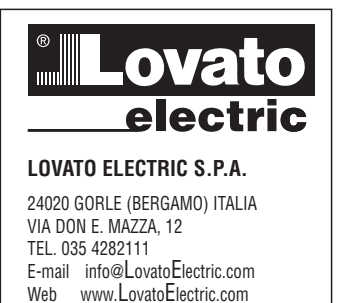

### **LRH SW**

 $C\epsilon$ 

© 2018-2020 Lovato Electric S.p.A.

Es können Änderungen ohne vorherige Mitteilung vorgenommen werden

Die in diesem Dokument enthaltenen Informationen werden nur zu Informationszwecken zur Verfügung gestellt. Obwohl alle Anstrengungen unternommen wurden, um die Genauigkeit der in diesem Dokument enthaltenen Informationen zu überprüfen, wird es "wie es ist", ohne Gewährleistung jeglicher Art zur Verfügung gestellt.

Die Marken und Produktnamen von Drittanbietern sind das Eigentum ihrer jeweiligen Besitzer.

Microsoft®, Windows®, Windows XP, Windows Vista, Windows 7, Windows 8, Windows 10 und Visual Studio sind entweder eingetragene Handelsmarken oder Warenzeichen von Microsoft Corporation in den Vereinigten Staaten von Amerika und anderen Ländern. Andere hier erwähnte Produkt- und Unternehmensnamen können geschützte Marken ihrer jeweiligen Eigentümer sein.

Die in dieser Bedienungsanleitung benutzten Beispielunternehmen, Organisationen, Produkte, Domänennamen, E-Mail-Adressen, Logos, Personen, Orte und Ereignisse sind frei erfunden. Jede Ähnlichkeit mit einem Unternehmen, Organisation, Produkt, Domänenname, E-Mail-Adresse, Logo, Person, Ort und Ereignis ist unbeabsichtigt und rein zufällig.

## **Inhalt**

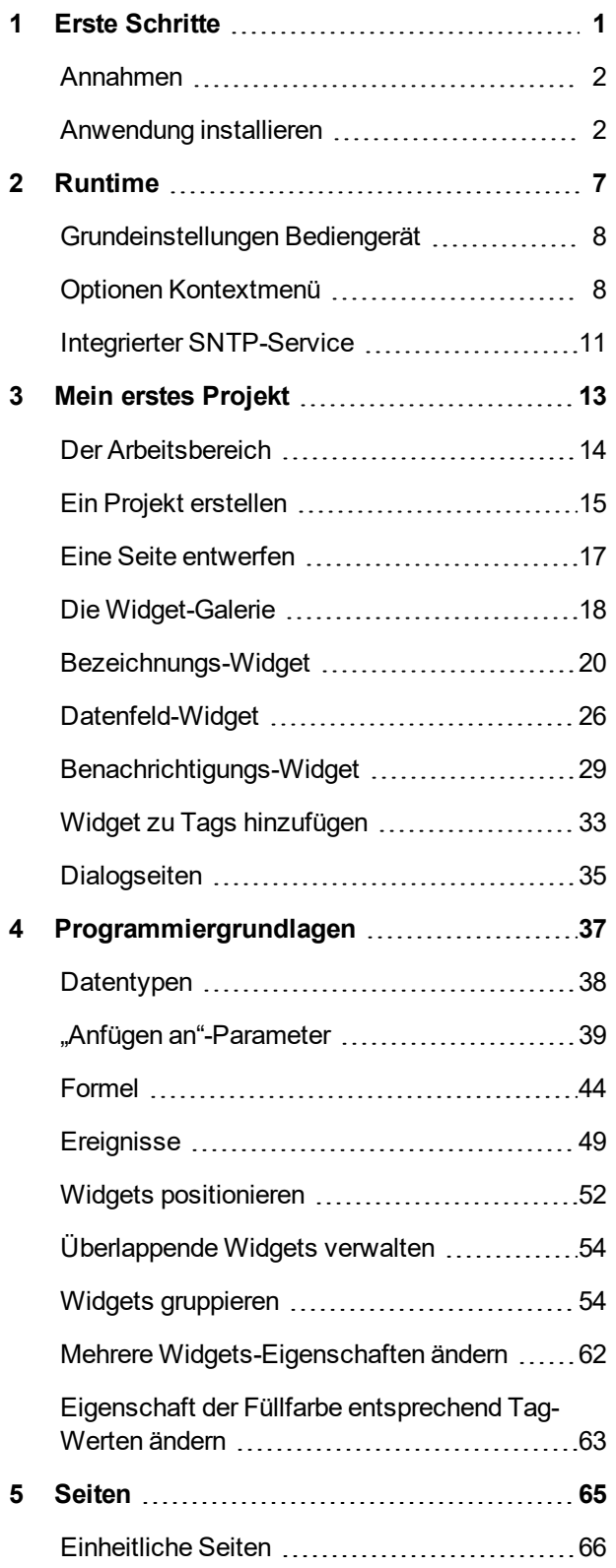

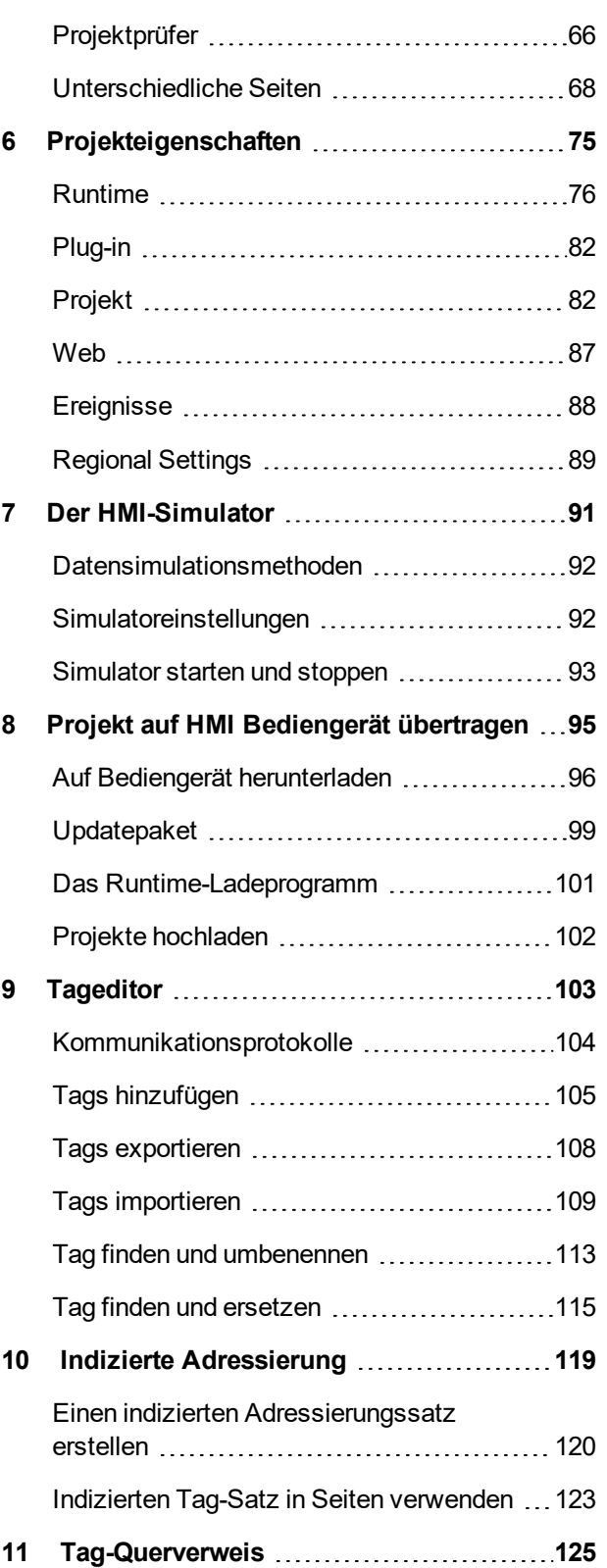

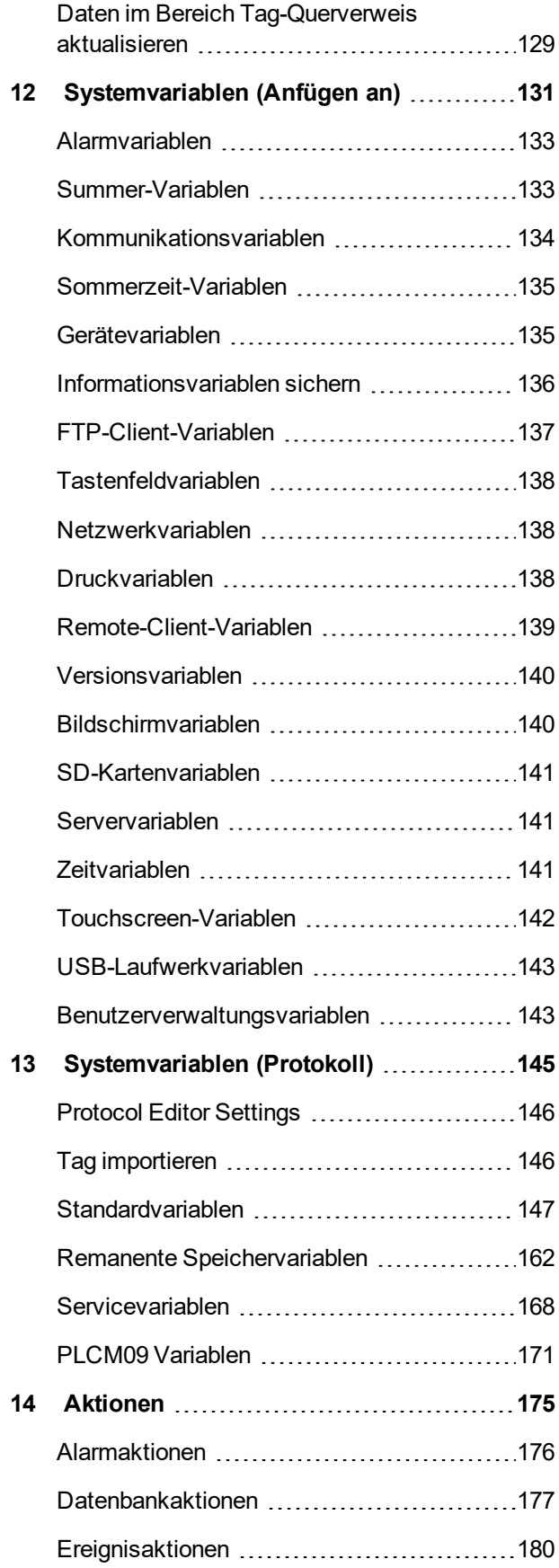

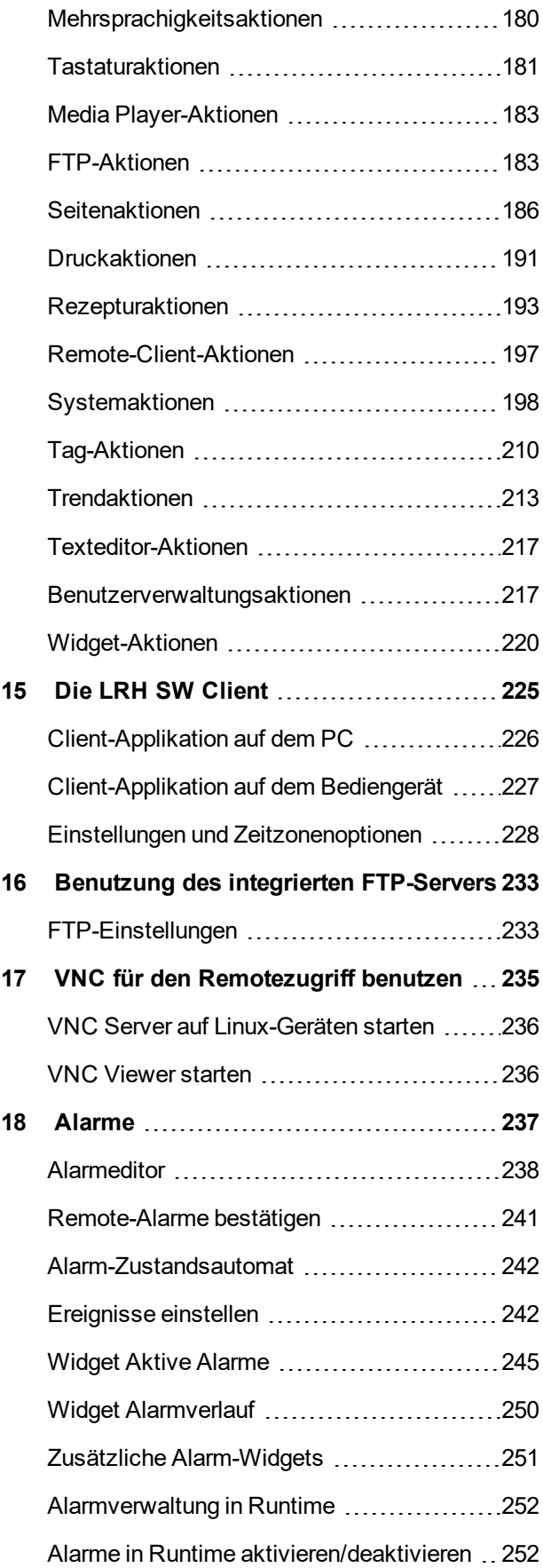

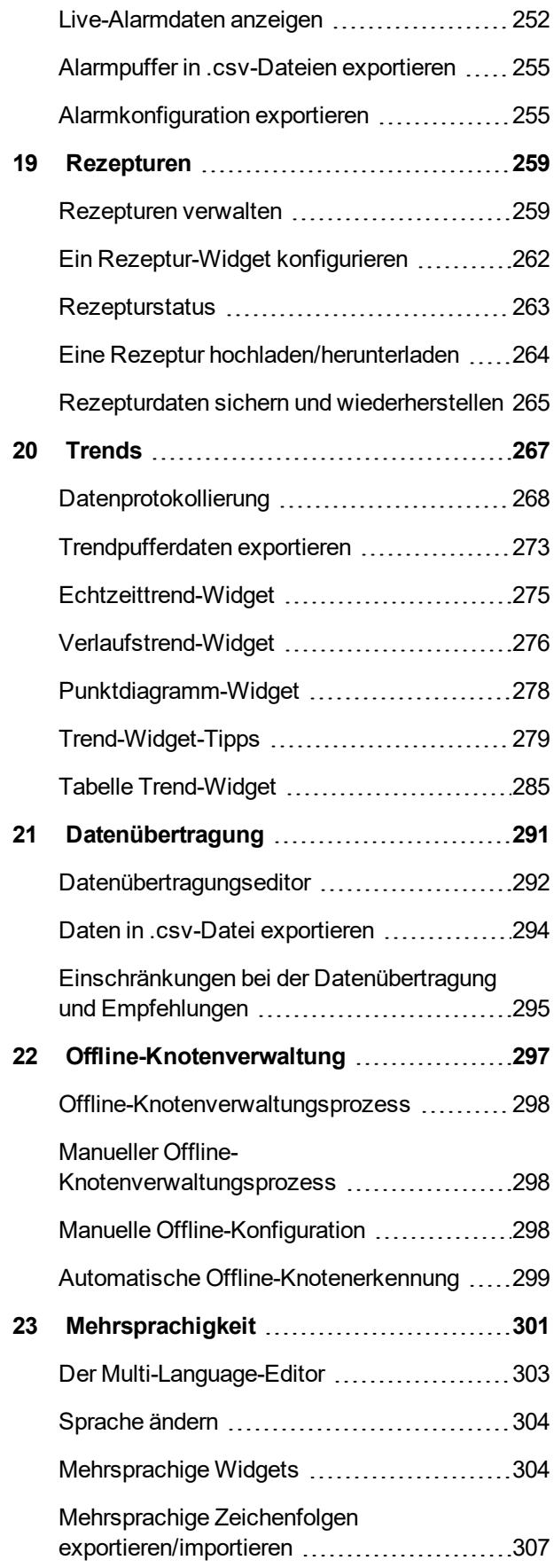

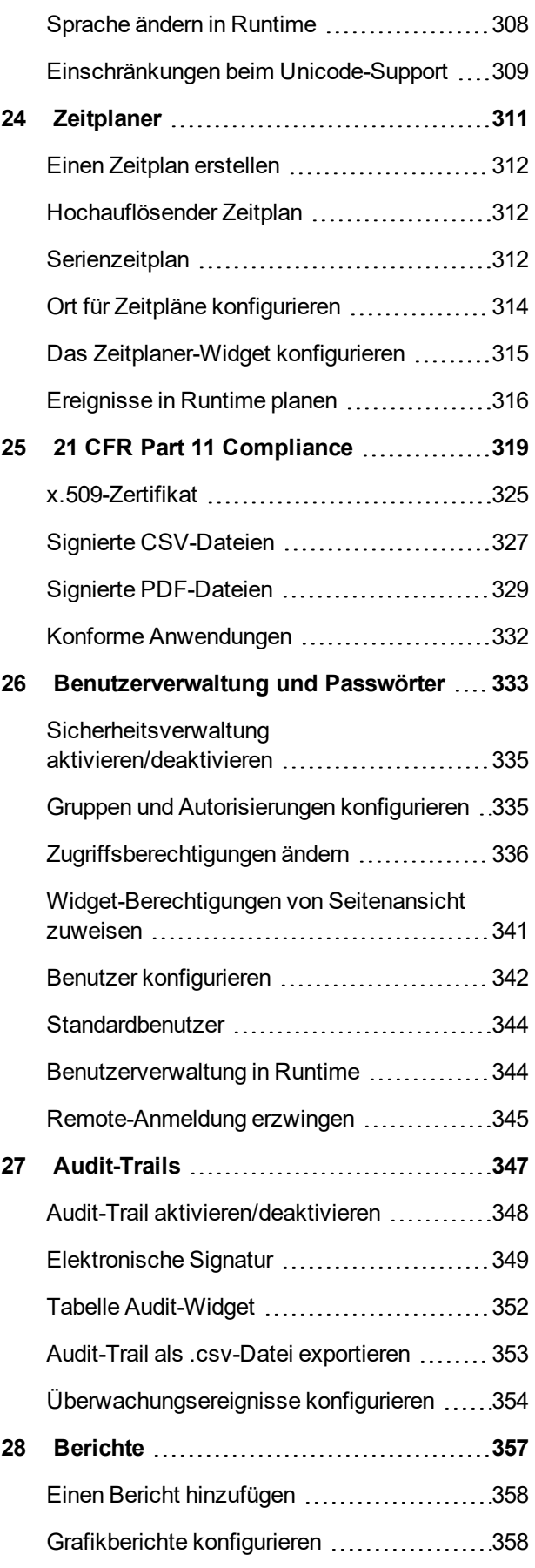

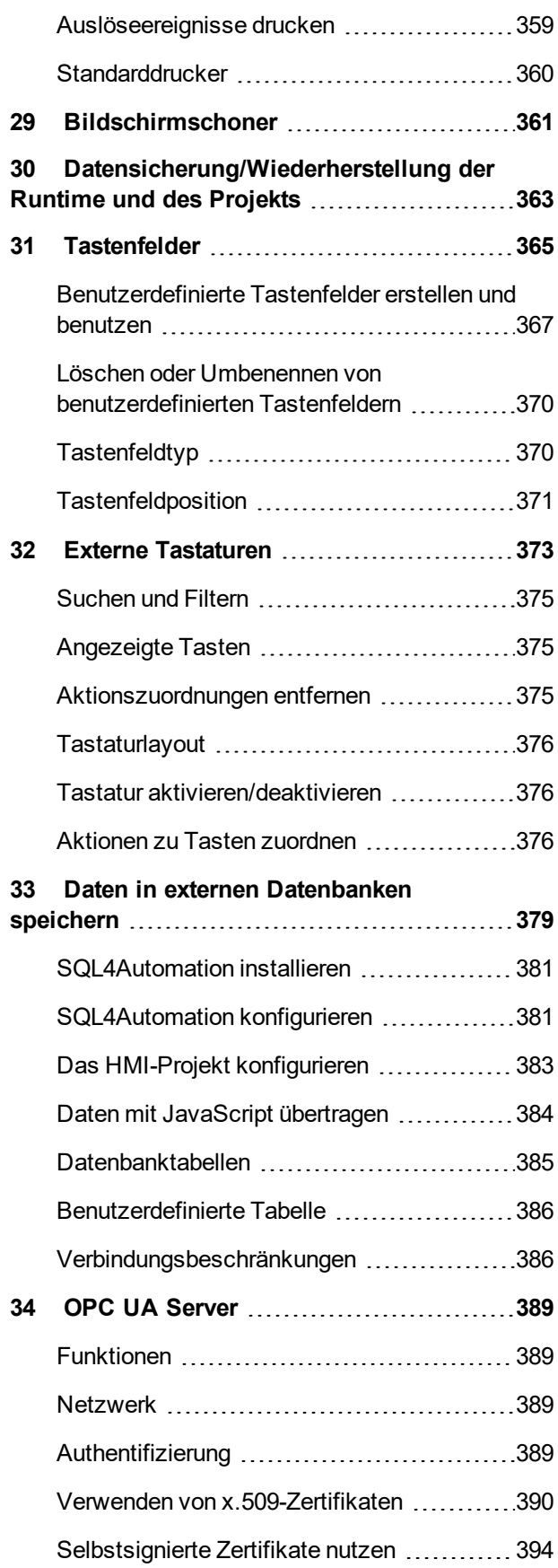

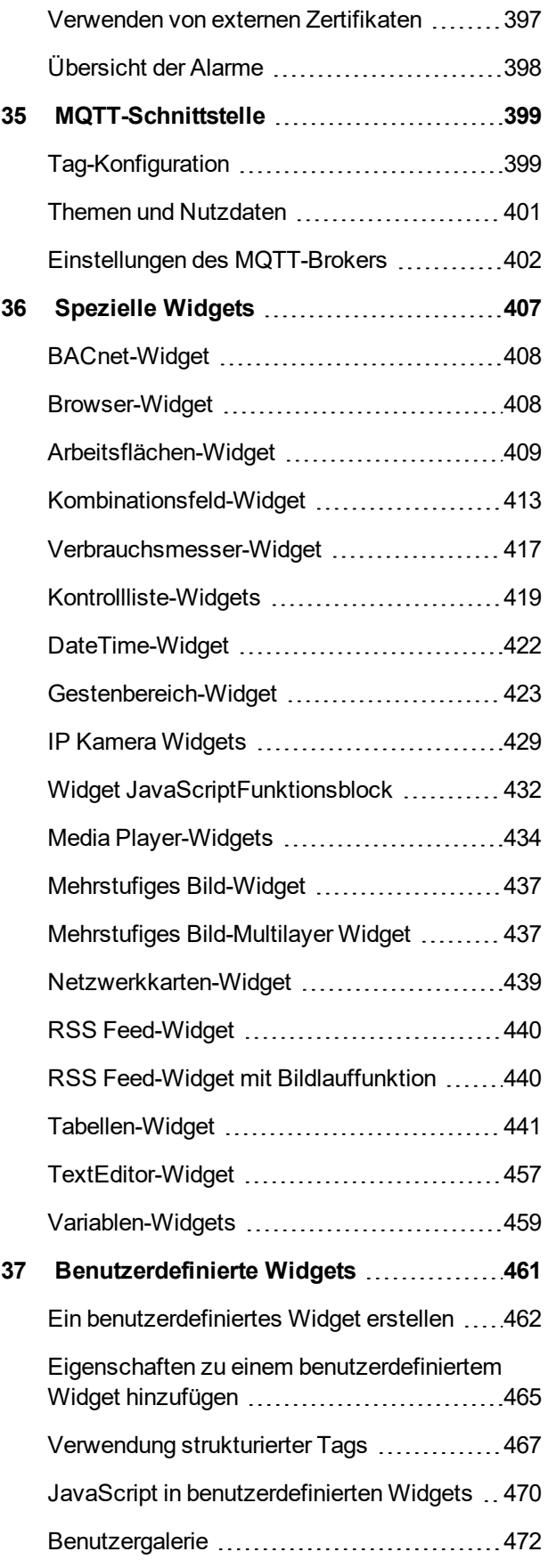

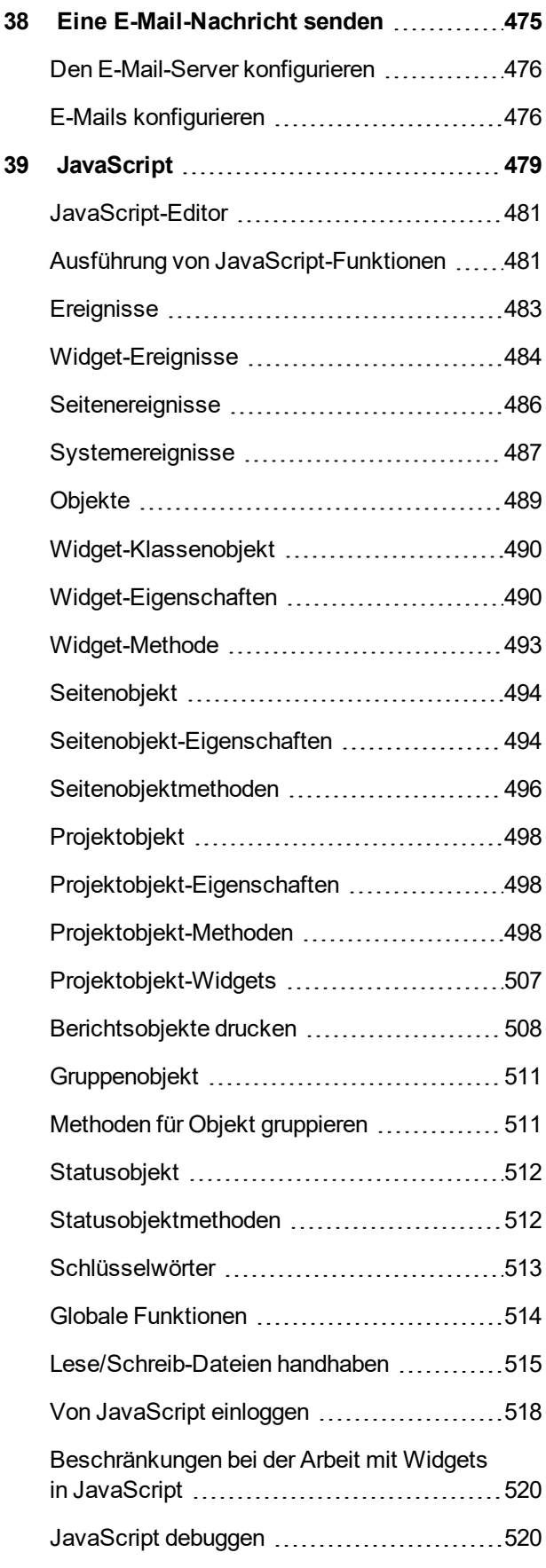

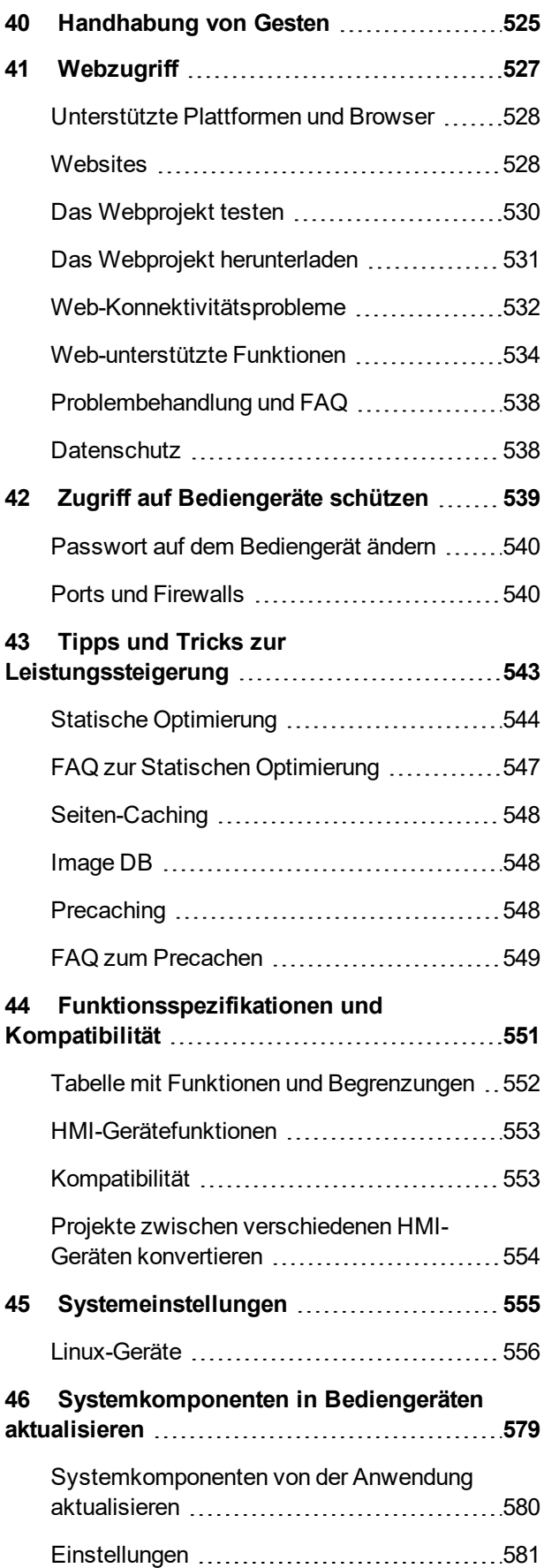

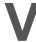

# <span id="page-7-0"></span>**1 Erste Schritte**

LRH SW ist eine Softwareanwendung, die entwickelt wurde, um grafische HMI-Seiten zu erstellen. LRH SW verfügt über eine Drag-and-drop-Schnittstelle, mit der sich komplexe Seiten mühelos erstellen lassen. Viele der in gängigen Windows-Anwendungen anzutreffenden Funktionen stehen auch in LRH SW zur Verfügung.

Dieses Dokument ist in Kapitel unterteilt, die die Benutzung der Hauptfunktionen von LRH SW beschreiben und erklären. Jedes Kapitel ist eigenständig, so dass Sie, je nach Aufgabenstellung, von Kapitel zu Kapitel springen können.

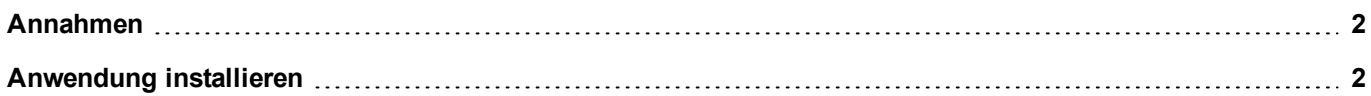

## <span id="page-8-0"></span>**Annahmen**

<span id="page-8-1"></span>Wir gehen davon aus, dass die Leser über ein grundlegendes Verständnis von Computern, Microsoft Windows und der spezifischen Netzwerkumgebung, auf der die Anwendung laufen soll, verfügen.

## **Anwendung installieren**

Die LRH SW-Installation umfasst:

- LRH SW: Eine Anwendung für das Entwerfen kundenspezifischer HMI-Projekte in einer benutzerfreundlichen Art und Weise mit einer Vielzahl von Objekten aus der integrierten Bibliothek, dem Widget-Katalog.
- LRH SW Client: Eine schlanke Anwendung, die auf Windows-Computern verwendet werden kann, um ein auf einem HMI Bediengerät ausgeführtes Projekt aus der Ferne anzuzeigen und zu verwalten.
- LRH SW HMI Runtime: Eine eigenständige Anwendung, die auf den HMI Bediengeräten läuft. Die HMI-Runtime wird über LRH SW installiert.

### **LRH SW Systemanforderungen**

Zur Ausführung von LRH SW muss der PC folgende Voraussetzungen erfüllen:

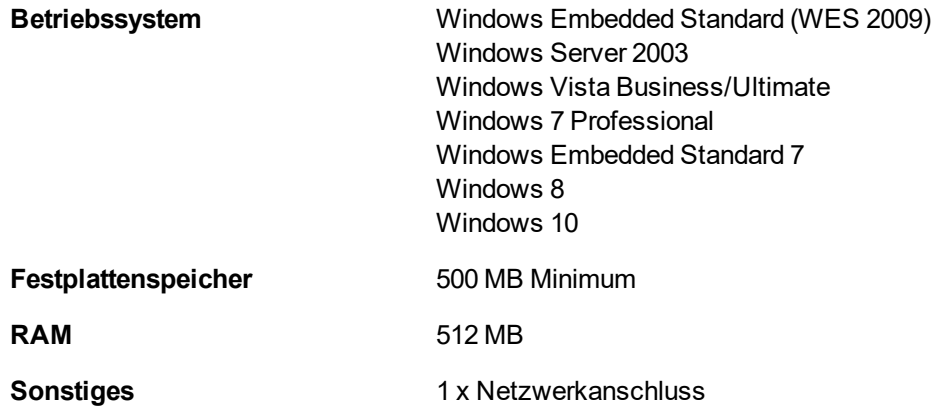

#### **Installationsverfahren**

Zur Installation von LRH SW:

- 1. Führen Sie LRH SWSetup aus und klicken Sie auf **Weiter**.
- 2. Lesen Sie sich die Softwarelizenz von LRH SW durch und akzeptieren Sie die Vereinbarung.

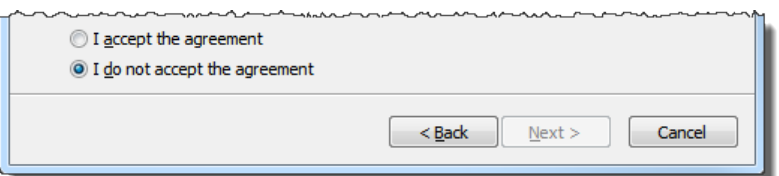

- 3. Folgen Sie den Anweisungen auf dem Bildschirm. Das Standardverzeichnis für die Software ist *C:\Program Files\Lovato Electric\LRH SW*, ändern Sie den Pfad, falls erforderlich.
- 4. Wenn der Schritt Komponenten auswählen verfügbar ist, wählen Sie die Komponenten, die Sie installieren möchten, aus.
- 5. Wählen Sie die Option **Erstelle Desktop-Symbol**, um Ihrem Desktop ein LRH SW-Symbol hinzuzufügen. Eine LRH SW-Gruppe wird dem **Start**-Menü während der Installation automatisch hinzugefügt.

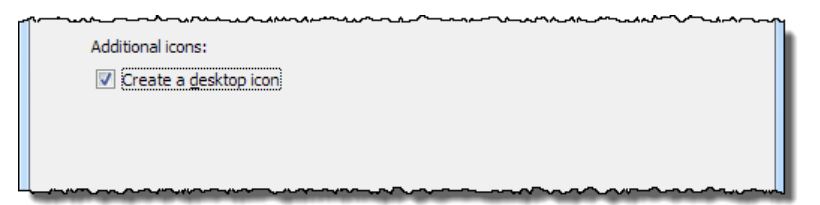

6. Um die Anwendung auszuführen, klicken Sie auf das Desktop-Symbol oder wählen Sie **Start** > **Alle Programme** > **LRH SW**.

#### **Testversion**

LRH SW steht als kostenlose benutzerfreundliche 30-Tage Testversion zur Verfügung. 30 Tage nach der Installation wird ein Registrierungsformular zur Eingabe eines Aktivierungsschlüssels für die Lizenz angezeigt.

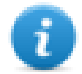

Hinweis: Die Testversion wird nicht auf virtuellen Maschinen unterstützt.

#### **Lizenz**

Um die Software vor dem Ablauf der Testversion zu registrieren, gehen Sie **Hilfe** > **Registrieren**.

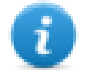

Hinweis: Der Registrierungsprozess erfordert eine Internetverbindung. Für die Aktivierung werden die Ports TCP 80 und 443 zur Verbindung mit dem Lizenzserver benötigt.

Während der Anmeldung wird eine Lizenzdatei vom Lizenzserver auf den Computer heruntergeladen. Die Lizenzdateien werden in Abhängigkeit vom Betriebssystem in folgendem Ordner gespeichert:

#### *%appdata%\Lovato*

Die Lizenzen werden an die **BIOS ID** oder die **Windows Produkt-ID** des Computers gebunden, auf dem die Software installiert wurde.

Für den Fall, dass LRH SW nicht in der Lage ist, den Lizenzserver zu erreichen (beispielsweise wenn keine Internetverbindung verfügbar ist), wird eine Schaltfläche angezeigt, die die Aktivierung der Lizenz per E-Mail ermöglicht.

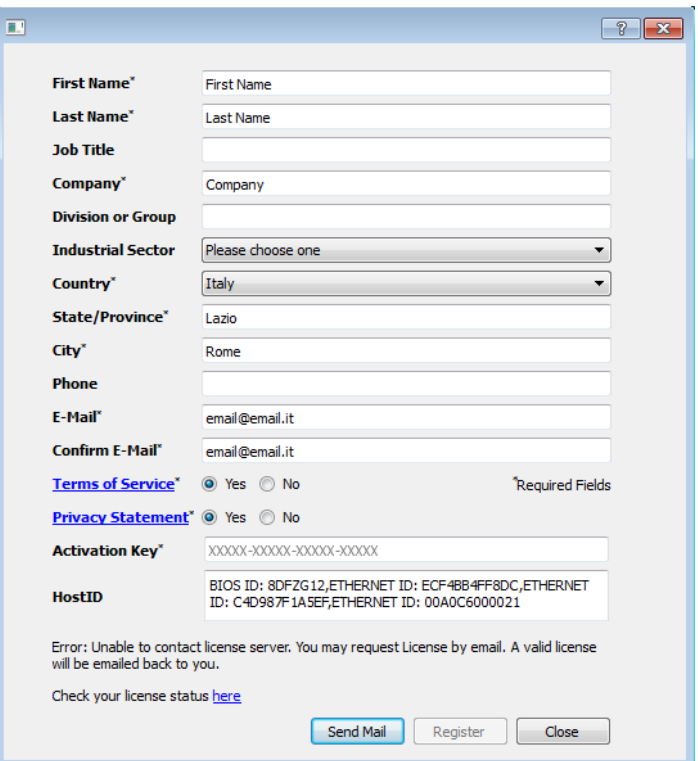

Beim Drücken der Schaltfläche "E-Mail senden" zeigt LRH SW folgendes Formular an:

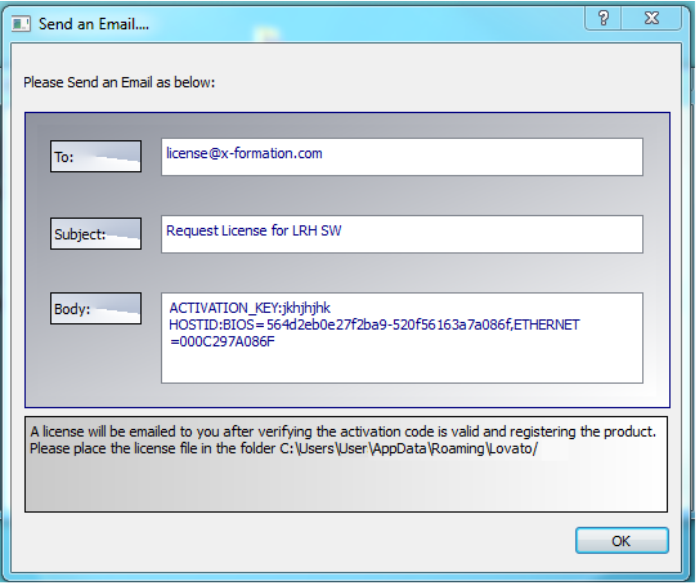

Diese E-Mail kann später gesendet werden, wenn eine Internetverbindung verfügbar ist. Sie können die Lizenz auch aktivieren und die Lizenzdatei von der Website https://licenses.x-formation.com/licenses herunterladen. Dabei sind dieselben Daten wie im "Body" des oben genannten Formulars anzugeben.

#### **Lizenzstatus überprüfen**

Um den Status Ihrer Lizenz zu überprüfen:

- 1. Gehen Sie zu: *https://license.x-formation.com/licenses*
- 2. Geben Sie Ihren Aktivierungsschlüssel ein und klicken Sie auf die Schaltfläche **Anmelden**.

#### **Mehrere Versionen von LRH SW installieren**

Sie können verschiedene Instanzen von LRH SW auf dem gleichen Computer installieren. Jede Installation verfügt über ihre eigenen Einstellungen und kann einzeln deinstalliert werden.

Es sind drei Installationsszenarien möglich:

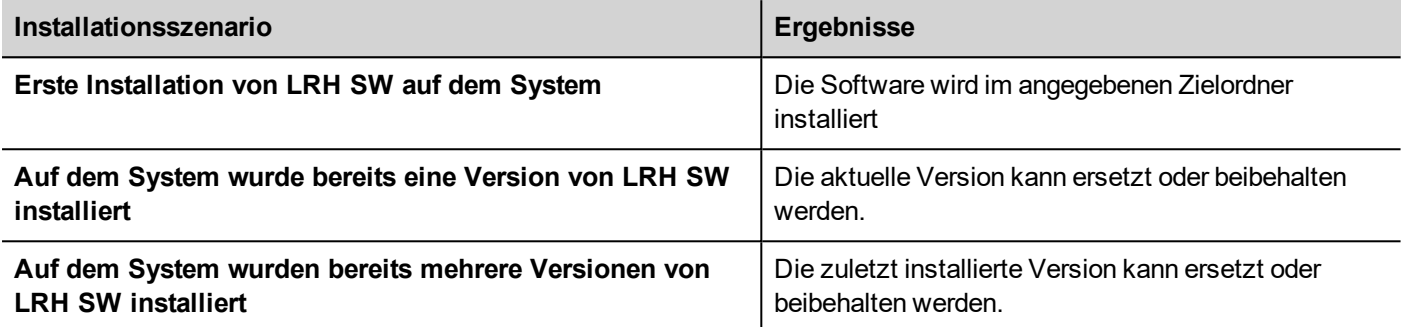

Wenn Sie versuchen, eine zweite Instanz einer bereits installierten Version von LRH SW zu installieren, wird eine Warnmeldung angezeigt.

Mehrere LRH SW-Installationen nutzen einen gemeinsamen Arbeitsbereich-Ordner, wobei jeder Unterordner die Versionsnummer enthält, beispielsweise *C:\Program Files\Lovato Electric\LRH SW 2.5*. Jede installierte Version hat ihre eigene ID und kann daher einzeln entfernt werden.

Jede Installation wird separat im Windows-**Start**-Menu aufgelistet.

### **Ältere Projekte öffnen**

Beim Öffnen eines LRH SW-Projekts (.jpr-Datei), das mit einer älteren Softwareversion erstellt wurde, fragt LRH SW, ob das Projekt auf die aktuelle Version konvertiert werden soll:

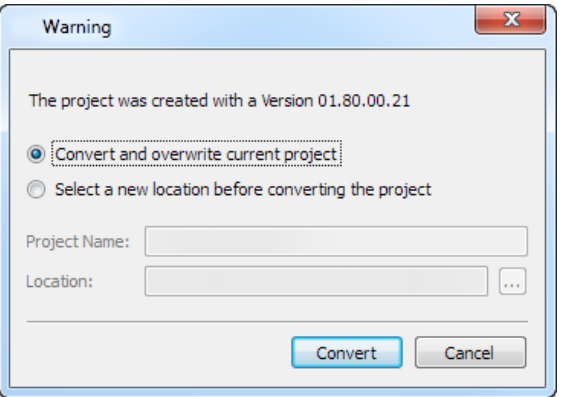

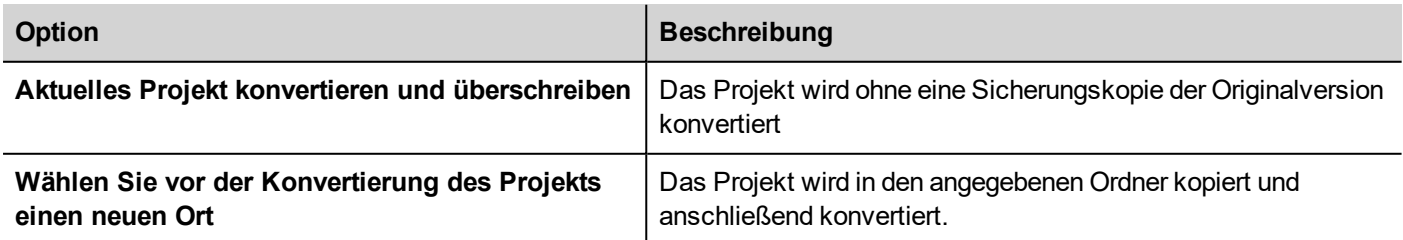

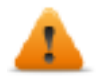

**WARNUNG: Bearbeiten Sie keine Projekte mit einer Version von LRH SW, die älter als die Version ist, mit der sie erstellt wurden. Dies würde das Projekt beschädigen und kann zu einer Instabilität der Runtime führen.**

### **Mehrsprachigkeit für LRH SW**

LRH SW ist in mehreren Sprachen verfügbar. Standardmäßig werden alle Sprachen als Teil von LRH SW installiert.

Die Standardeinstellung ist Englisch. Um die Sprache zu ändern, gehen Sie zu **Hilfe** > **Sprache ändern**.

#### **Absturzberichte**

Wenn sich LRH SW aufhängt oder abstürzt, wird ein Absturzbericht angezeigt.

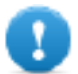

**Wichtig: Wichtig: Speichern Sie die Absturzberichte immer, da sie nützliche Informationen für den technischen Support enthalten.**

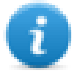

Hinweis: Unter Windows XP stehen keine Absturzberichte zur Verfügung.

# <span id="page-13-0"></span>**2 Runtime**

LRH SW HMI Runtime wurde entwickelt, um verschiedene Plattformen und Betriebssysteme zu unterstützen.

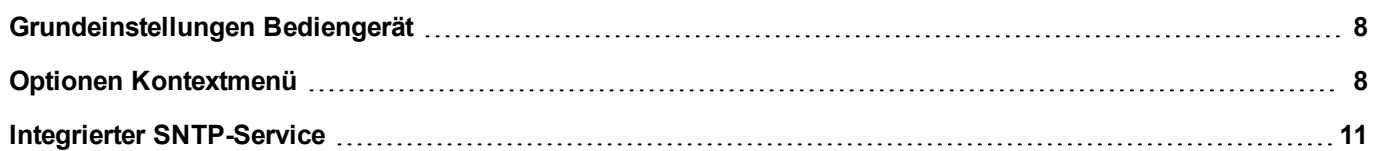

## <span id="page-14-0"></span>**Grundeinstellungen Bediengerät**

HMI Bediengeräte werden vom Werk ohne Runtime ausgeliefert. Wenn auf dem Gerät keine Runtime installiert ist, siehe "Das [Runtime-Ladeprogramm"](#page-107-0) auf Seite 101 für Details.

### **Runtime-Modi**

LRH SW HMI Runtime besteht aus zwei Logikeinheiten:

- <sup>l</sup> **Server**: Führt Kommunikationsprotokolle aus, sammelt Daten, überwacht Alarme, steuert Trenddatenabfragen.
- **Client**: Zeigt die vom Server gesammelten Daten an.

Die Servereinheit ist für die Handhabung der HMI-Dienste, wie Kommunikationsprotokolle, Durchführung der Datenerfassung, Steuerung der Aktivitäten zur Trenddatenabfrage, Überwachung von Alarmen und vielen weiteren Funktionen, verantwortlich.

Die Clienteinheit ist der Teil, der für den Visualisierungsprozess zuständig ist: Sie verwendet die vom Server gesammelten Daten, um sie auf der Anzeige als grafische Informationen darzustellen.

Die Servereinheit unterscheidet zwischen zwei Betriebsarten:

- <sup>l</sup> **Konfigurationsmodus**: Der Server befindet sich Leerlauf (z. B. wenn kein Projekt auf das Gerät geladen wurde oder einige Systemdateien fehlen).
- Betriebsmodus: Der Server wird entsprechend den in den Systemdateien und der geladenen Projektanwendung definierten Einstellungen betrieben.

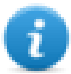

Hinweis: Die Daten können auf dem Client auch dann angezeigt werden, wenn keine Aktivität auf dem Server ausgeführt wird.

## <span id="page-14-1"></span>**Optionen Kontextmenü**

Drücken Sie für ein paar Sekunden auf dem HMI Bediengerät auf einen leeren Bildschirmbereich, damit das Kontextmenü angezeigt wird.

### **Vergrößern/Verkleinern**

Ansichtsgröße für Runtime auswählen

#### **Pan-Modus**

Aktiviert/Deaktiviert Pan-Modus nach Vergrößern

## **Einstellungen**

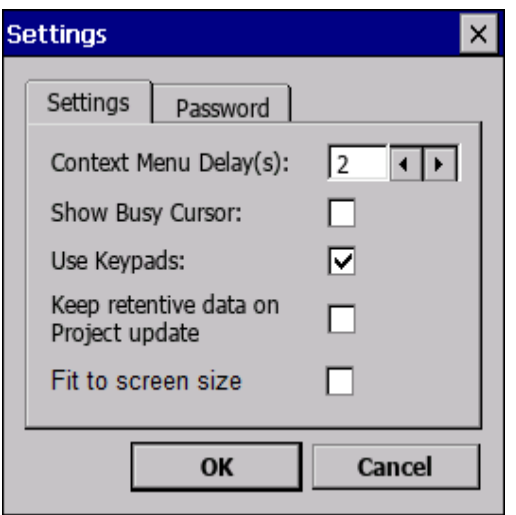

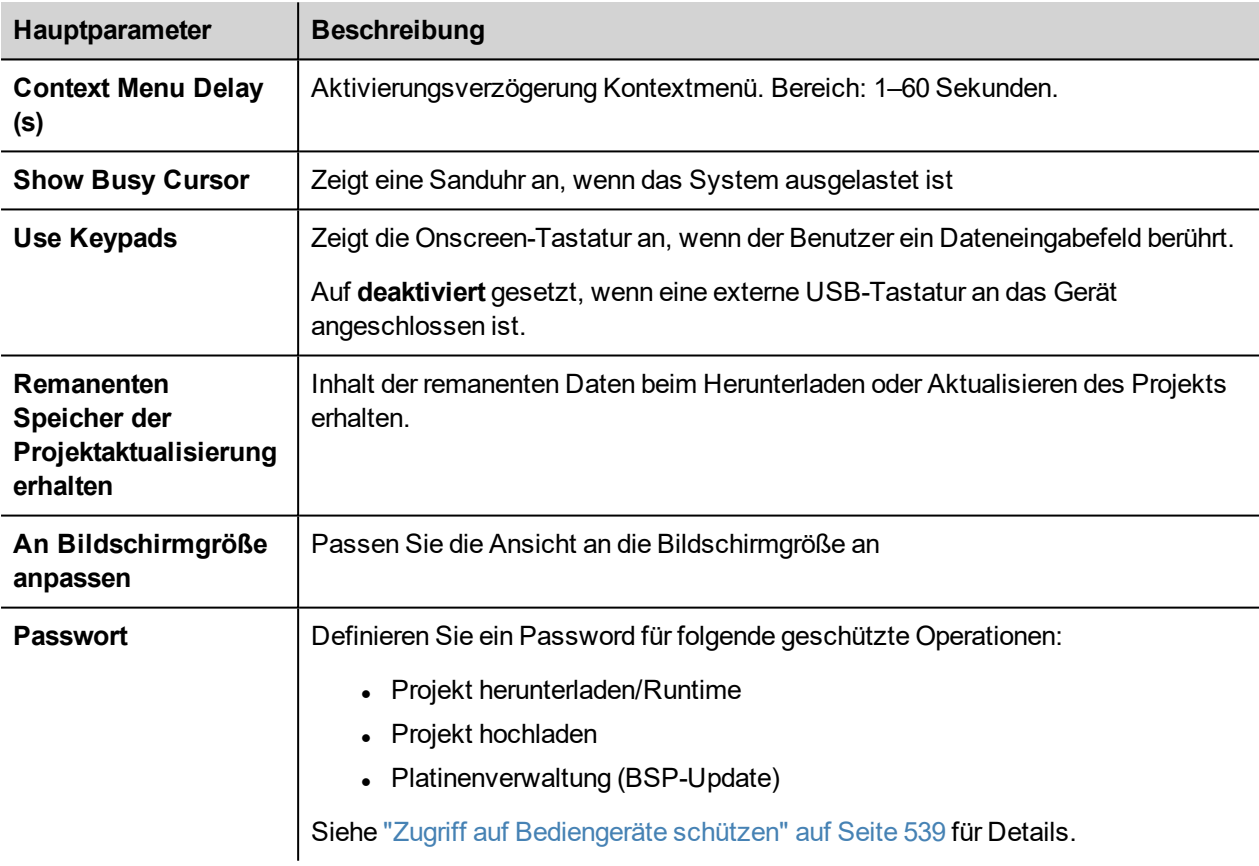

### **Projektmanager**

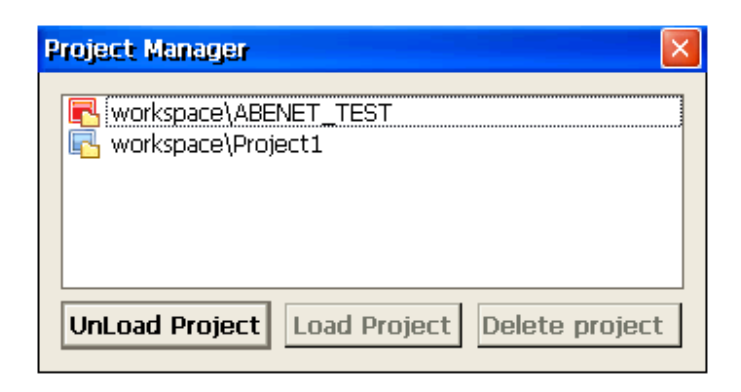

Mit diesem Tool können Sie:

- das aktuelle Projekt entladen
- ein anderes Projekt laden
- **.** ein Projekt löschen.

Wenn Sie ein neues Projekt laden, wird das aktive Projekt automatisch entladen. Um ein aktives Projekt zu löschen, ist es notwendig dieses vorher zu entladen.

### **Aktualisierung**

Diese Funktion lädt Updatepakete von einem externen USB-Laufwerk. Siehe ["Updatepaket"](#page-105-0) auf Seite 99für Details.

#### **Sicherungskopie**

Sie können von der Runtime und dem Projekt eine Sicherungskopie erstellen.

### **Protokollierung**

Diese Funktion zeigt ein Protokoll der Systemaktivitäten an.

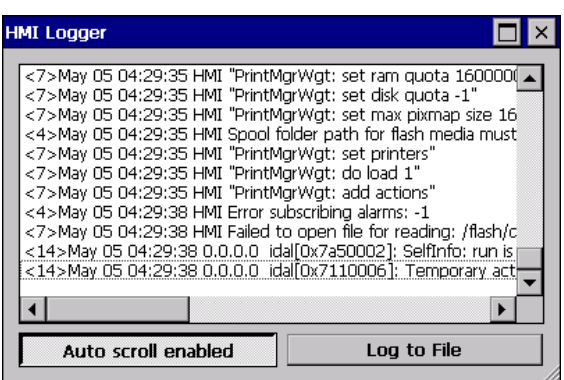

Klicken Sie auf **Log-Datei speichern**, um die Daten zu speichern: Eine Datei logger.txt wird im Ordner *...\var\log* gespeichert.

Diese Datei kann mit einem FTP-Client abgerufen und an den technischen Support weitergeleitet werden.

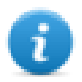

Hinweis: Einmal aktiviert, bleibt die Protokollierung auch nach dem Aus- und wieder Einschalten aktiviert und muss manuell deaktiviert werden.

#### **Protokoll beim Booten anzeigen**

Mit dieser Funktion können Sie die Protokollierung beim Start aktivieren. Wenn die Option **Log-Datei speichern** aktiviert wurde, werden die Protokolldateien ab dem Start gespeichert.

#### **Abmelden**

Meldet den aktuellen Benutzer ab.

#### **Systemeinstellungen anzeigen**

Ermöglicht die HMI-Einstellungen und die Verwaltung der Systemkomponenten. Siehe ["Systemeinstellungen"](#page-561-0) auf Seite [555](#page-561-0) für Details.

### **Entwicklertools**

Hilfsprogrammfunktionen für die Fehlersuche bei der Runtime. Nur sichtbar, wenn in den Projekteigenschaften aktiviert (siehe ["Entwicklertools"](#page-84-0) auf Seite 78 for details)

### **Über**

Diese Funktion zeigt Informationen über die Runtime-Version an.

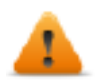

**WARNUNG: Das Kontextmenü hat, wenn es von einer Dialogseite ausgeführt wird, keine Auswirkung.**

## <span id="page-17-0"></span>**Integrierter SNTP-Service**

Das HMI Bediengerät verfügt über einen integrierten SNTP-Client, der die interne Echtzeituhr synchronisiert, sofern der vordefinierte Server verfügbar ist.

Verwenden Sie die ["Systemeinstellungen"](#page-561-0) auf Seite 555des HMI-Geräts, um den Dienst zu konfigurieren.

# <span id="page-19-0"></span>**3 Mein erstes Projekt**

Dieser Abschnitt beschreibt, wie ein einfaches LRH SW Projekt erstellt wird.

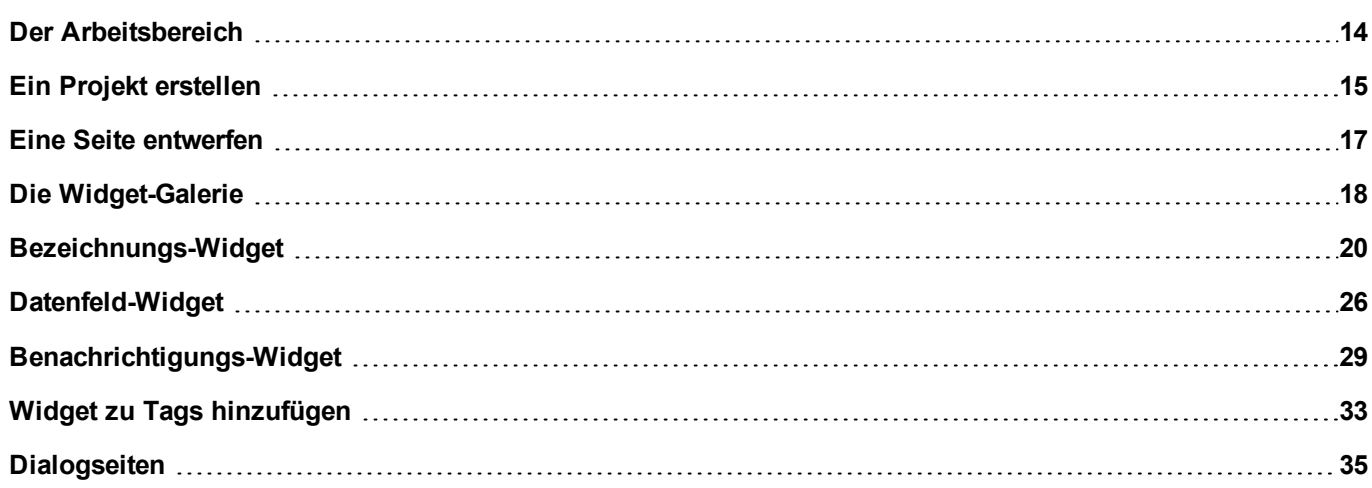

## <span id="page-20-0"></span>**Der Arbeitsbereich**

### **Arbeitsbereiche**

Der Arbeitsbereich LRH SW ist in folgende Hauptbereiche unterteilt:

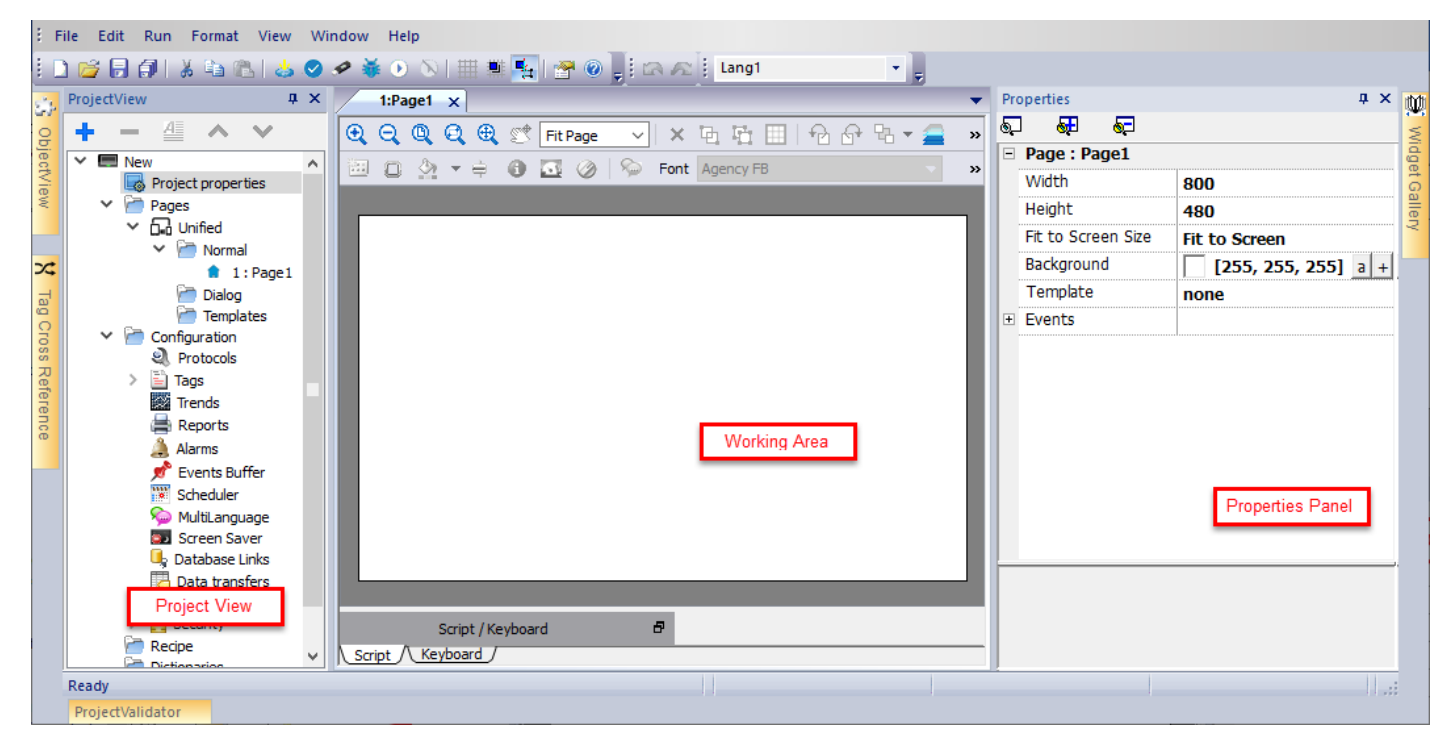

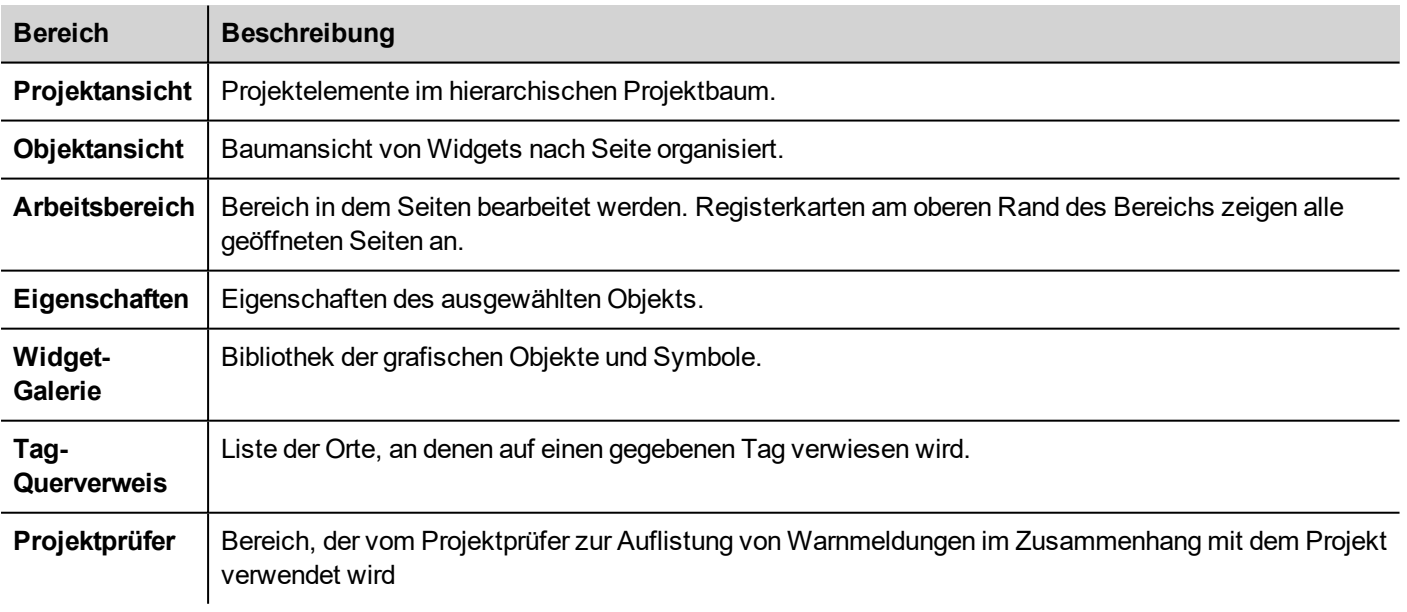

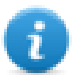

Hinweis: Das Layout des Arbeitsbereichs kann jederzeit geändert werden, Änderungen in Arbeitssitzungen können gespeichert und beibehalten werden.

### **Zurücksetzen des Arbeitsbereichslayouts**

<span id="page-21-0"></span>Um das Standardlayout wiederherzustellen, benutzen Sie die Funktion **Datei > Zurücksetzen und Neustart**.

## **Ein Projekt erstellen**

#### *Pfad: Datei> Neues Projekt*

- 1. Geben Sie im Dialog **Projekt-Assistent** einen Namen für das Projekt und den Speicherort ein.
- 2. Klicken Sie auf **Weiter**: Der Auswahldialog Bediengerät wird angezeigt.
- 3. Wählen Sie aus der Liste der verfügbaren Modelle ein Gerät aus.
- 4. Wählen Sie die Geräteausrichtung.
- 5. Auswahl der zu erstellenden Projektvorlage.
- 5. Klicken Sie auf **Fertigstellen,** um den Assistenten zu beenden.

#### **Ausnahmen bei Nutzung des Hochformats**

Die folgenden Elemente werden im Modus Hochformat nicht gedreht.

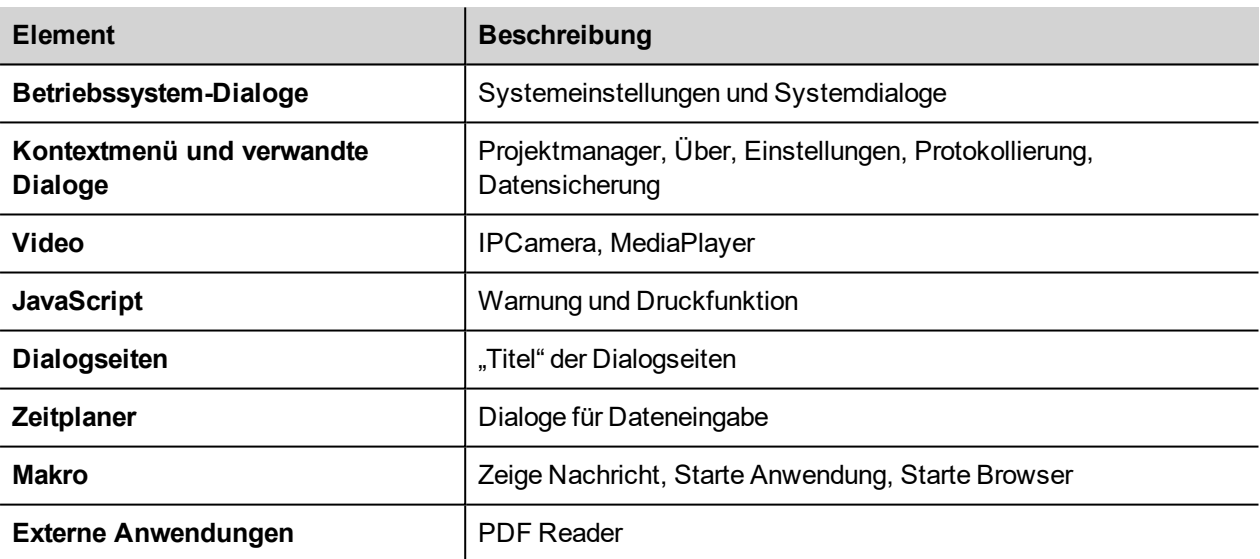

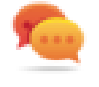

Die auf der Linux-Plattform basierenden Betriebsgeräte können aus dem BSP ohne diese Einschränkungen gedreht werden (siehe Registerkarte "Displays" in den ["Systemeinstellungen"](#page-561-0) auf Seite 55[5"Linux-Geräte"](#page-562-0) auf [Seite](#page-562-0) 556

#### **Das Gerätemodell ändern**

Sobald Sie Ihr Projekt entwickelt haben, können Sie im Bereich Projekteigenschaften das Gerätemodell nach wie vor ändern. Die Größe der Widgets wird dadurch nicht geändert, sie können jedoch auf dem Bildschirm verschoben werden. Für den Fall, dass einige Objekte nicht verschoben werden können, wird eine Warnung angezeigt.

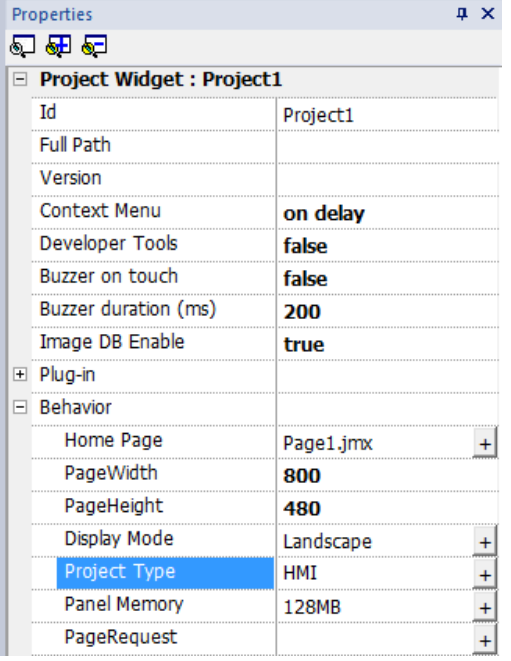

### **Projektvorlage**

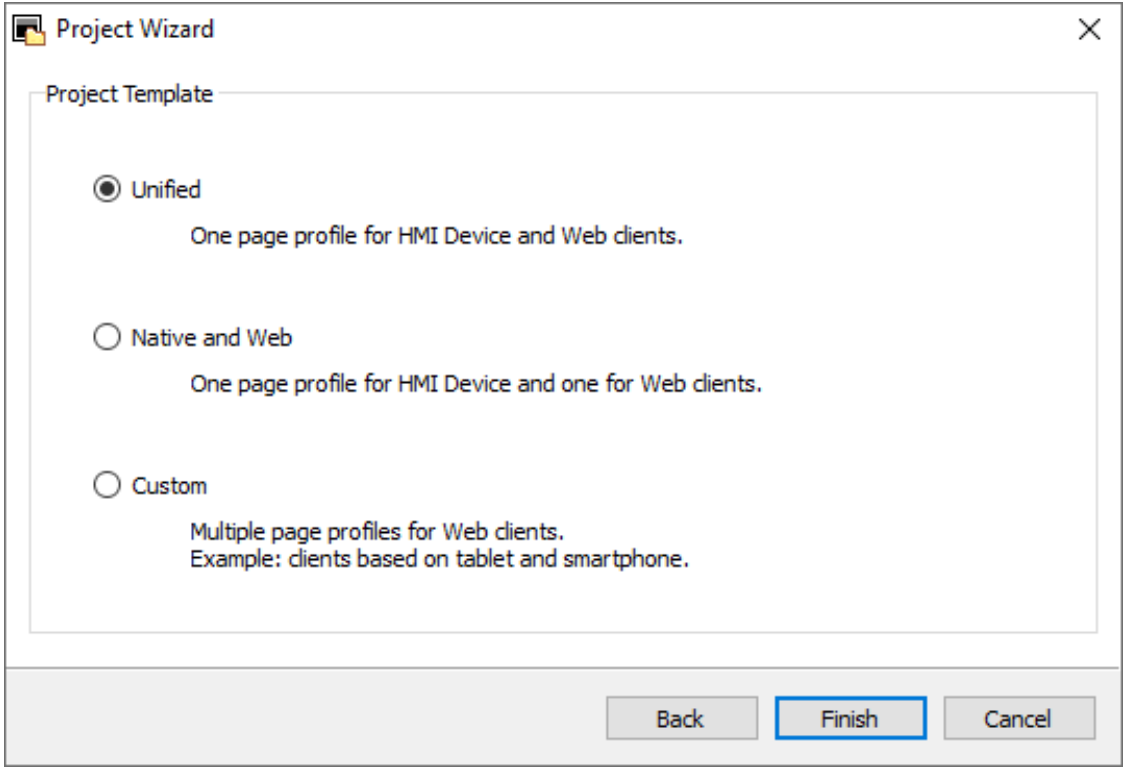

Die "Projektvorlage" schlägt die häufigsten Ordnerstrukturen für die Projektseiten vor und erstellt diese dann. Später kann die Struktur jederzeit geändert werden.

Die vorgeschlagenen Strukturen sind:

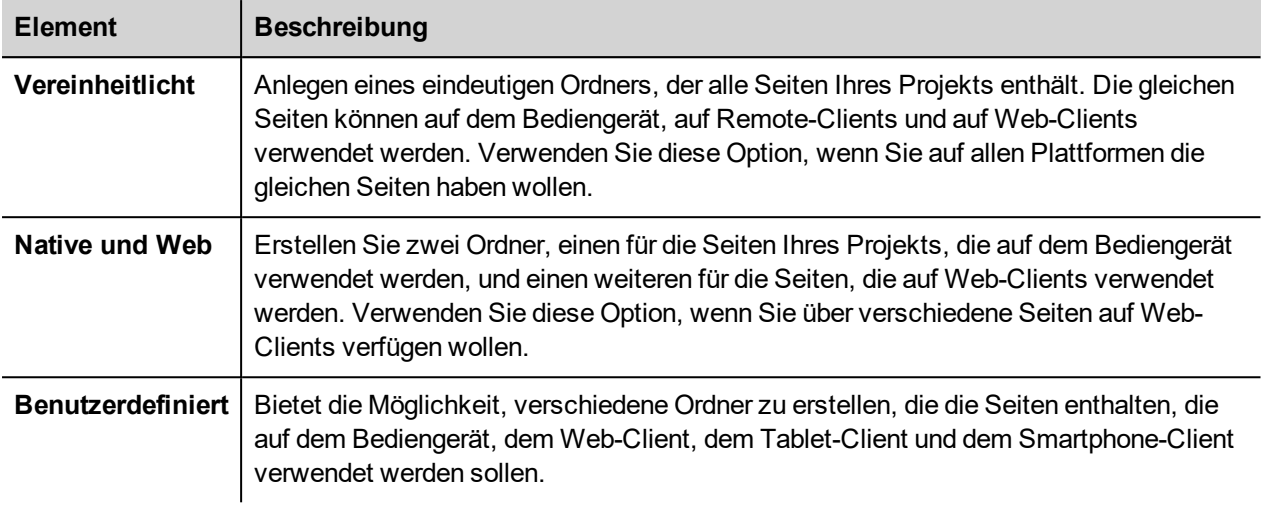

#### **Projekt kopieren, verschieben, umbenennen**

Der LRH SW Projektordner enthält alle Projektdateien: Um ein Projekt zu verschieben, kopieren oder sichern, kopieren Sie den Projektordner an den gewünschten Ort.

Um ein Projekt umzubenennen, verwenden Sie die Funktion **Datei > Projekt speichern unter**: Dieser Vorgang kann einige Minuten in Anspruch nehmen.

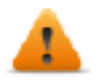

**WARNUNG: Benennen Sie Projektordner niemals manuell um.**

## <span id="page-23-0"></span>**Eine Seite entwerfen**

#### *Pfad: Projektansicht > Seiten*

Wenn ein Projekt erstellt wird, wird die erste Seite automatisch hinzugefügt und im **Seiteneditor** dargestellt.

#### **dargestellt. Objekte zu einer Seite hinzufügen**

Ziehen Sie Objekte aus der **Widget-Galerie** auf die Seite.

#### **Eine Seite hinzufügen**

- 1. Führen Sie einen Rechtsklick auf den **Seiten**-Knoten im Projektbaum aus und wählen Sie **Neue Seite einfügen**.
- 2. Geben Sie einen Namen für die neue Seite ein.

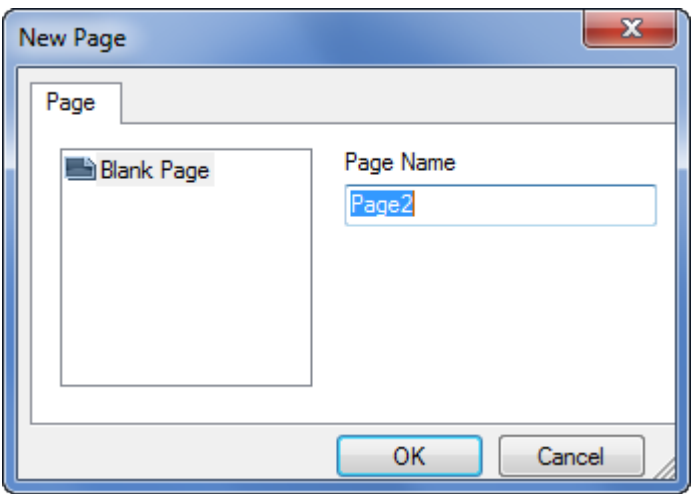

### **Eine Seite importieren**

Beim Importieren einer Seite importiert LRH SW das Seitenlayout und die Seitenwidgets, nicht jedoch die an die Widgets angefügten Aktionen und Datenverbindungen. Können Sie zwischen zwei verschiedenen Varianten wählen:

- Nur die Seiten und Widgets importieren: In diesem Fall müssen alle Aktionen und Datenverbindungen definiert werden
- Seiten mit Verweisen zu Aktionen und Datenverbindungen importieren: Damit der Import korrekt ausgeführt wird, müssen für diese Elemente verwendete Tags im Projekt vorhanden sein

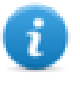

Hinweis: Eine Seite importieren kann nur zwischen Projekten durchgeführt werden, die mit der gleichen Softwareversion erstellt wurden. Speichern Sie das ältere Projekt mit der neueren Version und versuchen Sie es erneut.

- 1. Führen Sie einen Rechtsklick auf den **Seiten**-Knoten im Projektbaum aus und wählen Sie **Seite importieren**.
- 2. Wählen Sie die zu importierende Seite aus, die vom gewünschten Projekt importiert werden soll und klicken Sie danach auf **OK**: Eine Warnmeldung wird angezeigt.
- 3. Klicken Sie auf **Ja**, um alle Links zu Daten und Aktionen zu entfernen. Klicken Sie auf **Nein**, um den Verweis zu Datenverbindungen und Aktionen aufrecht zu erhalten. Die Tags sein müssen im neuen Projekt verfügbar sein.

#### **Seiten gruppieren**

Für eine einfachere Pflege können Sie ähnliche Seiten gruppieren. Das Gruppieren von Seiten hat keinen Einfluss auf das Erscheinungsbild der Seiten im Runtime. Um eine Gruppe von Seiten zu erstellen:

- 1. Führen Sie in der **Projektansicht** einen Rechtsklick auf den **Seiten**-Knoten aus und wählen Sie **Gruppe erstellen**: Ein neuer Ordner wird hinzugefügt
- <span id="page-24-0"></span>2. Um eine Seite in eine Gruppe zu verschieben, klicken Sie mit der rechten Maustaste auf eine Seite und wählen Sie **Gruppen** > *Gruppenname.*

## **Die Widget-Galerie**

#### *Pfad: Ansicht> Symbolleisten und Andockfenster> Widget-Galerie*

HMI-Objekte, die für die Erstellung einer Anwendung erforderlich sind, stehen in der **Widget-Galerie**. Die Galerie ist in verschiedene Kategorien unterteilt, die jeweils eine Auswahl von Widgets enthalten.

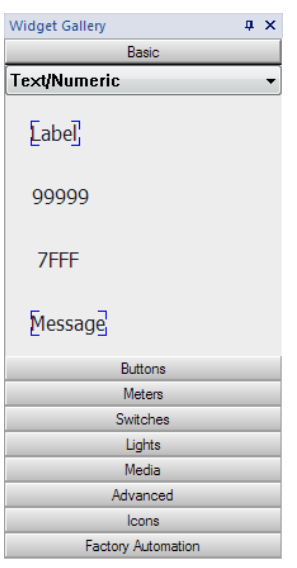

#### **Ein Widget zu einer Seite hinzufügen**

- 1. Wählen Sie das Widget aus der **Widget-Galerie aus.**
- 2. aus. Ziehen Sie es per Drag & Drop auf die Seite.

#### **Darstellung eines Widgets ändern**

Alle Widgets besitzen Eigenschaften (Bereich **Eigenschaften)**, die geändert werden können. Einige Widgets werden in verschiedenen Stilrichtungen präsentiert. Sie können in jeder Kategorie auf die Schaltflächen klicken, um sich die verfügbaren Varianten anzusehen.

#### **Beispiel**

Zum Festlegen des Widget-Stils für runde Messgeräte:

1. Klicken Sie auf die Schaltfläche Stil, um sich die verfügbaren Stile für das Widget anzusehen.

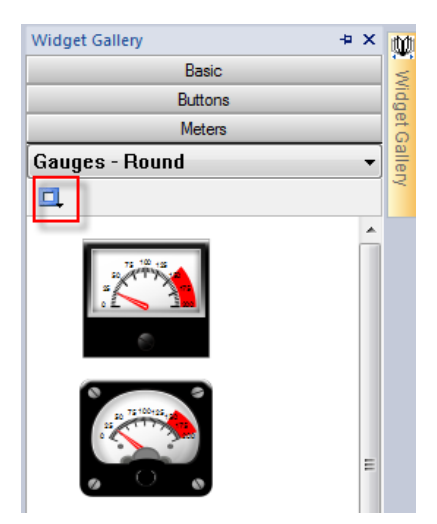

2. Wählen Sie einen der verfügbaren Stile aus der Symbolleiste aus: abhängig vom gewählten Widget gibt es verschiedene Optionen.

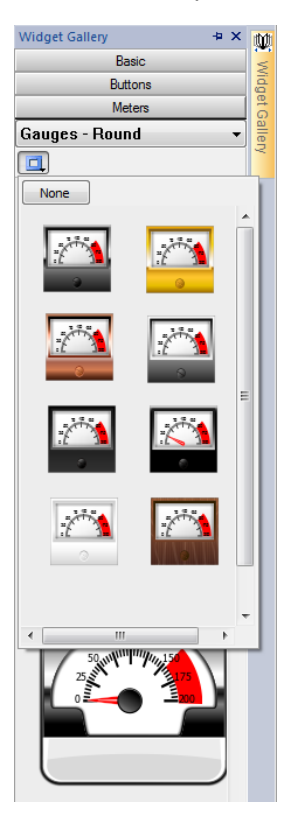

### **Komplexe Widgets**

Einige Widgets werden aus vielen Unter-Widgets zusammengesetzt. Zum Beispiel ist eine Schaltfläche ein komplexes Widget, das aus einem Schaltflächen-Widget und einer Beschriftung zusammengesetzt ist. Die Struktur des Widgets können Sie sich, nach dem Sie das Widget ausgewählt haben, in der **Objektansicht** anzeigen lassen.

Sie können in der **Objektansicht** ein Unter-Widget auswählen, z. B. die Beschriftung einer Schaltfläche, und diese ändern, ohne die Gruppierung des gesamten Widgets aufheben zu müssen.

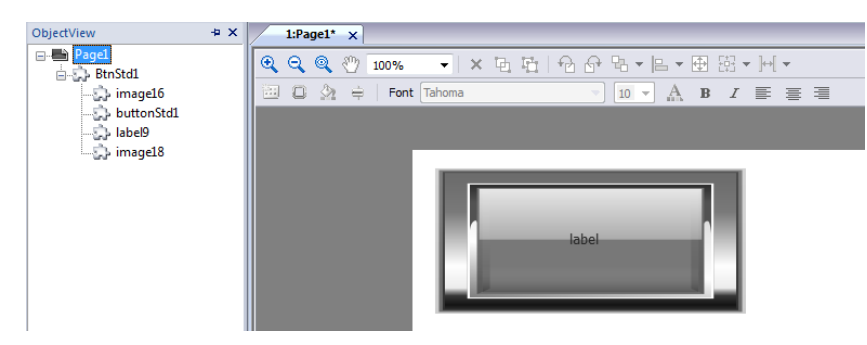

## <span id="page-26-0"></span>**Bezeichnungs-Widget**

Das Label-Widget bietet die Möglichkeit, Text und Tags-Werte anzuzeigen.

*Pfad: Ansicht> Symbolleisten und Andockfenster> Widget-Galerie*

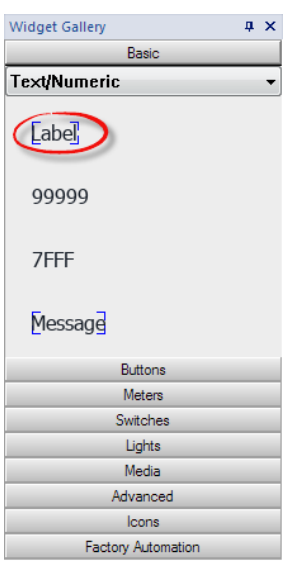

### **Beschriftungseigenschaften**

Ziehen Sie das Widget per Drag & Drop innerhalb der Seite und wählen Sie das Widget aus, um den Eigenschaften-Dialog des Widgets zu öffnen.

Einige Eigenschaften sind nur sichtbar, wenn die Schaltfläche "Erweiterte Eigenschaften anzeigen" ausgewählt ist.

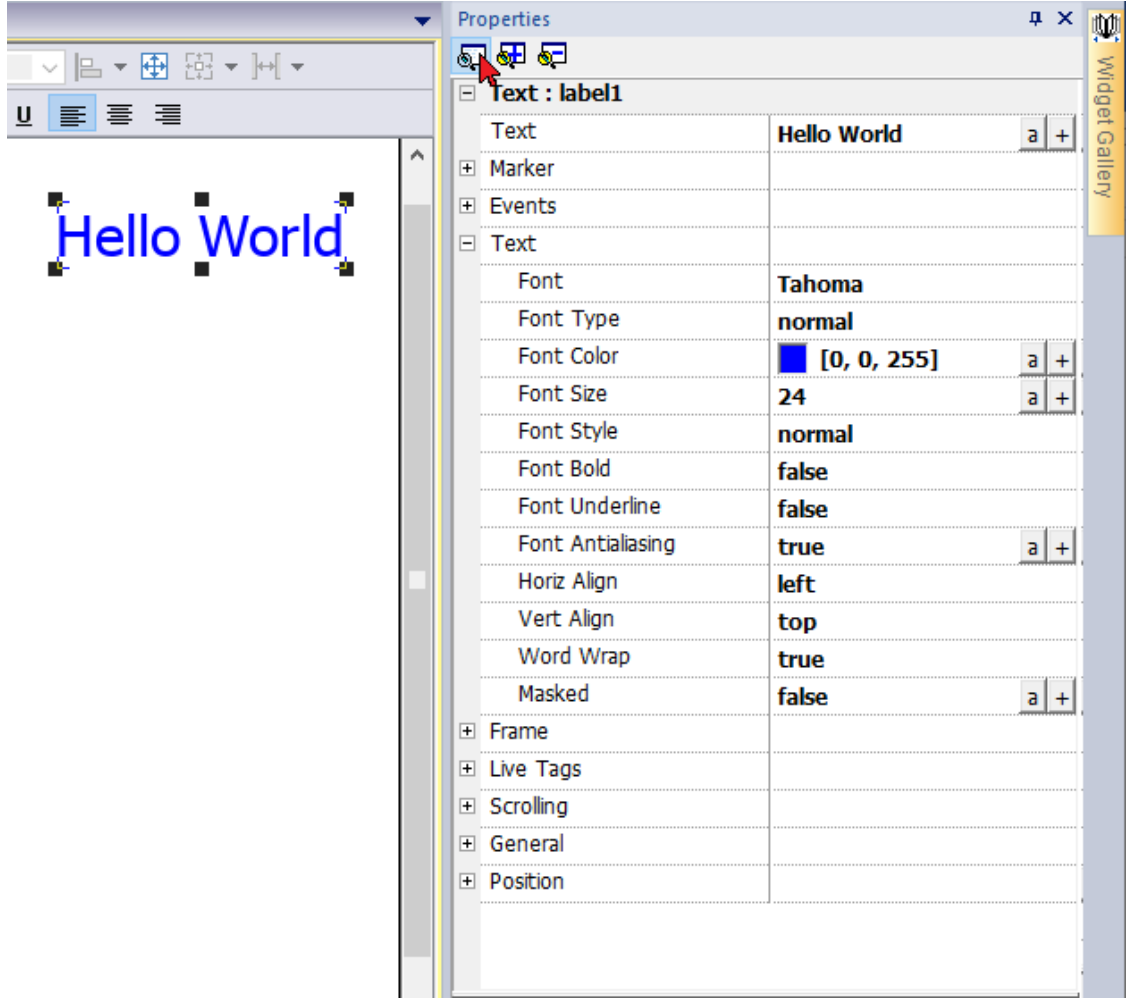

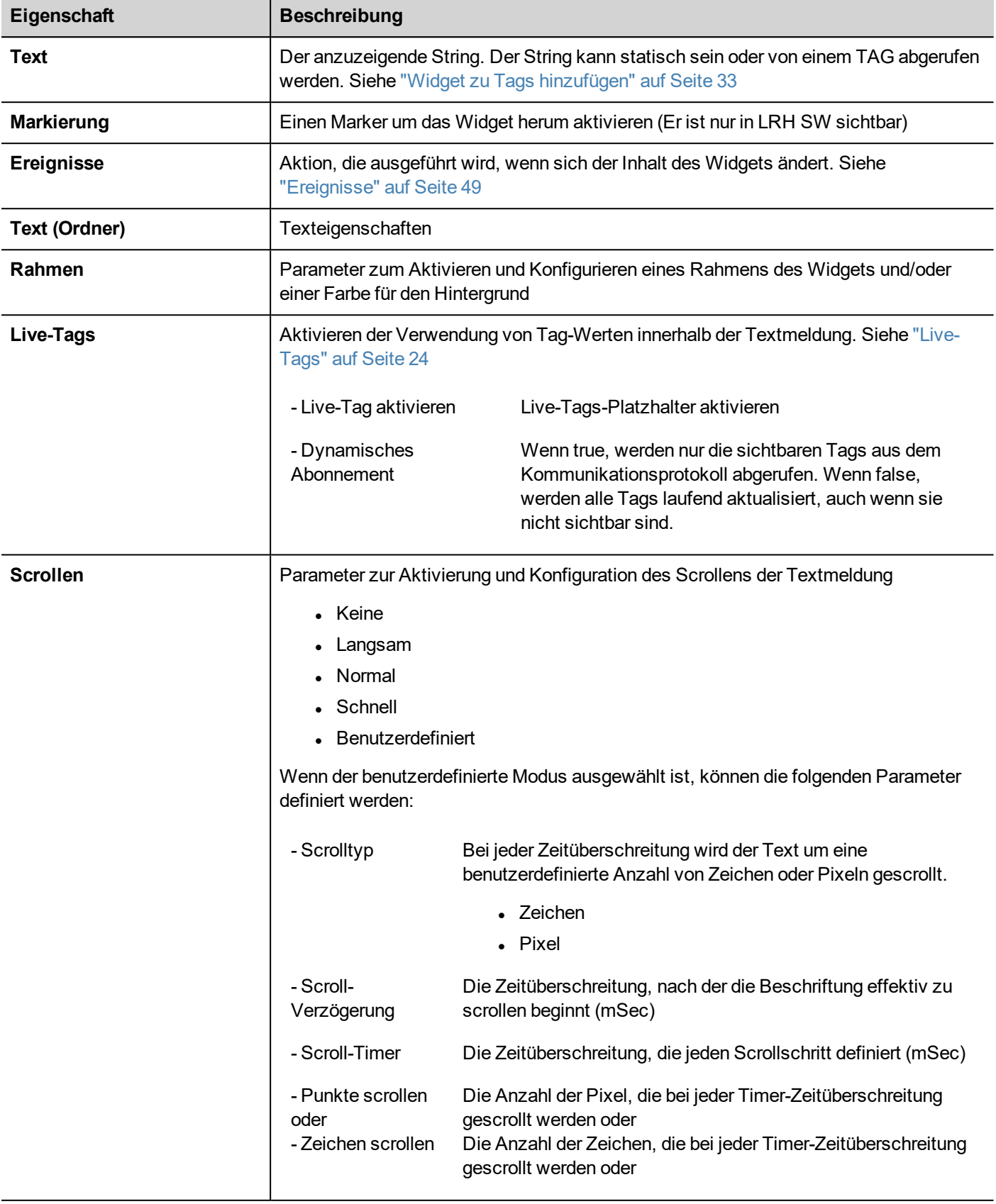

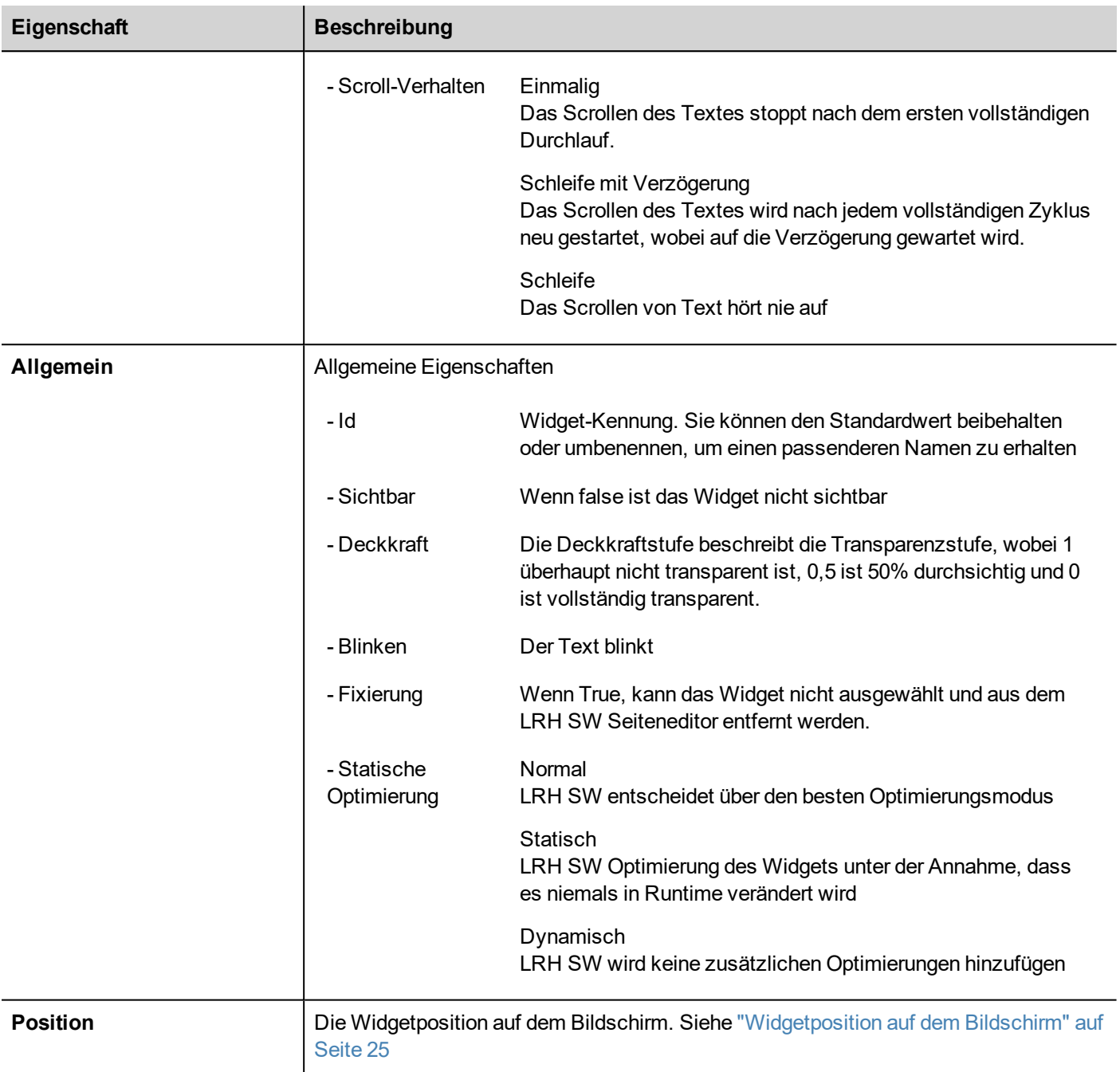

Einige Eigenschaften haben ein paar Tasten:

 $\mathsf{a}$ Gehen Sie in den Bearbeitungsmodus: Sie können den zu verwendenden Tag-Namen direkt eingeben

 $\pm$ Anfügen an Tag: der Dialog zum Auswählen des zu verwendenden Tags wird geöffnet

Ein Doppelklick auf das Beschriftungs-Widget öffnet das Bearbeitungsdialogfeld, in dem der anzuzeigende Text eingegeben und die wichtigsten Texteigenschaften festgelegt werden können.

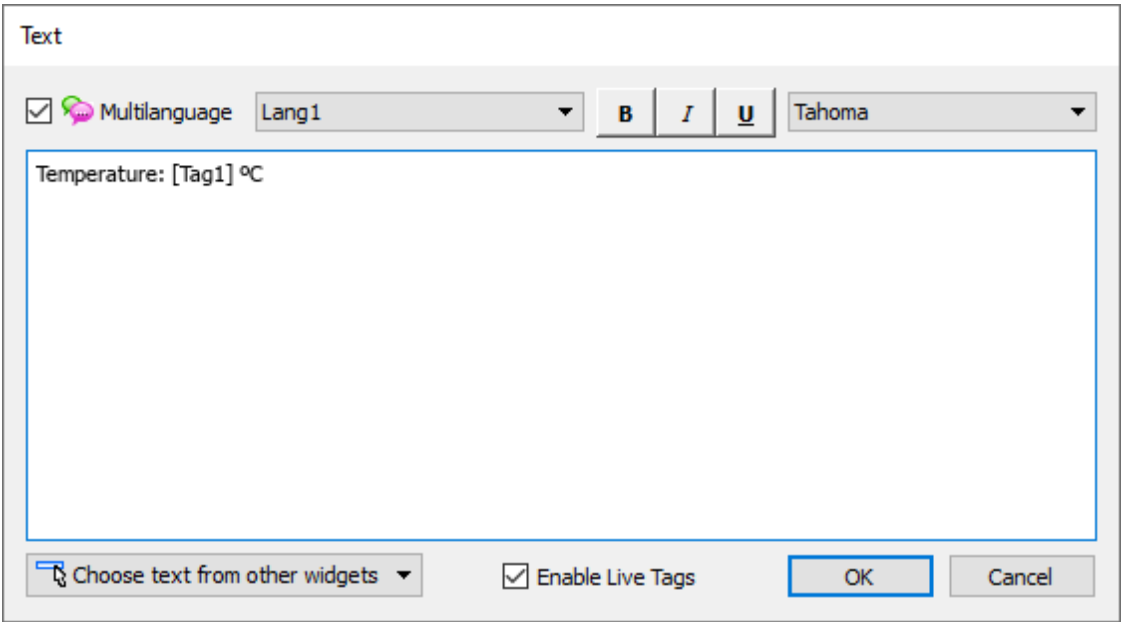

#### <span id="page-30-0"></span>**Live-Tags**

"Live-Tags aktivieren" ist aktiviert, Text zwischen eckigen Klammern wird als Tag-Platzhalter verwaltet und in Runtime mit dem Tag-Wert dargestellt.

Zum Beispiel wird die Textbeschriftung "Temperatur: [Tag1] °C" wie folgt dargestellt:

#### **Temperatur: 18 ºC**

wobei "18" der in Tag1 enthaltene Wert ist

#### **Tags**

• [TagName]

The tag value is read and continuously updated

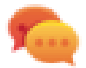

Use '\' before '[ ]' if you want to show the '[ ]' in the description string, for example:  $\langle$ [Tag\[1\]\] will display the string *"[Tag[1]]"*.

Use '\', even when the tag label contains square brackets. For example, to display the live tag value of tag "TAG]3" or "TAG[3]" use:

- $\bullet$  TAG\]3 = **[**TAG\]3**]**
- $TAG([3]) = [TAG([3)])$

#### **Array Tags**

To reference the entire array (all elements will be shown):

• [TagName]

All array elements will be displayed using a comma separate list.

 $\cdot$  [TagName[-1]] All array elements will be displayed using a comma separate list.

To reference an element of the array:

- [TagName.Index] Example: [MyARRAY.5] will display the sixth element of the MyARRAY
- [TagName[TagIndex]] Example: [TagIndex] will display the sixth element of the MyARRAY when TagIndex is 5

#### **Data Formats**

Placeholder characters can be used to control how to display the tag value (see ["Benutzerdefinierte](#page-34-0) Formate" auf Seite 28)

•  $[TagName|format("`###"`)]$ 

#### Example:

Live: [fCounter|format("#.00")] - Triggered: [!fCounter|format("#.00")]

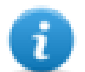

Note that by default, all tags are displayed as an integer. If you want to display a float number, you have to specify how to show the number adding the decimal digits.

### <span id="page-31-0"></span>**Widgetposition auf dem Bildschirm**

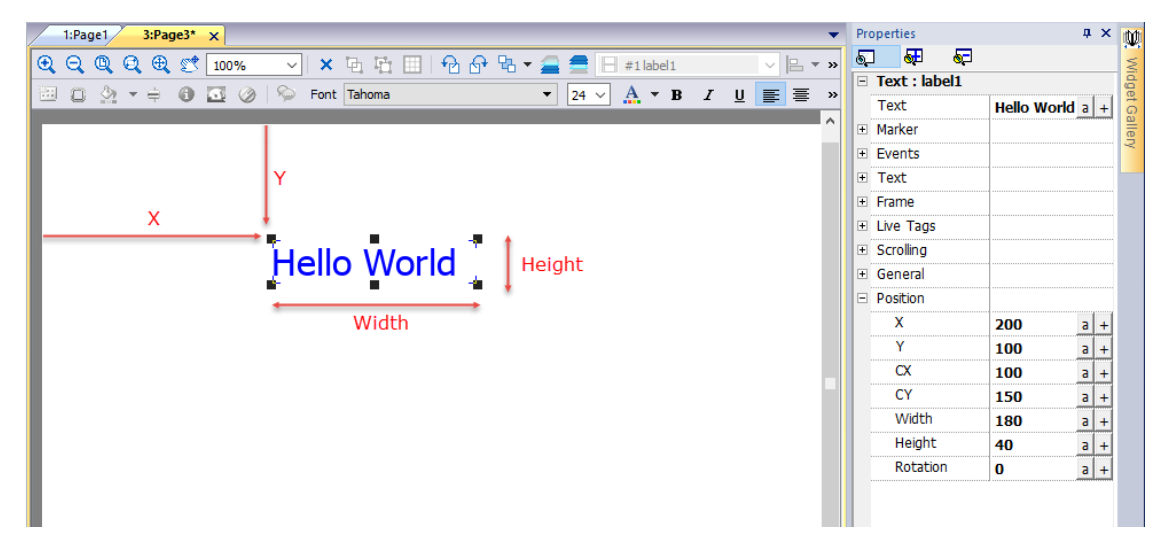

#### **Drehung**

Um ein Widget zu drehen, klicken Sie zweimal auf das Widget. Nach dem ersten Klick werden die Marker quadratisch, nach dem zweiten Klick zu Kreisen. Klicken Sie nun mit der Maus über einen Kreismarker und ziehen Sie das Widget per Drag & Drop, um es zu drehen. Der Drehmittelpunkt wird durch die Parameter CX und CY identifiziert.

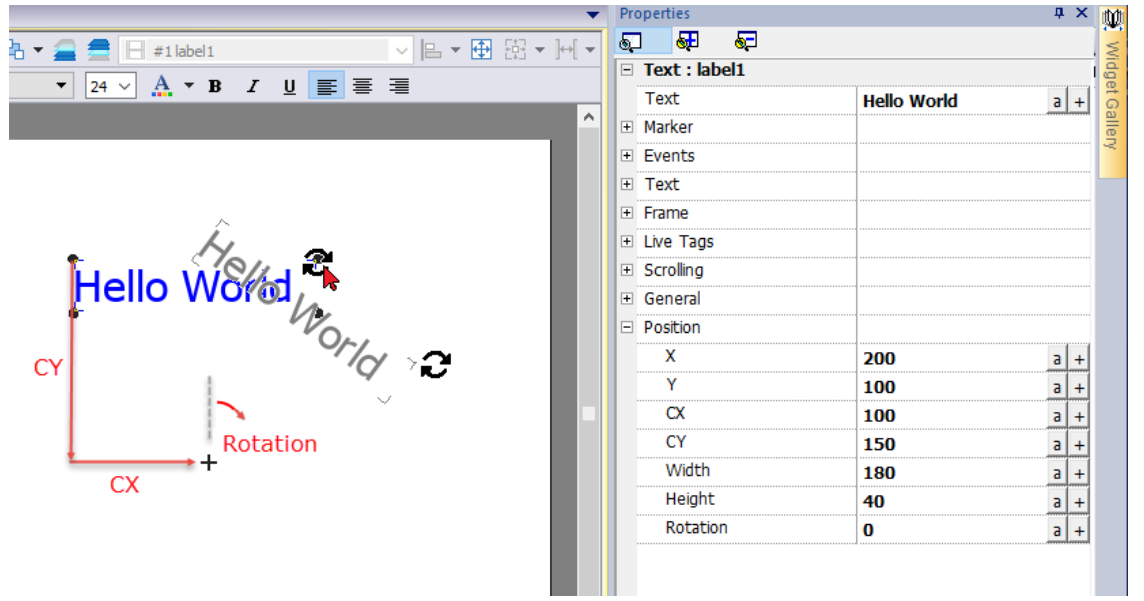

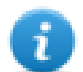

Beachten Sie, dass alle "Position"-Eigenschaften an Tags angehängt werden können und in Runtime dynamisch verändert werden können, um das Widget zu bewegen.

## <span id="page-32-0"></span>**Datenfeld-Widget**

Das am häufigsten verwendete Widget ist das Datenfeld-Widget, das die Möglichkeit bietet, den Wert von Tags anzuzeigen. Siehe ["Tageditor"](#page-109-0) auf Seite 103.

#### *Pfad: Ansicht> Symbolleisten und Andockfenster> Widget-Galerie*

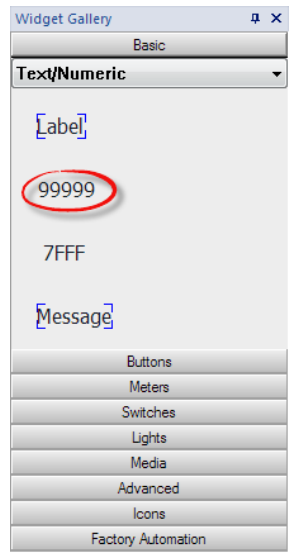

## **Feldeigenschaften**

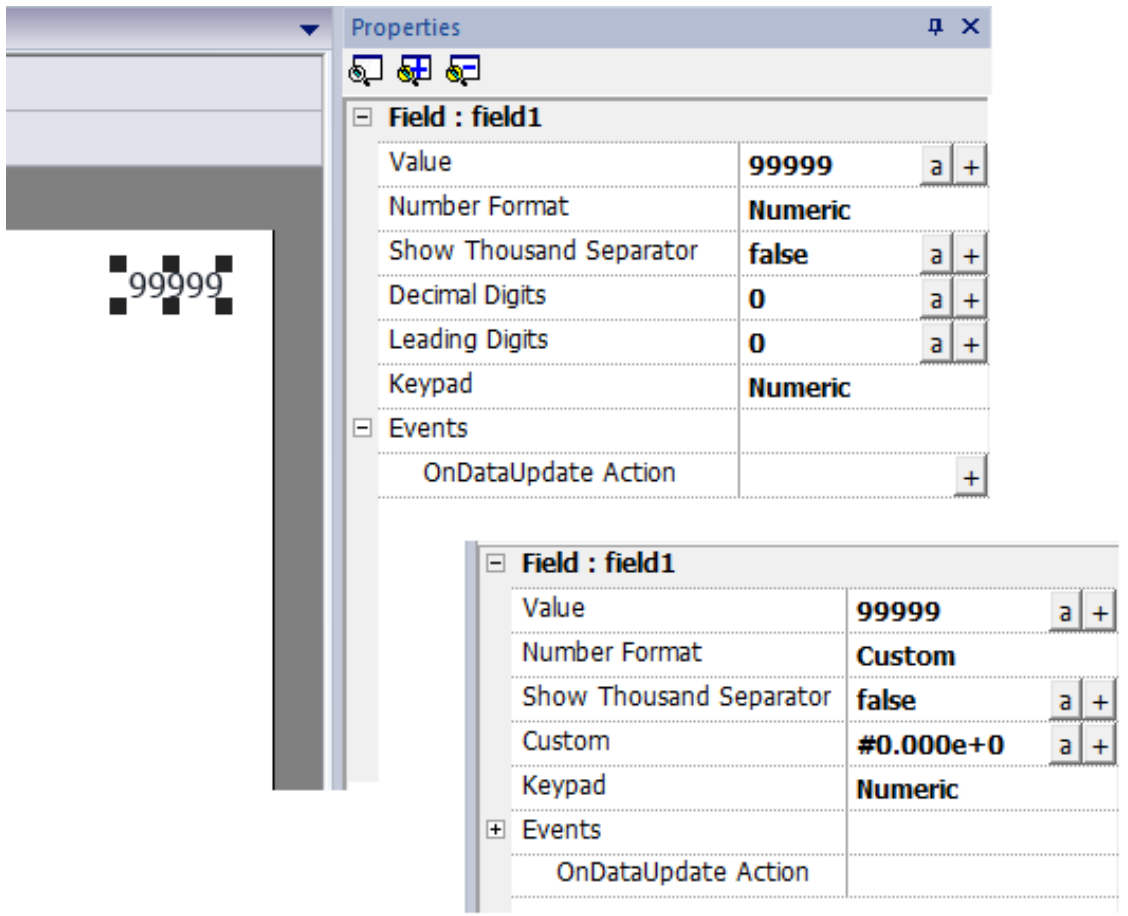

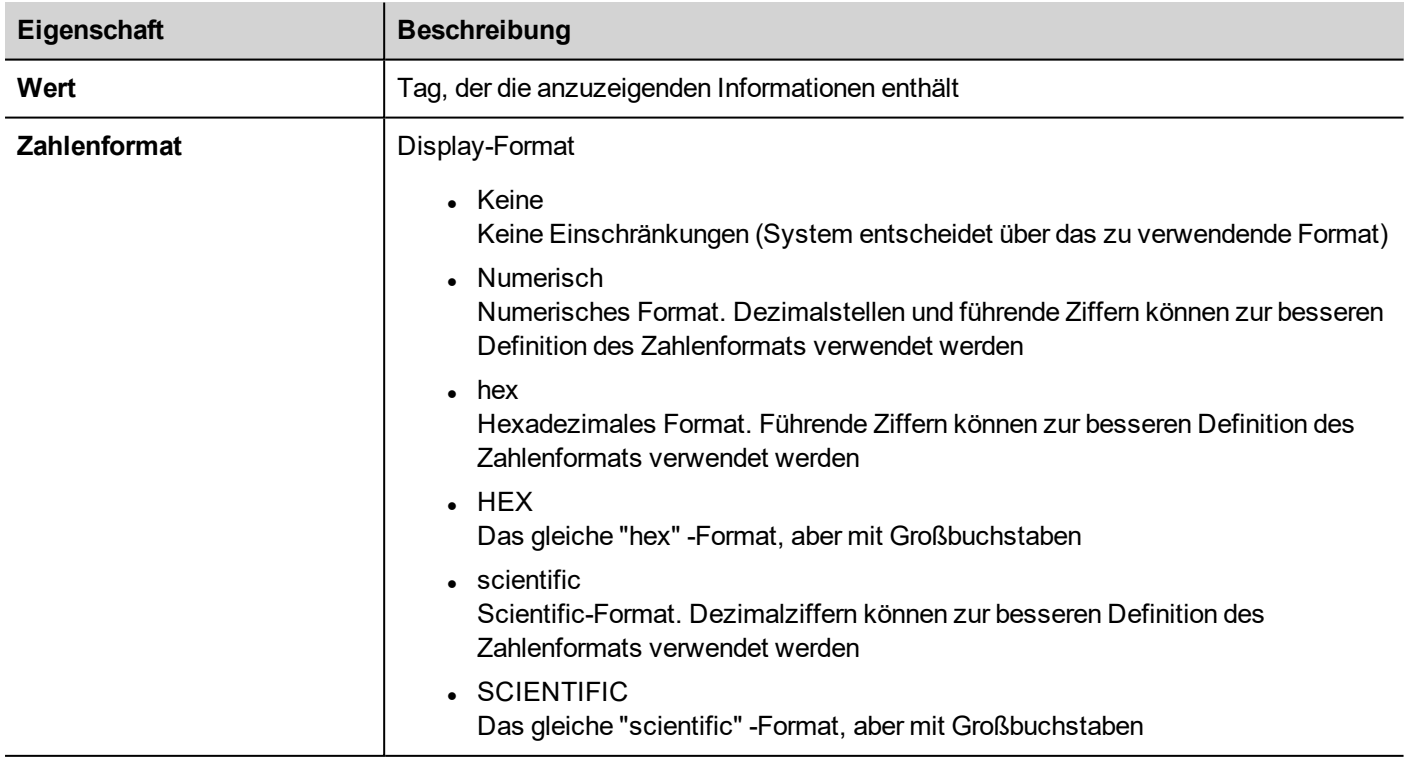

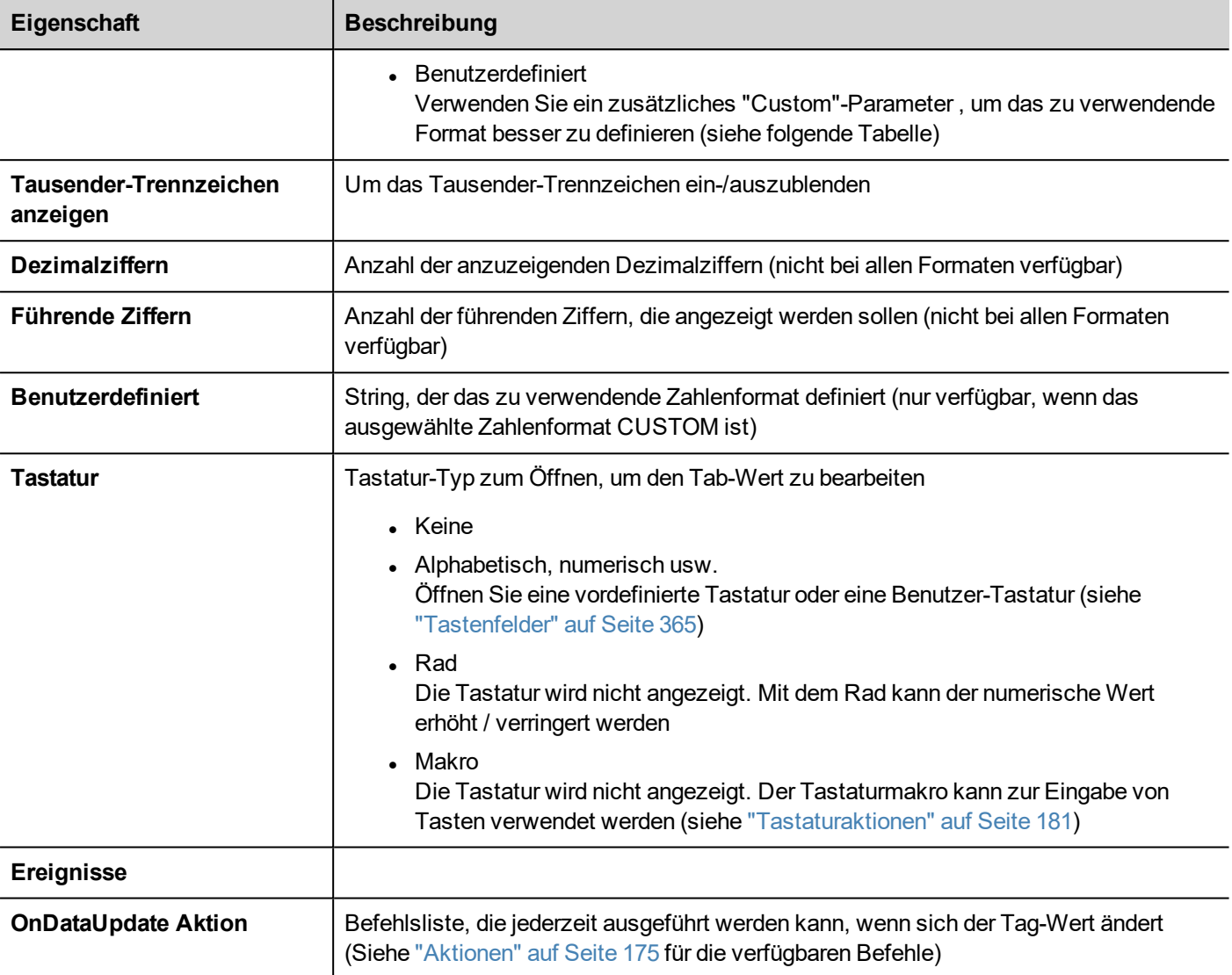

Das als Tausender-Trennzeichen (Punkt) und das als Dezimaltrennzeichen (Komma) verwendete Zeichen kann über die globale Projekteigenschaft geändert werden. Siehe ["Regional](#page-95-0) Settings" auf Seite 89

Einige Eigenschaften haben ein paar Tasten:

- Gehen Sie in den Bearbeitungsmodus:  $\mathsf a$ Sie können den zu verwendenden Tag-Namen direkt eingeben
- Anfügen an Tag:  $\pm$ der Dialog zum Auswählen des zu verwendenden Tags wird geöffnet

#### <span id="page-34-0"></span>**Benutzerdefinierte Formate**

```
Bei benutzerdefinierten Eigenschaften sind die zulässigen Zeichen "#" "." "0" "h" "H" "e" "E"
```
Verwenden Sie die Platzhalter-Zeichen, um die Ziffern vor und nach der Dezimalstelle anzuzeigen. Verwenden Sie das Nummernzeichen (#), wenn Sie nur die signifikanten Ziffern einer Zahl anzeigen möchten. Dieses Zeichen ermöglicht es

ñ.

nicht, nicht signifikante Nullen anzuzeigen. Verwenden Sie das numerische Zeichen für Null (0), wenn Sie nicht signifikante Nullen anzeigen möchten.

Wenn eine Zahl links vom Dezimalpunkt mehr Ziffern hat als Platzhalter im Formatkode enthalten sind, werden die zusätzlichen Ziffern werden angezeigt. Wenn jedoch die Zahl rechts vom Dezimalpunkt mehr Ziffern hat als Platzhalter im Formatkode enthalten sind, wir die Zahl auf die gleiche Anzahl an Platzhaltern aufgerundet.

#### **Beispiel**

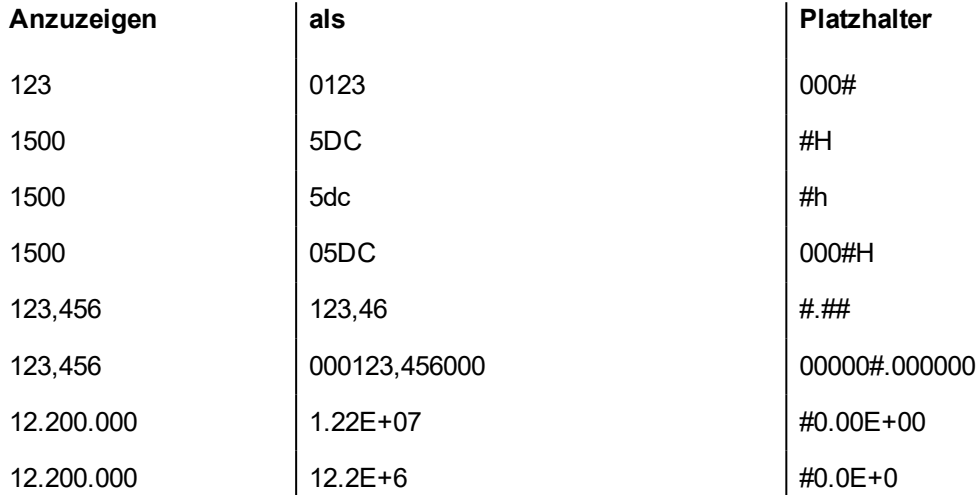

## <span id="page-35-0"></span>**Benachrichtigungs-Widget**

Das Benachrichtigungs-Widget bietet die Möglichkeit, eine Nachricht, die von einem Tag-Wert indiziert wurde, als Text anzuzeigen.

#### *Pfad: Ansicht> Symbolleisten und Andockfenster> Widget-Galerie*

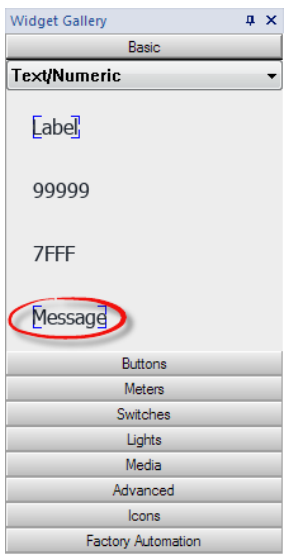

#### **Benachrichtigungseigenschaften**

Ziehen Sie das Widget per Drag & Drop innerhalb der Seite und wählen Sie das Widget aus, um den Eigenschaften-Dialog des Widgets zu öffnen.
Einige Eigenschaften sind nur sichtbar, wenn die Schaltfläche "Erweiterte Eigenschaften anzeigen" ausgewählt ist.

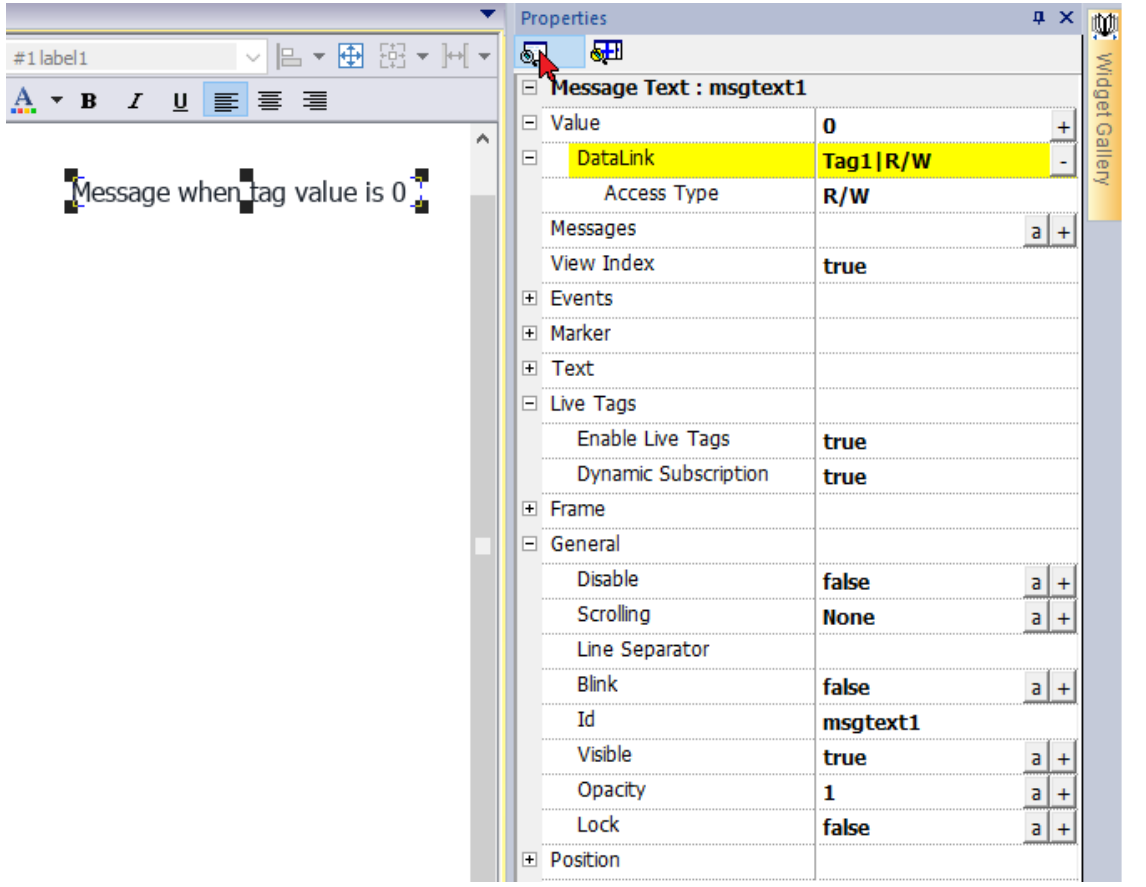

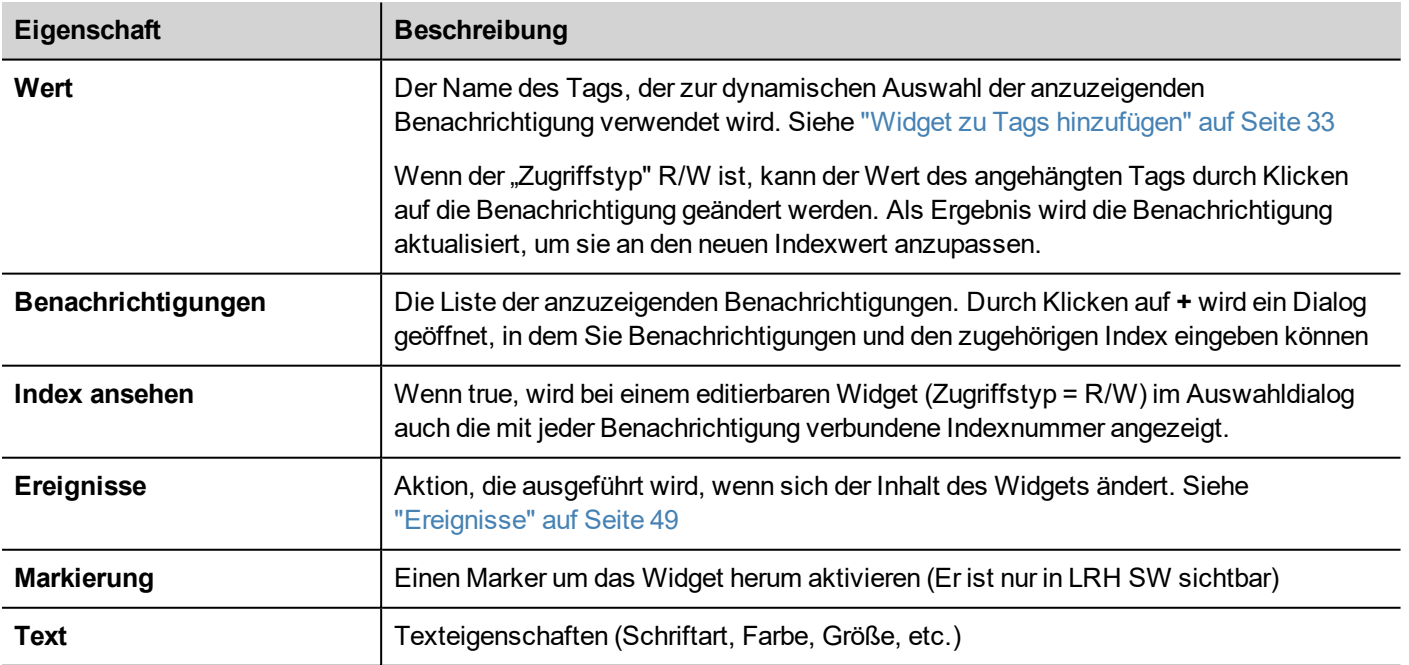

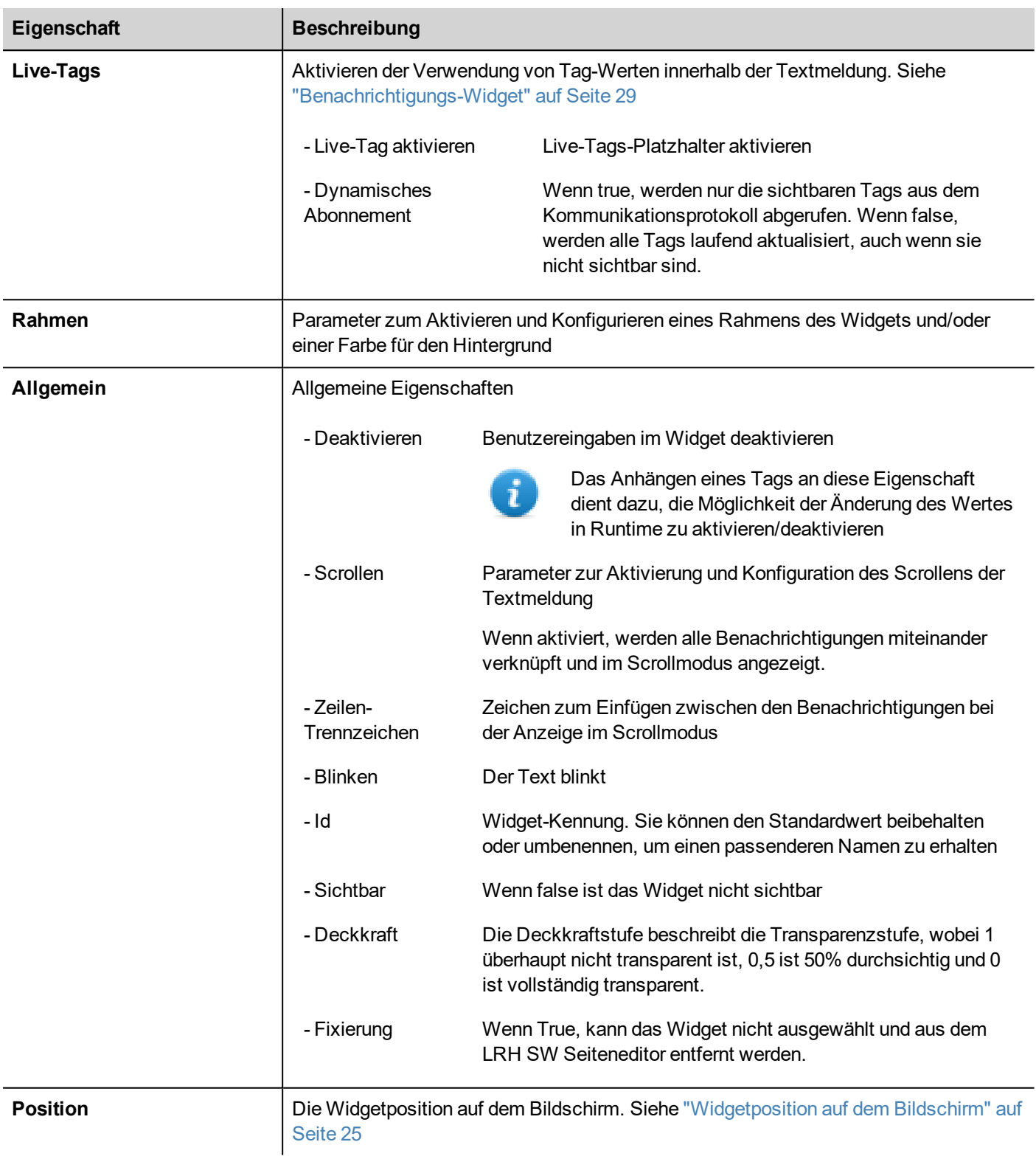

#### Einige Eigenschaften haben ein paar Tasten:

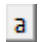

Gehen Sie in den Bearbeitungsmodus: Sie können den zu verwendenden Tag-Namen direkt eingeben Anfügen an Tag:

 $\pm$ 

der Dialog zum Auswählen des zu verwendenden Tags wird geöffnet

Ein Doppelklick auf das Beschriftungs-Widget öffnet das Bearbeitungsdialogfeld, in dem der anzuzeigende Text eingegeben und die wichtigsten Texteigenschaften festgelegt werden können.

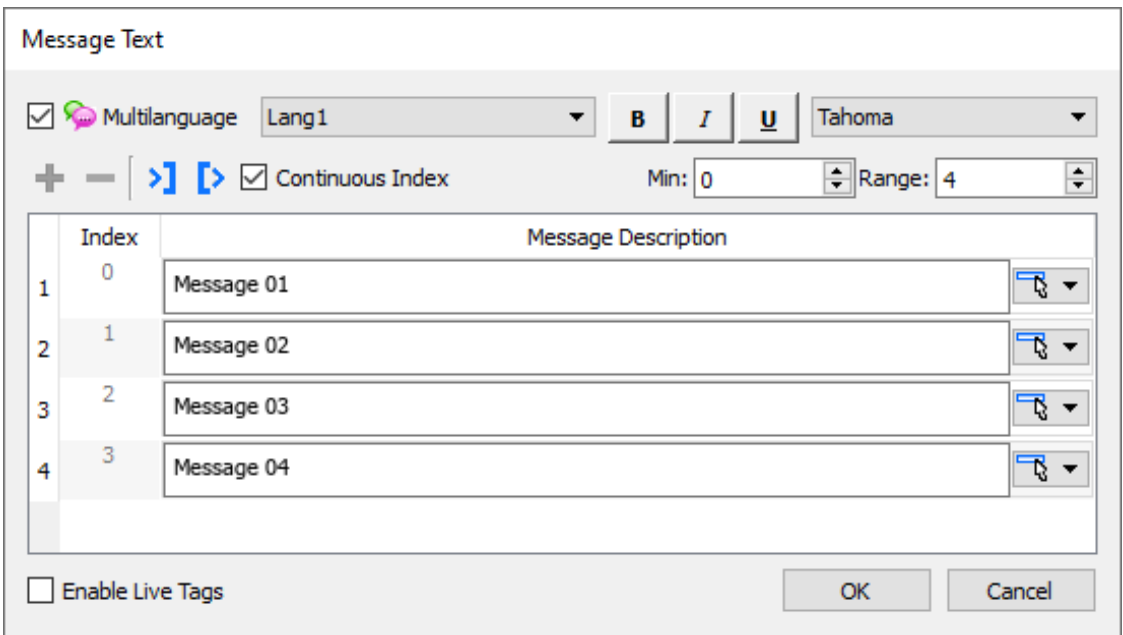

#### **Schaltfläche Text auswählen**

Die Schaltfläche "Text auswählen" ermöglicht es, bereits verwendeten Text aus anderen Widgets zu kopieren

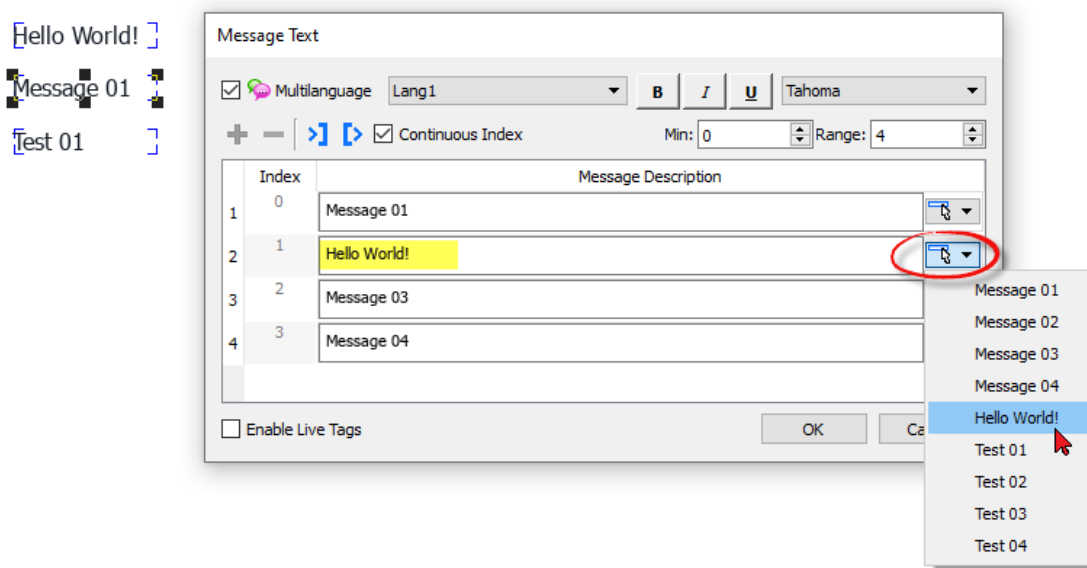

#### **Import/ Export**

Die Schaltflächen Import/Export ermöglichen es, die gesamte Benachrichtigungsliste in eine .xml-Datei zu importieren oder zu exportieren, die mit externen Tools bearbeitet werden kann.

Benachrichtigungen in eine editierbare .xml-Datei exportieren

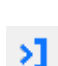

D

Benachrichtigungen aus einer .xml-Datei importieren

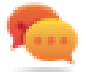

Wenn Sie dasselbe Benachrichtigungs-Widget an verschiedenen Orten verwenden müssen, können Sie ein benutzerdefiniertes Widget erstellen und duplizieren, um Verwaltungszeit zu sparen. Wenn ein benutzerdefiniertes Widget mit dem Vererbungsmodus "Nur Logik" oder "Vollständig" konfiguriert ist, wird die Änderung (z.B. Hinzufügen, Entfernen oder Ändern der Benachrichtigungsliste) eines einzelnen Widgets an alle Widgets weitergegeben. Siehe "Ein [benutzerdefiniertes](#page-468-0) Widget erstellen" auf Seite 462

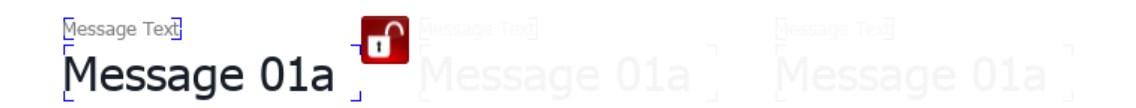

## <span id="page-39-0"></span>**Widget zu Tags hinzufügen**

Um ein Widget zu steuern und es durch Livedaten zu animieren, ist es möglich eine bestimmte Eigenschaft an verschiedene Datenquellen zu binden. Beispielsweise ist es möglich, die **Wert**-Eigenschaft eines Messgeräts an ein Sondentemperatur-Tag oder die **Anzeigen**-Eigenschaft an Rezepturdaten zu binden.

#### **Datenquellen**

Elemente, denen eine Objekteigenschaft angefügt werden kann:

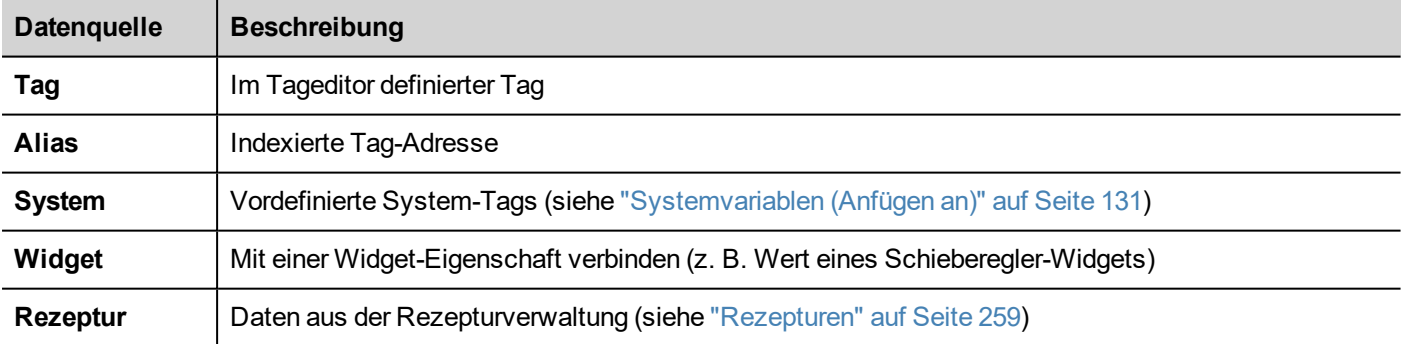

## **Eigenschaft zu einem Tag hinzufügen**

- 1. Klicken Sie auf **+** im Bereich **Eigenschaften**.
- 2. Wählen Sie in **Quelle** die Datenquelle und aus der Liste ein Protokoll und das Tag aus. Um Tags zu filtern, verwenden Sie das Feld **Suchen**.

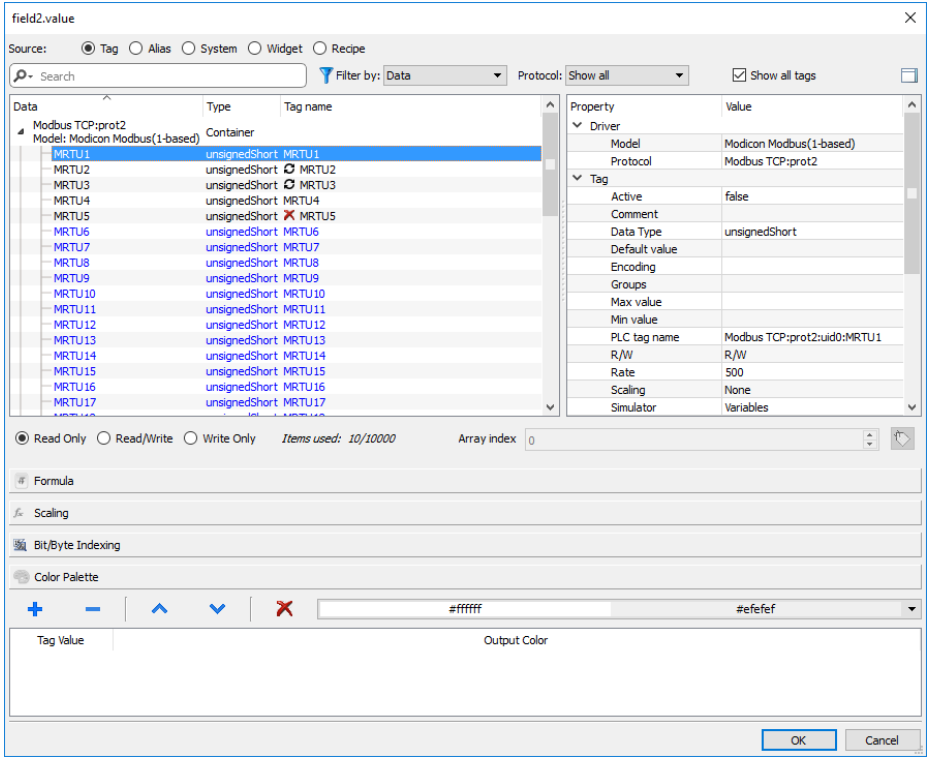

- 3. Stellen Sie den Zugriffstyp ein (z. B. **schreibgeschützt**). Das Feld **Array-Index** erscheint, wenn das ausgewählte Tag ein Array ist, mit dem das Element identifiziert wird. Der indirekte Index-Modus wird durch ein zusätzliches Tag unterstützt.
- 4. Klicken Sie zum Bestätigen auf **OK**.

Die Symbole neben dem Tag-Namen weisen darauf hin, dass eine Definition nicht der Tag-Definition im Wörterbuch entspricht oder komplett fehlt. Wenn **Alle Tags anzeigen** ausgewählt ist, werden alle Wörterbuch-Tags angezeigt, auch wenn sie nicht in die Anwendung importiert wurden. Mit einem Doppelklick werden die Tags aus dem Wörterbuch importiert.

Siehe ""Anfügen [an"-Parameter"](#page-45-0) auf Seite 39 für Details.

#### **Kommunikationsfehler**

Neben den Widgets, die über ein angefügtes Tag verfügen, können zwei Symbole erscheinen.

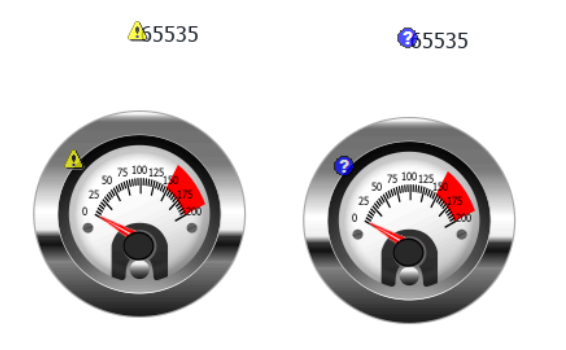

- $\bigoplus$ : Kommunikationsfehler
- **.**  $\bullet$ : Die Daten sind noch nicht verfügbar (langsames Kommunikationsprotokoll)

## **Dialogseiten**

#### *Pfad: ProjectView> Dialogs*

Die Dialogseiten werden in der Runtime auf Projektanfrage oben auf der aktuellen Seite geöffnet. Sie werden verwendet, um Alarme und Fehler zu melden oder um eine Benutzeraktion anzufordern.

### **Hauptdialogfeld Eigenschaften**

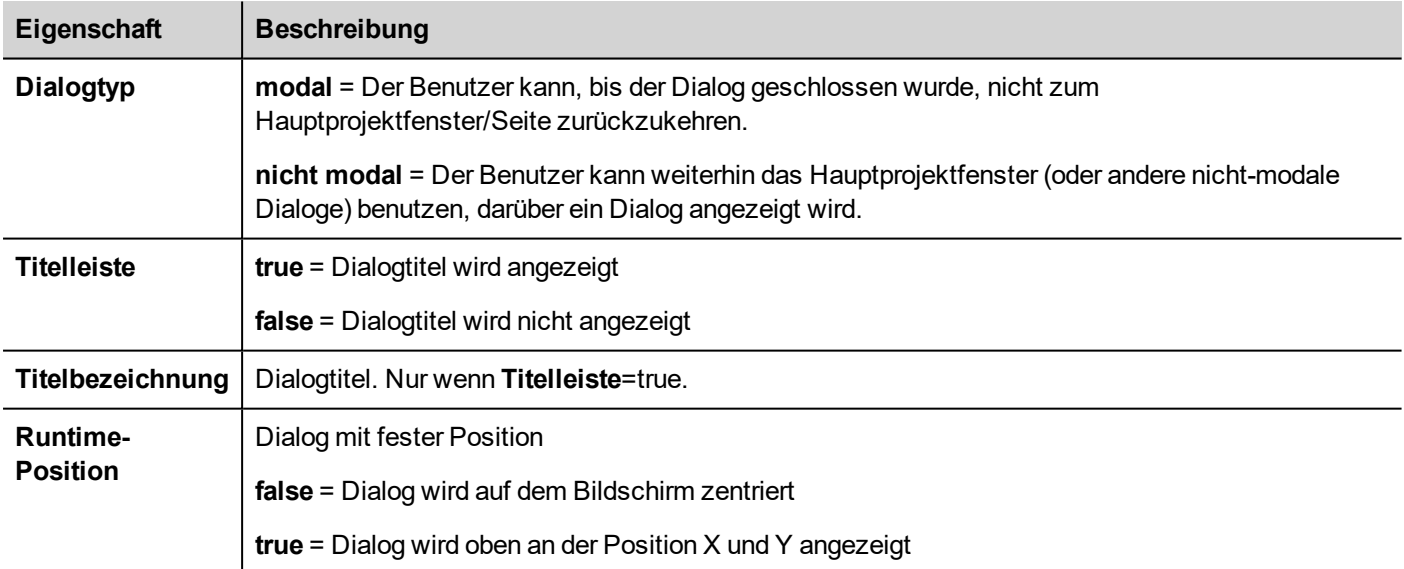

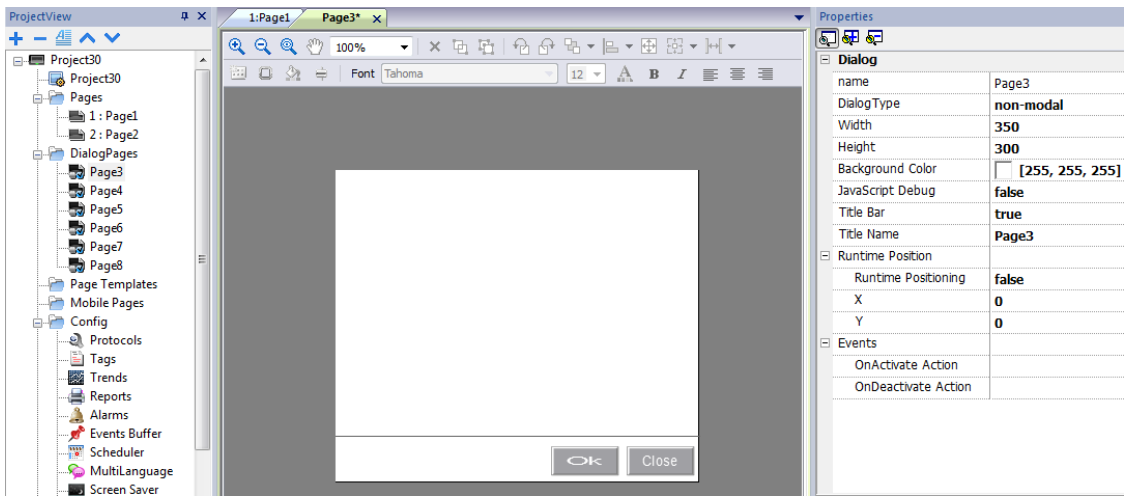

### **Maximale Dialoganzahl**

Die maximale Anzahl der geöffneten Dialoge wird unter ["Funktionsspezifikationen](#page-557-0) und Kompatibilität" auf Seite 551 definiert.

definiert. Wenn die maximale Anzahl von geöffneten Dialogen erreicht wurde, wird der älteste Dialog geschlossen, um den Neuen zu öffnen.

# **4 Programmiergrundlagen**

Die Programmierung mit LRH SW basiert auf ein paar grundlegenden Konzepten und Verhaltensweisen.

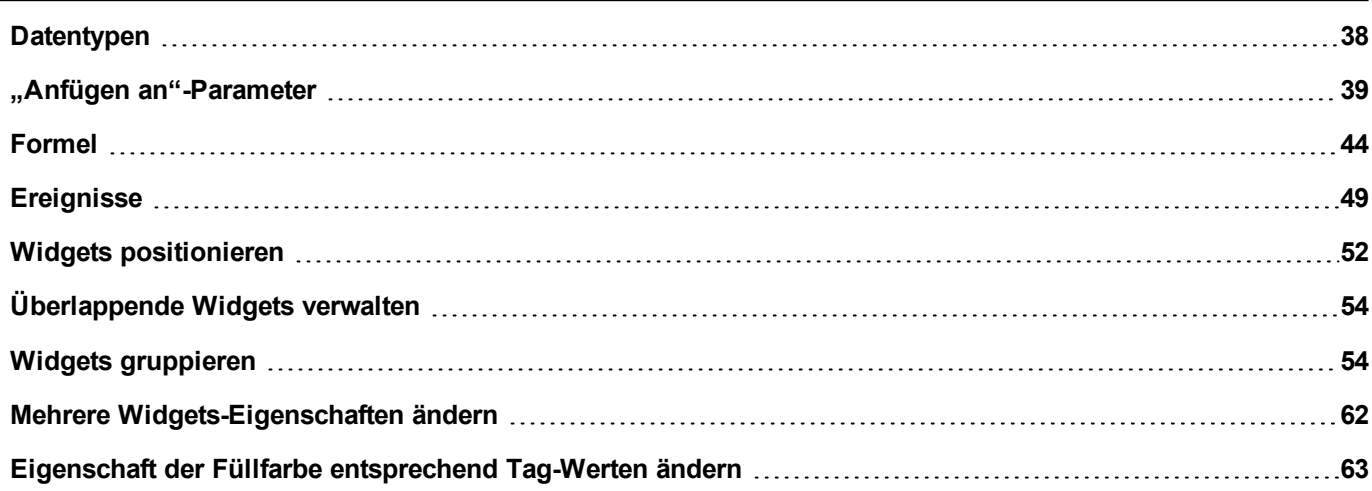

## <span id="page-44-0"></span>**Datentypen**

Bei der Erstellung eines Tags müssen Sie dessen Eigenschaften festlegen. Die Datentypen sind spezifisch für LRH SW, der Speichertyp ist spezifisch für das ausgewählte Protokoll. Wählen Sie den Wert, welcher der internen Darstellung entspricht, die Sie für die ausgewählte Steuerungsadresse benötigen.

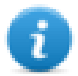

Hinweis: Arrays nutzen denselben Datentyp, gefolgt von "[ ]" (d. h.: boolean [ ])

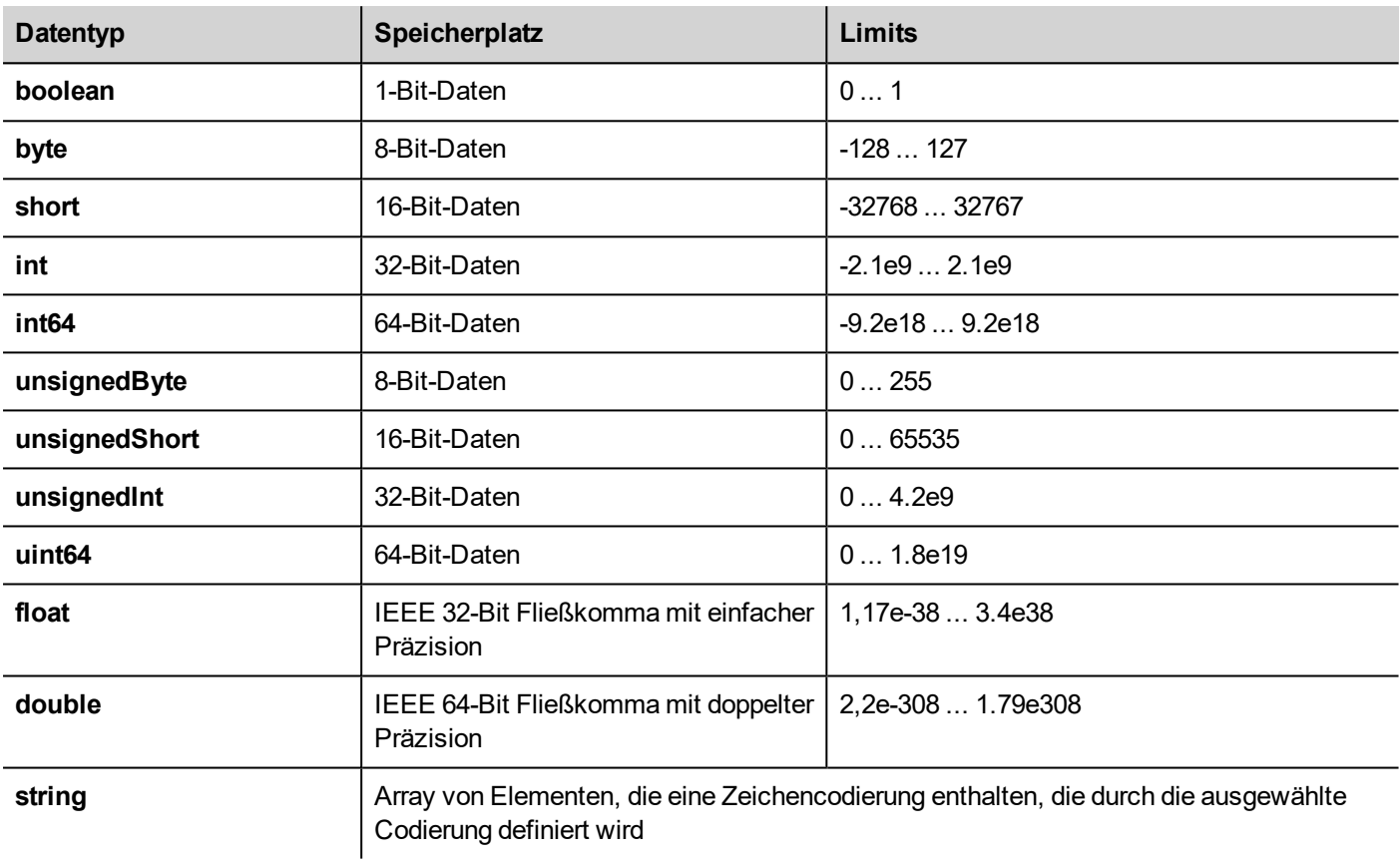

#### **Systemzeit**

Das Format der Systemzeit am Bediengerät ist die Unix-Zeit (auch als Epochenzeit bekannt). Es ist die Anzahl der Sekunden, die seit der Unix-Epoche verstrichen sind, also die Zeit 00:00:00 UTC am 1. Januar 1970.

Beispiel:

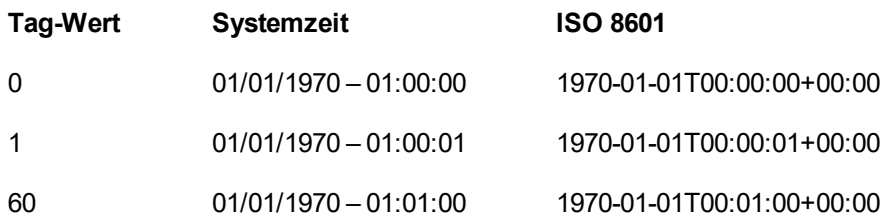

## <span id="page-45-0"></span>**"Anfügen an"-Parameter**

### **Objekteigenschaften**

In LRH SW werden die Eigenschaften eines Objekts auf einer Seite dargestellt und können zum Zeitpunkt der Programmierung eingestellt oder dynamisch konfiguriert werden. Um während der Programmierzeit eine Eigenschaft zu ändern, benutzen Sie die Symbolleiste der Seite oder den Bereich Eigenschaften. Wählen Sie zuerst das Objekt aus, um dessen Eigenschaften anzusehen.

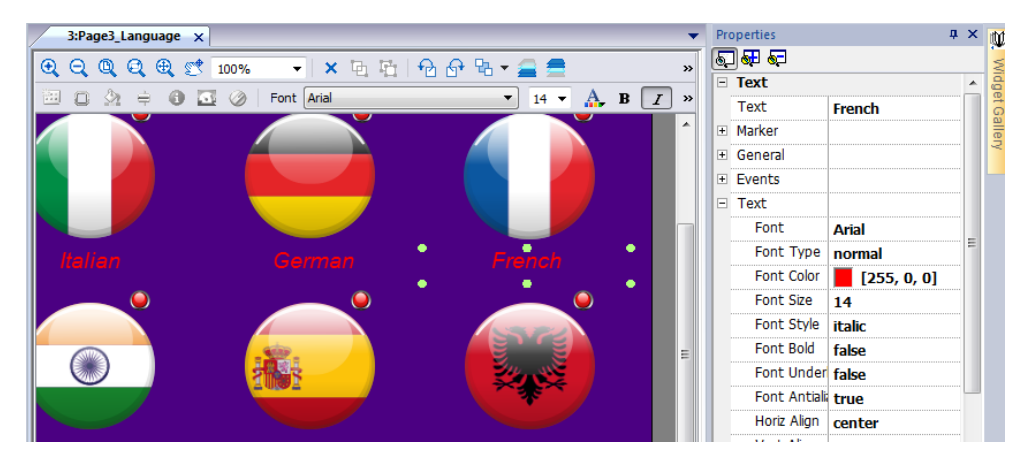

Die Symbolleiste der Seite zeigt nur die gebräuchlichsten Objekteigenschaften an, während der Bereich Eigenschaften alle Eigenschaften in einer einfachen oder erweiterten Ansicht anzeigt.

Um einen Eigenschaftswert dynamisch zu ändern, können Sie ihn an Tags oder Variable anfügen.

### **Eigenschaft zu einem Tag hinzufügen**

- 1. Klicken Sie auf **+** im Bereich **Eigenschaften**.
- 2. Wählen Sie in **Quelle** die Datenquelle und aus der Liste ein Protokoll und das Tag aus. Um Tags zu filtern, verwenden Sie das Feld **Suchen**.

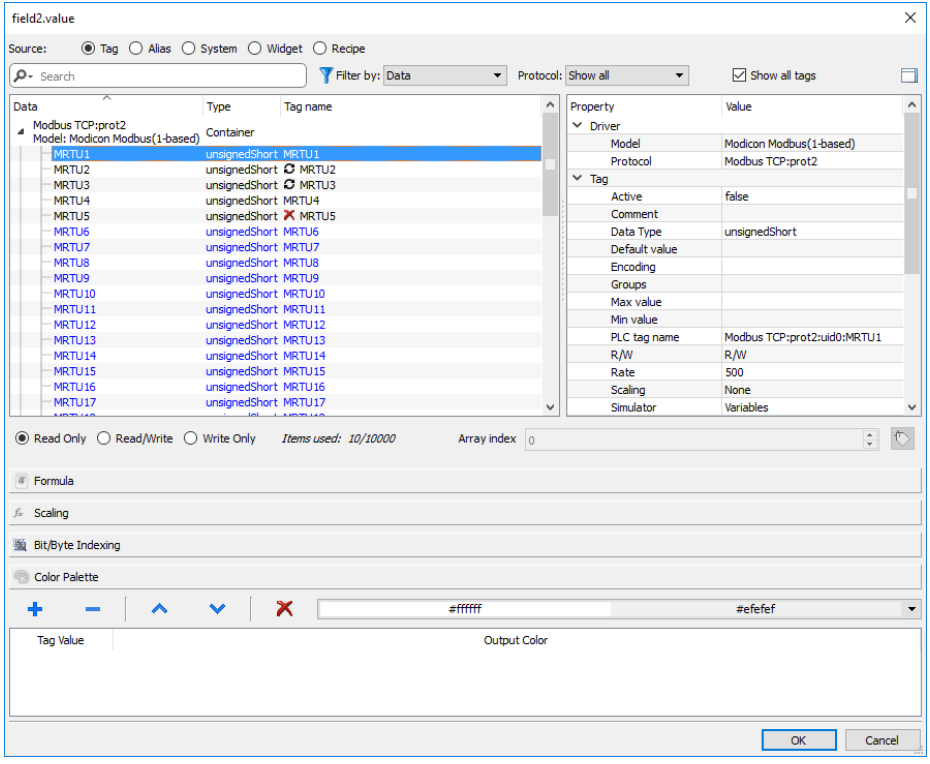

- 3. Stellen Sie den Zugriffstyp ein (z. B. **schreibgeschützt**). Das Feld **Array-Index** erscheint, wenn das ausgewählte Tag ein Array ist, mit dem das Element identifiziert wird. Der indirekte Index-Modus wird durch ein zusätzliches Tag unterstützt.
- 4. Klicken Sie zum Bestätigen auf **OK**.

Die Symbole neben dem Tag-Namen weisen darauf hin, dass eine Definition nicht der Tag-Definition im Wörterbuch entspricht oder komplett fehlt. Wenn **Alle Tags anzeigen** ausgewählt ist, werden alle Wörterbuch-Tags angezeigt, auch wenn sie nicht in die Anwendung importiert wurden. Mit einem Doppelklick werden die Tags aus dem Wörterbuch importiert.

#### **Datenquellen**

Elemente, denen eine Objekteigenschaft angefügt werden kann:

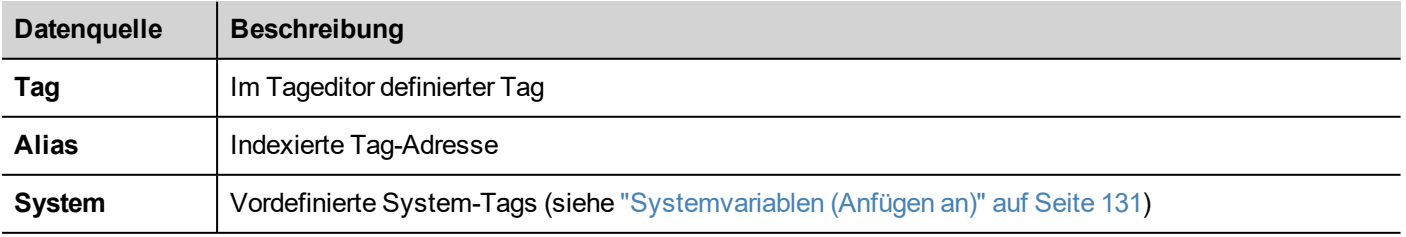

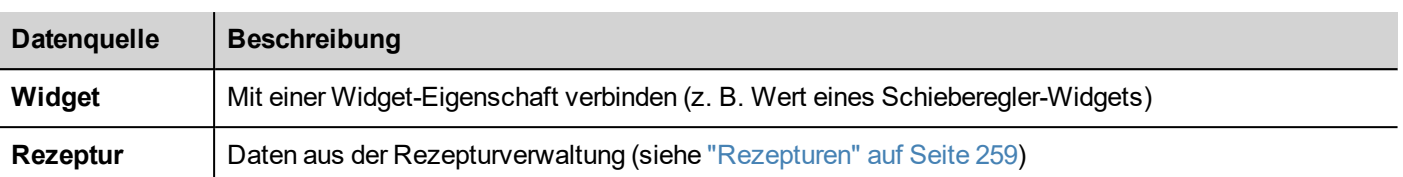

### **Erweiterte Suche**

In einem Suchfeld können verschiedene Syntaxmöglichkeiten für die Suche angewendet werden:

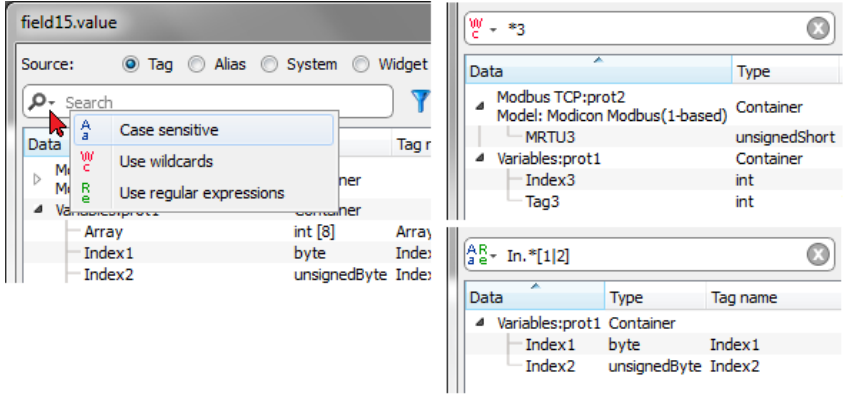

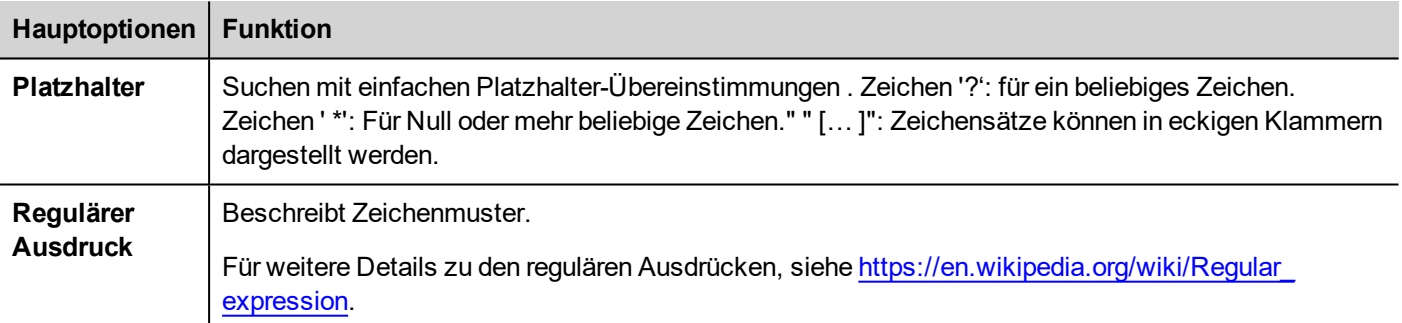

### **Tags filtern**

Wählen Sie verschiedene Tag-Filterkriterien:

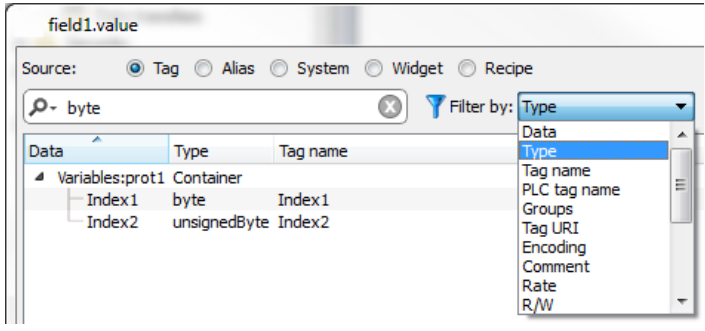

### **Wörterbuch-Tags anzeigen**

Wenn **Alle Tags anzeigen** aktiviert ist, werden Tags, die zu einem Wörterbuch gehören, aber noch nicht importiert wurden, in blau angezeigt. Sie können einen Tag auswählen und durch Doppelklick auf dem Tag in das Projekt importieren.

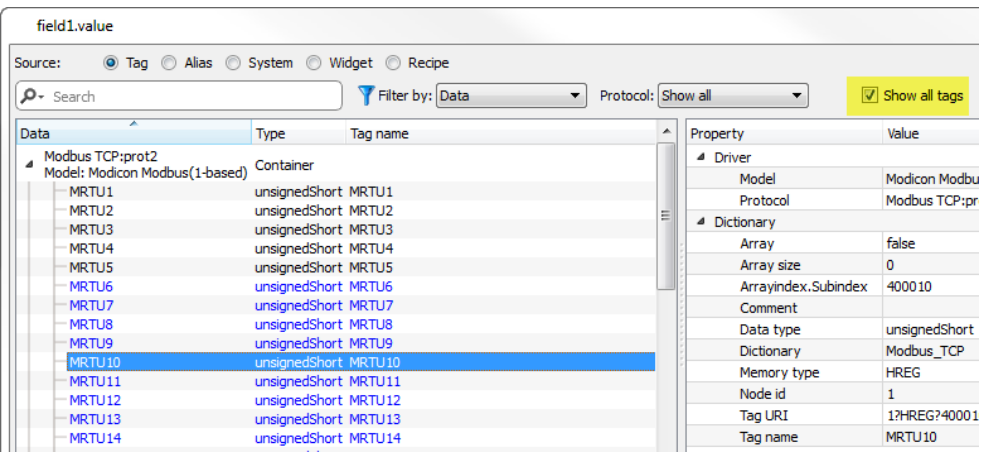

### **Tag-Wert konvertieren**

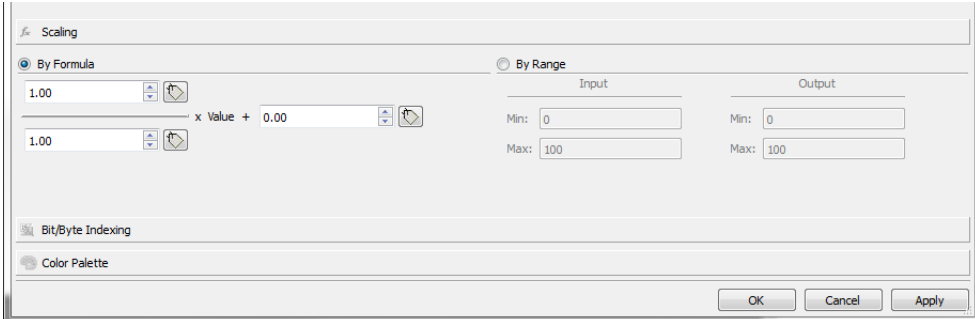

Die Registerkarte **Skalierung** konvertiert den Tag-Wert. Legen Sie im Bereich **Nach Bereich** den Ein- und Ausgangsbereich fest: das System wird die Skalierungsfaktoren automatisch berechnen.

#### **Tag-Bit/in byte basierend auf Index extrahieren**

Ermöglicht das Extrahieren eines einzelnen Bit- oder in byte-Inhalts aus einem Wort in Abhängigkeit von der spezifizierten Bit- oder in byte-Anzahl

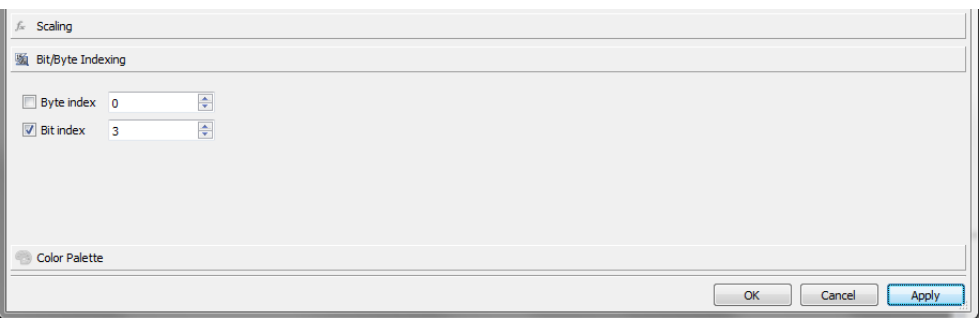

#### **Verwenden Sie eine Formel, um den zu verwendenden Wert zu berechnen**

Erlaubt es eine Formel zu verwenden, um den zu verwendenden Wert zu berechnen. Weitere Informationen finden Sie im Kapitel ["Formel"](#page-50-0) auf Seite 44.

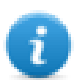

Beachten Sie, dass der Datenlink unter Verwendung einer Formel lesegeschützt ist

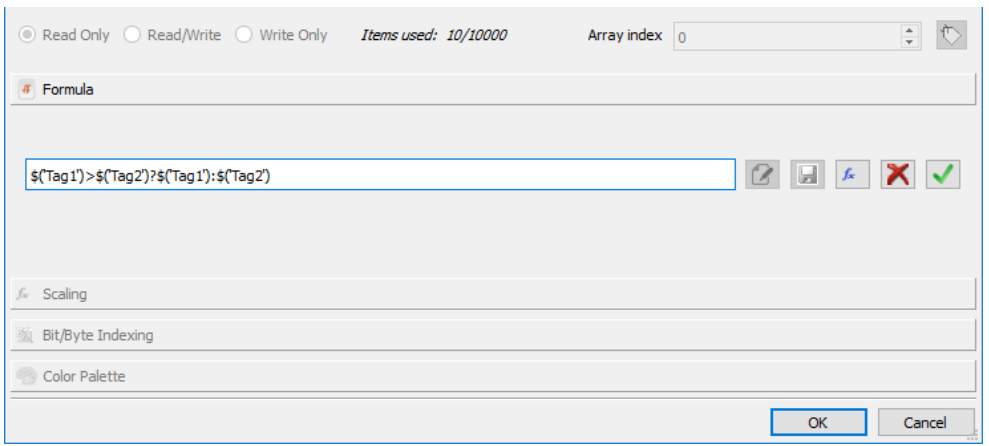

#### **Tag-Werte zu Farbe zuordnen**

Ermöglicht es Farben numerische oder String-Tag-Werte zu zuordnen. Mit dieser Option können Sie beispielsweise die Farbe einer Schaltfläche ändern.

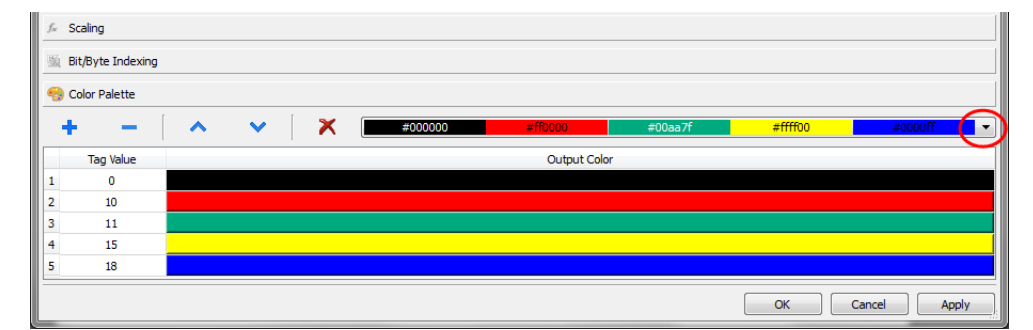

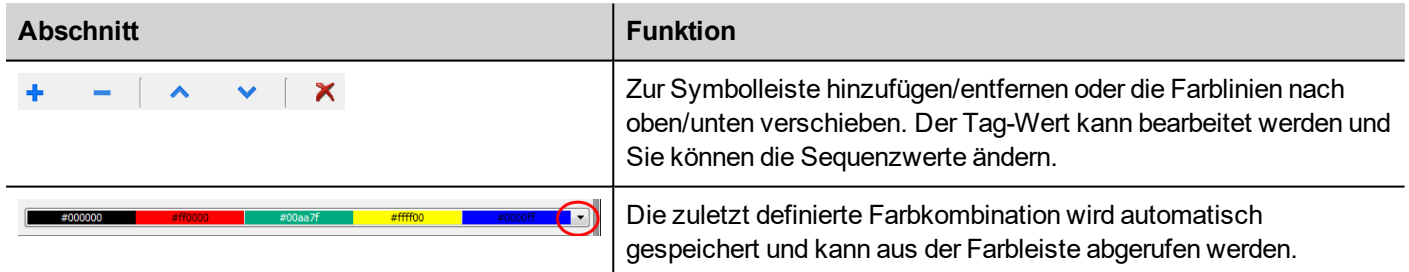

Der Tag-Wert kann ein Wertebereich sein, der durch ein Komma getrennt ist, z. B:

- $\cdot$  5, 10-15, 20
- $A, AB, C$

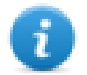

Es liegt in der Verantwortung des Entwicklers der Anwendung alle Elemente korrekt zu definieren, um alle möglichen Werte abzudecken. Wir könnten eine unerwartete Farbe haben, wenn der Wert nicht definiert ist.

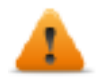

**Beachten sie, dass der Tag-Zuordnungswert für die Farbe einen String-Datentyp zurückgibt (z. B. "#FF0000")**

#### **Datenlink-Serialisierung**

Statt das obige Dialogfeld "Anfügen an…" zu verwenden, können Datenlinks eingegeben oder manuell geändert werden.

Klicken Sie auf **eine** Schaltfläche im Bereich **Eigenschaften** und geben Sie den Text zur Beschreibung des Datenlinks ein

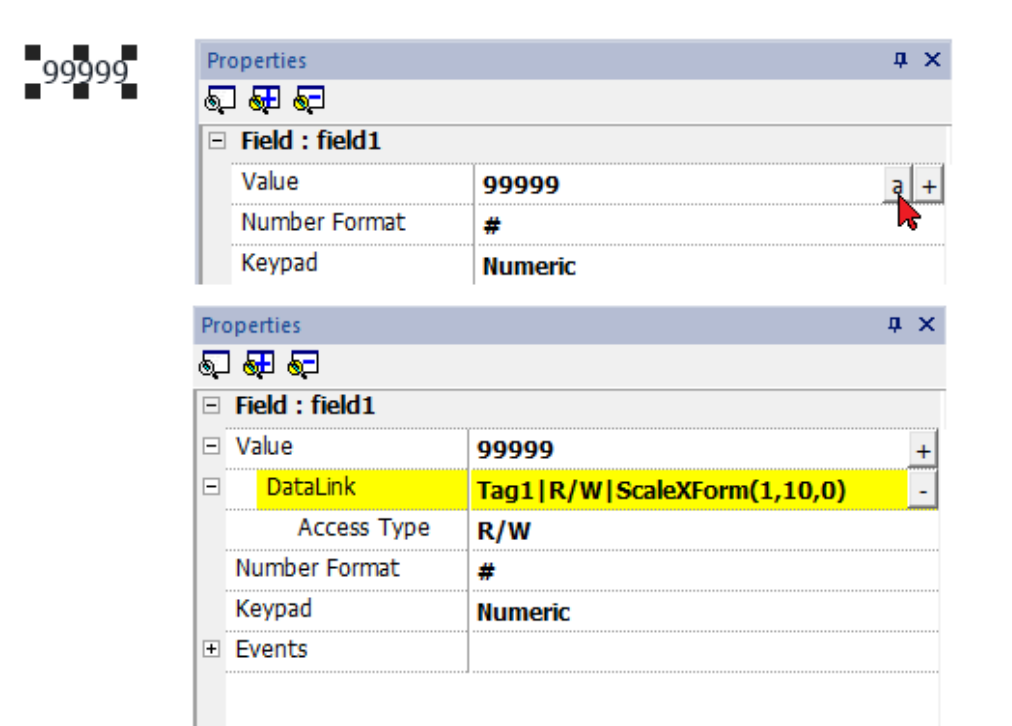

#### Das Datenlink-Format ist:

Tagname [Index] | [Attribut] | [XForm] | [XForm] | ...

im Falle der Formel:

 $=$   $<$ formula>

Beispiel:

- $\cdot$  arrayTag[2]
- $\bullet$  Tag[0|index]
- Alarm ausgelöst: SysPropMgr
- Tag|R/W|ScaleXForm(1,10,0)
- <sup>l</sup> Tag|R/W|ScaleXForm(1,10,0)|ByteIndexXForm(1)|ColorPaletteCustomXForm(0#00aa7f,1#ff0000)
- <sup>l</sup> =\$('Tag1')>\$('Tag2')?\$('Tag1'):\$('Tag2')
- $\bullet$  =\$Contains(\$('Tag4'),\$('Tag3'))
- <span id="page-50-0"></span> $= $Pow(2, $('Tag2')$)$

## **Formel**

Eine Formel ist ein Ausdruck bestehend aus:

- Operatoren: diese können grundlegende mathematische Operationen, logische Operatoren, Vergleichsoperatoren oder grundlegende Stringoperatoren sein.
- Operanden: können Literale (Zahlen und Zeichenfolgen, die als Konstanten verwendet werden) und Verweise auf Tags sein.

Runde Klammern werden als Prioritätsoperatoren unterstützt. Mit dem Operator \$ werden Funktionen aufgerufen und insbesondere auf ein Tag verwiesen (Beispiele siehe unten).

#### **Das Anfügen an einen Dialog ermöglicht es, eine Formel zur Berechnung des Rückgabewerts zu verwenden.**

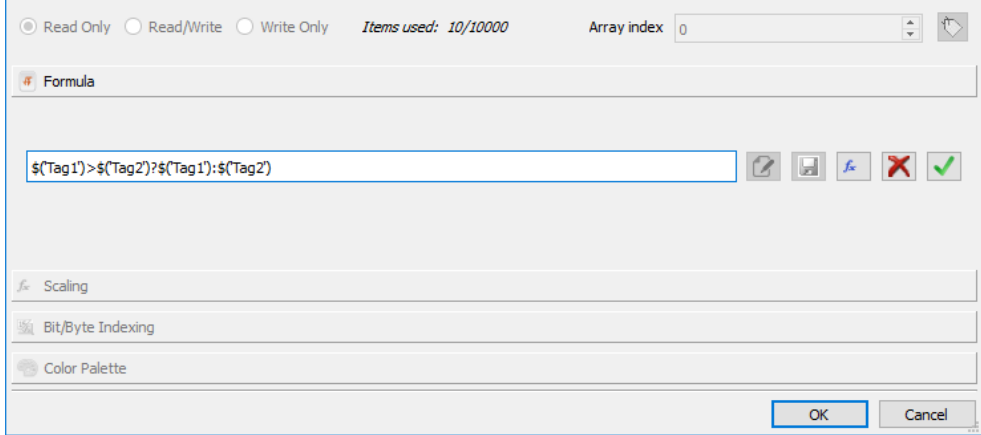

#### **Befehle**

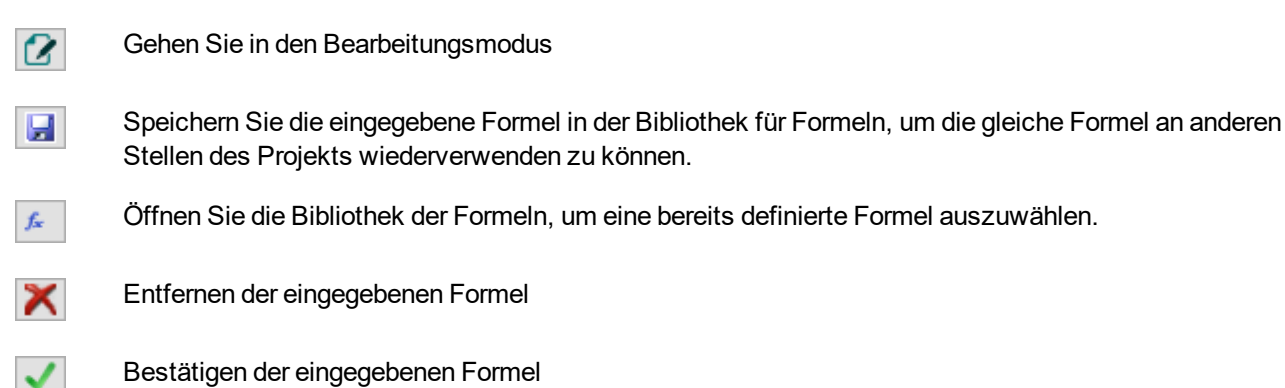

Bestätigen der eingegebenen Formel

Wenn Sie sich im Bearbeitungsmodus befinden, können Sie die Formel einfach bearbeiten und mit einem Doppelklick Tags oder Funktionen aus der Bibliothek in die Formel einfügen.

Beispiele für Formeln sind:

- <sup>l</sup> \$('Tag1')+\$('Tag2')
- <sup>l</sup> \$('Tag1')&\$('Tag2')
- <sup>l</sup> \$('Tag1')>\$('Tag2')?\$('Tag1'):\$('Tag2')
- $\cdot$  \$Pow(2,\$('Tag2'))
- $\bullet$  \$Contains(\$('Tag1'),\$('Tag2'))

## **Syntax für Formeln**

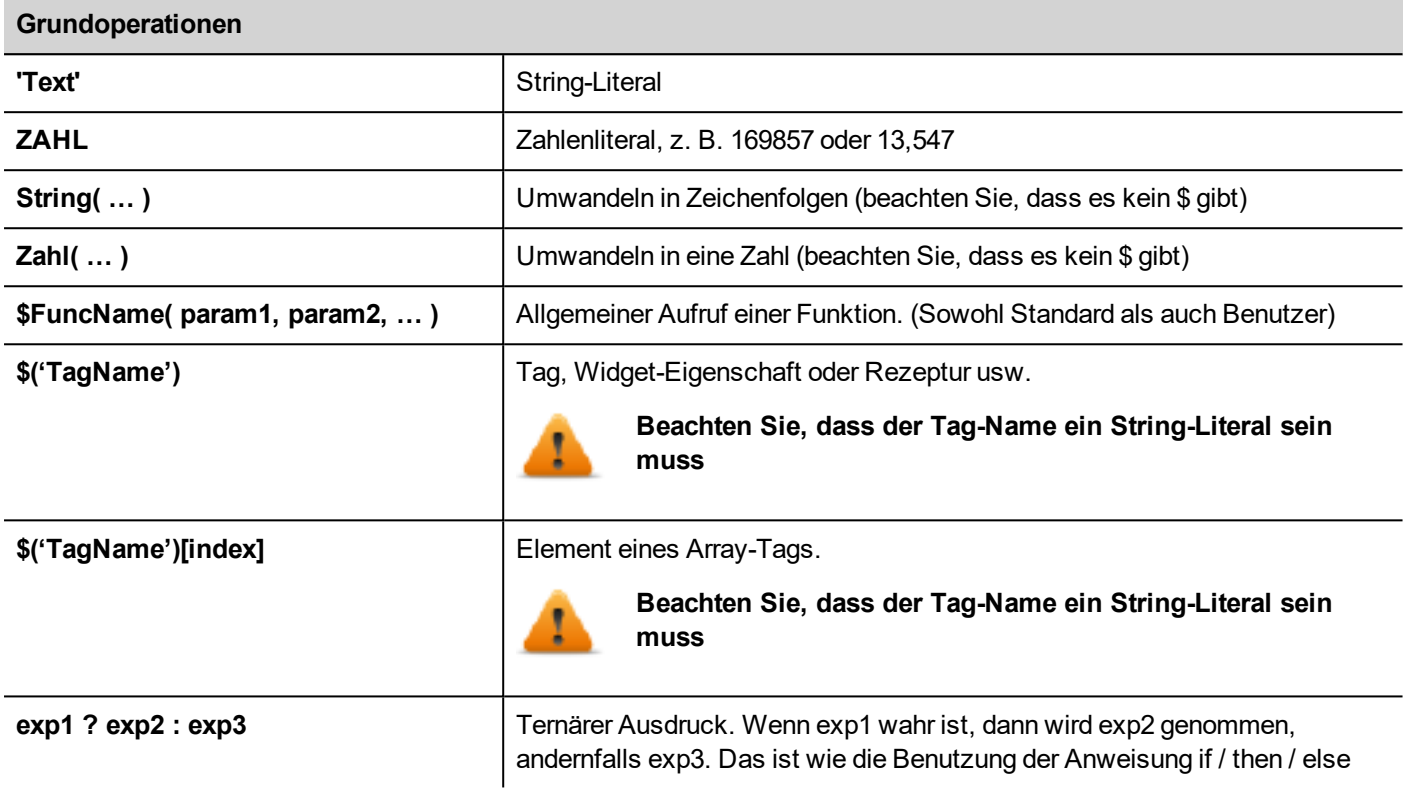

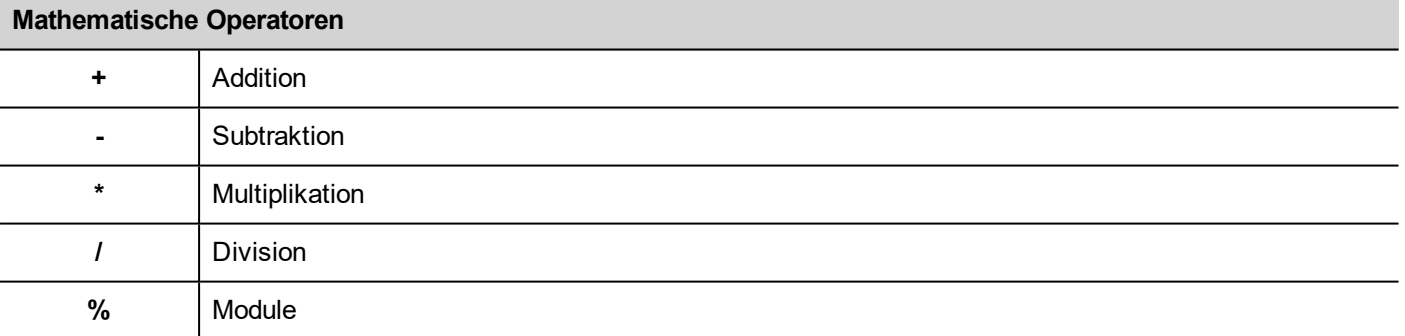

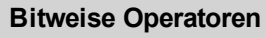

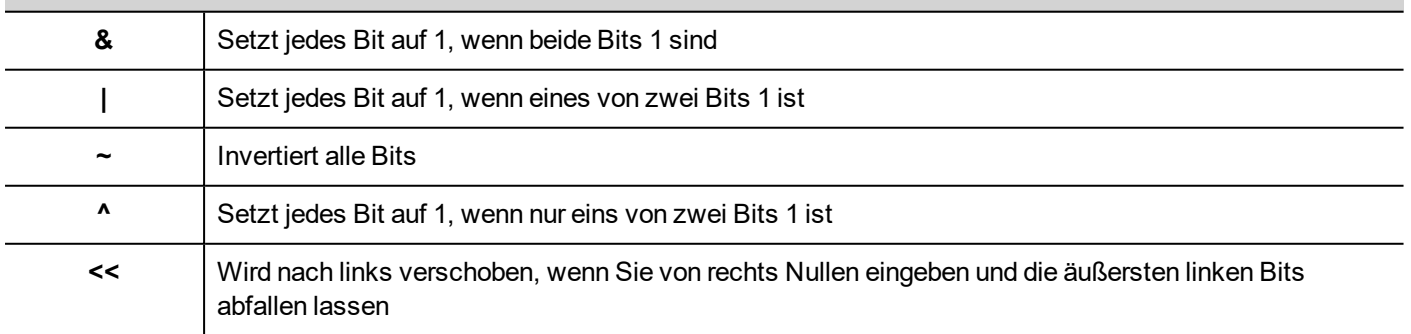

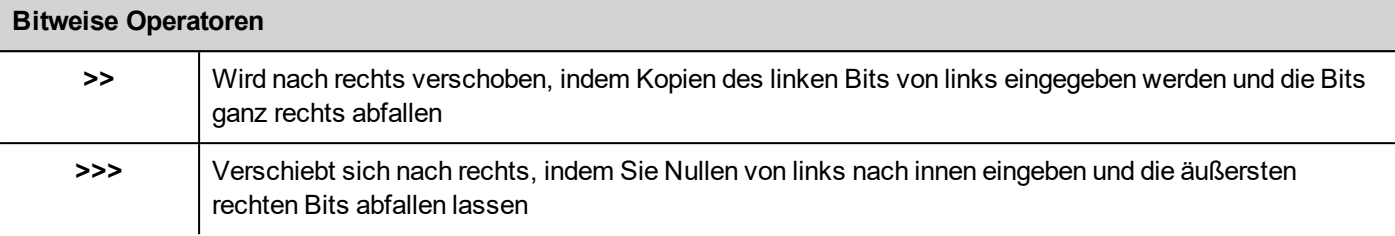

#### **Logische Operatoren**

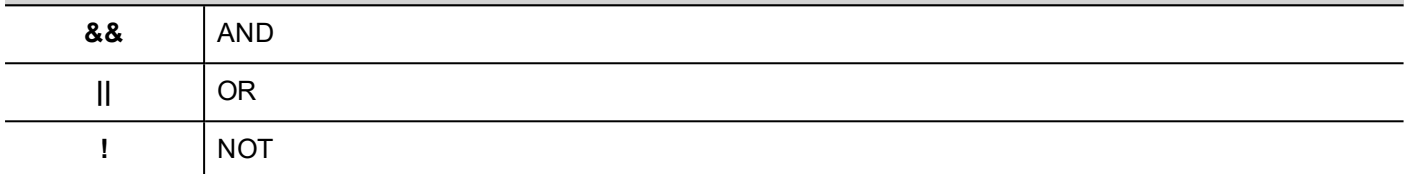

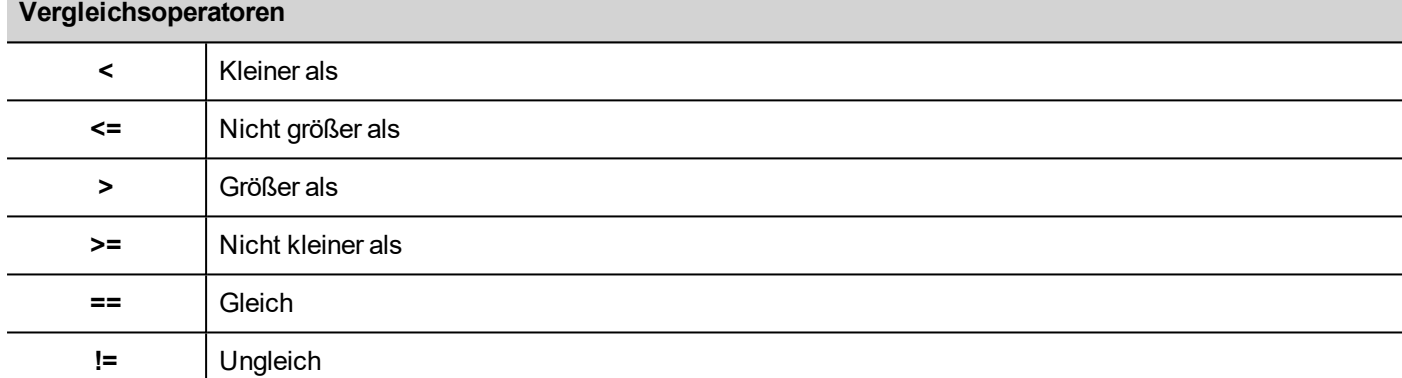

### **Verwenden Sie vordefinierte Formeln aus der Bibliothek**

So fügen Sie ein Projekt oder eine vordefinierte Formel ein:

- 1. Öffnen Sie die Bibliothek der Formeln
- 2. Wählen Sie die zu verwendende Formel aus
- 3. Bestätigen der eingegebenen Formel
- 4. Bestätigen Sie die ausgewählte Formel

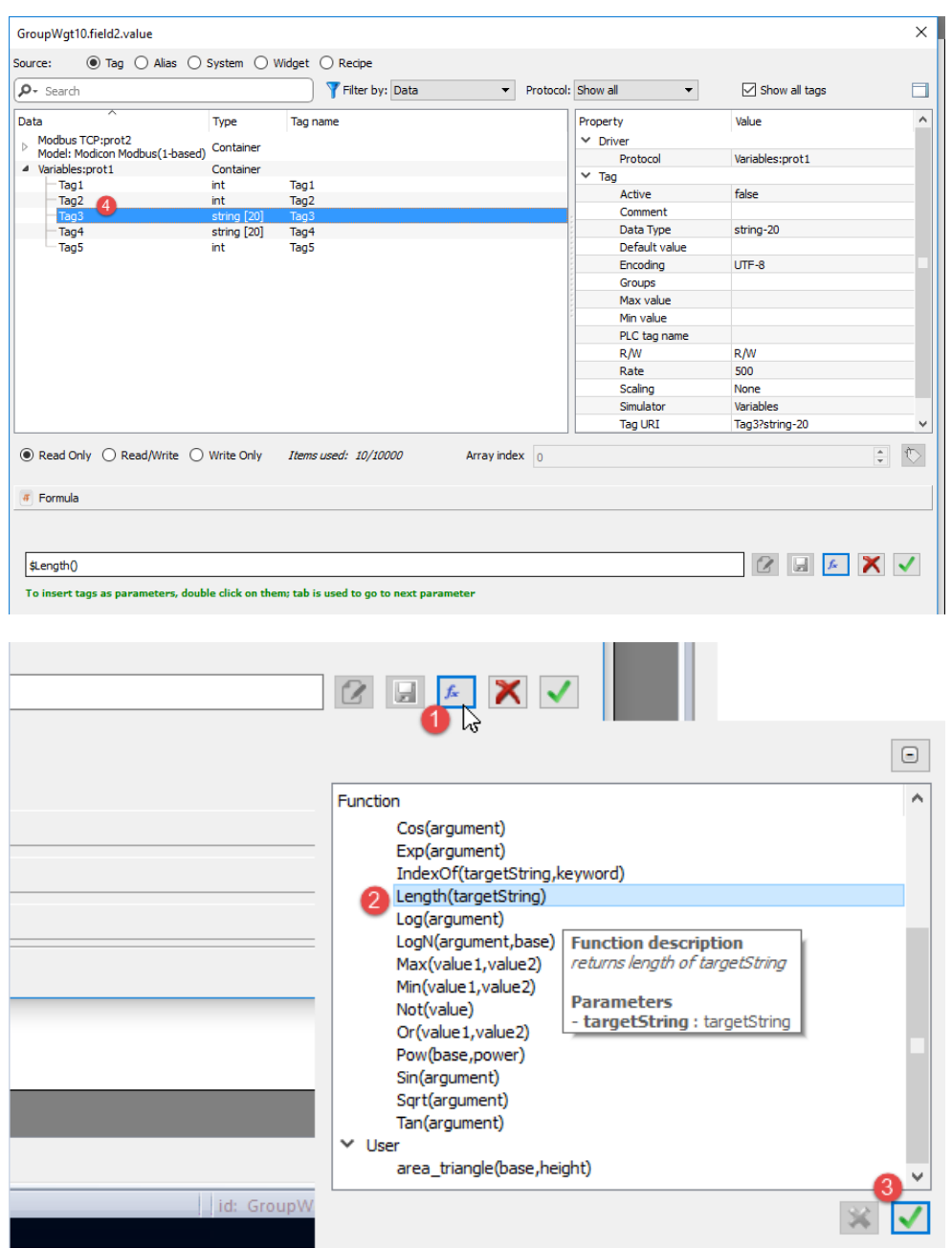

### **Fügen Sie die Benutzerformeln in die Bibliothek hinzu**

Nachdem Sie eine neue Formel eingegeben haben, können Sie mit der Taste SPEICHERN die neue Formel im Projektordner sichern, um sie in der Bibliothek der Formeln zur Verfügung zu stellen.

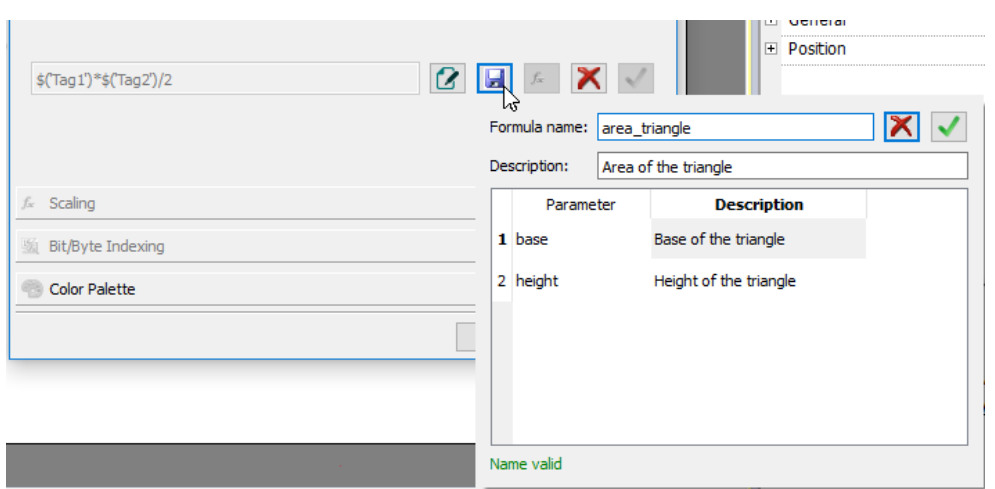

Eine Benutzerformel kann aus der Bibliothek der Formeln wie die anderen vordefinierten Formeln abgerufen werden.

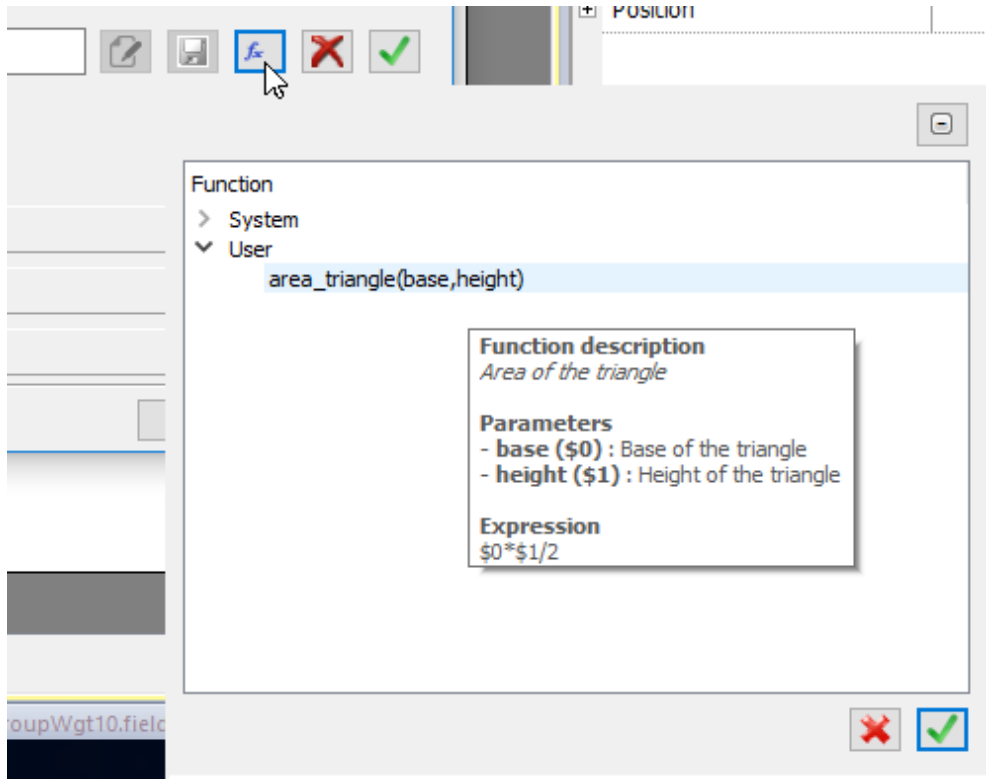

## <span id="page-55-0"></span>**Ereignisse**

Ereignisse werden verwendet, um Aktionen auf Projektebene auszulösen und können zugeordnet werden zu:

- Schaltflächen / Berührung (Klicken, Drücken, Freigeben)
- Mausrad
- Externe Eingabegeräte, wie Tastaturen und Maus (Klicken, Drücken, Halten, Freigeben, Rad)
- Datenänderungen (OnDataUpdate)
- Schalter von Seiten (OnActivate, OnDeactivate)
- Alarme
- Zeitplaner

Sie können eine oder mehrere Aktionen zu einem Ereignis hinzufügen, damit sie ausgeführt werden, wenn das Ereignis eintritt.

Dieses Beispiel zeigt eine JavaScript-Aktion, die durch Drücken einer Taste aktiviert wird.

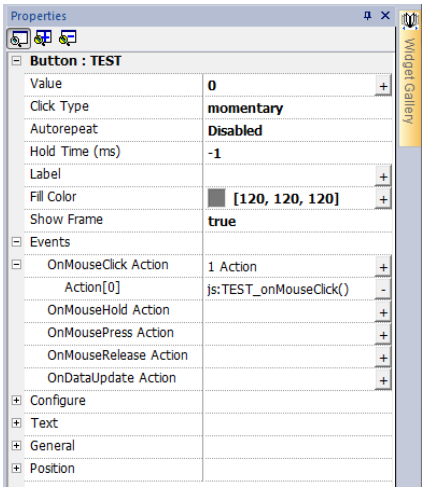

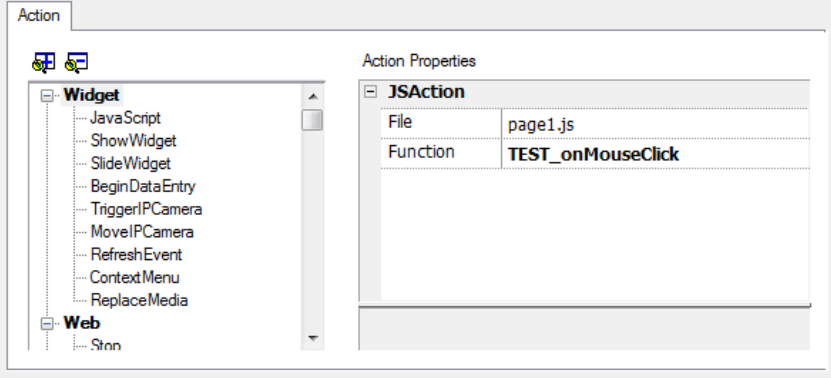

### **OnClick / OnMouseClick**

Löst das Ereignis aus, wenn die Schaltfläche/Taste gedrückt und schnell freigegeben wird.

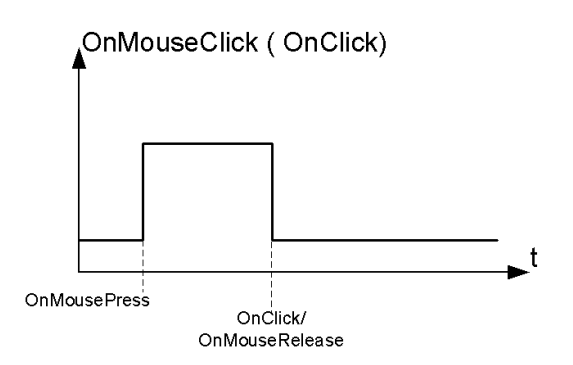

### **OnHold / OnMouseHold**

Löst das Ereignis aus, wenn die Schaltfläche/Taste gedrückt und für eine bestimmte, in den Widget-Eigenschaften als **Haltezeit** definierte Zeit, gehalten wird. Die für dieses Ereignis programmierten Aktionen werden erst dann ausgeführt, wenn die Haltezeit abgelaufen ist.

Die Standard-**Haltezeit** wird in den Projekteigenschaften konfiguriert, kann aber für jede Schaltfläche/Taste neu definiert werden. Siehe ["Projekteigenschaften"](#page-81-0) auf Seite 75.

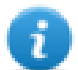

Hinweis: Wenn die **Haltezeit** für das Widget auf -1 gesetzt wird, wird der **Haltezeit**-Wert des Projekts verwendet.

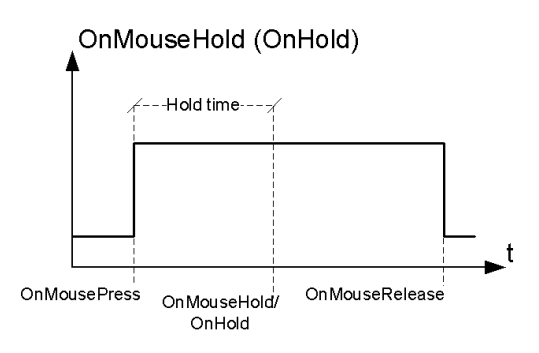

#### **Autorepeat**

Aktiviert die automatische Wiederholung für ein Druck- oder Halteereignis einer Schaltfläche oder Taste. Die **Zeit der automatischen Wiederholung** wird in den Projekteigenschaften festgelegt, kann aber auch für jede Schaltfläche oder Taste neu definiert werden

#### OnMouseHold (OnHold) and Autorepeat Reneat Repeat period period -Hold time OnMousePress **OnMouseRelease** OnMouseHold OnMouseHold OnMouseHold OnMousePress and Autorepeat

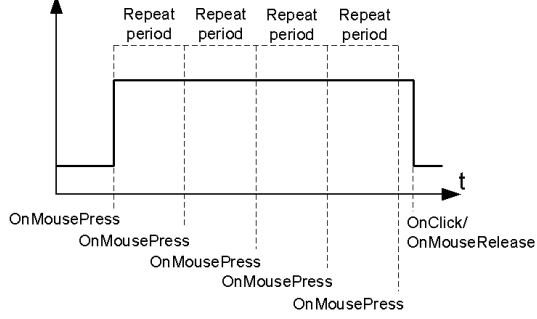

## **OnWheel**

Löst das Ereignis aus, wenn ein Rad (z. B. ein USB-Maus-Rad) seinen Wert ändert. Ein Rad wird in der Regel verwendet, um Werte in einem Textfeld zu erhöhen/reduzieren oder zu einem Tag anzufügen.

## **OnActivate**

Löst das Ereignis aus, wenn eine Seite geladen wird. Das Ereignis beginnt bevor die Widgets auf der Seite initialisiert werden.

## **OnDataUpdate**

Löst das Ereignis, wenn sich der TAG-Wert ändert. Der Zeitpunkt der Aktualisierung hängt von der vom Protokoll für die Beendigung des Aktualisierungsvorganges benötigten Zeit ab. Zum Beispiel kann das Ereignis **Datenaktualisierung**, in Abhängigkeit der vom Protokoll erhaltenen Daten, entweder nach oder vor der ersten Initialisierung des Widgets, ausgelöst werden oder nicht. Insbesondere werden Seitenänderungsbenachrichtigungen eher bei langsamen Protokollen und Remote-Clients auftreten.

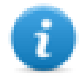

Hinweis: Der während **Aktivierung** gelesene Wert kann derselbe sein wie der anschließend vom Ereignis **Datenaktualisierung** gelesene, da die **Datenaktualisierung**-Benachrichtigungen asynchron gesendet werden.

## <span id="page-58-0"></span>**Widgets positionieren**

Sie können Widgets auf der Seite mit Hilfe von zwei Methoden positionieren:

- Am Raster ausrichten
- An Objekt ausrichten

Um das Raster anzuzeigen, klicken Sie im Menü **Ansicht** auf **Raster anzeigen**.

#### **Am Raster ausrichten**

#### *Pfad: Ansicht> Am Raster ausrichten*

Wenn Sie die Größe von einem Objekt ändern oder es verschieben, wird seine linke obere Ecke mit dem nächstgelegenen Schnittpunkt der Rasterlinien ausgerichtet, auch dann, wenn das Raster nicht sichtbar ist.

#### **Rastereigenschaften einstellen**

#### *Pfad: Ansicht> Eigenschaften*

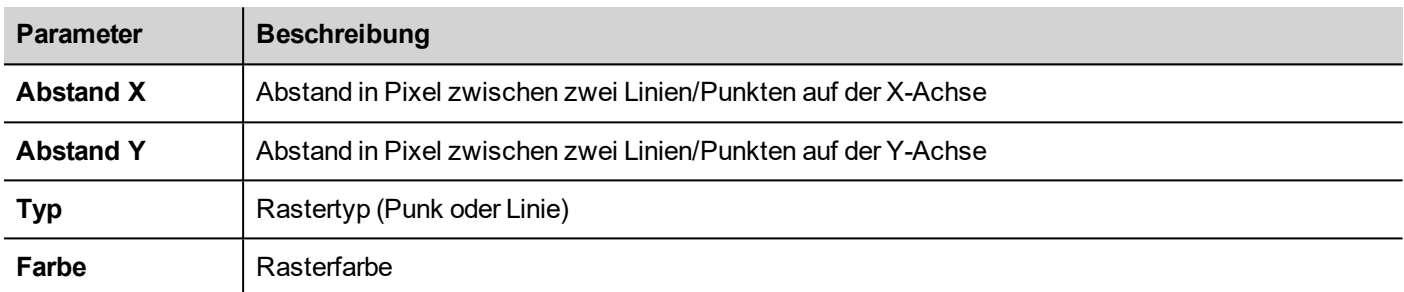

#### **An Objekt ausrichten**

#### *Pfad: Ansicht> An Objekt ausrichten*

Wenn Sie ein Objekt bewegen, wird es mit den anderen Objekten auf der Seite ausgerichtet.

Wenn Sie ein Objekt auswählen, wird einer der folgenden sehr aussichtsreichen Punkte als Quelle des Fangpunktes, abhängig von dem Bereich auf den Sie gedrückt haben, ausgewählt: oben, oben links, oben rechts, unten, unten links, unten rechts, links, rechts, zentriert:

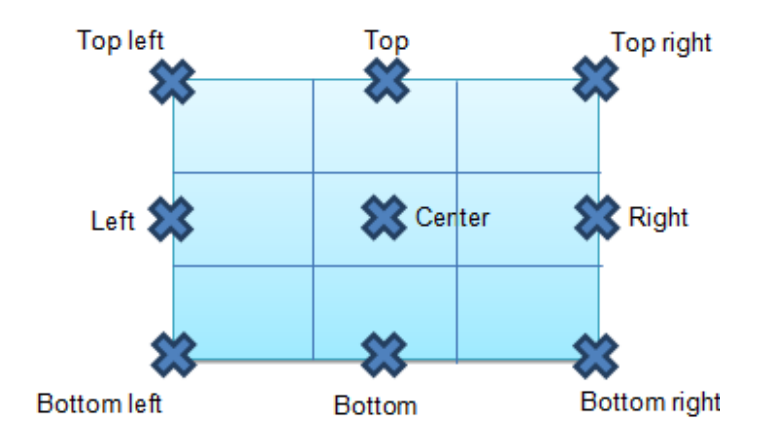

Ein Algorithmus sucht einen sehr aussichtsreichen passenden Punkt in der Nähe der sehr aussichtsreichen Widgets-Punkte, entweder die X oder y-Koordinaten des Quellausrichtpunktes. Bei Linien-Widgets bilden die Endpunkte der Linie die Quellausrichtpunkte.

## <span id="page-60-0"></span>**Überlappende Widgets verwalten**

Wenn sich ein oder mehrere Widgets auf der Seite überlappen, können Sie ihre Reihenfolge so ändern, dass eines über dem anderen angezeigt wird.

Die Reihenfolge der Widgets auf der Seite wird im Kombinationsfeld angezeigt. Ein Widget mit höheren z-Reihenfolgenummer liegt vor einem Element mit einer niedrigeren z-Reihenfolgenummer. Ein Bildsymbol kennzeichnet statische Objekte und ein Videorahmensymbol kennzeichnet dynamische Objekte.

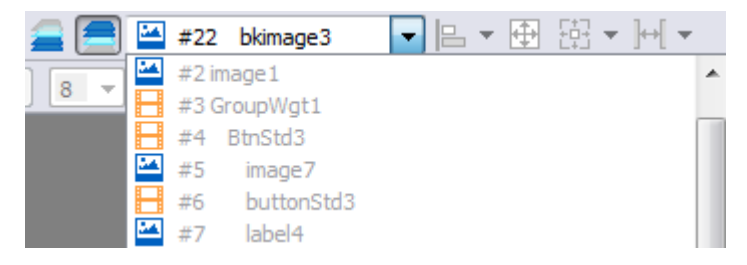

**Wichtig: Wichtig: Die korrekte Reihenfolge der Widgets ist wichtig für die Runtime-Leistung. Sich weit überlappende dynamische Widgets können die statische Optimierung außer Kraft setzen und die Leistung von HMI-Anwendungen reduzieren.**

#### **Widget in z-Reihenfolge aus-/einblenden**

Um Widgets über einem ausgewählten Widget auszublenden:

• Klicken Sie auf der Symbolleiste auf und wählen Sie ein Widget aus: Alle Widgets über diesem Widget werden ausgeblendet

Um Widgets unter einem ausgewählten Widget auszublenden:

• Klicken Sie auf der Symbolleiste auf und wählen Sie ein Widget aus: Alle Widgets unter diesem Widget werden ausgeblendet

Die Symbolleiste ermöglicht es:

- Übereinander gestapelte Widgets und/oder darunter liegende Widgets auszuwählen
- Funktioniert mit verschiedenen Widgets, die das Kombinationsfeld, das alle Widgets in seiner z-Reihenfolge auflistet, benutzen.

## <span id="page-60-1"></span>**Widgets gruppieren**

Um Widgets zu gruppieren:

- 1. Wählen Sie alle Widgets aus, die Sie gruppieren möchten.
- 2. Klicken Sie mit der rechten Maustaste auf die Auswahl und klicken Sie danach auf **Gruppieren**.

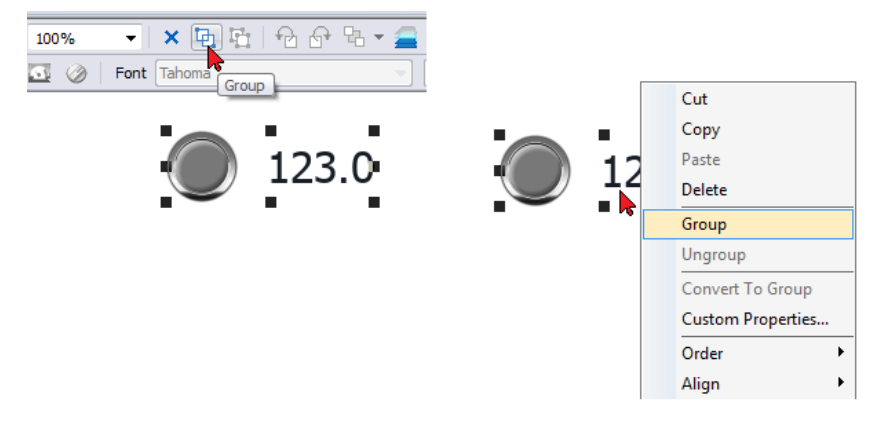

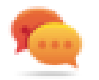

Tipp: Mit einem Doppelklick können Sie den Gruppeneditiermodus aufrufen. Im Gruppenmodus sind nur die Gruppen-Widgets editierbar und auswählbar. Alle anderen Widgets sind teilweise ausgeblendet.

### **Größe der gruppierten Widgets ändern**

Sie können festlegen, wie ein Objekt reagiert, wenn die Größe geändert wird. Benutzen Sie die Eigenschaft **Skalierung** im Bereich **Allgemein**:

- **Skalieren**: Die Größe vom Objekt und Text werden nicht proportional geändert
- **Strecken**: Die Größe vom Objekt und Text werden proportional geändert

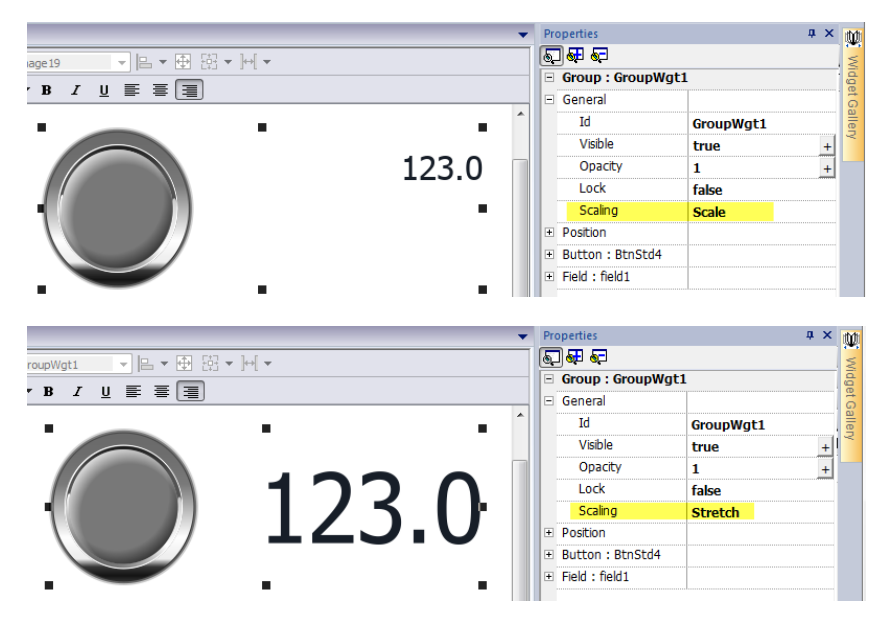

#### **Grid-Layoutgruppe**

Grid-Layout bietet die Möglichkeit, die räumliche Beziehung zwischen den Widgets der Gruppe zu konfigurieren.

Um ein Grid-Layout zu erstellen:

**-** Aktivieren Sie den Parameter "Grid Layout" der Widget-Gruppe.

oder

• Wählen Sie die Widgets aus, die in der Tabelle enthalten sein werden und klicken Sie in der Seiten-Symbolleiste auf die Schaltfläche "Grid Layout". Die ausgewählten Widgets werden ausgerichtet und in einer Gruppe mit aktivierter Grid-Layout-Eigenschaft gesammelt.

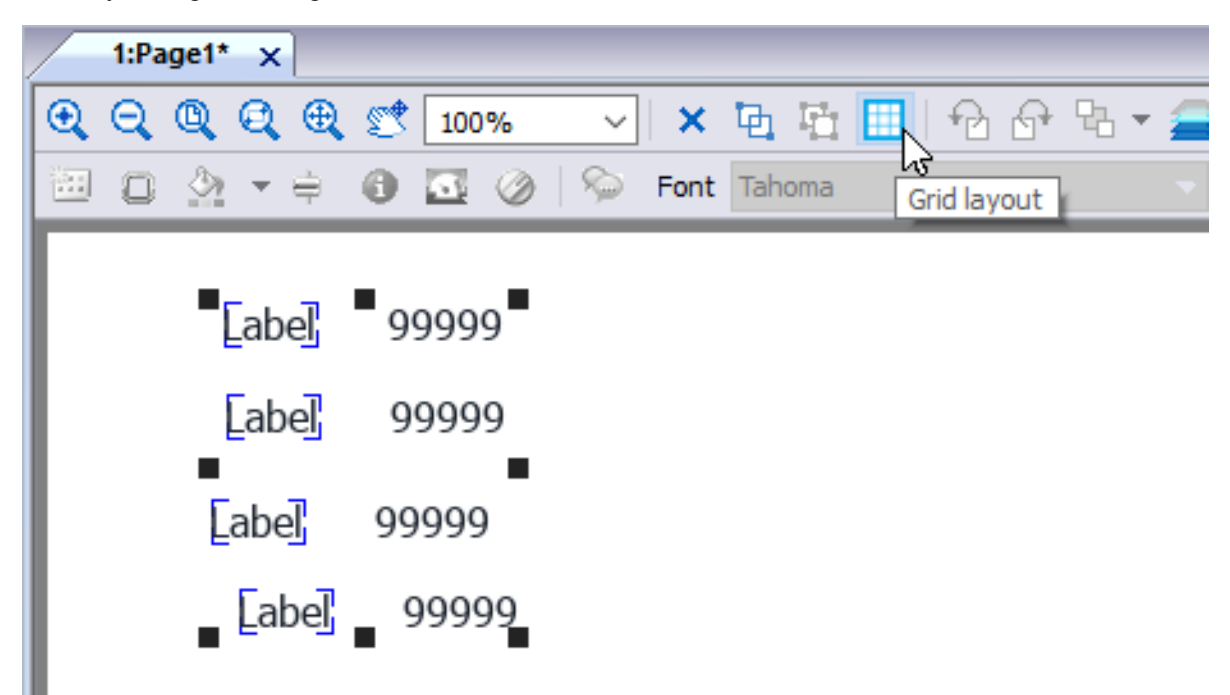

Mehrere Elemente in Verbindung mit dem Grid Layout können konfiguriert werden:

- Grid-Eigenschaften
- Eigenschaften von Zeilen, Spalten
- Zelleneigenschaften

#### **Grid-Eigenschaften**

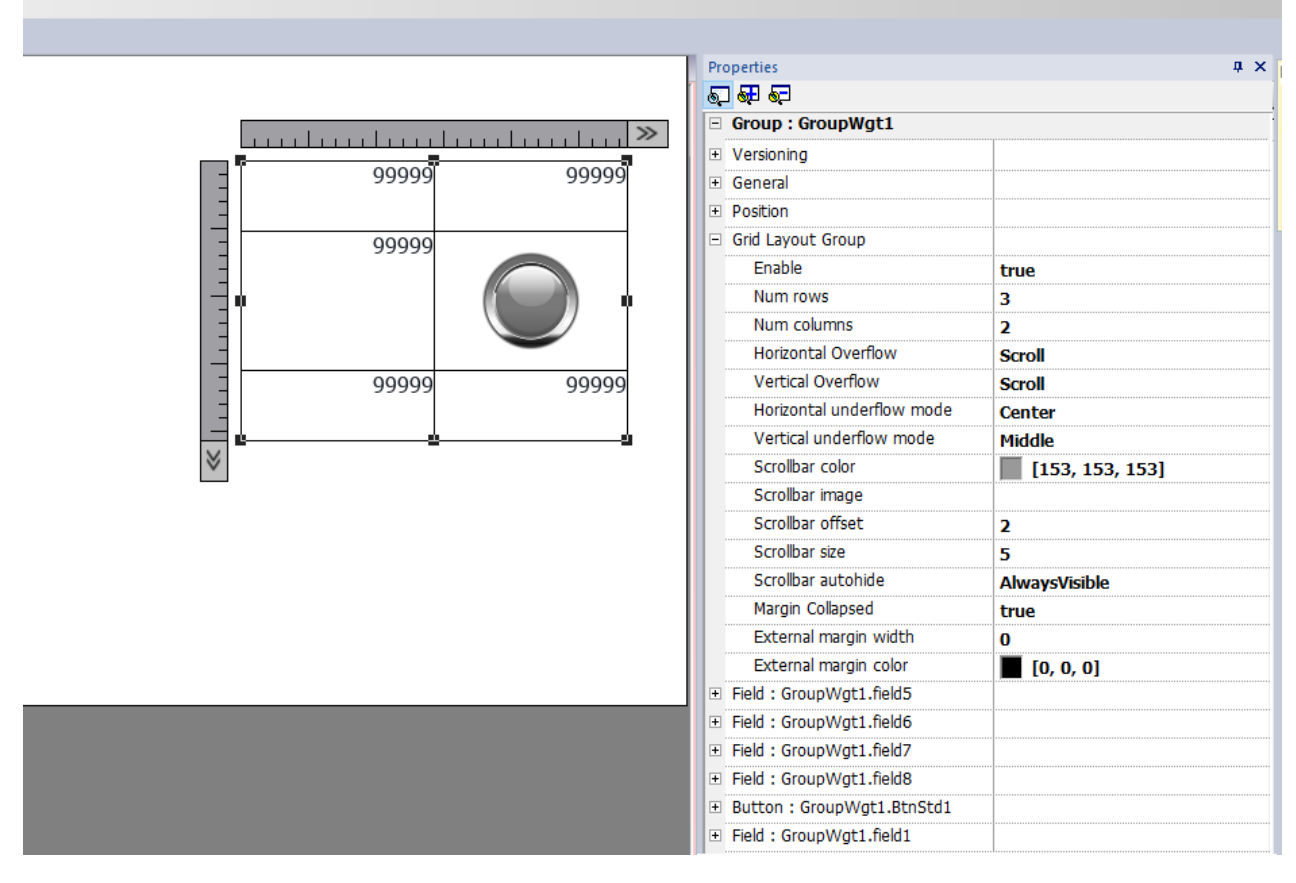

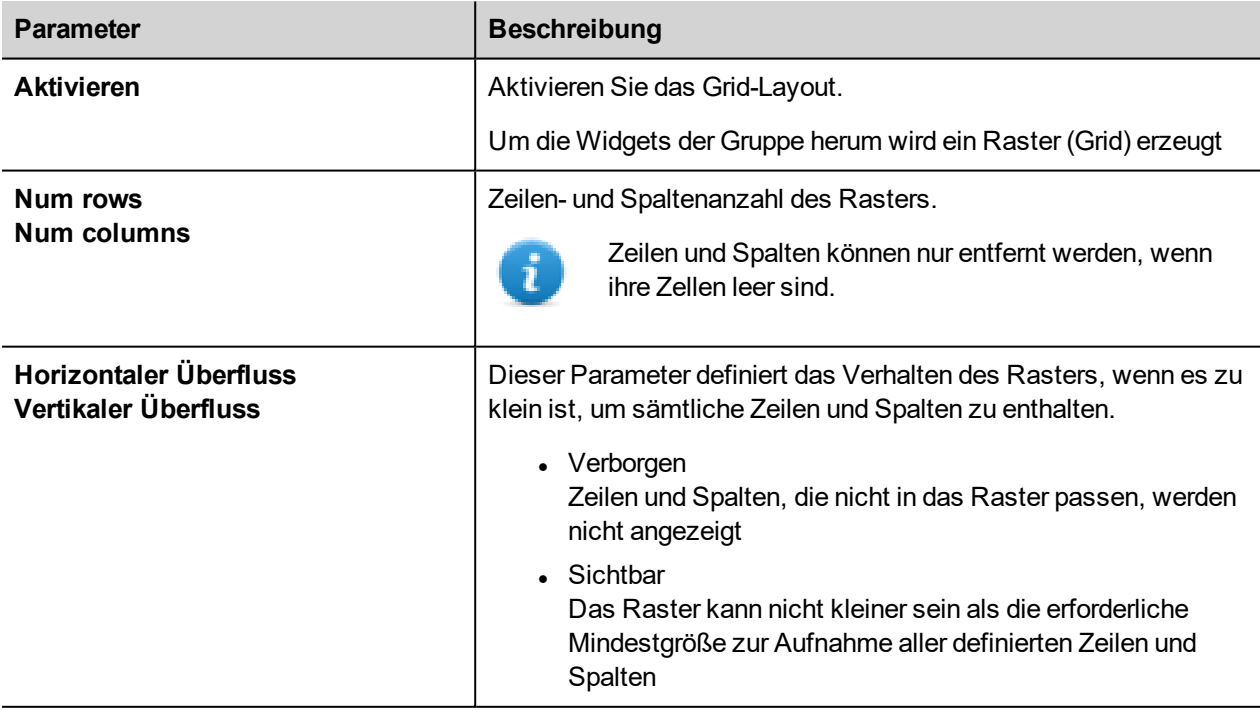

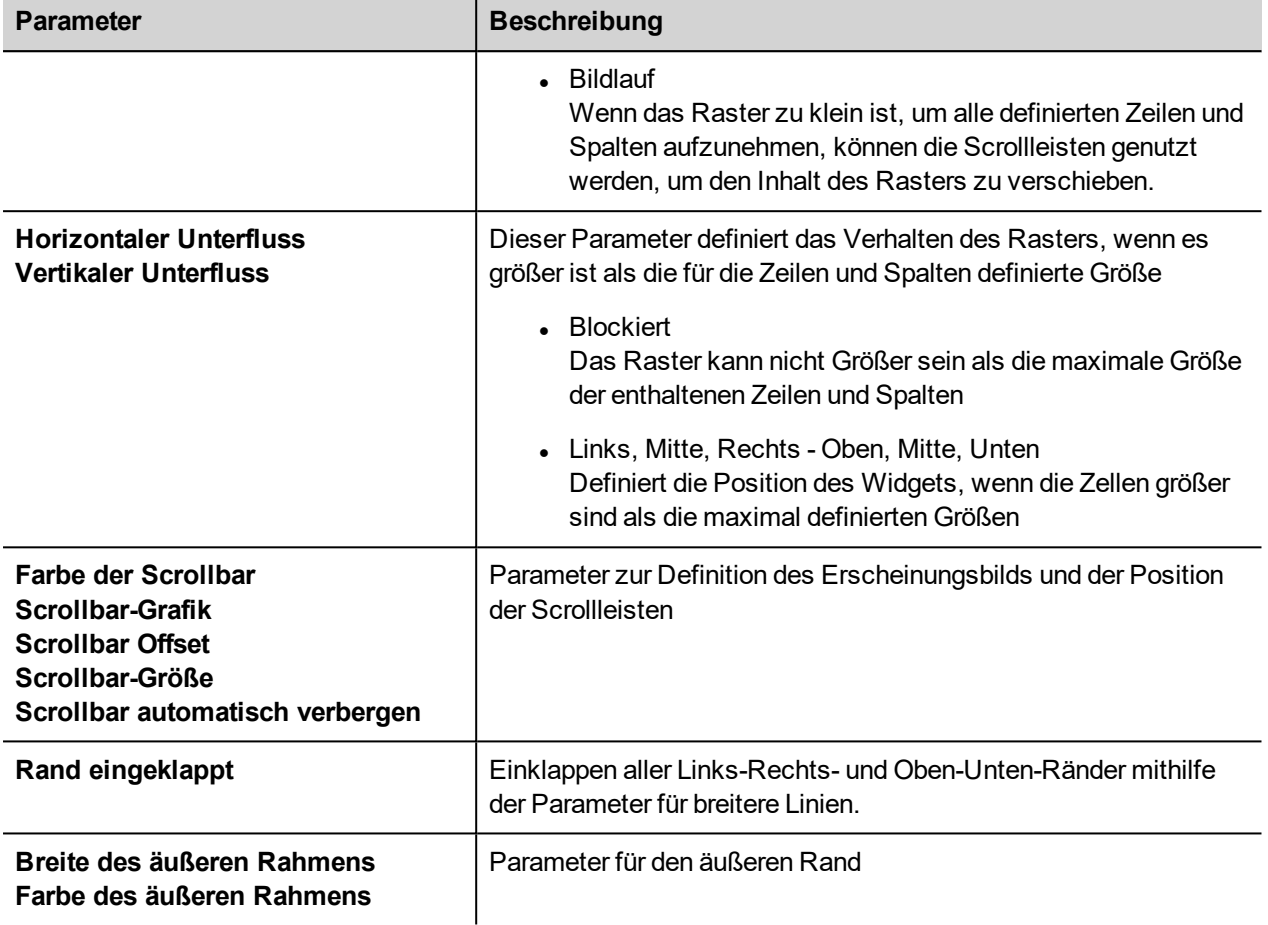

#### **Zeilen oder Spalten hinzufügen oder entfernen**

Um eine Spalte hinzuzufügen oder zu entfernen, führen Sie einen Doppelklick auf das Raster aus, um den Bearbeitungsmodus zu öffnen, dann klicken Sie mit der rechten Maustaste auf die Spalten- oder Zeilenauswahl, um das Kontextmenü zu öffnen.

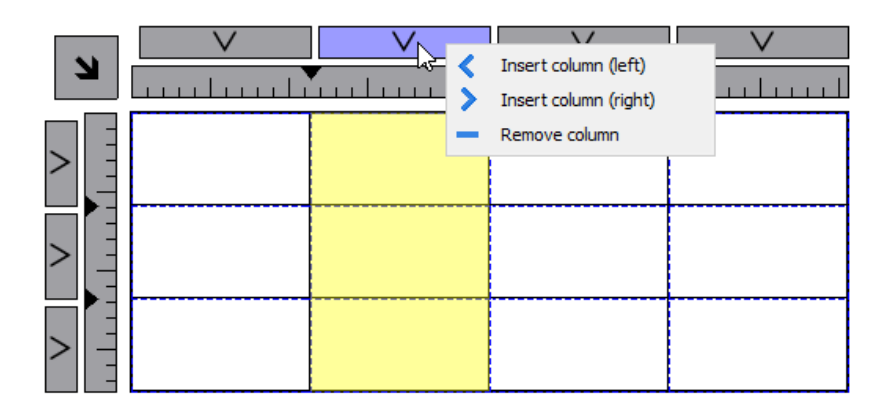

#### **Zeilen oder Spalten zusammenfügen oder teilen**

Um Zeilen oder Spalten zusammenzufügen oder zu teilen, doppelklicken Sie auf das Raster, um in den Bearbeitungsmodus zu wechseln und bewegen Sie den Cursor über die Bänder:

7

- Doppelklicken Sie auf das schwarze Dreieck, um die zwei benachbarten Zeilen oder Spalten (1) zusammenzufügen Beachten Sie, dass das Zusammenfügen nur mit einer leeren Zeile oder Spalte möglich ist.
- Doppelklicken Sie auf die Bänder, um die ausgewählte Zeile oder Spalte zu teilen (2)

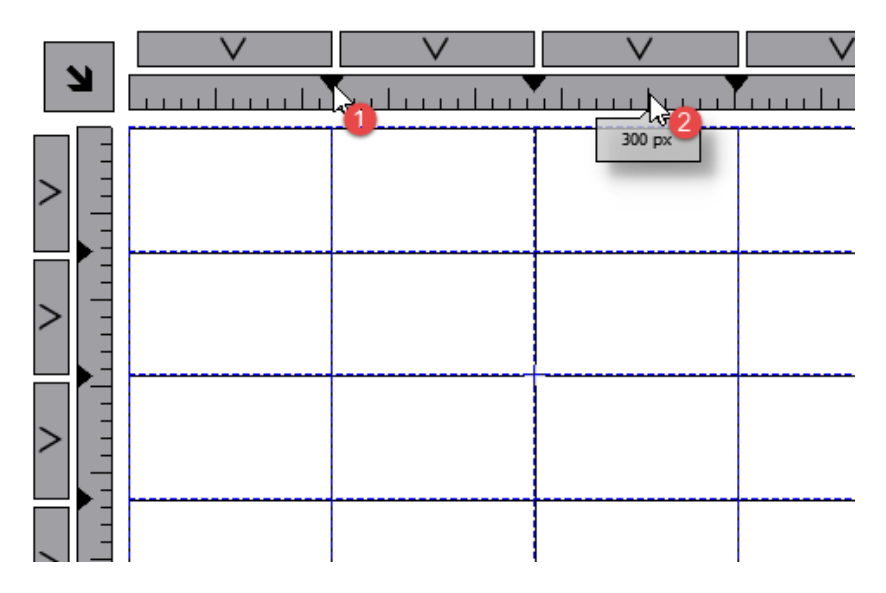

#### **Eigenschaften von Zeilen, Spalten**

Zeilen- und Spalteneigenschaften sind in einem Popup-Dialog verfügbar, nach dem die Zeilen- und Spaltenselektoren angeklickt wurden, die sichtbar sind, wenn die Widget-Gruppe angeklickt wird.

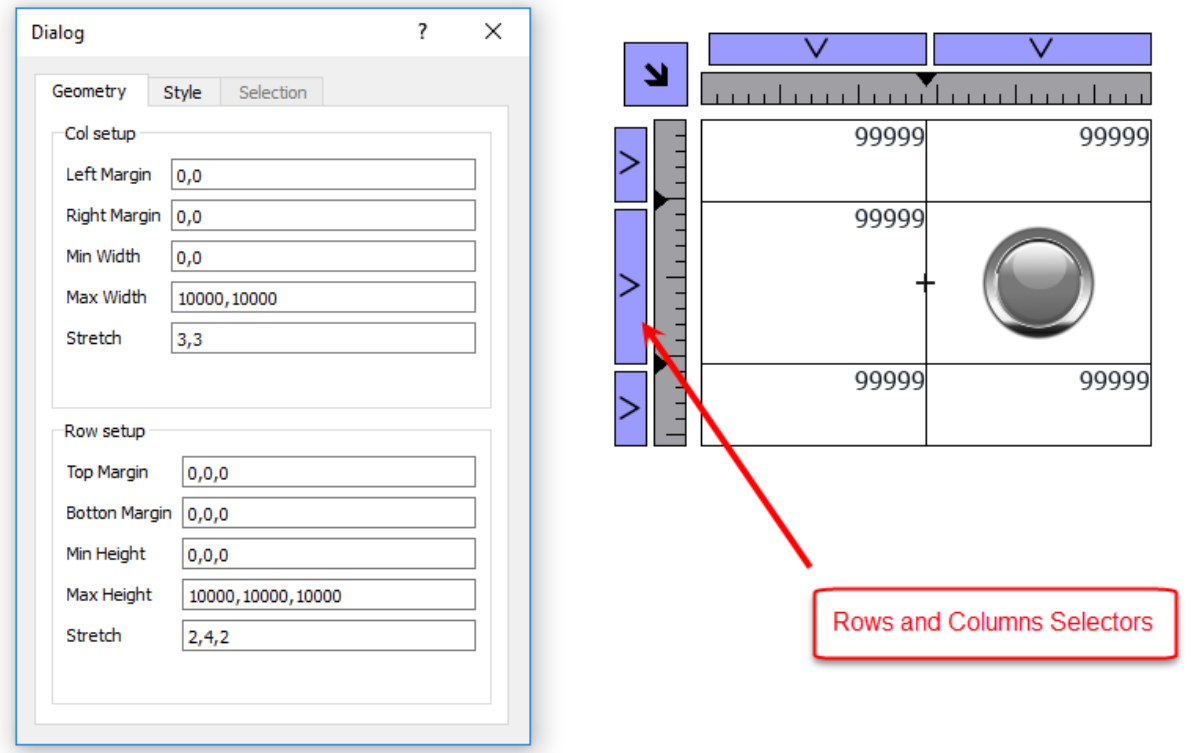

## **Stretch**

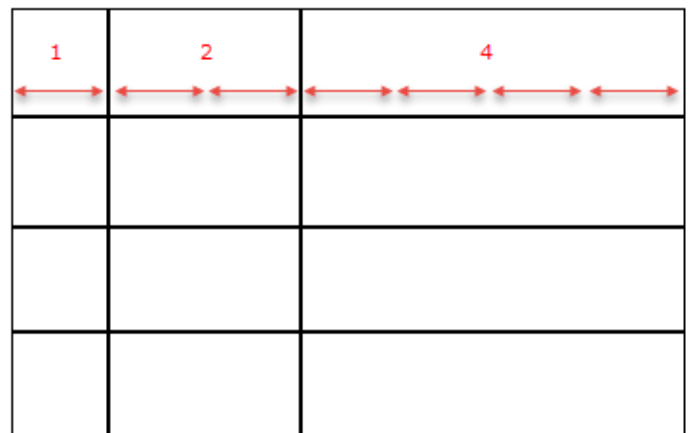

## **Margins**

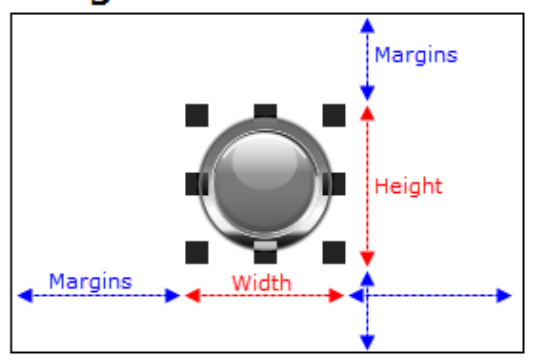

#### **Geometrieparameter**

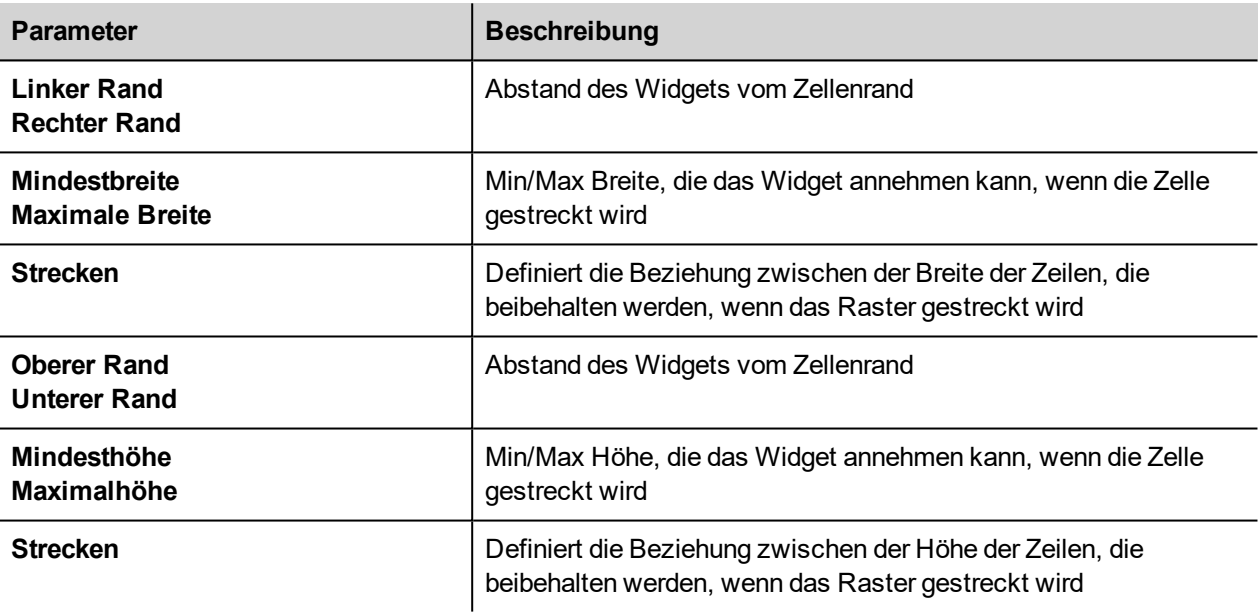

#### **Stilparameter**

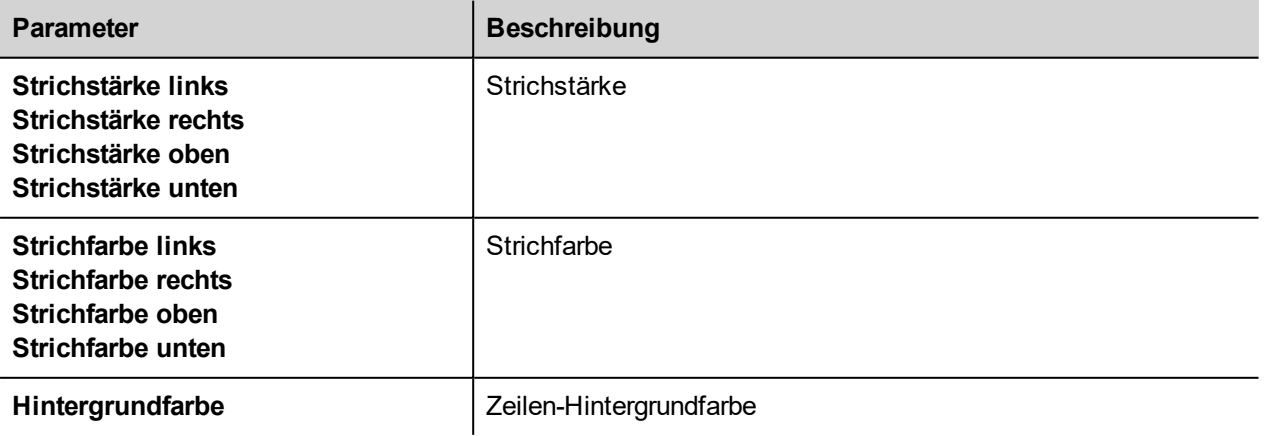

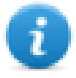

Die Liste der Werte, die durch Komma getrennt werden, bezieht sich auf Zeilen und Spalten. Beispielsweise ist der erste Wert für Zeile 0, der zweite Wert für Zeile 1 und so weiter.

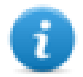

Das Farbformat könnte #rrggbb oder #rrggbbaa sein, wobei "*aa*" der alphabetische Wert zur Definition der Farbopazität ist.

#### **Auswahlparameter**

Die Auswahlparameter sind nur verfügbar, wenn das Raster in einem Tabellen-Widget verwendet wird (siehe ["Tabellen-](#page-447-0)[Widget"](#page-447-0) auf Seite 441 für Details)

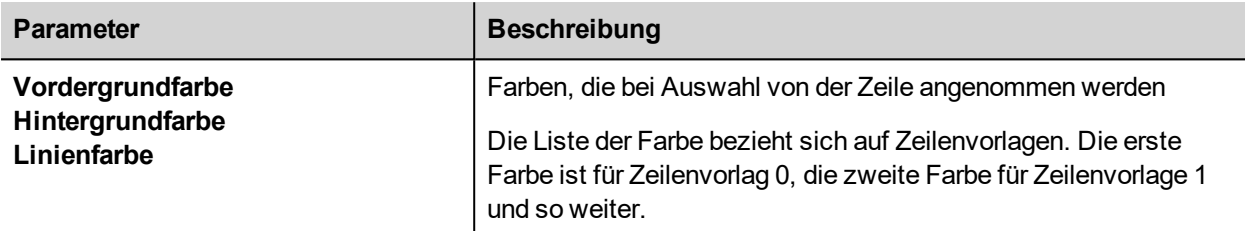

#### **Zelleneigenschaften**

Die Eigenschaften einer einzelnen Zelle sind im Eigenschafts-Panel verfügbar, wenn eine Zelle ausgewählt wird. Um eine Zelle auszuwählen: Klicken Sie zunächst doppelt auf die Widget-Gruppe und klicken Sie anschließend die auszuwählende Zelle an.

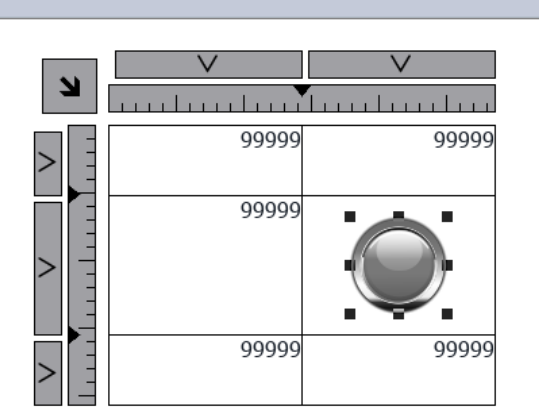

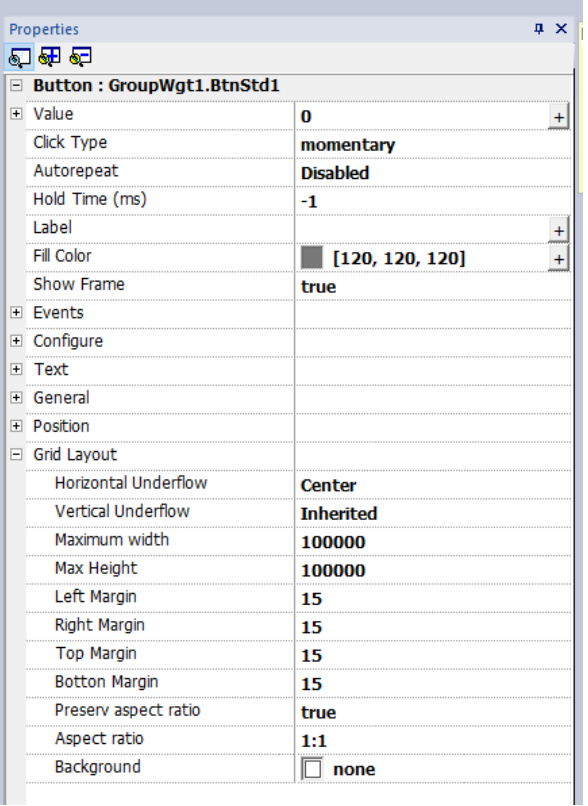

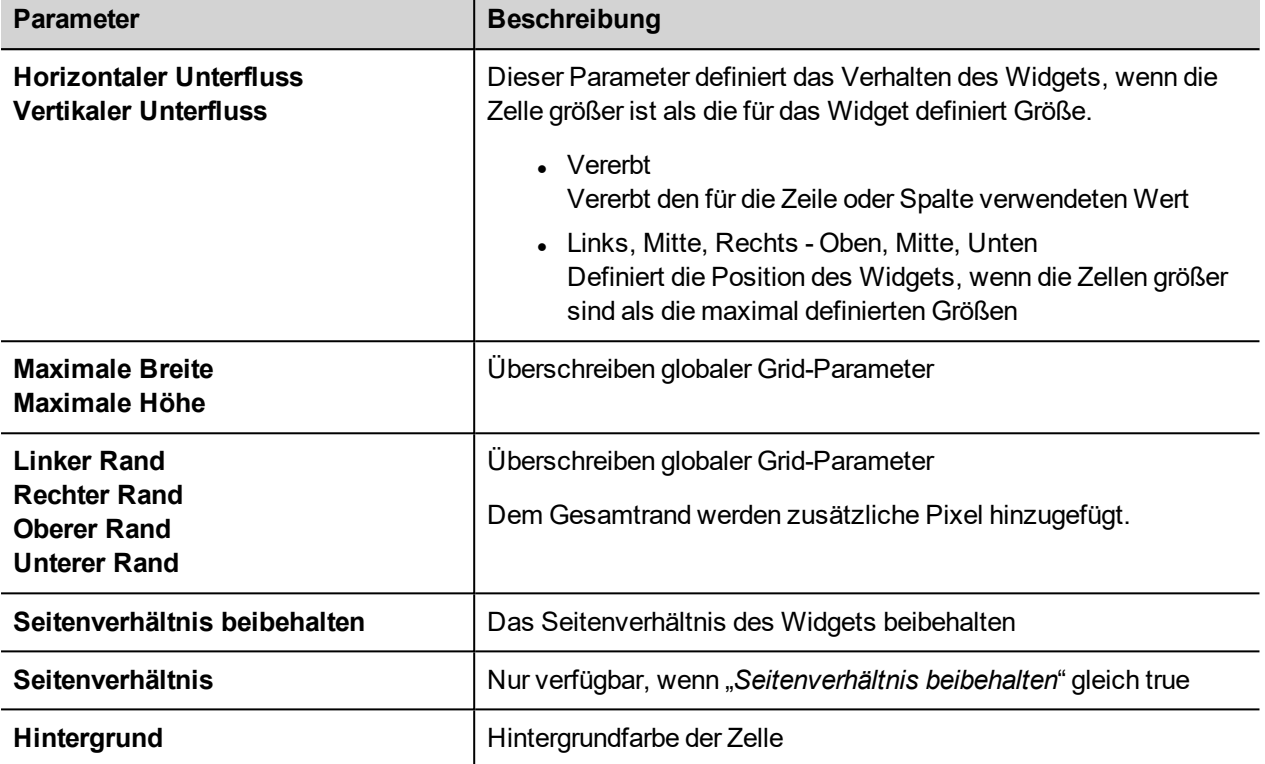

### **Bericht drucken**

<span id="page-68-0"></span>Beachten Sie, dass das Rasterlayout auch innerhalb der Druckbericht-Bibliothek verfügbar ist.

## **Mehrere Widgets-Eigenschaften ändern**

Sie können die Eigenschaften mehrerer Widgets desselben Typs gleichzeitig ändern.

Zum Ändern der Eigenschaften:

- 1. Wählen Sie die Widgets aus.
- 2. Stellen Sie die allgemeinen Eigenschaften im Bereich **Eigenschaften** ein.
- 3. Wenn mehrere Widgets ausgewählt sind, verändert sich der Titel des Bereichs Eigenschaften in **<Mehrere Objekte>**: Alle Änderungen werden für alle ausgewählten Widgets übernommen.

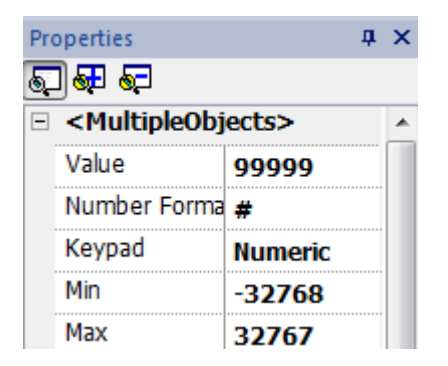

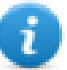

Hinweis: Bei mehreren Widgets können nicht alle Eigenschaften gleichzeitig geändert werden. Sie müssen daher individuell geändert werden.

## <span id="page-69-0"></span>**Eigenschaft der Füllfarbe entsprechend Tag-Werten ändern**

LRH SW ermöglicht es, die Farbeigenschaft eines Widgets dynamisch, basierend auf Tag-Werten, auf zwei Arten zu ändern:

- Farbpalette verwenden
- Verbinden Sie die Farbeigenschaft mit einem Zeichenfolge-Typ-Tag

### **Farbeigenschaft mit Hilfe der Farbpalette ändern**

- 1. Erstellen Sie das Tag (intern oder SPS), das Sie für das Farbmanagement verwenden möchten. Das Tag kann ein beliebiger Datentyp sein. Die Farbe wird sich auf der Grundlage des Wertes dieses Tags ändern.
- 2. Fügen Sie dieses Tag der Eigenschaft **Füllfarbe** eines Objekts hinzu (zum Beispiel einer Schaltfläche).
- 3. Wählen Sie im selben Dialog die Registerkarte **Farbpalette** und fügen Sie die Farben hinzu, die Sie für das Objekt entsprechend des Tag-Werts verwenden möchten.

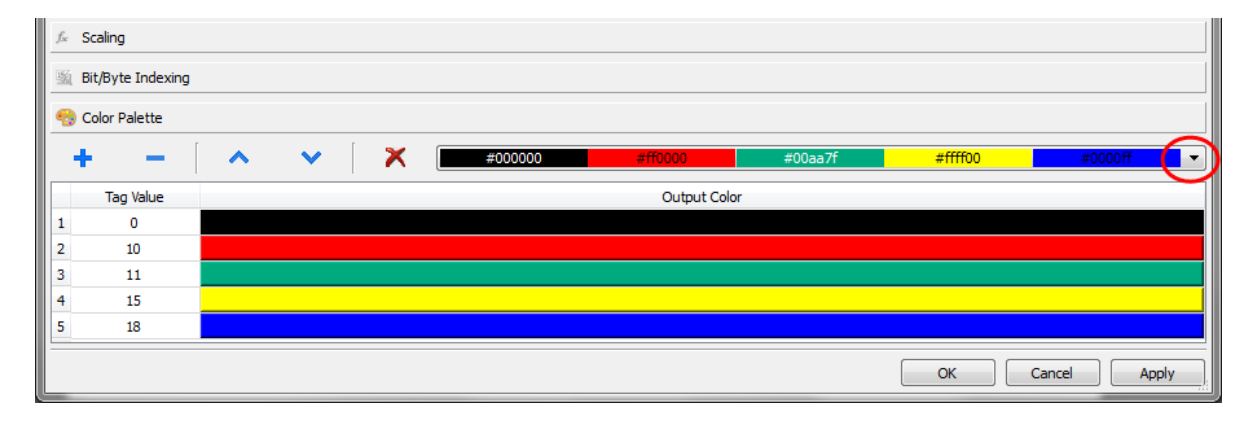

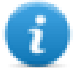

Hinweis: Die zuletzt verwendeten Farbtabellen werden gespeichert und können wiederverwendet werden, indem Sie sie aus dem Listenfeld Farben aus der Symbolleiste auswählen.

### **Die Eigenschaft Farbwechsel verbindet die Farbeigenschaft mit einem Zeichenfolge-Typ-Tag**

- 1. Erstellen Sie das Tag (intern oder SPS), das Sie für das Farbmanagement verwenden möchten. Die Farbe wird sich auf der Grundlage des Wertes dieses Tags ändern. Das Tag muss vom Typ String sein und die Eigenschaft **Arraygröße** des Tags muss groß genug sein, um die hier genannte Zeichenkette enthalten zu können.
- 2. Fügen Sie dieses Tag der Eigenschaft **Füllfarbe** eines Objekts hinzu (zum Beispiel einer Schaltfläche).
- 3. Schreiben Sie den RGB-Farbcode der gewünschten Farbe in das Tag **Zeichenfolge.** . Benutzen Sie eines der folgenden Formate:
- #XXYYZZ, wobei XX, YY und ZZ die RGB-Komponenten der erforderlichen Farbe, ausgedrückt im Hexadezimal-Format (Bereich 00-FF) sind.
- <sup>l</sup> **rgb(XXX,YYY,ZZZ)**, wobei XXX, YYY und ZZZ die RGB-Komponenten der benötigten Farben ausgedrückt im Dezimal-Format (Bereich 0 - 255) sind.

 $\mathbf{d}$ 

Hinweis: Diese Funktion kann auf alle in der Widget-Galerie verfügbaren Objekte, die eine Farbeigenschaft haben, angewendet werden. Die Runtime-Änderung der Farbe ist nur dank der Eigenschaften der SVGs, die das Objekt ergeben, möglich. Diese Funktion kann nicht auf andere Bildformate wie JPEG oder BMP-Dateien angewendet werden.

# **5 Seiten**

Dieser Abschnitt beschreibt, wie die Seiten aufgebaut sind. Sie können die gleichen Seiten bei allen Clients anzeigen lassen (Standardmodus) oder Sie können die Seiten anpassen, um sie besser an jeden einzelnen Client anzupassen.

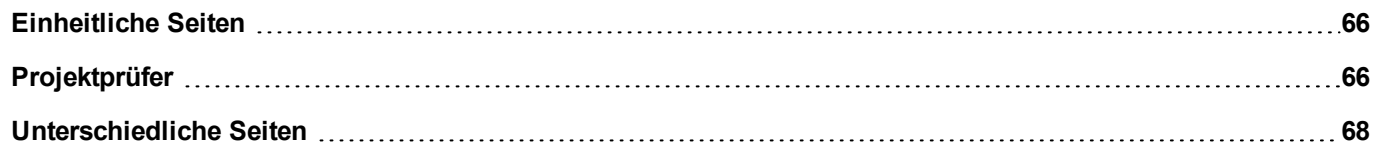
# **Einheitliche Seiten**

Ab LRH SW v4.0 ist es nicht mehr erforderlich, die Seiten für Bediengerät und Web-Client unterschiedlich zu erstellen. Die gleichen Seiten können auf dem Bediengerät oder auf Web-Clients unverändert dargestellt werden. Da einige Eigenschaften oder einige Widgets auf dem Web-Client nicht unterstützt werden konnten, kann es vorkommen, dass einige Seiten anders dargestellt werden. Mit dem Tool "Projektprüfer" kann geprüft werden, ob einige Seiten Widgets enthalten, die im Web-Client anders dargestellt werden.

- 1. Seiten
- 2. Schaltfläche Projektprüfer
- 3. Ausgangsmeldungen des Projektprüfers

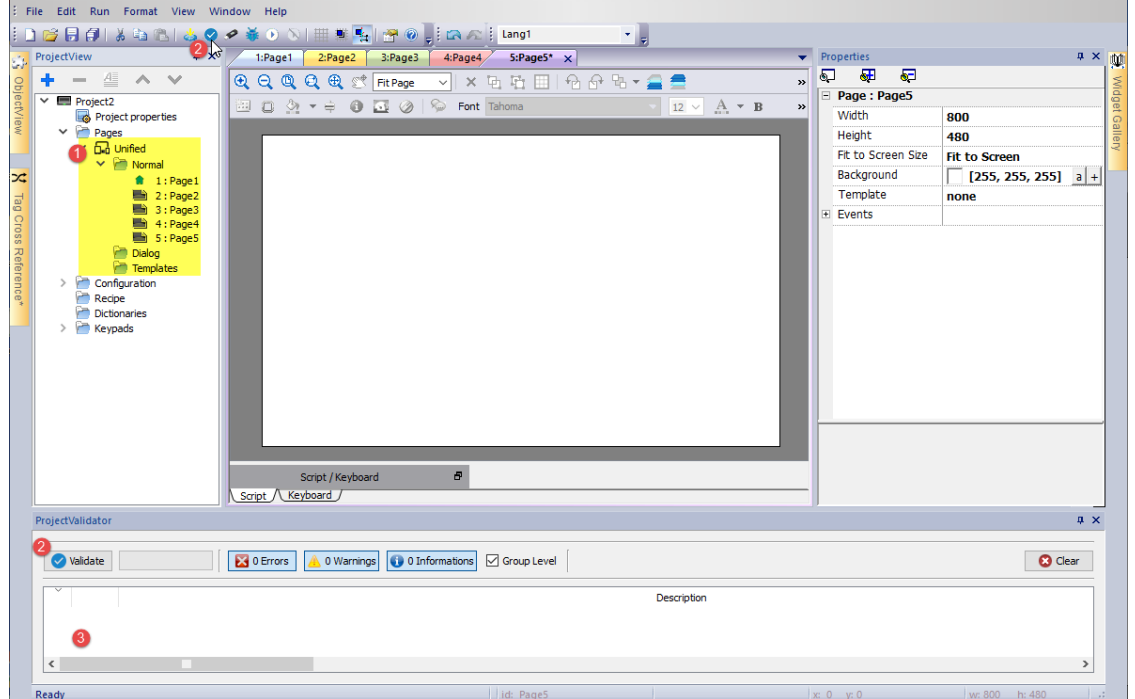

# **Projektprüfer**

Mit dem Tool "Projektprüfer" prüft, ob einige Seiten Widgets enthalten, die im Web-Client anders dargestellt werden, und listet diese auf. Der Benutzer kann auf jede vom Projektprüfer angezeigte Warnmeldung doppelklicken, um die Seiten zu öffnen, die die gemeldeten Widgets enthalten, um die entsprechenden Maßnahmen zu ergreifen. Eine Benutzereingriff ist jedoch nicht zwingend erforderlich, das Projekt kann trotzdem heruntergeladen werden und die nicht unterstützte Eigenschaft wird nicht über den Web Client verwaltet.

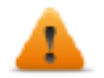

**Bitte beachten Sie, dass die aktuelle Version des Project Validator die Webkompatibilität des Widgets prüft. Sie prüft nicht das gesamte Projekt (z. B. fehlende Tags oder Javascript-Fehler)**

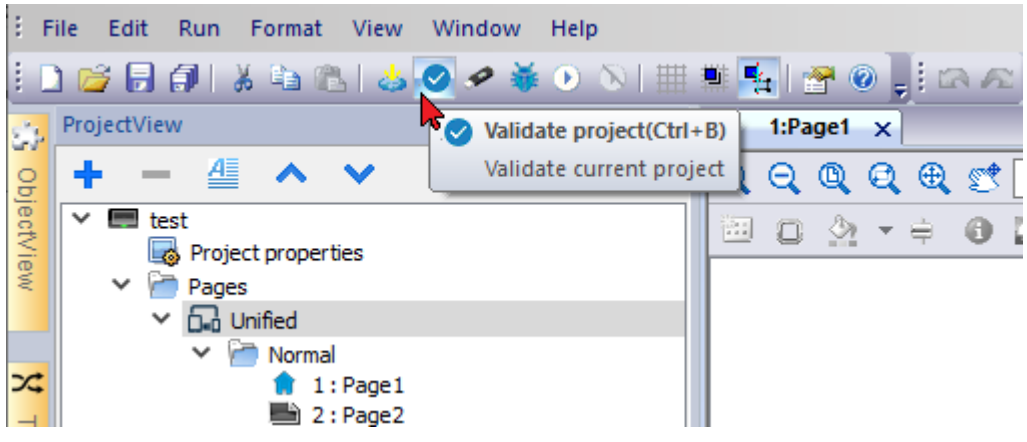

#### **Beispiel**

Die Eigenschaft "Freigabe bei deaktiviert" wird auf dem Web-Client nicht unterstützt.

- Wenn die Eigenschaft auf "False" gesetzt ist, arbeiten Bediengerät und Web-Client auf die gleiche Weise und der Projektprüfer gibt keine Meldung aus.
- Wenn die Eigenschaft auf "True" gesetzt ist, meldet der Projektprüfer die Warnmeldung. Für den Fall, dass das Projekt auf das Bediengerät heruntergeladen wird, wird der Web-Client die Eigenschaft "Freigabe bei deaktiviert" einfach nicht verwalten.

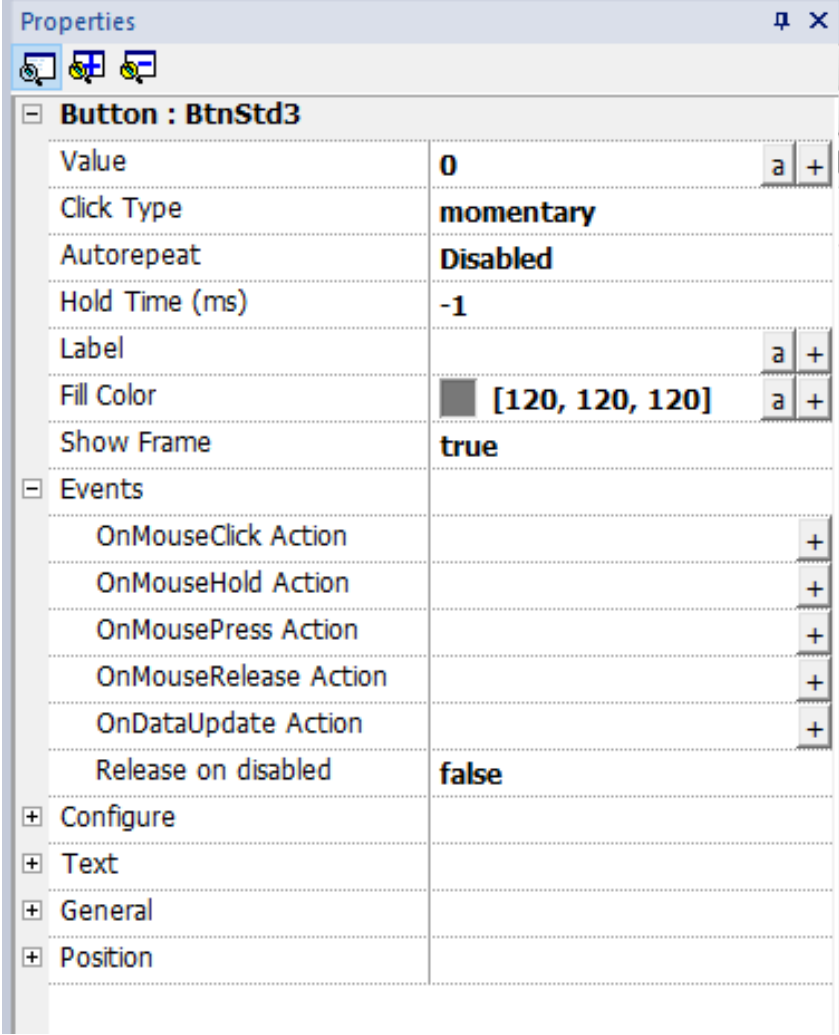

#### **Gruppenebene**

Ist die "Gruppenebene" aktiviert, meldet der Projektprüfer den Gruppennamen, der ein oder mehrere Widgets mit den nicht unterstützten Eigenschaften enthält. Mit einem Doppelklick wird das gruppierte Widget ausgewählt.

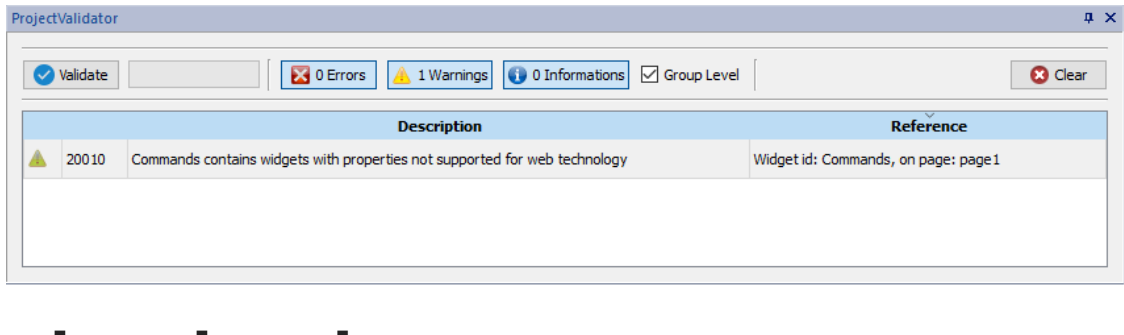

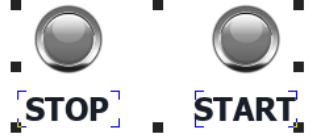

Ist die "Gruppenebene" nicht aktiviert, meldet der Projektprüfer die Liste der nicht unterstützten Eigenschaften. Mit einem Doppelklick wird das Widget ausgewählt, das über die nicht unterstützte Eigenschaft verfügt.

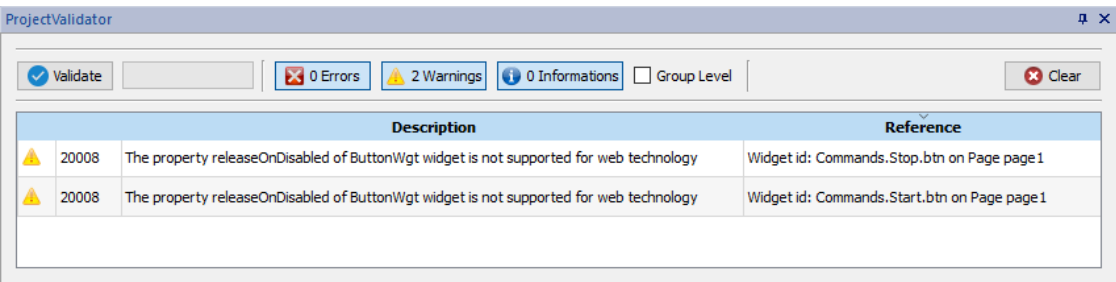

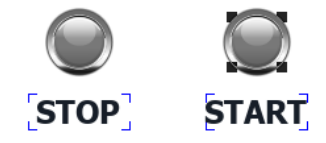

# **Unterschiedliche Seiten**

Wenn ein Projekt unterschiedliche Seiten für das Bediengerät, den Web-Client, den Tablet-Client usw. benötigt, besteht die Möglichkeit, verschiedene Ordner hinzuzufügen, die die Seiten für die verschiedenen Clients enthalten. Klicken Sie mit der rechten Maustaste auf den Seitenordner, um eine neue Kategorie von Seiten hinzuzufügen. Für jede Kategorie müssen Sie die folgenden Eigenschaften definieren, wobei Technologie, Benutzeragent und Min/Max Filterparameter sind, um die Web Clients zu definieren, die zu der Kategorie gehören.

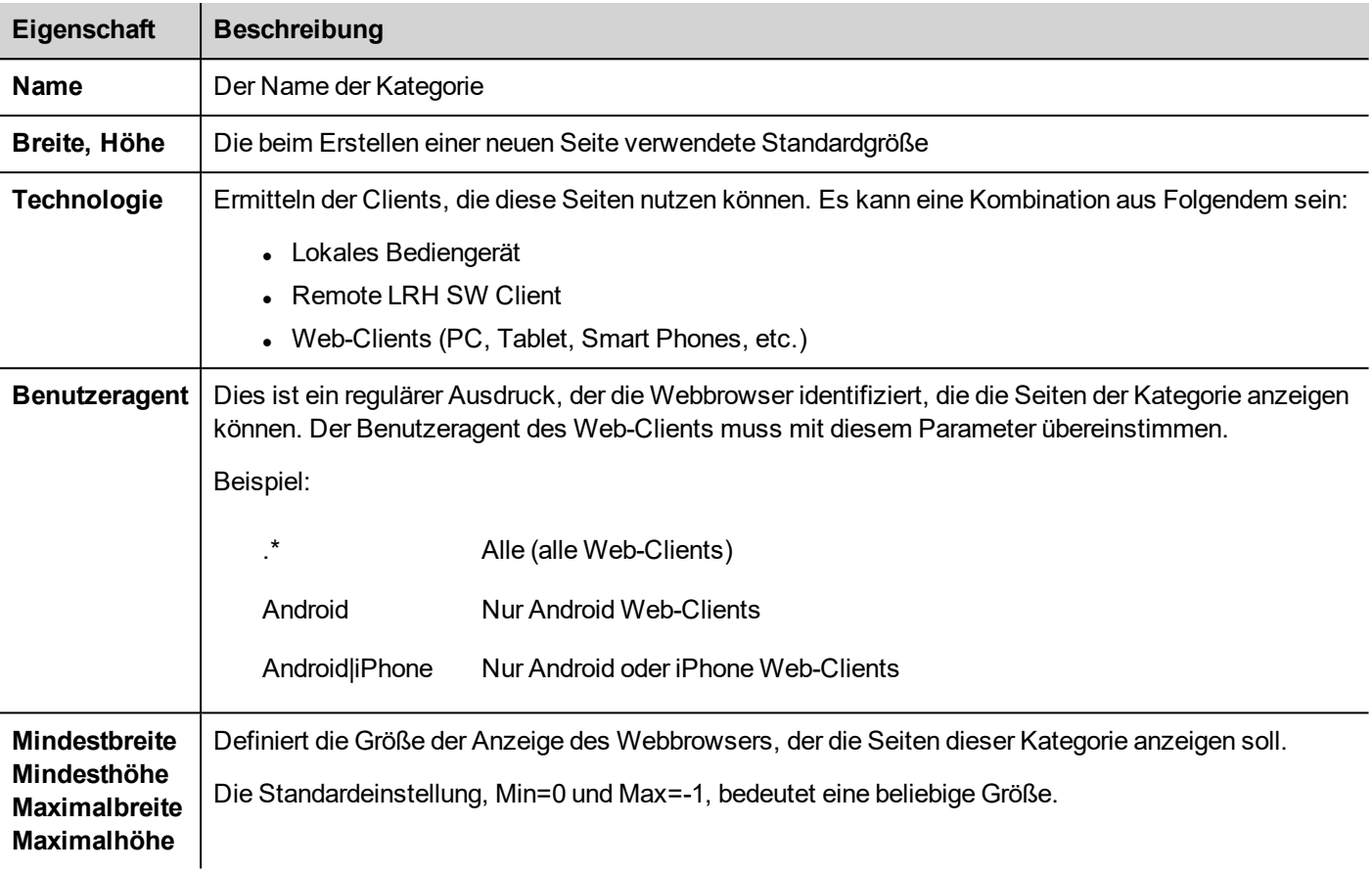

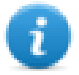

Wenn die Definition eines Web-Clients zu mehr als einer Kategorie gehört, werden die Seiten ausgewählt, die innerhalb der nächstliegenden Kategorie verfügbar sind.

 $\mathbf{u} \times$ 

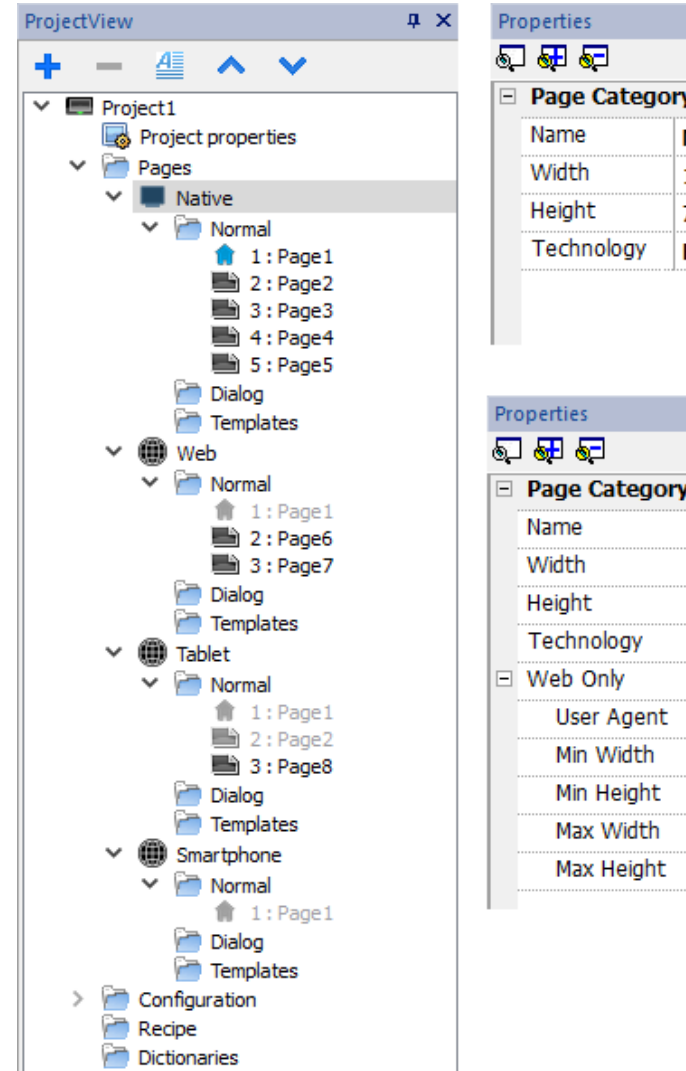

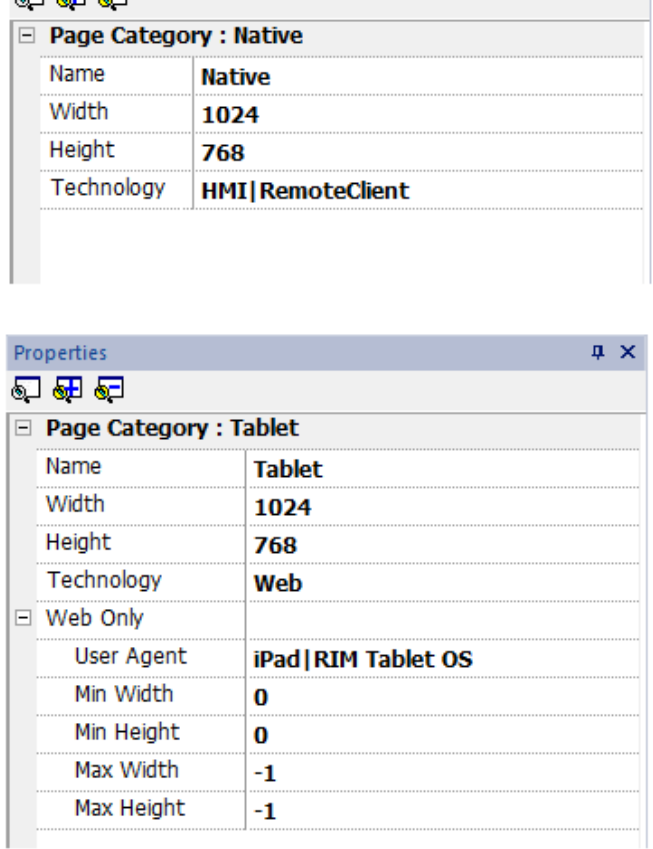

### **Gemeinsam genutzte Seiten**

Die Seiten können zwischen den Kategorien gemeinsam genutzt werden. Gemeinsam genutzte Seiten sind grau hinterlegt und können aus jeder Kategorie heraus beliebig geöffnet werden.

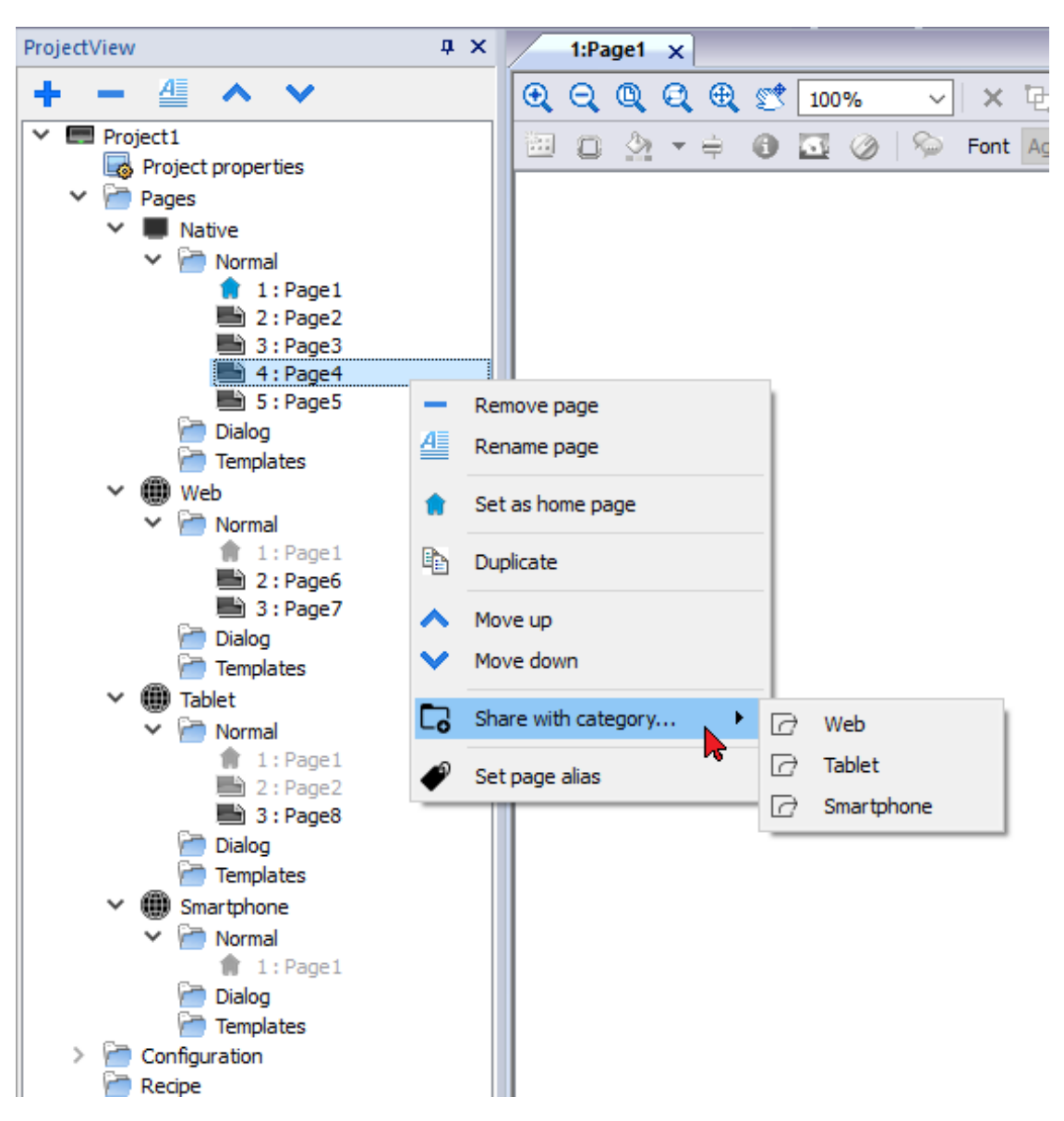

### **Startseite**

Über das Kontextmenü der Seite ist es möglich, die Startseite der Kategorie festzulegen. Die Startseite ist die erste Seite, die in dem in der Kategorie festgelegten Browsertyp angezeigt wird und den Startpunkt für Ihr Webprojekt definiert. Auf welche Seiten Sie von der Startseite aus zugreifen können, hängt davon ab, wie andere Seiten im Projekt verknüpft sind.

### **Alias-Seiten**

Bei der Verwendung von Seiten, die von verschiedenen Kategorien gemeinsam genutzt werden, kann der Parameter Alias-Seite nützlich sein, um die entsprechende angepasste Seite zu laden.

Zum Beispiel kann eine gemeinsame "Seite1" für alle Kategorien verwendet werden. Seite1 wird sowohl auf dem Bediengerät als auch auf dem Web-Client angezeigt, aber auf dieser Seite müssen Sie ein Makro hinzufügen, um eine angepasste Einstellungsseite zu laden. Dies bedeutet ein Makro, das die Seite "Einstellung Native" auf dem Bediengerät oder eine andere Seite "Einstellung Web" auf einem Web-Client lädt.

Um abhängig vom verwendeten Client eine andere Seite zu laden, können Sie dieselbe Alias auf den Seiten "Einstellung Native" und "Einstellung Web" verwenden und den Alias-Namen im Seite laden-Makro verwenden.

Setzen der Alias-Seite:

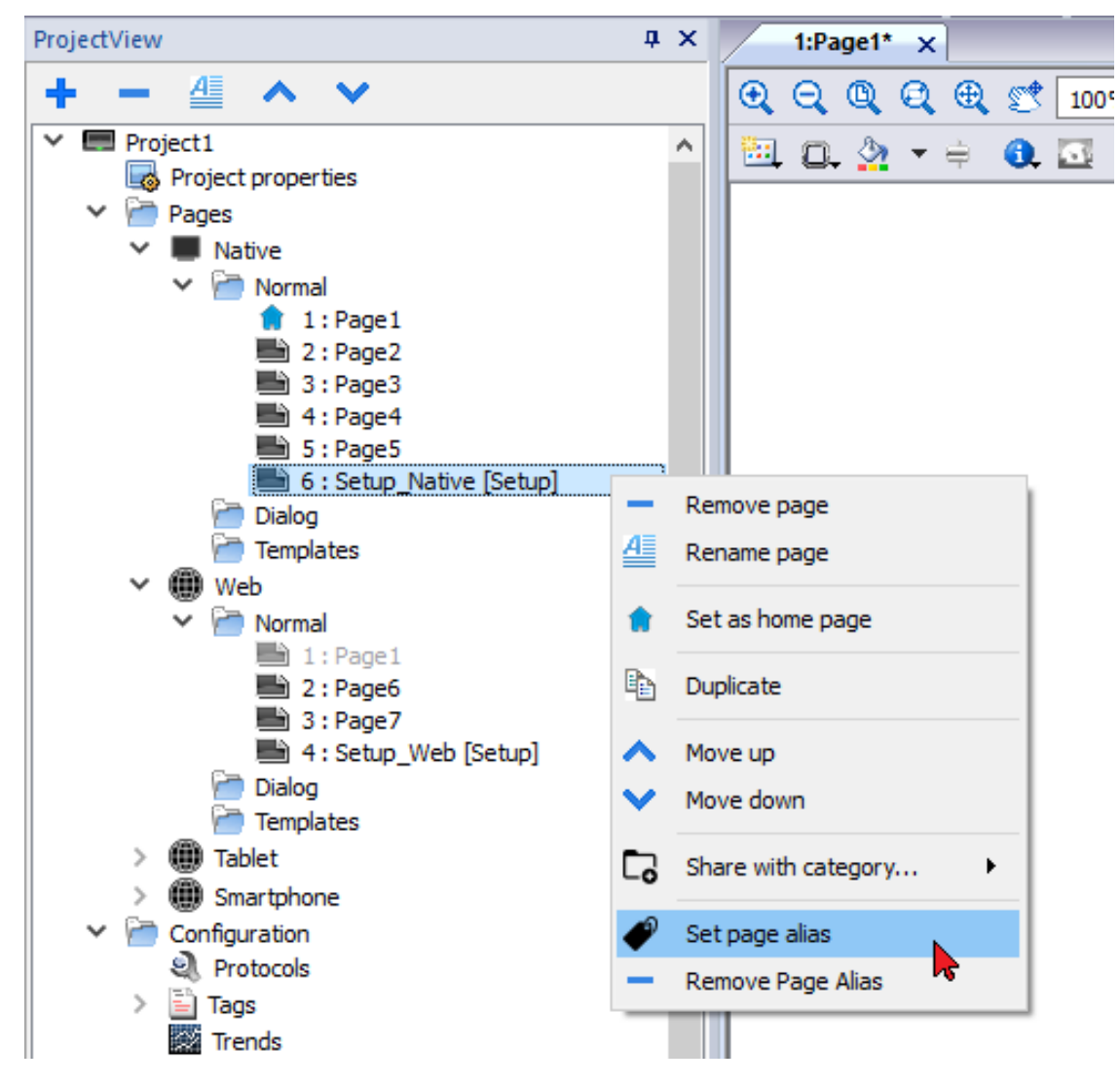

Verwenden der Alias-Seite:

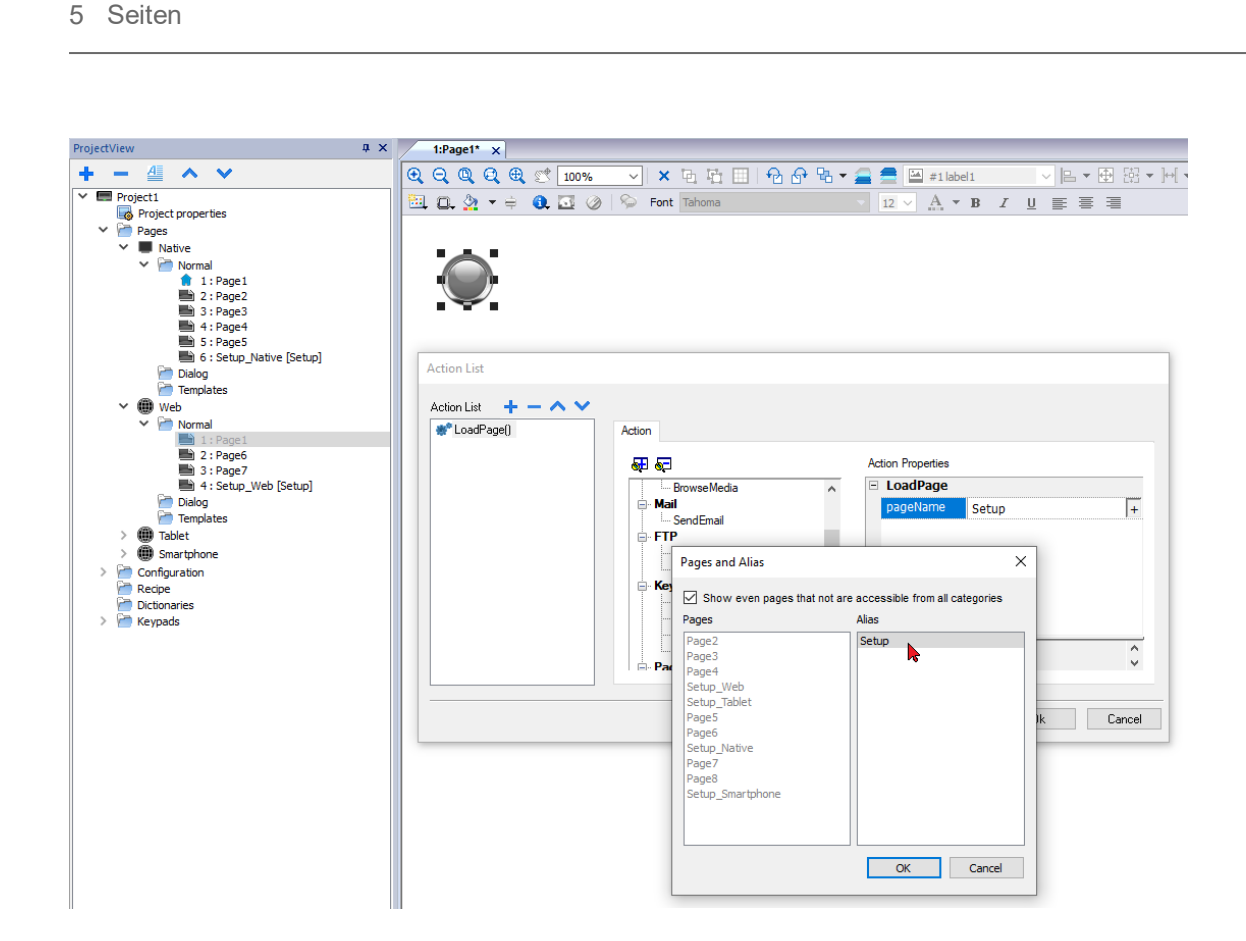

# **6 Projekteigenschaften**

Die Projekteigenschaften enthalten die Einstellungen für das Projekt.

*Pfad: Projektansicht> Doppelklick auf Projekteigenschaften> Bereich Eigenschaften*

Der Bereich **Eigenschaften** enthält eine Liste der Benutzer-konfigurierbaren Daten auf Projektebene.

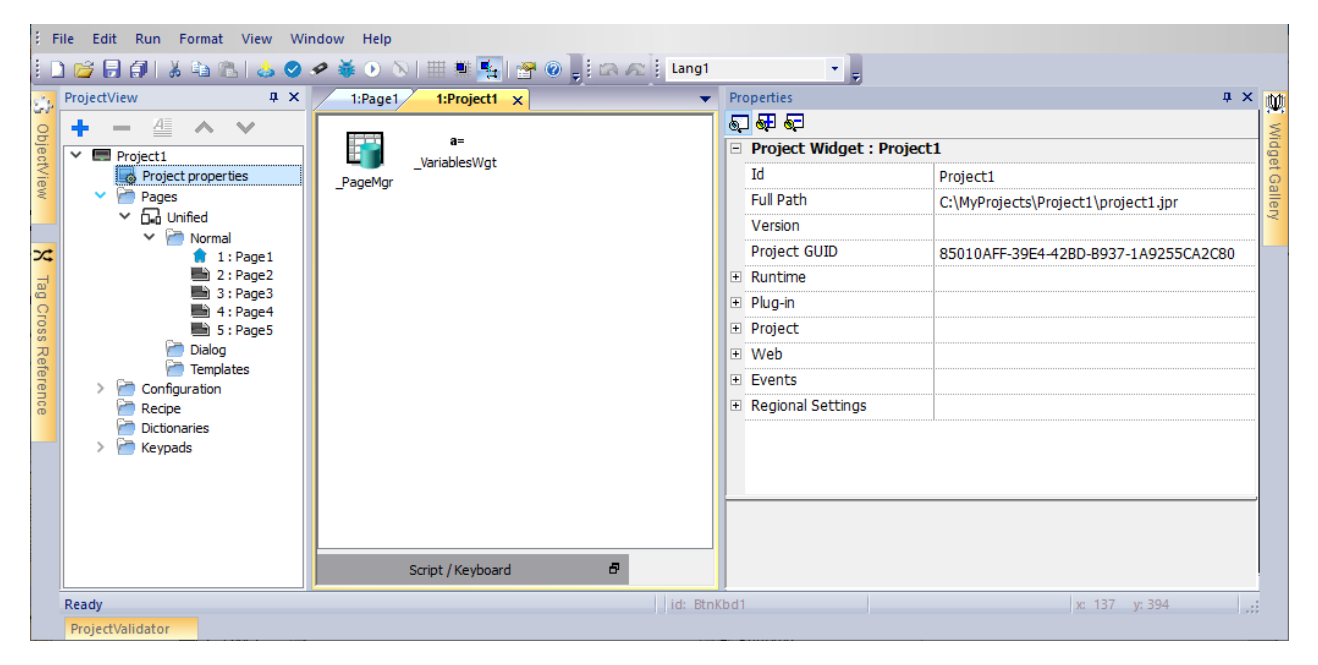

### **Grundlegende und erweiterte Eigenschaften**

Einige Eigenschaften werden nur im Erweiterten Modus angezeigt. Um alle Projekteigenschaften anzuzeigen:

<sup>l</sup> Klicken Sie auf die Schaltfläche **Erweiterte Eigenschaften anzeigen**, um die Eigenschaftsansicht im Bereich **Eigenschaften** zu erweitern.

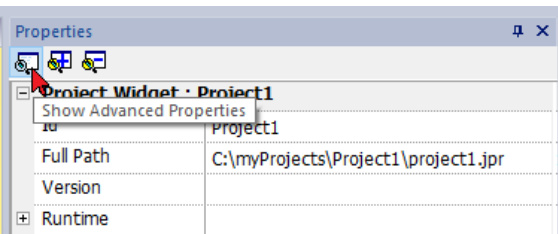

### **Verfügbare Eigenschaften**

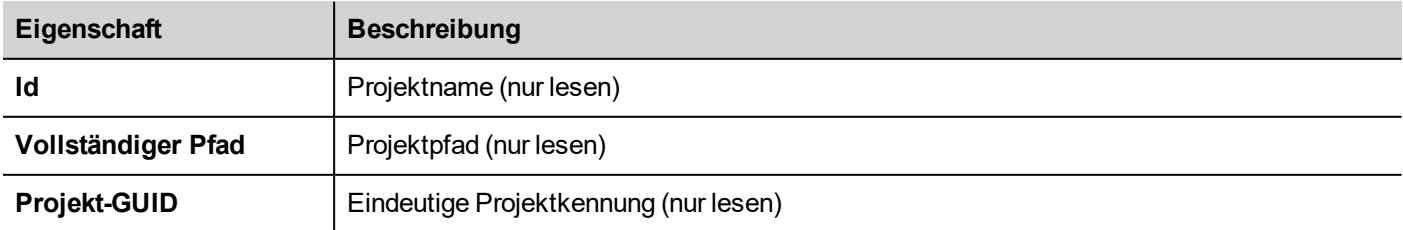

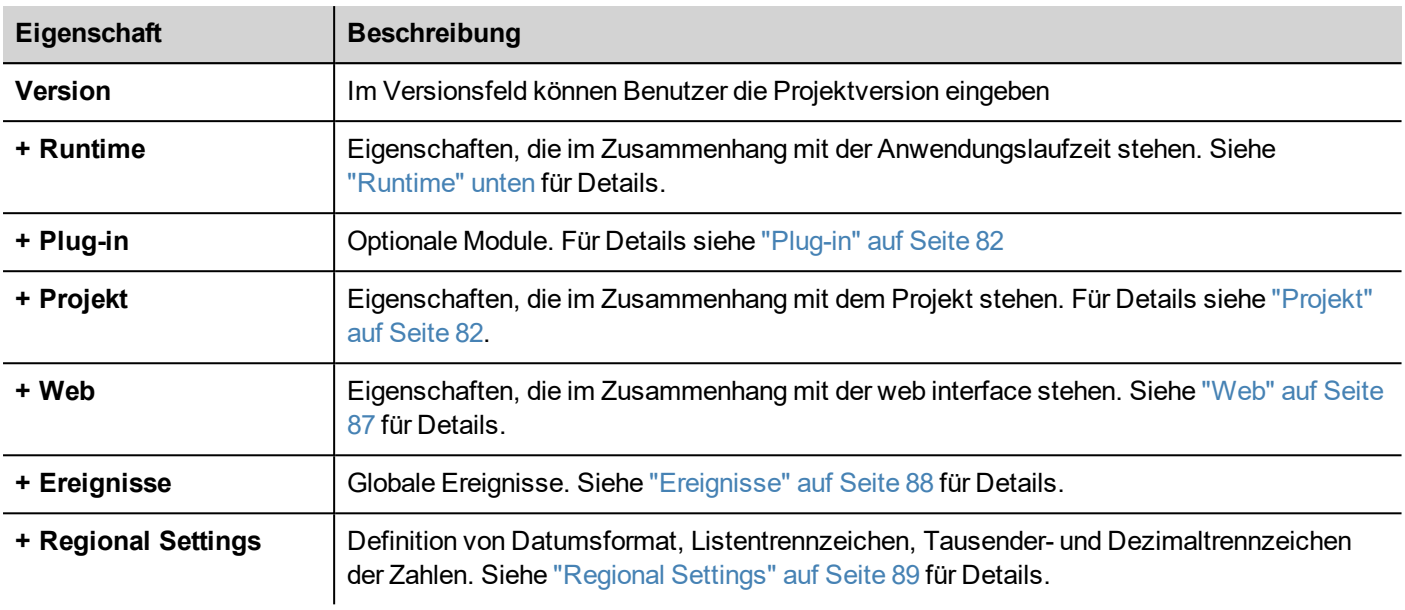

<span id="page-82-0"></span>Projekt-ID, Projekt-GUI und Projektversion sind über Systemvariablen verfügbar. Siehe ["Standardvariablen"](#page-153-0) auf Seite 147 für Details.

# **Runtime**

Pfad: **Projektansicht**> Doppelklick auf **Projekteigenschaften**> Bereich **Eigenschaften**

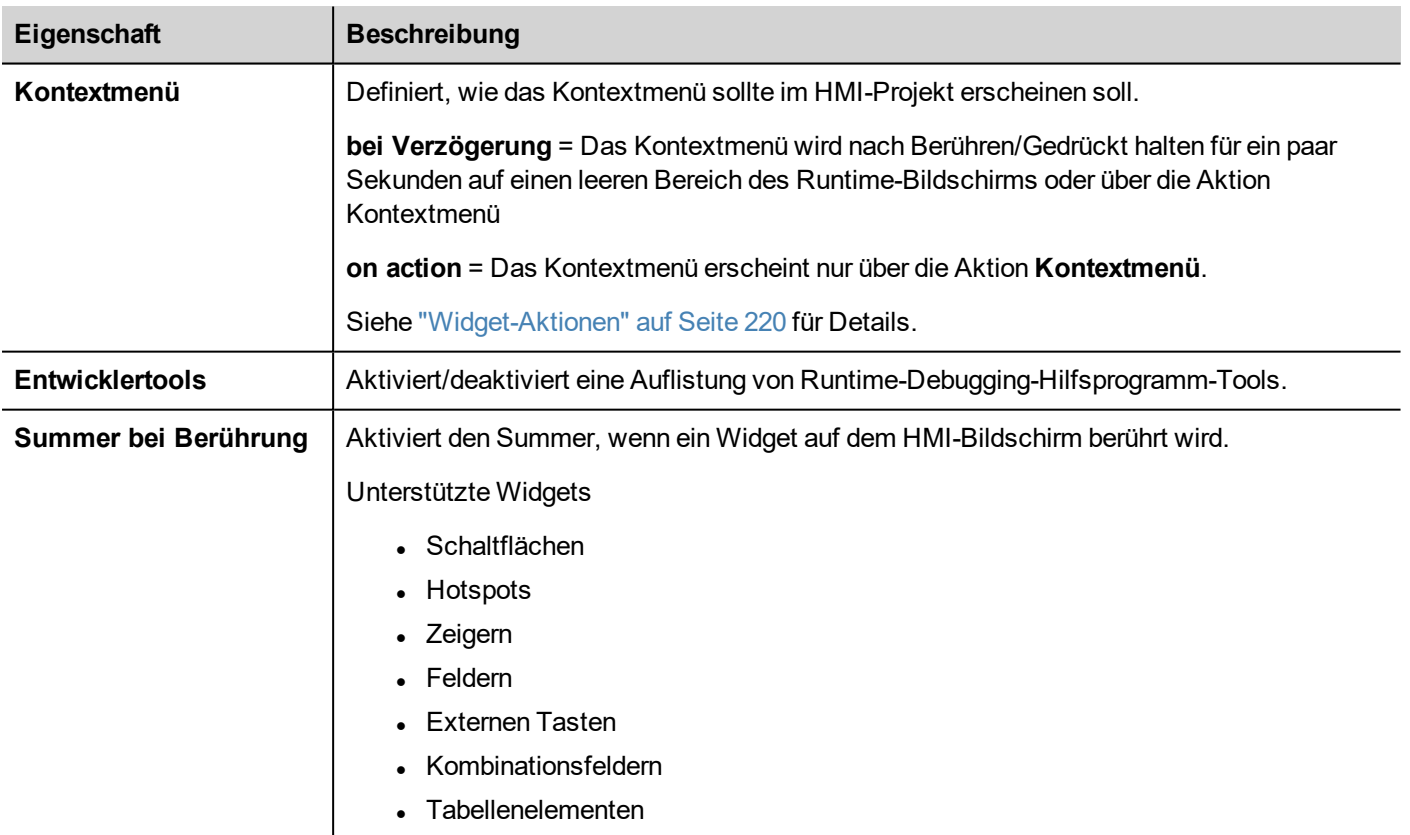

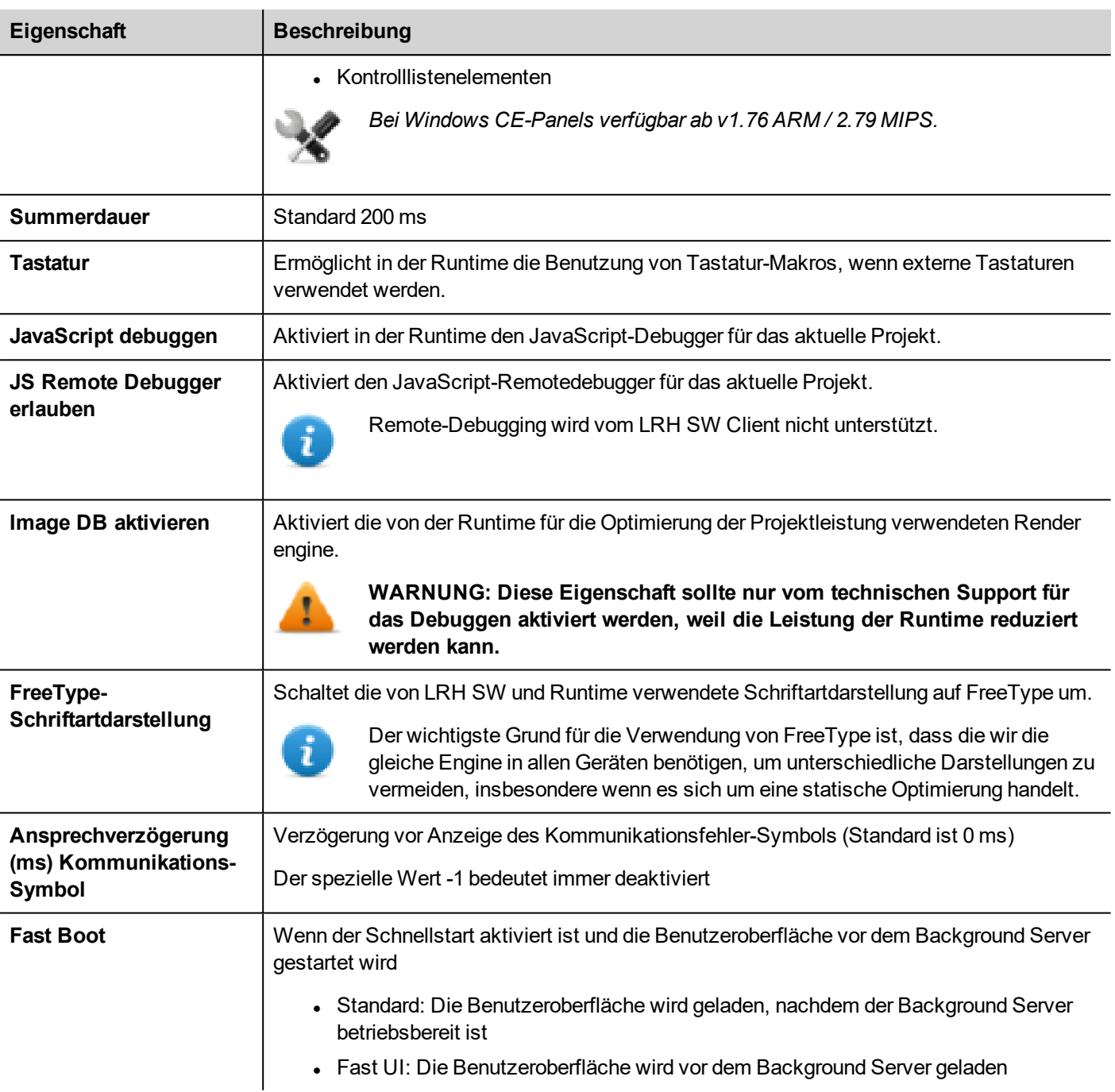

# **Fast Boot**

Wenn der Schnellstart aktiviert ist, zeigt das Bediengerät den Begrüßungsbildschirm so schnell wie möglich nach dem Einschalten an. In diesem Modus werden nur die minimal erforderlichen Funktionen geladen, bevor die Benutzeroberfläche gestartet wird. Das Laden von Protokollen, Ereignissen, Trends, Alarmen und Aktionen erfolgt nach dem Laden der Benutzeroberfläche.

Es müssen zwei Flags eingestellt werden:

- Das "Fast Boot" Flag, das in den erweiterten Projekteigenschaften verfügbar ist
- Das Flag "Fast Boot" (Schnellstart), das auf der Seite Services des Tools BSP System Settings verfügbar ist (siehe ["Systemeinstellungen"](#page-565-0) auf Seite 559)

Wenn der Schnellstart aktiviert ist und die Benutzeroberfläche vor dem Background Server gestartet wird, kann das JavaScript-Ereignis project.onServerReady verwendet werden, um die Serversynchronisierung zu erhalten.

Beispiel:

```
if (!project.serverIsReady) {
       // Set the callback to wait for server ready
       project.onServerReady = onServerReady;
} else {
       // Server is ready, call it now
       onServerReady();
}
function onServerReady()
{
       project.setTag("Tag1", 1);
       project.showMessage("Server is ready, tags can be used: " + project.getTag("Tag1")
)
}
```
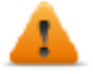

*Dies ist eine erweiterte Funktion, die nur auf Linux-Plattformen verfügbar ist*

# **Entwicklertools**

Sammlung von Runtime-Debugging-Funktionen, die aktiviert oder deaktiviert werden können.

- 1. Setzen Sie im Bereich **Eigenschaften** die **Entwickler-Tools** auf **true**.
- 2. Das Projekt herunterladen.
- 3. Kontextmenü öffnen.
- 4. Wählen Sie **Entwickler-Tools**.

### **Entwicklertool-Liste**

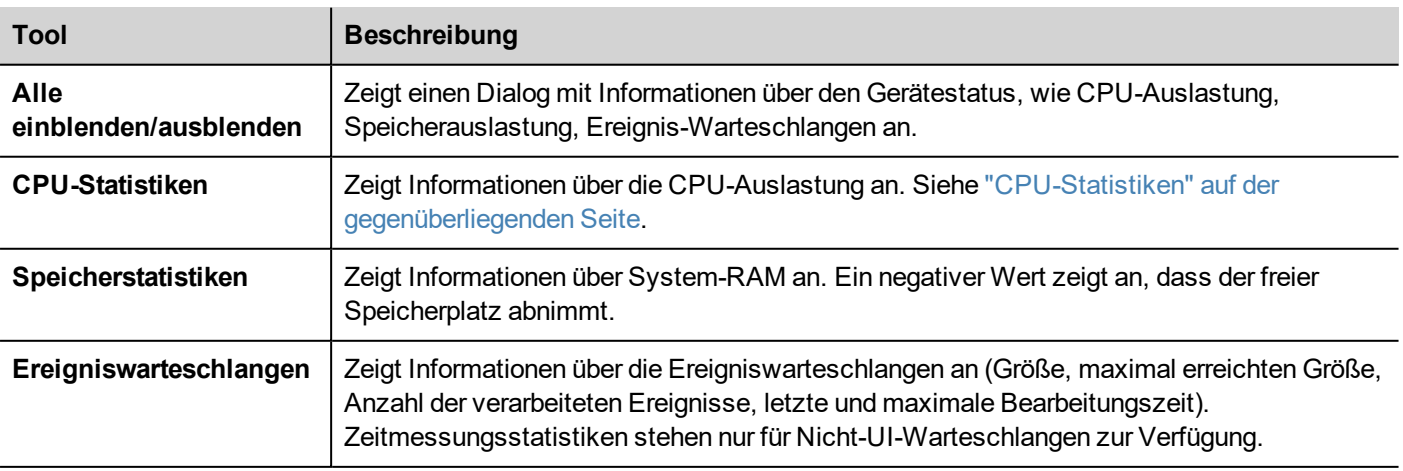

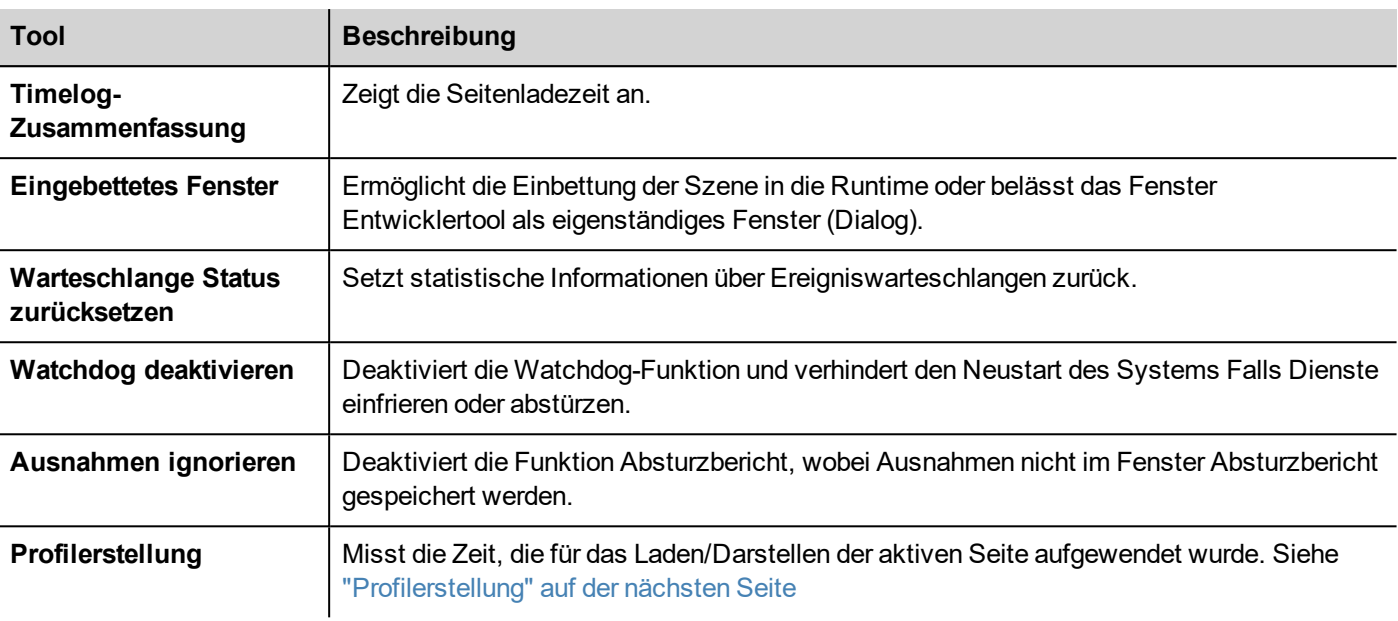

#### **Watchdog**

Diese Funktion ermöglicht es Ihnen, den Watchdog zu deaktivieren. Auf diese Weise können Sie Systemneustarts für den Fall eines Runtime-Absturzes vermeiden und Sie haben genügend Zeit, um den Absturzbericht zu speichern oder die Systemstatusinformationen zu überprüfen (z. B. verfügbarer Speicher, CPU-Last, Ereignis-Warteschlangengröße, usw.).

Der Dialog Absturzbericht wird für den Fall eines Einfrierens des Systems oder Absturzes automatisch angezeigt, um den Benutzern die Möglichkeit zu geben, eine Absturzprotokolldatei zu speichern.

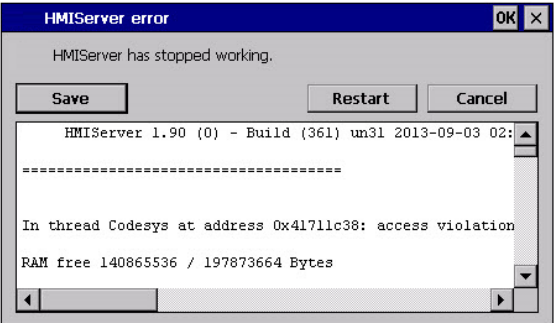

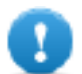

**Wichtig: Speichern Sie diese Datei für den technischen Support.**

### <span id="page-85-0"></span>**CPU-Statistiken**

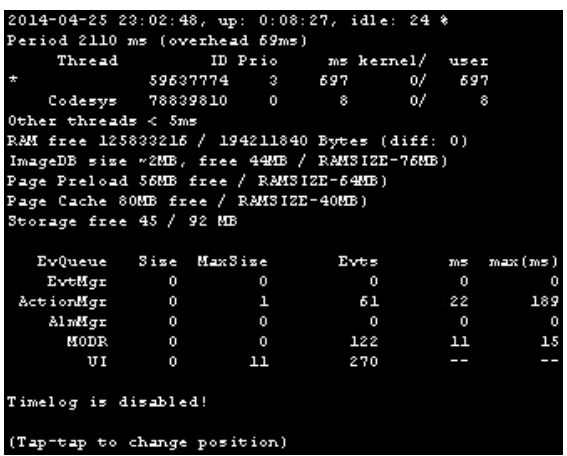

In der obersten Zeile wird die aktuelle Maschinenzeit zusammen mit der Gesamtgerätebetriebszeit angezeigt.

CPU-Statistiken werden alle 2000 Millisekunden gesammelt. Der aktuelle Zeitraum und der erforderliche Mehraufwand zum Sammeln und Visualisieren von Statistiken werden ebenfalls angezeigt. Je weiter der aktuelle Zeitraum von den nominalen 2000 Millisekunden entfernt ist, desto höher ist die Systemlast. Der CPU-Verbrauch von Threads wird den Namen des Threads im Bericht auflisten (sofern verfügbar, Haupt-Thread mit einem \* gekennzeichnet), die Thread-ID, die Thread-Priorität und verbrauchte CPU-Zeit während des 2000 Millisekunden-Zeitraums, die in Benutzer- und Kernelzeit unterteilt wird.

### <span id="page-86-0"></span>**Profilerstellung**

Die Profilerstellung ermöglicht es Ihnen die Zeit zu überprüfen, die für das Laden/Darstellen der aktiven Seite aufgewendet wurde. Die Profilerstellung wird auf der nächsten Seite geladen und wird nur für das erste Bild der Seite auf den Bildschirm übertragen (die Konfiguration wird beibehalten).

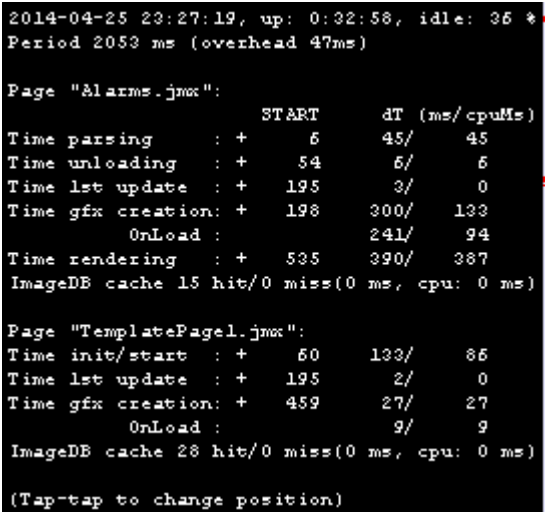

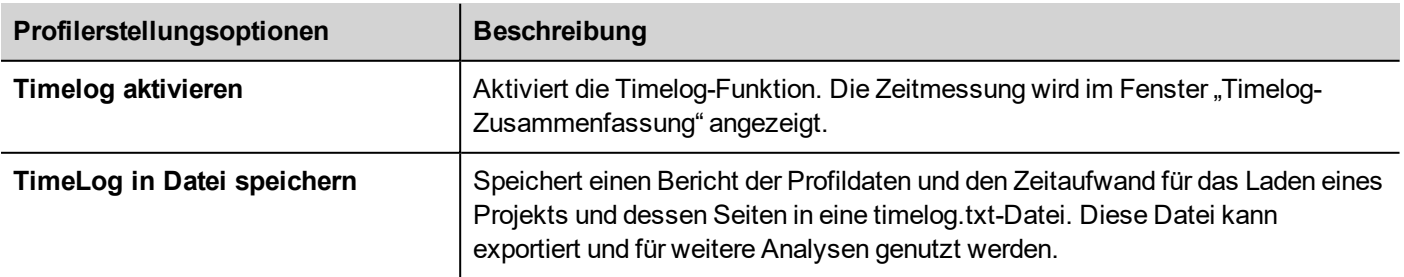

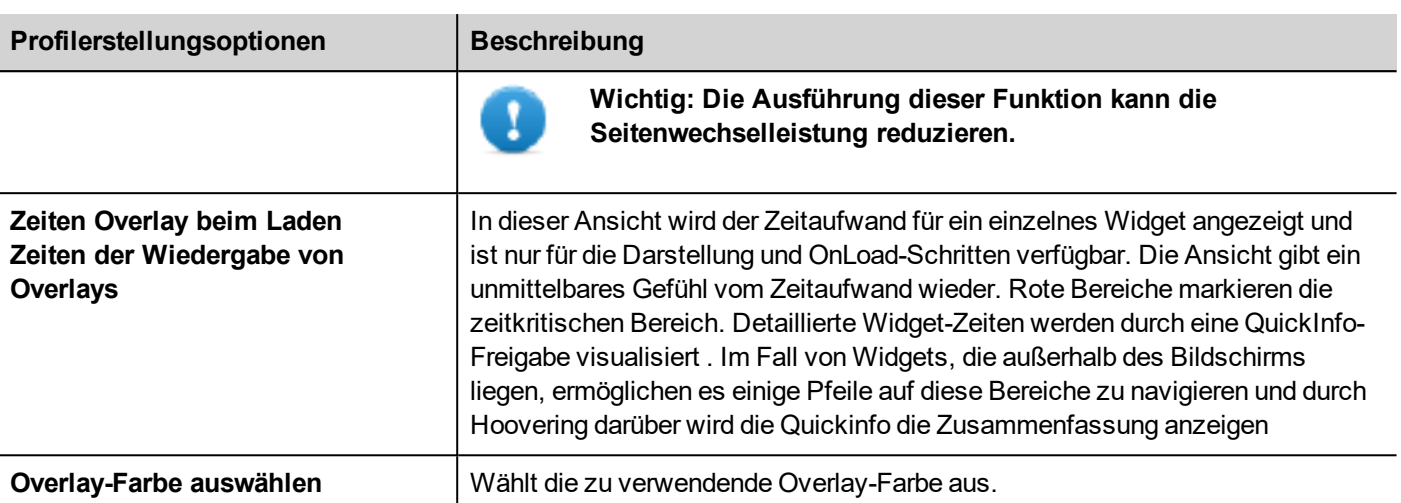

#### **Timelog Daten**

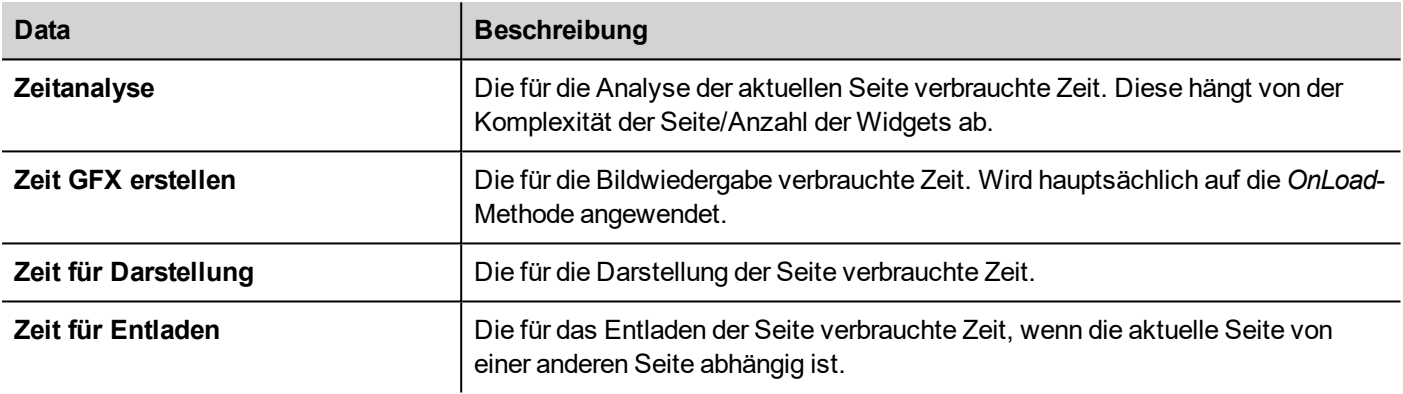

Die Zeiten werden in Paaren bereitgestellt: tatsächliche Zeit/CPU-Zeit. Die tatsächliche Zeit ist die für diesen Teil erforderliche absolute Zeit, die größer als die aktuelle CPU-Zeit sein kann, da Threads mit einer höheren Priorität ausgeführt werden können (beispielsweise Protokolle). Die Spalte Startzeit bezieht sich auf die Seitenladestartzeit. Sie kann verwendet werden, um die tatsächliche Zeit, die zum Laden einer Seite erforderlich ist, zu verfolgen, da die Teilzeiten sich nur auf die zeitkritischsten Funktionen beziehen und keine anderen Zeiten einschließen, die oft einen signifikanten Beitrag zur Gesamtzeit leisten.

Zum Beispiel kann die erforderliche tatsächliche Zeit zum Laden einer Seite für die Darstellung (das ist der letzte Schritt) Startzeit + Darstellung tatsächliche Zeit beinhalten.

# **Freetype-Schriftartdarstellung**

Neue Projekte verwenden standardmäßig die FreeType Font-Engine. Projekte, die mit älteren Versionen von LRH SW erstellt wurden, benutzen eine ältere Font-Engine, auch nach Projektkonvertierung, um jede Art von Abwärtskompatibilitätsproblemen zu vermeiden.

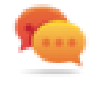

Wechseln Sie für eine bessere Seitendarstellung, wann immer möglich, zu Freetype.

Speichern Sie, nachdem Sie zur neuen Schriftartdarstellung gewechselt haben, das Projekt und überprüfen Sie, ob alle Texte in allen Projektseiten korrekt angezeigt werden.

### **Probleme bei der Schriftartdarstellung**

Beim Umstellen auf die Freetype Font-Engine können Sie bei einem Projekt, dass mit der älteren Font-Engine erstellt wurde, folgende Probleme antreffen:

- Der Text erfordert mehr/weniger Pixel für die Darstellung, wodurch das Text-Layout verändert wird
- Widgets werden in der Größe an den Text angepasst
- Eine bessere Darstellung kann mithilfe von Antialiasing erreicht werden (Antialiasing ist eine Text-Widget-Eigenschaft).

# <span id="page-88-0"></span>**Plug-in**

Sie können auswählen, welche Softwaremodule mit dem Projekt in die Runtime heruntergeladen werden. Software Plug-in wurde entwickelt, um die Speicheranforderungen für die HMI-Anwendung in Bediengeräten, auf denen der Speicher begrenzt ist, zu reduzieren.

Pfad: **Projektansicht**> Doppelklick auf **Projekteigenschaften**> Bereich **Eigenschaften**

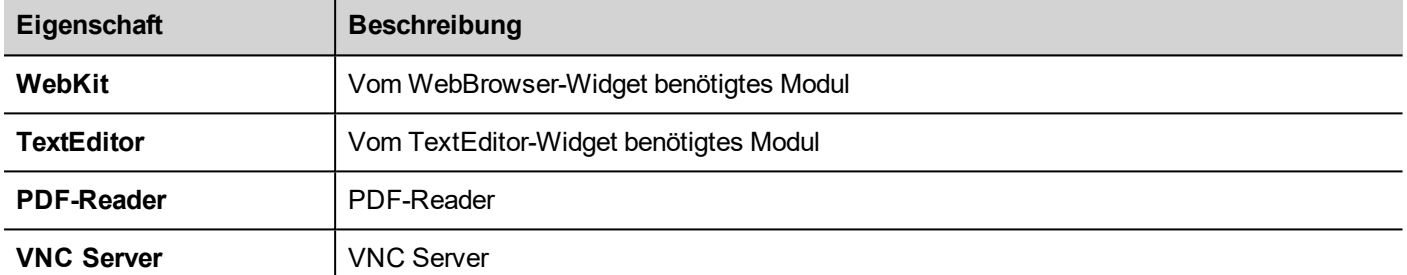

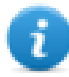

Hinweis: Nicht alle Software Plug-in Module sind mit allen Bediengeräteplattformen kompatibel.

Einmal aktiviert, wird das Software Plug-In Bestandteil der Runtime. Benutzen Sie LRH SW, um es mit einem der folgenden Verfahren zu installieren:

- Runtime installieren/Runtime aktualisieren
- <sup>l</sup> Paket aktualisieren

Um Plug-Ins in Runtime zu entfernen, benutzen Sie eine der folgenden Funktionen im Systemmodus:

- Flash formatieren
- Werkseinstellungen wiederherstellen

**Wichtig: Das System kann nicht automatisch erkennen, welche Software Plug-Ins für die HMI-Anwendung erforderlich sind. Stellen Sie daher sicher, dass Sie alle in den Projekteigenschaften auswählen.**

# <span id="page-88-1"></span>**Projekt**

Diese Eigenschaften definieren verschiedene Verhaltenselemente der Seite.

Pfad: **Projektansicht**> Doppelklick auf **Projekteigenschaften**> Bereich **Eigenschaften**

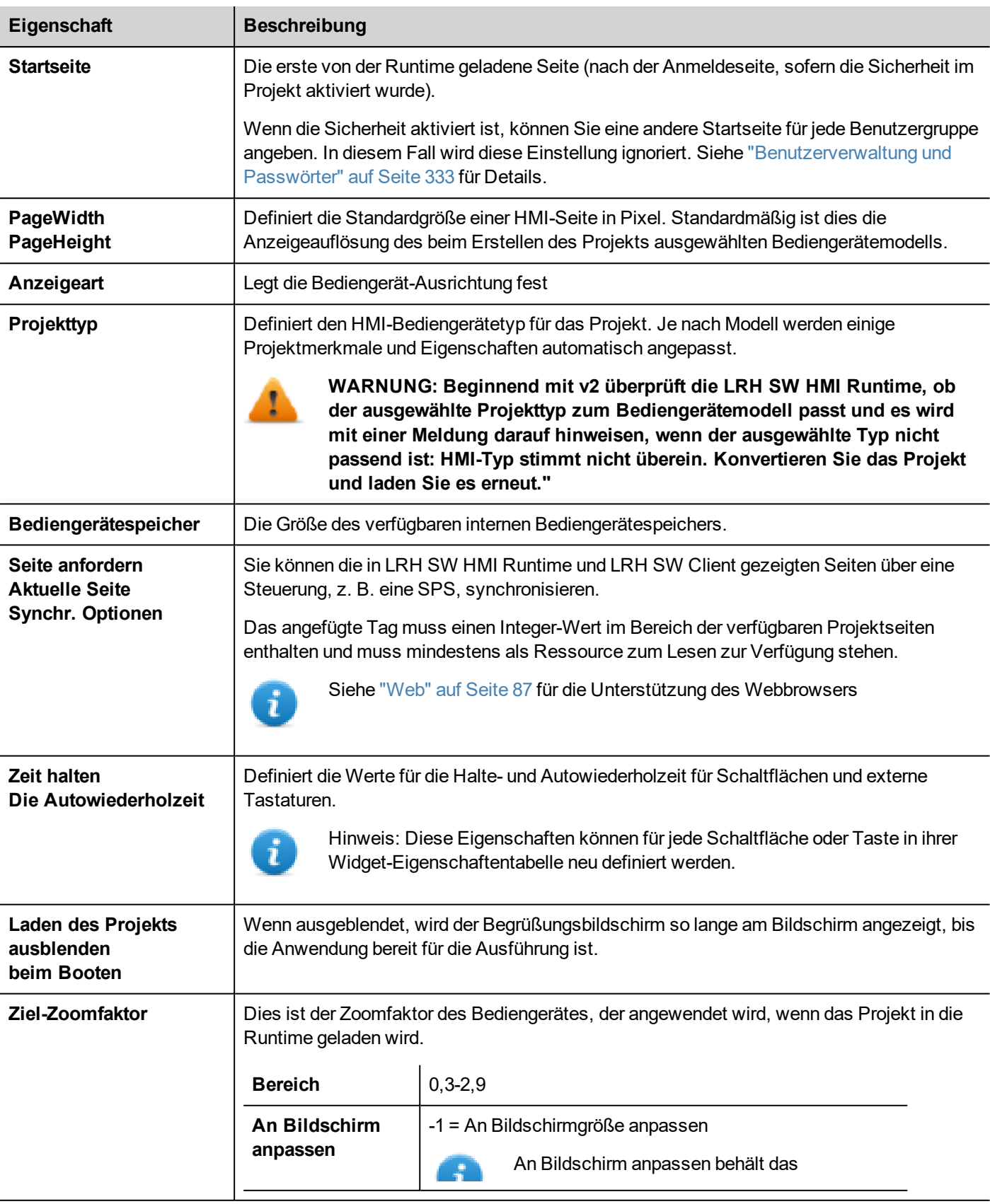

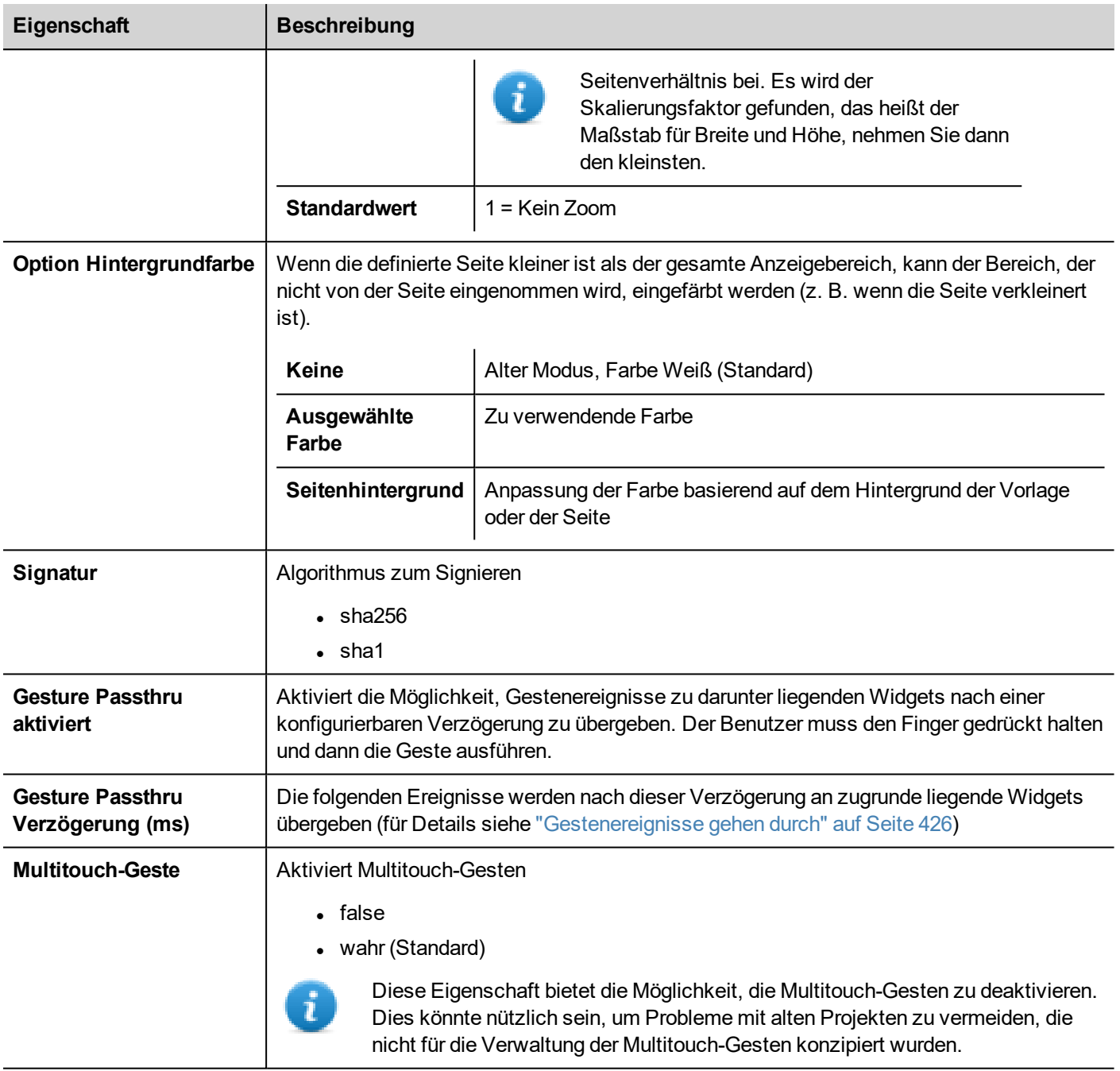

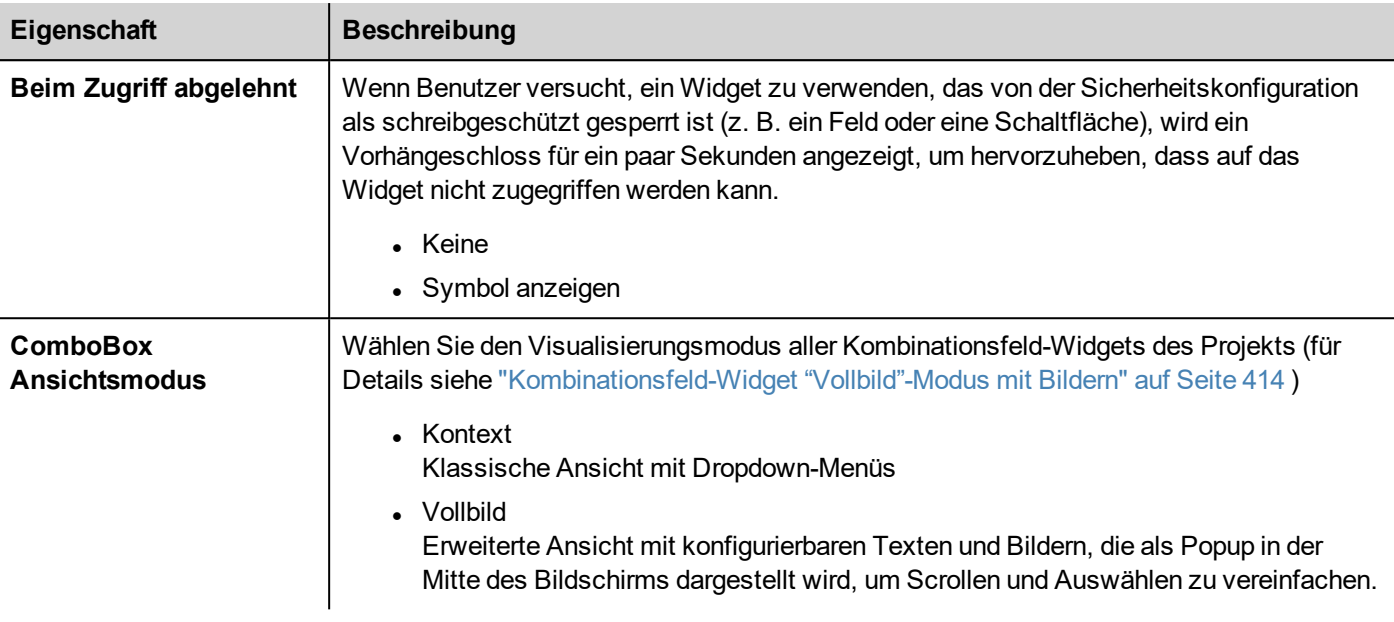

## **Seite anfordern, aktuelle Seite, synchr.**

Es ist möglich, dass LRH SW HMI Runtime Geräteinformationen über die von dem Bediengerät angezeigte Seite austauschen zu lassen. Sie können die auf dem Bediengerät und auf dem LRH SW Client angezeigten Seiten synchronisieren oder ein HMI-Projekt von einer Steuerung, z. B. einer SPS, steuern.

Folgende Eigenschaften können angepasst werden:

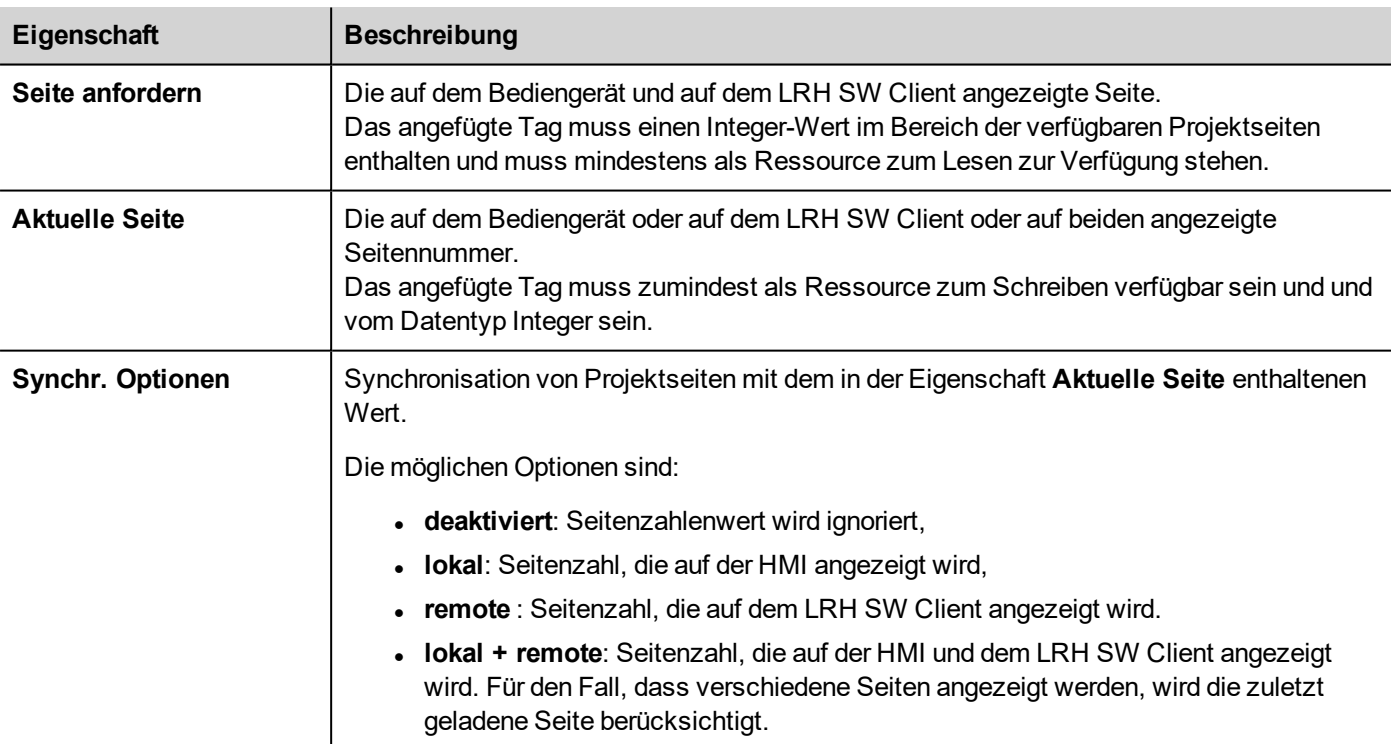

### **Beispiel: Zwangsseitenwechsel von der Steuerung/SPS an das Bediengerät und den LRH SW Client**

Stellen Sie die Eigenschaften wie folgt ein:

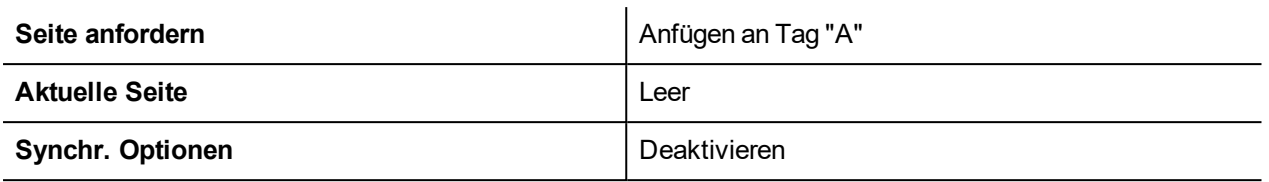

Setzt den Sollwert von Tag "A", damit die angeforderte Seite auf dem Bediengerät und dem LRH SW Client angezeigt wird.

### **Beispiel: Zwangsseitenwechsel von der Steuerung/SPS an HMI und die LRH SW Client. Aktuell auf HMI geladene Seite lesen**

Stellen Sie die Eigenschaften wie folgt ein:

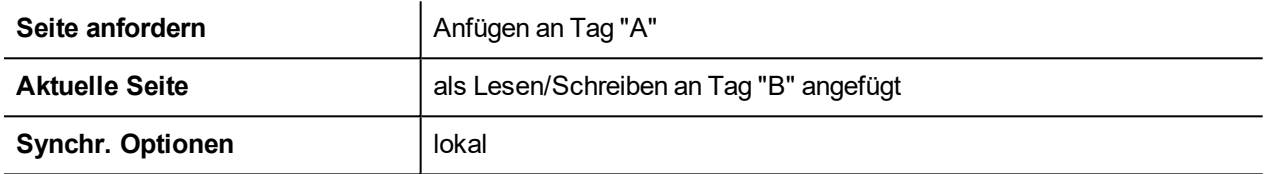

Setzt den Sollwert von Tag "A", damit die angeforderte Seite auf dem Bediengerät und dem LRH SW Client angezeigt wird. Tag "B" wird die Seitenzahl enthalten, die zurzeit auf dem Gerät angezeigt wird.

### **Beispiel: Zwangsseitenwechsel von der Steuerung/SPS an das Bediengerät und den LRH SW Client. Aktuelle auf dem LRH SW Client geladene Seite lesen.**

Stellen Sie die Eigenschaften wie folgt ein:

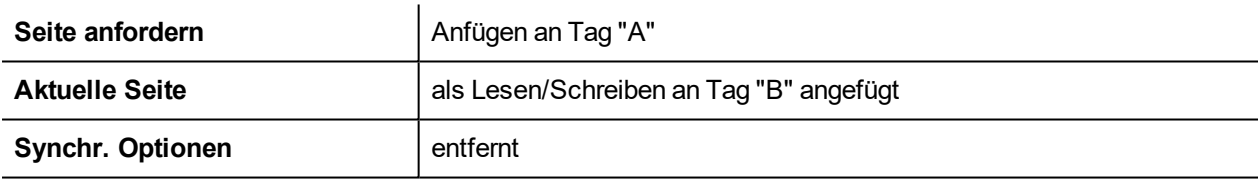

Setzt den Sollwert von Tag "A", damit die angeforderte Seite auf dem Bediengerät und dem LRH SW Client angezeigt wird. Tag "B" wird die Seitenzahl enthalten, die zurzeit von dem LRH SW Client angezeigt wird.

### **Beispiel: Zwangsseitenwechsel von der Steuerung/SPS an das Bediengerät und den LRH SW Client. Zwingt den LRH SW Client zur Synchronisierung der Seite mit dem Bediengerät (nicht umgekehrt).**

Stellen Sie die Eigenschaften wie folgt ein:

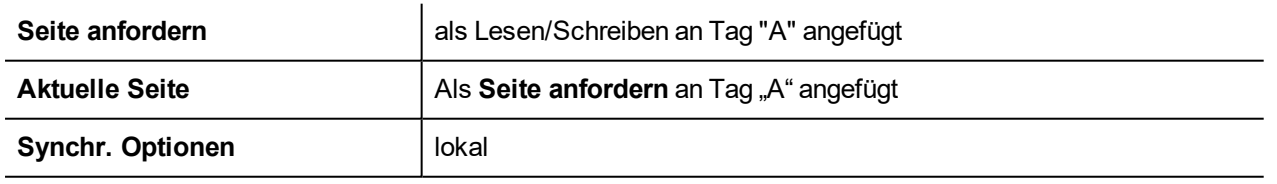

Setzt den Sollwert von Tag "A", damit die angeforderte Seite auf dem Bediengerät und dem LRH SW Client angezeigt wird. Wechseln Sie die Seite auf dem Bediengerät, um die gleiche Seite auf dem LRH SW Client anzuzeigen.

### **Beispiel: Zwangsseitenwechsel von der Steuerung/SPS an das Bediengerät und den LRH SW Client. Zwingt das Bediengerät zur Synchronisierung der Seite mit dem LRH SW Client (nicht umgekehrt).**

Stellen Sie die Eigenschaften wie folgt ein:

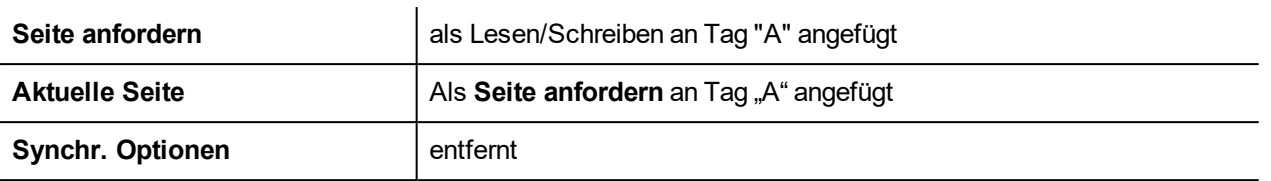

Ändert den Wert von Tag "A", damit die angeforderte Seite auf dem Bediengerät und dem LRH SW Client angezeigt wird. Seitenwechsel auf dem LRH SW Client, um die gleiche Seite auf dem Bediengerät anzuzeigen.

### **Beispiel: Synchronisiert die angezeigte Seite zwischen dem Bediengerät und dem LRH SW Client**

Stellen Sie die Eigenschaften wie folgt ein:

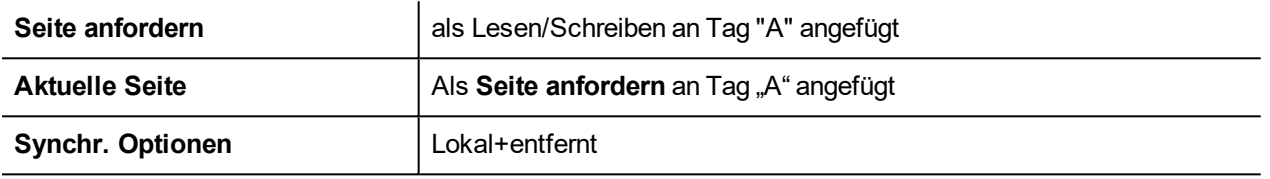

<span id="page-93-0"></span>Ändert die Seite auf dem Bediengerät. Die gleiche Seite wird auch auf dem LRH SW Client und umgekehrt angezeigt.

# **Web**

Pfad: **Projektansicht**> Doppelklick auf **Projekteigenschaften**> Bereich **Eigenschaften**

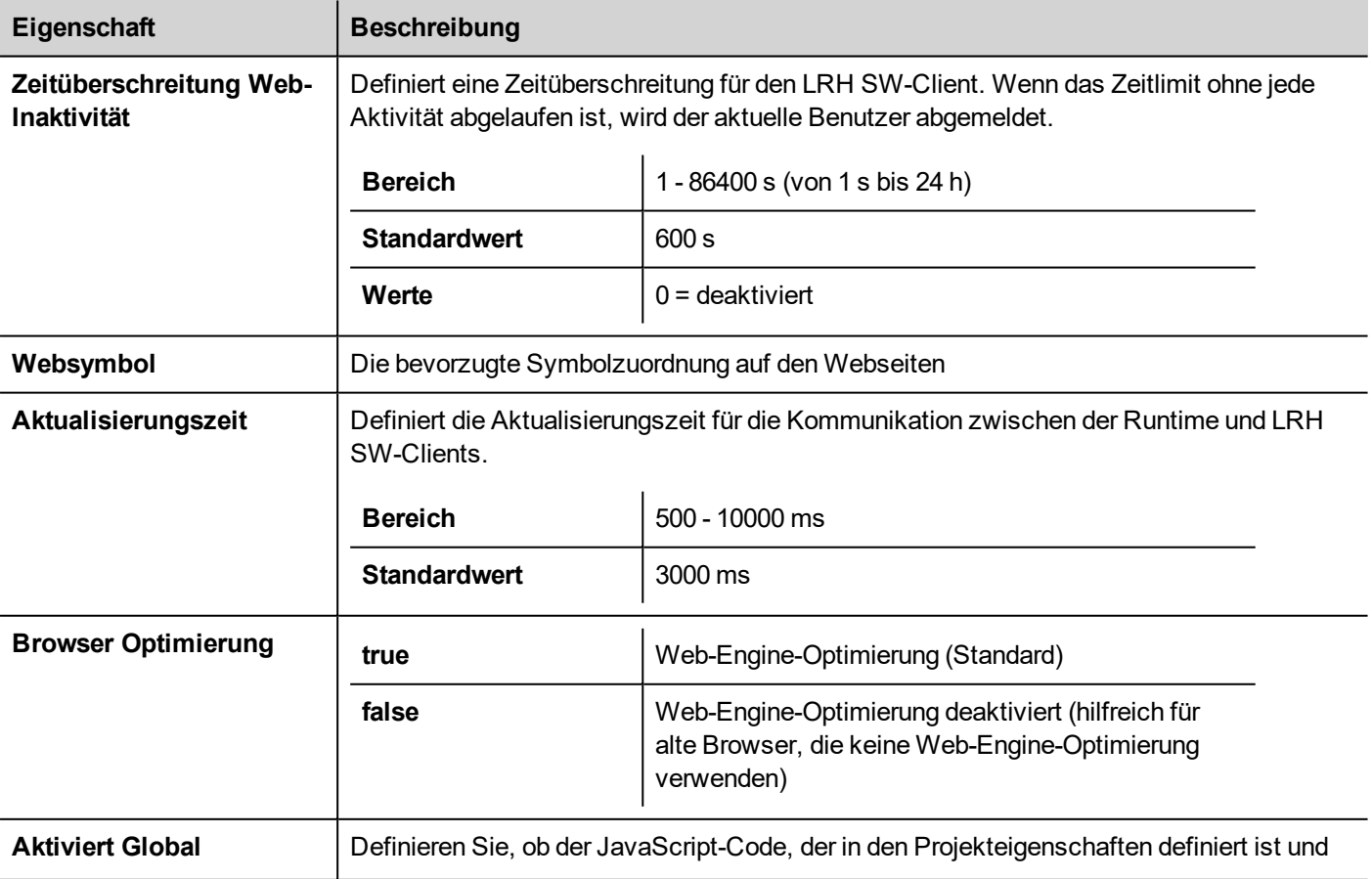

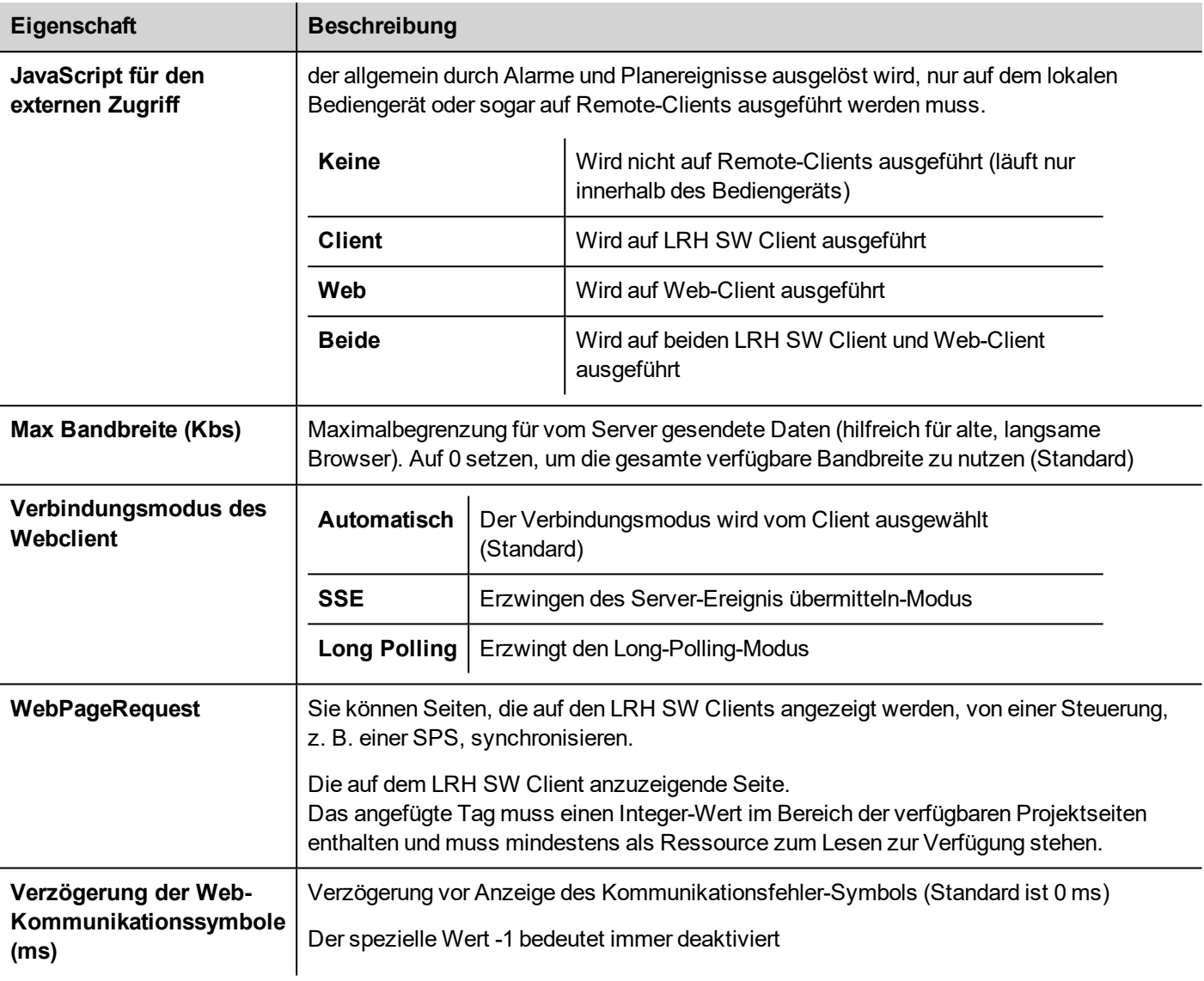

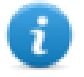

Der project.getClientTyp () kann verwendet werden, um den ausgeführten Client-Typ abzurufen. Für zusätzliche Details siehe ["Projektobjekt"](#page-504-0) auf Seite 498 im JavaScript Kapitel.

# <span id="page-94-0"></span>**Ereignisse**

Pfad: **Projektansicht**> Doppelklick auf **Projekteigenschaften**> Bereich **Eigenschaften**

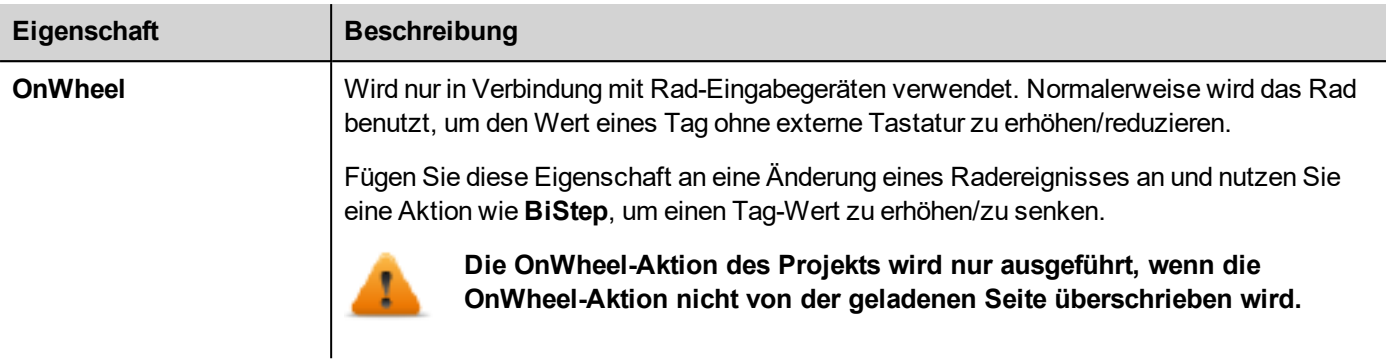

# <span id="page-95-0"></span>**Regional Settings**

 $\blacksquare$ 

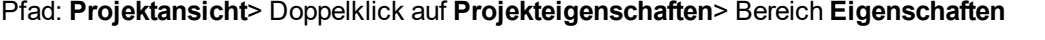

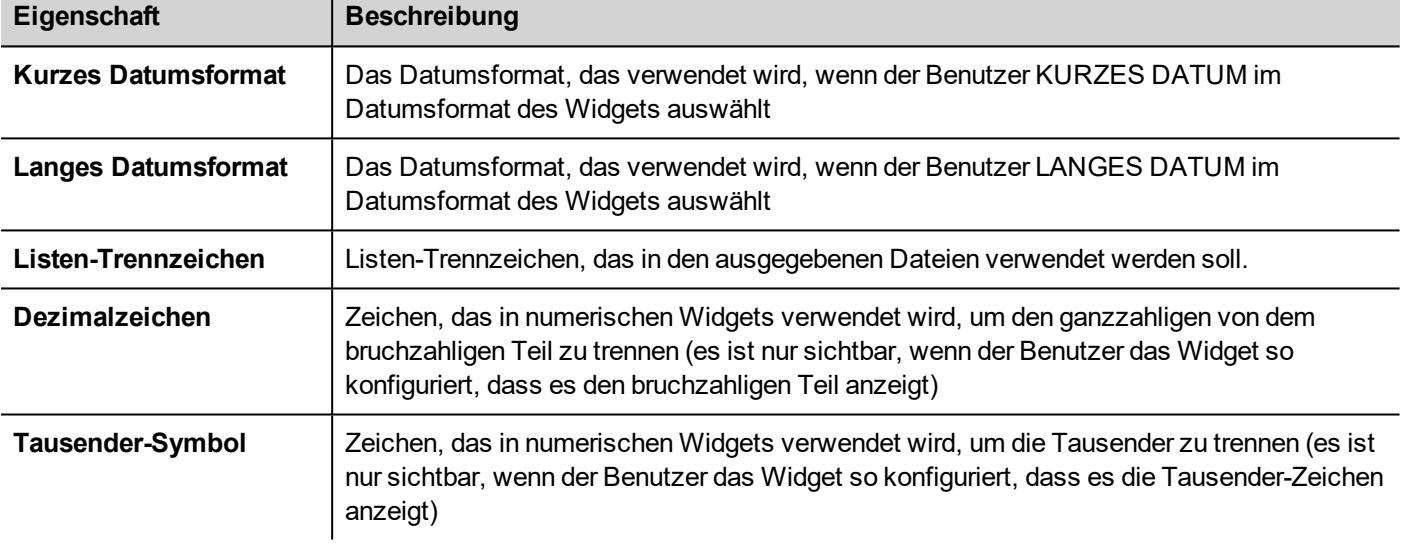

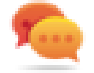

Sie können das Zeit- und Datumsformat mit Hilfe von Platzhaltern frei definieren (sieh[e"Zeit-](#page-429-0) und [Datumsplatzhalter"](#page-429-0) auf Seite 423)

# **7 Der HMI-Simulator**

Der HMI-Simulator ermöglicht es Ihnen Projekte zu testen, bevor Sie auf das Bediengerät heruntergeladen werden. Er kann verwendet werden, um das Projekt zu testen wenn kein Bediengerät zur Verfügung steht und um die Entwicklung und Debugging-Aktivitäten zu beschleunigen.

Der HMI-Simulator unterstützt:

- <sup>l</sup> Online-Simulation bei der Kommunikation mit realen Geräten (nur für Protokolle mit Ethernet oder RS-232- Kommunikation),
- Offline-Simulation simuliert das Tag-Verhalten

Die Methode zur Datensimulation wird in der Spalte **Simulator** des Tageditors eingestellt.

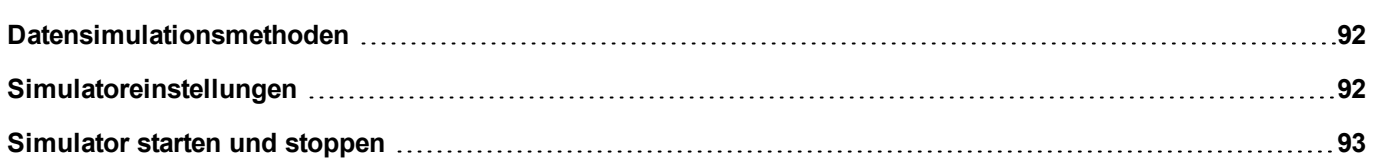

# <span id="page-98-0"></span>**Datensimulationsmethoden**

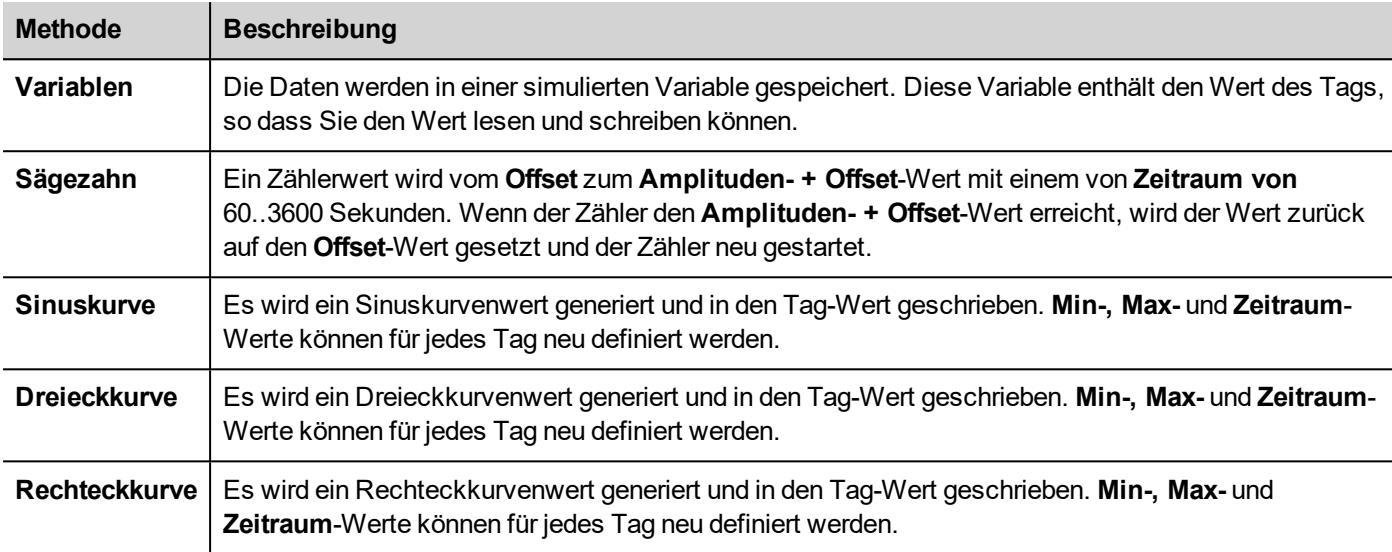

Stellen Sie das Tag-Simulationsverhalten im Feld **Simulator** des Tageditors ein.

<span id="page-98-1"></span>Siehe "Tags [hinzufügen"](#page-111-0) auf Seite 105 für Details.

# **Simulatoreinstellungen**

Der Simulator arbeitet standardmäßig mit simulierten Protokollen. Er kann auch mit realen Protokollen arbeiten (Ethernet oder serielle Protokolle)

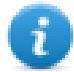

Hinweis: Für Protokolle, die die Kommunikation mit externen Geräten nicht unterstützen, wie beispielsweise das Variablen-Protokoll, ist diese Option immer deaktiviert.

# **Simulierte Protokolle ändern**

1. Klicken Sie auf das Symbol Simulator-**Einstellungen**.

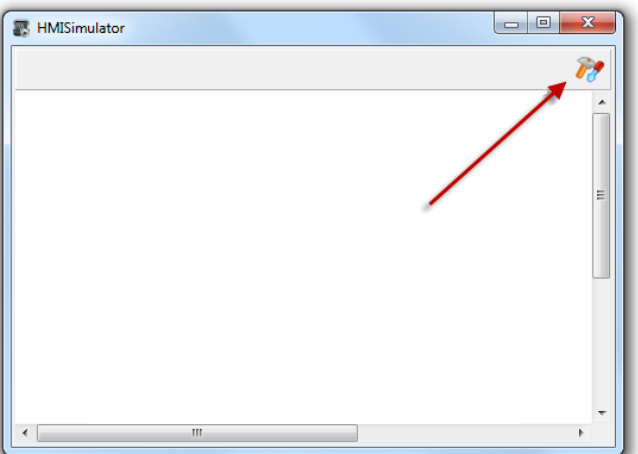

2. Wählen Sie **Simulation verwenden**, um simulierte Protokolle zu verwenden, andernfalls werden für die Kommunikation mit externen Geräten echte Protokolle verwendet.

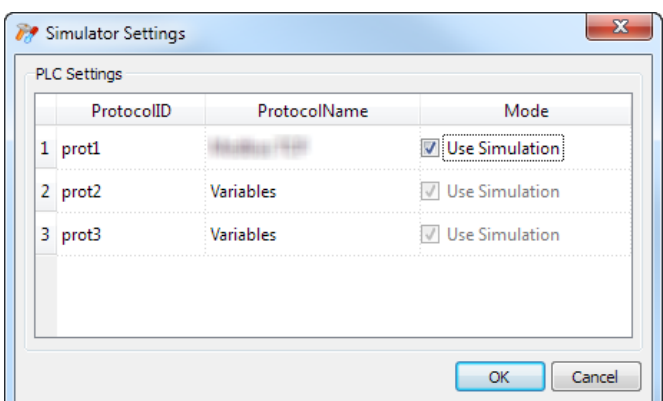

# <span id="page-99-0"></span>**Simulator starten und stoppen**

Um den Simulator zu starten:

1. Klicken Sie im Menü **Ausführen** auf **Simulator starten**: Der Simulator wird auf dem Computer in der gleichen Weise ausgeführt, wie der Server auf dem Bediengerät ausgeführt würde.

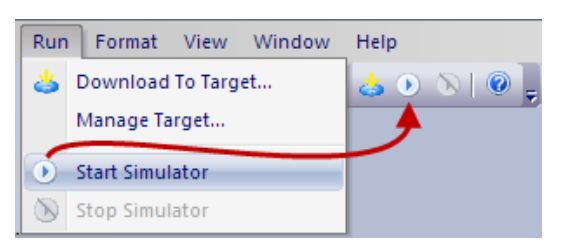

Um den Simulator zu stoppen:

1. Klicken Sie im Menü **Ausführen** auf **Simulator stoppen** oder führen Sie auf der simulierten Seite einen Doppelklick auf die Schaltfläche **Beenden** aus.

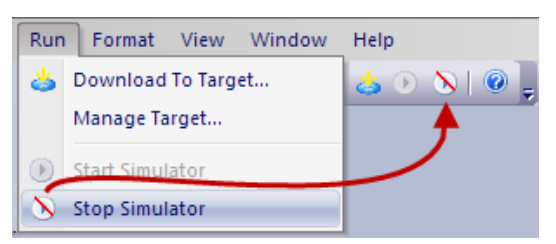

# <span id="page-101-0"></span>**8 Projekt auf HMI Bediengerät übertragen**

Um das LRH SW-Projekt auf das Ziel-Bediengerät zu übertragen, verwenden Sie:

- <sup>l</sup> Funktion **Ausführen > Zum Ziel herunterladen**
- <sup>l</sup> Funktion **Ausführen > Paket aktualisieren** mithilfe eines USB-Geräts

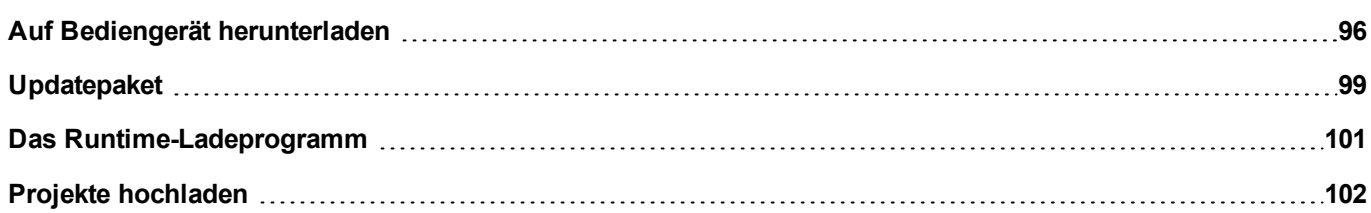

# <span id="page-102-0"></span>**Auf Bediengerät herunterladen**

### *Pfad: Ausführen> Zum Ziel herunterladen*

Diese Funktion überträgt das Projekt und die LRH SW HMI Runtime via Ethernet.

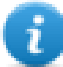

Hinweis: Das Bediengerät muss über eine gültige IP-Adresse verfügen. Siehe ["Grundeinstellungen](#page-14-0) Bediengerät" auf [Seite](#page-14-0) 8 für weitere Informationen über das Zuweisen einer IP-Adresse.

- 1. Klicken Sie auf die Schaltfläche Ermittlung: Es wird eine Liste der erfassten IP-Adressen angezeigt.
- 2. Wählen Sie die Bediengerät-IP-Adresse.

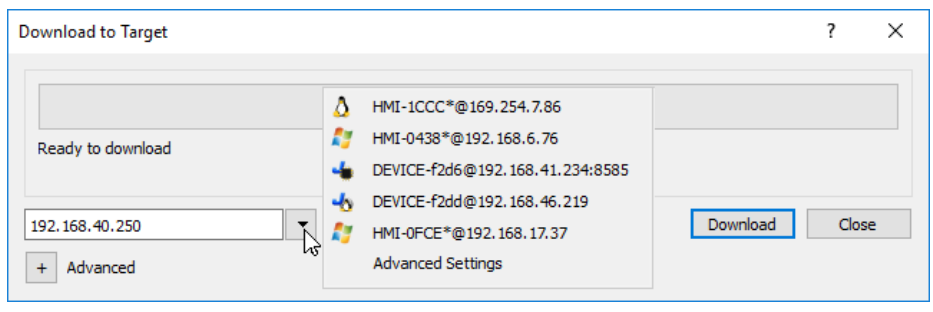

Sie können die IP-Adresse oder, wenn verfügbar, den von einem DNS-Server bereitgestellten Hostnamen auch manuell eingeben. Mit einem Service-Tool wie Bonjour können HMI-Geräte über ihren Hostnamen (e.g HMI-0d37.local) erkannt werden. Bonjour ist eine eingetragene Handelsmarke der Apple Inc.

3. Klicken Sie auf **Herunterladen**: LRH SW wird das Bediengerät in den Konfigurationsmodus umschalten und die Dateien übertragen.

Wenn das Herunterladen abgeschlossen wurde, wird das Bediengerät wieder automatisch in den Normalbetrieb umgeschaltet und das Projekt gestartet.

### **Erweiterte Optionen**

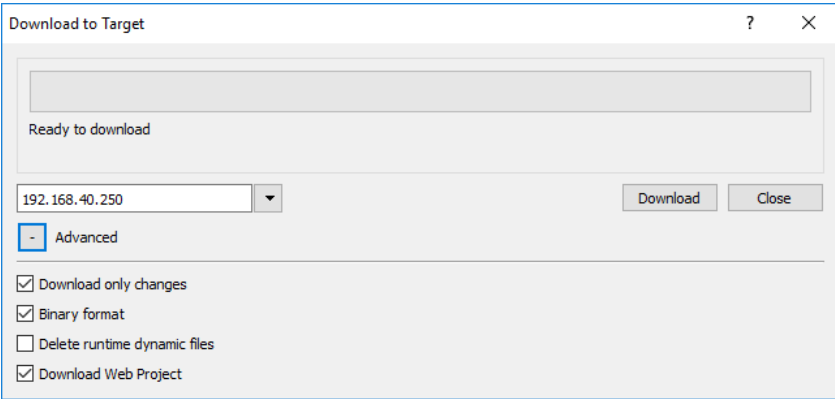

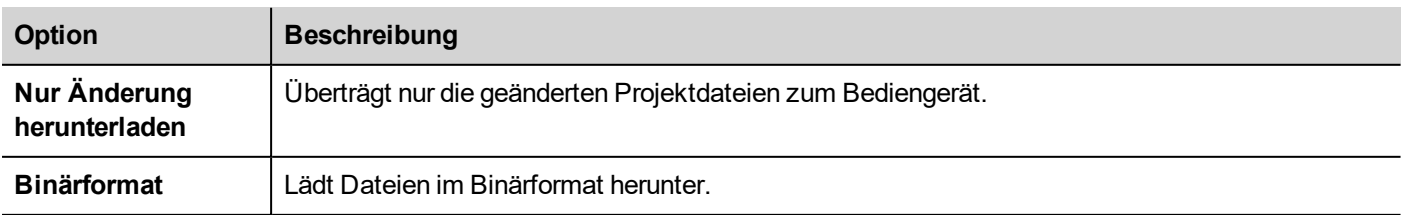

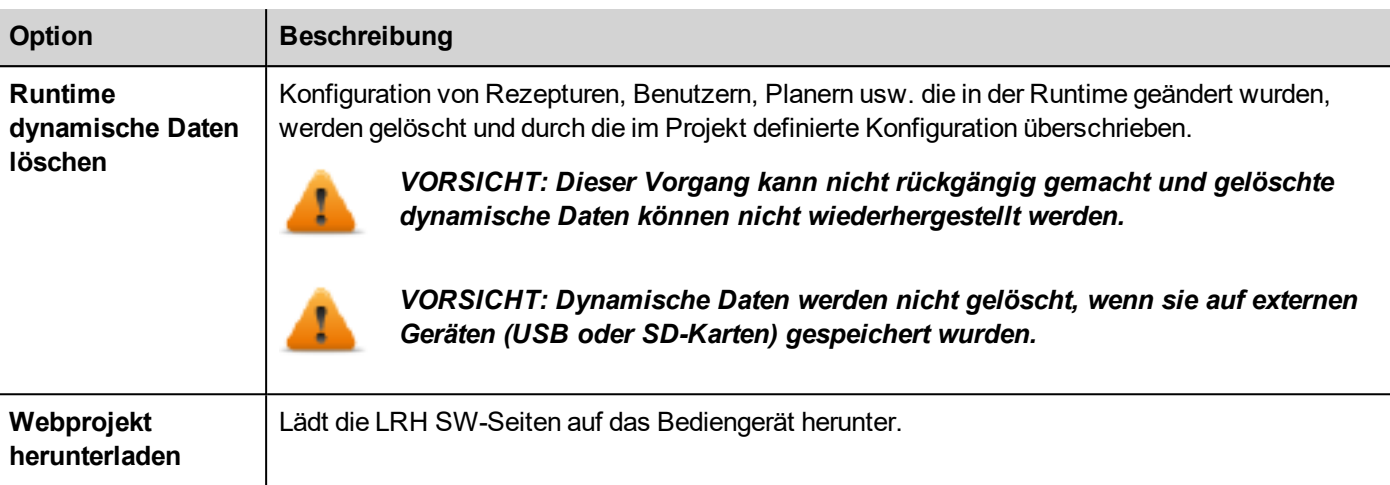

Bei der Übertragung eines Projekts verwendet LRH SW eine Kombination von HTTP- und FTP-Verbindungen:

- HTTP-Verbindung gibt die Befehle zum Umschalten in den Übertragungsmodus oder ein laufendes Projekt zu entladen,
- FTP-Sitzung überträgt die Daten in den Flash-Speicher des Bediengeräts.

### **Erweiterte Einstellungen**

Mit der Option "Erweiterte Einstellungen" können Sie die zu verwendenden Ports definieren, doch im Allgemeinen müssen Sie diese Informationen nicht eingeben, da HMI-Geräte ihre Ports in der Panelliste bereitstellen.

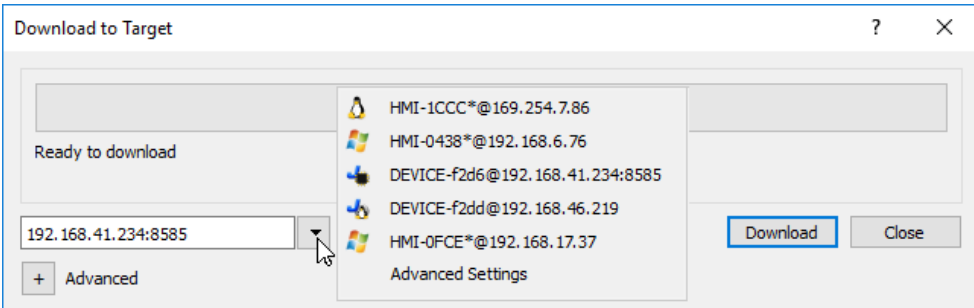

## **Bediengerät-Verbindungseinstellungen ändern**

*Pfad: Ausführen> Ziel verwalten*

1. Klicken Sie auf **Ziel einrichten**: Der Dialog **Erweiterte Einstellungen** wird angezeigt. Der Standardport für HTTP-Verbindungen auf dem Bediengerät ist Port 80.

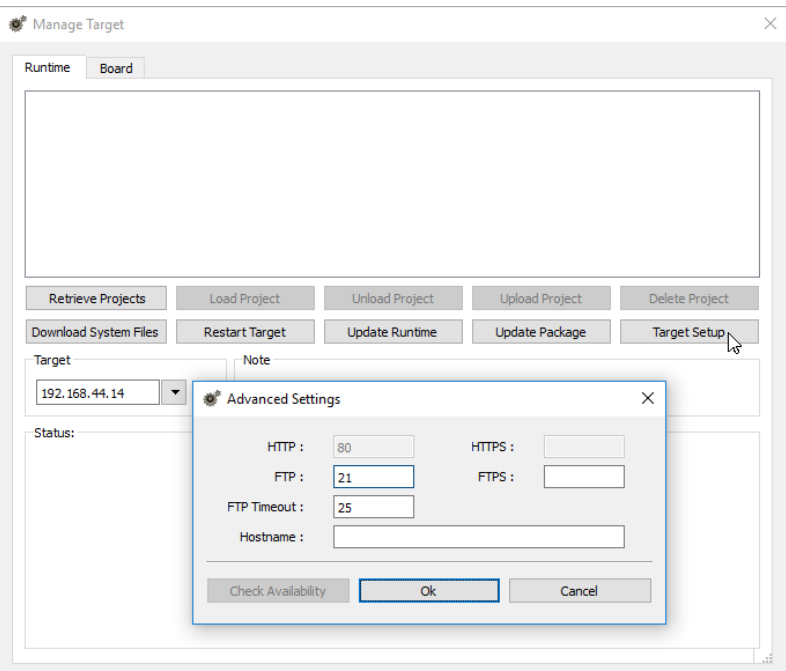

- 2. Stellen Sie die korrekten HTTP-, FTP- oder HTTPS-, FTPS-Ports für das Bediengerät ein. (Dies sind die vom System für den Anschluss des Bediengerätes verwendeten Anschlüsse. Sie müssen möglicherweise geändert werden, wenn die Standardanschlüsse von anderen Diensten oder Anwendungen verwendet werden oder das lokale Netzwerk spezielle Einstellungen erfordert.)
- 3. Geben Sie den **Hostnamen** an, um jedes Gerät in einem Netzwerk mit mehreren Geräten einfach zu identifizieren. Der Standardhostname für alle Geräte lautet "HMI".
- 4. Klicken Sie auf **Systemdateien herunterladen**. Beim nächsten Herunterladen wird der neue Anschluss im Bediengerät benutzt und der neue Hostname wird in der Dropdownliste angezeigt

# **Große Projekte verwalten**

Für das erfolgreiche Herunterladen sollte die Projektgröße mindestens 2 MB kleiner als der verfügbare Speicher sein. Wenn nicht, wird der Flash-Speicher im Bediengerät nicht ausreichen und eine Warnmeldung wird angezeigt.

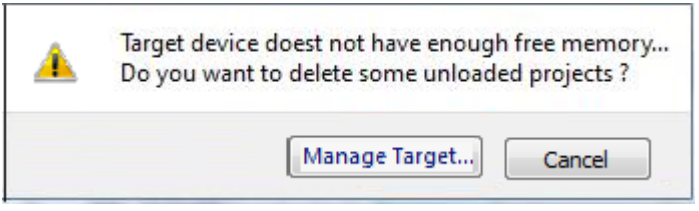

Um mehr Speicher freizugeben:

- 1. Klicken Sie auf **Ziel verwalten**.
- 2. Löschen Sie die Projekte, die Sie nicht länger benötigen, um mehr Speicher zur Verfügung zu haben.

# <span id="page-105-0"></span>**Updatepaket**

Das Updatepaket erstellt eine UpdatePackage.zip-Datei, um die Anwendung auf dem Bediengerät mithilfe eines USB-Speichersticks zu installieren oder zu aktualisieren.

# **Ein Updatepaket erstellen**

### *Pfad: Ausführen> Paket aktualisieren*

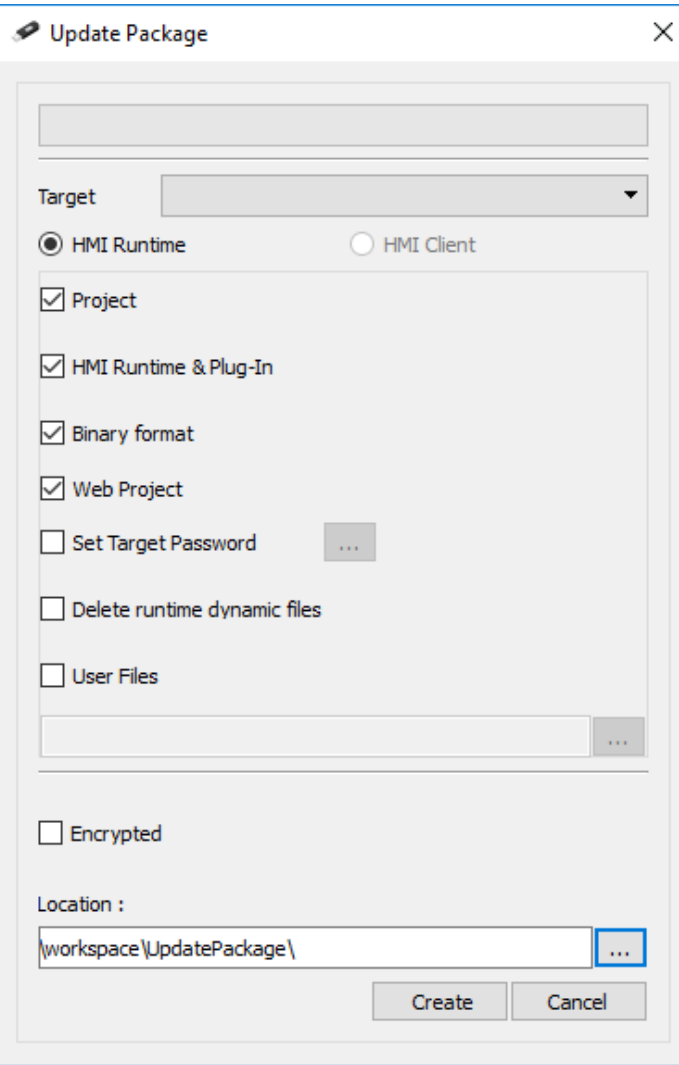

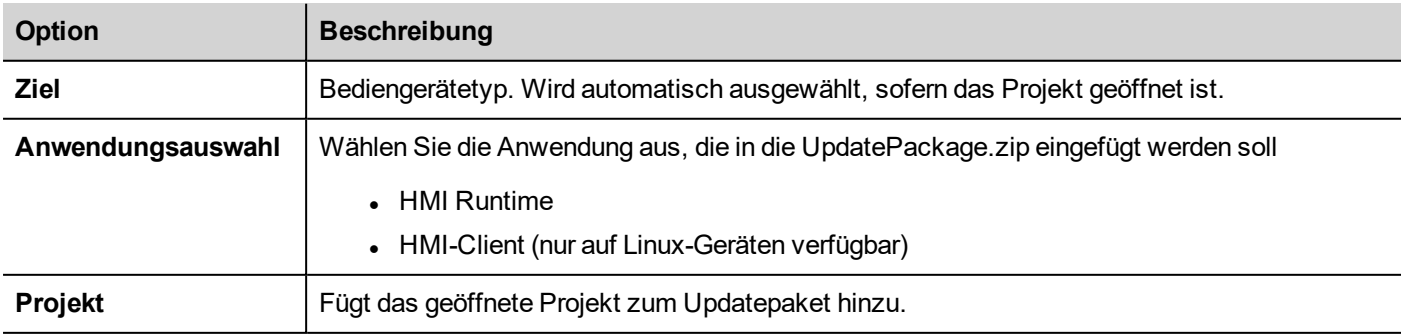

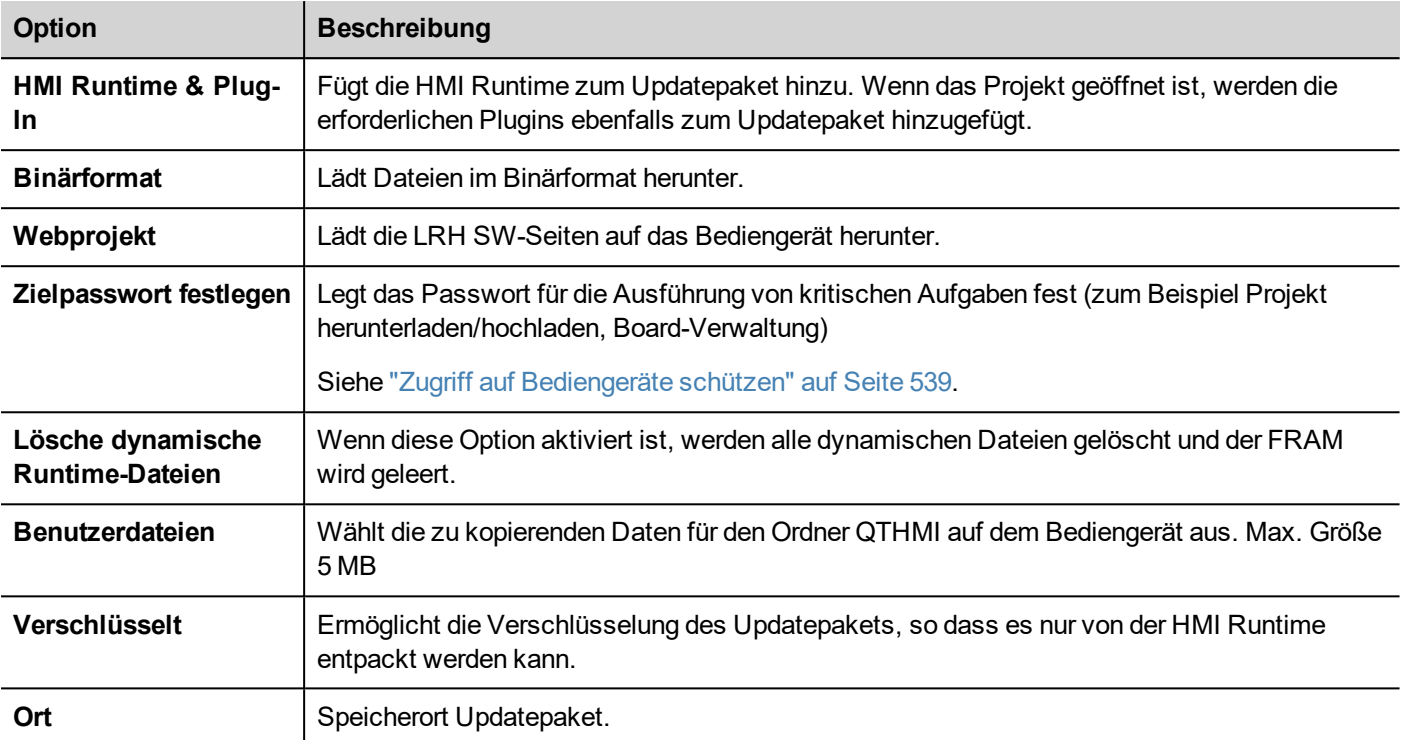

т

**Wichtig: Wenn Sie ein Paket mit der Anwendung HMI Runtime erstellen, sollten Sie sowohl das Projekt als auch die Runtime einbeziehen. Wenn Sie ein altes Projekt mit der neuesten Runtimeversion verwenden, konvertieren Sie zunächst das Projekt. Siehe ["Anwendung](#page-8-0) installieren" auf [Seite](#page-8-0) 2 für Details.**

### **Beispiel für Ort der Benutzerdatei**

Computer:

*C:\Users\Username\Desktop\myFolder*

- *- subFolder1/file1*
- *- subFolder1/file2*
- *- file3*
- *- file4*

Linux-Geräte:

*/mnt/data/hmi/qthmi*

- *- subFolder1/file1*
- *- subFolder1/file2*
- *- file3*
- *- file4*

# **Ein Updatepaket laden**

*Pfad: Vom Kontextmenü > Aktualisieren*

- 1. Vorausgesetzt, dass Sie das Paket in dem Stammordner auf dem USB-Laufwerk gespeichert haben, entfernen Sie das Laufwerk vom Computer, schließen Sie es an das Bediengerät an, öffnen Sie das Kontextmenü, indem Sie Ihren Finger für einige Sekunden auf dem Bildschirm lassen und wählen Sie **Aktualisieren**
- 2. Das System wird das Vorhandensein des Updatepakets im Stammverzeichnis auf dem USB-Laufwerk überprüfen und Sie fragen, ob Sie mit der Aktualisierung fortfahren möchten.

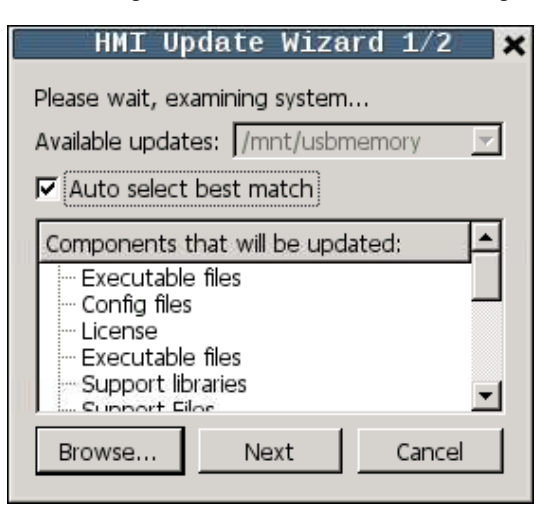

3. Wählen Sie **Beste Übereinstimmung automatisch wählen** und klicken Sie auf **Weiter**: der Vorgang wird automatisch abgeschlossen. Verwenden Sie alternativ die Suchschaltfläche, um die zu verwendende Datei auszuwählen.

# <span id="page-107-0"></span>**Das Runtime-Ladeprogramm**

HMI Bediengeräte werden vom Werk ohne Runtime ausgeliefert.

Beim Einschalten des Geräts wird das Fenster Runtime-Ladeprogramm angezeigt (siehe ["Systemeinstellungen"](#page-561-0) auf Seite [555](#page-561-0)für Details)

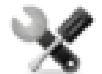

*Ob das Runtime-Ladeprogramm vorhanden ist, ist vom Gerätebetriebssystem abhängig und es ist möglicherweise nicht bei allen Einheiten verfügbar. Ältere HMI Bediengeräteversionen verfügen möglicherweise nicht über das Runtime-Ladeprogramm. Für weitere Informationen wenden Sie sich bitte an den technischen Support.*

# **Installation von Runtime über LRH SW**

Wenn Sie ein Projekt herunterladen, wird das Runtime bei Bedarf automatisch installiert.

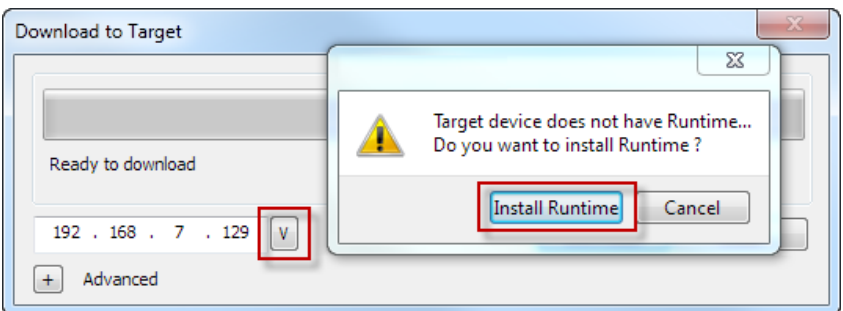

Siehe "Projekt auf HMI [Bediengerät](#page-101-0) übertragen" auf Seite 95 für Details.
1. Klicken Sie auf **Runtime installieren**: Der Vorgang wird automatisch ausgeführt.

## **Runtime von einem USB-Laufwerk installieren**

- 1. Bereiten Sie das Aktualisierungspaket wie unter ["Updatepaket"](#page-105-0) auf Seite 99 vor
- 2. Verbinden Sie das USB-Laufwerk mit dem Gerät und befolgen Sie die Anweisungen für den Gerätetyp (siehe ["Systemeinstellungen"](#page-561-0) auf Seite 555für Details)

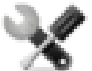

*Hinweis: Ältere HMI Bediengeräteversionen unterstützen möglicherweise nicht die automatische Installation der Runtime. Kontaktieren Sie den technischen Support für weitere Informationen.*

# **Projekte hochladen**

#### *Pfad: Ausführen> Ziel verwalten*

Sie können ein Projekt von der Runtime auf den Computer kopieren, auf dem LRH SW ausgeführt wird.

1. Wählen Sie in der Registerkarte **Runtime** die IP-Adresse des Geräts aus der Dropdown-Liste **Ziel** aus.

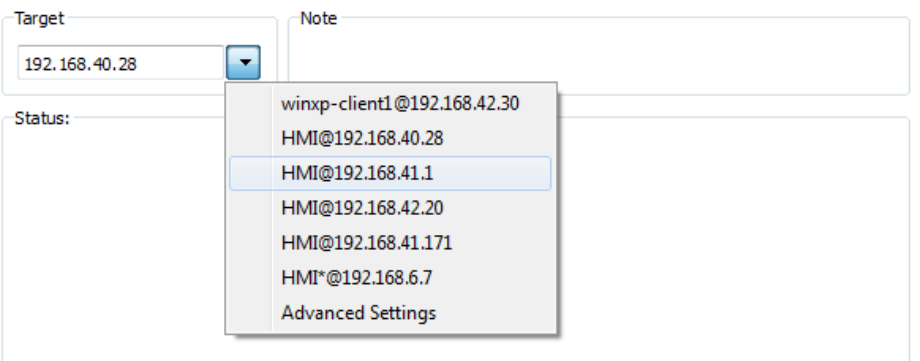

- 2. Klicken Sie auf **Projekte abrufen**: Es wird eine Liste aller verfügbaren Projekte angezeigt.
- 3. Wählen Sie das Projekt zum Hochladen aus
- 4. Klicken Sie auf **Projekt hochladen**

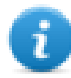

Zum Hochladen könnte die Eingabe eines Passworts erforderlich sein. Siehe "Zugriff auf [Bediengeräte](#page-545-0) [schützen"](#page-545-0) auf Seite 539 für Details.

5. Bitte geben Sie Ihr Passwort ein, wenn erforderlich. Der Upload-Vorgang wird gestartet.

Es wurde eine Kopie des Projektes gespeichert unter:

*C:\Users\username\Documents\LRH SW\workspace\Uploaded\RuntimeIPAddress\workspace\ProjectName*

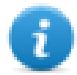

Hinweis: Wenn das Hochladen fehlschlägt, überprüfen Sie Firewall-Einstellungen des Computers, auf dem LRH SW ausgeführt wird.

# **9 Tageditor**

Ein Tag ist ein passender Name, der zur Identifizierung des Speicherplatzes eines Gerätes verwendet wird. Tags können über Kommunikationsprotokolle von einem externen Gerät gelesen oder geschrieben werden.

Über den Tags-Editor können Sie die Protokolle und die Liste der zu verwendenden Tags konfigurieren.

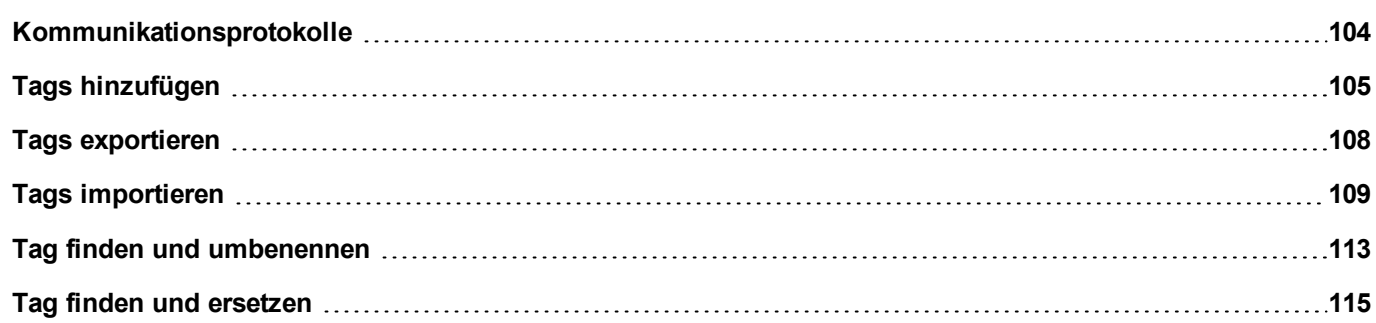

# <span id="page-110-0"></span>**Kommunikationsprotokolle**

#### *Pfad: Projektansicht> Konfig > Protokolle*

Die Geräte-Kommunikationstreiber werden im **Protokolleditor** konfiguriert. Sie können Protokolle bis zur maximalen Anzahl von Protokollen, die in der Tabelle Funktionen und Beschränkungen festgelegt ist, hinzufügen. Variablen und Systemvariablen werden dabei nicht als Protokolle gezählt.

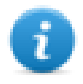

Hinweis: Sie können über den gleichen physikalischen Ethernet-Port verschiedene Ethernet-Protokolle ausführen. Mit dem gleichen seriellen Anschluss können Sie jedoch nur ein serielles Protokoll ausführen. Einige serielle Protokolle unterstützen den Zugriff auf mehrere Steuerungen, wobei diese Option im Protokoll selber, welches immer noch als ein Protokoll gezählt wird, eingestellt wird.

## **Ein Protokoll hinzufügen**

1. Klicken Sie auf **+**.

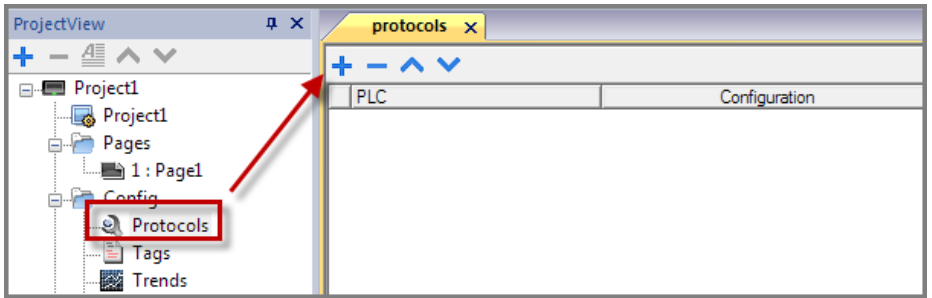

2. Wählen Sie das Protokoll in der **SPS**-Liste aus und geben Sie die erforderlichen Werte ein.

## **Protokolleinstellungen ändern**

Um die Konfigurationsparameter zu ändern, klicken Sie auf die Suchschaltfläche in der Spalte **Konfiguration**.

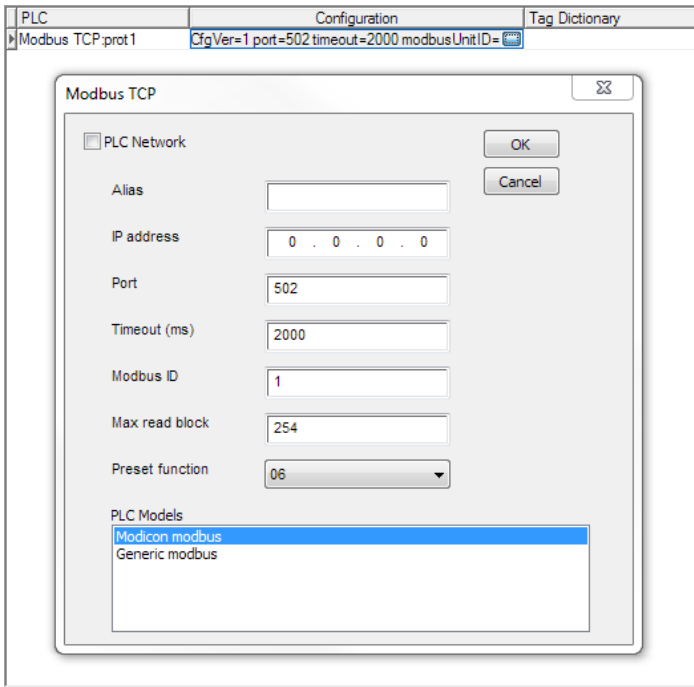

### **Protokollparameter**

Um alle Parameter zu sehen, klicken Sie auf das Symbol **Erweiterte Eigenschaften anzeigen.**

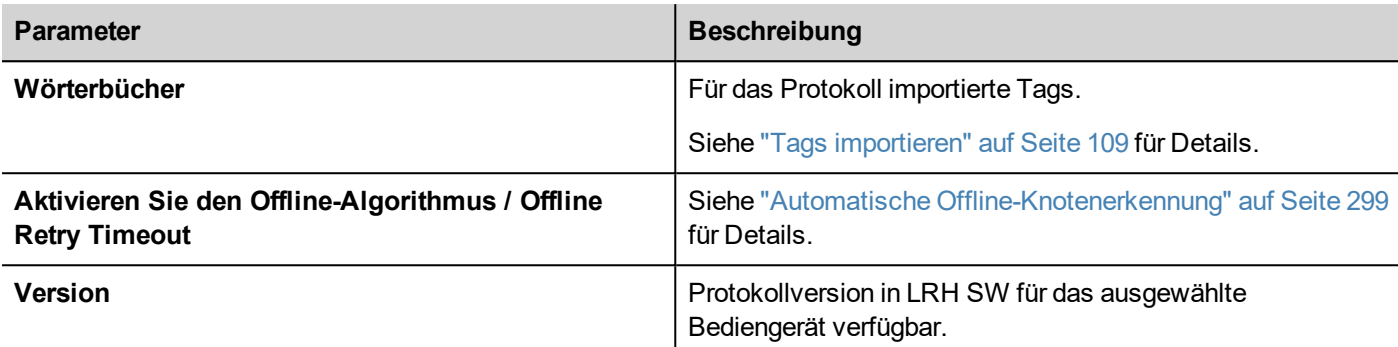

# <span id="page-111-0"></span>**Tags hinzufügen**

LRH SW benutzt Tag-Namen, um auf alle Gerätedaten zuzugreifen. Allen Feldern und Referenzorten im Gerät muss für die Benutzung im HMI-Projekt ein Tag-Name zugeordnet werden.

Um Tags zu erstellen und zu verwalten kann der Tageditor verwendet werden. Nachdem Sie die Tags definiert haben, können sie im Projekt durch Anhängen an Widgets-Eigenschaften verwendet werden.

Siehe ""Anfügen [an"-Parameter"](#page-45-0) auf Seite 39 für Details.

### **Tageditor**

*Pfad: Projektansicht > Tags*

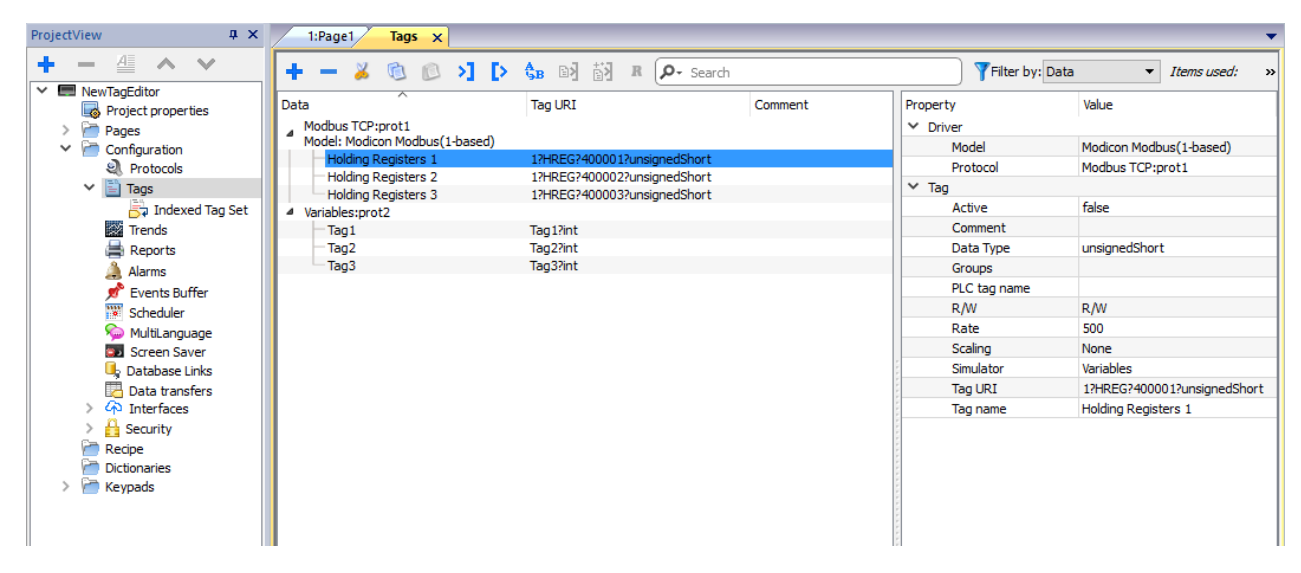

## **Ein Tag hinzufügen**

- 1. Klicken Sie auf **+** und geben Sie die erforderlichen Daten ein.
- 2. Auswahl der Adresse aus dem Adressdialog des Kommunikationsprotokolls
- 3. Wenn etwas geändert werden soll (z. B. Tag-Name), klicken Sie auf die Felder, die sich innerhalb des Eigenschaftsdialogs befinden

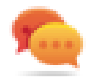

Beachten Sie, dass, wenn ein Tag ausgewählt ist, der Befehl Tag hinzufügen **+** ein neues Tag mit der Eigenschaft des ausgewählten Tags erstellt.

## **Tag-Eigenschaften**

Einige Eigenschaften hängen vom verwendeten Protokoll ab. Beachten Sie die spezifische Protokoll-Dokumentation für weitere Informationen.

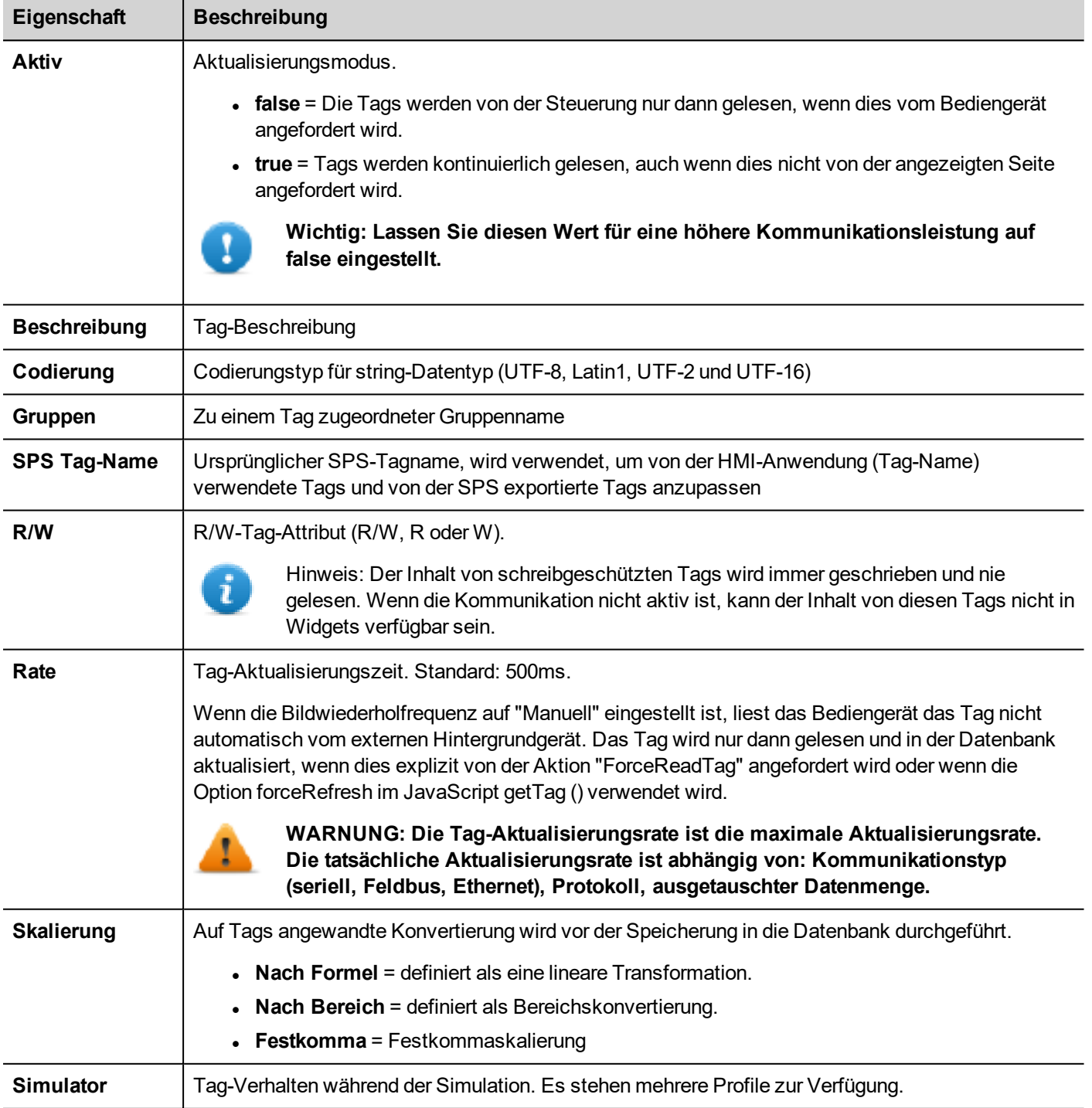

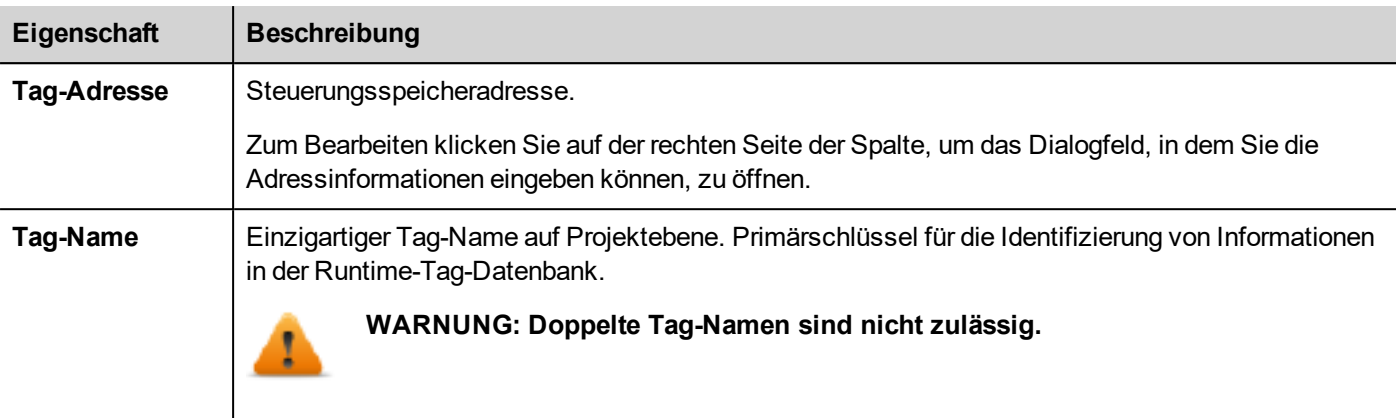

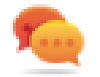

Beachten Sie, dass es möglich ist, mehrere Tags im Tageditor zu markieren und die gleiche Eigenschaft für alle zu ändern (z. B. die Aktualisierungszeit in 10 Tags auf 500 zu ändern, ohne sie in allen Tags einzeln zu ändern).

#### **Tag-Namen verwalten**

Tag-Namen müssen auf Projektebene eindeutig sein. Wenn die gleichen Tags von der gleichen Symboldatei für zwei verschiedene Steuerungen verwendet werden, verwenden Sie die "Alias"-Funktion, um zu den importierten Tags einen Präfix hinzuzufügen, damit sie auf dieser Projektebene eindeutig sind.

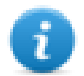

Hinweis: Nicht alle Protokolle unterstützen die "Alias"-Funktion.

## **Tag-Gruppen verwalten**

Tags, die auf jeder Seite verwendet werden, werden als Teil einer Gruppe identifiziert, so dass Anfragen durch das Kommunikationsprotokoll an die angeschlossene Steuerung(en) schneller verarbeitet werden können: Es werden nur die in der angezeigten Seite enthaltenen Tags von der Steuerung abgefragt.

## **Skalierung**

Mit der Tag-Skalierungsfunktion ist es möglich, die Größe der Tag-Werte, die von der HMI-Anwendung aus sichtbar sein werden, zu ändern.

Es besteht die Möglichkeit, Folgendes zu konfigurieren

- . Die lineare Transformation mit Hilfe des Modus "Nach Formel" oder des Modus "Nach Bereich".
- Festkomma-Transformation

Im Allgemeinen wird innerhalb des Bediengeräts der gleiche Datentyp verwendet, der vom SPS-Gerät übernommen wird. Wenn eine Transformation verwendet wird, ist die Möglichkeit in Betracht zu ziehen, den Datentyp des Bediengeräts zu ändern, um nicht an Genauigkeit zu verlieren.

#### **Beispiel**

Wenn Ihre SPS einen Wert mit zwei Nachkommastellen unter Verwendung einer Ganzzahl in Festkomma verwaltet, kann die Transformation der Skalierung wie in der folgenden Abbildung konfiguriert werden, wobei der aus der SPS gelesene Wert durch 100 geteilt und in einem Float-Datentyp gespeichert wird. Z. B. wird der SPS-Integerwert 12345 zum Floatwert 123,45 am Bediengerät.

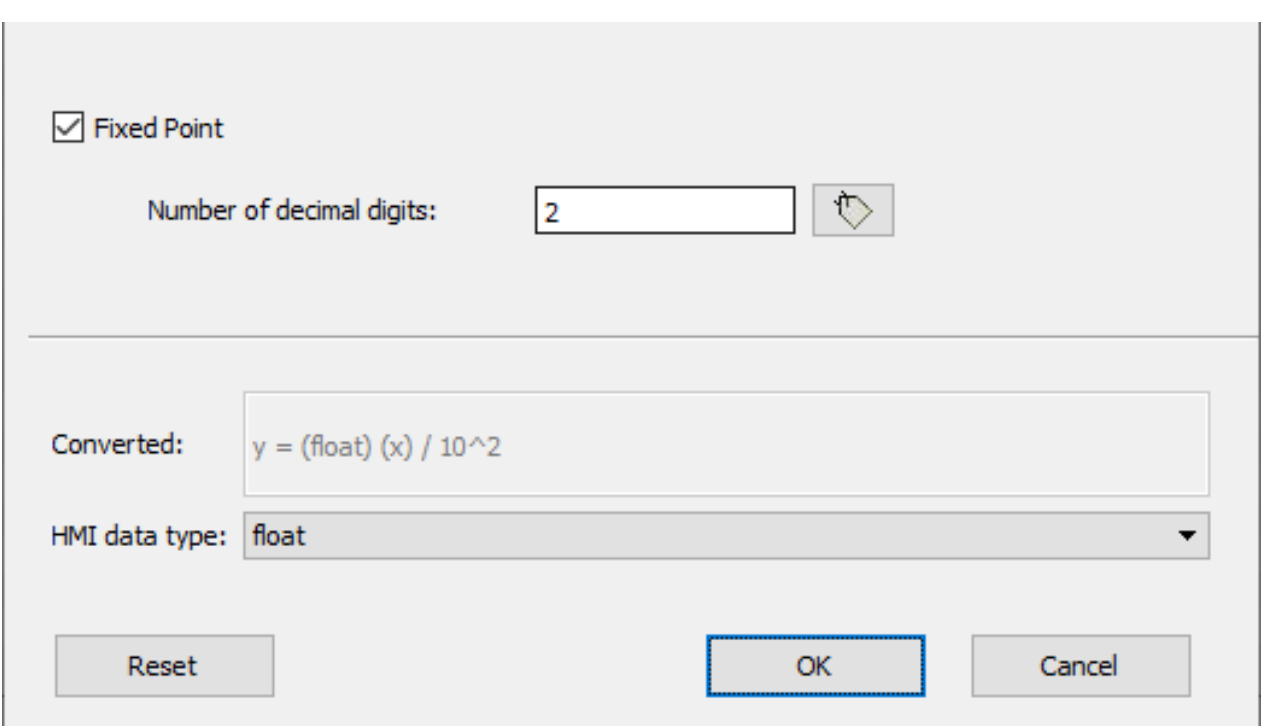

# <span id="page-114-0"></span>**Tags exportieren**

*Pfad: Projektansicht > Tags*

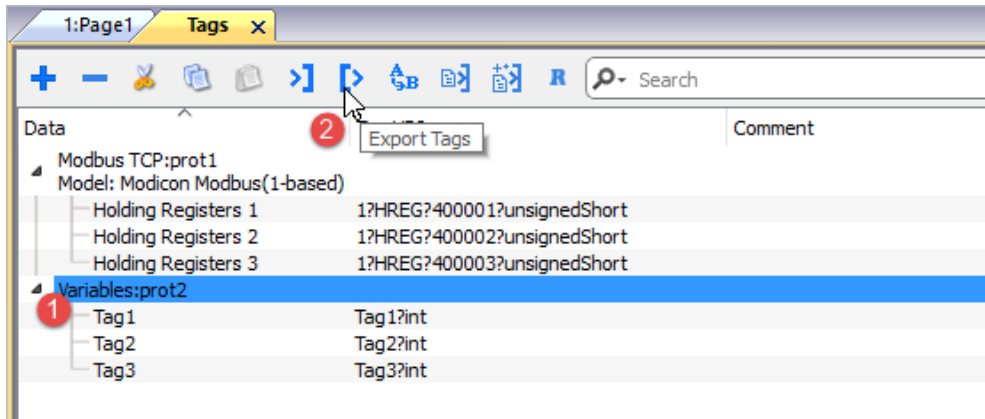

- 1. Wählen Sie das Protokoll für die Tags aus, die Sie exportieren möchten.
- 2. Klicken Sie auf die Schaltfläche **Tags exportieren**: Für die ausgewählten Protokolle werden alle Tag-Konfigurationen in eine .xml-Datei exportiert.

Sie können die erstellte .xml-Datei mit Drittanbieter-Tools (z. B. Microsoft Excel) bearbeiten und die geänderte Datei zurück importieren (siehe "Tags importieren" auf der [gegenüberliegenden](#page-115-0) Seite für Details).

# <span id="page-115-0"></span>**Tags importieren**

## **Einführung**

Einige Protokolle ermöglichen es Tags zu importieren, die in einer durch Kommata getrennten Datei (.csv oder andere Formate) gespeichert sind.

Das Importieren ist ein zweistufiger Prozess:

- 1. Tag-Definition in ein Wörterbuch importieren
- 2. Tags aus dem Wörterbuch in das Projekt importieren

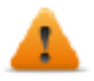

**WARNUNG: Sonderzeichen in Tagnamen, wie z. B. das "&"-Zeichen, die Kommunikationsfehler verursachen können, werden beim Import durch den Unterstrich "\_" ersetzt. Siehe ["Einschränkungen](#page-315-0) beim [Unicode-Support"](#page-315-0) auf Seite 309**

#### **Tags importieren**

Um Tags aus einer externen Datei zu importieren:

1. Wählen Sie unter **Projektansicht, Tags** das Protokoll aus der Filterliste aus.

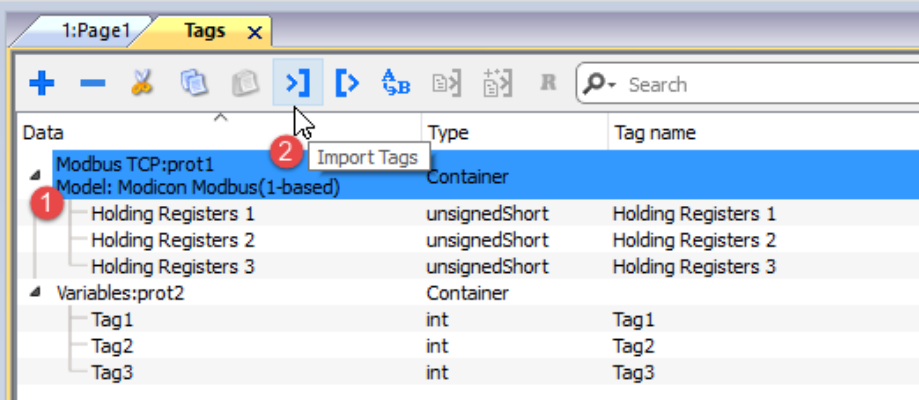

2. Auf die Schaltfläche **Tags importieren** klicken: der Dialog zur Auswahl des Importertyps erscheint. Die Liste der unterstützten Importeure hängt vom gewählten Protokoll ab.

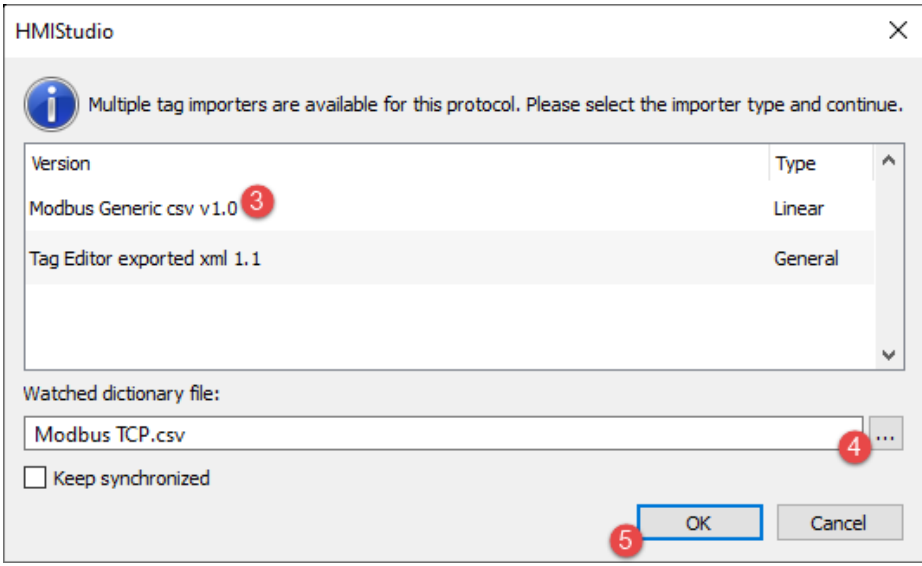

- 3. Auswahl des zu verwendenden Importeur-Typs
- 4. Auswahl der Wörterbuchdatei
- 5. OK drücken, um die Wörterbuchdatei an die Projektdatei anzuhängen. Die im Wörterbuch verfügbaren, aber nicht in das Projekt importierten Tags sind grau hinterlegt und sind nur sichtbar, wenn das Kontrollkästchen "Alle Tags anzeigen" aktiviert ist.

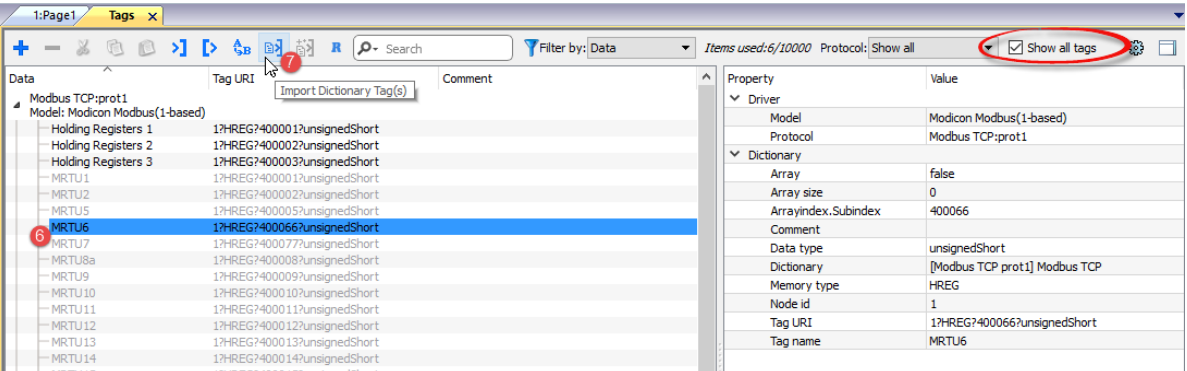

- 6. Um Tags zu importieren, werden ein oder mehrere Tags oder ein Knoten ausgewählt (nur hierarchische Ansicht)
- 7. Auf die Schaltfläche **Tags importieren** klicken: Tags werden in das Projekt importiert und in schwarzer Farbe aufgelistet.

Wenn das Projekt konfiguriert wurde, um ein Protokoll-Netzwerk zu verwenden, müssen Sie auch den Protokollknoten, in den die Tags importiert werden sollen, auswählen. Sie können die gleichen Tags in mehrere Protokolle importieren. Wenn die Datei mit den Tags die Knoteninformationen enthält, können Sie wählen, ob Sie die Informationen verwenden möchten, um die Tags zu filtern und nur die zum ausgewählten Knoten passenden Tags zu importieren.

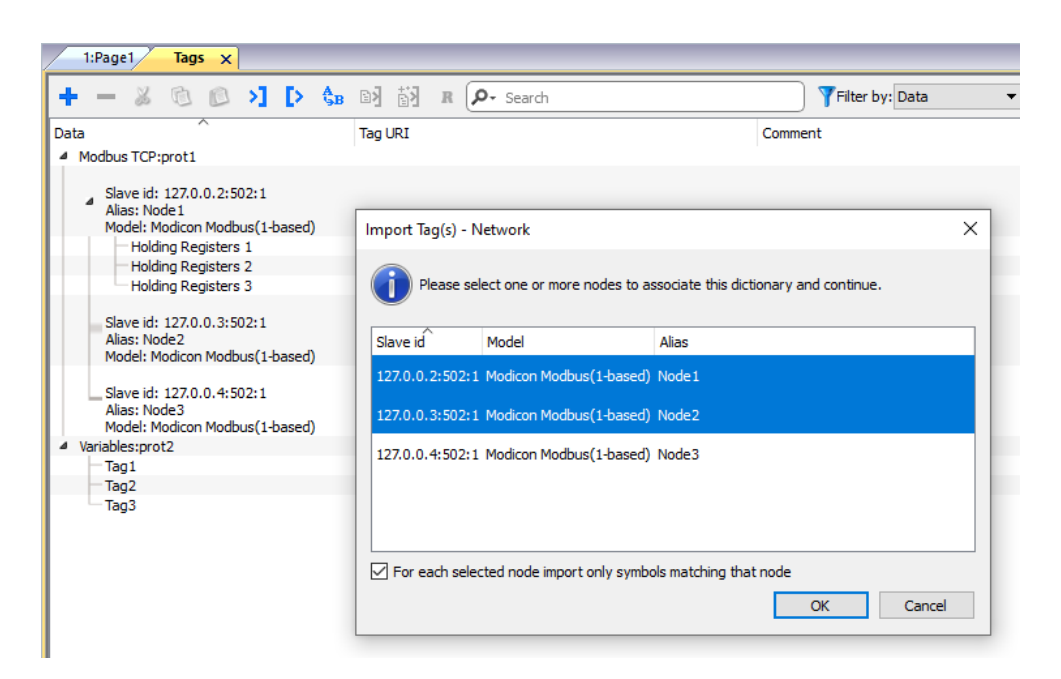

#### **Rekursiv**

Rekursiv ist eine Umschalttaste. Wenn ausgewählt, werden beim Import eines Array-Tags auch sämtliche Array-Elemente in separate Tags importiert.

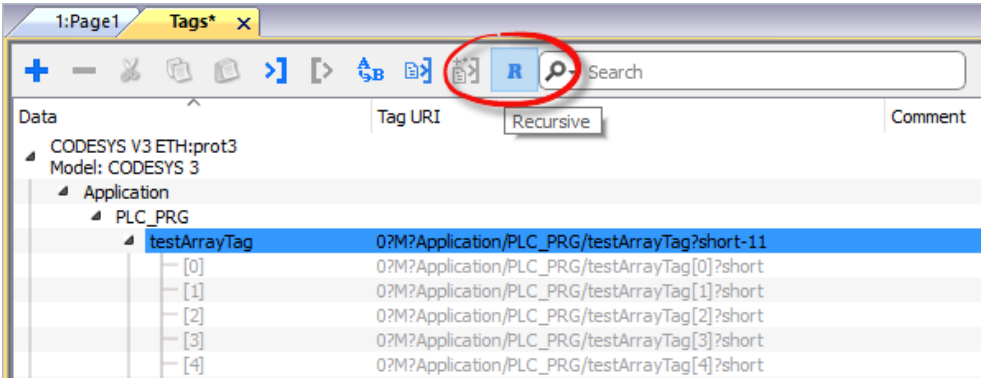

#### **Die importierten Tags aktualisieren**

Um die Wörterbuchdatei zu aktivieren und die importierten Tags zu aktualisieren:

- 1. Die Tags auswählen, die aktiviert werden sollen
- 2. Wenn Änderungen festgestellt werden, wird das Aktualisierungssymbol aktiviert. Auf das Symbol klicken und der "Tag(s) aktualisieren"-Dialog mit der Liste der gefundenen Abweichungen wird angezeigt.
- 3. Die Tags, die nicht aktualisiert werden sollen, werden nicht markiert und mit OK bestätigt.

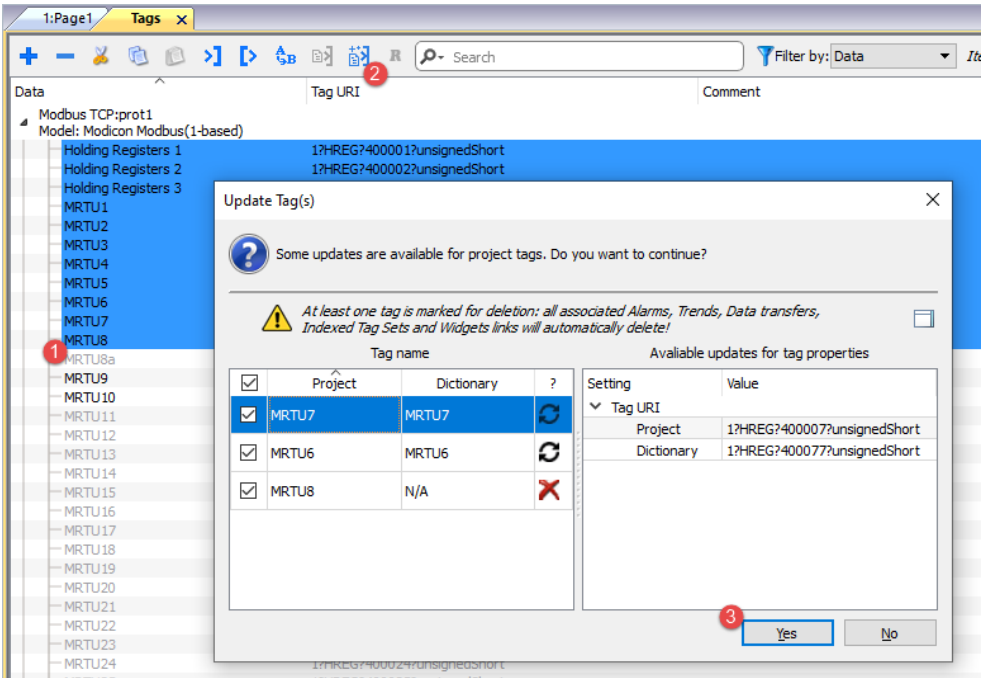

э

 $\times$ 

Diese Tags müssen aktualisiert werden. Die Liste mit den Unterschieden zwischen dem Projekt und dem Wörterbuch wird angezeigt.

Diese Tags sind im Wörterbuch nicht weiter verfügbar. Nachdem sie aktualisiert wurden, werden diese Tags aus dem Projekt entfernt.

#### **Synchronisiert halten**

Aktivieren Sie das Kontrollkästchen "Synchronisiert halten", wenn Sie möchten, dass die Tags aus dem Dateiwörterbuch automatisch und ohne Benutzereingriff überprüft und aktualisiert werden.

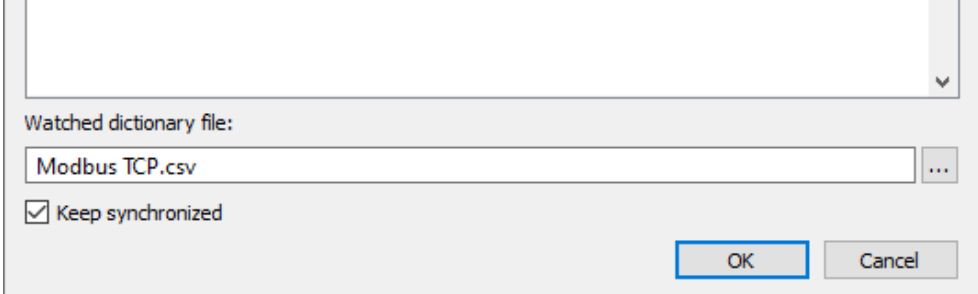

#### **Wörterbücher**

#### *Pfad: Projektansicht > Wörterbücher*

Ein Wörterbuch ist eine Liste der für ein bestimmtes Protokoll in den Tageditor importierten Tags. Je nach Protokolltyp werden Tags in einer linearen oder hierarchischen Ansicht dargestellt.

Um ein Wörterbuch zu entfernen, mit der rechten Maustaste auf den Wörterbuchnamen klicken.

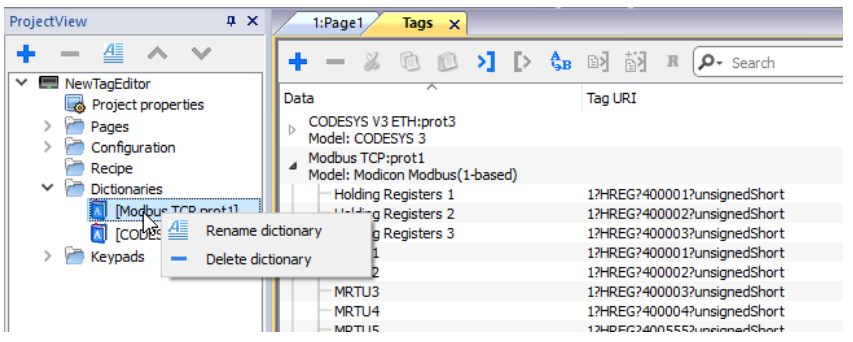

## <span id="page-119-0"></span>**Tag finden und umbenennen**

Mit der Funktion "Tag suchen und umbenennen" wird eine Tag-Referenz innerhalb des gesamten Projekts umbenannt.

Beachten Sie, dass diese Funktion nicht nur zum Umbenennen von Tags, sondern auch zum Ändern von Werten aus den einzelnen Spalten des Tags-Editors verwendet werden kann

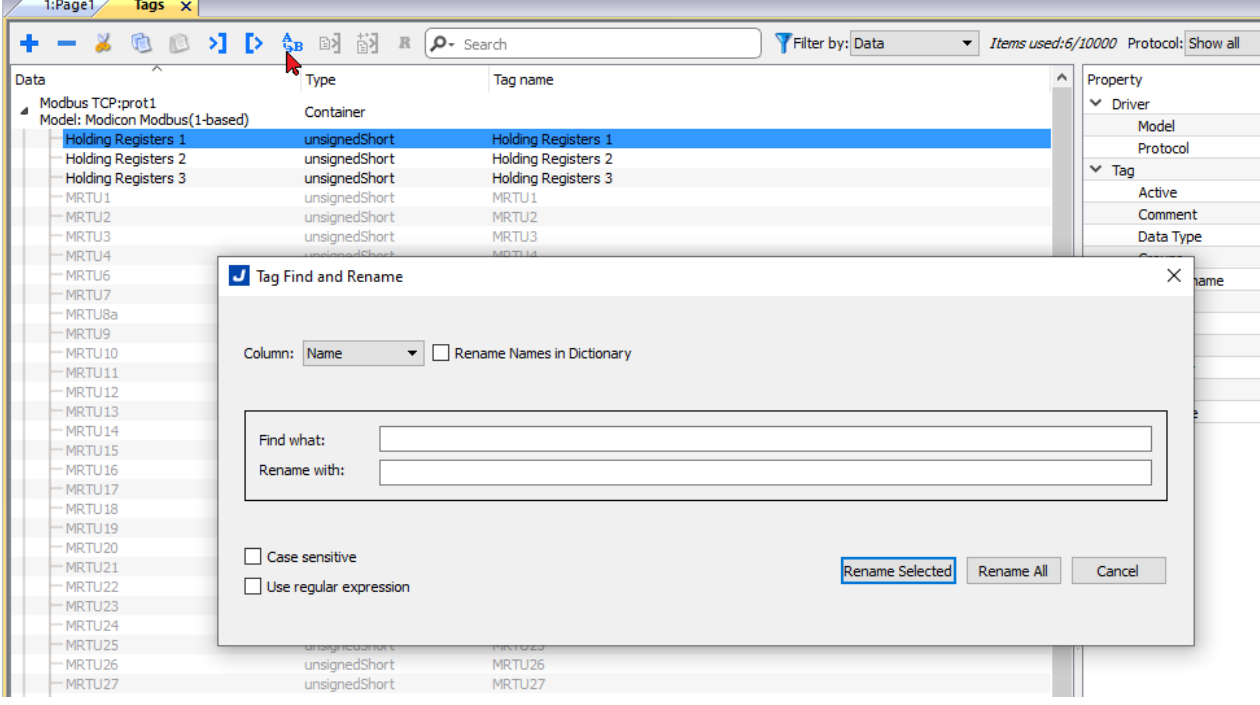

**Parameter**

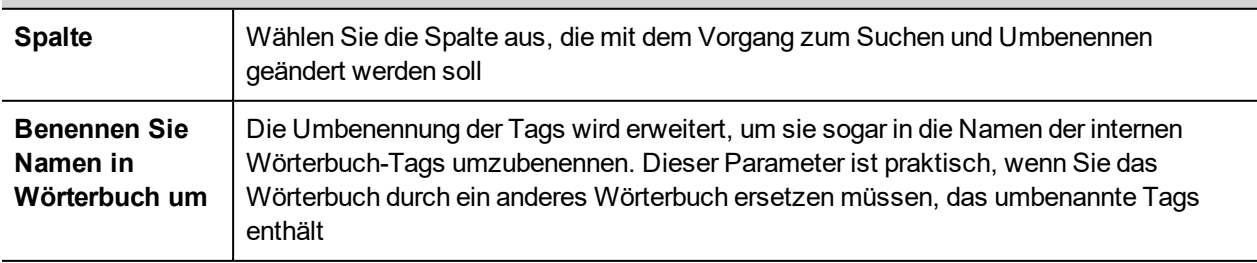

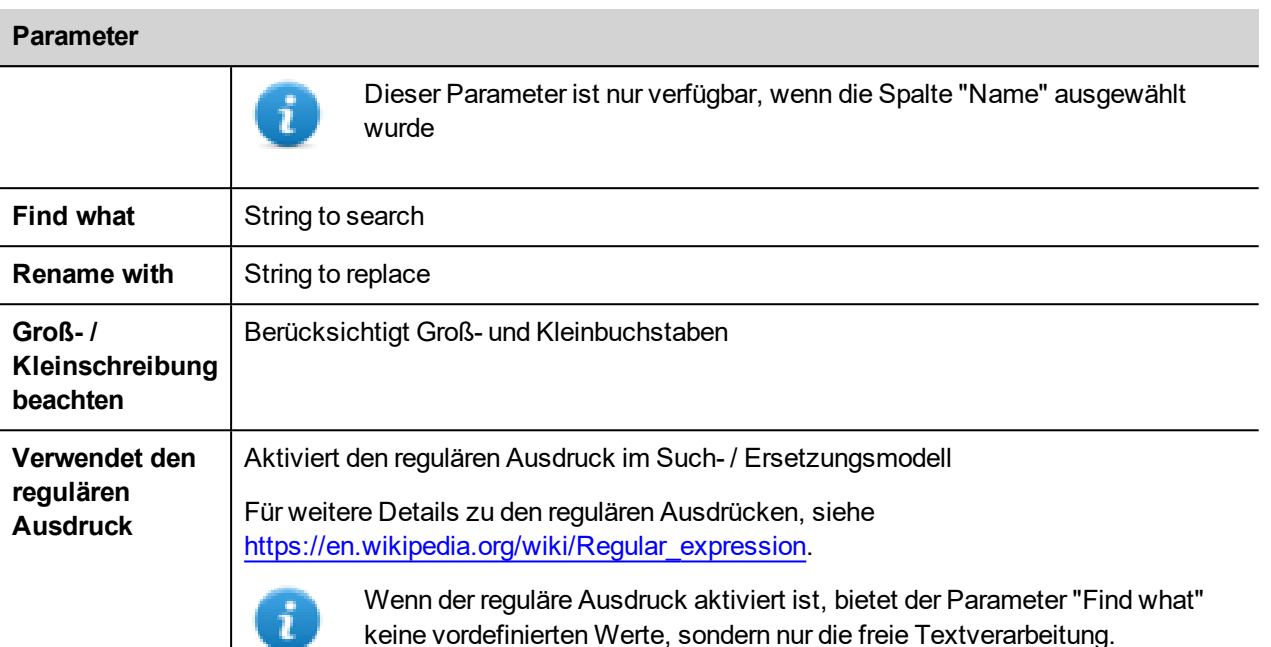

#### **RENAME SELECTED**

Führt die Umbenennung nur für die ausgewählten Tags aus

#### **RENAME ALL**

Führt die Umbenennung für die gesamte Tag-Datenbank aus

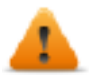

**Verweise, die in Java-Skript und in benutzerdefinierten Widgets verwendet werden, werden nicht aktualisiert. Das rückgängig machen wird für diesen Befehl nicht unterstützt**

#### **Beispiel für einen regulären Ausdruck**

Verwenden Sie die Tagliste des obigen Bildes.

Wenn Sie allen Tags ein Präfix hinzufügen möchten, müssen Sie keinen regulären Ausdruck verwenden:

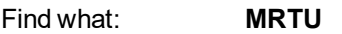

Rename with **PLC01\_MRTU**

Wenn Sie jedoch ein Postfix hinzufügen möchten, muss ein regulären Ausdruck verwendet werden:

Find what: **MRTU(.\*)**

Rename with **MRTU\1 PLC01** 

wobei

- **(.\*)** eine beliebige Zeichenfolge darstellt
- **\1** ist eine Kopie der ersten Zeichenfolge, die von (...) innerhalb der Suchzeichenfolge eingeschlossen ist

## <span id="page-121-0"></span>**Tag finden und ersetzen**

Mit dieser Funktion können Sie alle innerhalb des Projekts enthaltenen Tags suchen und durch ein anderes Tag ersetzen.

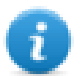

Das Ersetzen von Tags ist nur für Protokoll-Tags anwendbar, die in schwarzer Farbe angezeigt werden, nicht für Systemvariablen-, Alias- und Rezept-Tags. (Siehe "Den Bereich [Tag-Querverweis](#page-132-0) öffnen" auf Seite 126 für die Bedeutung der verschiedenen Farben)

Klicken Sie in der Ansicht "Tag-Querverweis" auf das Tag, das Sie ersetzen möchten

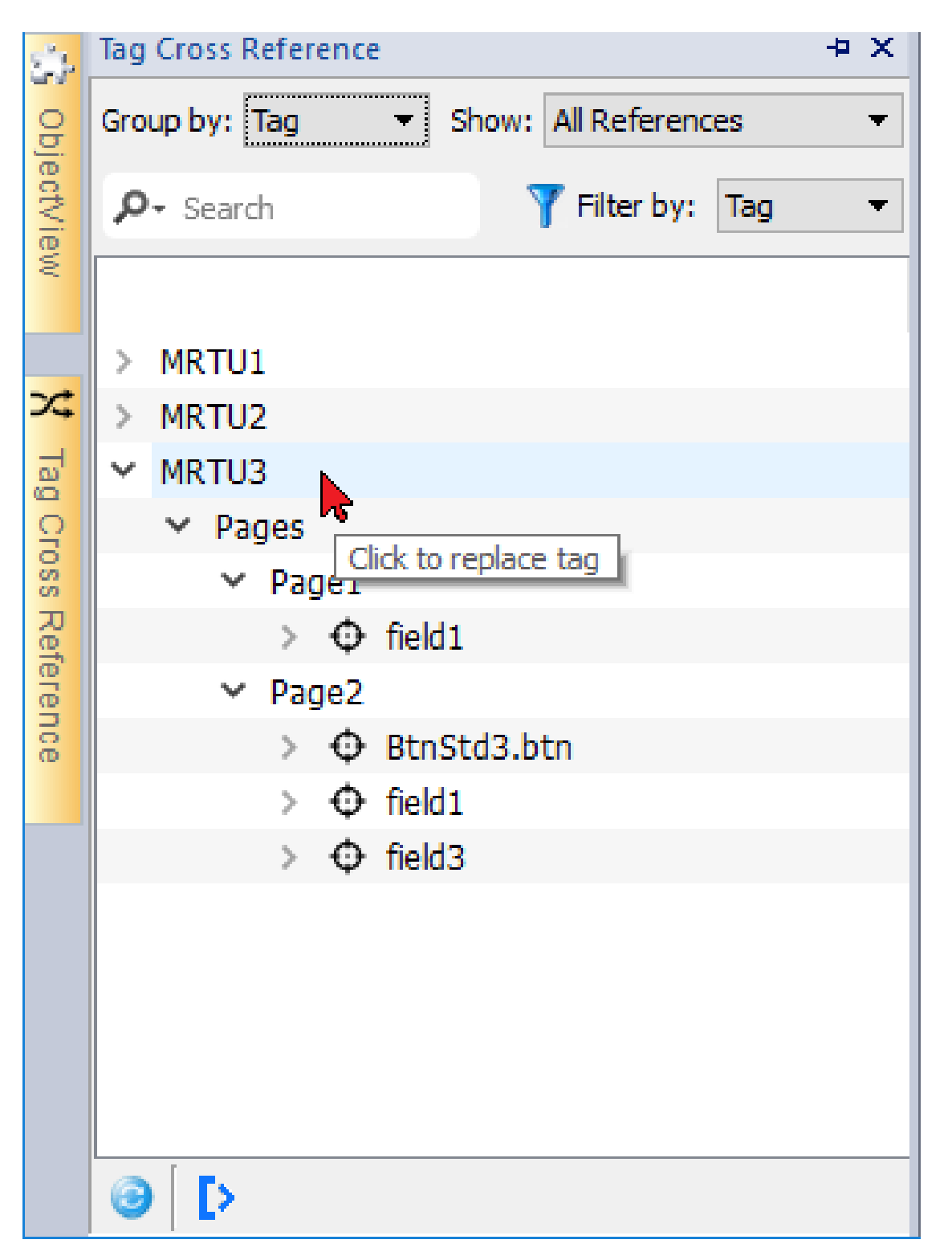

Wählen Sie mithilfe der Kontrollkästchen aus, wo Sie den Austausch vornehmen möchten,

dann Klicken Sie auf die Schaltfläche "Neues Tag auswählen", um die Datenlinks der ausgewählten Objekte zu ersetzen, oder klicken Sie auf "Abbrechen", um den Vorgang abzubrechen.

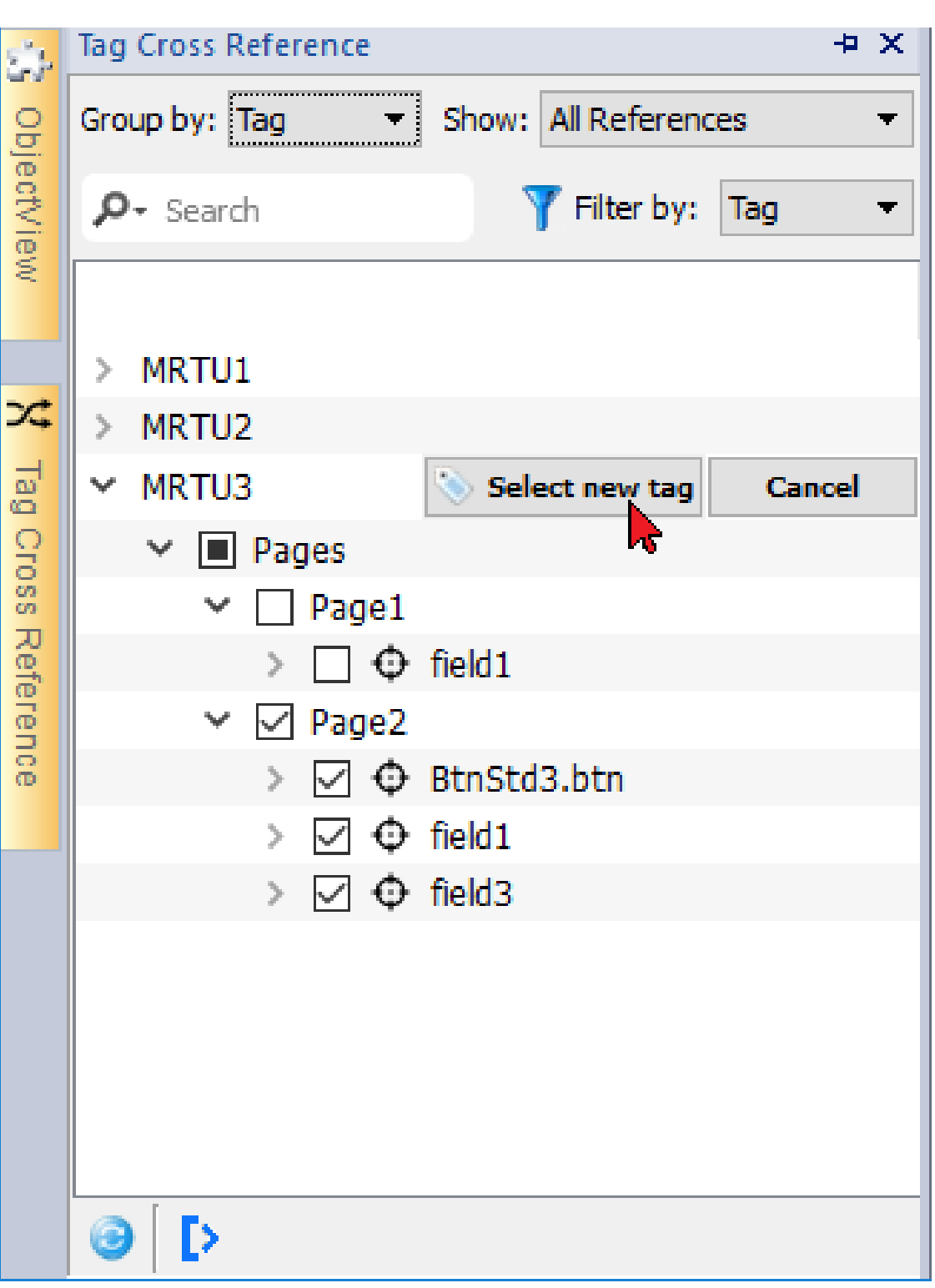

Ţ,

**Verweise, die in Java-Skript und in benutzerdefinierten Widgets verwendet werden, könnten nicht aufgelistet werden.**

**Das rückgängig machen wird für diesen Befehl nicht unterstützt**

# **10 Indizierte Adressierung**

Die indizierte Adressierung erlaubt es Ihnen eine Reihe von Tags in Abhängigkeit vom Wert eines anderen Tags auszuwählen. Dies ist sehr nützlich, um beispielsweise die gleichen Grafiken für die Visualisierung einer Reihe von Daten aus verschiedenen Quellen zu verwenden. Alles was der Benutzer tun muss ist, die zu überwachende Quelle aus einer Liste auszuwählen.

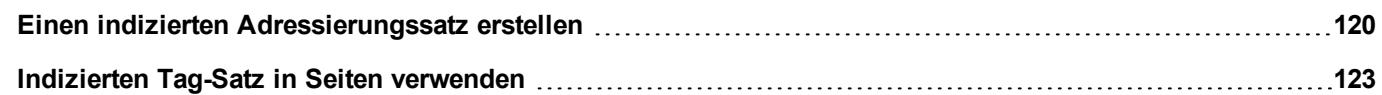

# <span id="page-126-0"></span>**Einen indizierten Adressierungssatz erstellen**

## **Szenario**

In diesem Szenario werden die Umweltdaten von vier Räumen, die mit Temperatur-, Luftdruck- und Luftfeuchte-Sensoren ausgestattet sind, erfasst. Die Daten stehen wie folgt zur Verfügung:

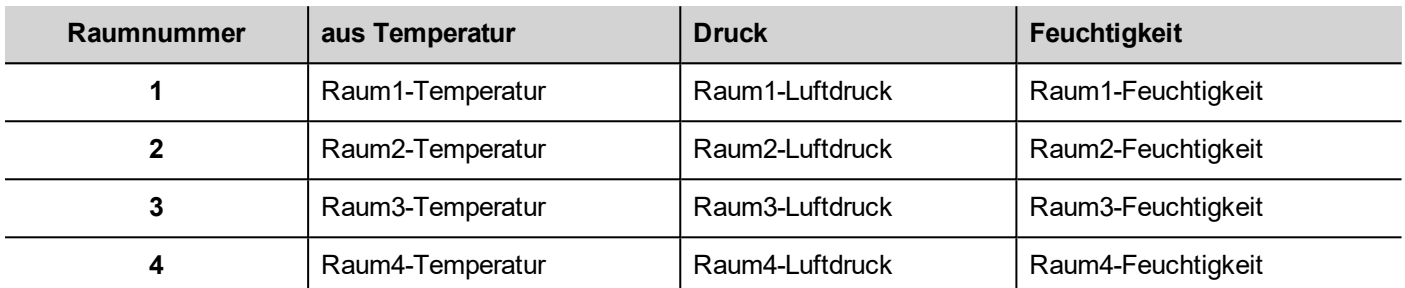

Mit Hilfe der Funktion Indizierte Adressierung können Sie ein einziges Tabellenformat verwenden, um alle Daten auf dem Bediengerät anzuordnen.

Die Daten von den drei verschiedenen Sensoren können auf einer einzigen Seite angezeigt werden, wobei die Raumnummer als Wähler (Kombinationsfeld) verwendet wird, um den richtigen Satz von Tags anzurufen.

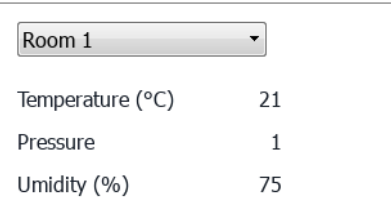

## **Einen indizierten Tag-Satz erstellen**

#### *Pfad: Projektansicht> Tags*

Hierzu müssen Sie einen indizierten Tag-Satz erstellen.

1. Definieren Sie im Tageditor die Protokolle und das Tag. Definieren Sie einen Tag für jedes zu indizierende Datenelement, in diesem Beispiel müssen Sie ein Tag für jeden Sensor in jedem Raum erstellen.

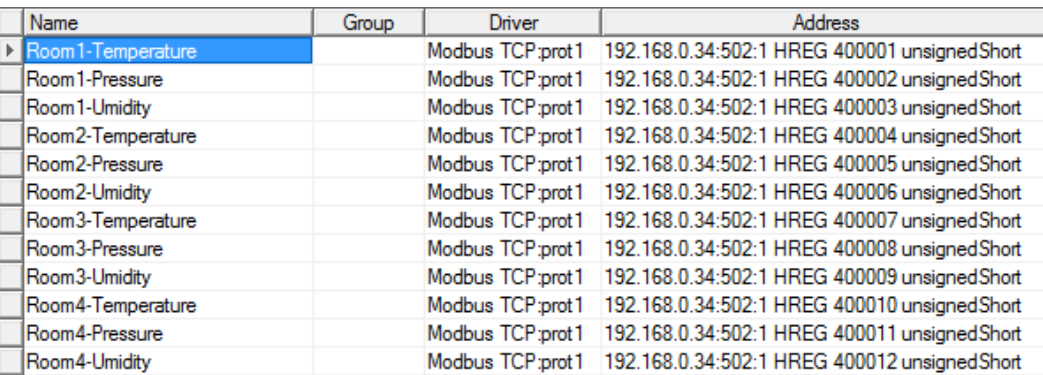

- 2. Erstellen Sie einen Tag, der als Index-Tag verwendet wird. In diesem Beispiel erstellen Sie mit dem Variablen-Protokoll ein Tag "Raumnummer", dessen Typ UnsignedInt sein könnte.
- 3. Wählen Sie in der **Projektansicht** den Menüpunkt **Konfig**> **Tags** und führen Sie einen Doppelklick auf **Indizierter Tag-Satz**: Der Editor für indizierte Tag-Sätze wird angezeigt.
- 4. Klicken Sie auf +, um einen indizierten Tag-Satz hinzuzufügen. Nennen Sie ihn in diesem Beispiel "Raum".
- 5. Wählen Sie das Tag "Raumnummer", um es als Selektor für die Raumnummer zu verwenden.
- 6. Erstellen Sie eine **Index-Instanz** für jeden Datensatz. In diesem Beispiel eine für jeden Raum.
- 7. Erstellen Sie einen **Alias** für jeden Datentyp und benennen Sie die Tabellenspalten entsprechend um. In diesem Beispiel "Temperatur", "Luftdruck" und "Luftfeuchtigkeit".
- 8. Doppelklicken Sie auf jede Zelle, um sie mit dem richtigen Tag zu verknüpfen.

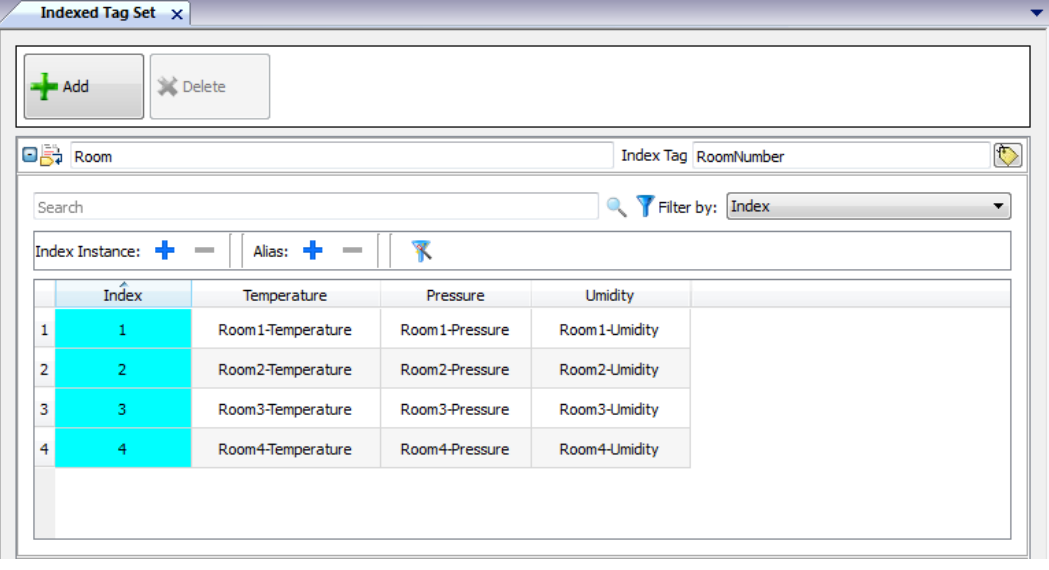

Hinweis: Der Datentyp Index-Tag kann eine Zahl, eine Zeichenfolge oder jede Art von einfachen Datentypen sein.

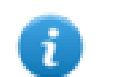

Hinweis: Um auf einen Array-Datentyp zu verweisen, verwenden Sie den Array-Index = -1

#### **Autofill-Funktion**

Eine indizierte Tag-Satz-Tabelle kann sehr komplex werden und das Ausfüllen kann eine fehleranfällige Prozedur sein. Aktivieren Sie die Autofill-Funktion, um sicherzustellen, das Aliasnamen korrekt eingegeben werden.

Klicken Sie auf **K**. um die Autofill-Funktion zu aktivieren: Die Autofill-Tabelle wird angezeigt.

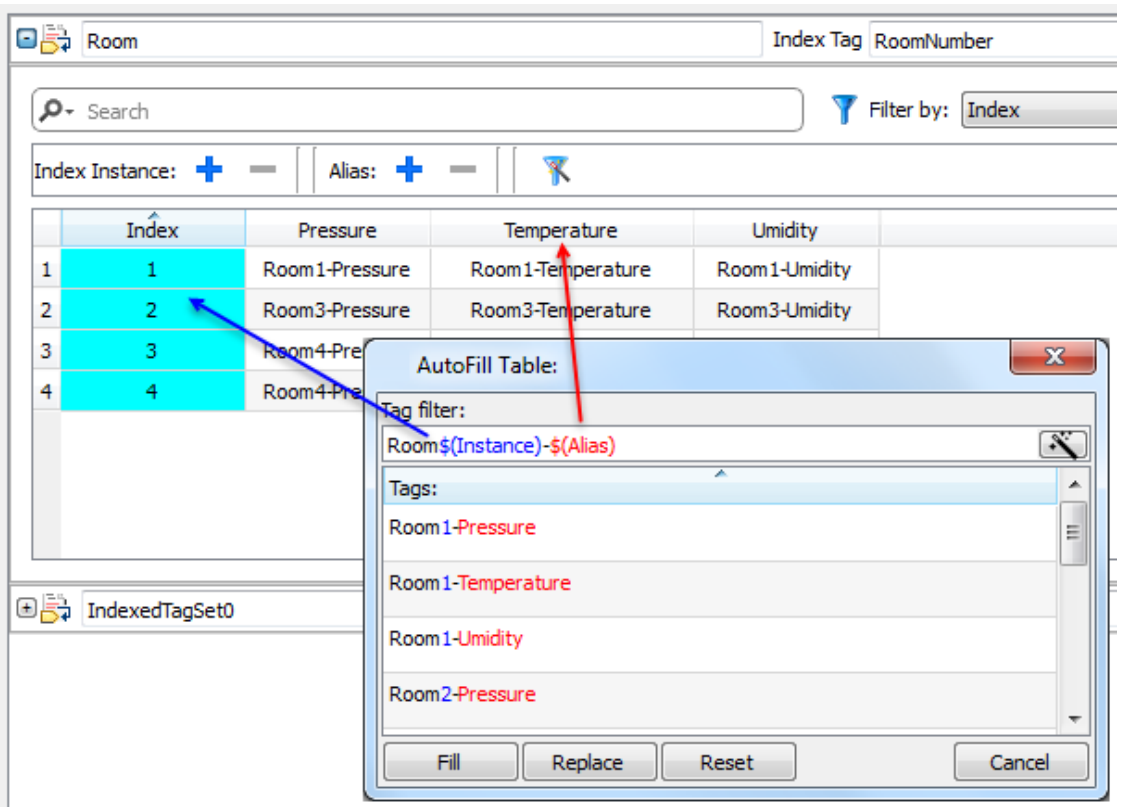

Diese Funktion verwendet für das Auffüllen der Tabelle mit Tags einen regulären Ausdruck und versucht den Filter mit dem Schlüsselwort \$(Instance) durch die definierten Index-Werte und das Schlüsselwort \$(Alias) durch die definierten Alias-Bezeichnungen zu ersetzen.

Für weitere Details zu den regulären Ausdrücken, siehe [https://en.wikipedia.org/wiki/Regular\\_expression.](https://en.wikipedia.org/wiki/Regular_expression)

#### **Autofill-Beispiel**

"Room\$(Instance)-\$(Alias)" wird alle Tag-Namen zuordnen:

Raum1-Temperatur,

Raum1-Luftdruck,

Raum1-Feuchtigkeit,

Raum2-Temperatur,

…

"Room0\*\$(Instanz)-\$(Alias)" wird alle Tag-Namen zuordnen:

Raum1-Temperatur,

Raum01-Luftdruck,

Raum001-Feuchtigkeit,

Raum2-Temperatur,

Raum02-Luftdruck,

Raum002-Feuchtigkeit,

## **Autofill-Tabellenelemente**

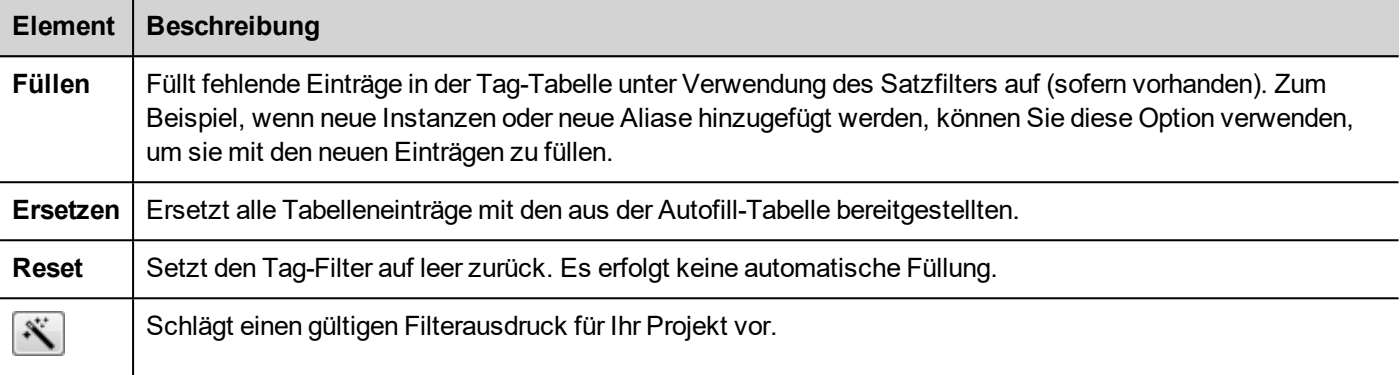

Hinweis: Die Filter werden als Projekteinstellungen gespeichert und können für die gesamte Tabelle oder für eine Spalte festgelegt werden. Sobald ein Filter für eine Spalte festgelegt ist, wird der Tabellenfilter ignoriert. Sie können daher den Filter für die Bearbeitung eines bestimmten Alias selektiv ändern.

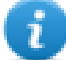

…

Hinweis: Um auf die Elemente eines Arrays zu verweisen, verwenden das Zeichen \. Es deaktiviert die Interpretation des regulären Ausdrucks in den eckigen Klammern (Die Array-Tags werden durch kursiv geschriebenen Text differenziert).

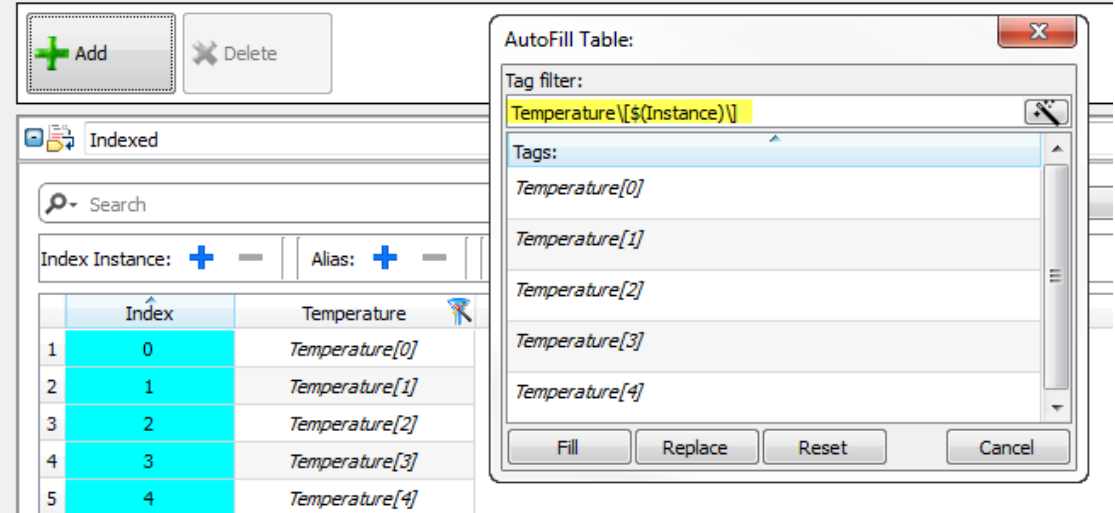

# <span id="page-129-0"></span>**Indizierten Tag-Satz in Seiten verwenden**

Sobald ein indizierter Tag-Satz erstellt wurde, können Sie diesen benutzen, um wie in diesem Beispiel eine Seite für das Bediengerät zu erstellen.

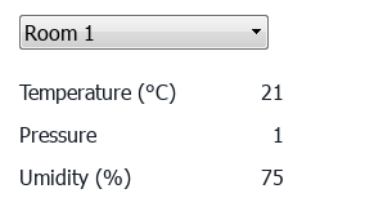

Um diese Seite zu erstellen:

- 1. Erstellen Sie eine Seite und fügen Sie ein Kombinationsfeld, drei Beschriftungen und drei numerische Felder hinzu.
- 2. Benutzen Sie, wie in diesem Beispiel, das erstellte Index-Tag für die Raumnummern im Kombinationsfeld "RaumNummer". Dies wird der Selektor für die Raumnummer sein.
- 3. Erstellen Sie eine Liste für das Kombinationsfeld. In diesem Beispiel verwenden Sie folgende Liste.

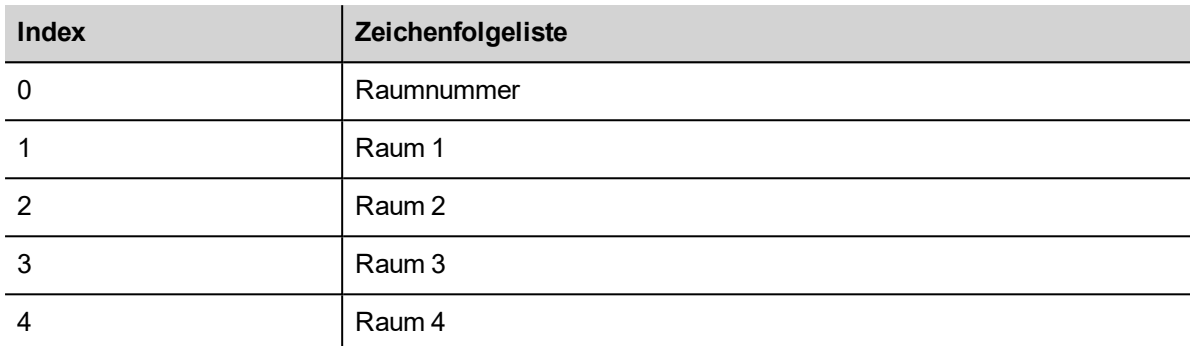

4. Fügen Sie an jeden numerischen Feldwert die entsprechende Alias-Größe an (**Raum**> **Temperatur**, **Raum** > **Luftfeuchtigkeit**, **Raum** > **Luftdruck).**

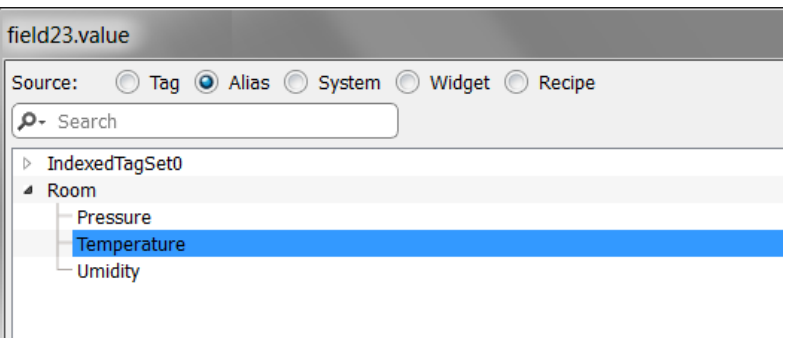

# **11 Tag-Querverweis**

Im Bereich **Tag-Querverweis** wird eine Liste der Tag-Namen, die im aktuellen Projekt benutzt werden, organisiert nach deren Ort und Nutzung anzeigen.

Von diesem Fenster aus können Sie:

- Prüfen, wo jedes Tag verwendet wird (Alarme, Seiten, Rezepturen, Planer, Trends, usw.)
- Ungültige Tag-Referenzen identifizieren (Verweise auf nicht im Tageditor definierten Tags)
- Tags identifizieren, die nicht im Projekt verwendet werden

Hinweis: Der Bereich Tag-Querverweis listet keine Tags auf, die im JavaScript-Code verwendet werden.

**Daten im Bereich [Tag-Querverweis](#page-135-0) aktualisieren [129](#page-135-0)**

## <span id="page-132-0"></span>**Den Bereich Tag-Querverweis öffnen**

#### *Pfad: Ansicht> Symbolleisten und Andockfenster > Tag-Querverweis*

Klicken Sie auf die Registerkarte **Tag-Querverweis**, um den Bereich Tag-Querverweis zu öffnen.

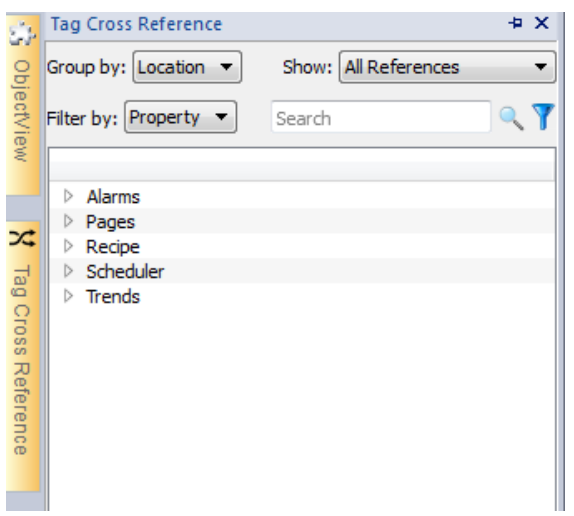

#### **Bedeutung der Farben**

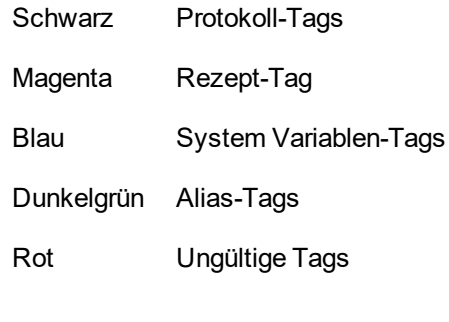

Beispiel:

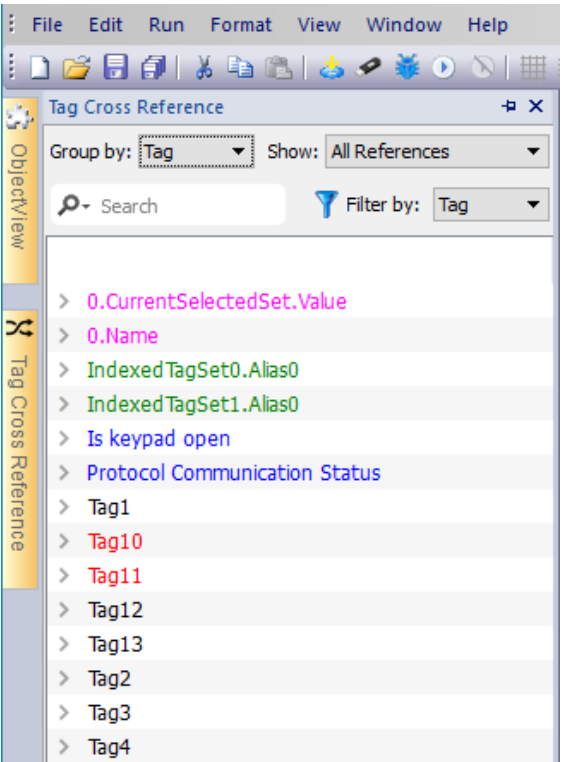

### **Arbeiten im Bereich Tag-Querverweis**

Der Bereich Tag-Querverweise stellt eine Reihe von Standardfunktionen zur Verfügung.

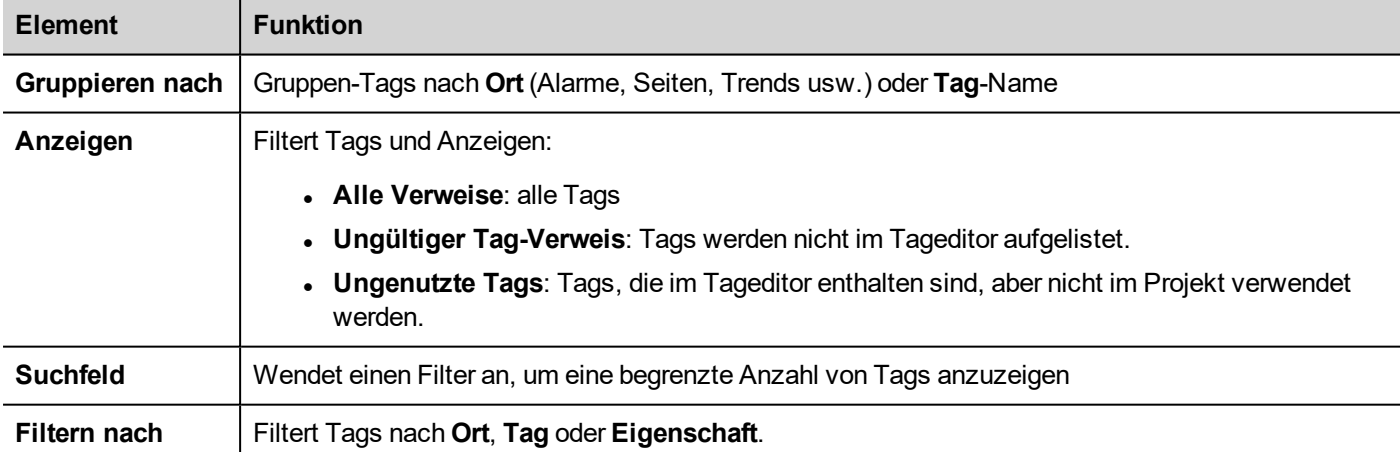

Navigieren Sie durch die aufgelisteten Tags um herauszufinden, an welcher Stelle sie im Projekt benutzt werden.

Doppelklicken Sie auf ein Tag um den Editor oder Seite zu öffnen, in/auf dem er benutzt wird.

#### **Ungültige Tag-Referenzen werden in Rot angezeigt:**

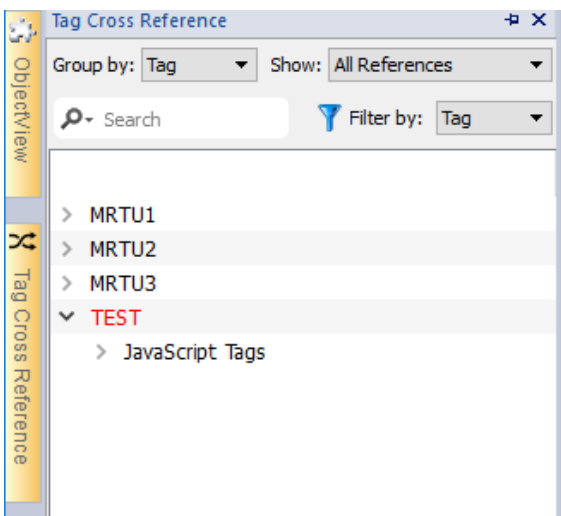

#### **Eliminieren unbenutzter Tags**

In der Ansicht der nicht verwendeten Tags können Sie ein oder mehrere Tags auswählen und diese aus dem Tag-Editor löschen. Um ein Tag auszuwählen, klicken Sie auf ein Tag, um mehrere Tags auszuwählen benutzen Sie die Tasten SHIFT oder STRG.

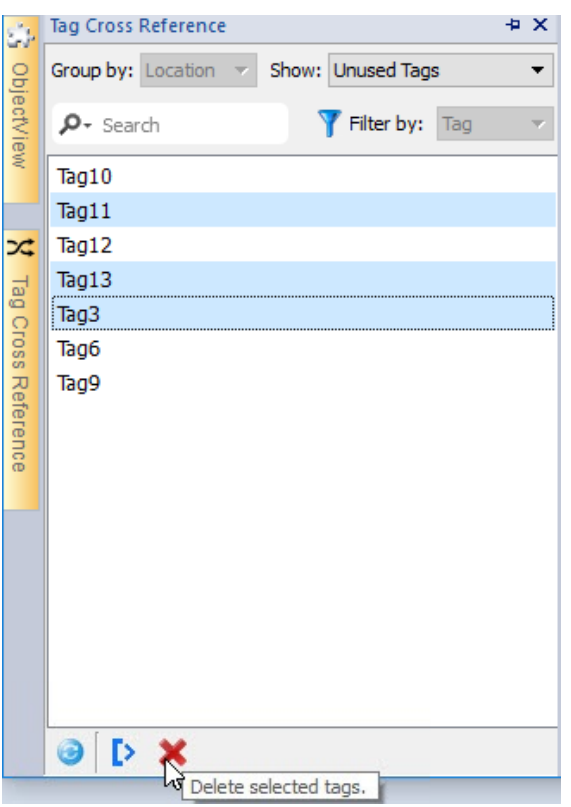

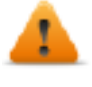

**Beachten Sie, dass eventuell in JavaScript referenzierte Tags nicht gefunden werden (es hängt davon ab, wie der Code geschrieben wurde). Auch wenn es nicht sinnvoll ist, die Verweise von Tags in benutzerdefinierten Widgets zu verwenden, werden selbst Tags, auf die in benutzerdefinierten Widgets verwiesen wird, möglicherweise nicht von der Tag-Crossreferenz-Engine erkannt.**

# <span id="page-135-0"></span>**Daten im Bereich Tag-Querverweis aktualisieren**

#### **Manuell aktualisieren**

Standardmäßig müssen die im Bereich Tag-Querverweis angezeigten Informationen manuell aktualisiert werden. Klicken

Sie hierzu auf die Schaltfläche Aktualisieren **1989**. Wenn die Aktualisierung erforderlich ist, wird ein Warnsignal angezeigt.

#### **Automatisch aktualisieren**

#### *Pfad: Ansicht> Eigenschaften*

Sie aktivieren die automatische Aktualisierung des Bereiches Tag-Querverweis von der Seite LRH SW **Eigenschaften**.

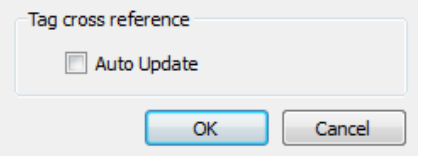

Wählen Sie die Option **Automatisch aktualisieren**.

#### **Daten exportieren**

Im Bereich Tag-Querverweis angezeigte Daten können in eine .csv-Datei exportiert werden.

Die Daten werden in der exportierten Datei genau so organisiert, wie diese in dem Bereich gruppiert wurden.

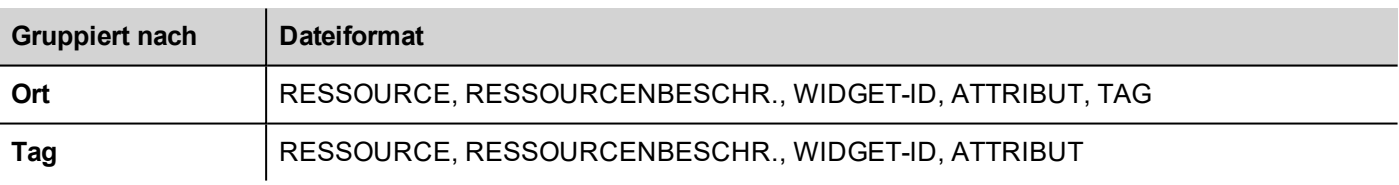

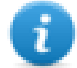

Hinweis: Das in der Exportoperation verwendete Trennzeichen hängt von den Ländereinstellungen des Computers ab.

# **12 Systemvariablen (Anfügen an)**

#### *Pfad: Quelle> Anfügen an*

Ť.

Systemvariablen sind spezielle Tags, die Informationen über die HMI-Runtime enthalten.

Hinweis: Die Systemvariablen sind auch als Standardprotokoll im Protokolleditor verfügbar. Wenn Sie Daten zwischen Systemvariablen und Tags von Geräten übertragen, können Sie Systemvariablen als Protokoll verwenden oder benutzerdefinierte Aktualisierungsraten für eine Systemvariable auswählen.

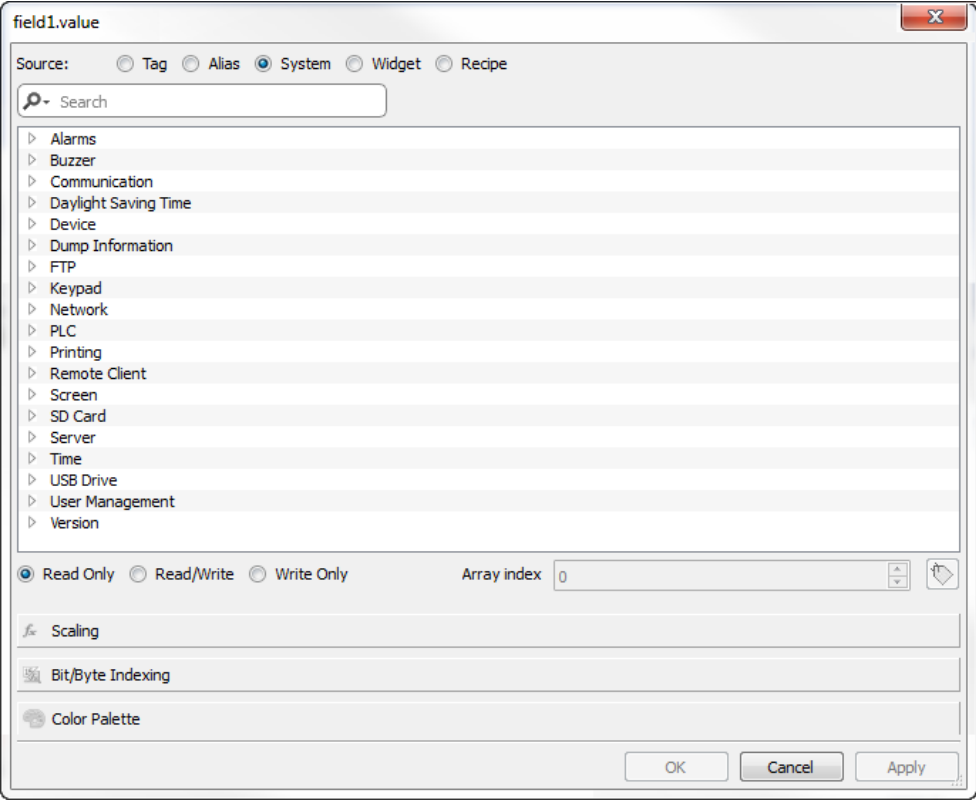

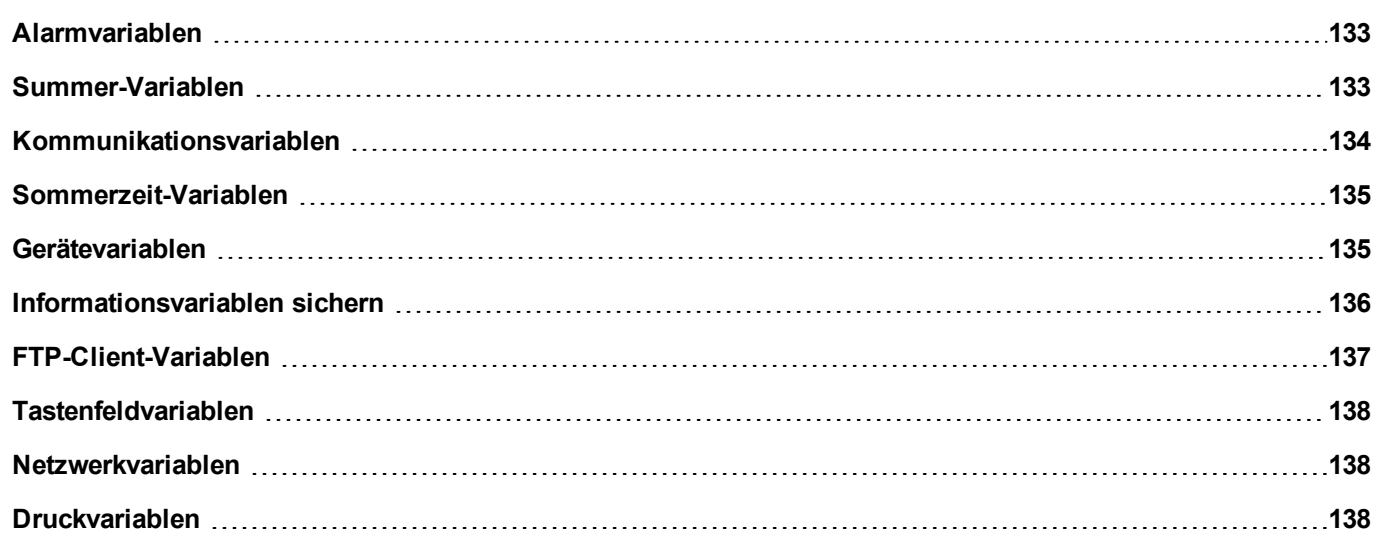

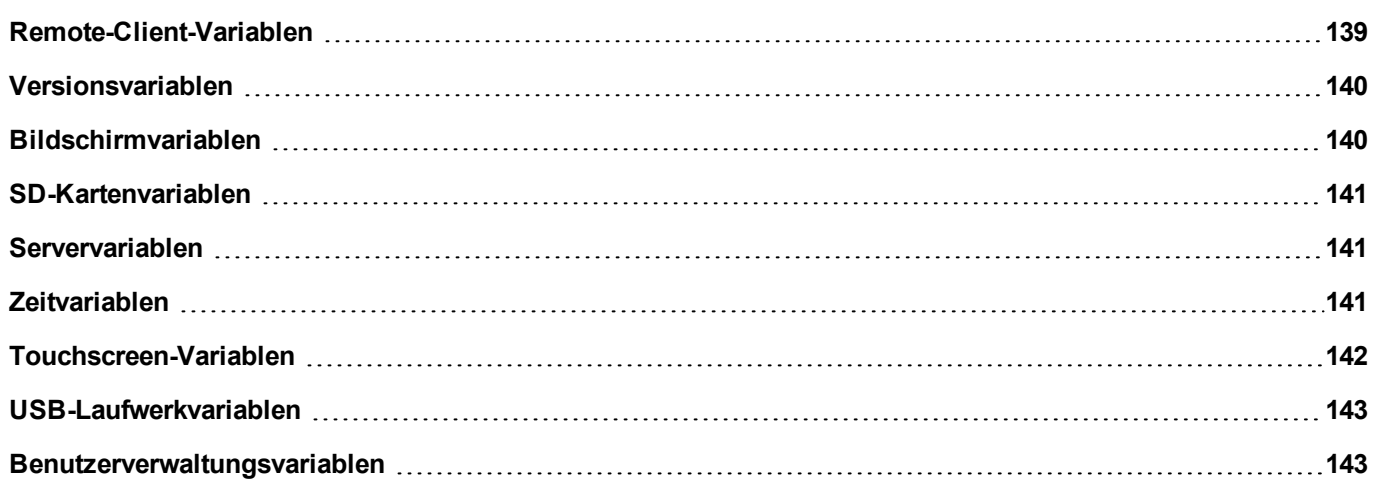

# <span id="page-139-0"></span>**Alarmvariablen**

Anzahl Alarme vom angeforderten Typ.

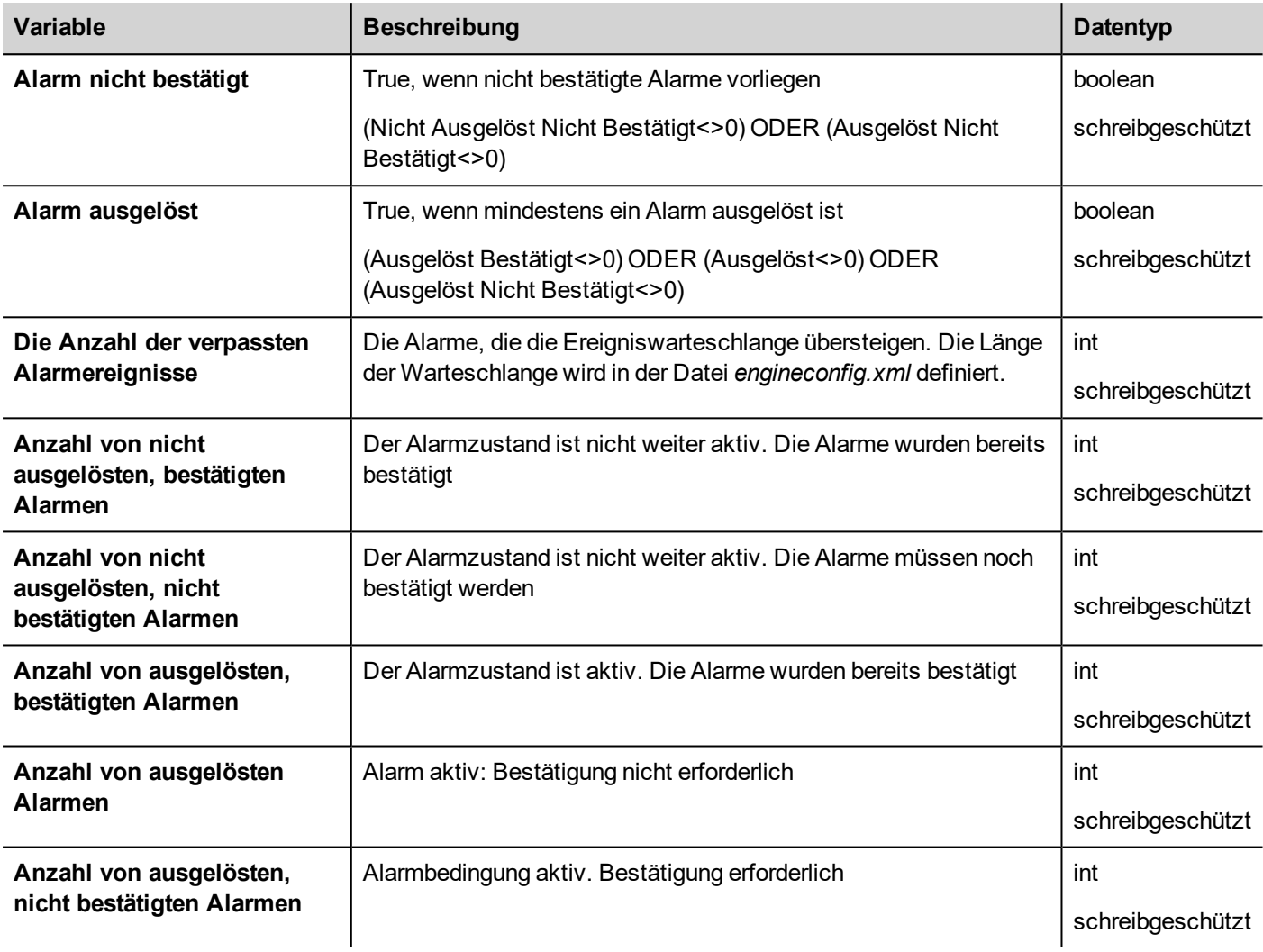

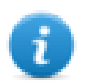

Hinweis: Aus Gründen der Kompatibilität sind die alten Namen zwar weiterhin gültig, ihre Verwendung ist jedoch nicht mehr zulässig.

# <span id="page-139-1"></span>**Summer-Variablen**

Summerverhalten anpassen.

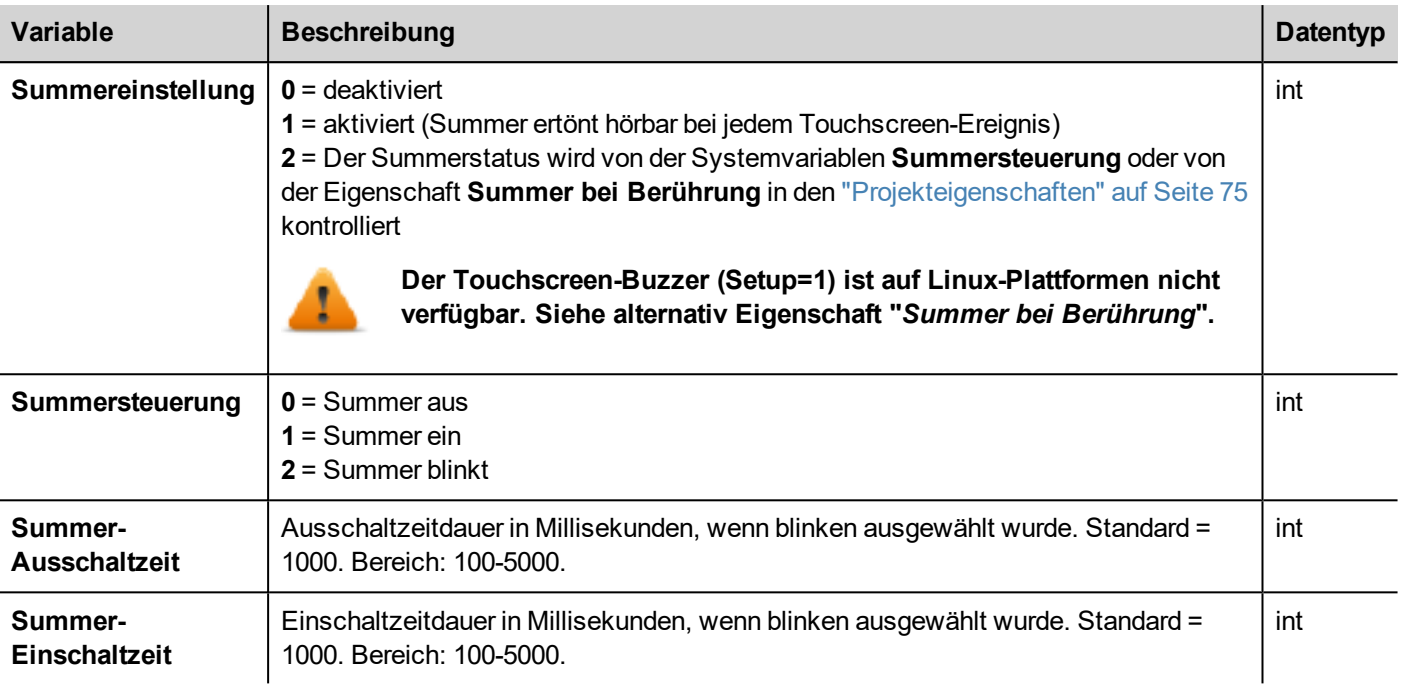

# <span id="page-140-0"></span>**Kommunikationsvariablen**

Kommunikationsstatus zwischen Bediengerät und Steuerungen.

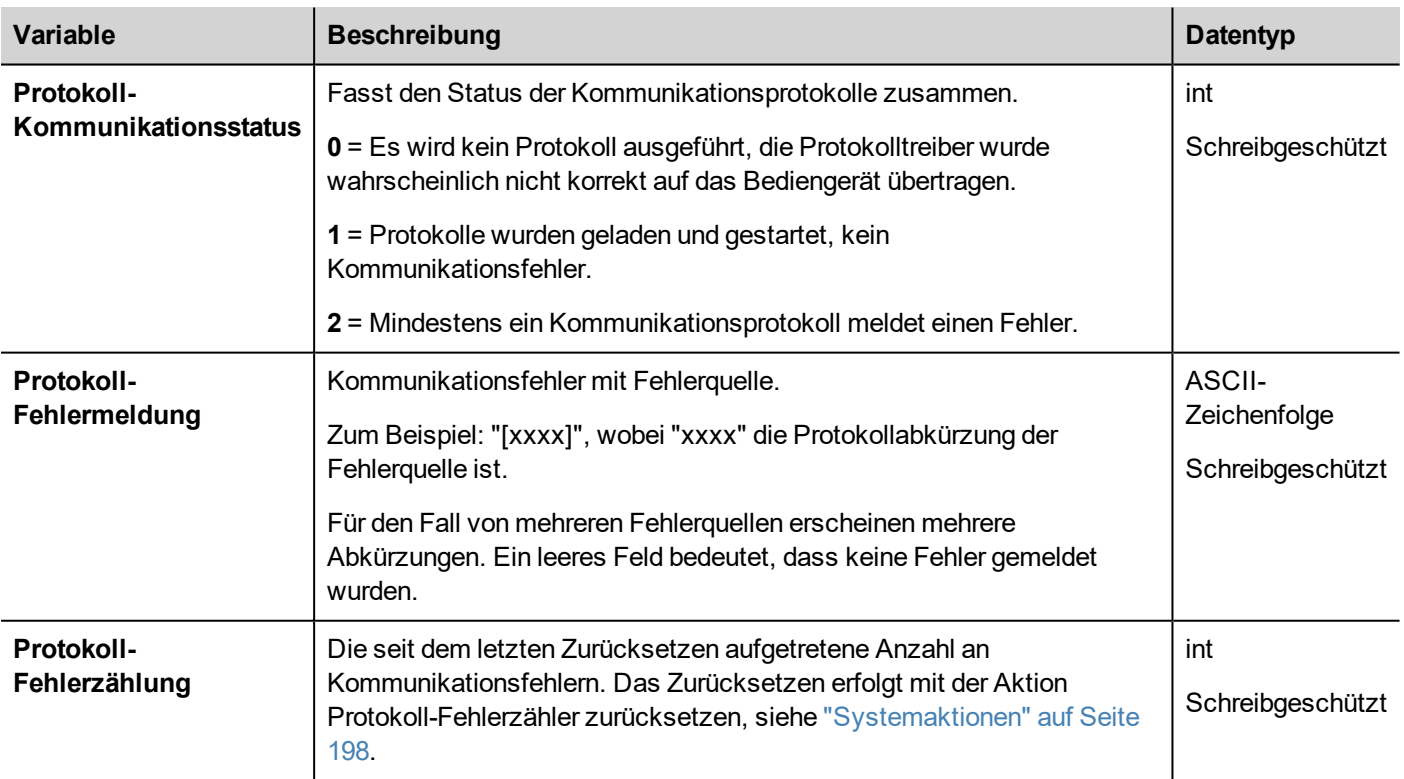

# <span id="page-141-0"></span>**Sommerzeit-Variablen**

Informationen auf der Systemuhr. Die Variablen enthalten Informationen über die Ortszeit. Es stehen die Normalzeit und Sommerzeit zur Verfügung. Hinweis: Alle Variablen sind schreibgeschützt.

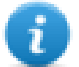

Hinweis: Sie können diese nicht für die Aktualisierung der Systemuhr verwenden.

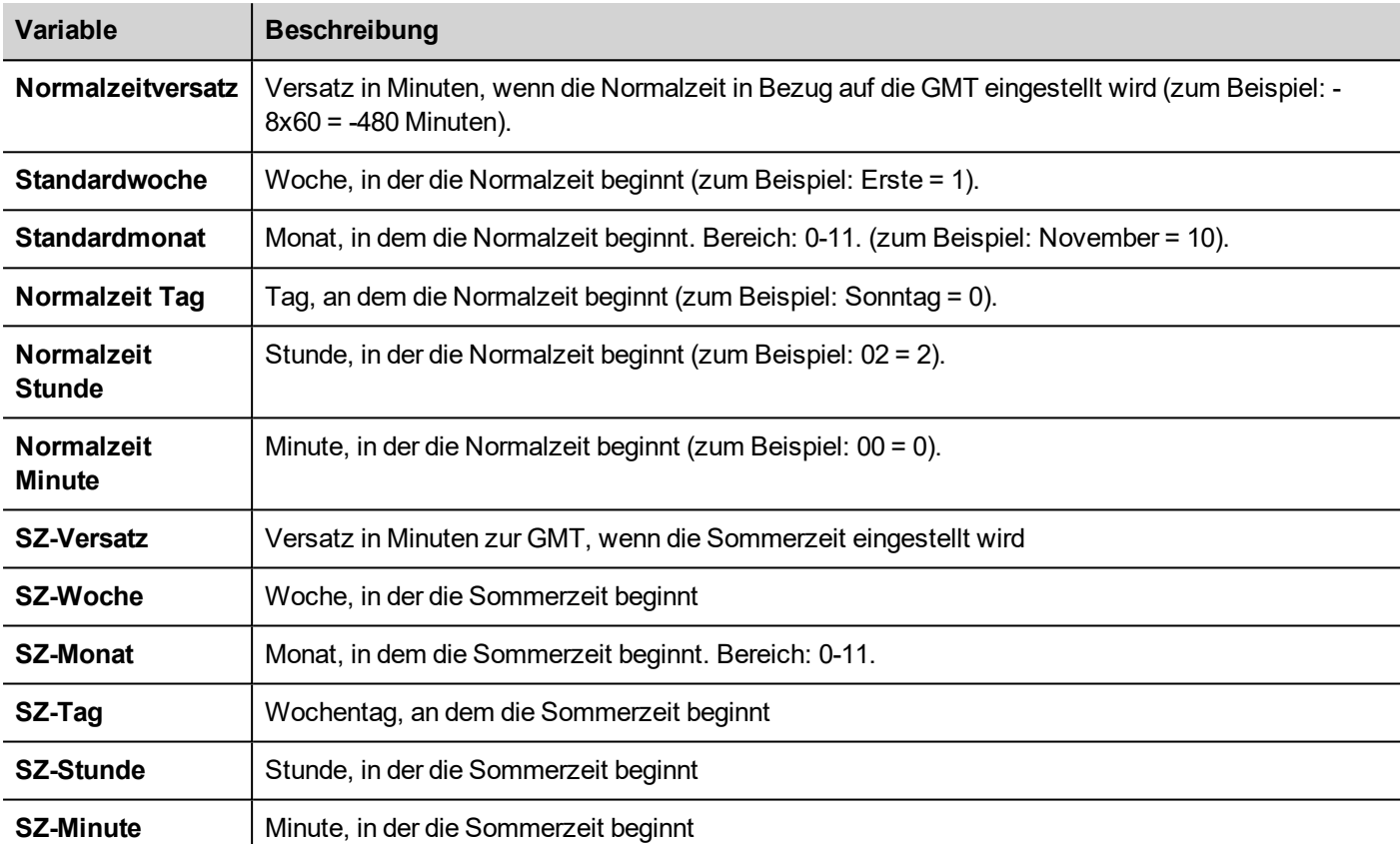

# <span id="page-141-1"></span>**Gerätevariablen**

Informationen über Geräteeinstellungen und Betriebsstatus.

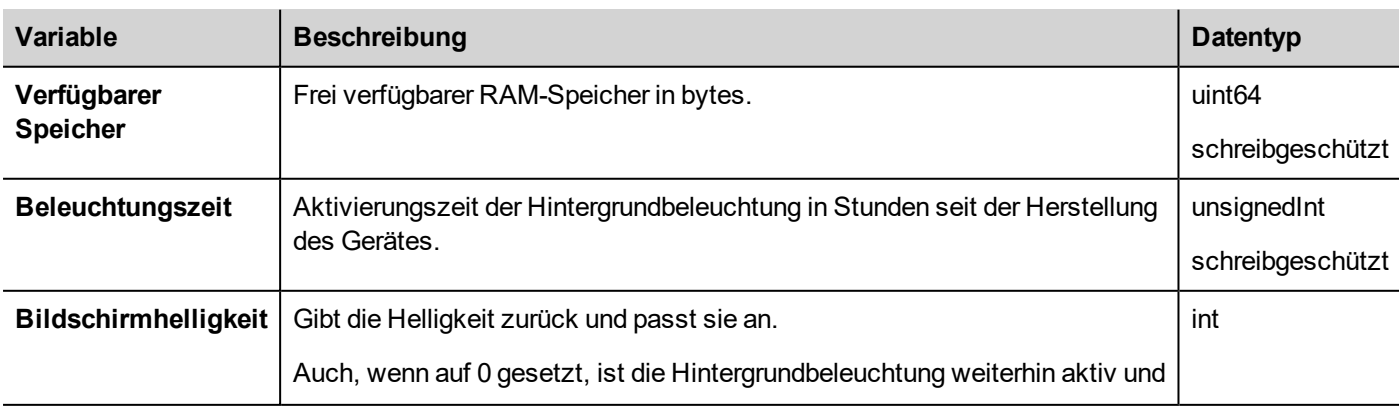

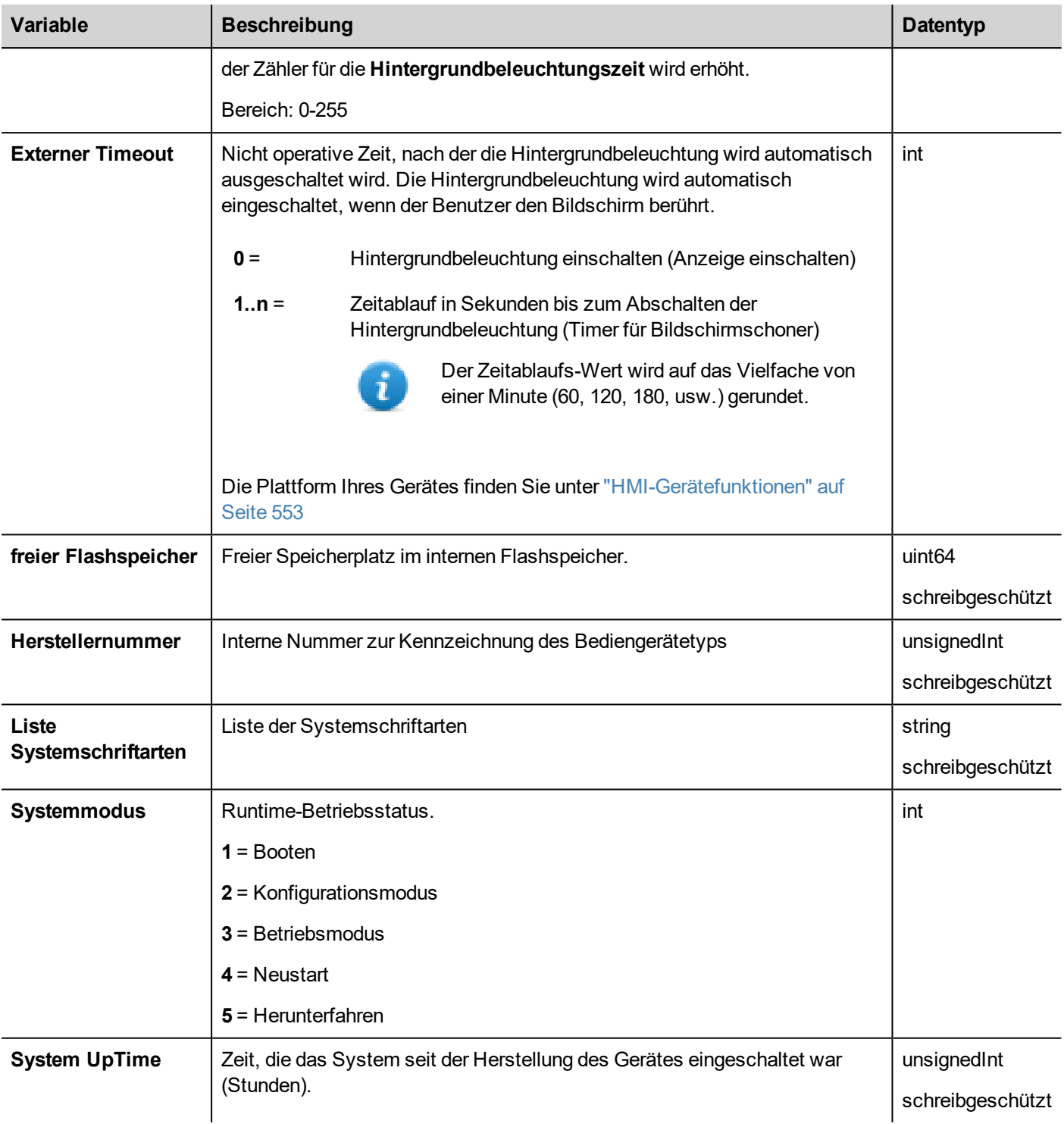

# <span id="page-142-0"></span>**Informationsvariablen sichern**

Der Status des Kopiervorgangs vom Trend- und Ereignispuffer auf externe Laufwerke (USB oder SD-Karte).

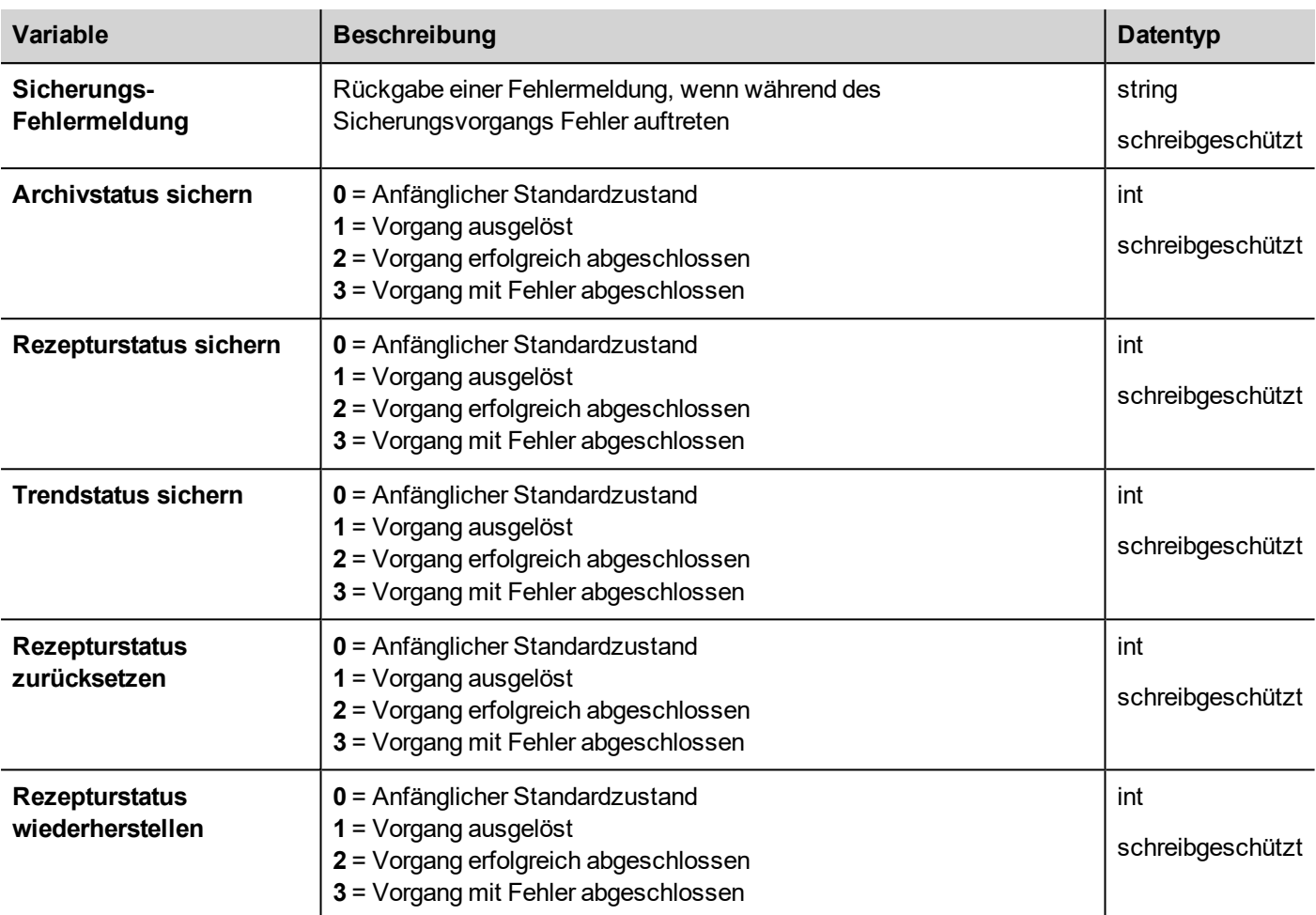

# <span id="page-143-0"></span>**FTP-Client-Variablen**

Die FTP-Client-Variablen werden aktualisiert, wenn die FTP-Aktionen verwendet werden.

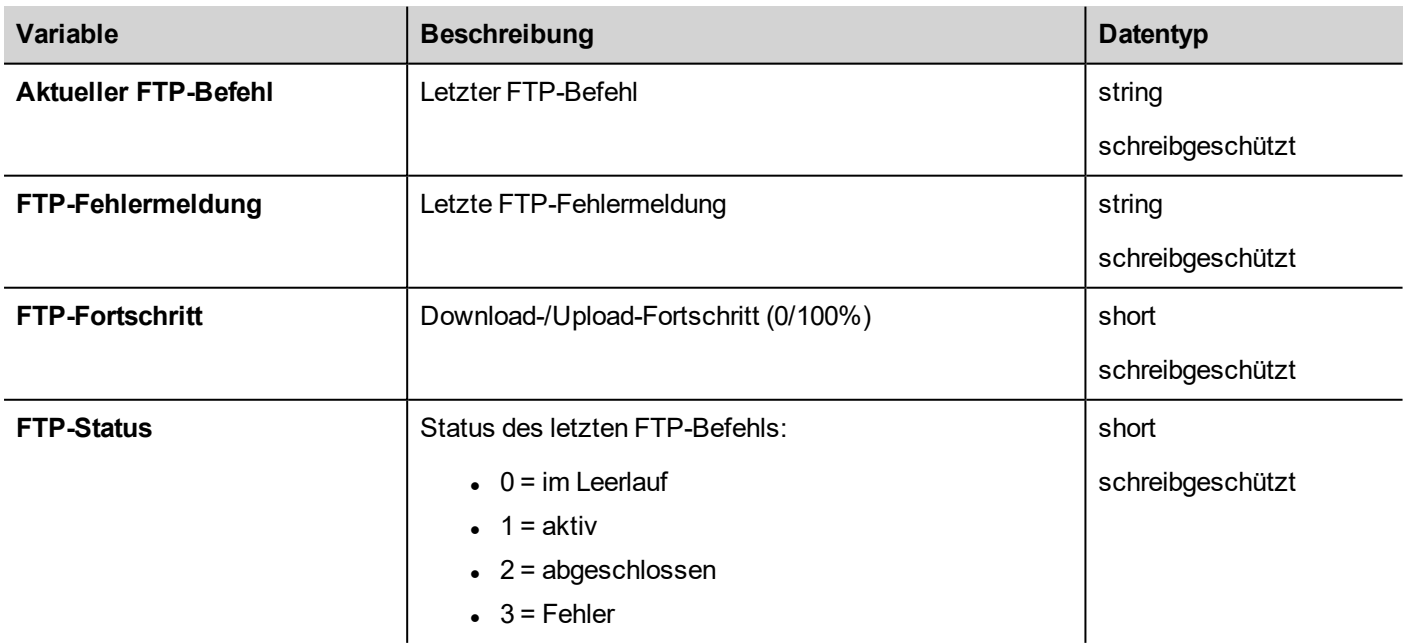
# **Tastenfeldvariablen**

Tastenfeldstatus.

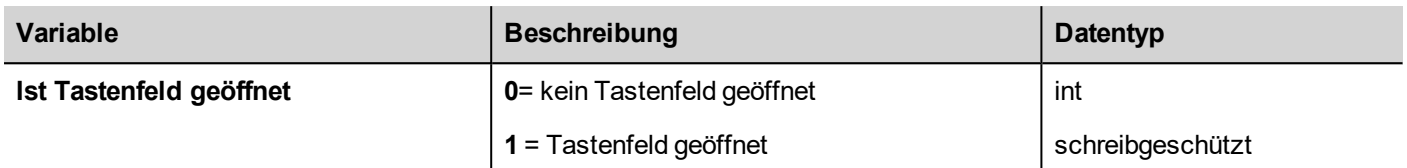

## **Netzwerkvariablen**

Gerätenetzwerk-Parameter.

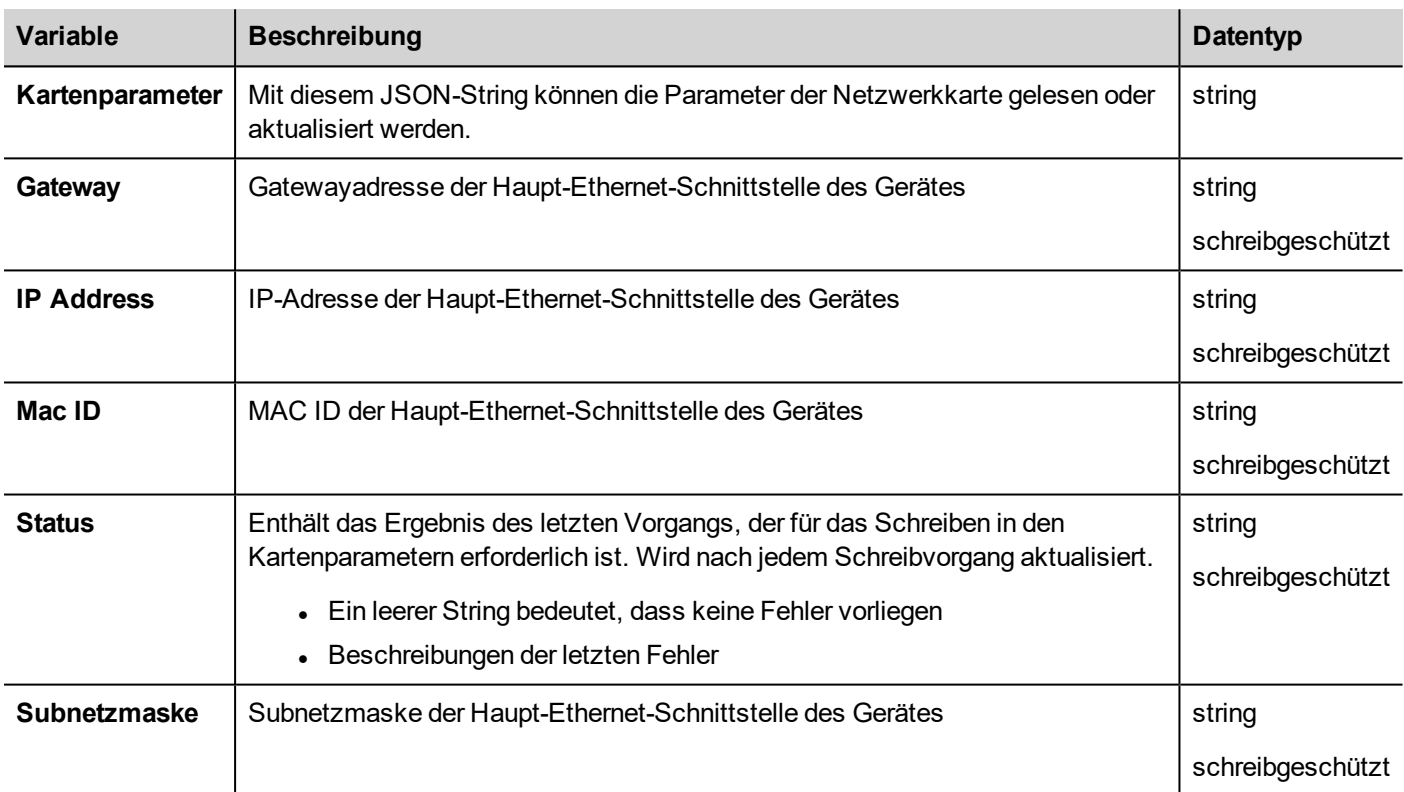

# **Druckvariablen**

Informationen über Druckfunktionen.

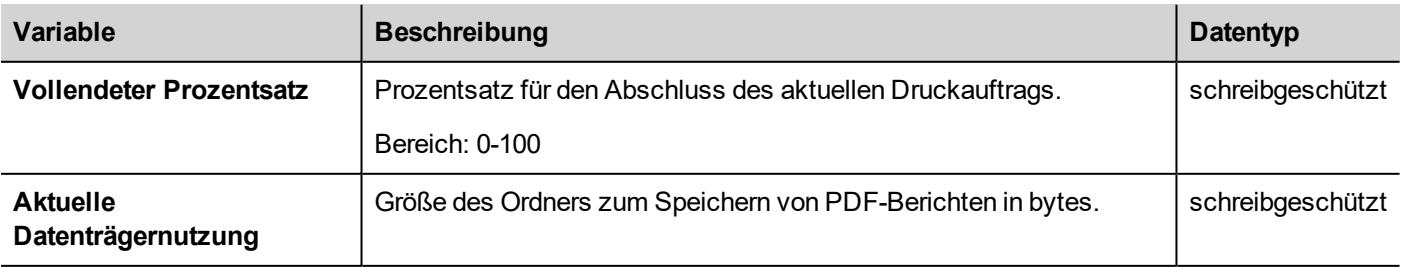

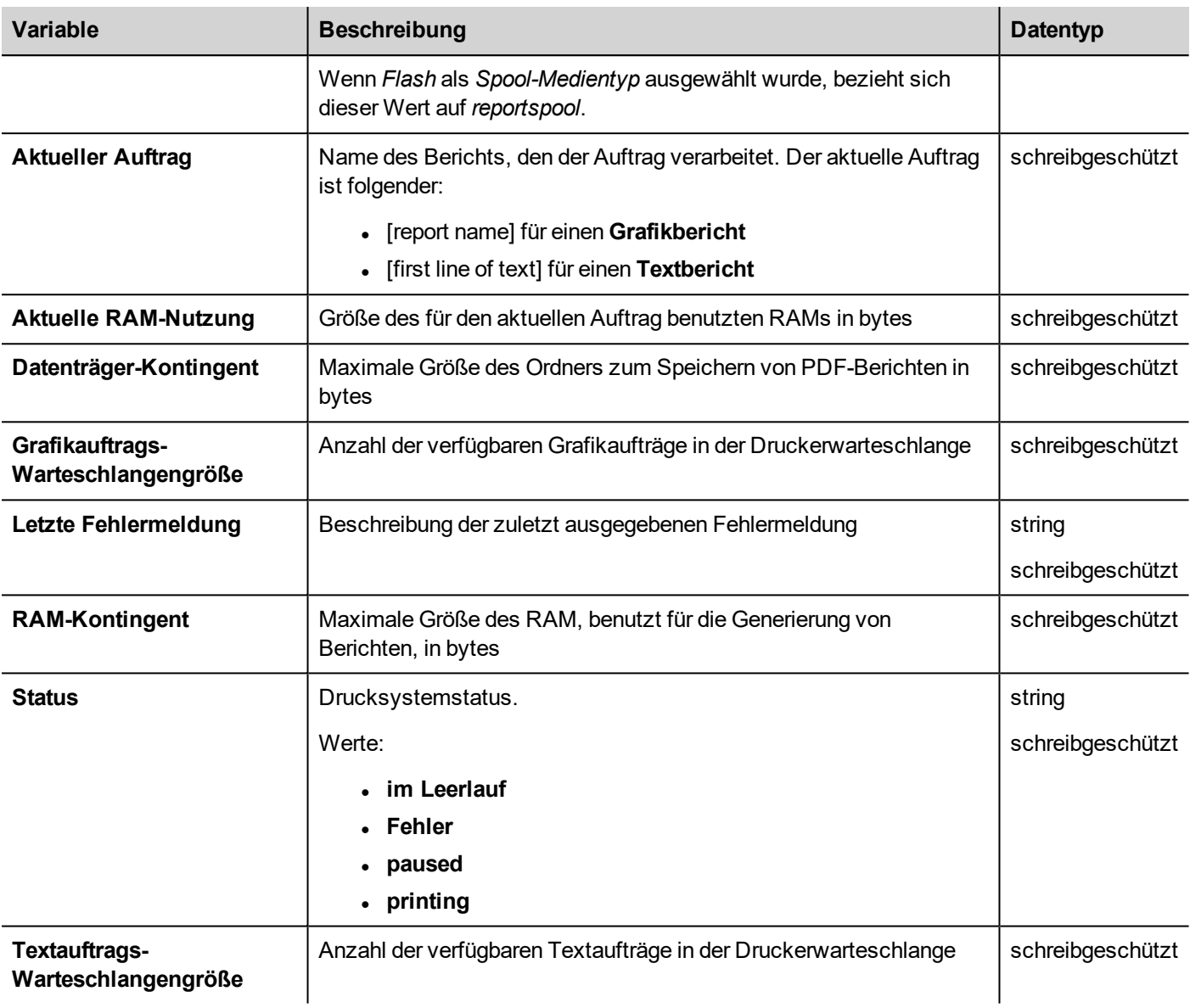

# **Remote-Client-Variablen**

Auf Remote-Clients kann die folgende Systemvariable verwendet werden, um zu wissen, ob der Server (Bediengerät) erreichbar ist.

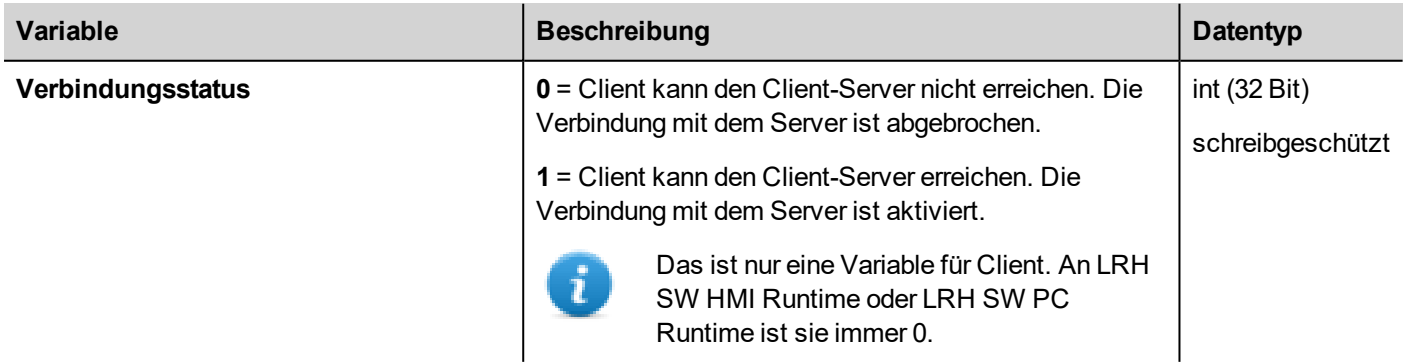

Die folgenden Systemvariablen werden der Übertragung von Dateien zu einem Remote-Bediengerät zugeordnet.

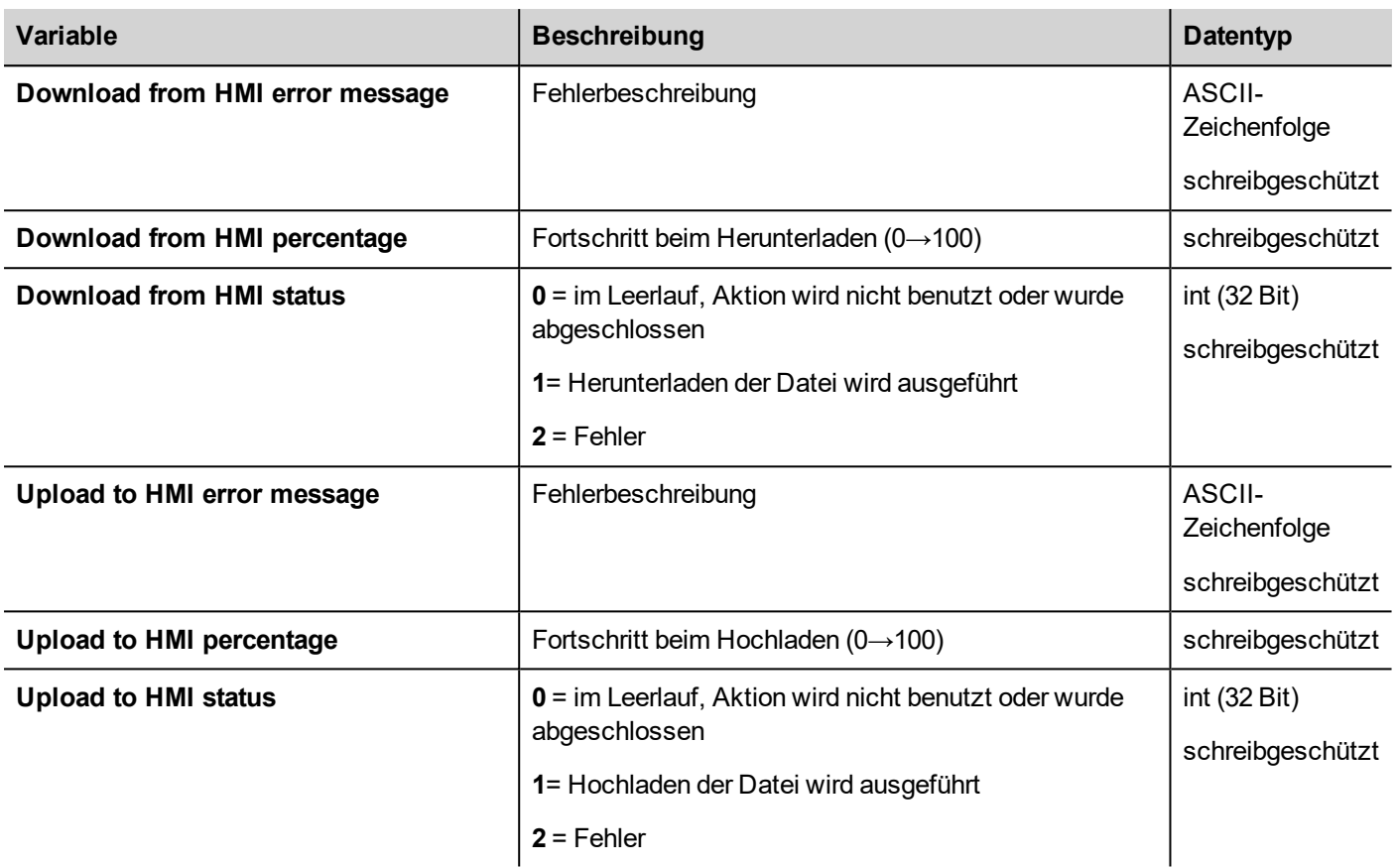

# **Versionsvariablen**

Betriebssystem- und Runtimeversion.

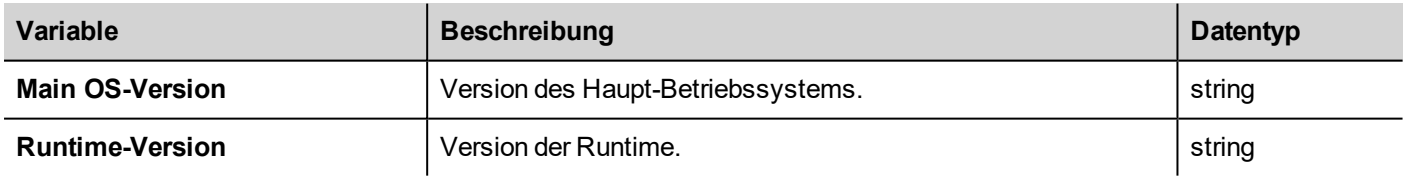

# **Bildschirmvariablen**

Bildschirmstatus.

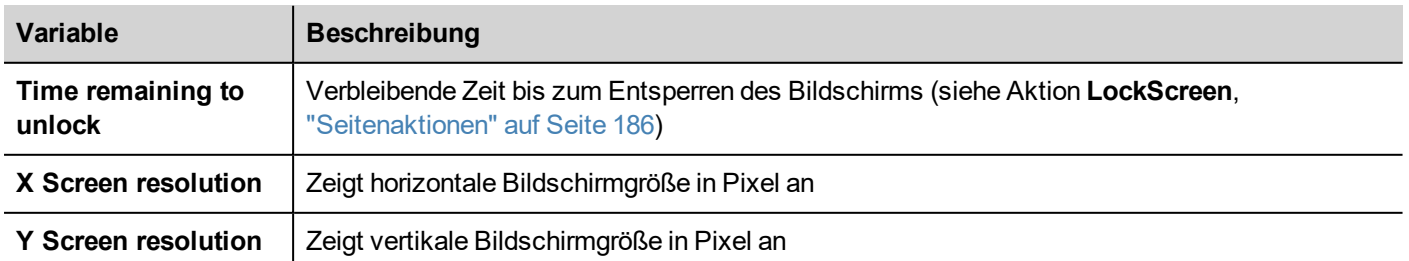

# **SD-Kartenvariablen**

Informationen über die externe SD-Karte.

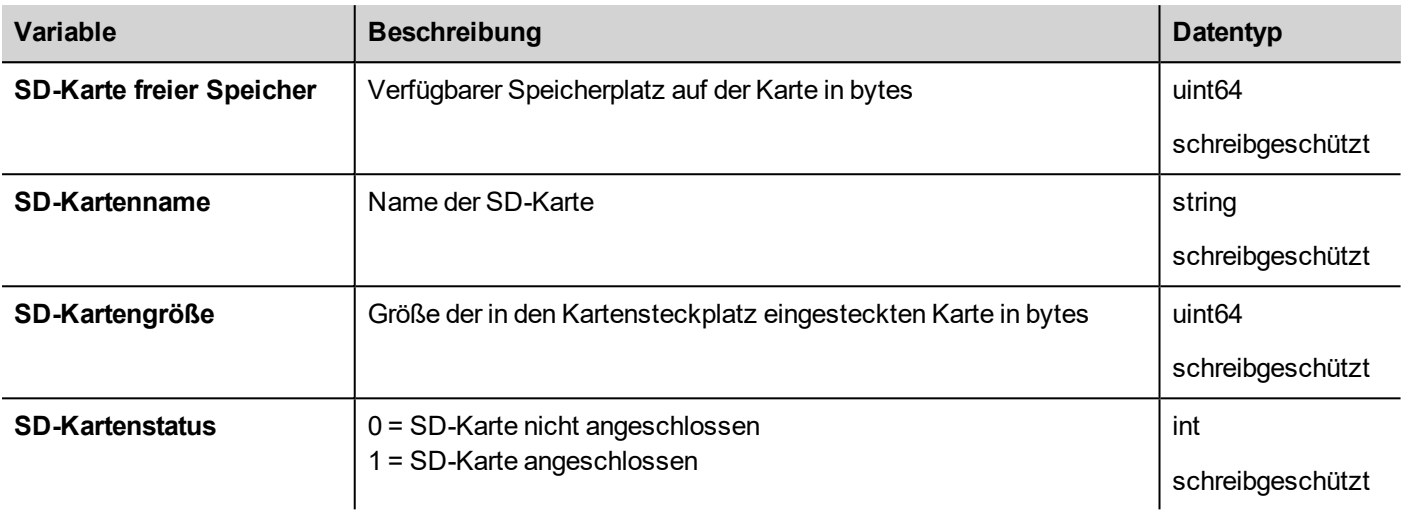

# **Servervariablen**

Serverstatus.

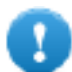

**Wichtig: Alle Variablen beziehen sich auf Server, nicht auf den LRH SW Client.**

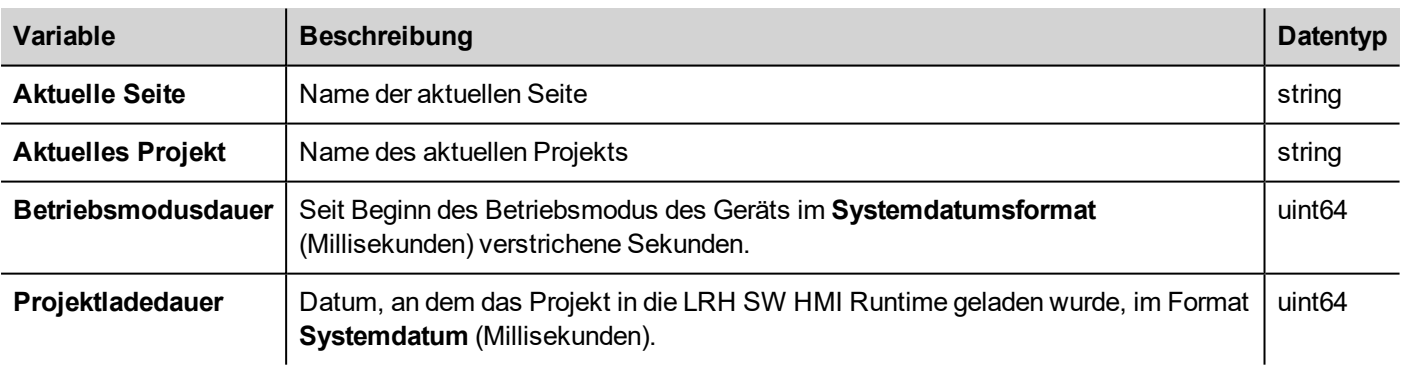

# **Zeitvariablen**

Die Systemzeit wird im UTC-Format angegeben.

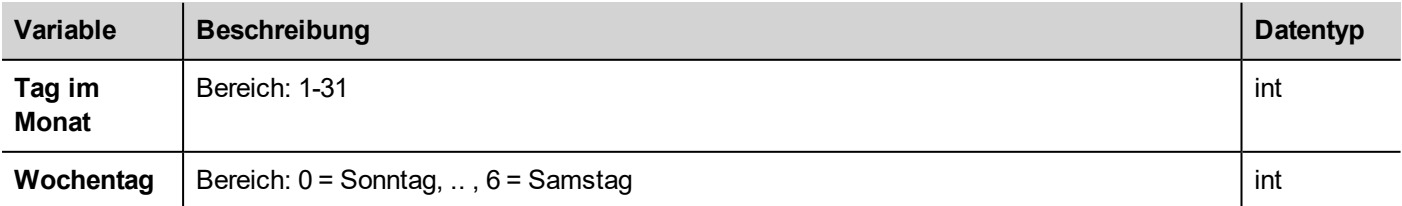

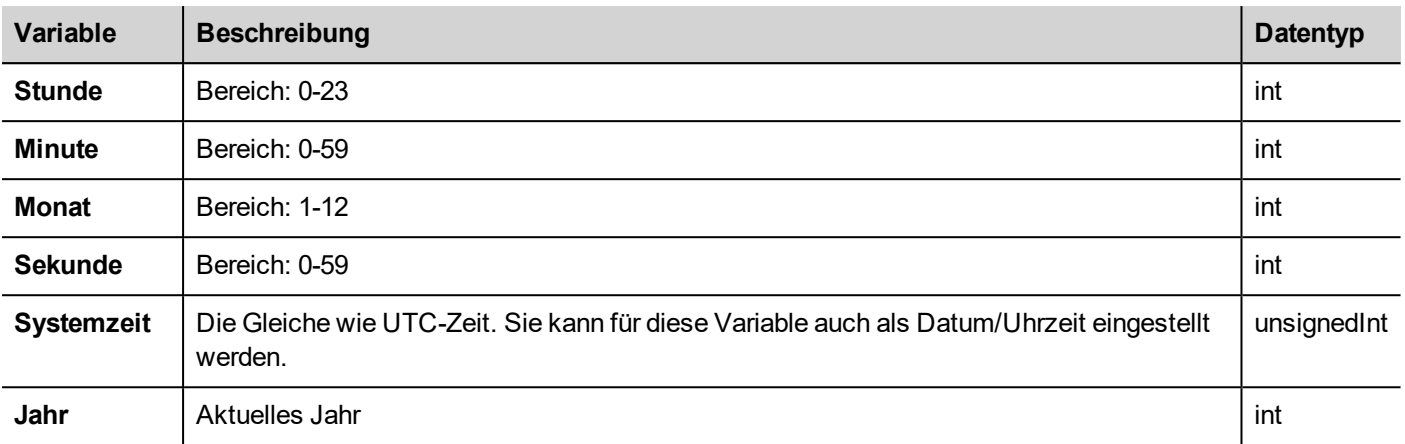

# **Touchscreen-Variablen**

Cursor-Status und Position auf dem Touchscreen. Dies sind Eigenschaften der aktiven Seite, die im Abschnitt **Widget** ausgewählt werden können.

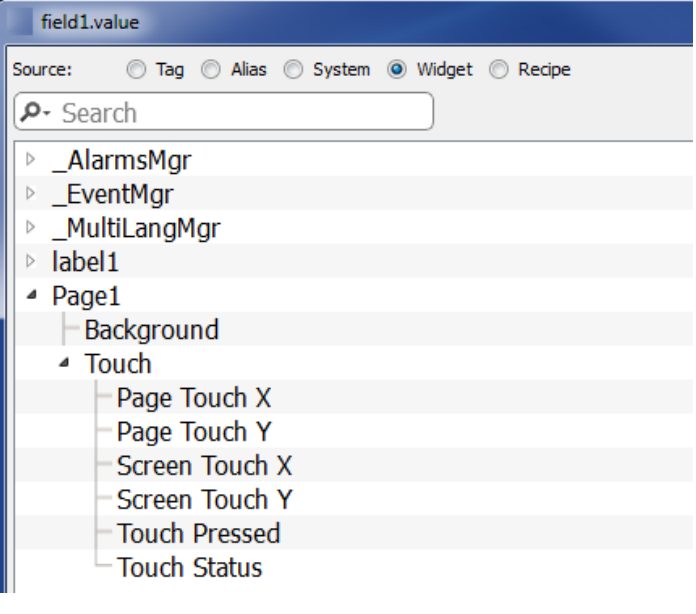

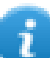

Hinweis: Die Seitengröße kann von der Bediengerät-Anzeigegröße abweichen.

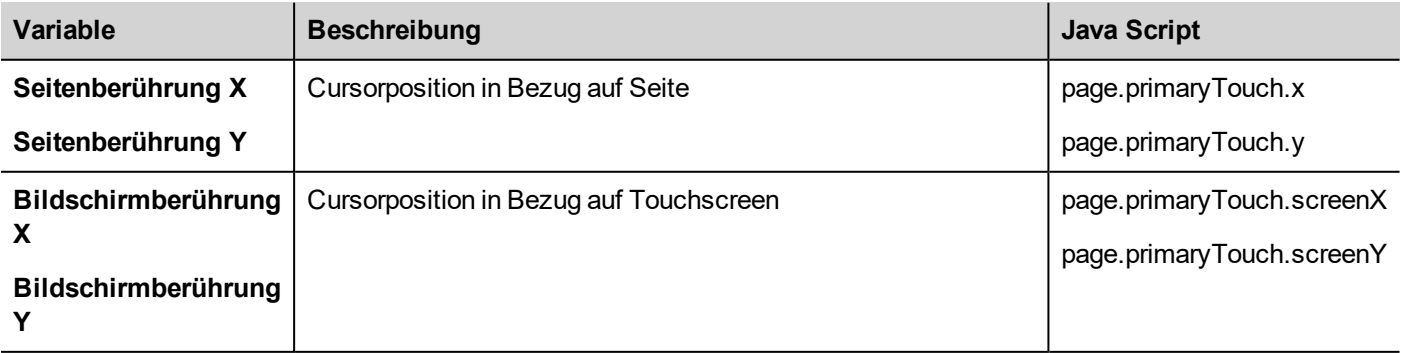

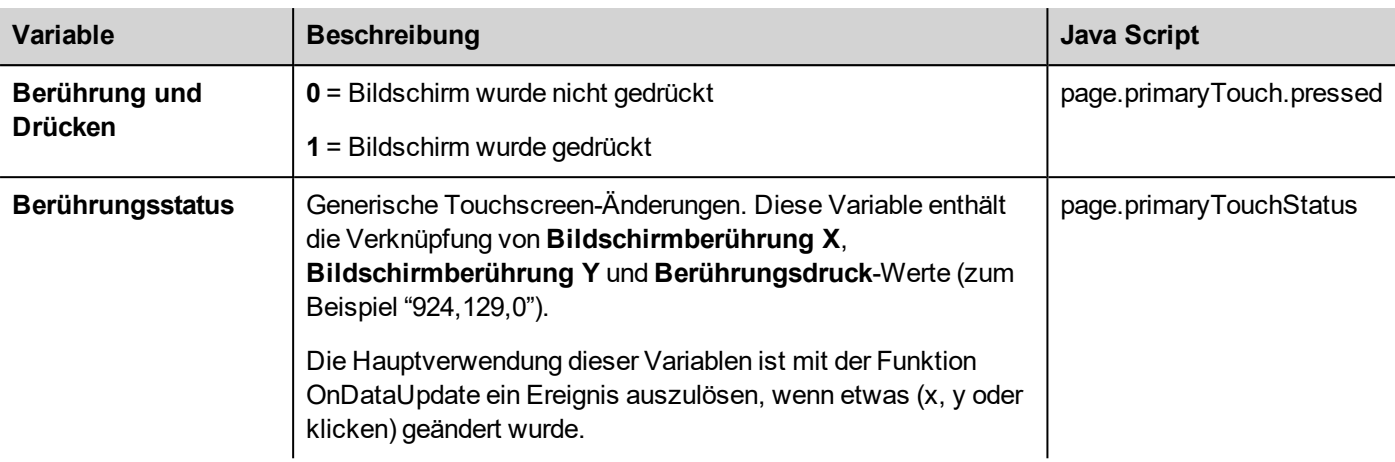

# **USB-Laufwerkvariablen**

Informationen über das an das Gerät angeschlossene externen USB-Laufwerk.

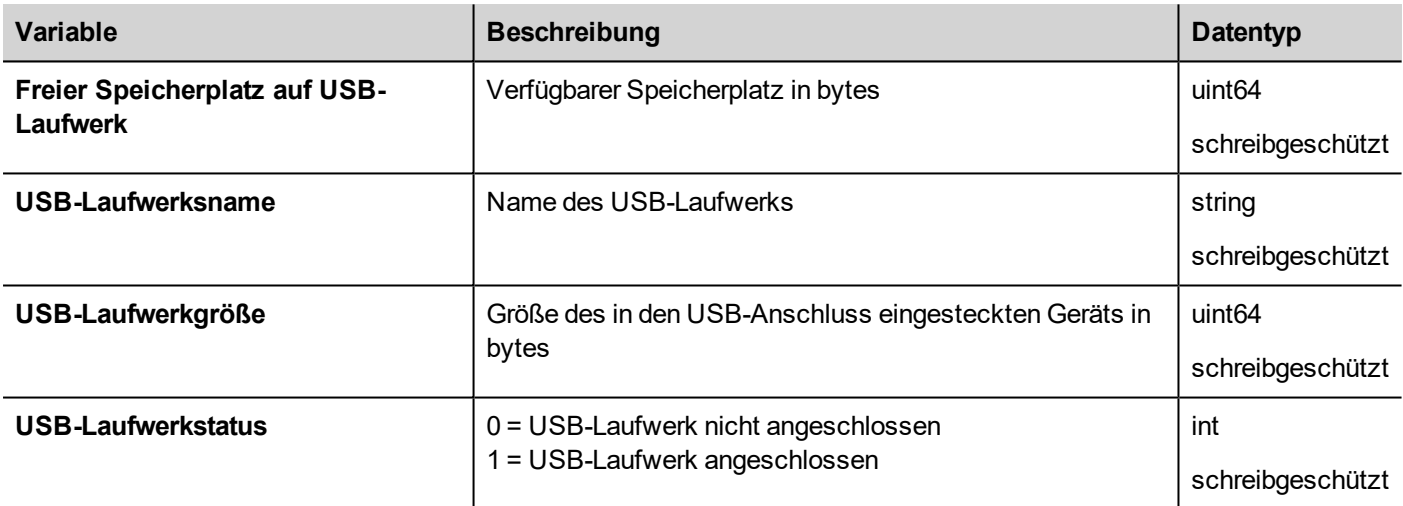

# **Benutzerverwaltungsvariablen**

Informationen über Benutzer und Gruppen.

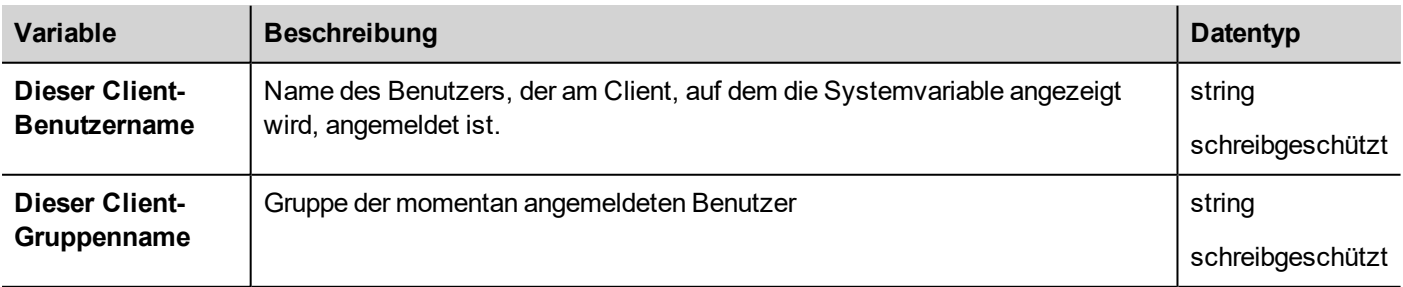

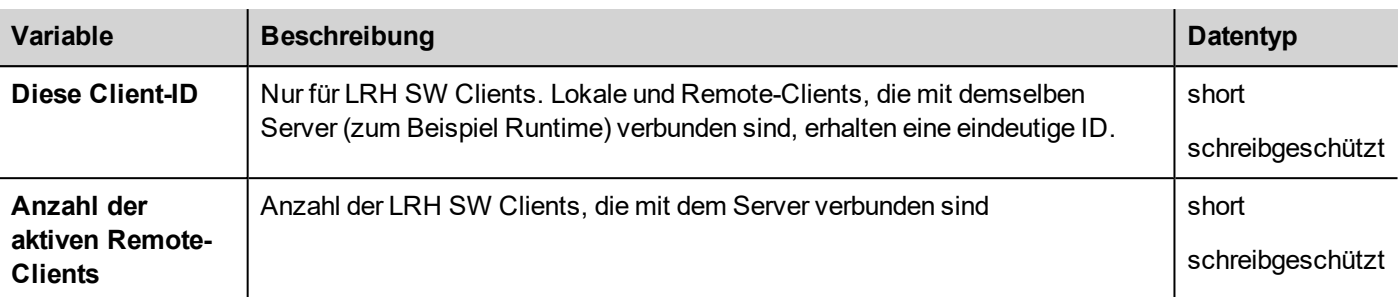

#### **JavaScript**

Von JavaScript aus kann auf die Variablen als Eigenschaften des \_SysPropMgr-Objekts zugegriffen werden.

Beispiel:

```
var sysVar = project.getWidget( " SysPropMgr" );
var UserName = sysVar.getProperty("Dieser Client-Benutzername");
var UserGroup = sysVar.getProperty("Dieser Client-Gruppenname");
var clientId = sysVar.getProperty("Diese Client-ID");
var numClients = sysVar.getProperty("Anzahl der aktiven Remote-Clients");
```
# **13 Systemvariablen (Protokoll)**

Der Kommunikationstreiber der Systemvariablen ermöglicht das Erstellen von Tags, die auf Systeminformationen zeigen.

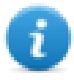

Der Systemvariablen-Kommunikationstreiber wird nicht als physisches Protokoll gewertet. Beachten Sie die Zeile "Anzahl physischer Protokolle" in der **Tabelle Funktionen und Einschränkungen** des Haupthandbuchs.

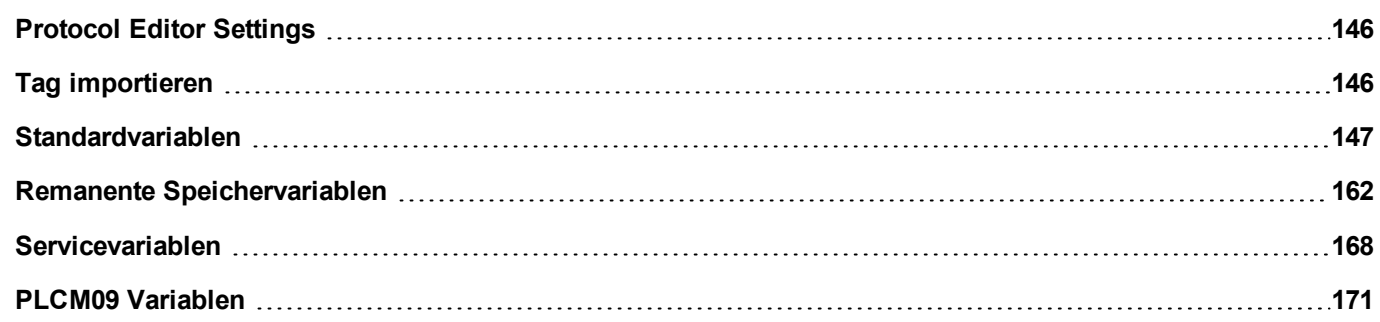

# <span id="page-152-0"></span>**Protocol Editor Settings**

## **Ein Protokoll hinzufügen**

Um das Protokoll zu konfigurieren:

- 1. Doppelklicken Sie im Knoten **Konfiguration** auf **Protokolle**.
- 2. Um einen Treiber hinzuzufügen, klicken Sie auf **+**: Es wird eine neue Zeile hinzugefügt.
- 3. Wählen Sie das Protokoll aus der Liste **SPS**.

Der Dialog Protokollkonfiguration wird angezeigt.

Wählen Sie aus der SPS Modellliste den spezifischen Typ an Systemvariablen.

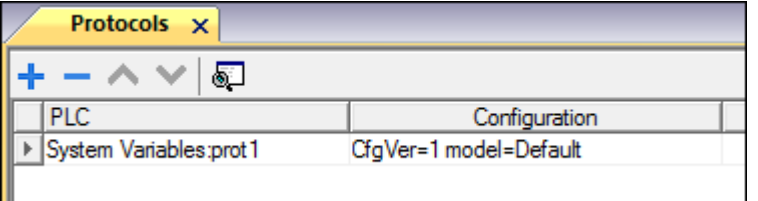

# <span id="page-152-1"></span>**Tag importieren**

Wählen Sie im Tageditor den Treiber und klicken Sie auf die Schaltfläche **Tag importieren**, um das Importprogramm zu starten.

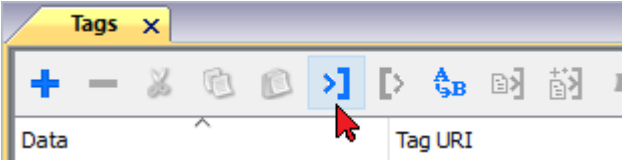

Das System benötigt eine generische XML-Datei, die mithilfe der entsprechenden Schaltfläche aus dem Tageditor exportiert wurde.

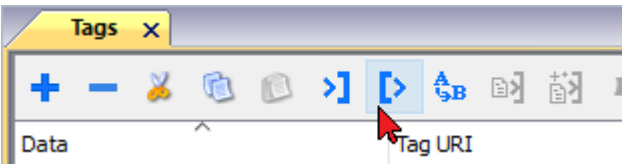

Wenn die Import-Funktion gewählt wurde, suchen Sie die Symboldatei und klicken Sie auf **Öffnen**.

Die im Verzeichnis verfügbaren, aber nicht in das Projekt importierten Tags sind grau hinterlegt und sind nur sichtbar, wenn das Kontrollkästchen "Alle Tags anzeigen" aktiviert ist.

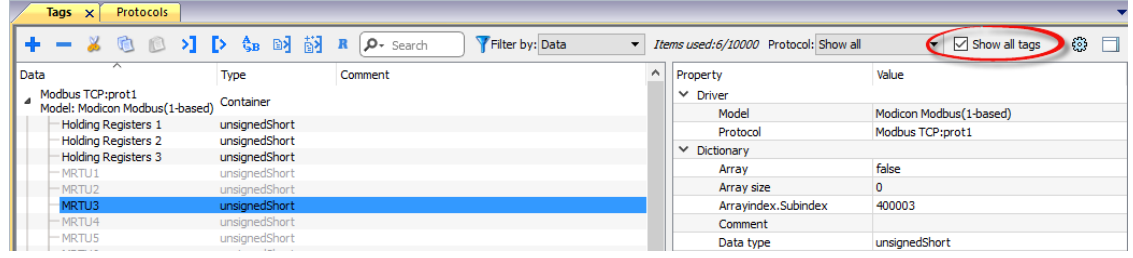

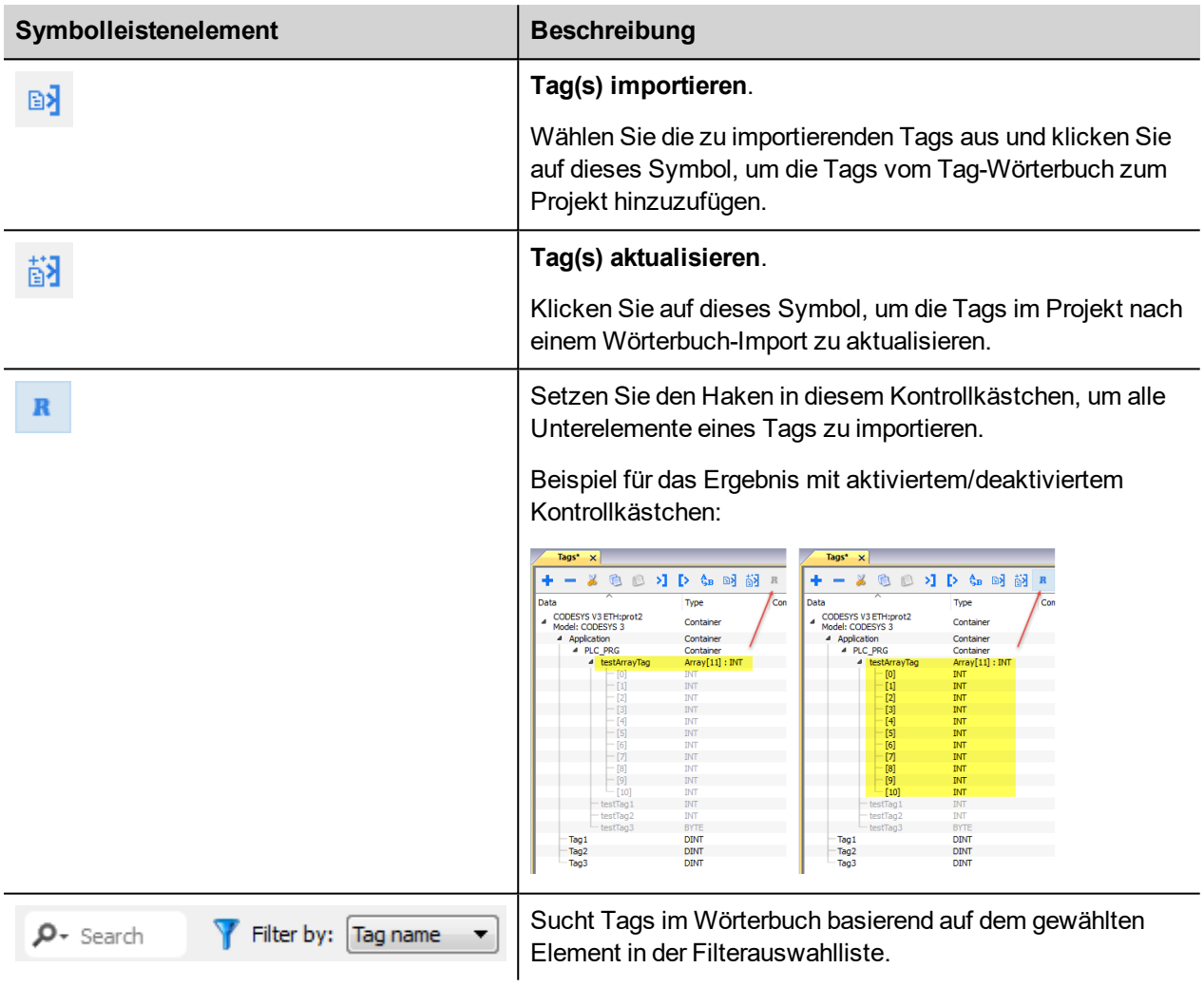

# <span id="page-153-0"></span>**Standardvariablen**

Systemvariablen - Mit dem Standardprotokoll können Tags erstellt werden, die auf HMI-Systemvariablen verweisen, bezüglich:

- [Alarme](#page-155-0)
- [Summer](#page-155-1)
- $\overline{\mathsf{K}$ ommunikation
- [Datenbank](#page-157-0)
- [Sommerzeit](#page-158-0)
- [Gerät](#page-159-0)
- [Speicherinformationen](#page-161-0)
- $\bullet$  [Netzwerk](#page-162-0)
- $\cdot$  [Bildschirm](#page-162-1)
- [SD-Karte](#page-163-0)
- $\cdot$  [Server](#page-163-1)
- $\overline{\phantom{a}}$  [Time](#page-164-0)
- [USB-Laufwerk](#page-164-1)
- $\overline{\mathsf{V}}$ ersion
- Virtueller [Com-Switch](#page-165-0)

## **Protocol Editor Settings**

Wählen Sie in der SPS-Modellliste des Protokolleditors die Option Standard aus.

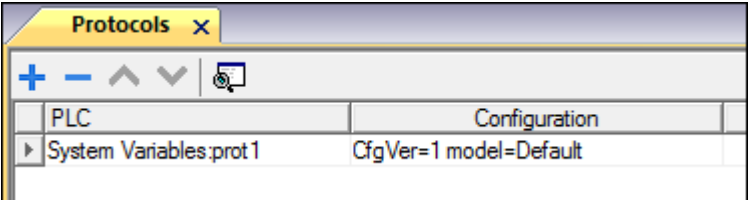

## **Einstellungen Tageditor**

#### *Pfad: Projektansicht> Konfig > Doppelklick auf Tags*

- 1. Um ein Tag hinzuzufügen, klicken Sie auf **+**: Es wird eine neue Zeile hinzugefügt.
- 2. Wählen Sie in der **Treiber**-Liste **Systemvariablen**: Der Tag-Definitionsdialog wird geöffnet.

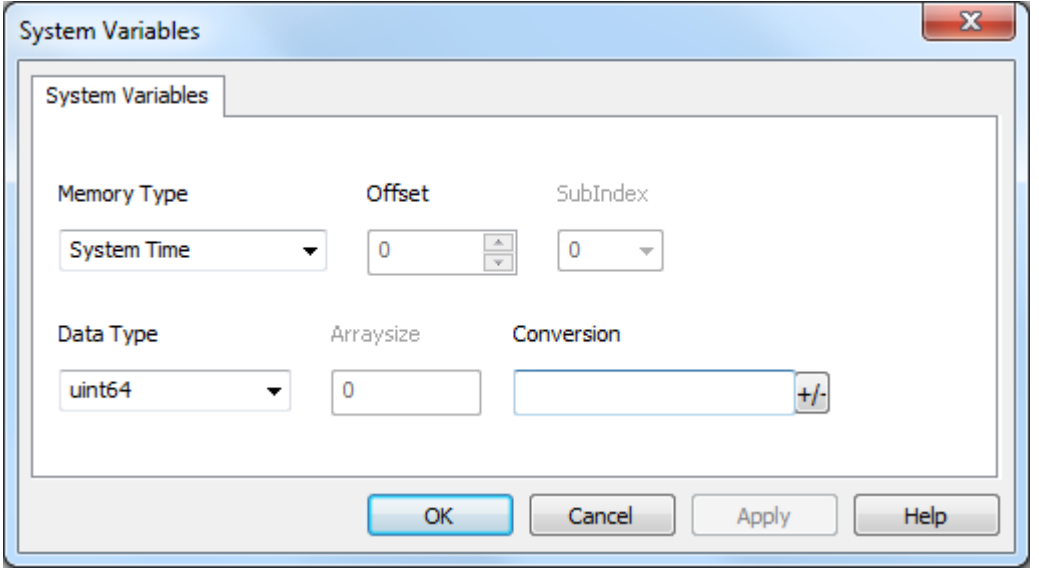

<span id="page-155-1"></span><span id="page-155-0"></span>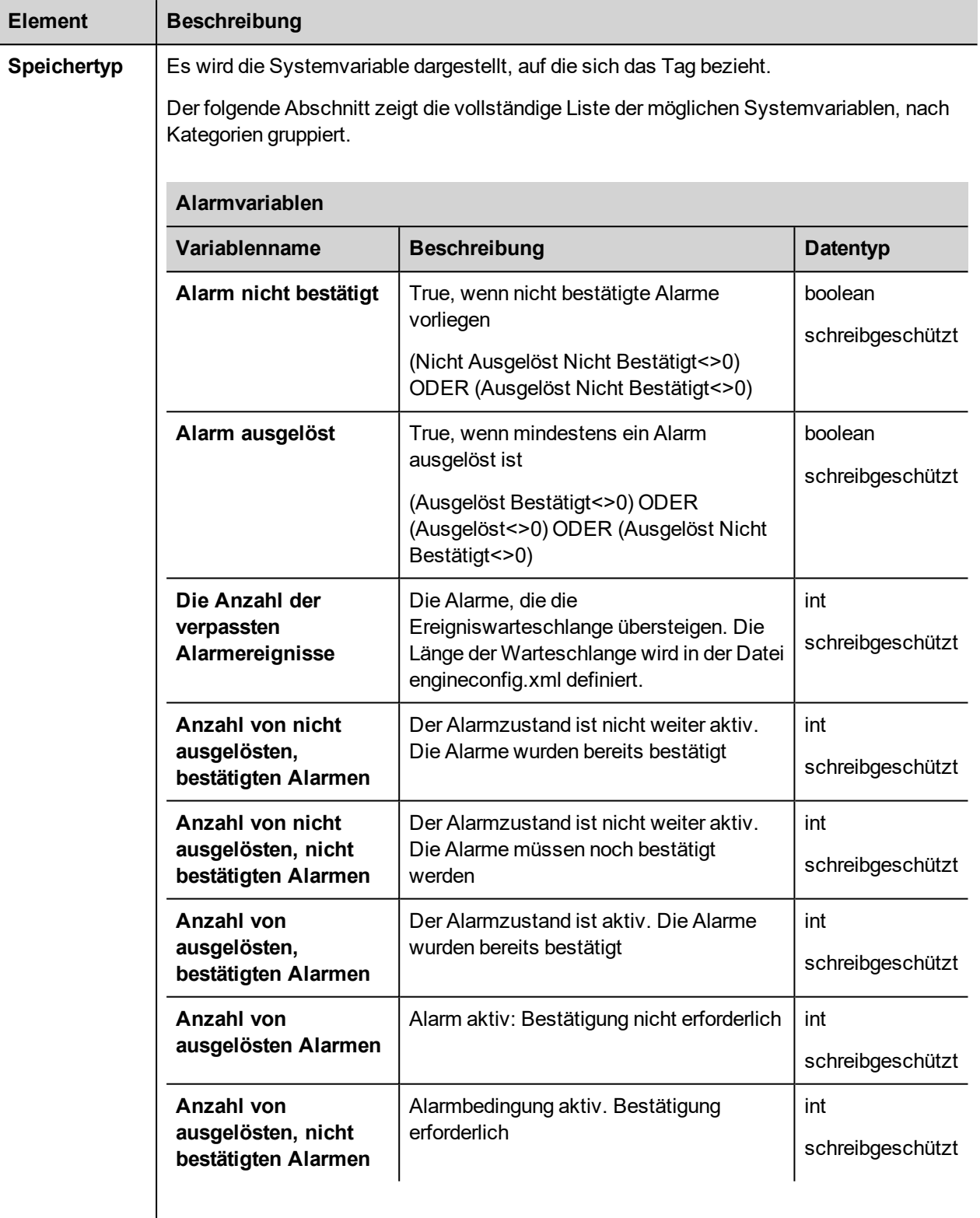

<span id="page-156-0"></span>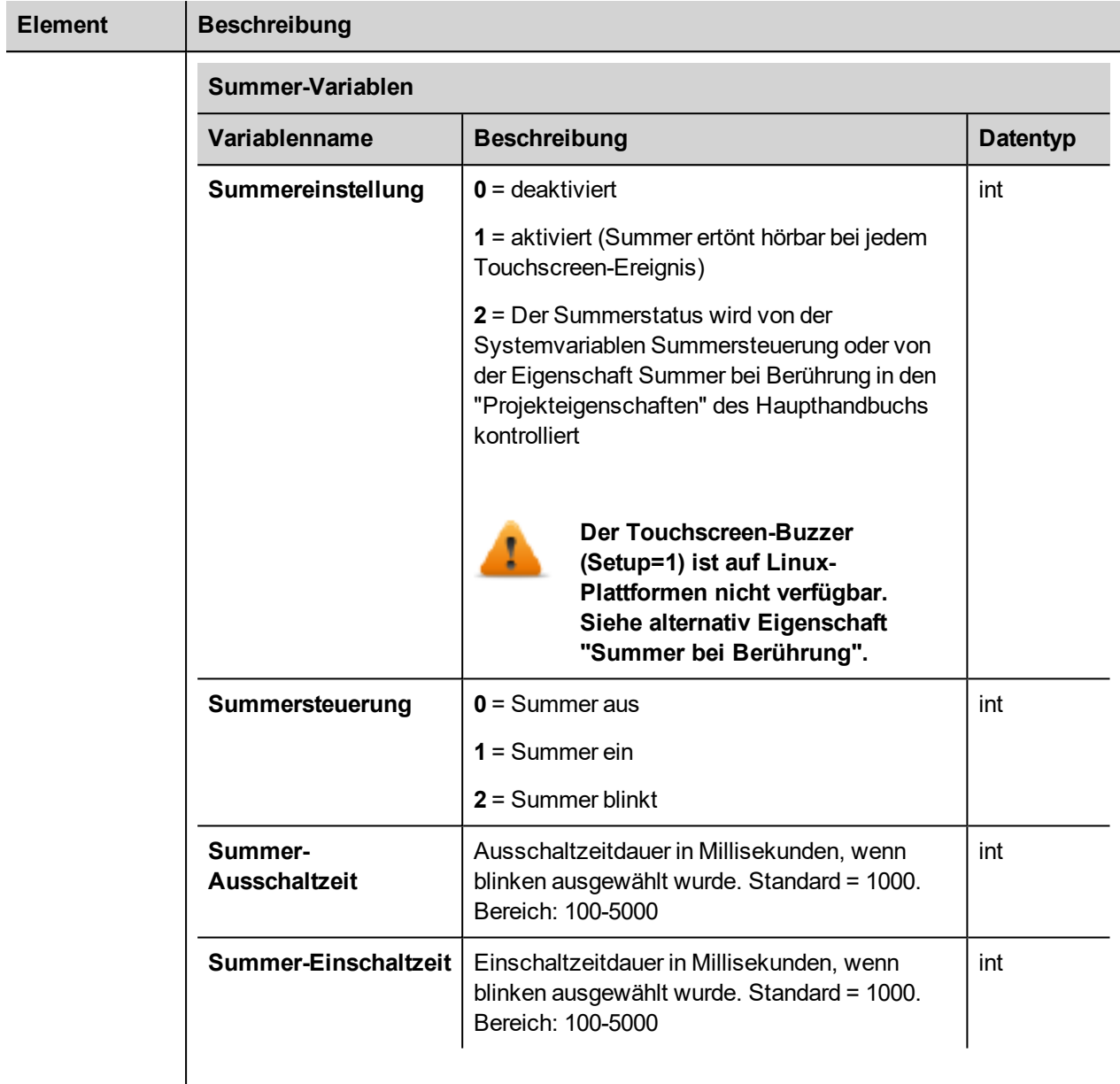

<span id="page-157-0"></span>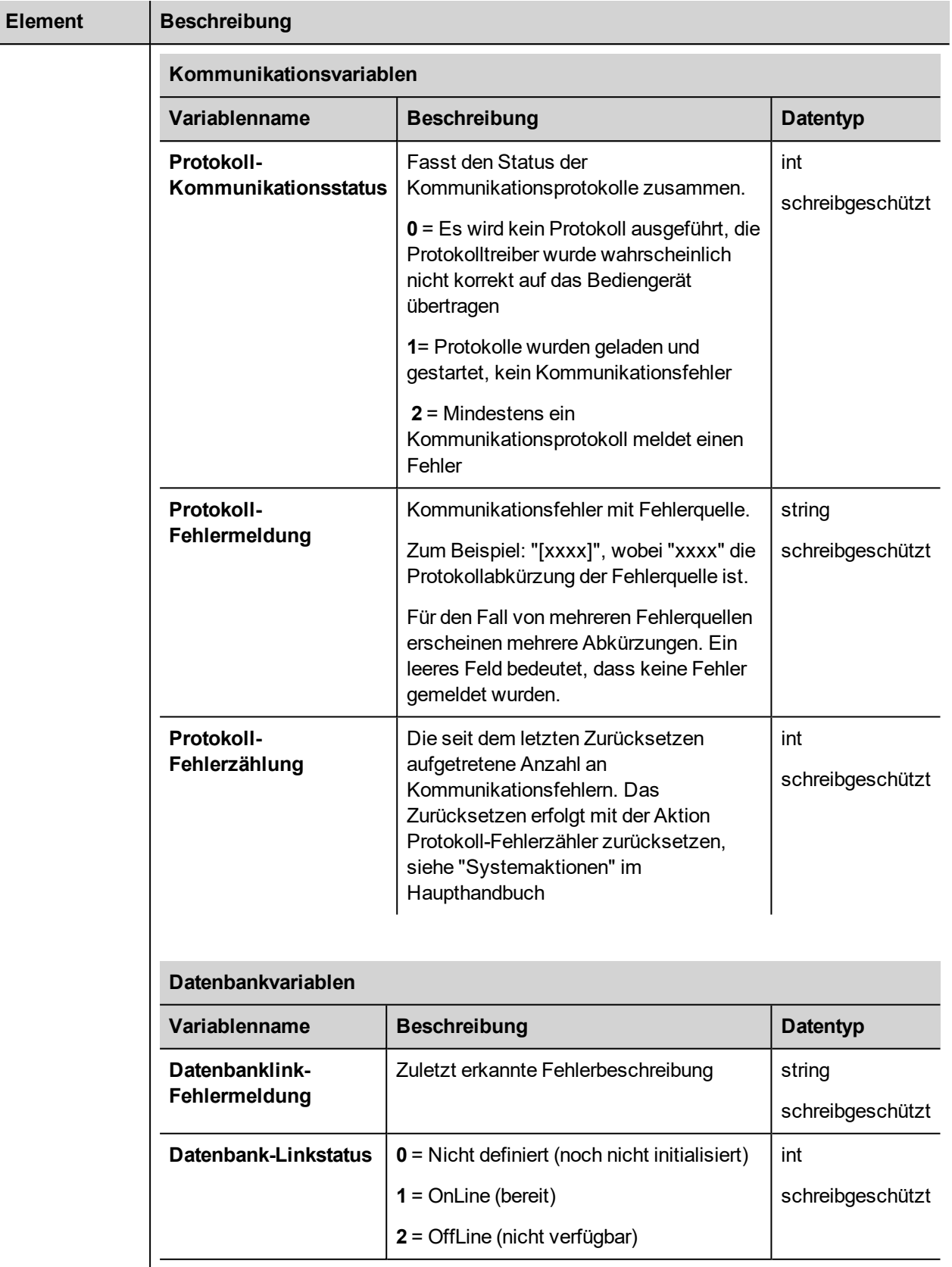

<span id="page-158-0"></span>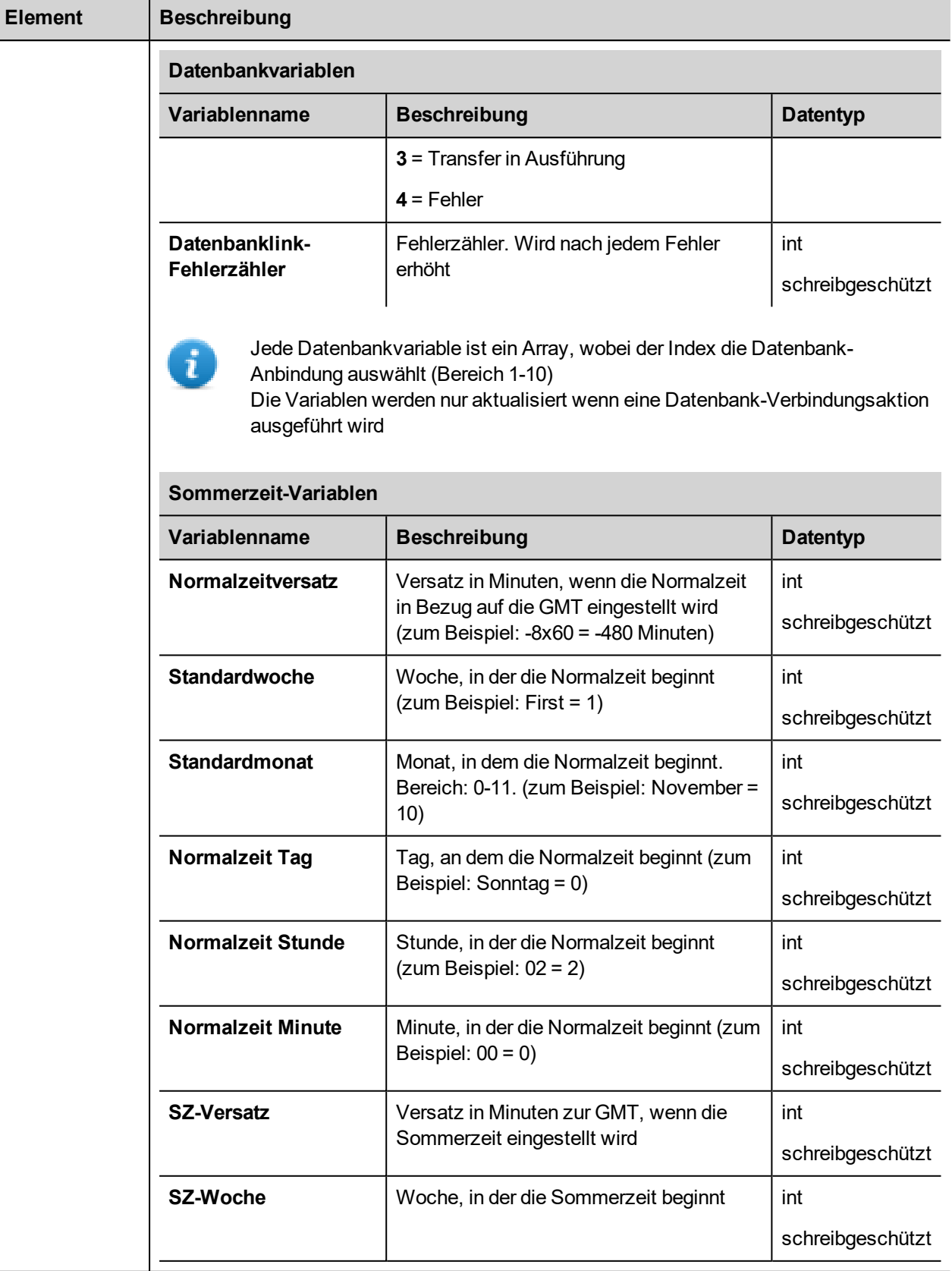

**Element** 

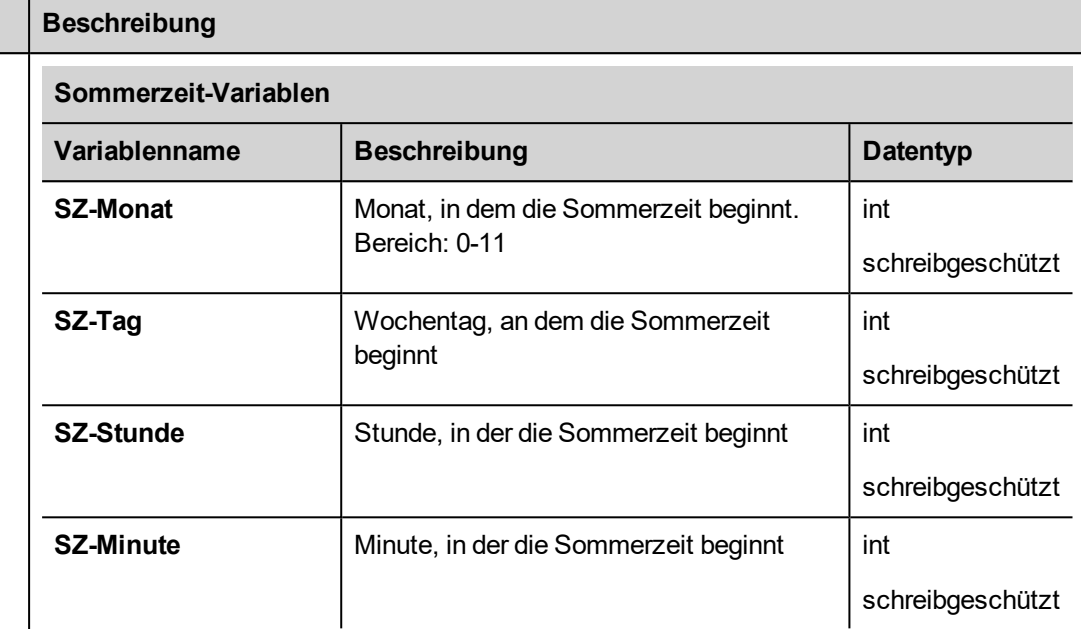

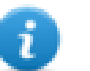

Alle Variablen sind schreibgeschützt: Sie können nicht zum Aktualisieren der Systemuhr verwendet werden.

<span id="page-159-0"></span>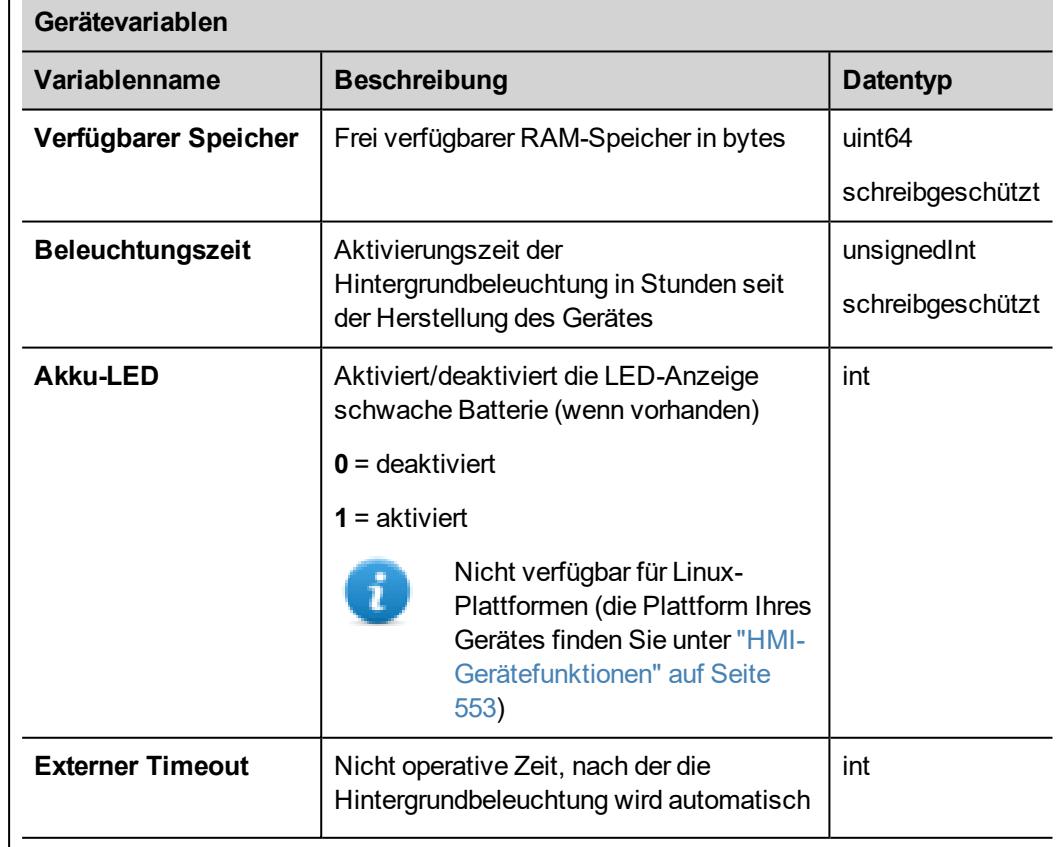

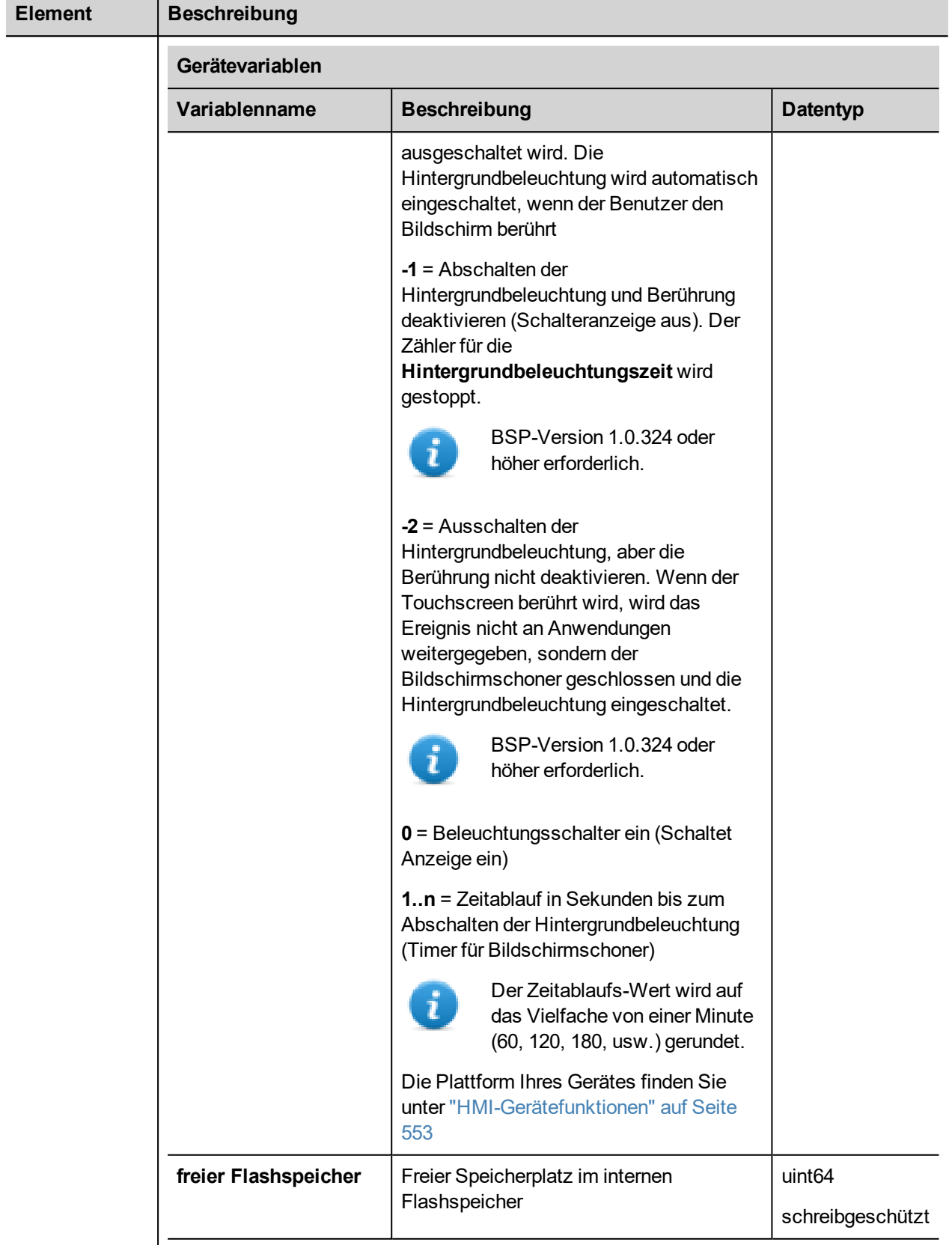

<span id="page-161-0"></span>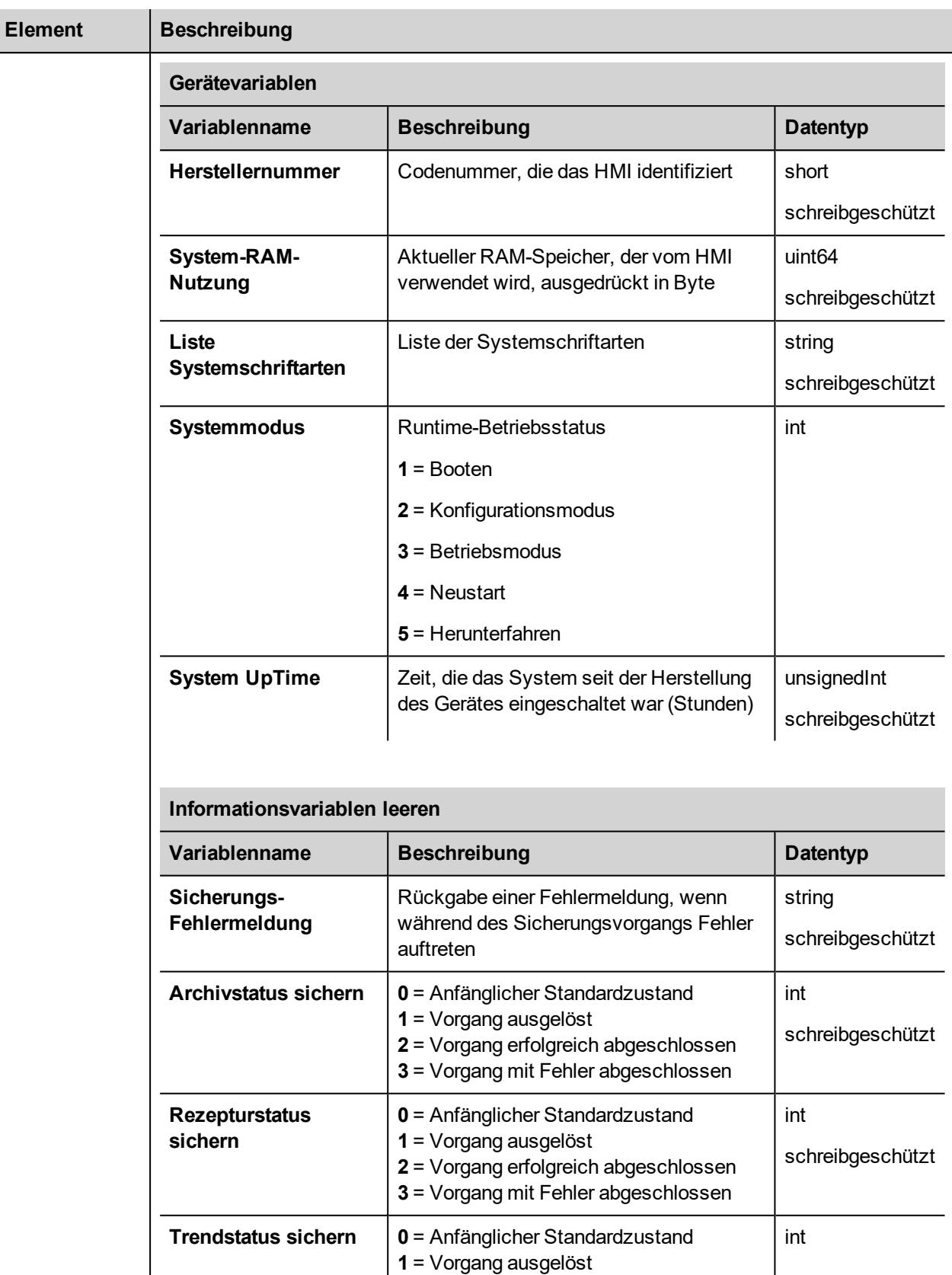

<span id="page-162-1"></span><span id="page-162-0"></span>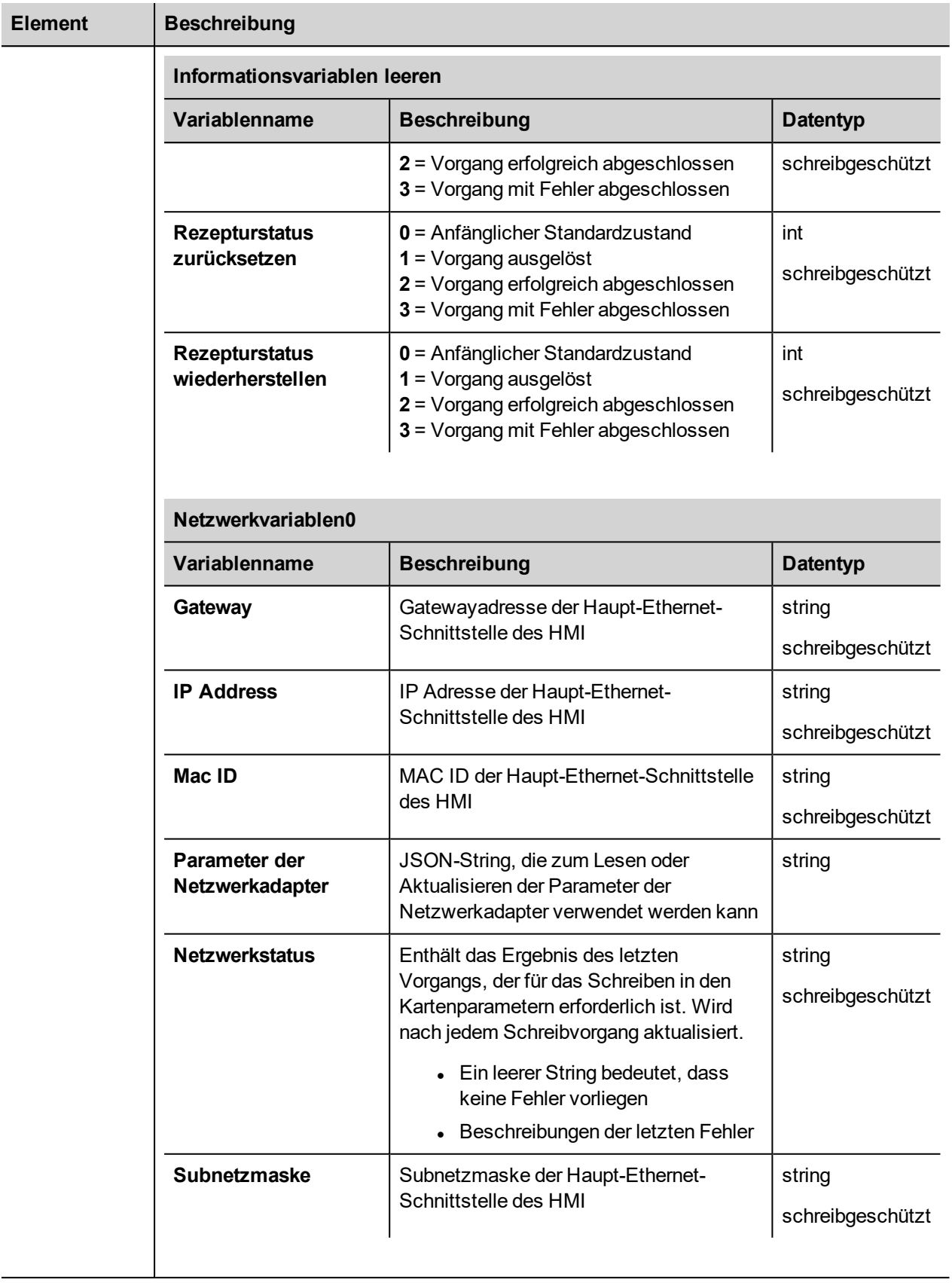

<span id="page-163-1"></span><span id="page-163-0"></span>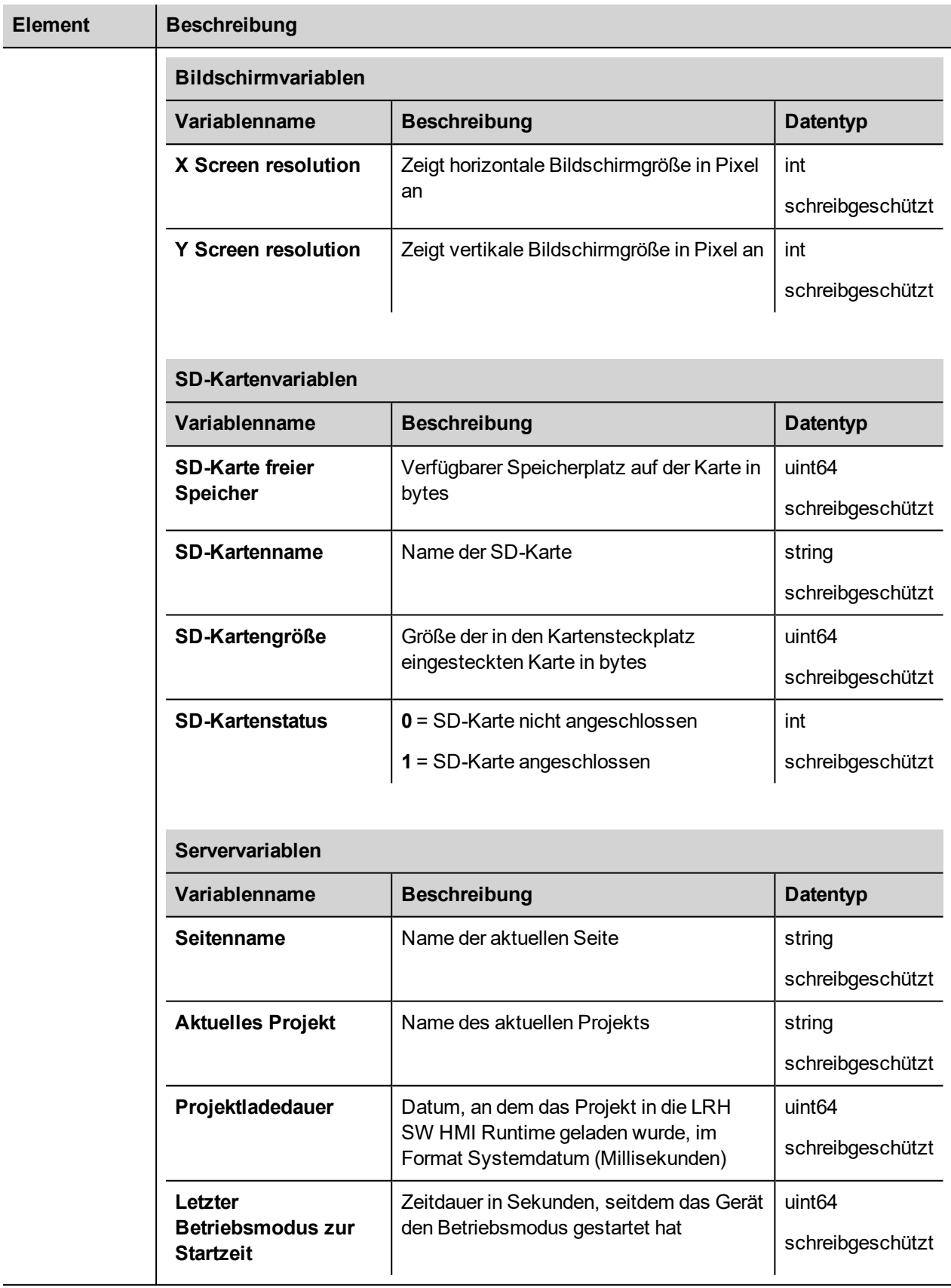

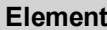

## **Element Beschreibung**

 $\boldsymbol{i}$ 

Alle Variablen beziehen sich auf Server, nicht auf den LRH SW Client.

<span id="page-164-0"></span>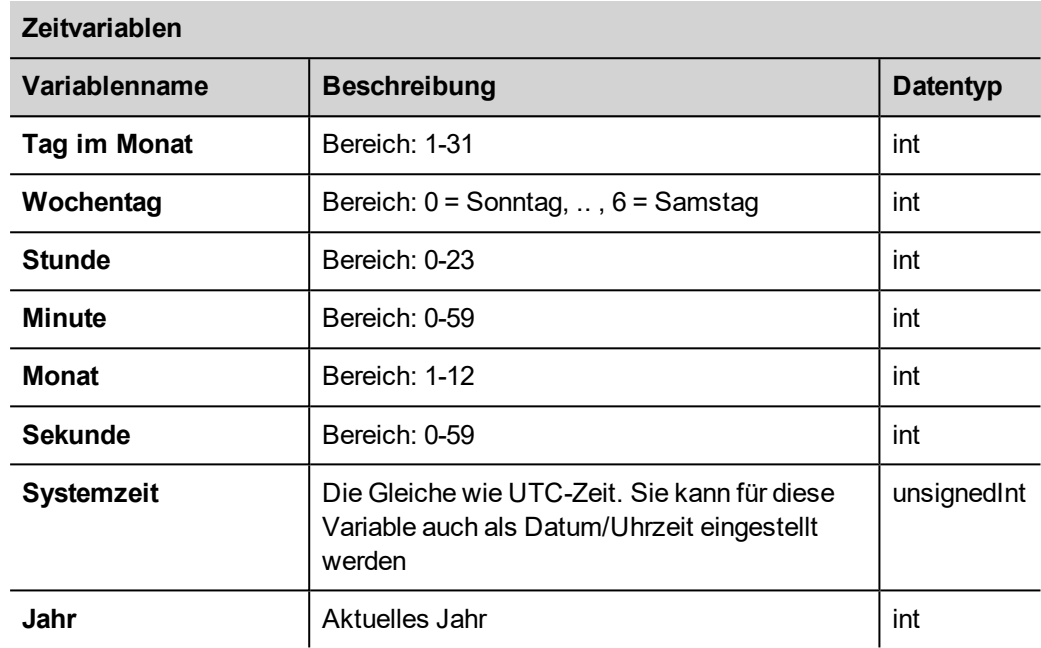

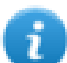

Die Systemzeit wird im UTC-Format angegeben

<span id="page-164-2"></span><span id="page-164-1"></span>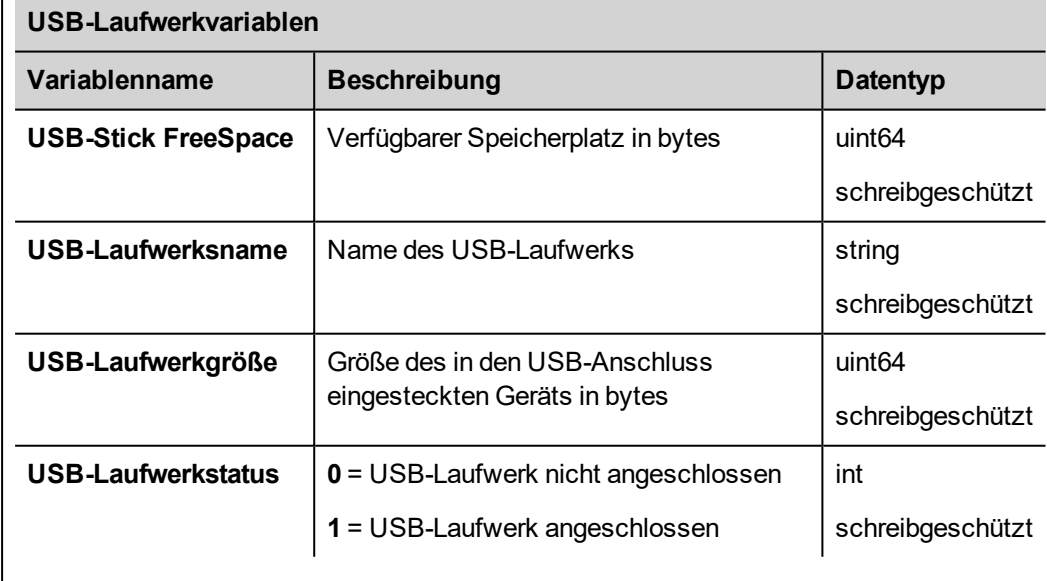

**Element** 

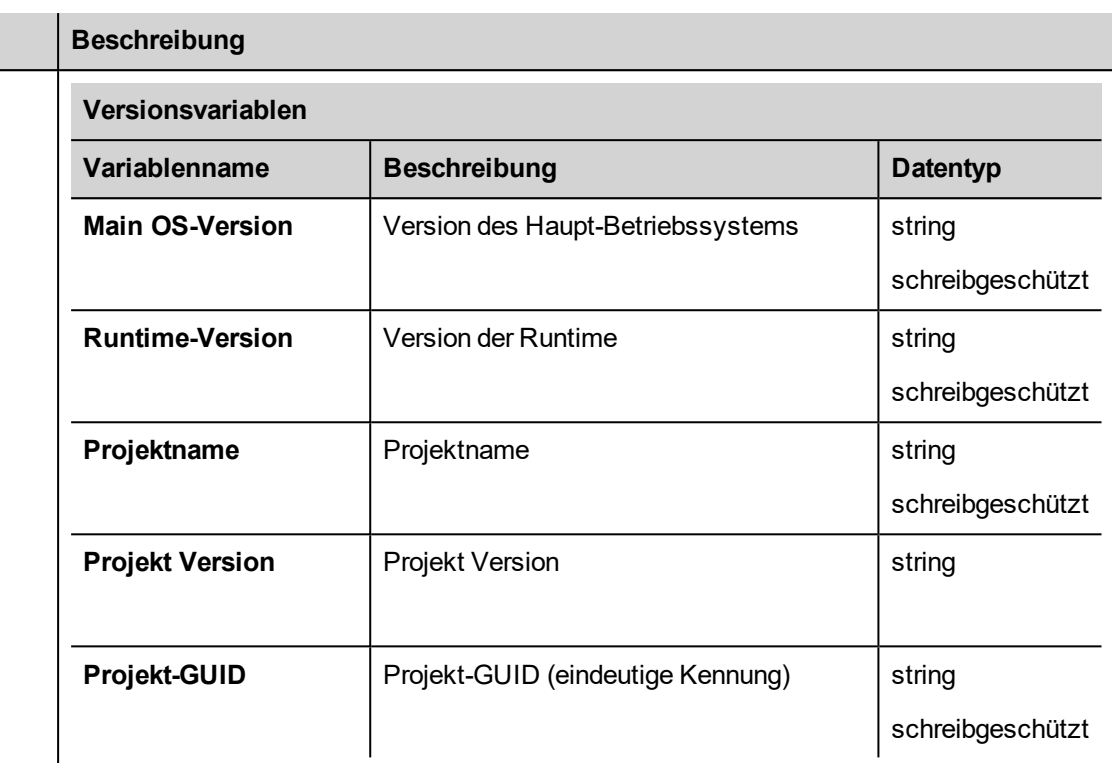

## <span id="page-165-0"></span>**Virtuelle Com-Switch Variablen**

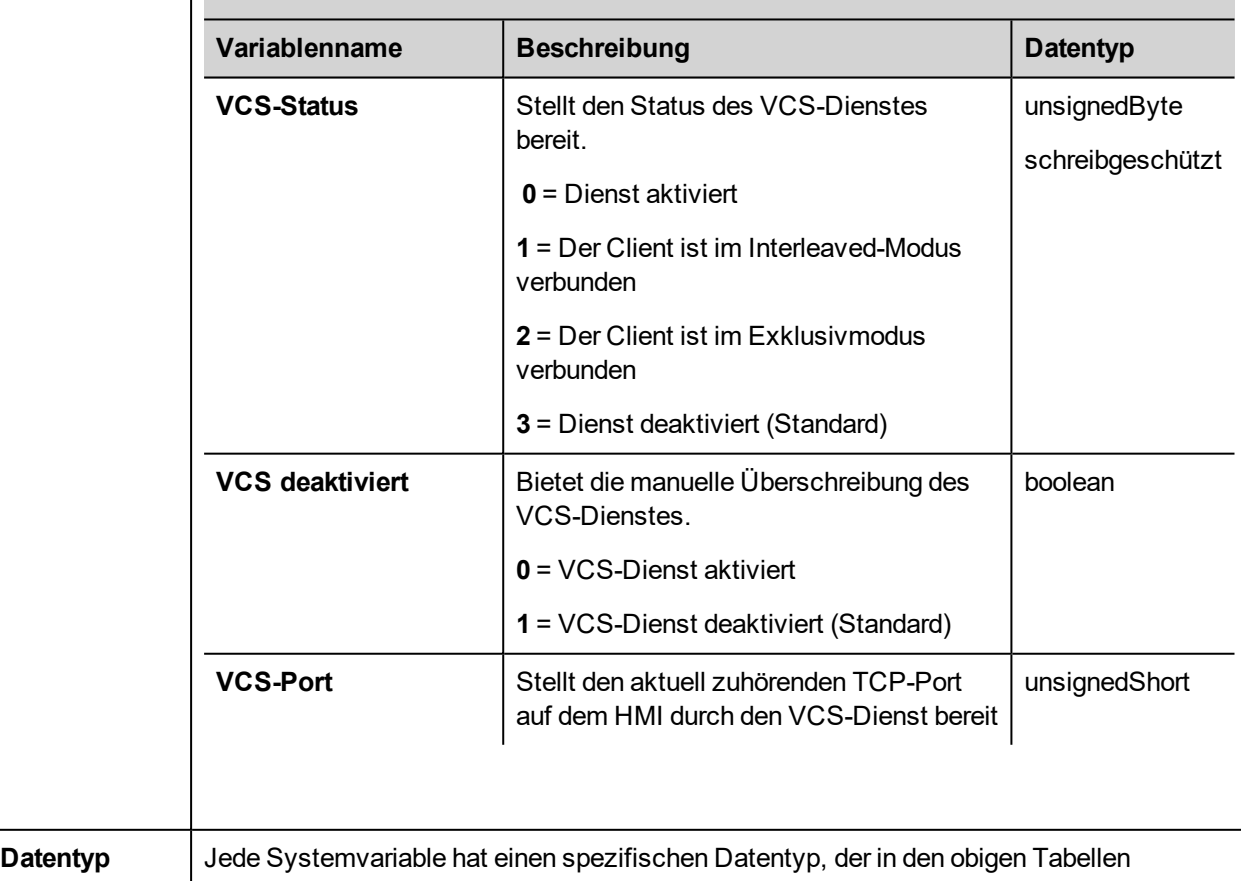

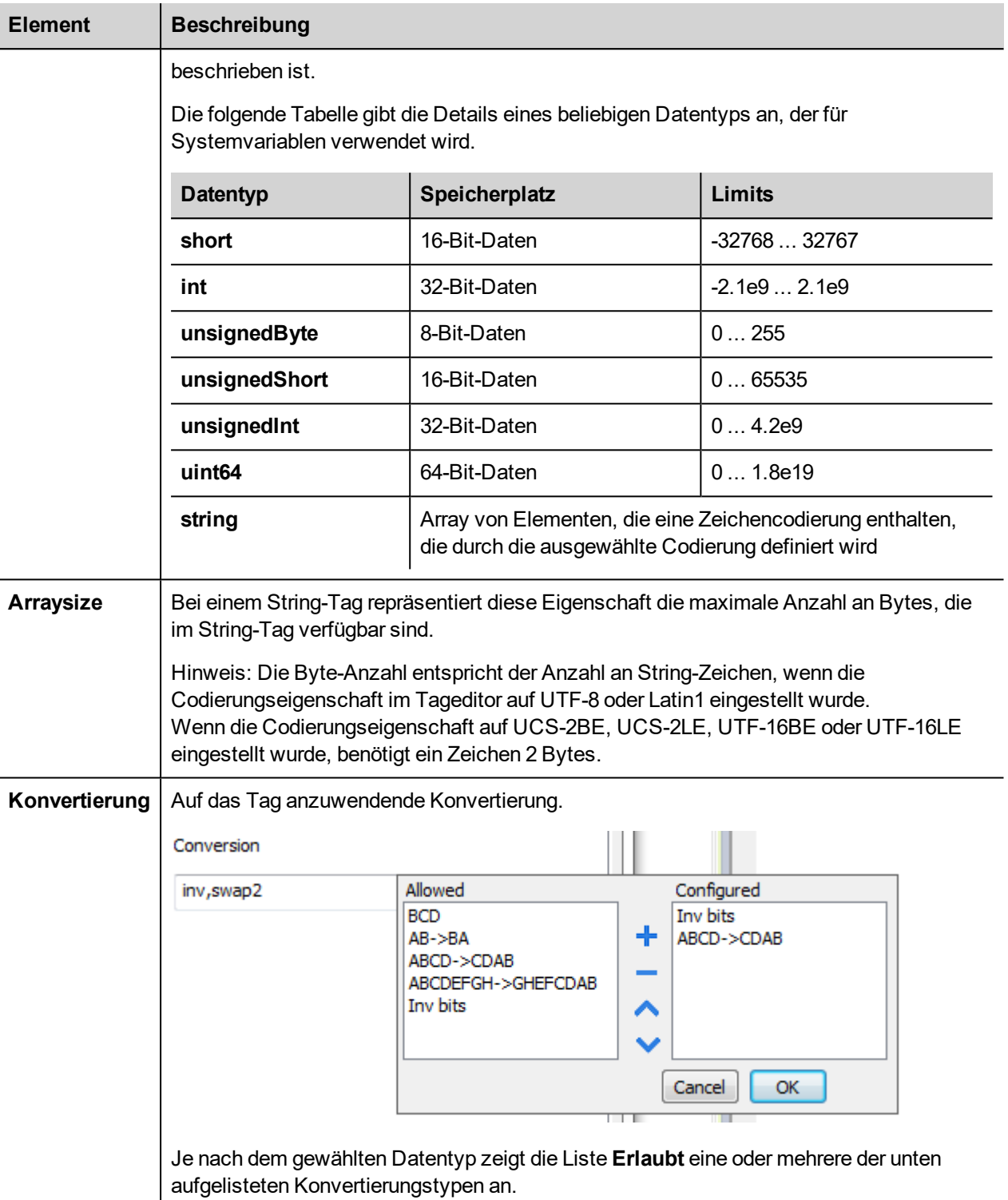

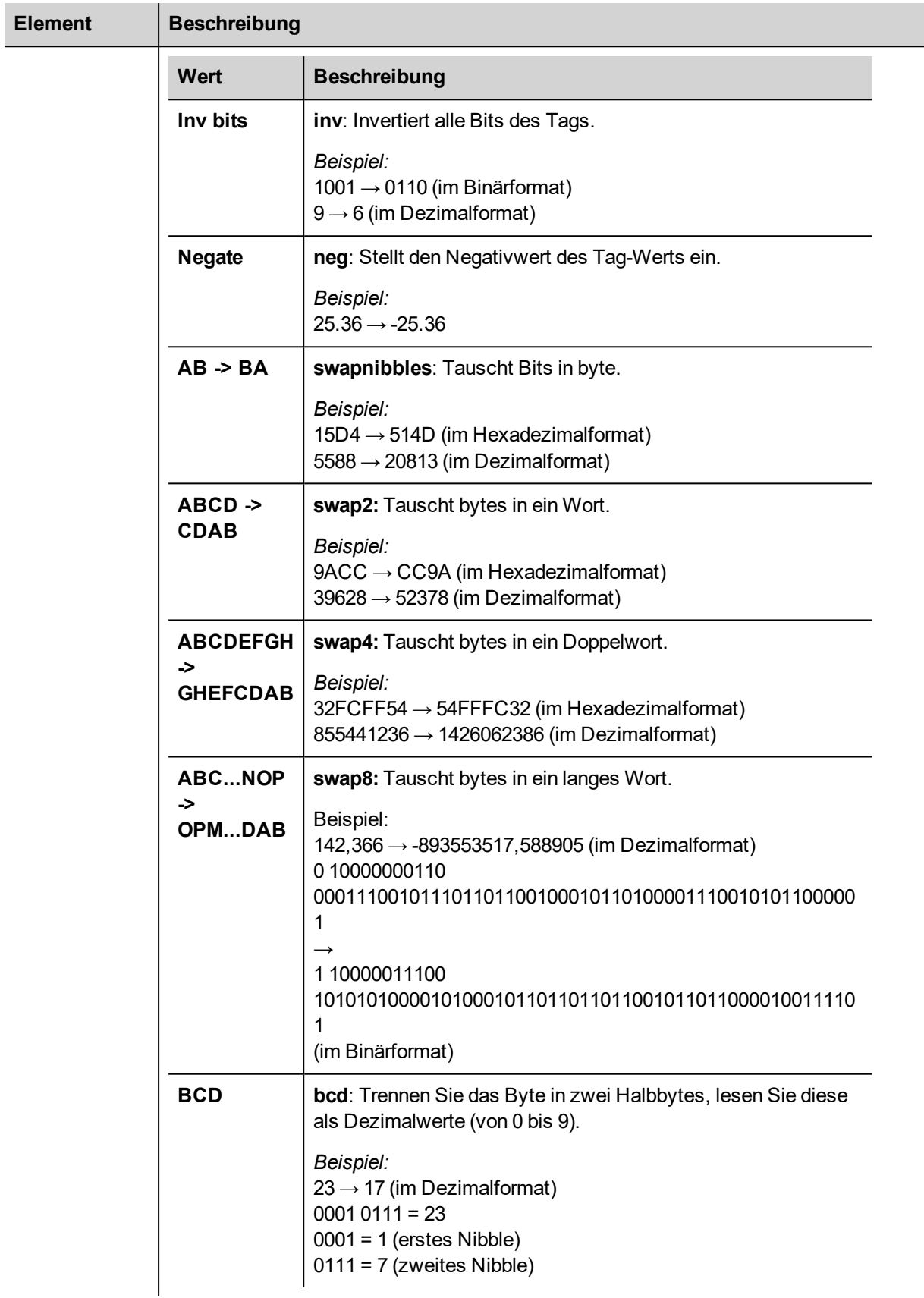

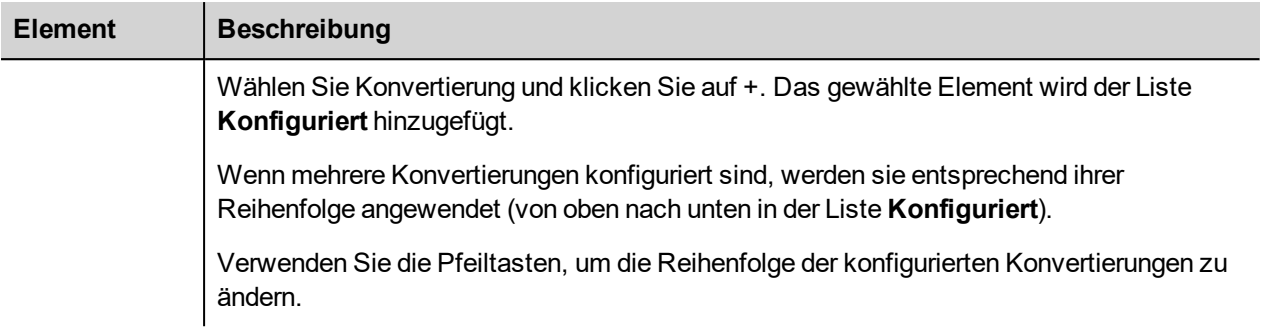

# <span id="page-168-0"></span>**Remanente Speichervariablen**

Systemvariablen - Das remanente Speicherprotokoll ermöglicht das Erstellen von Tags, die auf einen Speicherbereich zeigen, dessen Inhalt beim Ausschalten der HMI erhalten bleibt.

Die physische Unterstützung für den Remanenzspeicher basiert auf der FRAM-Technologie.

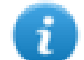

**Wichtig: Nicht alle Bediengeräte enthalten einen FRAM-Speicher. Wenn kein FRAM-Speicher verfügbar ist, wird der Verbleib mit einem Benutzerspeicher (Flash oder Festplatte) unterstützt. Bei der Flash-Technologie ist die maximale Anzahl von Schreibvorgängen begrenzt. Die Verwendung von Flash als Speichermedium für den remanenten Speicher mit regelmäßigen Schreibvorgängen kann die Speicherkomponenten beschädigen. Prüfen Sie die Daten des Bediengeräts auf die Verfügbarkeit von einem FRAM-Speicher.**

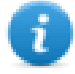

**Wichtig: Der remanente Speicher ist ein flacher Speicherbereich von 16 KByte , der in Bytes organisiert und über einen Offset zugänglich ist. Siehe unteres Schema.**

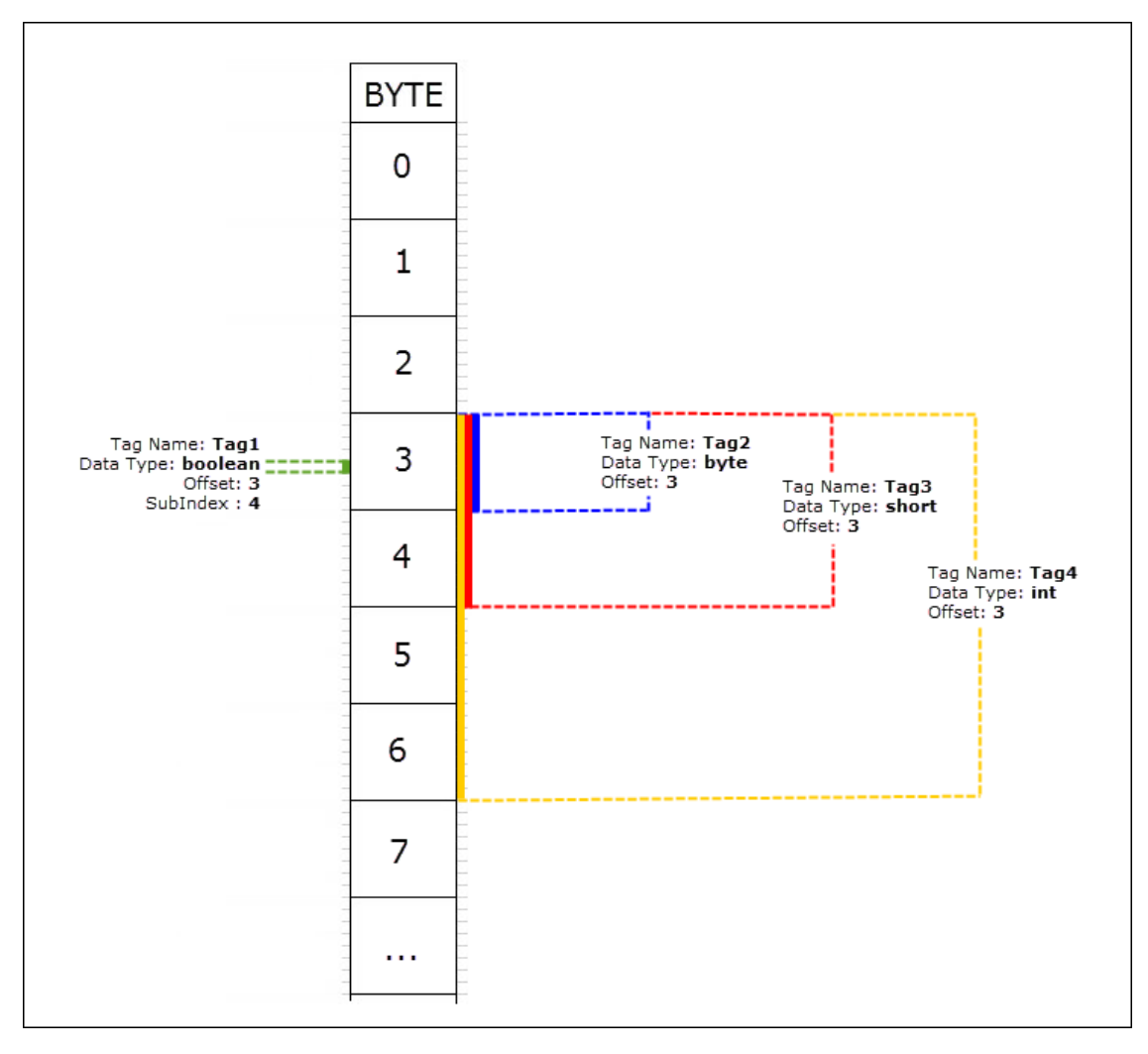

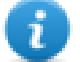

#### **Remanenter Speicher vs. Rezeptspeicher**

Rezeptdaten werden im Flash gespeichert (außer für LRH SW PC Runtime), während remanente Daten in einem FRAM gespeichert werden. Der Flash-Speicher ist nicht für eine hohe Anzahl von Schreibvorgängen geeignet, während FRAM praktisch eine unbegrenzte Anzahl von Schreibvorgängen unterstützt und demzufolge vorzuziehen ist, wenn häufige Schreiboperationen erforderlich sind.

## **Protocol Editor Settings**

Wählen Sie in der SPS-Modellliste des Protokolleditors die Option Remanenter Speicher aus.

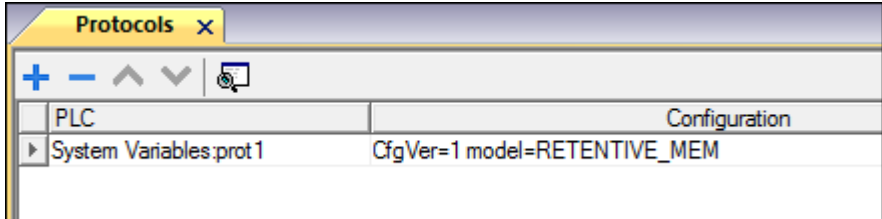

## **Einstellungen Tageditor**

*Pfad: Projektansicht> Konfig > Doppelklick auf Tags*

- 1. Um ein Tag hinzuzufügen, klicken Sie auf **+**: Es wird eine neue Zeile hinzugefügt.
- 2. Wählen Sie in der **Treiber**-Liste **Systemvariablen**: Der Tag-Definitionsdialog wird geöffnet.

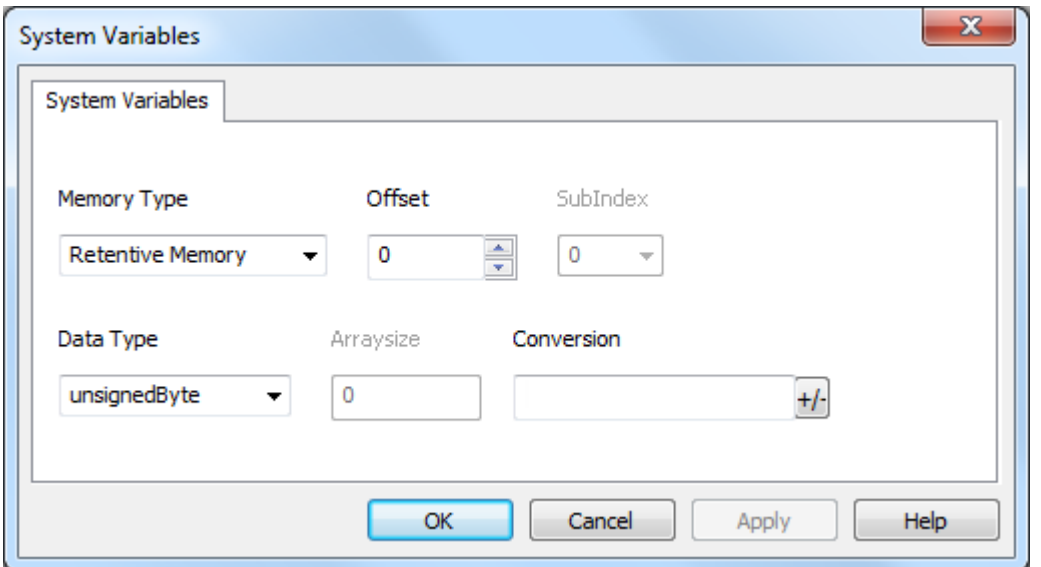

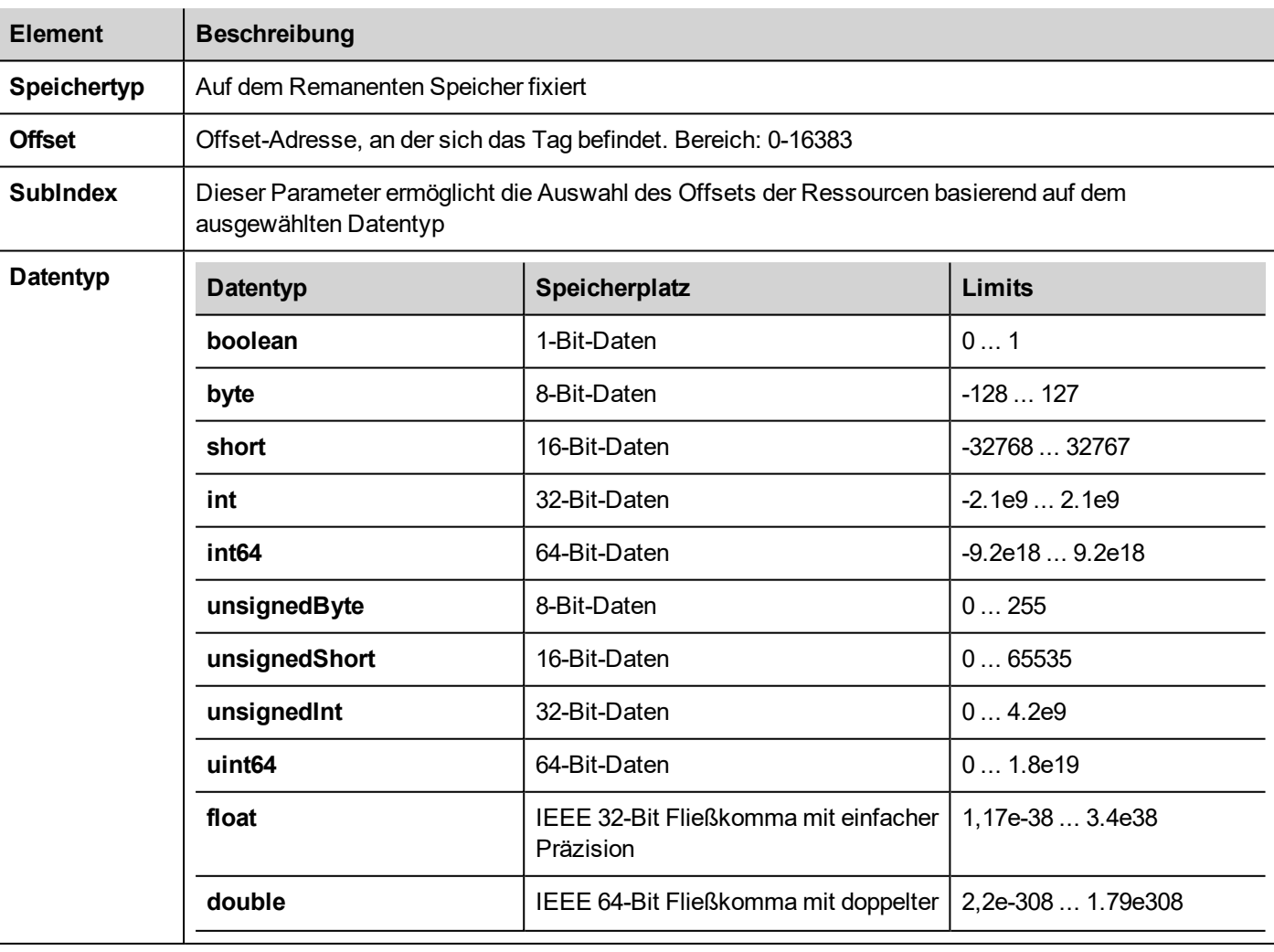

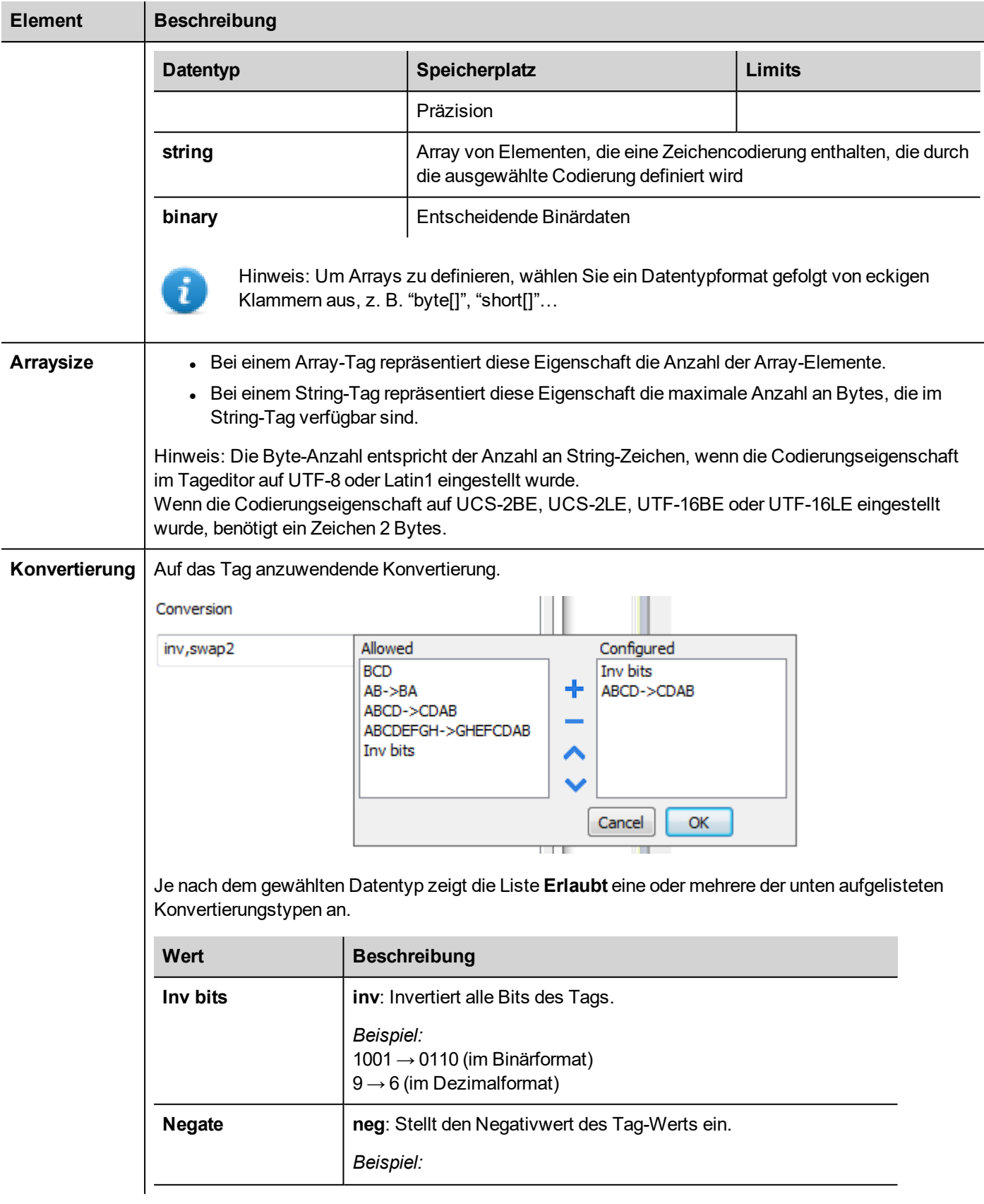

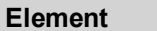

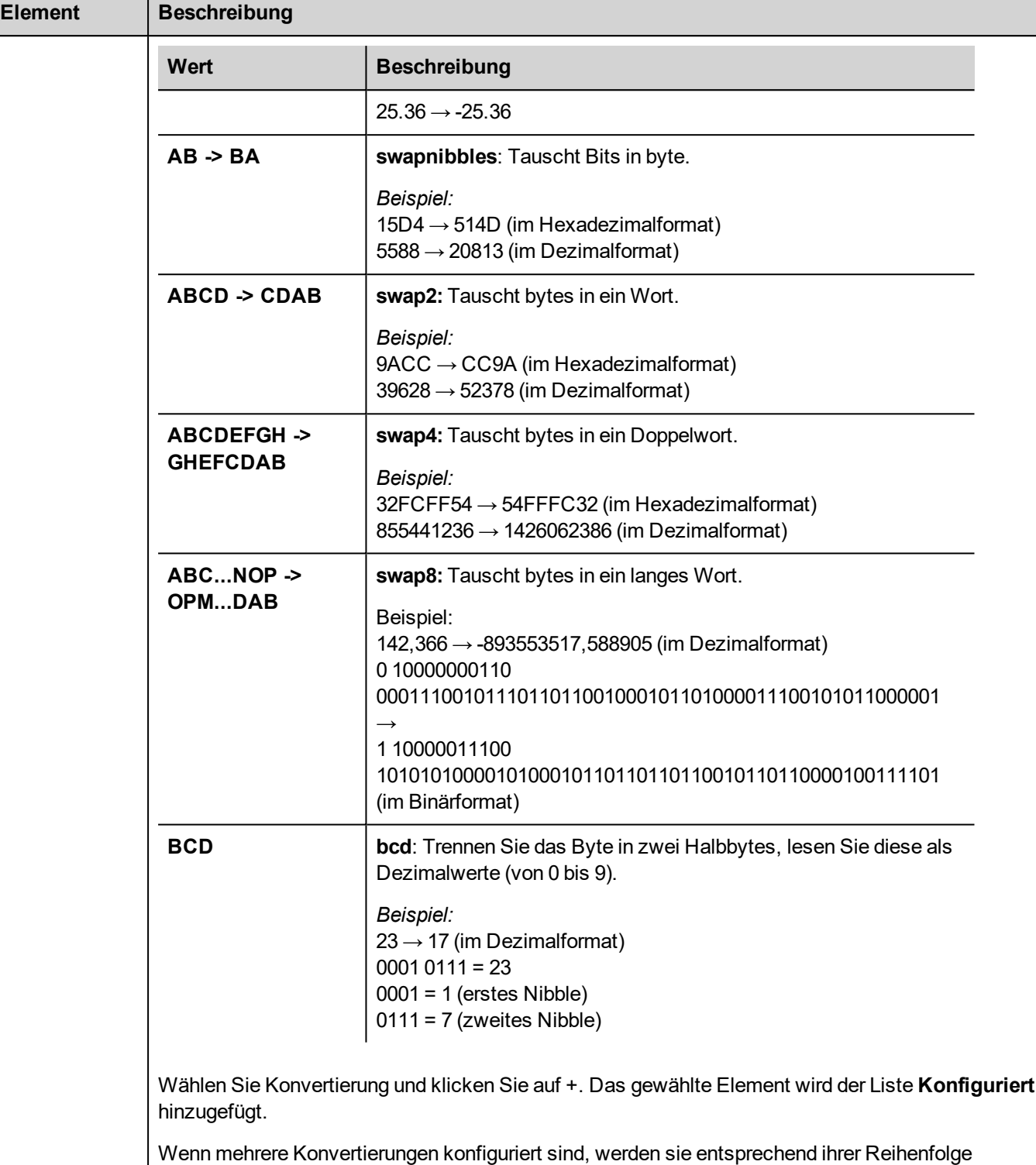

angewendet (von oben nach unten in der Liste **Konfiguriert**).

Verwenden Sie die Pfeiltasten, um die Reihenfolge der konfigurierten Konvertierungen zu ändern.

## **Den Remanenten Speicher löschen**

Verwenden Sie die **ClearRetentiveMemory** Aktion, um den Inhalt des Remanentspeichers zu löschen.

.

Tipp: Verwenden Sie diese Aktion, um den Speicherinhalt jederzeit in einen bekannten Status zu versetzen.

Weitere Informationen finden Sie im Abschnitt *Aktionen > Tag Aktionen* des Haupthandbuchs.

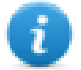

Die JavaScript-Schnittstelle für diese Aktion ist: *project.clearRetentiveMemory();*

#### **Den Remanenten Speicher bei einem Projekt-Download erhalten**

Wenn eine Projektdatei auf ein HMI heruntergeladen wird oder wenn das aktive Projekt geändert wird, wird der Inhalt des Remanenten Speichers normalerweise gelöscht.

Wenn der Inhalt von remanenten Daten beim Projektdownload oder -update erhalten werden soll, aktivieren Sie in den Einstellungsregisterkarten des Bediengeräts die Option **Remanente Daten bei Projektaktualisierung aufbewahren**.

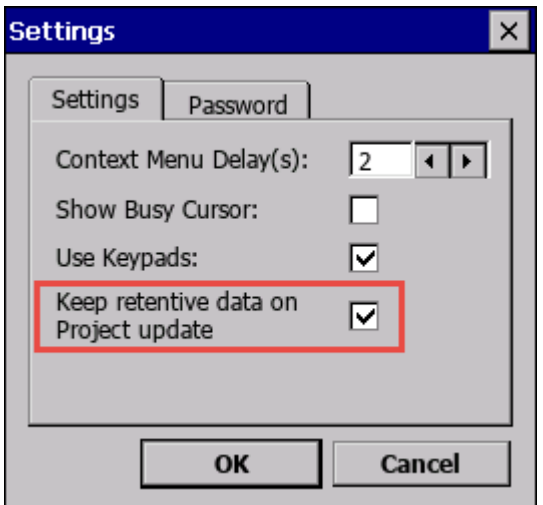

Diese Einstellung wird ignoriert, wenn die Option **Laufende dynamische Dateien löschen** im Fenster *Download to Target* ausgewählt ist.

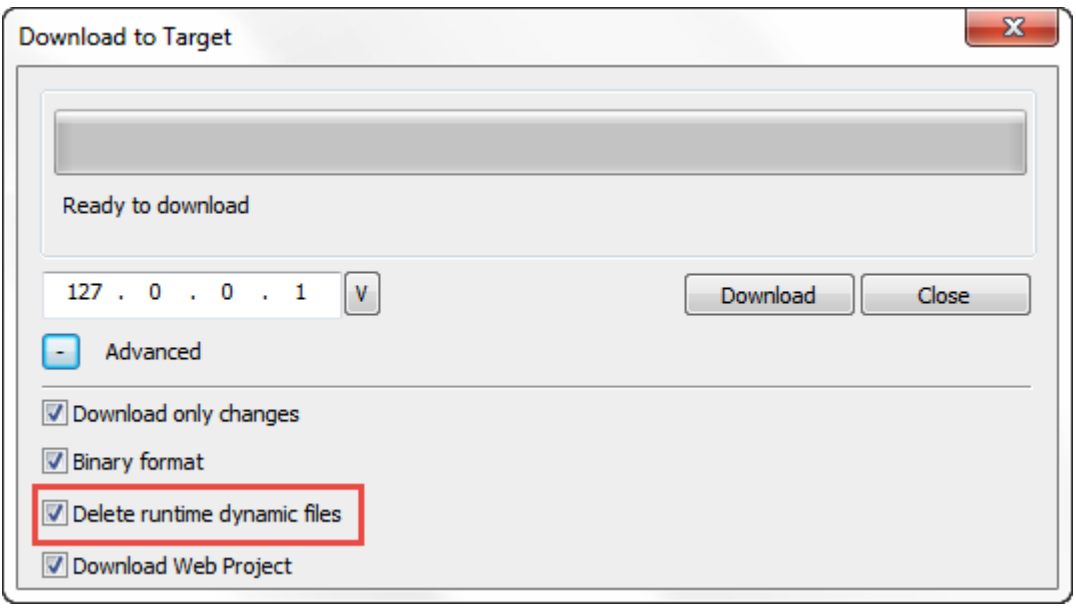

## **Den Remanenten Speicher im Simulator erhalten**

Der Simulator von LRH SW unterstützt den Remanenten Speicher. Um den Remanenten Speicher während der Projektsimulation zu aktivieren, verwenden Sie im Kontextmenü die Option "Remanente Daten zur Projektsimulation beibehalten"**.**

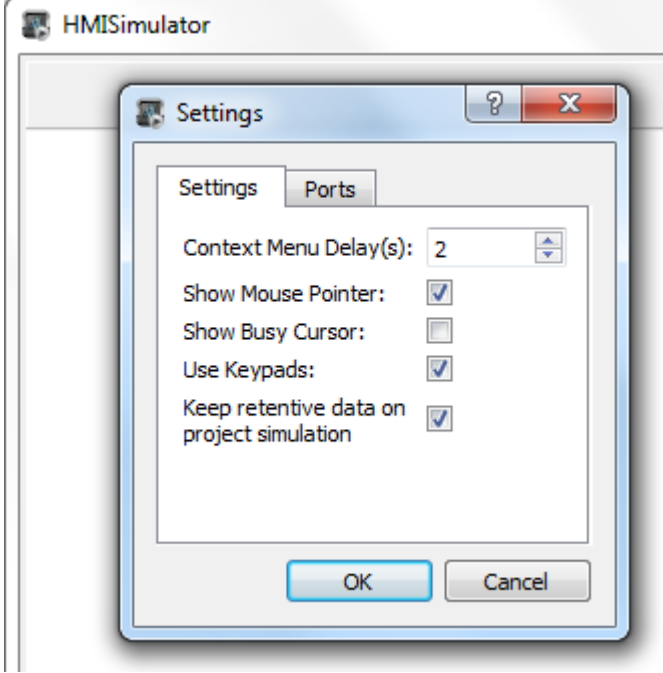

# <span id="page-174-0"></span>**Servicevariablen**

Servicevariablen bieten die Möglichkeit, den Status zu lesen und Befehle an den VNC Server zu übermitteln.

## **Protocol Editor Settings**

#### *Pfad: Projektansicht> Protokolle*

- 1. Klicken Sie auf **+** und wählen Sie **Systemvariablen**: Der Dialog **Systemvariablen** wird angezeigt.
- 2. Wählen Sie **Services** aus der Liste **PLCModels**.

## **Einstellungen Tageditor**

#### *Pfad: Projektansicht> Konfig > Doppelklick auf Tags*

- 1. Um ein Tag hinzuzufügen, klicken Sie auf **+**: Es wird eine neue Zeile hinzugefügt.
- 2. Wählen Sie in der **Treiber**-Liste **Systemvariablen**: Der Tag-Definitionsdialog wird geöffnet.

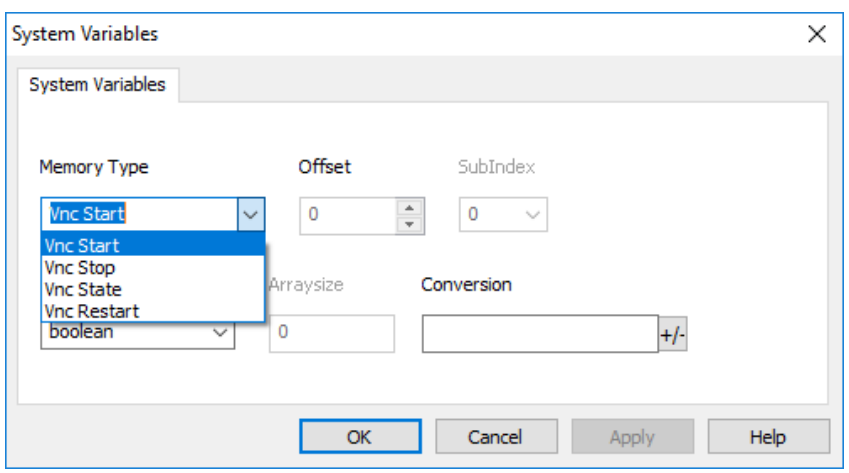

VNC-Statusvariablen werden nur von Linux-Geräte mit BSP-Version 1.0.344 oder höher unterstützt. (Siehe ["HMI-](#page-559-0)[Gerätefunktionen"](#page-559-0) auf Seite 553)

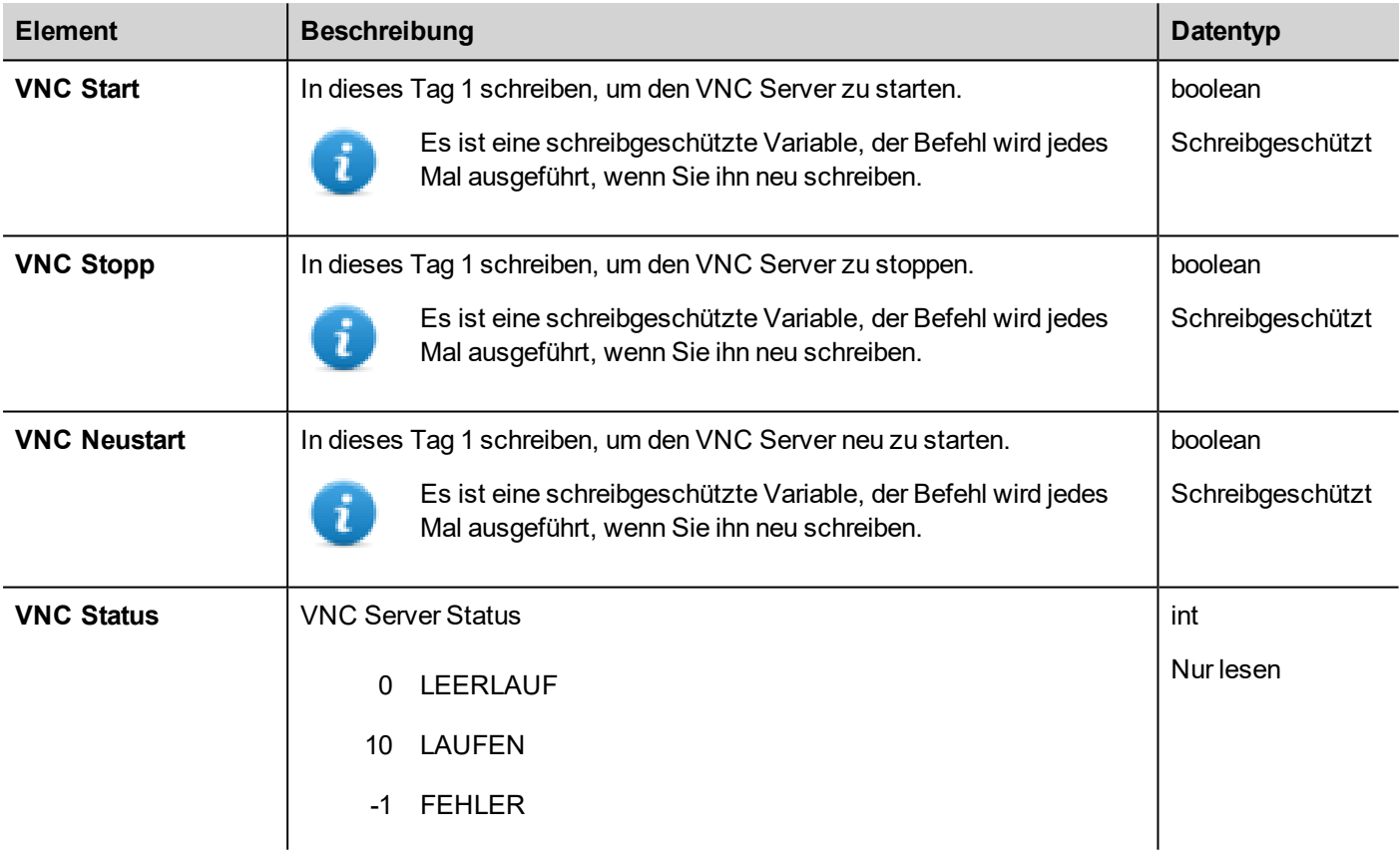

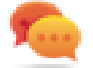

Schreibgeschützte Variablen können nicht gelesen werden. Sicherstellen, dass Sie den R / W-Zugriffsmodus nicht verwenden, um das Lesefehler-Symbol zu vermeiden.

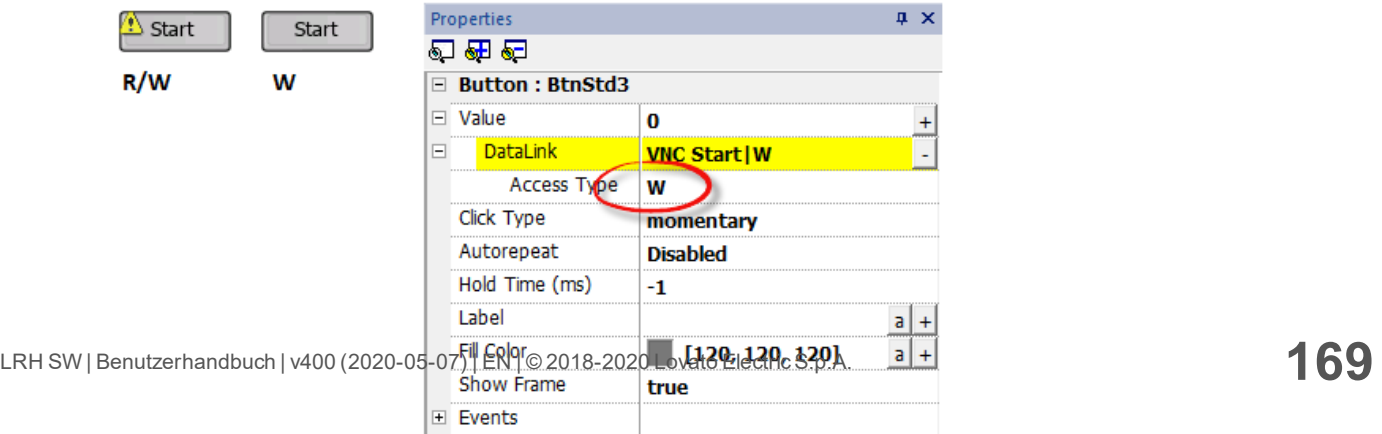

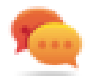

# <span id="page-177-0"></span>**PLCM09 Variablen**

PLCM09 Das Gerät ist ein WLAN Modem mit LED und digitalen I / O. Das Verhalten der zugehörigen Systemvariablen hängt davon ab, wie das Modul in den Systemeinstellungen konfiguriert wurde (weitere Informationen finden Sie unter "[% = Manual.PLCM09%] Plug-in WLAN Modem").

## **Protocol Editor Settings**

#### *Pfad: Projektansicht> Protokolle*

- 1. Klicken Sie auf **+** und wählen Sie **Systemvariablen**: Der Dialog **Systemvariablen** wird angezeigt.
- 2. Wählen Sie PLCM09 aus der Liste **PLCModels**.

## **Einstellungen Tageditor**

#### *Pfad: Projektansicht> Konfig > Doppelklick auf Tags*

- 1. Um ein Tag hinzuzufügen, klicken Sie auf **+**: Es wird eine neue Zeile hinzugefügt.
- 2. Wählen Sie in der **Treiber**-Liste **Systemvariablen**: Der Tag-Definitionsdialog wird geöffnet.

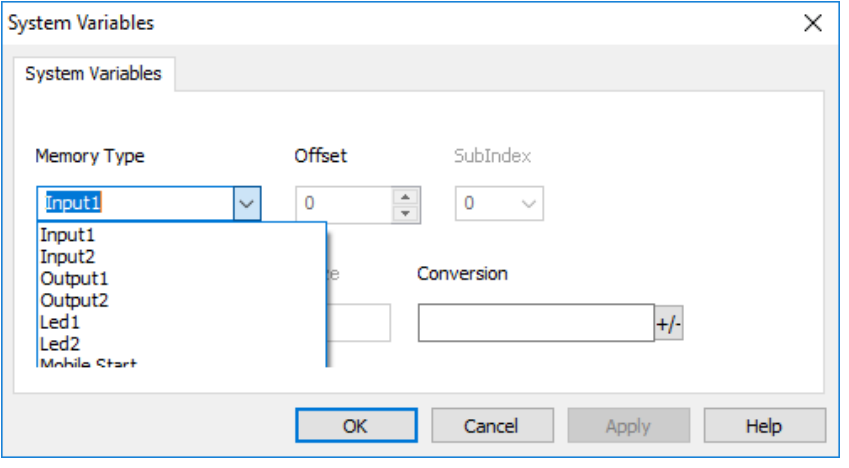

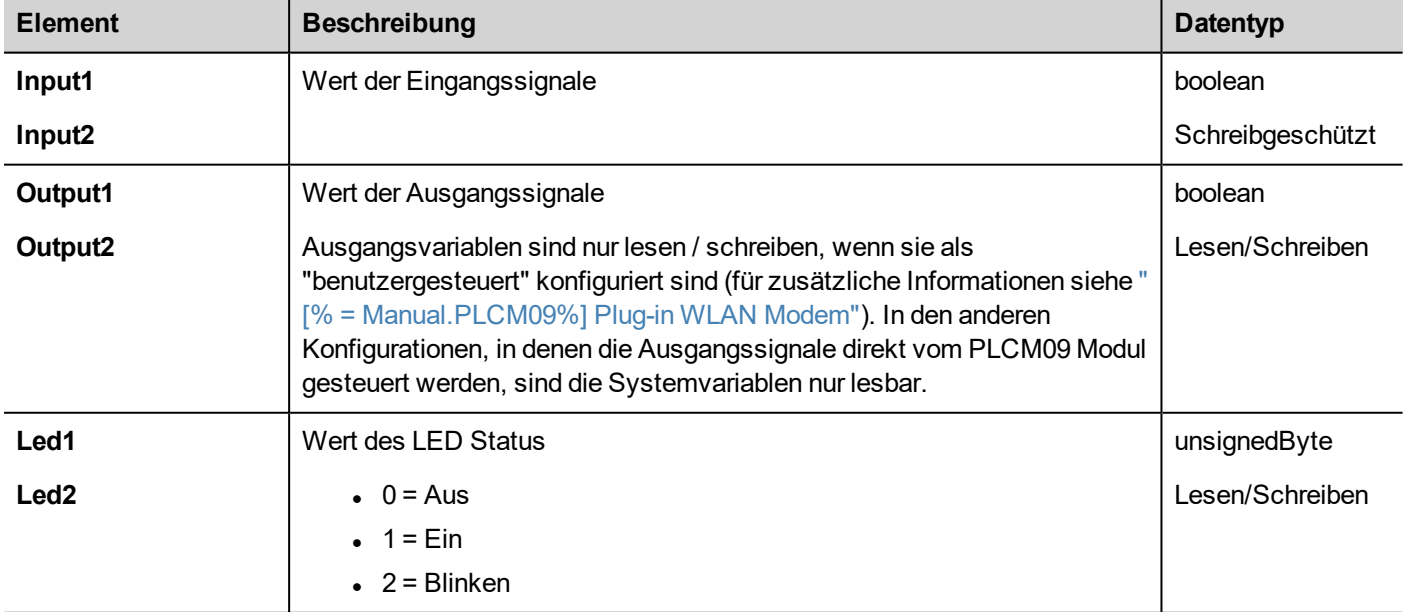

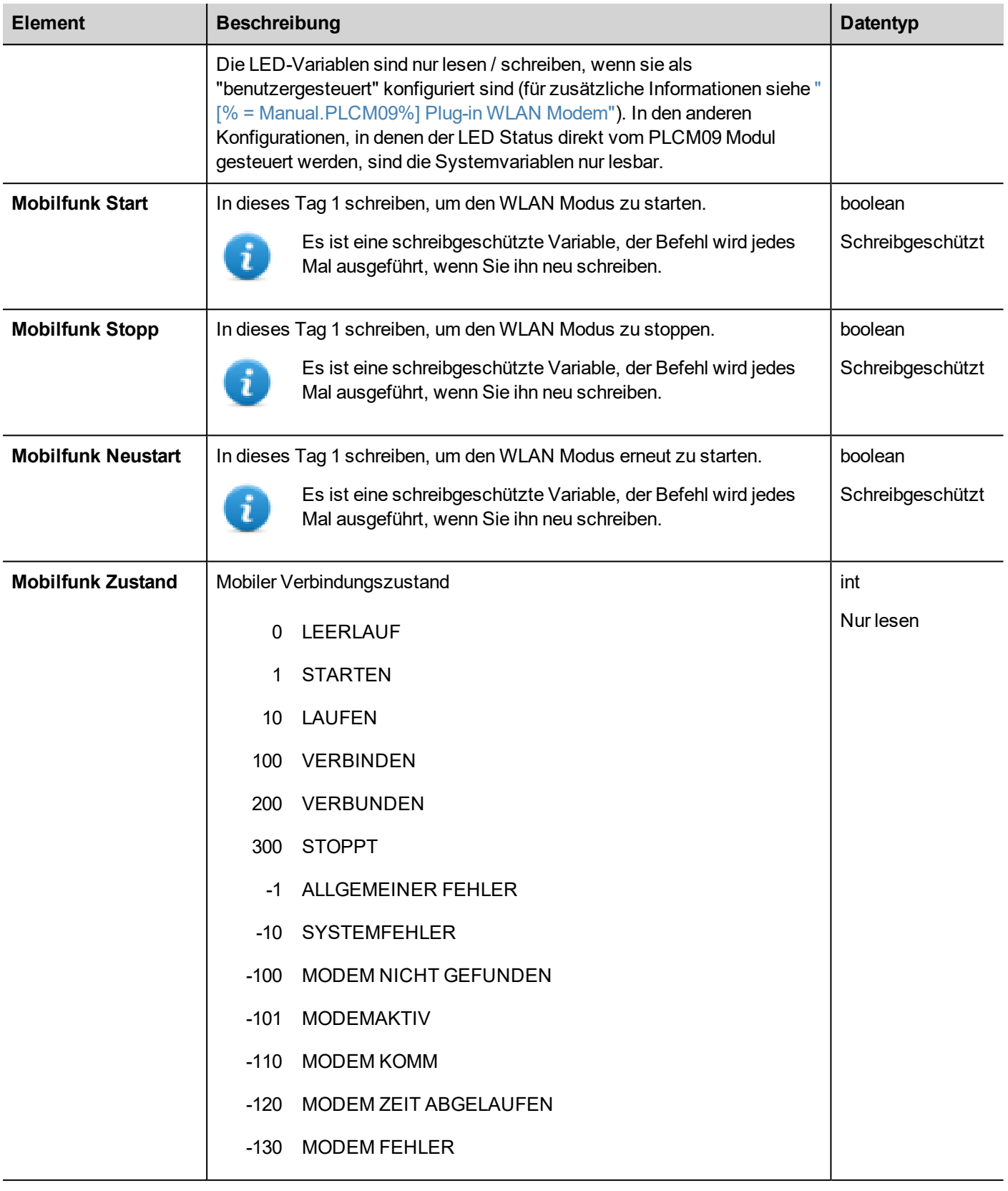

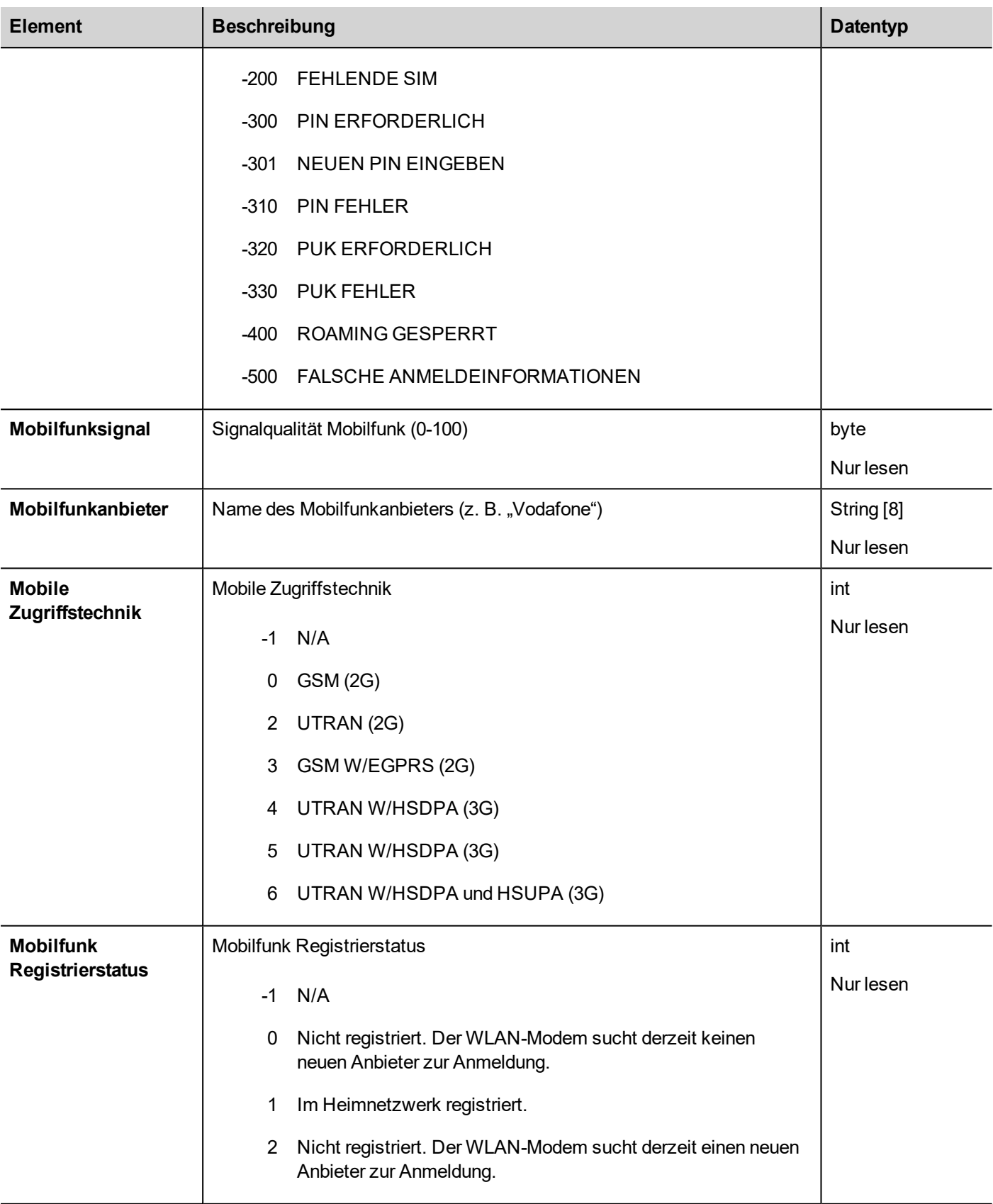
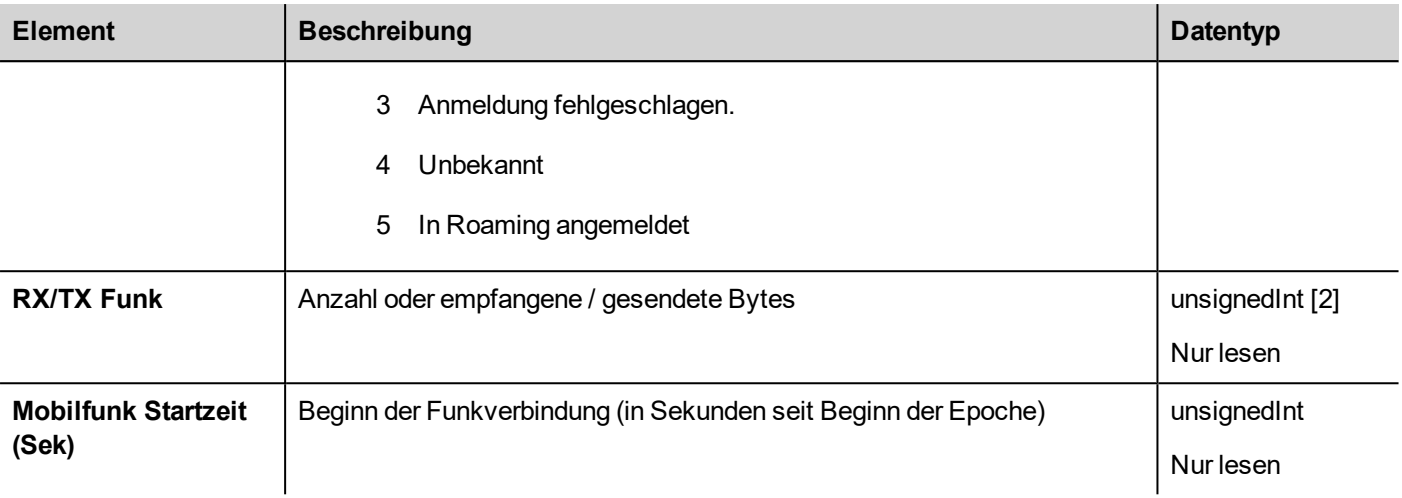

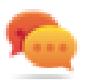

Schreibgeschützte Variablen können nicht gelesen werden. Sicherstellen, dass Sie den R / W-Zugriffsmodus nicht verwenden, um das Lesefehler-Symbol zu vermeiden.

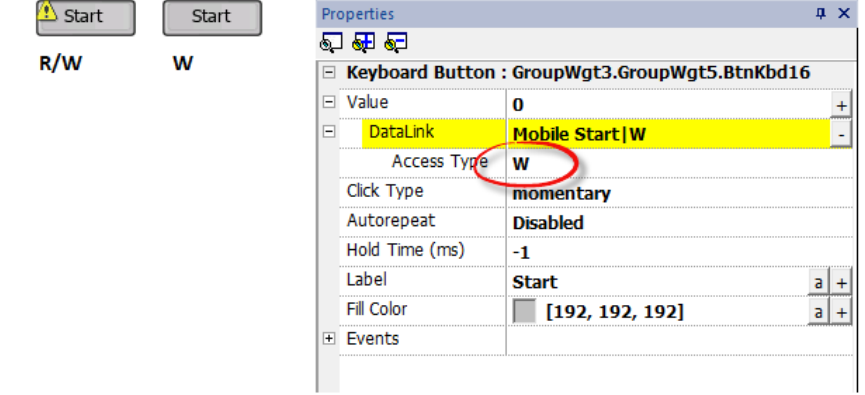

#### **JavaScript (Mobiler Verbindungszustand)**

Der mobile Verbindungsstatus kann auch über die untenstehende JavaScript-Schnittstelle abgerufen werden, wobei "protocolSysVar" der Protokollinstanzcode ist (z. B. "prot1", "prot2", usw.).

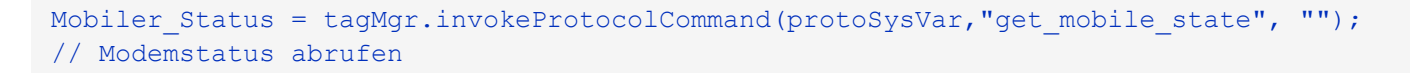

# **14 Aktionen**

Aktionen sind Funktionen, die verwendet werden, um mit dem System zu interagieren. Sie werden normalerweise ausgeführt, wenn Ereignisse ausgelöst werden.

Ereignisse können durch verschiedene Widgets ausgelöst werden, zum Beispiel durch Drücken oder Loslassen einer Schaltfläche. Nicht alle Aktionen stehen für alle Ereignisse eines Objekts zur Verfügung.

Aktionen werden im Abschnitt **Ereignis** des Bereichs Eigenschaften (Page Editor) mit Widgets verknüpft.

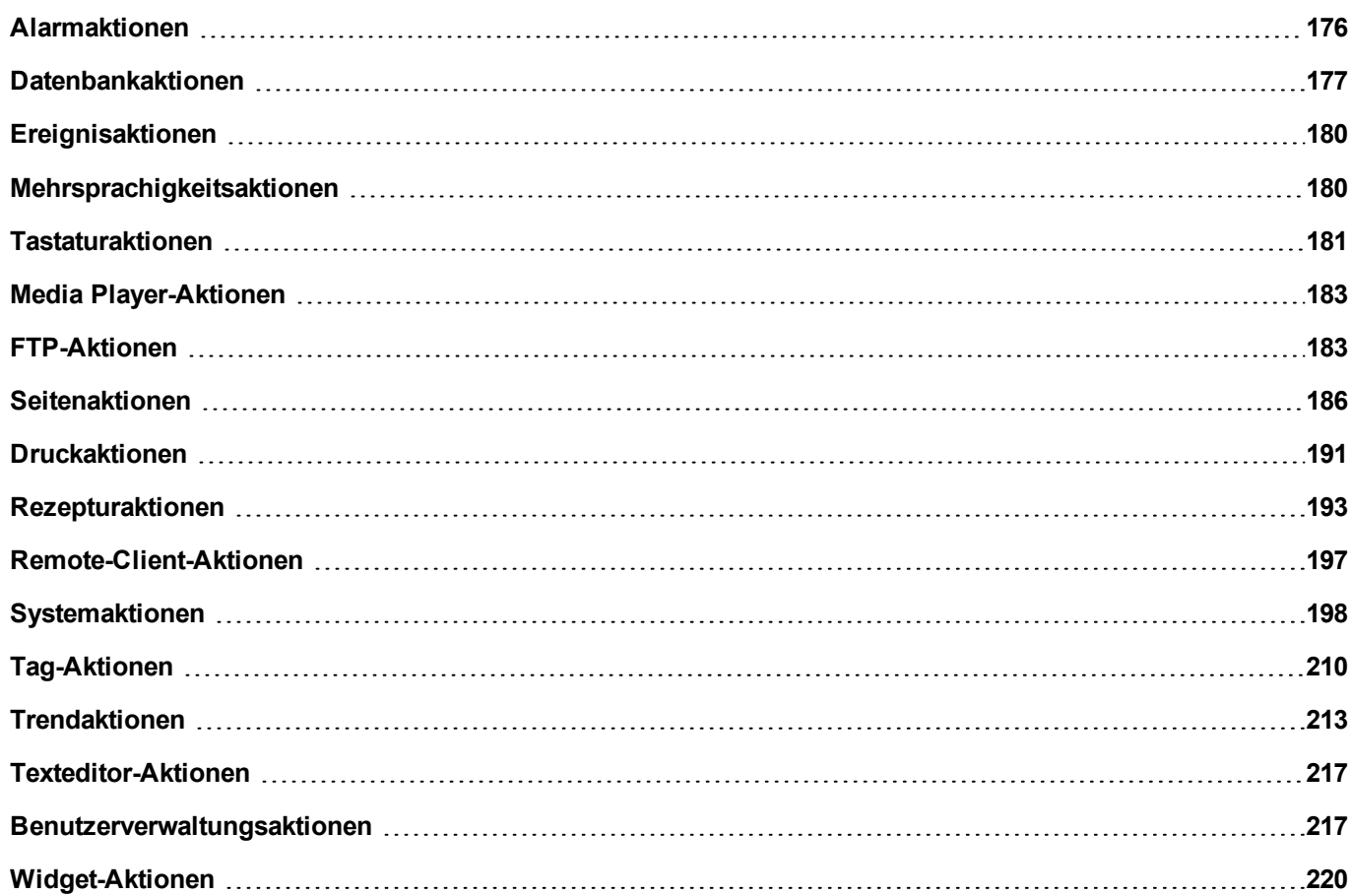

## <span id="page-182-0"></span>**Alarmaktionen**

Wird hauptsächlich benutzt, um zurücksetzte Alarme zu bestätigen.

### **Alle Alarme auswählen**

Wählt alle Alarme aus.

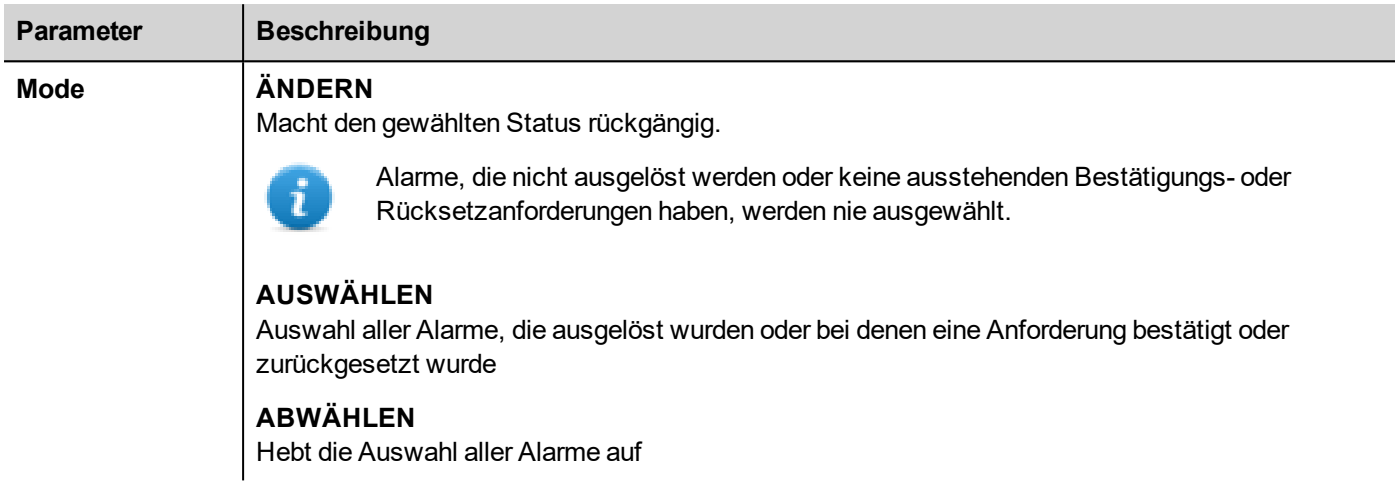

### **Alarm auswählen**

Auswahl eines bestimmten Alarms.

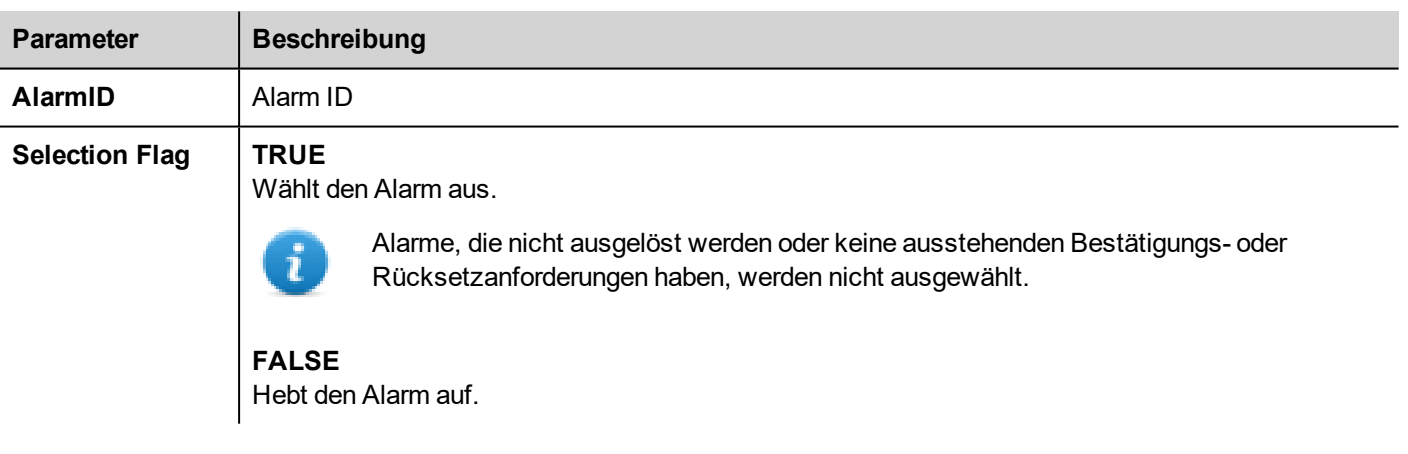

### **Alarm quittieren**

Bestätigt einen bestimmten Alarm oder wählt alle Alarme aus.

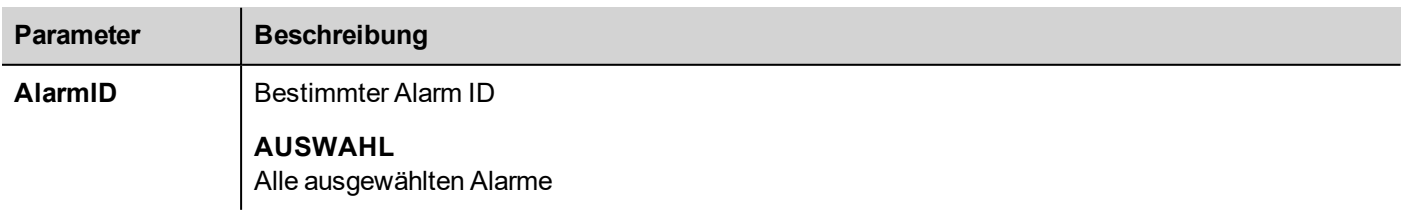

Bestätigt die ausgewählten Alarme.

### **Alarm zurücksetzen**

Setzt einen bestimmten Alarm oder alle ausgewählten Alarme zurück, die nicht ausgelöst oder bestätigt werden.

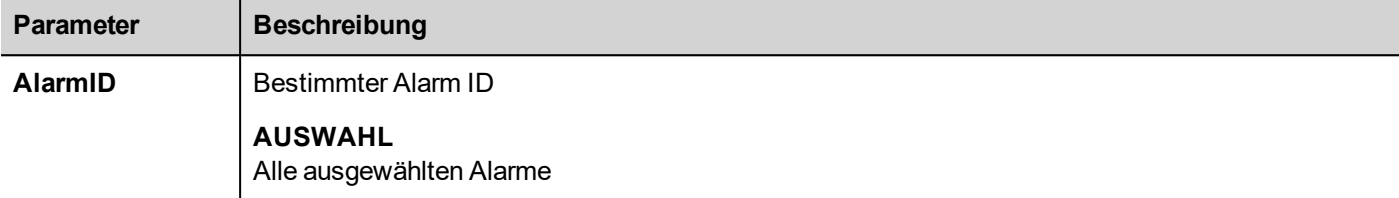

#### **Alarme aktivieren**

Aktiviert oder deaktiviert einen bestimmten Alarm oder alle ausgewählten Alarme.

Deaktivierte Alarme erzeugen keine Alarmereignisse.

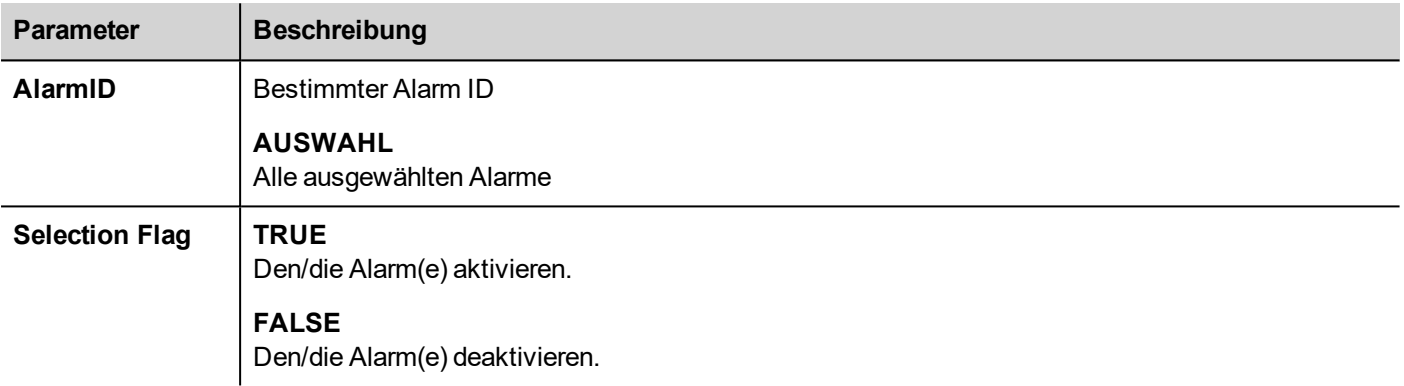

## <span id="page-183-0"></span>**Datenbankaktionen**

### **DBInit**

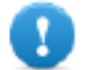

**Wichtig: Diese Aktion wird nur einmal für eine leere Datenbank benutzt. Es handelt sich nicht um einen Initialisierungsbefehl, der jedes Mal beim Start des Bediengerätes aufgerufen wird.**

Erstellt das für das Projekt erforderliche Set von Tabellen. Sie brauchen diese Aktion nicht durchführen, wenn die Datenbank die erforderlichen Tabellen bereits enthält.

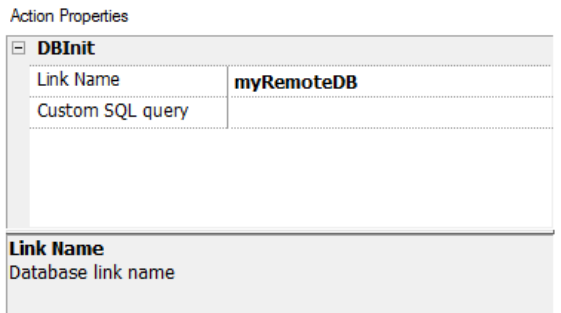

Verwenden Sie den Parameter **Benutzerdefinierte SQL-Abfrage**, um die zu erstellenden Seiten zu definieren. Durch Leer lassen werden die Standardtabellennamen erzeugt

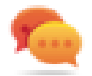

Tipp: Fügen Sie diesen Befehl zu einer Setup-Seite des Projekts hinzu, der nur von autorisiertem Personal während der ersten Installation der Anwendung verwendet wird.

#### **JavaScript-Schnittstelle**

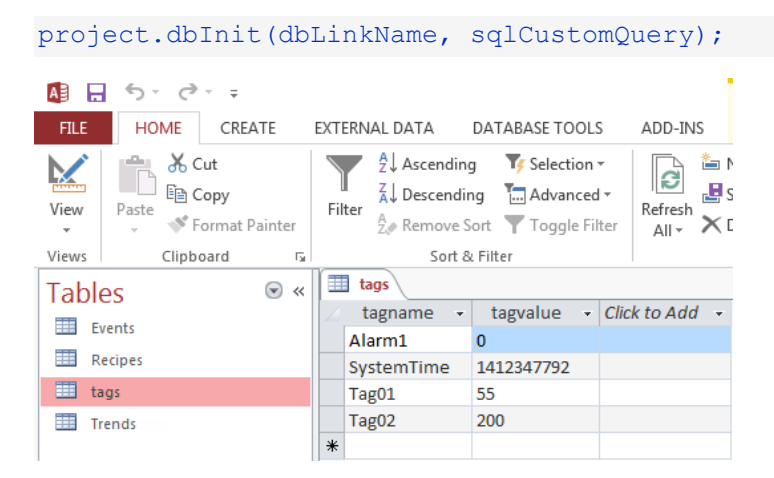

### **DBWriteTags, DBReadTags**

Überträgt die Werte der ausgewählten Tag zur/von der Remotedatenbank.

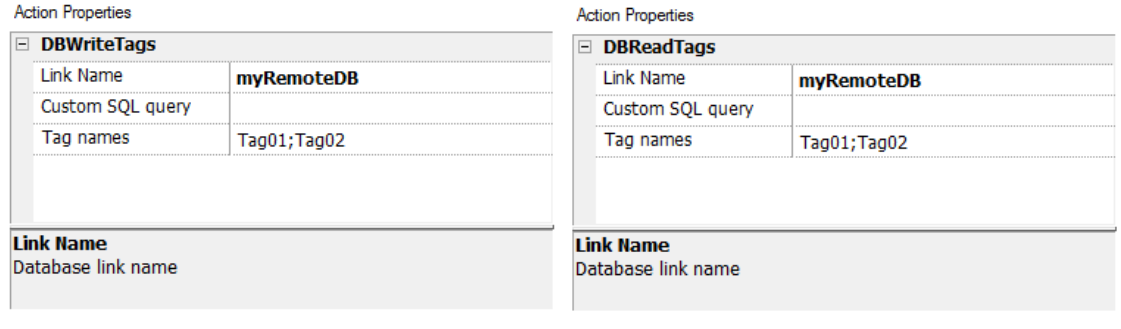

#### **JavaScript-Schnittstelle**

project.dbWriteTags(dbLinkName, sqlCustomQuery, Tags);

project.dbReadTags(dbLinkName, sqlCustomQuery, Tags);

### **DBWriteGroups, DBReadGroups**

Überträgt Tag-Gruppen zwischen dem Bediengerät und der Datenbank.

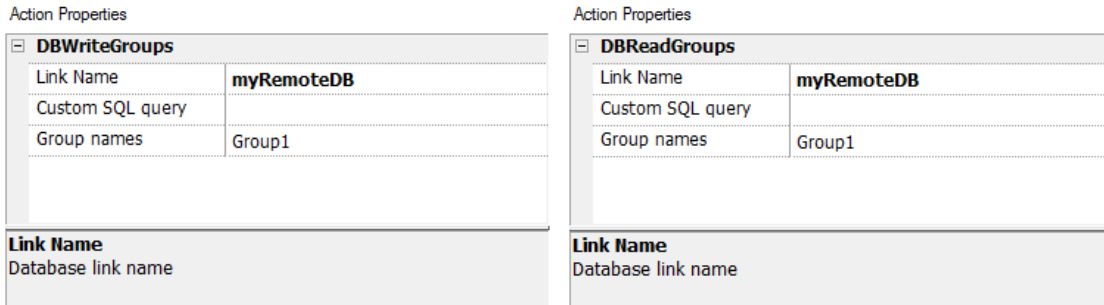

#### **JavaScript-Schnittstelle**

```
project.dbWriteGroups(dbLinkName, sqlCustomQuery, Groups);
```
project.dbReadGroups(dbLinkName, sqlCustomQuery, Groups);

### **DB Trend schreiben**

Setzt die Daten der zuletzt im ausgewählten Zeitbereich erfassten Daten in die Trendtabelle in der Remotedatenbank ein.

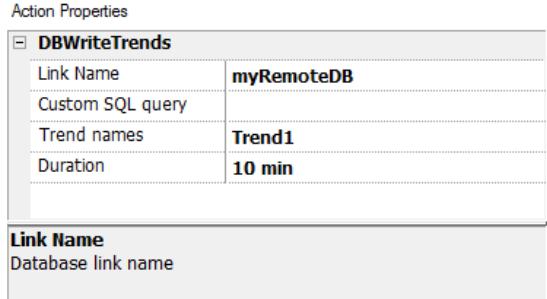

#### **JavaScript-Schnittstelle**

project.dbWriteTrends(dbLinkName, sqlCustomQuery, trendName, durationIndex)

### **DB Ereignisse schreiben**

Setzt die Werte der zuletzt im ausgewählten Zeitbereich erfassten Ereignisse in die Trendtabelle in der Remotedatenbank ein.

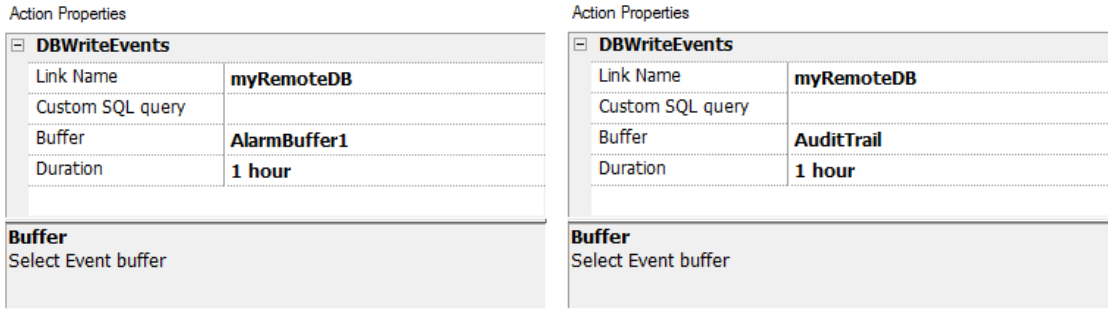

#### **JavaScript-Schnittstelle**

project.dbWriteEvents (dbLinkName, sqlCustomQuery, archiveName, durationIndex)

#### **DBRezepte schreiben, DB Rezepte lesen**

Überträgt die Rezepturdaten zur/von der Remotedatenbank.

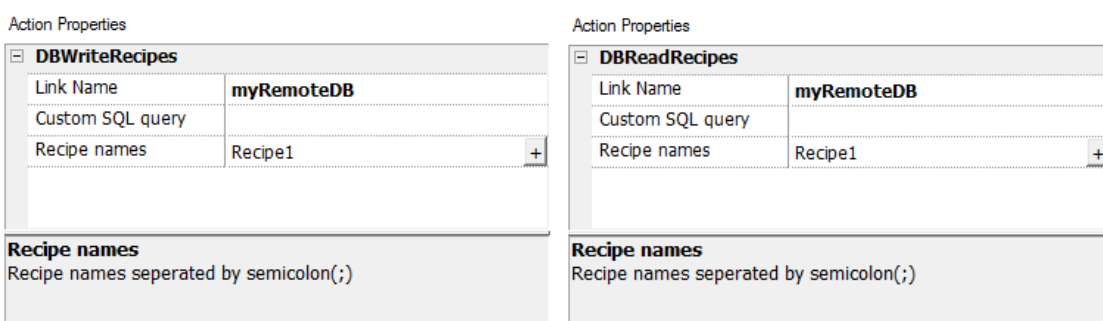

#### **JavaScript-Schnittstelle**

project.dbWriteRecipes(dbLinkName, sqlCustomQuery, recipeNames)

project.dbReadRecipes(dbLinkName, sqlCustomQuery, recipeNames)

### **DB Fehler zurücksetzen**

Setzt alle drei Statusvariablen der ausgewählten Datenbanklinks zurück. "Datenbank-Variablen" auf Seite 1.

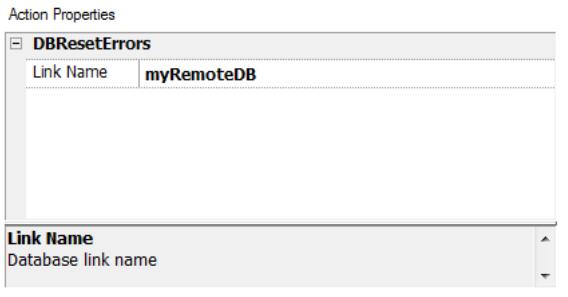

#### **JavaScript-Schnittstelle**

<span id="page-186-0"></span>project.dbResetErrors(dbLinkName)

## **Ereignisaktionen**

Wird vom Alarmverlaufs-Widget benutzt, um Ereignisse/Alarme in der Tabellenansicht (Ereignispuffer-Widget) rückwärts/vorwärts durchzublättern.

### **Ereignisse rückwärts scrollen**

Durchblättert Ereignisse/Alarme in der Tabellenansicht rückwärts (Ereignispuffer-Widget).

### **Ereignisse vorwärts scrollen**

<span id="page-186-1"></span>Durchblättert Ereignisse/Alarme in der Tabellenansicht vorwärts (Ereignispuffer-Widget).

## **Mehrsprachigkeitsaktionen**

Wählt die Sprache der Anwendung.

### **Sprache einstellen**

<span id="page-187-0"></span>Legt die benutzte Sprache fest. Die ausgewählte Sprache wird bei der Ausführung auf alle zutreffenden Widgets angewendet.

## **Tastaturaktionen**

Ändert die Benutzung von Tastenfelder.

### **SendKey**

Sendet ein Zeichen an ein numerisches Widget. Die Eigenschaft **KeypadType** des numerischen Widgets muss als **Macro** festgelegt werden.

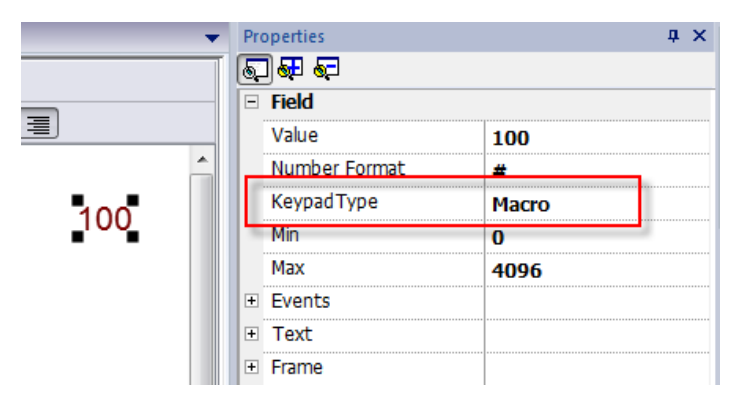

### **SendKeyWidget**

Sendet ein Zeichen an ein genanntes Widget

#### **Beispiel**

Die Schaltflächen **Aufwärts** und **Abwärts** verwenden die Aktion **SendKeyWidget** in Verbindung mit dem **Kontrollliste-Widget**.

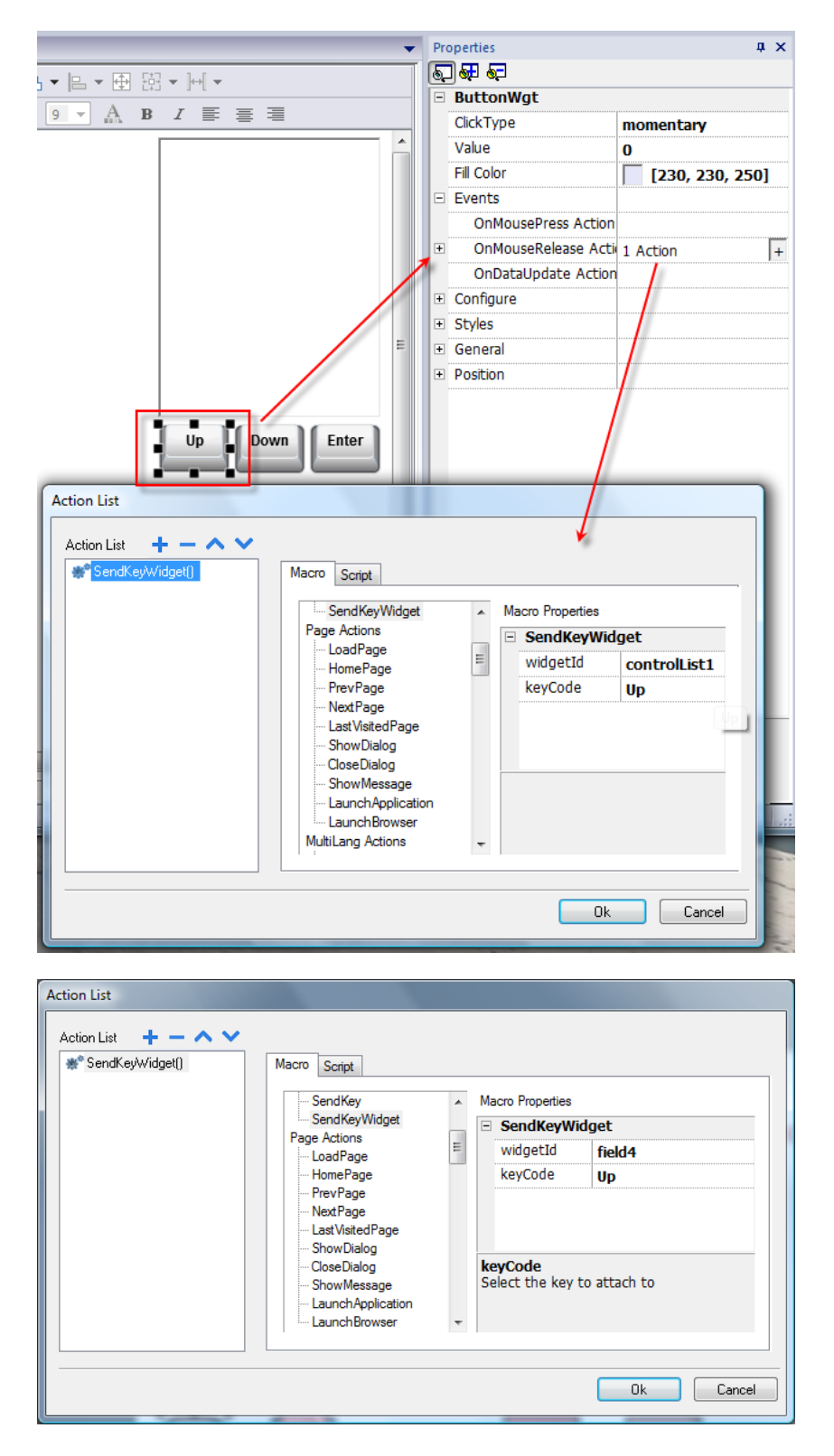

### **Tastatur anzeigen**

Zeigt das Standard-Betriebssystem Berührungstastenfeld an.

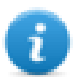

Hinweis: Es ist möglich, dass nicht alle Betriebssysteme unterstützt werden.

### **Tastatur**

Aktiviert/deaktiviert die Benutzung von Aktionen während der Benutzung von externen Tastaturen. Die Ausführung einer Aktion kann sowohl auf Projekt-, als auch Seitenebene aktiviert/deaktiviert werden.

Die Wirkung entspricht der Benutzung der Tastatur-Eigenschaft für das Projekt und der Seite.

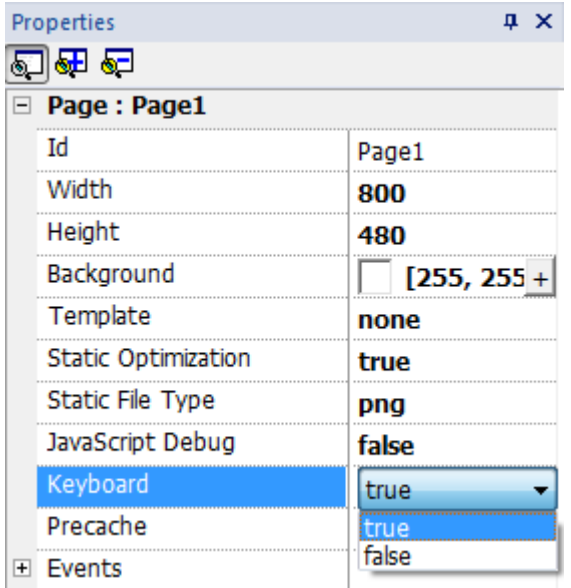

## <span id="page-189-0"></span>**Media Player-Aktionen**

Interaktion mit dem Media Player-Widget in der Runtime.

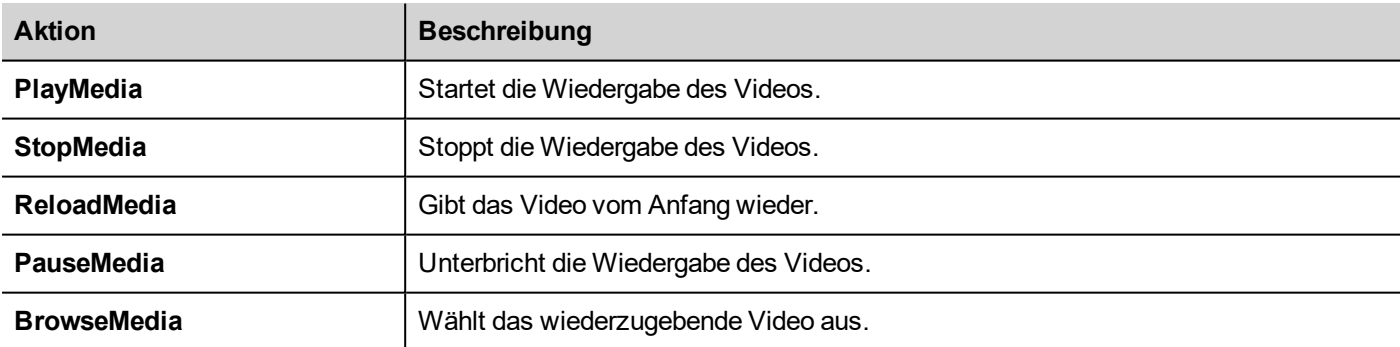

## <span id="page-189-1"></span>**FTP-Aktionen**

Werden zum Hochladen und Herunterladen von Dateien auf und von einem FTP-Server verwendet.

### **ftpGET**

Herunterladen von Dateien von einem Remote FTP-Server

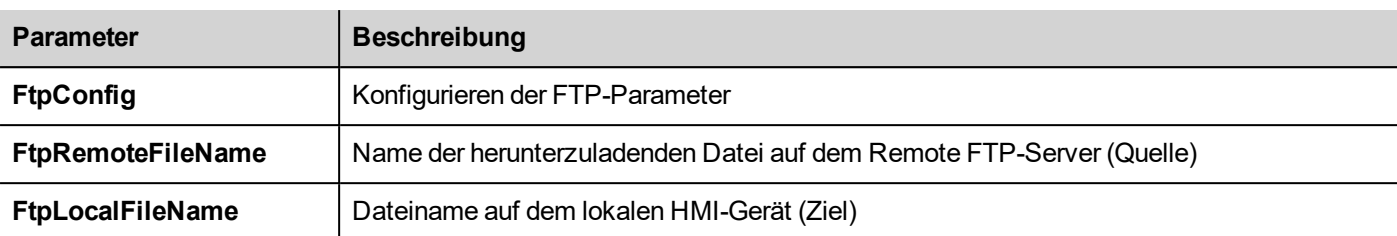

### **ftpPUT**

Hochladen von Dateien auf einen Remote FTP-Server

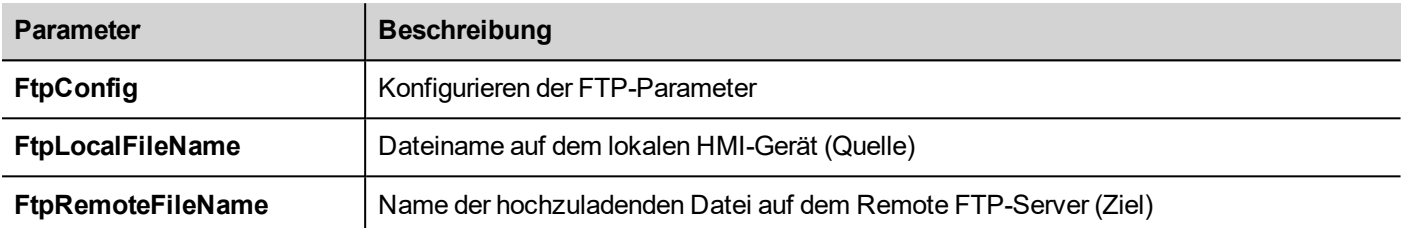

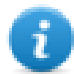

Dateinamen können Platzhalter enthalten.

Die Systemvariablen werden bei der Übertragung mit dem Status laufender Operationen aktualisiert (siehe ["FTP-Client-](#page-143-0)[Variablen"](#page-143-0) auf Seite 137für Details).

### **FTP-Server-Konfiguration**

Um die FTP-Parameter zu konfigurieren, geben Sie folgende Informationen für die Einstellung **FtpConfig** ein:

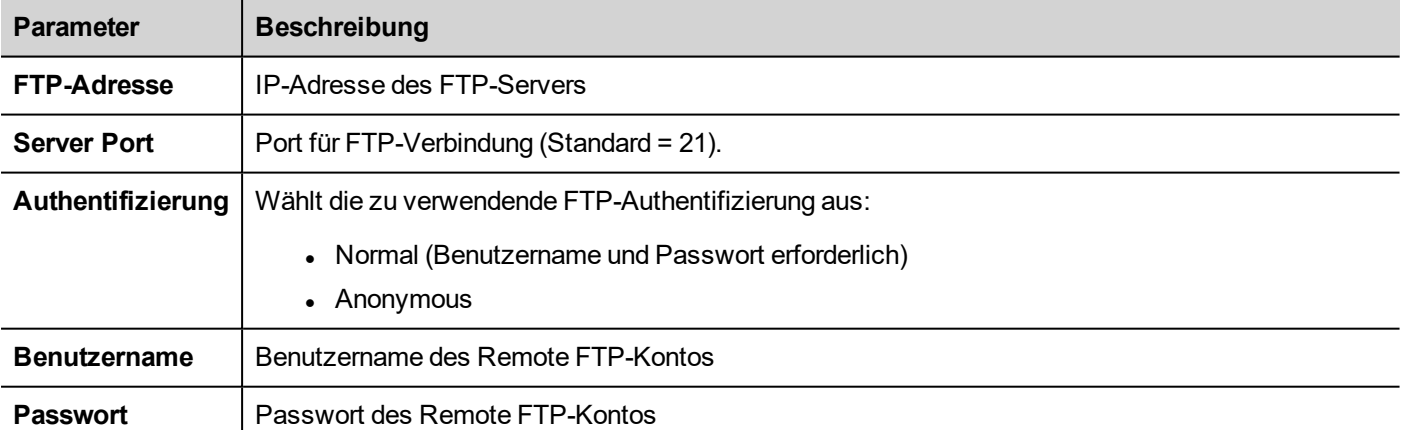

Klicken Sie auf **+**, um weitere FTP-Serverkonfigurationen hinzuzufügen.

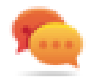

Tipp: Verwenden Sie Tags, wenn Die die Serverparameter dynamisch in der LRH SW HMI Runtime ändern möchten.

### **FTP-JavaScript-Schnittstelle**

### **ftpConfig**

ftpCONFIG (IP-Adresse, Port, Authentifizierung, Benutzername, Passwort)

Stellen Sie die für die nächsten FTP-Verbindungen zu verwendenden FTP-Parameter ein.

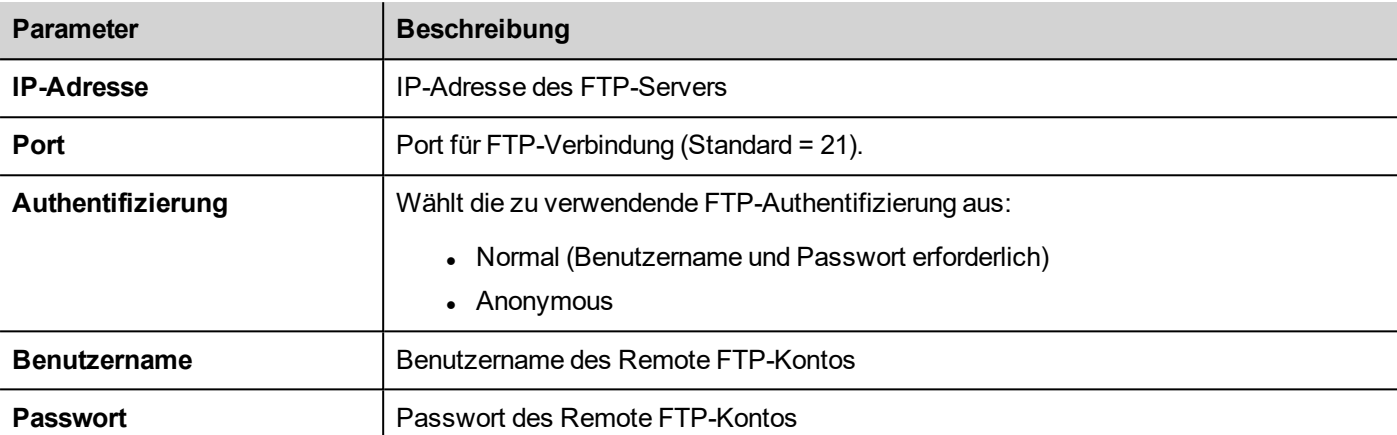

### **ftpGET**

#### ftpGET (remoteFileName, localFileName, [callback])

Herunterladen von Dateien von einem Remote FTP-Server

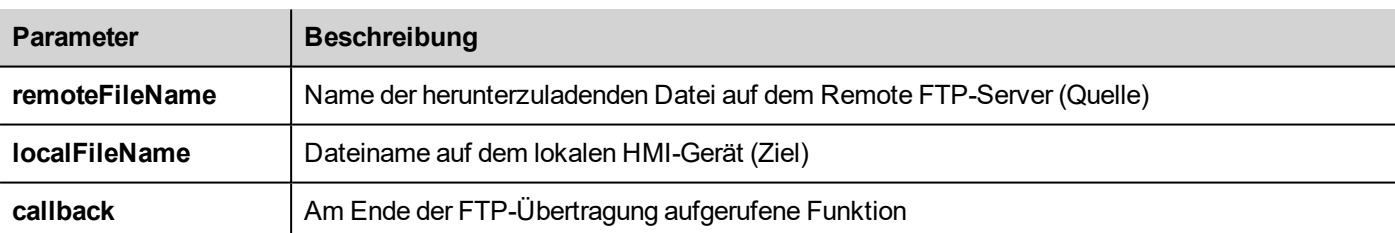

### **ftpPUT**

#### ftpPUT (remoteFileName, localFileName, [callback])

Hochladen von Dateien auf einen Remote FTP-Server

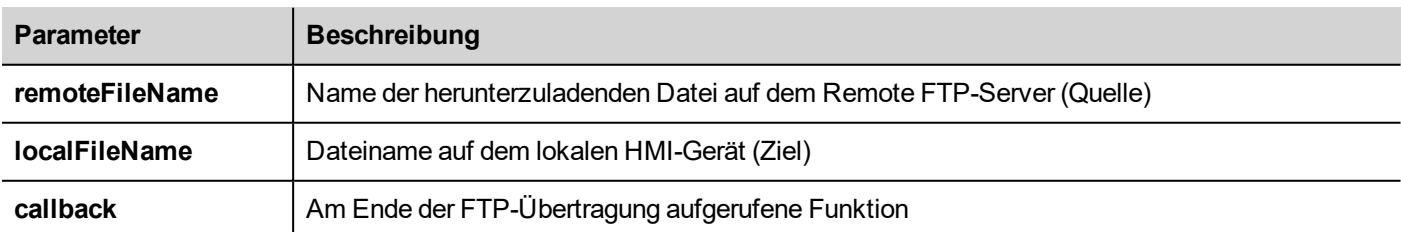

#### Beispiel:

project.ftpCONFIG("192.168.0.200", "21", "true", "admin", "admin");

```
project.ftpGET( "data.txt",
                "\\USBMemory\\data.txt",
                function(ftpStatus) {fnFtpGetFinished(ftpStatus);} );
function fnFtpGetFinished(ftpStatus) { 
        alert(ftpStatus);
}
```
## <span id="page-192-0"></span>**Seitenaktionen**

Seitennavigation. Seitenaktionen können bei folgenden Ereignissen verwendet werden:

- OnMouseClick,
- OnMouseRelease,
- OnMouseHold
- OnActivate
- OnDeactivate
- Alarme
- Zeitplaners.

### **Seite laden**

Geht zur ausgewählten Seite des Projekts.

Ab LRH SW v4.0 können Sie neben den Seiten auch die Aliasnamen verwenden (siehe ["Alias-Seiten"](#page-77-0) auf Seite 71)

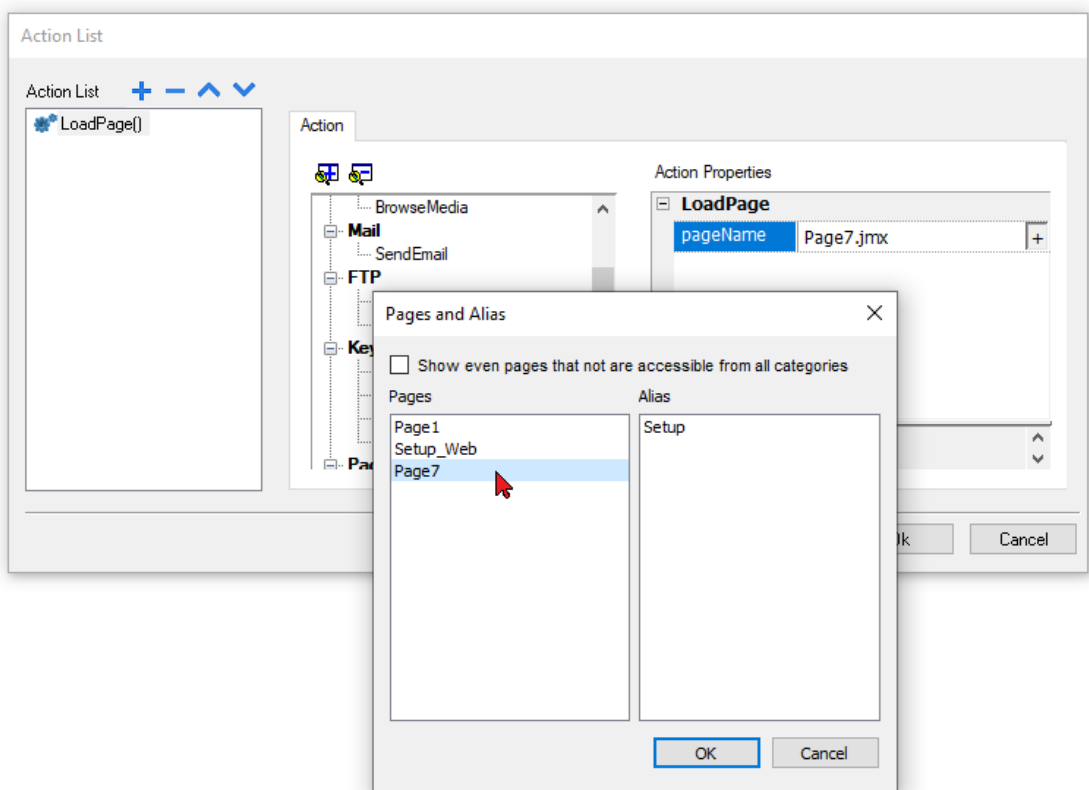

### **HomePage**

Geh zur Startseite.

Sie können die Homepage im Bereich **Verhalten** des **Projekt-Widgets** einstellen, siehe ["Projekt"](#page-88-0) auf Seite 82

### **Vorherige Seite**

Geht zur vorherigen Seite.

### **Nächste Seite**

Geht zur nächsten Seite.

### **Zuletzt besuchte Seite**

Geht zur zuvor angezeigten Seite

### **ShowDialog**

Öffnet eine im Projekt definierte Dialogseite

### **Dialog schließen**

Schließt Dialogseiten

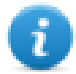

Hinweis: Die Aktion kann nur auf Dialogseiten angewendet werden.

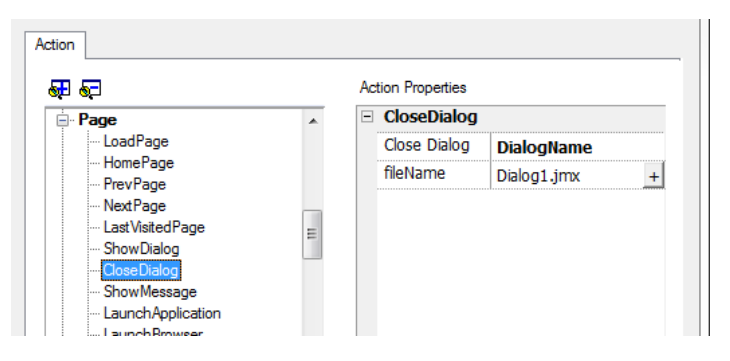

#### **Dialogoptionen schließen**

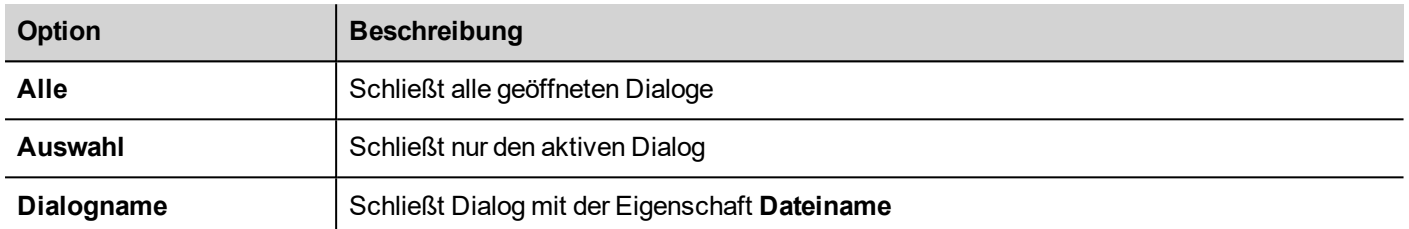

#### **JavaScript-Schnittstelle**

#### *project.closeDialog(DialogID);*

Wobei *DialogID*:

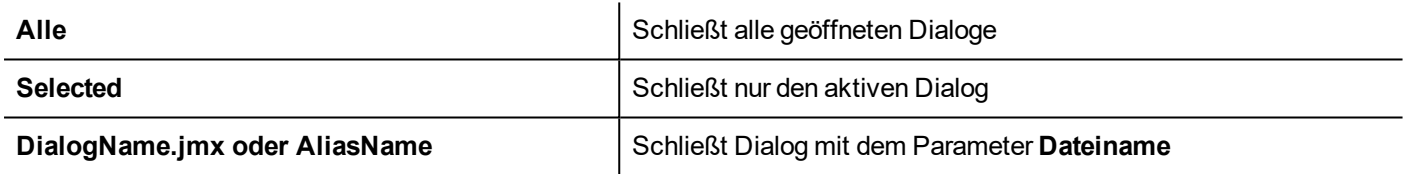

#### **Beispiel**

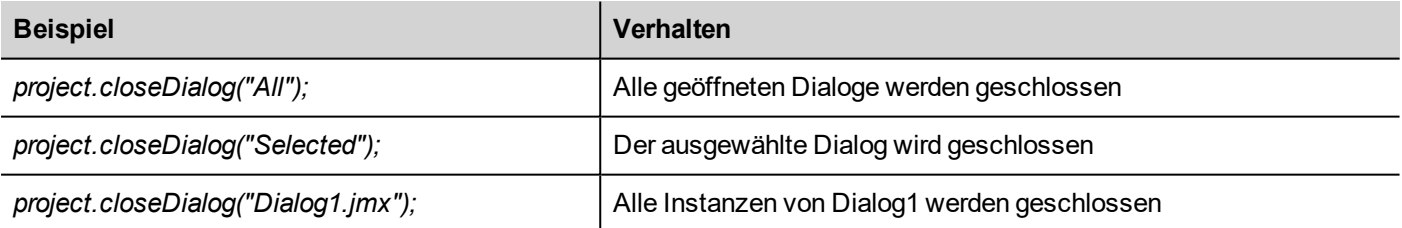

Die Funktion *project.closeDialog();* ohne Parameter arbeitet wie *project.closeDialog("Selected");*.

### **Nachricht anzeigen**

Zeigt eine Popup-Nachricht an. Geben Sie den Text an anzuzeigenden Nachricht ein.

### **Applikation starten**

Startet eine externe Anwendung.

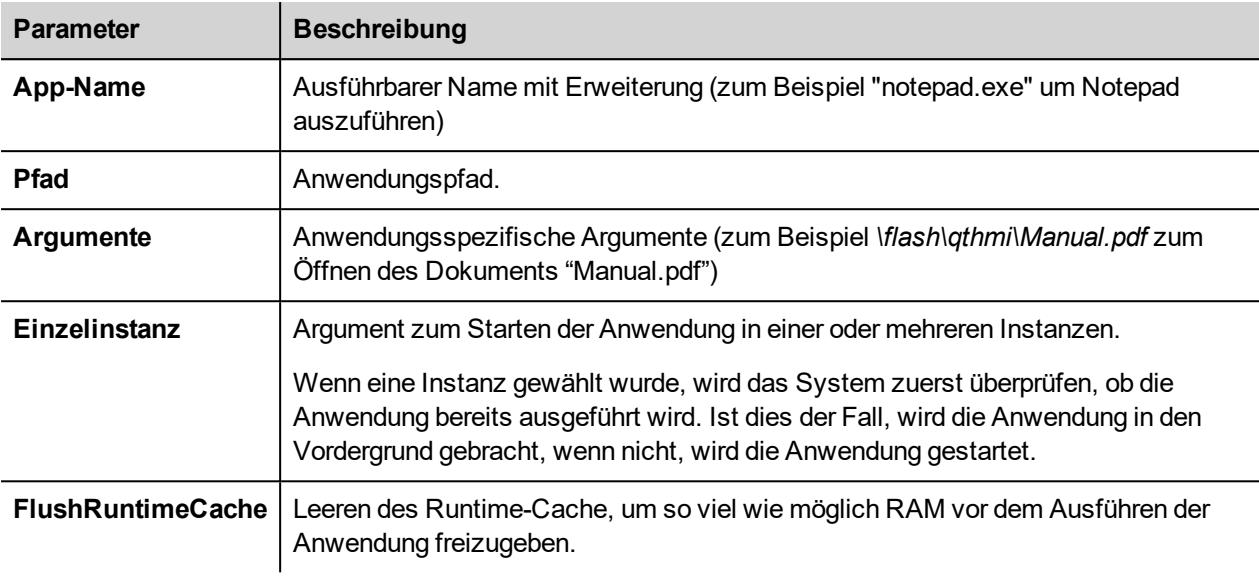

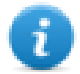

Hinweis: Argumente mit Leerzeichen müssen in Anführungszeichen stehen (zum Beispiel "\Storage Card\Manual.pdf")

#### Beispiel:

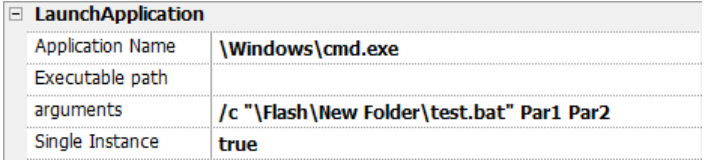

### **LaunchPDFViewer**

Startet den PDF Viewer.

Beachten Sie, dass der Pfadname des Argumentenfeldes das native Betriebssystemformat verwendet (siehe ["HMI-](#page-559-0)[Gerätefunktionen"](#page-559-0) auf Seite 553).

Bei **Linux-Geräten** wird die HMI-Anwendung im Pfad /mnt/data/hmi/qthmi/deploy/ installiert und die Syntax des Pfadnamens verwendet den Schrägstrich.

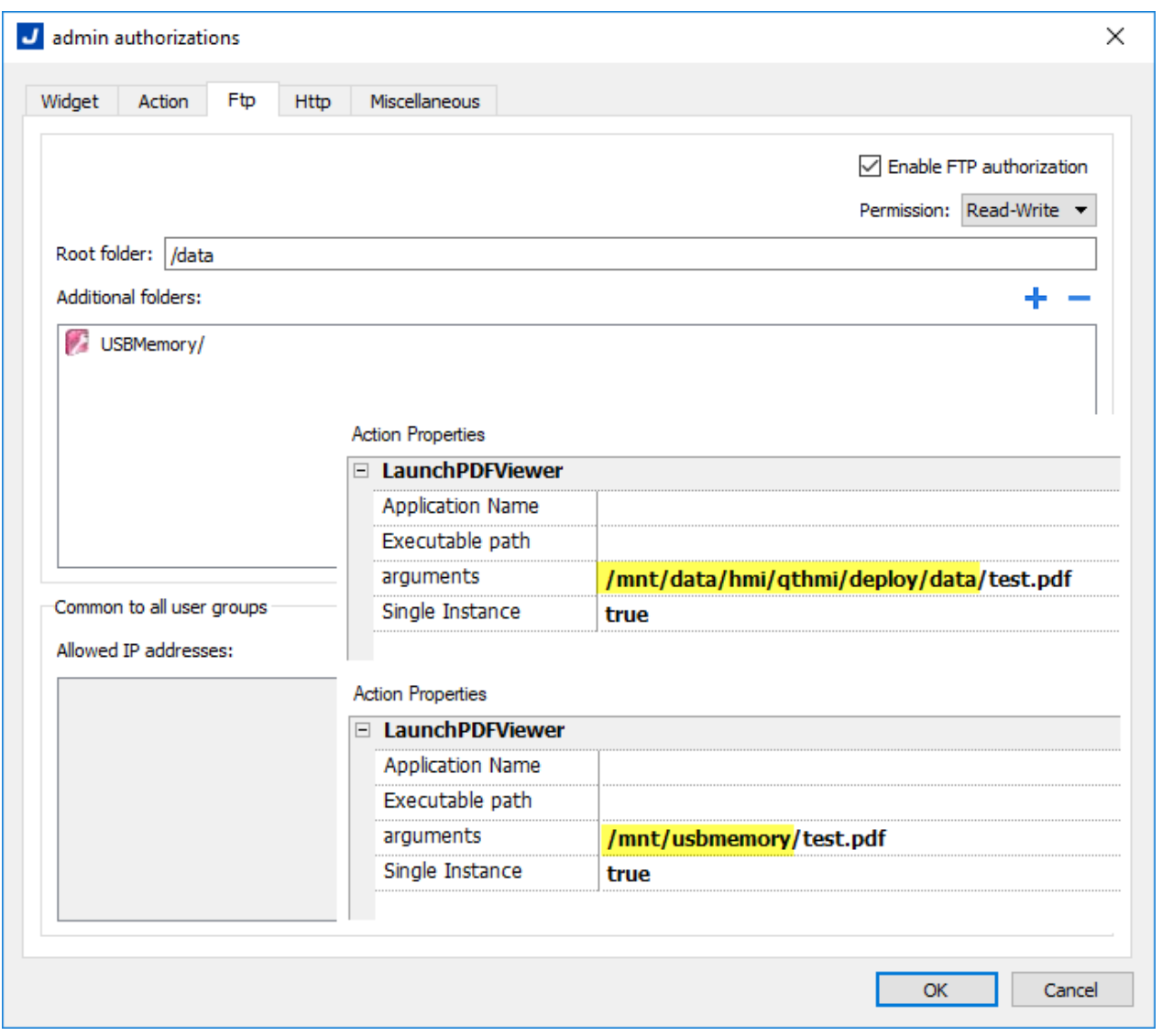

#### **-hide-open-button** (nur bei Linux-Geräten verfügbar)

Mit dieser Option wird das Symbol zum Öffnen einer anderen Datei aus der PDF-Symbolleiste entfernt (um die Navigation auf bereits geöffnete und über die Befehlszeile übergebene PDF-Dateien zu beschränken).

#### **Action Properties**

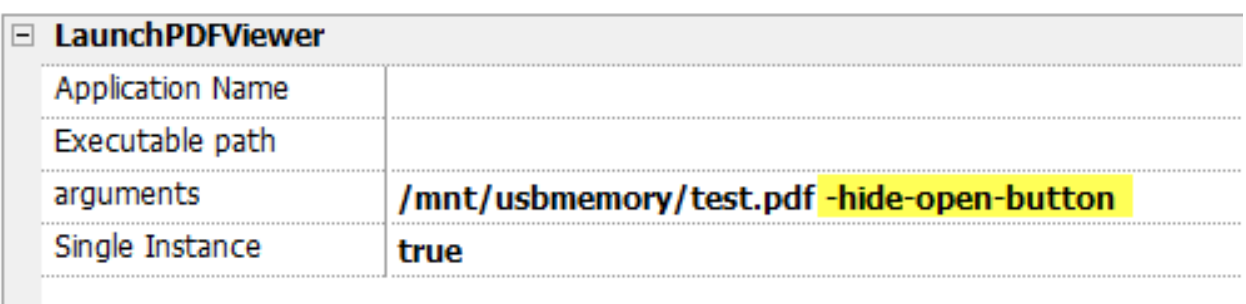

### **Updater starten**

Aktualisiert das Projekt und die Runtime von einem externen Gerät.

Verwenden Sie den Parameter **Pfad**, um den Ordner anzugeben, der die Aktualisierungsdatei enthält. Lassen Sie den Pfad-Parameter leer, falls Sie die Datei lieber manuell auf dem HMI-Gerät auswählen möchten, wenn das Makro aufgerufen wird.

Wenn das Makro LaunchUpdater ausgeführt wird, erfolgt die Anzeige des nachstehenden Dialogs auf dem HMI-Gerät

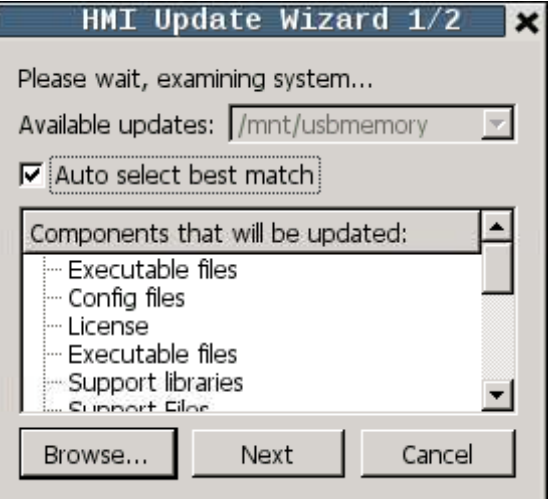

#### **JavaScript-Schnittstelle**

*project.launchUpdater(strPath)*

#### **Beispiel**

```
project.launchUpdater("\\USBMemory")
```
#### **Bildschirm sperren**

Sperrt vorübergehend den Touchscreen. Ermöglicht das Reinigen des Touchscreens.

Die Systemvariable **Verbleibende Zeit bis zur Freigabe** zeigt die Zeit bis zum Entsperren. Siehe ["Bildschirmvariablen"](#page-146-0) auf [Seite](#page-146-0) 140

#### **Projekt laden**

Entladen Sie das aktuelle Projekt und wählen Sie das Projekt im Bediengerät.

Der Projektname muss mit einem relativen Pfad angegeben werden, siehe folgendes Beispiel:

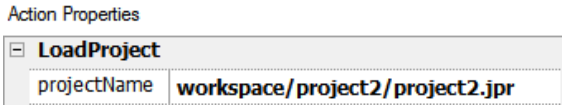

#### **Letztes besuchtes Projekt**

<span id="page-197-0"></span>Entladen Sie das aktuelle Projekt und kehren Sie zu einem vorherigen Projekt zurück

## **Druckaktionen**

Verwaltet Druckaufgaben.

### **Grafikbericht drucken**

Druckt einen Graphischen Bericht.

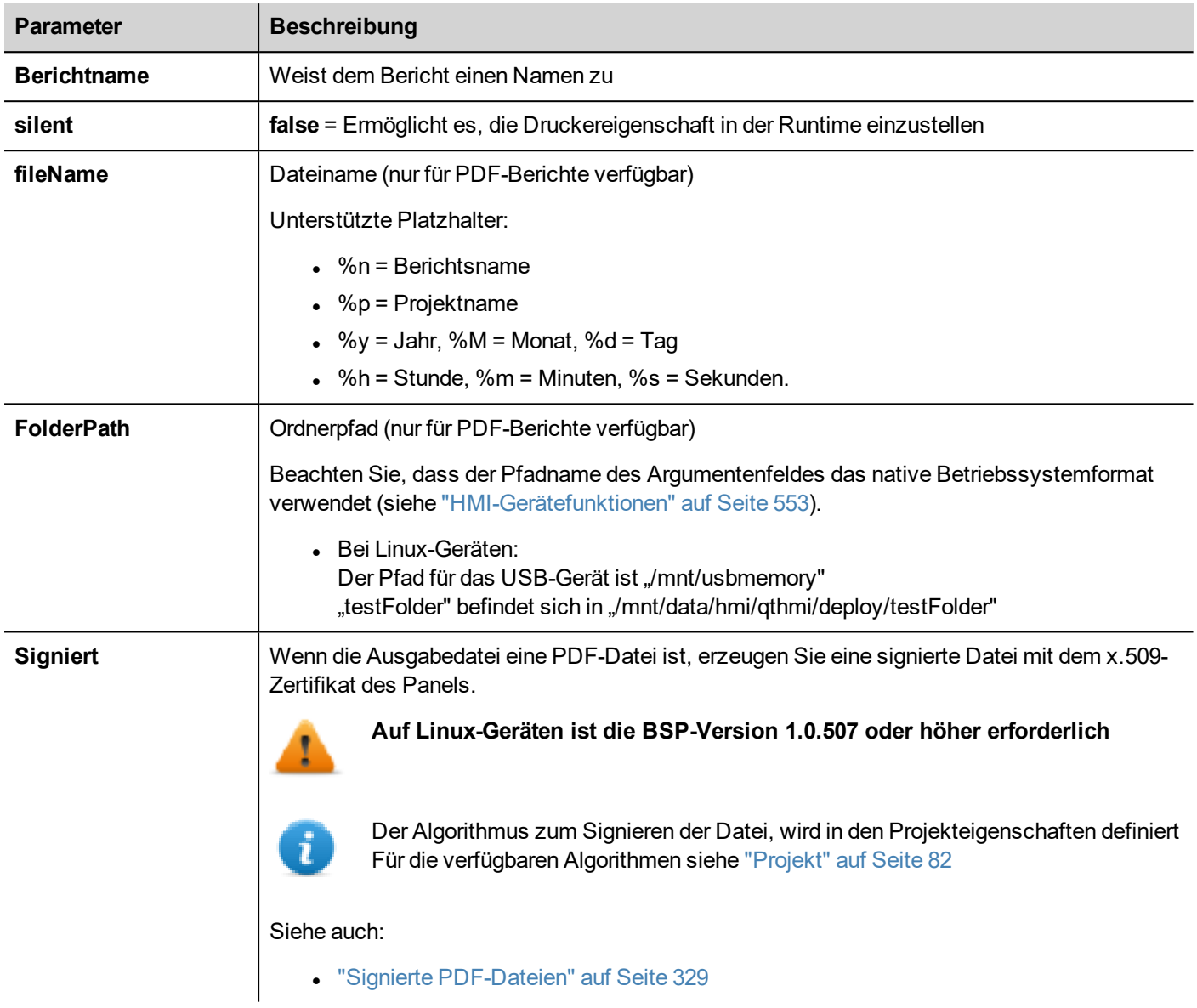

### **Druckwarteschlange leeren**

Entleert die aktuelle Druckerwarteschlange. Wenn dies während der Ausführung eines Auftrages ausgeführt wird, wird die Warteschlange am Ende des Auftrags gelöscht.

### **Druck unterbrechen**

Hält die aktuelle Druckerwarteschlange an. Wenn dies während der Ausführung eines Auftrages ausgeführt wird, wird die Warteschlange am Ende des Auftrags angehalten.

### **Druck fortsetzen**

Startet eine zuvor angehaltene Warteschlange neu.

### **Druck abbrechen**

<span id="page-199-0"></span>Stoppt die Ausführung des aktuellen Auftrags und entfernt ihn aus der Warteschlange. Wenn die Warteschlange einen weiteren Auftrag enthält, wird dieser nach dem Abbruch gestartet.

## **Rezepturaktionen**

Dienen zur Programmierung der Rezepturverwaltung.

### **Rezept herunterladen**

Rezepturdaten vom Flashspeicher des Bediengeräts zur Steuerung kopieren (z. B. SPS, lokale Variable, abhängig vom Protokoll).

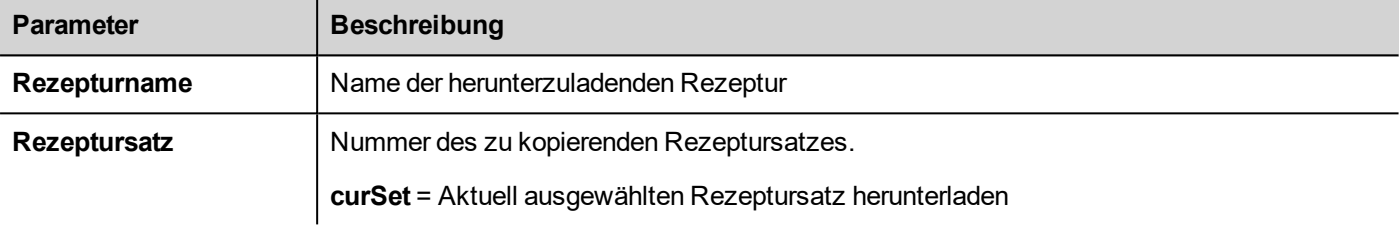

### **Rezept hochladen**

Speichert Rezepturdaten von der Steuerung (z. B. SPS, lokale Variable in Abhängigkeit vom Protokoll) im Flashspeicher des Bediengeräts.

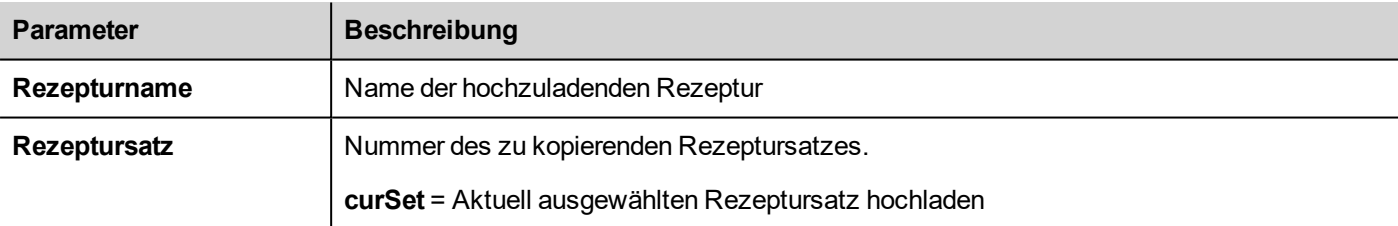

### **Aktuellen Rezeptsatz schreiben**

Legt die ausgewählte Rezeptur als aktuellen Rezeptursatz fest.

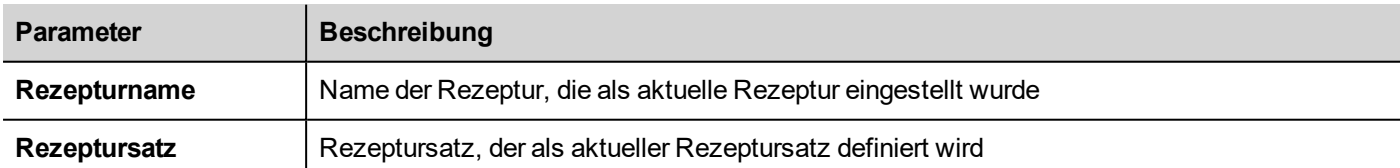

### **Akt. Rezeot runterladen**

Lädt den aktuellen Satz von Rezepturdaten auf die Steuerung runter.

Kein Parameter erforderlich.

### **Akt. Rezept hochladen**

Lädt Satz der Steuerungsdaten in den aktuellen Rezeptursatz hoch.

Kein Parameter erforderlich

### **Rezept zurücksetzen**

Stellt die Werkseinstellungen für die Rezepturdaten wieder her. Die Originalrezepturdaten werden die hochgeladenen Rezepturen überschreiben

Wählen Sie die Rezeptur aus, die Sie auf die Werkseinstellungen zurücksetzen möchten.

### **Rezeptdaten leeren**

Sichert Rezepturdaten in einem internen oder externen Speicher. Die Daten werden im Format .csv gespeichert.

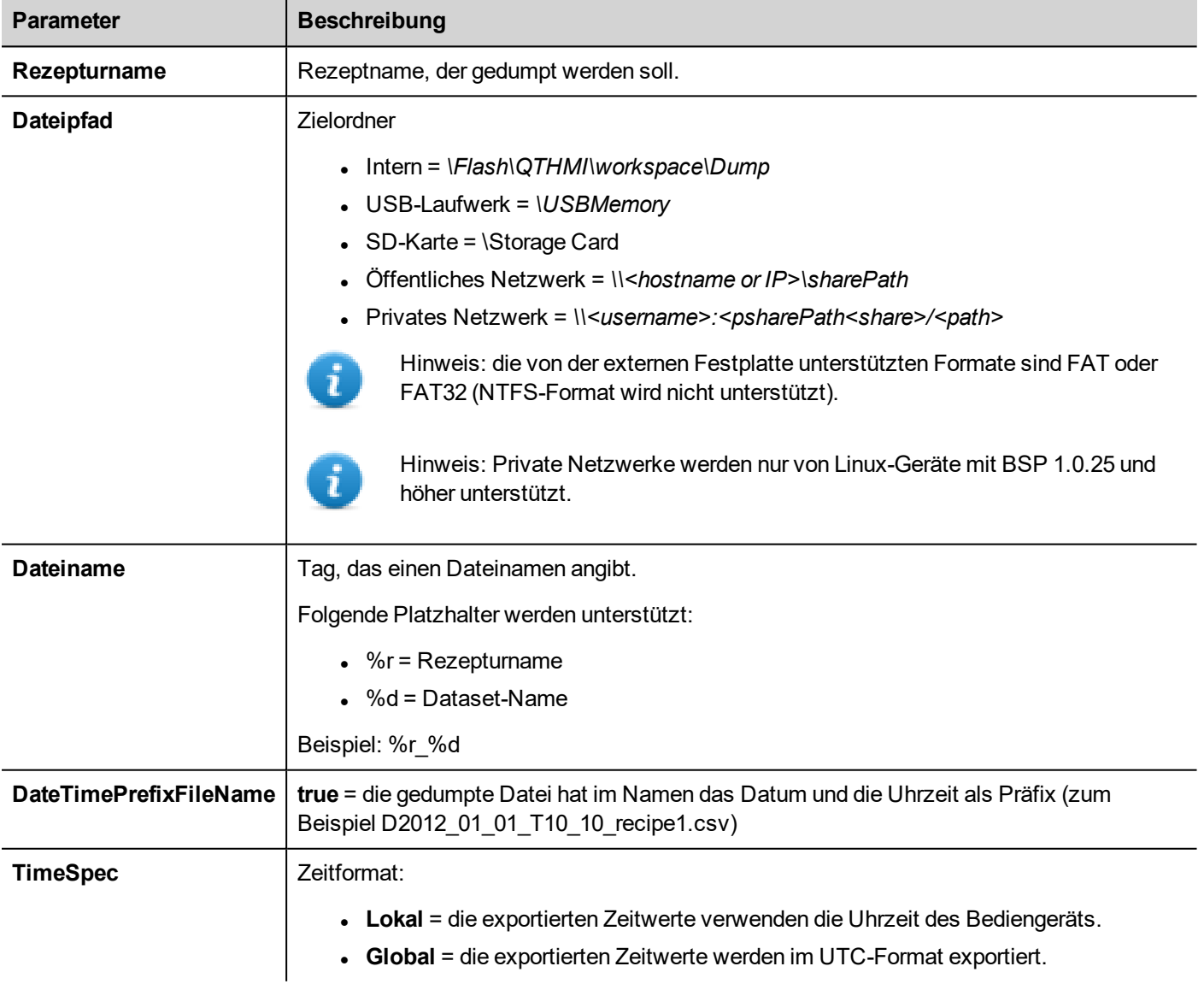

### **RestoreRecipeData**

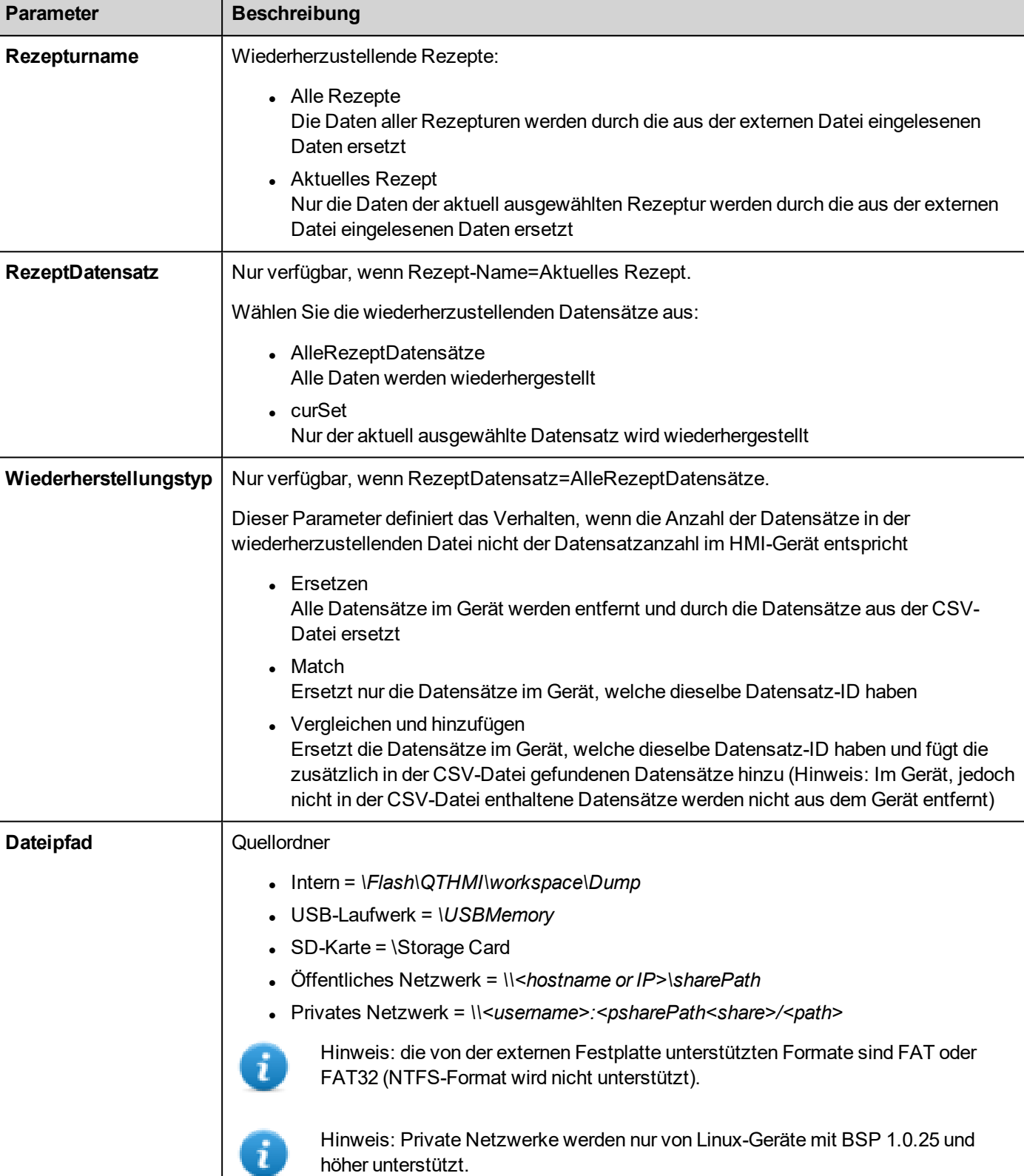

Stellt zuvor gespeicherte Rezepturdaten wieder her.  $\mathbf{r}$ 

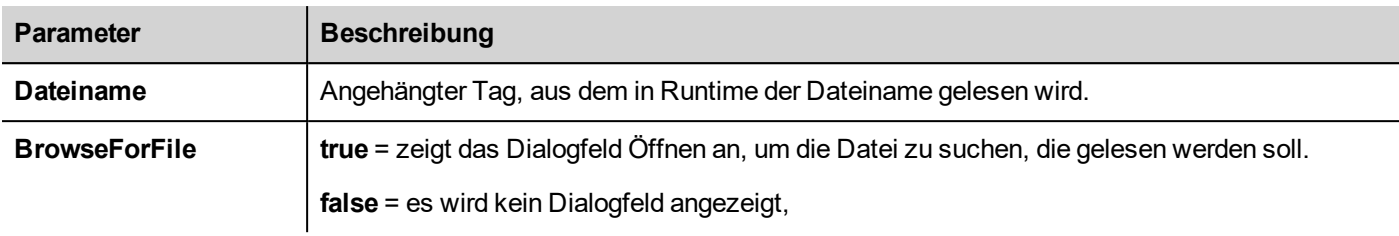

### **Rezeptdatensatz hinzufügen**

Fügt ein neues DataSet zur ausgewählten Rezeptur hinzu. Das neue DataSet wird am Ende der bereits definierten DataSets angehängt.

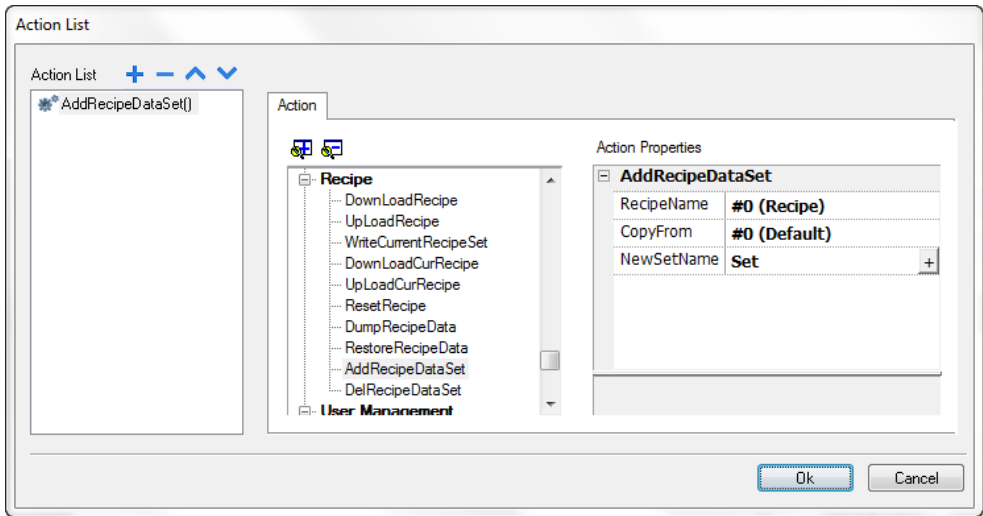

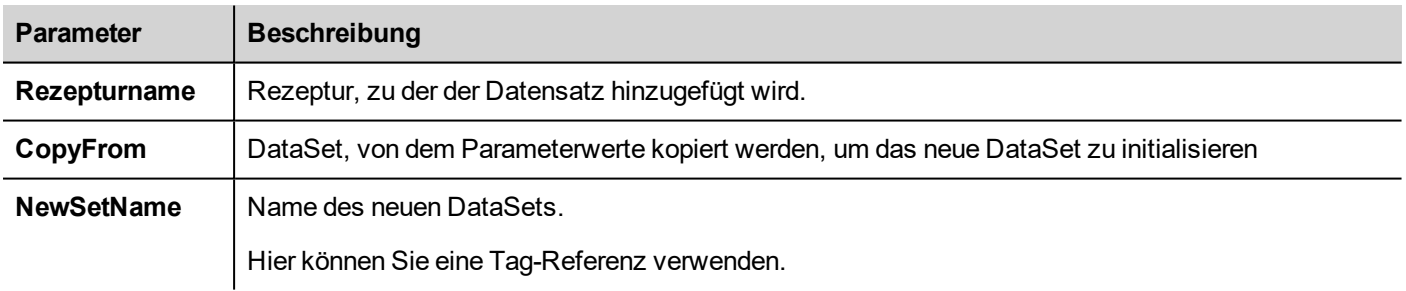

### **Rezeptdatensatz löschen**

Löscht ein DataSet aus der ausgewählten Rezeptur. Durch das Löschen eines DataSets wird die Positionsnummer der DataSets, die folgen, neu geordnet.

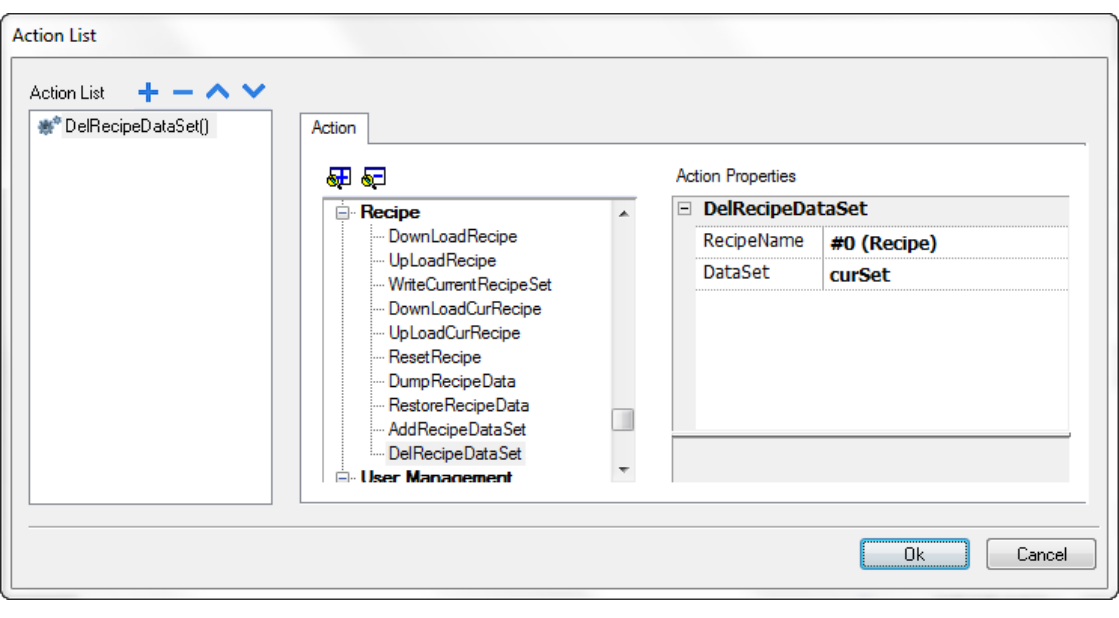

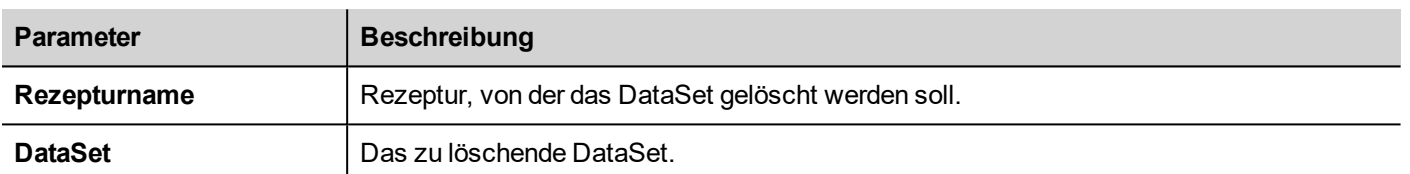

## <span id="page-203-0"></span>**Remote-Client-Aktionen**

Wird zum Hochladen und Herunterladen von Dateien auf und von einem Remote-Bediengerät benutzt. Diese Aktionen können von einem Remote-LRH SW Client nur für den FTP-Zugriff für Remote-Daten verwendet werden.

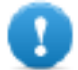

**Wichtig: Aktivieren Sie FTP-Unterstützung und geben Sie den Ordnern alle notwendigen Benutzerrechte für die Dateiübertragung.**

### **Hochladen zu HMI**

Öffnet den Dialog Datei öffnen, um eine Datei für das Hochladen auf das Remote-Bediengerät auszuwählen.

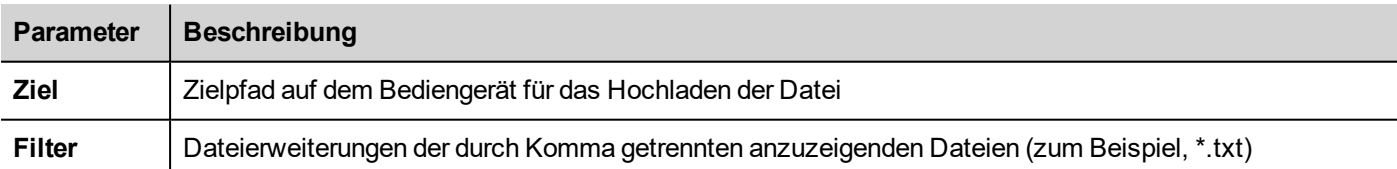

### **Runterladen von HMI**

Öffnet den Dialog Datei öffnen, um eine Datei für das Herunterladen vom Remote-Bediengerät auszuwählen.

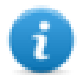

Hinweis: Es werden nur Dateien angezeigt, die den Filtereinstellungen entsprechen und nur diese können heruntergeladen werden.

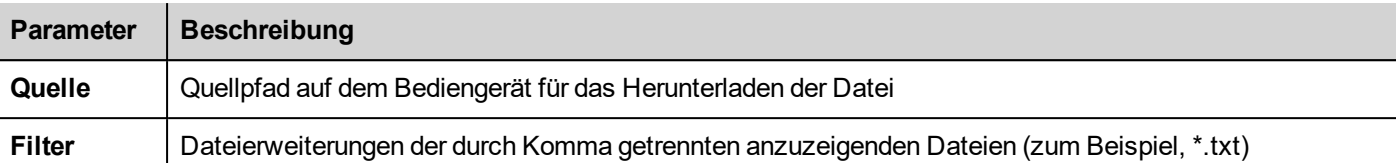

### **JavaScript-Schnittstelle**

```
boolean project.uploadToHMI(dirPath, strFilter);
```

```
boolean project.downloadFromHMI(dirPath, strFilter);
```
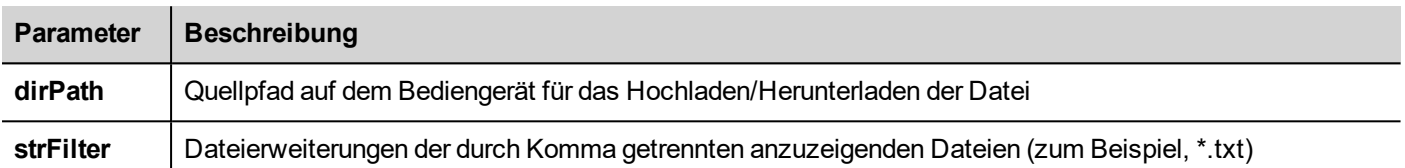

#### Rückgabewerte:

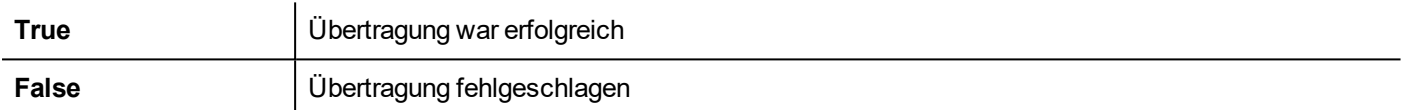

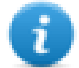

Hinweis: Hinweis: Die Systemvariablen werden bei der Übertragung mit dem Status einer laufenden Operation aktualisiert.

## <span id="page-204-0"></span>**Systemaktionen**

Werden zur Verwaltung der Systemeigenschaften verwendet.

### **Neustart**

Startet die Runtime neu.

### **Trend ausgeben**

Speichert Trendverlaufsdaten auf externe Laufwerke (USB-Laufwerk oder SD-Karte).

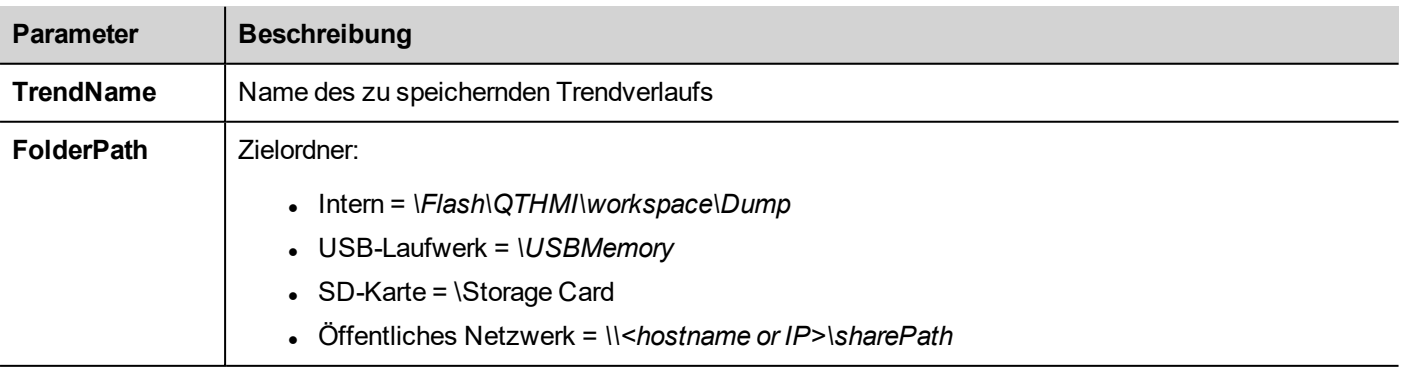

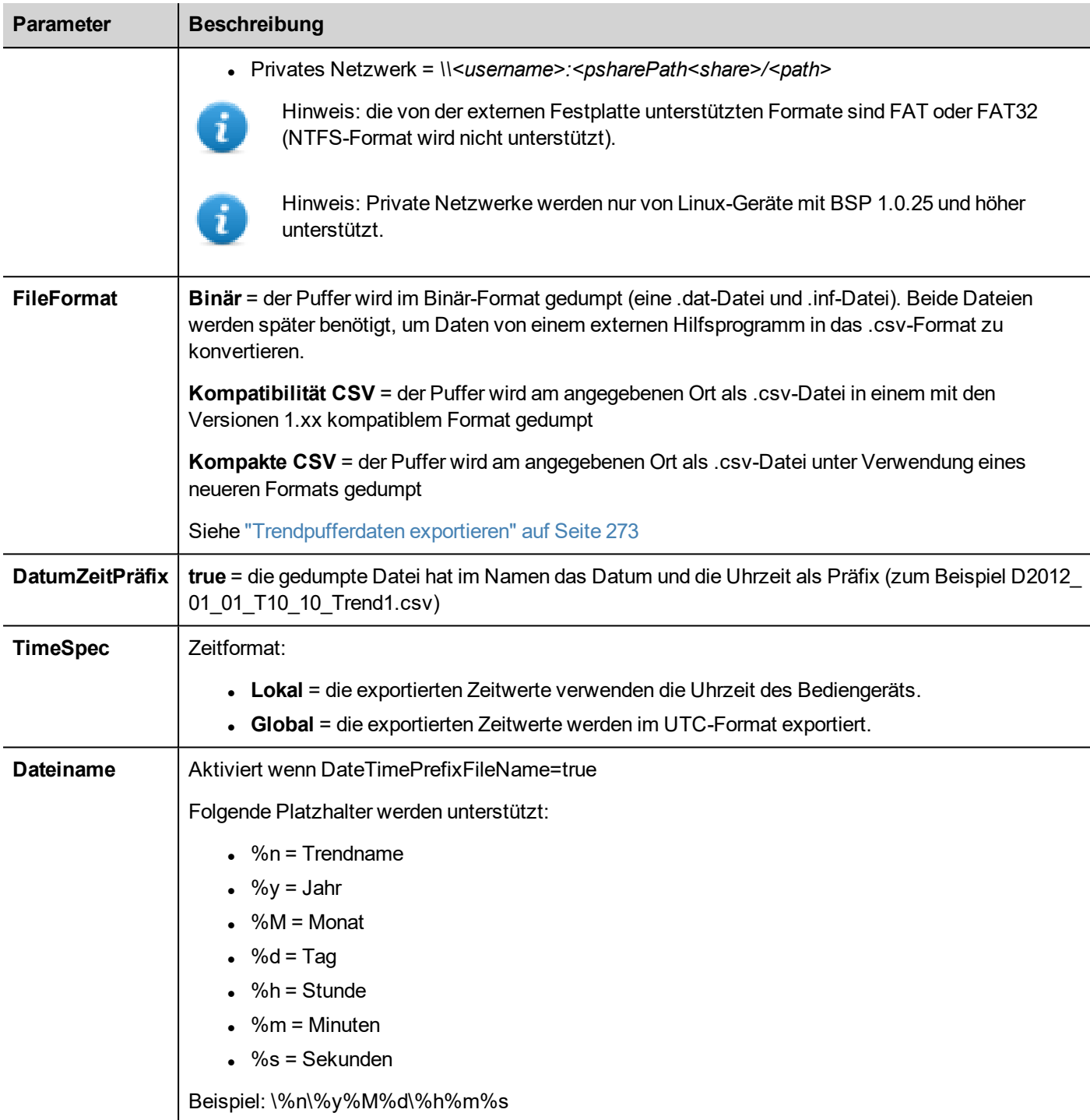

Zusätzliche Parameter sind nur verfügbar, wenn das ausgewählte FileFormat **Compact CSV** ist

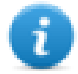

Wenn die Parameter "Select Fields" und "Select Curves" leer sind, wird die .csv-Datei im alten "Compact CSV" ohne Spaltenauswahlformat ausgegeben. Siehe auch ["Trendpufferdaten](#page-279-0) exportieren" auf Seite 273

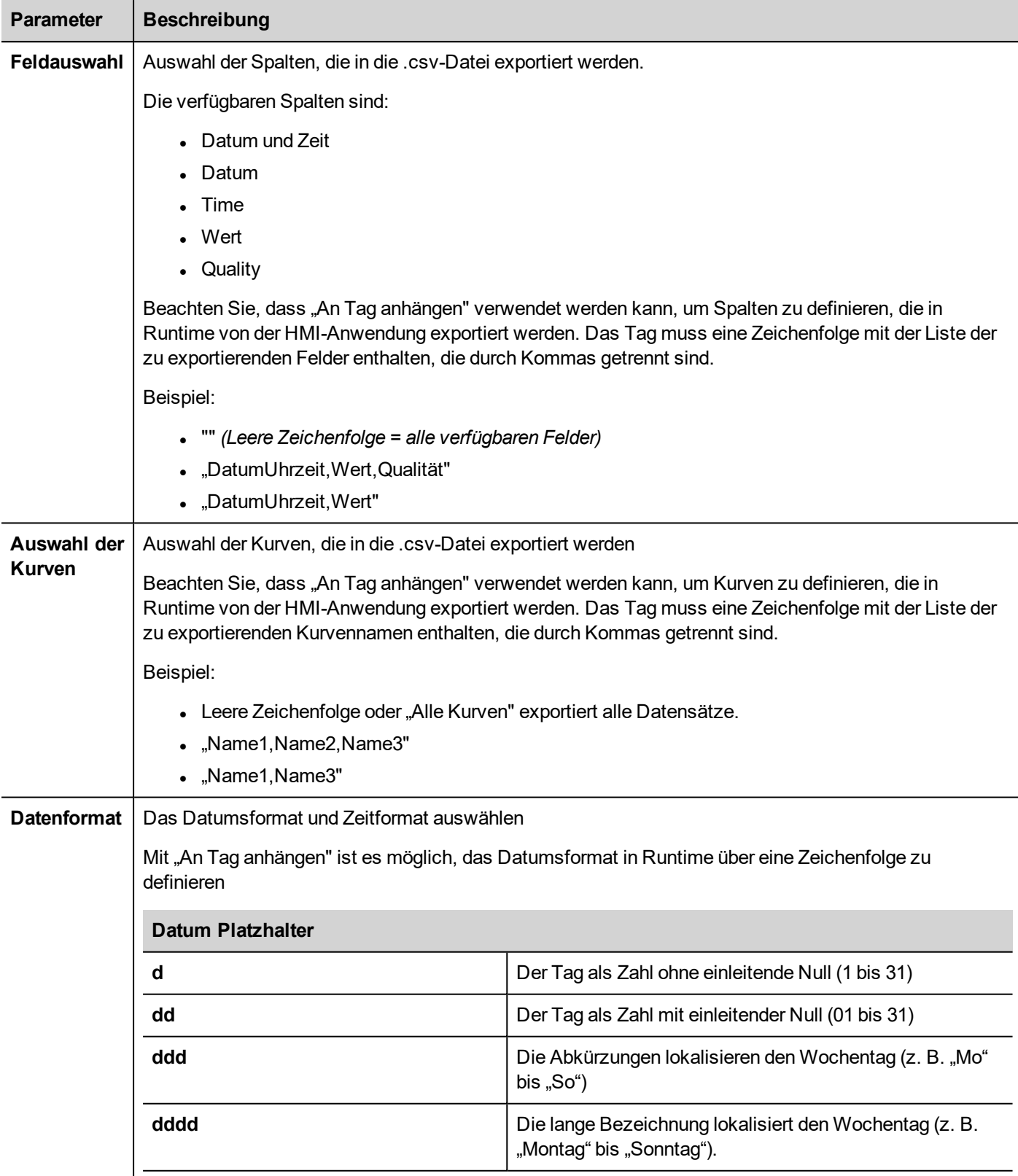

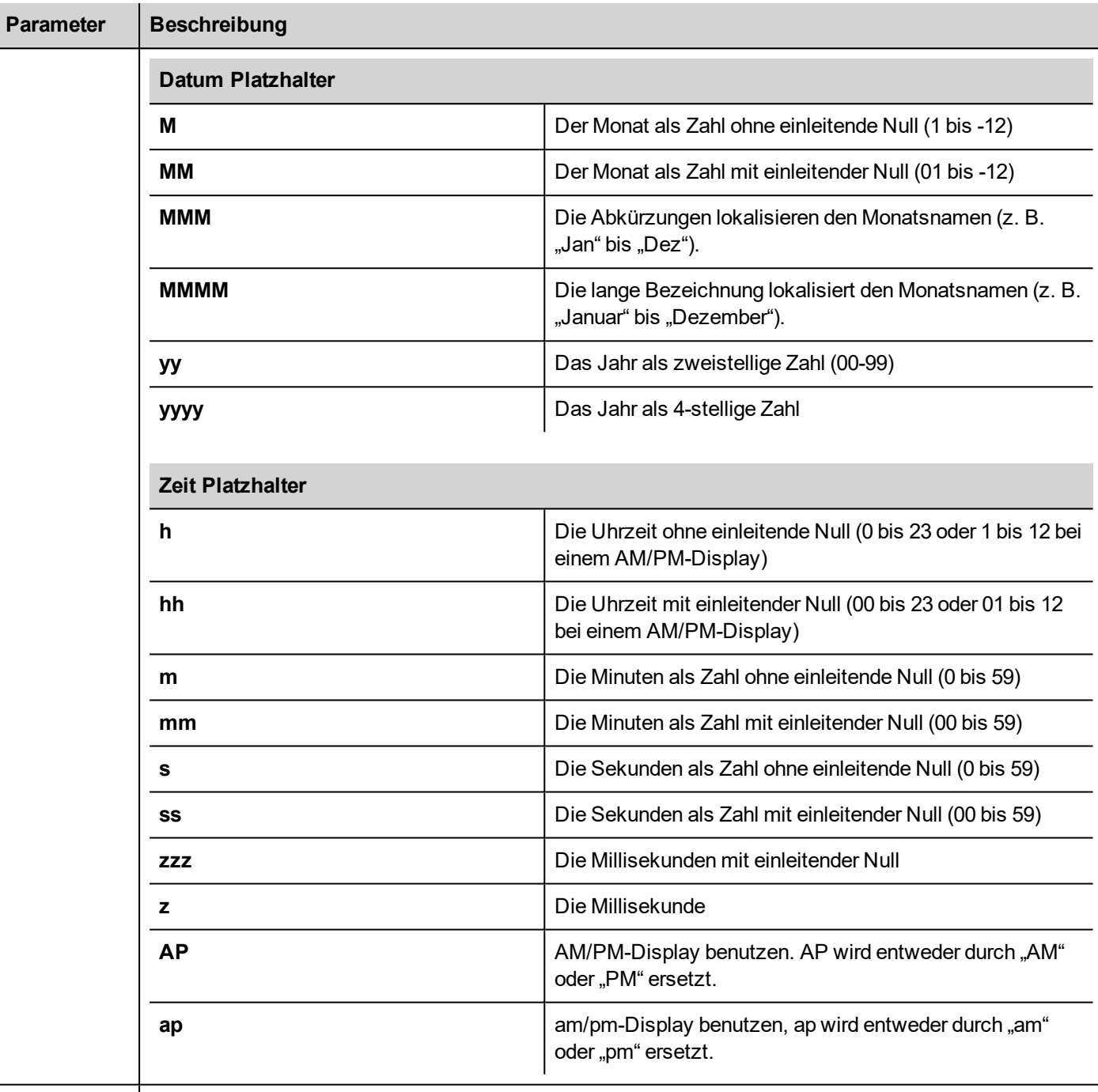

**Sprache** | Auswahl der zu verwendenden Sprache.

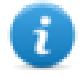

Hinweis: Die Ausführung der Aktion Trend speichern wird automatisch ein Leeren der Daten auf den Datenträger erzwingen, die temporär im RAM-Speicher gehalten werden. Siehe ["Verlaufstrend-Widget"](#page-282-0) auf Seite 276 für Details zur Speicherung von Stichprobendaten auf dem Datenträger.

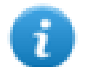

Hinweis: externe, am USB-Port angeschlossene Laufwerke müssen das Format FAT oder FAT32 haben. Das NTFS-Format wird nicht unterstützt.

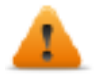

**WARNUNG: Bitte beachten Sie, dass die maximale Anzahl an Dateien, die in einem Ordner erstellt werden können, beschränkt ist. Diese Beschränkungen hängen von verschiedenen Faktoren ab und**

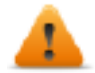

**sind nicht einfach zu berechnen; grundsätzlich ist davon auszugehen, dass die max. Anzahl an Dateien, die in einem Ordner verwendet werden können, 999 beträgt.**

#### **Zum Konvertieren der binären Abbilddateien in .csv**

Das Tool TrendBufferReader.exe befindet sich im Ordner *Utils* des LRH SW Installationsordners.

Benutzen Sie folgende Syntax:

TrendBufferReader -r Trend1 Trend1.csv 1

wobei:

Trend1 = Name des Trendpuffers ohne Erweiterung, der sich aus der Sicherung ergibt (Originaldateiname ist trend1.dat)

Trend1.csv = Name für die Ausgabedatei.

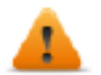

**WARNUNG: Die TrendBufferReader.exe ist ein altes Programm, das nicht mit den neuen Multi-Tags-Puffern funktioniert. Die Verwendung dieses Programms ist nicht empfehlenswert. Das Programm wird nicht mehr gewartet, da jetzt die Möglichkeit besteht, den Trendpuffer direkt im CSV-Format zu speichern.**

#### **.csv Dateistruktur**

Die sich ergebende .csv-Datei hat fünf Spalten

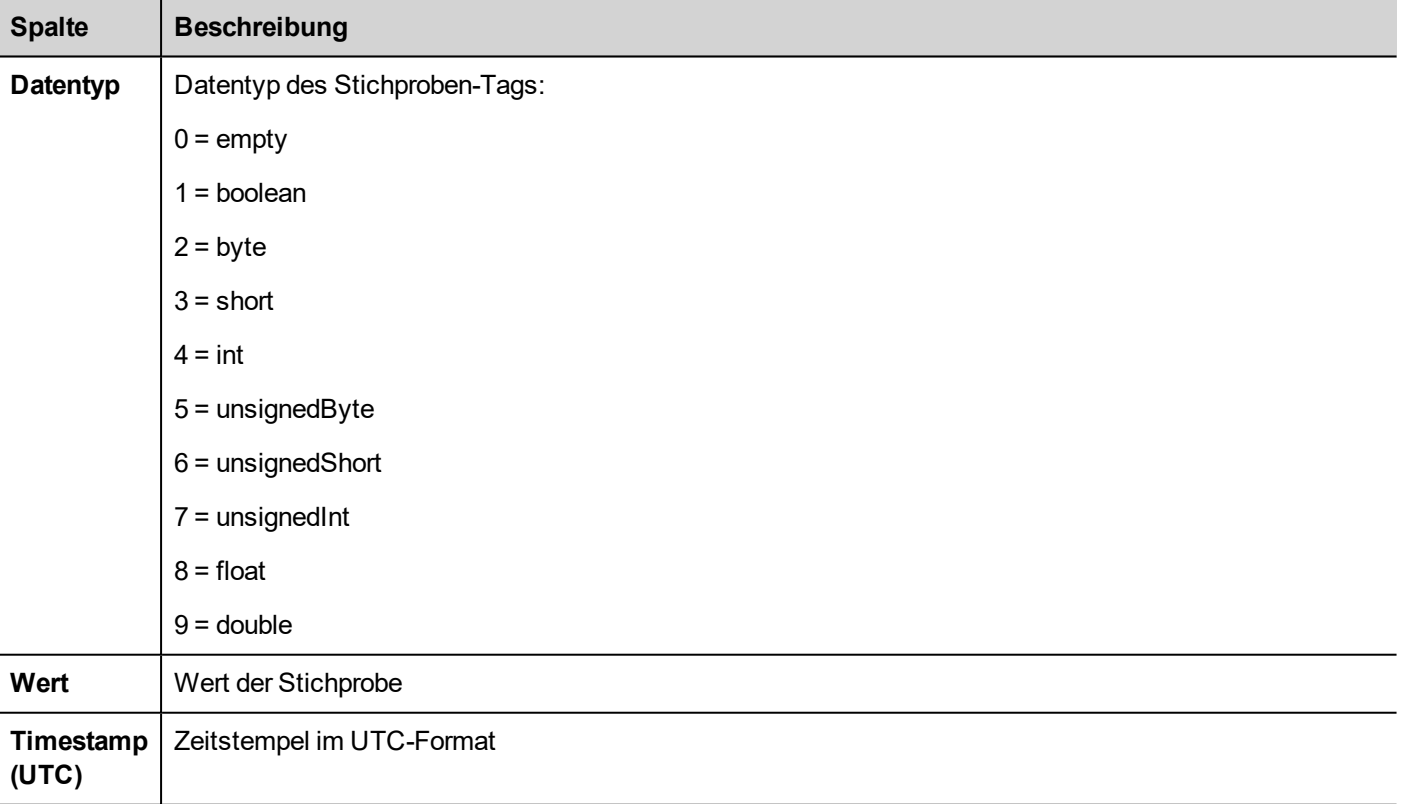

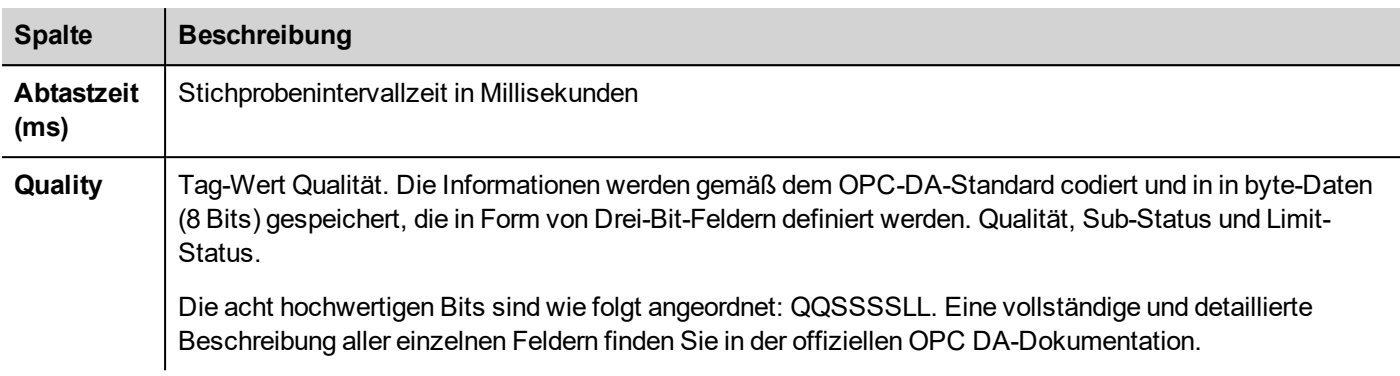

#### **Häufige Qualitätswerte**

Die am häufigsten verwendeten Qualitätswerte werden von der Datenerfassungs-Engine des Bediengeräts zurückgemeldet:

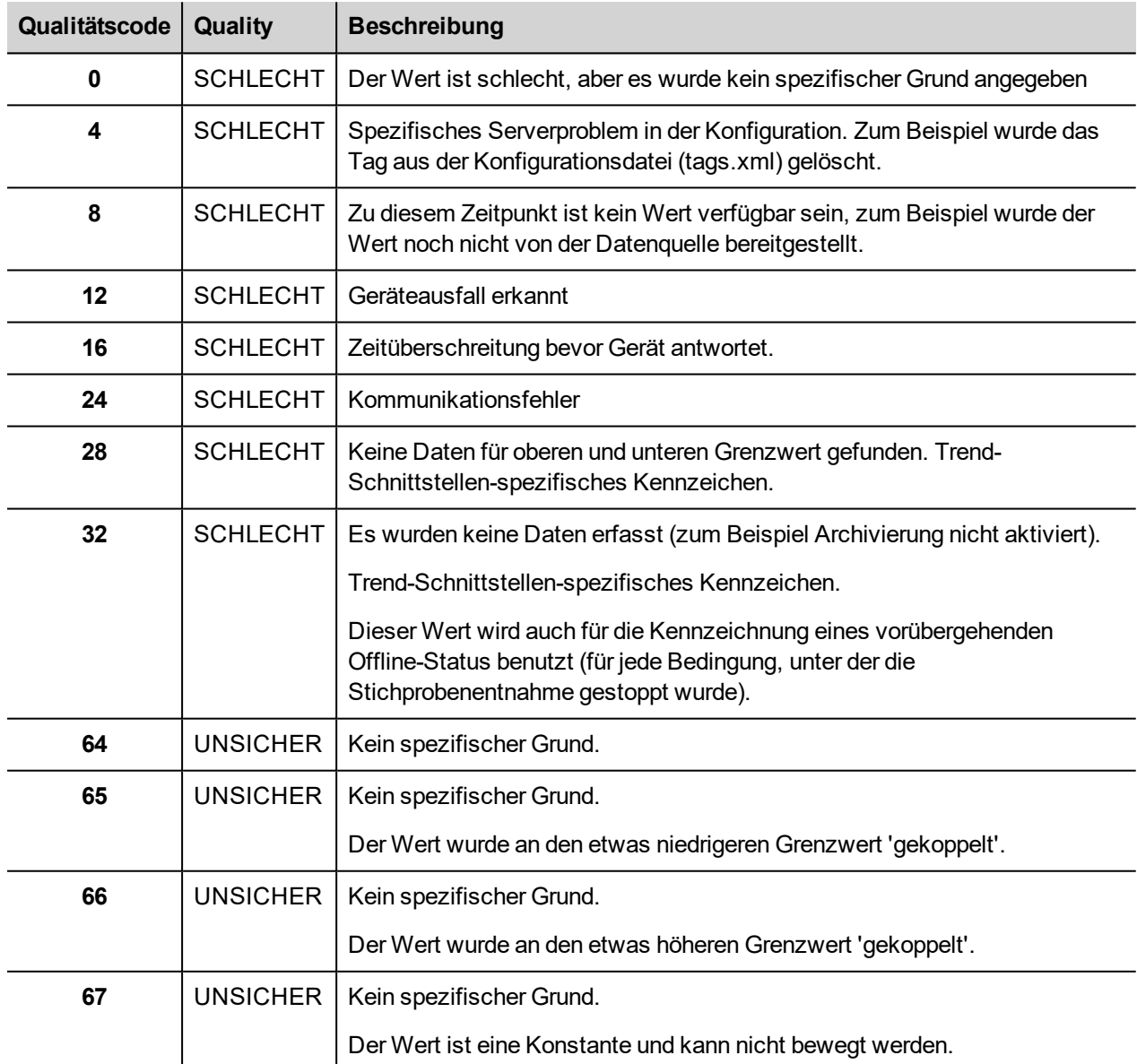

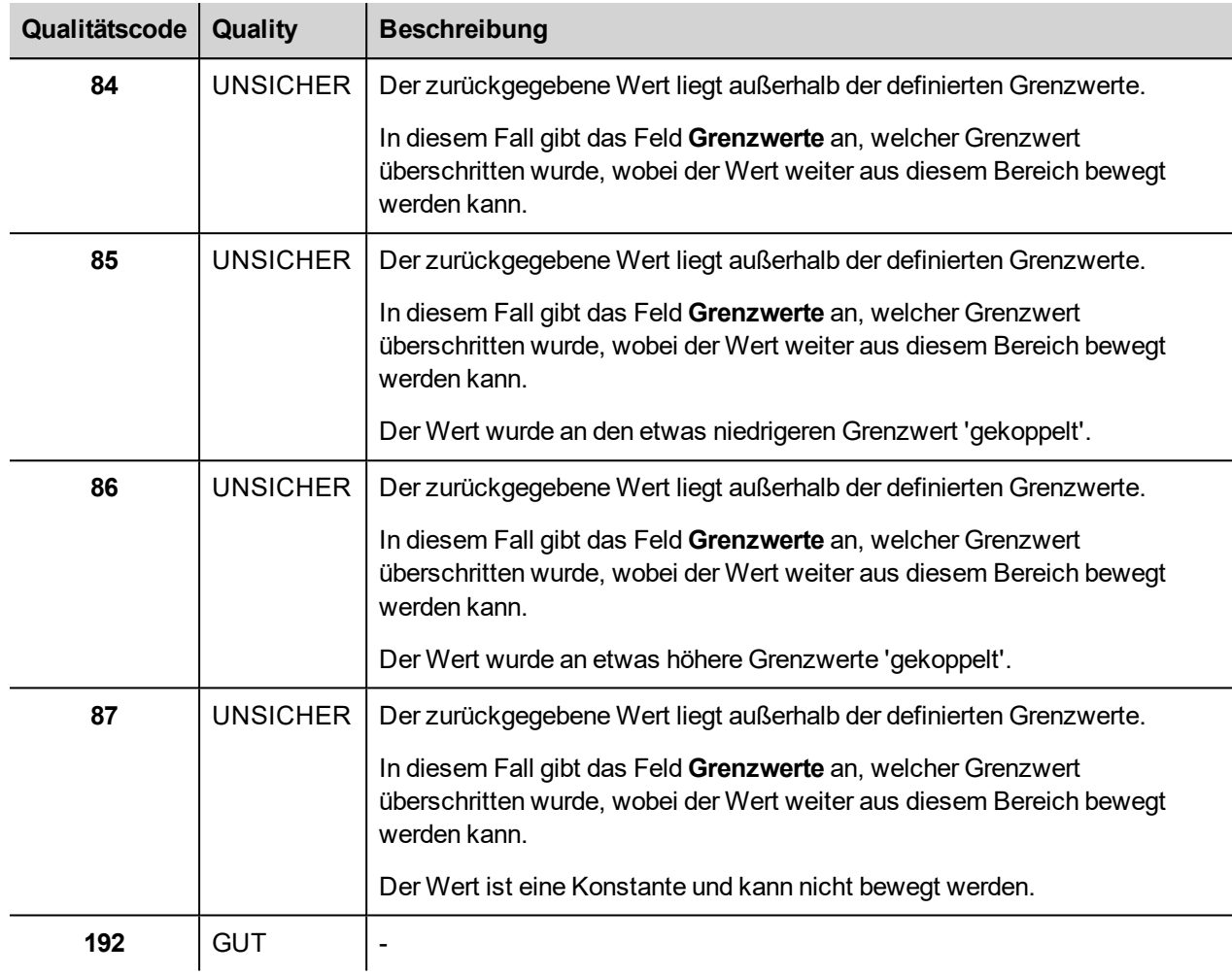

### **Trend löschen**

Löscht gespeicherte Trenddaten.

Legen Sie den Namen des Trends fest, dessen Protokolle Sie löschen möchten.

### **Ereignisarchiv ausgeben**

Speichert ein Alarmverlaufsprotokoll und Audit-Trail-Daten auf externe Laufwerke, wie USB-Speichersticks oder SD-Karten.

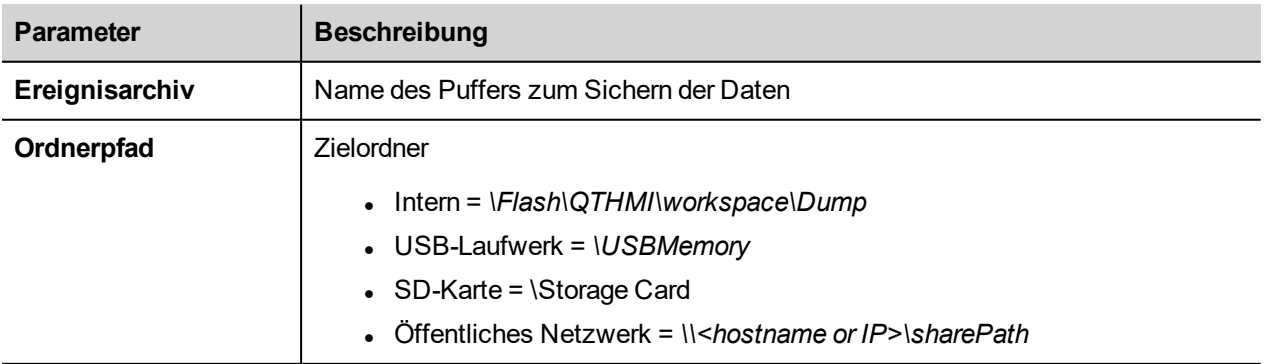

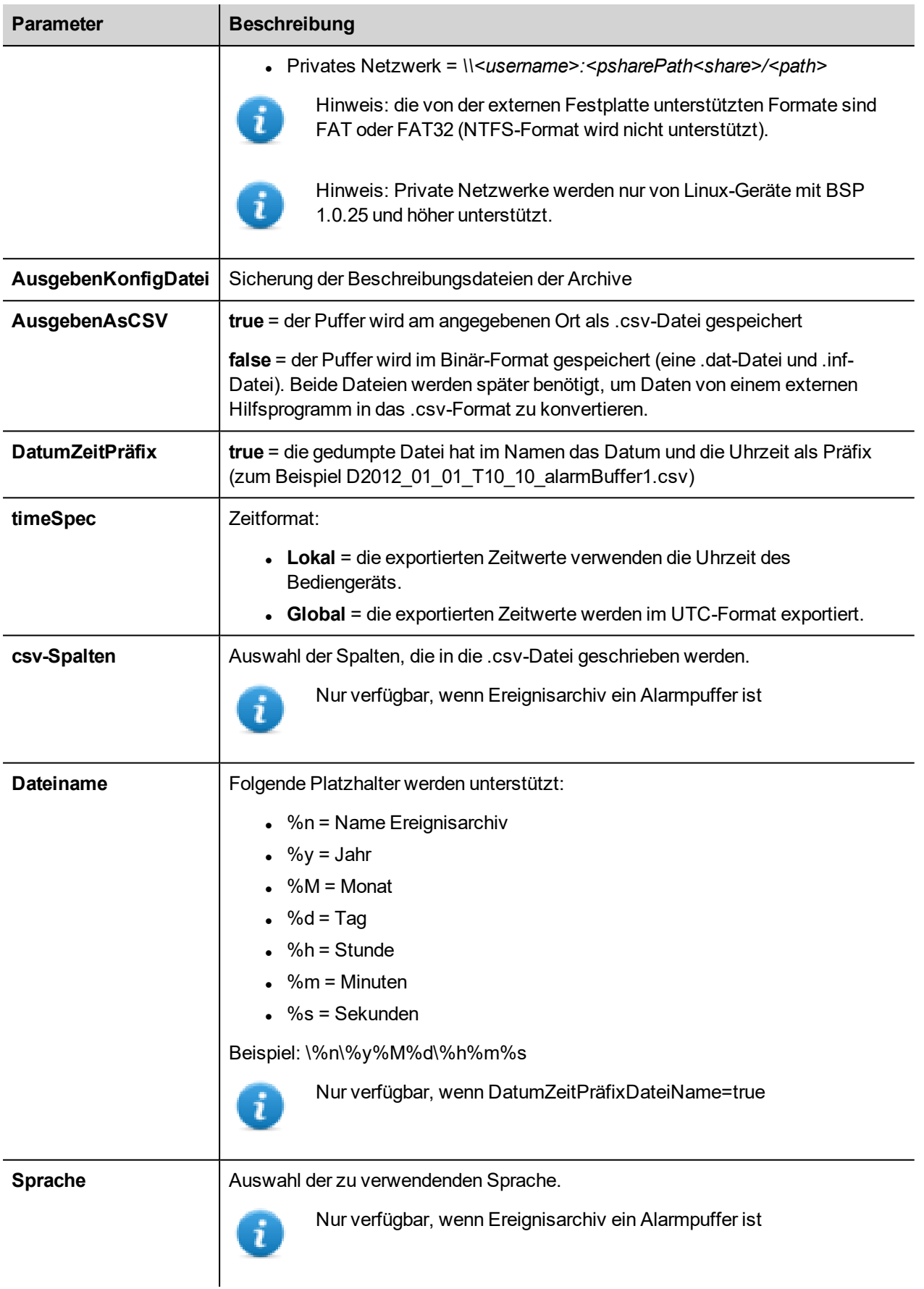

#### **Speichern in CSV Format**

#### DumpAsCSV = true

Der zusätzliche Parameter "csv Column" bietet die Möglichkeit, die zu exportierenden Spalten in der .csv-Datei auszuwählen

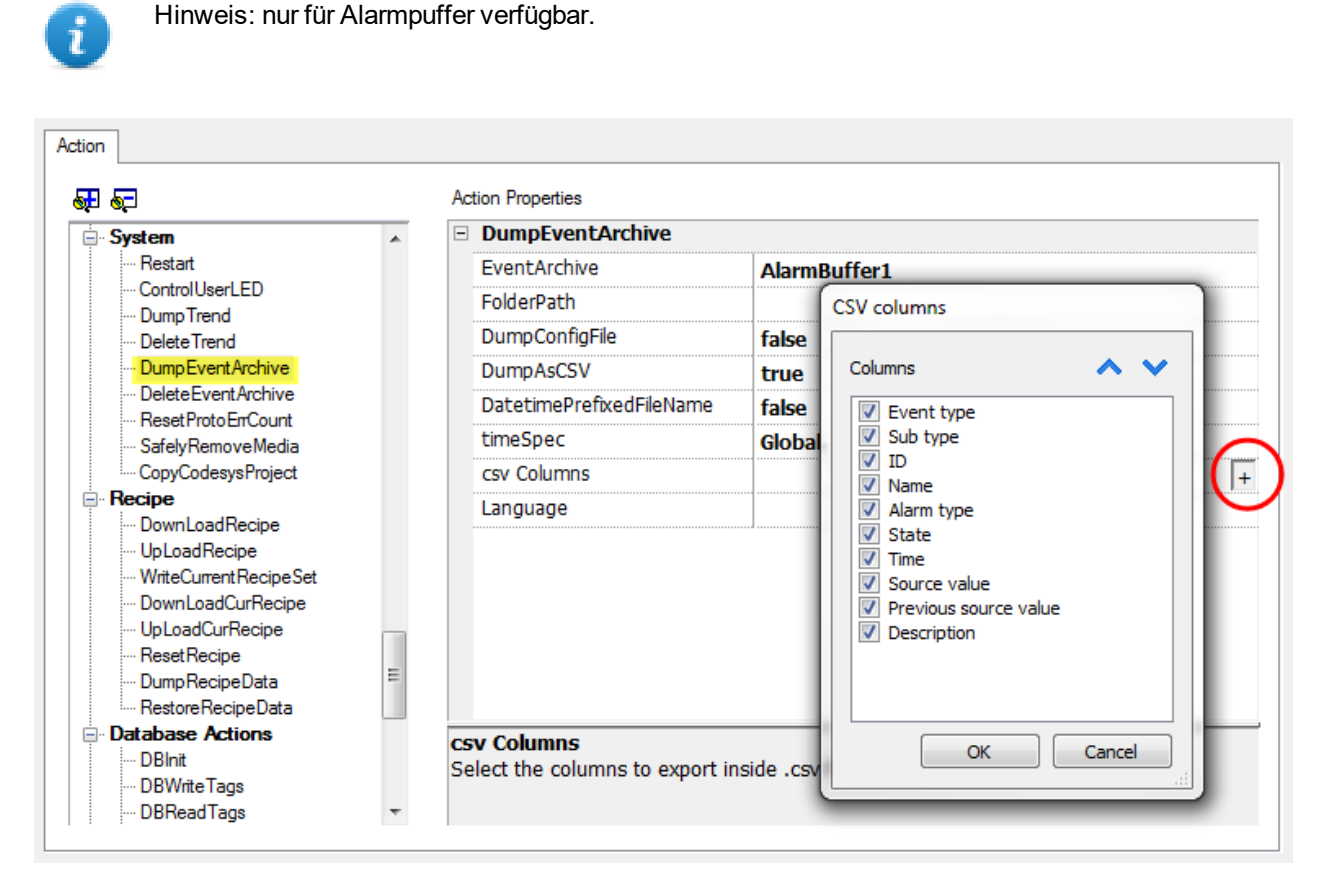

#### **Speichern in BINÄREM Format**

AusgebenAsCSV = false

Wenn Ereignispuffer im Binärformat exportiert werden und **KonfigDatei dumpen** auf true gesetzt ist (empfohlene Einstellungen), sind zwei Ordner vorhanden:

- **data**, mit den Datendateien,
- **config** mit den Konfigurationsdateien für die .csv-Konvertierung.

Sobald die beiden Ordner vom USB-Laufwerk auf den Datenträger vom Computer kopiert wurden, ist folgende Ordnerstruktur vorhanden:

*\config\*

*alarms.xml*

*eventconfig.xml*

*\data\*

*AlarmBuffer1.dat*

*AlarmBuffer1.inf*

#### *\*

*AlarmBufferReader.exe*

#### **Zum Konvertieren der Abbilddateien in .csv**

Das Tool AlarmBufferReader.exe befindet sich im Ordner *Utils* des LRH SW Installationsordners.

Benutzen Sie folgende Syntax:

AlarmBufferReader AlarmBuffer1 FILE ./AlarmBuffer1.csv

wobei:

- AlarmBuffer1 = Name des gesichertes Puffers .dat ohne Erweiterung
- AlarmBuffer1.csv = Name für die Ausgabedatei.

Das Hilfsprogramm AuditTrailBufferReader.exe ist für Audit Trail-Puffer verfügbar.

Benutzen Sie folgende Syntax:

AuditTrailBufferReader AuditTrail FILE ./AuditTrail.csv

wobei:

- AuditTrail = Name des gesichertes Puffers ohne Erweiterung und
- $\bullet$  AuditTrail1.csv = Name für die Ausgabedatei.

#### **Ereignisarchiv löschen**

Löscht gespeicherte Ereignispuffer-Protokolldaten.

Geben Sie den Namen der Ereignispuffer an, die aus den Ereignisprotokollen zu löschen sind.

#### **Fehlerzählprotokoll zurücksetzen**

Setzt die Protokoll-Fehlerzähl-Systemvariable zurück.

Siehe ["Systemvariablen](#page-137-0) (Anfügen an)" auf Seite 131 für Details.

#### **Medium sicher entfernen**

Ermöglicht das sichere Entfernen der SD-Karte oder des USB-Laufwerk vom Bediengerät.

### **ControlUserLED**

Legt das Benutzer-LED-Verhalten fest.

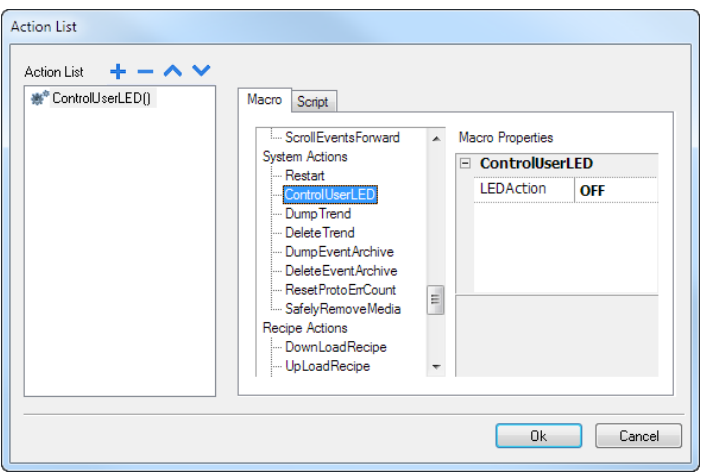

Nicht verfügbar für Linux-Plattformen (die Plattform Ihres Gerätes finden Sie unter ["HMI-Gerätefunktionen"](#page-559-0) auf [Seite](#page-559-0) 553)

### **Ereignisarchiv speichern**

 $\mathbf{r}$ 

Speichern Sie die Datensätze im Audit-Trail in einer signierten Datei. Die Dateisignatur stellt sicher, dass die Datensätze im Bericht nicht geändert werden.

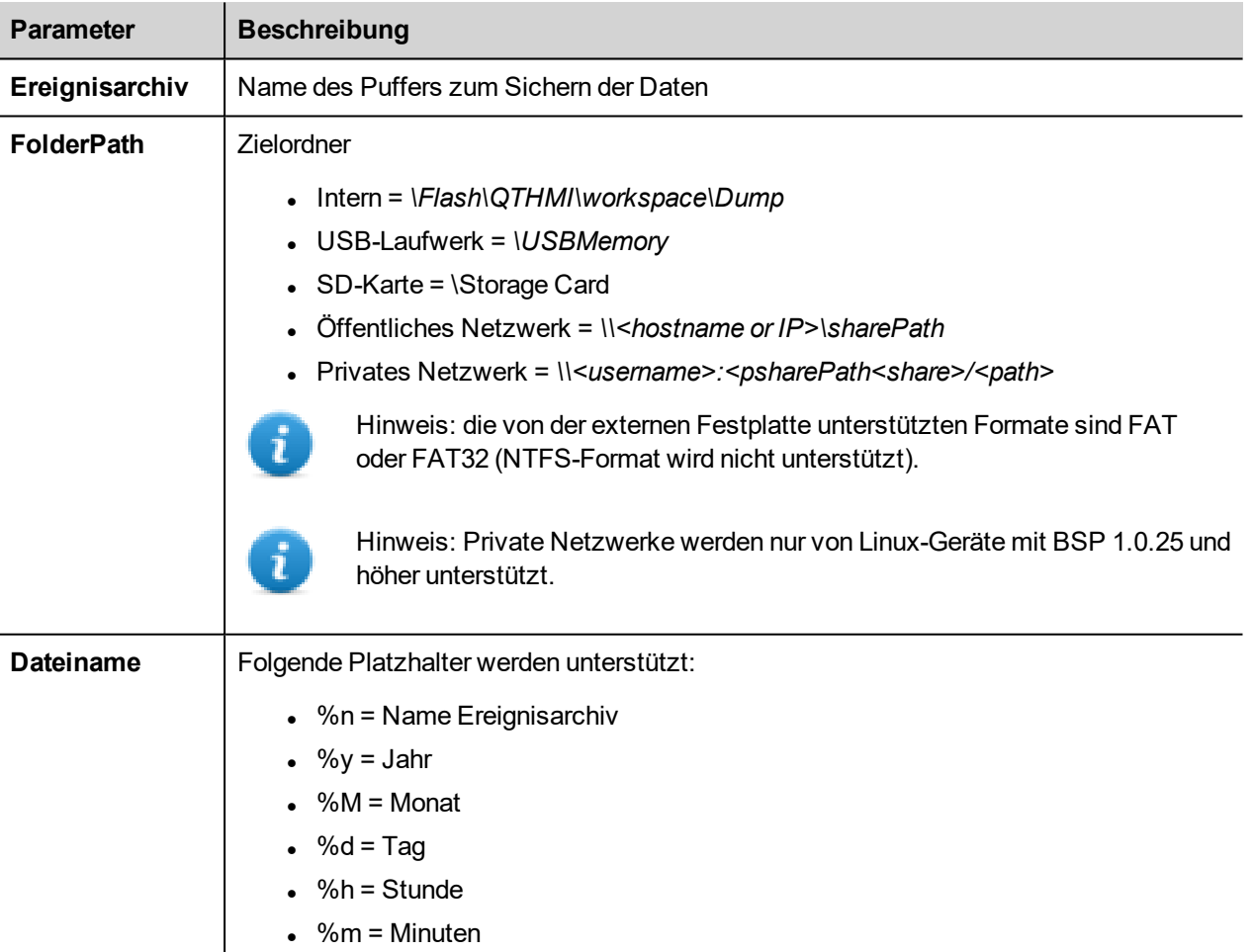

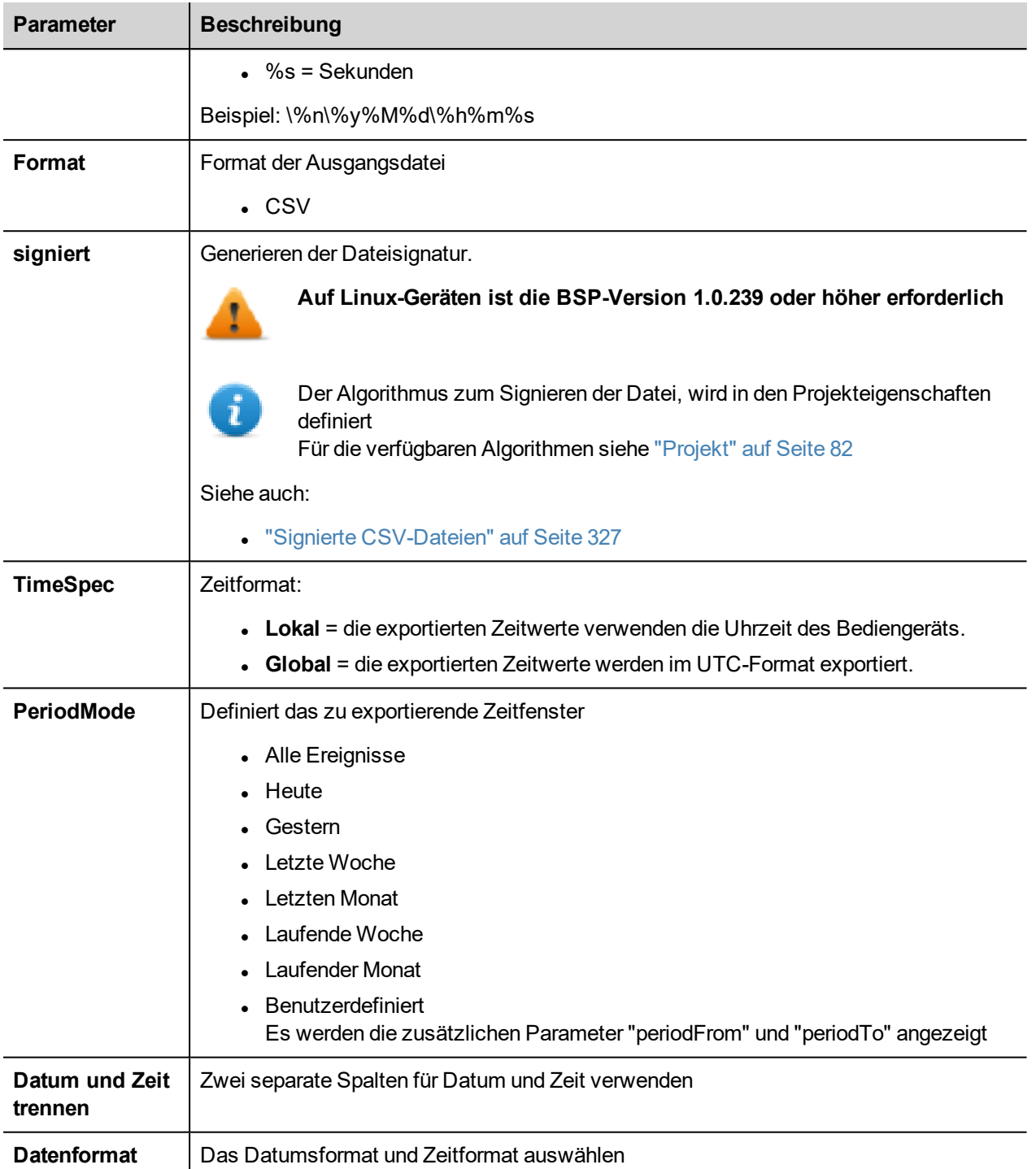

#### **Signierte Datei**

Wenn der Parameter "Signed file" den Wert "true" hat, werden zwei Dateien zusätzlich zu "filename.csv" hinzugefügt:

- Filename.csv Zeichen Die Dateisignatur stellt sicher, dass die Datensätze Datei filename.csv file nicht geändert wurden
- ssl-HMI.crt Es wird eine Kopie des Zertifikats vom Bediengerät benötigt, um die Echtheit des Berichts zu überprüfen.
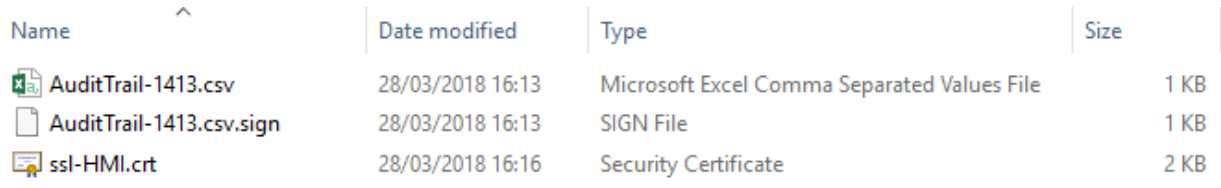

Für weitere Informationen zum Zertifikat und zur Prüfung signierte Dateien, siehe ["x.509-Zertifikat"](#page-331-0) auf Seite 325.

Für weitere Details über exportierte Informationen, siehe "Audit-Trail als .csv-Datei [exportieren"](#page-359-0) auf Seite 353.

## **Nachricht protokollieren**

Eine Nachricht zum Audit-Trail Puffer hinzufügen.

Dieses Makro gibt dem Entwickler die Möglichkeit, einige Ereignisse (z. B. wenn eine Taste gedrückt wird, wenn eine Seite aktiviert wird usw.) im Prüfpfad zu verfolgen. Es wird das Anhängen an einen Tag unterstützt, um die Möglichkeit zu haben, die Nachricht zu definieren, die in Runtime protokolliert wird.

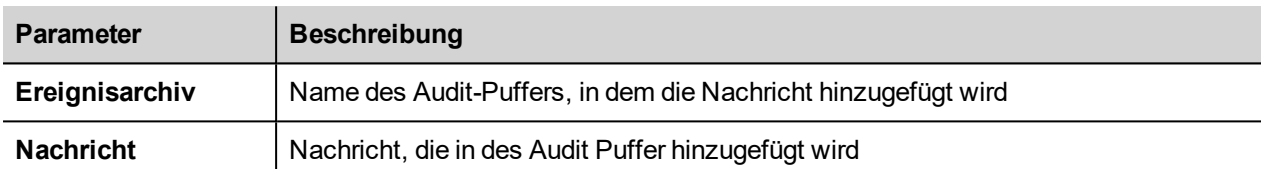

## **Alte Dateien löschen**

Diese Makros löschen Dateien, die älter als eine bestimmte Anzahl von Tagen sind.

Im PC gibt es keine Einschränkung bei der Verwendung des Pfades. Bei der Steuerung ist es als dynamische Medien und Datenpartitionen /mnt/data) erlaubt

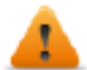

**Es liegt in der Verantwortung des Entwicklers, die Anwendung so zu konfigurieren, dass ein Löschen der Systemdateien verhindert wird.**

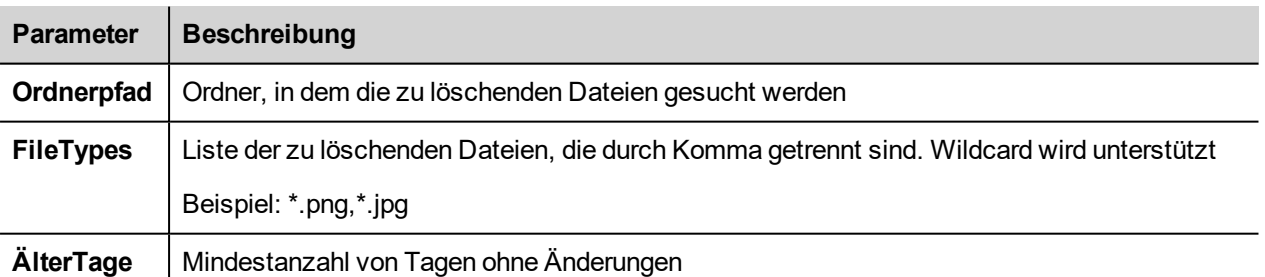

## **Tag-Aktionen**

Interagiert mit Tags.

## **Datenübertragung**

Tauscht Daten aus zwischen:

- zwei Steuerungen,
- Register in einer Steuerung,
- von Systemvariablen zu Steuerungen,
- von Steuerungen zu Systemvariablen

Die verschiedenen Tag-Typen schließen einen Steuerungs-Tag, eine Systemvariable, einen Rezeptur-Tag und eine Widget-Eigenschaft ein.

### **Bit umschalten**

Schaltet einen Bit-Wert von einem Tag um.

**BitIndex** ermöglicht es Ihnen das Bit auszuwählen, das umgeschaltet werden soll: Das Umschalten erfordert eine Lese-Modifizier-Schreib-Operation. Der Lesewert wird invertiert und dann zurück in das Tag geschrieben.

#### **Bit setzen**

Setzt das ausgewählte Bit auf "1".

**BitIndex** ermöglicht es Ihnen, die Bitpositionen im Tag auszuwählen.

### **Bit zurücksetzen**

Setzt das ausgewählte Bit auf "0" zurück

**BitIndex** ermöglicht es Ihnen, die Bitpositionen im Tag auszuwählen.

## **Tag schreiben**

Schreibt konstante Werte in den Steuerungsspeicher. Geben Sie den Tag-Namen und Wert an.

## **Schritt-Tag**

Erhöht oder vermindert den Tag-Wert.

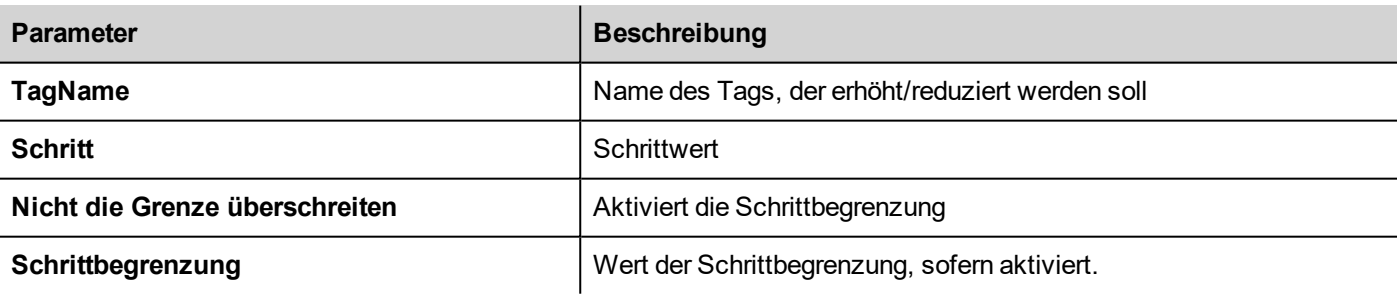

## **BiStep**

Dieser Vorgang ist ähnlich wie beim Schritt-Tag-Vorgang, aber die Richtung Erhöhen/Verringern wird durch die Drehung des Rades automatisch gewählt. Der Tag-Wert wird erhöht, wenn das Rad im Uhrzeigersinn gedreht wird. Der Tag-Wert wird verringert, wenn das Rad gegen den Uhrzeigersinn gedreht wird.

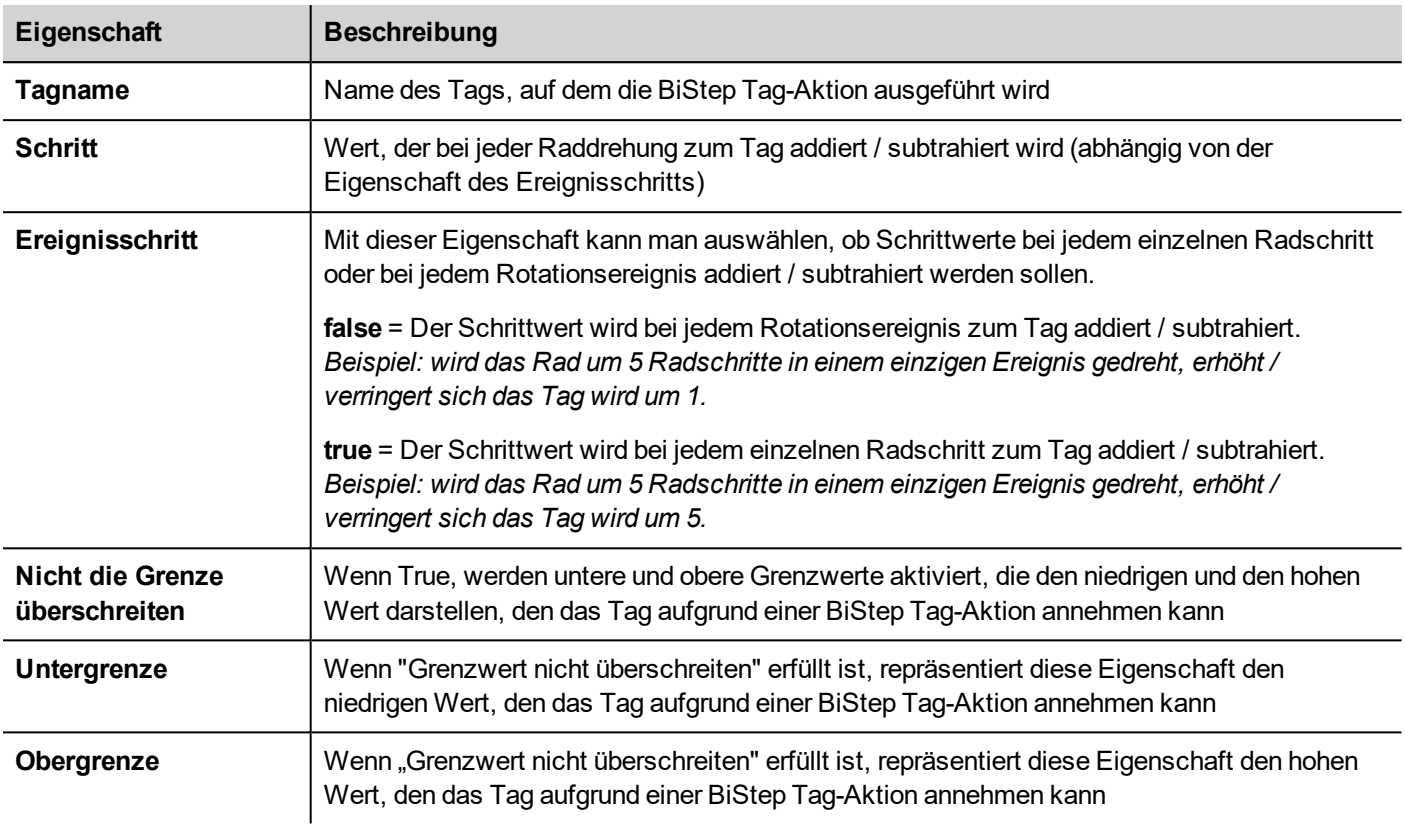

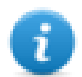

Nur bei OnWell-Aktionen verfügbar

## **Gruppe aktivieren**

Erzwingt die Aktualisierung einer Tag-Gruppe.

Die Tags werden entweder aktualisiert wenn sie in der aktuellen Seite oder kontinuierlich verwendet und im Tageditor als aktiv definiert wurden. Diese Aktion erzwingt, dass alle Tags einer Gruppe kontinuierlich aktualisiert werden.

## **Gruppe deaktivieren**

Deaktiviert eine Tag-Gruppe, die das Erzwingen der Aktualisierung einer Tag-Gruppe stoppt. ClearRetentiveMemory Wenn auf 0 gesetzt, wird der Inhalt vom remanenten Speicher gelöscht.

## **Knoten aktivieren**

Aktiviert/deaktiviert die Aktion für die Offline-Knotenverwaltung. Es erfolgt keine Kommunikation mit einem deaktivierten Knoten.

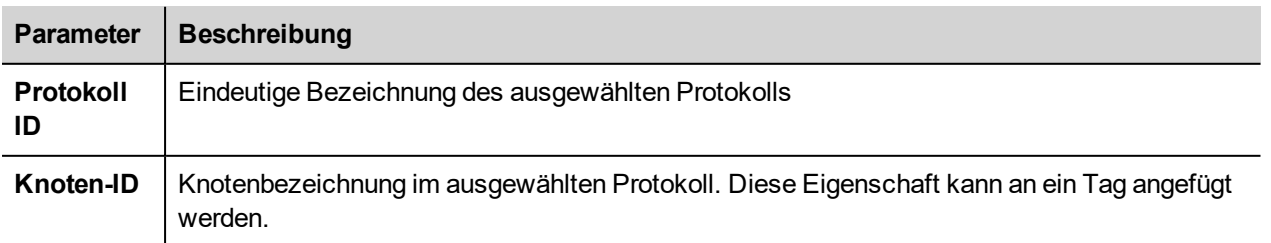

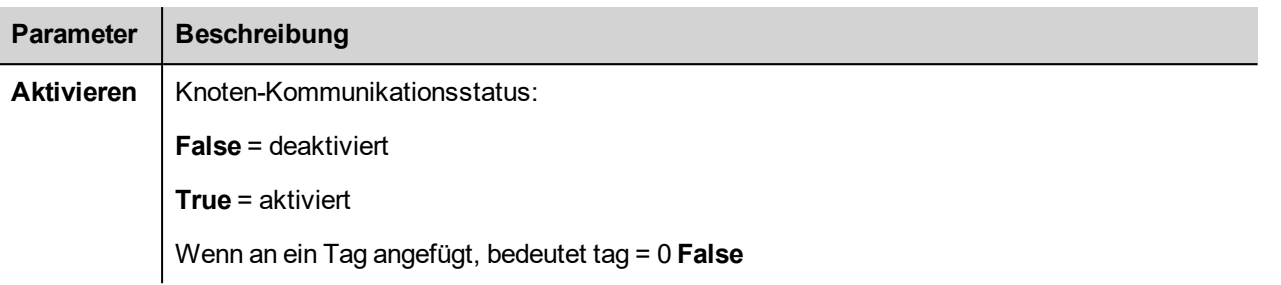

## **BACnet Priorität löschen**

Eine detaillierte Beschreibung der BACnet-Aktionen finden Sie im BACnet-Handbuch im Ordner "Kommunikationstreiber".

## **BACnet Alle Prioritäten löschen**

Eine detaillierte Beschreibung der BACnet-Aktionen finden Sie im BACnet-Handbuch im Ordner "Kommunikationstreiber".

## **BACnet Priorität einstellen**

Eine detaillierte Beschreibung der BACnet-Aktionen finden Sie im BACnet-Handbuch im Ordner "Kommunikationstreiber".

## **Gepufferten Speicher löschen**

Löscht, wenn auf 0 gesetzt, den Inhalt des remanenten Speichers.

### **= aktiviert**

Wenn an einen Tag angefügt, Tag = 0 bedeutet False

## **Trendaktionen**

Wird für Livedatentrends- und Verlauftrends-Widget verwendet.

## **Trend aktualisieren**

Aktualisiert das Fenster **Trend**.

Es kann in allen Trends-/Diagramm-Widgets verwendet werden. Spezifizieren Sie das Widget für die Aktion als Parameter.

## **Trend nach links scrollen**

Scrollt das Fenster **Trend** um ein Zehntel (1/10) der Seitendauer nach links.

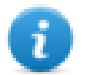

Hinweis: Halten Sie bei Echtzeit-Trends den Trend mithilfe der Aktion **PauseTrend** an. Ansonsten wird das Fenster kontinuierlich auf den aktuellen Wert verschoben.

## **Trend nach rechts scrollen**

Scrollt das Fenster **Trend** um ein Zehntel (1/10) der Seitendauer nach rechts.

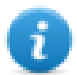

Hinweis: Halten Sie bei Echtzeit-Trends den Trend mithilfe der Aktion **PauseTrend** an. Ansonsten wird das Fenster kontinuierlich auf den aktuellen Wert verschoben.

## **Trend nach links blättern**

Scrollt das Fenster **Trend** eine Seite weiter. Wenn die Seitengröße beispielsweise 10 Minuten beträgt, verwenden Sie die Aktion **PageLeftTrend**, um den Trend 10 Minuten nach links zu scrollen.

## **Trend nach rechts blättern**

Scrollt das Fenster **Trend** eine Seite weiter. Wenn die Seitengröße beispielsweise 10 Minuten beträgt, verwenden Sie die Aktion **PageRightTrend**, um den Trend 10 Minuten nach rechts zu scrollen.

## **Seitengebrauchszeit des Trends**

Legt die Seitendauer des **Trend**-Fensters fest.

Definiert den Trendname und die Seitendauer.

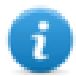

Hinweis: Sie können die Seitendauer in der Runtime mit einem Kombinationsfeld-Widget festlegen.

## **Trend vergrößern**

Reduziert die Seitendauer.

## **Trend verkleinern**

Verlängert die Seitendauer.

## **Trend-Vergrößerung zurücksetzen**

Setzt die Zoomstufe wieder auf die ursprüngliche Zoomstufe.

## **Hinzoomen Y Achsen Trend**

Reduziert die Y-Achse.

## **Wegzoomen Y Achsen Trend**

Erweitert die Y-Achse.

## **Zoom Y Achsen Trend zurücksetzen**

Setzt die Zoomstufe der Y-Achse wieder auf die ursprüngliche Zoomstufe zurück.

## **Trend pausieren**

Stoppt das Zeichnen der Trendkurven im Fenster **Trend**.

Wenn mit Echtzeit-Trend benutzt, wird die Anzeige gestoppt, wenn die Kurve den rechten Rand des Diagramms erreicht. Diese Aktion stoppt nicht die Trendaufzeichnung.

## **Trend fortsetzen**

Startet die Anzeige des Trends, wenn diese angehalten wurde.

## **Trend-Cursor anzeigen**

Zeigt den Wert der Kurve an einem bestimmten Punkt auf der X-Achse an.

Der Trend-Cursor wurde aktiviert. Es wird ein Cursor (vertikale Linie) im Trend-Widget angezeigt.

Wenn der Grafik-Cursor aktiviert ist, wird das Scrollen des Trends gestoppt.

Die Aktion **Cursor scrollen** bewegt den Grafik-Cursor über die Kurven oder über das gesamte **Trend**-Fenster.

## **Trend-Cursor scrollen**

Scrollt den Trend-Cursor vorwärts oder rückwärts.

Der Y-Cursor-Wert wird den Trendwert an der Stelle des Cursors anzeigen. Der Scroll-Prozentsatz kann auf 1 % oder 10 % eingestellt werden. Der Prozentsatz wird auf Grundlage der Trend-Fensterdauer berechnet.

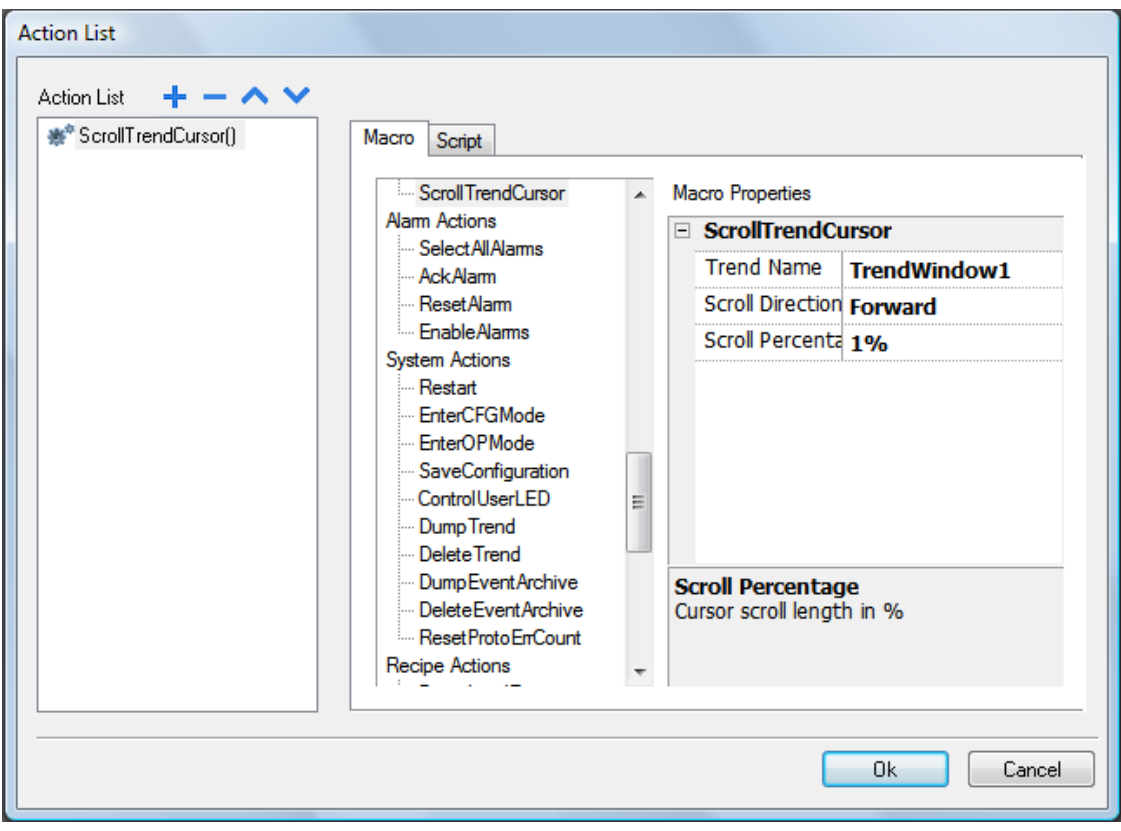

## **Trendansicht einstellen**

Dieses Makro verwenden, um die Achsenbereiche der Trendansicht zu ändern.

Wenn sowohl Min X = 0 als auch Max X = 0 sind, werden die statischen Werte verwendet, die in den Eigenschaften des Widgets definiert sind. Das Gleiche gilt für die Y-Achse

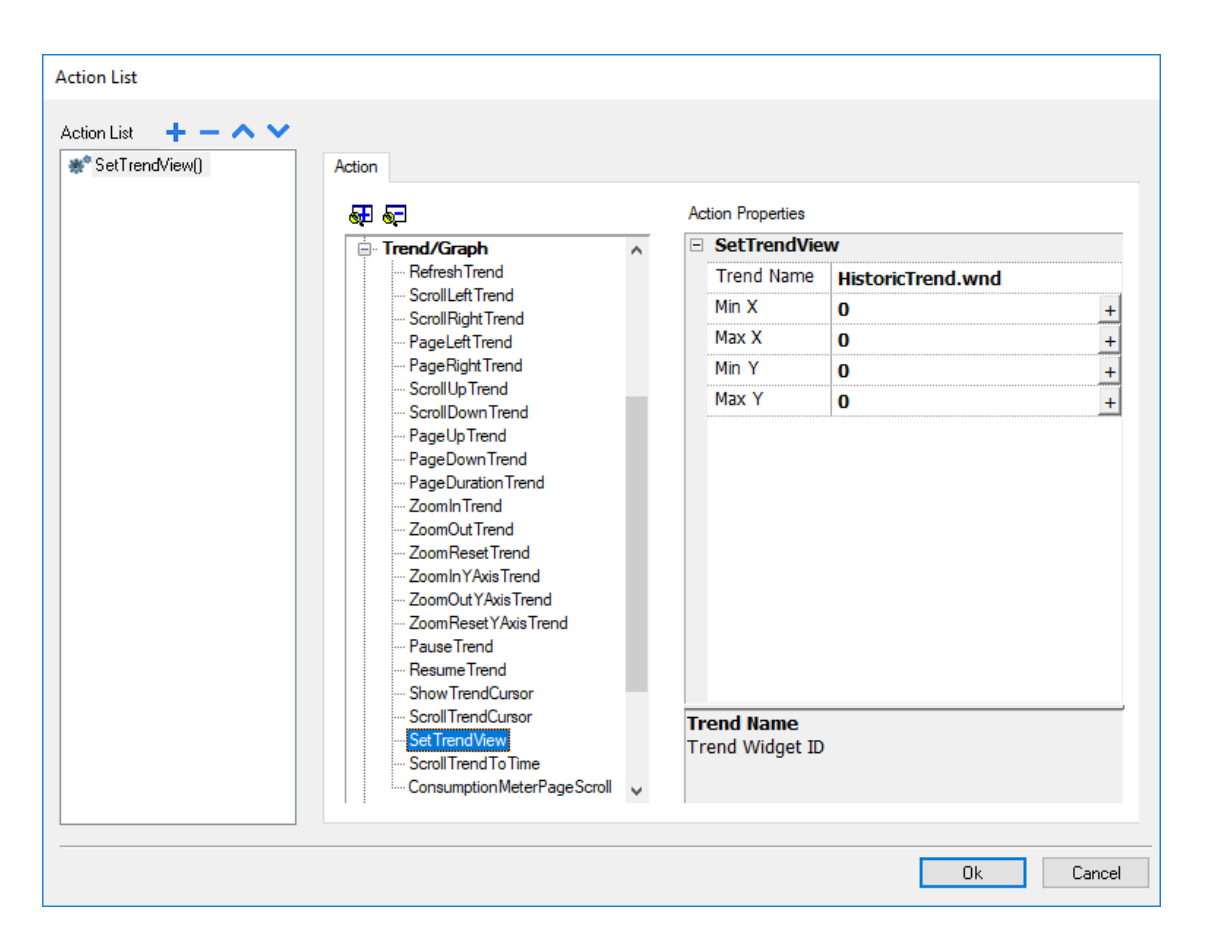

## **Trend nach Zeit scrollen**

Scrollt das **Trend**-Fenster an einen angegebenen Zeitpunkt.

Benutzen Sie diese Aktion, wenn Sie in einem Trendfenster zu einer spezifischen Position zu scrollen müssen, weil ein bestimmtes Ereignis eingetreten ist.

#### **Beispiel**

- 1. Konfigurieren Sie eine Aktion für ein Ereignis (z. B. ein Alarm), der eine Datenübertragung von der Systemzeit in einen Tag ausführt.
- 2. Wählen Sie diesen Tag als Parameter **Trend nach Zeit scrollen**: die Trendfenster werden zum dem Zeitpunkt zentriert, als das Ereignis ausgelöst wurde.

## **Verbrauchsmessgerät Seite scrollen**

Blättert die Seite in einem Verbrauchsmesser-Widget rückwärts oder vorwärts.

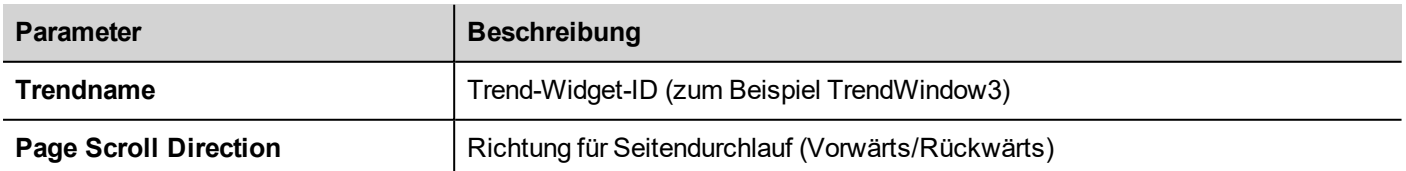

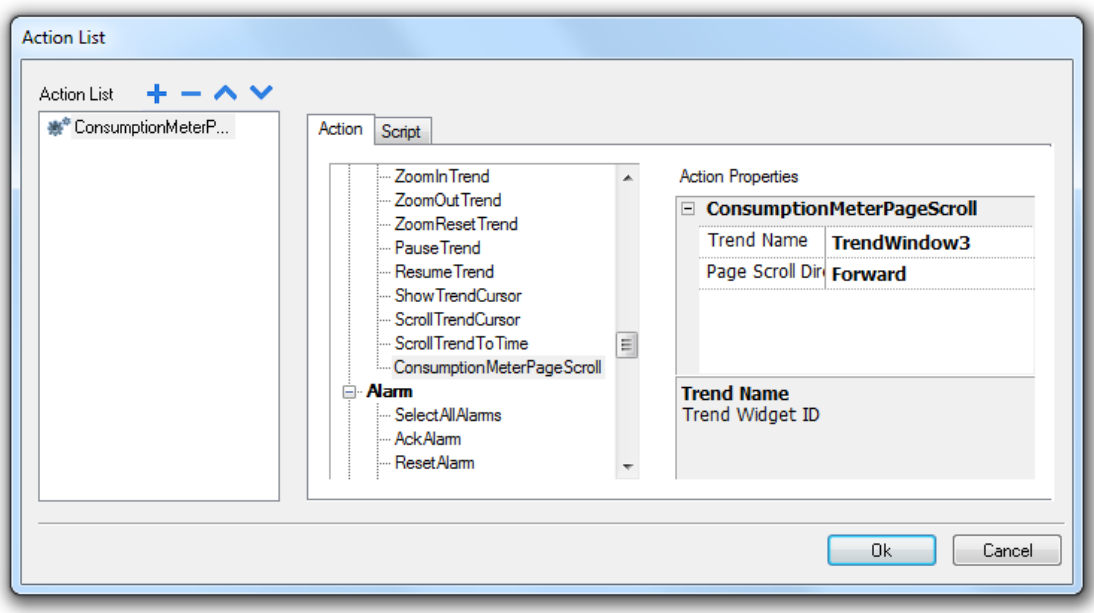

## **Texteditor-Aktionen**

Die Makros, die zum Interagieren mit dem TextEditor-Widget verwendet werden.

Siehe ["TextEditor-Widget"](#page-463-0) auf Seite 457 für weitere Details

## **Benutzerverwaltungsaktionen**

Benutzerverwaltung und Sicherheitseinstellungen.

## **Abmelden**

Meldet den aktuellen Benutzer ab. Anschließend wird automatisch der Standardbenutzer angemeldet. Wenn kein Standardbenutzer konfiguriert wurde, wird das Anmeldefenster angezeigt.

## **Benutzer wechseln**

Schaltet zwischen zwei Benutzern ohne Abmeldung des angemeldeten Benutzers um: der Dialog Benutzer anmelden erscheint. Der Benutzer kann auf **Zurück** klicken, um zum vorher angemeldeten Benutzer zurückzukehren.

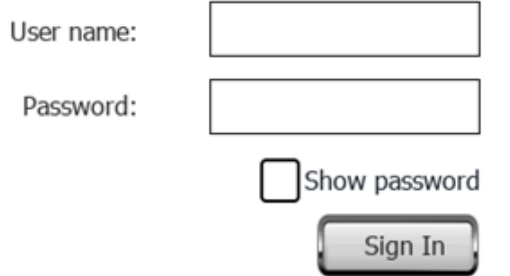

Der Server wird wieder mit dem zuvor angemeldeten Benutzer ausgeführt, bis sich der nächste Benutzer anmeldet. Es ist stets ein Benutzer im System angemeldet.

## **Passwort ändern**

Ändern des aktuellen Benutzerpassworts: ein Dialog wird angezeigt

Kein Parameter erforderlich.

## **Passwort zurücksetzen**

Stellt das Original-Passwort zusammen mit den im Projekt für den aktuellen Benutzer festgelegten Einstellungen wieder her.

Kein Parameter erforderlich.

## **Benutzer hinzufügen**

*Reserviert für Benutzer mit der zugewiesenen Eigenschaft Kann andere Benutzer verwalten.*

Fügt einen Benutzer zur Runtime hinzu: Ein Dialogfeld wird angezeigt.

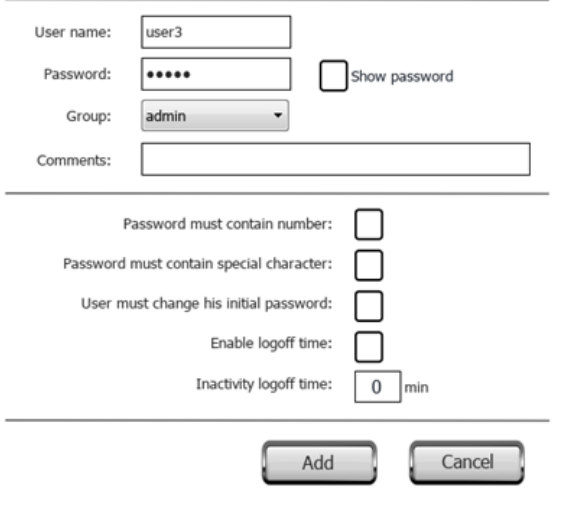

## **Benutzer löschen**

*Reserviert für Benutzer mit der zugewiesenen Eigenschaft Kann andere Benutzer verwalten.*

Löscht einen Benutzer aus der Runtime: Ein Dialogfeld wird angezeigt.

Kein Parameter erforderlich.

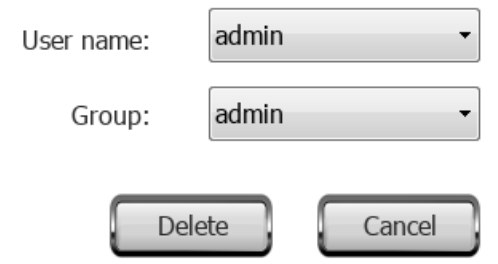

## **Benutzer bearbeiten**

*Reserviert für Benutzer mit der zugewiesenen Eigenschaft Kann andere Benutzer verwalten.*

#### Benutzereinstellungen bearbeiten.

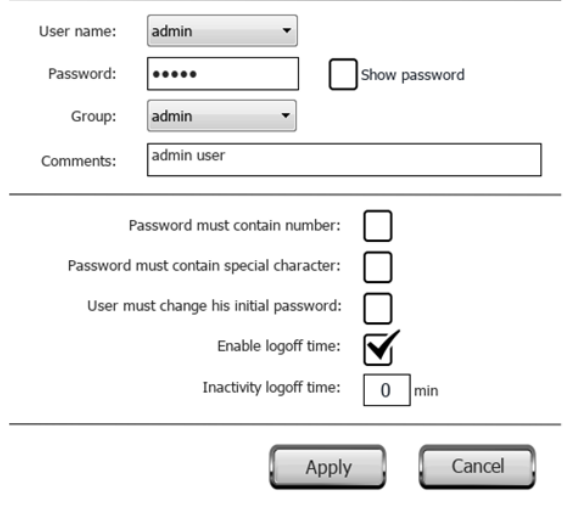

### **UMDynamicFile löschen**

Löscht die dynamische Benutzerverwaltungsdatei. Änderungen an Benutzereinstellungen die in der Runtime vorgenommen wurden, werden gelöscht. Die ursprünglichen Einstellungen werden von den Projektinformationen wiederhergestellt.

Kein Parameter erforderlich.

### **Benutzer exportieren**

Exportiert Benutzereinstellungen in eine .xml-Datei (*usermgnt\_user.xml*) in verschlüsseltem Format zur späteren Wiederherstellung, wenn erforderlich.

Legen Sie den Zielordner für die Exportdatei fest.

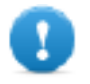

**Wichtig: Die Benutzerdatei ist verschlüsselt und kann nicht bearbeitet werden.**

Hinweis: Die unterstützten Formate sind FAT oder FAT32. Das NTFS-Format wird nicht unterstützt.

## **Benutzer importieren**

Importiert Benutzereinstellung aus der zuvor gespeicherten .xml-Exportdatei (*usermgnt\_user.xml*).

Legen Sie den Quellordner für die Exportdatei fest.

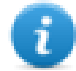

-1

Hinweis: Die unterstützten Formate sind FAT oder FAT32. Das NTFS-Format wird nicht unterstützt.

## **Widget-Aktionen**

## **ShowWidget**

Zeigt ausgeblendete Widget-Seiten.

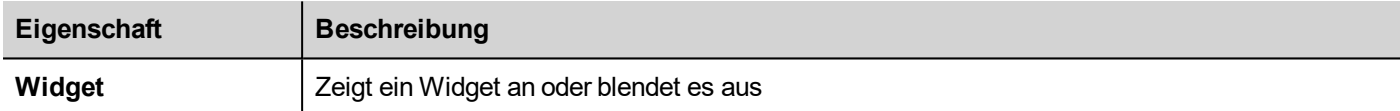

## **Gleit-Widget**

Zeigt die Auswirkung beim Verschieben eines Widgets oder einer Widget-Gruppe an.

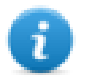

Hinweis: Das Widget oder gruppierte Widgets können außerhalb des sichtbaren Bereichs der Projektseite und Folie angeordnet werden und sind somit nicht sichtbar.

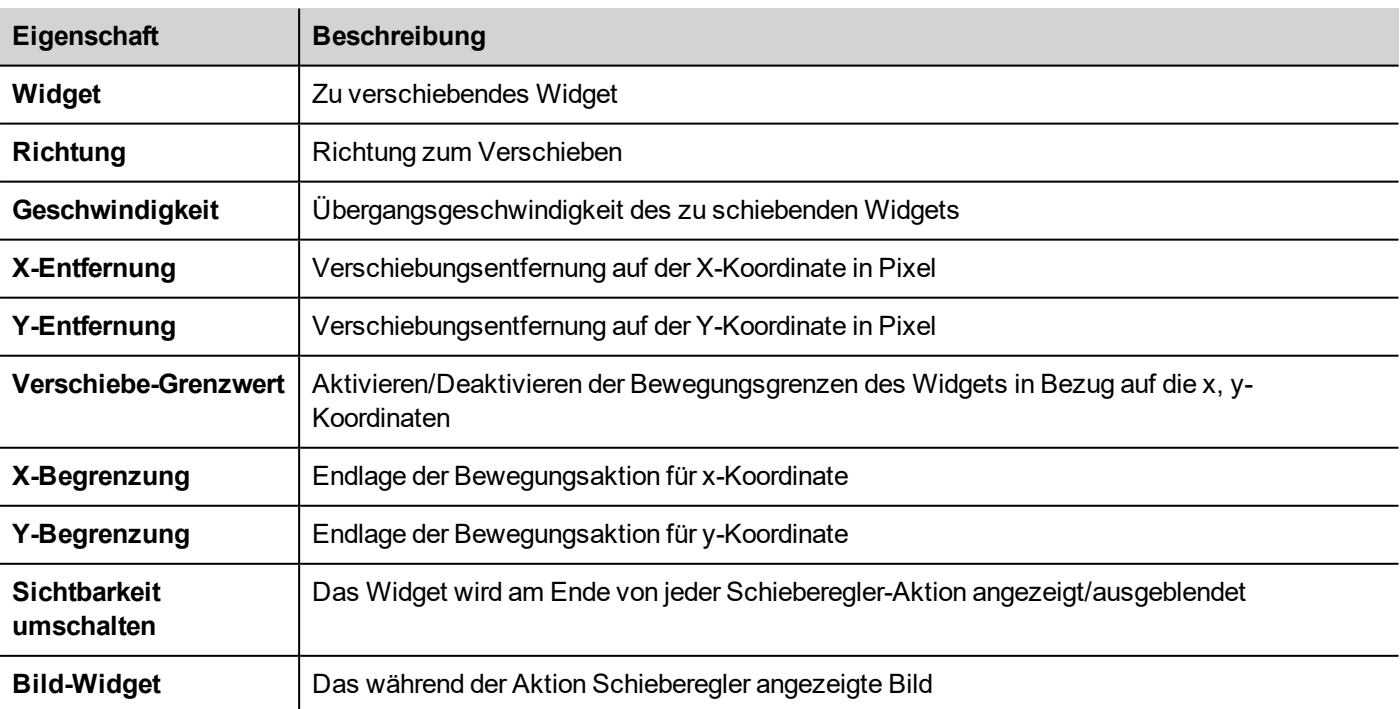

## **Dateneintrag beginnen**

Zeigt ein Tastenfeld und startet die Dateneingabe auf einem Datenfeld ohne das Widget selber zu berühren. Diese Aktion kann verwendet werden, um die Dateneingabe mit Hilfe eines Barcode-Scanners zu aktivieren.

#### **Java Script-Schnittstelle**

project.beginDataEntry(wgtName [, pageName])

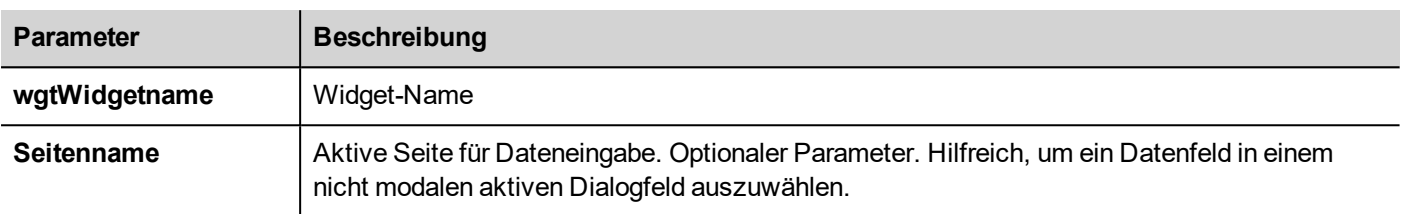

## **IP Kamera auslösen**

Fängt ein Bild von einer IP-Kamera ein. Funktioniert nur auf Seiten, die ein IP-Kamera-Widget enthalten.

## **IP Kamera bewegen**

Sendet Remote-Befehle an eine Kamera, die diese unterstützt. Siehe "IP Kamera [Widgets"](#page-435-0) auf Seite 429 für weitere Details. Stellen Sie sicher, dass die IP-Kamera Bewegungsbefehle unterstützt.

## **Ereignis aktualisieren**

Aktualisiert den Ereignispuffer für das Widget **Alarmverlauf**. Siehe "Widget [Alarmverlauf"](#page-256-0) auf Seite 250 für Details.

## **Kontextmenü**

Zeigt das Kontextmenü an.

Wenn die **Kontextmenü**-Eigenschaft des Projekt-Widgets auf **Bei Verzögerung** eingestellt ist, kann das Menü ebenfalls angezeigt werden, wenn der Hintergrundbereich des Bildschirms einige Sekunden lang berührt wird. Siehe ["Projekteigenschaften"](#page-81-0) auf Seite 75

## **Media ersetzen**

Ersetzt vorhandene Mediendateien durch neue Dateien von der USB-/SD-Karte. Kann verwendet werden, um Videodateien von Mediaplayer-Widgets oder Bilder vom Projekt zu ersetzen.

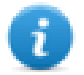

Hinweis: Neue Mediendateien müssen denselben Namen und dasselbe Format der Dateien, die ersetzt werden sollen, haben.

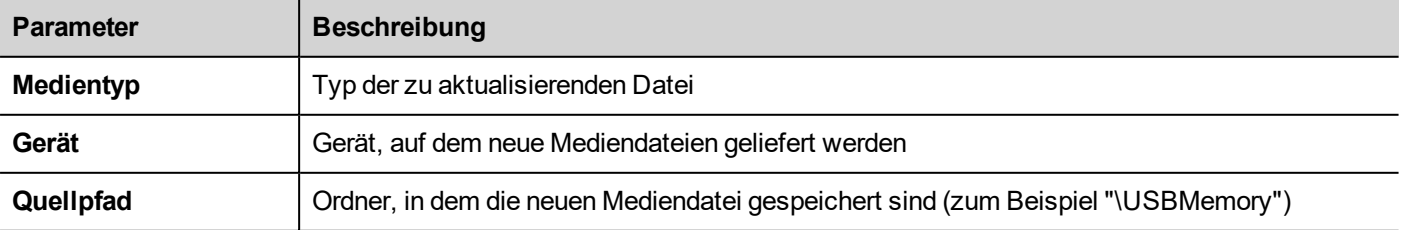

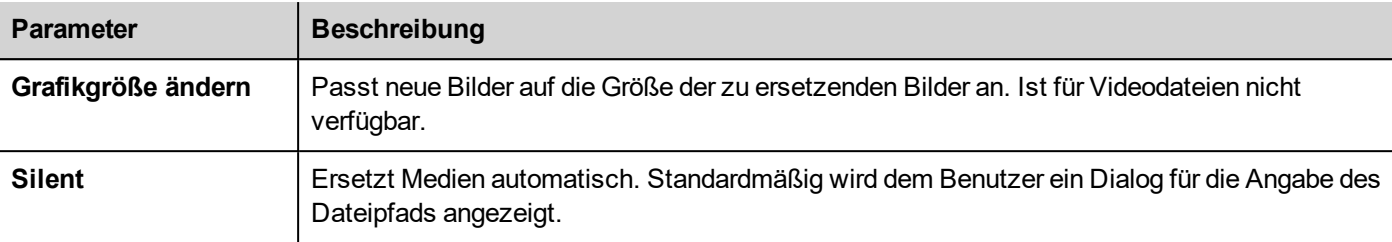

#### **Java Script-Schnittstelle**

```
void replaceMedia(var sourcePath, var bSilent, var Device, var nMediaType, var
bResize)
```
project.replaceMedia("Images", true, "\USBMemory", 1, true);

### **Tabelle scrollen**

Die Zeilen der Tabelle vorwärts oder rückwärts scrollen.

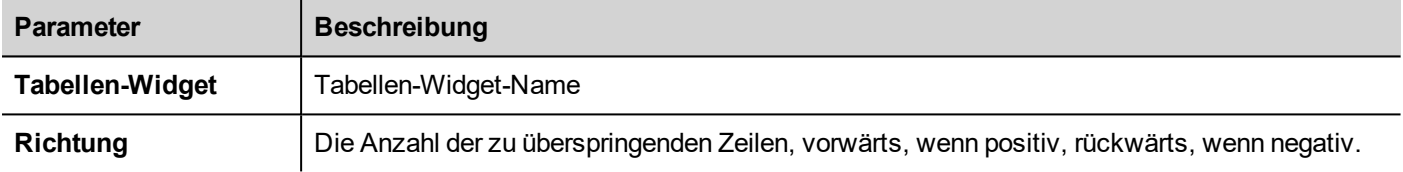

#### **Java Script-Schnittstelle**

page.getWidget(TableWgt).scrollTo(Direction);

## **Spalten Datentabelle verschieben**

Die Spalten einer Datentabelle nach links oder rechts verschieben. Beachten Sie, dass die Neuzuordnung auf das Datenquellen-Widget angewendet wird.

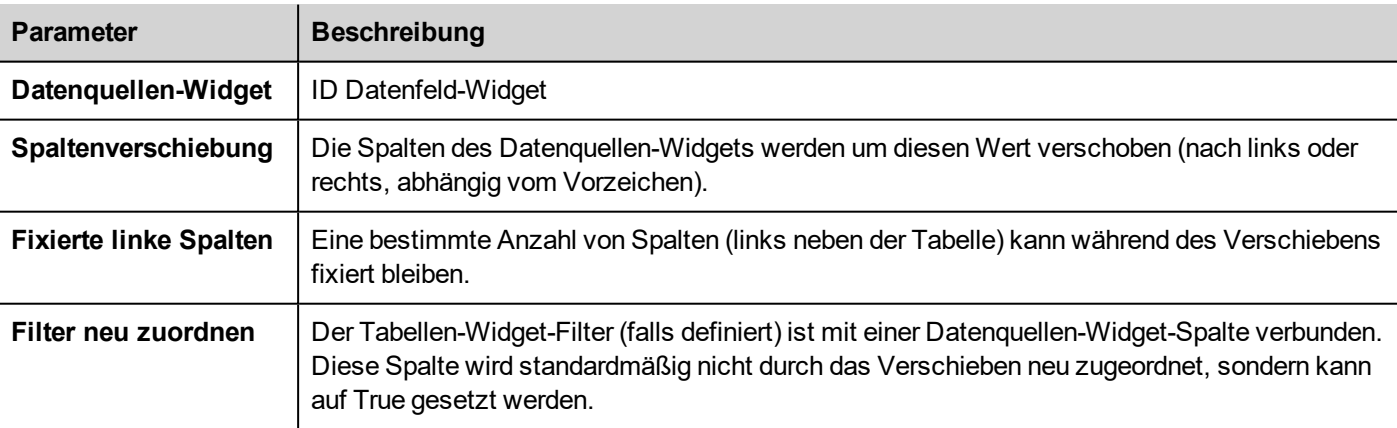

#### **Java Script-Schnittstelle**

```
var ColumnOrder = [0,1,2,3,4,5,6,7,8,9,10];
var json = { c:ColumnOrder};
page.getWidget("TableDataSrcWgt").remapColumns(json);
```
## **Spalten Datentabelle zurücksetzen**

Wiederherstellung der ursprünglichen Spaltenreihenfolge (siehe Makro "ShiftTableDataSrcColumns")

## **Einstellung der Spalte für die Tabellensortierung**

Auswahl einer Spalte und der Kriterien, nach denen die Zeilen der Tabelle sortiert werden sollen.

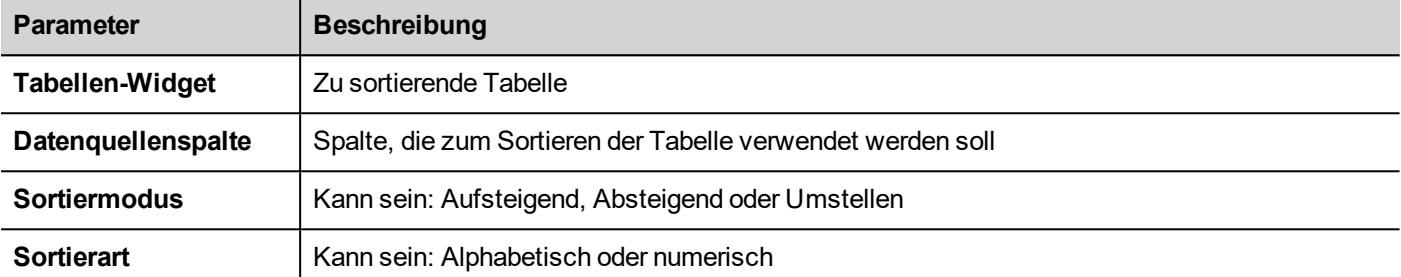

#### **Java Script-Schnittstelle**

```
Spalte ändern = "Spalte1"; // Spaltenname (Wuelle der Datentabelle)
Modus ändern = 0; //0=Autsteigend, 1=AbsteigendTyp ändern = 1; //0=Alphabetisch, 1=Numerisch
Ändern Sortierregel_1 = { _c : Spalte, _m : Modus, _t : Typ };
Ändern json = [ Sortierregel_1 ]
Seite.getWidget("TabelleWgt").Sortierregeln einstellen(json);
```
# **15 Die LRH SW Client**

LRH SW Client ist eine eigenständige Anwendung, die Remote - Zugriff auf die LRH SW HMI Runtime zur Verfügung stellt, und ist in der LRH SW enthalten. Die LRH SW Client verwendet das gleiche Grafik-Rendering-System wie die Runtime in den HMI-Geräten, das auf einer speziellen LRH SW HMI Runtime als Server für Echtzeitdaten basiert.

Der LRH SW Client agiert wie ein Remote-Client und kommuniziert mit dem Server, teilt die lokale Visualisierung mit den Tag-Werten, die erhalten oder durch das Kommunikationsprotokoll aktualisiert werden.

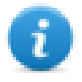

HMI-Projekte enthalten Eigenschaften, die angeben, welche Seite derzeit auf dem Bediengerät angezeigt wird und kann das Bediengerät zwingen, auf eine bestimmte Seite zu wechseln. Sie können diese Eigenschaften benutzen, um Seiten zu synchronisieren, die auf dem Bediengerät und dem LRH SW Client angezeigt werden oder um ein Bediengerät mit einer SPS zu steuern. Siehe ["Projekt"](#page-88-0) auf Seite 82 für Details.

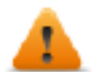

#### **Um unerwartetes Verhalten zu vermeiden:**

- <sup>l</sup> **verwenden Sie dieselbe Version von LRH SW HMI Runtime**
- <sup>l</sup> **verwenden Sie "FreeType-Schriftartdarstellungg", um sicherzustellen, dass auf dem HMI-Client und dem Bediengerät die gleiche Schriftartdarstellung verwendet wird (siehe ["Runtime"](#page-82-0) auf [Seite](#page-82-0) 76)**

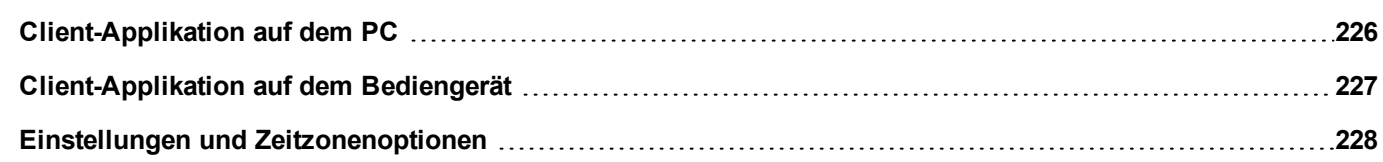

 $\sim$  1.000  $\sim$ 

## <span id="page-232-0"></span>**Client-Applikation auf dem PC**

Um die LRH SW Client Anwendung auf dem PC auszuführen:

- 1. Wählen Sie im Menü **Start** > **LRH SW** >**LRH SW Client**: der Client wird in einem browserähnlichen Fenster geöffnet.
- 2. Geben Sie die Server-/Geräte-IP-Adresse in der Adressleiste ein (zum Beispiel: http://192.168.1.12): Der LRH SW Client wird sich mit dem Server verbinden und die gleiche grafische Anwendung, die auf dem Gerät ausgeführt wird, wird in das Client-Fenster geladen werden.

## **Die Symbolleiste der Clientanwendung**

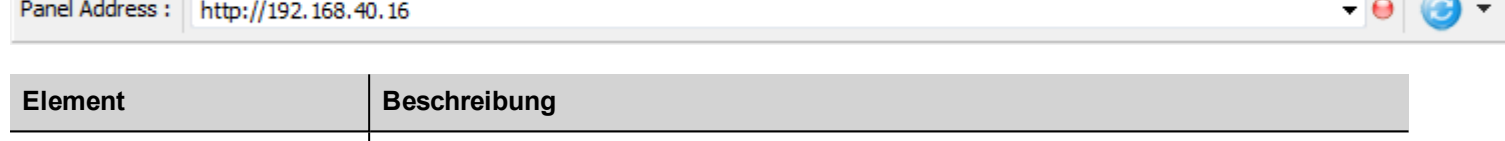

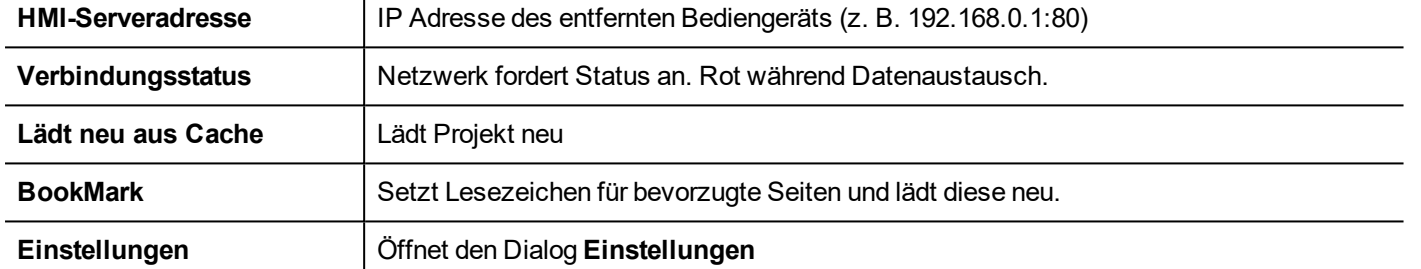

## **Lädt Optionen erneut**

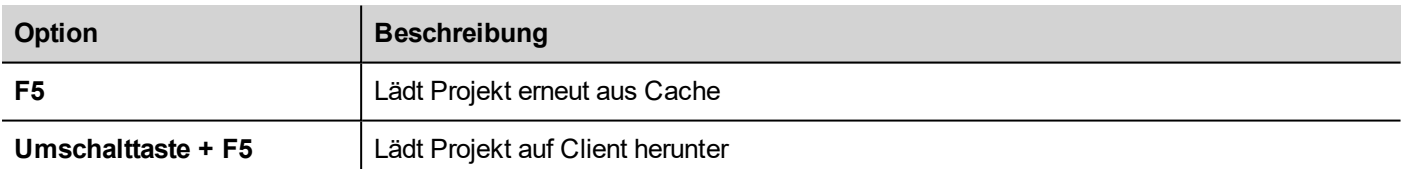

## **Dateien auf ein Remote-Bediengerät übertragen**

Wird zum Hochladen und Herunterladen von Dateien auf und von einem Remote-Bediengerät unter Verwendung von zwei dedizierten Aktionen benutzt. Diese Aktionen können von einem Remote-LRH SW Client und für den FTP-Zugriff auf Remote-Daten verwendet werden.

Siehe ["Remote-Client-Aktionen"](#page-203-0) auf Seite 197 auf Seite 1 und ["Remote-Client-Variablen"](#page-145-0) auf Seite 139.

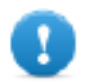

**Wichtig: Aktivieren Sie FTP-Unterstützung und geben Sie den Ordnern alle notwendigen Benutzerrechte für die Dateiübertragung.**

## **Arbeitsbereich**

Die Projektdatei werden vom Gerät hochgeladen und auf dem LRH SW Client in folgenden Zwischenspeicherordner gespeichert.

*%appdata%\Lovato\[build number]\client\cache*

#### wobei:

<span id="page-233-0"></span>*[Build-Nummer]* = Ordner mit dem Namen einer Build-Nummer, zum Beispiel 01.90.00.608.

## **Client-Applikation auf dem Bediengerät**

Um die LRH SW Client Anwendung auf Linux Bediengeräten auszuführen:

- 1. Vom **Run** > **Update Package** Menü ein Updatepaket erstellen und die HMI Client-Applikation auf dem Bediengerät installieren (für weitere Informationen siehe ["Updatepaket"](#page-105-0) auf Seite 99)
- 2. Geben Sie die IP-Adresse des Servers / Geräts beim Start des Bediengeräts ein (z. B: http://192.168.1.12): Der HMI Client wird sich mit dem Server verbinden und die gleiche grafische Anwendung, die auf dem Gerät ausgeführt wird, wird in das Client-Fenster geladen werden.

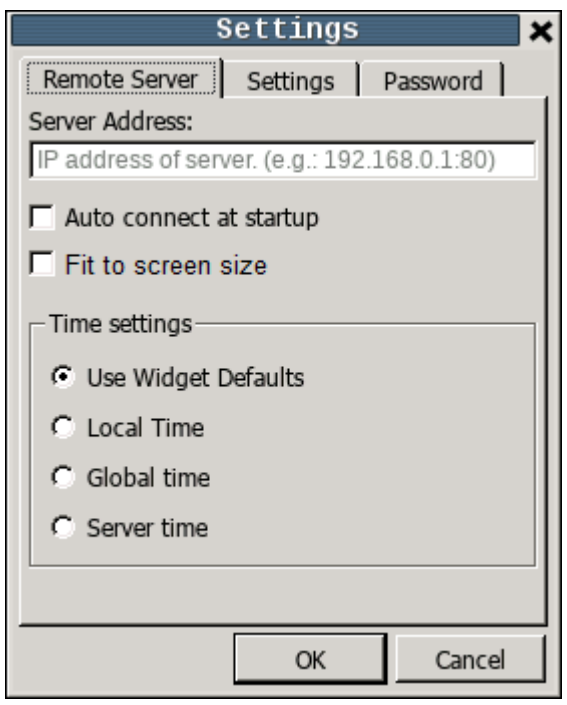

## **Kontextmenü**

Das Kontextmenü, verfügbar mit der rechten Maustaste, zeigt Ihnen die folgenden Befehle:

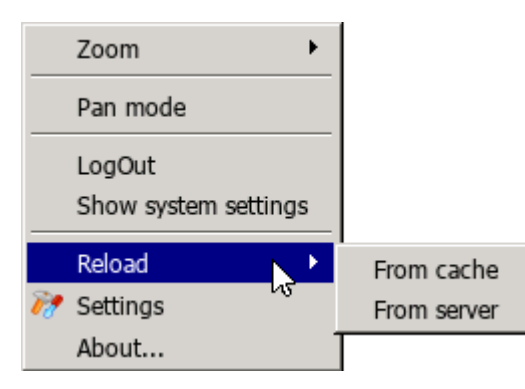

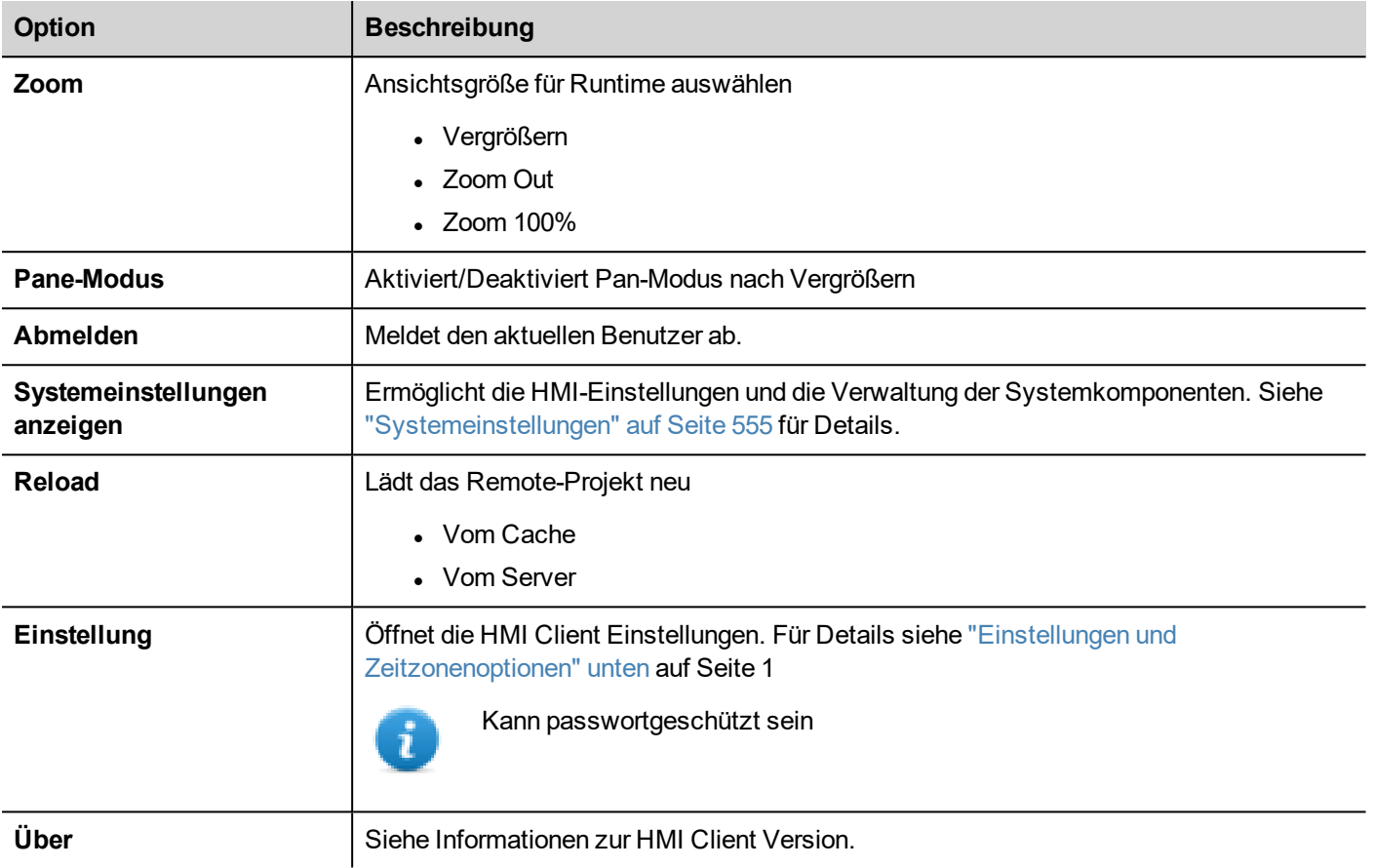

## <span id="page-234-0"></span>**Einstellungen und Zeitzonenoptionen**

Im Dialog **Einstellungen** können Sie die Client-Einstellungen konfigurieren und entscheiden, wie die Information des Projektzeitstempels angezeigt werden soll.

## **Remote Server**

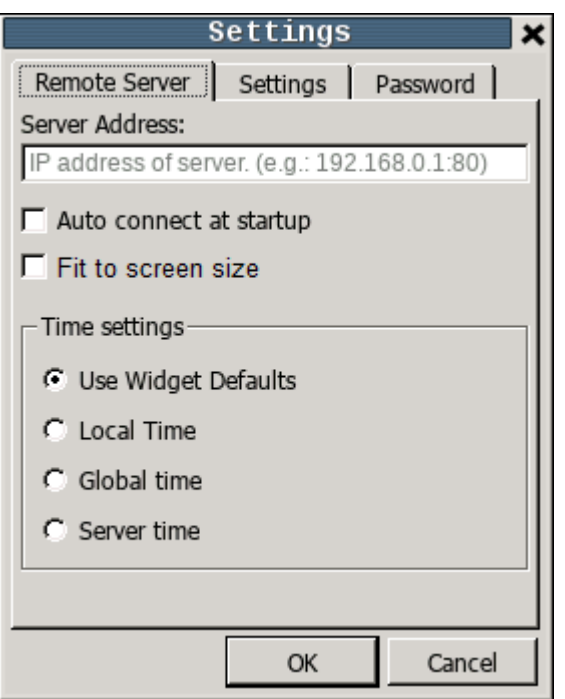

#### **Verbindungseinstellungen**

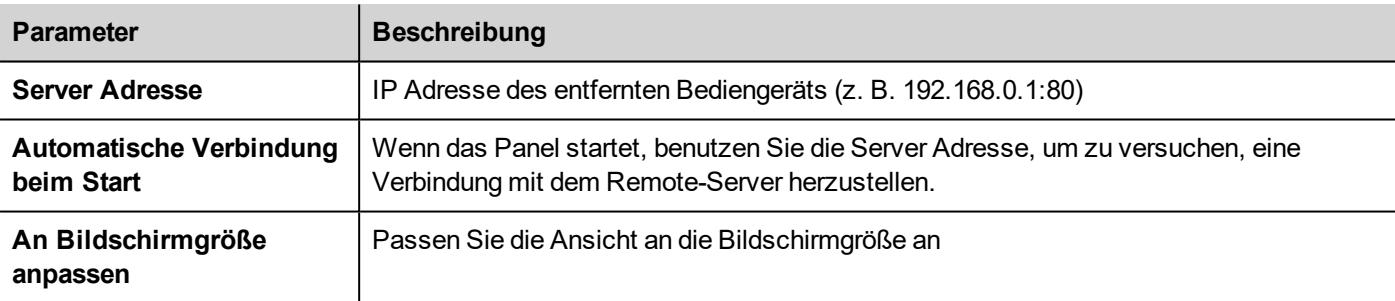

#### **Zeiteinstellungen**

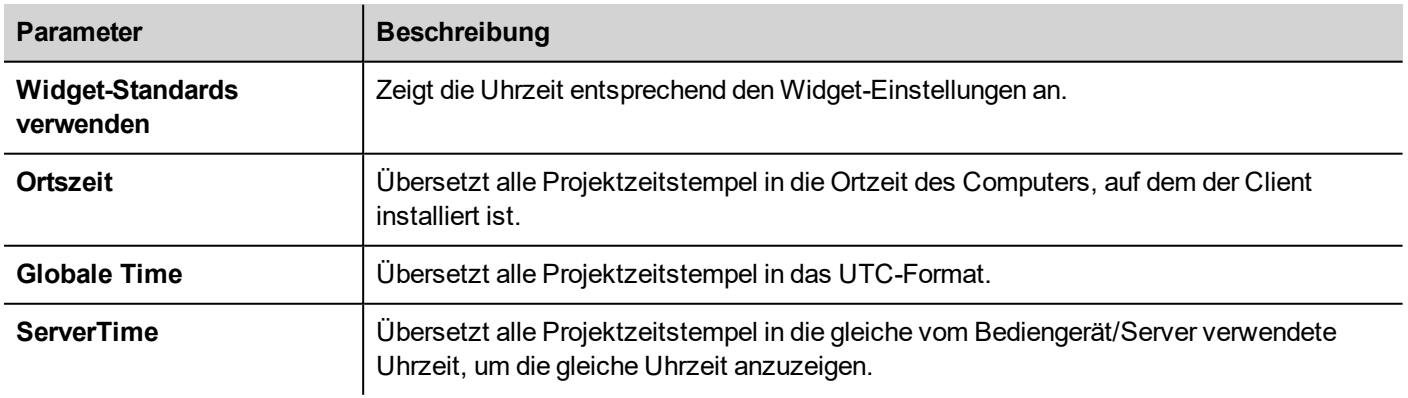

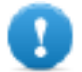

**Wichtig: Stellen Sie sicher, dass Sie die korrekte Zeitzone und Sommerzeitoptionen RTC auf dem Bediengerät einstellen.**

## **Einstellungen**

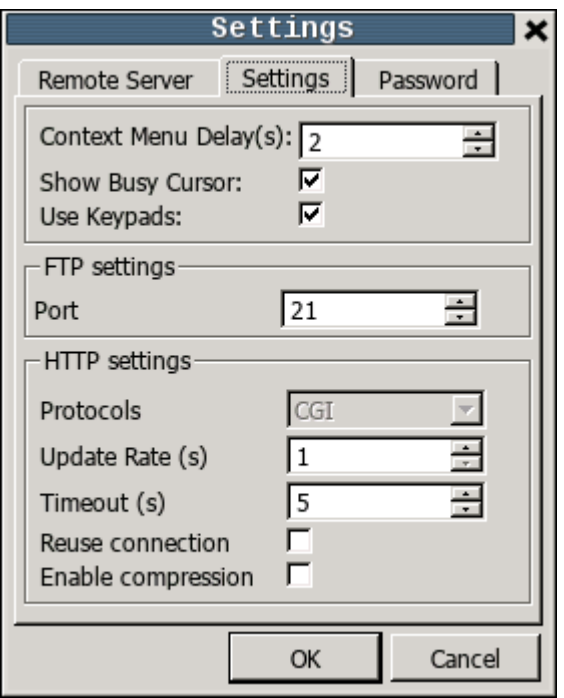

#### **Interface Einstellungen**

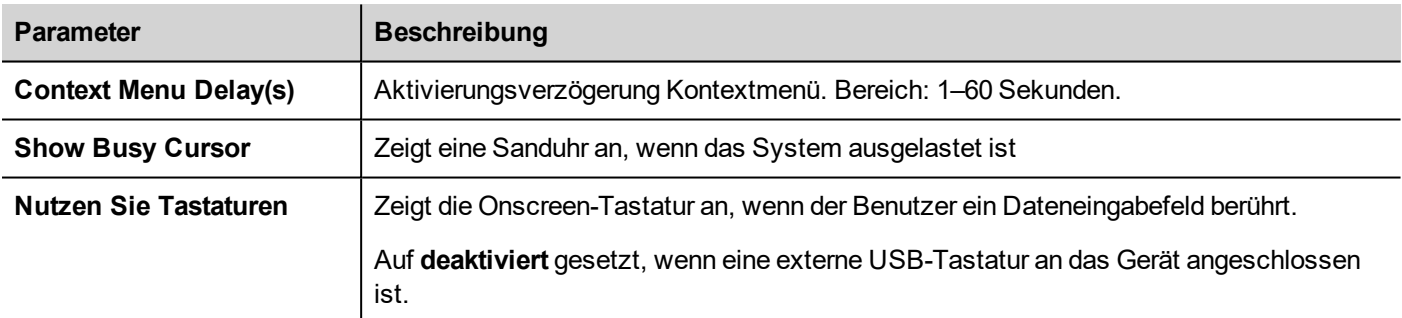

#### **FTP-Einstellungen**

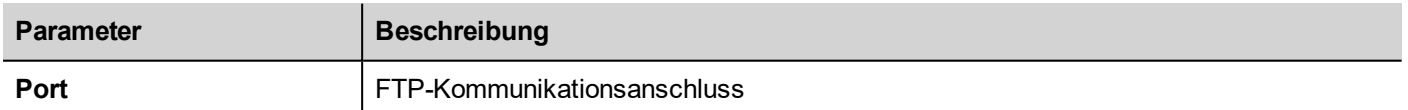

#### **HTTP-Einstellungen**

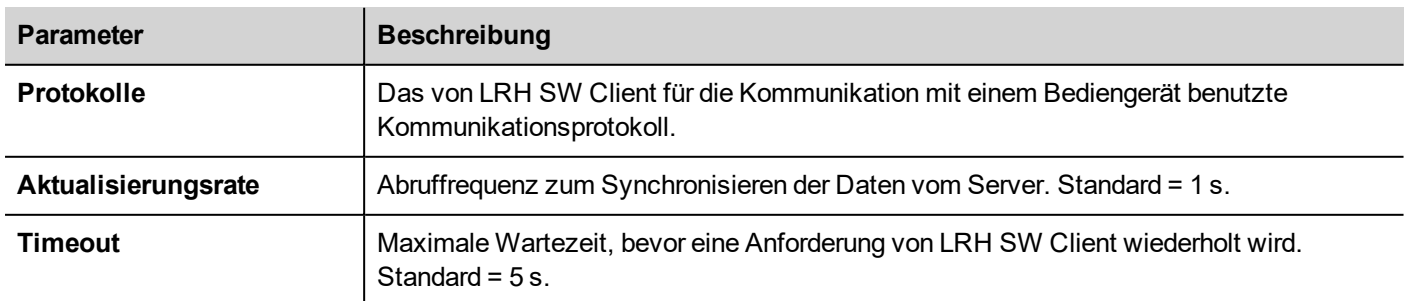

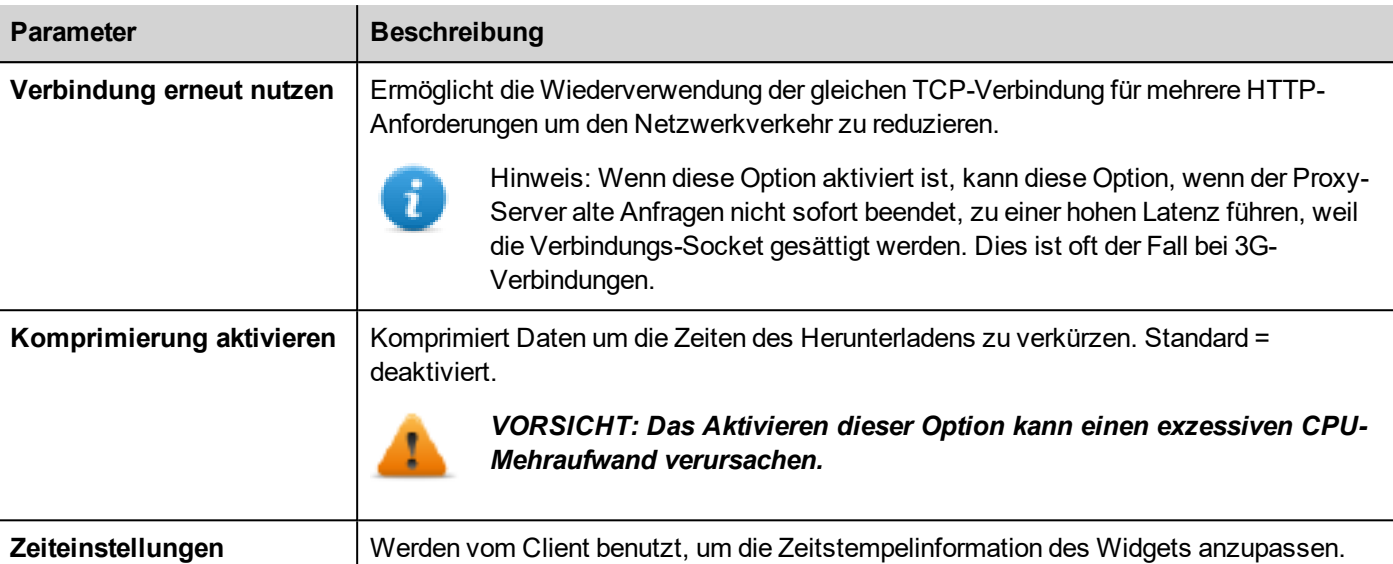

## **Passwort**

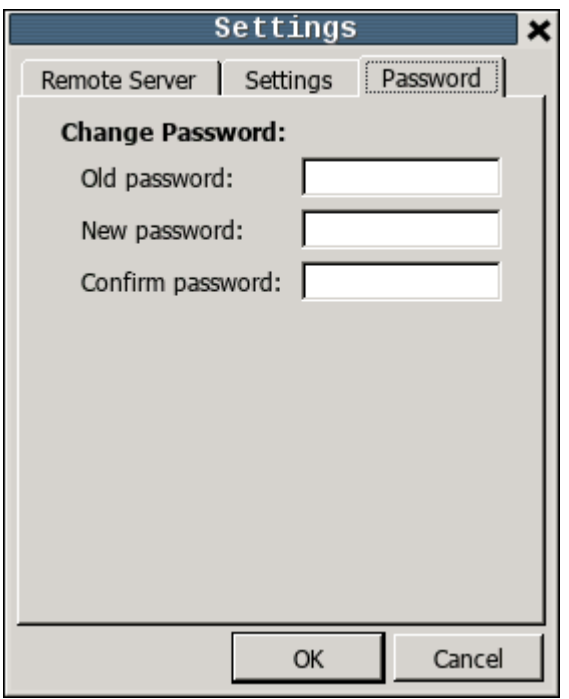

Dieser Dialog bietet die Möglichkeit, das interne Passwort des Bediengeräts für den Administrator zu ändern (das Standardpasswort ist "admin").

Der Passwortschutz ist bei der PC-Version des HMI-Clients nicht verfügbar

# **16 Benutzung des integrierten FTP-Servers**

Das LRH SW HMI Runtime-System benutzt einen integrierten FTP-Server.

Die Verbindung mit dem FTP-Server des Bediengeräts erfolgt mit einer Standard-FTP-Client-Anwendung. Der FTP-Server antwortet standardmäßig auf den Standardport 21.

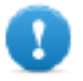

**Wichtig: Der Server unterstützt nur eine Verbindung gleichzeitig. Wenn Sie einen Mehrfachverbindungs-FTP-Client benutzen, müssen Sie diese Funktion im Client-Programm deaktivieren oder die maximale Anzahl von Verbindungen pro Sitzung auf 1 setzen.**

## **FTP-Einstellungen**

## **FTP-Standard-Anmeldeinformationen**

Wenn Benutzerverwaltung/Sicherheit deaktiviert ist, benutzen Sie folgenden Anmeldeinformationen für eingehende Verbindungen:

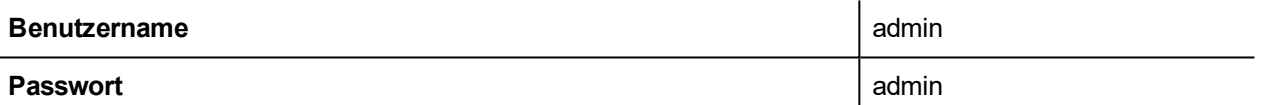

## **FTP-Einstellungen ändern**

*Pfad: Projektansicht> Sicherheit> Benutzergruppen > Autorisierungseinstellungen*

Sie können FTP-Berechtigungen und Kontoinformationen in der Registerkarte **Ftp** im Dialog **Admin-Autorisierungen** ändern.

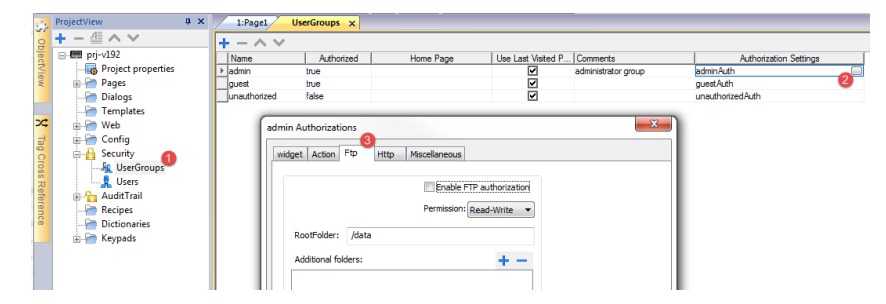

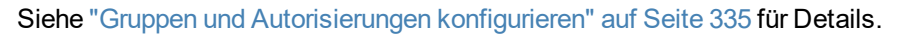

# **17 VNC für den Remotezugriff benutzen**

VNC ist eine Remoteüberwachungssoftware mit der Sie die HMI-Anwendung aus der Ferne mit Ihrer lokalen Maus und Tastatur überwachen können.

Der Remotezugriff ist besonders hilfreich für die Verwaltung und den technischen Support. Um diesen zu benutzen, müssen Sie:

- Einen Server auf dem Bediengerät Starten
- Einen Viewer auf dem Remote-Gerät Installieren

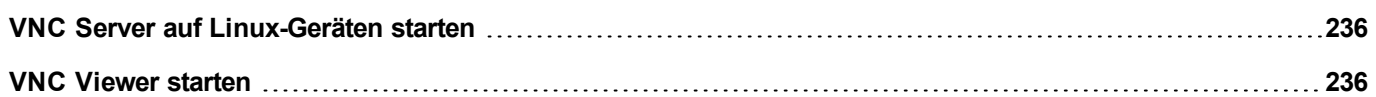

## <span id="page-242-0"></span>**VNC Server auf Linux-Geräten starten**

VNC Server ist ein in BSP eingebetteter Dienst, der im Tab Dienste der Geräte-Systemeinstellungen aktiviert werden kann. Siehe ["Systemeinstellungen"](#page-565-0) auf Seite 559 für Details.

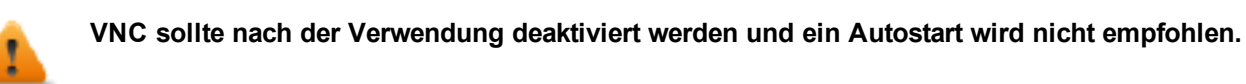

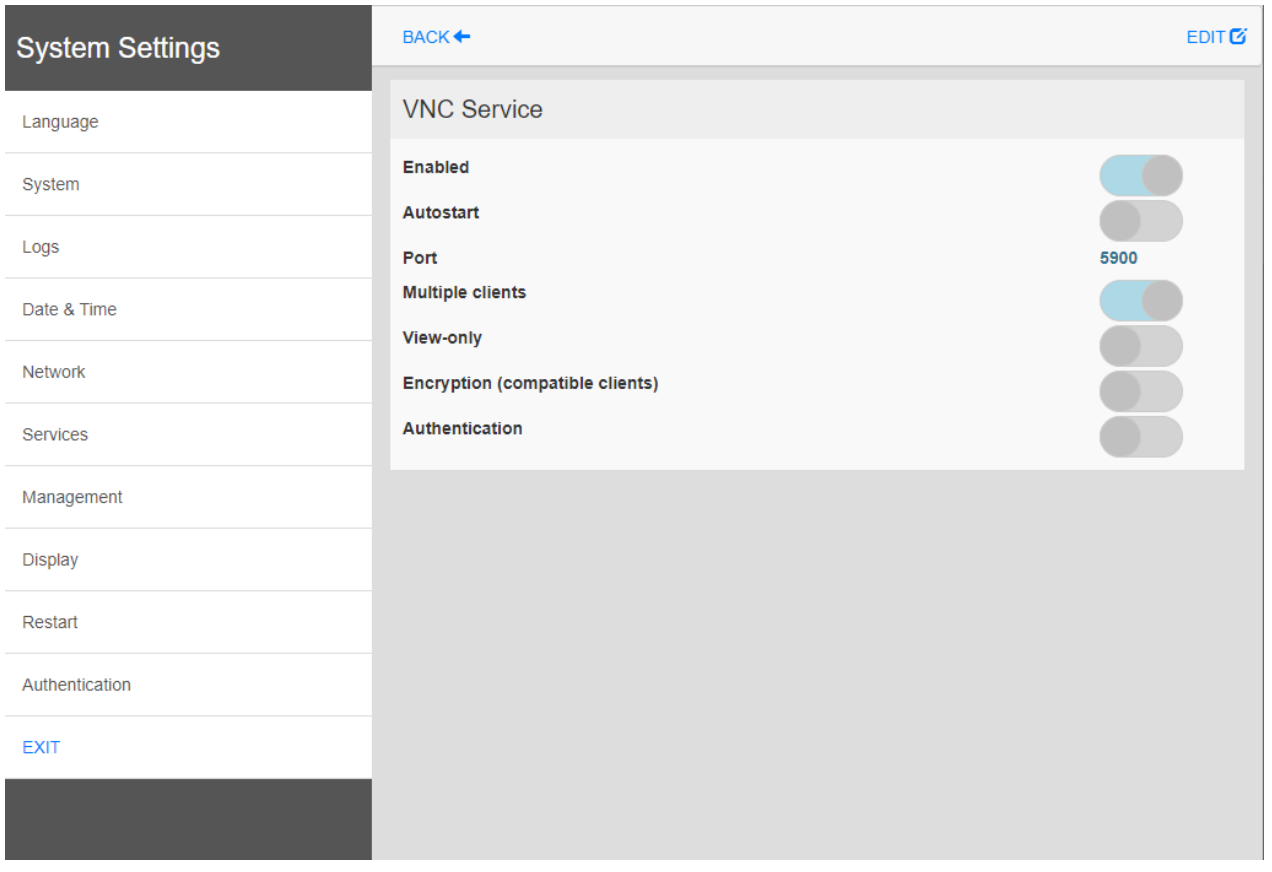

## <span id="page-242-1"></span>**VNC Viewer starten**

Ein VNC-Viewer wird nicht als Bestandteil der LRH SW geliefert.

Viele kompatible VNC-Viewer sind zum kostenlosen Herunterladen (z. B. TightVNC) verfügbar.

# **18 Alarme**

Das Alarmhandhabungssystem wurde entwickelt, um Alarme über Popup-Meldungen anzuzeigen. In der Regel zeigen Warnmeldungen einen abnormalen Zustand oder eine Fehlfunktion im gesteuerten System an.

Wann immer sich ein Bit ändert oder der Wert eines Tags einen in der Alarmkonfiguration eingestellten Schwellenwert überschreitet, wird eine Meldung angezeigt. Weiterhin können spezifische Aktionen programmiert werden, die ausgeführt werden, nachdem ein Alarm ausgelöst wurde.

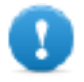

#### **Wichtig: Es ist keine Standardaktion mit einem Alarm verbunden.**

Sie können festlegen, wie ein Alarm auf dem Bediengerät angezeigt wird, ob eine Bestätigung durch den Benutzer erforderlich ist und ob und wie er in der Ereignisliste protokolliert wird.

Alarme werden mit dem Alarm-Konfigurationseditor konfiguriert, welcher auf allen Seiten des Projekts zur Verfügung steht. Ein Alarm-Widget kann mehr als einen Alarm gleichzeitig anzeigen, sofern die Größe entsprechend eingestellt ist. Sie können das Öffnen oder Schließen des Alarmfensters mit einem Ereignis auslösen.

Sie können mit Alarmen in der gleichen Weise arbeiten, wie Sie es von einem anderen Ereignis gewohnt sind. Sie können verhindern, dass wenn ein Alarm ausgelöst wurde ein Dialogfeld angezeigt wird und Sie können diesen mit einer anderen verfügbaren Aktion verbinden.

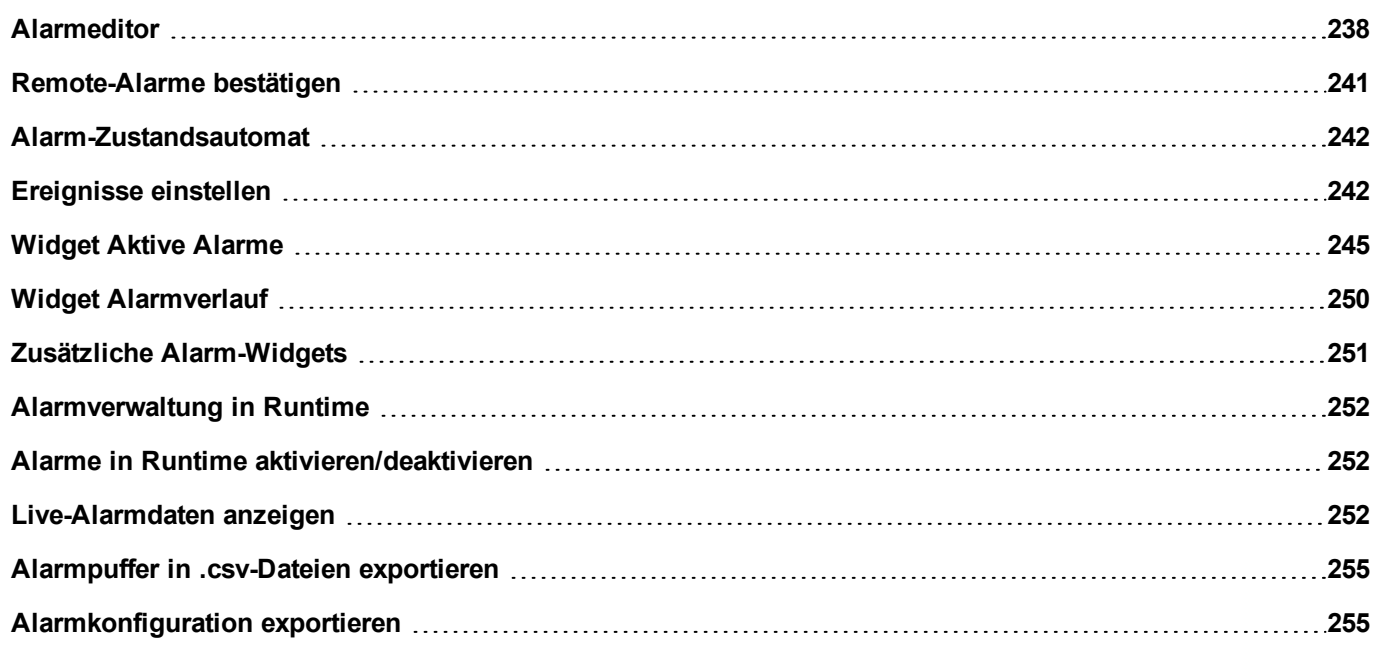

## <span id="page-244-0"></span>**Alarmeditor**

#### *Pfad: Projektansicht> Konfig > Doppelklick auf Alarme*

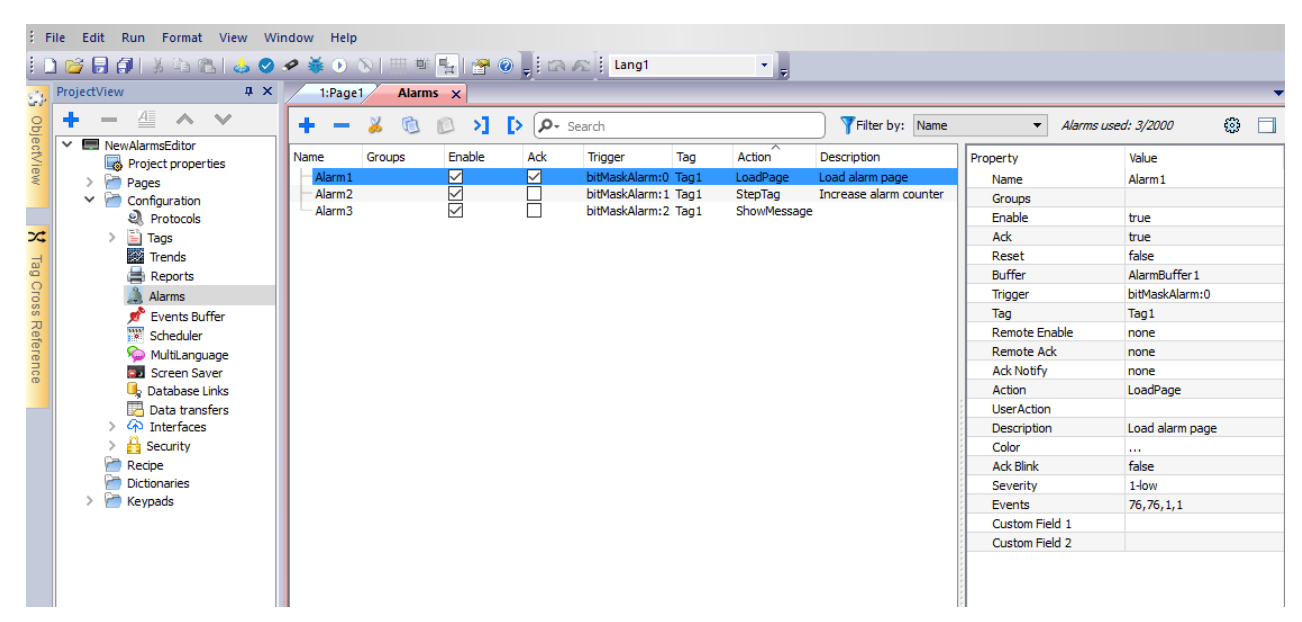

## **Einen Alarm hinzufügen**

Klicken Sie auf **+**, um einen Alarm hinzuzufügen.

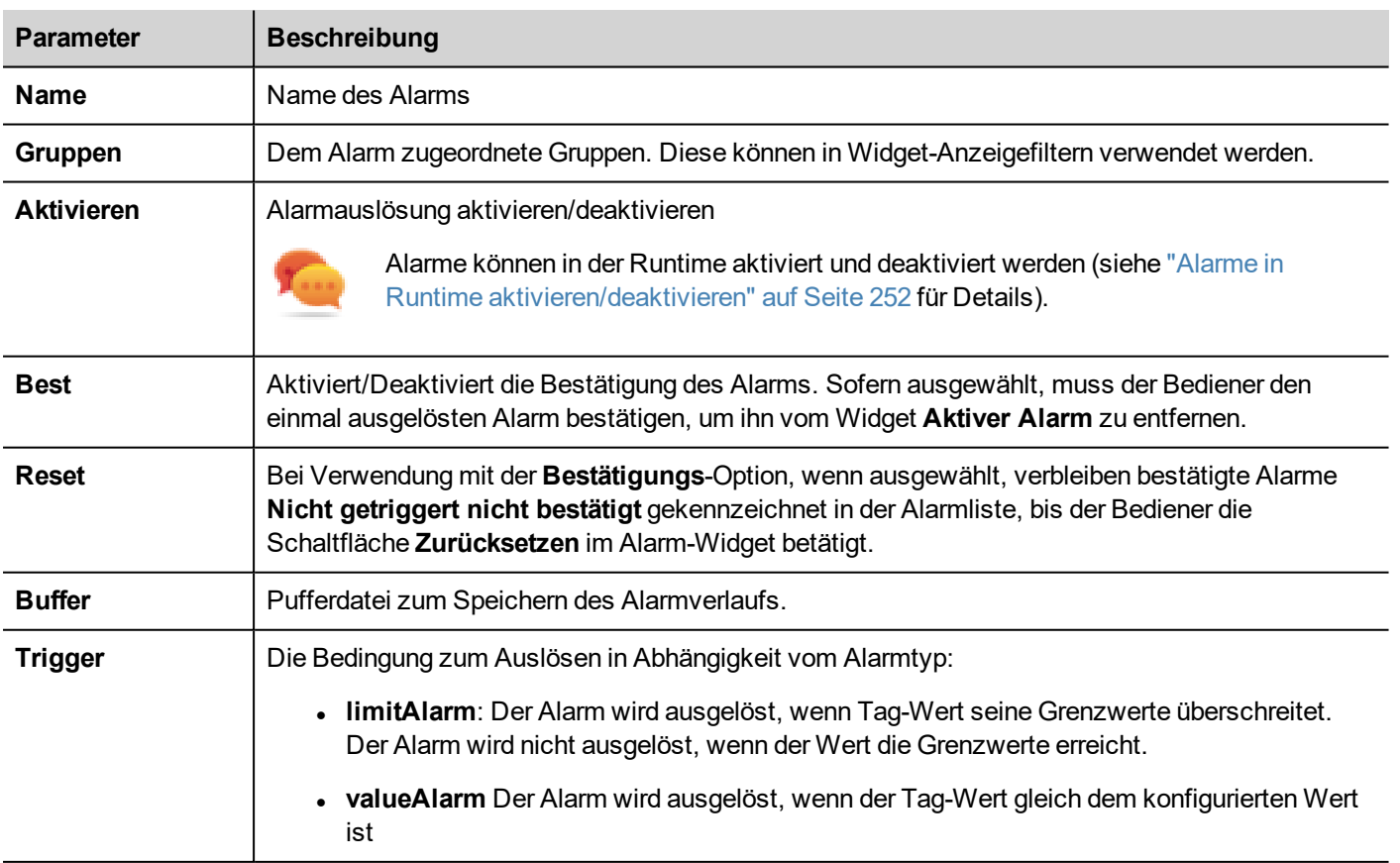

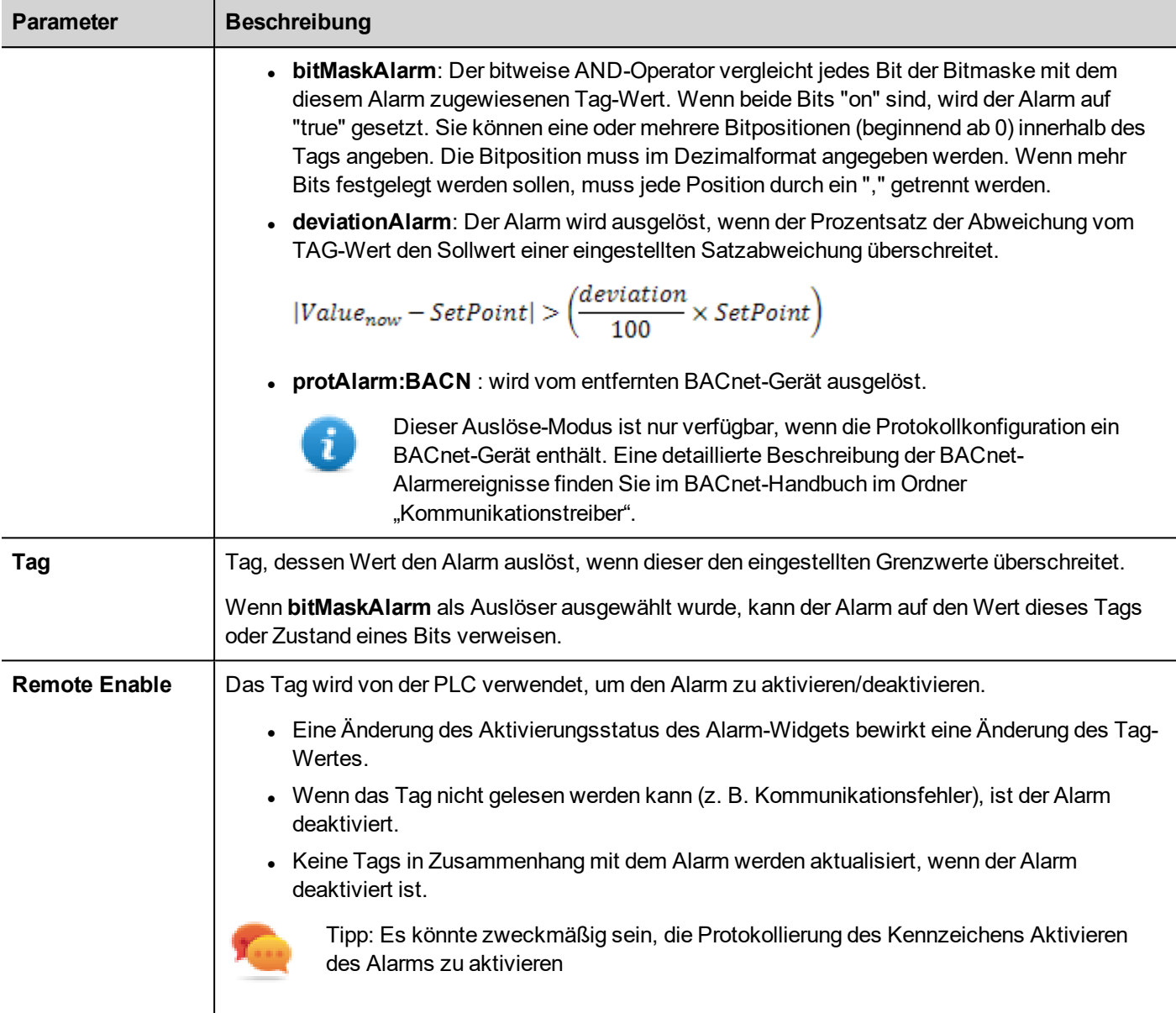

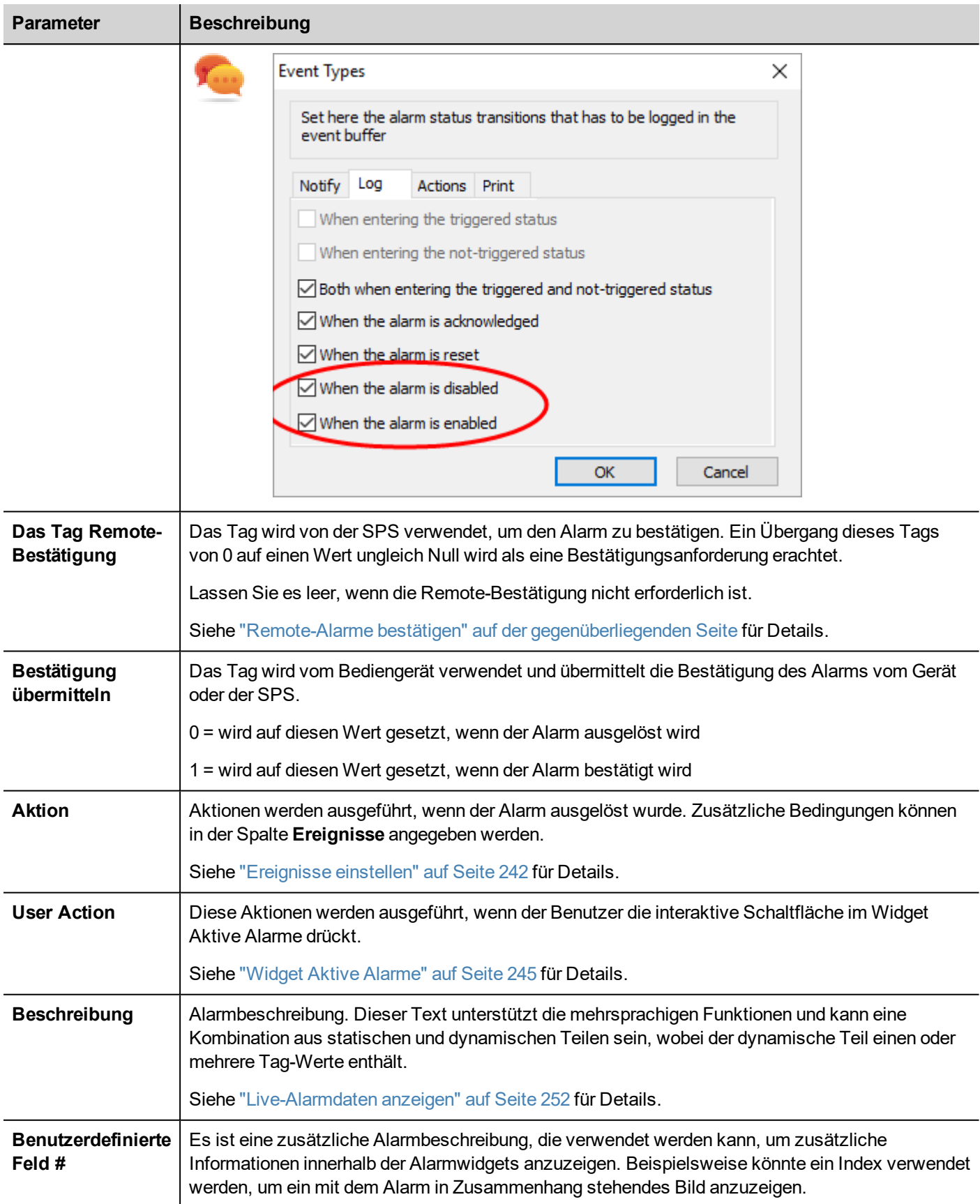

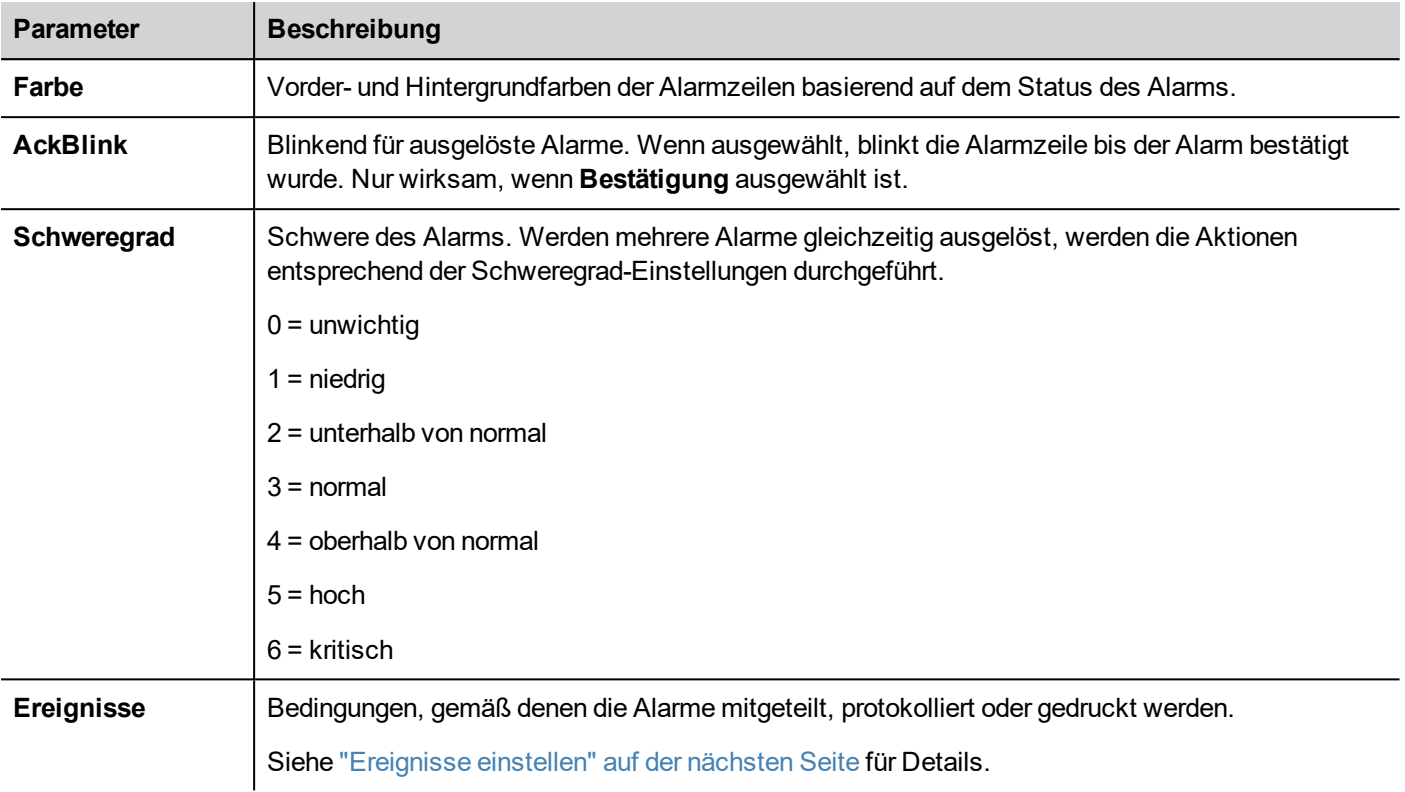

## <span id="page-247-0"></span>**Remote-Alarme bestätigen**

Wenn der Parameter **Remote Ack** eingestellt ist, kann ein Alarm von einem SPS Gerät bestätigt und ein Tag-Wert auf einen Wert ungleich Null gesetzt werden. Der Bestätigungsstatus wird dem SPS-Gerät durch das Kennzeichen **Bestätigung übermitteln** mitgeteilt.

## **Alarmbestätigungsprozess**

Das Kennzeichen **Remote-Bestätigung** wird von der SPS eingestellt/zurückgesetzt, um die Bestätigung anzufordern, und **Bestätigung übermitteln** wird vom HMI-Gerät eingestellt/zurückgesetzt, um über die Durchführung der Bestätigung zu informieren.

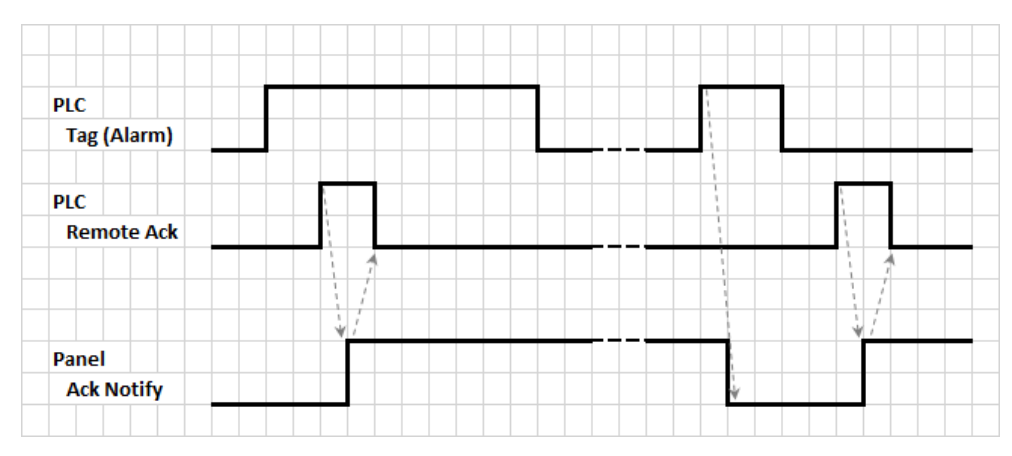

- 1. Wenn ein Alarmzustand erkannt wird, stellt das HMI-Gerät **Bestätigung übermitteln** auf 0 alle verbundenen Aktionen werden ausgeführt.
- 2. Wenn der Alarm bestätigt wurde (vom Bediengerät oder Remote), wird **Bestätigung übermitteln** auf 1 gesetzt
- 3. Es ist Aufgabe der Steuerung, **Remote-Bestätigung** auf 1 zu setzen, um den Alarm zu bestätigen oder diesen auf 0 zurücksetzen, wenn das Bediengerät eine Benachrichtigung sendet, dass der Alarm bestätigt wurde (**Bestätigung übermitteln** = 1)

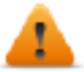

**WARNUNG: Wenn ein Alarm ausgelöst wird, müssen einige Signale durch die angeschlossenen Geräte aktualisiert/mitgeteilt werden. Wir nehmen an, das die Bestätigung ein Signal ist, dass von einem Bediener ausgelöst und nicht automatisch von einer Steuerung ausgelöst wird. Dies ermöglicht es für die erforderliche Zeit die ursprünglichen Signale mitzuteilen.**

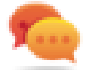

Tipp: Bei Verwendung desselben Tags für **Remote-Bestätigung** und **Bestätigung übermitteln** können mehr Geräte an dieselbe Steuerung angeschlossen werden und die Alarme von jedem HMI-Gerät bestätigen.

## <span id="page-248-0"></span>**Alarm-Zustandsautomat**

Die Runtime implementiert den in diesem Diagramm beschriebenen Alarm-Zustandsautomaten.

Es werden die Zustände und Übergänge zwischen den Status gemäß den gewählten Optionen und dem gewünschten Verhalten beschrieben.

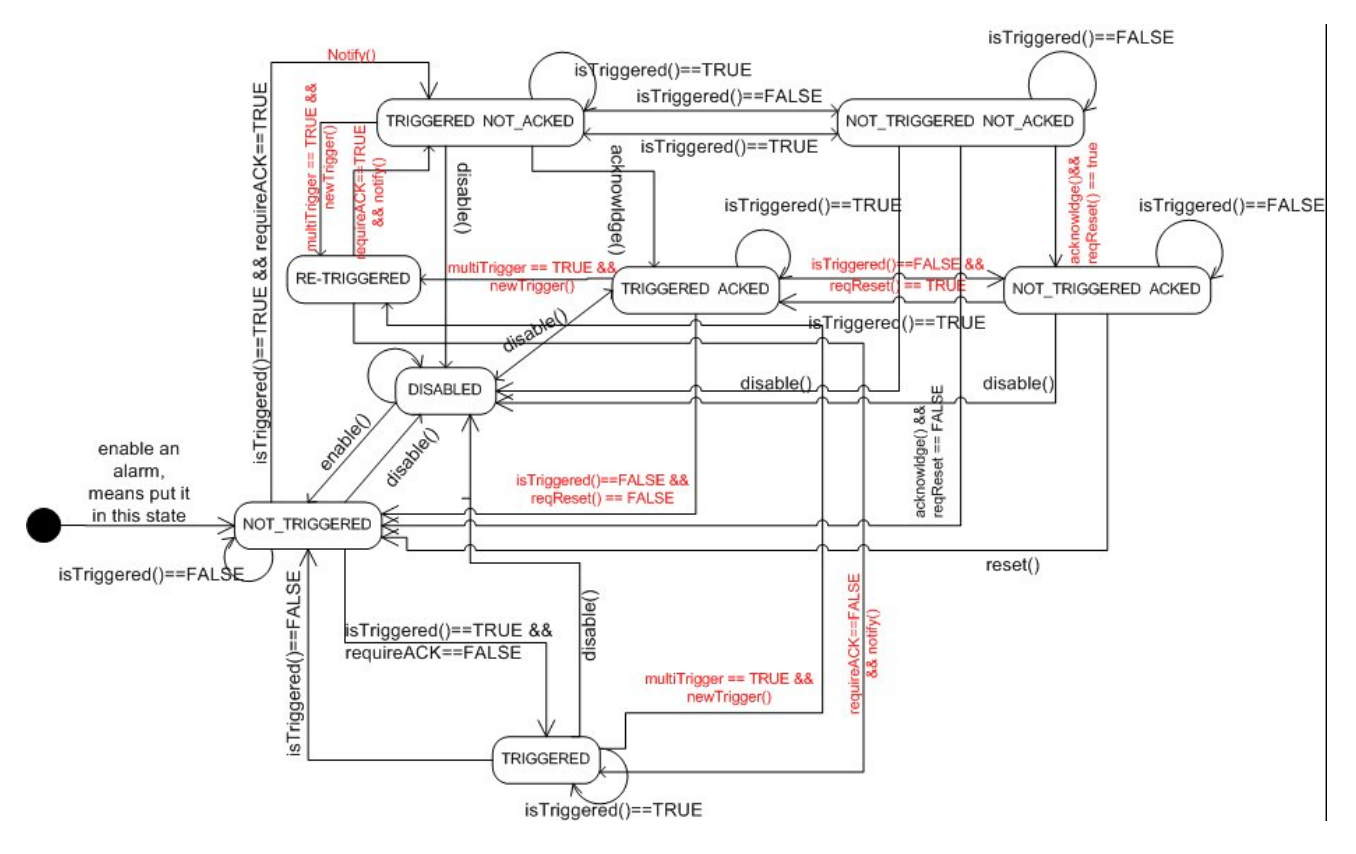

## <span id="page-248-1"></span>**Ereignisse einstellen**

Pfad: **Projektansicht**> **Konfig** > **Alarme** > Eigenschaft **Ereignisse**

Die Ereignisse werden mit dem Alarmeditor definiert.

Siehe ["Alarmeditor"](#page-244-0) auf Seite 238 für Details.

## **Über Ereignisse benachrichtigen**

Pfad: **Projektansicht**> **Konfig** > **Alarme** > Eigenschaft **Ereignisse** > Registerkarte **Benachrichtigen**

Stellt Bedingungen ein, unter denen die Alarme im Alarm Widget veröffentlicht werden.

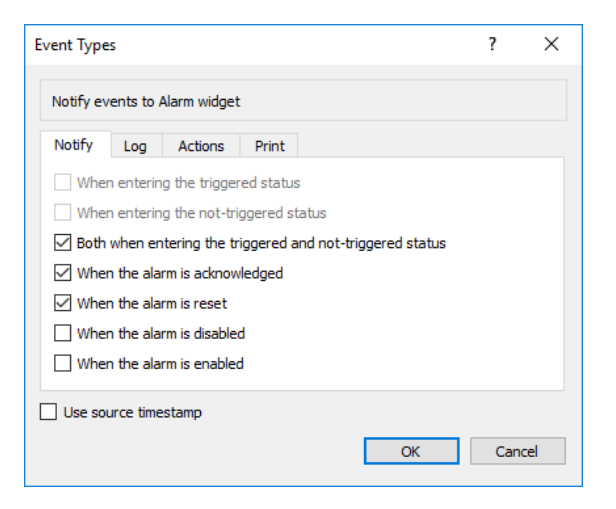

Hier können Sie das Verhalten des Standardalarm-Widgets, verfügbar in der Widget-Galerie, festlegen und entscheiden, in welchen Fällen das Widget durch eine Änderung in einem Alarmstatus aktualisiert wird.

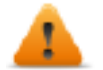

*VORSICHT: Nehmen Sie nur die Einstellungen vor, die von der spezifischen Anwendung gefordert werden und lassen Sie alle anderen Einstellungen in ihrer Standardeinstellung.*

### **Ereignisse protokollieren**

Pfad: **Projektansicht**> **Konfig** > **Alarme** > Eigenschaft **Ereignisse** > Registerkarte **Protokoll**

Stellen Sie die Bedingungen ein, für die Sie das spezifische Ereignis im Alarmverlaufspuffer speichern möchten.

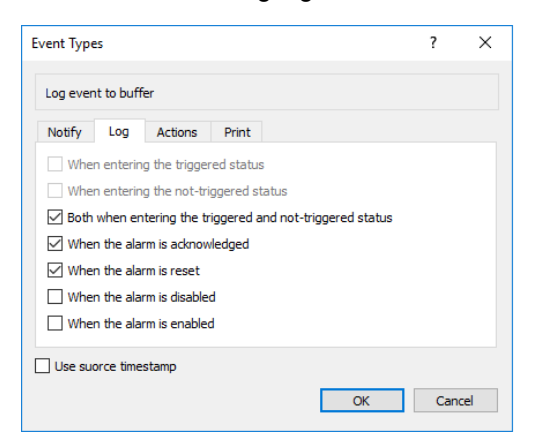

Der Alarmverlauf wird im Ereignispuffer protokolliert.

## **Aktionen ausführen**

Pfad: **Projektansicht**> **Konfig** > **Alarme** > Eigenschaft **Ereignisse** > Registerkarte **Aktionen**

Stellen Sie die Bedingungen ein, unter denen die Aktion(en), konfiguriert für den spezifischen Alarm, ausgeführt werden müssen.

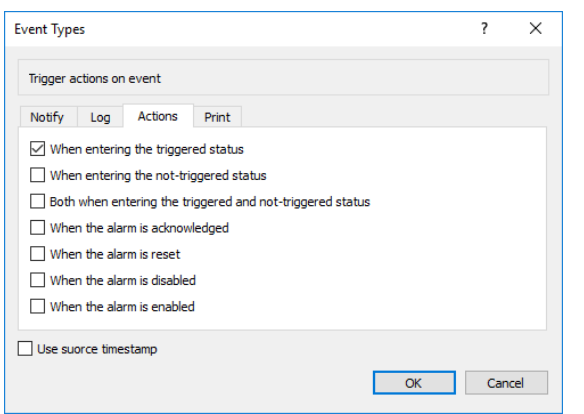

Standardmäßig werden die Aktionen nur ausgeführt, wenn der Alarm ausgelöst wird. Es können auch andere Alarmzustände festgelegt werden, um Aktionen auszuführen.

## **Ereignisse drucken**

Pfad: **Projektansicht**> **Konfig** > **Alarme** > Eigenschaft **Ereignisse** > Registerkarte **Drucken**

Stellen Sie die Bedingungen ein, für die Sie das spezifische Ereignis drucken möchten

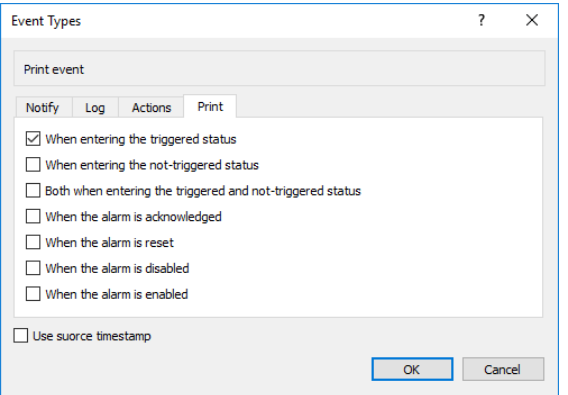

### **Speichermedium einstellen**

#### *Pfad: Projektansicht> Konfig > Ereignispuffer> Registerkarte Speichergerät*

- 1. Öffnen Sie den Dialog **Speichermedium**.
- 2. Wählen Sie ein Gerät als Ereignisspeichergerät aus.

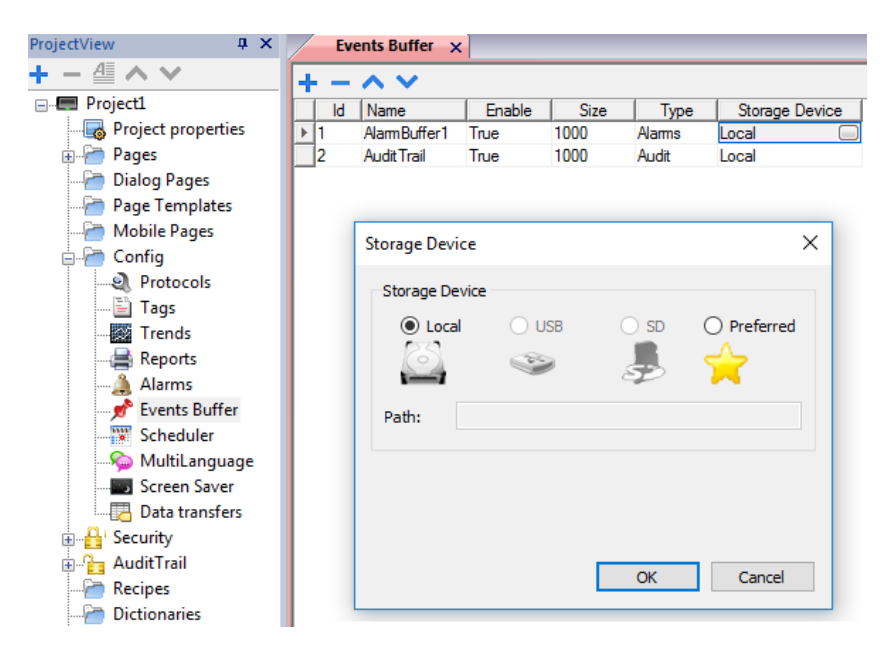

Die Daten werden automatisch alle fünf Minuten, mit Ausnahme von Alarmdaten, die sofort gespeichert werden, gespeichert.

#### **Verwenden Sie den Zeitstempel Quelle**

Ereignisse sind Speicher mit dem Zeitstempel, zu dem das Bediengerät das Ereignis erkennt. Wenn "Zeitstempel Quelle verwenden" ausgewählt ist, werden die Ereignisse mit dem Zeitstempel gespeichert, der vom Remote-Gerät empfangen wurde.

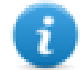

Nur für Geräteprotokolle, die diese Funktion unterstützen (OPC UA Client und BACnet) verfügbar

## <span id="page-251-0"></span>**Widget Aktive Alarme**

Sie können das Widget **Aktive Alarme** in eine Seite einfügen, um die Alarme anzuzeigen und zu bestätigen, zurückzusetzen oder zu aktivieren/deaktivieren.

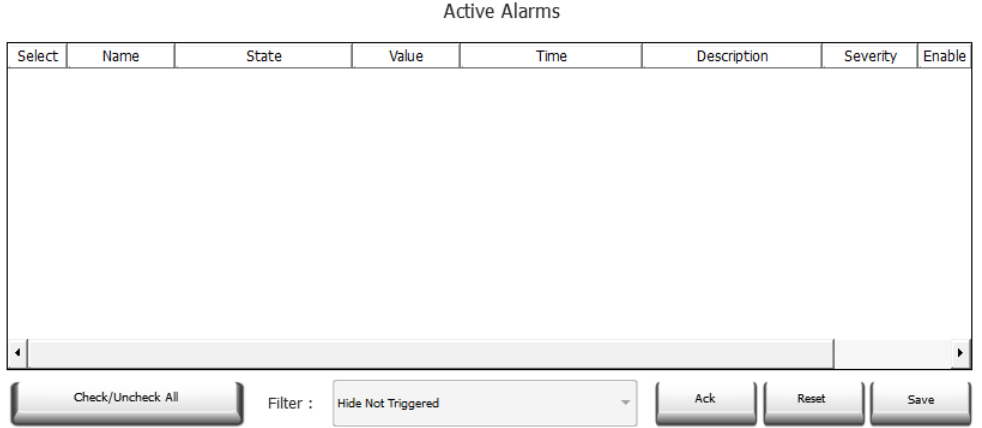
# **Alarmfilter**

#### *Pfad: Widget Aktiver Alarm> Bereich Eigenschaften> Filter*

Definieren Sie Filter um nur einige der konfigurierten Alarme anzuzeigen. Die Filter basieren auf den Alarmfeldern, was bedeutet, dass Sie Alarme nach Name, Schweregrad, Beschreibung und und anderen Kriterien filtern können.

Filter 1 ist der Standardfilter. Dieser wird vom Kombinationsfeld **Filter 1** verwaltet und verfügt über zwei Optionen: **Alle Alarme anzeigen** und **Nicht ausgelöste ausblenden**, wodurch bei Auswahl nur aktive Alarme angezeigt werden.

Filter 2 ist standardmäßig nicht konfiguriert und kann angepasst werden.

Die Filterausdrücke benutzen die AWK-Sprache und werden auf die in der ausgewählten Spalte **Filter** des Alarm-Widgets angewendet.

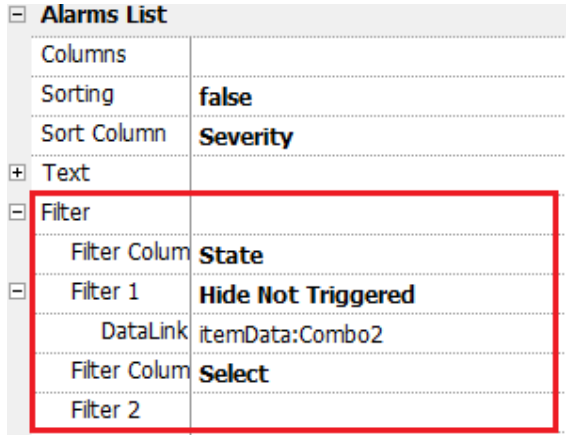

### **Filter einstellen**

#### *Pfad: Widget Aktiver Alarm> Bereich Eigenschaften> Filter*

Zum Einstellen von einem der beiden verfügbaren Filter:

- 1. Wählen Sie **Filter-Spalte 1** und den zu filternden Wert (z. B.: Name, Status, Zeit, Gruppen)
- 2. Fügen Sie an **Datenlink** ein Kombinationsfeld-Widget an. Benutzen Sie die Umschalttaste + Linksklick zur Auswahl des Kombinationsfeldes.
- 3. Wählen Sie im Bereich **Eigenschaften** die Listeneigenschaft und öffnen Sie den Dialog, um die Werte des Kombinationsfeldes anzupassen
- 4. Geben Sie im Konfigurationsdialog des Kombinationsfeld die **String-Liste** und den regulären Ausdruck zur Filterung der Werte an.

Für weitere Details zu den regulären Ausdrücken, siehe [https://en.wikipedia.org/wiki/Regular\\_expression.](https://en.wikipedia.org/wiki/Regular_expression)

#### **Filter Beispiel 1**

Sie möchten alle Alarme, die Filter 1 mit einem Wert gleich 10 entsprechen, anzeigen. Anschließend Eigenschaftseinstellungen: **Filterspalte 2** = Wert, **Filter 2** = 10

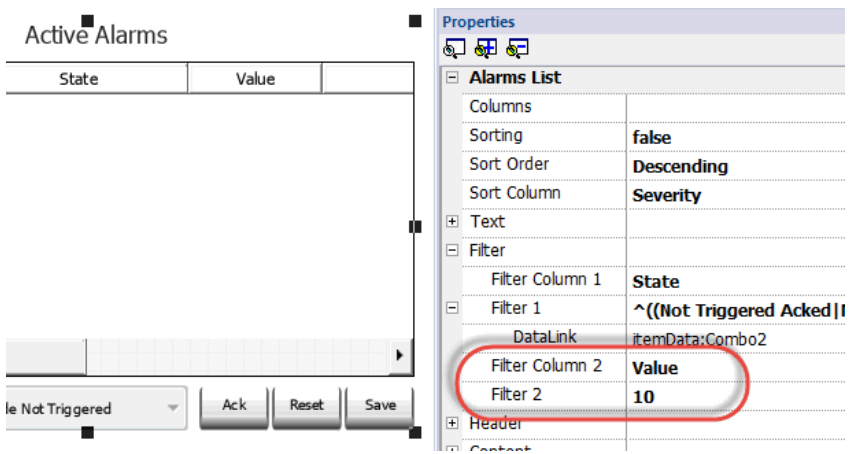

#### **Filter Beispiel 2**

Sie möchten alle Alarme mit einem Schweregrad von 3 - 6 (Normal bis kritisch) anzeigen. Anschließend Eigenschaftseinstellungen: **Filterspalte 2** = Schweregrad, **Filter 2** = [3-6]

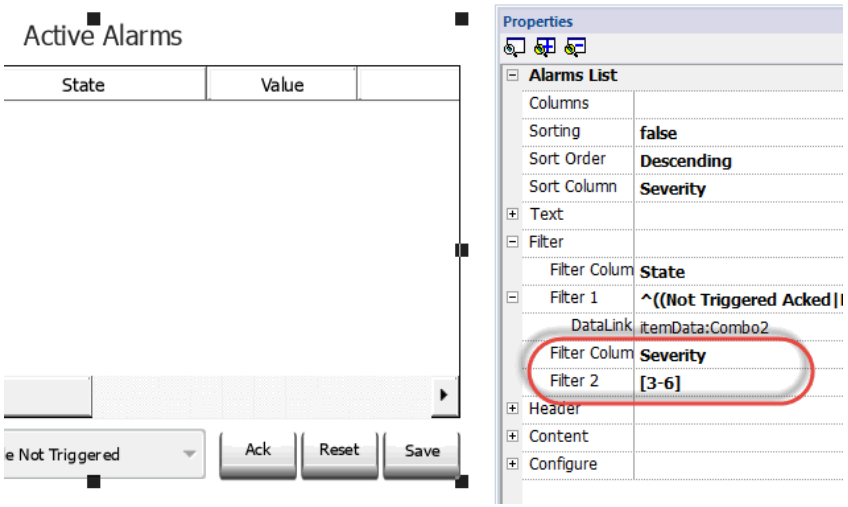

#### **Filter Beispiel 3**

Sie möchten alle Alarme mit einem Wert von 11 - 19 anzeigen. Anschließend Eigenschaftseinstellungen: **Filterspalte 2** = Schweregrad, **Filter 2** = ^(1[1-9]\$)

Bedeutung:

^ = Die Übereinstimmung muss am Anfang der Zeichenfolge beginnen

1[1-9] = das erste Zeichen muss 1 sein und das zweite Zeichen kann 1 bis 9 sein

\$ = Vergleichsende.

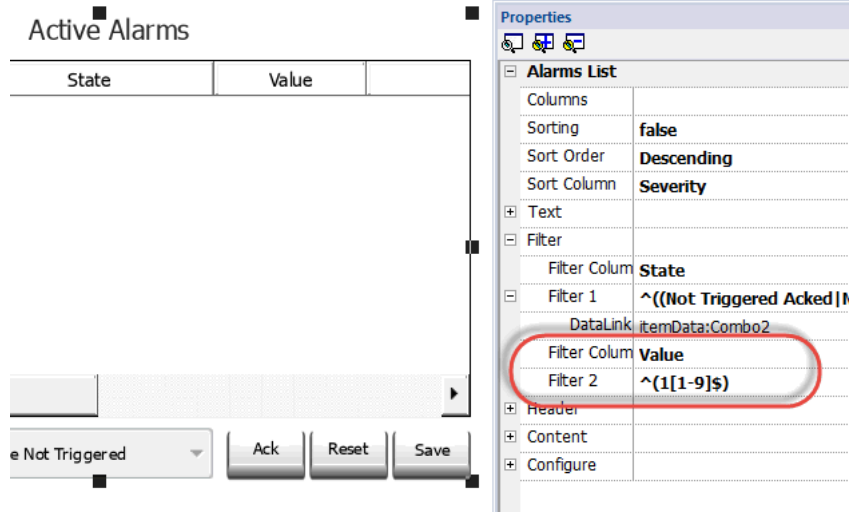

#### **Beispiele für Filterausdrücke**

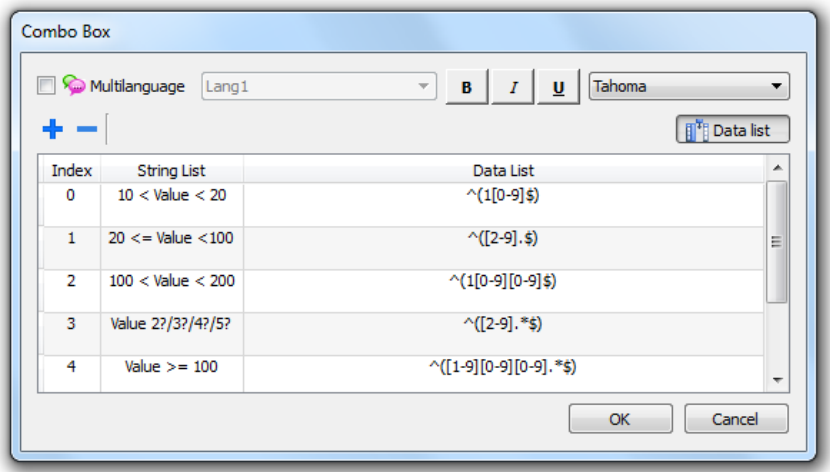

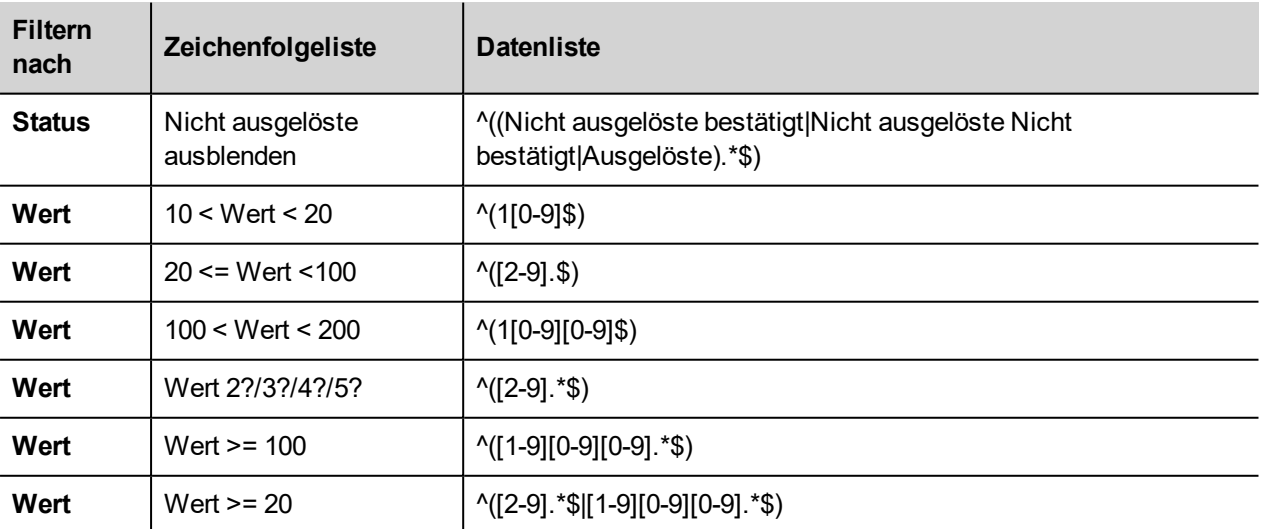

### **Alarme sortieren**

*Pfad: Widget Aktiver Alarm> Bereich Eigenschaften> Sortierung*

Die Sortierfunktion ermöglicht es Ihnen Alarme in der Runtime durch Klicken auf die Spaltenüberschrift in den Alarm-Widgets zu sortieren.

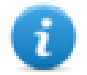

Hinweis: Der hier angezeigt Schweregrad wird im Alarmeditor eingestellt.

### **Aktion**

Wenn die dem Alarm zugeordnete "Benutzeraktion" (siehe ["Alarmeditor"](#page-244-0) auf Seite 238 für weitere Informationen) gültige Aktionen enthält, wird das Aktionssymbol angezeigt. Beim Drücken auf das Symbol werden die konfigurierten Aktionen ausgeführt.

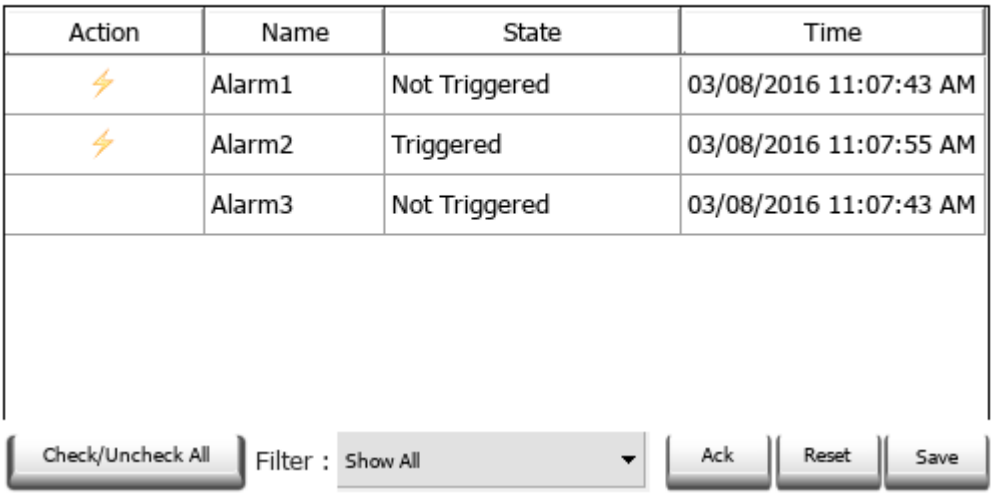

**Active Alarms** 

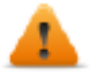

**WARNUNG: Wenn Sie ein älteres konvertiertes Projekt verwenden, müssen Sie das alte Widget Aktive Alarme durch das neue Widget aus der Widget-Galerie ersetzen.**

Hinweis: Das Bild kann über die Spalteneigenschaften des Widgets Aktive Alarme geändert werden.

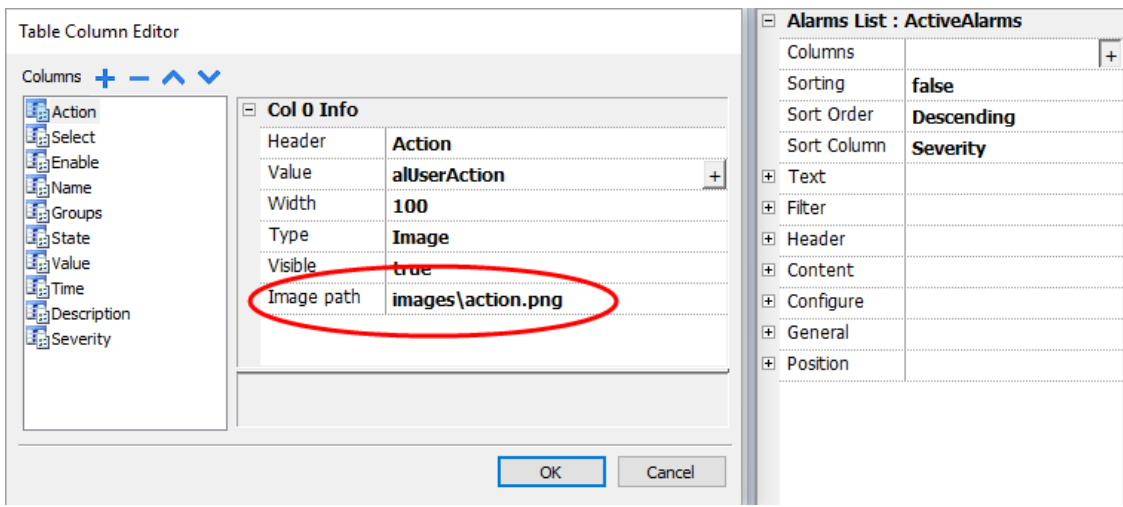

# **Alarme aktivieren/deaktivieren**

In Runtime kann das Alarm-Widget zum Aktivieren oder Deaktivieren der Alarme verwendet werden.

Speichert in der Spalte **Aktivieren** des Alarm-Widgets vorgenommene Änderungen. Diese Aktion wird für die Schaltfläche **Speichern** im Alarm-Widget verwendet.

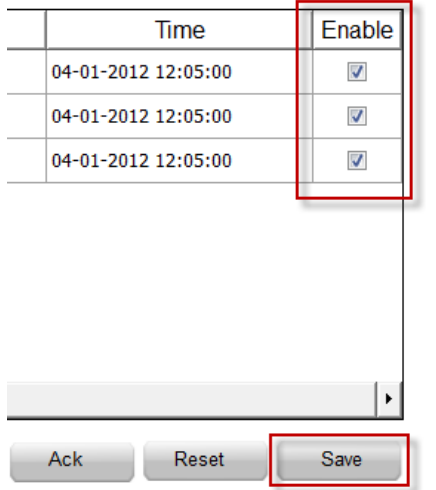

# **Widget Alarmverlauf**

Protokolliert und zeig eine Alarmliste an, wenn die Eigenschaft **Puffer** im Alarm-Konfigurationseditor eingestellt wurde.

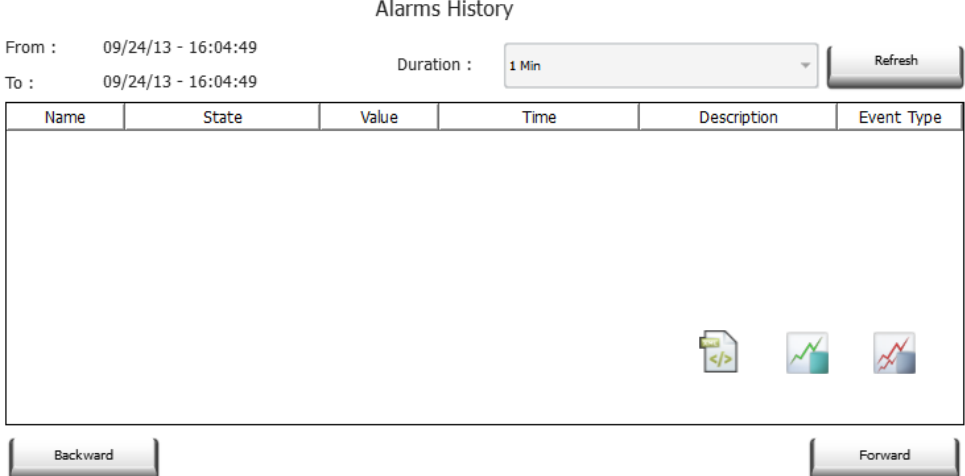

### **Widget an Puffer anfügen**

Pfad: Widget **Alarmverlauf**> Bereich **Eigenschaften**> **Puffer** > **Ereignispuffer**

Im Bereich **Eigenschaften** > **Ereignis** Auswahl des **Ereignispuffers** aus dem die Alarmliste abgerufen wird

# **Zusätzliche Alarm-Widgets**

Zusätzlich zu den beiden Haupt-Widgets "Aktive Alarme" und "Alarmhistorie" enthält die Bibliothek einige weitere Alarm-Widgets, die zwar etwas anders aussehen, aber im Grunde genommen den beiden Haupt-Widgets ähnlich sind. Es steht Ihnen frei, das Widget zu wählen und zu verwenden, das das Aussehen hat, das Ihren Anforderungen besser entspricht.

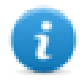

Beachten Sie, dass einige Widgets auch innerhalb der Druckbericht-Bibliothek verfügbar sind.

Einige Widgets basieren auf der neuen Tabellenstruktur. Für diese Widgets können Sie zusätzlich zu den angegebenen Eigenschaften die interne Tabelle auswählen und die Möglichkeiten der Tabelle nutzen, um das Widget nach Ihren Anforderungen und Ihrem Wunsch zu ändern (siehe ["Tabellen-Widget"](#page-447-0) auf Seite 441für weitere Details).

### **Drucken der historischen Alarmliste**

Die Druck-Bibliothek enthält historische Alarm-Widgets, basierend auf einer Tabellenstruktur, die zur Erstellung eines Alarmberichts verwendet werden können. Die Tabelle kann gezogen und vergrößert werden, so dass sie die gesamte Seite ausfüllt. Wenn die Anzahl der zu druckenden Zeilen größer als eine Seite ist, wird die Alarmtabelle unter Verwendung zusätzlicher Seiten gedruckt.

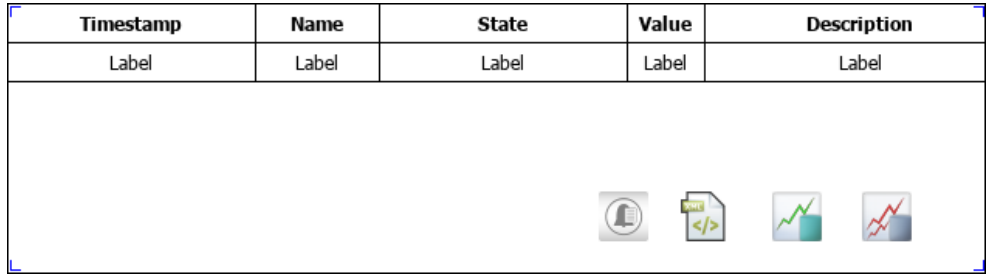

Mit der Funktion "An Tag anhängen" ist es möglich, Tags zu verwenden, um einige Eigenschaften der historischen Alarmliste zu definieren, die zur Runtime ausgedruckt werden sollen:

- **Seitendauer**
- **F**ndzeit

"Seitendauer" mit "Endzeit" definieren den zu druckenden Teil des Alarmspeichers.

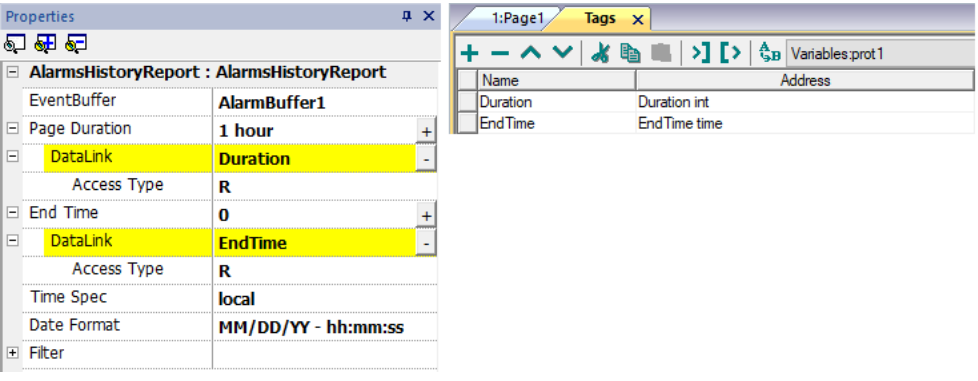

# **Alarmverwaltung in Runtime**

Wenn ein Alarm ausgelöst wird, wird er im Aktive Alarme-Widget angezeigt, damit Sie ihn bestätigen und zurücksetzen können. Sie können die angezeigten Alarme mithilfe mehrerer Filter filtern, beispielsweise können Sie nicht ausgelöste Alarme ausblenden oder alle Alarme anzeigen.

Siehe "Widget Aktive [Alarme"](#page-251-0) auf Seite 245 für weitere Informationen.

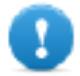

**WICHTIG: Das Widget Aktive Alarme wird nicht automatisch angezeigt. Sie müssen eine spezielle Aktion hinzufügen, die die Seite mit dem Alarm-Widget öffnen wird, wenn der Alarm ausgelöst wird.**

# **Alarme in Runtime aktivieren/deaktivieren**

Sie können die Alarme in der Runtime aktivieren oder deaktivieren.

Um einen Alarm zu aktivieren, wählen Sie im Alarm-Widget die Option **Aktivieren**.

Deaktivierte Alarme werden nicht ausgelöst und damit nicht in der Runtime angezeigt.

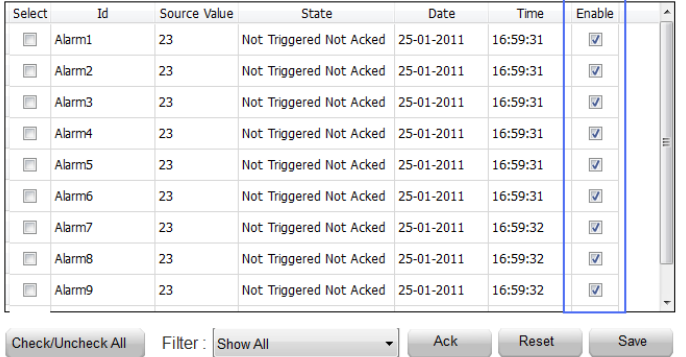

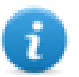

Hinweis: Alarme können so konfiguriert werden, dass Sie sogar von der SPS aktiviert/deaktiviert werden können.

Siehe ["Alarm-Konfigurationseditor"](#page-244-0) weitere Informationen.

# **Live-Alarmdaten anzeigen**

#### *Pfad: Projektansicht> Konfig > Doppelklick auf Alarme*

Sowohl im Widget "Aktive Alarme" als auch im Widget "Alarmhistorie" ist es möglich, die Beschreibung des Alarms oder der benutzerdefinierten Felder festzulegen, um die Daten der Live-Tags anzuzeigen.

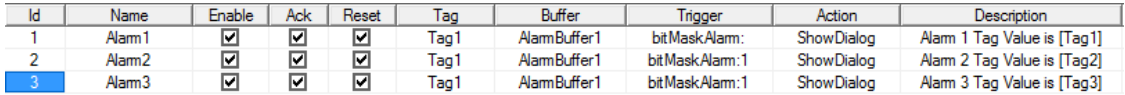

Um den Tag-Wert anzuzeigen, definieren Sie in **Beschreibung** einen Platzhalter, indem Sie den Tag-Namen in eckigen Klammern eingeben, zum Beispiel "[Tag1]". In der Runtime wird in der Spalte Beschreibung des Widgets Aktive Alarme der aktuelle Wert des Tags angezeigt.

#### **Live-Tags-Platzhalter**

**Tags**

• [TagName]

The tag value is read and continuously updated

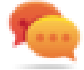

Use '\' before '[ ]' if you want to show the '[ ]' in the description string, for example:  $\langle$ [Tag\[1\]\] will display the string *"[Tag[1]]"*.

Use '\', even when the tag label contains square brackets. For example, to display the live tag value of tag "TAG]3" or "TAG[3]" use:

- $\bullet$  TAG\]3 = **[**TAG\]3**]**
- $TAG([3]) = [TAG([3)])$

#### **Array Tags**

To reference the entire array (all elements will be shown):

- [TagName] All array elements will be displayed using a comma separate list.
- $\bullet$   $[TagName[-1]]$ All array elements will be displayed using a comma separate list.

To reference an element of the array:

- [TagName.Index] Example: [MyARRAY.5] will display the sixth element of the MyARRAY
- [TagName[TagIndex]] Example: [TagIndex] will display the sixth element of the MyARRAY when TagIndex is 5

#### **Data Formats**

Placeholder characters can be used to control how to display the tag value (see ["Benutzerdefinierte](#page-34-0) Formate" auf Seite 28)

• [TagName|format("###")]

#### Example:

Live: [fCounter|format("#.00")] - Triggered: [!fCounter|format("#.00")]

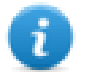

Note that by default, all tags are displayed as an integer. If you want to display a float number, you have to specify how to show the number adding the decimal digits.

#### **Um einen Live-Tag-Wert einzufrieren**

Live-Tags werden laufend ausgelesen und aktualisiert. Wenn Sie den Tag-Wert zum Zeitpunkt der Alarmauslösung einfrieren möchten, verwenden Sie das Ausrufezeichen als Namenspräfix des Tags:

- [TagName] Wenn der Alarm ausgelöst wird, wird der Variablenwert gelesen und kontinuierlich aktualisiert
- [!TagName] Wenn der Alarm ausgelöst wird, wird der Variablenwert gelesen und eingefroren

#### **Beispiel Alarm-Widget**

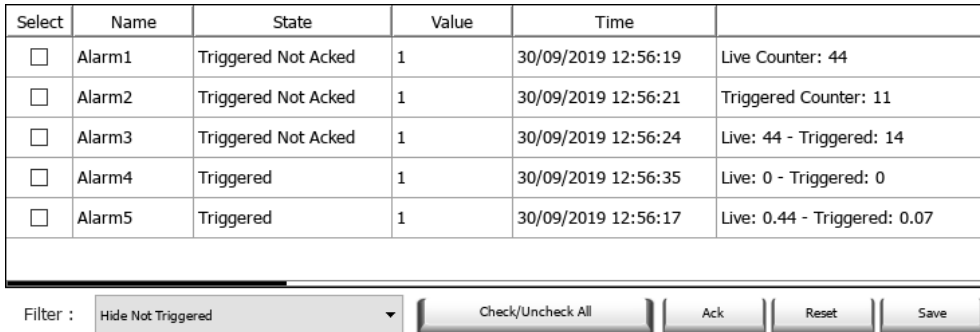

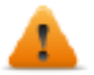

**Im Widget "Alarmverlauf" oder in der .csv-Datei sind die Live-Tag-Werte die Werte, die beim Ändern des Alarmstatus (für beide Arten von Platzhaltern) verwendet werden.**

#### **Längenbegrenzung des Beschreibungsfeldes**

Die Anzahl der Live-Tags, die in der Beschreibung jedes Alarms verwendet werden können, hängt von der Größe der verwendeten Tags ab. LRH SW überprüft und zeigt eine Warnmeldung an, wenn zu viele Tags verwendet werden.

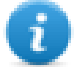

Die Summe der Bytes, die mit dem zugrunde liegenden Algorithmus berechnet werden, muss kleiner oder gleich 50 sein

4 bytes + (size of tag + 2) + (size of tag + 2) + (size of tag + 2) + .  $\leq 50$ 

Beispiel:

**Alarm Description:** 

#### Tag1=[TagInt], Tag2=[TagBool], Tag3=[TagStr8]

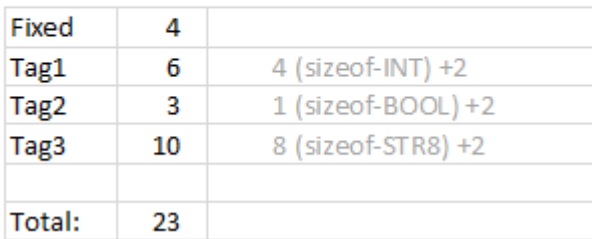

Wenn Arrays verwendet werden, z.B. Tag1 als Array mit 8 ganzen Zahlen:

<sup>l</sup> **[Tag1]** oder **[Tag1[-1]]**

Das gesamte Array wird angezeigt und die Anzahl der benötigten Bytes wird als 4(Größe-INT) x 8(Array-Elemente) +2 = 34 Byte berechnet

<sup>l</sup> **[Tag1[Index]]**

Ein Element des Arrays wird angezeigt und die Anzahl der benötigten Bytes wird als 4(Größe-INT) x 1(Array-Elemente) +2 = 6 Byte berechnet. In diesem Fall, wenn der Index in Runtime den Wert -1 annimmt, könnten einige Werte verloren gehen

# **Alarmpuffer in .csv-Dateien exportieren**

Benutzen Sie zum Export eines Ereignispuffers mit einer Alarmverlaufsliste die Aktion **Ereignisarchiv dumpen**.

Siehe ["Systemaktionen"](#page-204-0) auf Seite 198 für Details.

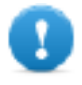

**Hinweis: In der Alarmbeschreibung angezeigte Tag-Werte werden auch im Puffer enthalten sein. Die Stichproben der Tags werden erfasst, wenn der Alarm ausgelöst wird. Dieser Wert wird protokolliert und in die Beschreibung aufgenommen.**

# **Alarmkonfiguration exportieren**

*Pfad: Projektansicht> Konfig > Doppelklick auf Alarme*

| 1:Page1<br>Alarms X |        |                 |             |                                                          |                                          |                 |                   |
|---------------------|--------|-----------------|-------------|----------------------------------------------------------|------------------------------------------|-----------------|-------------------|
|                     |        |                 |             | $\mathsf{Q}$ + Search                                    |                                          | Filter by: Name | ▼                 |
| ∧<br>Name           | Groups | Enable          | <b>WAck</b> | Trinner                                                  | Tag                                      |                 | Description       |
| Alarm <sub>1</sub>  |        | ⊻               |             | Export Alarm<br>providskAlarm:0                          | MRTU <sub>1</sub>                        |                 | Load alarm page   |
| Alarm <sub>2</sub>  |        | ⊽               |             | deviationAlarm: 50.0 - 20.0 MRTU2                        |                                          |                 | Increase alarm co |
| Alarm <sub>3</sub>  |        | ⊲रा             |             | limitAlarm: 10-100                                       | Tag1                                     |                 |                   |
| Alarm4              |        |                 |             | valueAlarm:30                                            | Tag2                                     |                 |                   |
| Alarm <sub>5</sub>  |        | ▽               |             | valueAlarm:@Tag4                                         | Tag3                                     |                 |                   |
| Alarm <sub>6</sub>  |        | $\checkmark$    |             | bitMaskAlarm:0                                           | Application/IOCONFIG GLOBALS MAPPING/IN0 |                 |                   |
| Alarm <sub>7</sub>  |        | $\triangledown$ |             | bitMaskAlarm:0                                           | Application/IOCONFIG GLOBALS MAPPING/IN1 |                 |                   |
| Alarm <sub>8</sub>  |        | $\checkmark$    |             | deviationAlarm: 50.0 - 20.0 Application/PLC PRG/supercar |                                          |                 |                   |
|                     |        |                 |             |                                                          |                                          |                 |                   |
|                     |        |                 |             |                                                          |                                          |                 |                   |
|                     |        |                 |             |                                                          |                                          |                 |                   |

Klicken Sie auf die Schaltfläche **Alarme exportieren**: Die Alarmkonfigurationstabelle wird in eine .xml-Datei exportiert.

Sie können die resultierende .xml-Datei mit Tools von Drittanbietern bearbeiten (z. B. Microsoft Excel).

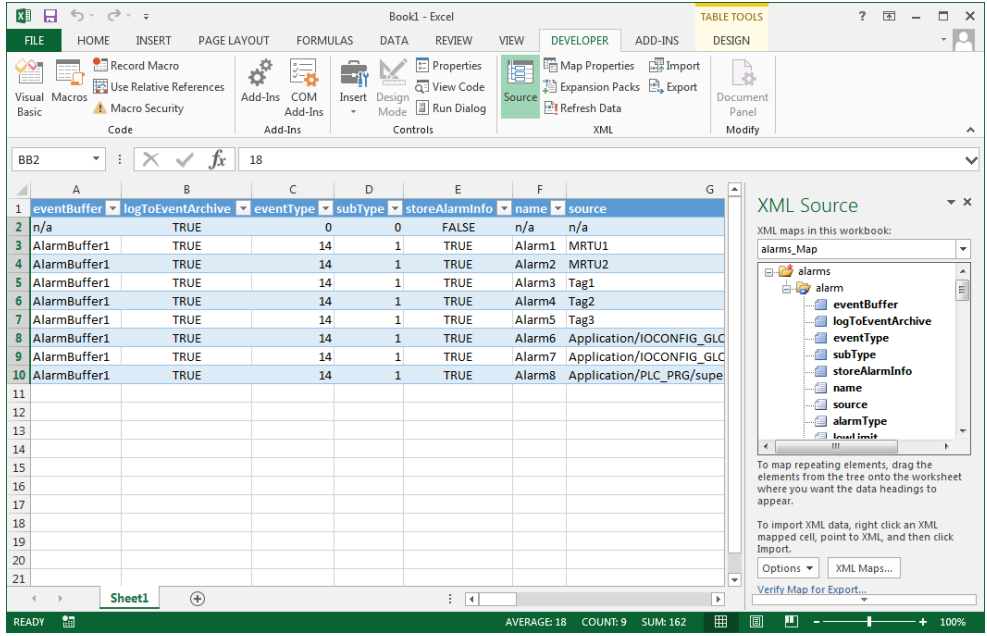

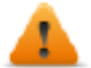

**Warnung: die Werte der BitMaske werden als 2^BitPosition im Hexadezimalformat angegeben.**

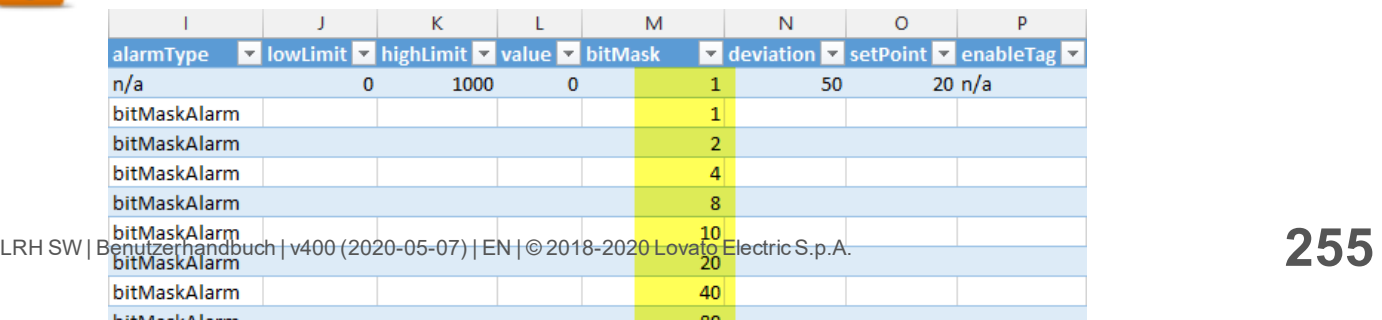

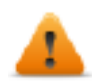

# **Alarmkonfiguration importieren**

#### *Pfad: Projektansicht> Konfig > Doppelklick auf Alarme*

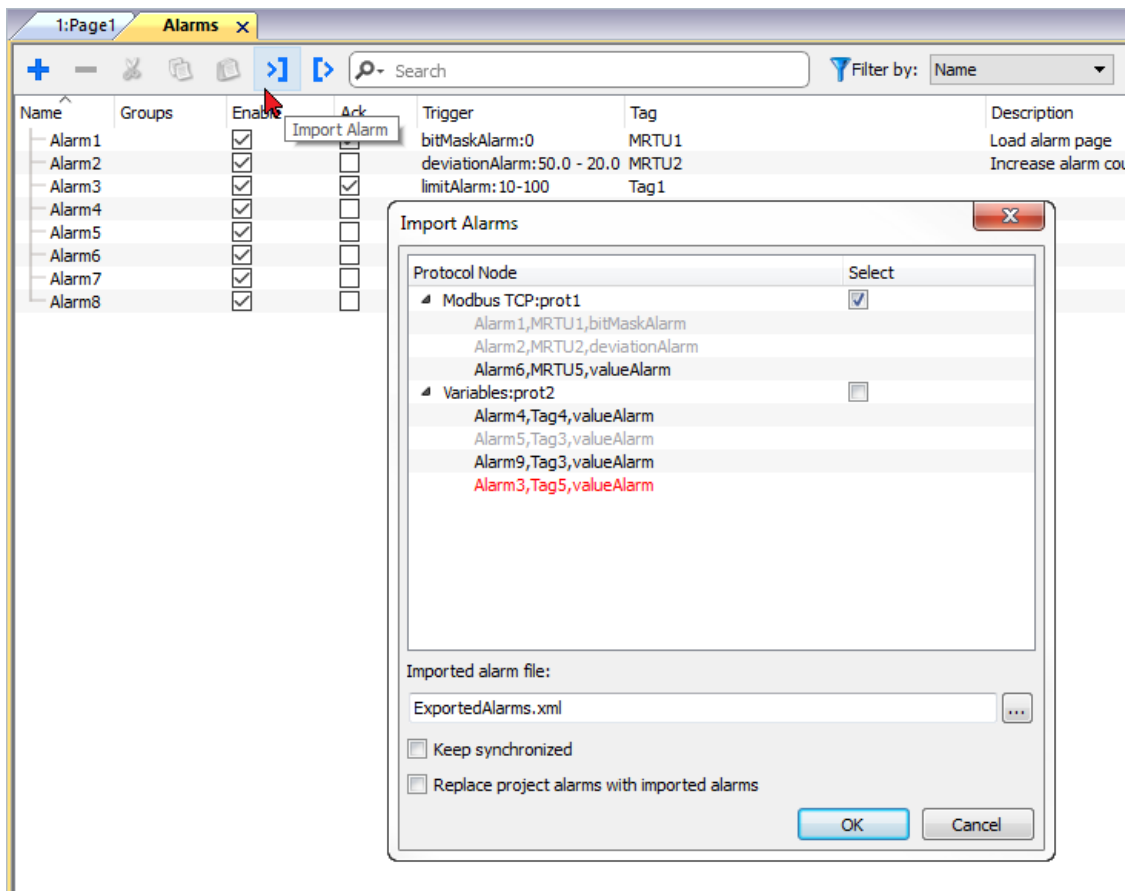

- 1. Klicken Sie auf die Schaltfläche **Alarme importieren** und wählen Sie die .xml-Datei aus, um die Alarmkonfiguration zu importieren: Der Dialog **Alarme importieren** wird angezeigt.
- 2. Wählen Sie die zu importierende Gruppe von Alarmen aus und klicken Sie zur Bestätigung auf **OK**.

Unterschiede werden im Dialog **Alarme importieren** durch unterschiedliche Farben hervorgehoben

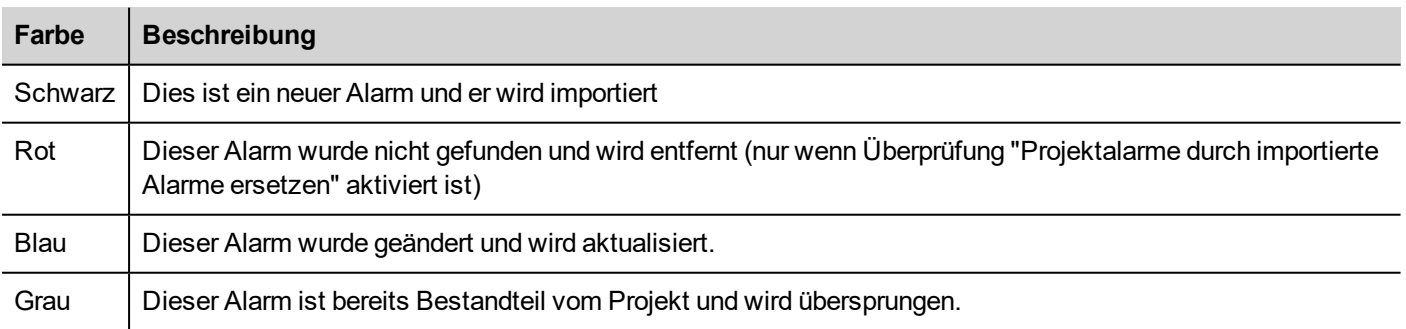

### **Automatische Synchronisierung**

Wählen Sie die Option **Synchron halten** im Dialog **Alarme importieren,** um die automatische Synchronisierung der Alarm-Konfigurationsdatei zu aktivieren.

Immer wenn Änderungen in der Alarmkonfiguration auftreten, wird die Datei automatisch im unbeaufsichtigtem Modus aktualisiert werden.

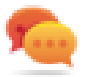

Tipp: Tipp: Aktivieren Sie diese Funktion wenn die Alarmdatei von einem anderen Tool (z. B. SPS-Programmiersoftware) sowie LRH SW verwaltet wird.

# **19 Rezepturen**

Rezepturen sind Sammlungen von Variablenwerten, die in Sets organisiert sind, um spezifische Anwendungsanforderungen zu erfüllen.

Zum Beispiel, wenn Sie Raumvariablen (Temperatur und Feuchtigkeit) am Morgen, Nachmittag und Abend kontrollieren müssen. Sie werden drei Sets (morgens, nachmittags und abends) erstellen, in denen Sie die richtigen Variablenwerte festlegen.

Jedes Element der Rezeptur ist einem Tag zugeordnet und können in Sets für eine effektivere Verwendung indiziert werden. Diese Funktion ermöglicht es Ihnen, die Fähigkeiten von Steuerungen mit begrenztem Speicher zu erweitern.

Sie können die Steuerungsdaten mit einem Rezeptur-Widget zu einer Seite hinzufügen. Die Rezepturdaten enthalten alle Steuerungsdatenelemente, dennoch werden die Daten nicht mehr direkt von der Steuerung, sondern vom zugehörigen Rezepturelement im HMI Bediengerät gelesen.

Rezepturdaten werden im LRH SW-Arbeitsbereich konfiguriert. Der Benutzer kann die Standardwerte für jedes Element der Datensätze festlegen. In LRH SW HMI Runtime können Daten bearbeitet und in einer neuen Datendatei gespeichert werden. Jede Änderung der Rezepturdaten wird dafür auf der Festplatte gespeichert. Durch die Verwendung einer separaten Datendatei stellt LRH SW HMI Runtime sicher, dass geänderte Rezepturwerte in gänzlich verschiedenen Projektaktualisierungen erhalten bleiben. Mit anderen Worten, eine nachfolgende Projektaktualisierung beeinflusst nicht die vom Benutzer mit LRH SW HMI Runtime geänderten Rezepturdaten.

Siehe ["Rezepturaktionen"](#page-199-0) auf Seite 193 für Details zum Zurücksetzen der Rezepturdaten.

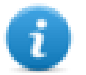

Hinweis: Rezepturdaten können auf einem Flash-Speicher, auf einem USB-Laufwerk oder auf einer SD-Karte gespeichert werden.

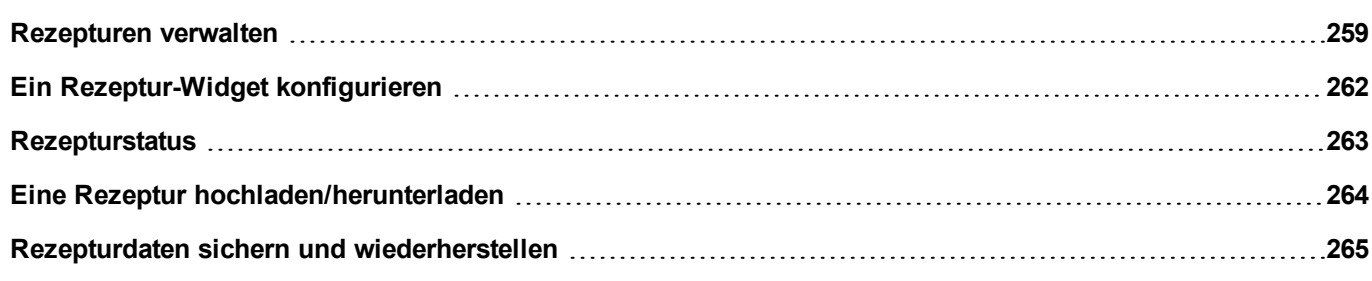

# <span id="page-265-0"></span>**Rezepturen verwalten**

### **Eine Rezeptur erstellen**

Um eine Rezeptur für Ihr Projekt zu erstellen:

1. Führen Sie in der **Projektansicht** einen Rechtsklick auf **Rezepturen** aus und wählen Sie **Rezeptur einfügen**: Eine leere Rezeptur wird hinzugefügt. Sie können Rezepturen mit dem Rezeptureditor erstellen und konfigurieren.

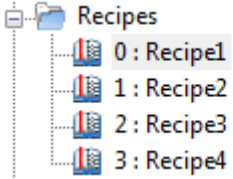

# **Rezeptureditor**

#### *Pfad: Projektansicht> Rezepturen > Doppelklick auf Rezepturname*

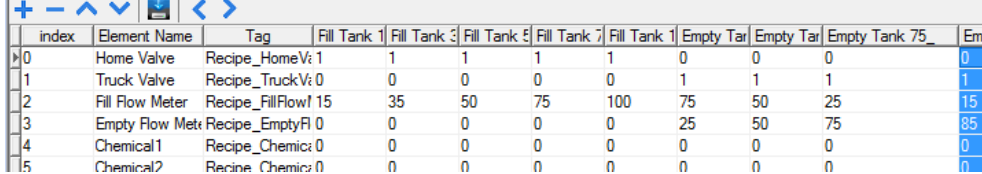

# **Konfigurieren der Rezeptur-Eigenschaften**

Im Bereich **Eigenschaften** legen Sie für jede Rezeptur die folgenden Parameter fest:

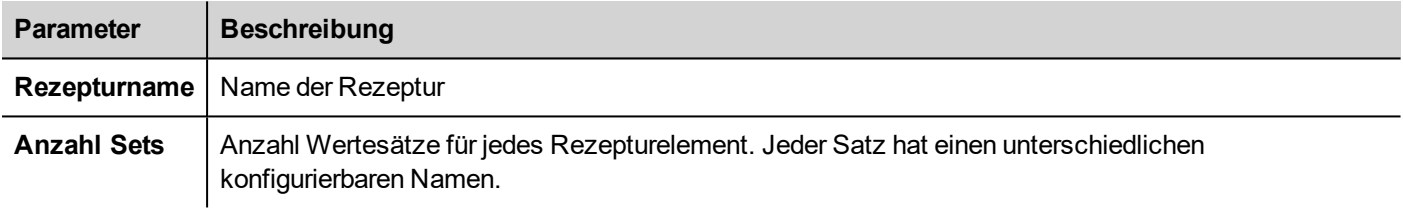

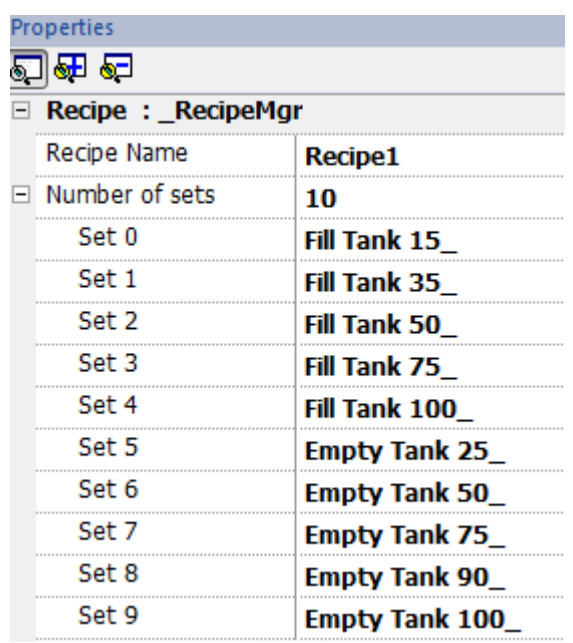

### **Eine Rezeptur einstellen**

- 1. Klicken Sie auf **+,** um ein Element der Rezeptur hinzuzufügen.
- 2. Verknüpfen Sie die Tags mit jedem Rezepturelement.

### **Rezepturfelder definieren**

Erstellen Sie in der Seite mit Hilfe eines numerischen Widget ein Rezepturfeld und fügen Sie es, nachdem Sie die Rezeptur als Quelle ausgewählt haben, an ein Rezepturelement an.

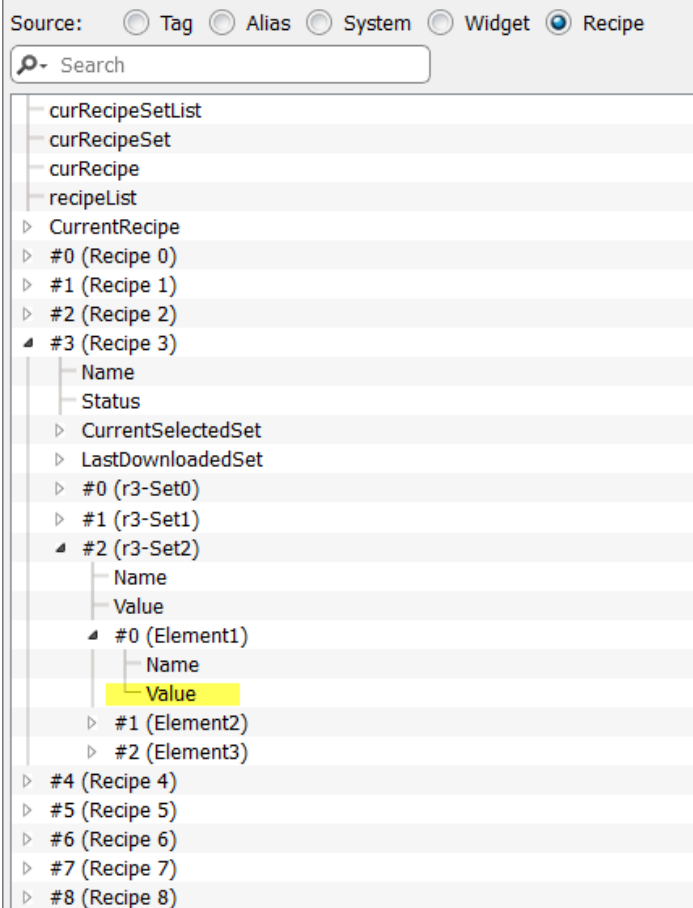

Im Dialog **Anfügen an** können Sie sämtliche verschiedenen Rezepturvariablen auswählen, wie zum Beispiel:

- Aktuelle Rezeptur >Aktueller Rezeptursatz > Element > Wert
- Ausgewählte Rezeptur > Ausgewählter Satz0 > Element > Wert
- Rezepturliste

Wenn numerische Widgets als Lesen/Schreiben definiert werden, können die Standard-Rezepturdaten in Runtime geändert werden. Diese neuen Werte werden in einer separaten Datei als modifizierte Rezepturdaten gespeichert.

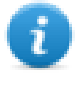

Hinweis: Da JavaScript-API-Funktionen verwendet werden, können die Rezepturelemente und -sätze nach Namen oder Position referenziert werden. Um Unklarheiten zwischen Namen und Index zu vermeiden, müssen die Namen der Rezepturelemente und -sätze mindestens ein alphanumerisches Zeichen enthalten.

#### **Rezepturdaten speichern**

Klicken Sie im Rezepteditor auf das Speichertyp-Symbol , um auswählen, wo die Rezepturdaten gespeichert werden: Der Dialog **Speichermedium** wird angezeigt.

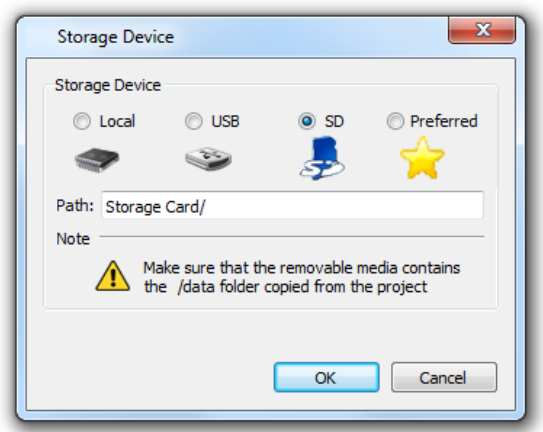

Bei USB-Laufwerken und SD-Karten können Sie den Ordner des Speicherorts festlegen.

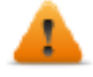

**WARNUNG: Rezeptur-Konfigurationsdateien werden automatisch erstellt, wenn das Projekt gespeichert und im Unterordner Daten des Projekts gespeichert werden. Um diese auf externen Speichergeräten zu verwenden, müssen Sie diesen Ordner auf das externe Gerät kopieren. Bitte beachten Sie, dass Sie für die Verwaltung der Datenordner auf externen Geräten verantwortlich sind. Dynamische Dateien werden auch dann nicht gelöscht, wenn das Projekt mithilfe der Option "Dynamische Dateien löschen" aktualisiert wird.**

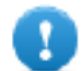

**Wichtig: Sie können einen Unterordner hinzufügen, dürfen aber den Unterordner "data" nicht umbenennen.**

## **Import / Export Rezepte**

So importieren / exportieren Sie die Rezeptkonfiguration Ihres Projekts:

Führen Sie in der **Projektansicht** einen Rechtsklick auf **Rezepturen** aus und wählen Sie **Rezeptur exportieren** oder **Rezeptur importieren**

Für den Import werden folgende Formate unterstützt:

- Durch Komma getrennte Werte (.csv)
- Unicode Text (.txt)

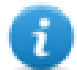

Hinweis: Verwenden Sie das Unicode-Text-Dateiformat beim Importieren einer mit Microsoft® Excel® geänderten Datei.

# <span id="page-268-0"></span>**Ein Rezeptur-Widget konfigurieren**

Sie können eines der beiden in der **Widget-Galerie** verfügbaren Rezeptur-Widgets auswählen:

- **· Rezeptursatz**: Erlaubt es Ihnen, einen Rezeptursatz zum Hochladen oder Herunterladen auszuwählen. Siehe ["Eine](#page-270-0) Rezeptur [hochladen/herunterladen"](#page-270-0) auf Seite 264
- <sup>l</sup> **Rezepturmenü**: Wenn für ein Projekt mehrere Rezepturen erstellt wurden, können Sie mit diesem Widget alle Rezepturen verwalten und die gewünschten Sätze für jede einzelne Rezeptur auswählen.

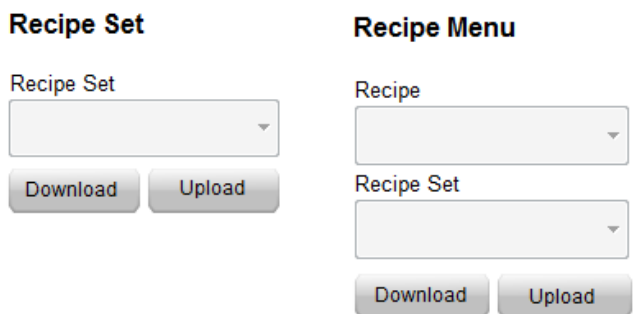

### **Rezeptursatz-Widget konfigurieren**

Im Bereich **Eigenschaften** legen Sie für jeden **Rezeptursatz** die folgenden Parameter fest:

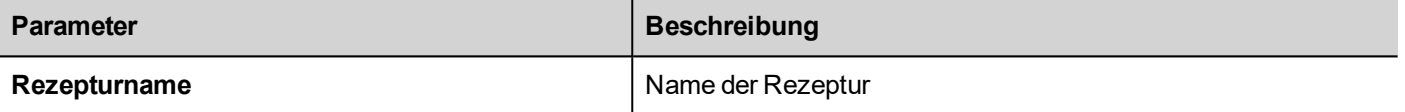

# <span id="page-269-0"></span>**Rezepturstatus**

Jedes Rezept enthält zwei Arten von Statusparametern

• Rezepturstatus (im unteren Bild blau) Gibt Informationen zum letzten Download- oder Upload-Vorgang an

 $\sim$ 

• DataSet-Status (im unteren Bild gelb) Gibt Informationen zu geänderten Datensätzen an

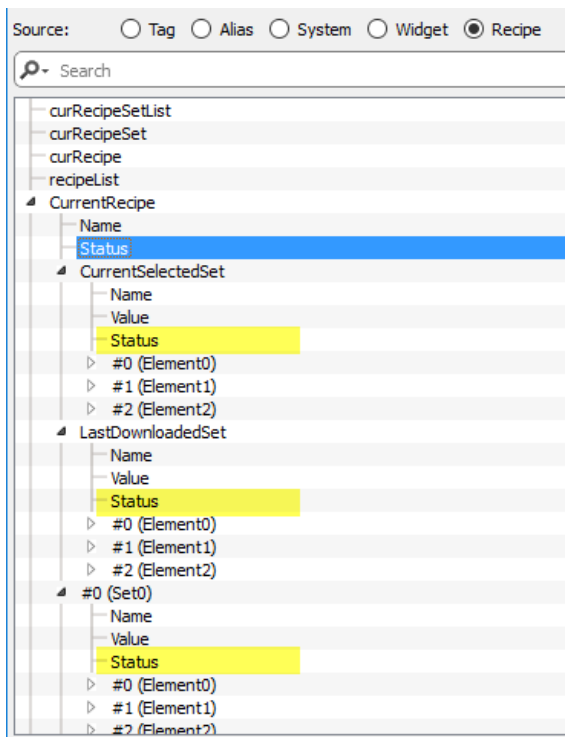

# **Rezepturstatus**

Nach jedem Rezeptur-Upload oder -Download oder einer Änderung der Rezeptureinstellungen, enthalten die **Status**-Parameter der Rezeptur einen Wert mit dem Ergebnis der Operation.

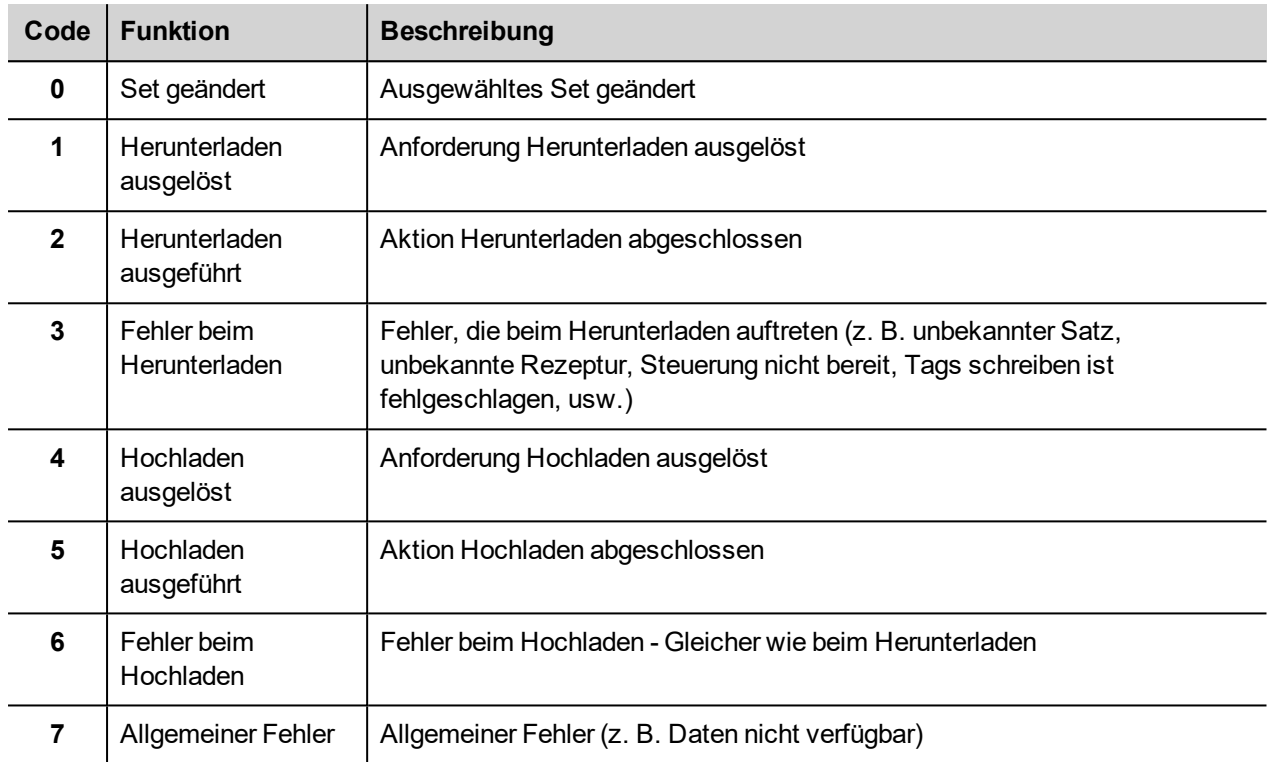

# **DataSet-Status**

Der Status jedes Datensatzes zeigt an, dass er geändert wurde. Diese Information kann nützlich sein, um nicht zu vergessen, das Rezept herunterzuladen zur Synchronisierung der PLC. Sowohl beim Herunterladen als auch beim Hochladen wird der **DataSet-Status** auf 0 zurückgesetzt.

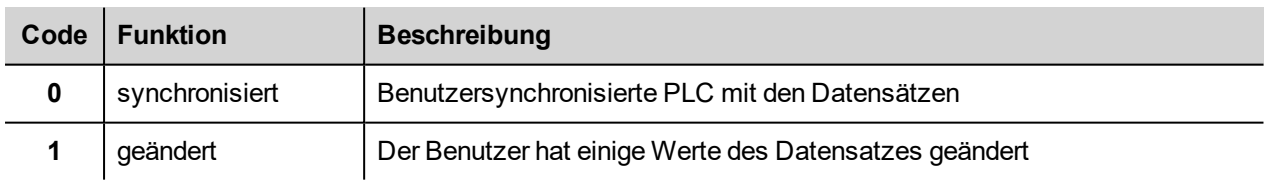

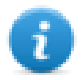

Hinweis: Nach einem Gerätestart oder einem Zurücksetzen / Wiederherstellen eines Rezepts werden alle Statuswerte auf 0 zurückgesetzt.

# <span id="page-270-0"></span>**Eine Rezeptur hochladen/herunterladen**

## **Eine Rezeptur hochladen**

Sie laden eine Rezeptur mithilfe eines RezepturWidgets und den Aktionen **Rezept Hochladen**, **Aktuelles Rezept Hochladen** auf eine der folgenden Arten auf ein Bediengerät:

- Fügen Sie die Aktion an ein Schaltflächenereignis oder einen Schalter an (siehe ""Anfügen [an"-Parameter"](#page-45-0) auf Seite [39](#page-45-0) für Details)
- Konfigurieren Sie die Aktion in einer Alarmaktionsliste (siehe "Alarmaktionen" auf Seite 1 für Details)
- Konfigurieren Sie die Aktion in einer Zeitplaneraktionsliste (siehe ["Ereignisse](#page-322-0) in Runtime planen" auf Seite 316 für Details)

#### **Eine Rezeptur herunterladen**

<span id="page-271-0"></span>Sie laden eine Rezeptur mithilfe eines Rezeptur-Widgets und den Aktionen **Rezept herunterladen**, **Aktuelles Rezept Runterladen** auf ein Bediengerät. Siehe ["Rezepturaktionen"](#page-199-0) auf Seite 193

# **Rezepturdaten sichern und wiederherstellen**

Die in einem Bediengerät gespeicherten Rezepturdaten können zur Datensicherung exportiert und später wiederhergestellt werden. Dies erfolgt mithilfe der Aktionen **Rezeptdaten dumpen** oder **Rezeptdaten wiederherstellen**.

Siehe ["Rezepturaktionen"](#page-199-0) auf Seite 193 für Details.

# **20 Trends**

Mit Trends können Sie die Werte von angegebenen Tags gemäß spezifizierten Probenannahmebedingungen erfassen und aufzeichnen. Die Trendfunktion beinhaltet Trenderfassung und Trendanzeige.

Trend-Erfassungsparameter werden im Trendeditor eingestellt, so dass Daten gespeichert werden können. Gespeicherten Daten können dann in einem grafischen Format unter Verwendung eines Trend-Widgets angezeigt werden.

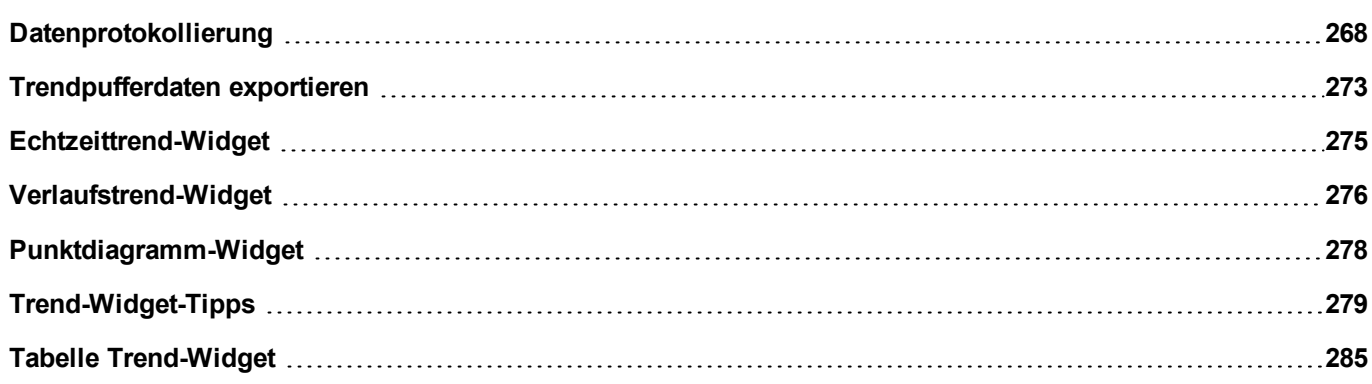

# <span id="page-274-0"></span>**Datenprotokollierung**

Daten können protokolliert und im Bediengerät-Speicher abgelegt werden. Die Datenerfassung erlaubt Ihnen gleichzeitig die Werte einer Gruppe von Tags in einen Puffer zu speichern. Die Datenprotokollierung kann von einen Zeitgeber oder von einem dedizierten Tag ausgelöst werden. Gespeicherte Daten können in eine .csv-Datei exportiert werden oder mit dem Trendverlaufs-Widget angezeigt werden. Gespeicherte Daten können lokal auf einem USB-Gerät oder SD-Karte oder in jedem verfügbaren benutzerdefinierten Netzwerkordner gespeichert werden.

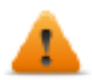

**WARNUNG: Die Operation mit Wechselspeichergeräten (USB-Sticks, SD-Speicherkarten) mit einer sehr großen Anzahl von Dateien kann zu einer Abnahme der Systemleistung führen.**

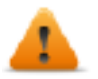

**WARNUNG: Die maximale Anzahl von Dateien auf einer SD-Speicherkarte ist abhängig von der Art der Formatierung (z. B. FAT32 max, 65536 Dateien; FAT max 513 Dateien).**

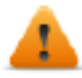

**WARNUNG: Flash-Karten unterstützen eine begrenzte Anzahl von Schreibvorgängen. Wir empfehlen nur Speicherkarten von guter Qualität zu verwenden. Für den Fall einer Anwendung mit intensiver Nutzung der Speicherkarte müssen Sie einen regelmäßigen Austausch der Speicherkarte in Erwägung ziehen.**

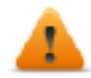

**WARNUNG: Wenn Datum/Uhrzeit zurückgestellt wird, werden die Stichproben mit ungültigem Datum/Uhrzeit aus dem Trendpuffer entfernt. Wenn das System feststellt, dass Datum/Uhrzeit ungültig ist (z. B. Batteriestand gering), wird eine Popup-Warnung für den Benutzer angezeigt und Datum/Uhrzeit der letzten Stichprobe verwendet, um einen Datenverlust zu vermeiden.**

Speicherung basiert auf Trendpuffer. Trendpuffer werden als FIFO-Warteschlange organisiert: Wenn der Puffer voll ist, werden die ältesten Werte gelöscht, außer Sie konfigurieren Ihren Trend so, dass er eine Sicherungskopie des Puffers erstellt.

## **Einen Trendpuffer hinzufügen**

#### *Pfad: Projektansicht> Konfig > Doppelklick auf Trends*

- 1. Klicken Sie auf **Add**, um einen neuen Puffer hinzuzufügen.
- 2. Klicken Sie auf **+** neben jedem Trendpuffer, um die Konfigurationsparameter anzuzeigen.

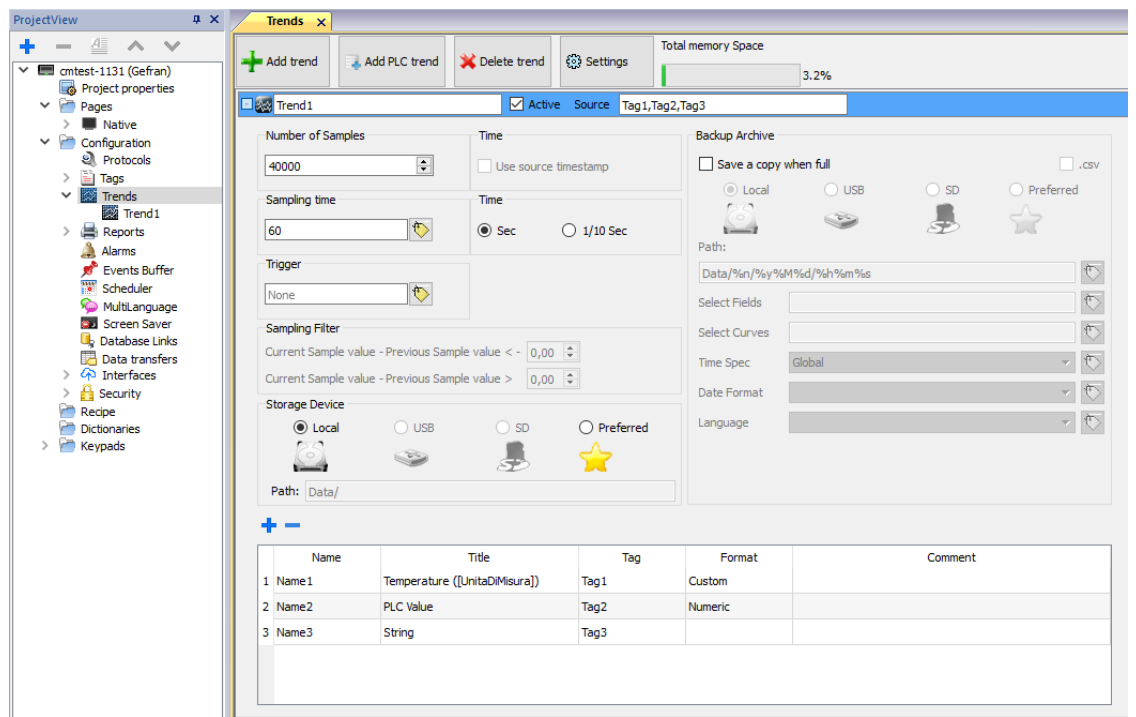

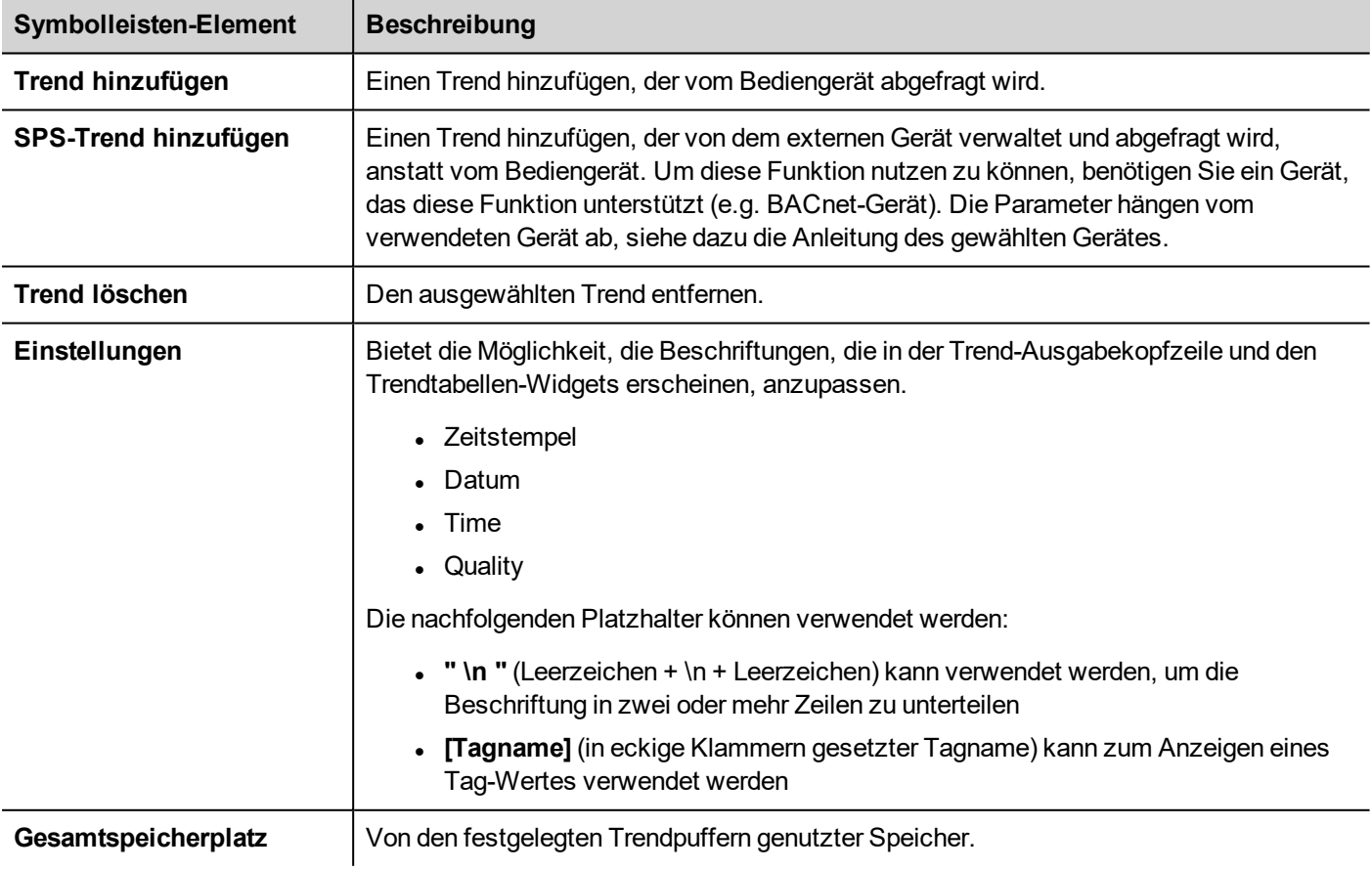

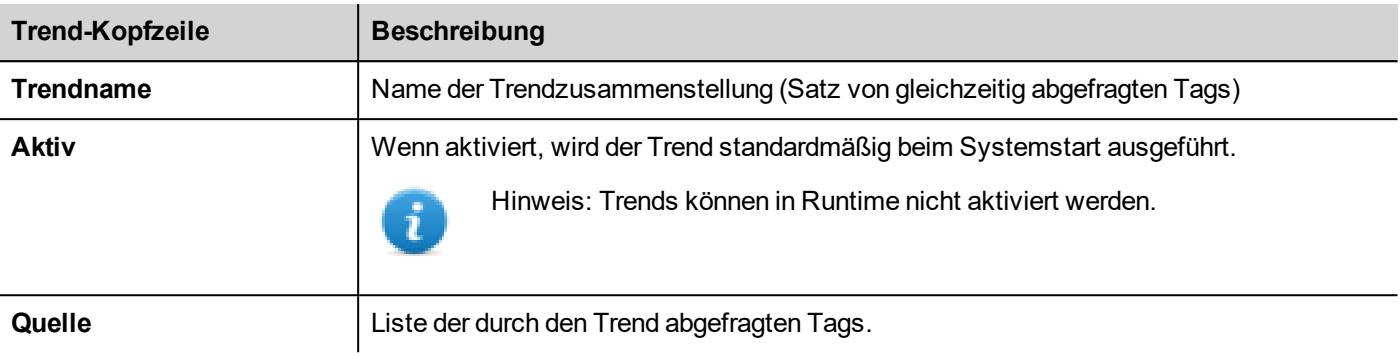

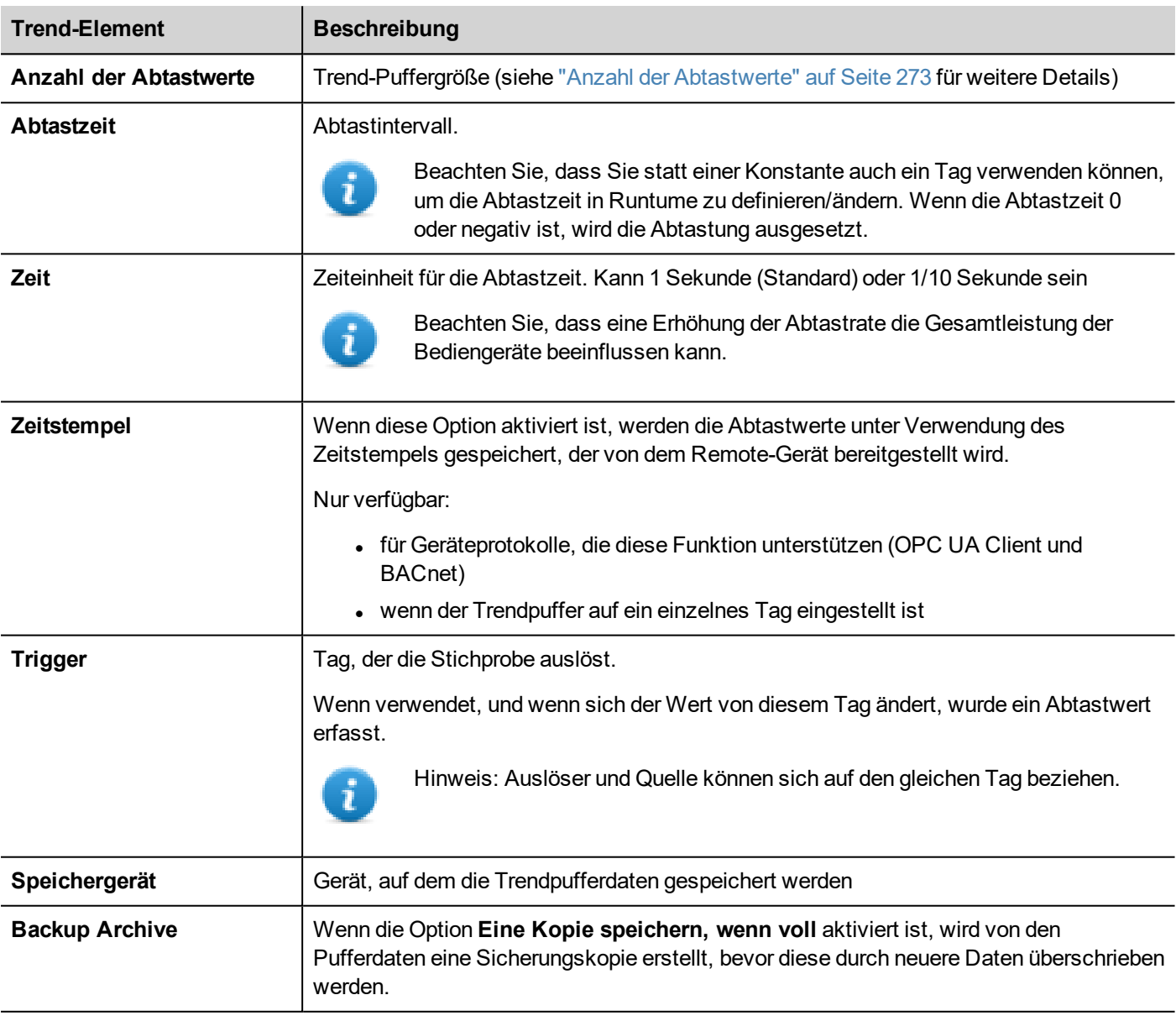

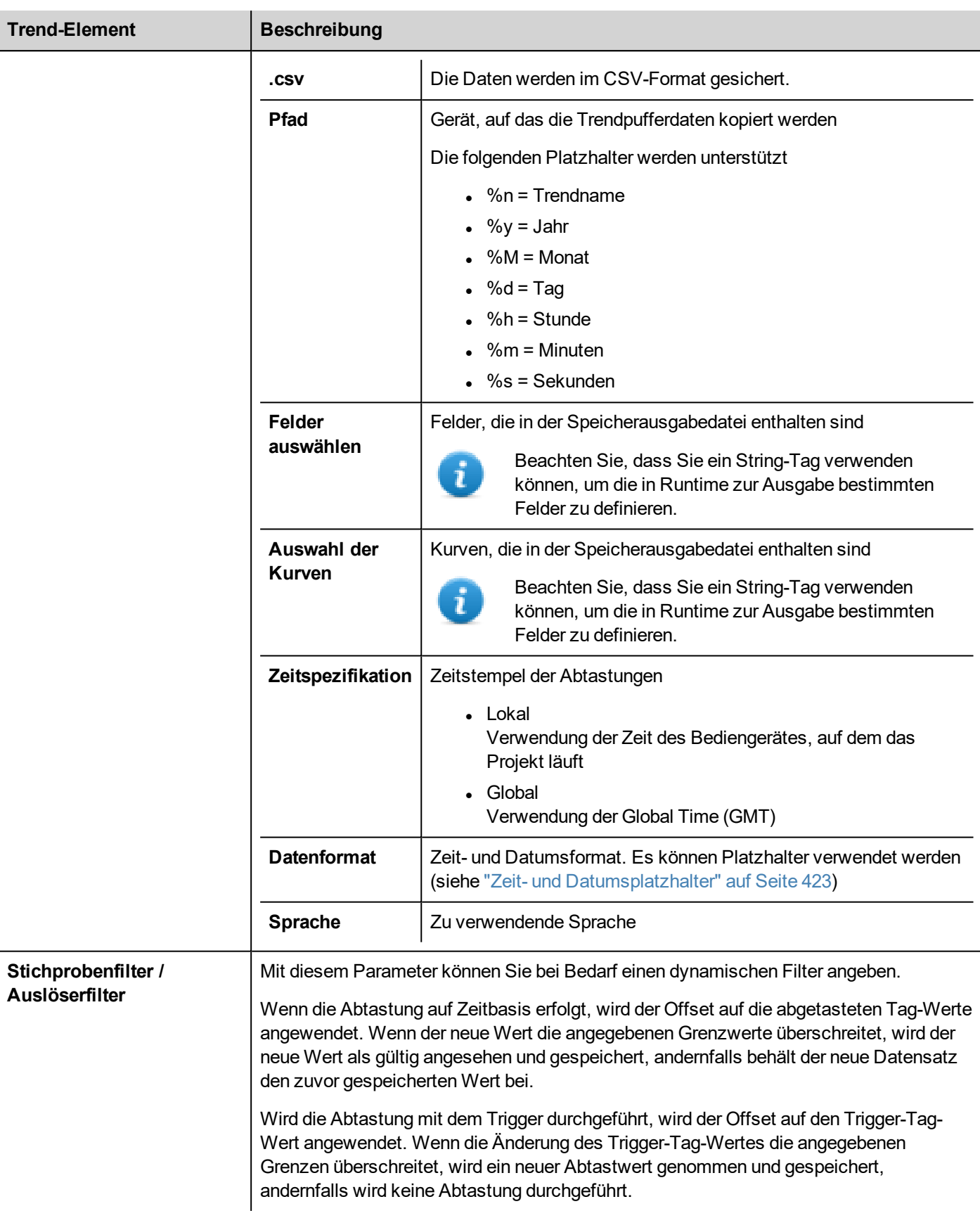

Die Schaltflächen Hinzufügen/Entfernen verwenden, um die Tags zur Abtastung hinzuzufügen

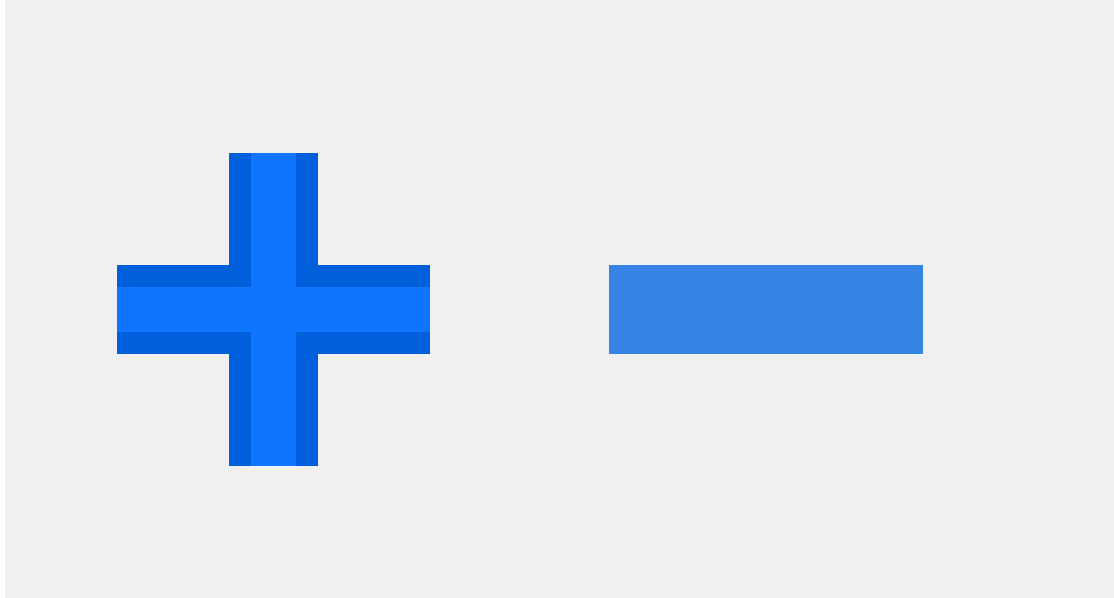

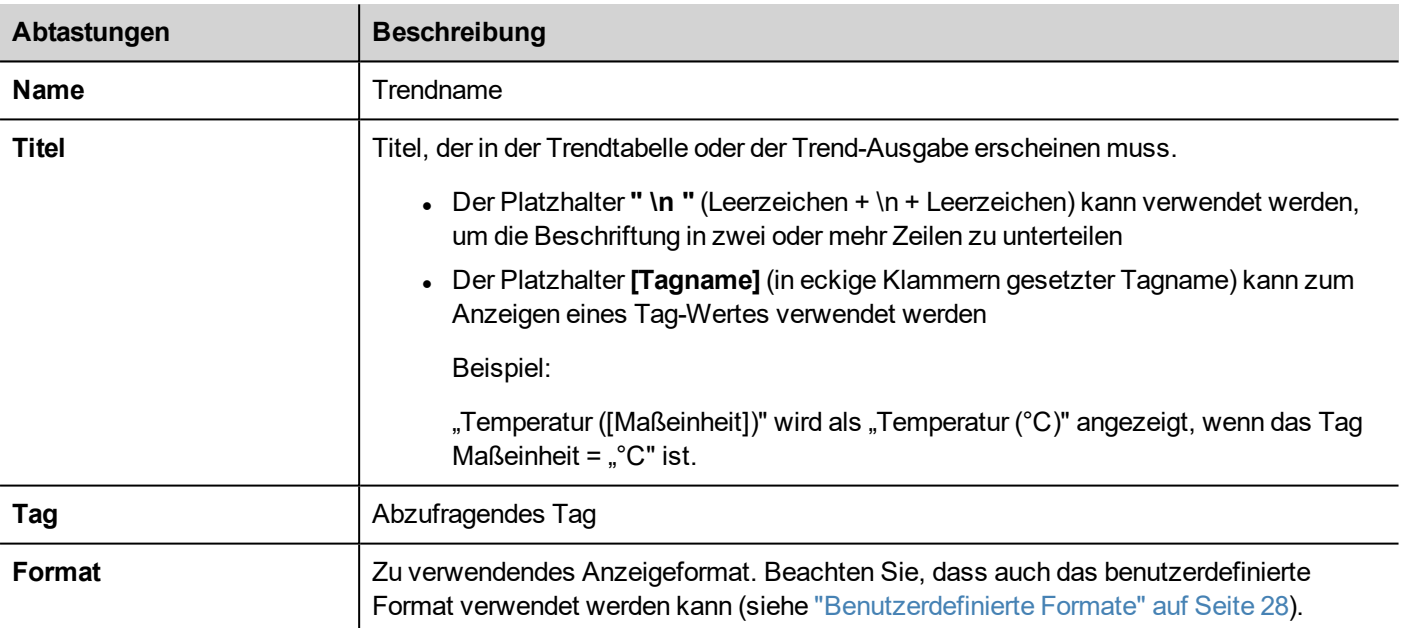

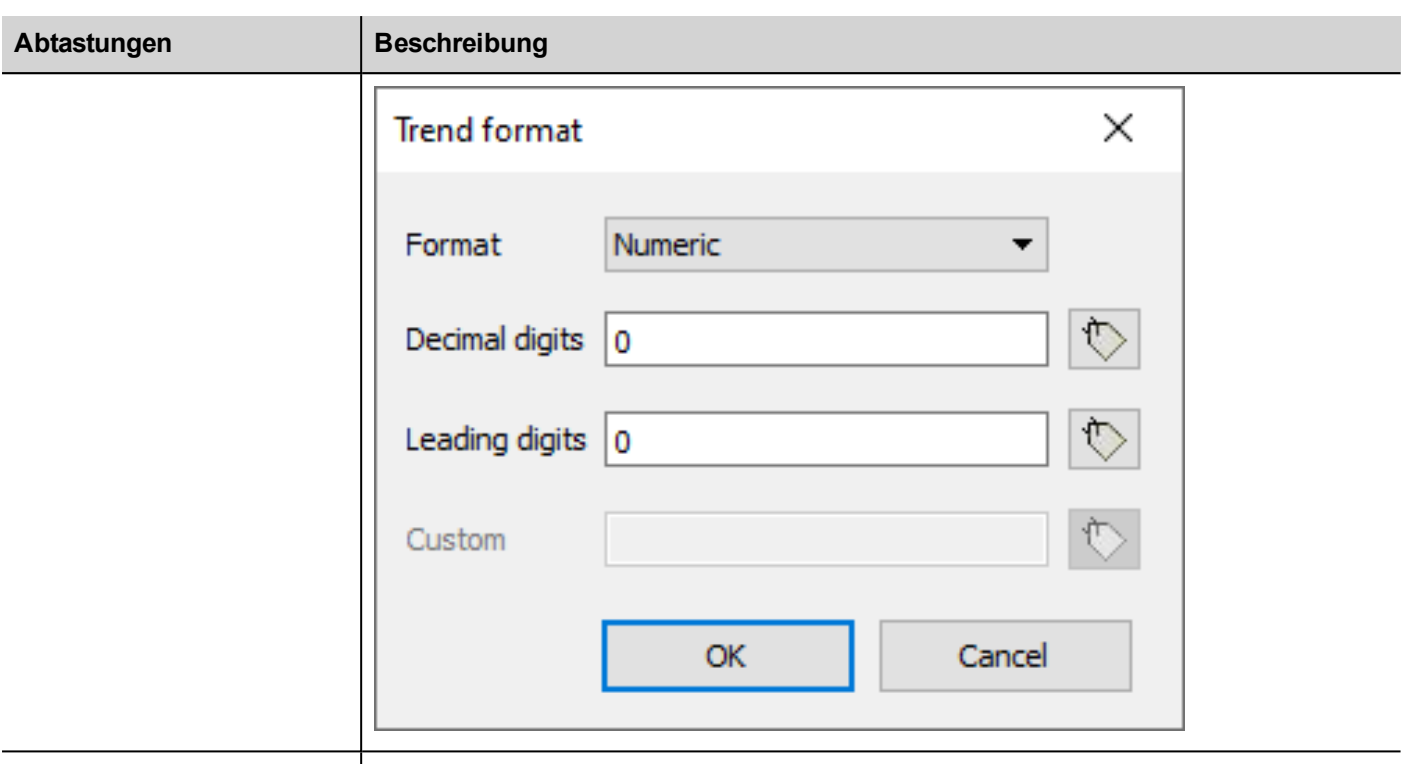

<span id="page-279-1"></span>

Kommentar **Hier können Sie schreiben, was Sie wollen.** 

### **Anzahl der Abtastwerte**

Die Anzahl der Abtastwerte, die Sie erhalten können, ist abhängig von der für Trendpuffer reservierten Speichergröße und von der Größe der einzelnen Abtastwerte.

```
Anzahl der verfügbaren Abtastwerte = Verfügbarer Speicher / Größe des
Abtastwertes
```
Wobei die Größe jedes Abtastwertes davon abhängt, wie viele Tags verwendet werden, was anhand der folgenden Formel berechnet werden kann:

Größe des Abtastwertes = TAGS\*9 + 11

Es steht Ihnen frei, den gesamten verfügbaren Speicher für einen einzelnen Trendpuffer zu nutzen oder den verfügbaren Speicher auf mehrere Trends aufzuteilen.

Siehe auch:

- Trendbegrenzungen in "Tabelle mit Funktionen und [Begrenzungen"](#page-558-0) auf Seite 552
- <span id="page-279-0"></span>• Reservierter Speicher für Trend-Puffer in ["HMI-Gerätefunktionen"](#page-559-0) auf Seite 553

# **Trendpufferdaten exportieren**

Verwenden Sie die Aktion **Trend dumpen**, um Trendpufferdaten in eine .csv-Datei zu exportieren. Für die Makro-Parameter Details siehe "Trend [ausgeben"](#page-204-1) auf Seite 198.

Die exportierte CSV-Datei könnte verschiedene Formate haben, die aus den Dump-Trend-Makroparametern definiert wurden. Die verschiedenen Formate werden hauptsächlich aus Kompatibilitätsgründen beibehalten.

FileFormat: **Compatibility CSV**

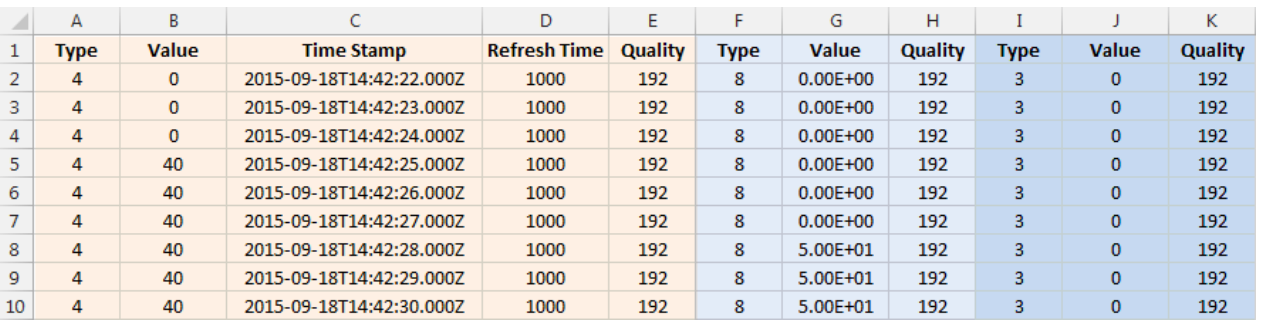

#### FileFormat: **Compact CSV**

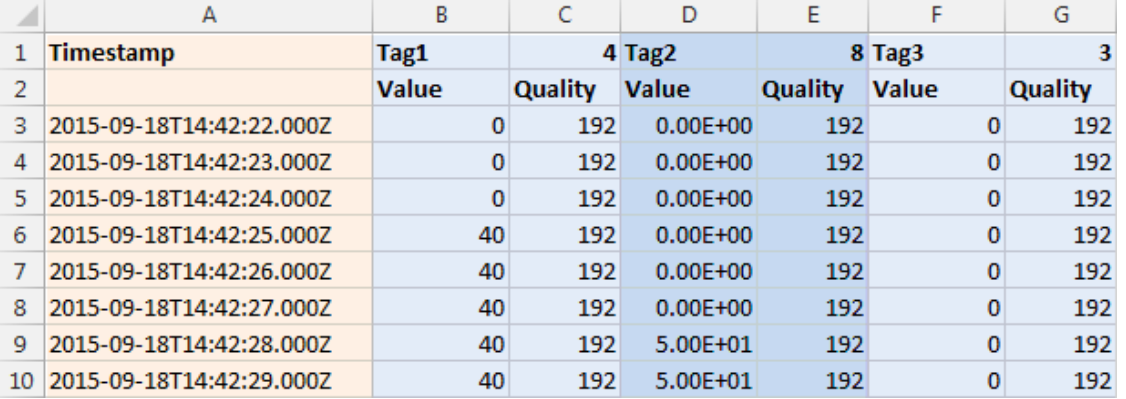

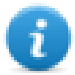

Hinweis: Die erste Zeile der Kopfzeile enthält die Namen und Datentypen der Tags

#### FileFormat: **Compact CSV** mit Spalten-Wahl

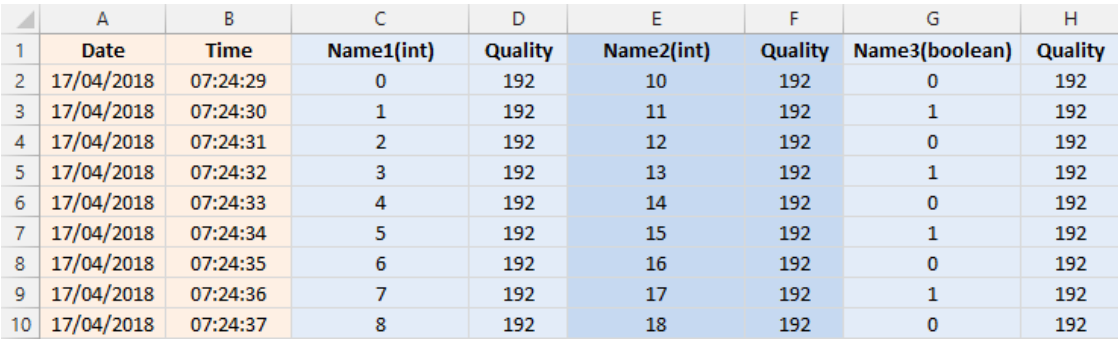

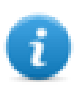

Die zum Dumpen eines Trend-Puffers benötigte Zeit ist von der Anzahl der vorhandenen Stichproben, dem Speichertyp und dem HMI-Bediengerätetyp abhängig.

#### Beispiel unter ungünstigsten Bedingungen

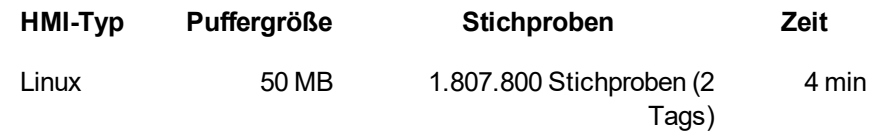

# <span id="page-281-0"></span>**Echtzeittrend-Widget**

Das Echtzeit-Trend-Widget kann verwendet werden, um die Wertänderungen eines Tags anzuzeigen. Die Daten werden nicht in einem Trendpuffer gespeichert und können nicht für eine spätere Analyse abgerufen werden.

#### **Um einen Echtzeit-Trend anzuzeigen:**

1. Ziehen Sie das **Echtzeit-Trend**-Widget von der Widget-Galerie auf die Seite und legen Sie es ab.

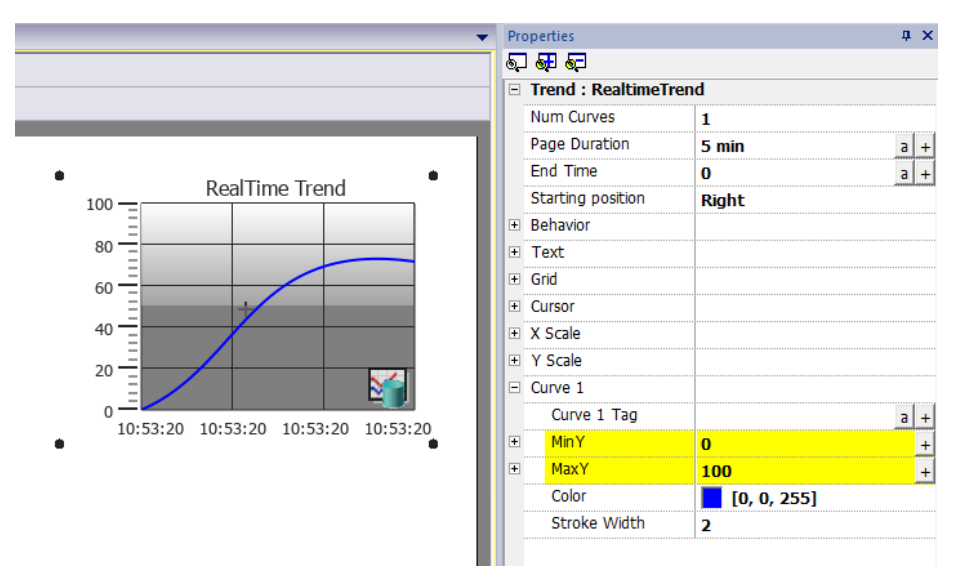

2. Fügen Sie das Tag, das Sie als Stichprobe verwenden möchten, an den **Wert Kurve** *n* an. Die Daten werden immer mit der Uhrzeit dargestellt.

### **Echtzeit-Trend-Widget-Eigenschaften**

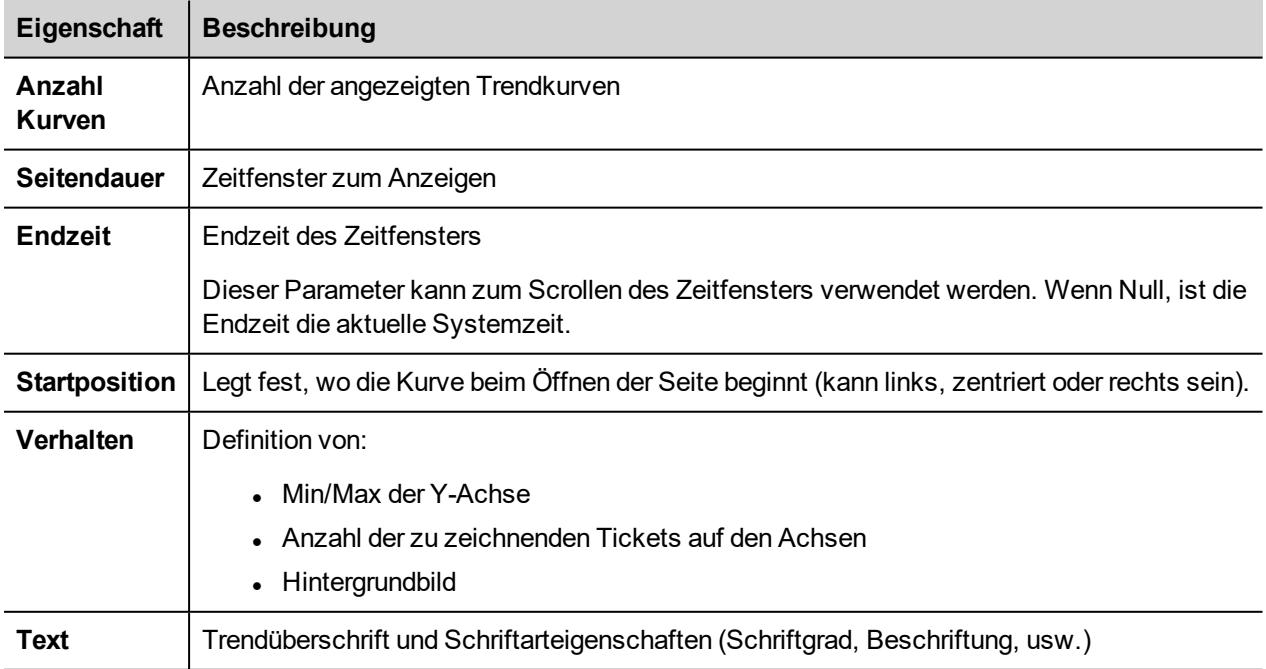

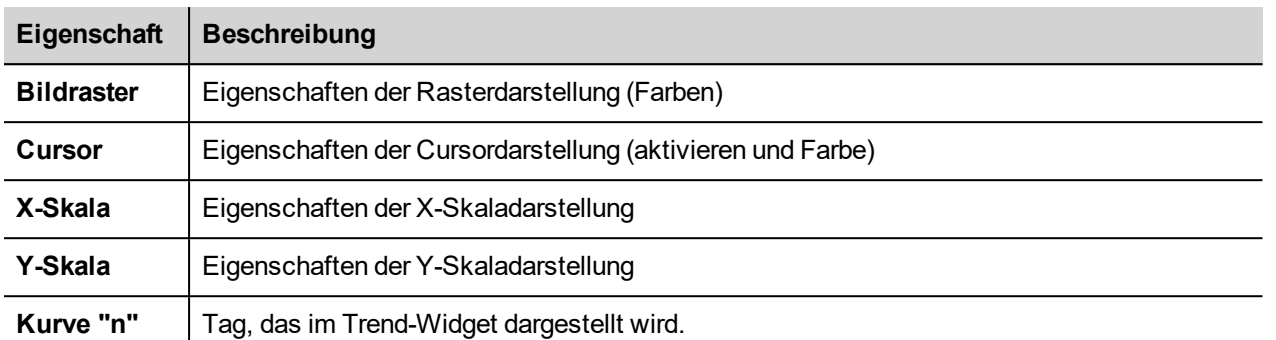

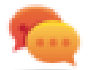

Tag-Werte können mithilfe der X-Formulare im Dialog **Anfügen an** skaliert werden. Siehe [""Anfügen](#page-45-0) an"- [Parameter"](#page-45-0) auf Seite 39 für Details.

# <span id="page-282-0"></span>**Verlaufstrend-Widget**

Die vom Datenlogger erfassten und gespeicherten Daten können mit dem Verlaufstrend-Widget analysiert werden.

Das ist ein zweistufiger Prozess:

- Erstellen Sie zuerst einen Trendpuffer um Daten für die angegebenen Variablen zu bestimmten Zeitpunkten zu sammeln,
- Konfigurieren Sie dann ein Trendverlaufs-Widget für die Anzeige der gesammelten Daten in einem grafischen Format.

Siehe ["Datenprotokollierung"](#page-274-0) auf Seite 268 für weitere Informationen über die Erstellung eines Trendpuffers.

#### **Um einen Verlaufstrend anzuzeigen:**

1. Ziehen Sie das **Verlaufstrend**-Widget von der Widget-Galerie auf die Seite und legen Sie es ab.

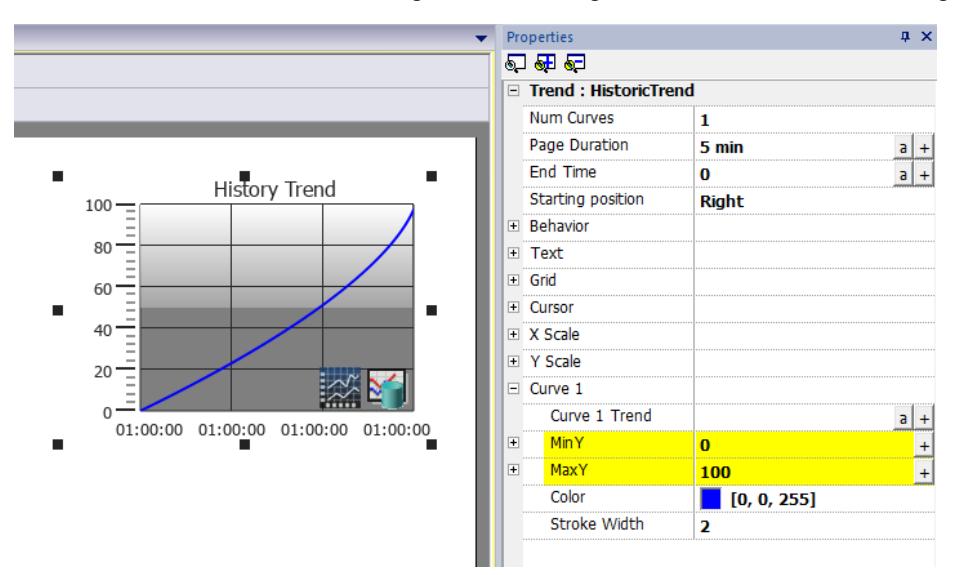

2. Hängen Sie den Trendpuffer, den Sie zeichnen möchten, an den **Kurvenwert n** an. Die Daten werden immer mit der Uhrzeit dargestellt.

### **Verlaufstrend-Widget-Eigenschaften**

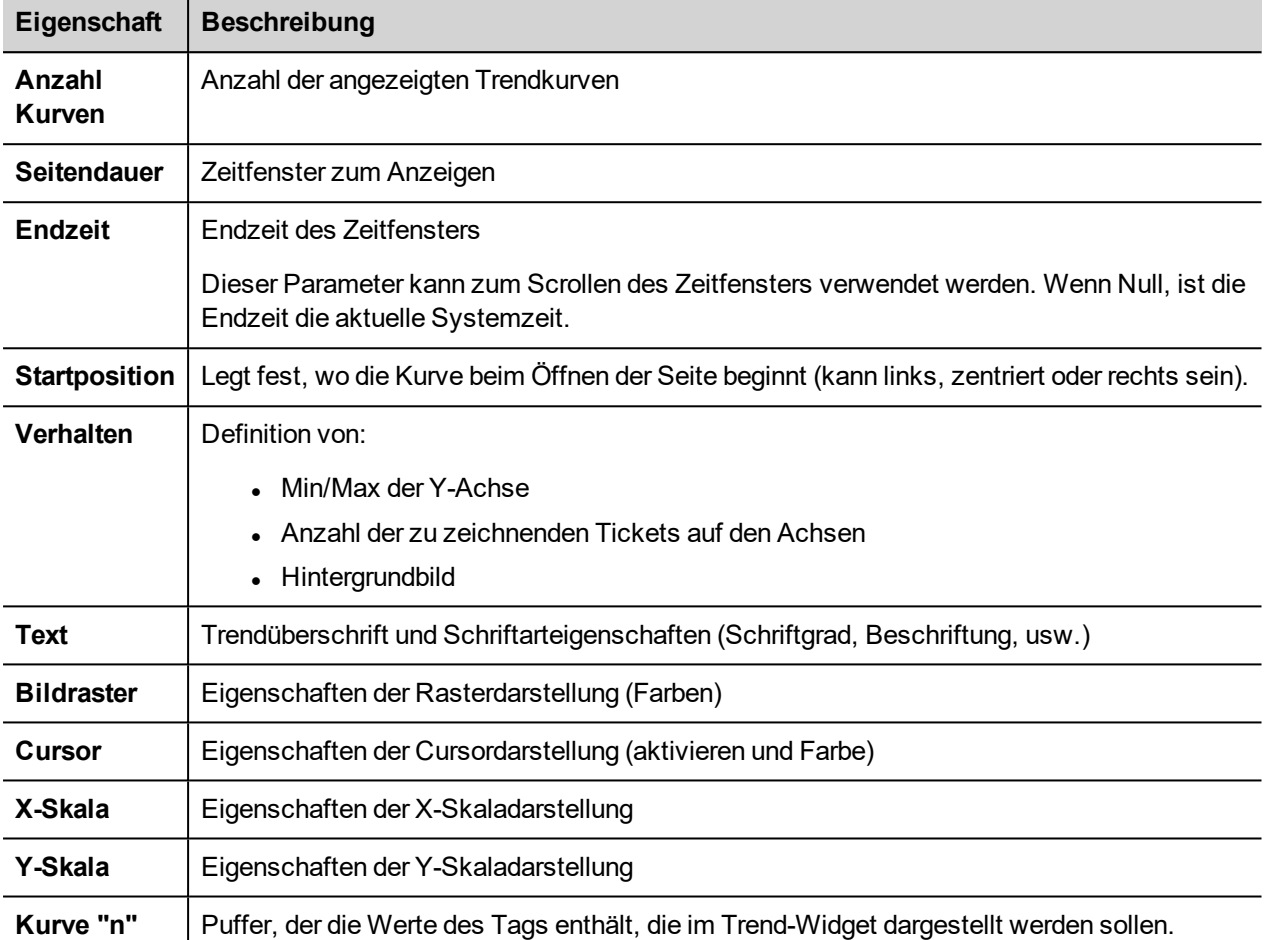

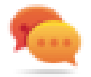

Tag-Werte können mithilfe der X-Formulare im Dialog Anfügen an skaliert werden. Siehe [""Anfügen](#page-45-0) an"-[Parameter"](#page-45-0) auf Seite 39 für Details.

### **Verlaufstrend-Widget drucken**

Das Verlaufstrend-Widget findet man in der Druckbericht-Bibliothek.

Mit der Funktion "An Tag anhängen" ist es möglich, Tags zu verwenden, um einige Eigenschaften des historischen Trends zu definieren, die in Runtime ausgedruckt werden sollen:

- Seitendauer
- **.** Endzeit
- Kurvenname

"Seitendauer" mit "Endzeit" definieren den zu druckenden Teil des Trend-Speichers. Mit "Kurvenname" kann die anzuzeigende Kurve ausgewählt werden. Ein leerer String bedeutet keine anzuzeigende Kurve.

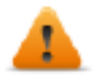

**Trendansicht einstellen() und Trend nach Zeit scrollen() sind Anzeige-Makros und haben keine Auswirkung auf den Berichtsdruck.**

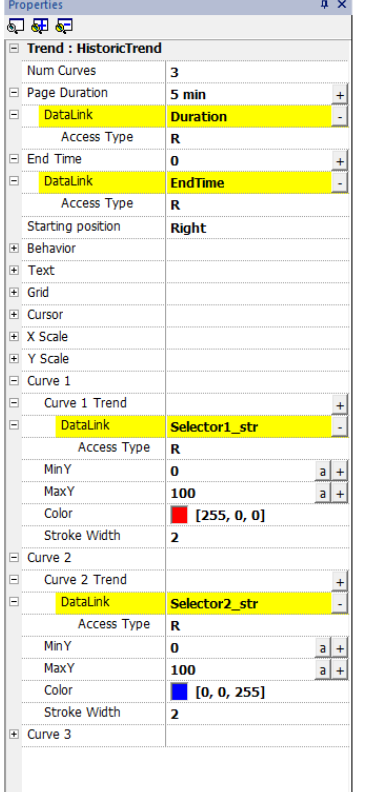

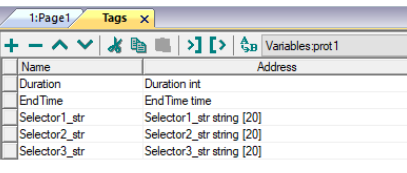

# <span id="page-284-0"></span>**Punktdiagramm-Widget**

Ein Punktdiagramm ist ein Diagrammtyp, in dem Werte für zwei Variablen aus einen Datensatz mit Hilfe kartesischer Koordinaten angezeigt werden. Die Daten werden als eine Sammlung von Punkten dargestellt, die jeweils den Wert einer Variablen haben, die die Position auf der horizontalen Achse und auf der vertikalen Achse festlegen. Aus diesem Grund wird es häufig *XY-Diagramm* genannt.

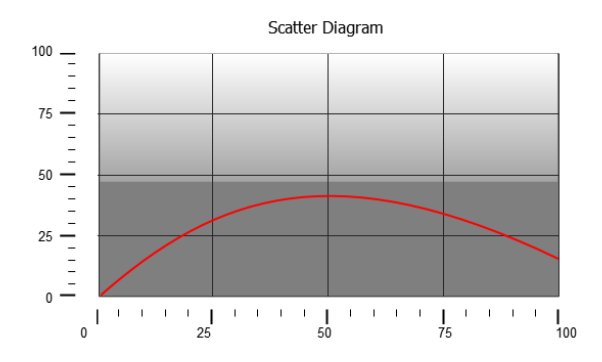

genannt. Die Punktdiagrammkurven werden durch die lineare Interpolation der Punkte ermittelt. Um ein neues Punktdiagramm zu erstellen:

- 1. Fügen Sie der Seite ein **Streudiagramm**-Widget hinzu.
- 2. Wählen Sie die Anzahl der anzuzeigenden Kurven: Jede Kurve wird Graph1, Graph2, usw. benannt.
- 3. Passen Sie allgemeine Grafikeigenschaften wie **X Min**, **X Max**, **Raster**-Details an.
- 4. Durch die Einstellung des Parameters **Max Stichproben** definieren Sie die maximale Anzahl von Proben/Werten für jede Kurve.

Hier stellen Sie die maximale Anzahl von Werten ein, die im Diagramm beginnend mit dem ersten Element im Array angezeigt werden.

Zum Beispiel: Mit Tag1[20] und Max Stichproben = 10 werden nur die ersten 10 Elemente vom Tag1-Array angezeigt.

5. Definieren Sie für jede Kurve die beiden Tags vom Typ Array, die angezeigt werden sollen (**X-Tag** und **Y-Tag**).

Wenn sich die Array-Tags ändern, können Sie mit der Aktion **Trend aktualisieren** eine Aktualisierung erzwingen.

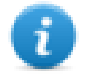

Hinweis: Streudiagramme unterstützen nur die Aktion **Trend aktualisieren**.

### **Punktdiagramm-Widget drucken**

Das Punktdiagramm-Widget findet man in der Druckbericht-Bibliothek. Mit der Funktion "An Tag anhängen" ist es möglich, Tags zu verwenden, um einige Eigenschaften des Punktdiagramms zu definieren, die in Runtime ausgedruckt werden sollen:

# <span id="page-285-0"></span>**Trend-Widget-Tipps**

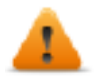

**Einige Eigenschaften stehen nur zur Verfügung, wenn sich der Eigenschaftenbereich in der erweiterten Ansicht befindet.**

### **Werte außerhalb des Bereichs oder ungültig**

Wenn Trendwerte über die vom Trend-Widget vorgegebenen Grenzwerte hinausgehen, wird eine punktierte Linie dargestellt. Wenn der Wert des Tags nicht verfügbar ist, zum Beispiel das Steuerungsgerät ist offline, wird keine Kurve dargestellt.

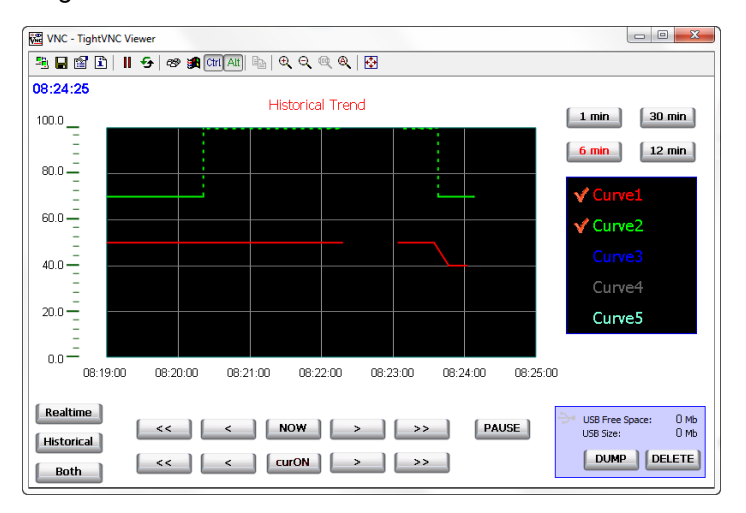

# **Trendwerte anzeigen (Cursor)**

Der Trend-Cursor zeigt die Trendwert an einem bestimmten Zeitpunkt an.

Verwenden Sie die Aktionen **Trend-Cursor anzeigen** und **Trend-Cursor scrollen**, um den Trend-Cursor zu aktivieren und verschieben Sie ihn an die gewünschte Stelle, um den Wert der Kurve an diesem bestimmten Punkt auf der Zeitachse zu erhalten.

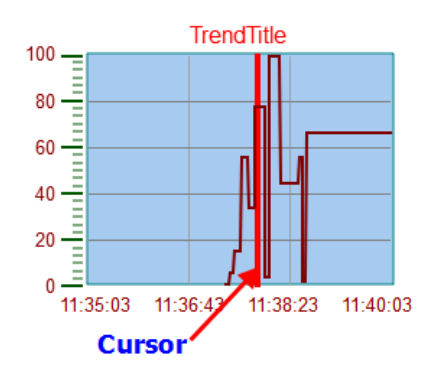

Um den Wert des Trend-Cursors auf der Seite anzuzeigen, definieren Sie ein numerisches Feld, und fügen Sie es an das Widget-Tag **Cursorwert** an.

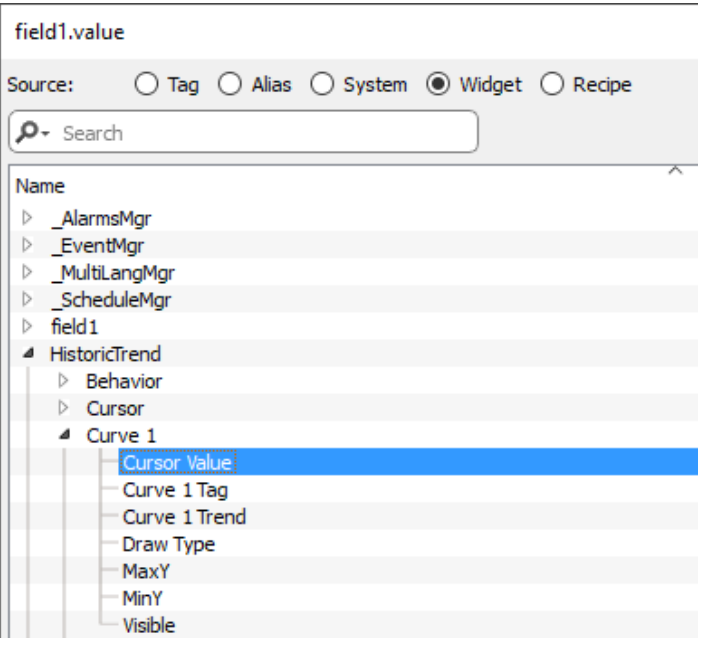

In diesem Beispiel wird der Wert der Y-Achse Wert des Cursors angezeigt.

Um den Trend-Zeitstempel an der Position des Cursors anzuzeigen, verwenden Sie ein Zeit/Daten-Widget (verfügbar in der Kategorie Grundeinstellungen->Steuerlemente) und hängen Sie den Wert des Widgets an die **Zeitstempel des Cursors**-Eigenschaft des Trend-Widgets an.

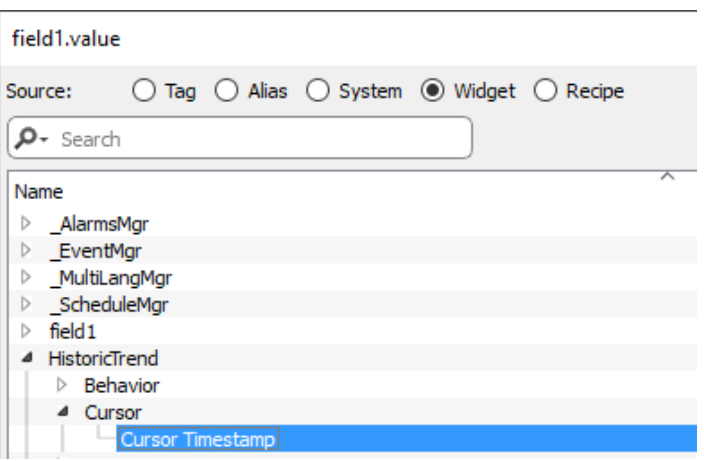

### **Ändern der Eigenschaften von Trend-Widgets in Runtime**

Mit der Funktion "An Tag anhängen" ist es möglich, Tags zu verwenden, um einige Eigenschaften der Trend-Widgets in Runtime zu ändern.

#### **Beispiel 1**

Benutzen Sie:

- Seitendauer
- Endzeit
- Kurvenname

Es ist möglich, in der Runtime-Anwendung den Zoomfaktor, die Fensterperiode und die zu zeichnende Kurve zu verändern.

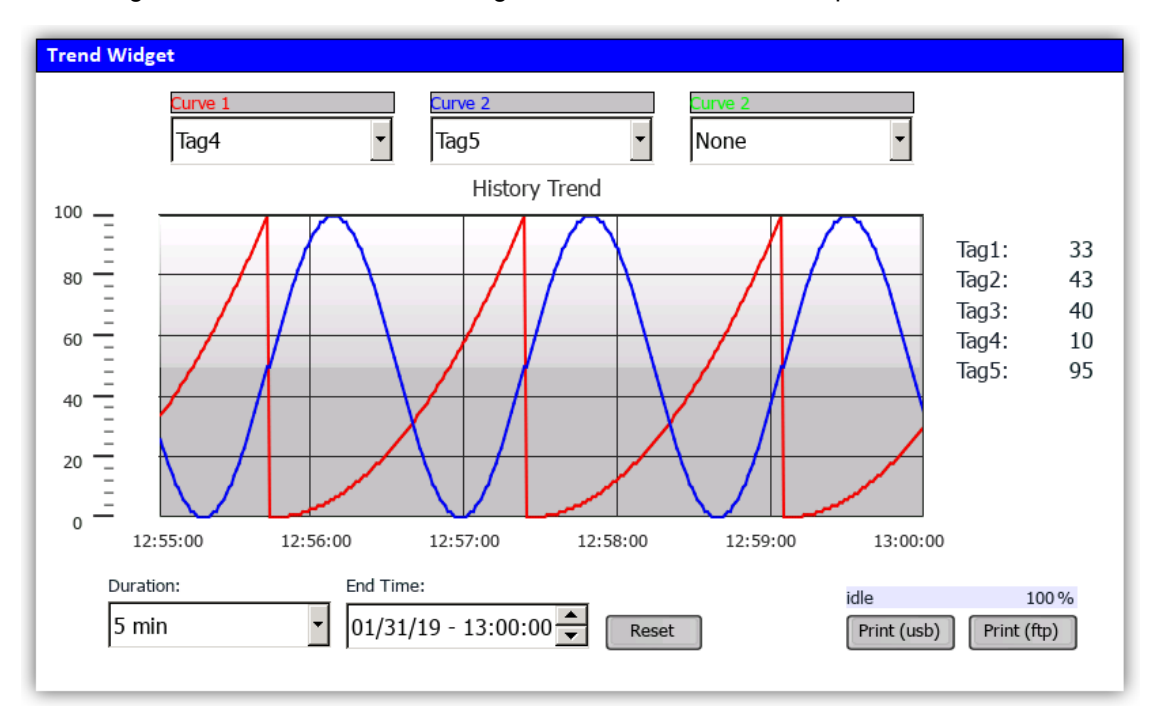
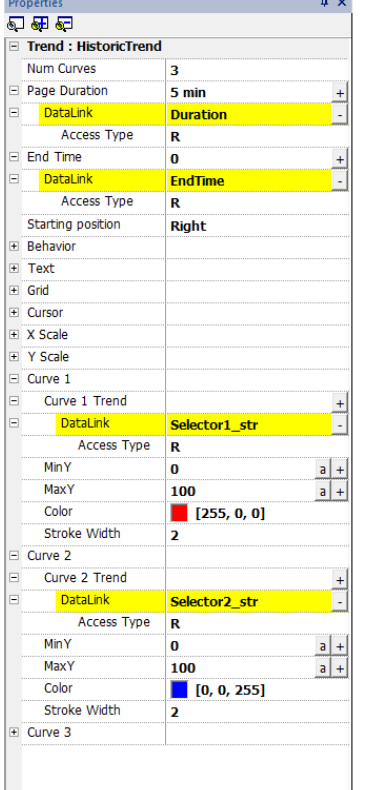

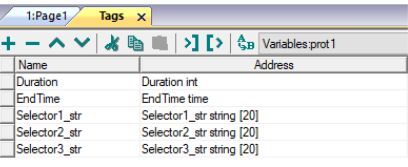

#### **Beispiel 2**

Die Kurveneigenschaft kann an ein Kombinationsfeld angehängt werden, um die zu zeichnende Kurve auszuwählen

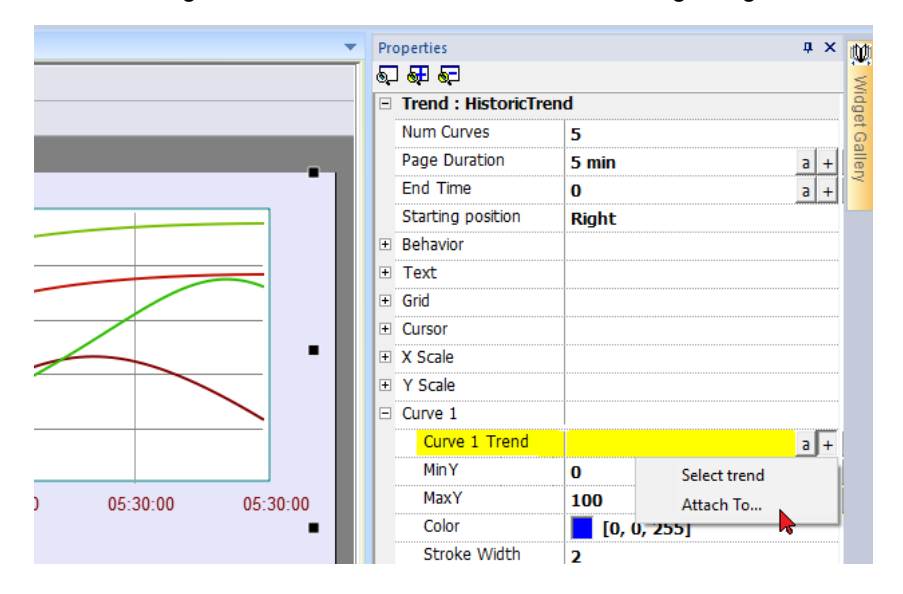

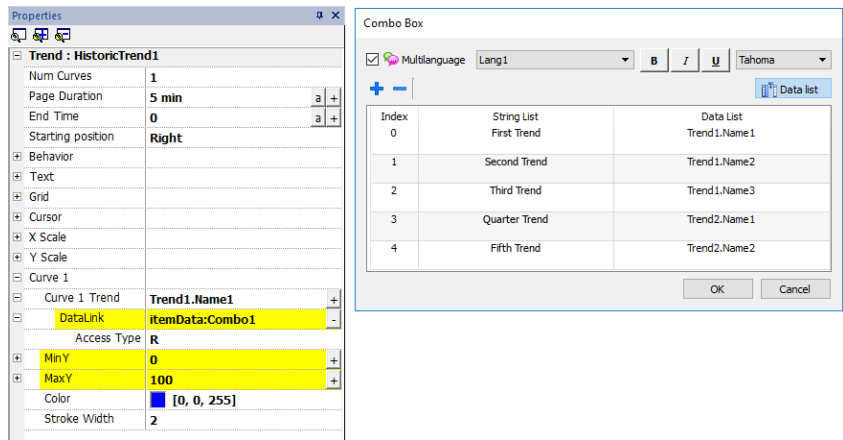

### **Trend-Widget-Gesten**

Trend-Widgets unterstützen Gestenbefehle:

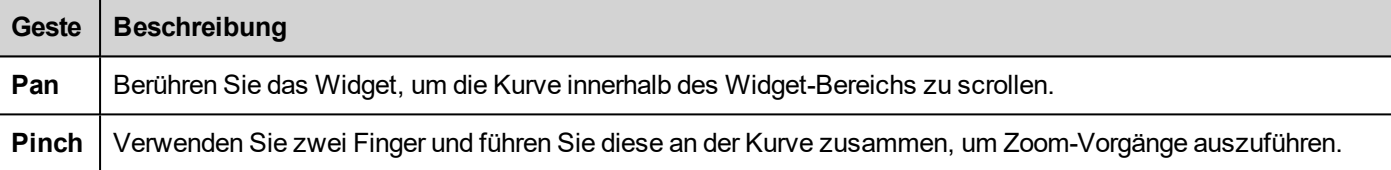

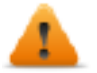

**WARNUNG: Nur auf Bediengeräten, die für die Mehrfingereingabe geeignet sind, können Pinch-Gestenereignisse erzeugt werden.**

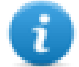

Hinweis: Um Gesten auf der Y-Achse zu unterstützen, müssen die min/max-Eigenschaften des Trend-Widgets mit den min/max-Werten der Verhaltensparameter verknüpft sein (Standard für neue Trends).

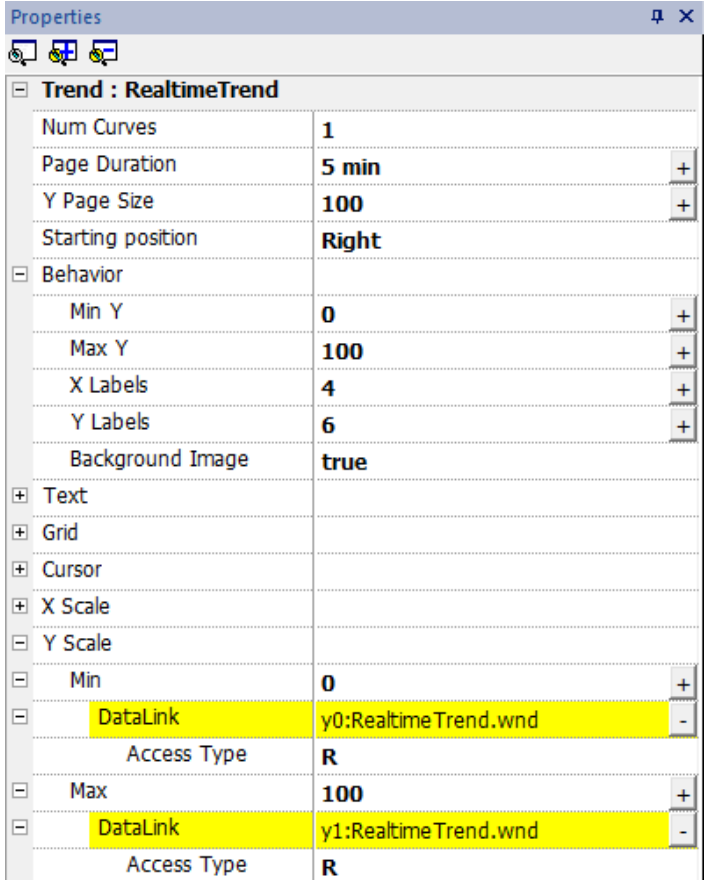

### **Abtastwerte anfordern**

**Request Sample** kann für jede Kurve eingestellt werden und zeigt die maximale Anzahl der Stichproben vom Widget zur einer Zeit vom Trendpuffer an.

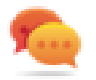

Tipp: Normalerweise brauchen Sie den Standardwert nicht ändern. Passen Sie die Feinabstimmung der Leistung im Trend-Widget Aktualisieren an, insbesondere dann, wenn Sie mit Remote-Clients arbeiten.

### **Farbstreifen**

Verwenden Sie die Farbstreifen-Konfiguration, um den Hintergrund Ihres Diagramms anzupassen, zum Beispiel, um sicherzustellen, das Tage oder Stunden hervorgehoben werden (Wochenenden, Nachtstunden, usw.).

- 1. Klicken Sie im Bereich **Eigenschaften**, bei der Eigenschaft **Farbstreifen** auf **+**: das Fenster **Streifen konfigurieren** wird angezeigt.
- 2. Klicken Sie auf **+**, um alle Farben hinzuzufügen, die Sie benötigen.
- 3. Wählen Sie mehrere Zellen aus und klicken Sie auf einen Farbstreifen, um diese dem ausgewählten Zellenbereich zuzuweisen.

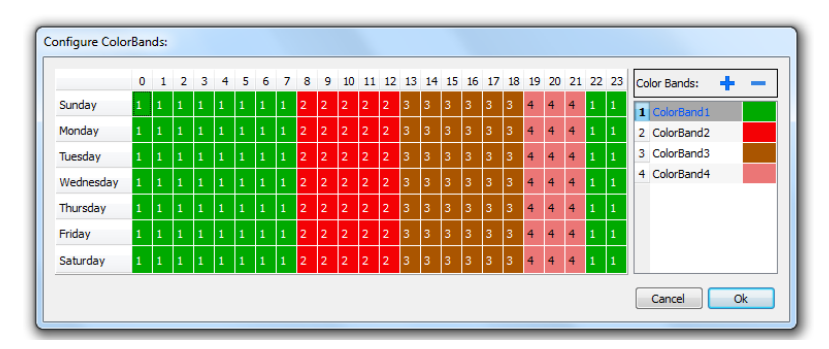

Hinweis: Diese Funktion verwendet im Trend-Widget nur die Ortszeit und nicht die globale Zeitoption.

#### **Beispiel Kalender-Farbstreifen**

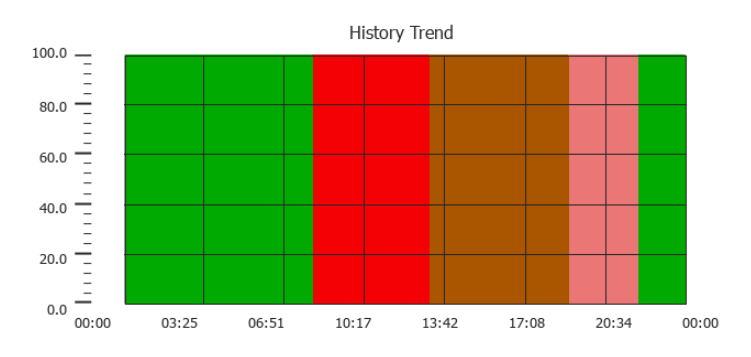

# **Tabelle Trend-Widget**

Pfad: **Widget-Galerie**> **Grundlagen**> **Trends/Diagramme**

Zeigt den Inhalt eines Trendpuffers in einem Widget an

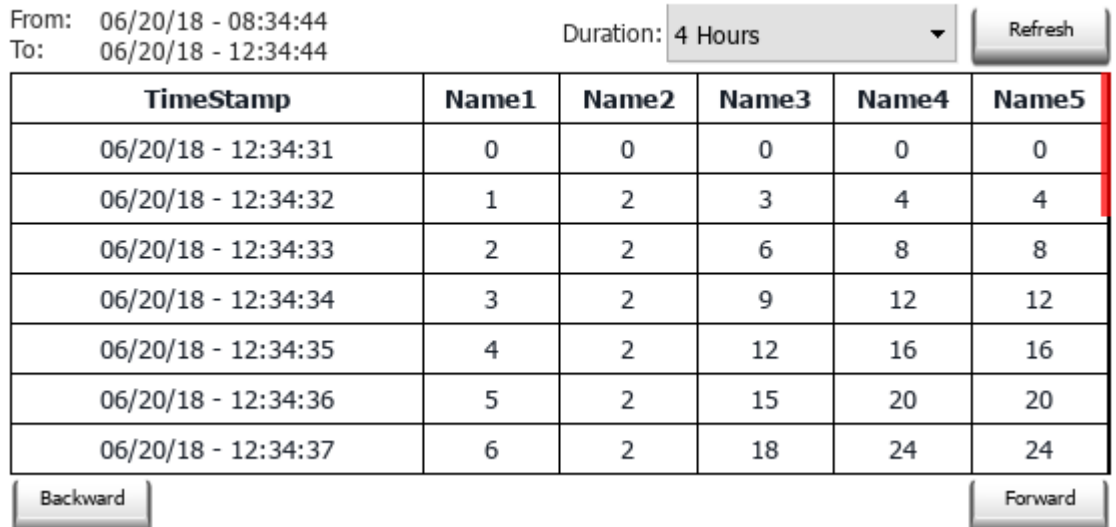

#### **Trend Table**

#### **Schaltflächen:**

- **AKTUALISIEREN** Trenddaten aus dem internen Puffer abrufen und Tabellenansicht aktualisieren
- <sup>l</sup> RÜCKWÄRTS / VORWÄRTS Verschieben Sie das Anzeigefenster vorwärts oder rückwärts, wie im Dauerparameter angegeben

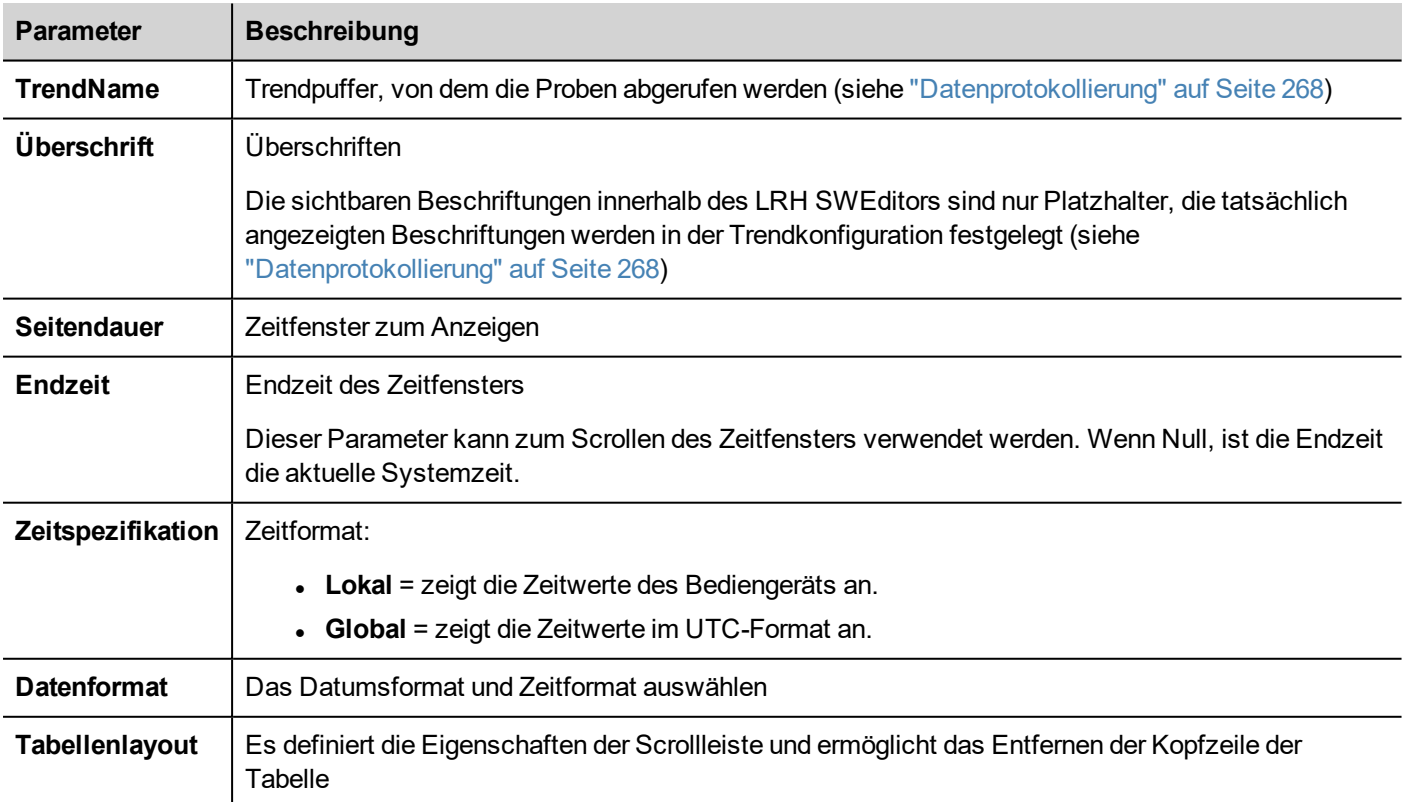

### **Trendspalten hinzufügen oder entfernen**

Um eine Spalte hinzuzufügen oder zu entfernen, führen Sie einen Doppelklick auf das Raster aus, um den Bearbeitungsmodus zu öffnen, dann klicken Sie mit der rechten Maustaste auf die Spaltenauswahl, um das Kontextmenü zum Einfügen oder Entfernen einer Spalte zu öffnen.

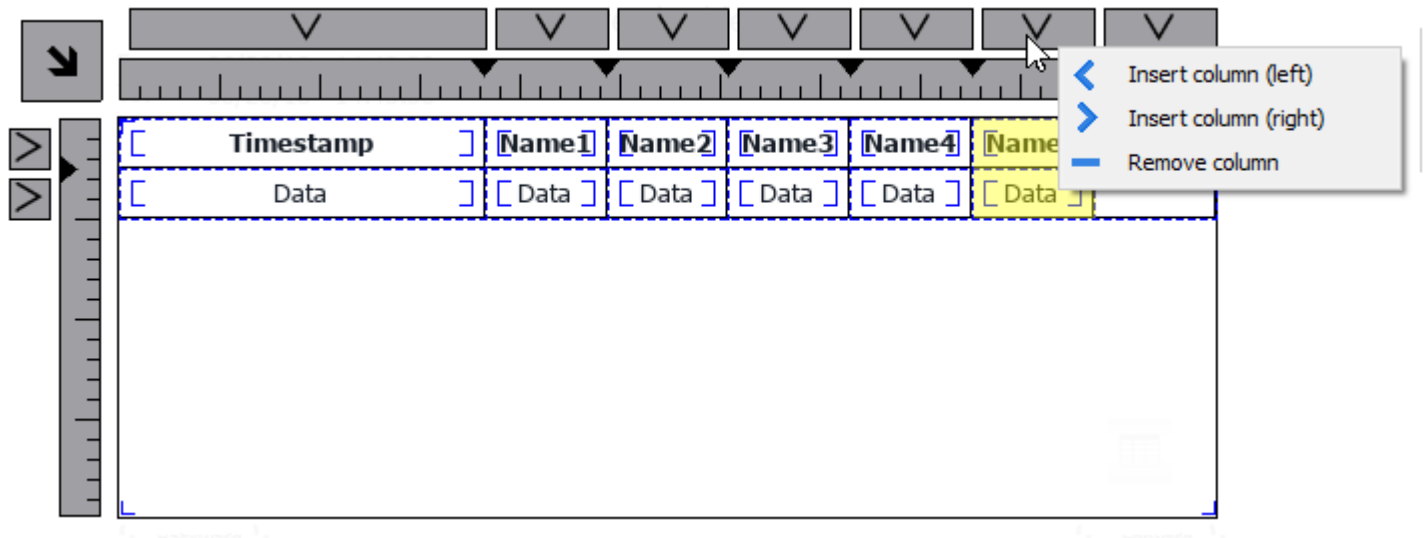

Felder aus einer anderen Spalte kopieren und einfügen

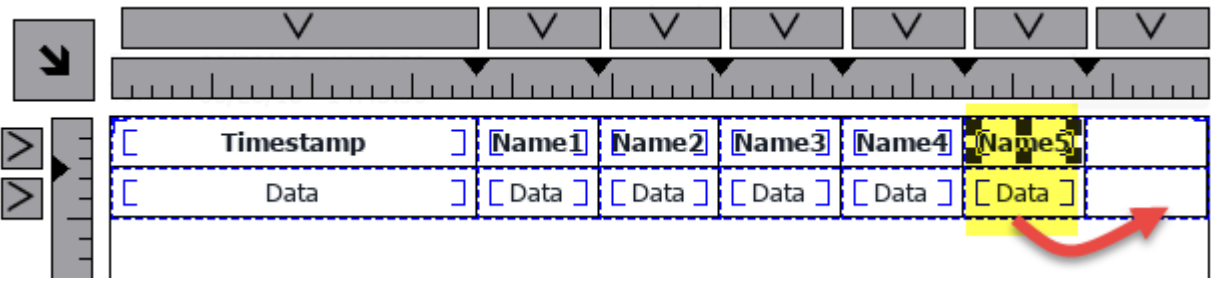

Verwenden Sie dann das Eigenschaft-Panel, um das Trendelement auszuwählen, das zu den neuen Spalten hinzugefügt werden soll

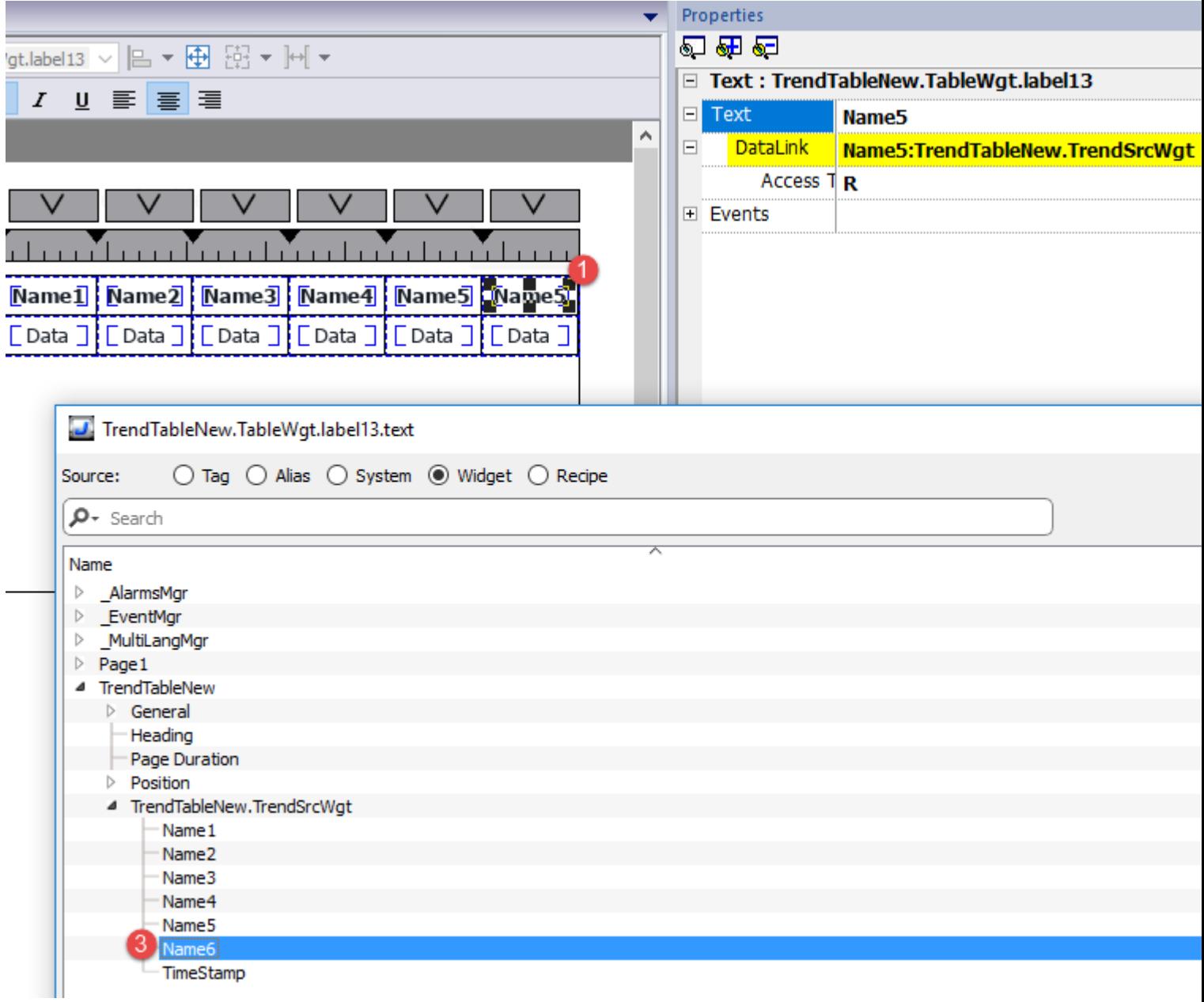

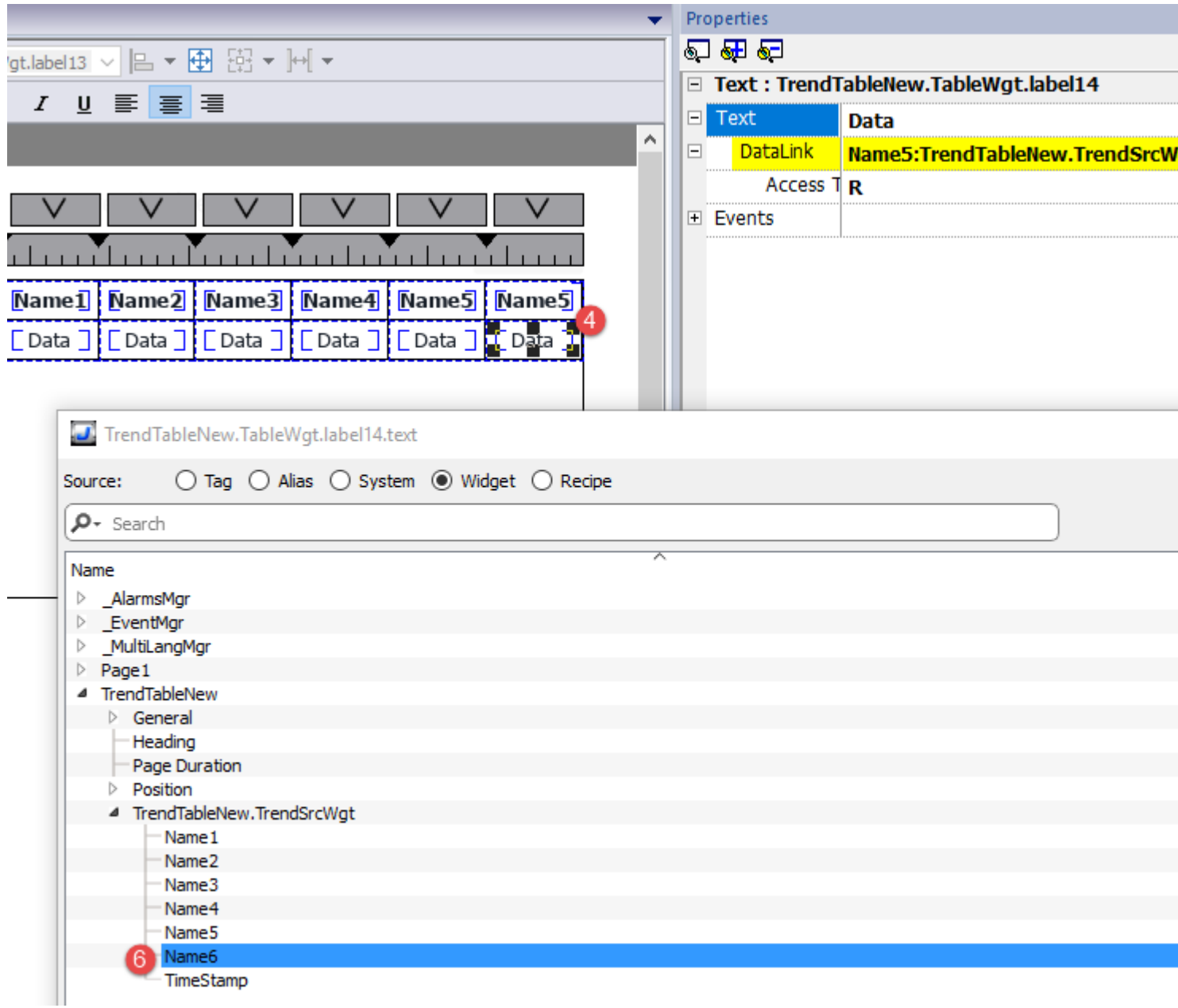

### **Trend-Tabelle drucken**

Ein Trend-Tabellen-Widget ohne Schaltflächen kann in der Druckbericht-Bibliothek gefunden und verwendet werden. Die Tabelle kann gezogen und vergrößert werden, so dass sie die gesamte Seite ausfüllt. Wenn die Anzahl der zu druckenden Zeilen größer als eine Seite ist, wird die Trend-Tabelle unter Verwendung zusätzlicher Seiten gedruckt. Siehe ["Tabelle](#page-558-0) mit Funktionen und [Begrenzungen"](#page-558-0) auf Seite 552 für die maximale Anzahl der druckbaren Zeilen.

Mit der Funktion "An Tag anhängen" ist es möglich, Tags zu verwenden, um einige Eigenschaften des historischen Trends zu definieren, die in Runtime ausgedruckt werden sollen:

- **Seitendauer**
- Endzeit
- Kurvenname

"Seitendauer" mit "Endzeit" definieren den zu druckenden Teil des Trend-Speichers. Mit "Kurvenname" kann die anzuzeigende Kurve ausgewählt werden. Ein leerer String bedeutet keine anzuzeigende Kurve.

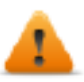

**Trendansicht einstellen() und Trend nach Zeit scrollen() sind Anzeige-Makros und haben keine Auswirkung auf den Berichtsdruck.**

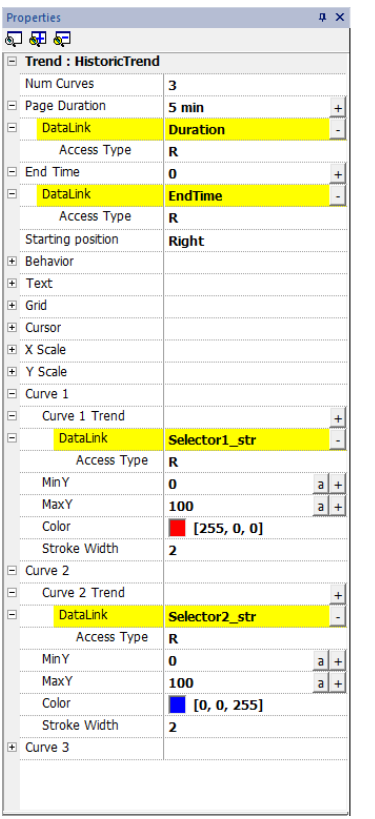

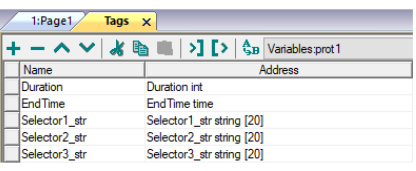

# **21 Datenübertragung**

Die Datenübertragung ermöglicht Ihnen die Übertragung variabler Daten von einem Gerät zu einem Anderen. Mit dieser Funktion kann ein Bediengerät als Gateway zwischen zwei Geräten betrieben werden, selbst dann, wenn sie nicht das gleiche Kommunikationsprotokoll verwenden.

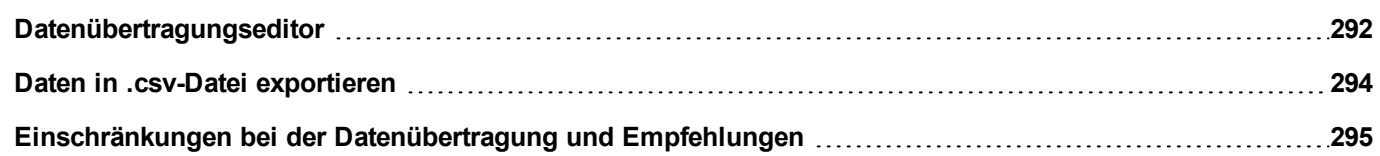

# <span id="page-298-0"></span>**Datenübertragungseditor**

#### *Pfad: Projektansicht> Konfig > Doppelklick auf Datenübertragung*

Verwenden Sie den Datenübertragungseditor, um Übertragungsregeln festlegen.

Jede Zeile im Datenübertragungseditor definiert eine Zuordnungsregel zwischen zwei Tags. Definieren Sie mehrere Zuordnungsregeln, wenn Sie eine andere Richtung, Aktualisierungsmethode oder einen Auslöser benötigen.

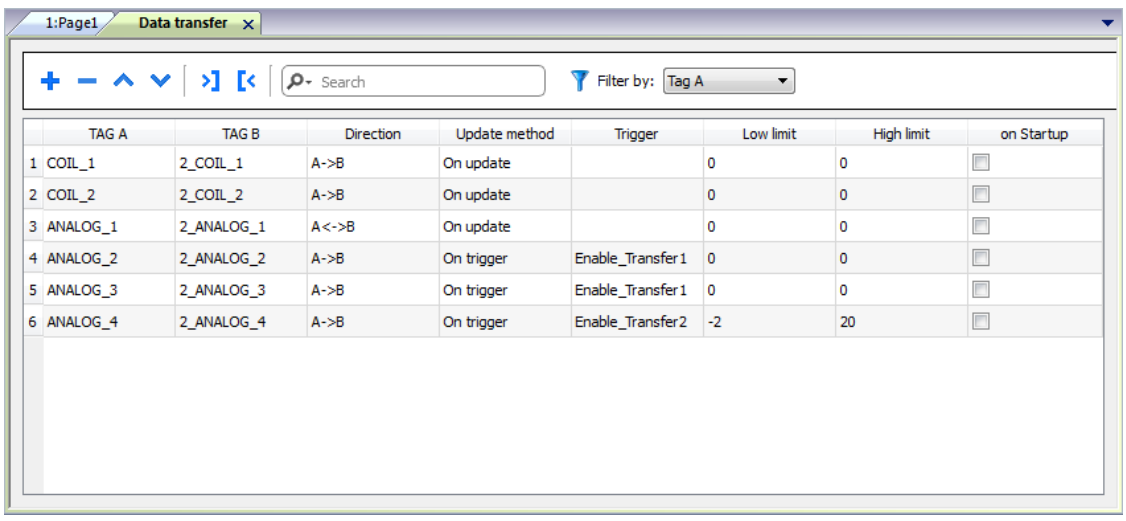

Um eine neue Regel hinzuzufügen, klicken Sie auf **+**: Es wird eine neue Tag-Zeile hinzugefügt.

### **Symbolleiste Datenübertragung**

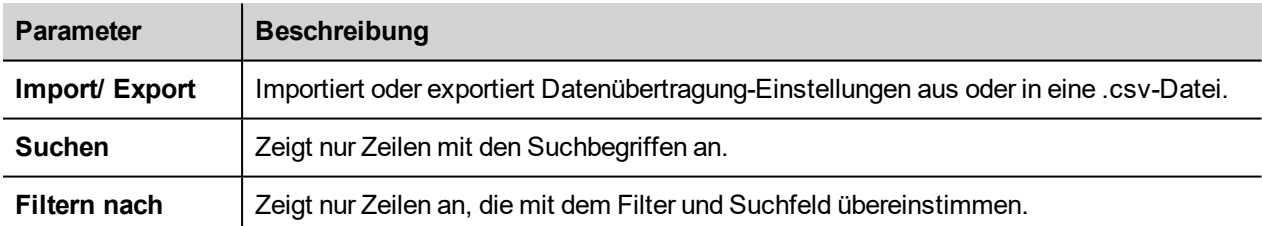

### **Datenübertragungs-Parameter**

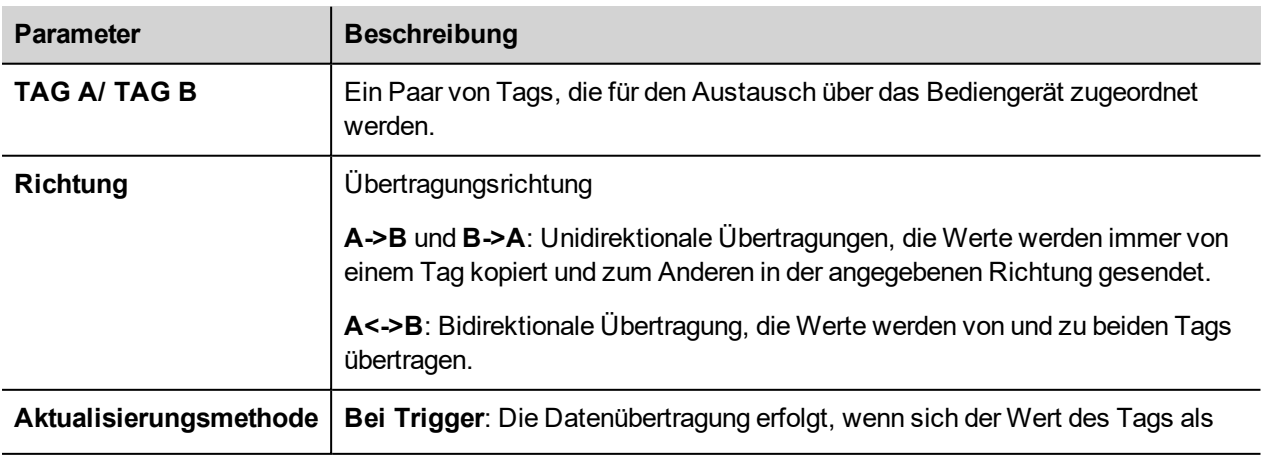

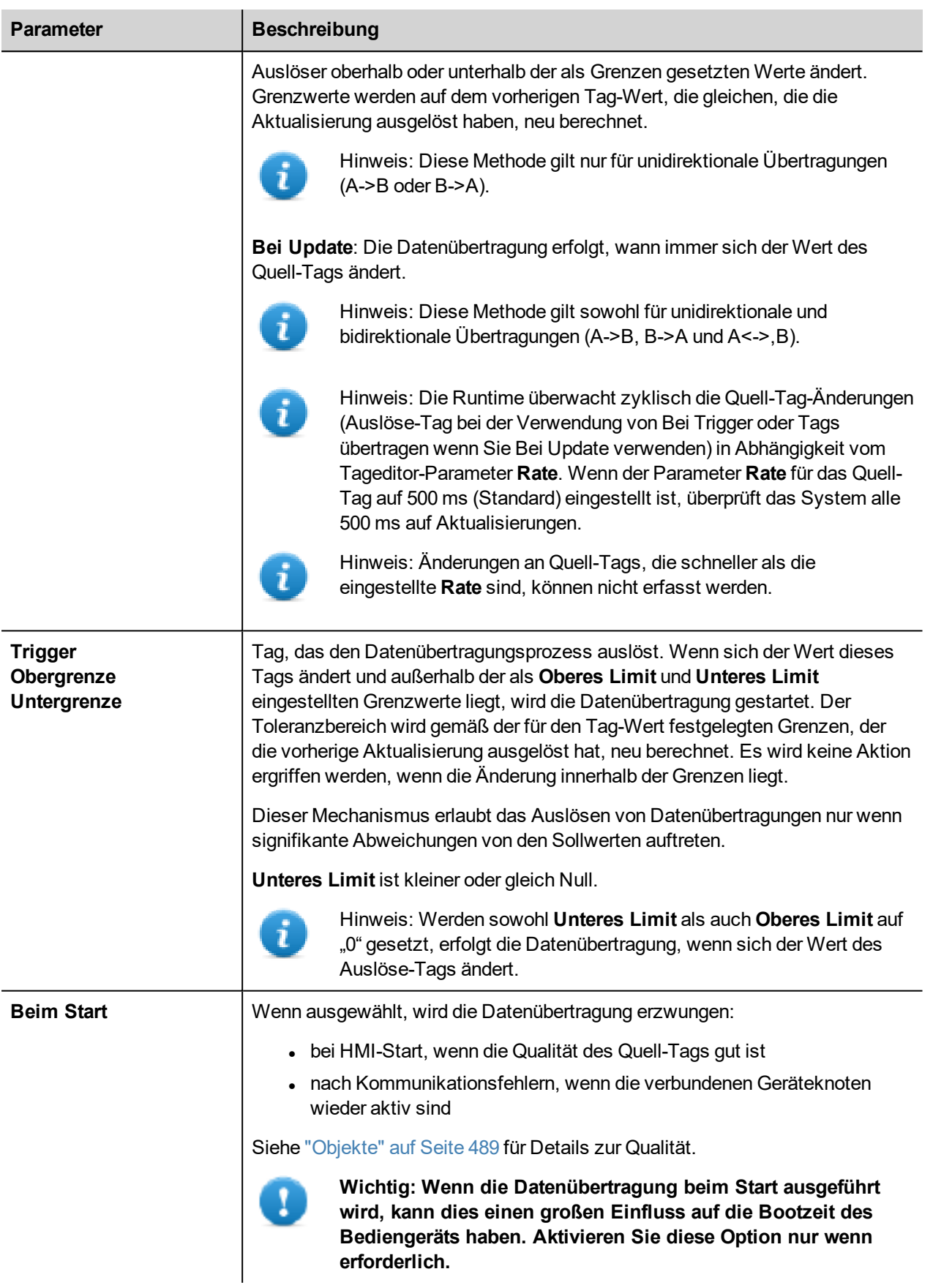

#### **Beispiel einer Grenzwerteinstellung**

**Oberes Limit** = 1,9

**Unteres Limit** = 0,9

• = Punkte, an denen die Datenübertragung ausgelöst wurde.

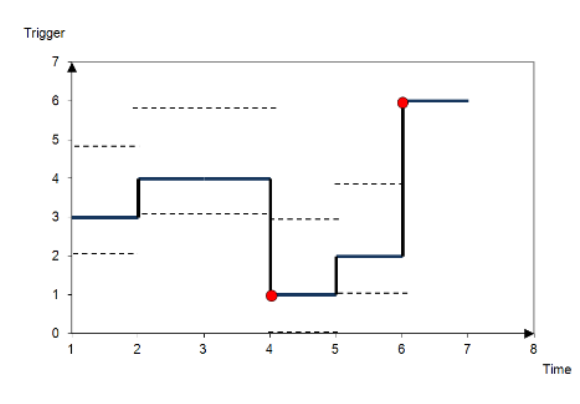

# <span id="page-300-0"></span>**Daten in .csv-Datei exportieren**

Die Konfigurationsinformationen für Datenübertragungen können in eine .csv-Datei exportiert werden.

### **Beispiel für Datenübertragungseinstellungen in einer .csv-Datei**

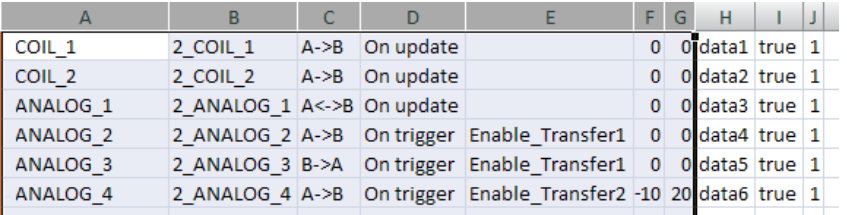

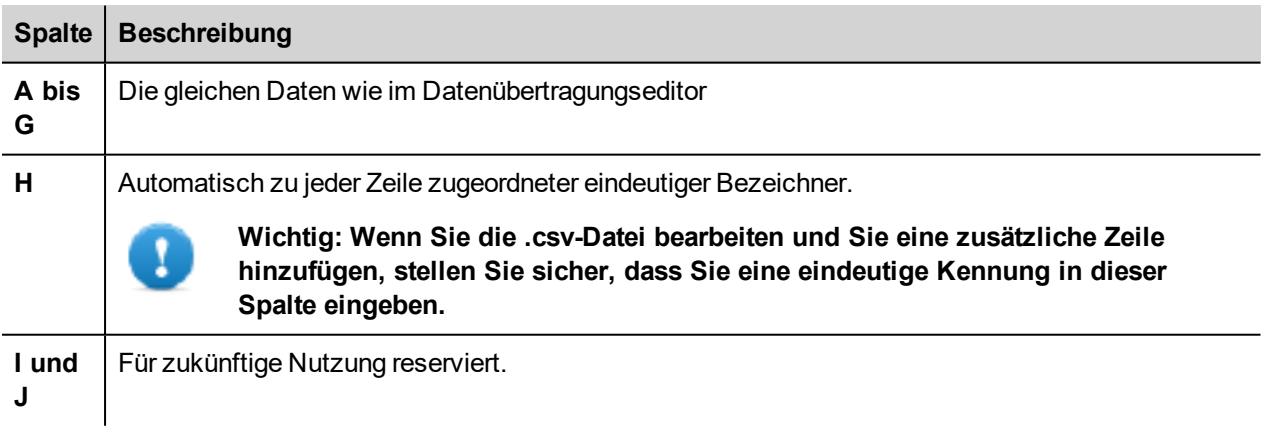

Nutzen Sie für Import/Export das in den Windows-Regionseinstellungen definierte Trennzeichen.

# <span id="page-301-0"></span>**Einschränkungen bei der Datenübertragung und Empfehlungen**

Die korrekte Definition von Datenübertragungsregeln ist wichtig für eine gute Leistung der Bediengeräte. Um die Betriebssicherheit und Leistung zu garantieren, sollten Sie folgende Regeln beachten.

### **Auslöse-Methode**

Die **Auslöse**-Methode ermöglicht nur unidirektionale Übertragungen (A->B oder B->A)

Die auf dem **Auslöse**-Modus basierende Datenübertragung sollte bevorzugt benutzt werden, da sie es Ihnen ermöglicht, die Übertragung zu erzwingen und nur die Auslöse-Tags überwacht, statt sämtliche an der Übertragung beteiligten Tags.

### **Aktualisierungsmethode**

Die Methode **Bei Aktualisierung** ermöglicht das Ändern der Werte in Übereinstimmung mit den Richtungseinstellungen nur dann, wenn sich der Quellwert ändert.

Mithilfe der Methode **Bei Akutalisierung** zwingen Sie das System, ständig alle definierten Quell-Tags zu lesen und zu überprüfen, ob es Änderungen gibt, die übertragen werden müssen. Der Standardwert für die Aktualisierungsrate von jedem Tag ist 500 ms und kann mit dem Tageditor geändert werden.

### **Leistungsbeobachtungen**

Die Datenübertragungsleistung ist abhängig von:

- Anzahl der definierten Datenübertragungen
- Anzahl der eventuell gleichzeitig auftretenden Datenübertragungen,
- Häufigkeit der Änderungen von SPS-Variablen, die überwacht werden,

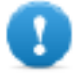

**Wichtig: Testen Sie bei der Projektentwicklung immer die Leistung einer Operation.**

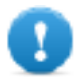

**Wichtig: Wenn unsachgemäß eingestellt, kann die Datenübertragung zu Bedingungen führen, bei denen die beteiligten Tags Schleifen erstellen können. Identifizieren und vermeiden Sie solche Bedingungen.**

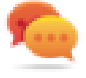

Tipp: Verwenden Sie den Zeitplaner, um die Aktualisierungsrate auf Grundlage der Leistung des gesamten Projekts zu kalibrieren.

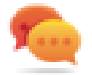

Tipp: Verwenden Sie Tags vom Typ Array, um die Datenübertragung zu optimieren und die Arbeitsbelastung zu reduzieren.

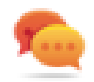

Tipp: Verringern Sie die Anzahl der Datentransfers um die Seitenwechselzeit und Boot-Zeit zu reduzieren.

# **22 Offline-Knotenverwaltung**

Wenn eine der Steuerungskommunikationen mit dem Bediengerät offline geht, kann die Kommunikationsleistung des Systems abnehmen.

Die Offline-Knotenverwaltungs-Funktion erkennt offline Steuerungen und entfernt sie aus der Kommunikation bis sie wieder online ist.

Wenn Sie wissen, dass eine der in der Installation enthaltenen Steuerungen für eine bestimmte Zeit offline geht, können Sie diese manuell deaktivieren, um die Systemleistung zu maximieren.

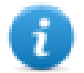

Hinweis: Diese Funktion wird nicht von allen Kommunikationsprotokollen unterstützt. Prüfen Sie die Protokolldokumentation um zu wissen, ob es unterstützt wird oder nicht.

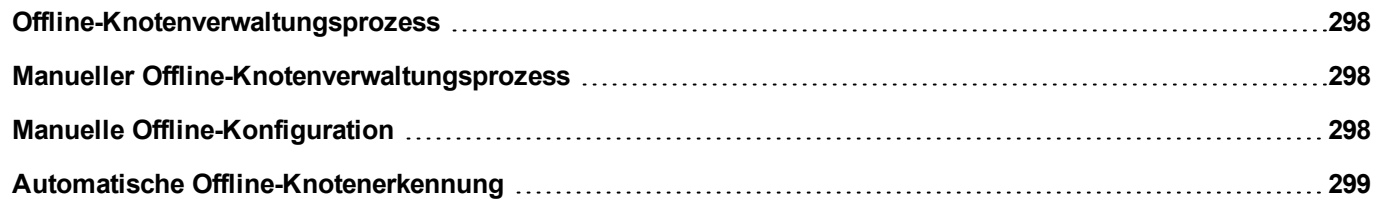

## <span id="page-304-0"></span>**Offline-Knotenverwaltungsprozess**

Die Schritte des Verfahrens sind:

- Das System kommuniziert normalerweise mit einem bestimmten Gerät. Wenn das Gerät nicht auf eine Kommunikationsanforderung antwortet, wird das System die Anfrage zweimal wiederholen, bevor es das Gerät für offline erklärt.
- Wenn ein Gerät offline ist, sendet das System die Kommunikationsanforderungen mit einem längeren Intervall, dem sogenannten Offline-Retry Timeout. Wenn das Gerät auf eine dieser Anfragen antwortet, erklärt das System das Gerät für online und startet wieder mit der normalen Kommunikation.

Das Diagramm zeigt die drei Kommunikationsversuche und die Wiederherstellungs-Prozedur an, die startet, wenn der Offline-Retry Timeout abgelaufen ist.

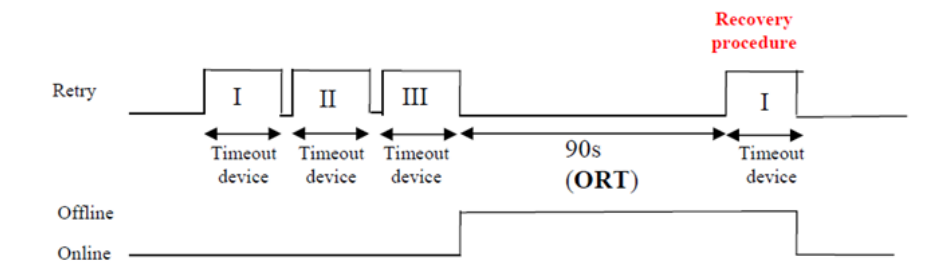

## <span id="page-304-1"></span>**Manueller Offline-Knotenverwaltungsprozess**

Die Offline-Knotenverwaltung kann manuell erfolgen. Wenn ein bestimmtes Gerät online ist und es normal kommuniziert, können Sie:

- <sup>l</sup> eine Aktion benutzen, um das Gerät als offline zu erklären: Das System stoppt dann die Kommunikation mit diesem Gerät.
- <sup>l</sup> eine Aktion benutzen, um das Gerät als online zu erklären: Das System startet dann erneut die Kommunikation mit diesem Gerät.

# <span id="page-304-2"></span>**Manuelle Offline-Konfiguration**

Wenn Sie wissen, dass einige Geräte bei der Kommunikation mit dem Bediengerät offline gehen und für einen bestimmten Zeitraum offline bleiben, können Sie sie mit der Aktion **EnableNode** von der Kommunikation ausschließen.

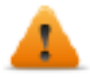

**WARNUNG: Alle deaktivierten Geräteknoten verbleiben deaktiviert, wenn das gleiche Projekt auf das Gerät heruntergeladen wird. Auf der anderen Seite werden, wenn ein anderes Projekt geladen wird, alle deaktivierten Geräte wieder aktiviert. Das gleiche geschieht bei einem Paketupdate.**

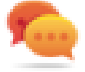

Tipp: Um diese Funktion dynamischer zu gestalten, können Sie entscheiden, eine bestimmte **Knoten-ID** nicht anzuzeigen, sie jedoch mit dem Wert eines Tags oder einer internen Variablen, erstellt um verschiedene Geräte, die in Ihrem Netzwerk installiert sein könnten, zu identifizieren, hinzufügen.

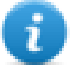

Hinweis: Wenn Sie die Aktion **Knoten aktivieren** benutzen, um einen Geräteknoten zu zwingen, wieder online gehen, wird die Kommunikation sofort starten.

## <span id="page-305-0"></span>**Automatische Offline-Knotenerkennung**

Wenn ein Gerät auf Kommunikationsanforderungen nicht antwortet, ist es deaktiviert. Das Bediengerät stoppt das Senden von Anforderungen an dieses Gerät. Das Bediengerät sendet nach drei Sekunden einen einzigen Befehl, um zu überprüfen, ob das Gerät verfügbar ist. Wenn dem so ist, wird die Kommunikation neu gestartet, andernfalls wird es für ein weiteres Timeoutintervall deaktiviert.

Die Standardeinstellungen können mit dem Protokolleditor geändert werden.

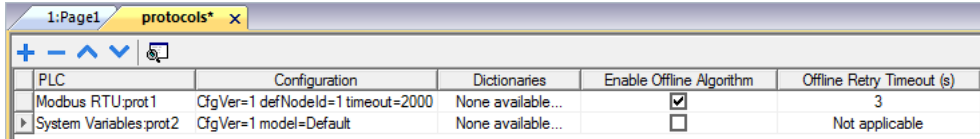

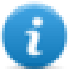

Hinweis: Nicht alle Protokolle unterstützen diese Funktion.

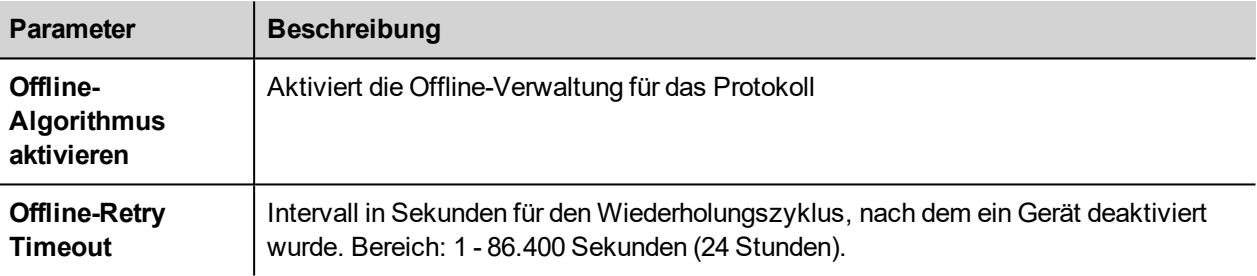

# **23 Mehrsprachigkeit**

Der Funktion Mehrsprachigkeit wurde für die Erstellung von HMI-Anwendungen entwickelt, damit Texte in mehr als einer Sprache gleichzeitig eingeschlossen werden können

Die Funktion Mehrsprachigkeit verwendet Codepages-Unterstützung, um die verschiedenen Sprachen zu handhaben. Eine Codepage (oder ein Skriptdatei) ist eine Sammlung von Buchstabenformen, die innerhalb jeder Sprache verwendet wird.

Die Mehrsprachigkeitsfunktion kann verwendet werden, um Sprachen und Zeichensätze in einem Projekt zu definieren. LRH SW erweitert ebenfalls die TrueType Fonts des Windows-Systems, um verschiedene Schriftbilder in Verbindung mit unterschiedlichen Zeichensätzen bereitzustellen.

LRH SW ermöglicht es auch Zeichenfolgen für jede der unterstützten Sprachen bereitzustellen.

LRH SW ermöglicht es Ihnen auch die Anzeigesprache zu ändern, so dass Sie das Aussehen der Seite in der Entwurfsphase sehen und spüren können.

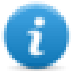

In Windows 10 sind die Schriftarten für die Sprachen standardmäßig nicht vorinstalliert. Um eine Sprache (z.B. eine indische Sprache Telugu) zu verwenden, müssen Sie zuerst die Sprache auf dem PC hinzufügen (Einstellungen->Region & Sprache->Sprache hinzufügen->Telugu auswählen), dann wird Windows 10 die gewünschten Schriftarten herunterladen und auf dem PC installieren. Nachdem der obige Schritt abgeschlossen ist, öffnen Sie LRH SW und wählen Sie dann Telugu-Schreibsystem. Diesmal funktioniert die korrekt eingestellte Schriftart in LRH SW HMI Runtime.

### **Unterstützte Schriftarten für vereinfachtes Chinesisch**

Für vereinfachtes Chinesisch werden folgende Schriftarten unterstützt:

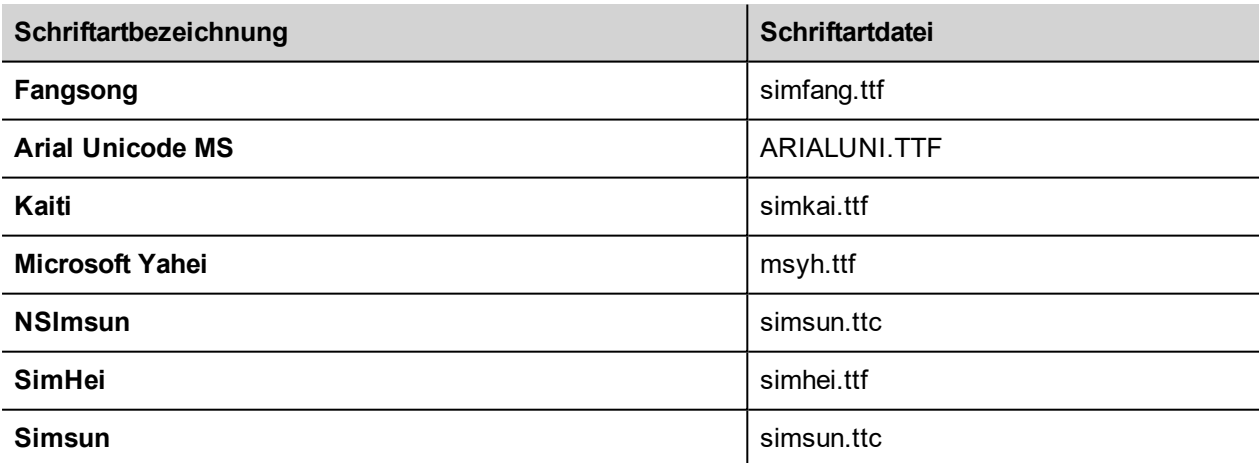

### **Unterstützte Schriftarten für Traditionelles Chinesisch**

Für Traditionelles Chinesisch werden folgende Schriftarten unterstützt:

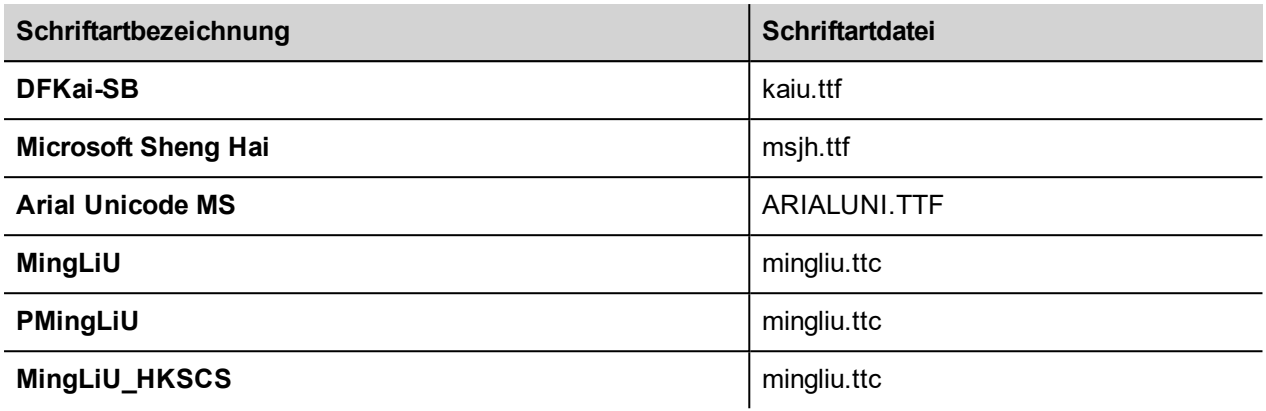

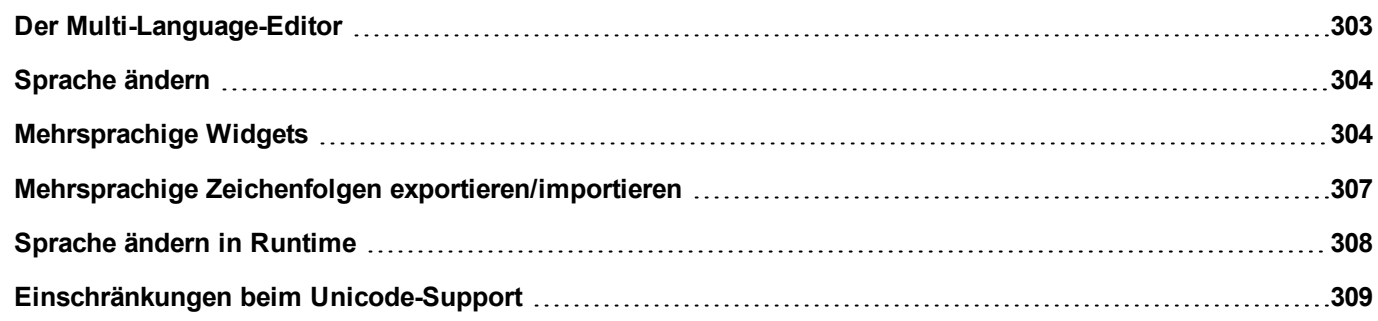

## <span id="page-309-0"></span>**Der Multi-Language-Editor**

#### *Pfad: Projektansicht> Konfig > Doppelklick auf Mehrsprachigkeit*

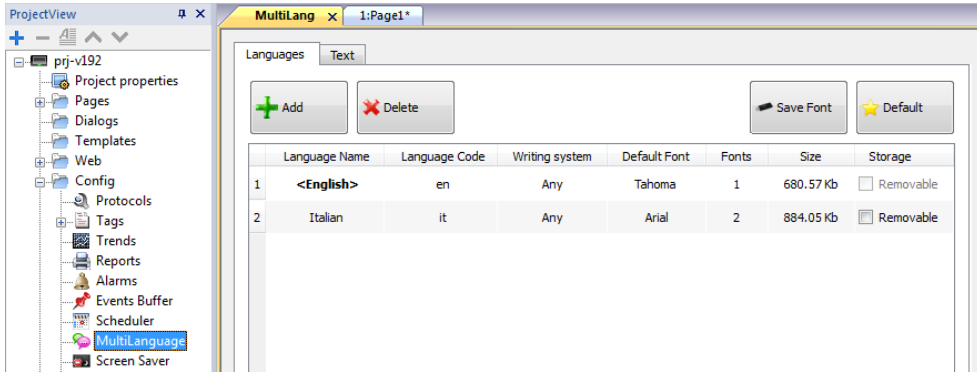

### **Spracheinstellungen**

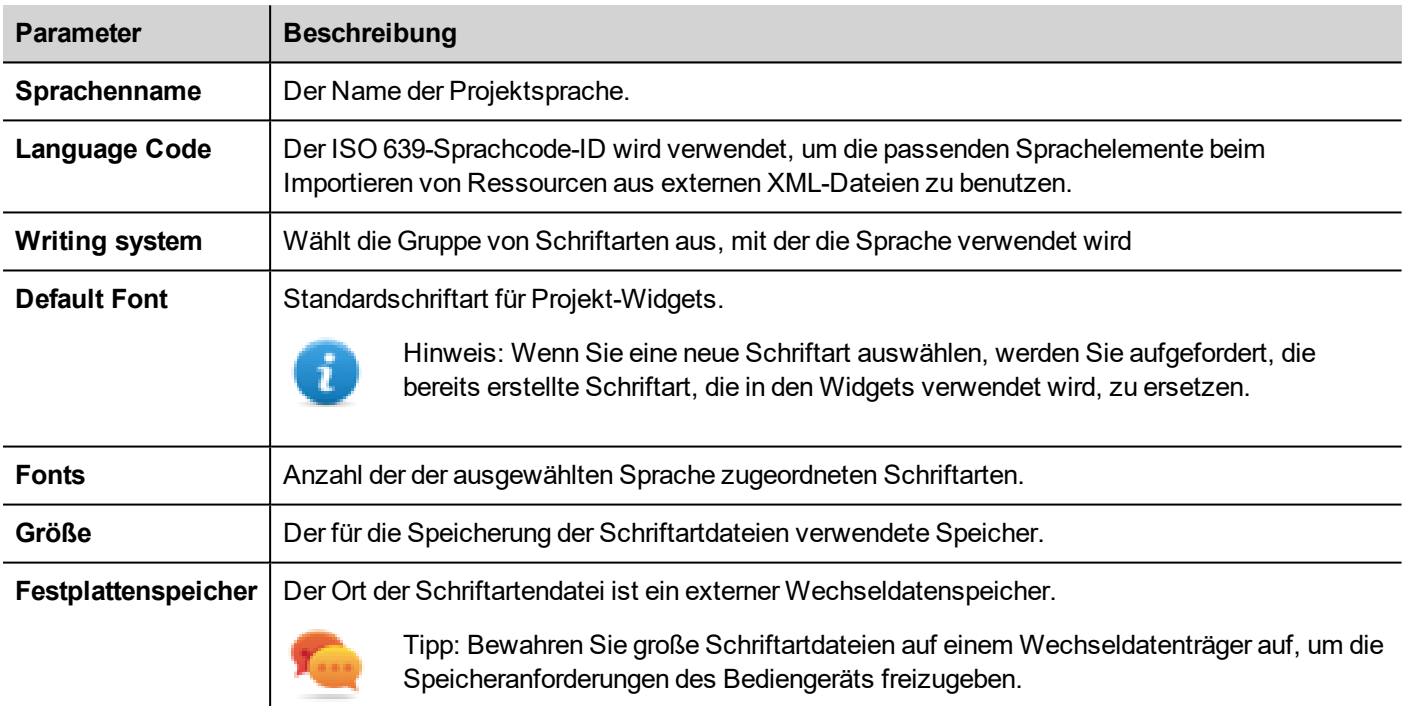

#### **Eine Sprache hinzufügen**

- 1. Klicken Sie in der Registerkarte **Sprachen** auf **+**: Der Tabelle wird eine Zeile hinzugefügt.
- 2. Geben Sie alle Spracheinstellungen ein.
- 3. Klicken Sie auf **Standard**, um die ausgewählte Sprache beim Start der Runtime als Standardsprache auszuwählen.
- 4. Klicken Sie auf **Schriftart speichern**, um die von Ihnen als **Entfernbar** gekennzeichneten Schriftarten auf ein externes Speichermedium zu kopieren.

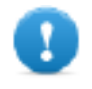

**Wichtig: Für die Speicherung auf Wechseldatenträgern konfigurierte Schriftartdateien müssen dem Endnutzer zur Verfügung gestellt werden, damit er die Installation der Schriftarten auf dem Bediengerät abschließen kann.**

#### **Schriftarten entfernen**

Zum Entfernen nicht mehr benötigter Schriftarten:

1. Klicken Sie im Multi-Language-Editor auf die Schriftartennummer: Es wird ein Dialog mit der Liste der verwendeten Schriftarten angezeigt.

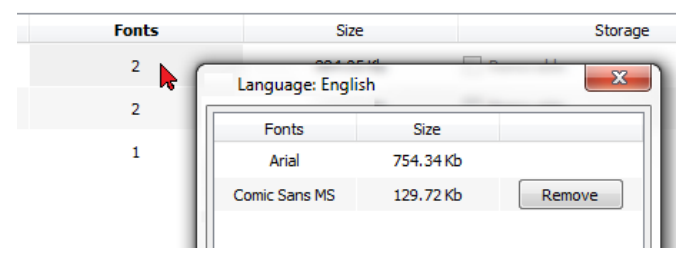

<span id="page-310-0"></span>2. Wählen Sie die zu entfernenden Schriftarten aus und klicken Sie auf **Entfernen**: Die entfernten Schriftarten werden durch Standard-Schriftarten ersetzt.

## **Sprache ändern**

#### **Die Sprache beim Seitendesign ändern**

Für die Änderung der Sprache beim Seitendesign steht ein Kombinationsfeld zur Verfügung. Wird kein Text angezeigt, überprüfen Sie die Registerkarte **Text** im mehrsprachigen Editor und fügen Sie die fehlende Zeichenfolge ein.

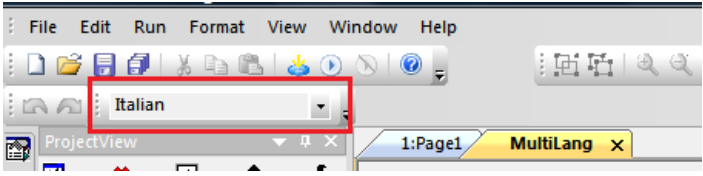

### <span id="page-310-1"></span>**Mehrsprachige Widgets**

Mehrsprachige Unterstützung für Objekte, wie Schaltflächen, statischer Text, Nachrichten, Alarmbeschreibungen und Popup-Meldungen.

### **Mehrsprachigkeit Bezeichnungs-Widgets**

Doppelklicken Sie auf einen Text-Widget auf einer Seite, um das Dialogfeld **Text** zu öffnen.

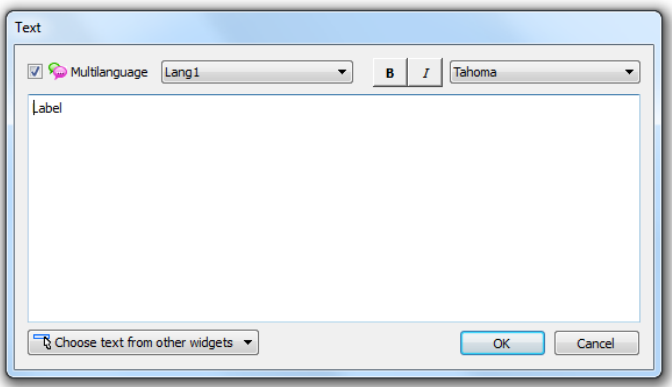

Aktivieren/Deaktivieren die Funktion Mehrsprachigkeit, bearbeiten Sie den Text für die ausgewählte Sprache und wählen Sie die Schriftart.

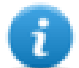

Hinweis: Fett, kursiv und Farbeigenschaften für das Widget werden bei allen Sprachen angewendet.

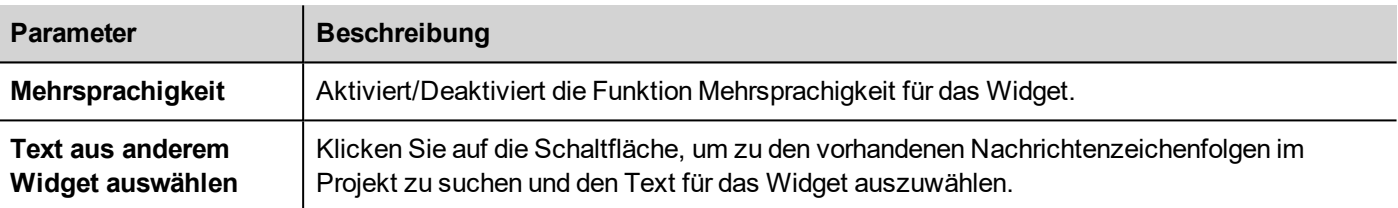

### **Mehrsprachigkeit Benachrichtigungs-Widgets**

Message Text Multilanguage Lang1  $\bullet$  **B**  $I$   $T$  $\overline{\phantom{0}}$  $+ = \boxed{\nabla}$  Continuous Index Min:  $\overline{0}$  $\overline{\div}$  Range: 4  $\frac{1}{\sqrt{2}}$ Index **Message Description**  $\overline{\mathbf{0}}$  $\overline{1}$ Zero  $\boxed{\bullet}$  $\mathbf{1}$  $\overline{2}$  $\boxed{\phantom{a}}$ One  $\overline{2}$ Two  $\overline{3}$  $\boxed{\phantom{1}8\phantom{1}}$  $\overline{\mathbf{3}}$  $\overline{4}$ Free  $\boxed{\mathbb{R}^+}$  $\begin{array}{|c|c|c|}\n\hline\n\hline\n\end{array}$  OK  $\begin{array}{|c|c|}\n\hline\n\end{array}$  Cancel

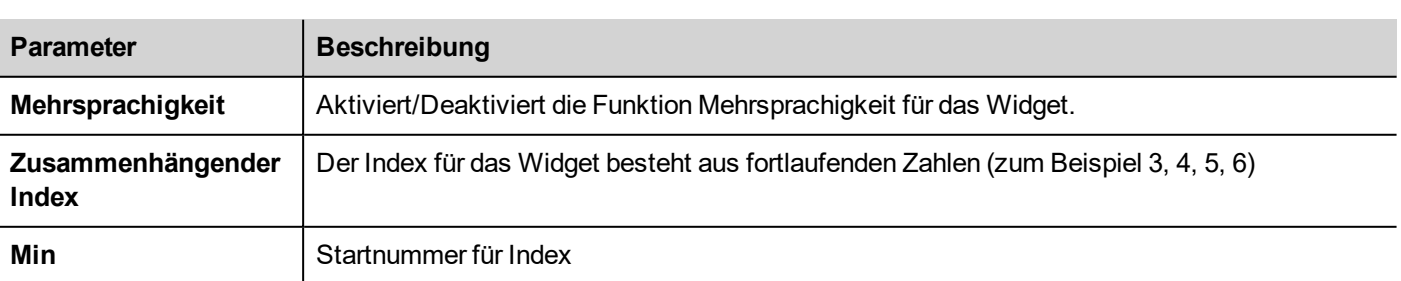

Doppelklicken Sie auf ein Nachrichten-Widget auf einer Seite, um das Dialogfeld **Nachricht Text** zu öffnen.

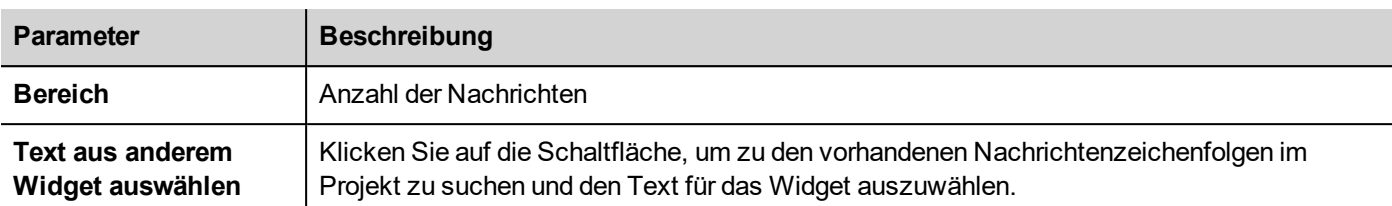

### **Mehrsprachigkeit für Alarmmeldungen**

Um eine mehrsprachige Zeichenfolgen für Alarmmeldungen hinzuzufügen:

- 1. Öffnen Sie den Alarmeditor.
- 2. Wählen Sie eine Sprache im Kombinationsfeld Sprache aus.
- 3. Geben Sie den Text für den Alarm in der Spalte **Beschreibung** ein.

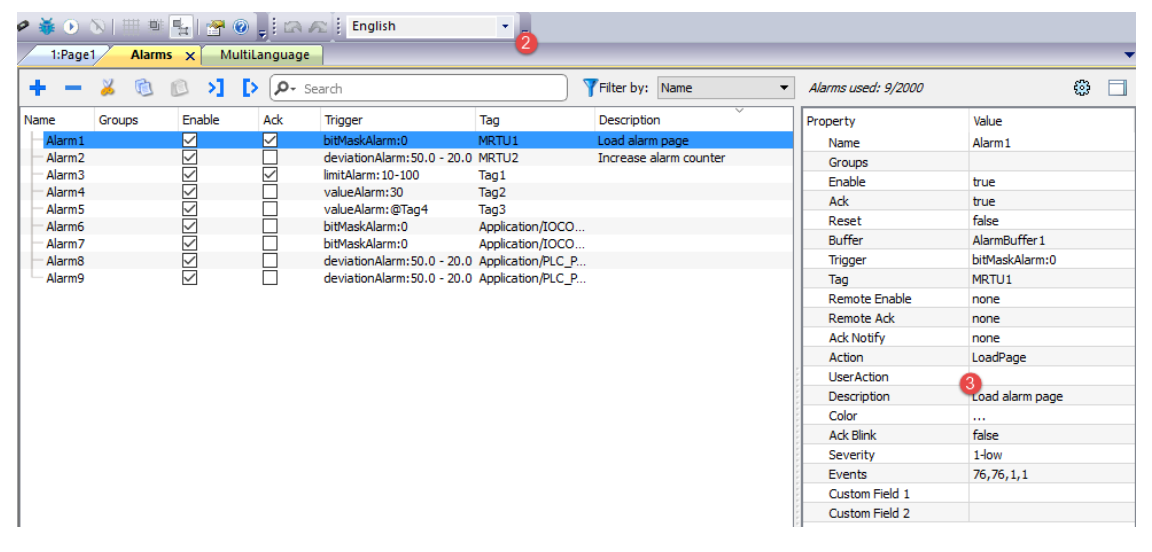

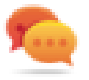

Tipp: Text in Zusammenhang mit Alarmzuständen, der von Alarm-Widgets angezeigt wird, kann über den mehrsprachigen Text-Editor übersetzt oder angepasst werden.

### **Mehrsprachigkeit für Popup-Meldungen**

Um eine mehrsprachige Popup-Meldung hinzuzufügen:

- 1. Wählen Sie eine Sprache im Kombinationsfeld Sprache aus.
- 2. Fügen Sie die Seitenaktion **Nachricht anzeigen** hinzu und geben Sie den Text in der ausgewählten Sprache ein.

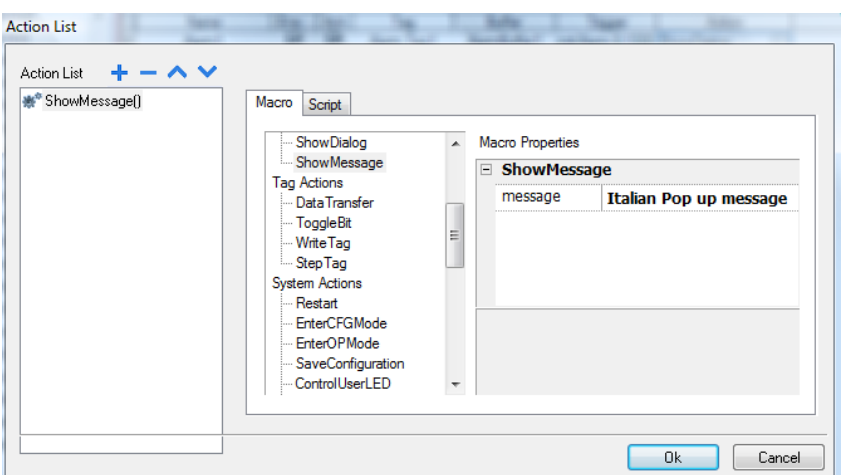

## <span id="page-313-0"></span>**Mehrsprachige Zeichenfolgen exportieren/importieren**

Der einfachste Weg, um ein Projekt in mehrere Sprachen zu übersetzen ist, alle Texte in eine .csv-Datei zu exportieren, das resultierende Dokument zu übersetzen und danach den übersetzten Text wieder in das Projekt zu importieren.

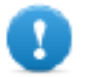

**Wichtig: Die von LRH SW exportierte .csv-Datei wurde in Unicode codiert. Um sie zu bearbeiten, benötigen Sie ein Tool, das Unicode kodierte .csv-Dateien unterstützt.**

#### **Zeichenfolgen exportieren und reimportieren**

*Pfad: Projektansicht> Konfig > Doppelklick auf Mehrsprachigkeit*

Mehrsprachige Zeichenfolgen exportieren und zurück importieren:

1. Klicken Sie in der Registerkarte **Text** auf **Export**: Alle mehrsprachigen Zeichenketten werden in eine .csv-Datei exportiert.

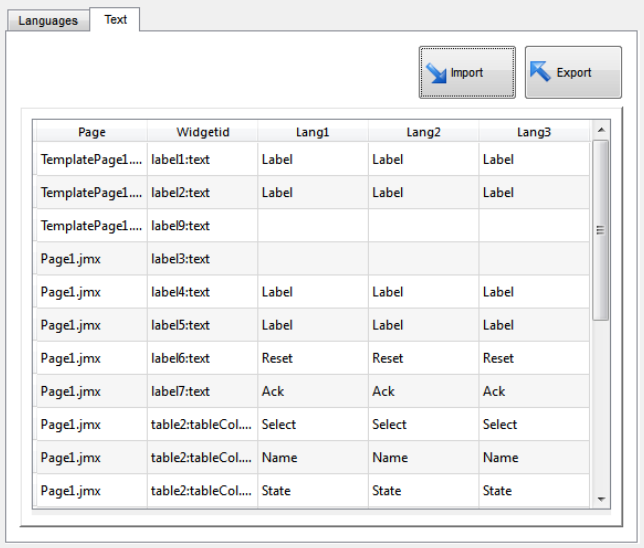

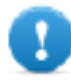

**Wichtig: Stellen Sie vor dem Export der Datei alle Sprachen ein, die im Projekt verwendet werden sollen. Dadurch wird gewährleistet, dass die exportierte Datei alle Spalten und Sprachdefinitionen enthält.**

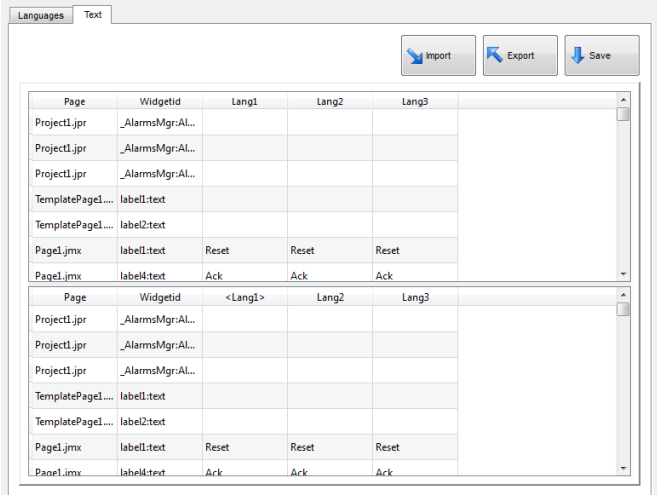

- 2. Nachdem die Zeichenketten übersetzt wurden, klicken Sie auf **Import**, um sie wieder in das Projekt zu importieren: Die Zeichenfolgen werden passend zur Widget-ID und der Seitenzahl jedes Widgets importiert.
- 3. Klicken Sie auf **Speichern**, um die neuen Widget-Daten zu speichern.

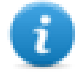

Hinweis: Um das in der exportierten Datei verwendete Trennzeichen zu ändern, ändern Sie die regionalen Einstellungen Ihres Computers. Beim Import wird die Trennzeichen-Informationen aus der Datei abgerufen. Wenn diese nicht gefunden wird, wird das Standard Zeichen "," verwendet.

### **Einschränkungen importieren**

Für den Import werden folgende Formate unterstützt:

- Durch Komma getrennte Werte (.csv)
- Unicode Text (.txt)

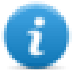

Hinweis: Verwenden Sie das Unicode-Text-Dateiformat beim Importieren einer mit Microsoft® Excel® geänderten Datei.

## <span id="page-314-0"></span>**Sprache ändern in Runtime**

### **Ändert die Sprache mit einer Aktion**

Nach dem Herunterladen des Projekts startet die HMI Runtime mit der als Standard festgelegten Sprache. Sie können die Sprache mithilfe der Aktion **Sprache einstellen** ändern. Siehe ["Mehrsprachigkeitsaktionen"](#page-186-0) auf Seite 180.

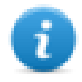

Hinweis: Wenn die Sprache geändert wurde, wird diese auch in zukünftigen Sitzungen verwendet werden.

Der aktive Sprachencode ist über die JavaScript-API verfügbar. Weitere Informationen finden Sie im Kapitel ["curLangCode"](#page-514-0) auf Seite 508.

### **Fehlende Schriftarten**

Wenn Sie die Sprache ändern und die erforderlichen Schriftarten im Gerätespeicher nicht verfügbar sind, fordert Sie eine Popup-Meldung auf, die Speicherkarte mit den fehlenden Schriftarten einzustecken. Am Ende der Operation können Sie die Speicherkarte wieder entfernen.

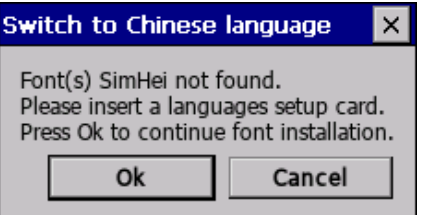

### <span id="page-315-0"></span>**Einschränkungen beim Unicode-Support**

LRH SW wurde für die Arbeit mit Unicode-Text entworfen. Dennoch wird Unicode auf Grund von Kompatibilitätsproblemen bei einigen Plattformen nur in einer Teilmenge der Eigenschaften unterstützt.

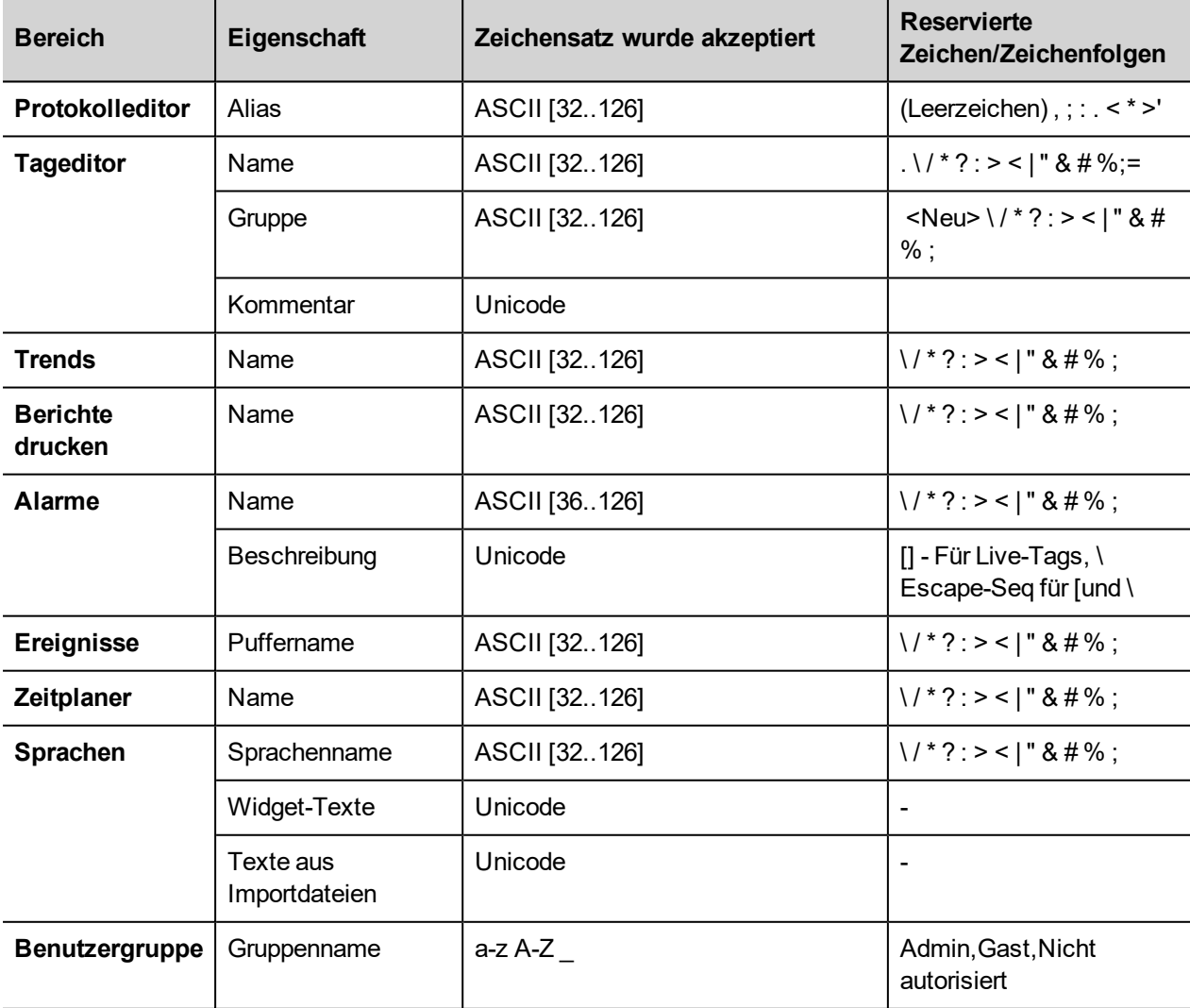

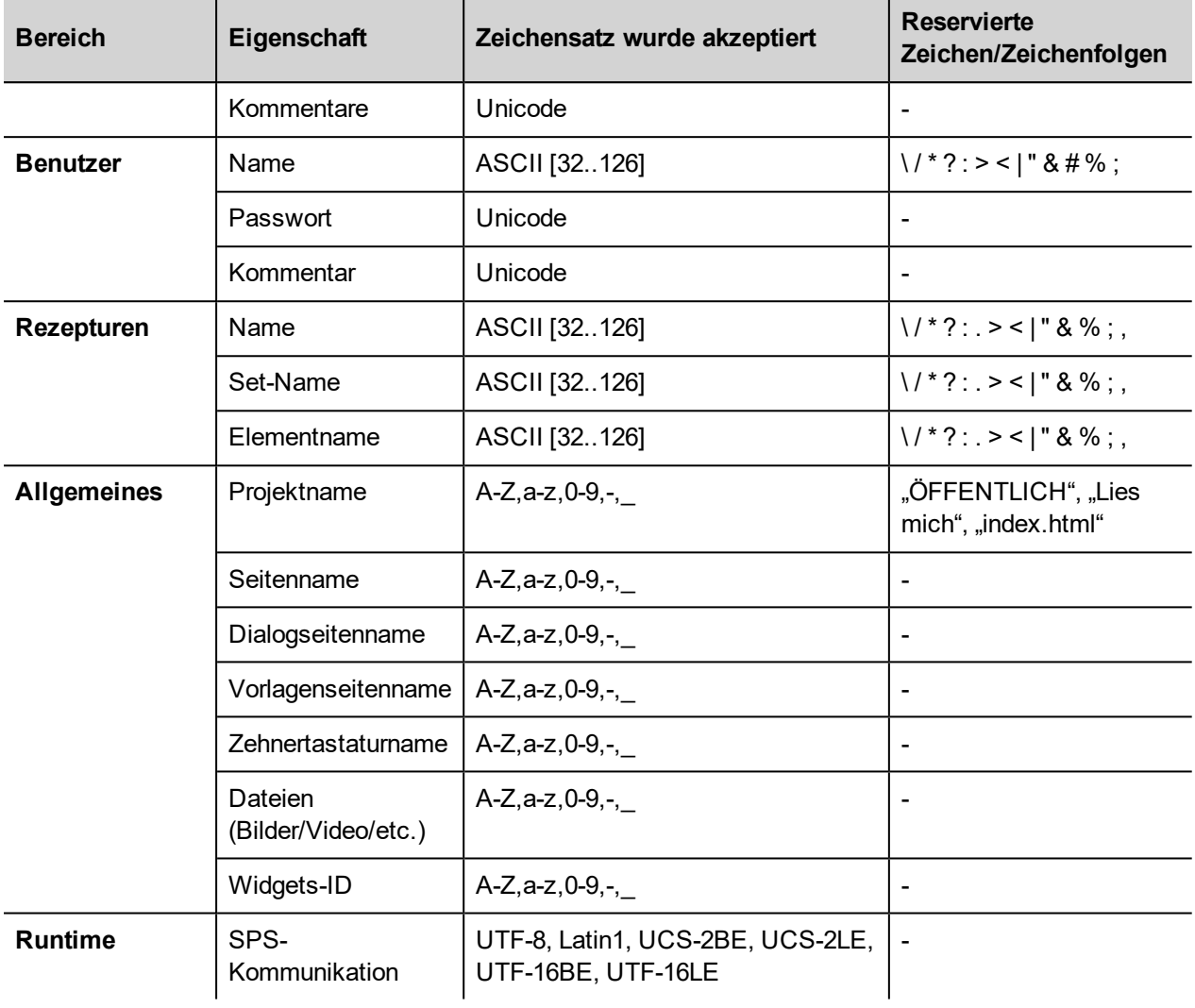

# **24 Zeitplaner**

LRH SW stellt einen Zeitplaner-Engine bereit, mit der spezifische Aktionen in festgelegten Intervallen oder auf einer Zeitbasis ausgeführt werden können.

Das Erstellen eines Zeitplans ist typischerweise ein zweistufiger Prozess:

- 1. Sie erstellen einen Zeitplan mit einer Liste der Aktionen die ausgeführt werden sollen, wenn das geplante Ereignis eintritt. Benutzen Sie hierzu den Zeitplanereditor
- 2. Erstellen Sie eine Runtime-Benutzeroberfläche, die es dem Endbenutzer ermöglicht, die Einstellungen für jeden Zeitplan zu ändern. Fügen Sie hierzu ein **Zeitplaner**-Widget zu einer Seite Ihres Projektes hinzu und konfigurieren Sie es, bis es den Anforderungen des Benutzers für seine Zeitplanung entspricht.

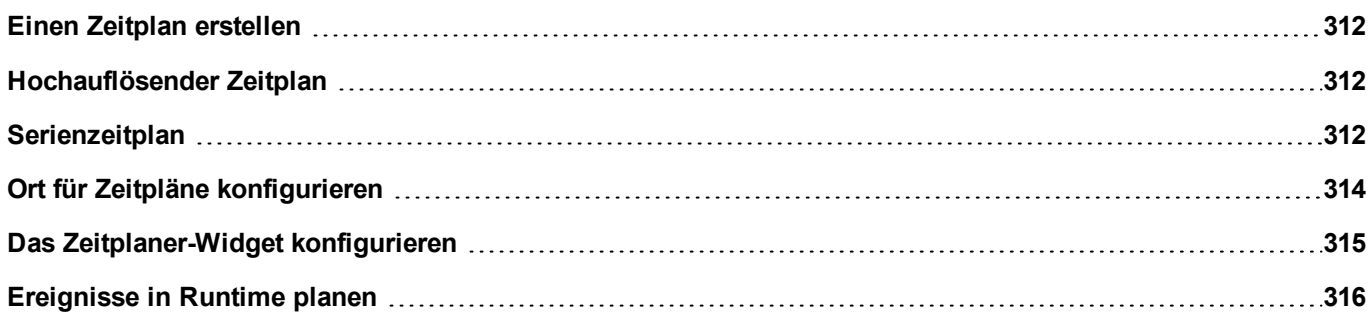

## <span id="page-318-0"></span>**Einen Zeitplan erstellen**

#### *Pfad: Projektansicht> Konfig > Doppelklick auf Zeitplaner*

• Klicken Sie auf **+**, um einen Zeitplan hinzuzufügen.

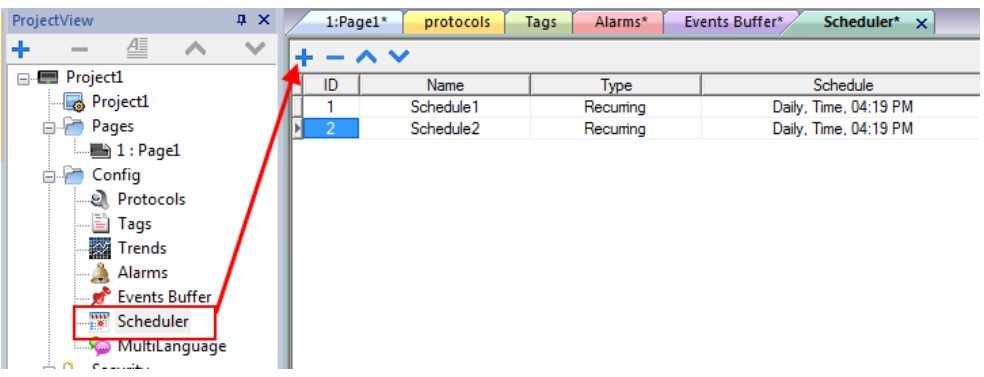

### **Zeitplanparameter**

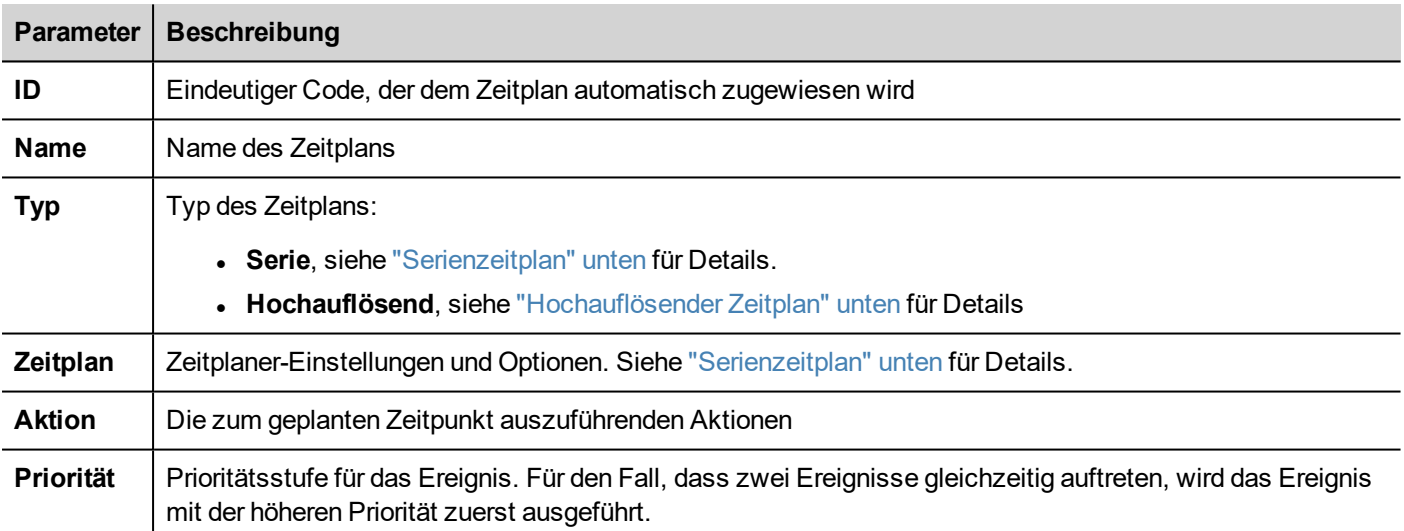

## <span id="page-318-1"></span>**Hochauflösender Zeitplan**

Der **Hochauflösende** Zeitplan wird verwendet, um Maßnahmen, die in bestimmten Abständen wiederholt werden müssen, auszuführen. Das Intervall zwischen den Ausführungen wird in Millisekunden in der Spalte **Zeitplan** festgelegt.

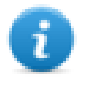

Hinweis: Sie können in der Runtime die Einstellungen für diese Art von Zeitplan nicht ändern. Wenn Sie die Aktionszeit-Einstellungen in Runtime ändern müssen, wählen Sie **Serien-**Zeitplan und setzen Sie den **Typ** auf **Jeder**. Siehe ["Serienzeitplan"](#page-318-2) unten für Details.

### <span id="page-318-2"></span>**Serienzeitplan**

Der Serienzeitplan wird benutzt um Aktionen zu bestimmten Zeitpunkten auszuführen. Die Einstellungen können in Runtime geändert werden.

### **Serienzeitplan-Parameter**

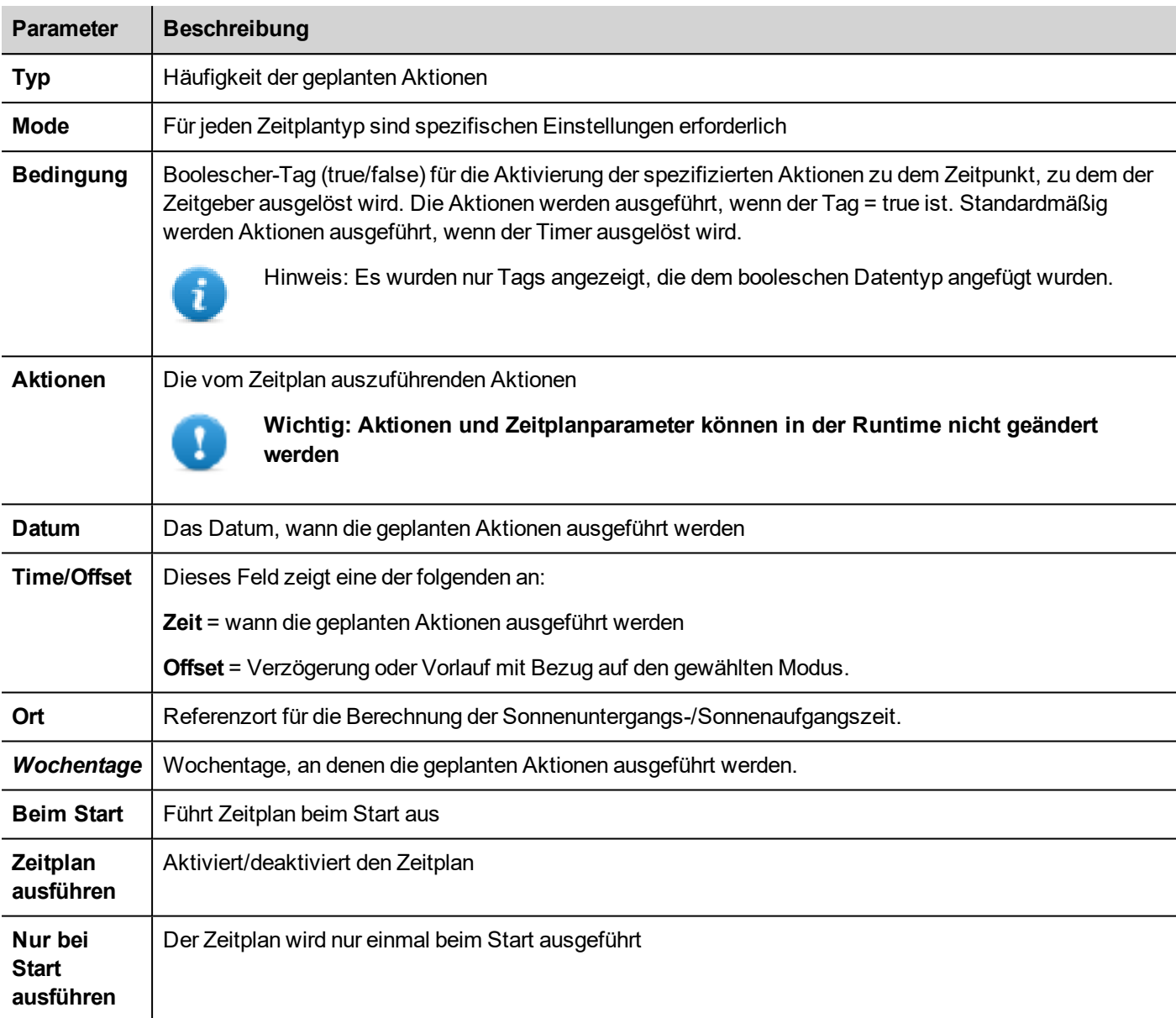

### **Zeitplantyp-Optionen**

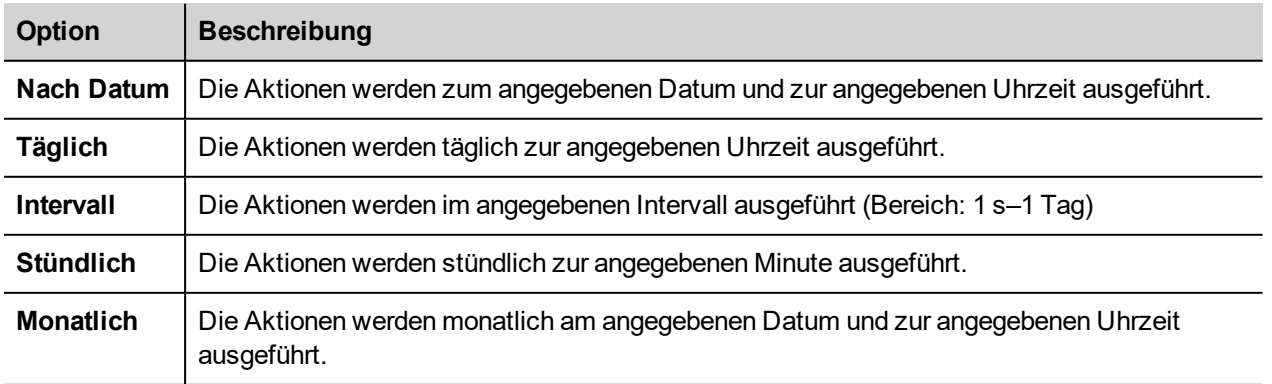

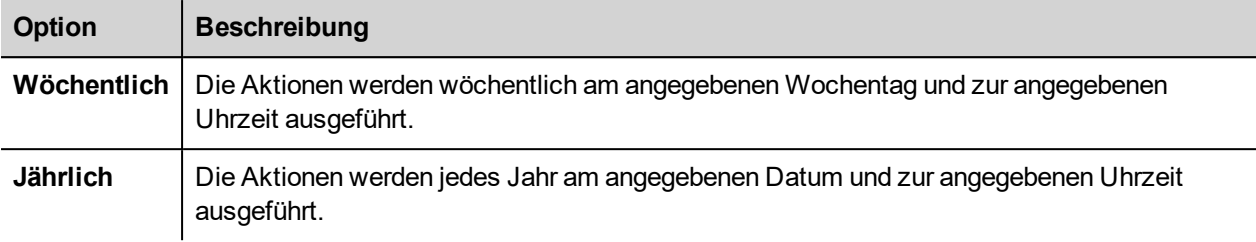

### **Zeitplanmodus-Optionen**

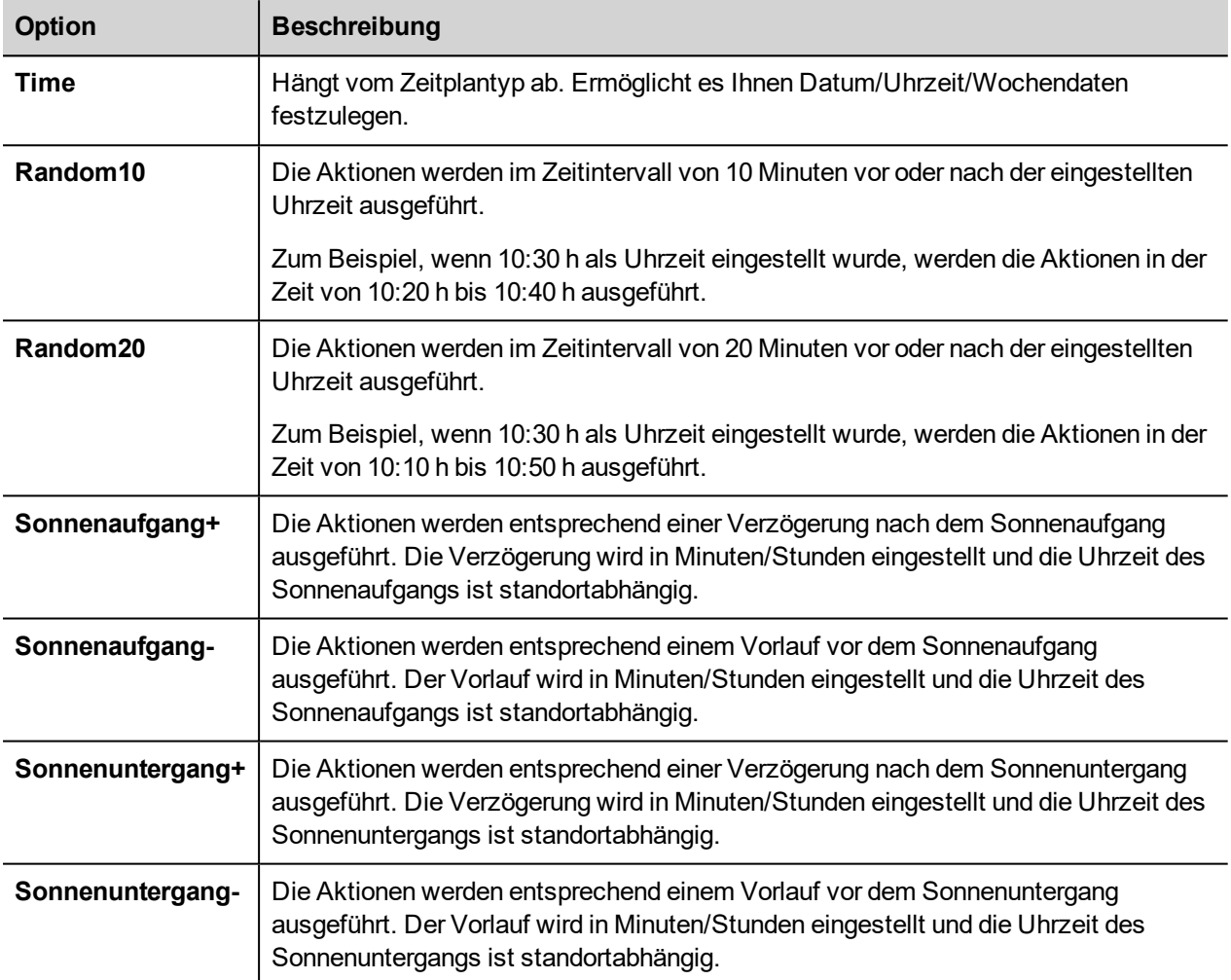

Siehe "Ort für Zeitpläne [konfigurieren"](#page-320-0) unten für Details zur Einstellung von Morgen- und Abenddämmerung.

Hinweis: **Modus**-Optionen stehen nicht für alle Zeitplantypen zur Verfügung.

# <span id="page-320-0"></span>**Ort für Zeitpläne konfigurieren**

Geplante Aktionen können so konfiguriert werden, dass sie zu einem bestimmten Zeitpunkt in Bezug auf Sonnenaufgang und/oder Sonnenuntergang ausgeführt werden. Hierzu müssen Sie den richtigen Ort, basierend auf UTC Informationen,

definieren. Das System wird automatische den Zeitpunkt des Sonnenauf- und -untergangs berechnen.

Standardmäßig sind nur wenige Orte verfügbar. Wenn Ihr Ort nicht aufgeführt ist, können Sie ihn durch Eingabe des Längen-, Breitengrades und UTC-Informationen zu der Datei Target Location.xml hinzuzufügen.

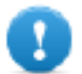

**Wichtig: Jede Plattform hat ihre eigene Target\_Location.xml Datei.**

#### **Dateispeicherortposition**

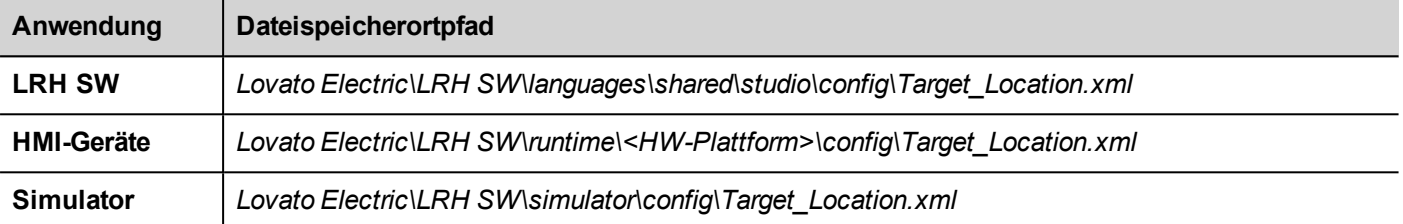

Zum Beispiel werden nachfolgend die Informationen über die Stadt Verona (IT) angezeigt:

### <file city="Verona" latitude="45.44" longitude="10.99" utc="1"/>

Im Dialog werden die Informationen des Ortes zusammen mit den Sonnenauf- und -untergangszeiten angezeigt.

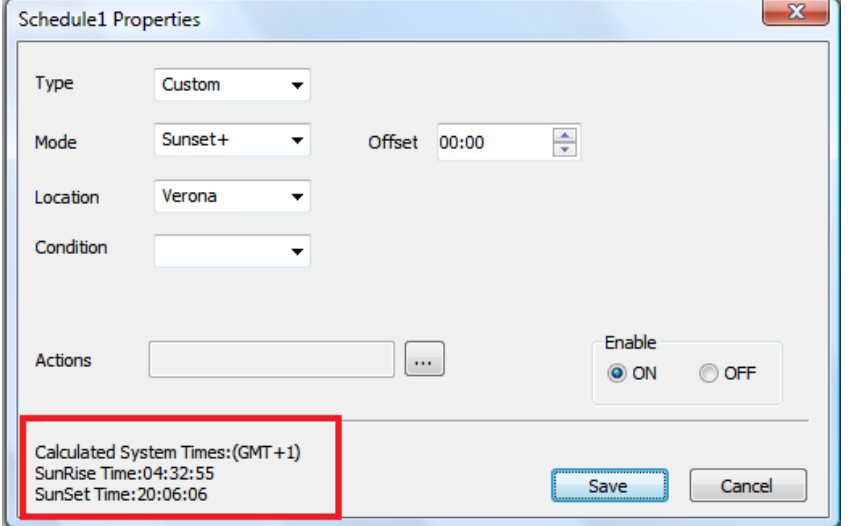

### <span id="page-321-0"></span>**Das Zeitplaner-Widget konfigurieren**

Zum Anzeigen der Zeitplanerdaten auf einer Seite:

- 1. Ziehen Sie das **Zeitplaner**-Widget von der Widget-Galerie auf die Seite und legen Sie es ab.
- 2. Klicken Sie im Bereich **Eigenschaften** auf **+** für den Parameter **Name**: Der Dialog **Zeitplaner-Liste** wird angezeigt.
- 3. Fügen Sie alle Zeitpläne hinzu, die Sie auf der Seite anzeigen möchten.

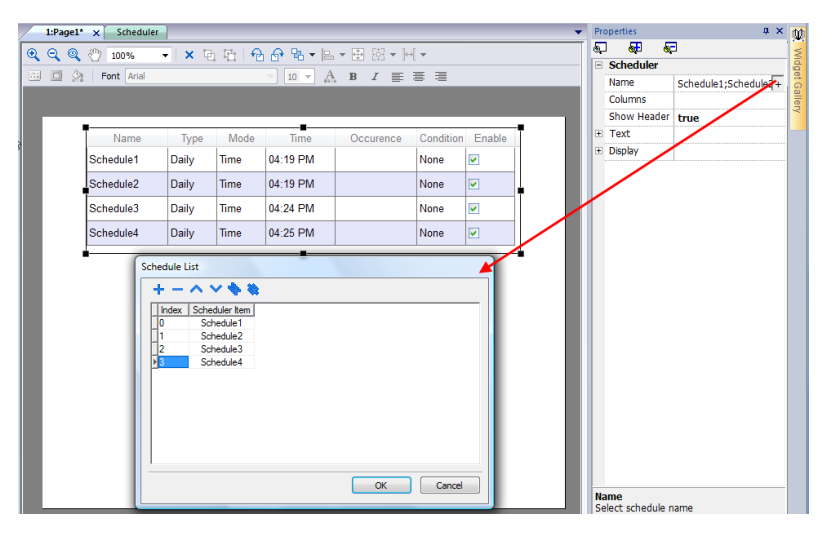

4. Passen Sie alle Einstellungen im Bereich **Eigenschaften** an.

### **Scheduler- Einstellungen**

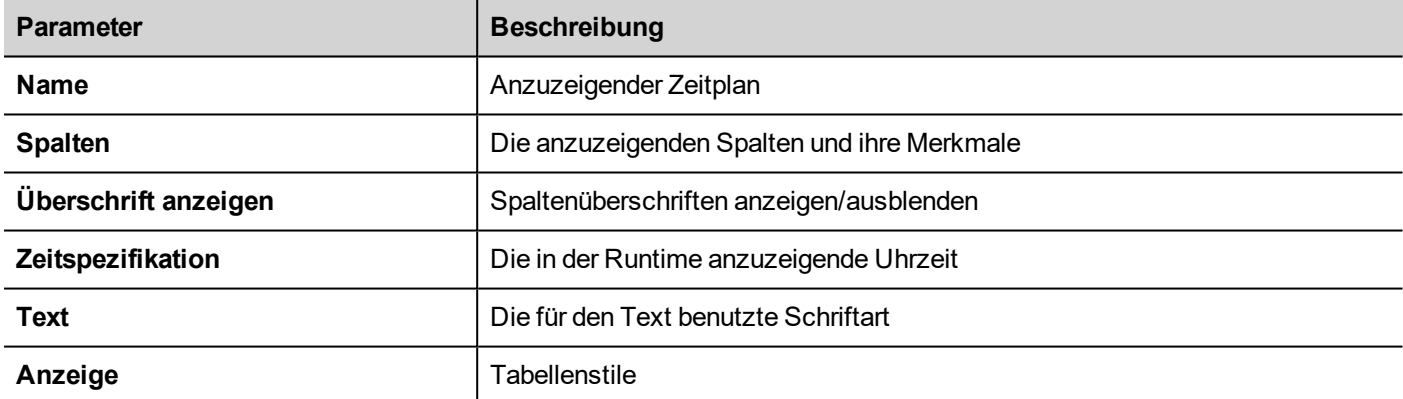

## <span id="page-322-0"></span>**Ereignisse in Runtime planen**

In Runtime können Sie folgende Zeitplanparameter bearbeiten.

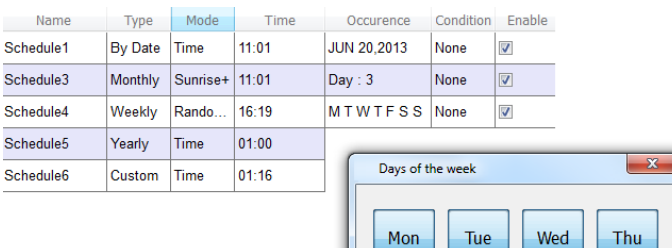

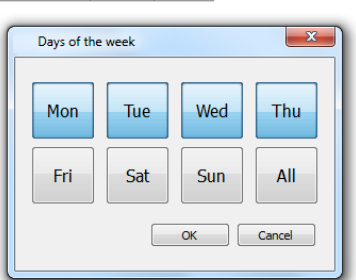

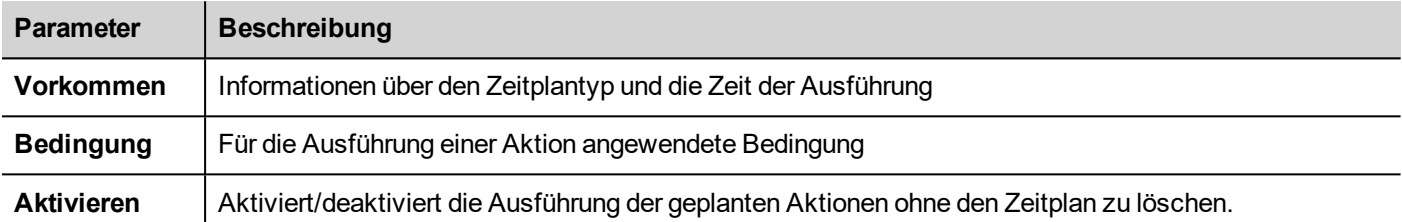

Siehe ["Serienzeitplan"](#page-318-2) auf Seite 312 für Details zu den Zeitplan-Parametern.
# **25 21 CFR Part 11 Compliance**

LRH SW enthält eine Reihe von Funktionen zur Erfüllung der Anforderungen nach FDA 21 CFR Part 11. Der Standard soll eine Lösung für den sicheren Umgang mit elektronischen Datensätzen und elektronischen Signaturen in industriellen Anwendungen bieten.

Die Tabelle listet alle Anforderungen auf, die in der Verordnung festgelegt sind und meldet die Funktionen, die zur Einhaltung in LRH SW verfügbar sind.

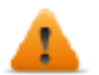

**Die FDA 21 CFR Part 11-Konformität ist während der Anwendungsentwicklung optional, und der Anwendungsentwickler ist für die ordnungsgemäße Konfiguration der Anwendung verantwortlich.**

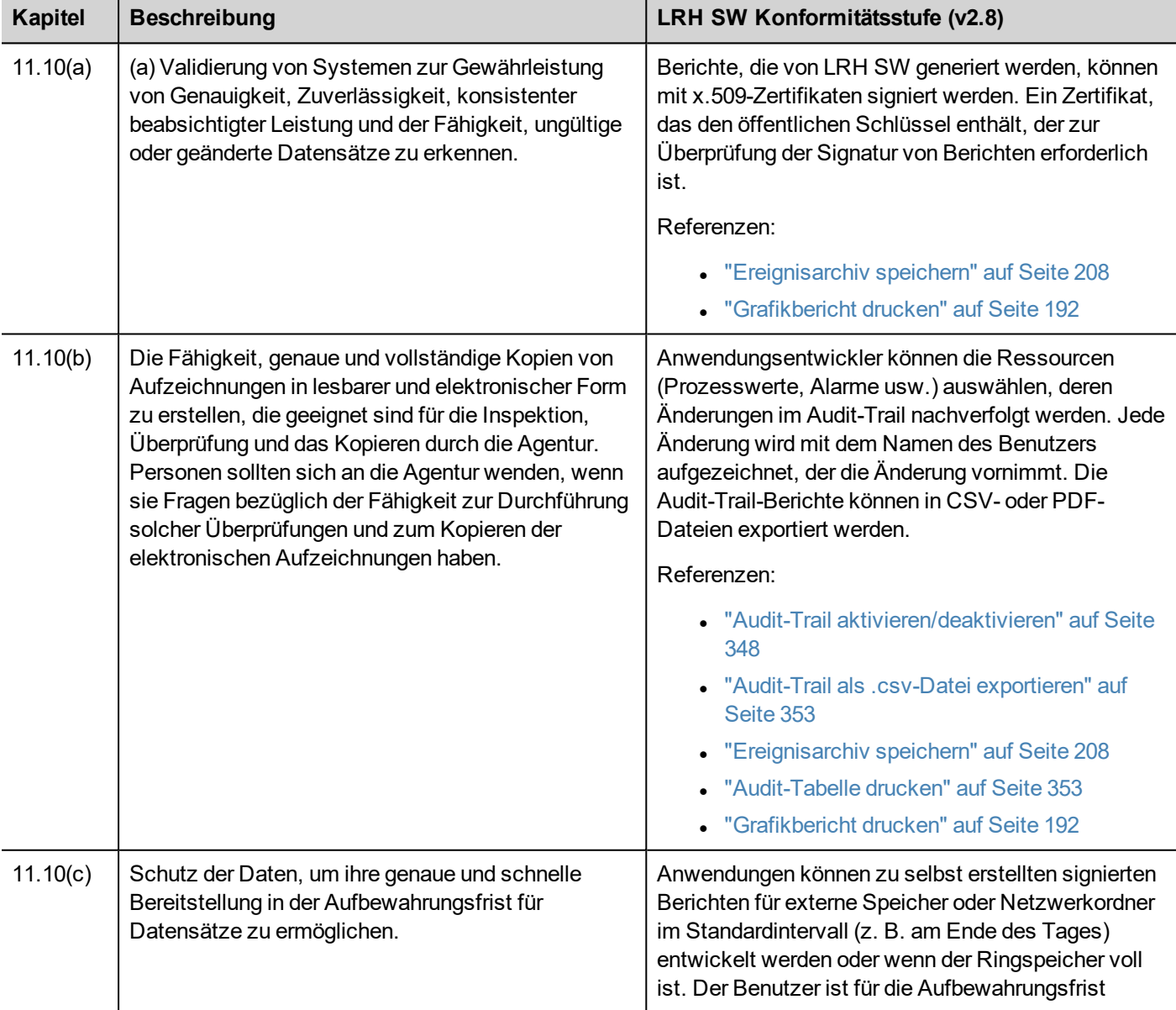

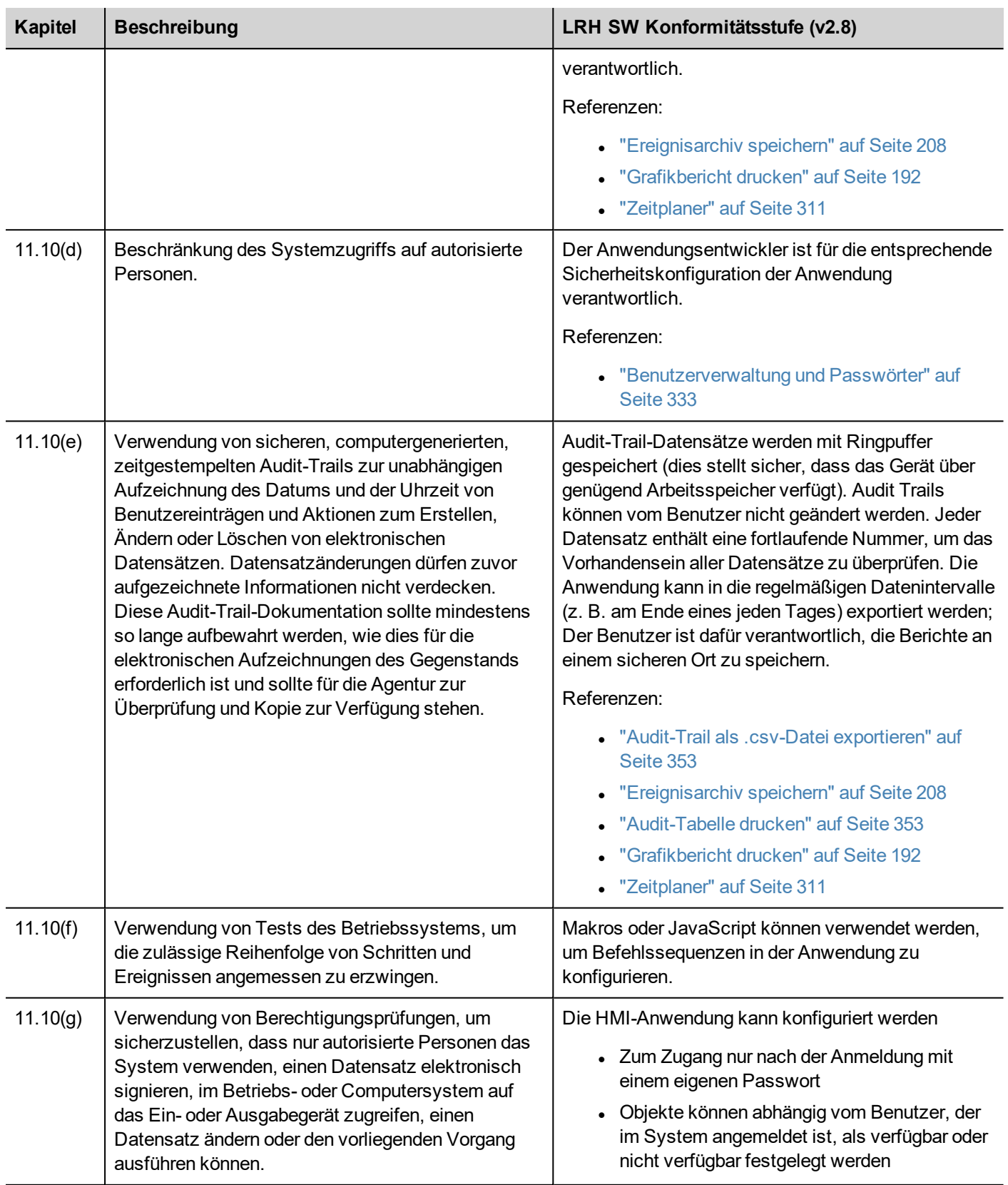

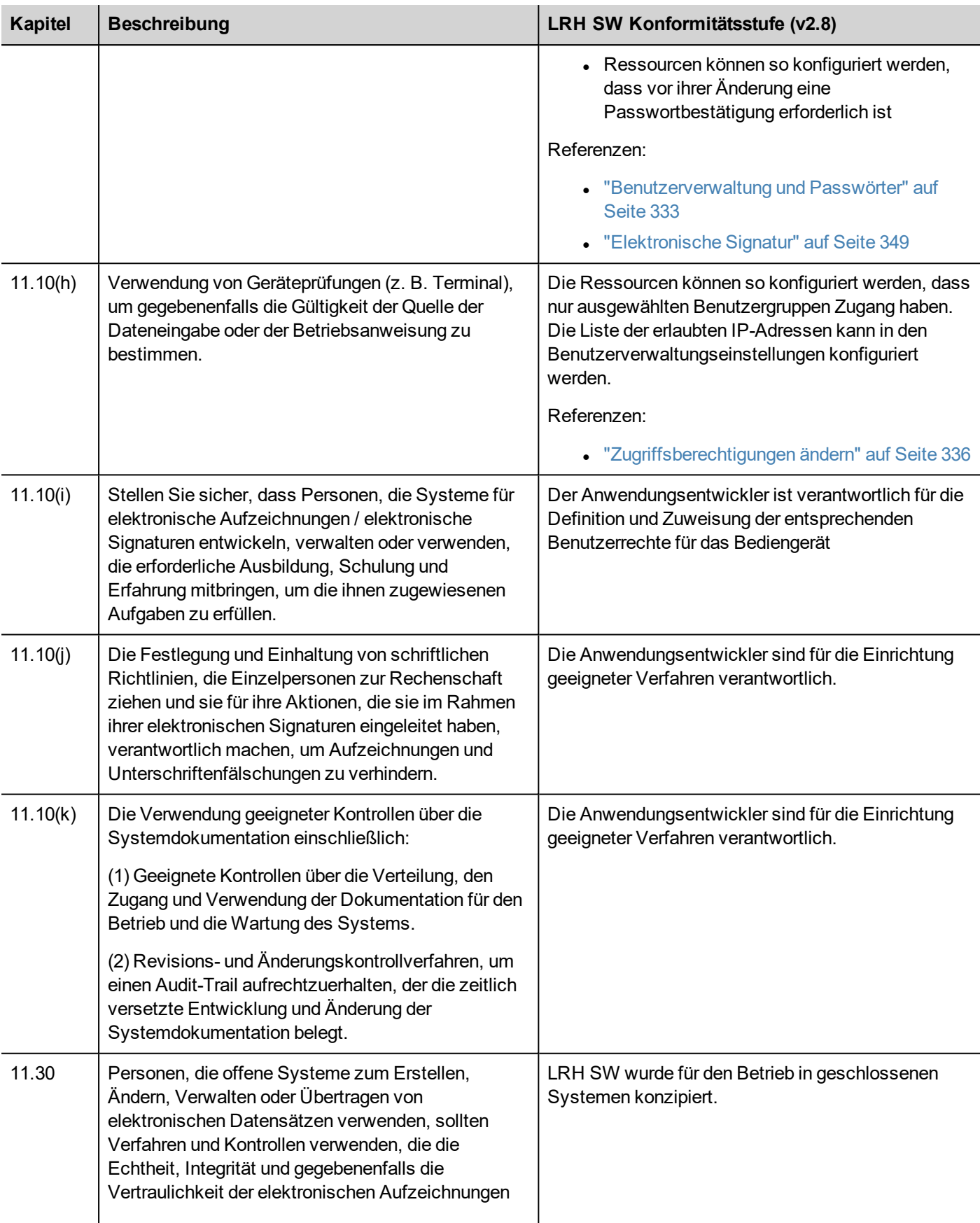

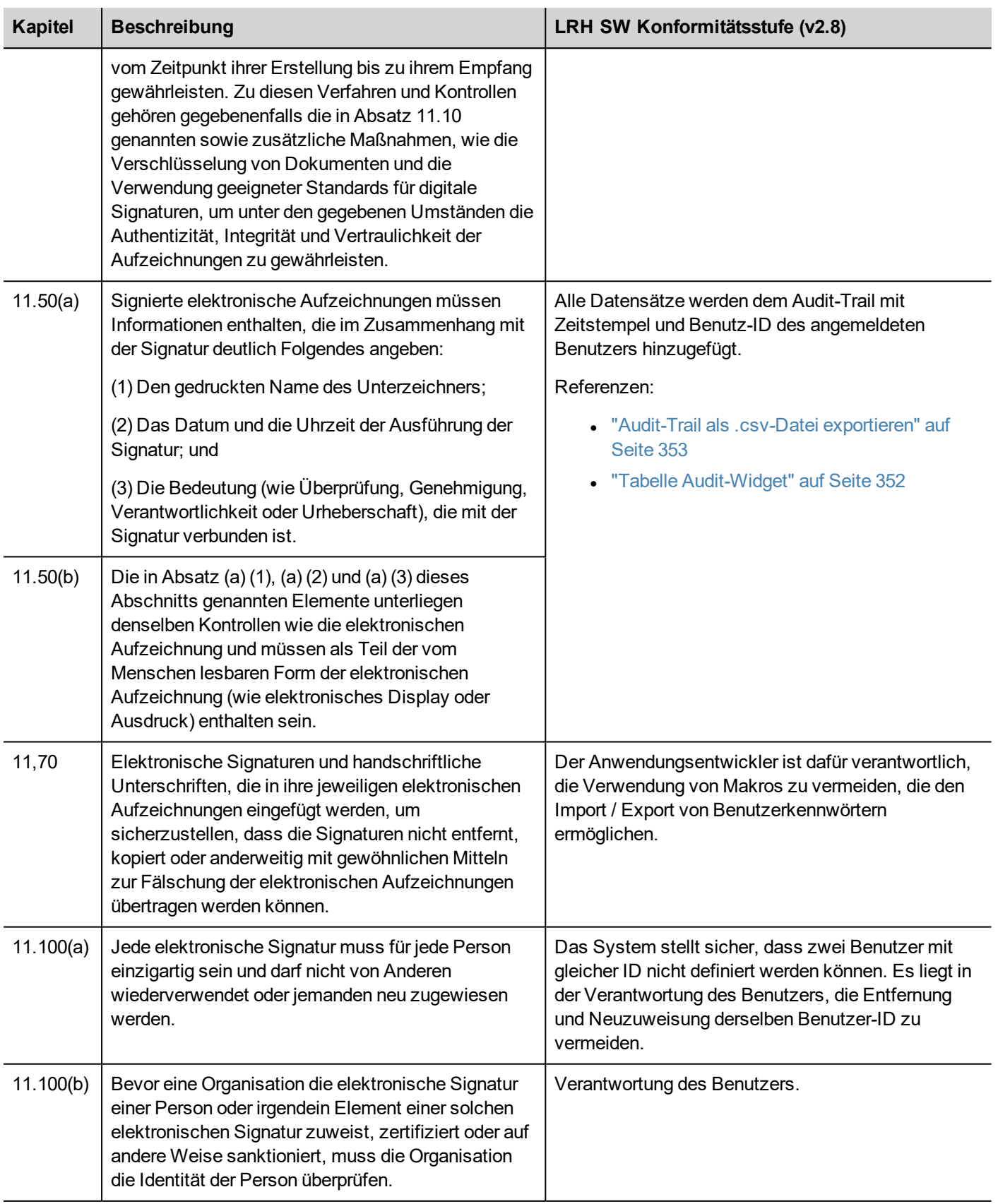

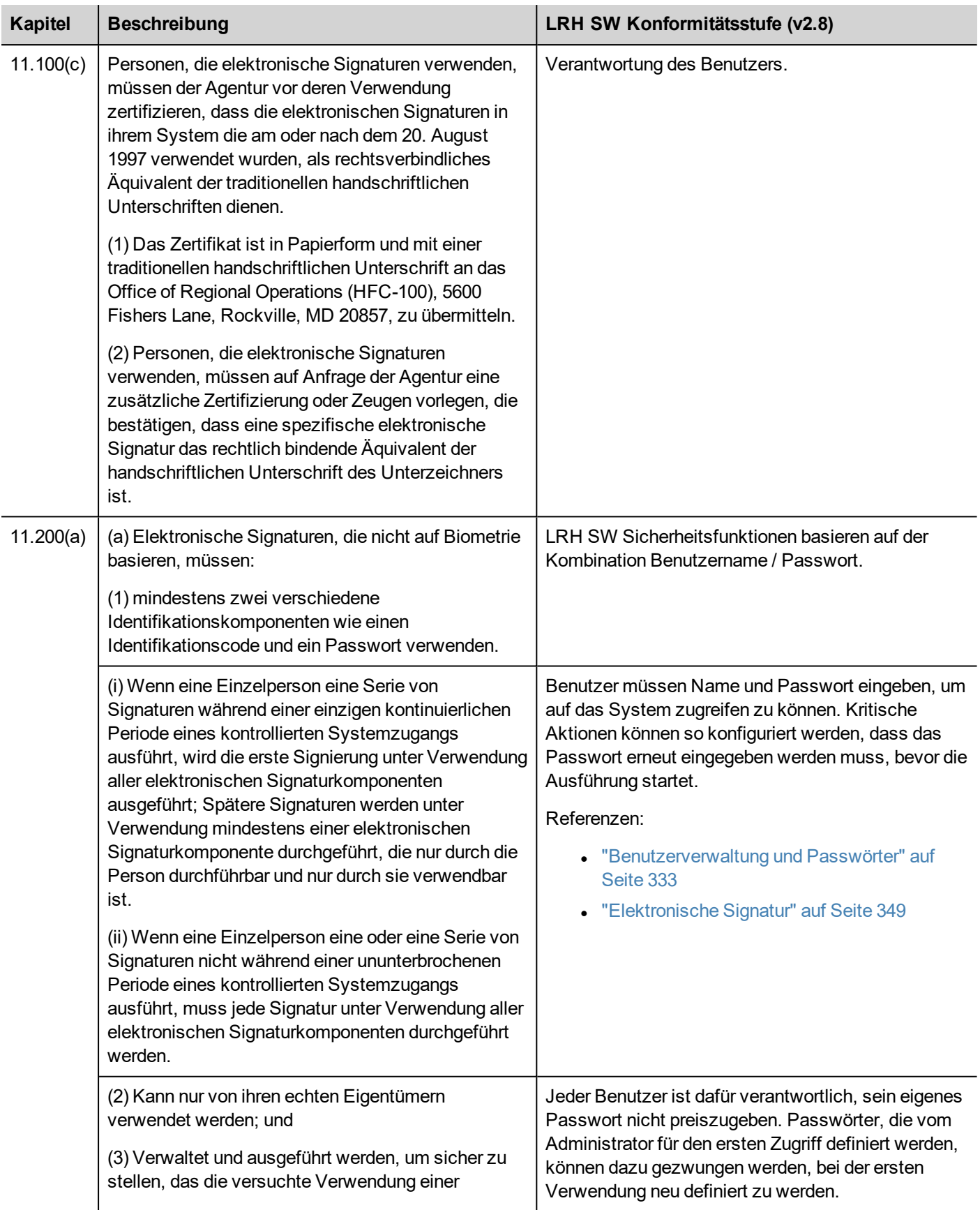

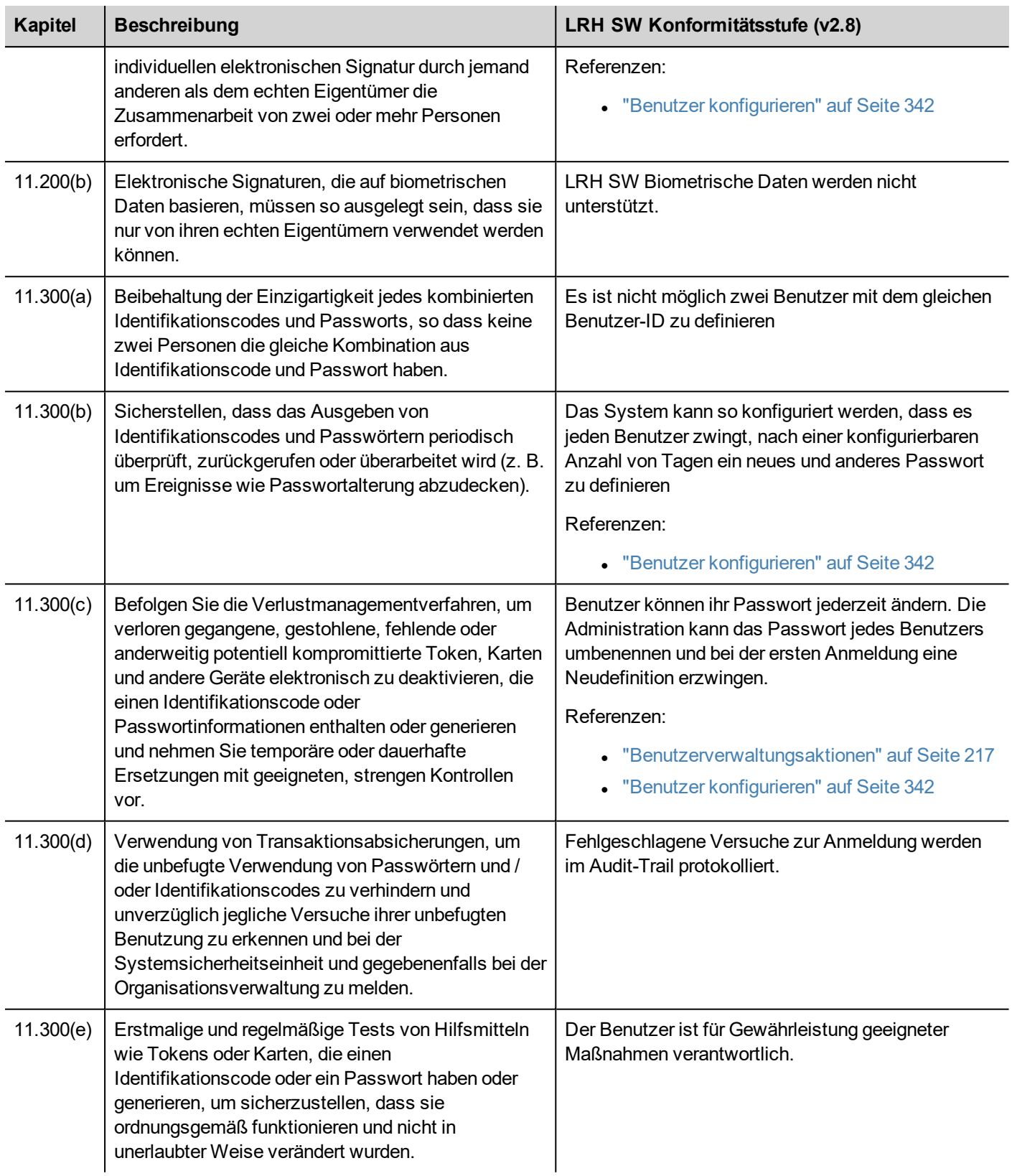

# **x.509-Zertifikat**

Um die Authentizität von Berichten sicherzustellen, die von Bediengeräten generiert werden, kann LRH SW HMI RuntimeBerichte mit signierten Dateien erstellen, um die Authentizität und Integrität der generierten Berichte zu überprüfen.

LRH SW HMI Runtime verwendet asymmetrische Kryptographie-Schlüssel zum Signieren von Dateien und den x.509- Standard zum Verwalten öffentlicher Schlüsselzertifikate. Das Bild zeigt die Architektur.

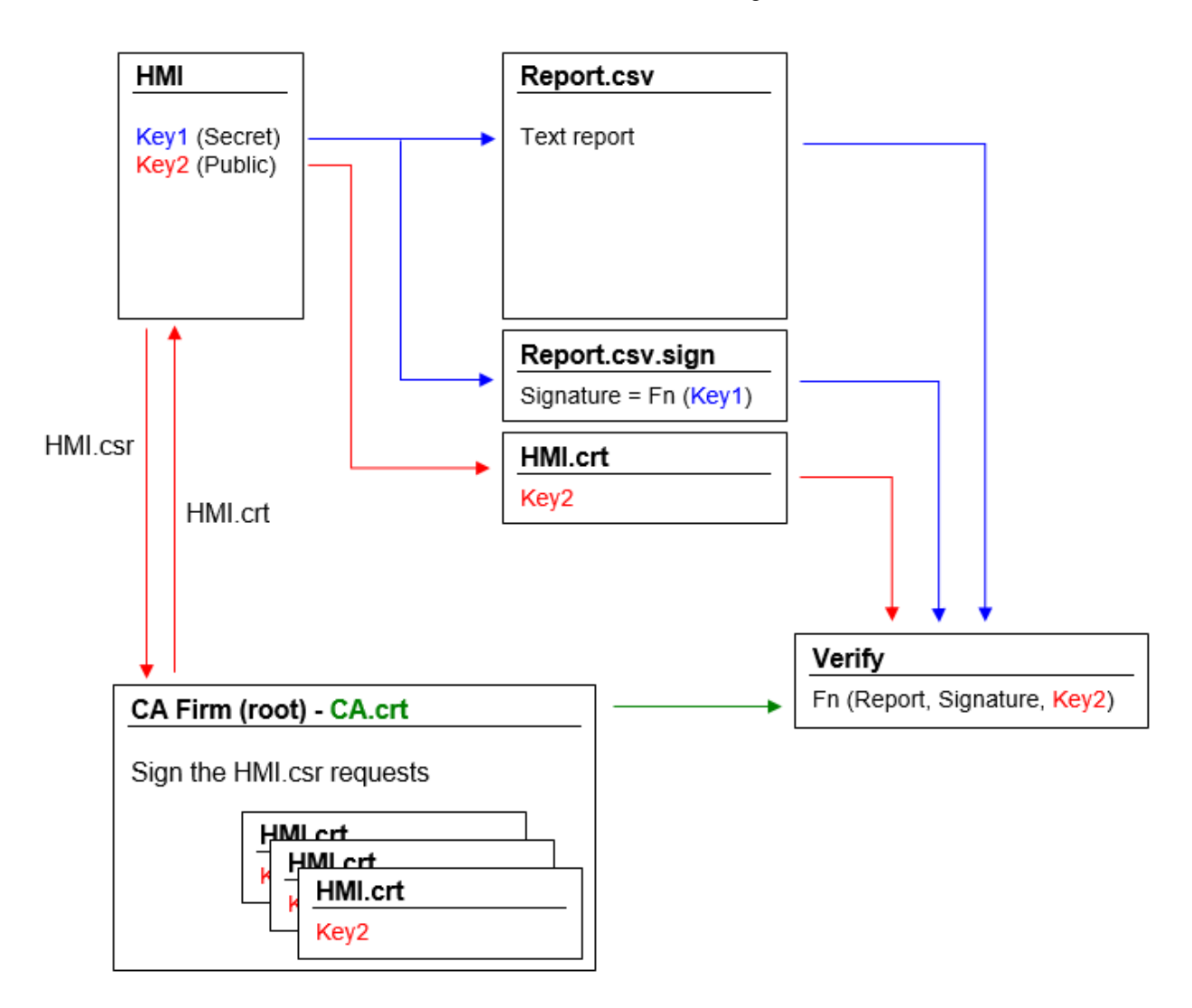

Der öffentliche Schlüssel kann von einer Zertifizierungsstelle (Certificate Authority, CA) signiert werden, die seine Authentizität garantiert.

### **Workflow**

- 1. Jedes Bediengerät enthält zwei Schlüssel:
	- Key1 ist der geheime Schlüssel, mit dem die vom Bediengerät erzeugten Berichte signiert werden. Dieser Schlüssel ist sicher im Bediengerät gespeichert.
	- Key2 ist der öffentliche Schlüssel, mit dem jeder die Echtheit der vom Bediengerät signierten Berichte überprüfen kann.
- 2. Die Makros "*Ereignisarchiv speichern*" oder "*Grafikbericht drucken*" können zur Erstellung von signierten Berichten verwendet werden (siehe ["Ereignisarchiv](#page-214-0) speichern" auf Seite 208 oder ["Grafikbericht](#page-198-0) drucken" auf Seite 192 für weitere Details)
- 3. Für die .csv-Datei kann der öffentliche Schlüssel und die signierte Datei verwendet werden, um zu überprüfen, ob der Bericht authentisch und nicht verändert ist. (Siehe "Signierte CSV-Dateien" auf der [gegenüberliegenden](#page-333-0) Seite
- 4. Für die .pdf-Datei kann der PDF Reader verwendet werden, um zu überprüfen, ob der Bericht authentisch und nicht verändert ist. (Siehe "Signierte [PDF-Dateien"](#page-335-0) auf Seite 329

### **Die internen x.509-Zertifikatsdateien**

Jedes Bediengerät verfügt bereits über ein selbstsigniertes Zertifikat. Sie können es verwenden, eine Zertifizierungsstelle bitten, es zu signieren, ein neues mit den von Ihnen gewünschten Informationen erstellen oder Ihr eigenes Zertifikat hochladen und verwenden. Alle Vorgänge sind über das Gerät "*Systemeinstellungen*" verfügbar (siehe Abschnitt x.509- Zertifikat in ["Systemeinstellungen"](#page-561-0) auf Seite 555).

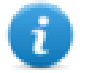

Beachten Sie, dass Sie den privaten Schlüssel niemals vom Bediengerät aus abrufen können. Sie können stattdessen ein Zertifikat mit sowohl privaten als auch öffentlichen Schlüsseln bereitstellen.

### **Selbstsignierte Zertifikate nutzen**

Um das selbstsignierte Zertifikat zu verwenden, müssen Sie nichts tun. Verwenden Sie einfach die Makros, die signierte Berichte erstellen. Auch wenn das Zertifikat aus den Makros zur Verfügung gestellt wird, können Sie über die *"Systemeinstellungen*" Ihre Kopie des Zertifikats abrufen ( um sicher zu gehen, dass das Zertifikat original ist).

### **Nutzung eines x.509-Zertifikats, signiert von einer Zertifizierungsstelle**

Um Ihr signiertes HMI-Zertifikat von einer Zertifizierungsstelle zu verwenden, müssen Sie die Antragsdatei für die Zertifikatssignierung im Bereich "*Systemeinstellungen*" herunterladen. Versenden und Beantragen bei einer Zertifizierungsstelle, um das Zertifikat zu signieren (in der Regel ist dies ein kostenpflichtiger Vorgang). Dann wird das signierte Zertifikat auf das Bediengerät hochgeladen.

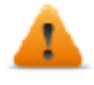

**Nach dem Abrufen der Datei "Antrag für ein signiertes Zertifikat", die an die Zertifizierungsstelle gesendet werden muss, stellen Sie sicher, dass Sie niemals ein neues Zertifikat generieren, da sonst der interne private Schlüssel, der mit dem an die Zertifizierungsstelle gesendeten Zertifikat verknüpft ist, verloren geht.**

### **Verwenden Ihres eigenen Zertifikats**

Wenn Sie über ein eigenes Zertifikat verfügen und dieses verwenden möchten, können Sie es über das Panel "*Systemeinstellungen*" in das Bediengerät hochladen. Beachten Sie, dass Sie sowohl private als auch öffentliche Schlüssel zur Verfügung stellen müssen.

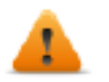

**Wenn das Zertifikat einen privaten Schlüssel enthält, wird der aktuelle private Schlüssel durch den im Zertifikat enthaltenen Schlüssel ersetzt und es ist nicht möglich, ihn wiederherzustellen.**

Beispiel für ein Zertifikat mit öffentlichen und privaten Schlüsseln (Zertifikate sind Base64-verschlüsselt).

#### ssi-certificate.crt E3

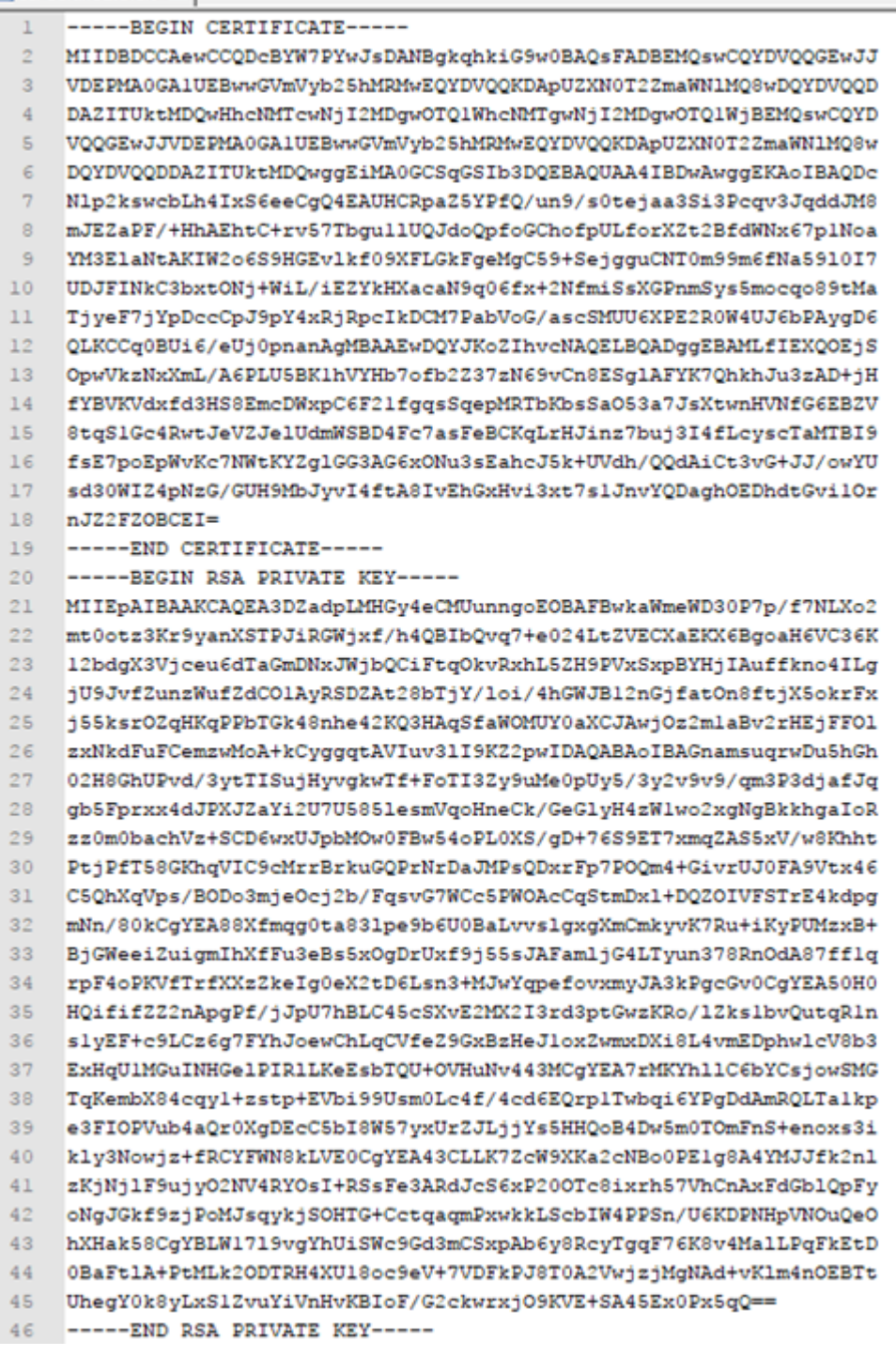

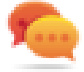

Sie können innerhalb jedes Bediengeräts dieselbe Zertifikatsdatei importieren, um eine einzige öffentliche Zertifikatsdatei für alle Ihre Bediengeräte zu erhalten.

# <span id="page-333-0"></span>**Signierte CSV-Dateien**

Berichte, die mit dem **Ereignisarchiv speichern**-Makro im CSV-Format erstellt wurden, können mit dem im Bediengerät enthaltenen x.509-Zertifikat signiert werden. Die Signatur gewährleistet, dass niemand den Inhalt des Dokuments seit dem Signieren verändert hat.

Siehe auch:

- Die Parameter von Ereignisarchiv speichern [\("Ereignisarchiv](#page-214-0) speichern" auf Seite 208)
- <sup>l</sup> Wie man ein x.509-Zertifikat für Linux-Geräte erstellt [\("x.509-Zertifikat"](#page-576-0) auf Seite 570)
- Wie man ein x.509-Zertifikat für WinCE-Geräte erstellt ("Systemeinstellungen" auf Seite 1)

Mit Signiert=True erzeugt das Makro Ereignisarchiv speichern bei Bedarf zusätzlich zu [Berichtsname].csv zwei weitere Dateien:

- [Berichtsname].csv.sign
- ssl-[Zertifikatname].crt

Wobei [Berichtsname].csv.sign die Signatur des Berichts und ssl-[Zertifikatname].crt eine Kopie des x.509-Zertifikats des Bediengeräts ist. Das Zertifikat des Bediengerätes kann auch in der Systemeinstellung des Bediengerätes abgefragt werden.

### **Wie die Signatur des Berichts mit Hilfe der öffentlichen OpenSSL-Bibliothek überprüft werden kann**

Um sicherzustellen, dass niemand den Inhalt des Berichts verändert hat, müssen Sie

- sicherstellen, dass die ssl-[Zertifikatname].crt vom Bediengerät kommt.
- ein Tool zur Überprüfung der Signatur verwenden (z.B. OpenSSL-Win32).

#### Reference.: https://www.openssl.org/

Um zu überprüfen, ob der vom Bediengerät erstellte .csv-Bericht nicht verändert wurde, können Sie eine öffentliche OpenSSL-Bibliothek installieren, alle vom Makro erzeugten Dateien in denselben Ordner kopieren und die folgende Batch-Datei verwenden

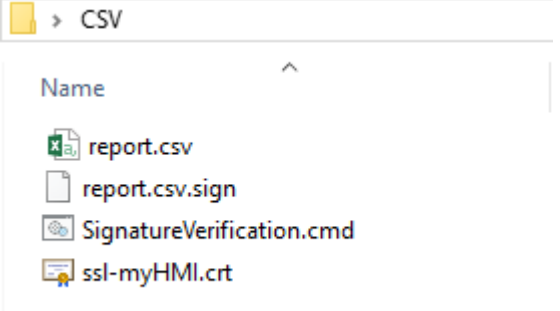

#### Datei: *SignatureVerification.cmd*

@echo off set OpenSSL="C:\Program Files (x86)\OpenSSL-Win32\bin\openssl.exe" setzen von ZuüberprüfendeDatei=Bericht.csv setzen von hmiCertificate=ssl-myHMI.crt rem Öffentlichen Schlüssel aus dem Zertifikat extrahieren %OpenSSL% x509 -in %hmiCertificate% -pubkey -noout > publicKey.pem rem Signatur prüfen %OpenSSL% dgst sha256 -öffentlichenSchlüsselprüfen.pem -Signatur %ZuüberprüfendeDatei%.sign %ZuüberprüfendeDatei% rem Öffentlichen Schlüsselentfernen del publicKey.pem pause

Die folgenden Abbildungen zeigen die möglichen Ausgaben der Batch-Datei

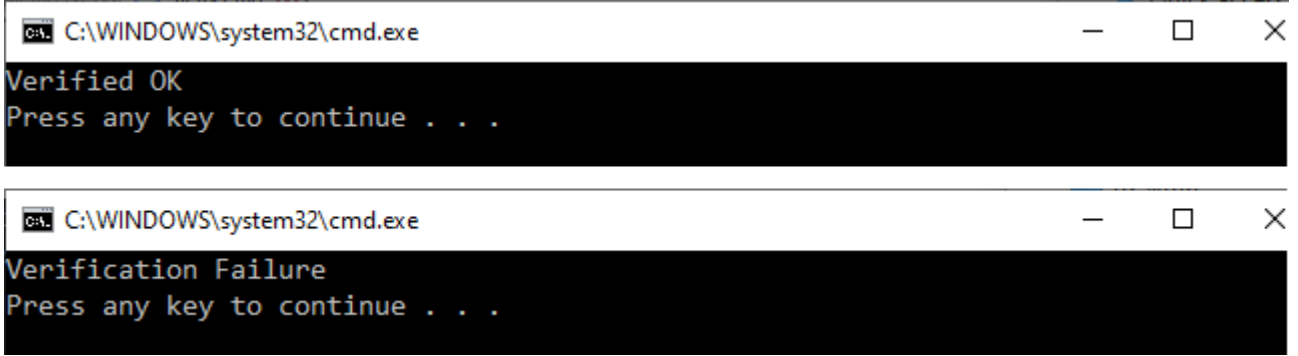

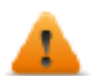

**Auf Linux-Geräten ist die BSP-Version 1.0.239 oder höher erforderlich**

# <span id="page-335-0"></span>**Signierte PDF-Dateien**

Berichte, die mit dem **Grafikbericht drucken**-Makro im PDF-Format erstellt wurden, können mit dem im Bediengerät enthaltenen x.509-Zertifikat signiert werden. Die Signatur gewährleistet, dass niemand den Inhalt des Dokuments seit dem Signieren verändert hat.

Siehe auch:

- Die Parameter von Grafikbericht drucken [\("Grafikbericht](#page-198-0) drucken" auf Seite 192)
- Wie man ein x.509-Zertifikat für Linux-Geräte erstellt (["x.509-Zertifikat"](#page-576-0) auf Seite 570)
- Wie man ein x.509-Zertifikat für WinCE-Geräte erstellt ("Systemeinstellungen" auf Seite 1)

Beim Öffnen der Datei versucht der PDF-Reader zu entscheiden, ob die Signatur gültig ist, und prüft dann das zum Signieren des Dokuments verwendete Zertifikat.

## **x.509-Zertifikat signiert von einer Zertifizierungsstelle**

Wenn Sie ein gültiges, von einer Zertifizierungsstelle signiertes x.509-Zertifikat auf das Bedienfeld hochgeladen haben, erhalten Sie beim Öffnen der erzeugten PDF-Datei eine Meldung, die das Dokument als gültig markiert.

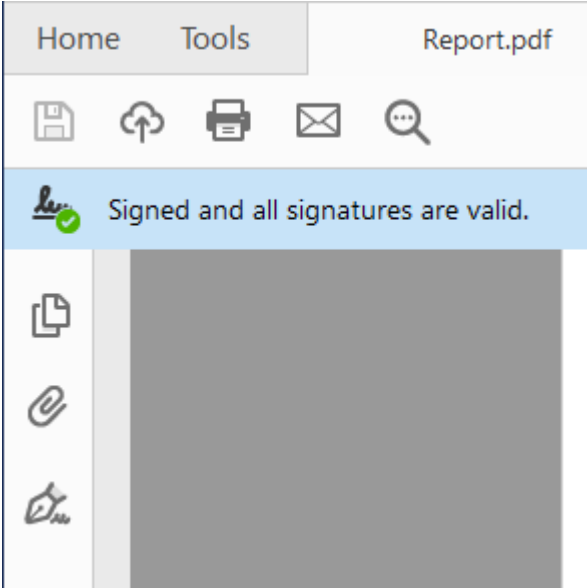

Wenn das Dokument geändert wurde, wird dies mit einer anderen Meldung hervorgehoben.

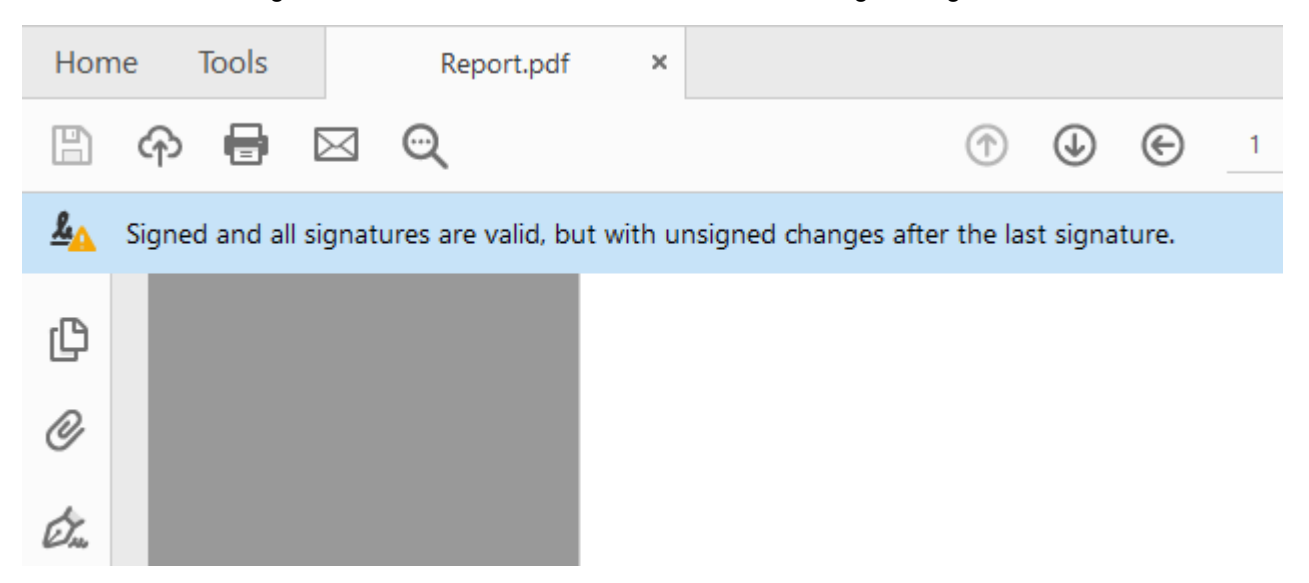

#### **Vertrauen in und Authentizität der Zertifikate**

Das Vertrauen in signierte Zertifikate hängt vom Aussteller des Zertifikats ab. Der PDF Reader wird einem Zertifikat vertrauen, wenn Sie ihm mitgeteilt haben, dass er dem Aussteller dieses bestimmten Zertifikats vertrauen soll. Standardmäßig vertraut der Adobe Reader nur Zertifikaten, die von Adobe oder einem seiner Partner ausgestellt wurden. Das bedeutet, dass eine Warnung angezeigt wird, wenn das Zertifikat nicht von einer dieser Stellen ausgestellt wurde. Microsoft Windows verwendet zudem Zertifikate zur Validierung von Softwareanbietern und Content-Providern. Sie können Ihren Adobe Reader so konfigurieren, dass er neben den Adobe-Partnern auch diesen Ausstellern vertraut.

Aktivieren Sie dies in den Einstellungen des PDF Readers, wenn der PDF Reader auch die Microsoft Windows-Zertifikate verwenden soll.

#### Windows Integration

Trust ALL root certificates in the Windows Certificate Store for:

√ Validating Signatures

Validating Certified Documents

Selecting either of these options may result in arbitrary material being treated as trusted content. Take care before enabling these features.

### **Selbstsigniertes Zertifikat x.509**

Ein selbstsigniertes Zertifikat ist ein Zertifikat, das nicht von einer Zertifizierungsstelle (CA/Certificate Authority) signiert wurde.

Das bedeutet, dass der PDF Reader bestätigen kann, dass die Datei signiert und nicht verändert wurde, aber nicht, dass die Signatur (alias das Zertifikat) authentisch ist. Der Benutzer muss darauf achten, dass das Zertifikat authentisch ist (z.B. dass das Dokument tatsächlich vom Panel erstellt wurde) und dem PDF Reader bestätigen, dass das im Dokument enthaltene Zertifikat gültig ist und auch für die nächsten Berichte als gültig erachtet werden kann.

Schritte zur manuellen Bestätigung, dass das Zertifikat authentisch ist:

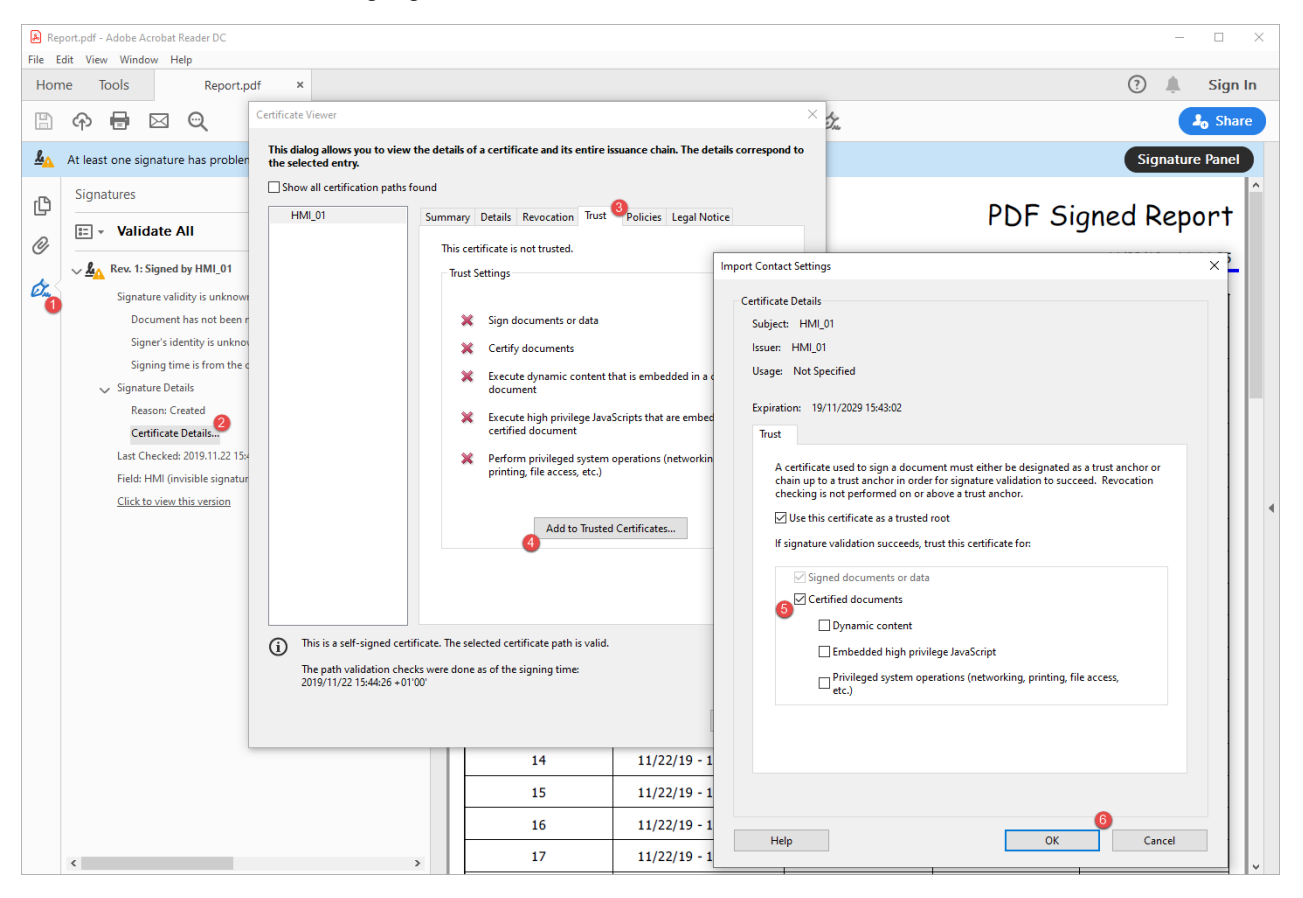

Wenn Sie nun das PDF-Dokument schließen und erneut öffnen, erhalten Sie die gültige Signatur. Darüber hinaus werden auch alle anderen Dokumente, die vom selben Bediengerät erzeugt werden, mit der korrekten Signatur angezeigt, da die Information, dass das Zertifikat authentisch ist, in den Einstellungen des PDF Readers gespeichert wurde.

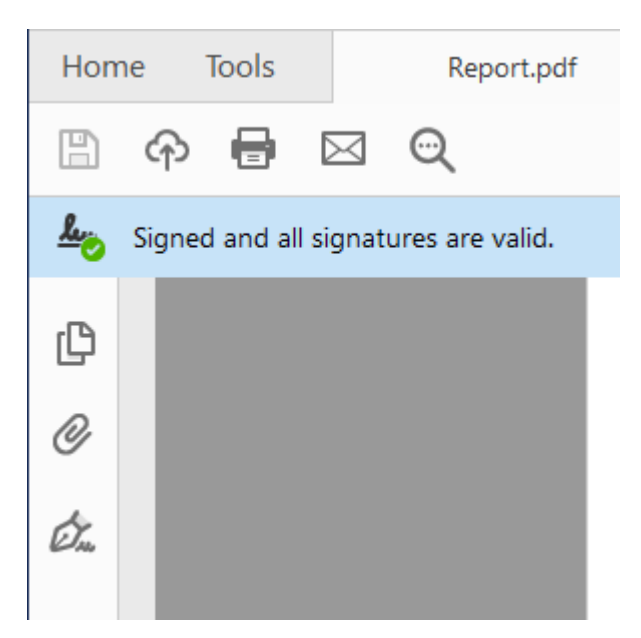

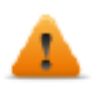

**Auf Linux-Geräten ist die BSP-Version 1.0.507 oder höher erforderlich**

# **Konforme Anwendungen**

Empfehlungen zur Entwicklung von CFR11-konformen Anwendungen

### **Benutzerverwaltungs-Makros**

Benutzerverwaltungs-Makros, die von jedem Benutzer verwendet werden können

- **.** Anmelden
- Abmelden
- Benutzer wechseln
- Passwort ändern

Benutzerverwaltungs-Makros, die ausschließlich vom Administrator verwendet werden können

- Passwort zurücksetzen
- Benutzer hinzufügen
- Benutzer bearbeiten
- Benutzer exportieren,

Veraltete Makros, die nicht in CFR 21 part 11-konformen Anwendungen verwendet werden dürfen

- Benutzer importieren
- Benutzer löschen
- UMD vnamic File löschen.

# <span id="page-339-0"></span>**26 Benutzerverwaltung und Passwörter**

Sie können den Zugriff auf verschiedene Widgets und Operationen durch das Konfigurieren von Benutzern, Benutzergruppen und Zuordnen von spezifischen Berechtigungen zu jeder Gruppe beschränken.

Jeder Benutzer muss Mitglied von einer und nur einer Gruppe sein. Jede Gruppe verfügt über spezifische Autorisierungen und Berechtigungen.

Autorisierungen und Berechtigungen sind in zwei Kategorien unterteilt:

- Widget-Berechtigungen: ausblenden, nur lesen, voller Zugang
- Aktionsberechtigungen: zulassen oder nicht zulassen.

Durch die Organisation von Berechtigungen und Gruppen können Sie die Sicherheitsoptionen eines Projekts definieren.

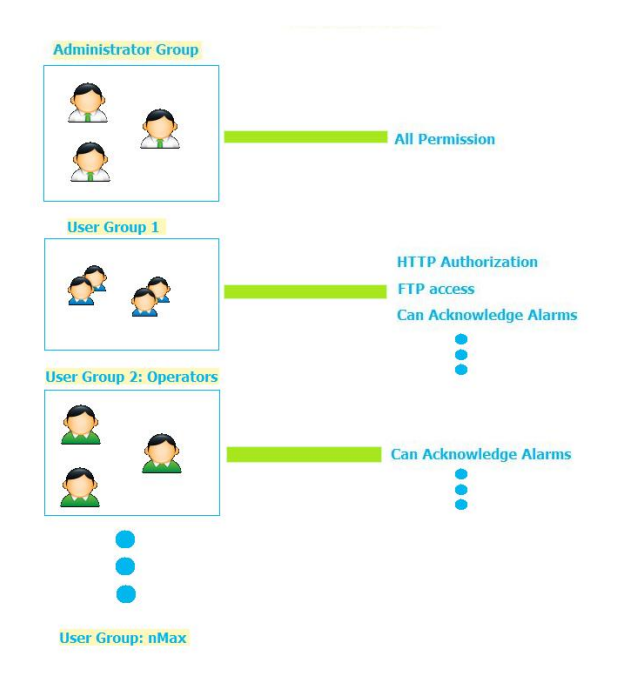

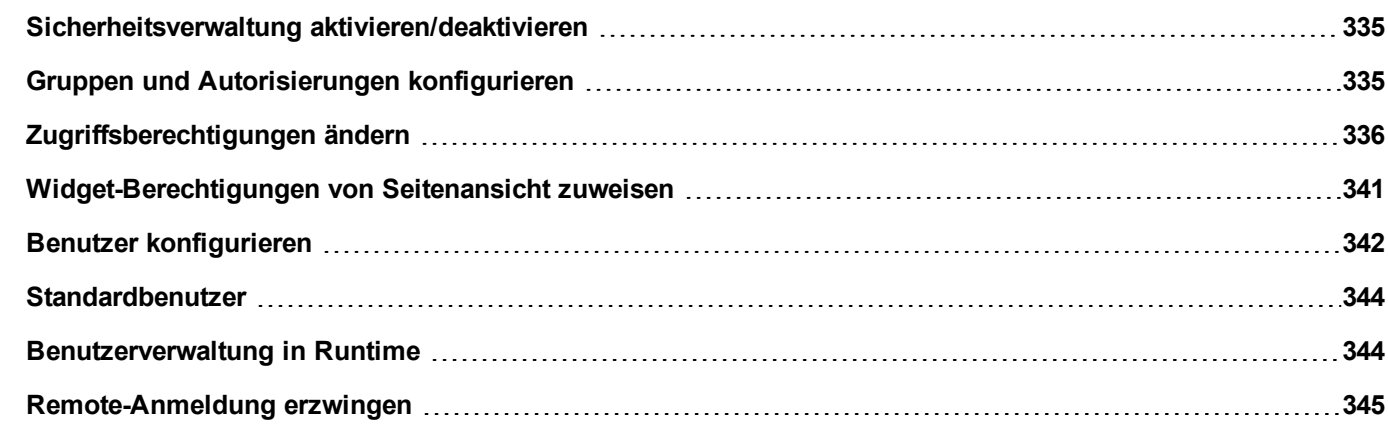

# <span id="page-341-0"></span>**Sicherheitsverwaltung aktivieren/deaktivieren**

#### *Pfad: Projektansicht> Rechtsklick auf Sicherheit> Aktivieren*

Das Symbol Vorhängeschloss zeigt an, ob die Funktion aktiviert oder deaktiviert ist.

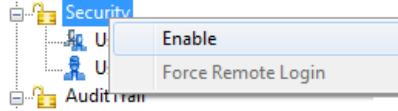

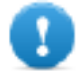

**Wichtig: Sicherheitseinstellungen sind nur effektiv, wenn die Sicherheitsfunktion aktiviert ist.**

# <span id="page-341-1"></span>**Gruppen und Autorisierungen konfigurieren**

*Pfad: Projektansicht> Sicherheit > Doppelklick auf Benutzergruppen*

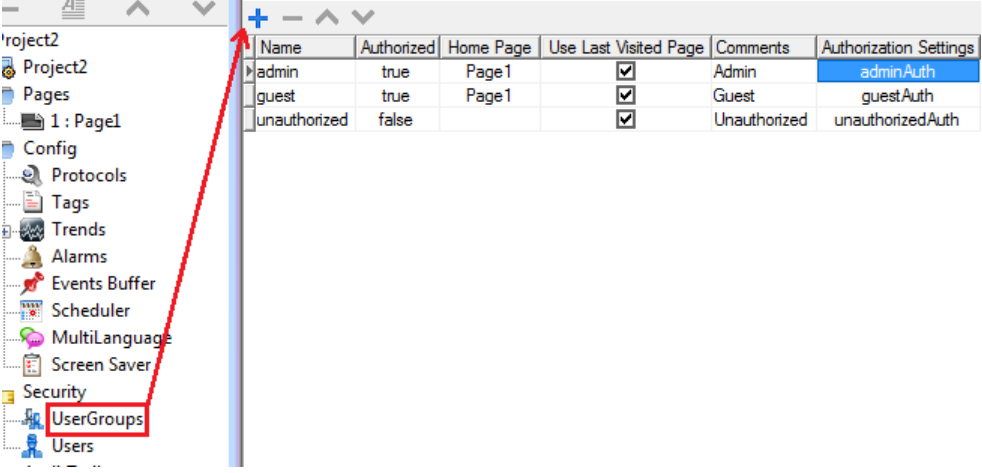

Standardmäßig sind drei vordefinierte Gruppen verfügbar (**Admin**, **Gast** und **nicht autorisiert**): Sie können nicht gelöscht oder umbenannt werden. Sie können wohl die Autorisierungen und andere Einstellungen ändern.

### **Eine Benutzergruppe hinzufügen**

Klicken Sie auf **+**, um eine Benutzergruppe hinzuzufügen.

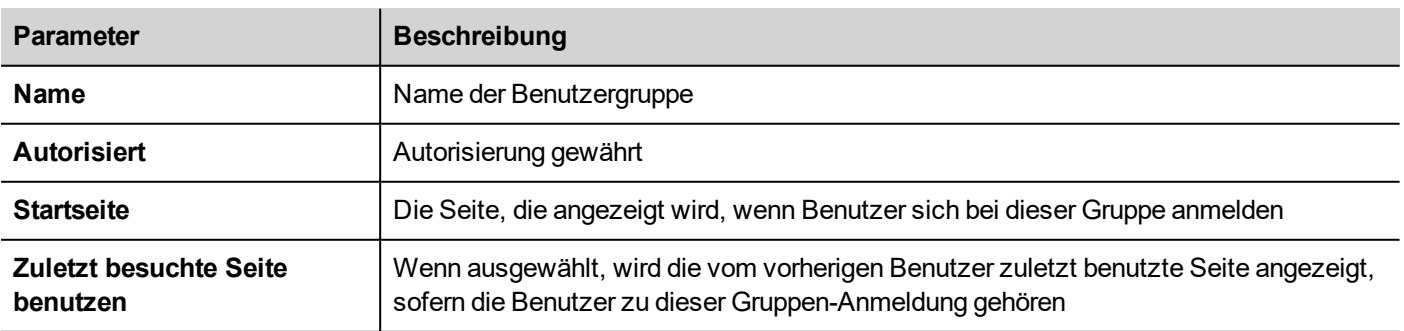

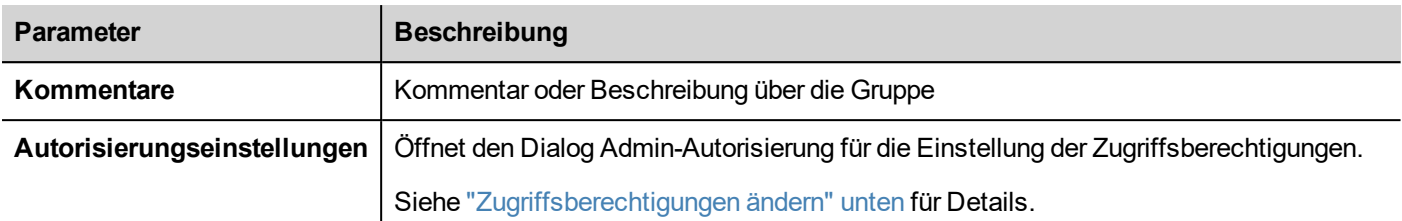

# <span id="page-342-0"></span>**Zugriffsberechtigungen ändern**

*Pfad: Projektansicht> Sicherheit> Doppelklick auf Benutzergruppen > Spalte Autorisierungseinstellungen*

Klicken Sie auf die Schaltfläche: Es erscheint ein Dialog mit einer Widgetliste und Aktionen. Sie können die Zugriffsberechtigungen für jedes Element in der Liste ändern.

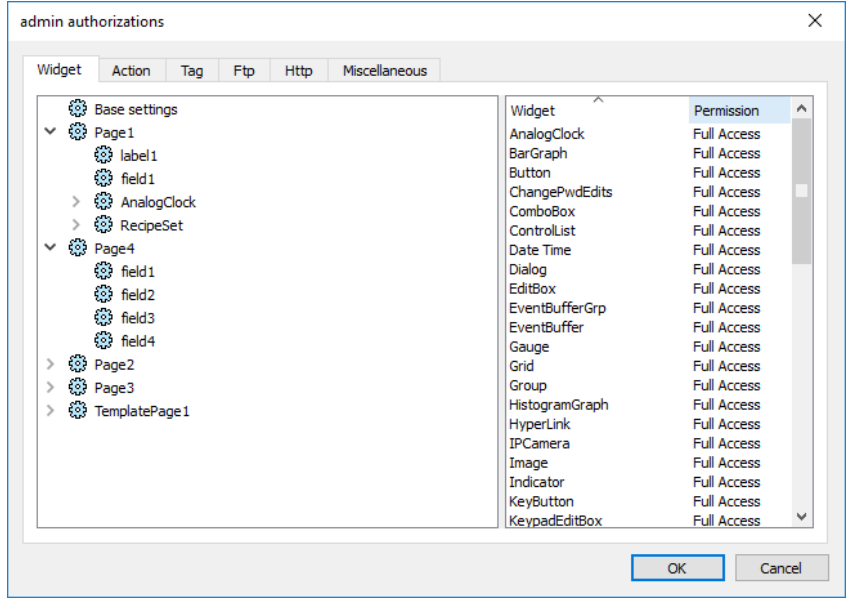

## **Widget-Berechtigungen**

In der Registerkarte **Widget** können Sie Widget-Zugriffsoptionen auf Projektebene, auf Seitenebene oder Widget-Ebene für alle im Projekt verwendeten Widgets definieren. Die Berechtigungen der unteren Ebenen (zum Beispiel Widget-Ebene) hat Vorrang vor höheren Ebenen (d. h. Seiten- und Projektebene).

Verwenden Sie die **Grundeinstellungen**, um die Standard-Berechtigungen auf Projektebene festzulegen.

Mögliche Einstellungen sind:

- **Vollzugriff** um den Lese-/Schreibzugriff auf das Widget zu aktivieren
- <sup>l</sup> **Nur lesen**, um den Lesezugriff auf das Widget zu aktivieren
- **Ausblenden**, um das Widget für eine ausgewählte Gruppe auszublenden

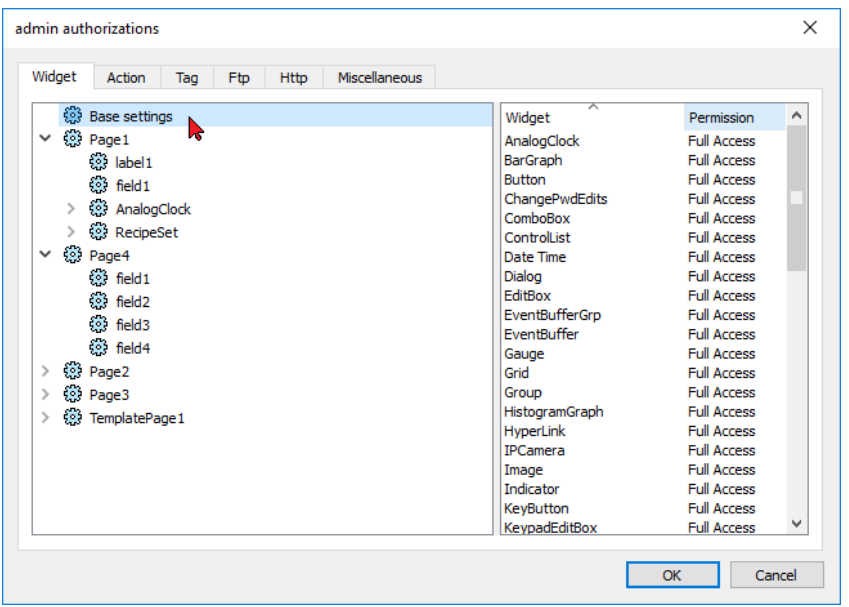

#### **Eine Widget-Berechtigung ändern**

Um die Zugriffsberechtigung für ein individuelles Widget in einer Seite des Projekts zu ändern, navigieren Sie zu diesem Widget innerhalb seiner Seite auf dem rechten Bereich und passen Sie seine Zugriffsoptionen an. Andernfalls übernehmen alle Widgets die auf Projekt- oder Seitenebene festgelegten Berechtigungen.

Zum Beispiel, wenn die Seitenberechtigung für ein Widget auf Projektebene auf **Nur lesen** festgelegt ist, verfügen alle gleichen Widgets ebenfalls über die Berechtigung **Nur lesen**. Wenn Sie ein Widget innerhalb einer Seite aus der Baumstruktur auswählen, wird die Berechtigung aktuell auf **Grundeinstellungen verwenden**. Sie können diese Einstellung und die Zugriffsberechtigungen nur für dieses Widget auf dieser Seite ändern.

### **Zugriffspriorität**

Widget-Berechtigungen werden mit folgender Priorität berücksichtigt:

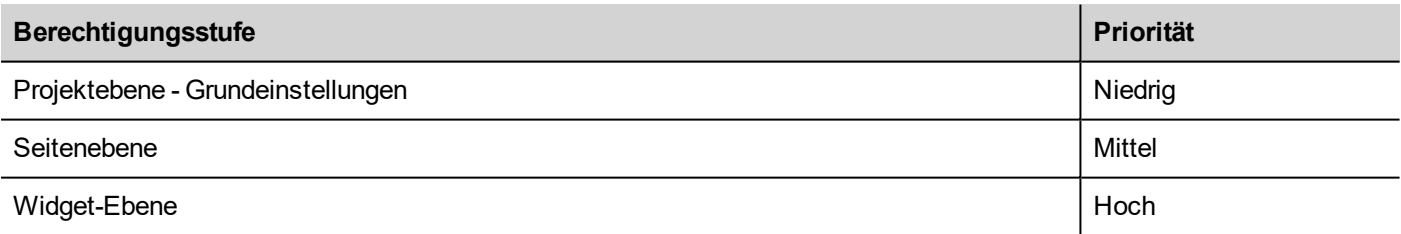

Dies ermöglicht es Ihnen Ausnahmen für eine Aktion oder ein Widget direkt auf der Seitenansicht festzulegen.

Zum Beispiel, wenn Sie Berechtigungen für ein Widget auf Projektebene auf Nur lesen und auf Vollzugriff auf Seitenebene gesetzt haben, gelten die Einstellungen auf Seitenebene.

Zugriffsberechtigungen können direkt von der Projektseite geändert werden. Siehe ["Widget-Berechtigungen](#page-347-0) von [Seitenansicht](#page-347-0) zuweisen" auf Seite 341 für Details.

### **Aktionsberechtigungen**

In der Registerkarte **Aktion** können Sie Aktionsberechtigungen auf Projektebene, Seitenebene oder Widget-Ebene definieren. Aktionen können entweder **Erlaubt** oder **Nicht erlaubt** sein.

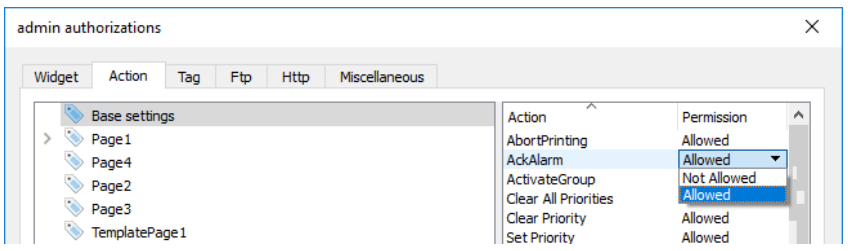

sein. Aktionsberechtigungen können direkt von der Projektseite geändert werden. Siehe ["Widget-Berechtigungen](#page-347-0) von [Seitenansicht](#page-347-0) zuweisen" auf Seite 341 für Details.

# **Tag-Rechte**

Für jede Gruppe von Tags können Sie die Lese-/Schreibrechte festlegen

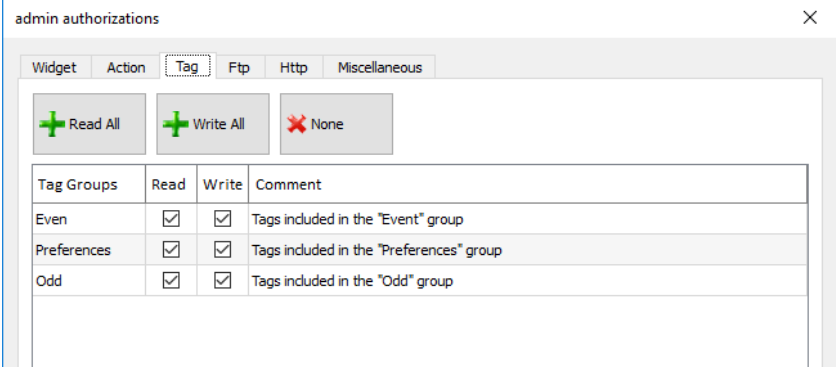

## **FTP-Autorisierungen**

In der Registerkarte **Ftp** können Sie bestimmte Berechtigungen für den FTP-Server festlegen.

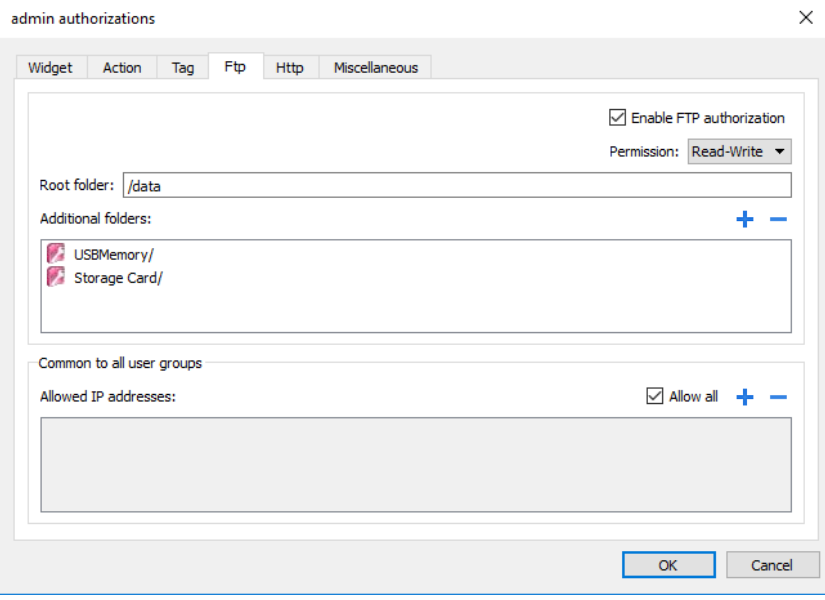

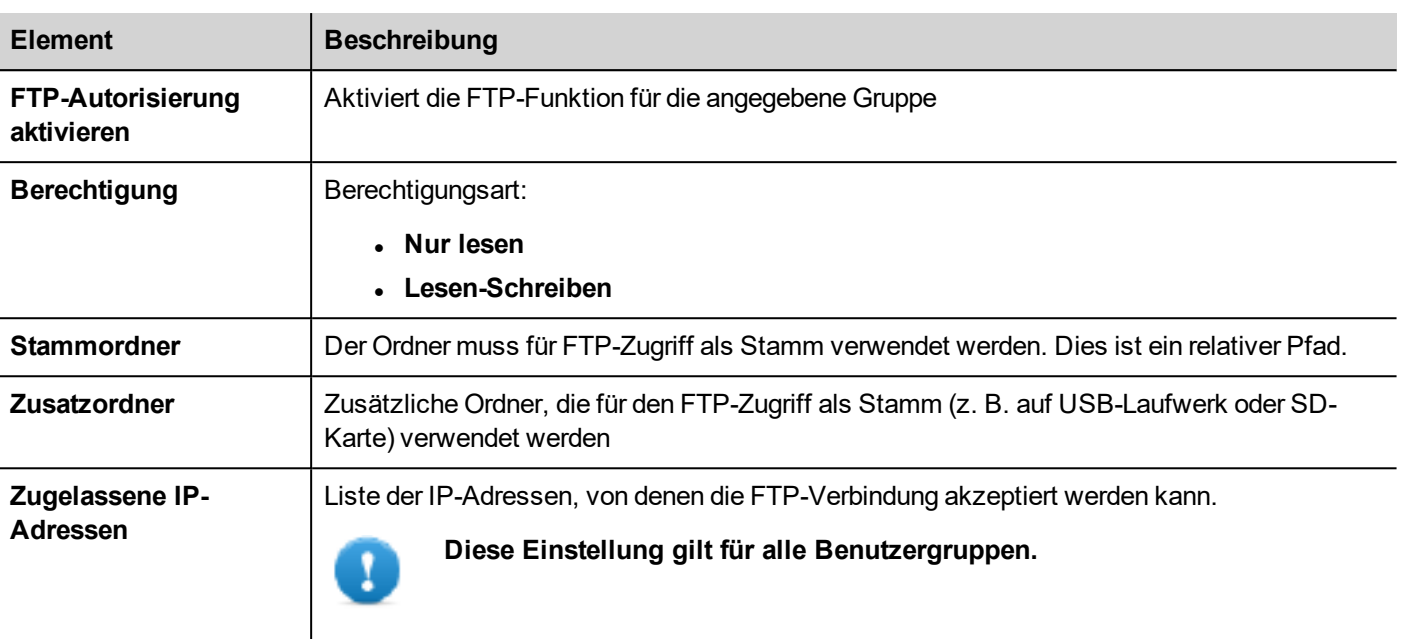

### **HTTP-Autorisierungen**

In der Registerkarte **HTTP** können Sie Einschränkungen für den HTTP-Zugriff auf den in der LRH SW HMI Runtime integrierten Webserver festlegen.

Um einen IP-Adressbereich zu bestimmen, können Platzhalter verwendet werden.

Zum Beispiel kann anhand der zwei folgenden Regeln lediglich von allen IP-Adressen 192.168.\*.\* über das Netzwerk auf das HMI-Gerät zugegriffen werden, wobei die IP-Adresse 192.168.1.20 ohne Eingabe eines Anmeldenamens auf das Gerät zugreifen kann.

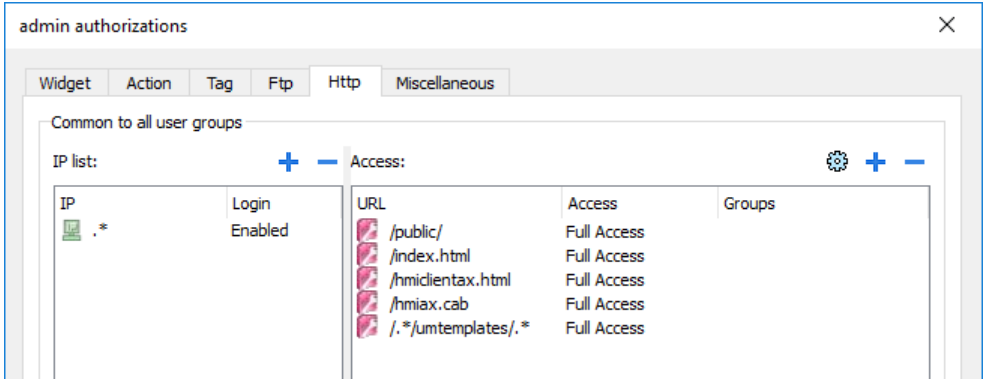

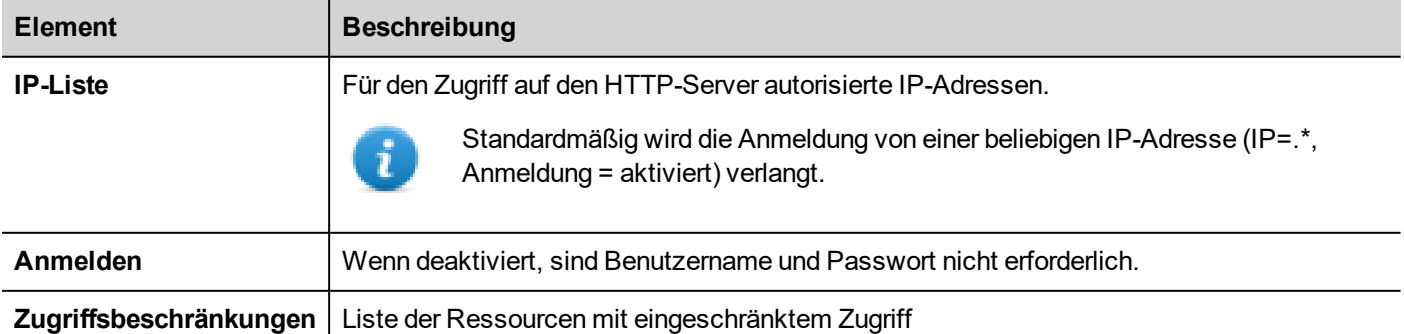

Die Wirkung der Einstellungen hängt davon ab, ob die Option **Remote-Anmeldung erzwingen** ausgewählt wurde. Siehe ["Remote-Anmeldung](#page-351-0) erzwingen" auf Seite 345 für Details.

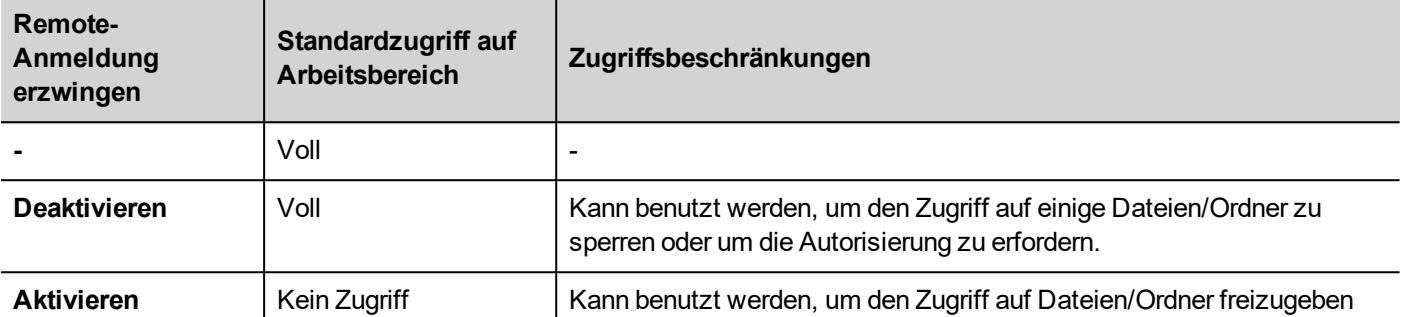

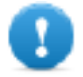

**Wichtig: Diese Einstellung gilt für alle Benutzergruppen.**

## **Eine HTTP-Konfiguration hinzufügen**

Um einen neuen Zugriff hinzuzufügen und zu konfigurieren, klicken Sie auf **+**: Der Dialog **Zugriffsbeschränkungen** wird angezeigt.

TUm die Standard-Konfiguration wiederherzustellen, klicken Sie auf das Symbol **Standard-Konfiguration einstellen**. Die Standard-Konfiguration erlaubt den Zugriff auf:

• Den Ordner PUBLIC und Index.html

### **Verschiedene Einstellungen**

In der Registerkarte **Verschiedenes** können Sie verschiedene Autorisierungseinstellungen definieren.

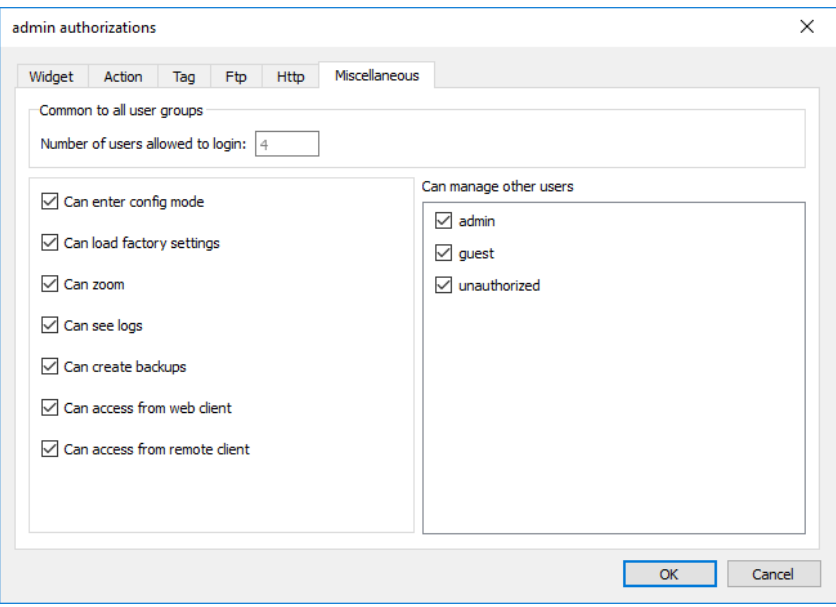

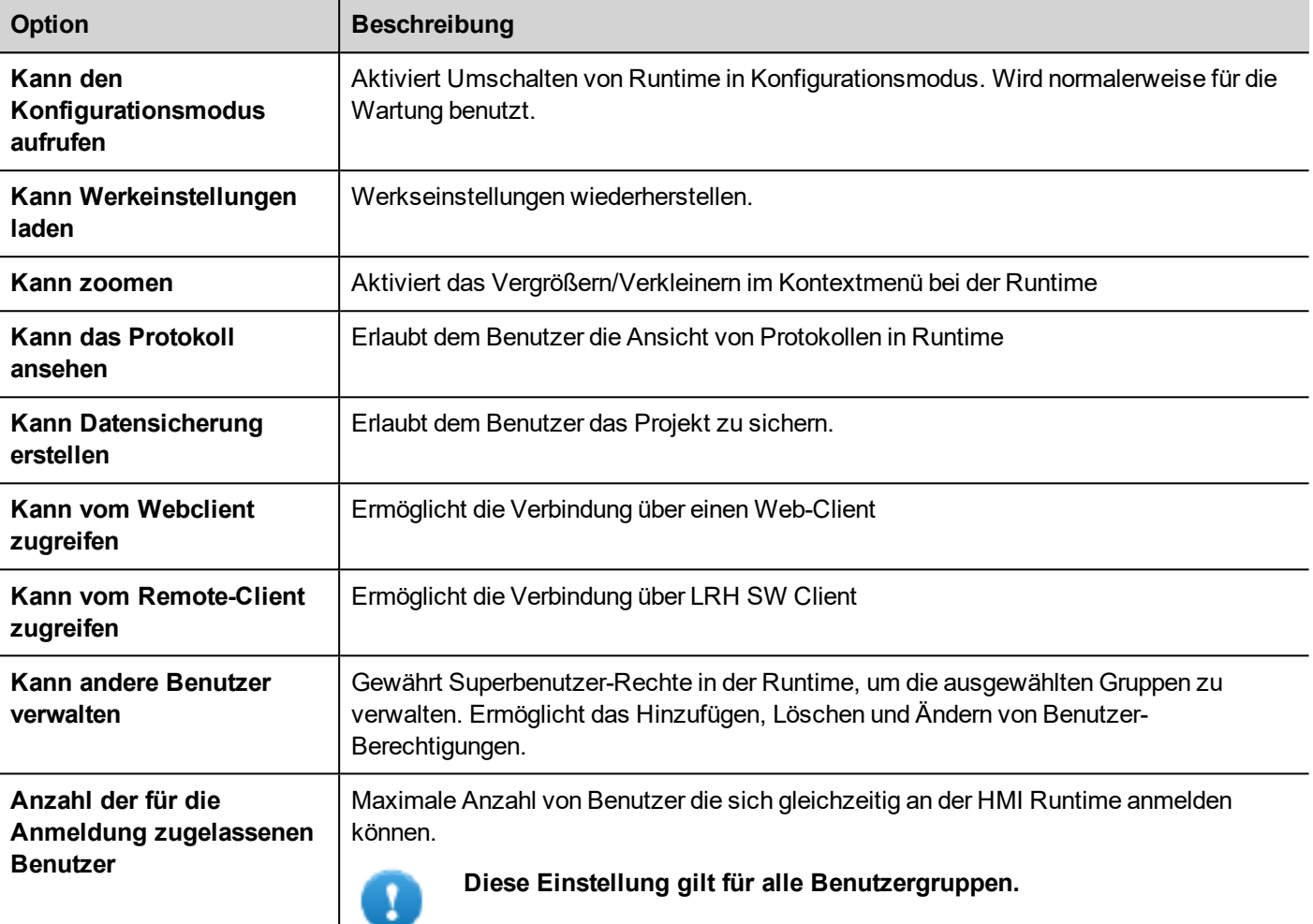

# <span id="page-347-0"></span>**Widget-Berechtigungen von Seitenansicht zuweisen**

Sie können unterschiedliche Sicherheitsstufen für verschiedene Benutzergruppen oder einzelne Widgets direkt von den Projektseiten zuweisen.

- 1. Klicken Sie mit der rechten Maustaste auf das Widget und wählen Sie **Sicherheitseinstellungen**.
- 2. Wählen Sie die Gruppe: Der Dialog Autorisierung für die Gruppe wird angezeigt.
- 3. Stellen Sie die Sicherheitseigenschaften für den Zugriff auf das Widget ein.

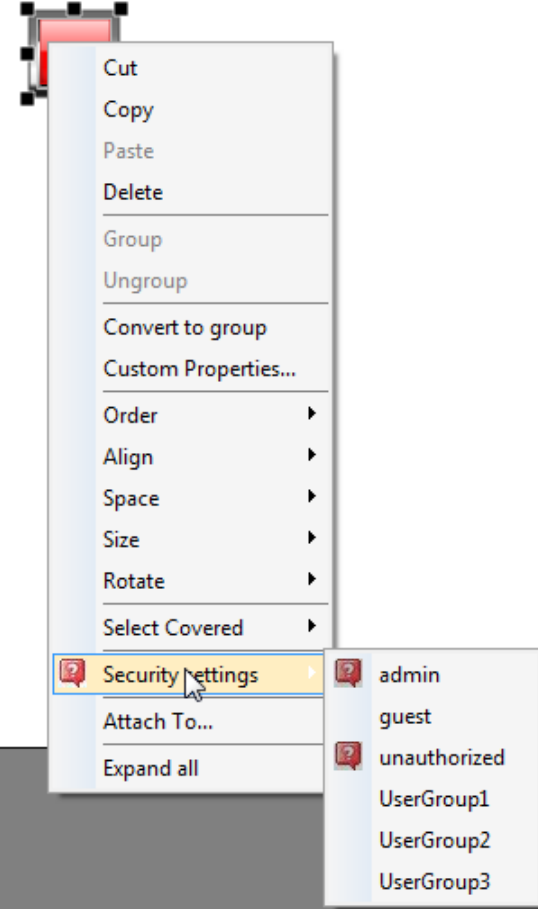

<span id="page-348-0"></span>Siehe ["Zugriffsberechtigungen](#page-342-0) ändern" auf Seite 336 für Details.

# **Benutzer konfigurieren**

#### *Pfad: Projektansicht> Sicherheit > Doppelklick auf Benutzer*

Klicken Sie im Benutzereditor auf **+**, um einen Benutzer hinzuzufügen: Zur Tabelle wird eine neue Zeile hinzugefügt.

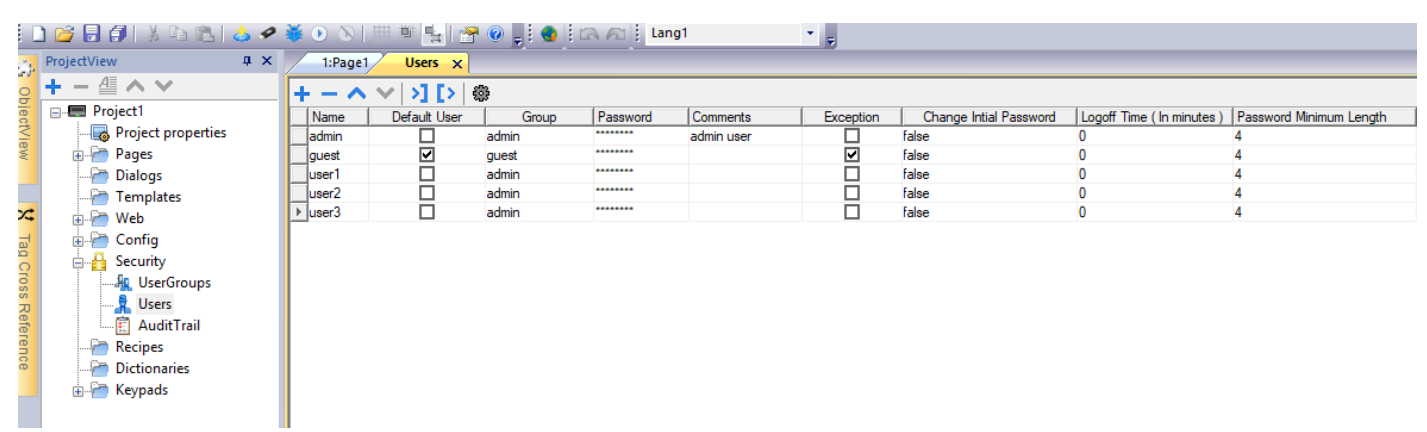

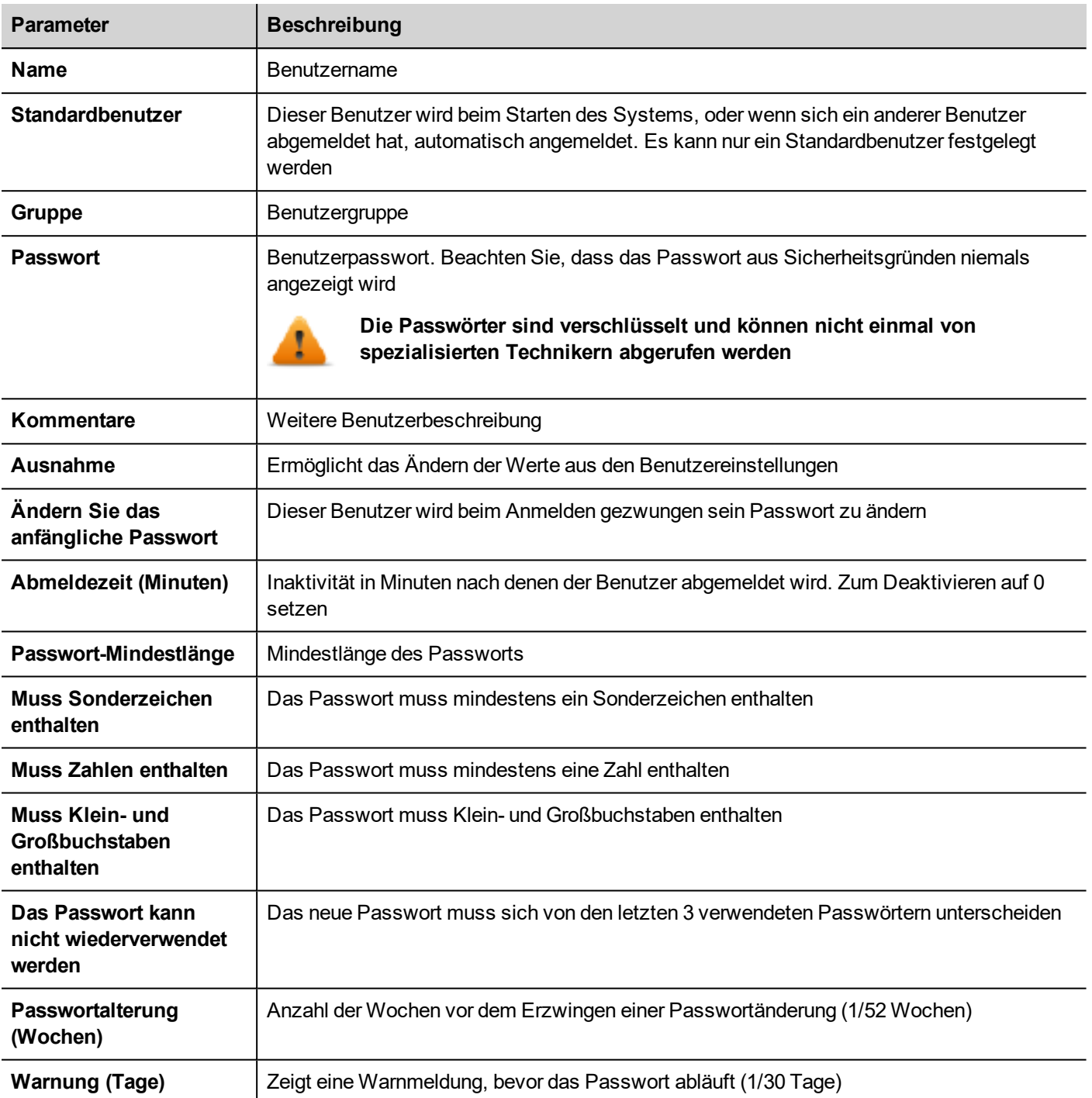

### **Benutzereinstellungen**

Über den Befehl Einstellungen können Parameter definiert werden, die alle Benutzer gleich sind.

Benutzer mit Ausnahme-Flags müssen die allgemeinen Parameter nicht zu verwenden.

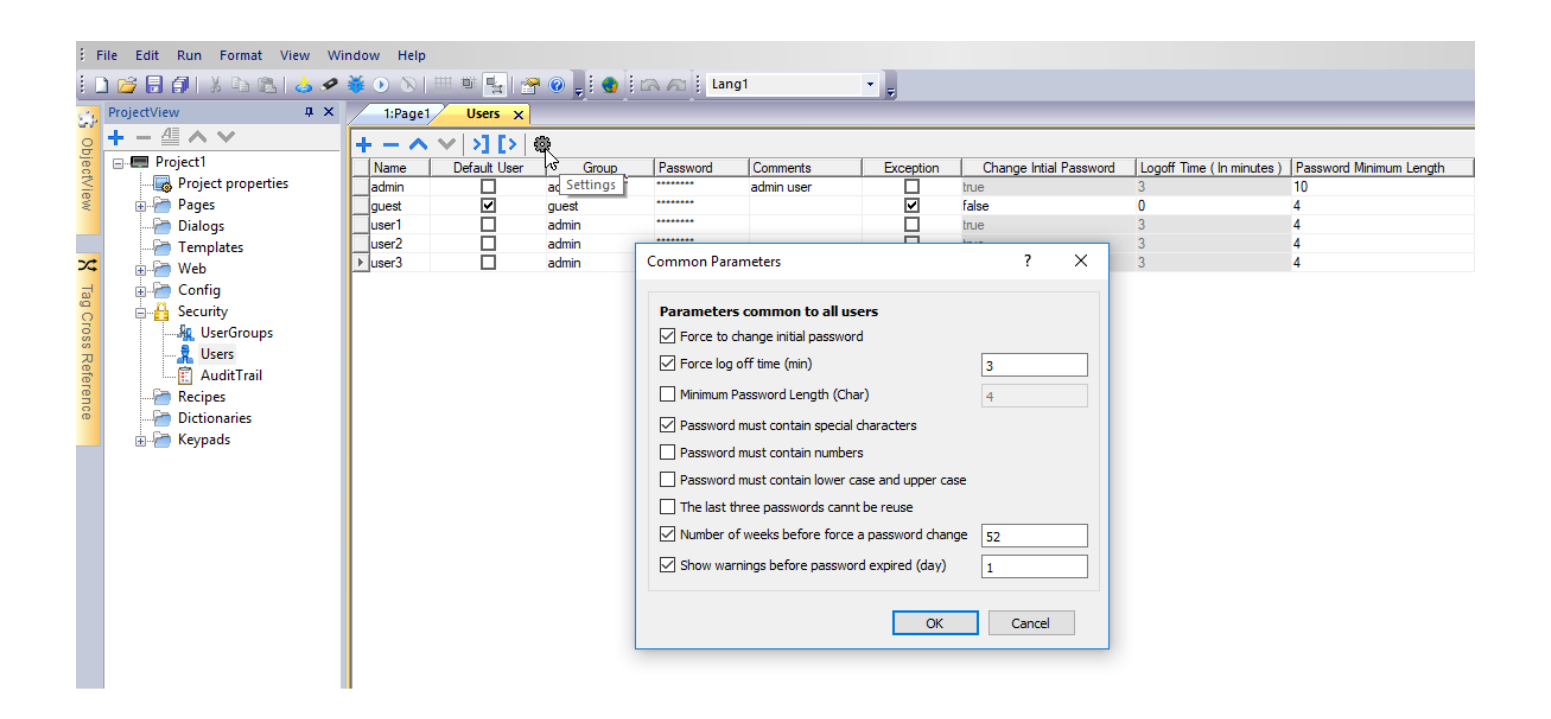

# <span id="page-350-0"></span>**Standardbenutzer**

Sie können in einem Projekt nur einen Standardbenutzer definieren. Dies ist der Benutzer, der beim Systemstart automatisch angemeldet wird, wenn sich der aktuell angemeldete Benutzer abmeldet oder nach einer Zeitüberschreitung abgemeldet wird.

Zum Anmelden bei der LRH SW HMI Runtime mit einem anderen Benutzer führen Sie eine der folgenden Aktionen durch:

- <sup>l</sup> **SwitchUser**
- <sup>l</sup> **LogOut**

<span id="page-350-1"></span>Siehe ["Benutzerverwaltungsaktionen"](#page-223-0) auf Seite 217für Details.

# **Benutzerverwaltung in Runtime**

Der Standardbenutzer, sofern vorhanden, wird beim Starten der HMI Runtime automatisch angemeldet. Für den Fall, dass kein Standardbenutzer konfiguriert wurde, erfordert das System die Eingabe eines Benutzernamens und Passworts. Siehe ["Benutzerverwaltungsaktionen"](#page-223-0) auf Seite 217für Details zu den für Benutzer ausführbaren Aktionen.

### **Benutzerdaten entfernen**

Alle in der Runtime geänderten Benutzerdaten werden in dedizierten Dateien gespeichert. Um diese dynamischen Dateien und alle an der Benutzer-Konfiguration in der Runtime durchgeführten Änderungen zu entfernen, können Sie:

- auf der HMI Runtime: Die Aktion DeleteUMDynamicFile ausführen
- <sup>l</sup> mit LRH SW: Wählen Sie im Dialog Herunterladen **Dynamische Dateien löschen**.

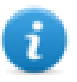

Hinweis: Wenn eine Änderung an der Benutzerverwaltung in Studio durchgeführt wird, müssen die dynamischen Dateien der Benutzerverwaltung gelöscht werden, um neue Benutzerverwaltungseinstellungen anzuwenden.

# <span id="page-351-0"></span>**Remote-Anmeldung erzwingen**

*Pfad: Projektansicht> Rechtsklick auf Sicherheit> Remote-Anmeldung erzwingen*

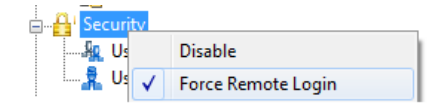

Wählen Sie diese Option, um die Benutzeranmeldung zu erzwingen, wenn der Remotezugriff über LRH SW Client verwendet wird. Wenn nicht aktiviert, wird für den Remotezugriff das gleiche Schutzniveau, wie für den lokalen Zugriff verwendet.

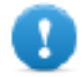

**Wichtig: Diese Funktion kann nur genutzt werden, wenn die Benutzerverwaltung aktiviert ist.**

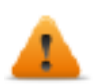

**WARNUNG: Benutzen Sie diese Option wenn Sie einen Standardbenutzer haben, Sie aber zur gleichen Zeit den Remotezugriff schützen möchten.**

Siehe "Sicherheitsverwaltung [aktivieren/deaktivieren"](#page-341-0) auf Seite 335für Details.

Wenn diese Kennzeichnung aktiviert ist, sind die einzigen noch verfügbaren Dateien/Ordner:

• Der Ordner PUBLIC und Index.html

Siehe ["Zugriffsberechtigungen](#page-342-0) ändern" auf Seite 336 für Details zu HTTP-Zugriffsbeschränkungen.

# **27 Audit-Trails**

Der Audit-Trail ist eine zeitliche Abfolge der Audit-Aufzeichnungen. Jeder Datensatz enthält Informationen über die ausgeführten Aktionen und den Benutzer, der sie ausgeführt hat.

Diese Funktion stellt die Prozessverfolgung und Benutzeridentifikation mit Zeitstempel der Ereignisse bereit.

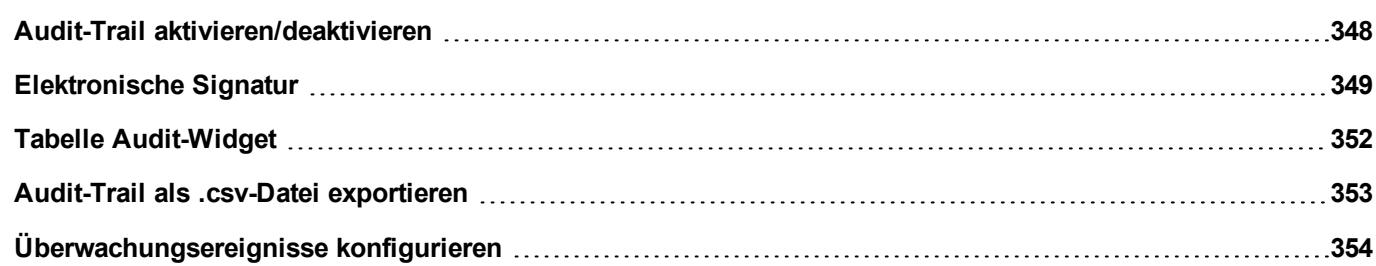

# <span id="page-354-0"></span>**Audit-Trail aktivieren/deaktivieren**

### *Pfad: Projektansicht> Sicherheit > Doppelklick auf AuditTrail*

Die Audit-Trail-Protokollierung kann über das Kontrollkästchen "Audit Trail aktivieren" aktiviert werden

Wenn es aktiviert ist, werden alle Änderungen an den ausgewählten Ressourcen mit einem Zeitstempel, Benutzername, der die Operation durchgeführt hat, und einige zusätzliche Informationen bezüglich der modifizierten Ressource an den Audit-Puffer gemeldet (z. B. neuer Wert und vorheriger Wert für Tags)

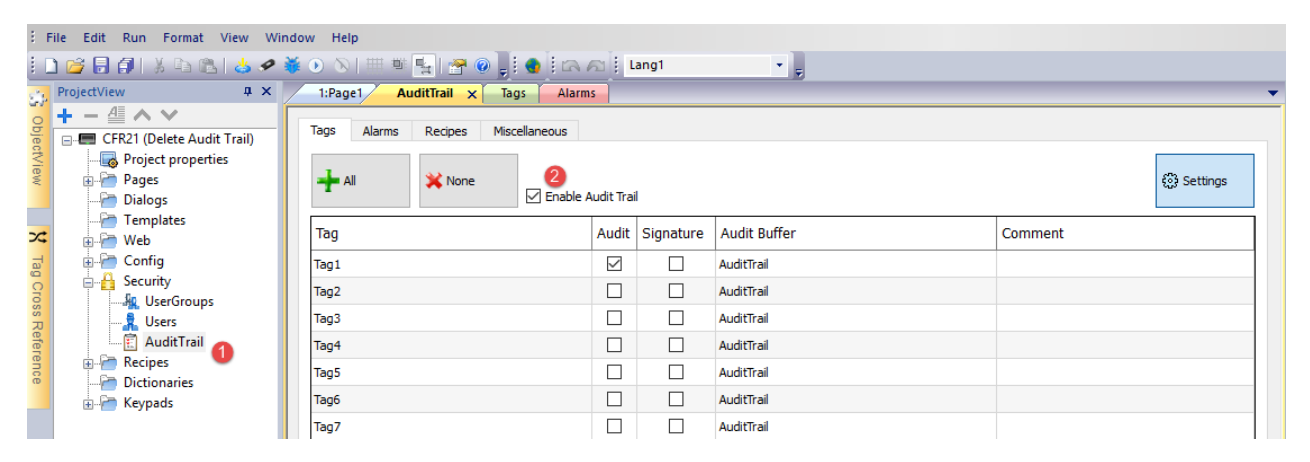

Über die Hauptregisterkarten (Tags, Alarme, Rezepte und Sonstiges) des Audit-Trail-Editors können Sie zwischen den Ansichten der Listen der verfügbaren Ressourcen wechseln.

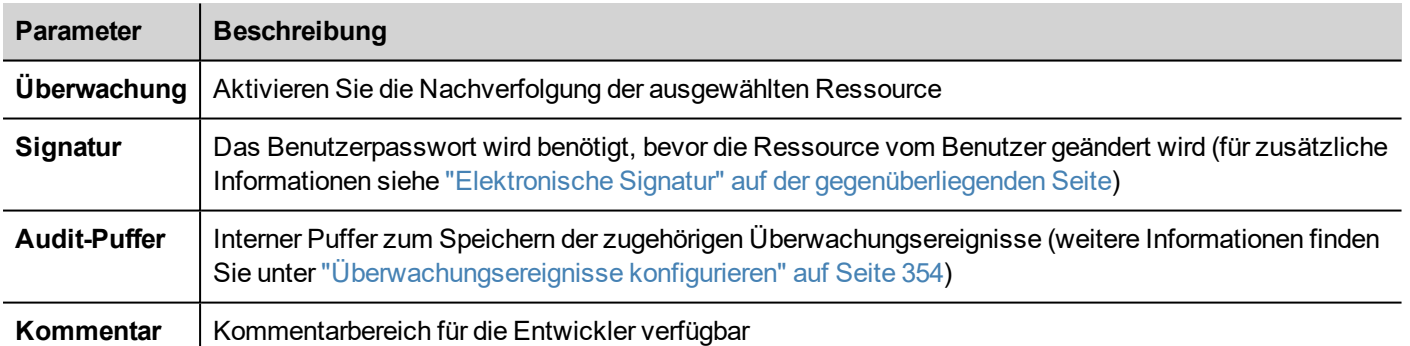

#### **Tags**

• Verfolgen Sie, wann sich der Tag-Wert ändert.

#### **Alarme**

• Verfolgen Sie, wann der Benutzer ein Alarmereignis bestätigt oder zurücksetzt

#### **Rezepturen**

• Verfolgen Sie, wann der Benutzer Rezepte hoch- oder herunterlädt

#### **Sonstige Ressourcen**

- Details der Benutzeranmeldung Verfolgen Sie, wann der Benutzer einloggt, ausloggt oder sein Passwort ändert
- Benutzerverwaltungsaktionen Verfolgen Sie, wann ein Benutzer hinzugefügt, entfernt oder Benutzereigenschaften verändert werden
- Systemaktionen Verfolgen Sie Systemaktionen (Neustart des Bediengeräts, Einschalten, Backup, Aktualisieren, Herunterladen, Zugang zu den Systemeinstellungen, Öffnen des Projektmanagers)
- FTP-Aktionen Verfolgen Sie ftpGET, ftpPUT, OpenTextEditor, SaveTextEditor
- Puffer-Aktionen Verfolgen Sie Aktionen zum Entladen and Entfernen von Allarmen, Audit- oder Trend-Puffern

#### **LogMessage Macro**

Darüber hinaus bietet das LogMessage-Makro die Möglichkeit, zusätzliche Ereignisse für die Protokollierung im Audit-Trail-Puffer zu definieren.

<span id="page-355-0"></span>Siehe "Nachricht [protokollieren"](#page-216-0) auf Seite 210 für weitere Details.

# **Elektronische Signatur**

Für jede im Audit-Trail-Editor aufgelistete Ressource ist es möglich, vor der Änderung LRH SW HMI Runtime die Passwortbestätigung zu konfigurieren. Wenn der Audit-Trail aktiviert ist, hat der Benutzer die Möglichkeit Kommentare hinzu zufügen, die im Track-Log aufgezeichnet werden.

*Pfad: Projektansicht> Sicherheit > Doppelklick auf AuditTrail*

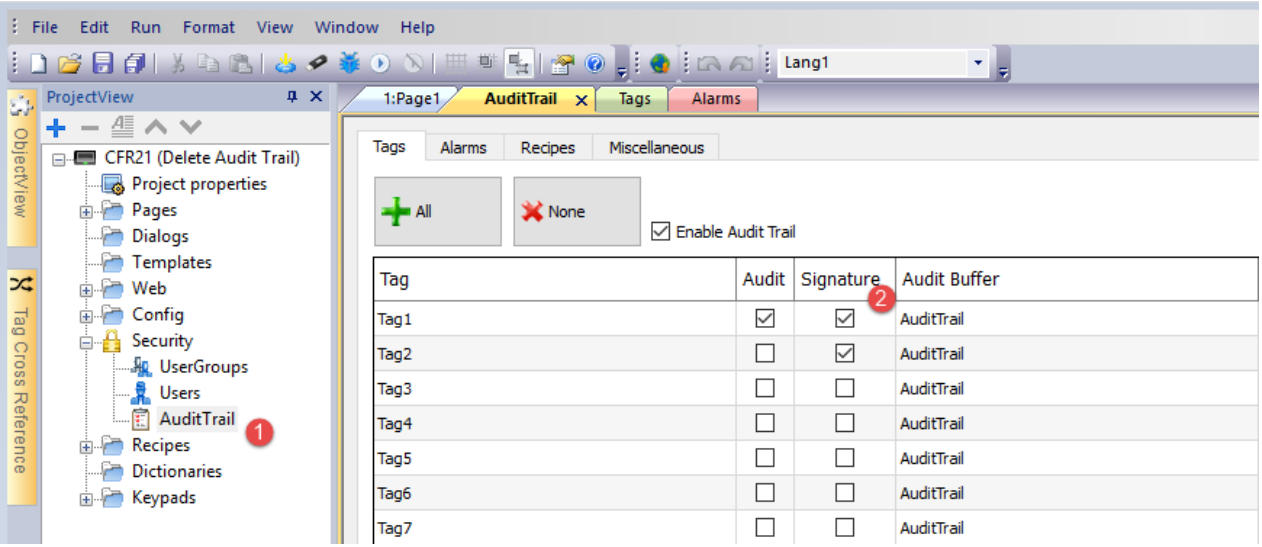

Das Benutzerpasswort ist erforderlich, bevor die Ressource vom Benutzer geändert werden kann

# **Confirm your password**

Password:

\*\*\*\*\*\*\*\*

# Comment:

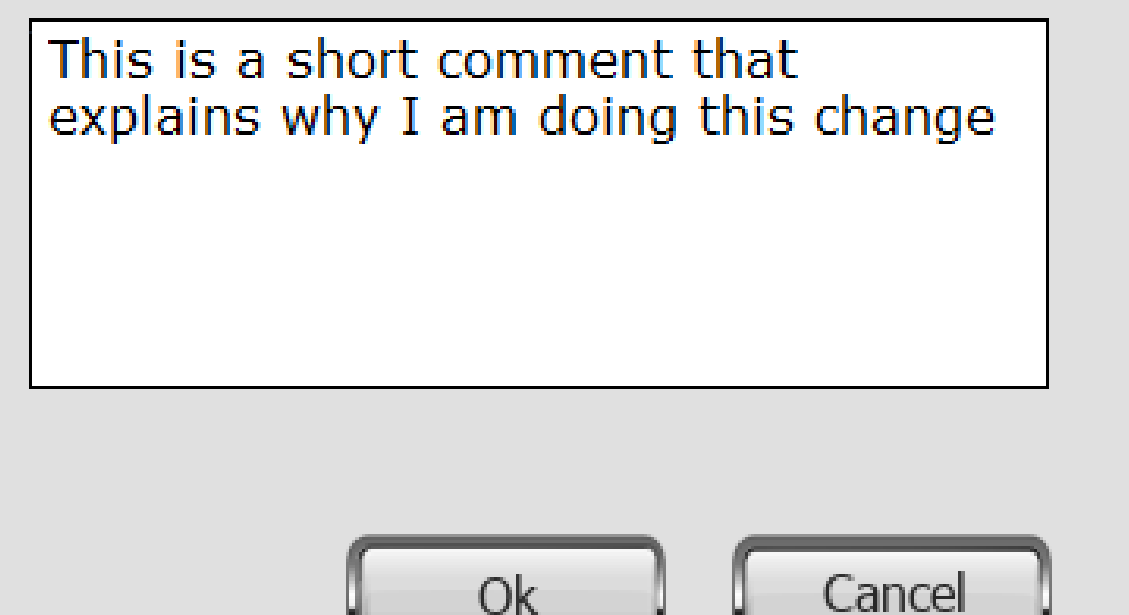

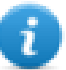

Das freigegebene Passwort wird für die in den nächsten 10 Sek. freigegebenen Befehle nicht erneut benötigt. Die Gültigkeitsdauer kann im Dialogfeld Einstellungen geändert werden.

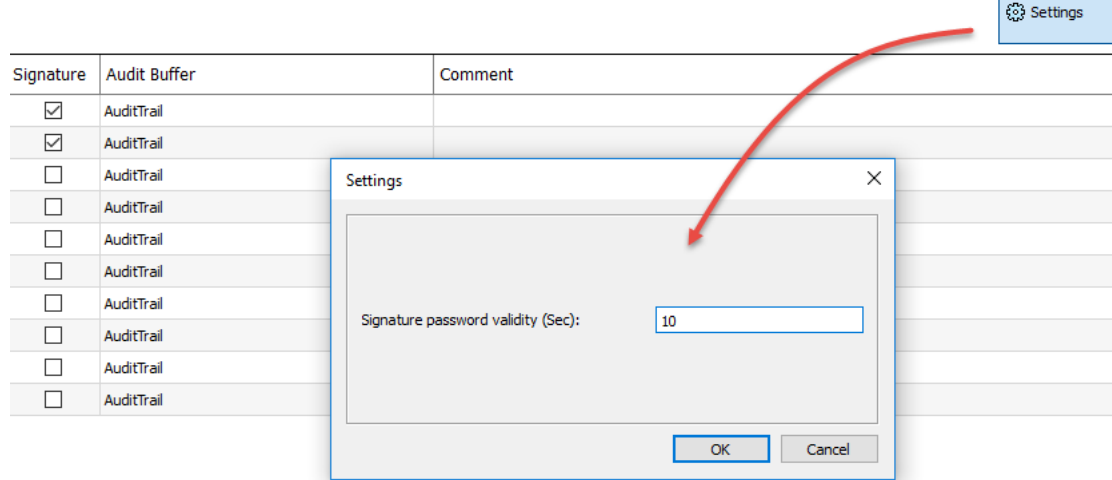

**350** LRH SW | Benutzerhandbuch | v400 (2020-05-07) | EN | © 2018-2020 Lovato Electric S.p.A.

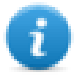

# <span id="page-358-0"></span>**Tabelle Audit-Widget**

#### Pfad: **Widget-Galerie**> **Grundlagen**> **Audit Tabellen**

Zeigt den Inhalt des Audit-Trails in einem Widget an

### **Audit View**

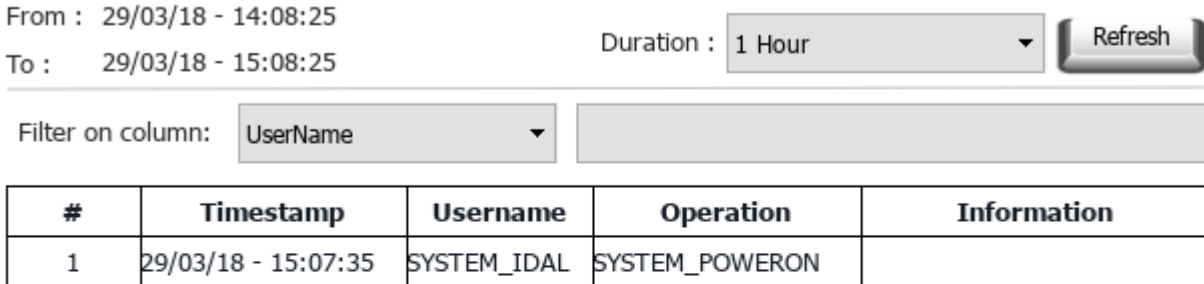

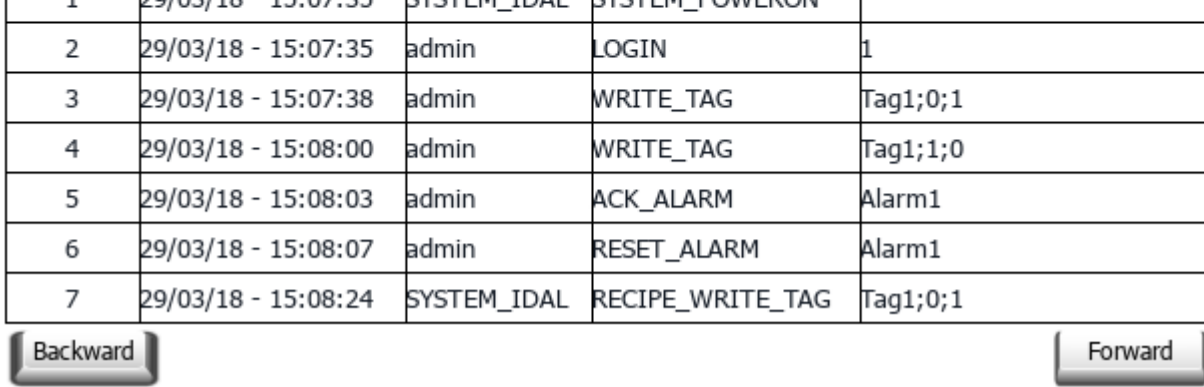

#### **Schaltflächen:**

- **AKTUALISIEREN** Trenddaten aus dem internen Puffer abrufen und Tabellenansicht aktualisieren
- <sup>l</sup> RÜCKWÄRTS / VORWÄRTS Verschieben Sie das Anzeigefenster vorwärts oder rückwärts, wie im Dauerparameter angegeben

#### **Filter:**

Verwenden Sie die Kombinationsfelder, um die Spalte auszuwählen, in der gesucht werden soll und das nächste Feld auf der rechten Seite, um die zu suchende Zeichenfolge einzugeben.

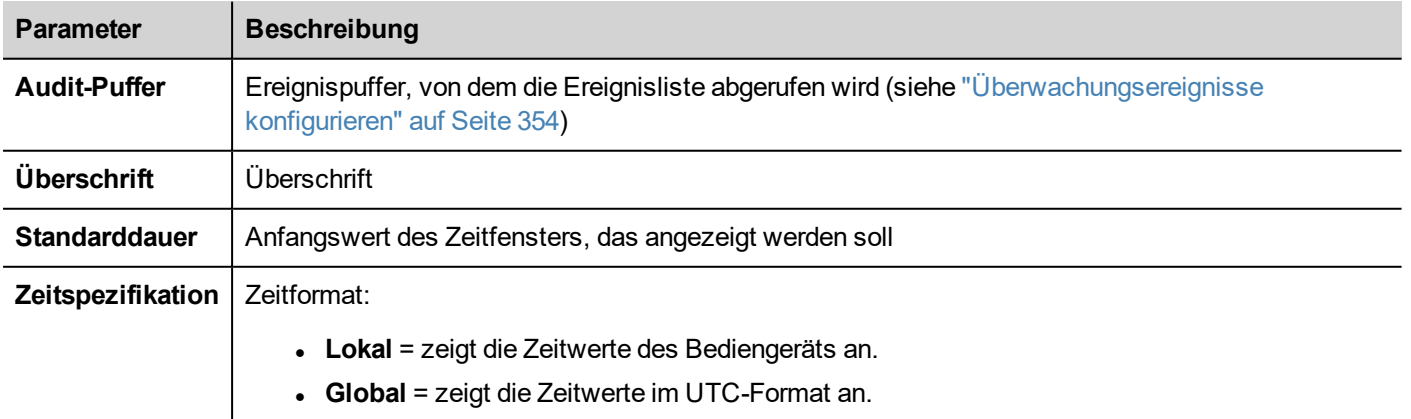

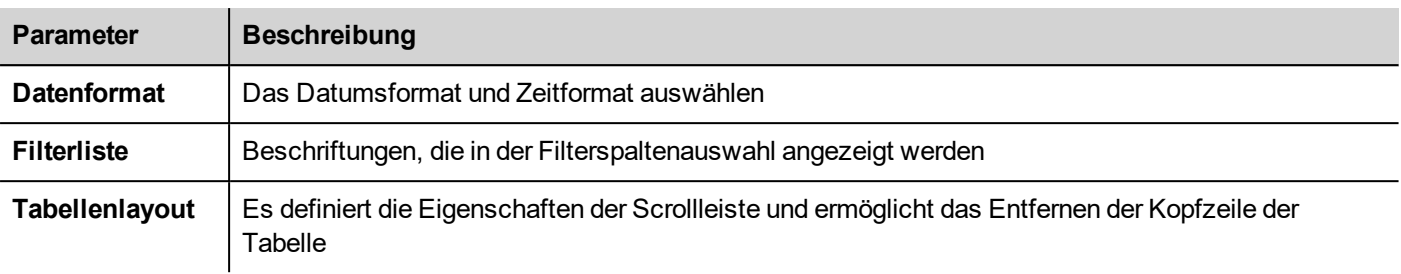

### <span id="page-359-1"></span>**Audit-Tabelle drucken**

Ein Audit-Tabellen-Widget ohne Schaltflächen kann in der Druckbericht-Bibliothek gefunden und verwendet werden. Die Tabelle kann gezogen und vergrößert werden, so dass sie die gesamte Seite ausfüllt. Wenn die Anzahl der zu druckenden Zeilen größer als eine Seite ist, wird die Audit-Tabelle unter Verwendung zusätzlicher Seiten gedruckt.

Mit der Funktion "An Tag anhängen" ist es möglich, Tags zu verwenden, um einige Eigenschaften des historischen Trends zu definieren, die in Runtime ausgedruckt werden sollen:

- **Seitendauer**
- Endzeit

"Seitendauer" mit "Endzeit" definieren den zu druckenden Teil des Audit-Speichers.

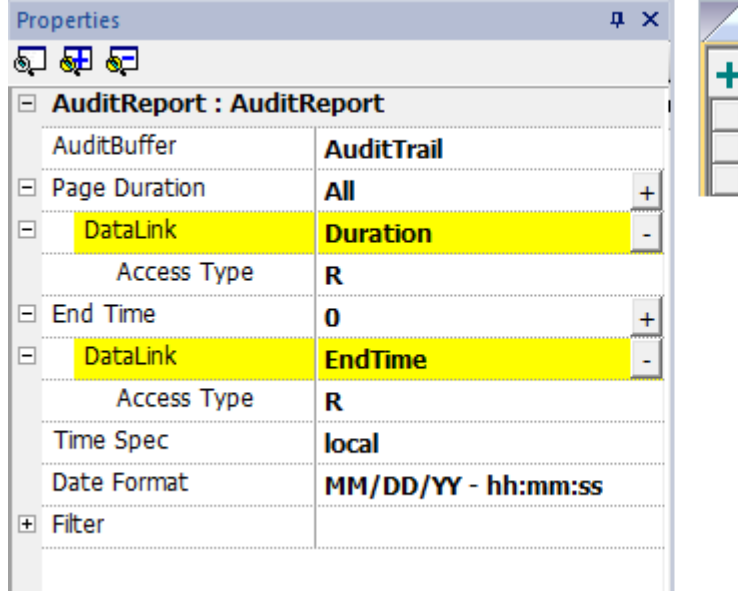

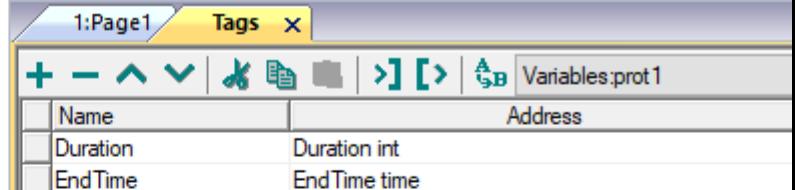

# <span id="page-359-0"></span>**Audit-Trail als .csv-Datei exportieren**

Daten, die im Audit-Trail aufgezeichnet wurden, können in die CSV-Datei exportiert werden, indem die **Ereignisarchiv speichern** Aktion verwendet wird. Siehe ["Ereignisarchiv](#page-214-0) speichern" auf Seite 208 für Details.
### **Dateistruktur**

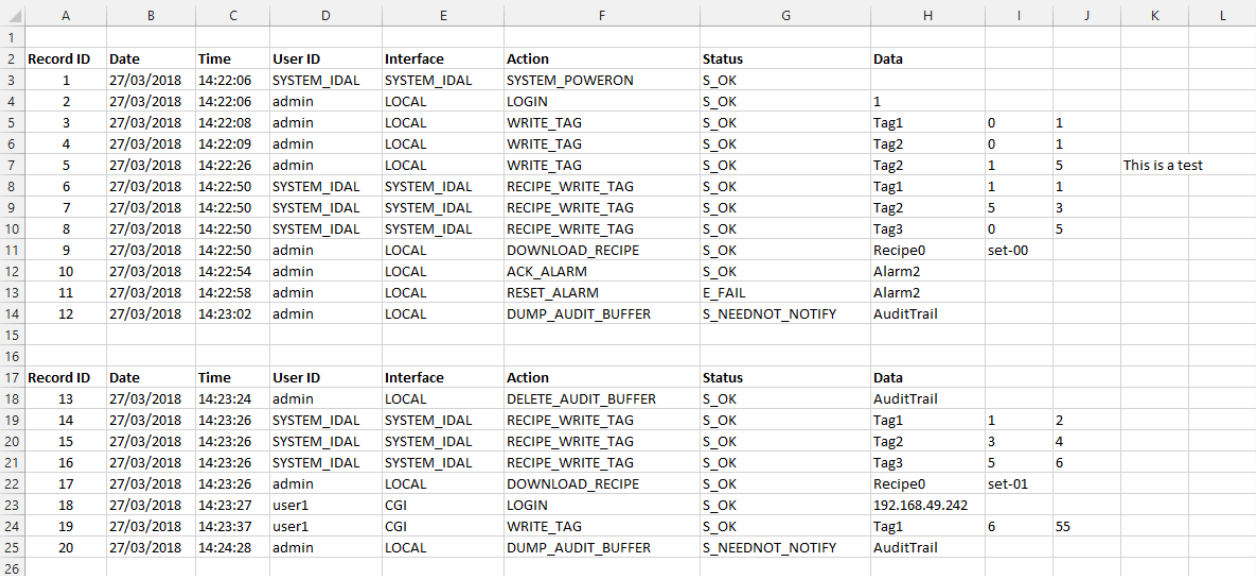

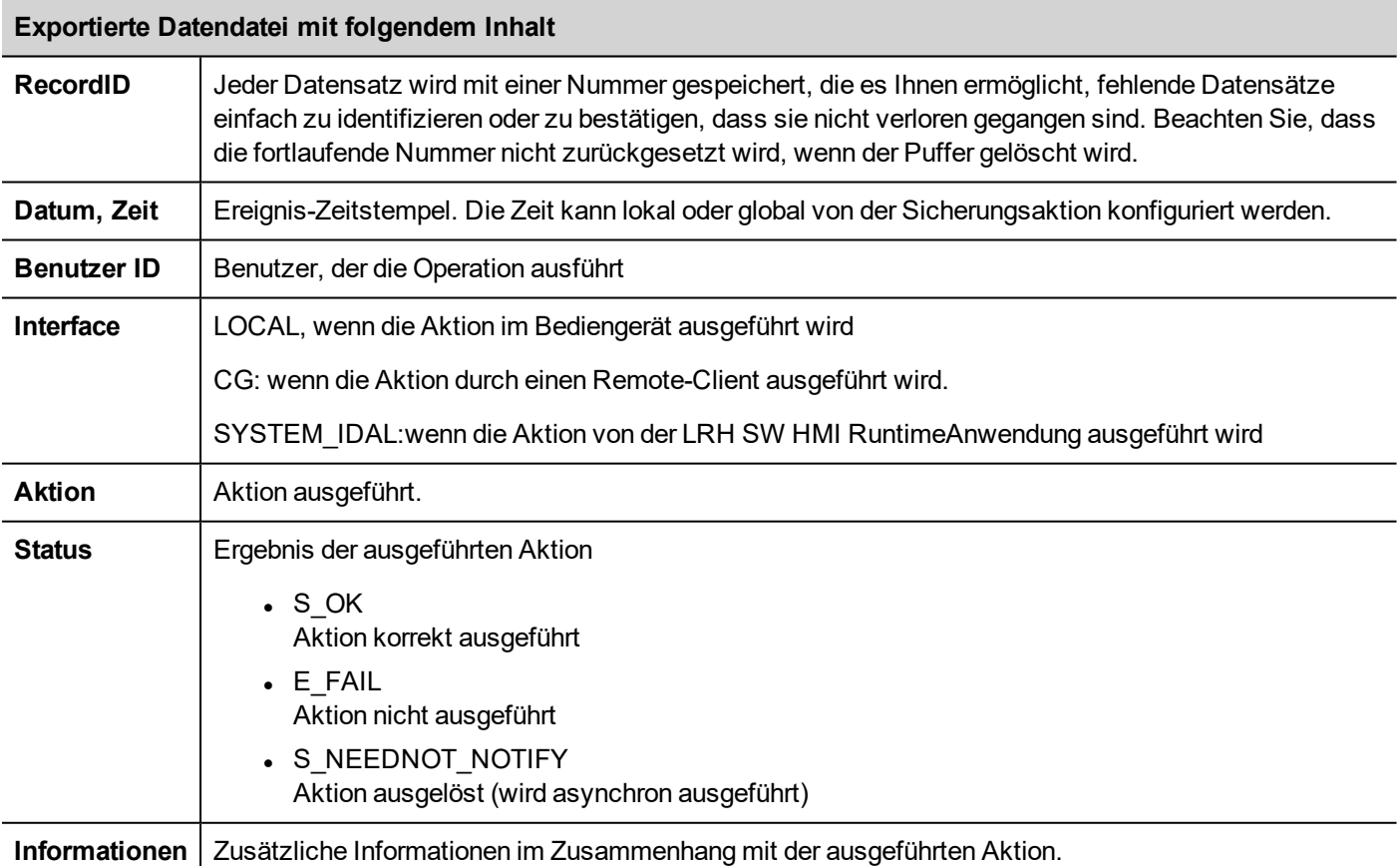

## **Überwachungsereignisse konfigurieren**

Sie können über mehr als einen Audit-Datensatz verfügen. Sie dazu einen dedizierten Ereignispuffer konfigurieren.

### **Einen Ereignispuffer erstellen**

#### *Pfad: Projektansicht> Konfig > Doppelklick auf Ereignispuffer*

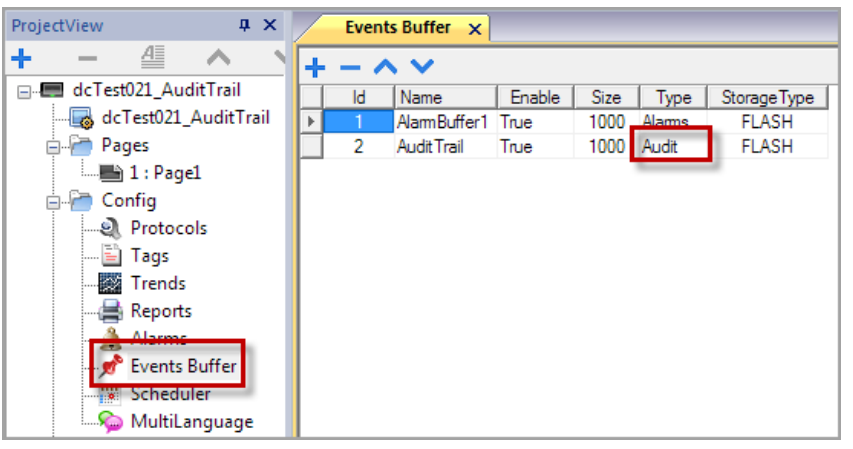

- 1. Klicken Sie im **Ereignispuffer**-Editor auf **+**: Der Tabelle wird eine Zeile hinzugefügt.
- 2. Wählen Sie **Audit** als **Typ**.
- 3. Pufferparameter konfigurieren.

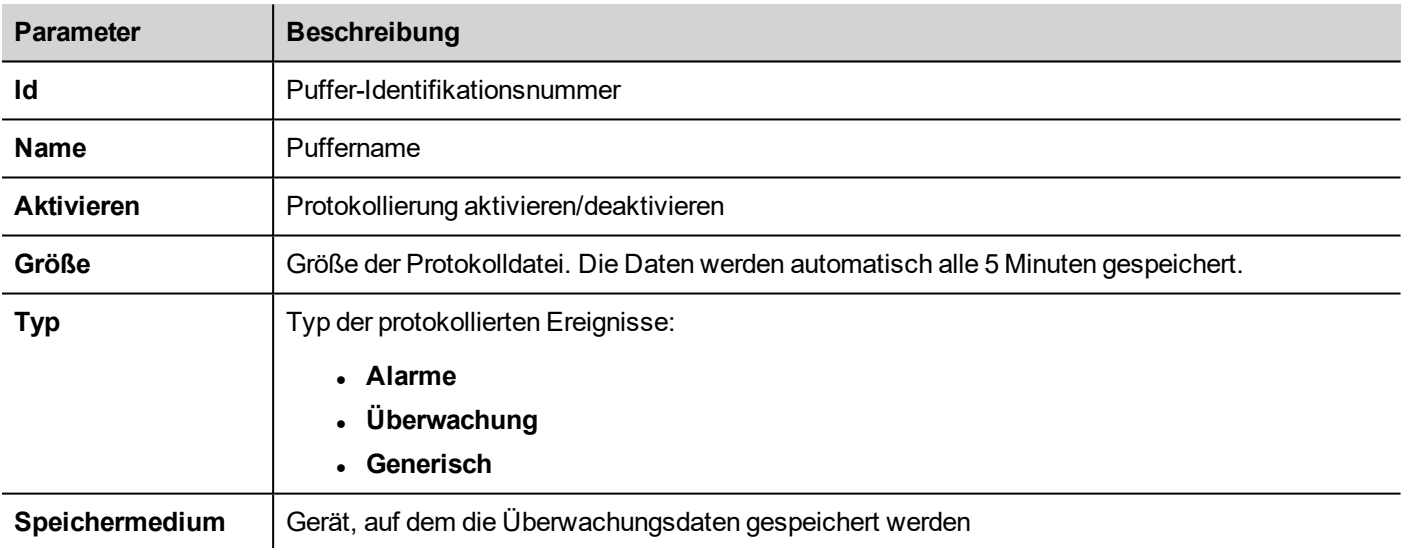

# **28 Berichte**

Ein Bericht ist eine Informationssammlung, die gedruckt wird, wenn ein Ereignis dies auslöst. Wenn das programmierte Ereignis ausgelöst wird, beginnt der Druck im Hintergrund.

Sie können Berichte, deren Inhalte, Alarmauslöser und Ausgabedrucker im Berichtseditor konfigurieren.

In Berichten können nicht alle Widgets verwendet werden. Bei der Konfiguration von Berichten ermöglicht LRH SW den Zugriff auf einen dedizierte Widget-Galerie, in der nur Widgets für Berichte zur Verfügung stehen.

Das Berichtsformat kann über vordefinierte Vorlagen für das Seitenlayout angepasst werden.

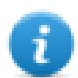

Hinweis: Der Berichtsdruck wird vom LRH SW Client nicht unterstützt.

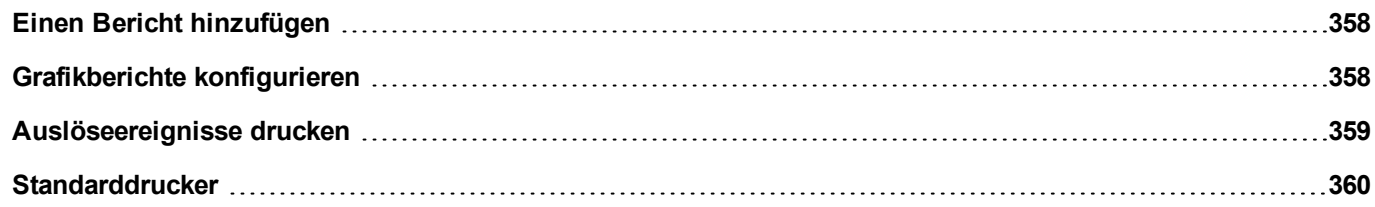

## <span id="page-364-0"></span>**Einen Bericht hinzufügen**

#### *Pfad: Projektansicht> Konfig > Doppelklick auf Berichte*

Klicken Sie im **Berichts**-Editor auf **Grafikbericht**: Der Tabelle wird eine neue Zeile hinzugefügt.

### **Berichtsarten**

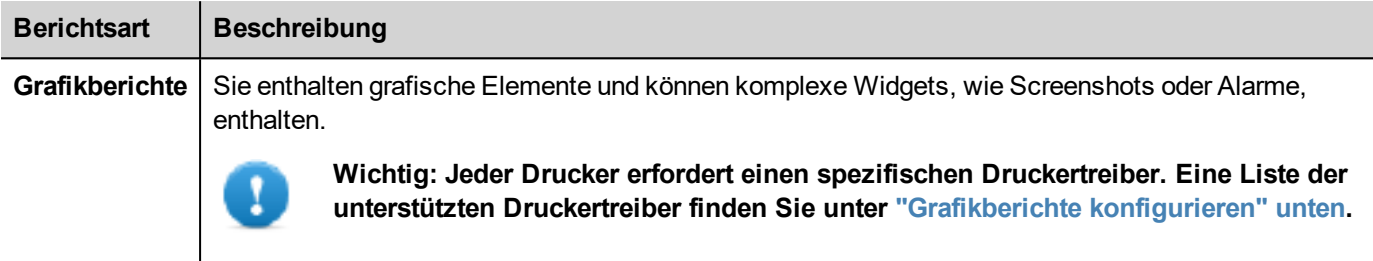

## <span id="page-364-1"></span>**Grafikberichte konfigurieren**

Graphic Report 1 Active alarm report **V** Use Default Printer Settings Add new page to the report Change order Delete a page Report Page 2 Report Page 1

Verwenden Sie den **Berichts**-Editor, um Grafikberichte zu konfigurieren.

### **Eine Seite zum Bericht hinzufügen**

Klicken Sie auf **+**, um eine neue Seite zum Berichtslayout hinzuzufügen.

Wenn die Maus über eine Seite geführt wird, werden zwei Symbole angezeigt, dies es Ihnen ermöglichen die Seiten neu anordnen oder zu löschen.

### **Berichtsseiteninhalt ändern**

1. Doppelklicken Sie auf eine Seite, um den Inhalt zu bearbeiten: Der **Grafikberichts**-Editor wird angezeigt.

Jede Seite ist unterteilt in: Kopfzeile, Fußzeile und Seitentext.

2. Doppelklicken Sie auf den Bereich, den Sie bearbeiten möchten: Der Bearbeitungsbereich wird in weiß dargestellt, die Anderen werden grau dargestellt.

Der Widget-Galerie ist kontextsensitiv und zeigt nur die für den Bereich, den Sie gerade bearbeiten, verfügbaren Widgets an.

### **Für Berichte verfügbare Widgets**

Für einen Grafikbericht können Widgets benutzt werden:

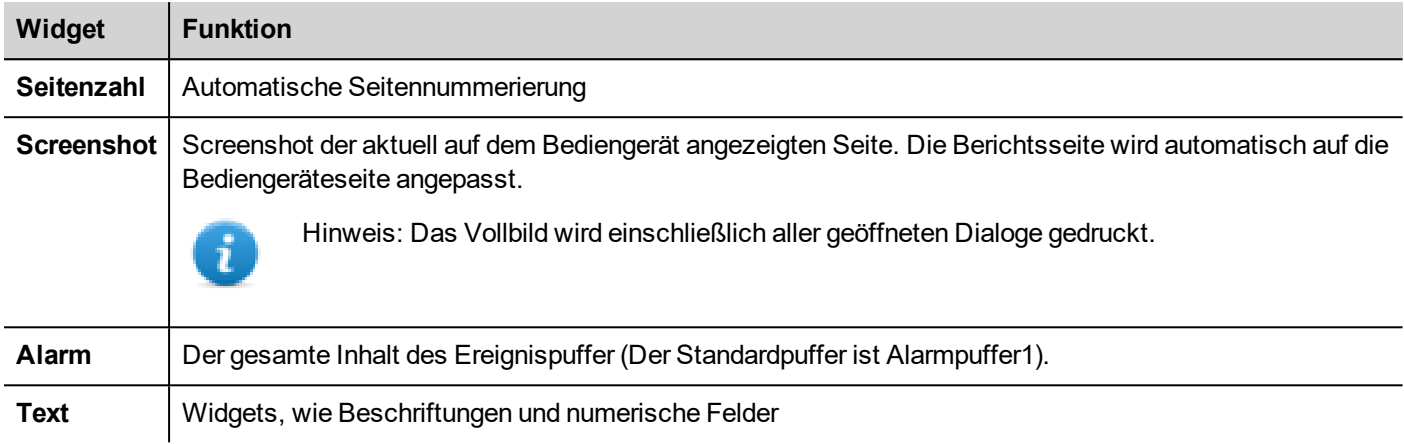

## <span id="page-365-0"></span>**Auslöseereignisse drucken**

Das Drucken von Berichten kann von Ereignissen ausgelöst werden.

### **Druckalarme konfigurieren**

*Pfad: Projektansicht> Konfig > Doppelklick auf Alarme*

- 1. Öffnen Sie im Alarmeditor den Dialog **Ereignistypen** in der Eigenschaft **Ereignisse**.
- 2. Wählen Sie in der Registerkarte **Drucken** alle Bedingungen, unter denen Sie den Druck auslösen möchten.

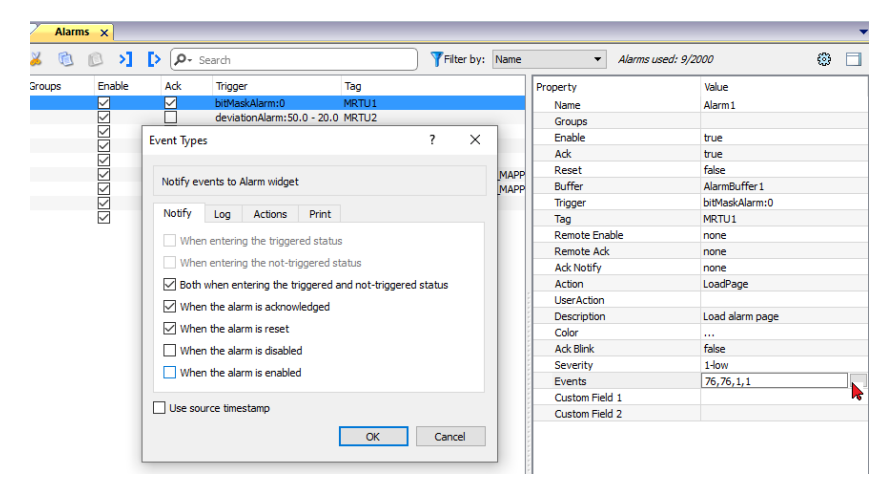

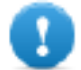

**Wichtig: In einem Projekt kann nur ein Bericht als aktiver Alarmbericht festgelegt werden, und es kann sich dabei entweder um einen Textbericht oder einen Grafikbericht handeln.**

### **Druckereinstellungen für die Runtime einstellen**

Der Ausdruck eines Grafikberichts kann auch über die Aktion **GrafikBerichtDrucken.**

Setzen Sie die Aktionseigenschaft **Lautlos** auf **false**, um einen Popup-Dialog zu öffnen.

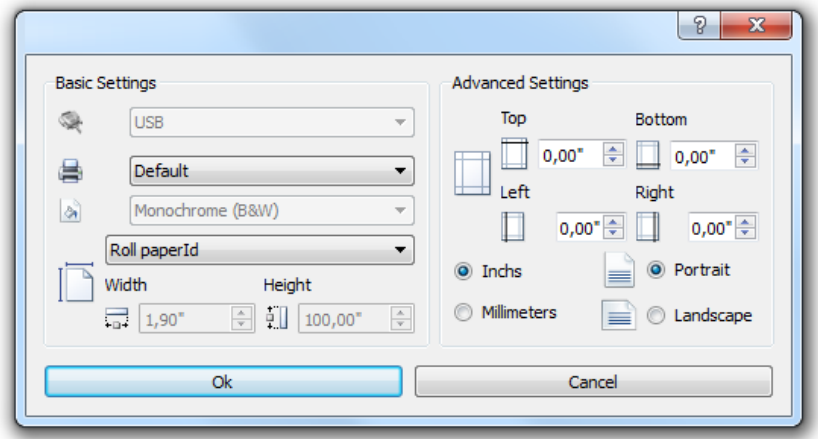

## <span id="page-366-0"></span>**Standarddrucker**

### **Drucker einstellen**

Sie können für alle grafischen Berichte einen Standarddrucker einstellen. Jeder Bericht kann dann konfiguriert werden, um den Standarddrucker oder einen anderen verfügbaren Drucker zu verwenden. Klicken Sie zum Einstellen der Druckerparameter auf die Schaltfläche **Drucker einstellen**.

Definieren Sie für PDF-Drucker mithilfe von **Speicherort für gedruckte Dateien** auch den Ordner, in dem Dateien gespeichert werden.

# **29 Bildschirmschoner**

Bildschirmschoner können verwendet werden, um eine Bildschirmpräsentation anzuzeigen, wenn das Bediengerät nicht benutzt wird. Die Bildschirmpräsentation startet nach einem Zeitlimit, sofern keines der folgenden Ereignisse eintritt:

- Displayberührung
- Mausbewegung
- Taste von externer Tastatur wurde gedrückt
- aktive Dialoge

Wenn bei aktivem Bildschirmschoner das Display berührt oder eine Mausbewegung erkannt oder eine Taste auf einer externen Tastatur gedrückt oder ein Dialog gestartet wird, wird der Bildschirmschoner deaktiviert.

### **Bildschirmschonerfunktion aktivieren**

*Pfad: Projektansicht> Konfig > Rechtsklick auf Bildschirmschoner> Aktivieren*

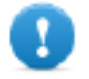

**Wichtig: Sie müssen den Bildschirmschoner aktivieren, bevor Sie ihn konfigurieren können.**

### **Einen Bildschirmschoner konfigurieren**

*Pfad: Projektansicht> Konfig > Doppelklick auf Bildschirmschoner*

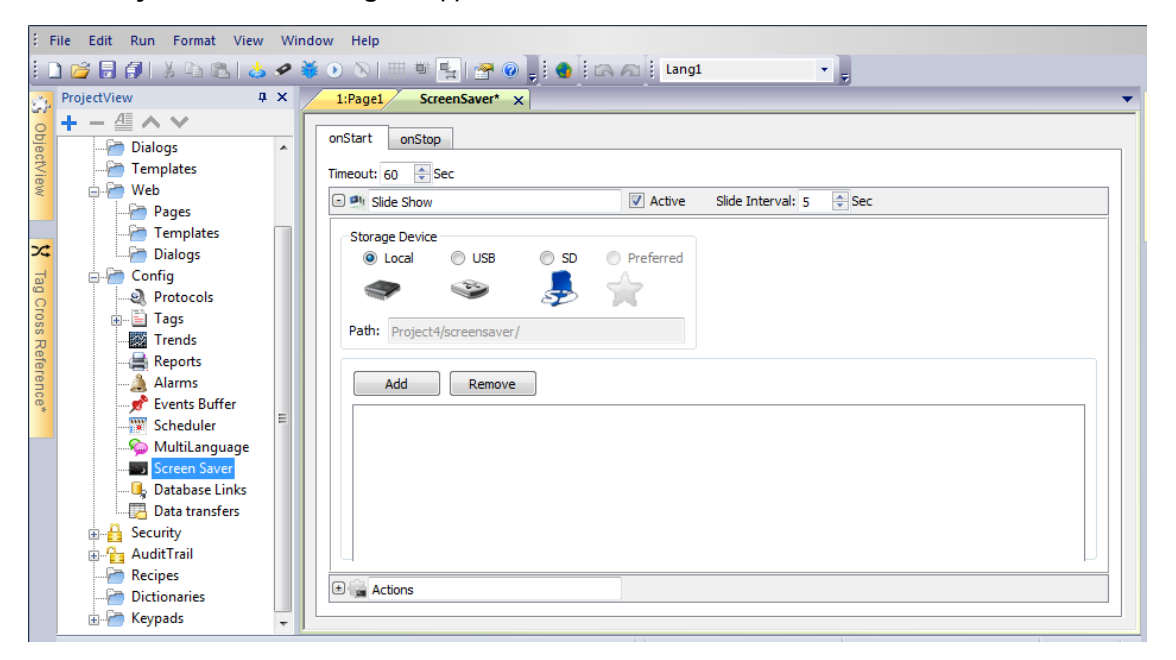

### **Parameter der Bildschirmpräsentation**

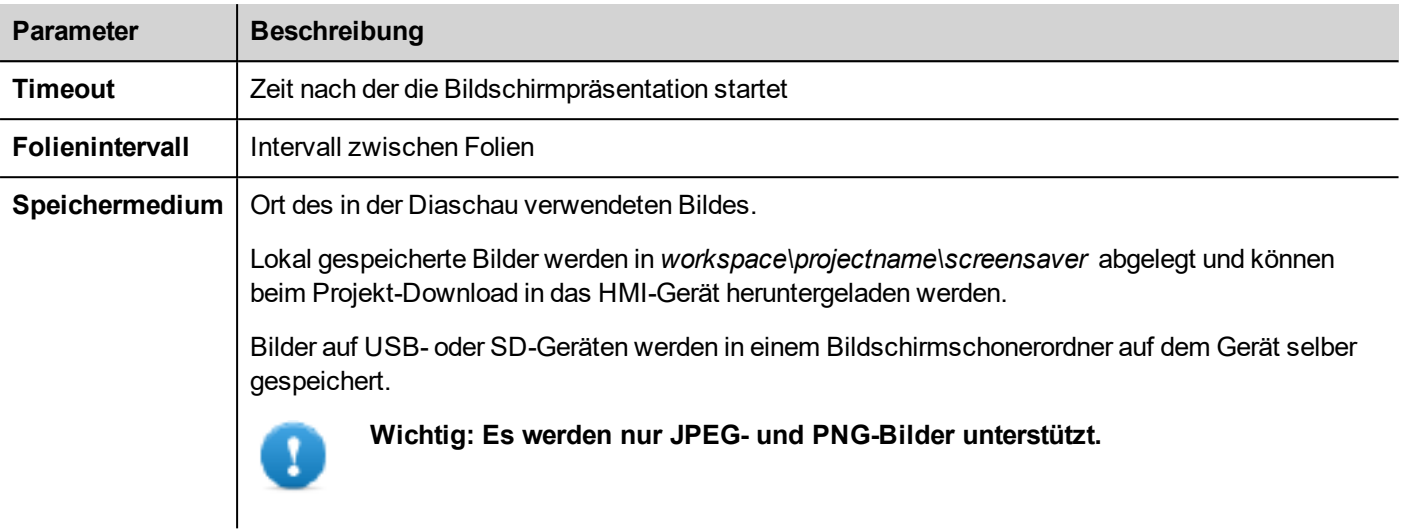

### **Aktionen zum Bildschirmschoner zuordnen**

Durch den Bildschirmschoner können, wenn dieser startet und/oder stoppt, Aktionen ausgelöst werden.

- <sup>l</sup> Klicken Sie in der Registerkarte **onStart** neben **Aktionen** auf **+**, um beim Start des Bildschirmschoners auszuführende Aktionen zu konfigurieren.
- <sup>l</sup> Klicken Sie in der Registerkarte **onStop** neben **Aktionen** auf **+**, um beim Stoppen des Bildschirmschoners auszuführende Aktionen zu konfigurieren.

# **30 Datensicherung/Wiederherstellung der Runtime und des Projekts**

Sie können die Inhalte des Bediengerätes, einschließlich des

- LRH SW HMI Runtime
- HMI-Anwendungsprojekts sichern

auf einem externen Speicher. Diese Sicherungskopie kann verwendet werden, um den Inhalt des Bediengerätes zu einem späteren Zeitpunkt wiederherzustellen oder auf ein neues Bediengerät zu kopieren.

Die Funktion der Sicherungskopie ist, sofern aktiviert, nur für den angemeldeten Benutzer verfügbar. Siehe ["Zugriffsberechtigungen](#page-342-0) ändern" auf Seite 336 für Details.

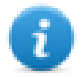

Hinweis: Die Sicherung wird nicht unterstützt in LRH SW Client.

### **Datensicherungsfunktion**

Die Datensicherungsfunktion führt automatisch folgende Prozedur aus:

- 1. Entlädt das aktuelle Projekt, um in Gebrauch befindliche Dateien zu entsperren.
- 2. Archiviert den Inhalt des Ordners \QTHMI (mit der LRH SW HMI Runtime, Projekten, dynamischen Dateien wie Rezepturen, Alarmen, Trends, usw.) in einer .zip-Datei (Standard oder verschlüsselt).
- 3. Das Bediengerät zurücksetzen (das Projekt wird neu geladen).

Zum Starten der Sicherungskopie:

- 1. Klicken Sie in der LRH SW HMI Runtime mit der rechten Maustaste um das Kontextmenü zu öffnen.
- 2. Wählen Sie **Sicherung**: Der Dialog **Sicherung** wird angezeigt.

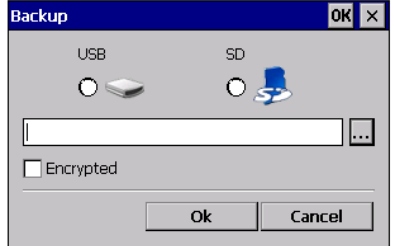

3. Wählen Sie den Pfad zum Speichern der Sicherungsdatei.

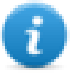

Hinweis: Die Datensicherung schließt keine in USB-Sticks und SD-Karten gespeicherten Dateien ein. In diesen Geräten gespeicherte dynamische Daten wie Rezepturen, Trends, Ereignisse werden nicht in die Sicherungskopie eingeschlossen.

### **Wiederherstellen**

Die Wiederherstellung des Sicherungspakets kann am HMI-Gerät erfolgen:

- im Kontextmenü (siehe ["Updatepaket"](#page-105-0) auf Seite 99 für Details)
- oder in den Systemeinstellungen (siehe ["Systemeinstellungen"](#page-561-0) auf Seite 555 für Details)

# **31 Tastenfelder**

Standardmäßig werden im LRH SW mehrere Tastenfelder bereitgestellt, die entsprechend für die Dateneingabe verwendet werden können.

Das alphabetische Tastenfeld kann in Verbindung mit String-Datentypen verwendet werden.

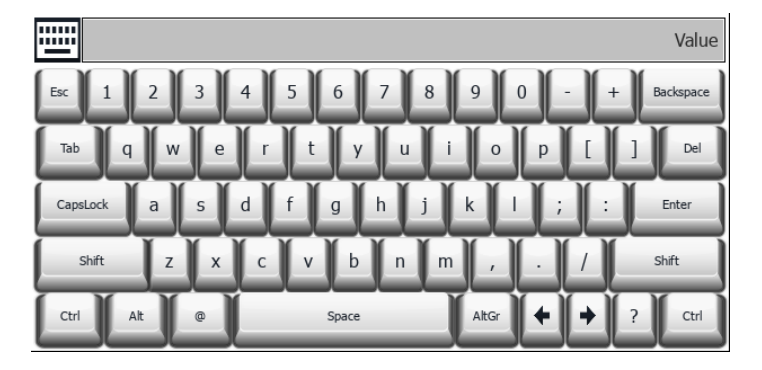

Das numerische Tastenfeld kann in Verbindung mit numerischen Datentypen verwendet werden.

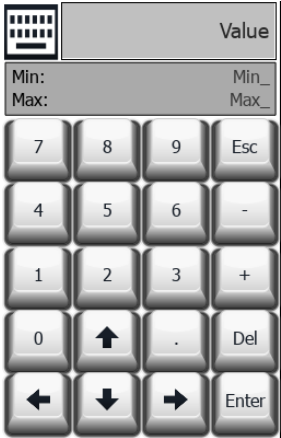

Das Kalendertastenfeld kann in Verbindung mit Datums-Datentypen verwendet werden.

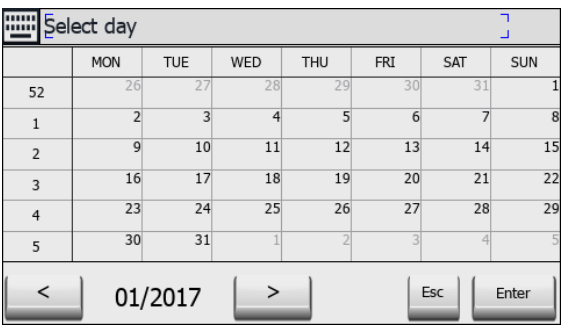

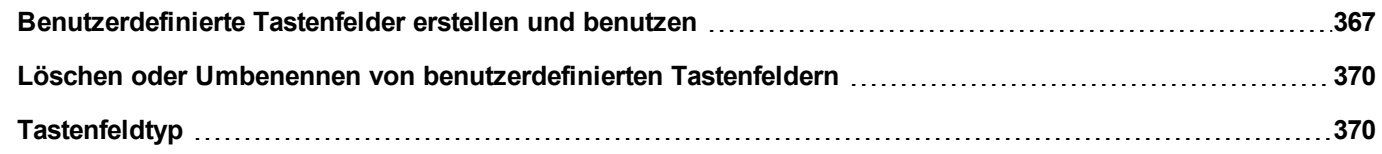

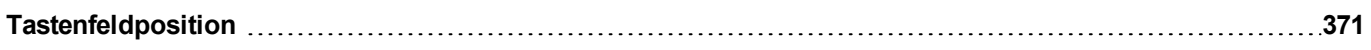

## <span id="page-373-0"></span>**Benutzerdefinierte Tastenfelder erstellen und benutzen**

Sie können entweder ein neues Tastenfeld erstellen oder eine vorhandene anpassen.

### **Ein Tastenfeld erstellen**

1. Führen Sie in der **Projektansicht** einen Rechtsklick auf **Tastenfelder** aus und wählen Sie **Tastenfeld einfügen**: Der Dialog **Neues Tastenfeld** wird angezeigt.

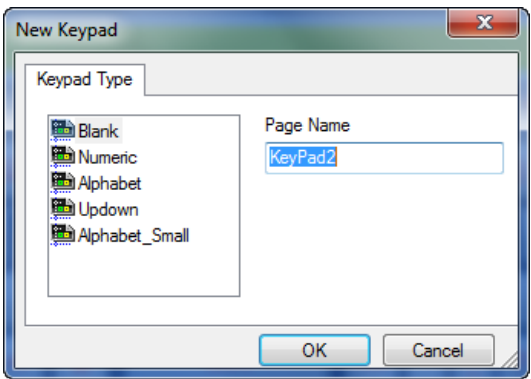

2. Wählen Sie eines der verfügbaren Tastenfelder oder **Leer**, um ein neues Tastenfeld zu erstellen. In diesem Fall wird ein leeres Tastenfeld angezeigt.

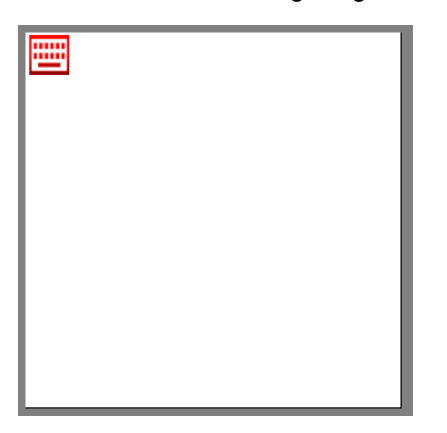

3. Verwenden Sie die **Tastenfeld-Widgets** und **Tastenfeld-Schaltflächen** in Widget-Galerie, um Ihr benutzerdefiniertes Tastenfeld zu erstellen.

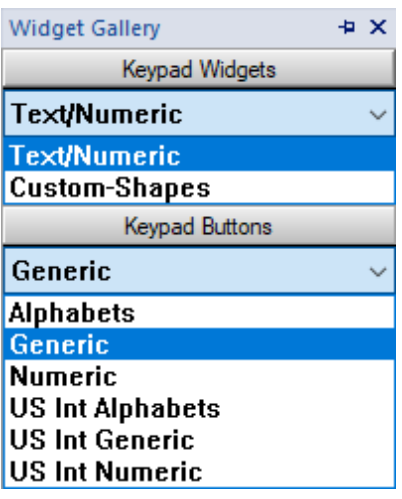

Das von Ihnen in diesem Beispiel erstellte Tastenfeld wird im Projektordner gespeichert.

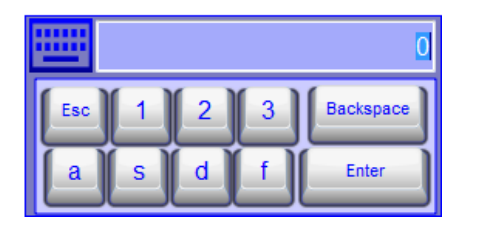

#### **Text/Numerische Steuerungen**

Der Ordner Text/Numerisch enthält einige spezifische Steuerelemente für die Erstellung von Tastaturen.

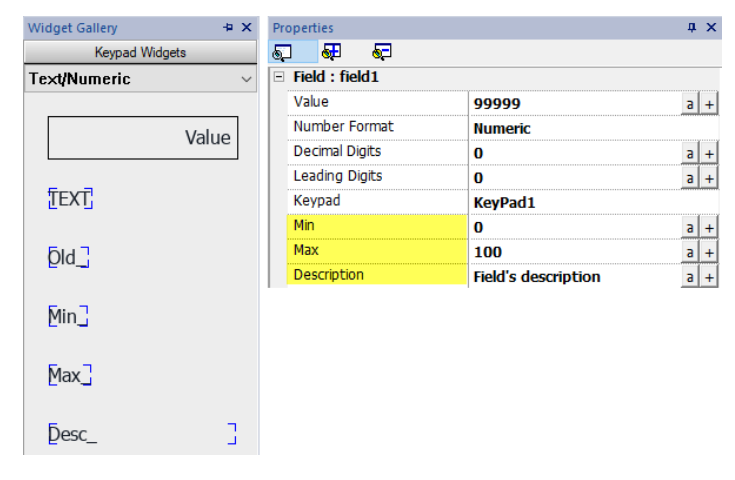

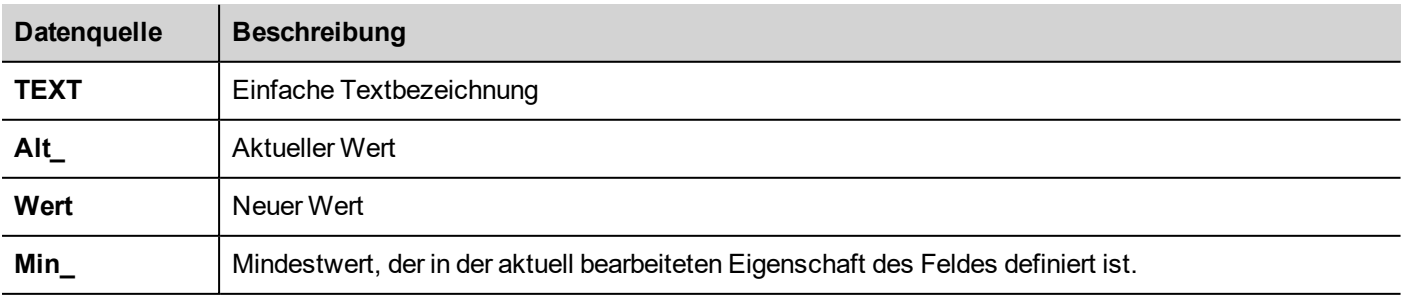

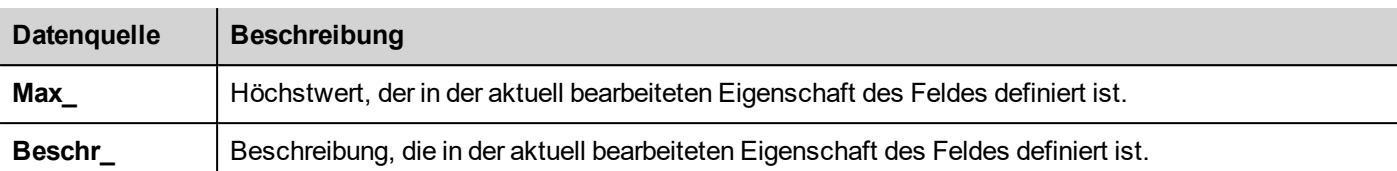

### **Benutzerdefinierte Tastenfelder zu Felder hinzufügen**

Benutzerdefinierte Tastenfelder können für jedes Feld wiederverwendet werden, in dem die Eigenschaft **Tastenfeld** darauf verweist.

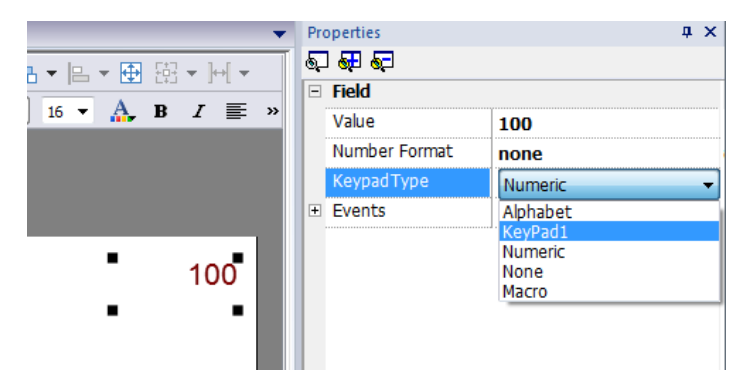

### **Tipps und Tricks für benutzerdefinierte Tastenfelder**

Standardmäßig werden beliebige numerische Widgets (Lesen/Schreiben numerisches Feld) dem numerischen Tastenfeld zugewiesen.

Wenn Sie eine angepasste Version des numerischen Tastenfeldes zu allen numerischen Widgets, die Sie zu Ihrem Projekt hinzufügen, anwenden möchten, gehen Sie folgendermaßen vor:

- 1. Erstellen Sie ein neues Tastenfeld und wählen Sie als **Tastenfeld**-Typ **Numerisch**. Dieser wird eine Datensicherung der ursprünglichen Einstellungen für die numerische Tastatur sein.
- 2. Passen Sie die standardmäßige numerische Tastatur an und speichern Sie diese. Diese angepasste Version des numerischen Tastenfeldes wird jetzt standardmäßig dem Projekt zugeordnet.

Siehe "Löschen oder Umbenennen von [benutzerdefinierten](#page-376-0) Tastenfeldern" auf der nächsten Seite für Details zum Umbenennen eines benutzerdefinierten Tastenfelds.

### **Tastenfeld mit Aufwärts-Abwärtspfeilen**

Diese Art eines Tastenfeldes ist besonders nützlich um den Cursor in einem Widget, dass diese Funktionalität erfordert, nach oben und unten zu bewegen. Es folgt ein Beispiel mit einem **Kontrolllisten-Widget. Siehe ["Kontrollliste-Widgets"](#page-425-0) auf** [Seite](#page-425-0) 419 für Details.

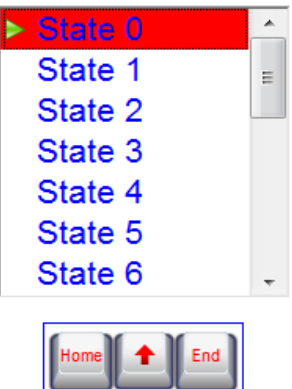

## <span id="page-376-0"></span>**Löschen oder Umbenennen von benutzerdefinierten Tastenfeldern**

Klicken Sie in der **Projektansicht** mit der rechten Maustaste auf ein benutzerdefiniertes Tastenfeld und wählen Sie eine der folgenden Optionen:

- **· Tastatur entfernen**, um das Tastenfeld vom Projekt zu entfernen
- <sup>l</sup> **Tastatur umbenennen**, um die Tastatur umzubenennen.

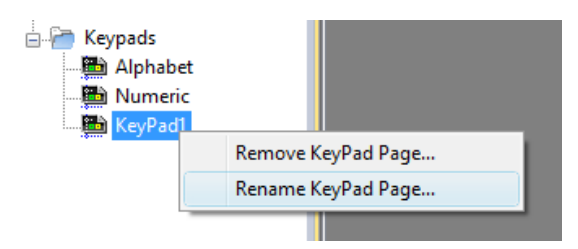

## <span id="page-376-1"></span>**Tastenfeldtyp**

*Pfad: Projektansicht> Tastaturen > Doppelklick auf eine Tastatur > Eigenschaften*

Stellen Sie den Parameter **Tastaturtyp** für eine Tastatur ein, um die Art der Dateneingabe zu definieren.

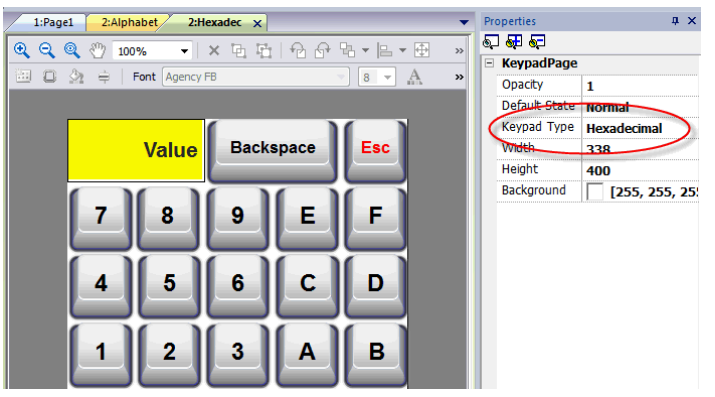

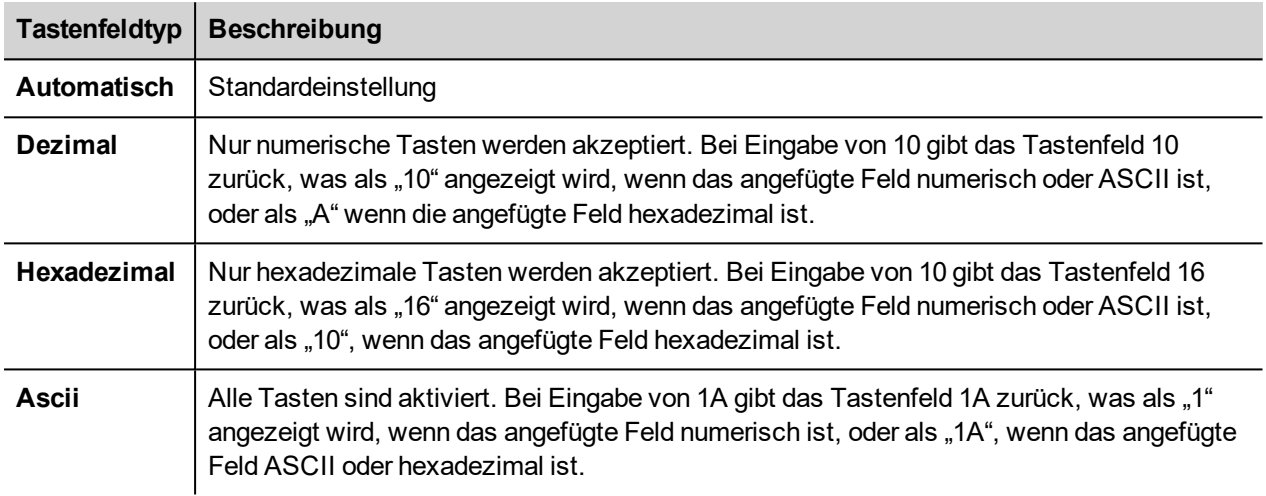

## <span id="page-377-0"></span>**Tastenfeldposition**

Die Eigenschaft **Runtime-Positionierung** von Tastenfeldern kann verwendet werden, um die Position von Tastenfeldern auf dem Bildschirm zu definieren.

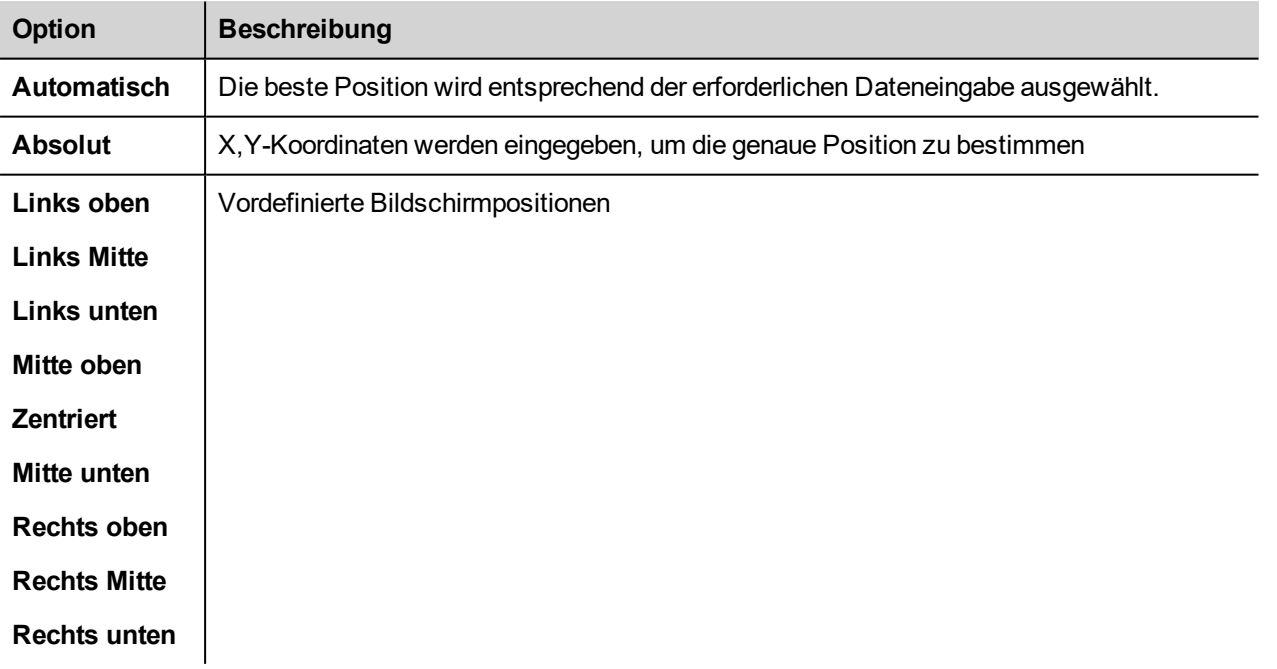

Wählen Sie die Option **Tastaturposition fixieren**, wenn Sie nicht möchten, dass das Tastenfeld durch ziehen verschoben werden kann.

# **32 Externe Tastaturen**

Die LRH SW HMI Runtime wurde entwickelt, um mit externen, über USB angeschlossenen Tastaturen zu funktionieren.

Die Tastaturen können verwendet werden für:

- Dateneingabe (Standard)
- Ausführung auf spezifischen Tasten zugeordneten Aktionen

Zum Beispiel kann das Ereignis **Klicken** der rechten Pfeiltaste auf die Aktion **Seite laden** verweisen.

Die Tastatur kann auf Projektebene programmiert werden, wodurch die Einstellungen von allen Seiten geerbt werden. Sie können dann auf jeder Seite wählen, welche Tasteneinstellungen vom Projekt vererbt werden und welche Sie für die jeweilige Seite anpassen möchten.

### **Externe Tastaturen öffnen**

- 1. Klicken Sie im Seiteneditor im unteren Arbeitsbereich auf das Symbol auf der rechten Seite von **Tastatur/Skript**: Der Tastatur-/Skripteditor wird angezeigt.
- 2. Wählen Sie die Registerkarte **Tastatur**.

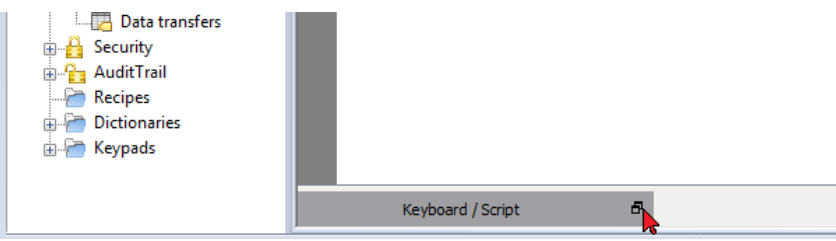

Jede Zeile im Tastatureditor entspricht einer Taste.

| File Edit Run Format View Window Help       |                                                    |                    |                                                                     |    |               |
|---------------------------------------------|----------------------------------------------------|--------------------|---------------------------------------------------------------------|----|---------------|
|                                             | <b>Ⅱ 路日印は私国 3-9 第 0 21 田野馬 2 @ 日● 1G A 1 Lang1</b> |                    | $\mathbf{r}$                                                        |    |               |
| ProjectView<br>$x \times$                   | 1:Page1* $\times$                                  |                    |                                                                     |    |               |
| $+ - \n \triangleq \wedge \vee$             |                                                    |                    |                                                                     |    |               |
| ObjectView<br>□ ■ prj-v192                  |                                                    |                    | 回 ① 文 → ● △ ②   Font Tahoma       →  24 →   A + B / / U   三   三   三 |    |               |
| Project properties                          |                                                    |                    |                                                                     |    |               |
| <b>All Pages</b><br>■ 1: Page1              |                                                    |                    |                                                                     |    |               |
| <b>Dialogs</b>                              |                                                    |                    |                                                                     |    | E             |
| $\infty$<br>Templates                       |                                                    |                    |                                                                     |    |               |
| <b>Com</b> Web                              | 123.0                                              |                    |                                                                     |    |               |
| Pages                                       |                                                    |                    |                                                                     |    |               |
| Templates<br><b>Dialogs</b>                 |                                                    |                    |                                                                     |    |               |
| <b>Config</b>                               |                                                    |                    |                                                                     |    |               |
| Tag Cross Reference*<br><b>el</b> Protocols |                                                    |                    |                                                                     |    |               |
| <b>E</b> El Tags                            |                                                    |                    |                                                                     |    |               |
| <b>图 Trends</b>                             |                                                    |                    | Keyboard                                                            |    | $\times$      |
| Reports                                     |                                                    |                    |                                                                     |    |               |
| Alarms<br><b>B</b> Events Buffer            | $\rho$ - Search                                    | Fiter by: key name | Shows: all keys                                                     | নৱ | pm Standard - |
| Scheduler                                   |                                                    |                    |                                                                     |    |               |
| MultiLanguage                               | <b>E</b> Escape                                    | Code 0x1000000     | D Enable D Inherits project actions                                 |    |               |
| <b>Bill</b> Screen Saver                    | <b>E El Backtab</b>                                | Code 0x1000002     | $\sqrt{}$ Enable $\sqrt{}$ Inherits project actions                 |    |               |
| <b>Database Links</b><br>Data transfers     |                                                    |                    |                                                                     |    |               |
| <b>B</b> Security                           | <b>Backspace</b>                                   | Code 0x1000003     | V Enable V Inherits project actions                                 |    |               |
| <b>Ra</b> AuditTrail                        | ⊕   Return                                         | Code 0x1000004     | D Enable D Inherits project actions                                 |    |               |
| Recipes                                     | <b>Enter</b>                                       | Code 0x1000005     | V Enable V Inherits project actions                                 |    |               |
| <b>Dictionaries</b><br>in Keypads           | <b>E I</b> Insert                                  | Code 0x1000006     | V Enable V Inherits project actions                                 |    |               |
|                                             | <b>E L</b> Delete                                  | Code 0x1000007     | D Enable D Inherits project actions                                 |    |               |
|                                             |                                                    |                    |                                                                     |    |               |
|                                             |                                                    |                    |                                                                     |    |               |
|                                             | $\Box$ Pause<br>Script / Keyboard /                | Code ny tononos    | V Enable V Inherits project actions                                 |    |               |

Für jede Taste werden folgende Informationen angezeigt:

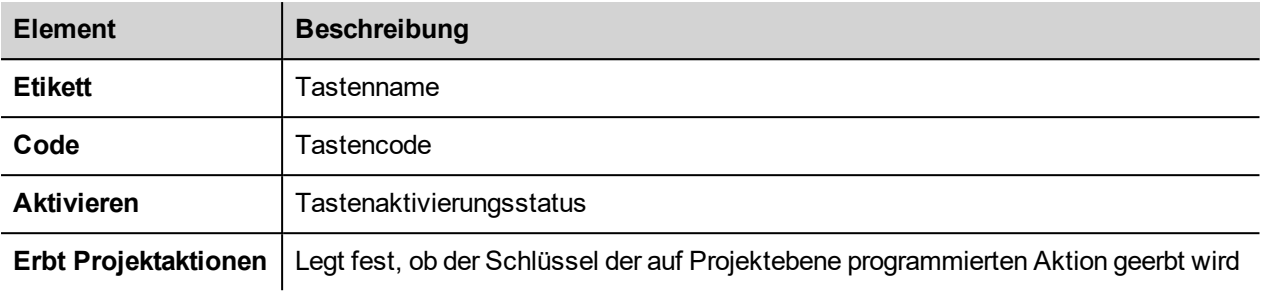

Nachfolgend die möglichen Konfigurationen:

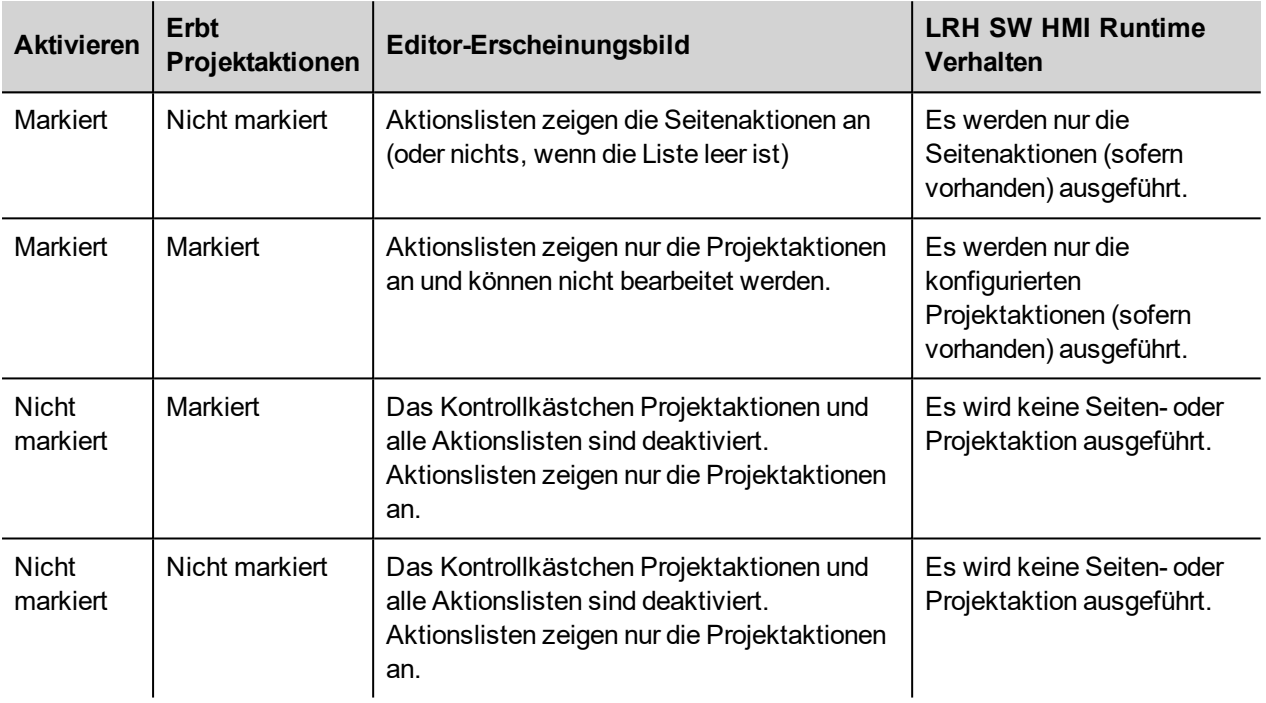

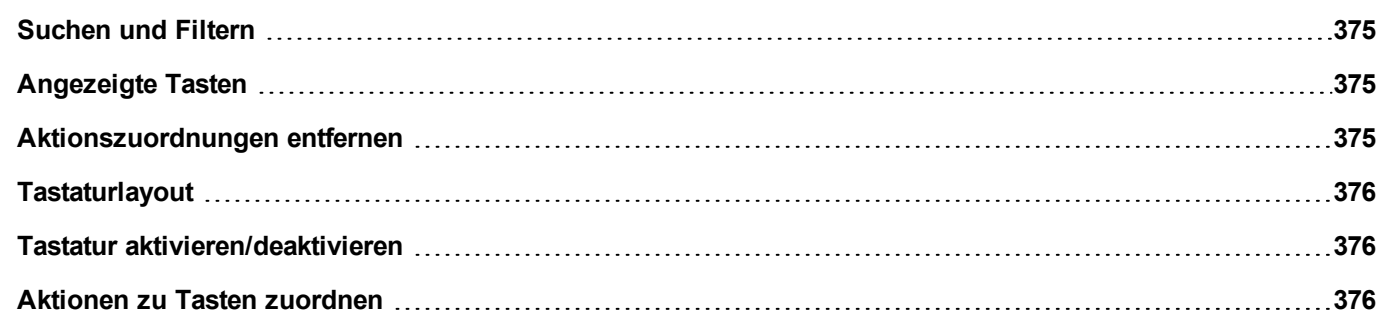

## <span id="page-381-0"></span>**Suchen und Filtern**

Um einen gefilterten Satz von Tasten anzuzeigen, wählen Sie unter **Filtern nach** einen **Tastennamen** und geben Sie im Suchfeld einen Buchstaben ein: Es werden im Tastatureditor nur die Tasten angezeigt, deren Name diesen Buchstaben enthält.

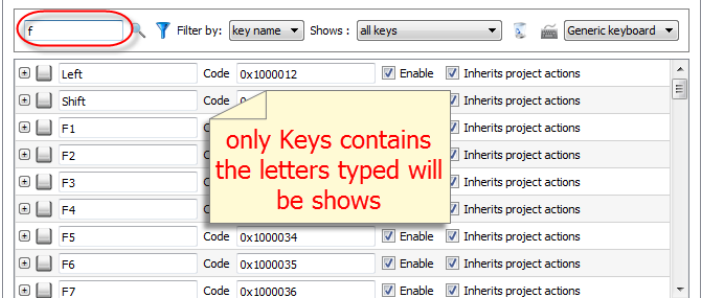

Alternativ können Sie unter **Filtern nach** die Option **Tastencode** auswählen und einen Buchstaben in das Suchfeld eingeben: Es werden im Tastatureditor nur die Tasten angezeigt, deren Name diesen Buchstaben enthält.

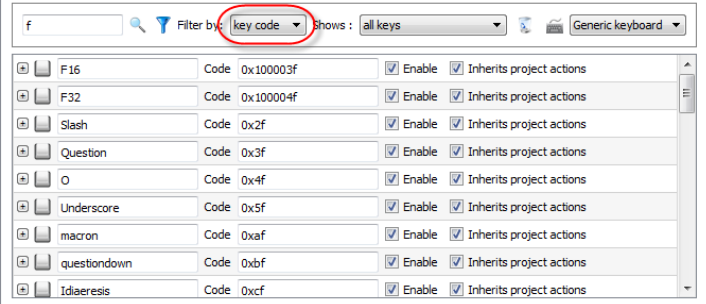

## <span id="page-381-1"></span>**Angezeigte Tasten**

Sie können einfach wählen, welche Tasten im Fenster Tastatureditor aufgelistet werden. Um eine begrenzte Anzahl von Tasten anzuzeigen, wählen Sie eine Option in **Anzeigen**.

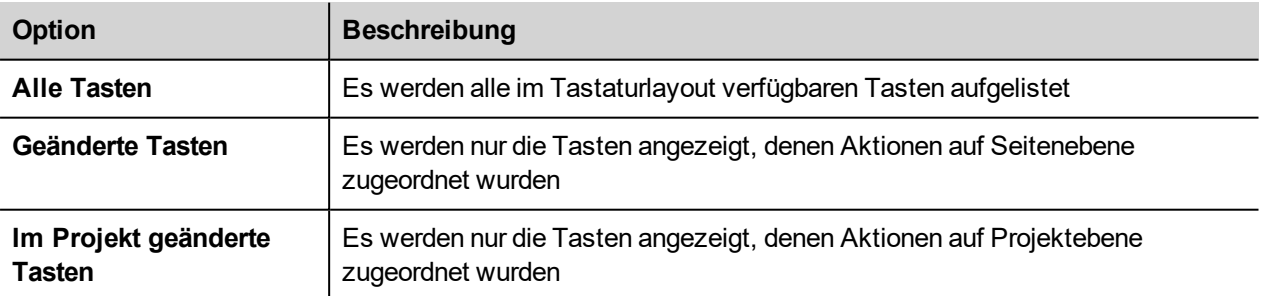

### <span id="page-381-2"></span>**Aktionszuordnungen entfernen**

Um alle von Ihnen zwischen den Tasten und Aktionen erstellten Zuordnungen zu entfernen:

- 1. Wählen Sie die Tasten, für die Sie die Zuordnung entfernen möchten.
- 2. Klicken Sie auf die Schaltfläche **Alle Aktionen der ausgewählten Tasten löschen**.

Wenn Sie auf Seitenebene arbeiten, werden die Seitenaktionen entfernt, wenn Sie auf Projektebene arbeiten, werden die Projektaktionen entfernt.

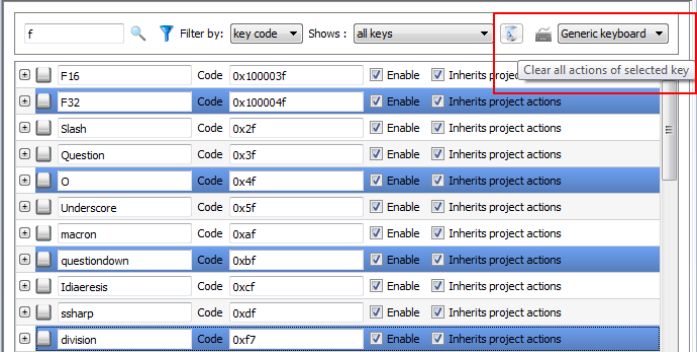

## <span id="page-382-0"></span>**Tastaturlayout**

<span id="page-382-1"></span>Wählen Sie das Tastaturlayout im Kombinationsfeld **Tastaturlayout** aus. **Generische Tastatur** bezieht sich auf ein generisches internationales Tastaturlayout.

## **Tastatur aktivieren/deaktivieren**

Sie können Tastaturaktionen sowohl auf Projekt-, als auch auf Seitenebene aktivieren/deaktivieren. Zum Aktivieren von Tastaturaktionen setzen Sie im Bereich **Eigenschaften Tastaturmakro** auf **true**.

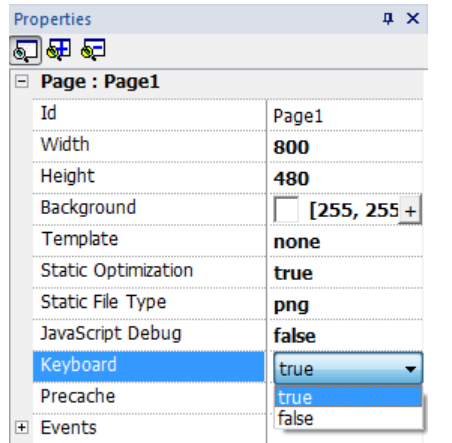

<span id="page-382-2"></span>Sie können Tastaturaktionen aktivieren/deaktivieren, und mit der Aktion Tastatur/Makros auch in der Runtime ausführen. Siehe ["Tastaturaktionen"](#page-187-0) auf Seite 181 für weitere Informationen.

## **Aktionen zu Tasten zuordnen**

Sie können einer Taste Aktionen mit dem Tastatureditor zuordnen.

1. Klicken Sie auf **+** neben der Taste die Sie programmieren möchten: Die Felder für die Konfiguration der Taste werden angezeigt.

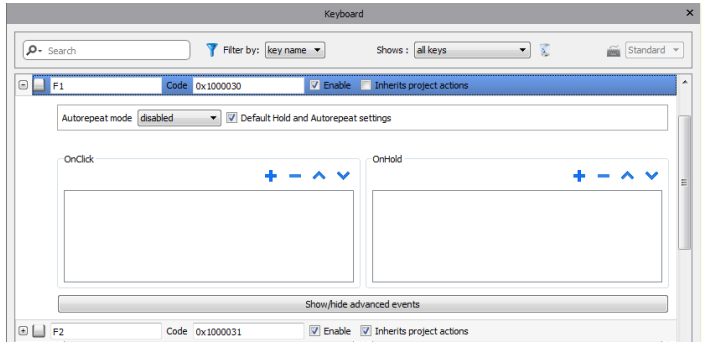

1. Klicken Sie auf **+**, um Aktionen hinzuzufügen.

Sie können beide Aktionen mit den Ereignissen **Klicken** und **Halten** verbinden.

Siehe ["Ereignisse"](#page-55-0) auf Seite 49 für Details.

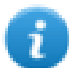

Hinweis: Hinweis: JavaScript-Code kann ebenfalls einem Tastenereignis zugeordnet werden.

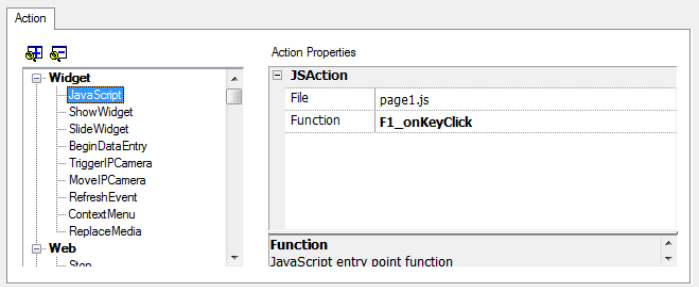

# **33 Daten in externen Datenbanken speichern**

LRH SW ermöglicht die Verbindung zum SQL4Automation Connector, einer Softwarelösung für den industriellen Einsatz. Sie verbindet Bediengeräte, PLC und Robotersteuerungen direkt mit SQL-Datenbanken. Das Bediengerät greift über den Connector direkt auf SQL-Datenbanken zu und kann mithilfe von SQL-Befehlen [Structured Query Language] Daten aus Tabellen abfragen sowie Daten in Tabellen einfügen, ändern und löschen.

Die Datenbankseite kommuniziert über ODBC. Daher können alle SQL-Datenbanken integriert werden, die eine ODBC-Schnittstelle unterstützen. Die SQL-Syntax muss an die jeweilige Datenbank angepasst werden, z. B. MS SQL Server, mySQL, MS Office Access, SQLite, Oracle, PostgreSQL usw.

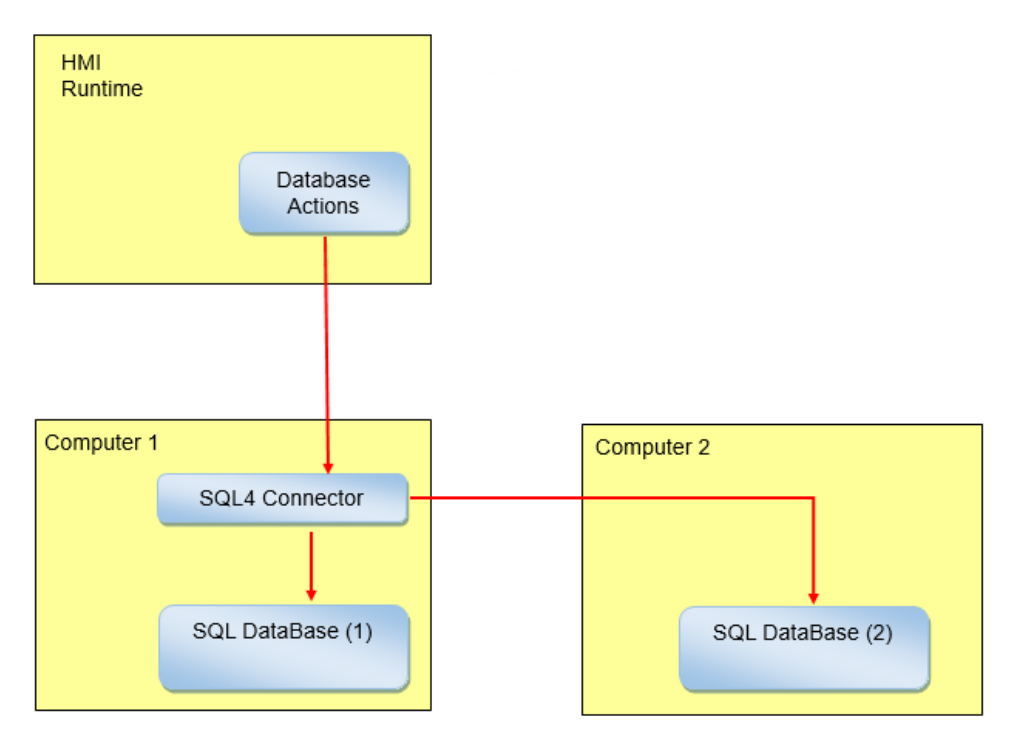

Zum Speichern von Daten in einer externen Datenbank:

- 1. Installieren Sie das Tool SQL4Automation auf dem Computer mit der Datenbank oder auf einem Computer zwischen dem Bediengerät und der Datenbank.
- 2. Konfigurieren Sie das Tool SQL4Automation.
- 3. Erstellen Sie ein Projekt, das dedizierte DB Aktionen für den Zugriff auf die externe Datenbank verwendet.

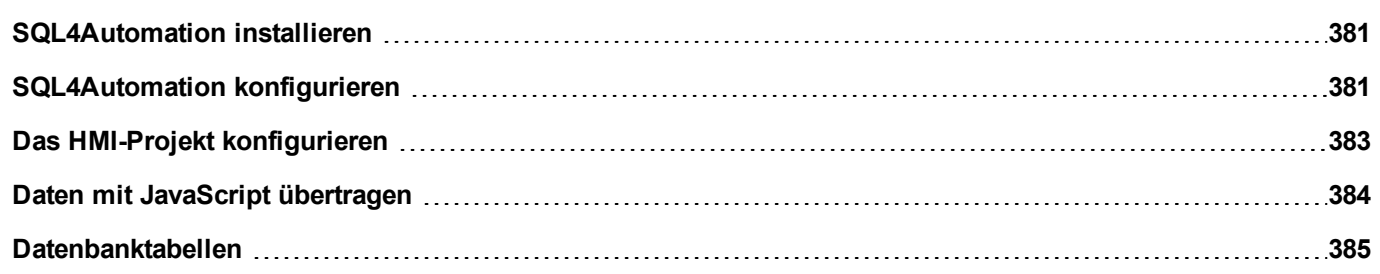

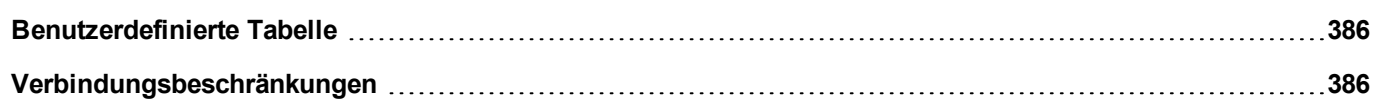

## <span id="page-387-0"></span>**SQL4Automation installieren**

Laden Sie die neueste Version von SQL4Automation herunter und installieren Sie diese auf dem Computer. Besuchen Sie [www.sql4automation.com](http://www.sql4automation.com/) für weitere Informationen und zum Download.

<span id="page-387-1"></span>Die in diesem Dokument beschriebene Prozedur bezieht sich auf SQL4Automation Connector Version 3.3.2.0

## **SQL4Automation konfigurieren**

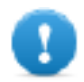

**Wichtig: Siehe SQL4Automation-Benutzerhandbuch für detaillierte Anweisungen zur Konfiguration.**

Hier ist eine kurze Beschreibung, wie Sie auf eine MS-Office-Datenbank (MS Access) zugreifen.

Sie müssen die MS Office Suite auf einem Computer installiert haben und eine leere Datenbank mit Microsoft Access erstellen.

Starten Sie SQL4Automation und befolgen Sie die Anweisungen für die Konfiguration Ihres SQL4Automation Connectors:

- 1. Wählen Sie **ODBC Admin**: Der Dialog **ODBC Datenquellen Administrator** wird angezeigt.
- 2. Wählen Sie die Registerkarte **System DSN**.
- 3. Klicken Sie auf **Hinzufügen**: Der Dialog **Neue Datenquelle erstellen** wird angezeigt.
- 4. Wählen Sie Microsoft Access Driver
- 5. Klicken Sie zum Bestätigen auf **Fertigstellen**

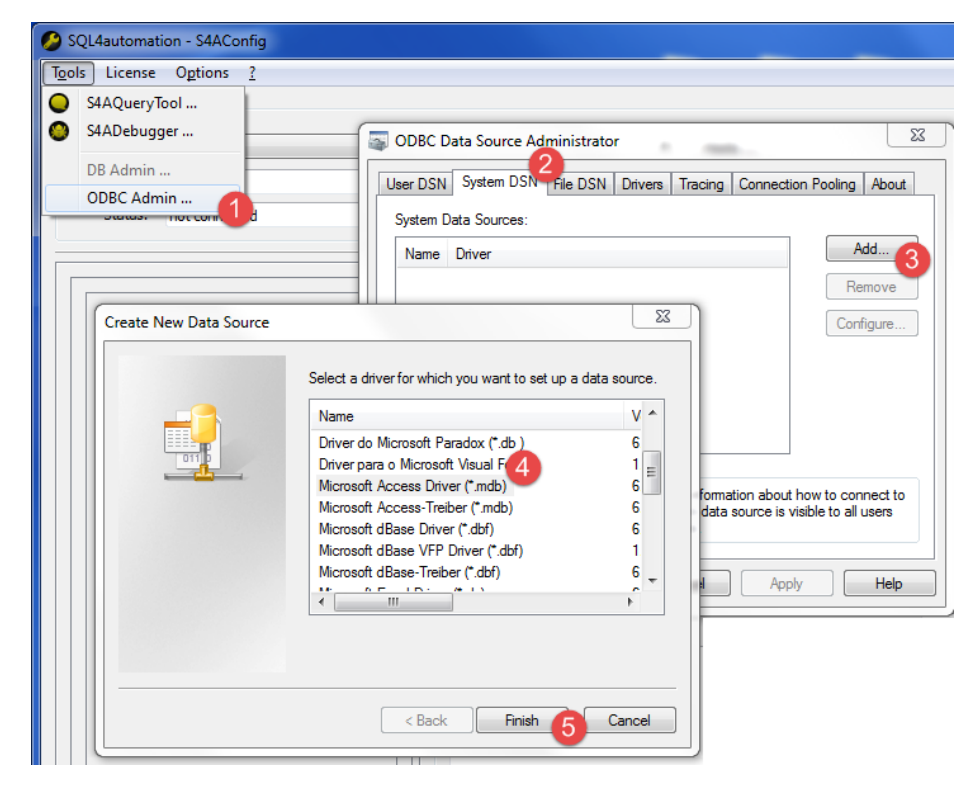

- 6. Geben Sie den **Datenquellennamen** und die **Beschreibung** ein und klicken Sie auf **Auswählen**: Der Dialog **Datenbank auswählen** wird angezeigt.
- 7. Wählen Sie Ihre Access-Datenbank.
- 8. Klicken Sie zum Bestätigen auf OK.

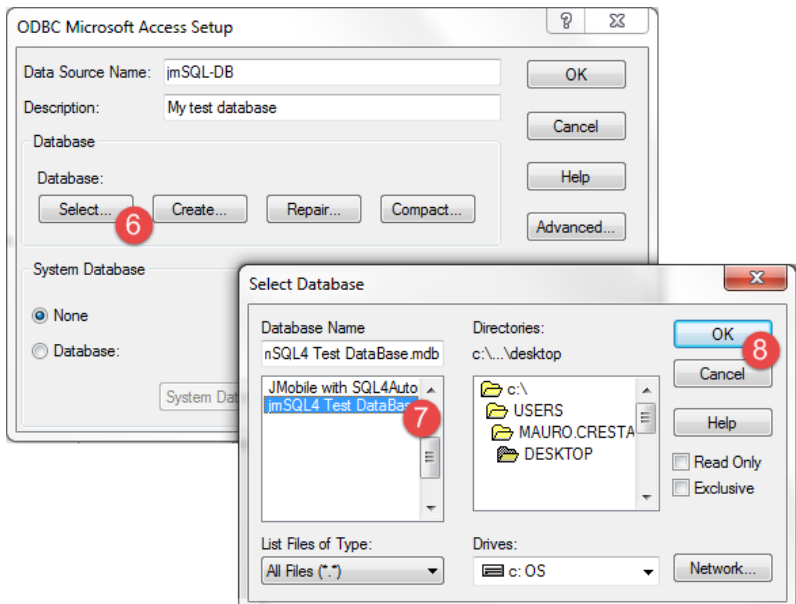

- 9. Klicken Sie bei der ersten Verbindung auf **Neu**, um Ihre Datenquelle auszuwählen
- 10. Wählen Sie die IP-Adresse Ihres Computers. Dies wird die von Ihrem Bediengerät verwendete Verbindungs-IP-Adresse sein.
- 11. Wählen Sie die Datenquelle.
- 12. Klicken Sie zum Bestätigen auf OK.
- 13. Klicken Sie auf **Verbinden**

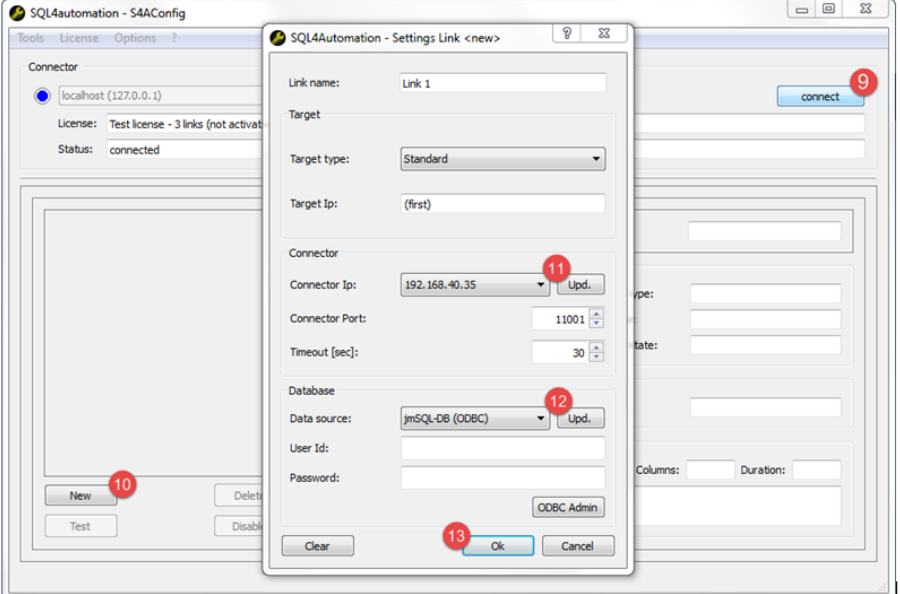

- 14. Wählen Sie **Lizenz> Testlizenz aktivieren**: Wenn die LED **Link 1** grün leuchtet, wurde der Vorgang korrekt abgeschlossen.
- 15. Klicken Sie zum Bestätigen auf OK.

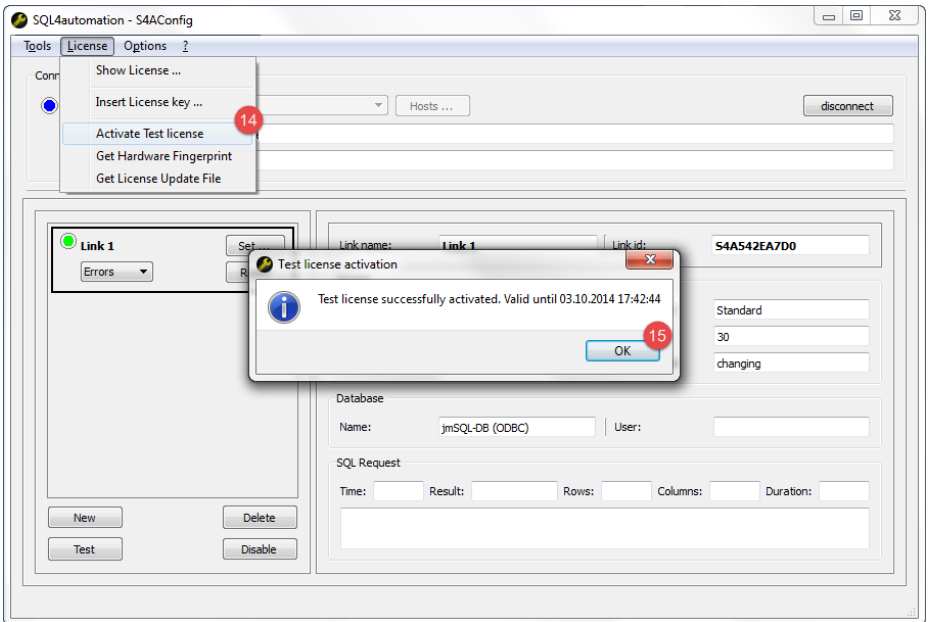

## <span id="page-389-0"></span>**Das HMI-Projekt konfigurieren**

#### *Pfad: Projektansicht> Konfig > Doppelklick auf Datenbanklinks*

Zum Speichern der Projektdaten in einer externen Datenbank müssen Sie eine Verknüpfung mit der entsprechenden Datenbank erstellen.

- 1. Wählen Sie im Editor für **Datenbanklinks** die Option **Aktivieren**, um die Funktion nutzen zu können.
- 2. Klicken Sie auf **Add**, um einen neuen Link zu erzeugen.
- 3. Geben Sie die IP-Adresse des Computers mit dem SQL4Automation Connector ein.

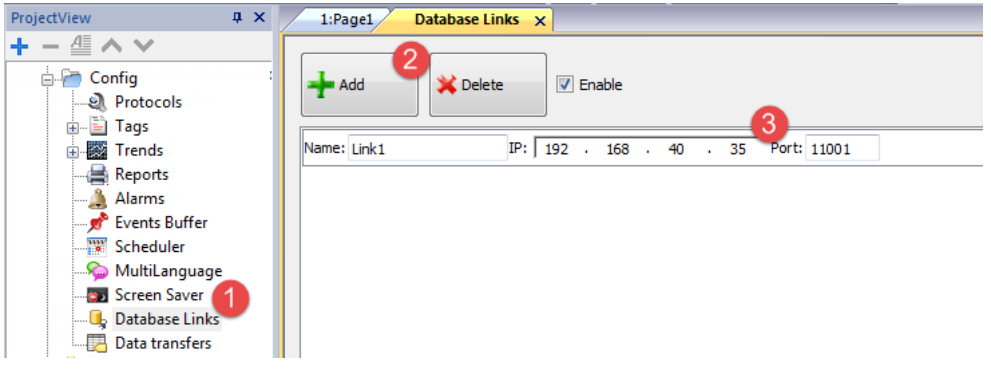

**Wichtig: Der Link-Name ist hier nicht unbedingt der gleiche, der im SQL4Automation Connector definiert wurde. Dies ist jedoch der Name, der bei allen Aktionen bei der Benutzung der Remote-Datenbank benutzt wird.**

## <span id="page-390-0"></span>**Daten mit JavaScript übertragen**

Einige Aktionen werden verwendet, um Daten von einem Bediengerät zu einer Remote-Datenbank zu übertragen, die dann, wie im folgenden Beispiel, als Makros in einem JavaScript-Code verwendet werden können.

Der Status der Datenbankverbindung ist über Systemvariablen-Tags verfügbar. Siehe "Datenbankvariablen" auf Seite 1.

Der Fehlerstatus kann mit Aktionen zurückgesetzt werden. Siehe ["Datenbankaktionen"](#page-183-0) auf Seite 177.

```
Funktion myButton1_onMouseClick(me, Ereignisinformationen) {
     var CustomSQL = '' ;
     var DatabaseLink ='Link1';
     project.dbInit(DatabaseLink, CustomSQL);
};
Funktion myButton2_onMouseClick(me, Ereignisinformationen) {
     var CustomSQL = '' ;
     var DatabaseLink ='Link1';
     var Tags ='Alarm1; SystemTime; Tag01; Tag02; ';
     project.dbReadTags(DatabaseLink, CustomSQL, Tags);
};
Funktion myButton3_onMouseClick(me, Ereignisinformationen) {
     var CustomSQL = '' ;
     var DatabaseLink ='Link1';
     var Tags ='Alarm1; SystemTime; Tag01; Tag02; ';
     project.dbWriteTags(DatabaseLink, CustomSQL, Tags);
};
```
### **dbQuery**

project.dbQuery(databaseLink, customSQL, dbCallback);

Mit Hilfe dieser Abfrage können Sie SQL-Abfragen ausführen.

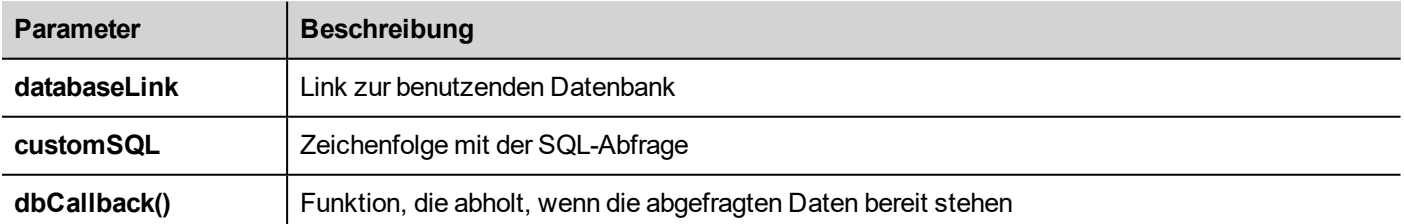

### **dbCallBack**

project.dbCallBack(dbStatus, dbResponse);

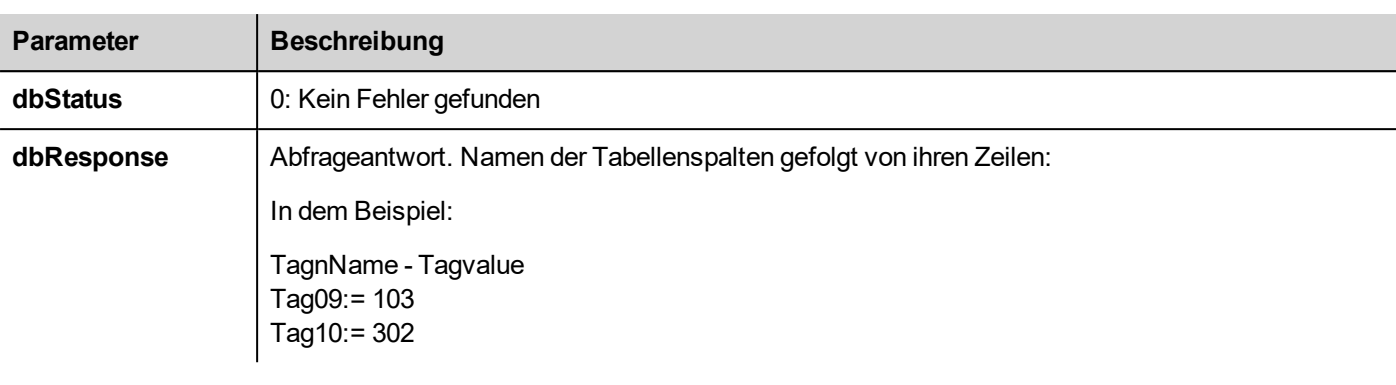

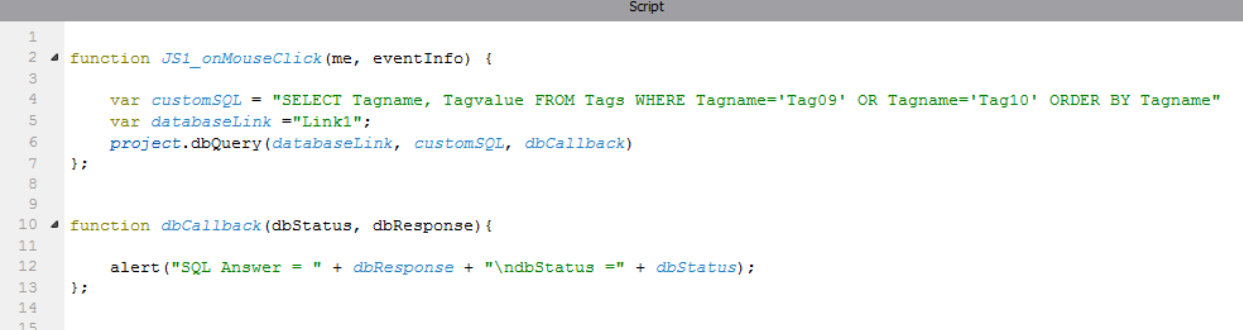

## <span id="page-391-0"></span>**Datenbanktabellen**

Hier wird die Struktur der Datenbanktabellen von den Datenbankaktionen verwendet.

Hinweis: Diese Tabellen können in einer leeren Datenbank mit Hilfe der Aktion **DBInit** erzeugt werden.

### **Tabelle: Tags**

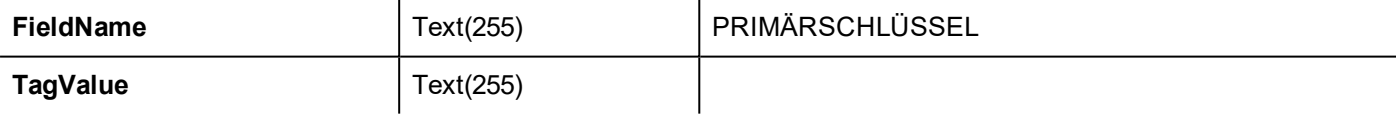

### **Tabelle: Trends**

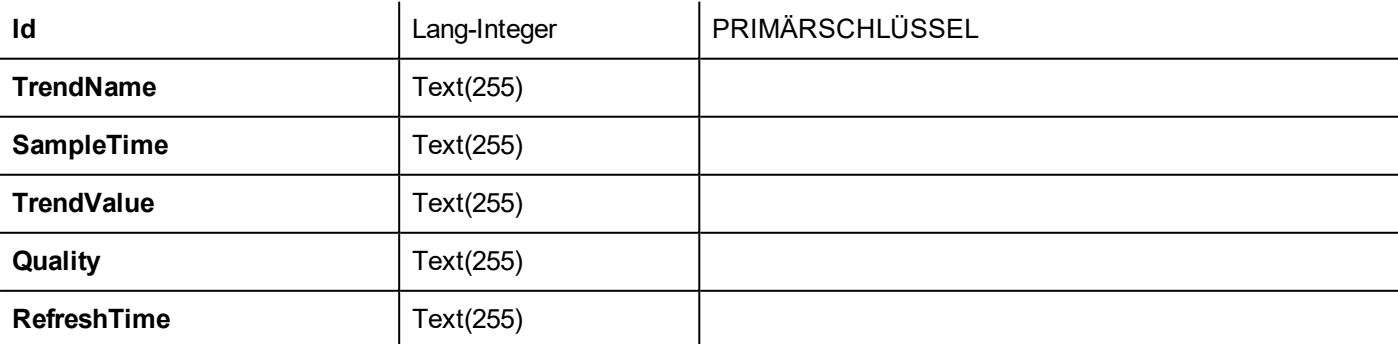

### **Tabelle: Rezepturen**

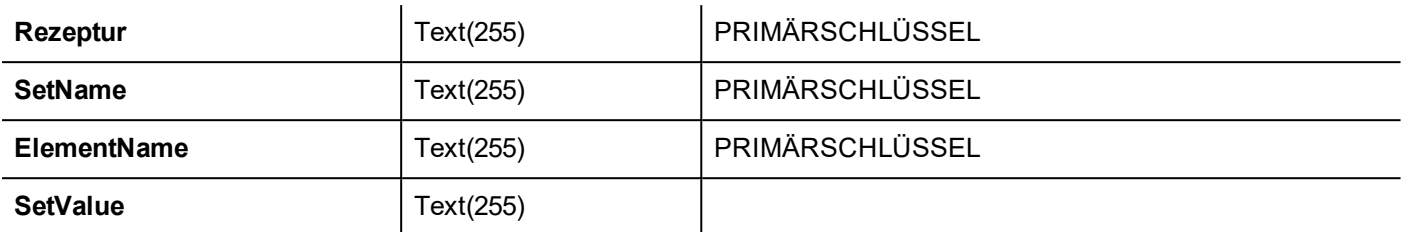

### **Tabelle: Ereignis**

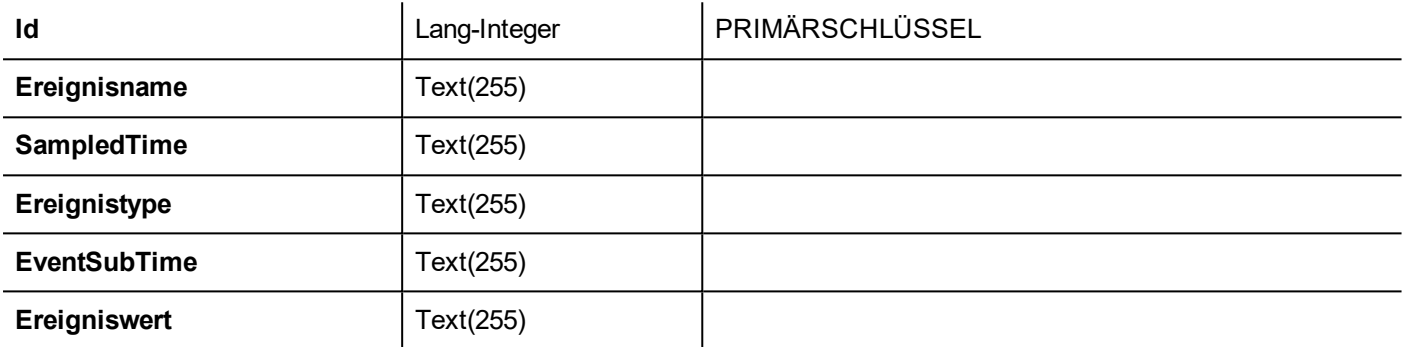

## <span id="page-392-0"></span>**Benutzerdefinierte Tabelle**

SQL-Abfragen, die von DB-Aktionen freigegeben werden, sind innerhalb der Projektdatei config\dbconnector.xml aufgeführt.

Ändern Sie die in dieser Datei definierten Befehle, um die aus den DB-Aktionen freigegebenen SQL-Zeichenfolgen aus den DB-Aktionen anzupassen und erhalten danach den Zugriff auf eine andere strukturierte Datenbank.

#### **Beispiel**

```
CREATE TABLE myTagsTable (tagname VARCHAR(255) PRIMARY KEY, tagvalue VARCHAR(255))
UPDATE myTagsTable SET Tagvalue= '%_JMV' WHERE Tagname= '%_JMT'
INSERT INTO myTagsTable (Tagname, Tagvalue) Values ('%_JMT', '%_JMV')
```
<span id="page-392-1"></span>Wobei "%\_JMV" durch den Tag mit dem Tag-Wert und "%\_JMT" durch den Tag-Name ersetzt wird.

## **Verbindungsbeschränkungen**

SQL4Automation wird als USB-Dongle mit einer Lizenz für eine vordefinierte Anzahl an Verbindungen geliefert. Verbindungen werden im SQL4Automation Connector als "Links" bezeichnet. Die Anzahl der Verbindungen ist abhängig von der Lizenz, die Sie erworben haben.

Der SQL4Automation Connector kann auf demselben Computer/Server installiert werden, auf dem auch die Datenbank läuft:

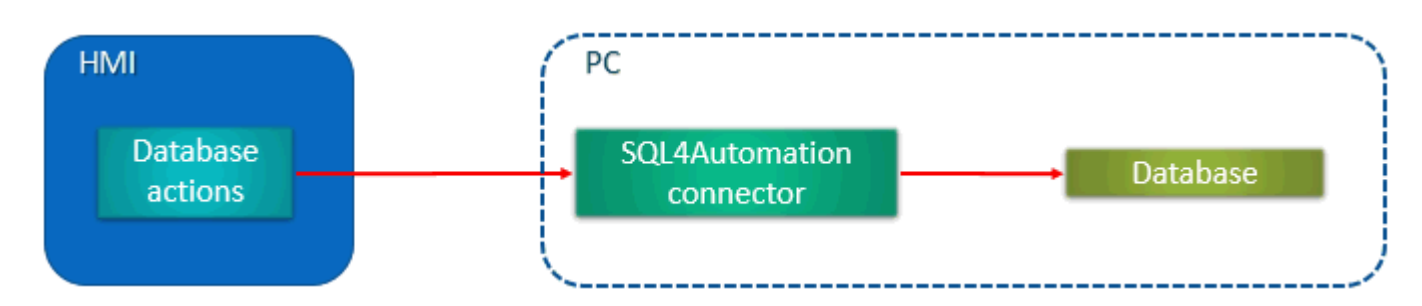

Des Weiteren ist die Installation auf einem anderen Computer/Server möglich:

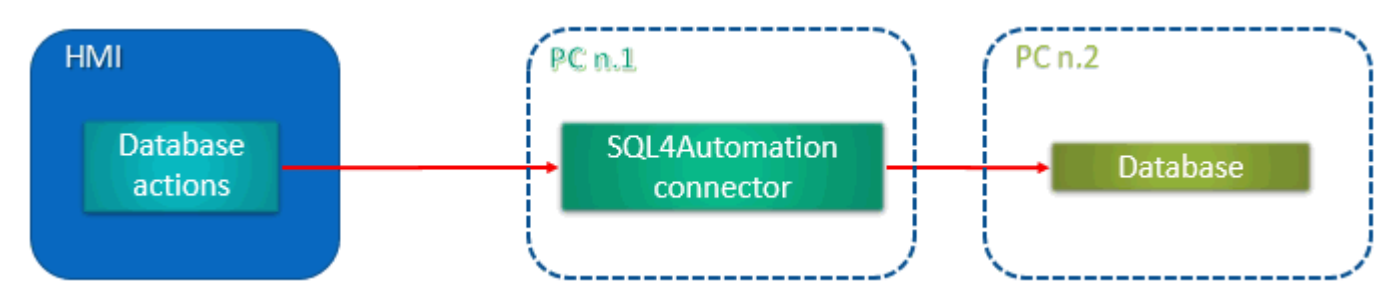

# **34 OPC UA Server**

#### *Pfad: Projektansicht> Konfig > Schnittstellen > Doppelklick auf OPC UA*

Verwenden Sie den OPC UA Server, um Daten gemäß dem OPC UA Standard zu veröffentlichen.

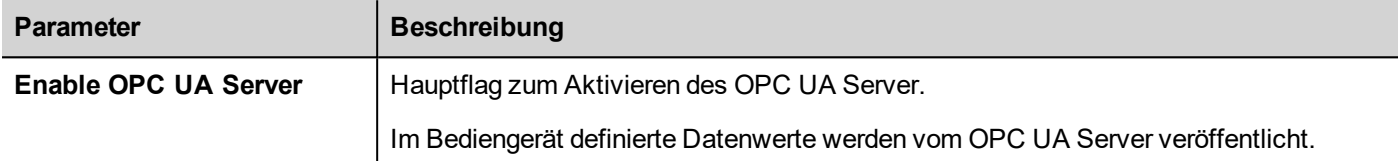

## **Funktionen**

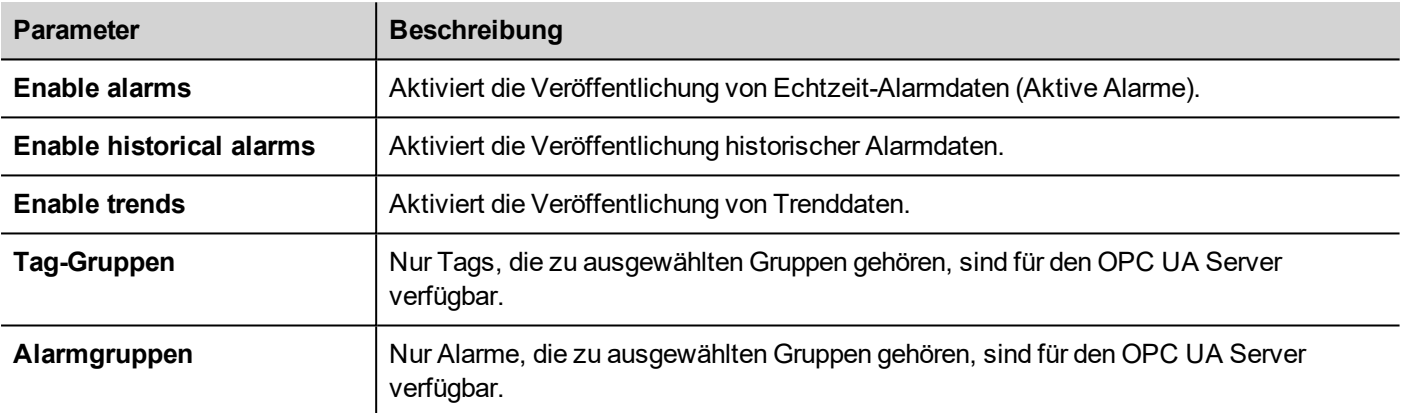

## **Netzwerk**

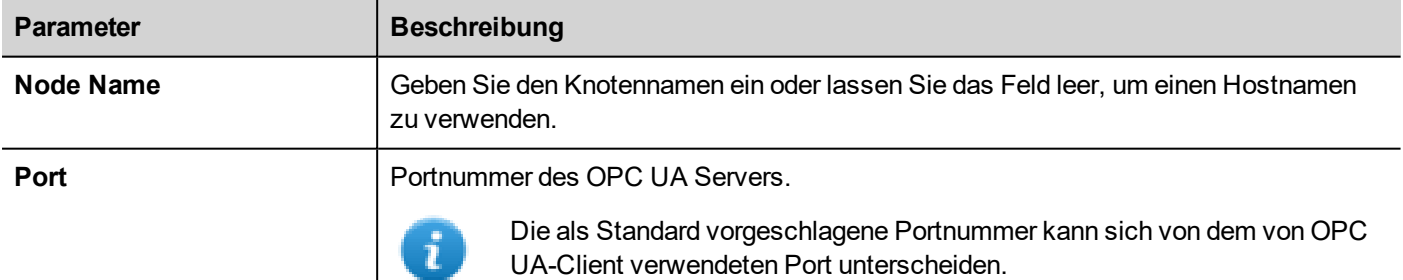

## **Authentifizierung**

Wählen Sie die Authentifizierungsoptionen für den OPC UA Server.

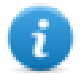

OPC UA Clients sind dafür verantwortlich, dass aus den verfügbaren Optionen die am besten geeignete Option gewählt wird, die entsprechend ihren Fähigkeiten verwendet werden kann.
#### **Benutzerauthentifizierung**

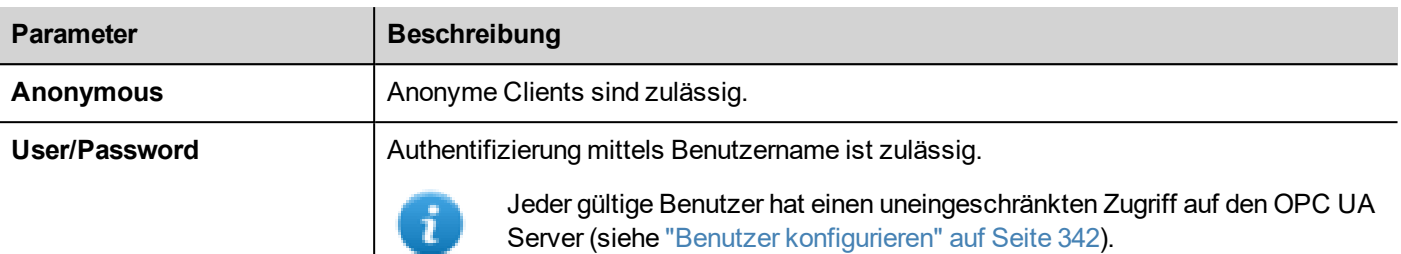

# **Verwenden von x.509-Zertifikaten**

Der OPC UA bietet einen sicheren Kommunikationskanal mit digitalen Zertifikaten. Konfigurierbare Ebenen der End-to-End-Sicherheit gewährleisten die Verschlüsselung, Vertraulichkeit und Integrität jeder Nachricht. Wenn diese Option aktiviert ist, überprüft der Server das Client Zertifikat und umgekehrt.

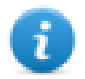

OPC UA Clients sind dafür verantwortlich, dass aus den verfügbaren Optionen die am besten geeignete Option gewählt wird, die entsprechend ihren Fähigkeiten verwendet werden kann.

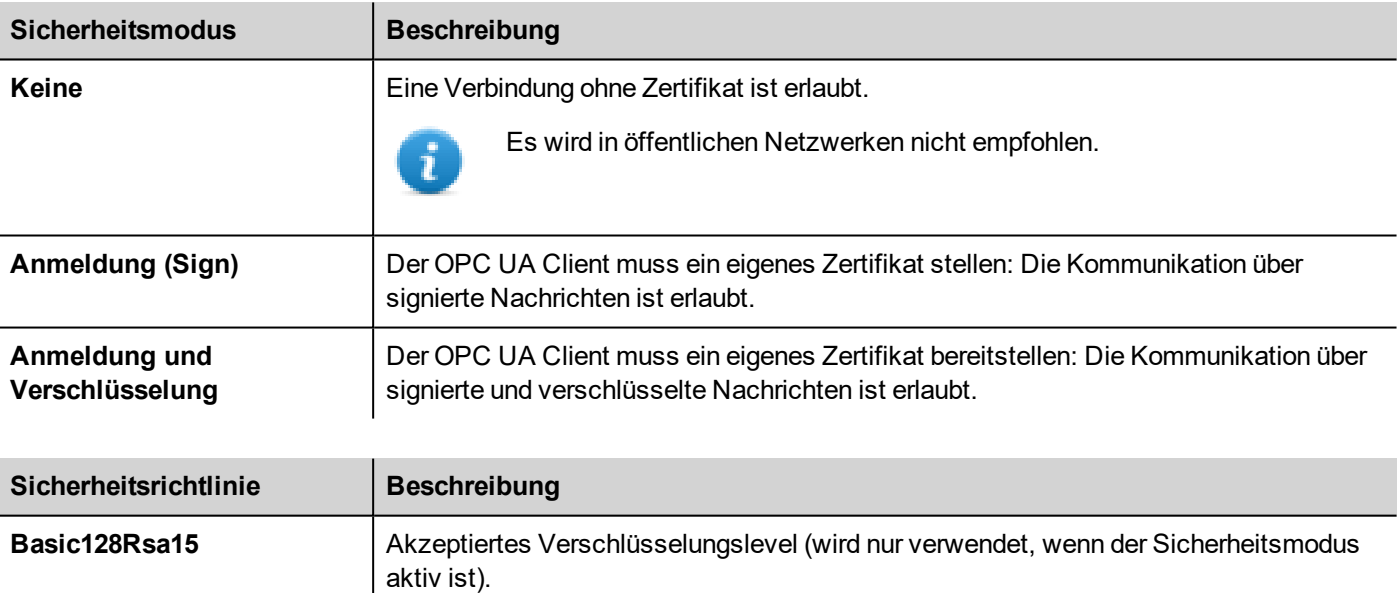

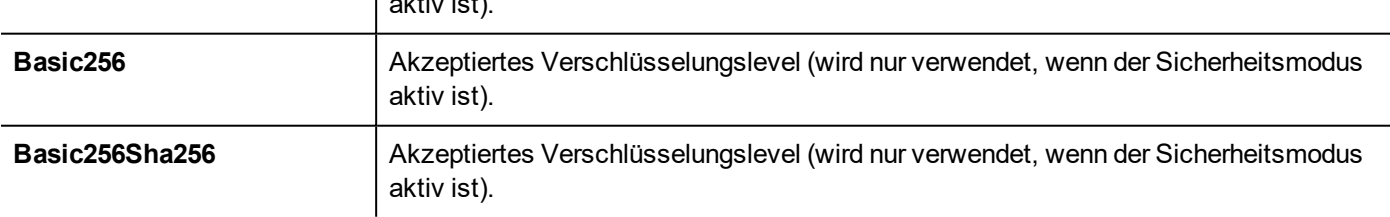

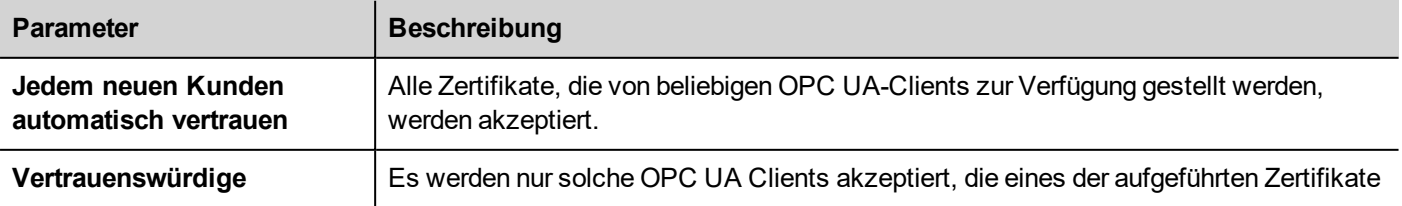

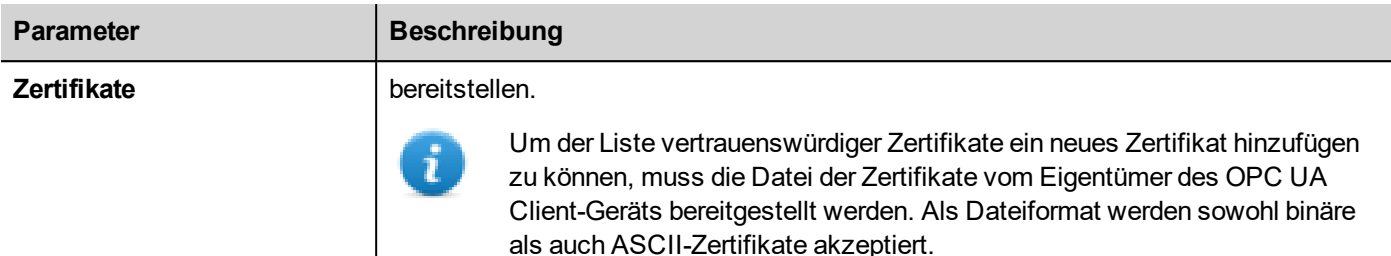

### **Globaler Discovery Server**

Der OPC UA Server ist mit dem GDS Push Modell kompatibel. Dies bedeutet, dass Sie ein externes GDS-Tool für das zentrale Zertifikatsmanagement verwenden können.

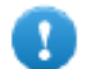

**Um sich erfolgreich mit einem OPC UA Server verbinden zu können, müssen Sie das Zertifikat des GDS-Tools abrufen und in die Liste der vertrauenswürdigen Zertifikate des OPC UA Server einfügen.**

#### Beispiel

Wenn ein OPC UA-Client eine Verbindung mit dem OPC UA-Server versucht, prüft der Server, ob das Client-Zertifikat in seiner eigenen Liste vertrauenswürdiger Zertifikate verfügbar ist. Wenn er dieses nicht finden kann, wird die Kommunikation zurückgewiesen und das Zertifikat wird in einer Liste von unzuverlässigen Zertifikaten gespeichert.

Mit einem GDS-Tool können Sie eine Verbindung zum OPC UA-Server herstellen, verfügbare Zertifikate prüfen und den Vertrauenswürdigkeits-Status jedes Zertifikats definieren.

#### **Zertifikatsdateien**

Das Bediengerät speichert die Zertifikate in den Unterordnern des Ordners *"/workspace/<ApplicationName>/config/pkiserver"*

- eigenes Eigenes Zerifikat und privater Schlüssel
- vertrauenswürdig Vertrauenswürdige selbst signierte Zertifikate und CA-Zertifikate
- abgelehnt Abgelehnte Zertifikate
- Aussteller

Eine vertrauenswürdige Zwischenzertifizierungsstelle (nicht direkt vertrauenswürdig) ist zur Überprüfung der Vertrauenskette erforderlich

#### **Serveridentität**

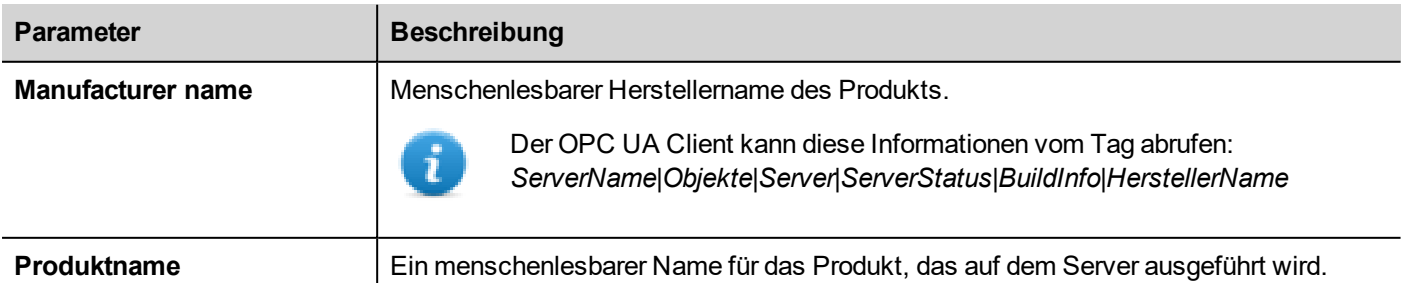

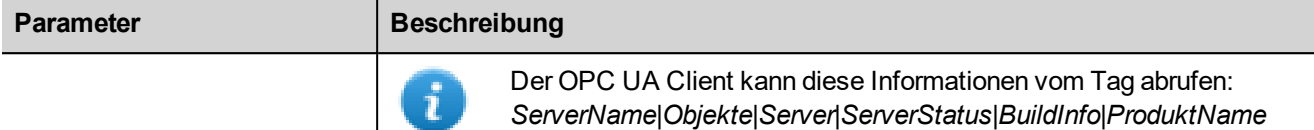

### **Zertifikatsparameter**

Das Serverzertifikat kann entweder automatisch oder durch Hinzufügen einer bestehenden Zertifikatsdatei generiert werden.

#### **Selbstsigniertes Zertifikat automatisch generieren**

Wenn das automatisch generierte Zertifikat aktiviert ist, wird das Zertifikat nach jeder Änderung, die vom Benutzer an den Zertifikatsparametern vorgenommen wird, erneut generiert. Das Zertifikat wird auch durch ein explizit gesetztes Zertifikat ersetzt.

#### **Zertifikatsparameter**

Jedes Zertifikat muss Informationen enthalten, die das Zertifikat und seine Einschränkungen identifizieren. Wenn Sie sich für die Verwendung eines selbst-generierten Zertifikats entschieden haben, geben Sie die Informationen ein, die im selbstgenerierten Zertifikat enthalten sein sollen. Andernfalls werden die Parameter aus dem von Ihnen eingegebenen Zertifikat gelesen.

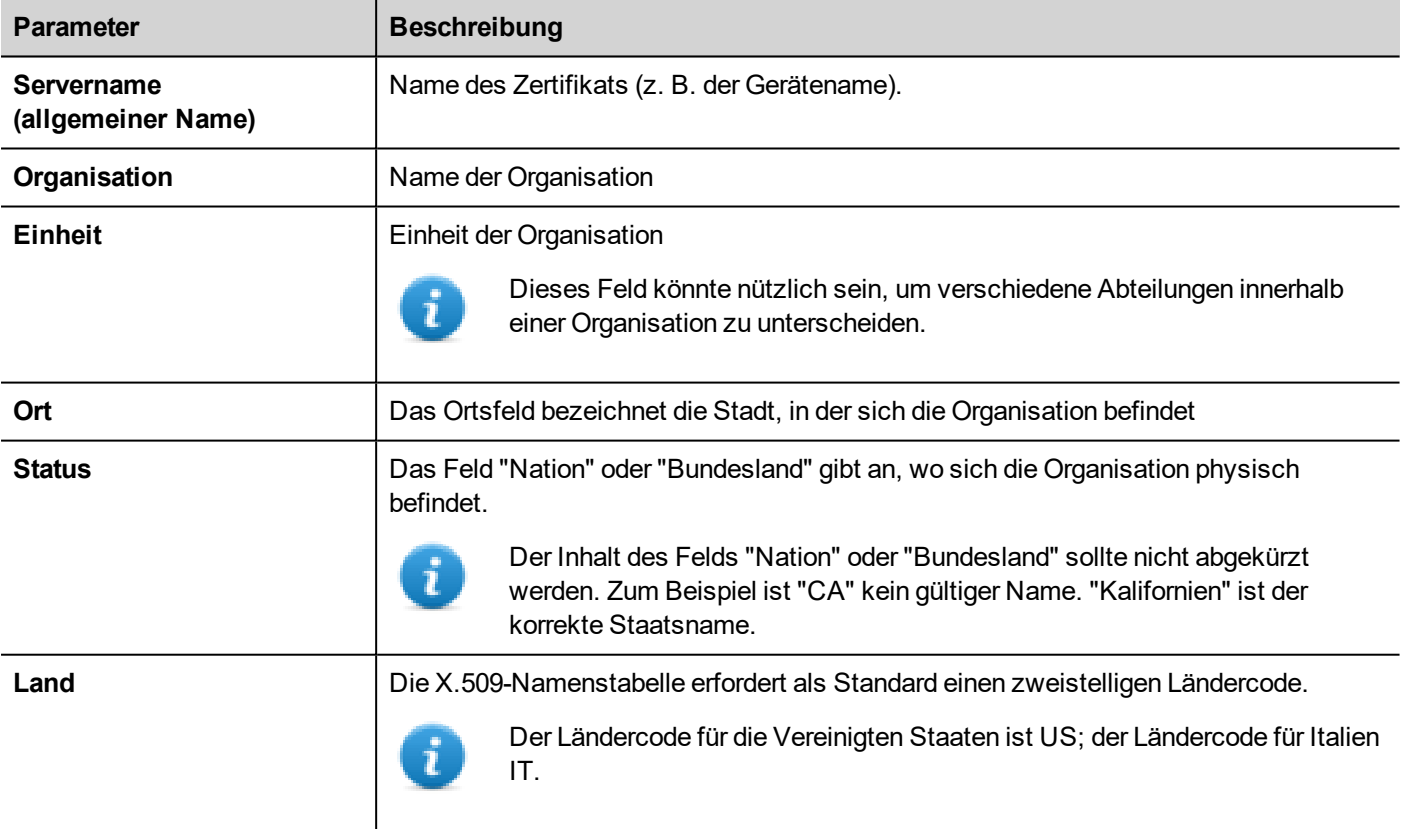

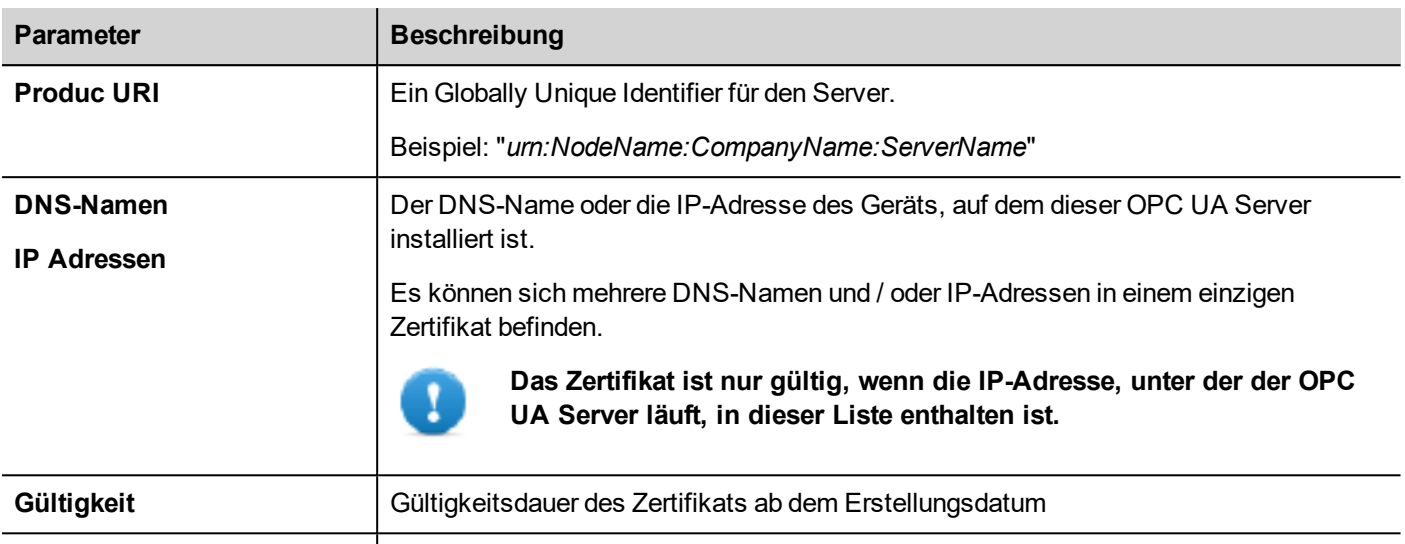

**Schlüssellänge** Länge des Schlüssels, das vom RSA-Verschlüsselungsalgorithmus verwendet wird

#### <span id="page-399-0"></span>**Skript zum Generieren eines Zertifikats**

Wenn Sie ein eigenes Zertifikat eingeben möchten, beachten Sie, dass das Zertifikat die Parameter des "Subject Alternative Name (SAN)" enthalten muss, wie vom OPC-UA-Standard gefordert.

Folgend finden Sie ein Beispiel zum Generieren eines Zertifikats mithilfe einer öffentlichen OpenSSL-Win32-Bibliothek (Referenz: https://www.openssl.org/)

```
@echo off
set OpenSSL="C:\Program Files (x86)\OpenSSL-Win32\bin\openssl.exe"
set NodeName=HMI-Server
set IPAddress=192.168.44.165
rem Generate an RSA key
   %OpenSSL% genrsa -out server-key.pem 2048
rem Creating Certificate Signing Requests
    %OpenSSL% req -new -key server-key.pem -out server.csr -subj
"/ST=Italy/C=IT/L=Verona/O=CompanyName/OU=R&D Team/CN=OPCUAServer@%NodeName%
rem Creating Certificate (.pem)
   echo subjectAltName=URI:urn:%NodeName%:CompanyName:OPCUAServer,IP:%IPAddress% >
san.txt
   echo
keyUsage=digitalSignature,nonRepudiation,keyEncipherment,dataEncipherment,keyCertSign
>> san.txt
    echo extendedKeyUsage=critical, serverAuth, clientAuth >> san.txt
    echo authorityKeyIdentifier=keyid, issuer >> san.txt
   echo basicConstraints=CA:TRUE >> san.txt
   %OpenSSL% x509 -req -days 3650 -in server.csr -signkey server-key.pem -out
server.crt -extfile san.txt
rem Convert Certificate (.der)
    %OpenSSL% x509 -in server.crt -outform der -out server.der
```

```
rem Not necessary files
   del san.txt
```
#### pause

# **Selbstsignierte Zertifikate nutzen**

In diesem Kapitel wird Ihnen Schritt für Schritt erläutert, wie zwei Bediengeräte für die Kommunikation mit selbstsignierten Zertifikaten konfiguriert werden

#### **OPC UA Server**

- 1. Ein einfaches Projekt mit einigen Tags erstellen
- 2. Öffnen Sie den OPC UA-Dialog und aktivieren Sie den OPC UA Server. Stellen Sie sicher, dass die Tag-Gruppen aktiviert sind (z. B. "Alle" auswählen).
- 3. Geben Sie in das Feld "IP-Adressen" die IP-Adresse des Bediengeräts ein, auf dem der OPC UA Server läuft

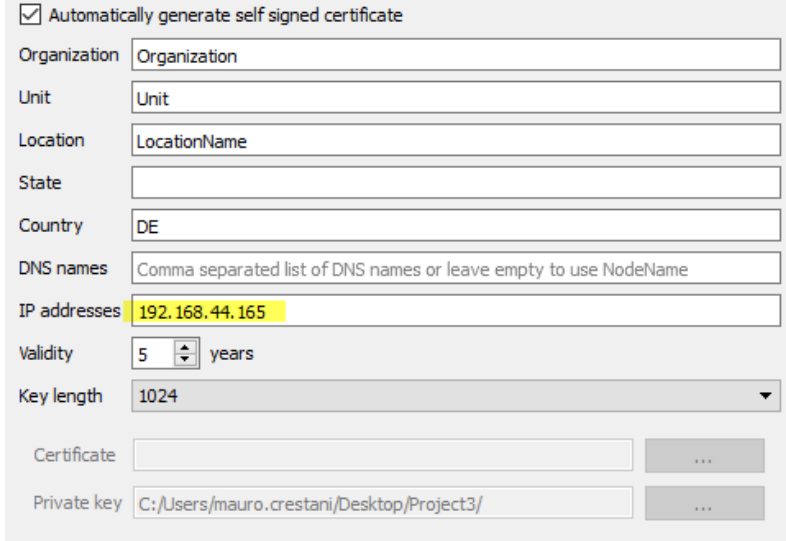

4. Das Projekt auf das Bediengerät herunterladen

**OPC UA Client**

- 5. Ein einfaches Projekt erstellen
- 6. Das OPC UA Client-Protokoll hinzufügen. Geben Sie die IP-Adresse des entfernten OPC UA-Servers und dessen Portnummer (48010) ein. Lassen Sie die Zertifikatsparameter leer.
- 7. Öffnen Sie den Tag-Editor und importieren Sie Tags. Wählen Sie den "OPC UA Discovery" -Modus
- 8. Wählen Sie Zertifikat in die Zwischenablage kopieren (siehe Abbildung). Danach wird dieser Dialog geschlossen und zum Protokollkonfigurationsdialog zurückgekehrt, um das Zertifikat in das Feld "Server-Zertifikat" einzufügen.

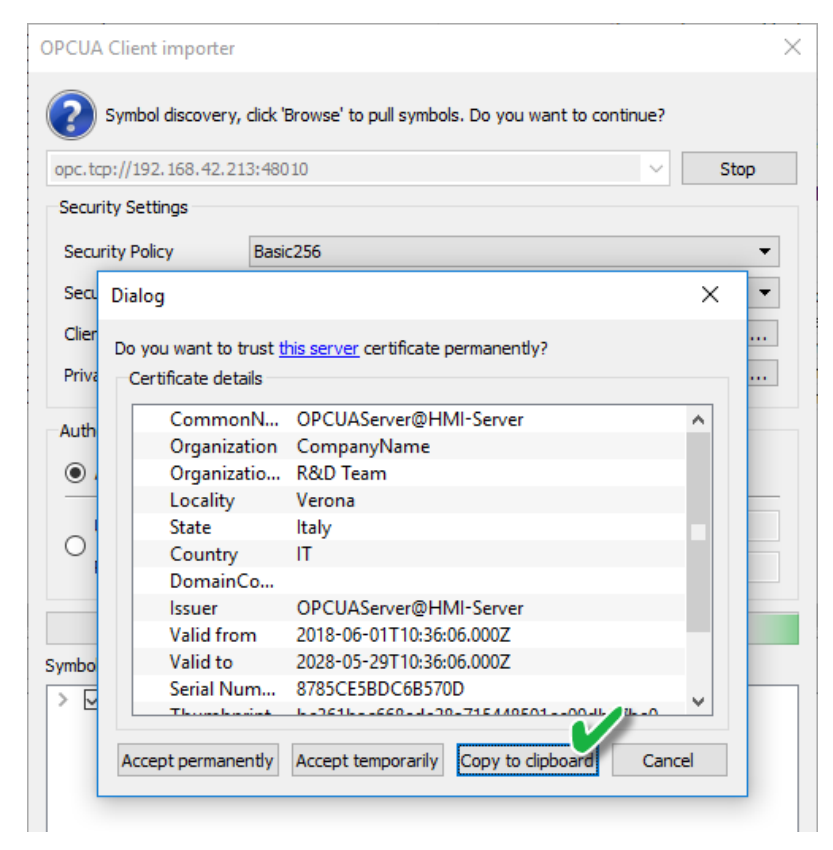

9. Wiederholen Sie Schritt 7, akzeptieren Sie das Server OPC UA-Zertifikat und importieren Sie einige Tags. Beachten Sie, dass Sie das Zertifikat dauerhaft oder vorübergehend akzeptieren können. Wenn Sie das Zertifikat permanent akzeptieren, wird eine Kopie des Zertifikats zur späteren Verwendung auf Ihrem Computer gespeichert, ohne dass der Dialog zur Bestätigung erneut eingeblendet wird.

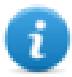

Die Datei des Zertifikats wird in den Ordner kopiert:

%AppData%\Roaming\Lovato\studio\OPCUA\pki\trusted\certs

- 10. Öffnen Sie erneut das Protokolldialogfeld. Wählen Sie Sicherheitsrichtlinie = Basic256 und Sicherheitsmodus = **SignAndEncrypt**
- 11. Das Projekt auf das Bediengerät herunterladen

Da wir das Feld "Server-Zertifikat" im OPC UA-Client leer gelassen haben, hat die Anwendung ein eigenes Zertifikat erstellt und an OPC UA Server gesendet, da der Server dieses Zertifikat jedoch nicht kennt, lehnt er die Verbindungsanfrage ab. Jetzt müssen wir dem Server mitteilen, dass es sich um vertrauenswürdige Zertifikate handelt. Es gibt verschiedene Möglichkeiten.

#### **Abgelehntes Zertifikat mit FTP-Client als vertrauenswürdig erklären:**

- 1. Mithilfe eines FTP-Client verbinden Sie sich mit dem OPC UA-Gerät
- 2. Suchen Sie in den Zertifikatsordnern und verschieben Sie das abgelehnte Zertifikat aus dem Ordner mit den abgelehnten Zertifikaten in den Ordner mit den vertrauenswürdigen Zertifikaten.

/workspace/<YourProjectName>/config/pkiserver/rejected /workspace/<YourProjectName>/config/pkiserver/trusted/certs

Mit einem Doppelklick auf die Zertifikatsdatei können Sie die Datei öffnen und nach Zertifikatsparametern suchen, um sich über das Zertifikat, das Sie validieren, zu vergewissern

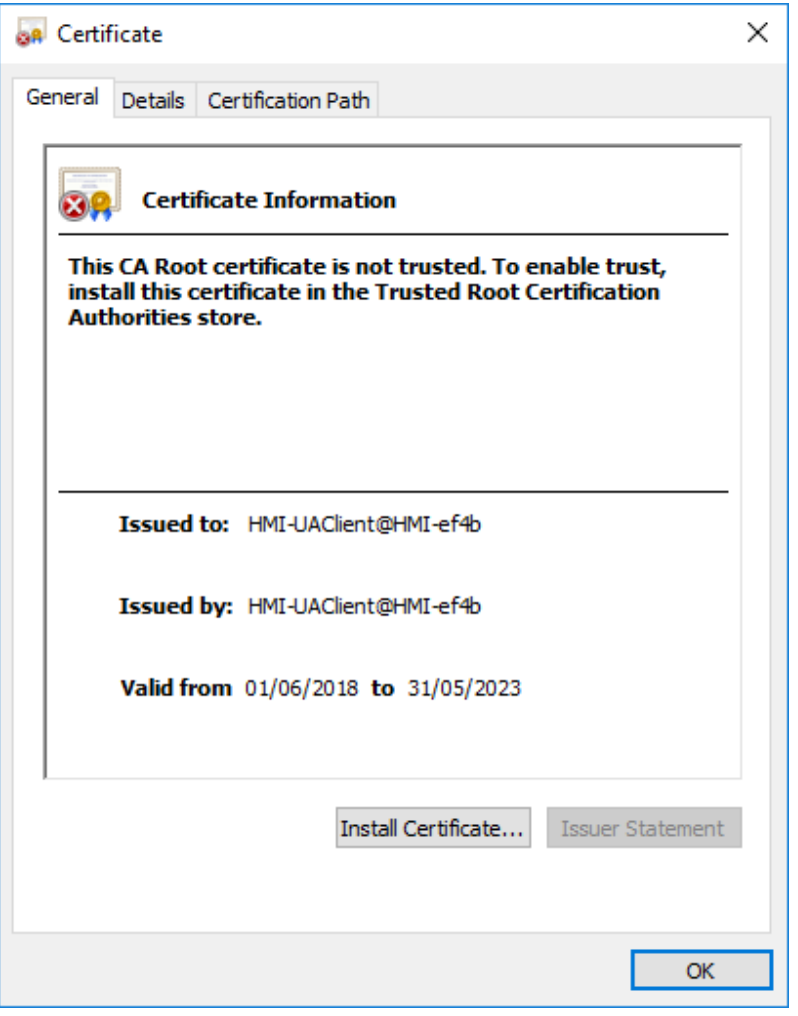

#### Jetzt beginnt die Kommunikation

#### **Abgelehntes Zertifikat mit einem GDS-Tool als vertrauenswürdig erklären:**

- 1. Öffnen Sie das GDS-Tool, und exportieren Sie das Zertifikat
- 2. Öffnen Sie das Projekt, und fügen Sie das Zertifikat des GDS-Tools zur Liste der vertrauenswürdigen Zertifikat hinzu
- 3. Das Updete-Projekt auf das Bediengerät herunterladen

Jetzt können Sie die Zertifikate mit den Tools im Bediengerät verwalten.

# **Verwenden von externen Zertifikaten**

In diesem Kapitel wird Ihnen Schritt für Schritt erläutert, wie zwei Bediengeräte für die Kommunikation mit externen Zertifikaten konfiguriert werden.

#### **Zertifikate generieren**

Sie können das Skript aus diesem Handbuch verwenden, um eine Kopie Ihrer eigenen Zertifikate zu erstellen, eines für den OPC UA Server und eines für den OPC UA Client.

- 1. Installieren Sie eine OpenSSL-Win32-Bibliothek (Referenz: https://www.openssl.org/)
- 2. Verwenden Sie den Skript("Skript zum [Generieren](#page-399-0) eines Zertifikats" auf Seite 393), um ein OPC UA Server Zertifikat zu generieren. Bevor das Skript ausgeführt wird, stellen Sie sicher, dass die Variable der IP-Adresse auf die IP-Adresse des Bediengeräts gesetzt wird, auf der der OPC UA Server läuft.
- 3. Suchen Sie im Handbuch des OPC UA Client-Protokolls ein Beispielskript, um ein Zertifikat für das OPC UA Client-Protokoll zu generieren

#### **OPC UA Server**

- 4. Erstellen Sie ein einfaches Projekt, das einige Tags verwendt
- 5. Öffnen Sie den OPC UA-Dialog und aktivieren Sie den OPC UA Server. Stellen Sie sicher, dass die Tag-Gruppen aktiviert sind (z. B. "Alle" auswählen).
- 6. Das client.der-Zertifikat zum Bereich "Vertrauenswürdiges Zertifikat" hinzufügen, damit der OPC UA-Client mit dem OPC UA Server kommunizieren kann

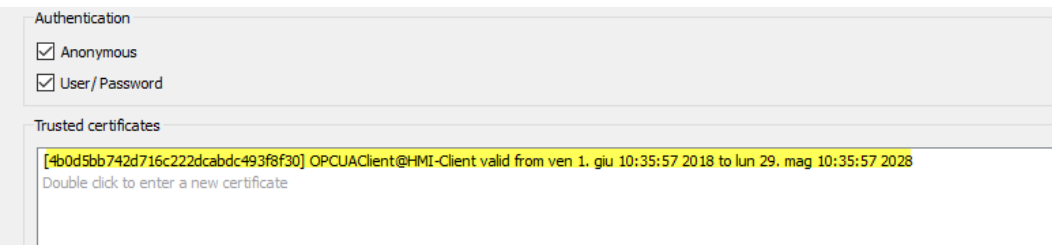

7. Entfernen Sie das Häkchen bei "*Selbstsigniertes Zertifikat automatisch generieren*" und fügen Sie das Serverzertifikat (server.der) und den privaten Serverschlüssel (server-key.pem) hinzu

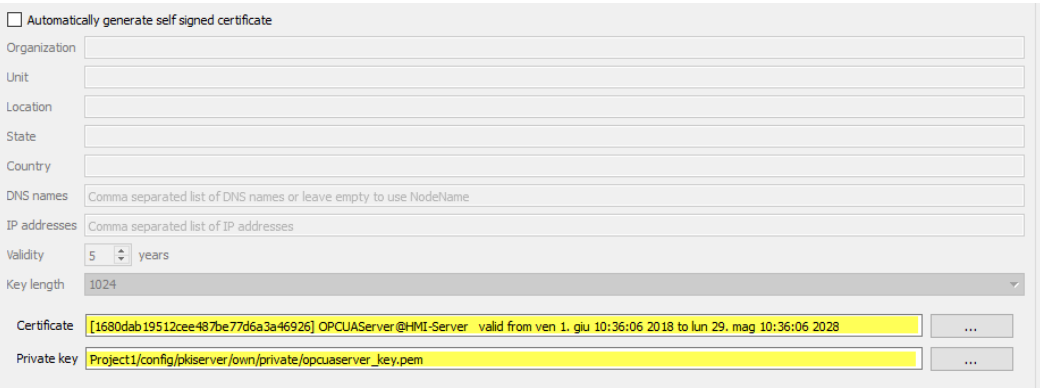

8. Das Projekt auf das Bediengerät herunterladen

#### **OPC UA Client**

- 9. Ein einfaches Projekt erstellen
- 10. OPC UA Client-Protokoll hinzufügen.
- 11. Geben Sie die IP-Adresse des entfernten OPC UA-Servers und dessen Portnummer (48010) ein.
- 12. Öffnen Sie die ASCII-Version des Serverzertifikats (server.crt), entfernen Sie alle Newline-Zeichen und kopieren Sie anschließend die ASCII-Zeichen Ihres Zertifikats in das Feld Serverzertifikat.
- 13. Wiederholen Sie den Schritt für das Client-Zertifikat (client.crt) und den privaten Client-Schlüssel (client-key.pem)
- 14. Wählen Sie die Sicherheitsrichtlinie Basic256 und den Sicherheitsmodus = SignAndEncrypt
- 15. Öffnen Sie den Tag-Editor und importieren Sie Tags. Wählen Sie den "OPC UA Discovery" -Modus
- 16. OPC UA Server-Zertifikate akzeptieren und einige importieren. Beachten Sie, dass Sie das Zertifikat dauerhaft oder vorübergehend akzeptieren können. Wenn Sie das Zertifikat dauerhaft akzeptieren, wird eine Kopie des Zertifikats zur späteren Verwendung auf Ihrem Computer gespeichert, ohne dass Sie zur Bestätigung aufgefordert werden
- 17. Das Projekt auf das Bediengerät herunterladen

Sie werden feststellen, dass OPC UA Client mithilfe der angegebenen Zertifikate Daten vom OPC UA Server abruft.

# **Übersicht der Alarme**

Die Alarmzustände werden OPC-UA-Zuständen entsprechend den folgenden Regeln zugeordnet:

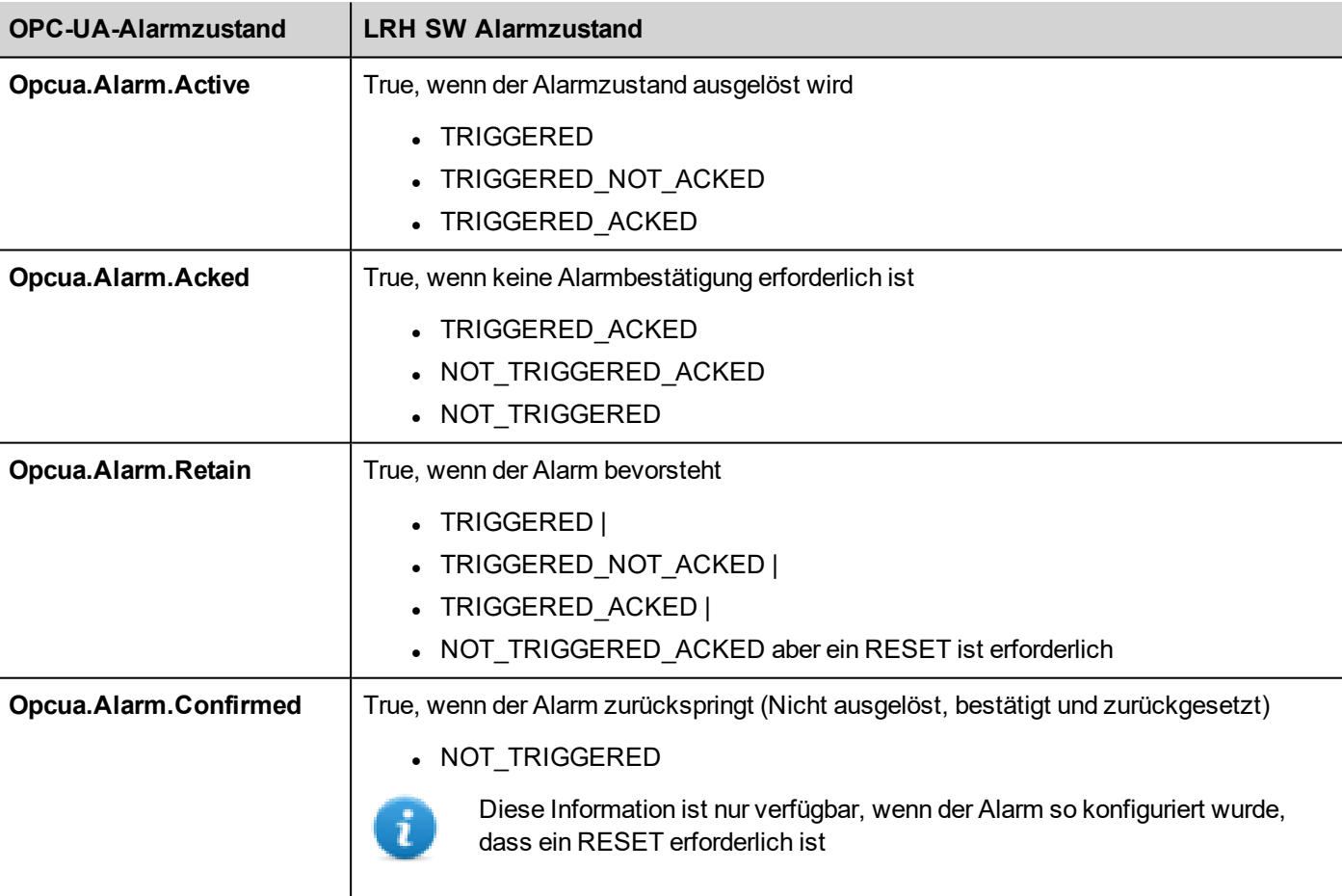

# **35 MQTT-Schnittstelle**

#### *Pfad: Projektansicht> Konfig > Schnittstellen > Doppelklick auf MQTT*

Verwenden Sie die MQTT-Schnittstelle, um Daten gemäß dem MQTT-Standard zu veröffentlichen.

Beachten Sie, dass ein Tag oder ein Alarm, der über das MQTT-Protokoll übertragen werden soll, in einer Gruppe definiert werden muss.

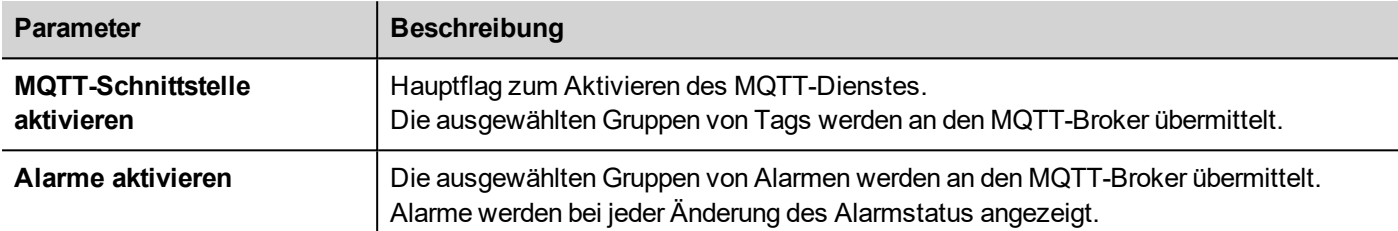

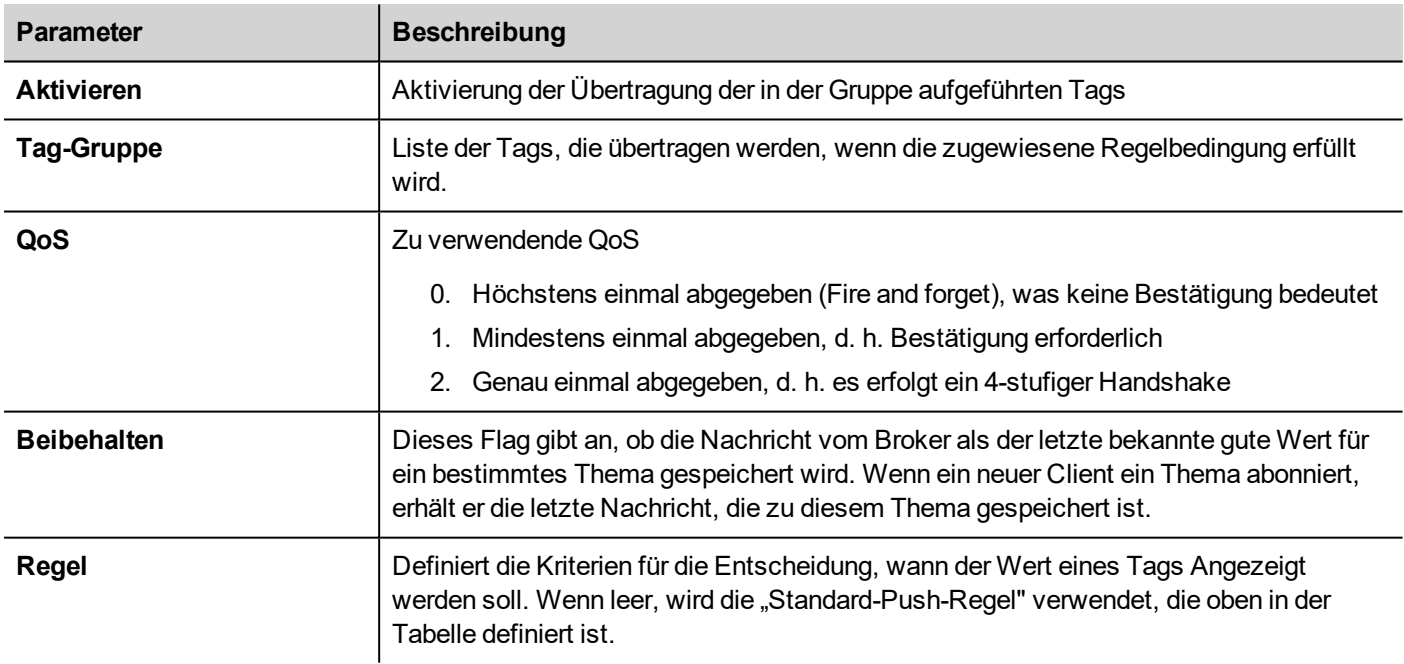

# **Tag-Konfiguration**

### **Verwalten der Push-Regel**

Eine Regel besteht aus einem Auslösekriterium und mehreren (optionalen) Bedingungen, die überprüft werden müssen, damit der Tag-Wert übertragen werden kann.

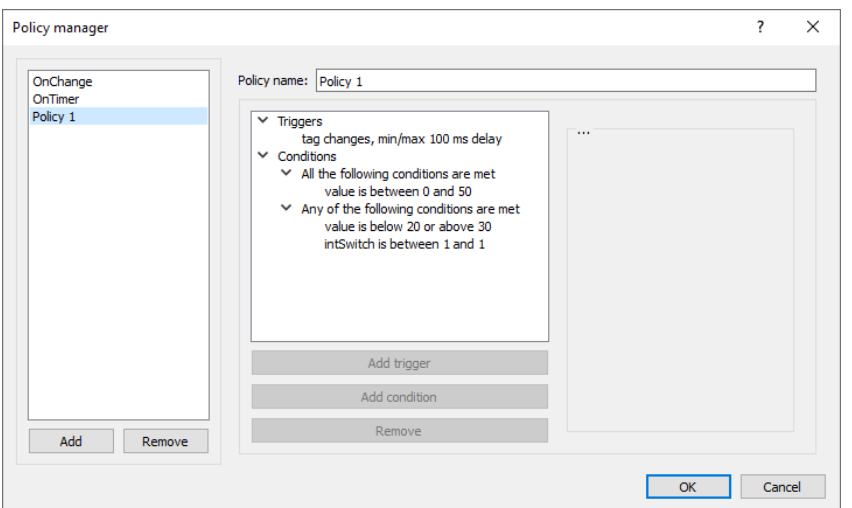

#### **Trigger**

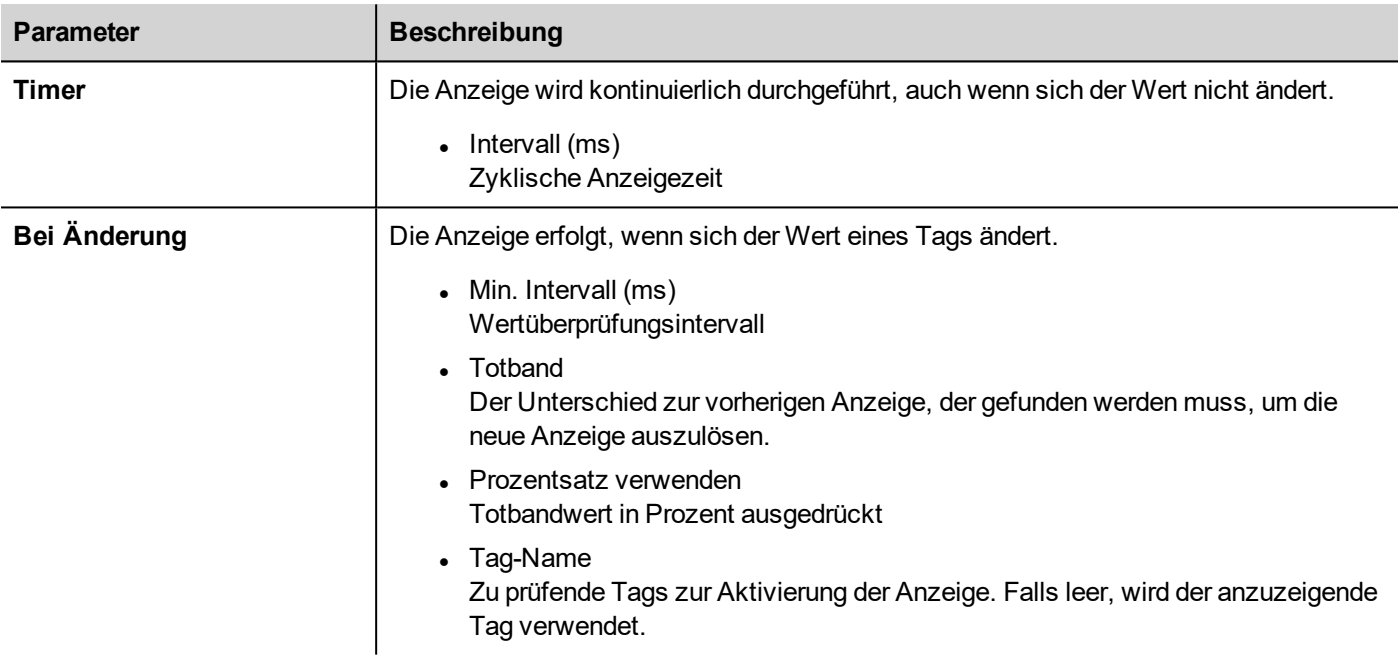

#### **Bedingungen**

Bedingungen enthalten Ordner mit Bedingungen. Jeder Ordner kann zweierlei Art sein:

- Alle folgenden Bedingungen sind erfüllt (UND)
- Eine der folgenden Bedingungen ist erfüllt (ODER)

Alle Ordner müssen validiert werden, damit die Übertragung durch den Auslöser abgefragt werden kann. Ein Ordner vom Typ "Alle folgenden Bedingungen sind erfüllt" wird validiert, wenn alle enthaltenen Bedingungen true sind, wohingegen ein Ordner vom Typ "Eine der folgenden Bedingungen ist erfüllt" validiert wird, wenn mindestens eine der enthaltenen Bedingungen true ist.

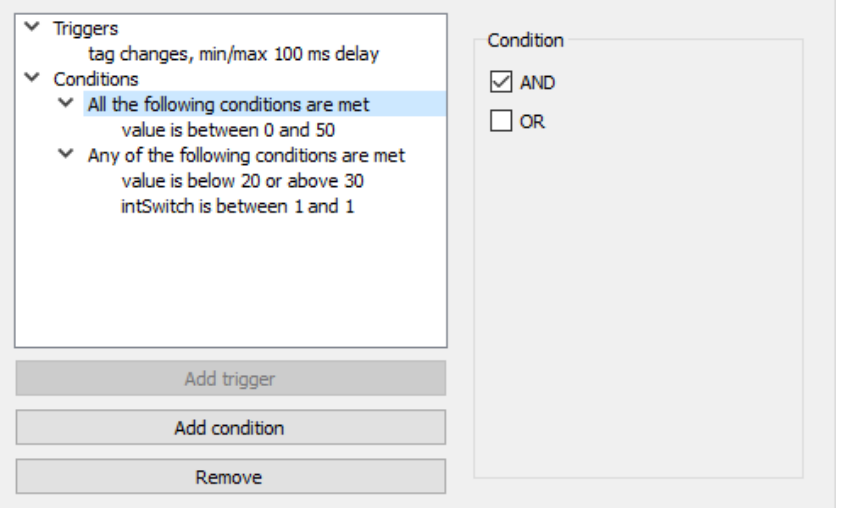

# **Themen und Nutzdaten**

Es gibt fünf Arten von unterstützten Themen:

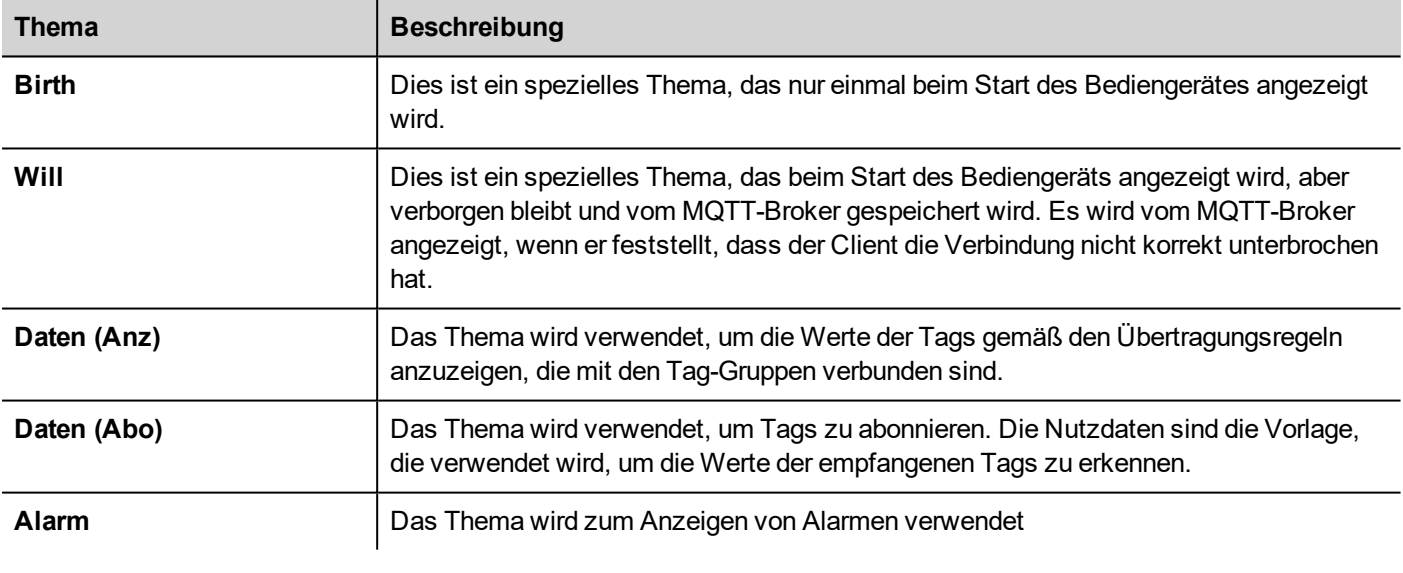

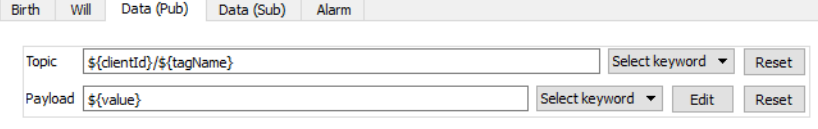

Für jedes Thema definieren die Nutzdaten die Struktur des zugehörigen Wertes. Beachten Sie, dass in Themen- und Nutzdatendefinitionen Platzhalter verwendet werden können.

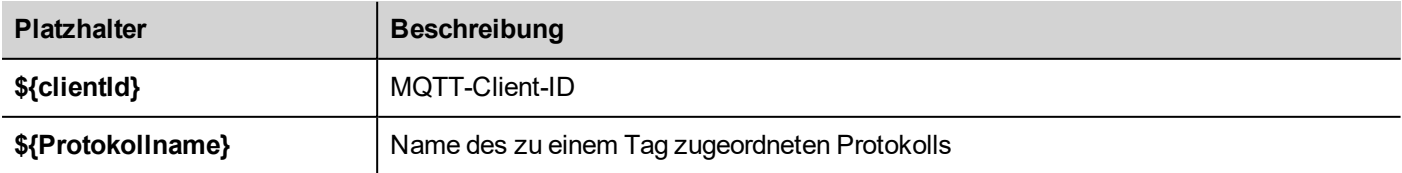

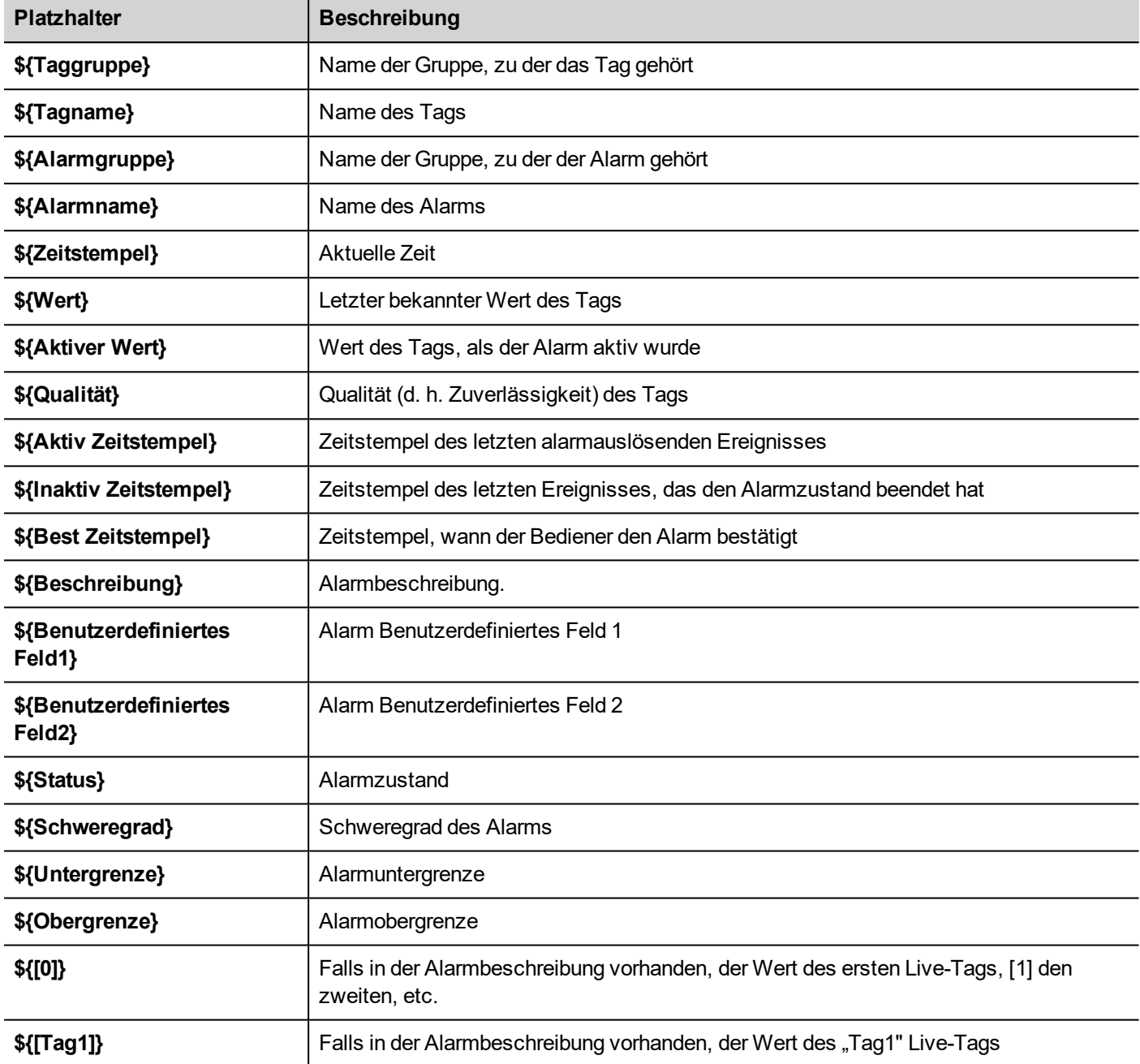

# **Einstellungen des MQTT-Brokers**

Auswahl des Brokers und Konfigurationsparameter. Einige Parameter hängen von dem gewählten Broker ab.

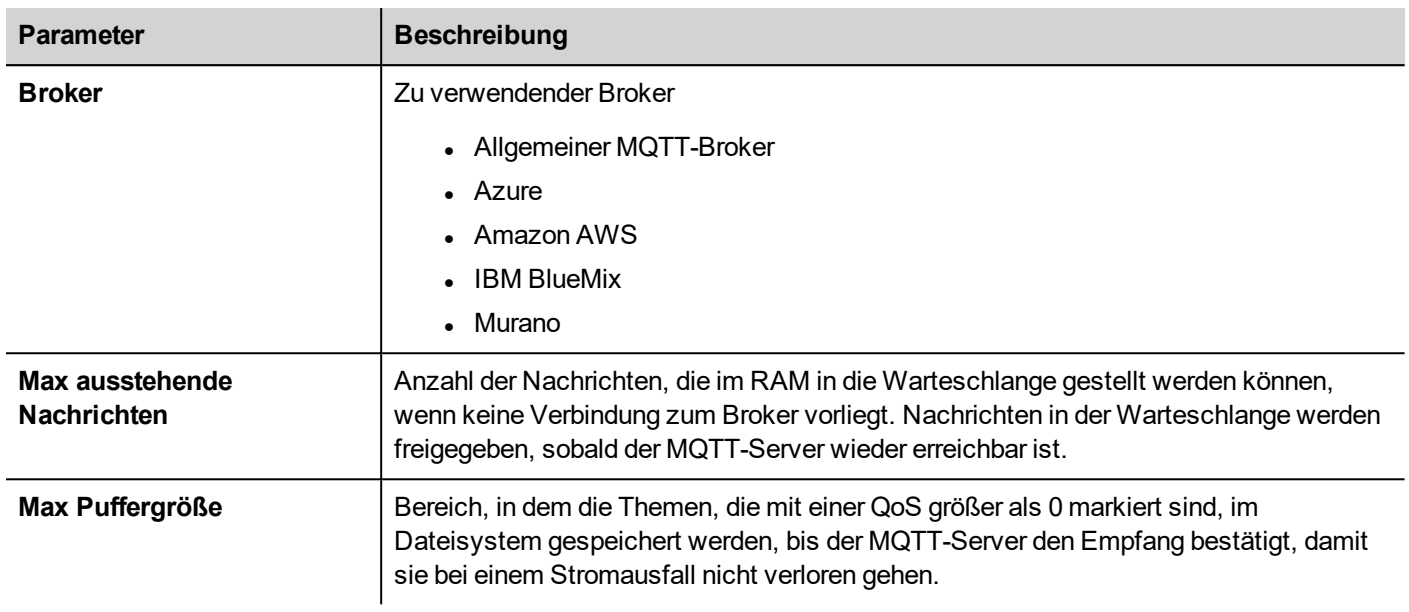

## **Allgemeiner MQTT-Broker**

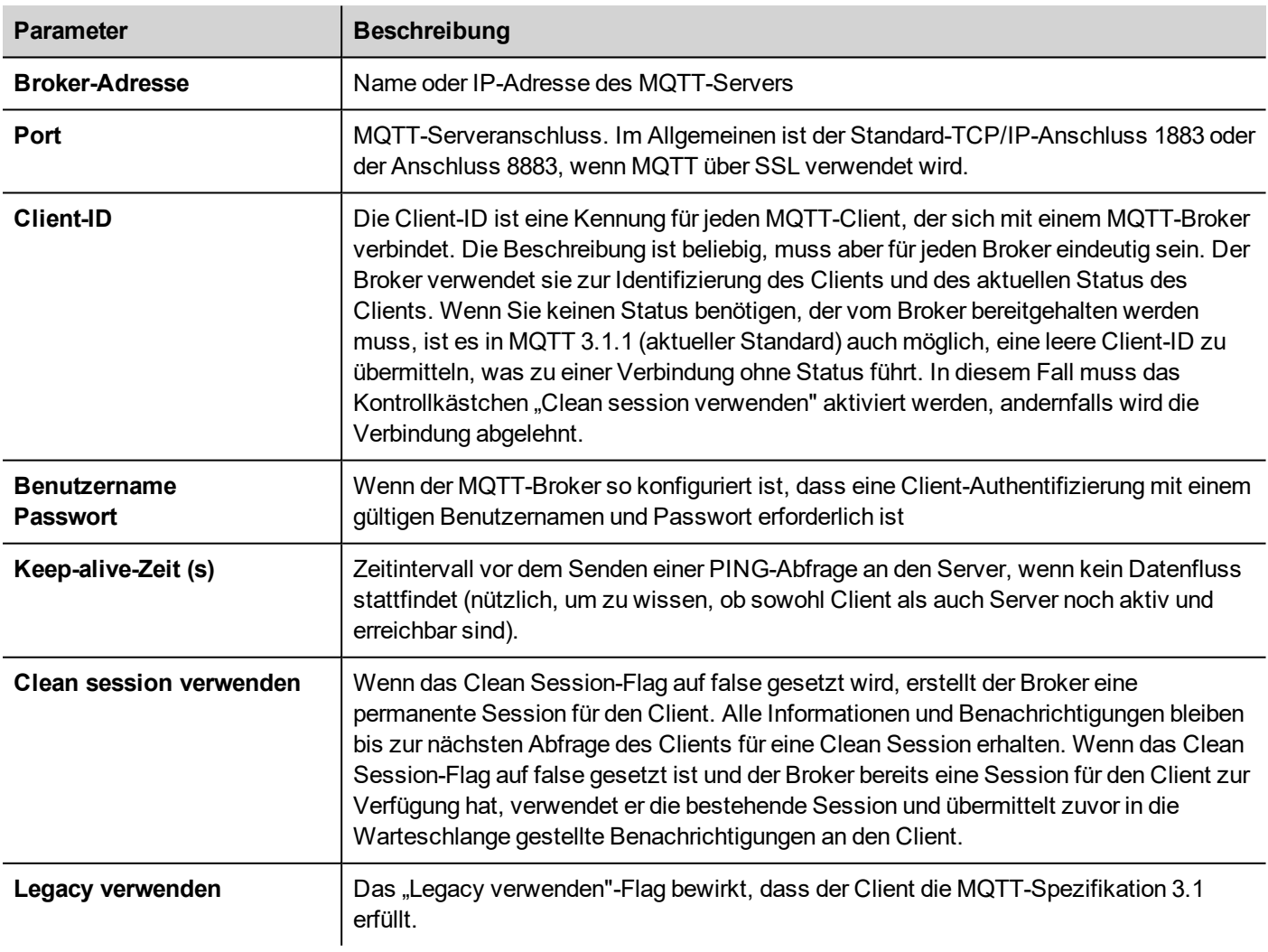

#### **TLS aktivieren**

Wenn der MQTT-Server so konfiguriert ist, dass er über eine TLS-Verbindung arbeitet, muss das Bediengerät ein eigenes Zertifikat für den Server vorweisen. Auch wenn es nicht zwingend erforderlich ist, sollte jeder Client sein eigenes Zertifikat haben (es ist jedoch möglich, das gleiche Zertifikat für alle Clients zu verwenden).

Es ist erforderlich, dass sowohl Server- als auch Client-Zertifikate von derselben Zertifizierungsstelle signiert sind.

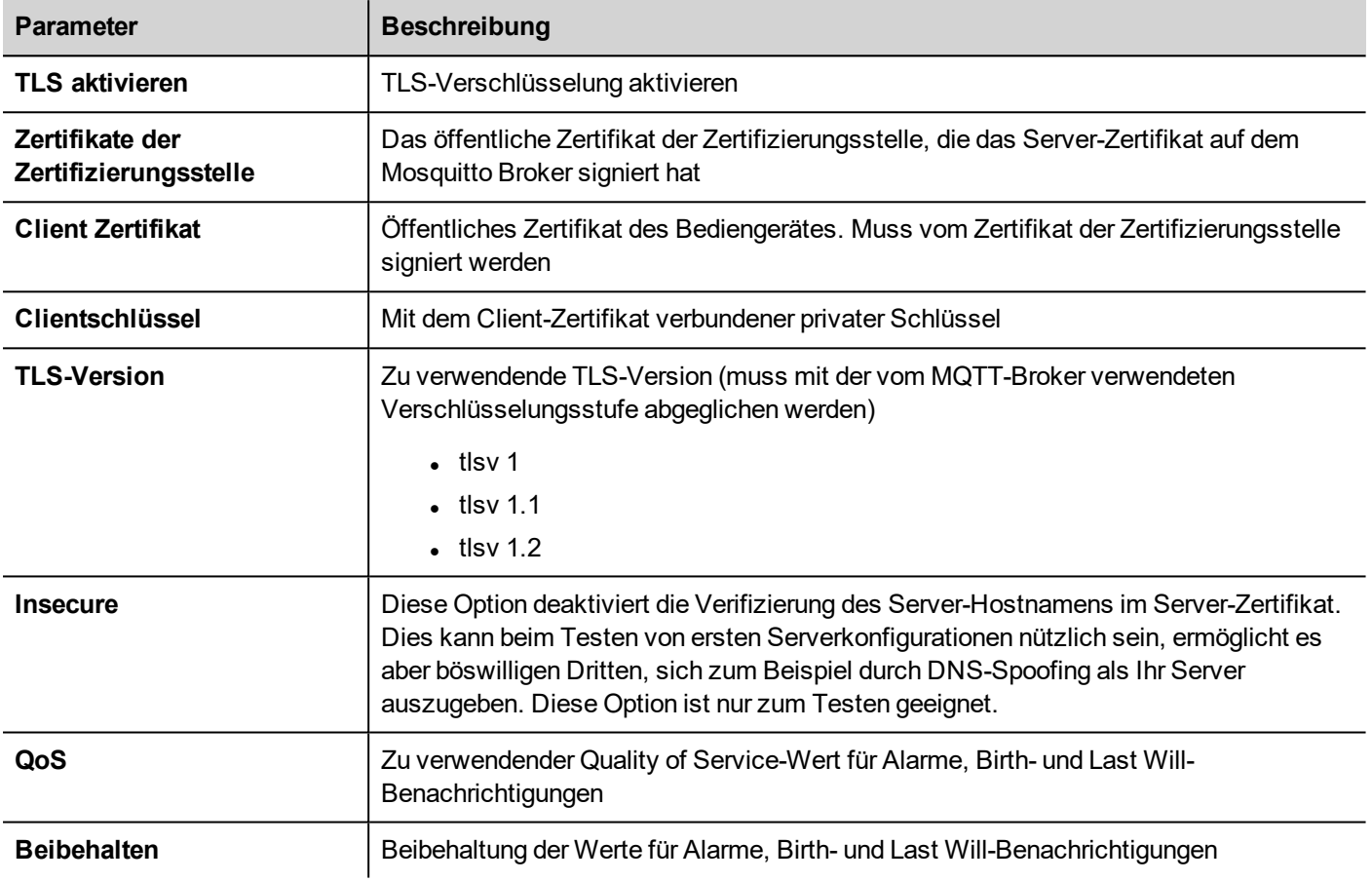

### **Beispiel für einen MQTT-Broker**

Hier ist ein kurzes Beispiel, das erklärt, wie man eine Anwendung zur Kommunikation mit einem MQTT-Server konfiguriert. In diesem Beispiel konfigurieren wir das Bediengerät so, dass es mit einem Open-Source-MQTT-Broker ([https://mosquitto.org\)](https://mosquitto.org/) über Zertifikate kommuniziert. Die Zertifikate werden mit einer öffentlichen OpenSSL-Win32- Bibliothek erstellt [\(https://www.openssl.org](https://www.openssl.org/)).

#### **Zertifikate generieren**

Die folgende Skriptdatei erstellt eine Reihe von Server- und Client-Zertifikaten und eine öffentliche Zertifizierungsstelle, die zum Signieren von Server- und Client-Zertifikaten und zur Verifizierung der Authentizität dieser Zertifikate verwendet wird.

- $l$  ca.crt
- server.crt, server.kev
- client.crt, client.ket

Datei: *CreateCertificates.cmd*

```
@echo off
set OpenSSL="C:\Program Files (x86)\OpenSSL-Win32\bin\openssl.exe"
rem Generate self signed CA certificate (Certificate Autority)
   %OpenSSL% req -nodes -batch -new -x509 -days 1000 -keyout ca.key -subj
"/CN=Broker/O=company.com" -out ca.crt
rem Generate MQTT Server private key
   %OpenSSL% genrsa -out server.key 2048
rem Generate MQTT Server certificate signed request
   %OpenSSL% req -batch -new -key server.key -subj "/CN=localhost/O=company.com" -out
server csr
rem Sign the MQTT Server certificate
   %OpenSSL% x509 -req -days 1000 -in server.csr -CA ca.crt -CAkey ca.key -
CAcreateserial -out server.crt
rem Generate HMI Client private key
   %OpenSSL% genrsa -out client.key 2048
rem Generate HMI Client Server certificate signed request
   %OpenSSL% req -batch -new -key client.key -subj "/CN=client/O=company.com" -out
client.csr
rem Sign the HMI Client certificate
   %OpenSSL% x509 -req -days 1000 -in client.csr -CA ca.crt -CAkey ca.key -
CAcreateserial -out client.crt
rem Remove unnecessary files
   del *.rnd *.srl *.csr
pause
```
Beachten Sie, dass der Server-Hostname localhost (/CN=localhost) ist. Das bedeutet, dass Sie die sichere Verbindung nicht verwenden können, wenn Sie im Parameter "Broker-Adresse" nicht die Domäne "localhost" schreiben können. Sie können die Domäne "localhost" nur dann verwenden, wenn sowohl der MQTT-Server als auch das Bediengerät auf demselben Gerät laufen, ansonsten müssen Sie, damit Sie den MQTT-Server erreichen können, die IP-Adresse und das Flag "Insecure" verwenden.

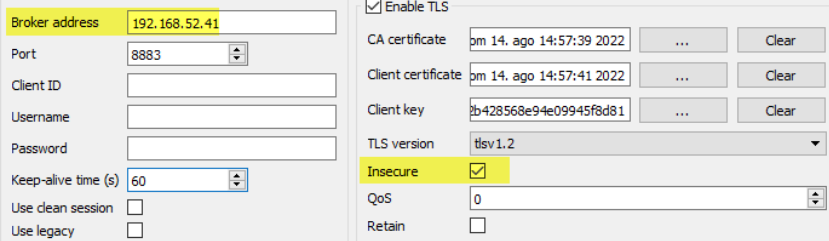

#### **Konfiguration des MQTT-Brokers**

Das Server-Zertifikat (server.crt, server.key) und das Zertifikat der Zertifizierungsstelle (ca.crt) müssen in einem Unterordner des MQTT-Ordners abgelegt werden, z. B. im Unterordner "certs".

Die Datei "*mosquitto.conf*" muss für die Verwendung der TLS-Unetrstützung konfiguriert werden.

```
# ================================================================= #
Standardempfänger # =================================================================
... (Ausl.) ... # Für den Standardempfänger zu verwendender Anschluss. #Anschluss 1883
Anschluss 8883 # ----------------------------------------------------------------- #
Zertifikatsbasierte SSL/TLS-Unterstützung # ------------------------------------------
--------------------- ... (Ausl.) ... #cafile #capath cafile certs/ca.crt certfile
certs/server.crt keyfile certs/server.key tls version tlsv1.2
```
Der MQTT-Broker kann mit dem untenstehenden Befehl aus einem Dos-Befehlsfenster heraus gestartet werden:

mosquitto -v -c mosquitto.conf

#### **MQTT-Client**

Zu Testzwecken kann es sinnvoll sein, einen MQTT-Client mit dem Abonnement aller Themen zu starten, so dass Sie die Nachrichten sehen können, die mit dem Bediengerät ausgetauscht werden. Da wir TLS-Kommunikation verwenden, müssen wir das Client-Zertifikat angeben. Wir können client.crt, client.key und das Zertifikat der Zertifizierungsstelle ca.crt in den Unterordner certs-client kopieren.

Der Befehl zur Aktivierung eines MQTT-Clients lautet somit:

```
mosquitto sub --cafile certs-client\ca.crt --cert certs-client\client.crt --key certs-
client\client.key -p 8883 -t /#
```
#### **Bediengerät**

Um das Bediengerät zu konfigurieren, muss Folgendes angegeben werden:

- <sup>l</sup> den Parameter der Brokeradresse mit der IP-Adresse, unter der der MQTT-Server läuft, setzen
- <sup>l</sup> die Anschlussadresse auf 8883 setzen
- <sup>l</sup> die Zertifikate der Zertifizierungsstelle, das Client-Zertifikat und die Client-Schlüsseldateien laden
- Die TLS-Version auf Version 1.2 setzen, um sie mit den Einstellungen des MQTT-Servers abzugleichen
- Da es wahrscheinlich ist, dass Sie den MQTT-Server über die IP-Adresse referenzieren, die sich von der durch das Server-Zertifikat angegebenen Domain unterscheidet, müssen Sie das "Insecure"-Flag setzen

Um die ersten Tests durchzuführen, können Sie die Standardwerte für Themen und Nutzdaten belassen und die Alarmgruppen und Tag-Gruppen konfigurieren, die Sie an den MQTT-Broker übertragen möchten.

# **MQTT** Interface

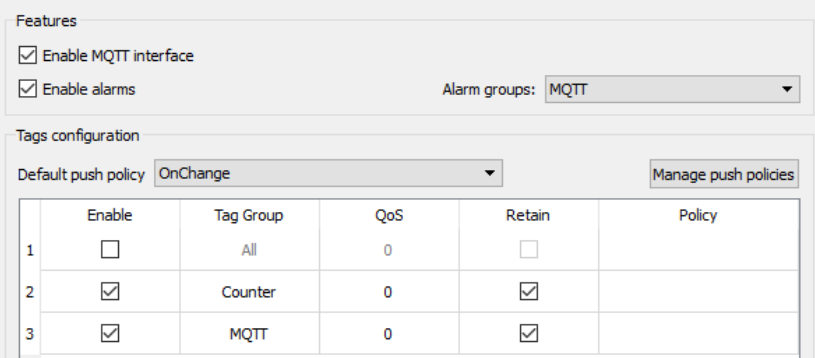

# **36 Spezielle Widgets**

Widgets, die für besondere Zwecke bestimmt sind, werden spezielle Widgets genannt und enthalten Steuerungslisten, Datum und Uhrzeit-Widgets, variable Widgets, usw.

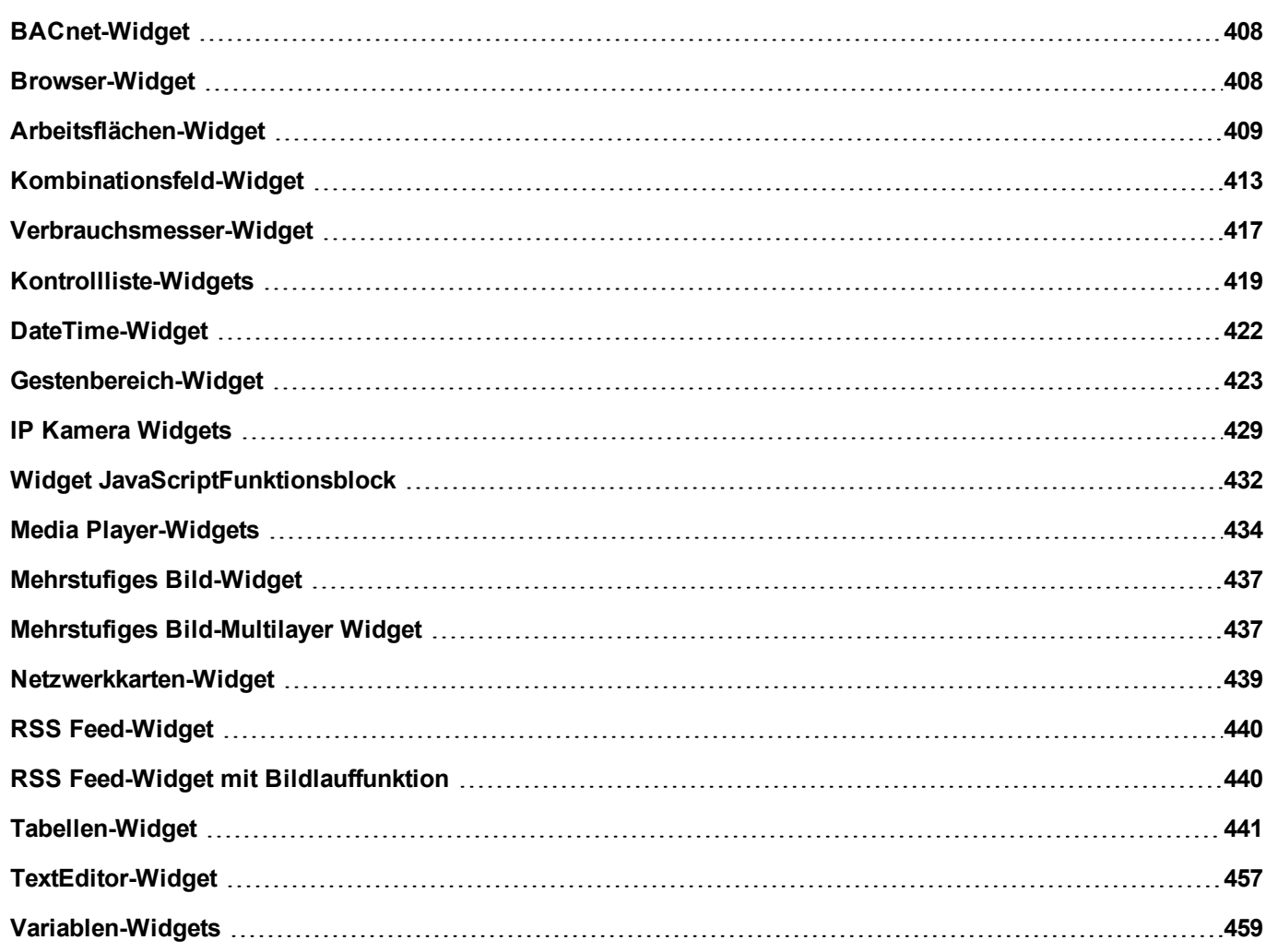

# <span id="page-414-0"></span>**BACnet-Widget**

#### Pfad: **Widget-Galerie**> **BACnet**

BACnet-Widgets sind spezielle Widgets zur Interaktion mit nativen BACnet-Objekten.

- BACnet Kalender
- **BACnet Scheduler Editor**
- **.** BACnet Effective Period

Diese Widgets verwenden spezielle Tastenfelder, die dem Tastenfeld-Ordner hinzugefügt werden, wenn die Widgets verwendet werden. Im Allgemeinen müssen Sie diese Tastenfelder nicht beachten, es sei denn, Sie möchten sie anpassen.

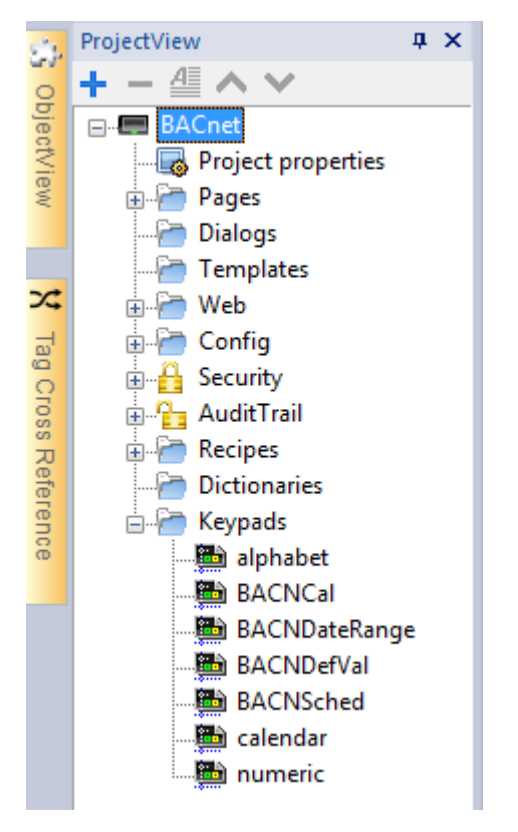

Eine detaillierte Beschreibung der speziellen BACnet-Widgets finden Sie im BACnet-Handbuch im Ordner "Kommunikationstreiber".

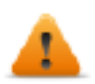

**BACnet-Widgets werden auf Websites nicht unterstützt.**

# <span id="page-414-1"></span>**Browser-Widget**

#### *Pfad: Widget-Galerie> Medien> Web-Steuerung*

Verwenden Sie dieses Widget, um Webseiten in Seiten Ihres Bediengeräts einzubetten. Dies ist ein HTML5-kompatibles Browser-Widget auf der Basis der WebKit Engine.

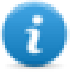

Hinweis: Die WebKit-Bibliothek ist als Plugin (siehe ["Plug-in"](#page-88-0) auf Seite 82 für Details) zum Herunterladen in die LRH SW HMI Runtime verfügbar, wenn dies erforderlich ist.

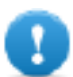

**Wichtig: Dieses Widget wird nicht von MIPS-basierten Geräten unterstützt.**

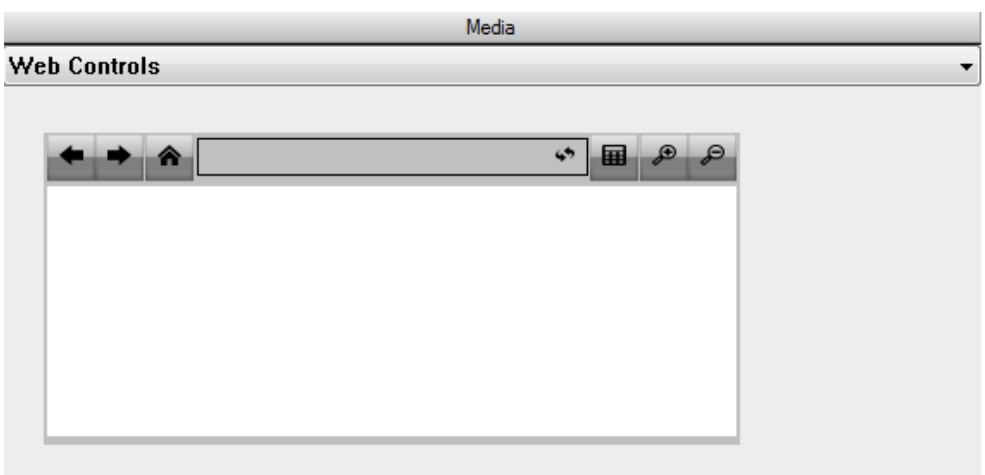

#### **Hyper Link**

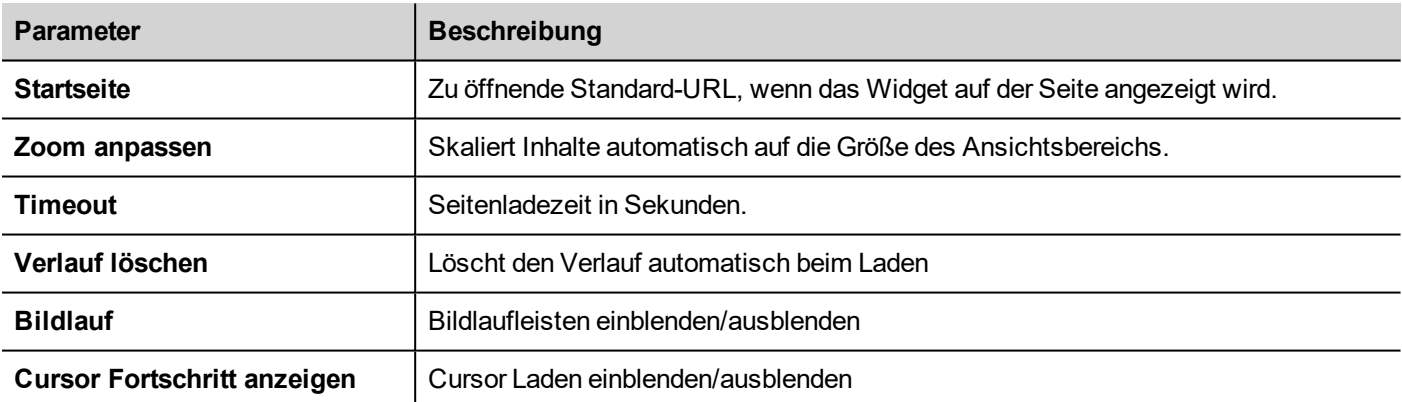

Dies ermöglicht es Ihnen etwa 3 MB Speicherplatz einzusparen, wenn das Widget nicht in Ihrem Projekt erforderlich ist.

Ein **Hyperlink**-Widget zur Erstellung von Hyperlinks auf Seiten ist verfügbar. Einmal angeklickt, informieren diese Links das Browser-Widget darüber, das eine bestimmte Webseite geladen werden soll.

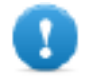

**Wichtig: Das HTTPS-Protokoll wird nicht unterstützt.**

# <span id="page-415-0"></span>**Arbeitsflächen-Widget**

#### Pfad: **Widget-Galerie**> **Grundlagen**> **Allgemeine Arbeitsfläche**

Das Arbeitsflächen-Widget kann verwendet werden, um Grafiken mithilfe von JavaScript zu erzeugen.

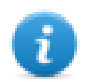

Hinweis: Die JavaScript-Methoden sind dieselben, die für das HTML5-Tag <canvas> verfügbar sind

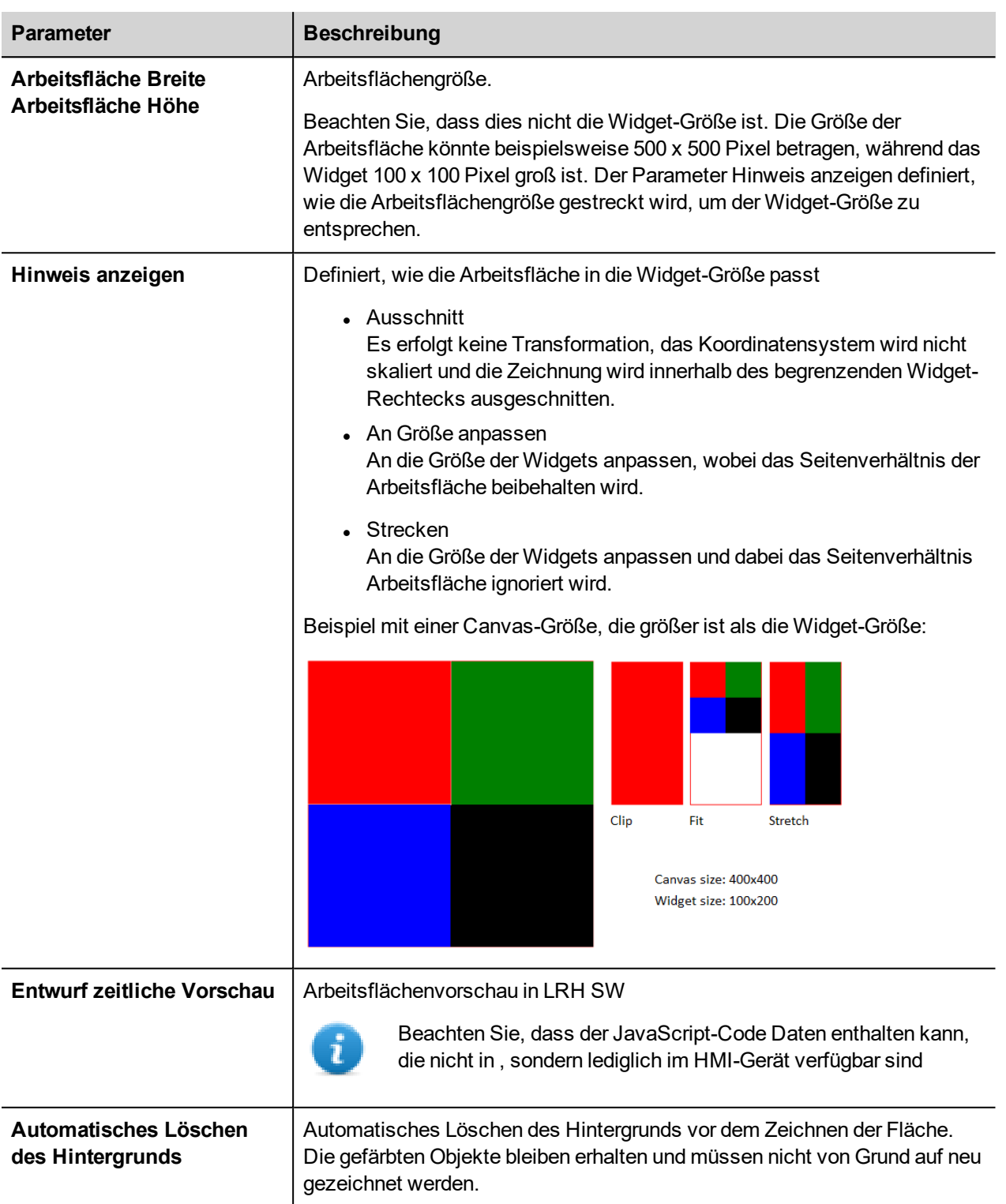

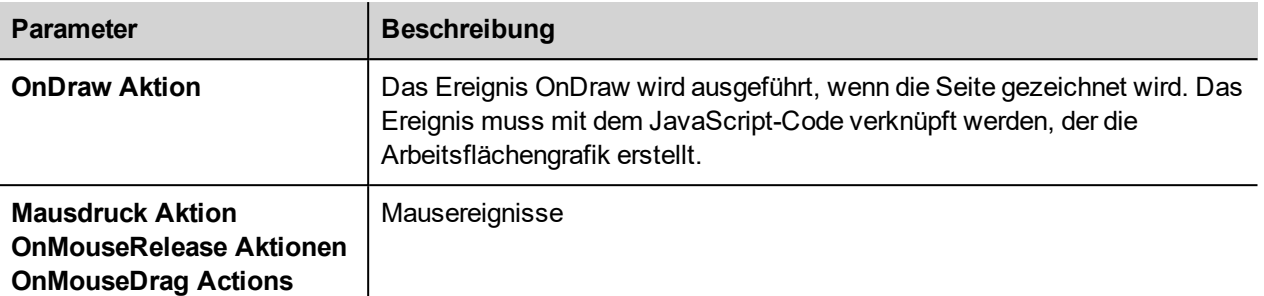

### **Verfügbare Arbeitsflächen-Methoden**

// Painter Save/Restore

- $\bullet\text{ void save}$ ); // calls painter save
- $\bullet\text{ void restore}$ ); // calls painter restore

#### // Scale/Transform

- $\bullet$  void scale(qreal x, qreal y);
- void rotate(qreal angle);
- $\bullet$  void translate(qreal x, qreal y);
- $\bullet\text{ void transform}$  (qreal m11, qreal m12, qreal m21, qreal m22, qreal dx, qreal dy);
- $\bullet$  void setTransform(qreal m11, qreal m12, qreal m21, qreal m22, qreal dx, qreal dy);

#### // Gradient

- Canvas Gradient createLinear Gradient (qreal x0, qreal y0, qreal x1, qreal y1);
- Canvas Gradient create Radial Gradient (qreal x0, qreal y0, qreal r0, qreal x1, qreal y1, qreal r1);

#### // Rectangle Functions

- $\bullet$  void clearRect(qreal x, qreal y, qreal w, qreal h);
- $\bullet$  void fillRect(qreal x, qreal y, qreal w, qreal h);
- $\bullet$  void strokeRect(qreal x, qreal y, qreal w, qreal h);
- $\bullet$  void rect(qreal x, qreal y, qreal w, qreal h);

#### // Path

- $\bullet$  void beginPath();
- $\bullet$  void closePath();
- $\bullet$  void moveTo(qreal x, qreal y);
- $\bullet$  void lineTo(qreal x, qreal y);
- $\bullet$  void quadraticCurveTo(qreal cpx, qreal cpy, qreal x, qreal y);
- void bezierCurveTo(qreal cp1x, qreal cp1y, qreal cp2x, qreal cp2y, qreal x, qreal y);
- // Drawing Text
	- void fillText(const QString &text, qreal x, qreal y);

// Arc

- $\bullet$  void arcTo(qreal x1, qreal y1, qreal x2, qreal y2, qreal radius);
- void arc(qreal x, qreal y, qreal radius, qreal startAngle, qreal endAngle, bool anticlockwise);

#### // Fill/Stroke

- $\bullet$  void fill();
- $\bullet$  void stroke();
- $\bullet$  void clip();
- $\bullet$  bool isPointInPath(qreal x, qreal y) const;

// Image manipulation (Draw CImageWgt using target and source rect)

- void drawImage(QObject \*pObjImage, greal sx, greal sy, greal sw, greal sh, greal dx, greal dy, greal dw, greal dh);
- void drawImage(QObject \*pObjImage, qreal dx, qreal dy);
- void drawImage(QObject \*pObjImage, qreal dx, qreal dy, qreal dw, qreal dh);
- void drawImage(const QVariant& image, int width, int height, const QString& format, greal sx, greal sy, greal sw, qreal sh, qreal dx, qreal dy,qreal dw, qreal dh);

#### // Pixel manipulation

- ImageData createImageData(double sw, double sh);//Empty Image
- ImageData createImageData(ImageData fromImage);//from another Image
- ImageData createImageData(ArrayBuffer value); //From arraybuffer
- $\bullet$  void putImageData(ImageData imgData,double dx, double dy);
- void putImageData(ImageData imagedata, double dx, double dy, double dirtyX, double dirtyY, double dirtyWidth, double dirtyHeight);
- ImageData getImageData(qreal sx, qreal sy, qreal sw, qreal sh);

### **Arbeitsflächen-JavaScript-Beispiel**

Die Arbeitsfläche ist zu Beginn leer. Um etwas anzuzeigen, muss ein erstes Script auf den Darstellungskontext zugreifen und darauf zeichnen:

var ctx = me.context2d;

Anschließend können Sie die Arbeitsflächenmethoden verwenden, wie im nachstehenden Beispiel gezeigt

```
function GenericCanvasWgt1_onDraw(me, eventInfo)
{
   var ctx = me.context2d;
   ctx.fillStyle = 'red';
   ctx.fillRect(0,0,250,250);
   ctx.fillStyle = 'green';
   ctx.fillRect(250,0,250,250);
   ctx.fillStyle = 'blue';
   ctx.fillRect(0,250,250,250);
   ctx.fillStyle = 'black';
   ctx.fillRect(250,250,250,250);
}
```

```
function GenericCanvasWgt1_onMouseDown(me, eventInfo)
{
    alert("X = " + eventInfo.posX + "\n\gamma = " + eventInfo.posY );
}
```
Die Update-Methode kann zur dynamischen Neuzeichnung eines Arbeitsflächen-Widgets verwendet werden

```
function BtnStd1 btn onMouseClick(me, eventInfo)
{
   var myCanvasWidget = page.getWidget("GenericCanvasWgt1");
   myCanvasWidget.update()
}
```
# <span id="page-419-0"></span>**Kombinationsfeld-Widget**

#### *Pfad: Widget-Galerie> Grundlagen> Steuerungen*

Verwenden Sie dieses Widget als Selektor-Widget oder zum Filtern von Zeilen in einer Tabelle, um nur die im Kombinationsfeld ausgewählten Werte anzuzeigen.

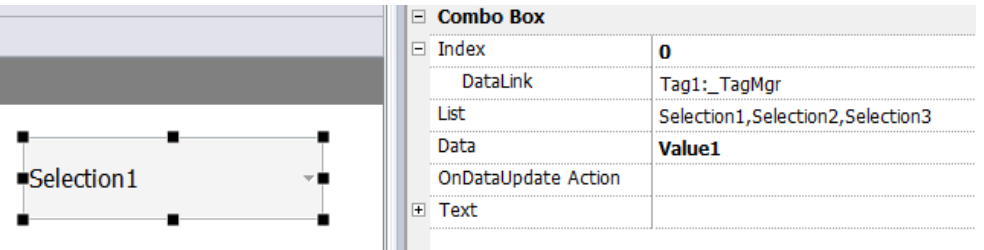

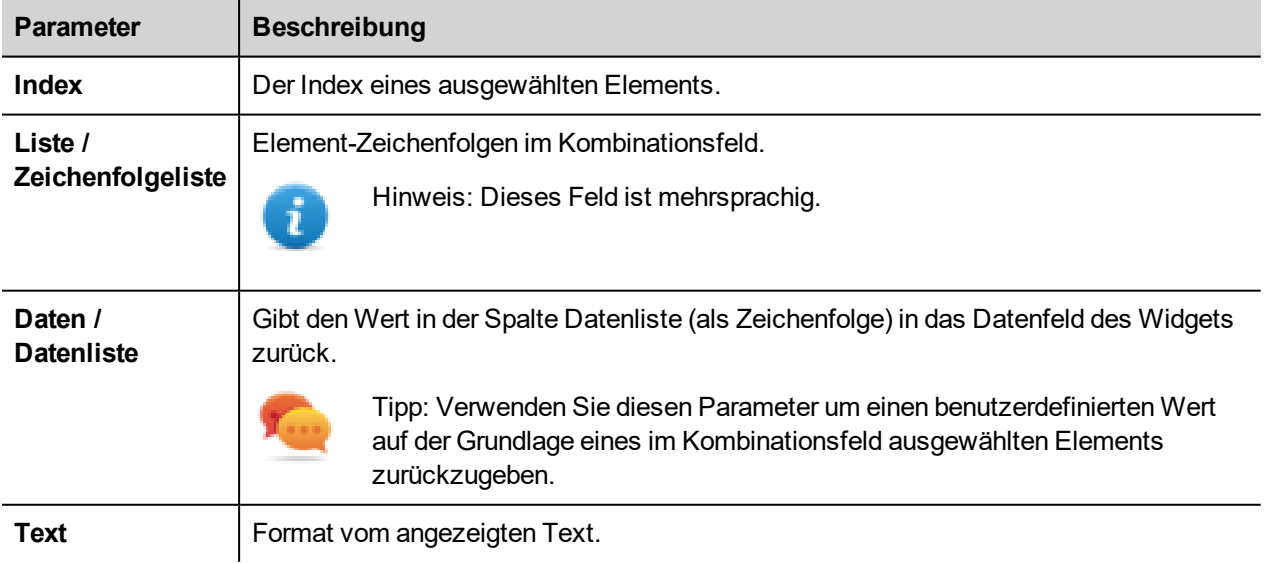

#### **Datenliste**

Die Datenliste ist mit der Eigenschaft "Datenliste" verknüpft und kann dynamisch über den JavaScript-Code verändert werden.

```
// Um die Datenliste zu lesen
  var comboWgt = page.getWidget("Combo1");
  var listData = comboWgt.getProperty("Datenliste")
// Um die Datenliste zu schreiben
  var comboWgt = page.getWidget("Combo1");
  comboWgt.setProperty("Datenliste", "Neue Daten1, Neue Daten2, Neue Daten3");
```
### **Daten anfügen vs. Indizes anfügen**

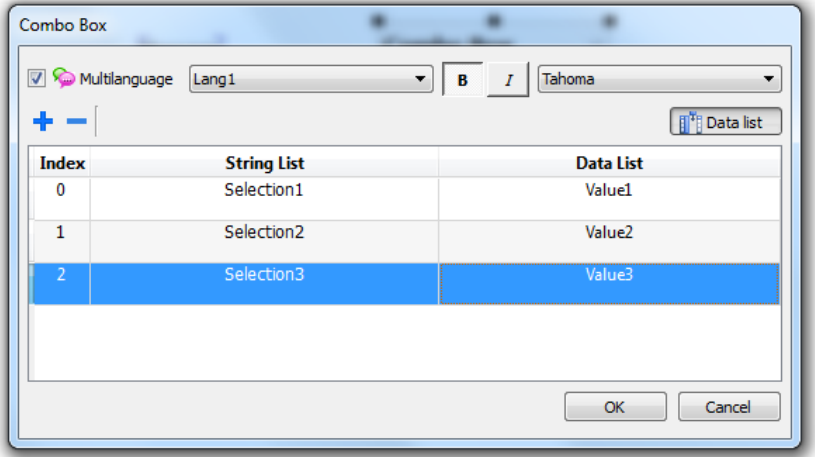

In vielen Projekten können Sie Felder wie **Index** oder **Daten** an Tags anfügen, um die Werte des ausgewählten Elements im Kombinationsfeld zu sehen. Benutzen Sie:

- Index: um den Index (integer) des ausgewählten Elements anzuzeigen (0 ... n).
- **Daten:** um den Datenwert (string), festgelegt in der Spalte Datenliste, anzuzeigen.

## **Kombinationsfeld-Widget "Vollbild"-Modus mit Bildern**

In den ["Projekteigenschaften"](#page-81-0) auf Seite 75 können das Erscheinungsbild und das Verhalten von Kombinationsfeldern vom Kontextmodus auf den Vollbildmodus umgeschaltet werden

#### Pfad: **Projektansicht**> Doppelklick auf **Projekteigenschaften**> **Bereich Eigenschaften**> **Projekt**> **ComboBox Ansichtsmodus**

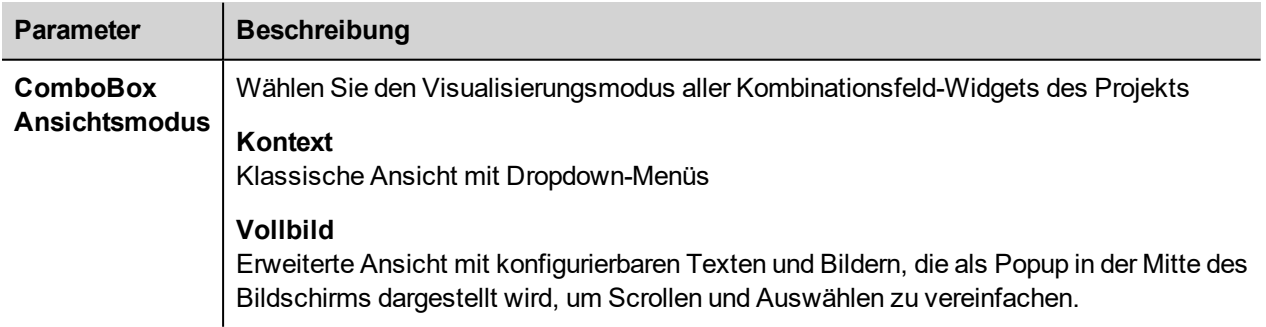

**Kontext**-Ansichtsbeispiel

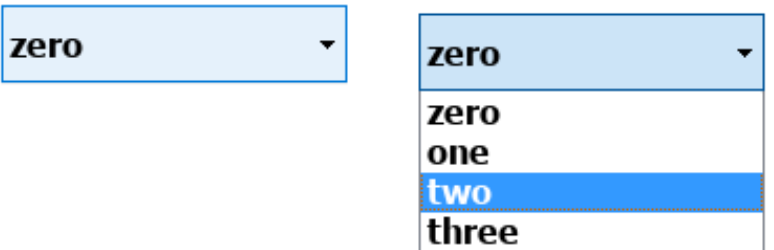

#### **Vollbild**-Ansichtsbeispiel

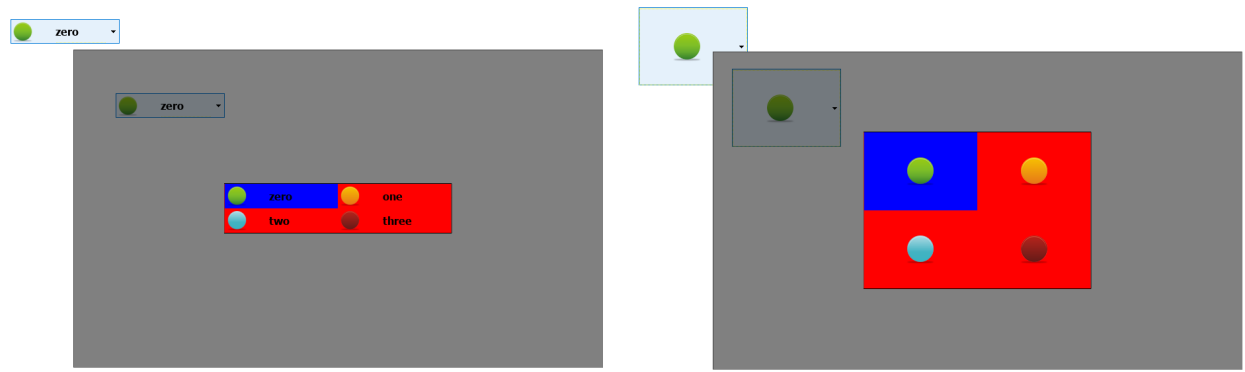

## **Zusätzliche im Vollbildmodus verfügbare Parameter**

Die zusätzliche Spalte "*Bilderliste*" ist im Parameter **Combo Box**> **Liste** verfügbar:

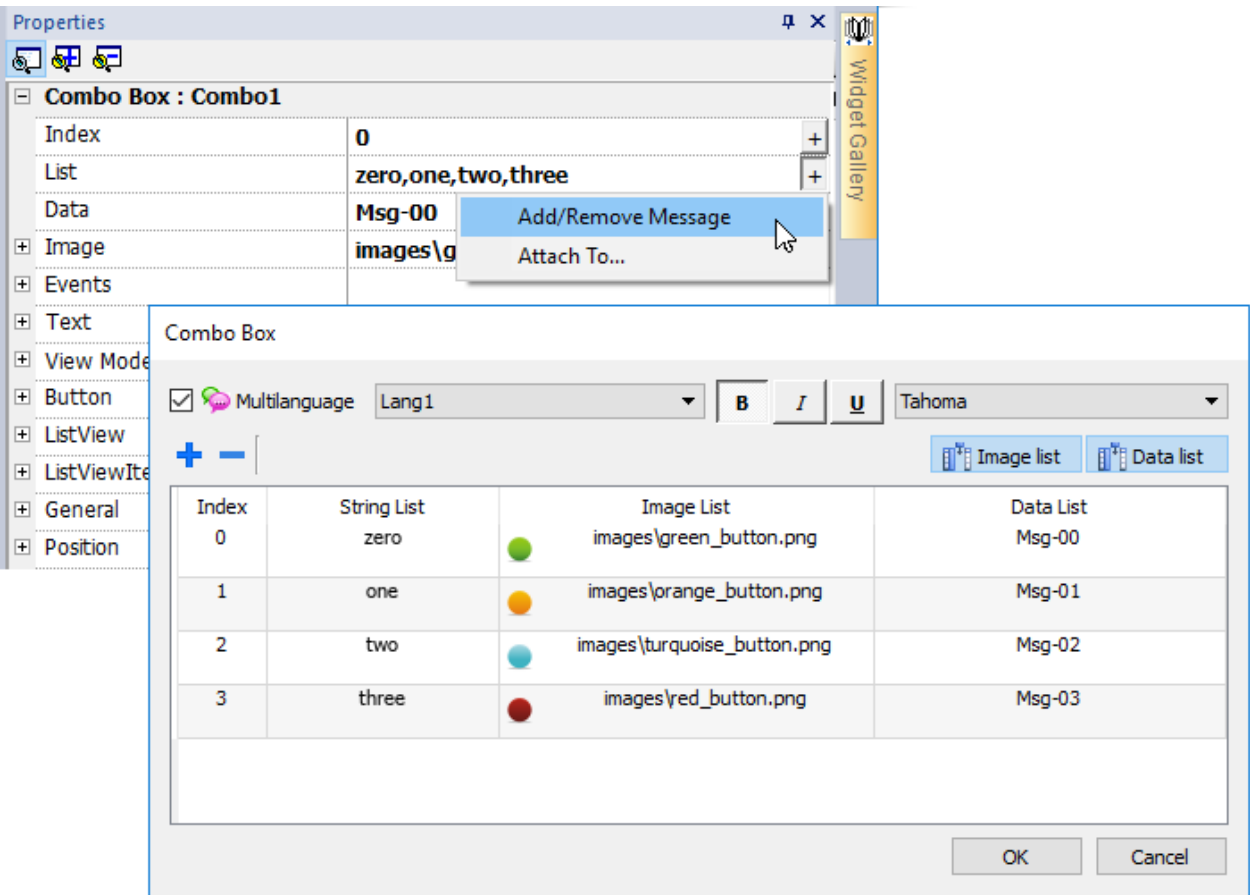

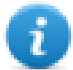

Hinweis: Einige Eigenschaften werden nur im Erweiterten Modus angezeigt.

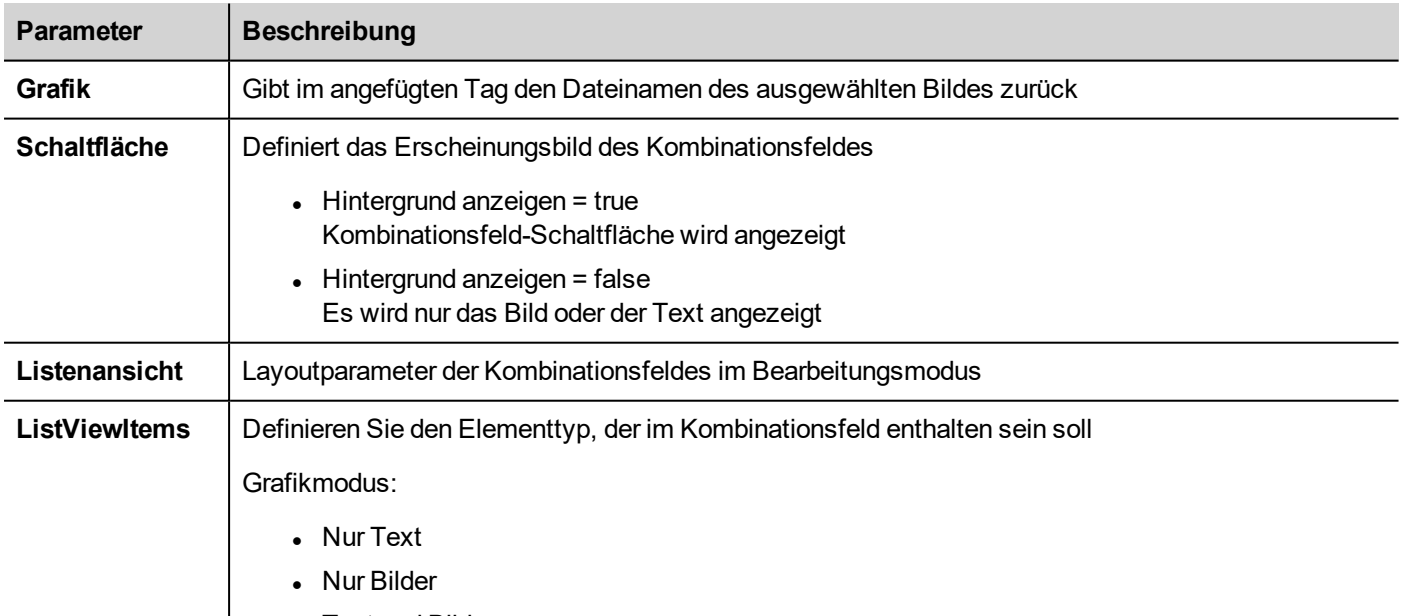

• Text und Bilder

# <span id="page-423-0"></span>**Verbrauchsmesser-Widget**

#### *Pfad: Widget-Galerie> Grundlagen> Trends/Diagramme*

Verwenden Sie dieses Widget um eine Ressource zu überwachen, die kontinuierlich zunimmt. Das System liest den Wert der Ressource und berechnet die Schrittweite in einem festgelegten Zeitraum. Die Schrittweite wird dann in einem Trend ähnlichen Fenster in Form eines Balkendiagramms angezeigt.

Dazu können im Diagramm verschiedene Farben auf Grundlage des Zeitrahmens verwendet werden.

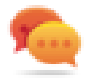

Tipp: Verwenden Sie dieses Widget für die Berechnung des Stromverbrauchs eines Systems.

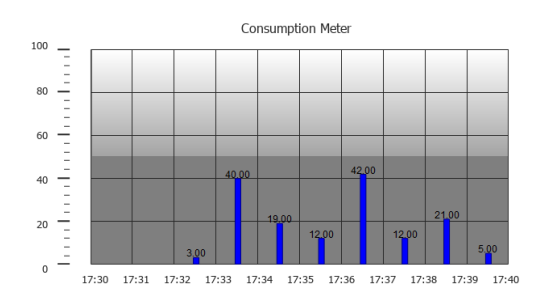

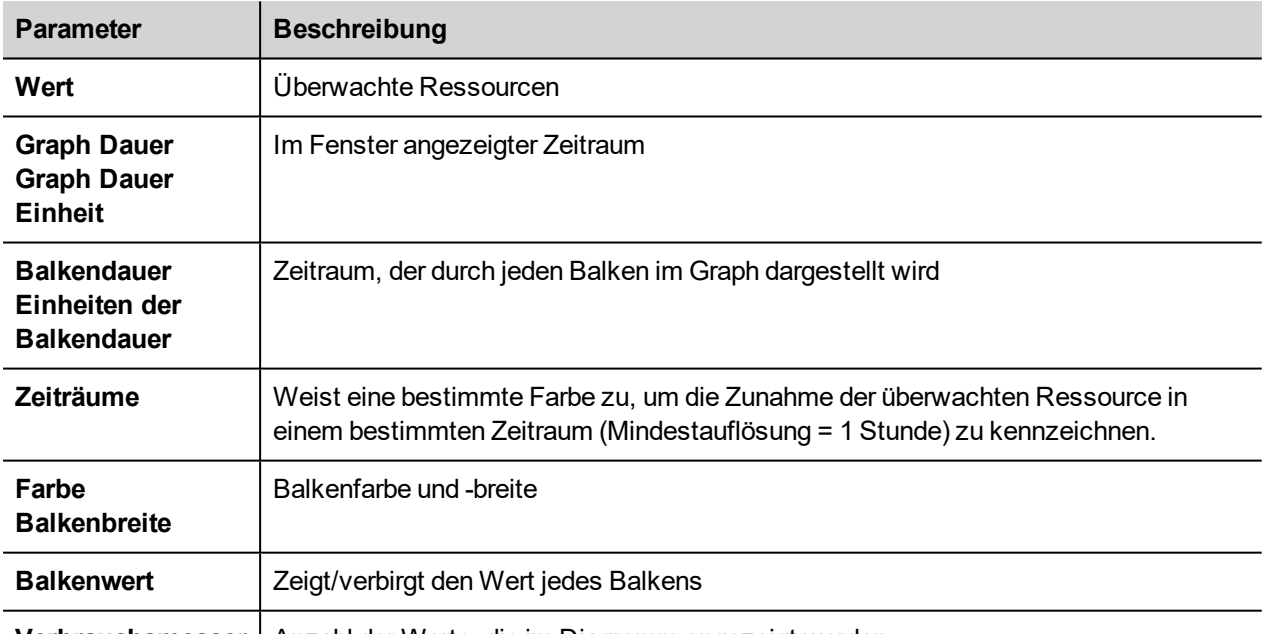

Verbrauchsmesser | Anzahl der Werte, die im Diagramm angezeigt werden.

### **Beispiel: Wie der Energieverbrauch überwacht wird**

Im folgenden Beispiel wird ein Widget zur Überwachung des Energieverbrauchs in einer Wochenskala mit der Einheit Tag erstellt.

- 1. Fügen Sie hierzu ein Tag an die zu überwachende physikalische Variable an. In diesem Beispiel an den Gesamtenergieverbrauch (Tag KWh). Dieses Tag enthält eine Schrittweite, die anzeigt, wie viele KW/h ab dem Beginn des Energieverbrauchs verbraucht wurden.
- 2. Fügen Sie einen Trend an und verknüpfen ihn mit dem zu überwachenden Tag, Tag KWh.
- 3. Fügen Sie einer Seite ein **Verbrauchsmesser**-Widget hinzu.
- 4. Fügen Sie die Eigenschaft **Wert** des Verbrauchsmessers an den Trend an, den Sie in Schritt 2 erzeugt haben.
- 5. Setzen Sie **Diagrammdauer/Einheiten** auf 1 Woche: Hiermit wird Ihnen ein Wochendiagramm des Energieverbrauchs angezeigt.
- 6. Setzen Sie **Balkendauer/Einheiten** auf 1 Tag. Dies ist der Zeitbereich, für den der Energieverbrauch berechnet wird.
- 7. Stellen Sie im **Verbrauchsmesser** die Anzahl der im Balkendiagramm angezeigten Messwerte ein, in diesem Fall 7, um ein Wochendiagramm darzustellen.
- 8. Öffnen Sie in der Eigenschaft **Zeiträume** den Dialog **Zeiträume konfigurieren**: Legen Sie die verschiedenen Farben für verschiedene Werte des Tags KWh in jedem Balken fest.

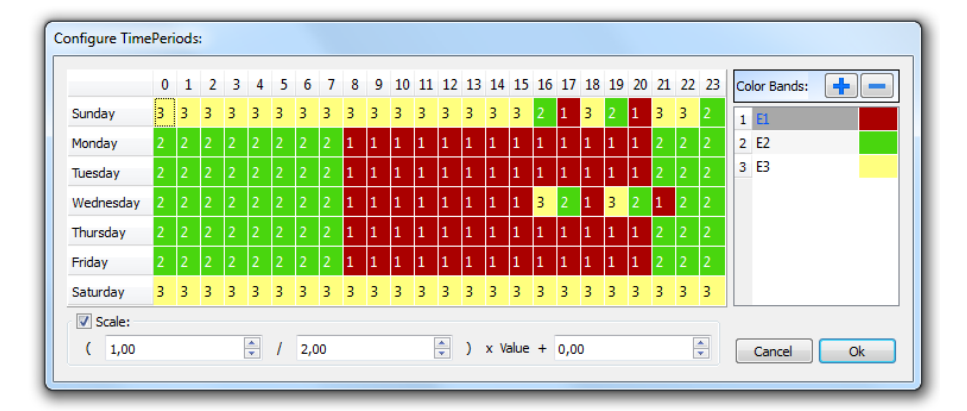

Tipp: Um die Farbe in die Zellen der Tabelle zuzuweisen, wählen Sie die Zellen aus und klicken Sie auf die gewünschte Farbe, oder geben Sie den Indexwert des Bereiches (1, 2, 3) in der Zelle ein.

- 9. Fügen Sie so viele Farbbereiche hinzu, wie Sie benötigen, in diesem Beispiel 3 Farbbereiche.
- 10. Weisen Sie jeder Stunde in der Wochentabelle einen Bereich zu. In diesem Beispiel wird ein roter Bereich (E1) verwendet um den Zeitbereich des Tages / der Woche anzuzeigen, an dem die Energiekosten am Höchsten sind.

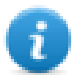

Hinweis: Sie können bei Bedarf einen Skalierungsfaktor für jeden Farbbereich einstellen.

Das Ergebnis ist ein Balkendiagramm für einen Verbrauchsmesser, der den täglichen Energieverbrauch in KW/h mit Farben anzeigt, die die unterschiedlichen Energiekosten anzeigen. Die Höhe jedes Balken stellt die im Zeitbereich zu berücksichtigende Energiemenge dar, in diesem Beispiel 1 Tag.

Benutzen Sie die Aktion Verbrauchsmesser-Seiten blättern, um das Balkendiagramm vor und zurück zu bewegen, sowie die Aktion RefreshTrend, um das Balkendiagramm zu aktualisieren, da die Daten nicht automatisch aktualisiert werden.

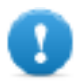

**Wichtig: Vom Widget Verbrauchsmesser werden zur Zeit keine weiteren Trend-Aktionen unterstützt.**

# <span id="page-425-0"></span>**Kontrollliste-Widgets**

#### *Pfad: Widget-Galerie> Erweitert> Kontrollliste*

Verwenden Sie diese Widgets zur Darstellung des Status, der einem bestimmten Prozess zugeordnet ist, um diesen Prozess mit dem gleichen Widget zu steuern.

Es sind zwei Arten von Kontrolllisten verfügbar:

- eine Gruppen-Kontrollliste mit einer begrenzten Anzahl von Navigationstasten ist bereits enthalten und
- eine Liste mit Basissteuerelementen ohne vorkonfigurierte Schaltflächen, um mit der Touchscreen-Funktion zu navigieren.

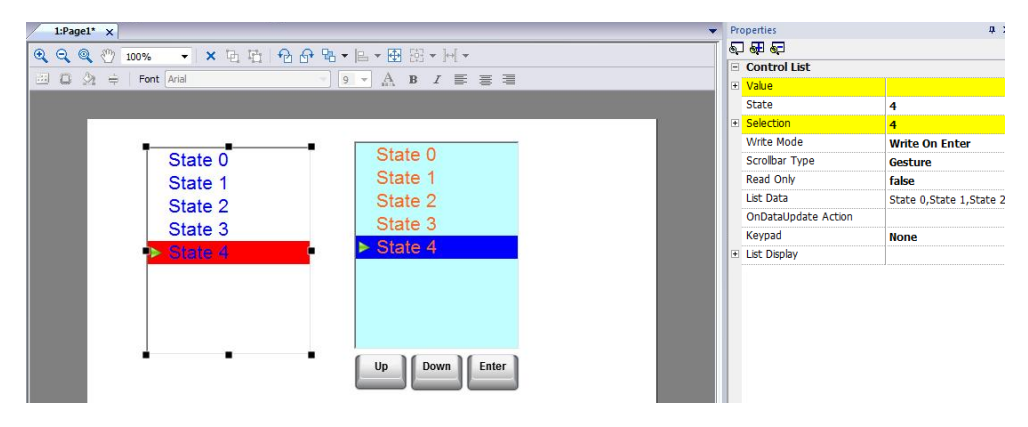

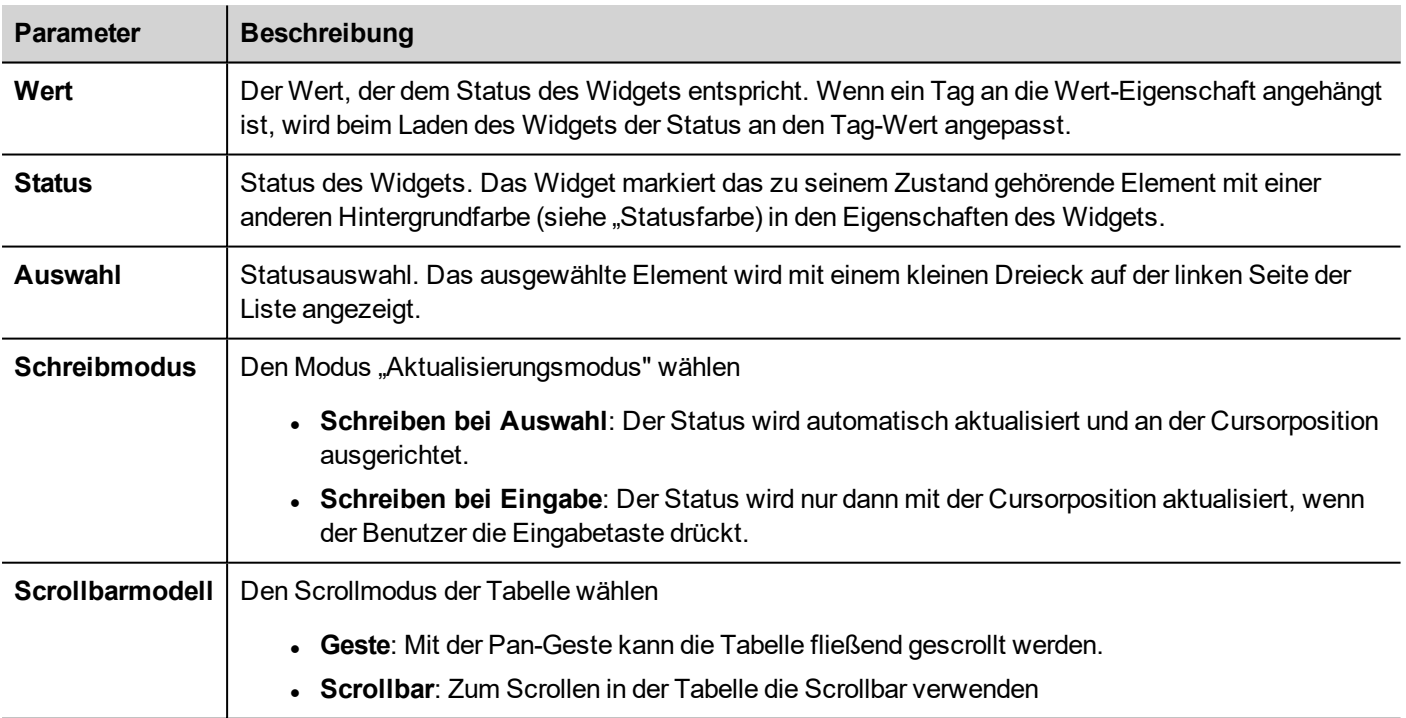

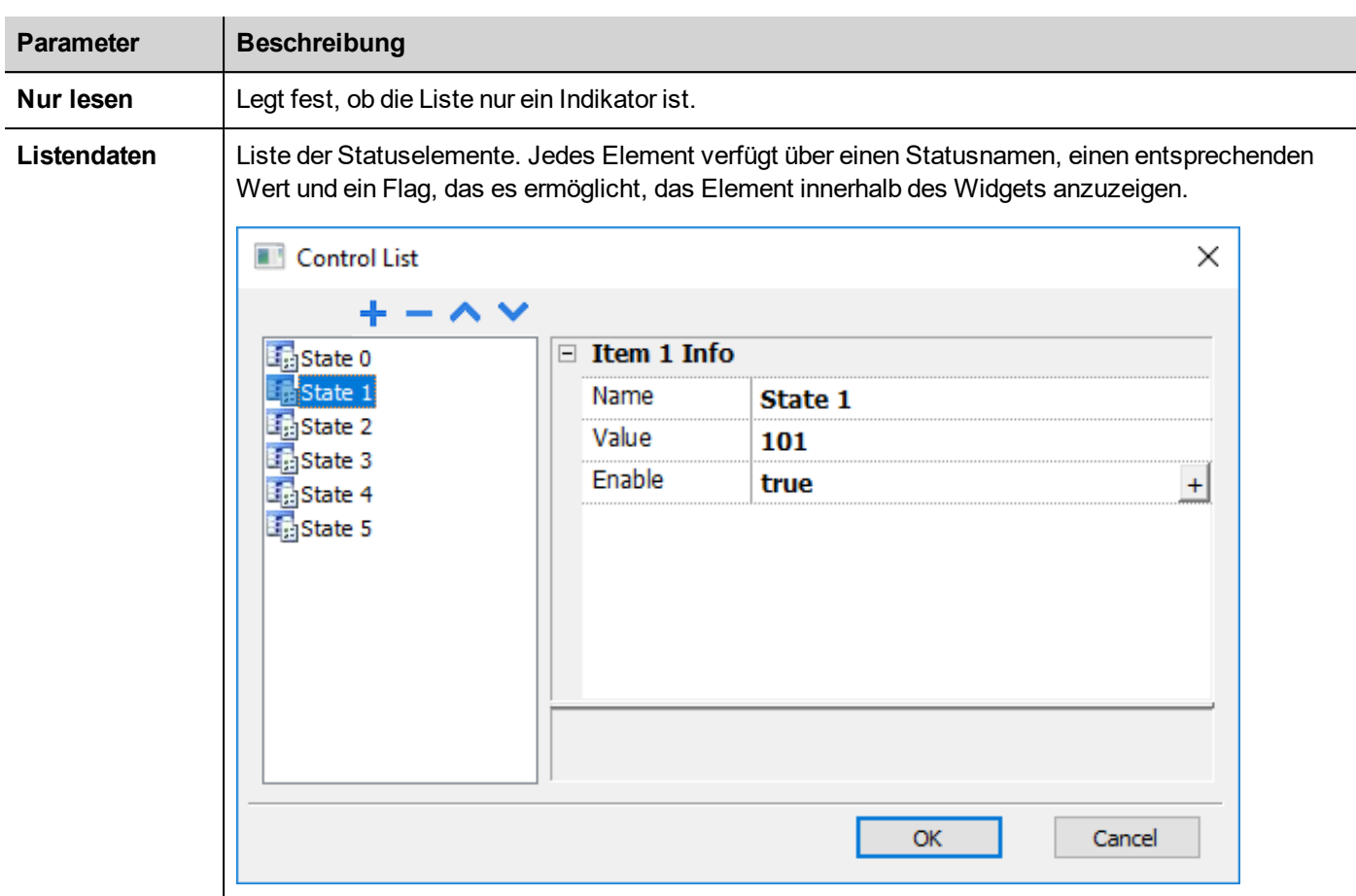

### **Status definieren**

Status hinzufügen/entfernen ist ein Listenelement der Eigenschaft **Listendaten**.

Einem Status kann jeder Wert zugeordnet werden. Wenn Sie den Status aktivieren, indem Sie das entsprechende Element im Modus **Schreiben bei Auswahl** auswählen oder es im Modus **Schreiben bei Eingabe** auswählen und mit Enter bestätigen, wird der dem Status zugeordnete Wert in das mit dem Kontrolllisten-Widget **Wert** verknüpfte Tag geschrieben.

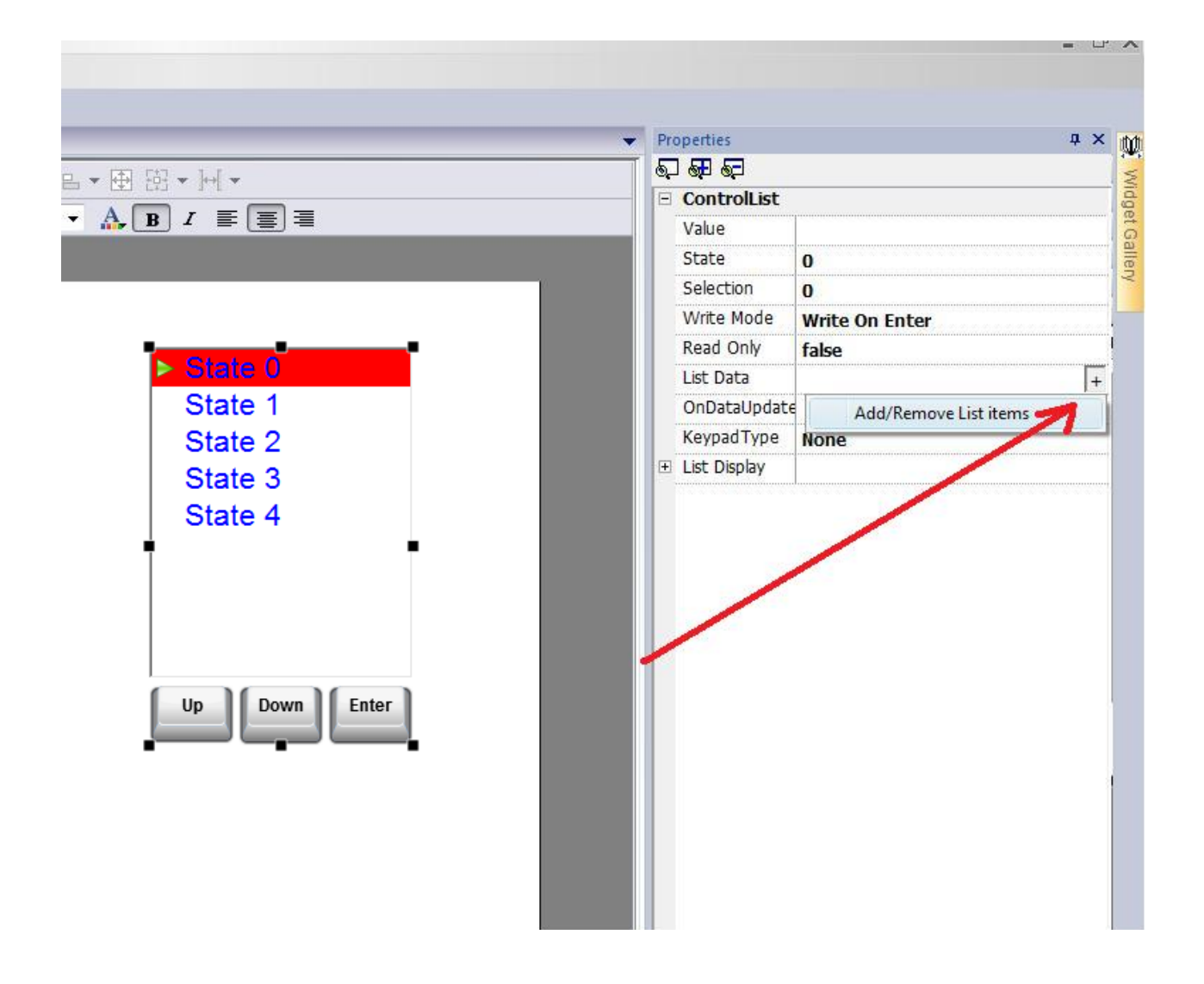

### **Verwalten von Listendaten aus JavaScrip-Code**

Die Liste der Datenelemente kann in Runtime aus dem JavaScript-Code heraus mit *Eigenschaft setzen("Listendaten", <NeueKontrollliste>)* geändert werden. Das nachfolgende Beispiel zeigt, wie die Liste der Elemente geändert werden kann

```
Funktion Elementeliste setzen_btn_beiMausklick(me, EreignisInfo)
{
    var Neue Kontrollliste = [["AUS", 100, true], [["EIN", 101, true], [["MAN", 102, true],["AUTO",103,true]];
    var KontrolllisteWgt = Seite.AbrufenWidget("KontrolllisteBtn.Kontrollliste");
    KontrolllisteWgt.Eigenschaft setzen("Listendaten", Neue Kontrollliste);
}
```
#### **wobei**

- *Neue Kontrollliste* ist ein Array mit der Elementbeschreibung
- *KontrolllisteBtn.Kontrollliste* ist die ID des zu ändernden Kontrolllisten-Widgets

*Eigenschaft abrufen("Datenliste")* gibt hingegen nur einen durch Komma getrennten String mit nur den Namen zurück.

```
Funktion Lesen btn bei Mausklick(me, EreignisInfo)
{
   var KontrolllisteWgt = Seite.AbrufenWidget("KontrolllisteBtn.Kontrollliste");
   var Listendaten = KontrolllisteWgt.Eigenschaft abrufen("Listendaten");
}
```
Wo das Ergebnis von Listendaten sein wird: "*AUS,EIN,MAN,AUTO*"

#### **Status**

*Eigenschaft abrufen("Status")* kann verwendet werden, um den Statuswert zu erhalten. Hier ein Beispiel für den JavaScript-Code

```
Funktion KontrolllisteBtn_bei Datenaktualisierung(me, EreignisInfo)
{
   var KontrolllisteWgt = Seite.AbrufenWidget("KontrolllisteBtn.Kontrollliste");
   var Status = KontrolllisteWgt.Eigenschaft abrufen("Status");
   Projekt.Tag setzen("Status", Status);
   false zurückgeben;
}
```
# <span id="page-428-0"></span>**DateTime-Widget**

*Pfad: Widget-Galerie> Grundlagen> Steuerungen*

Benutzen Sie dieses Widget zur Anzeige und Bearbeitung des aktuellen Datums und Uhrzeit.

Im Bereich **Eigenschaften** stehen verschiedene Formate für die Darstellung von Datum und Uhrzeit zur Verfügung.

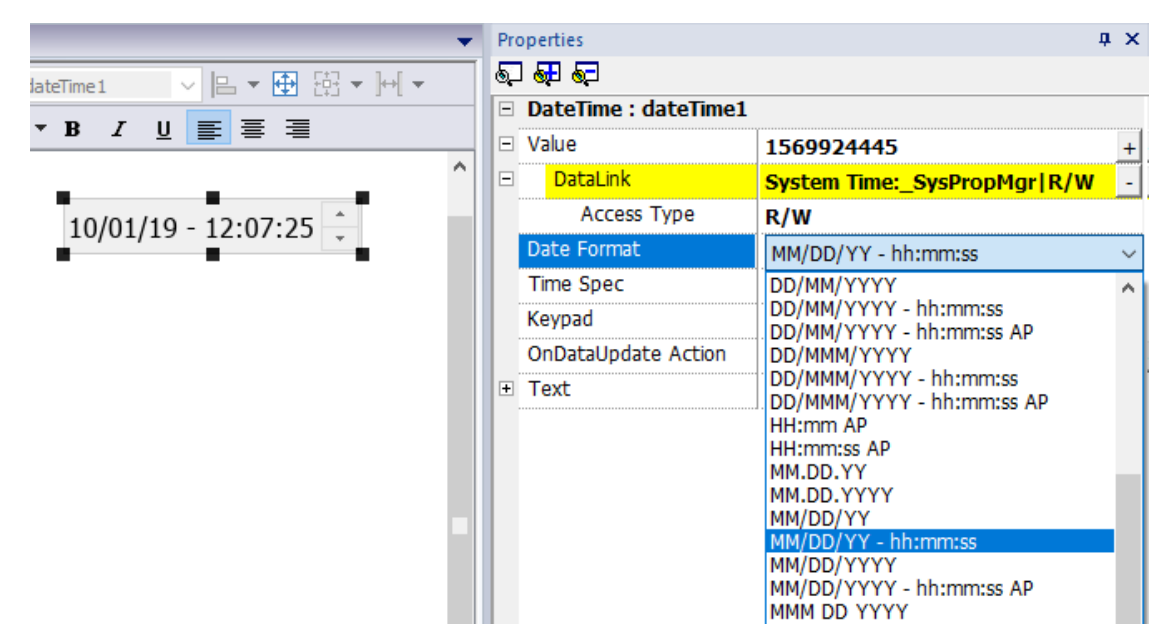

### **Zeitoptionen**

Wählen Sie für die Eigenschaft **Zeitspezifikation**, welche Uhrzeit das Widget in der Runtime anzeigen wird.

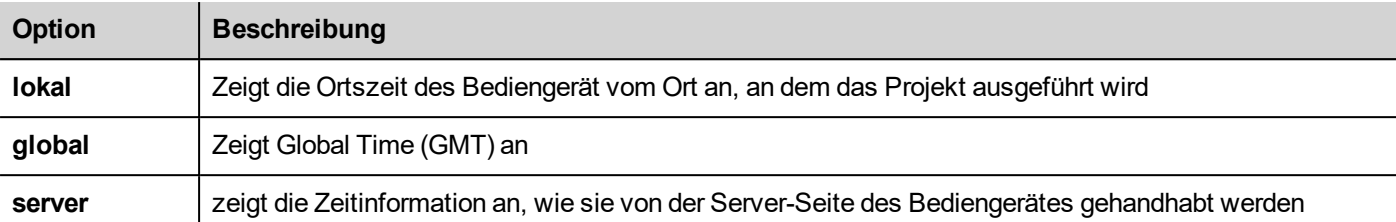

### **Zeit- und Datumsplatzhalter**

Mit Platzhaltern können Sie das Zeit- und Datumsformat beliebig definieren

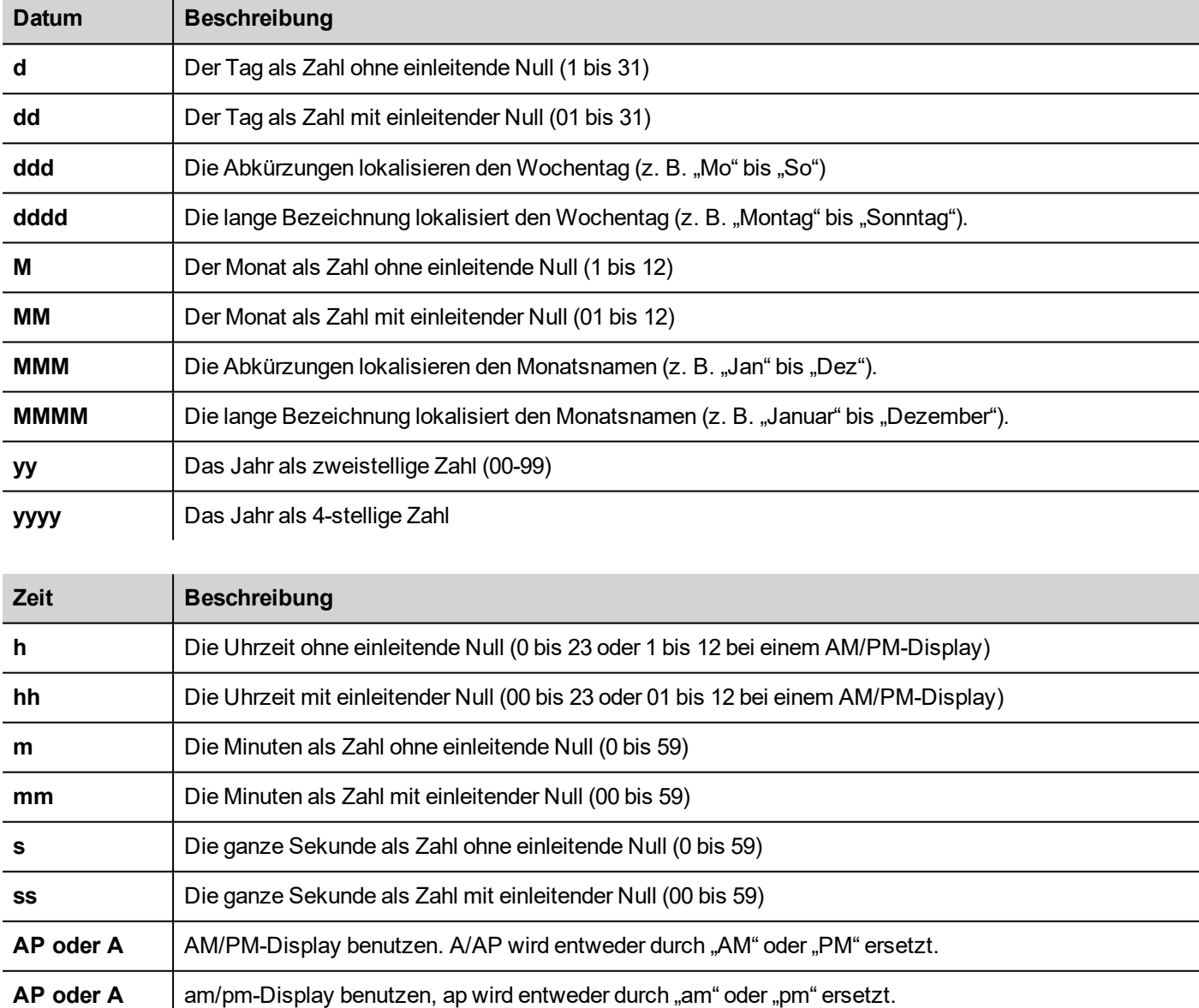

# <span id="page-429-0"></span>**Gestenbereich-Widget**

*Pfad: Widget-Galerie> Schaltflächen> Andere*

Das Gestenbereich-Widget ist eine HotSpot-Schaltfläche zur Erzeugung von Gestenereignissen.

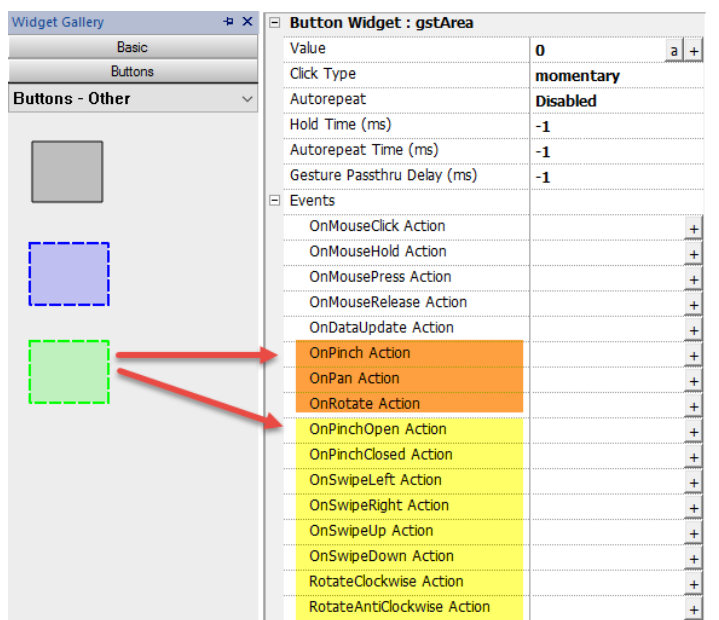

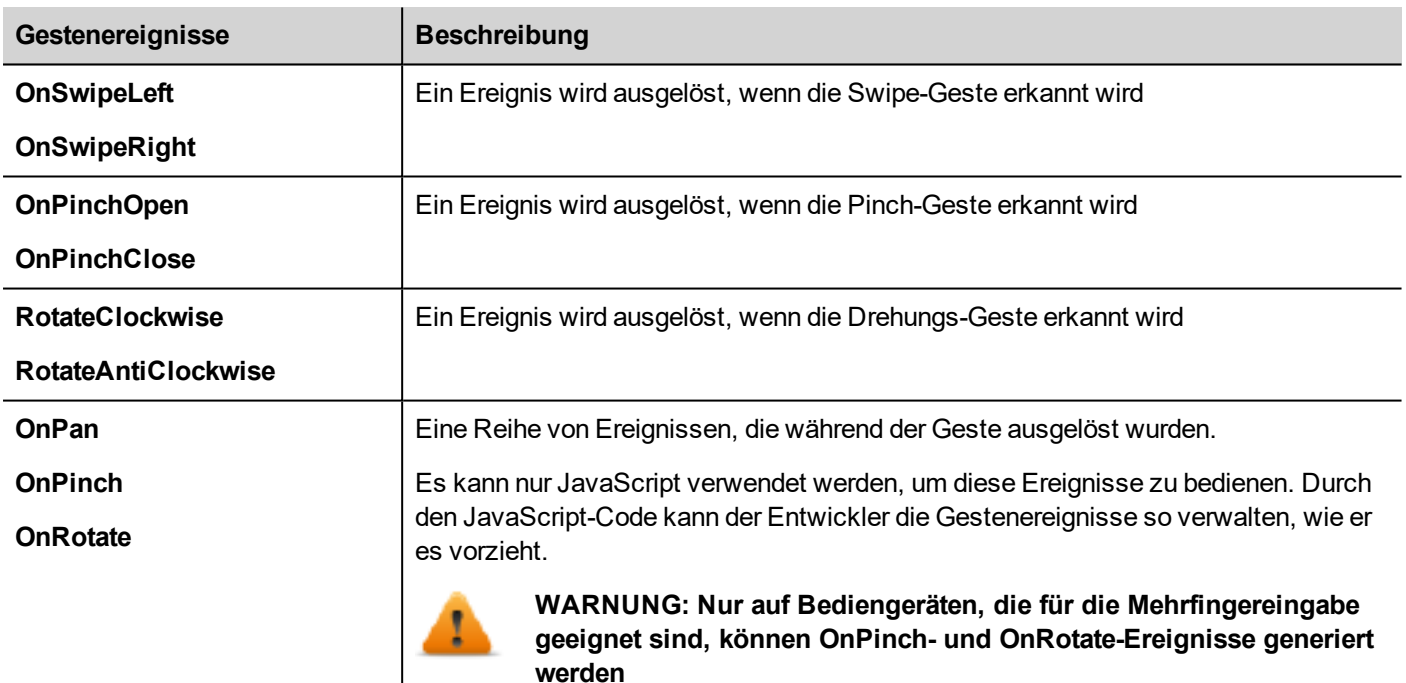

### **OnPan**

boolean onGesturePan(me, eventInfo)

Dieses Ereignis tritt auf, wenn ein Punkt innerhalb des Bereichs gedrückt und eine Bewegung festgestellt wird.

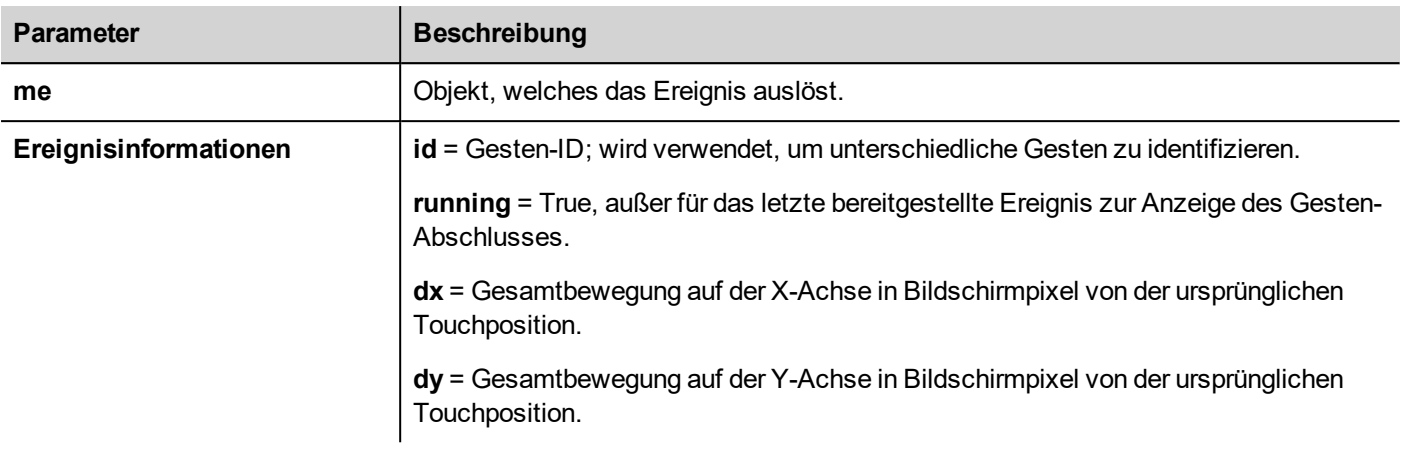

### **OnPinch**

boolean onGesturePinch(me, eventInfo)

Dieses Ereignis tritt auf, wenn zwei Punkte innerhalb des Bereichs gedrückt wurden und eine Bewegung festgestellt wurde.

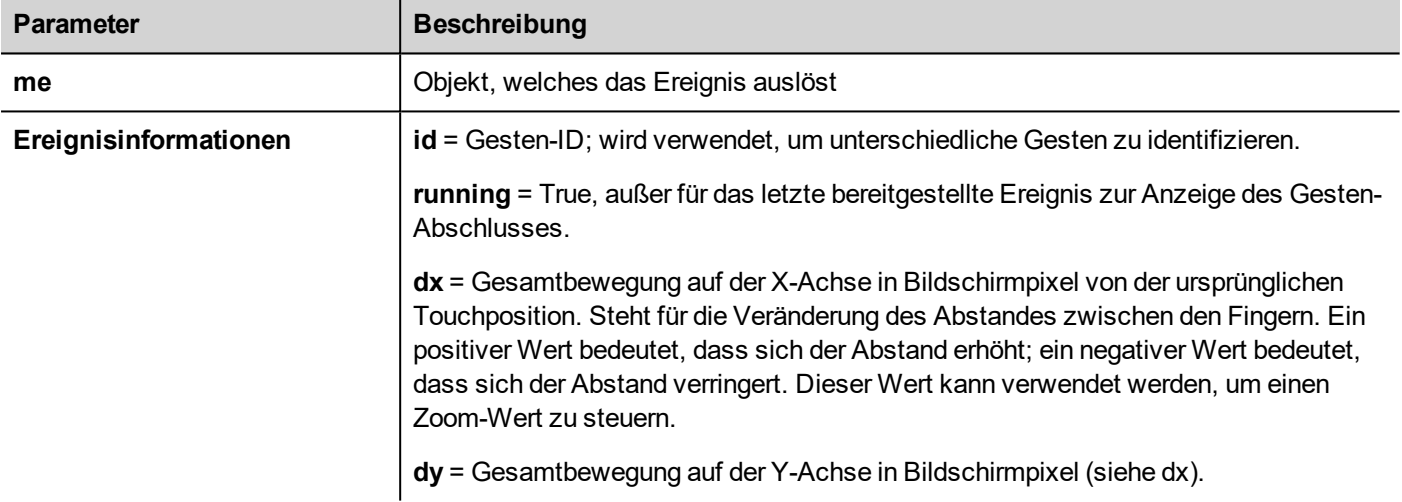

### **OnRotate**

boolean onGestureRotate(me, eventInfo)

Dieses Ereignis tritt auf, wenn zwei Punkte innerhalb des Bereichs gedrückt wurden und eine rotierende Bewegung festgestellt wurde.

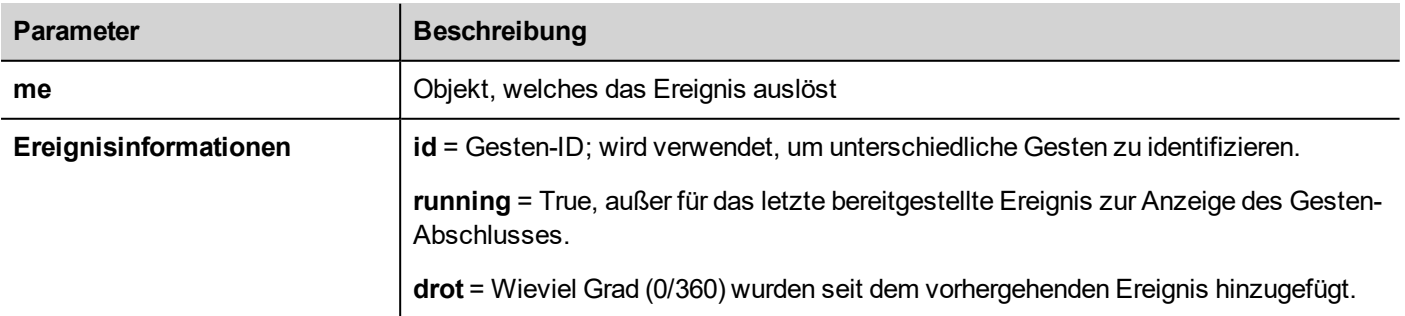
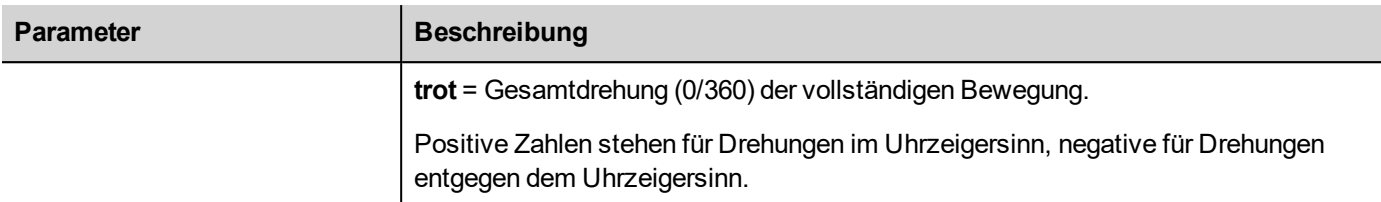

### **Gestenereignisse gehen durch**

Zur Nutzung eines Widgets (z. B eine Taste oder Slider), das von einem Gestenobjekt abgedeckt ist, müssen Sie das Widget 200 ms gedrückt halten, um das Steuerelement zum darunter liegenden Objekt zu verschieben. Die Zeit, die Sie warten müssen um den Befehl an das darunter liegende Objekt zu senden, kann über den Parameter "Gesture Passthru Delay" geändert werden, der in der Ansicht der erweiterten Eigenschaften verfügbar ist.

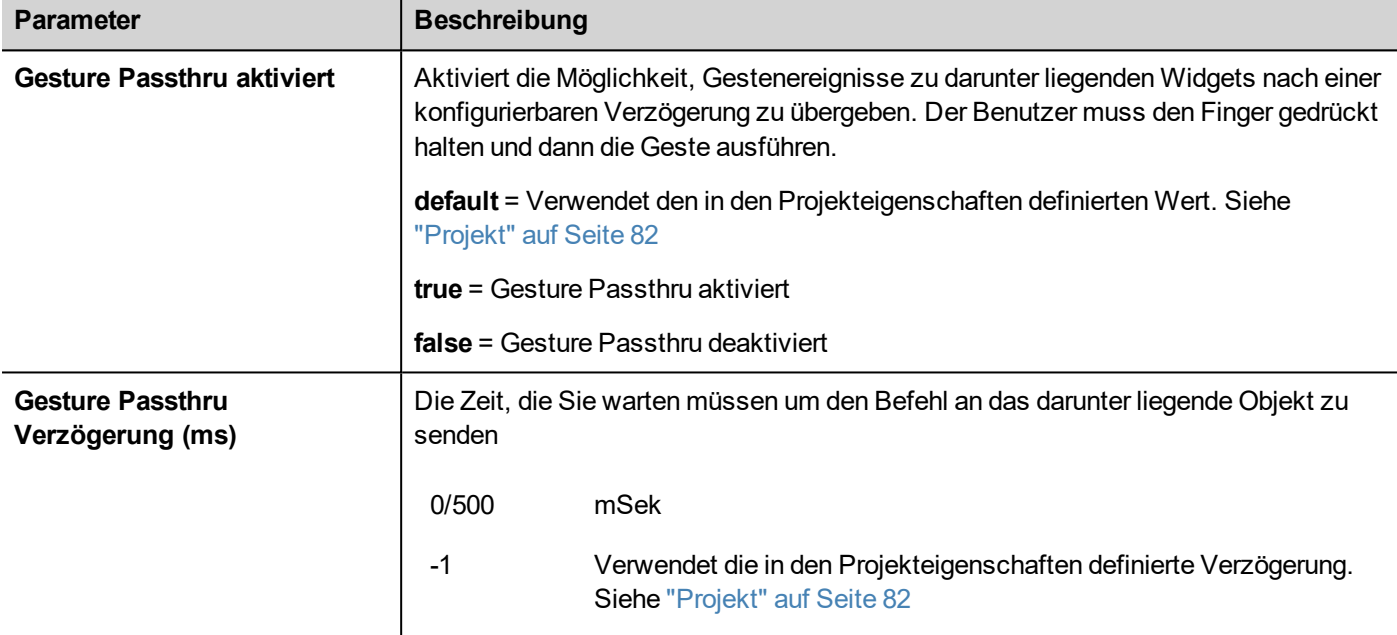

### **Beispiele für die Verwendung von Gestenereignissen in Verbindung mit JavaScript**

Hier einige Beispiele für die Verwendung von Gestenereignissen in Verbindung mit JavaScript-Code, um Gesten zu identifizieren und die gewünschten Aktionen zu programmieren

### **Swipe-Geste**

So erkennt man eine "Swipe"-Geste zum Wechseln einer Seite in der Anwendung.

- 1. Platzieren Sie ein Gestenbereichs-Widget auf der Seite
- 2. Konfigurieren Sie die Aktion OnPan, um eine JavaScript-Funktion auszulösen
- 3. Schreiben Sie den JavaScript-Code zur Erkennung und Verwaltung der Swipe-Geste

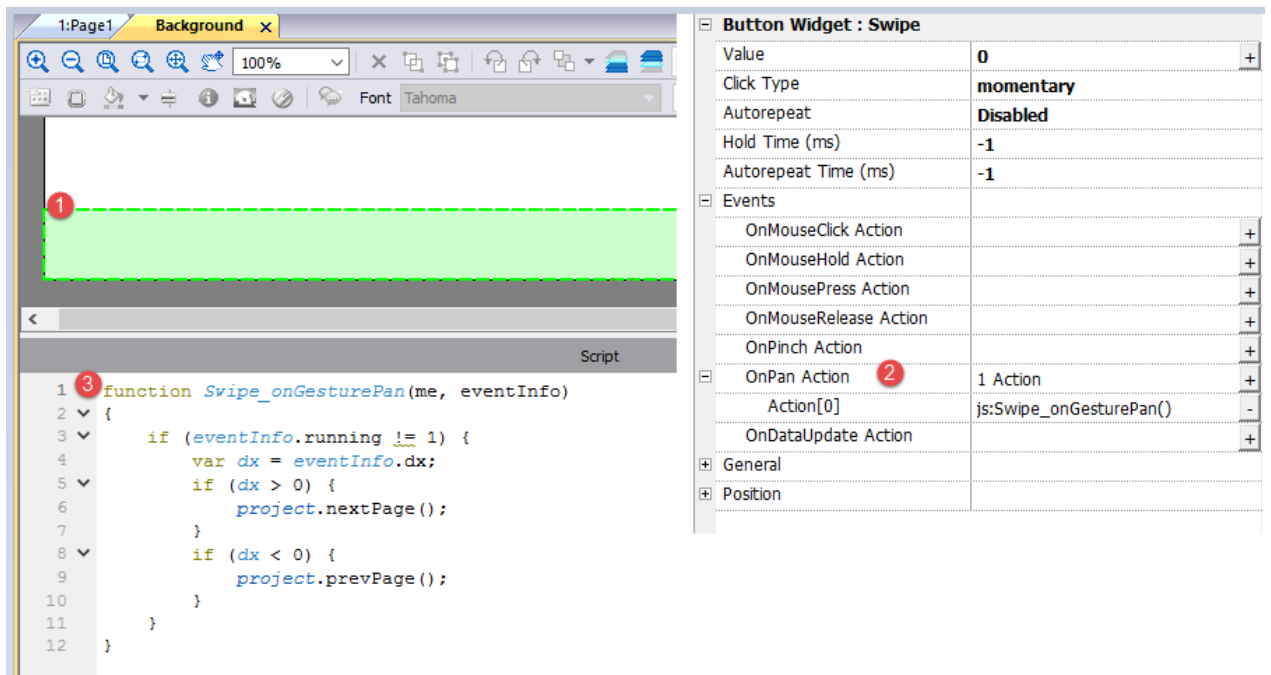

#### **Pinch-Geste**

Wie man eine "Pinch" -Geste zur Größenänderung eines Bildes erkennt.

- 1. Platzieren Sie ein Gestenbereichs-Widget auf der Seite über das Bild
- 2. Konfigurieren Sie die Aktion OnPinch, um eine JavaScript-Funktion auszulösen
- 3. Schreiben Sie den JavaScript-Code zur Erkennung und Verwaltung der Pinch-Geste

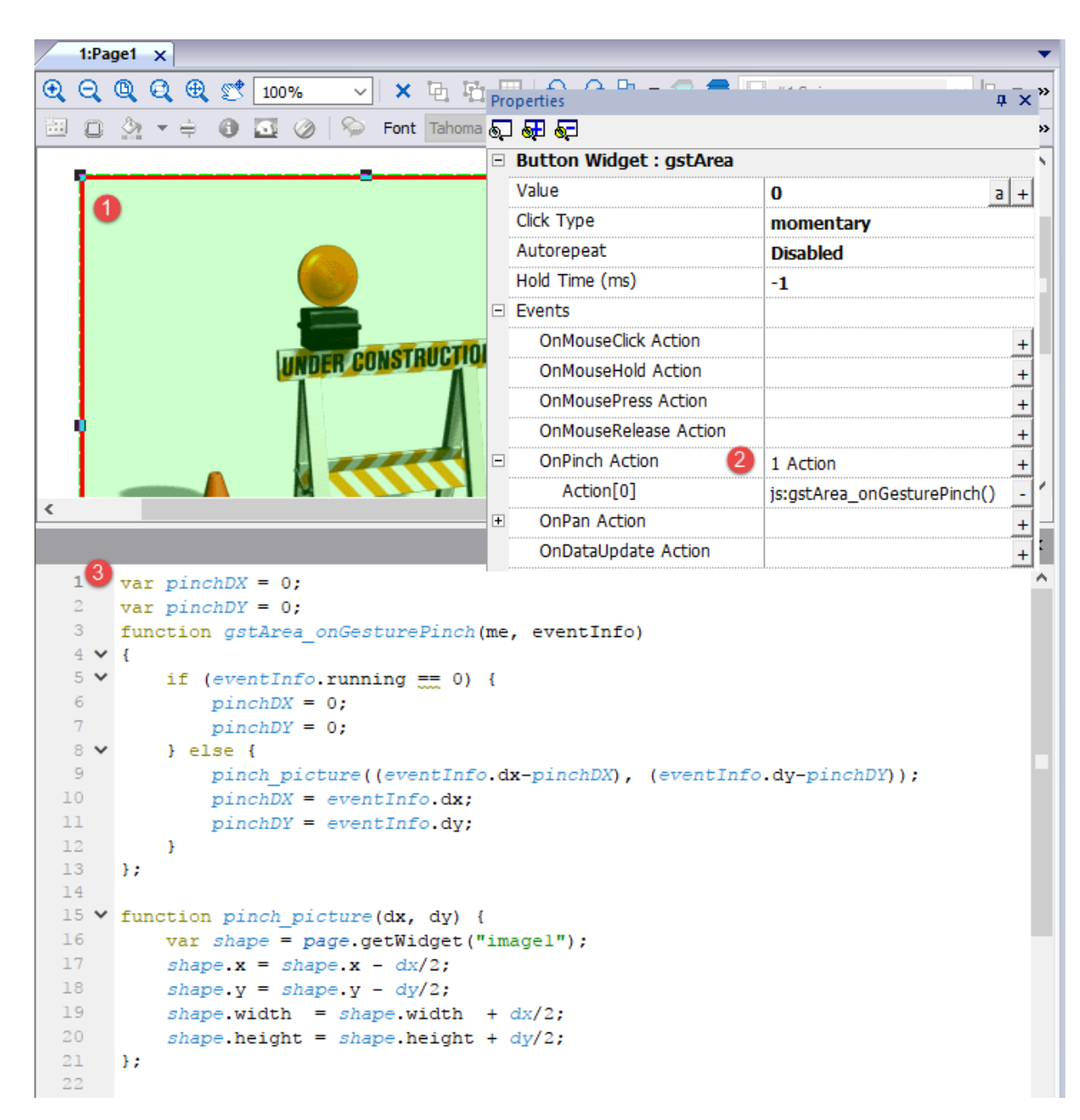

### **Pan Geste**

Wie man eine "Pan"-Geste zur Größenänderung eines Bildes erkennt.

- 1. Platzieren Sie ein Gestenbereichs-Widget auf der Seite über das Bild
- 2. Konfigurieren Sie die Aktion OnPan, um eine JavaScript-Funktion auszulösen
- 3. Schreiben Sie den JavaScript-Code zur Erkennung und Verwaltung der Pan-Geste

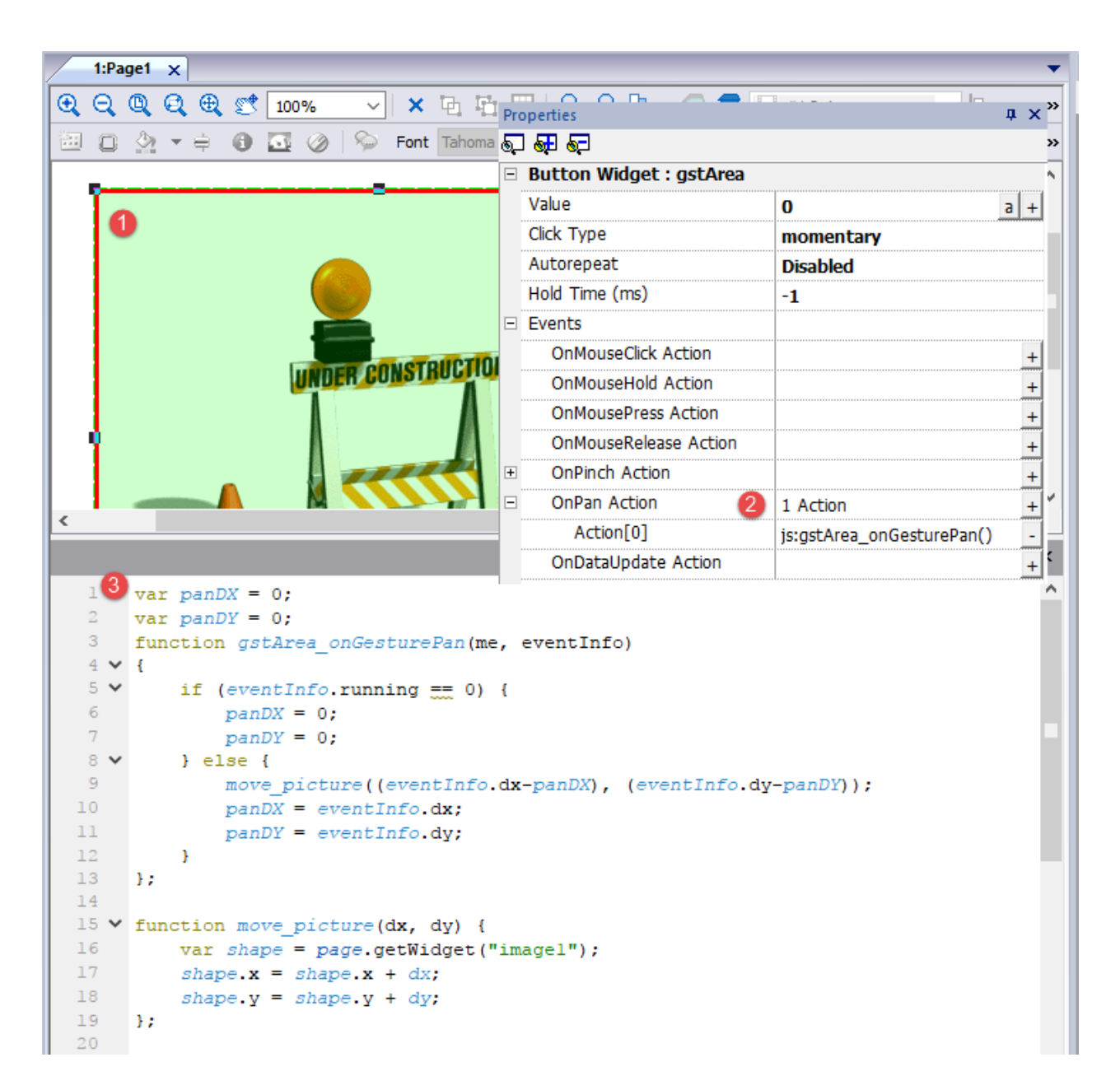

## **IP Kamera Widgets**

#### *Pfad: Widget-Galerie> Medien> IP-Kamera*

Benutzen Sie diese Widgets um von einer IP-Kamera aufgenommene Bilder oder einen Videostream anzuzeigen.

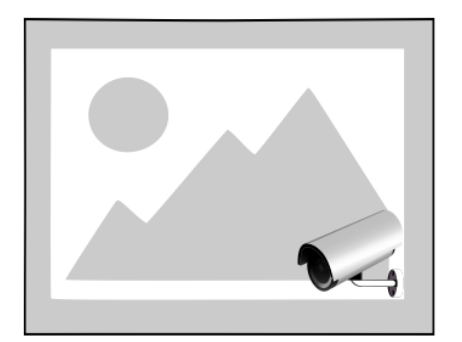

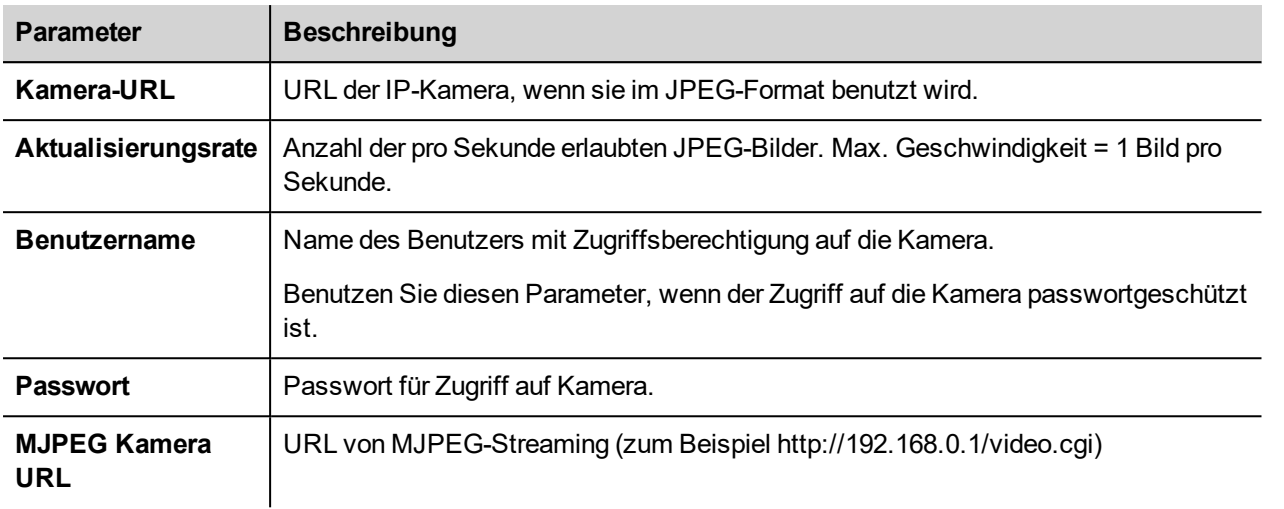

Wenn dieses Widget für das Streaming von HTTP MJPEG verwendet wird, werden **Kamera-URL** und **Bildwiederholrate** ignoriert.

Die Leistung des Streamings ist nicht festgelegt und hängt von vielen Faktoren ab, wie zum Beispiel: Bildgröße, Bildkomprimierungsstufe, CPU des Bediengeräts, Qualität der IP-Kamera. Basierend auf diesen Faktoren kann das Widget bis zu 25 Bilder pro Sekunde erreichen.

Sie können mehrere IP-Kamera-Widgets hinzufügen. Dies wird jedoch die Bildrate von jedem Widget reduzieren.

### **Unterstützte IP-Kameras**

Bis heute wurden die nachfolgenden IP-Kameras getestet:

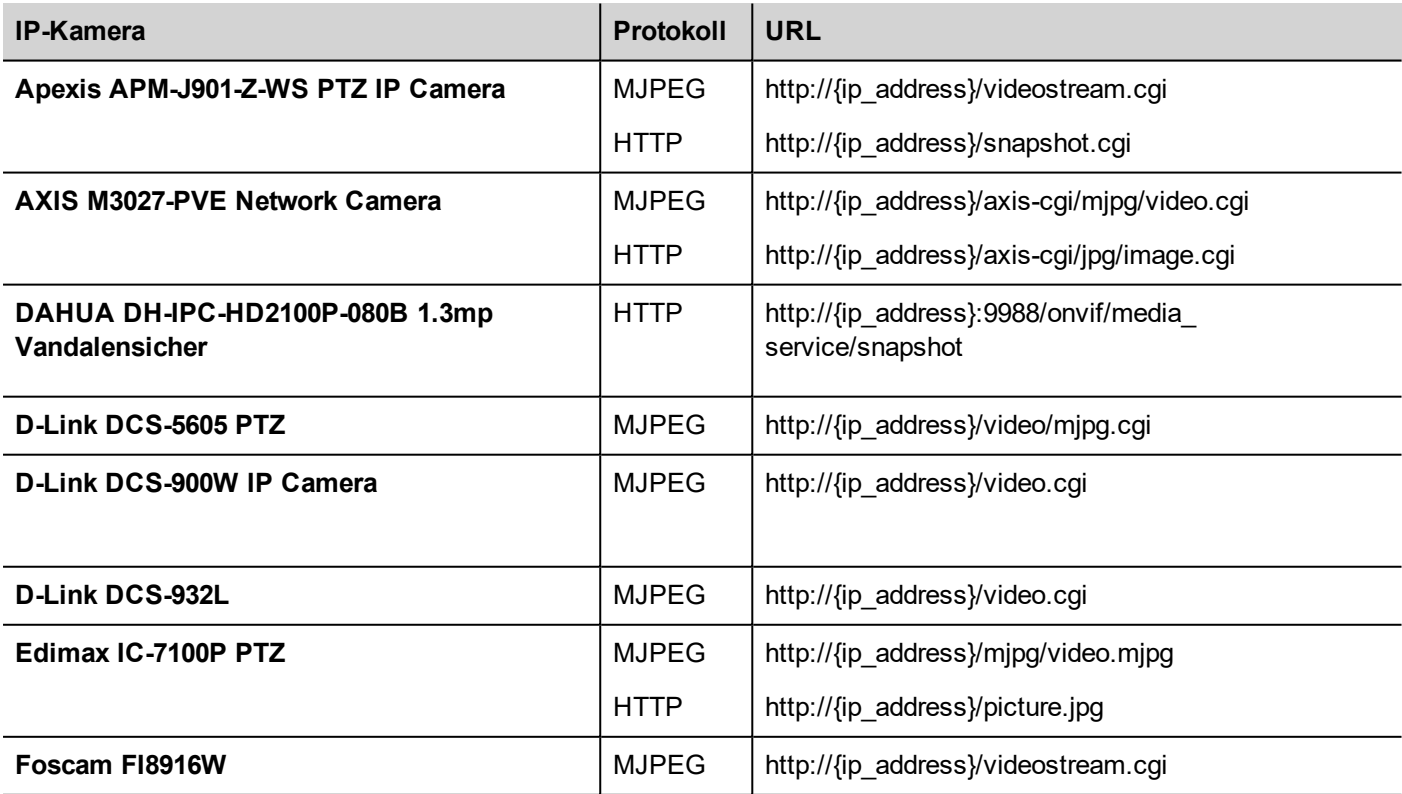

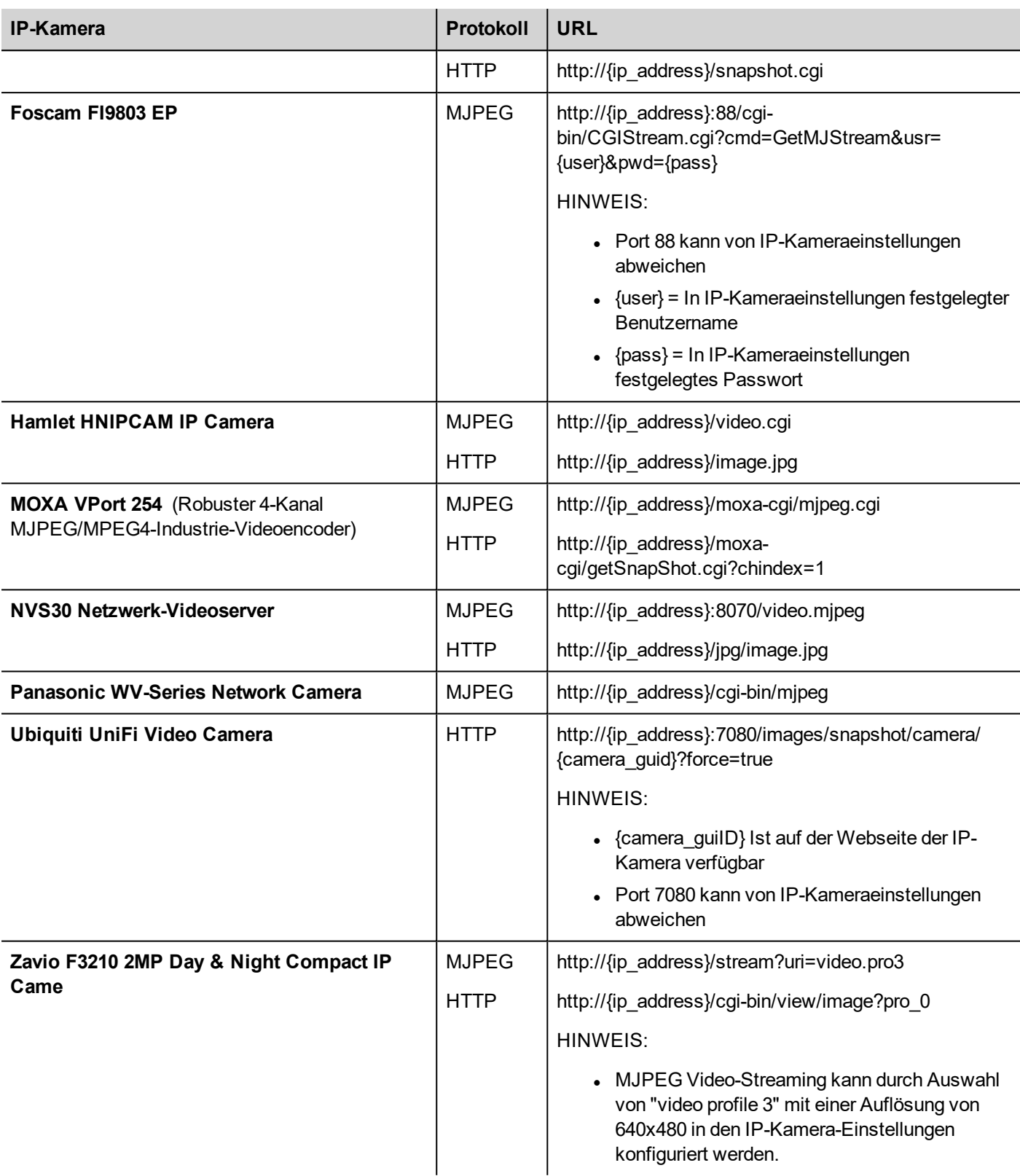

### **Widget PTZ-Steuerung**

PTZ (Pan-Tilt-Zoom) Kameras sind Kameras, die in der Lage sind die Richtung und das Zoom aus der Ferne zu steuern. Das Widget PTZ-Steuerung nutzt die Aktion MoveIPCamera um HTTP/cgi-Befehle an die PTZ-IP-Kamera zu senden.

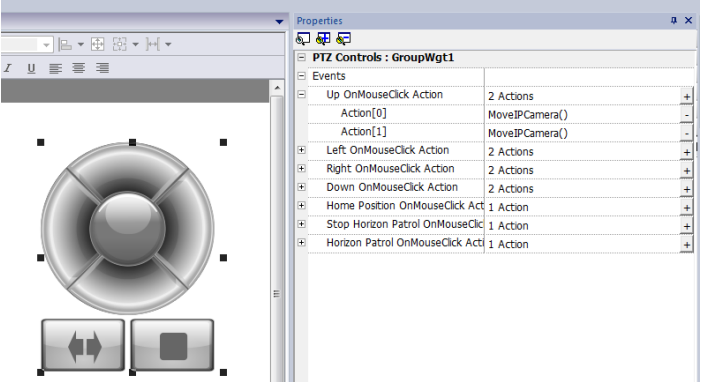

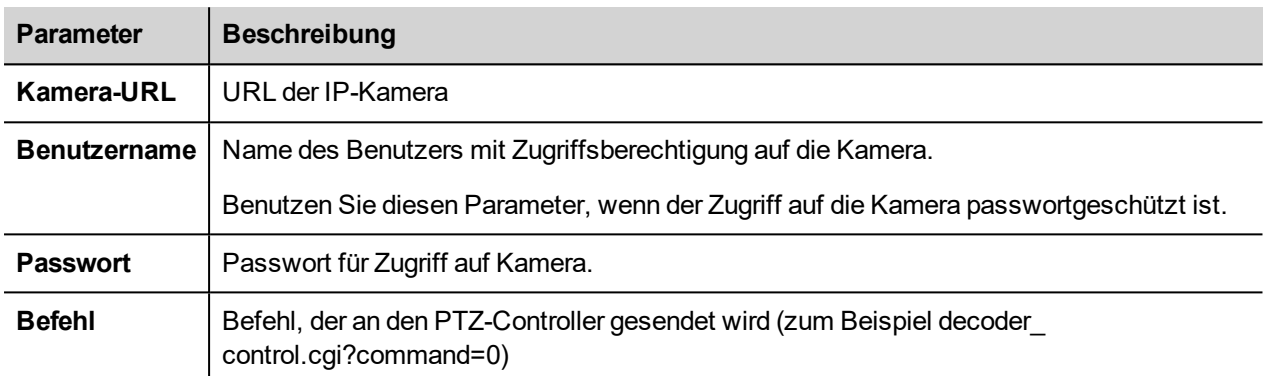

### **Authentifizierungsmethoden**

Die Authentifizierungsmethode wird automatisch vom Kamera-Webserver, mit dem das Widget verbunden ist, eingestellt. Unterstützte Authentifizierungsmethoden sind:

- Grundlage
- NTLM Version 1
- Digest-MD5

### **Web-Browser**

Im Webbrowser wird nur der Modus "Basisauthentifizierung" unterstützt. Bei Verwendung zeigt die IP-Kamera mit Authentifizierung einen Popup-Dialog zur Eingabe von Benutzername und Passwort.

Widget wird von Chrome und Firefox unterstützt, wir haben Probleme mit der aktuellen Version des Edge-Browsers festgestellt.

## **Widget JavaScriptFunktionsblock**

### *Pfad: Widget-Galerie> Grundlagen> JSFunktionsBlock*

Das Widget JavaScriptFunktionsblock enthält JavaScript-Logik, die dann ausgeführt wird, wenn sich Tag-Werte ändern.

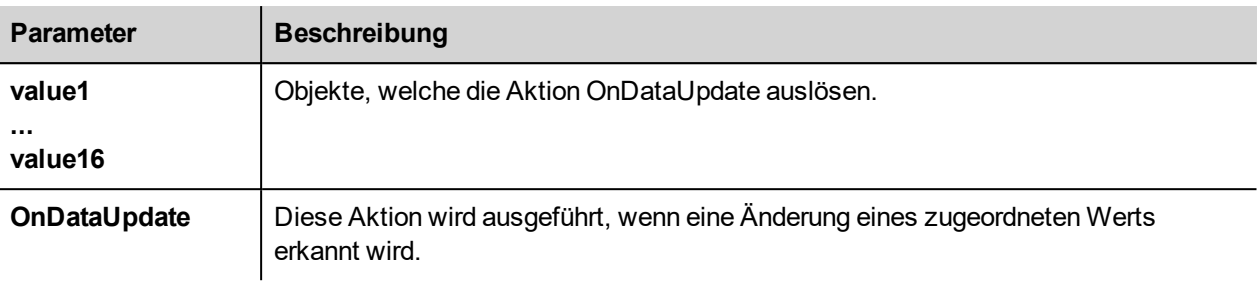

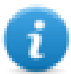

Hinweis: Hinweis: Dieses Widget wird nur in LRH SW ausgeführt, nicht jedoch im Bediengerät.

#### Beispiel:

Ein JavaScript-Code zur Prüfung des Sicherheitscodes von drei Selektoren

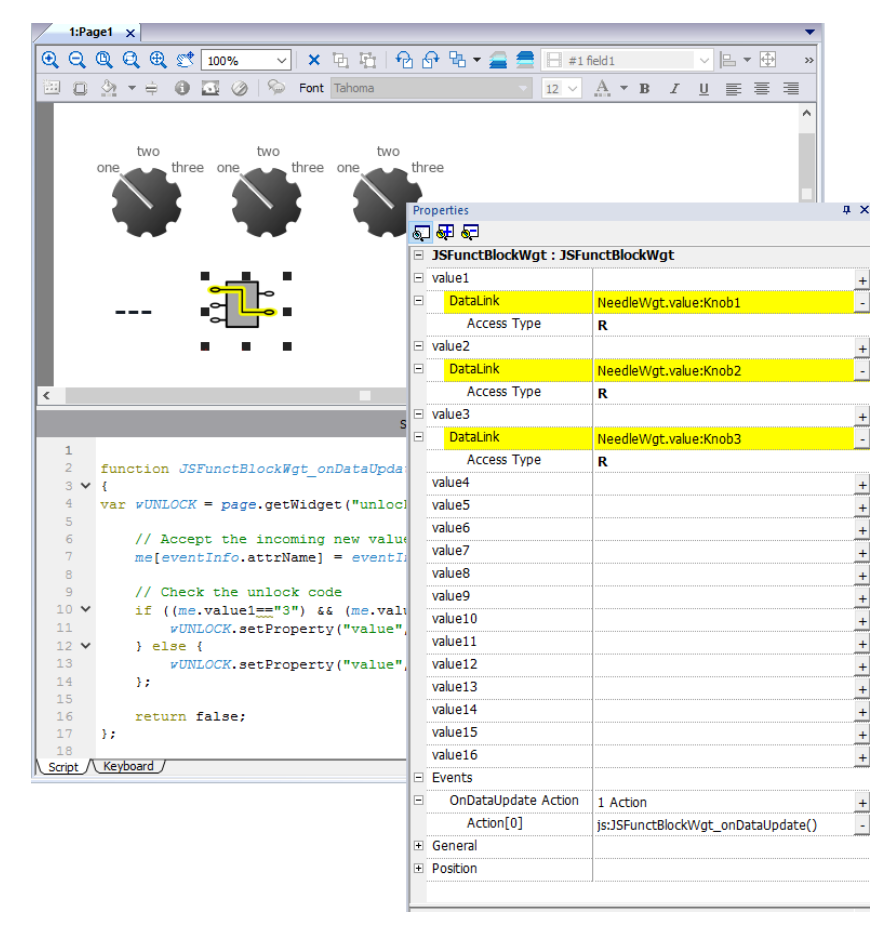

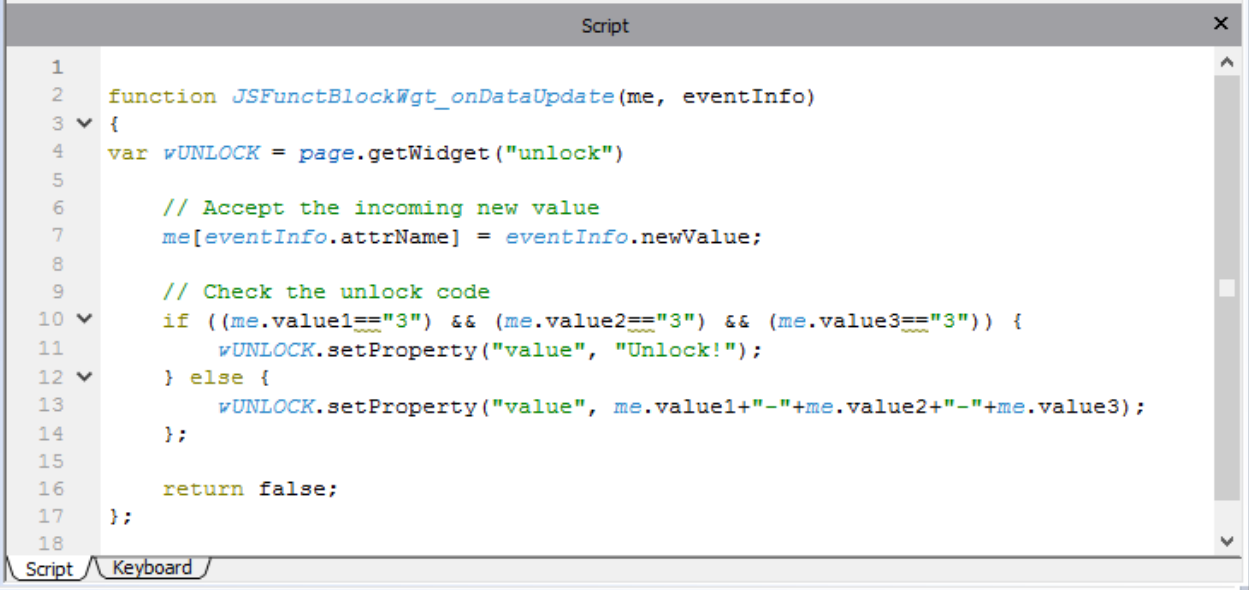

Siehe ["Widget-Ereignisse"](#page-490-0) auf Seite 484für die Beschreibung der DatenaktualisierungsParameter.

## **Media Player-Widgets**

#### *Pfad: Widget-Galerie> Medien> Media Player*

Benutzen Sie diese Widgets um Videos aus einer Wiedergabeliste abzuspielen. Die Videodateien können auf einem USB-Laufwerk, oder der Flash-Karte oder einer SD-Karte gespeichert sein.

Es stehen zwei Widgets zur Verfügung: eines umfasst einen Multimedia-Rahmen mit Schaltflächen zur Wiedergabe und zum Stoppen des Videos, das andere ist ein einfacher Rahmen, in dem das Video ohne Bedienerführung wiedergegeben wird.

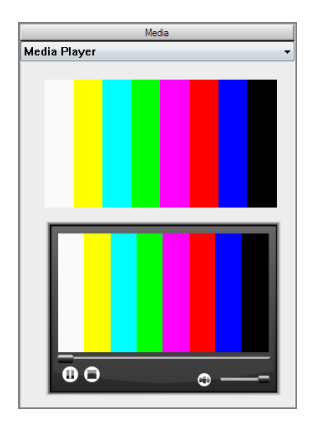

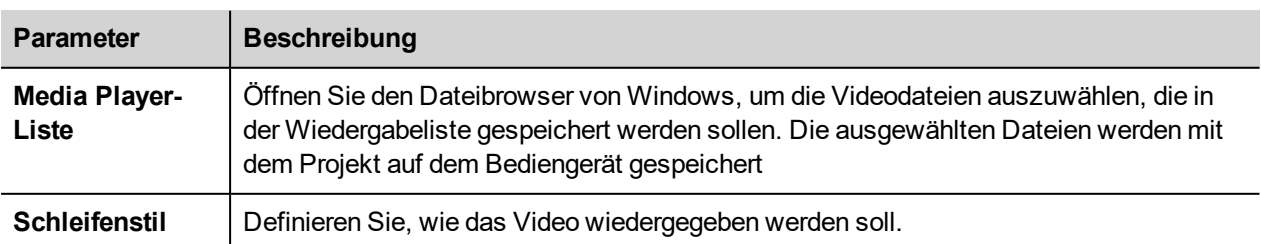

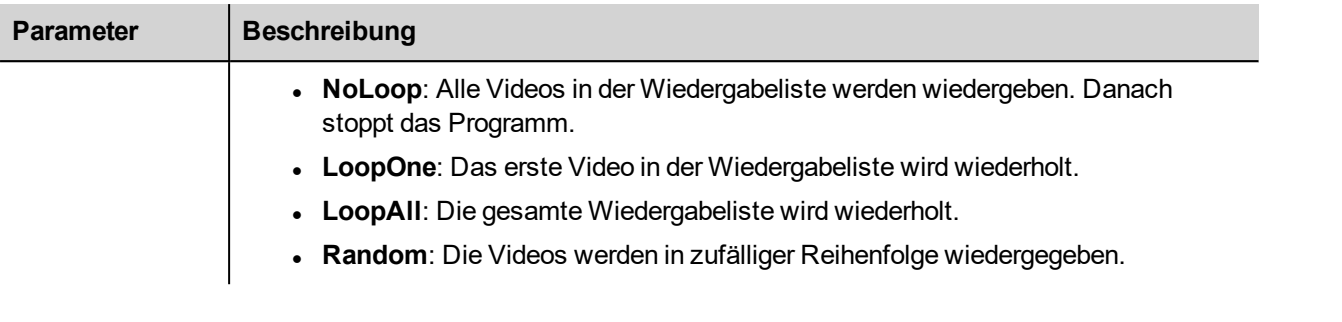

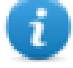

Hinweis: Das Media Player-Widget funktioniert nur mit einigen HMI-Geräten (siehe ["HMI-Gerätefunktionen"](#page-559-0) auf [Seite](#page-559-0) 553). Es funktioniert nicht mit dem LRH SW Client.

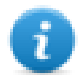

Hinweis: Sie können nur ein Media Player-Widget auf einer Seite einrichten.

### **Unterstützte Video-Codierung**

Es werden zwei Gruppen von Codecs unterstützt:

- . DSP basierte Videocodecs
- **Software-Videocodecs**

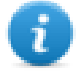

Eine Liste der Bediengeräte, die den DSP unterstützen (Video-Hardwarebeschleunigung), finden Sie unter ["HMI-](#page-559-0)[Gerätefunktionen"](#page-559-0) auf Seite 553.

### **DSP-Videocodecs**

Gehen Sie dazu wie folgt vor:

- H264 unter Verwendung von AVI/MP4-Container, CABAC aus und Level 3 (empfohlen)
- MPEG4 unter Verwendung von MP4-Container

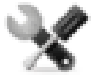

*ist BSP-Version 1.0.269 oder höher erforderlich*

### **Software-Videocodecs**

Dies ist nur:

• Microsoft MPEG4 v3 unter Verwendung eines AVI-Containers.

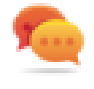

Beachten Sie, dass die Videoleistung von der gewählten Auflösung, Bitrate und den Gerätefunktionen abhängt. Wenn das Videowiedergabe nicht reibungslos verläuft, versuchen Sie, die Auflösung oder die Bitrate Ihres Videos zu reduzieren.

Die mit Microsoft MPEG4 v3 kodierten Videos benutzen nicht die Hardware-Beschleunigung und unterliegen mehr Einschränkungen. Um zu vermeiden, dass die Videos ruckelnd wiedergegeben werden, wird eine maximale Auflösung von 640x512 Pixel und eine Bitrate von 1300 kbit/s empfohlen. Darüber hinaus sollte die Größe des auf der Seite verwendeten Media Player-Widgets die gleiche Größe wie die Videos in der Wiedergabeliste haben, um die Hoch- und Herunterskalierung zu vermeiden. Audio wird nicht unterstützt.

### **Ein Video konvertieren**

Das FFMPEG [\(www.ffmpeg.org](http://www.ffmpeg.org/)) kann verwendet werden, um ein Video in den korrekten Codec zu konvertieren, der vom Bediengerät unterstützt wird. Mithilfe der Ordnerstruktur des folgenden Bildes könnte die folgende Batch-Datei zum Konvertieren einer Videodatei verwendet werden.

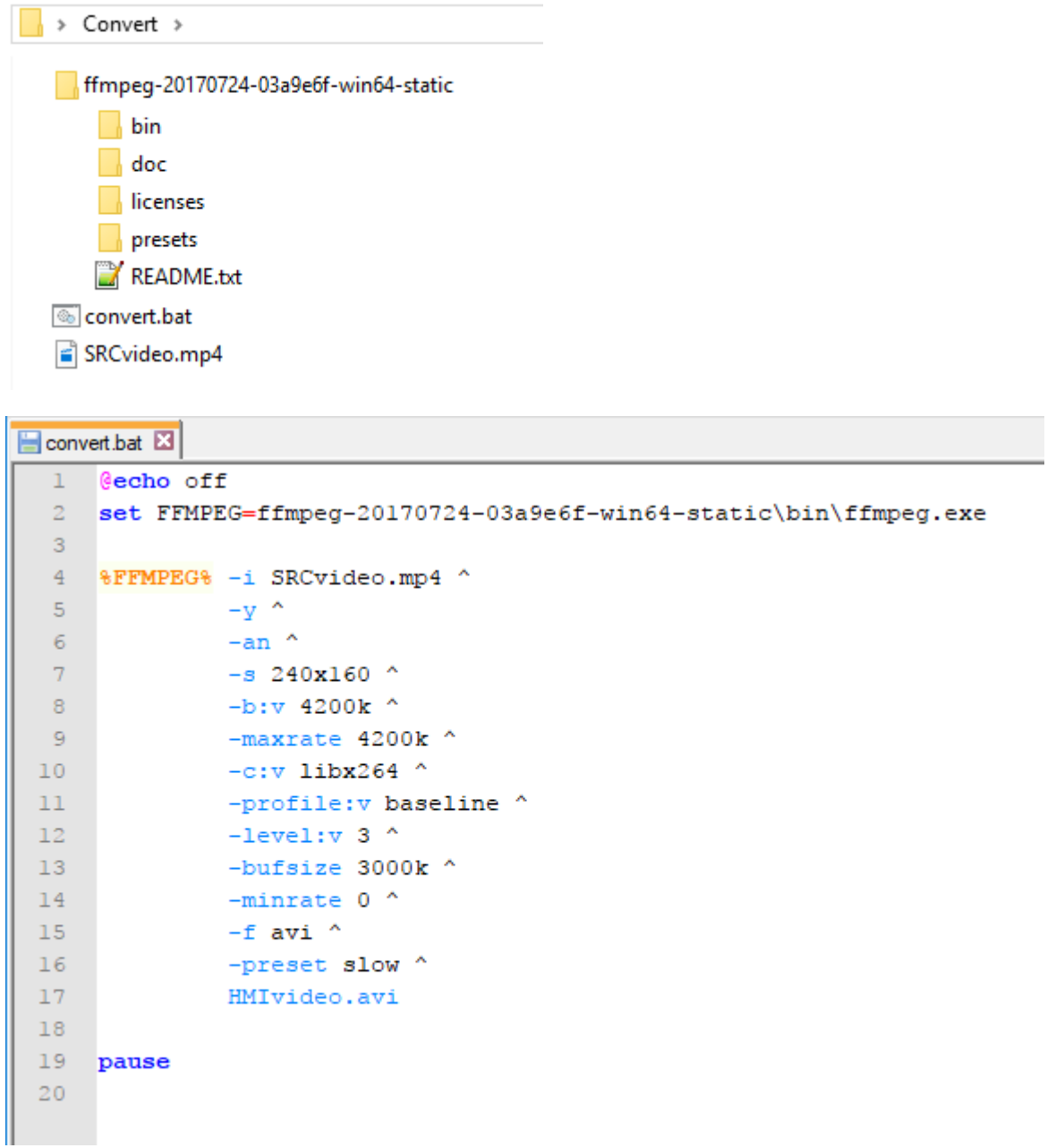

Jetzt können Sie das konvertierte Video mit einem Standard-Videoplayer wie Windows Media Player öffnen und die Qualität prüfen. Sie können das resultierende Video zur Wiedergabeliste des Media Player-Widgets hinzufügen.

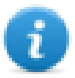

Hinweis: Dieses FFMPEG-Tool ist nicht Bestandteil der LRH SW.

### **Media Player in JavaScript verwenden**

Das Media Player-Widget kann auch in JavaScript-Programmen mit der folgenden Syntax referenziert werden:

```
// holen Sie den Media Player-Widget.
var mediaWgt = page.getWidget('MediaPlayerWgt2');
//lädt die Wiedergabeliste
mediaWgt.setProperty('medialist', '/Storage Card/demo_3.avi,/Storage Card/video1_
3.avi');
// set the loopstyle 0 - noloop, 1 - loop one, 2- loop all, 3 - random
mediaWgt.setProperty('loopstyle', 2);
//Startet die Wiedergabe der ersten Datei.
mediaWgt.mediapath = '/Storage Card/demo_3.avi';
```
Siehe ["JavaScript"](#page-485-0) auf Seite 479 zur Details zur Arbeit mit JavaScript.

## **Mehrstufiges Bild-Widget**

#### *Pfad: Widget-Galerie> Grundlagen> Bilder*

Benutzen Sie dieses Widget, um ein Bild aus einer Sammlung anzuzeigen, das auf dem Wert eines Tags, der als Index benutzt wird, beruht. Sie können dieses Widget auch für einfache Animationen verwenden.

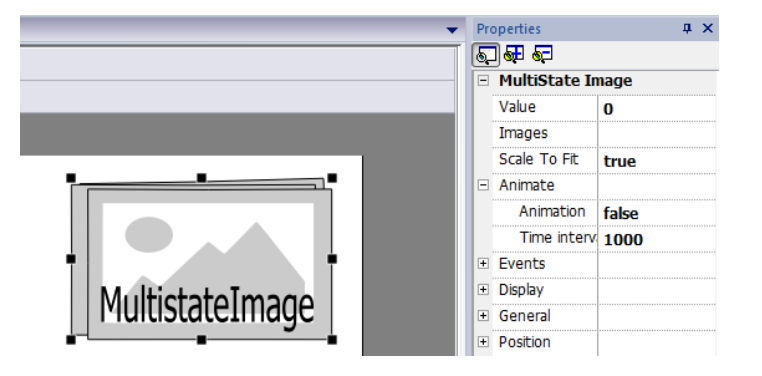

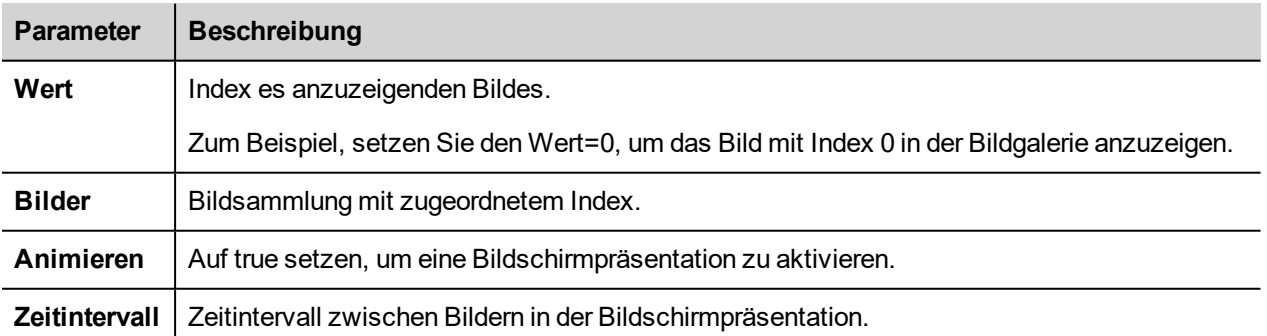

## **Mehrstufiges Bild-Multilayer Widget**

*Pfad: Widget-Galerie> Grundlagen> Bilder*

Benutzen Sie dieses Widget, um verschiedene Animationen zu erstellen und wählen Sie die am Besten für die Ausführung geeignete Animation aus.

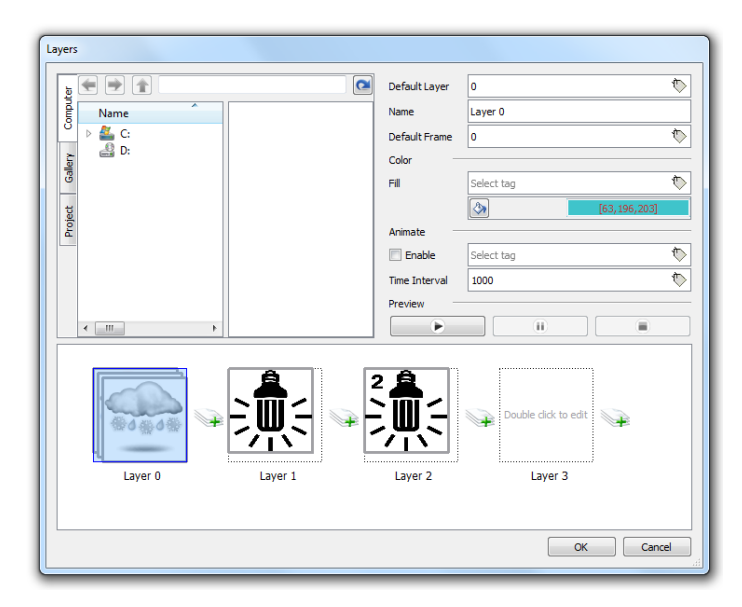

### **Widget-Ebenen einstellen**

- 1. Öffnen Sie den Dialog **Ebenen** im Bereich **Eigenschaften**.
- 2. Click **+**, um alle Ebenen, die Sie benötigen, hinzuzufügen.

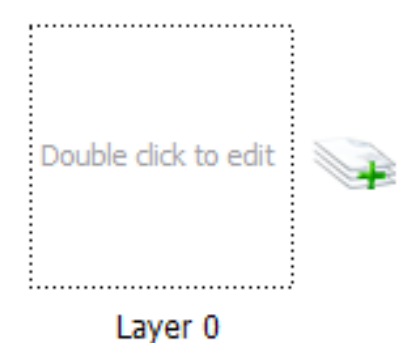

3. Doppelklicken Sie auf jede Ebene, um so viele Bilder hinzuzufügen, wie in der Ebene enthalten sein sollen.

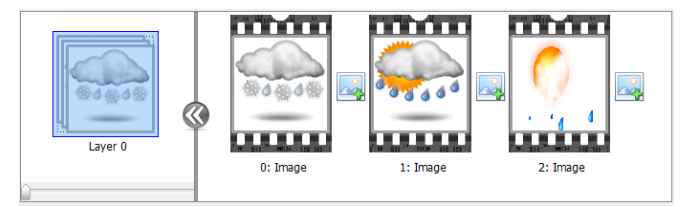

4. Ziehen Sie Bilder in den Rahmen, um sie zur aktuellen Ebene hinzuzufügen.

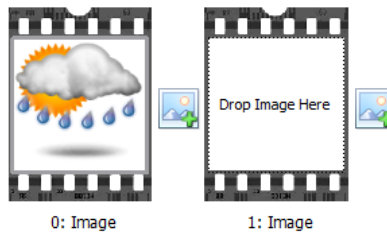

5. Definieren Sie die Widget-Eigenschaften

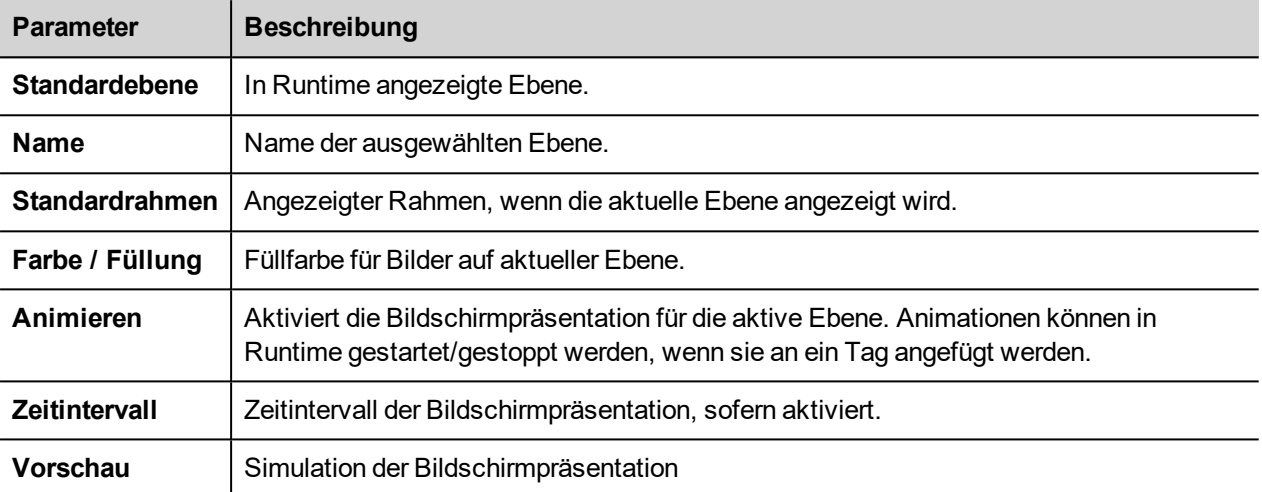

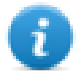

Hinweis: **Standardebene**, **Standardframe**, **Farbe** und **Füllung** können in der Runtime durch Anfügen an ein Tag geändert werden.

## **Netzwerkkarten-Widget**

#### *Pfad: Widget-Galerie> Grundlagen> Steuerung*

Verwenden Sie das IP-Widget, um die Parameter der Netzwerkkarte zu setzen.

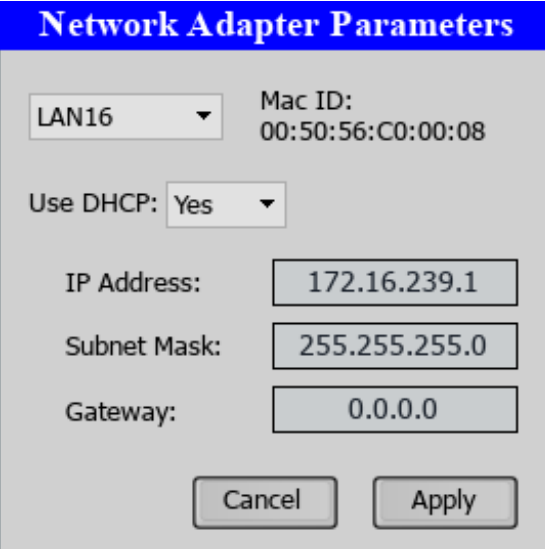

Die Systemvariable Netzwerk->Status enthält das Ergebnis der letzten Operation, die vom IP-Widget ausgeführt wurde (siehe ["Netzwerkvariablen"](#page-144-0) auf Seite 138für Details)

## **RSS Feed-Widget**

#### *Pfad: Widget-Galerie> Medien> RSSFeed-Quelle*

Mit diesem Widget können Sie Ihre Lieblings-RSS-Feeds aus dem Internet direkt auf dem Bediengerät anzeigen.

**RSSFeed** 

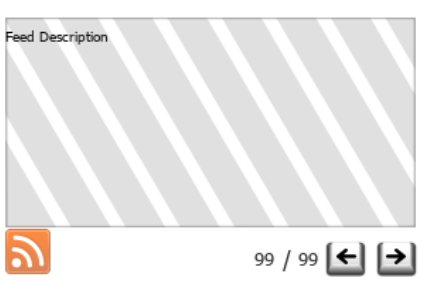

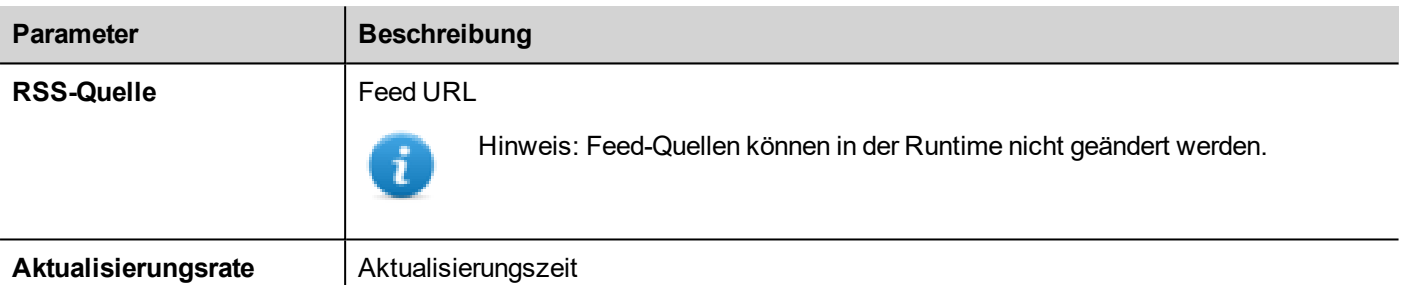

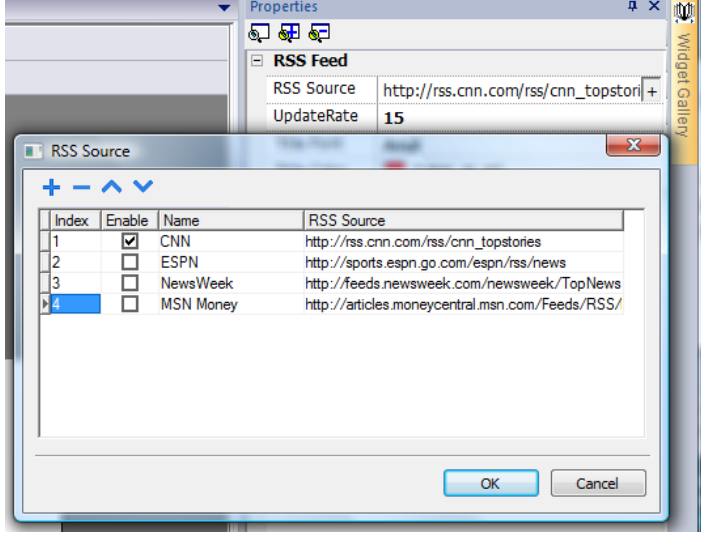

Das RSS-Feed-Widget wurde speziell entwickelt, um mit dem Pocket-Internet Explorer zu funktionieren.

## **RSS Feed-Widget mit Bildlauffunktion**

*Pfad: Widget-Galerie> Medien> RSSFeed scrollen*

Benutzen Sie diese Version des Haupt-RSS Feed-Widgets, um die Anzeige in einer Textzeile mit einem flüssigen Lauftext hervorzuheben.

**RSSFeed Scroll** 

**E** RSS Scroll **RSS Source** 

> UndateRate **Title Separa**

 $\mathbf{L}$ 

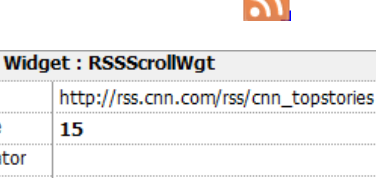

 $\overline{\mathbf{N}}$ 

**Title Font Tahoma Title Color**  $\blacksquare$  [23, 30, 40] **Title Size**  $12$ Scrolling **Normal** 

Dieses Widget verfügt über zusätzliche Eigenschaften.

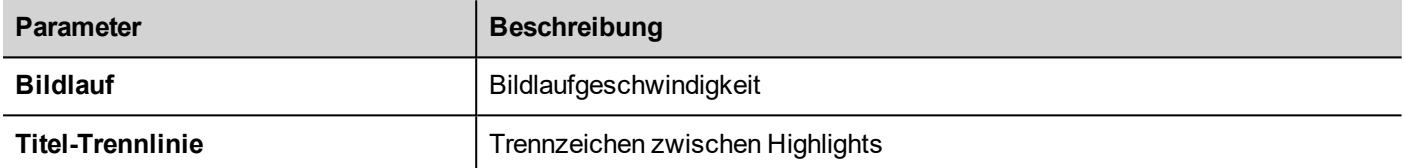

## **Tabellen-Widget**

#### Pfad: **Widget-Galerie**> **Grundlagen**> **Tabelle**

Verwenden Sie dieses Widget, um eine Tabelle mit Daten aus einer Datenquelle zu erstellen.

Eine Tabelle konfigurieren:

- 1. Platzieren Sie ein Tabellen-Widget auf dem Bildschirm und konfigurieren Sie die Tabellenvorlage.
- 2. Fügen Sie den Zellen Widgets zur Konfiguration einer oder mehrerer Zeilen hinzu, die als Zeilenvorlage genutzt werden, wenn die Tabelle mit Daten aus der Datenquelle gefüllt wird.
- 3. Wählen Sie eine Datenquelle aus, die für das Befüllen der Tabellenzeilen verwendet wird.
- 4. Definieren Sie die Links von Widgets und Datenquellen.

### **Das Tabellen-Widget konfigurieren**

Das Tabellen-Widget besitzt zwei Status:

- Ansichtsmodus
- Bearbeitungsmodus.

Klicken Sie auf die Tabelle, um das Widget im Ansichtsmodus zu verwalten, doppelklicken Sie, um den Bearbeitungsmodus zu aktivieren. Um diesen zu verlassen und in den Ansichtsmodus zurückzukehren, klicken Sie auf eine Position außerhalb der Tabelle.

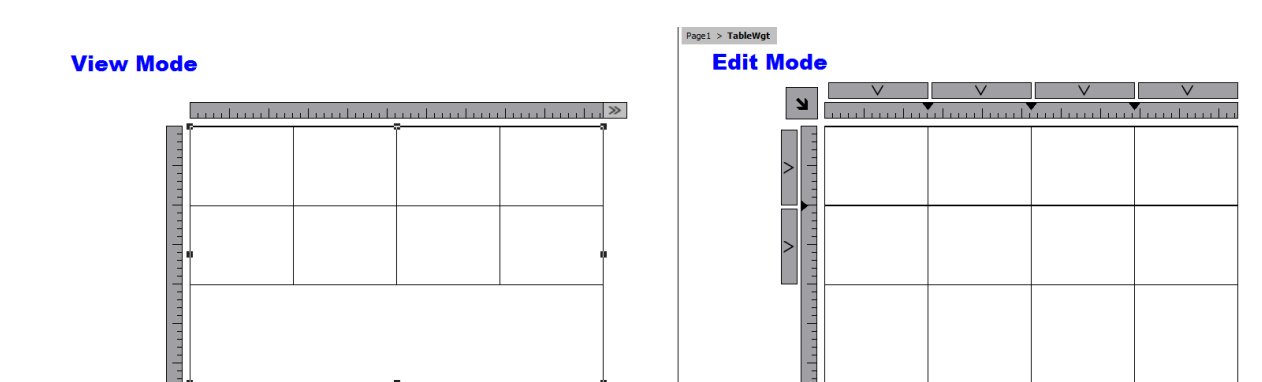

#### **Ansichtsmodus**

Im Ansichtsmodus können Sie das Tabellenlayout konfigurieren. Ziehen und positionieren Sie die Tabelle auf der Seite, verändern Sie die Tabellengröße, definieren Sie die Anzahl der Vorlagenzeilen, die Anzahl der Spalten und die Haupt-Tabelleneigenschaften.

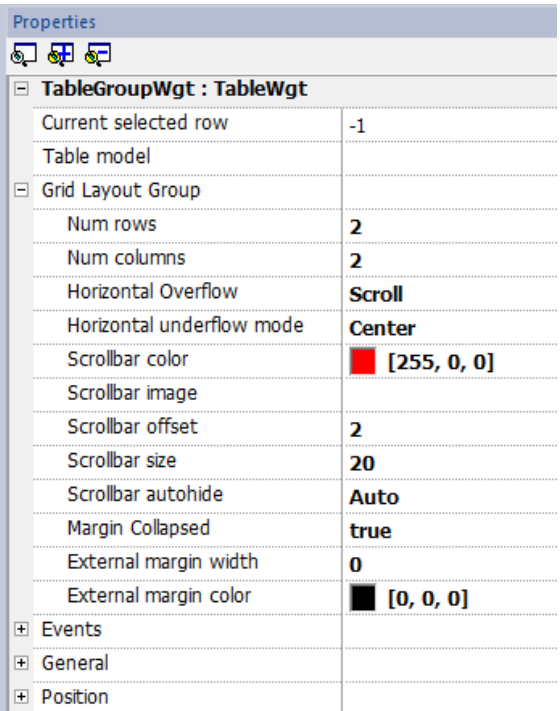

#### **Bearbeitungsmodus**

Im Bearbeitungsmodus können das Format und der Inhalt jeder Tabellenzelle konfiguriert werden. Jede Zeile der Tabelle fungiert als Zeilenvorlage.

Um das Erscheinungsbild der Tabelle zu konfigurieren, klicken Sie auf das Tabellenauswahlfeld, um das zu konfigurierende Objekt auszuwählen.

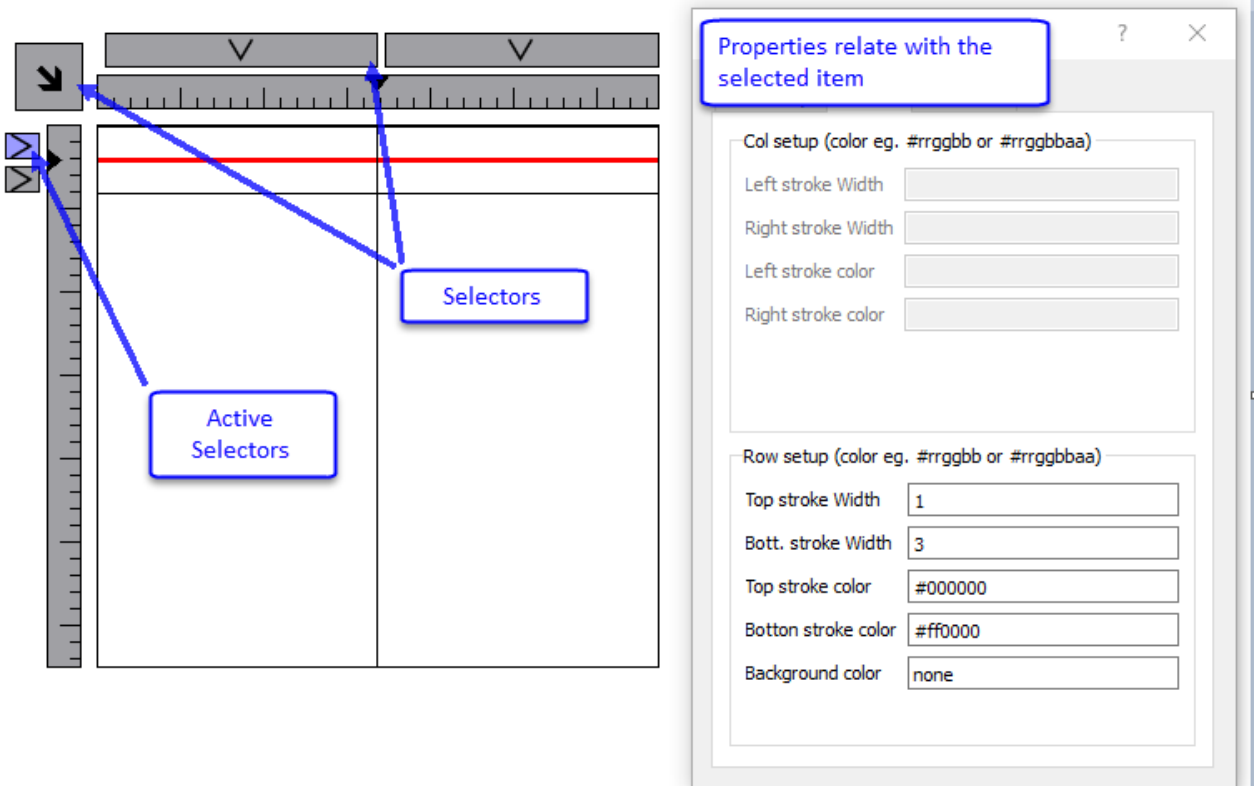

#### **Zeilen oder Spalten hinzufügen oder entfernen**

Um eine Spalte hinzuzufügen oder zu entfernen, führen Sie einen Doppelklick auf das Raster aus, um den Bearbeitungsmodus zu öffnen, dann klicken Sie mit der rechten Maustaste auf die Spalten- oder Zeilenauswahl, um das Kontextmenü zu öffnen.

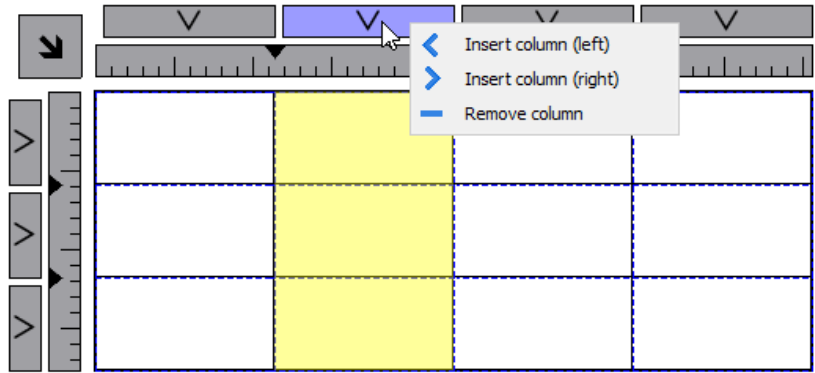

#### **Zeilen oder Spalten zusammenfügen oder teilen**

Um Zeilen oder Spalten zusammenzufügen oder zu teilen, doppelklicken Sie auf das Raster, um in den Bearbeitungsmodus zu wechseln und bewegen Sie den Cursor über die Bänder:

<sup>l</sup> Doppelklicken Sie auf das schwarze Dreieck, um die zwei benachbarten Zeilen oder Spalten (1) zusammenzufügen

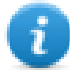

Beachten Sie, dass das Zusammenfügen nur mit einer leeren Zeile oder Spalte möglich ist.

<sup>l</sup> Doppelklicken Sie auf die Bänder, um die ausgewählte Zeile oder Spalte zu teilen (2)

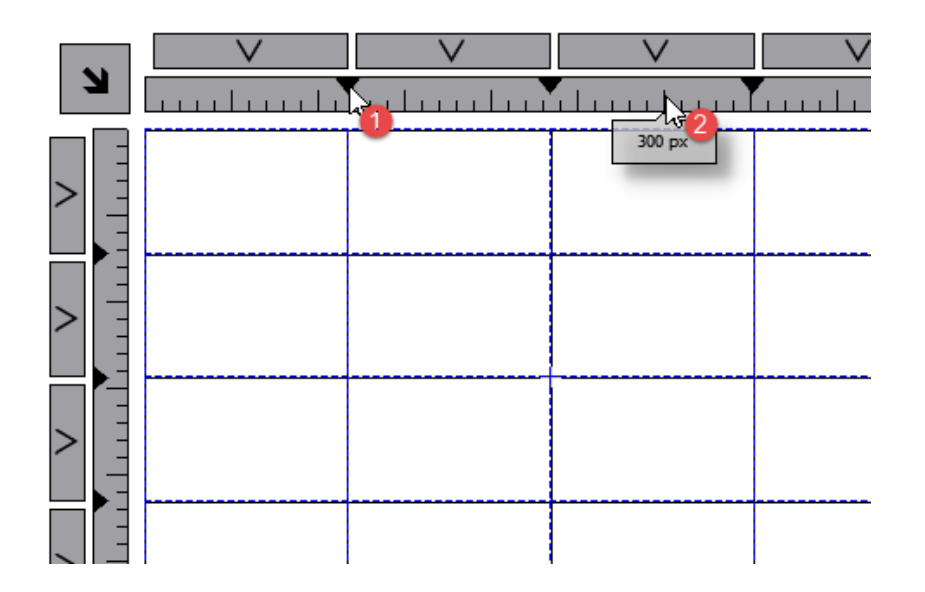

Um Zelleninhalte zu konfigurieren, ziehen und positionieren Sie die Widgets in die Zellen.

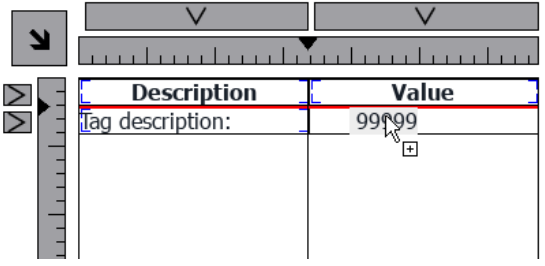

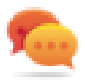

Wenn Sie in einer einzelnen Zelle weitere Widgets benötigen, erstellen Sie eine Widget-Gruppe und kopieren Sie die Gruppe von der Seite in die Zelle.

### **Die Datenquelle konfigurieren**

Bei der Datenquelle, welche die Daten zum Befüllen der Tabelle enthält, könnte es sich um eine Tabellendaten-Quellen-Widget oder eine JavaScript Objekt handeln.

### **Tabellendaten-Quellen-Widget**

#### Pfad: **Widget-Galerie**> **Grundlagen**> **Tabelle**

- 1. Ziehen Sie ein *Tabellendaten-Quellen-Widget* auf die Seite und positionieren Sie es.
- 2. Setzen Sie den Parameter *Tabellenmodell*, um auf die Datenquelle zu verweisen.

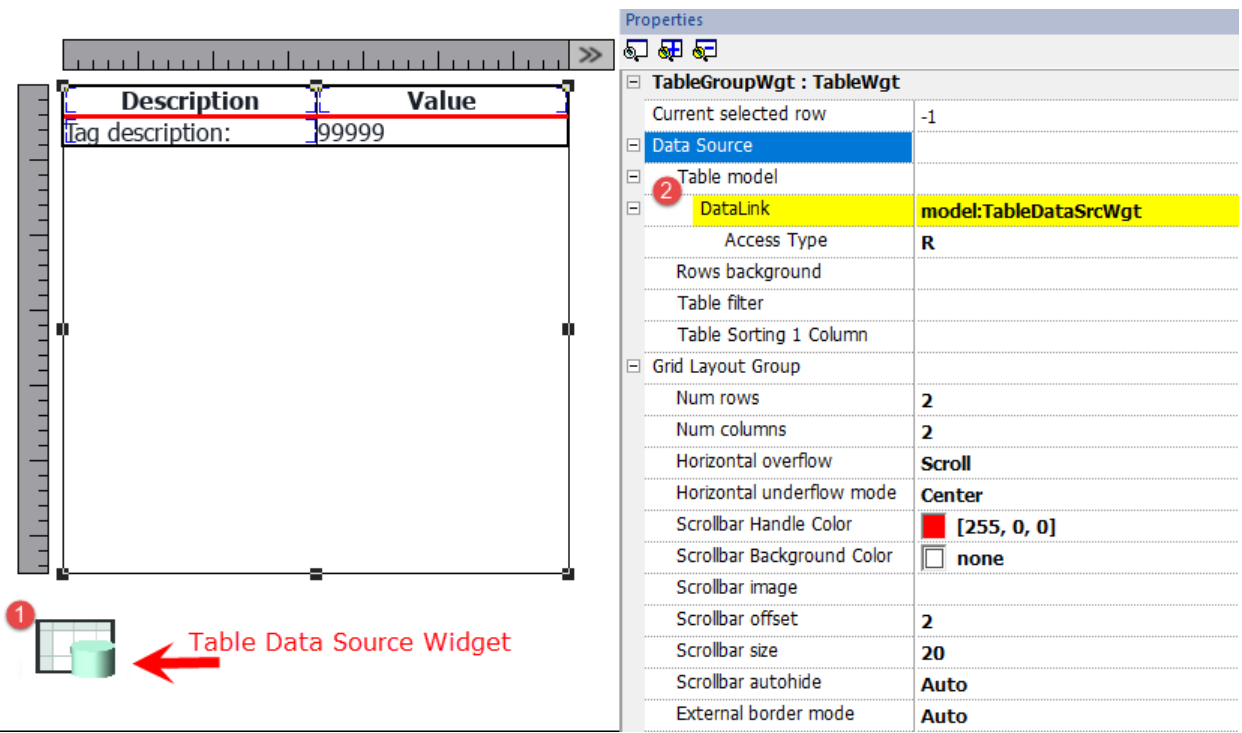

Wählen Sie die Datenquelle aus und fügen Sie die erforderlichen Zeilen und Spalten im TableDataSrcWgt Editor hinzu. Im folgenden Beispiel wurden zwei Zeilenvorlagen definiert:

 $\bullet$  Zeile 0

Kopfzeile der Tabelle. Enthält lediglich statischen Text.

 $\cdot$  Zeile 1

Zeilenvorlage mit Daten. In der ersten Spalte wurde eine Kennzeichnung hinzugefügt, welche die Beschreibung enthält und in der zweiten Spalte ein Feld, das den Wert enthält.

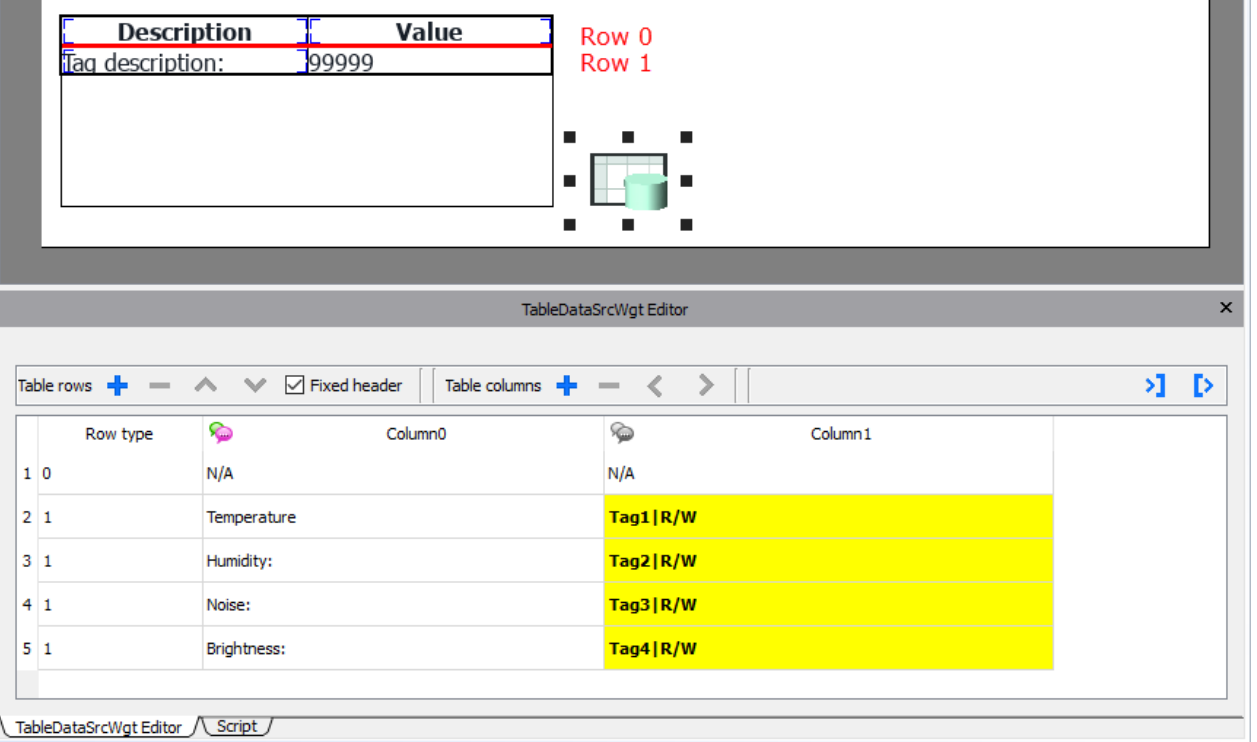

Jeder Zeile muss ein Zeilentyp zugewiesen werden. Die Zeile übernimmt das Format der entsprechenden Zeilenvorlage. Widgets, die in jeder Zelle der Zeilenvorlage platziert wurden, werden in Zeilen dieses Typs angezeigt.

#### **Verknüpfungen zu Datenquellen definieren**

- 1. Doppelklicken Sie auf das Tabellen-Widget, um den Bearbeitungsmodus zu aktivieren und wählen Sie ein Widget aus
- 2. Wählen Sie die Eigenschaft aus, die aus der Datenquelle gelesen werden soll
- 3. Wählen Sie die Spalte der Datenquelle aus, die diese Daten enthält

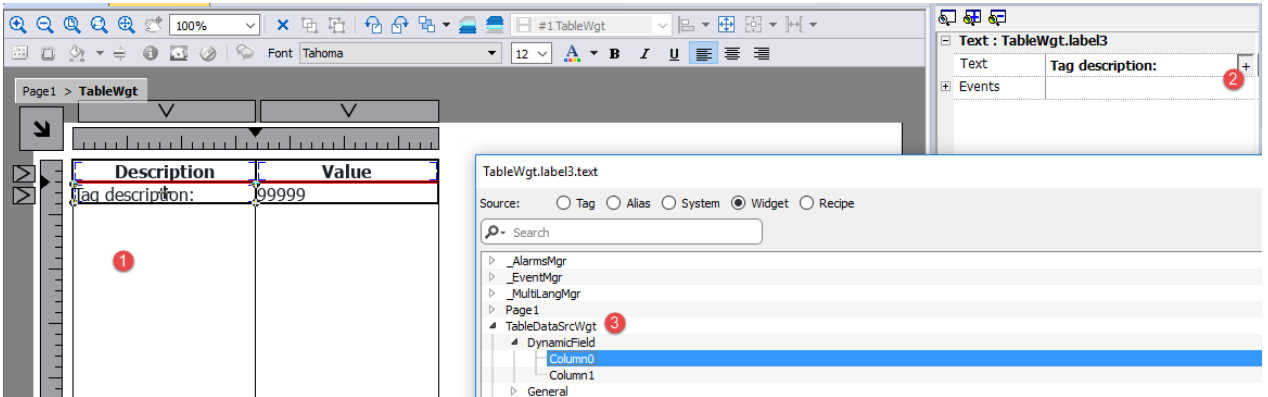

Die nachstehende Abbildung zeigt, wie unser Beispiel bei der Runtime dargestellt wird

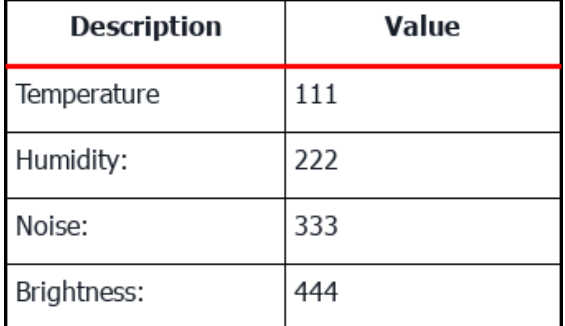

#### **Fixe Kopfzeile**

Wenn Sie möchten, dass die erste Zeile nicht scrollbar ist, aktivieren Sie das Kontrollkästchen "*Kopfzeile fixieren*" in der Datenquellen-Toolbox oder setzen Sie die Eigenschaft "Kopfzeile anzeigen" im Eigenschaftenbereich der Datenquelle auf "true" (beachten Sie, dass der Parameter nur in der erweiterten Ansicht verfügbar ist).

#### **Spalten-Übersteuerung**

Sie können ein Array von Integerwerten verwenden, um die Reihenfolge der Spalten in Runtime zu definieren oder zu ändern. Wenn Sie diese Eigenschaft verwenden, stellen Sie sicher, dass Sie ein Integer-Array anhängen und den Index auf -1 setzen (um das gesamte Array auszuwählen).

Column override (array of int):

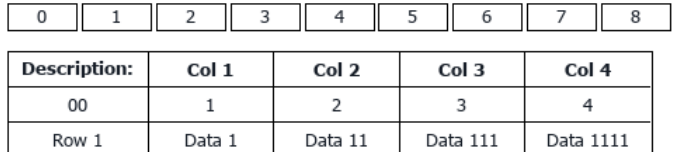

Column override (array of int):

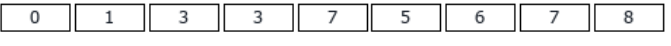

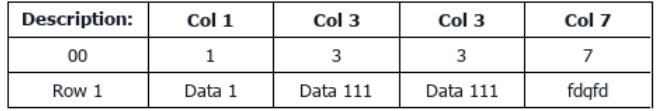

#### **Mehrsprachigkeit**

Um die Mehrsprachigkeitsunterstützung zu aktivieren, führen Sie einen Rechtsklick auf das Mehrsprachigkeitssymbol der Spalte aus. Die Farbe des Symbols verändert sich, um anzuzeigen, dass die Unterstützung aktiviert ist.

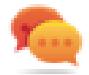

Vermeiden Sie eine Aktivierung der Mehrsprachigkeitsunterstützung, wenn diese nicht erforderlich ist, um die Leistung zu verbessern.

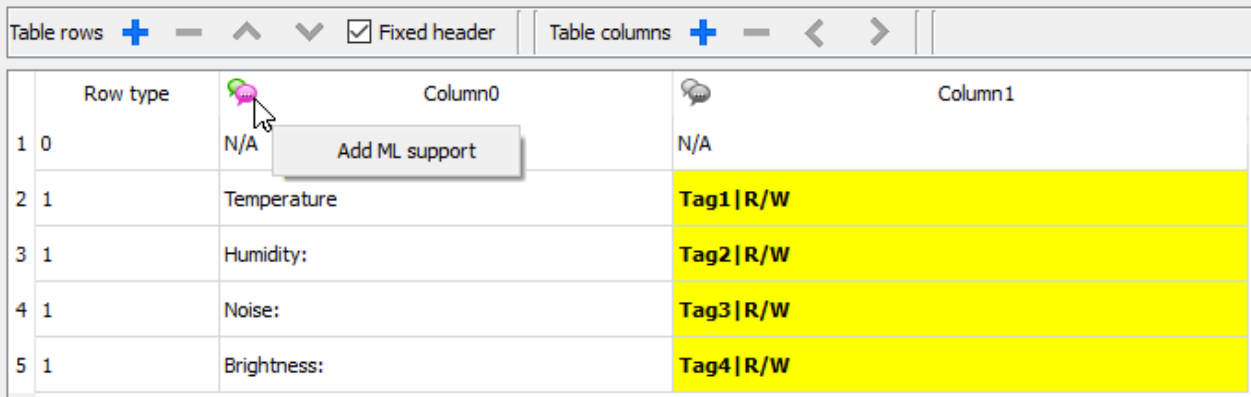

#### **Import/Export von Datenquellen**

Die Konfiguration der Datenquelle kann mithilfe von XML-Dateien importiert/exportiert werden

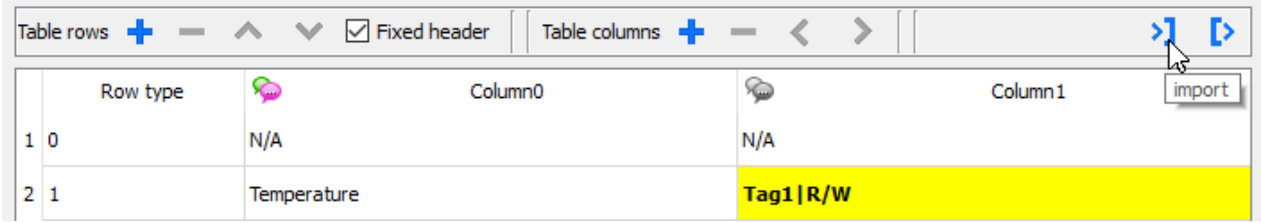

#### **JavaScript Objekt**

Alternativ zum Datenquellen-Widget könnten Daten, die die Tabelle füllen sollen, von einem JavaScript-Objekt bereitgestellt werden. In diesem Fall muss ein Array von Elementen mit den zu verwendenden Daten gefüllt und im Tabellen-Widget zugeordnet werden.

```
var myTable = page.getWidget("TableWgt1");
myTable.model = model;
```
**model** ist ein Array von Elementen mit der Tabellendefinition und Daten. Das erste Element des Arrays enthält die Zeilenvorlage, während die anderen Elemente die Daten enthalten, mit denen die Tabellenzeilen gefüllt werden

```
model[0] = row templates; // row templates
model[1] = row data1; // data of the row1
model[2] = row data2; // data of the row2
model[3] = row data3; // data of the row3
model[4] = row data4; // data of the row4
model[5] = row data4; // data of the row5
```
Die **Zeilenvorlage** ist ein multidimensionales Array, in dem jedes Array den Datenlink einer Template-Zeile definiert.

Im nachfolgenden Beispiel ist eine Vorlage für zwei Zeilen dargestellt.

```
var row templates = {
   h : \lceil[ [] , [] ], //rowType = 0
         [ ["text"] , ["value"] ] //rowType = 1
       ]
}
```
Die erste Zeile hat zwei Spalten, die keine Datenverbindungen enthalten. Wir verwenden dieses Template für die Kopfzeile in der ersten Zeile der Tabelle.

Die zweite Zeile definiert die Vorlage einer Zeile mit der Eigenschaft "text" des Widgets in der ersten Spalte und die Eigenschaft "value" des Widgets in der zweiten Spalte. Sie werden dynamisch mit den Daten innerhalb der Modellvariablen gefüllt.

Im nachstehenden Beispiel definieren wir eine **Datenzeile**

```
var row data = {
    _{-}t : 1,
    v : ["Temperature:", { c : "dl" , s : " TagMgr", a : "Tag1", i: 0, m : 2 }]
}
```
Das erste Element ist die zu verwendende Zeilenvorlage, während das zweite Element das Array mit den zu verwendenden Daten ist. In unserem Beispiel ist "Temperatur:" der im Widget der ersten Spalte zu verwendende Text, während das andere Element einen Datenlink darstellt, der den Wert zum Befüllen der Werteigenschaft des Widgets in der zweiten Spalte liefert.

Das Datenlink-Element:

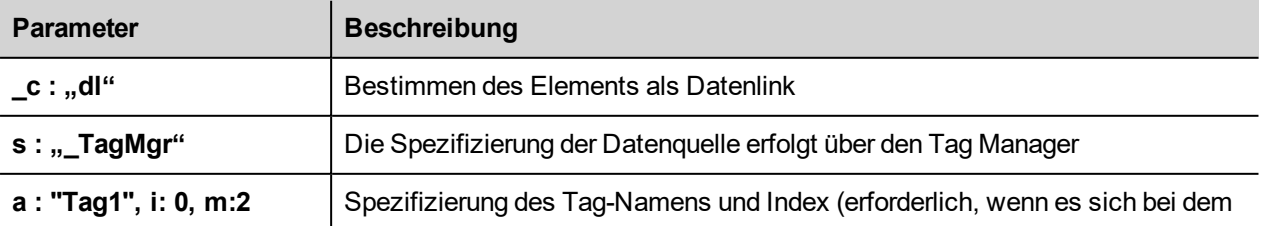

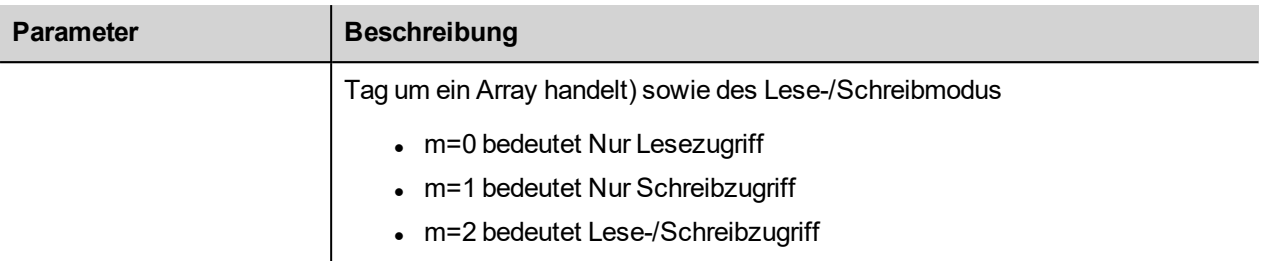

Der folgende JavaScript-Code generiert dieselbe Tabelle des vorherigen Beispiels unter Verwendung des Tabellen-Datenquellen-Widgets

```
var model = [];
var row templates = {
   h : \lceil[ [] , [] ], //rowType = 0
           [ ["text"] , ["value"] ] //rowType = 1
        ]
}
var row data1 = {t : 0,v : [],
    _h : true
}
var row data2 = {t : 1,\mathbb{U} : ["Temperature:", { \mathbb{C} : "dl", s : " TagMgr", a : "Tag1", i: 0, m : 2 }]
}
var row data3 = {
   t : 1,\overline{v} : ["Humidity:", \{c : "dl", s : "TagMgr", a : "Tag2", i: 0, m : 2 \}]
}
var row data4 = {
   t : 1,v : ["Noise:", { c : "dl" , s : " TagMgr", a : "Tag3", i: 0, m : 2 }]
}
var row data5 = {
   t : 1,v : ["Brightness:", { c : "dl" , s : " TagMgr", a : "Tag4", i: 0, m : 2 }]
}
model[0] = row template;model[1] = row data1;model[2] = row data2;model[3] = row data3;
```

```
model[4] = row_data4;model[5] = row data5;var myTable = page.getWidget("TableWgt1");
myTable.model = model;
```
Beachten Sie, dass die erste Zeile (row data1) die Anweisung h: true enthält, damit die erste Zeile nicht gescrollt werden kann.

```
var row data1 = {t : 0,\bar{v} : [ ],
    _h : true
}
```
#### **Mehrsprachigkeit**

Mithilfe des nachstehenden Elements kann ein mehrsprachiger Text eingegeben werden:

{ \_c : "ml" , mltext : {"en-US" : "Temperature:" , "it-IT" : "Temperatura:"} }

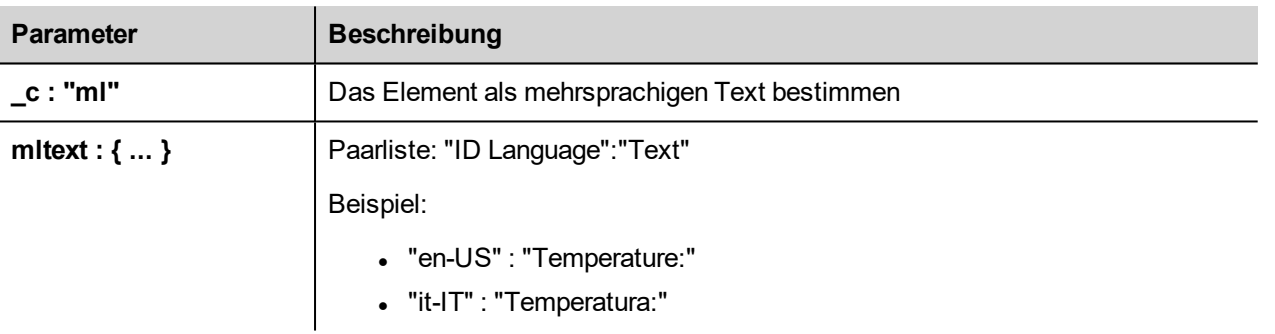

Beispiel:

```
var row data2 = {
   t : 1,v : [ { c : "ml" , mltext : { "en-US" : "Temperature:",
                                  "it-IT" : "Temperatura:"} \},
         { _c : "dl" , s : "_TagMgr", a : "Tag1", i: 0, m : 2 }
        ]
}
```
### **Zeilen-Hintergrundfarbe**

Unter Verwendung des Zeilenhintergrundparameters ist es möglich, die Spalte des Datenquellen-Widgets zu definieren, die die Hintergrundfarbe der assoziierten Zeile enthält.

So konfigurieren Sie die Hintergrundfarbe der Tabellenzeilen:

- 1. Fügen Sie im Datenquellen-Widget eine neue Spalte hinzu, die die Hintergrundfarbe jeder Zeile enthält
- 2. Konfigurieren Sie den Farbparameter "Zeilenhintergrund" der Tabelle so, dass er auf die Farbspalte des Datenquellen-Widgets zeigt

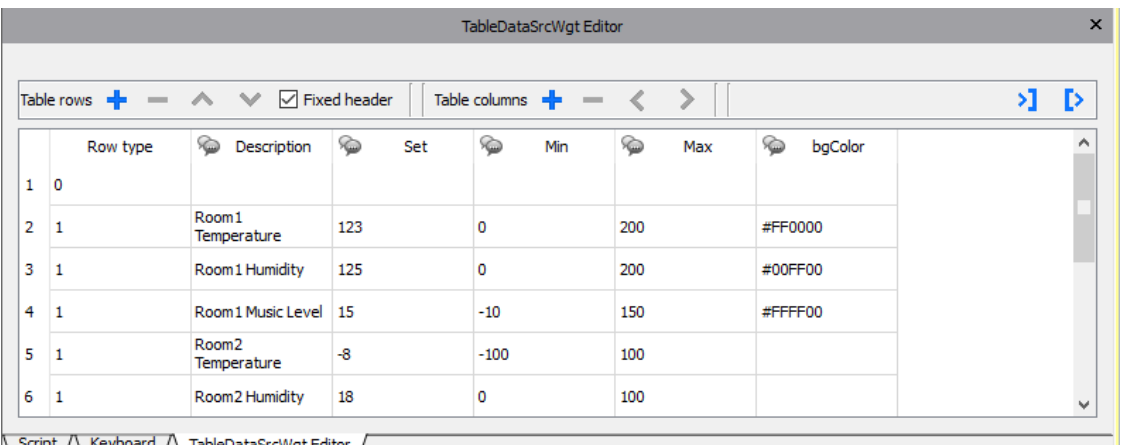

<u>Script / Keyboard / LableDataSrcWgt Edi</u>

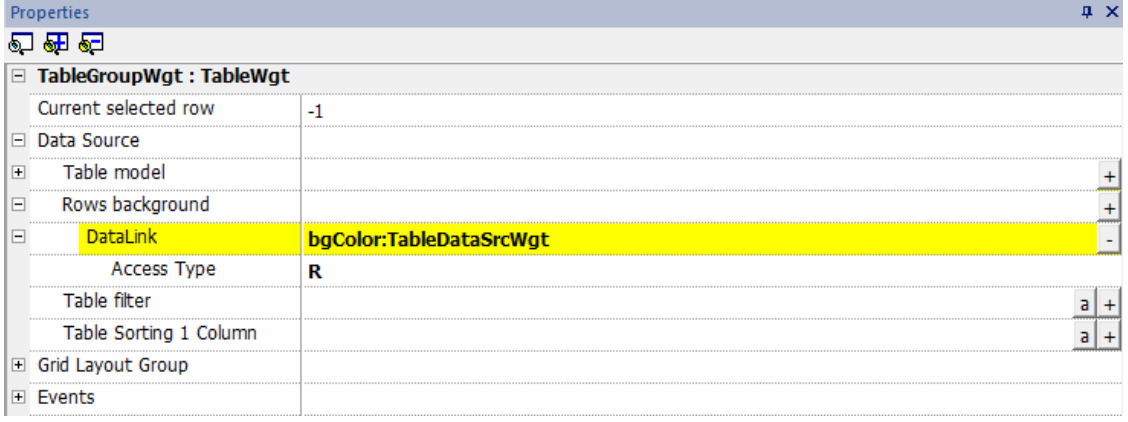

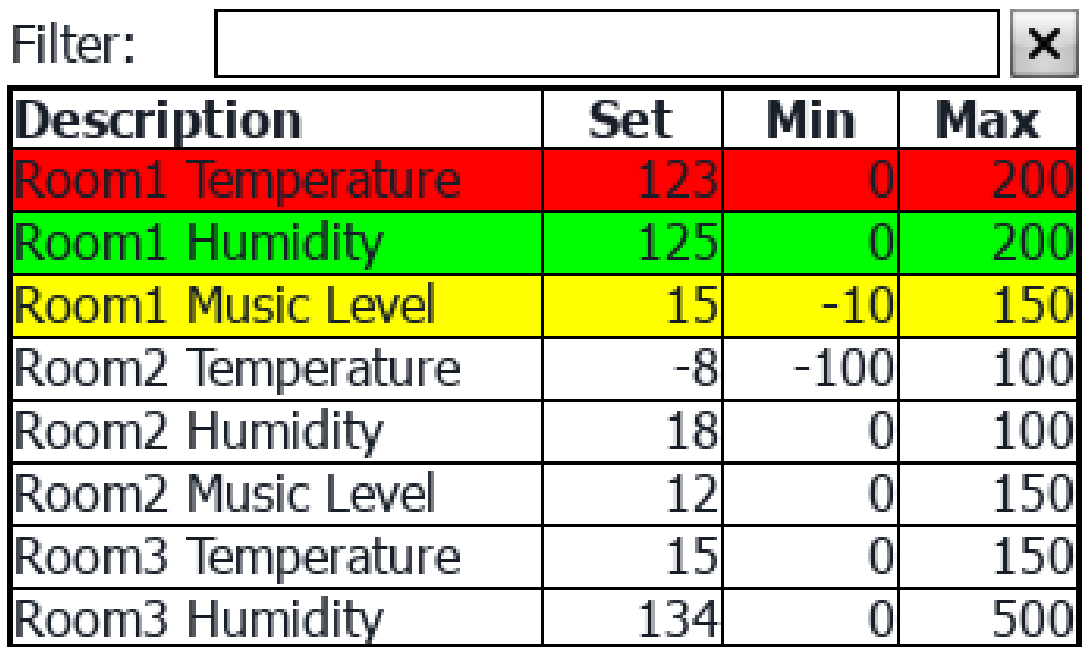

### **Tabellenfilter**

In der Tabelle sichtbare Inhalte können mit der Eigenschaft "Tabellenfilter" gefiltert werden. Auf dem Datenlink können Sie eine Formel verwenden (für weitere Details siehe Kapitel ["Formel"](#page-50-0) auf Seite 44), um die Kriterien zu definieren, die zum Filtern der Daten verwendet werden.

Jede Zeile der Tabelle ist nur sichtbar, wenn der Datalink des Tabellenfilters den wahren Wert zurückgibt.

#### **Beispiel 1**

Wenn Sie möchten, dass in der Beschreibungsspalte nur die Zeilen angezeigt werden, die "etwas" enthalten, können Sie die folgende Formel verwenden:

=\$Contains(\$('Description:TableDataSrcWgt'),\$('value:SearchOnTable'))

wobei

- 'Description: TableDataSrcWgt' ist ein dynamisches Feld des Datenquellen-Widgets, das aus der Tabelle zur Identifizierung der zu überprüfenden Spalte verwendet wird
- 'value: SearchOnTable' ist der Wert eines Textfelds, das die zu durchsuchende Zeichenfolge enthält

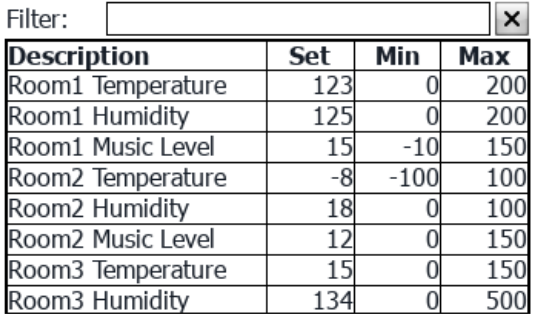

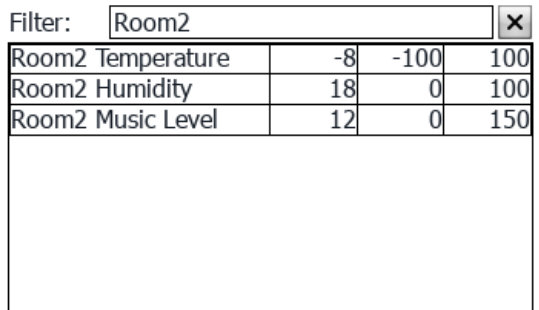

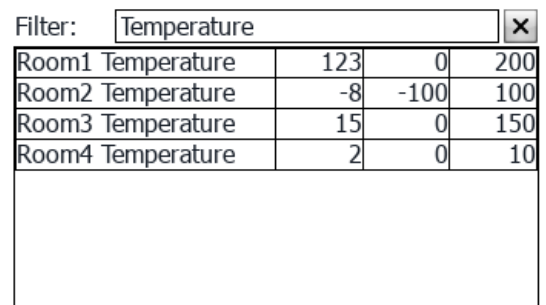

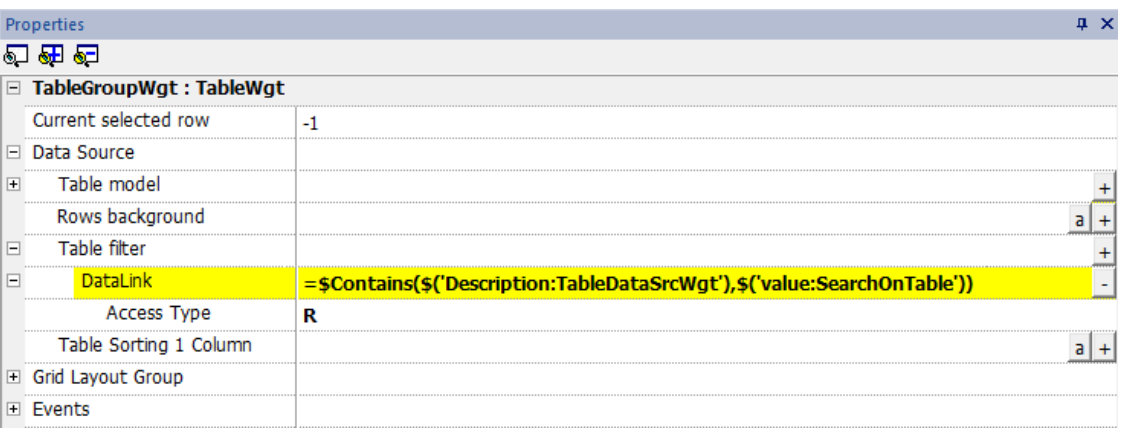

#### **Beispiel 2**

So verwenden Sie Flags zum Definieren der Parameter, die in der Tabelle verfügbar gemacht werden sollen:

Fügen Sie zuerst eine neue Spalte in der Datenquelle ein, die die Flags enthält, welche die verknüpfte Zeile aktivieren. Verknüpfen Sie dann den Datenlink des Tabellenfilters mit der neuen Spalte, welche die Flags enthält

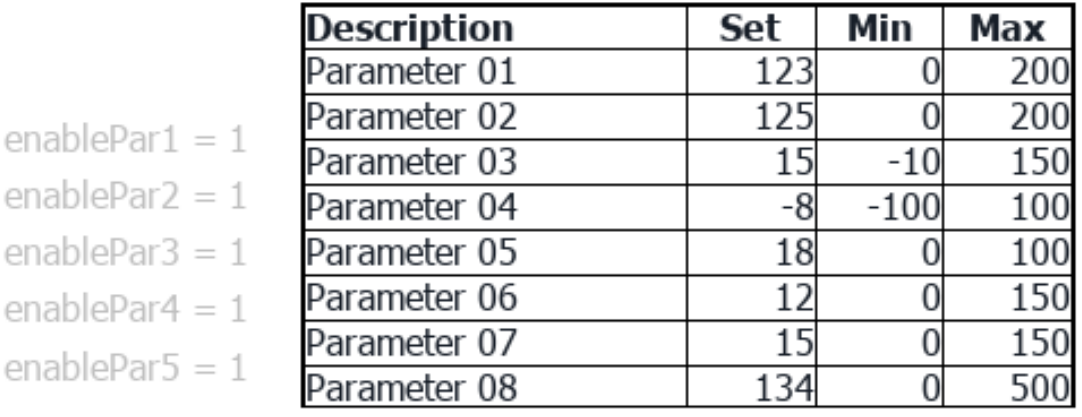

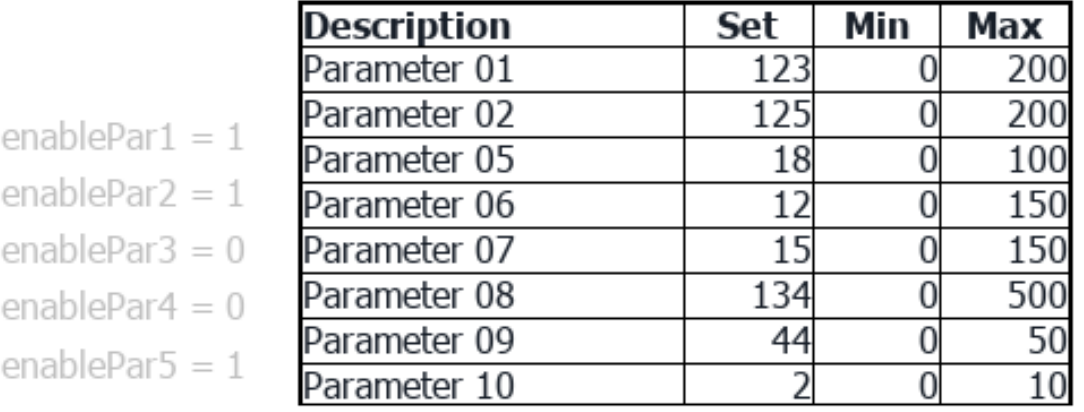

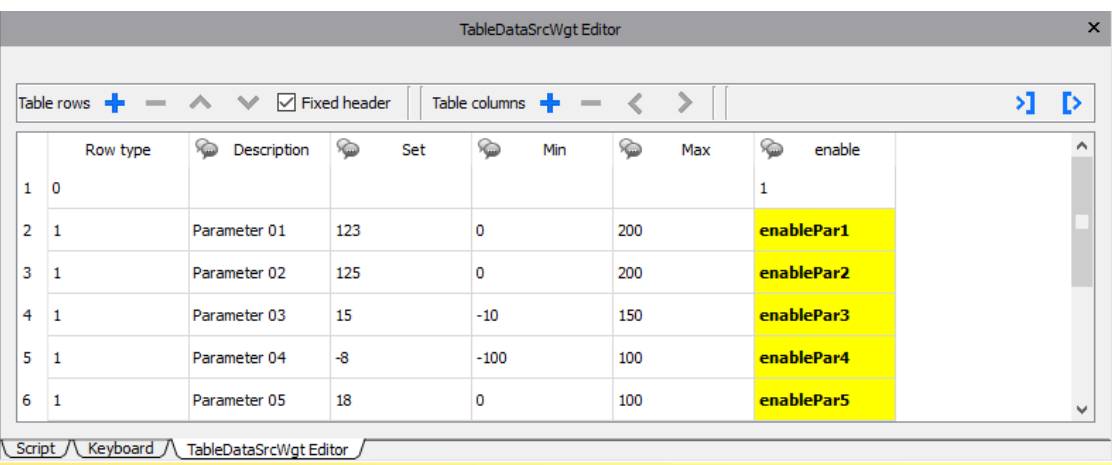

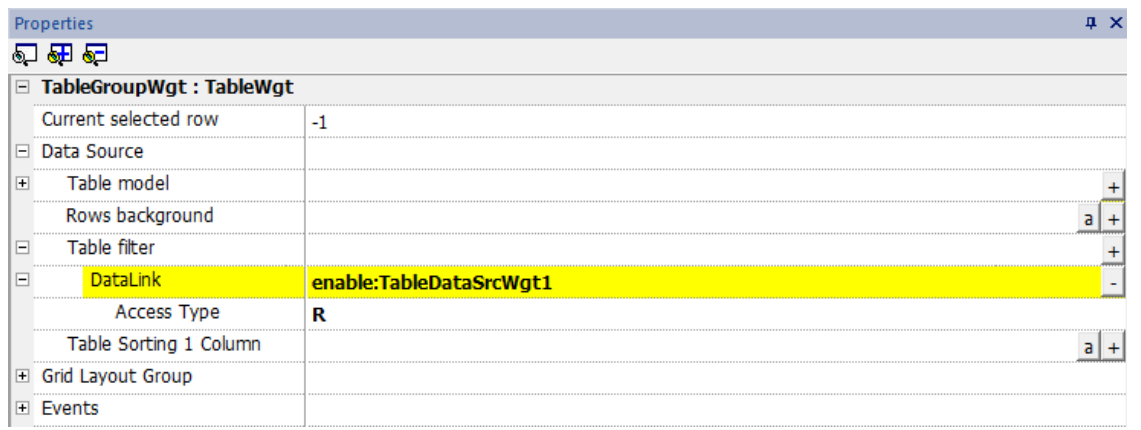

### **Tabellensortierung**

Um die Zeilen der Tabelle zu sortieren, markieren Sie die Spalte der Datenquelle, die Sie zum Sortieren der Tabelle verwenden möchten

- Der Sortiermodus kann aufsteigend oder absteigend sein
- Die Sortierregel kann alphabetisch oder numerisch sein

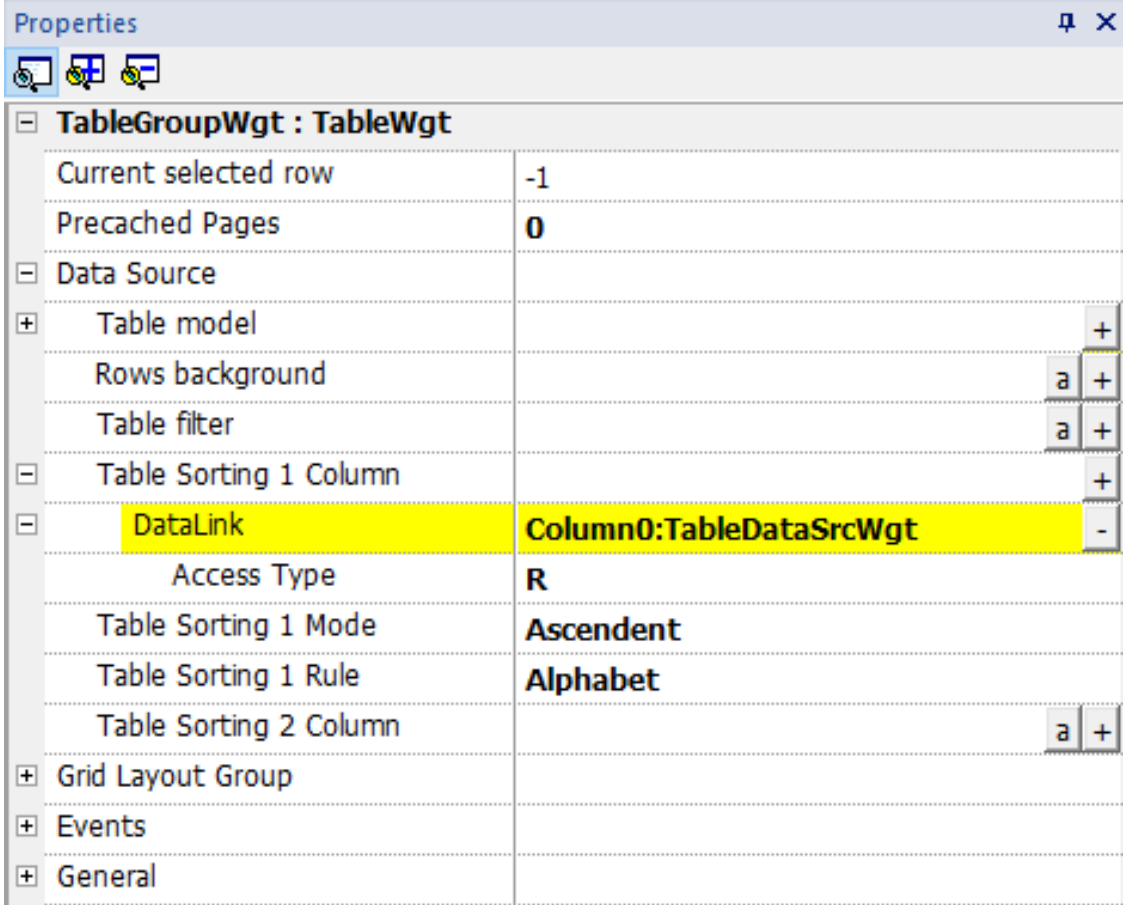

Die Mehrfachsortierung (STABLE-Sortierung) ist sinnvoll, wenn in einer Spalte Wiederholungen vorkommen. Sie können bis zu drei Sortierspalten verwenden.

## **Example of sorting:**

**Alphabetic** 

### **Numeric**

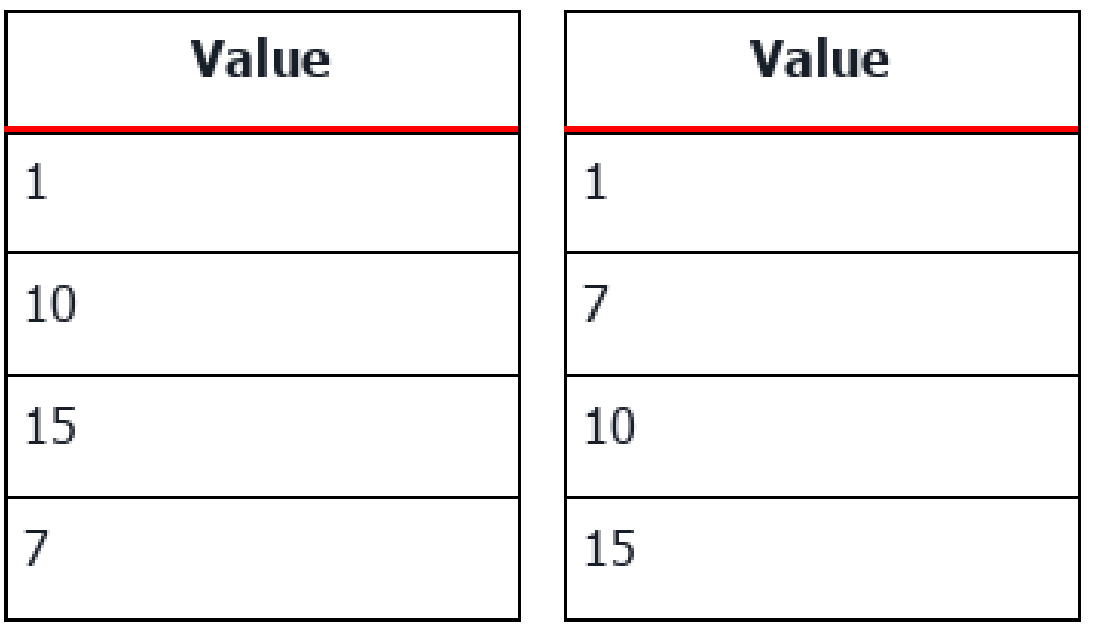

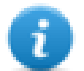

Die Tabelle kann auch mit dem Makro Einstellung der Spalte für die Tabellensortierung sortiert werden (siehe "Einstellung der Spalte für die [Tabellensortierung"](#page-229-0) auf Seite 223 für Details).

### **Horizontale Bildlaufposition**

Die "Horizontale Bildlaufposition" bietet die Möglichkeit, die horizontalen Bildlaufbewegungen zweier Tabellen synchron zu gestalten.

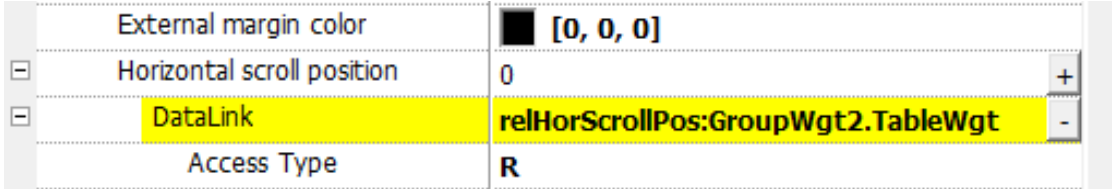

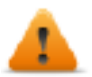

**Der horizontale Bildlaufpositionsparameter ist nur im Ansichtsmodus Erweiterte Eigenschaften verfügbar**

### **Precached Pages**

Normalerweise werden nur die LRH SW HMI Runtime Daten abgerufen, die in der Anzeige sichtbar sind . Um das Scrollen von Tabellen angenehmer zu gestalten, kann es nützlich sein, die Daten der nächsten und vorherigen Zeilen der angezeigten vorher zu laden. Mit dem Parameter Precached Pages können Sie festlegen, wie viele Seiten vorher geladen werden

- $\bullet$  0 = keine Seiten werden vorgeladen
- $\cdot$  N = Anzahl der vorgeladenen Seiten

#### Beispiel:

Verwenden Sie eine Tabelle mit 4 Zeilen und Precache Pages = 2

- Die Anzahl der zu ladenden Zeilen beträgt 8 (2 Seiten x 4 Zeilen)
- 4 Zeilen davor (um die Tabelle nach oben scrollen verwalten zu können)
- <sup>l</sup> 4 Zeilen darüber (um die Tabelle nach unten scrollen verwalten zu können)

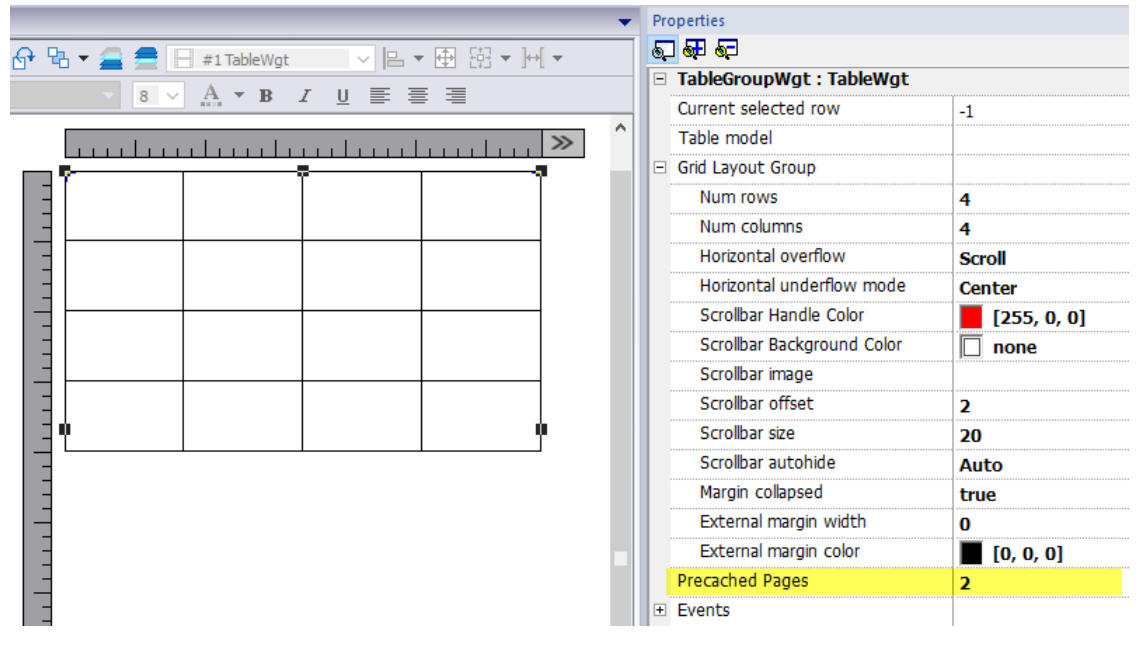

**Der Precached Pages-Parameter ist nur im Ansichtsmodus Erweiterte Eigenschaften verfügbar**

### **Widgets, die Tabellen enthalten**

Innerhalb der Bibliothek gibt es Widgets, die Tabellen enthalten, z.B. Trendtabelle, Audit-Tabelle, etc. Um die Eigenschaften der Tabelle oder die Eigenschaften der Datenquelle zu öffnen, können Sie die Registerkarte Objektansicht verwenden und die zu konfigurierende Komponente auswählen.

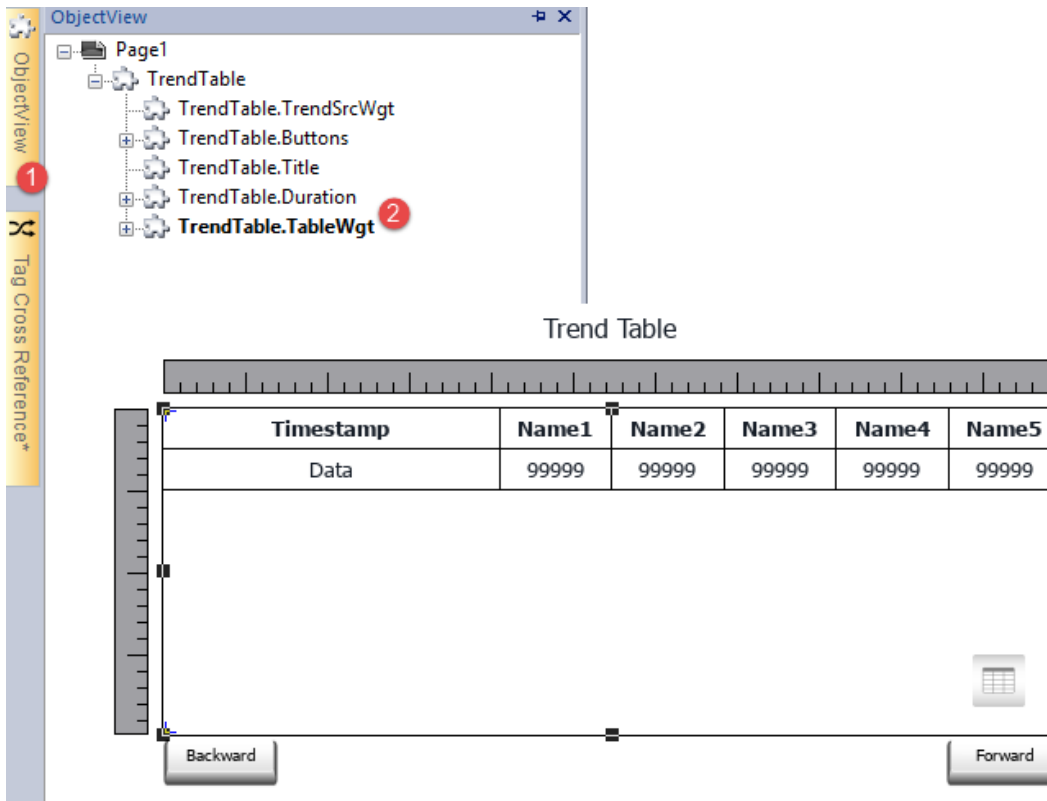

### **Tabelle drucken**

Ein Tabellen-Widget kann in der Druckbericht-Bibliothek gefunden und verwendet werden.

## **TextEditor-Widget**

#### *Pfad: Widget-Galerie> Erweitert> Editor*

Verwenden Sie dieses Widget zum Bearbeiten von Textdateien. Widget kann die Textdatei vom lokalen Bediengerät laden oder die Datei über eine FTP-Verbindung von einem externen Gerät herunterladen.

 $\rightarrow$ 

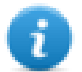

Hinweis: Das TextEditor-Widget ist als Plugin verfügbar (siehe ["Plug-in"](#page-88-1) auf Seite 82 für Details) zum Herunterladen in die LRH SW HMI Runtime verfügbar, wenn dies erforderlich ist.

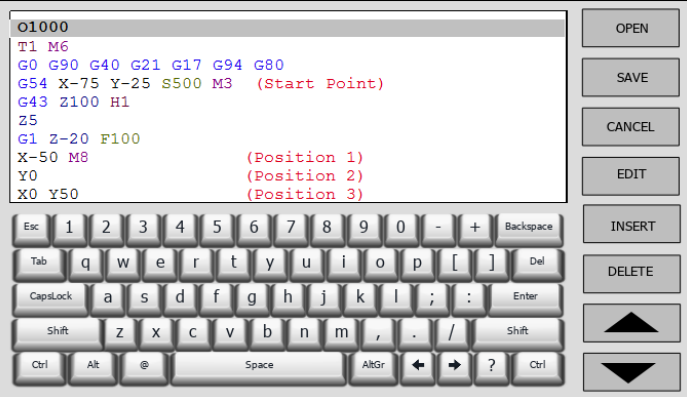

### **Widget Schaltflächen**

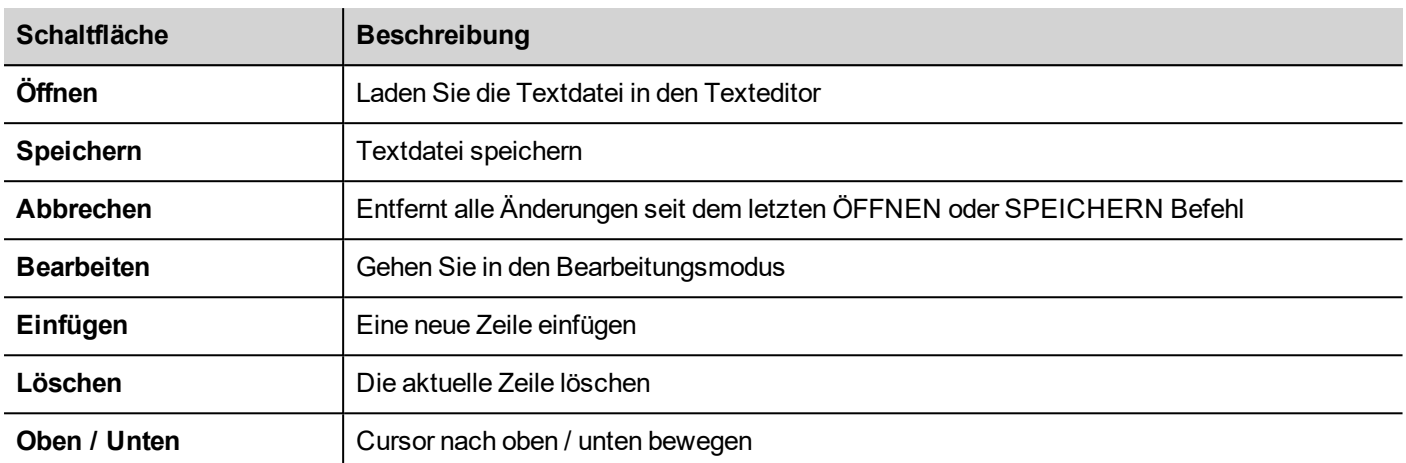

### **Widget-Eigenschaften**

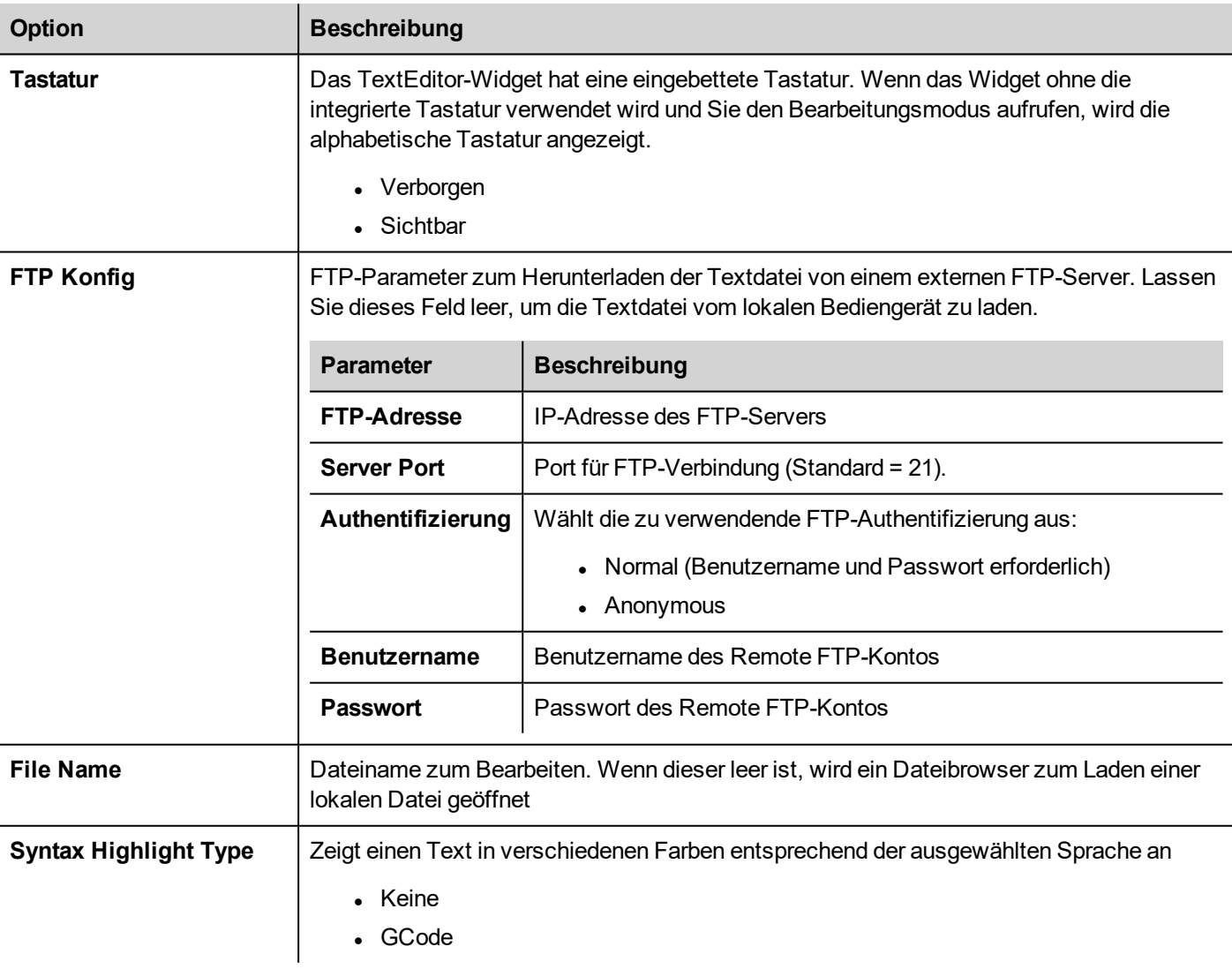

## **Variablen-Widgets**

#### *Pfad: Widget-Galerie> Erweitert> Datenquellen*

Benutzen Sie dieses Widget um interne Variablen für Operationen, wie Datenübertragung oder die Verwendung in JavaScript-Programmen hinzuzufügen.

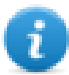

Hinweis: Hinweis: Die Variablen sind auf der Seite, auf der das Widget eingesetzt wurde, lokal.

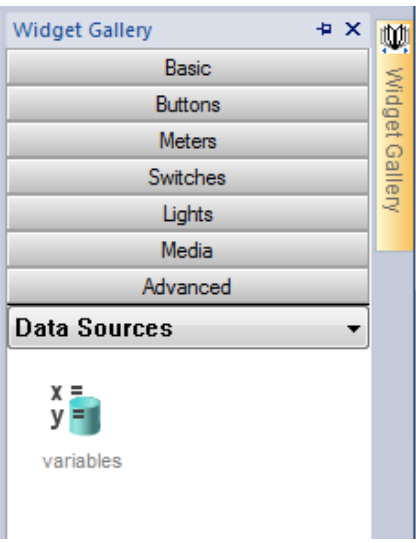

Wenn Sie dieses Widget per Drag & Drop auf Ihre Seite ziehen, wird ein Platzhalter angezeigt, der den Ort des Widgets markiert, welches in der Runtime jedoch nicht sichtbar ist.

### **Das Widget einstellen**

Um Variablen zu erstellen und diesen Werte zuzuweisen, öffnen Sie den Dialog **Variablen** in den **Variablen**-Eigenschaften des Bereichs **Eigenschaften**.

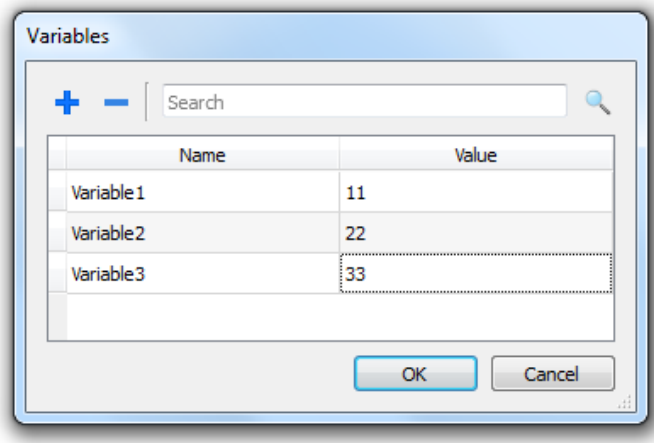

Diese Variablen können anschließend im Dialog **Tag anfügen** des Seiteneditors referenziert werden.

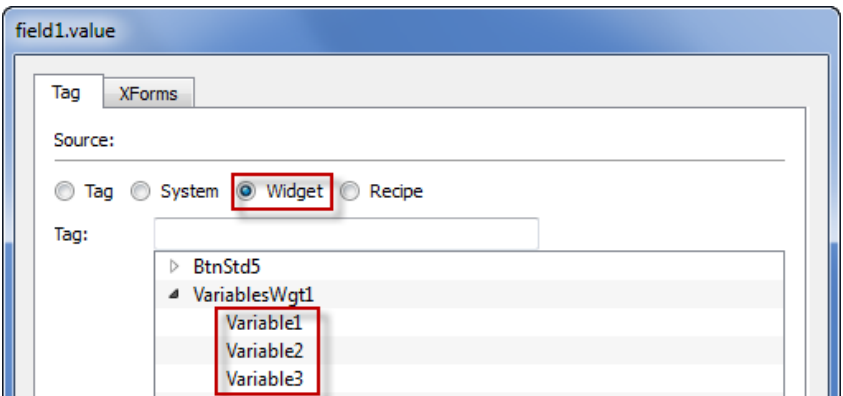

Wenn Sie globale Variablen benötigen, konfigurieren Sie diese auf Projektebene, indem die gewünschten Variablen zum Widget Globale Variable hinzufügen.

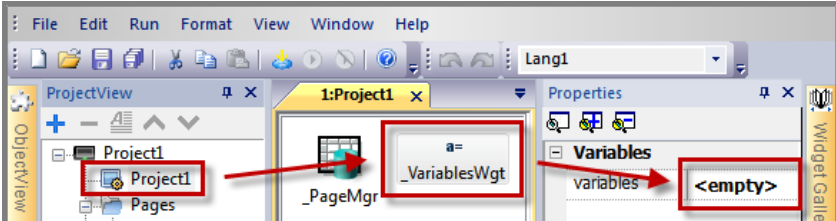

### **Variablen in JavaScript benutzen**

Variablen können auch in JavaScript-Programmen mit der folgenden Syntax referenziert werden:

Für lokale Variablen:

```
var varWgt = page.getWidget(" VariablesWgt");
var compVar = varWgt.getProperty("VariableName");
```
Für globale Variablen:

```
var varWgt = project.getWidget(" VariablesWgt");
var compVar = varWgt.getProperty("VariableName");
```
# **37 Benutzerdefinierte Widgets**

LRH SW verfügt über eine große Widget-Bibliothek, die vordefinierte dynamische Widgets (Tasten, Leuchten, Messgeräte, Schalter, Trends, Rezepturen und Dialog-Elemente) als auch statische Bilder (Formen, Striche, Tanks, Motoren) enthält.

Sie können ein Objekt per Drag&Drop aus der Galerie auf die Seite verschieben und dann seine Größe festlegen, es verschieben, drehen oder transformieren. Alle Widgets in der Galerie sind Vektor-basiert, so dass sie ihre Auflösung nicht verlieren, wenn sie in der Größe verändert werden.

Sie können darüber hinaus jedes der vordefinierten Widgets anpassen, um Ihre eigenen Widgets zu erstellen. Benutzerdefinierte Widgets können aus mehreren Elementen einschließlich nur der Eigenschaften, die für ihren Zweck benötigt werden, bestehen.

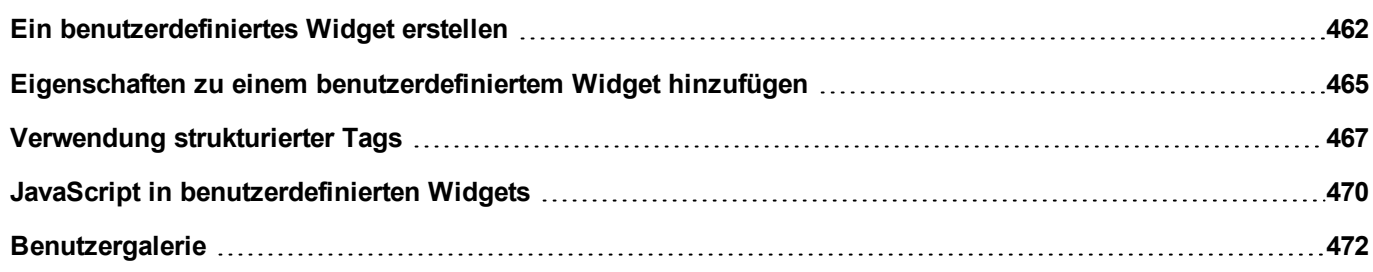
# **Ein benutzerdefiniertes Widget erstellen**

- 1. Ziehen und legen Sie alle Widgets auf einer Seite ab, mit denen Sie ihr benutzerdefiniertes Widget erstellen möchten.
- 2. Wählen und gruppieren Sie diese.
- 3. Führen Sie einen Rechtsklick auf das gruppierte Objekt aus und wählen Sie **In Widget konvertieren**: Der Dialog **Benutzerdefinierter Widgetkatalog** wird angezeigt.

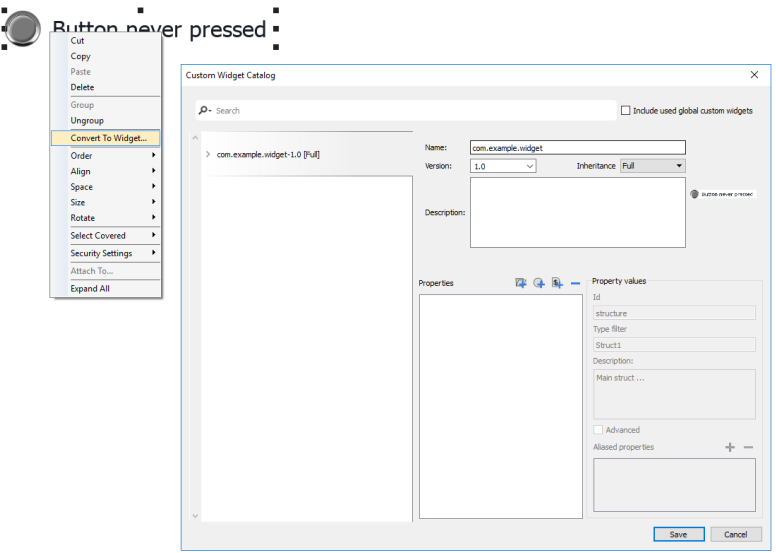

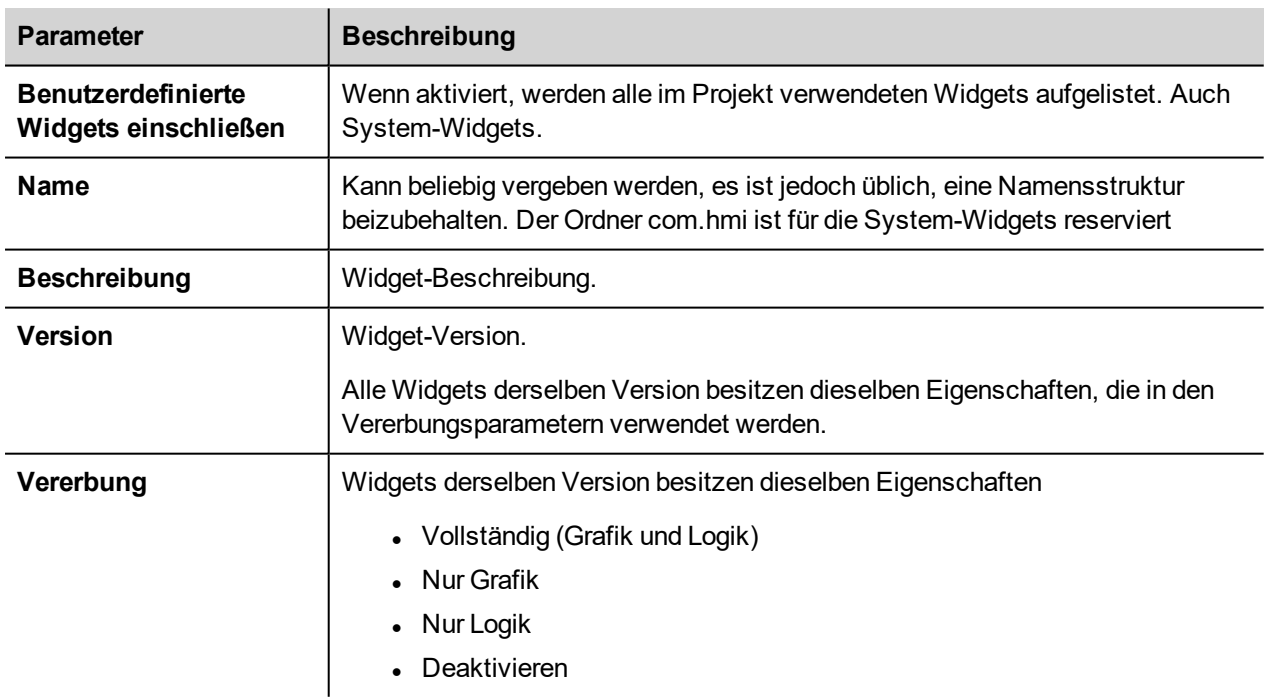

### **Ein benutzerdefiniertes Widget ändern**

Um ein benutzerdefiniertes Widget zu ändern, doppelklicken Sie einfach auf das benutzerdefinierte Widget, um den Bearbeitungsmodus aufzurufen.

Wenn das Vererbungsflag aktiviert ist, wird ein Sperrsymbol angezeigt, das besagt, dass Sie an die anderen benutzerdefinierten Widgets mit der gleichen Version weitergegeben werden. Klicken Sie zur Bestätigung auf das Vorhängeschloss-Symbol, um den Bearbeitungsmodus zu gelangen. Das Vorhängeschloss wird geöffnet. Klicken Sie erneut, wenn die Änderungen abgeschlossen sind.

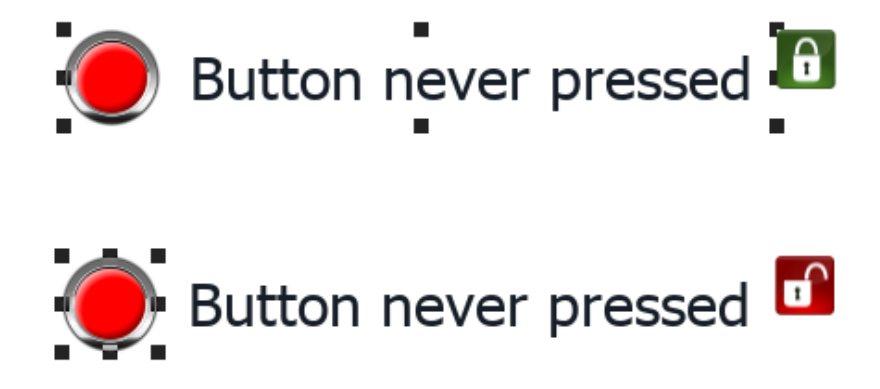

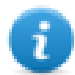

Das Vorhängeschloss wird nur angezeigt, wenn die Vererbung aktiviert ist.

#### **Ein benutzerdefiniertes Widget ändern**

Wenn die Größe benutzerdefinierter Widgets geändert wird, werden die neuen Größen nicht an die anderen Widget-Instanzen weitergegeben.

Der Befehl "Originalgröße wiederherstellen" kann verwendet werden.

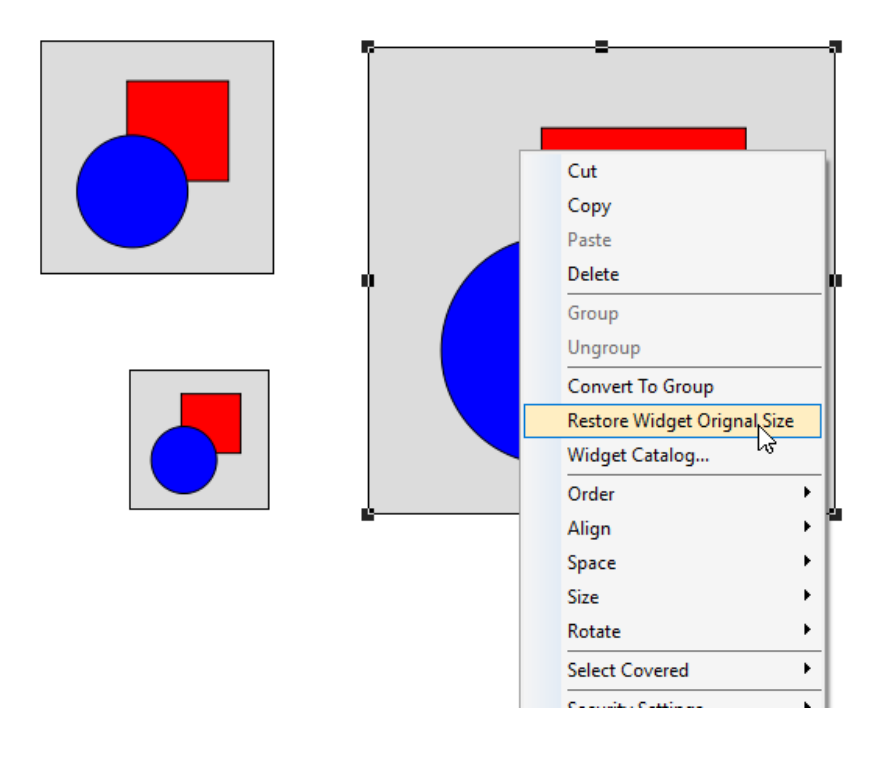

### **Eigenschaften teilen**

Wenn ein benutzerdefiniertes Widget geändert wird, werden alle Änderungen an alle anderen benutzerdefinierten Widgets mit derselben Version propagiert, die für die Vererbung der Widget-Eigenschaften konfiguriert sind.

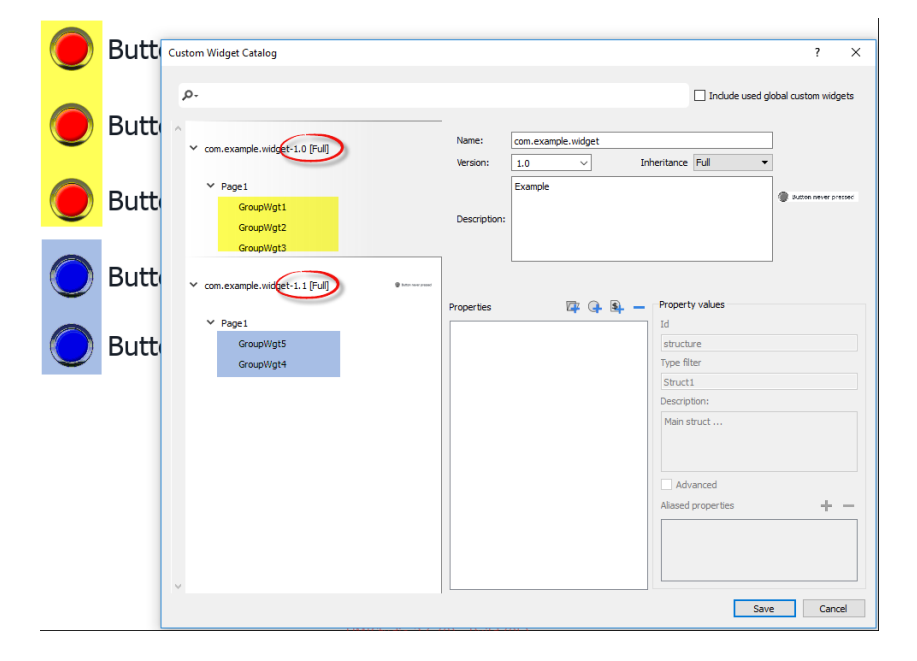

#### **Widgets Komponenten verwenden**

Widgets bestehen in der Regel aus vielen Teilen, eine Schaltfläche ist beispielsweise ein komplexes Widget, das zwei Bild-Widgets, ein Schaltflächen-Widget und Beschriftung umfasst.

Um eine Liste aller Elemente anzuzeigen, die Teil eines Widgets sind, wählen Sie das Widget aus, öffnen Sie das Vorhängeschloss und öffnen Sie den Bereich **Objektansicht**: Alle Elemente, die ein komplexes Widget bilden, werden in hierarchischer Reihenfolge aufgelistet.

Um ein einzelnes Widget auszuwählen, wählen Sie dieses direkt im Bereich **Objektansicht** aus.

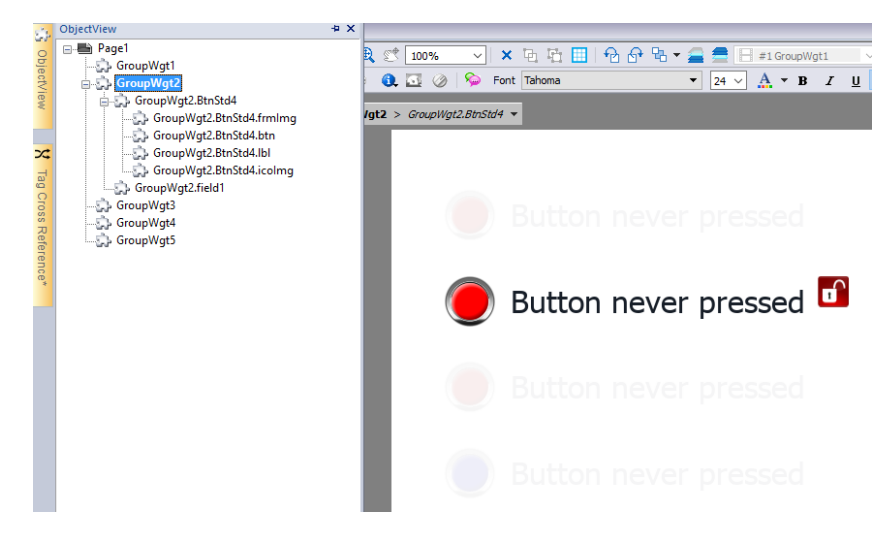

# **Eigenschaften zu einem benutzerdefiniertem Widget hinzufügen**

Wenn Sie ein benutzerdefiniertes Widget erstellen, müssen Sie die Eigenschaften definieren, die dafür im Bereich Eigenschaften angezeigt werden.

1. Führen Sie einen Rechtsklick auf das gruppierte Objekt aus und wählen Sie **Widget-Katalog**: Der Dialog Eigenschaften wird angezeigt.

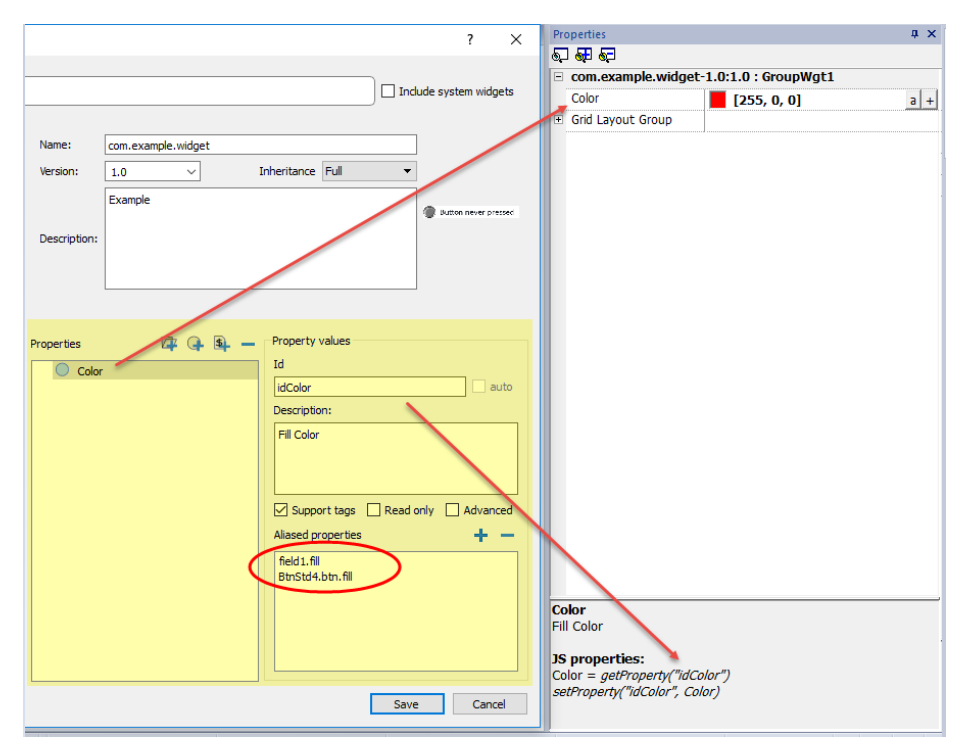

2. Klicken Sie auf **+**, um den Dialog **Eigenschaft auswählen** zu öffnen: Es werden alle Eigenschaften aller gruppierten Widgets angezeigt.

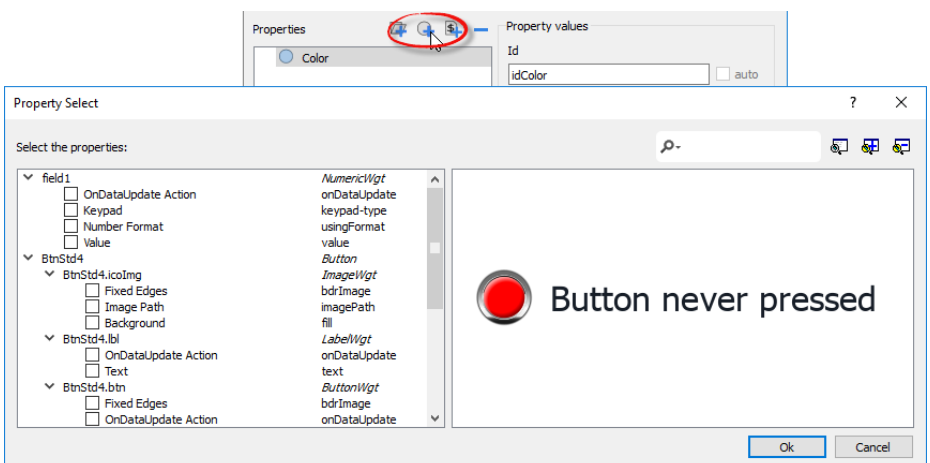

- 3. Wählen Sie die Eigenschaften für die Definition Ihres benutzerdefinierten Widgets aus.
- 4. Definieren Sie alle Details der Eigenschaft.

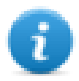

Beachten Sie, dass Sie Ordner erstellen und Drag & Drop verwenden können, um die Liste **Eigenschaften** zu verschieben oder neu zu organisieren.

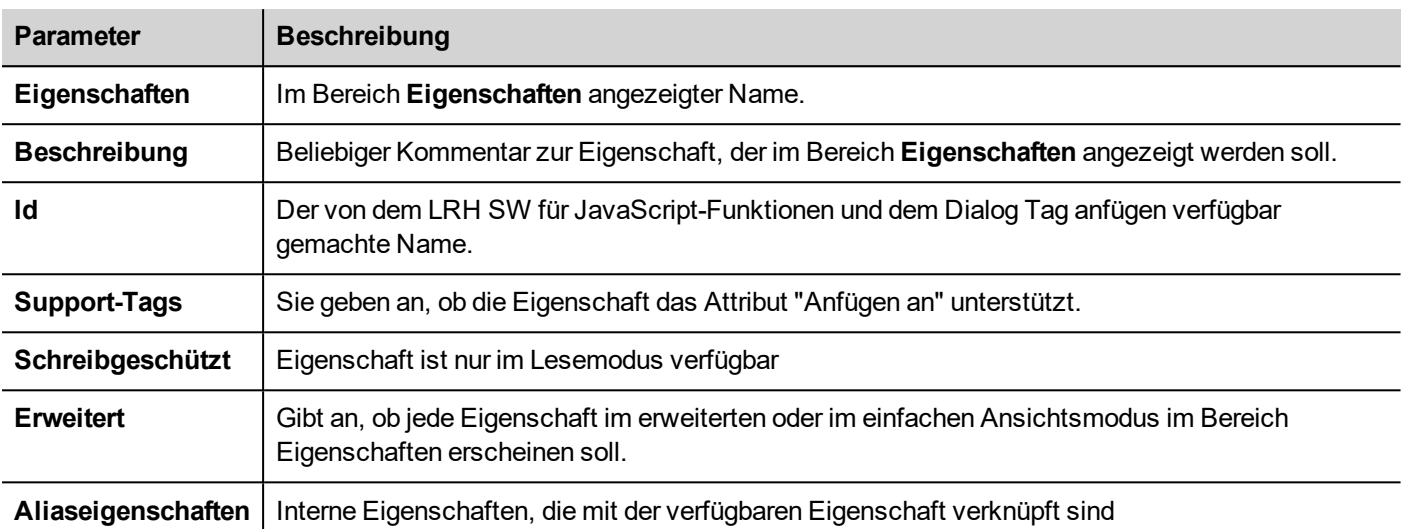

### **Eigenschaften gruppieren**

Zur Gruppierung von zwei oder mehr Eigenschaften:

- 1. Wählen sie die primäre Eigenschaft im Dialog **Eigenschafts**-Liste.
- 2. Klicken Sie auf **+** in der Symbolleiste **Aliaseigenschaften**: Der Dialog **Eigenschaft auswählen** wird angezeigt.
- 3. Wählen Sie die Eigenschaften, die Sie gruppieren möchten.
- 4. Klicken Sie auf **OK:** Die kombinierten Attribute werden im Listenfeld **Aliaseigenschaften** angezeigt.

#### **Beispiel**

Wenn Sie in eine "Farb"-Eigenschaft die Füllfarbe aller Widgets einfügen (z. B. filed1.fill and BtnStd4.btn.fill) und die Darstellungsfarbe des benutzerdefinierten Widgets ändern, ändert sich auch die Farbe aller eingeschlossenen Widgets.

### **Widget-Eigenschaften zurücksetzen**

Der Befehl "Widget-Eigenschaften zurücksetzen" setzt die geänderten Eigenschaftswerte auf die Originalwerte zurück.

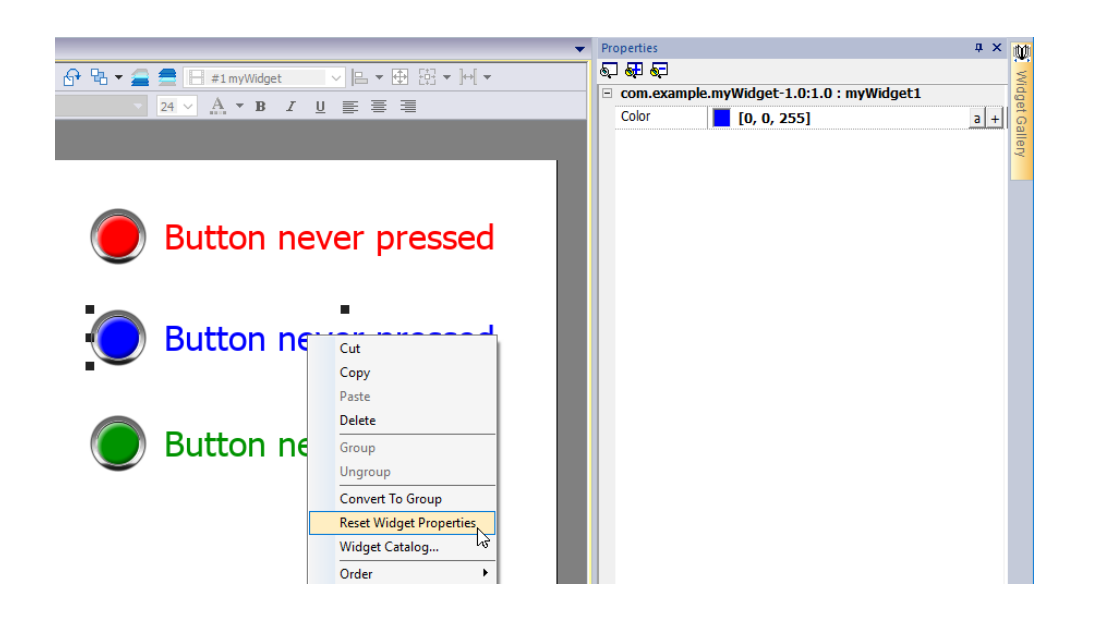

### **Verwendung strukturierter Tags**

Ein häufiges Problem bei der Verwendung eines Widgets, das viele Tags nutzt, ist die Notwendigkeit, Instanzen des Widgets zu erstellen, indem nur der Tag-Name der Struktur angegeben wird, die sämtliche Tags enthält, statt alle Tags einzeln zu konfigurieren.

Betrachten Sie beispielsweise das nachstehende Widget. Es verwendet vier Tags, den Raumnamen, die Temperatur, die Luftfeuchtigkeit und den Luftdruck. Wenn wir zwei Instanzen dieses Widgets für zwei verschiedene Räume nutzen möchten, müssen wir acht Tags konfigurieren, vier Tags für jeden Raum.

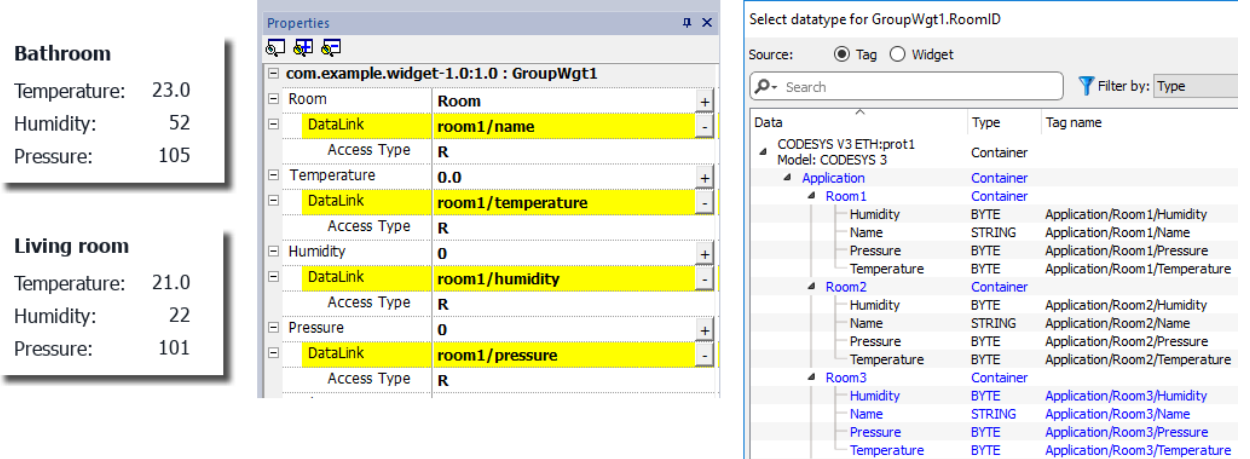

Mithilfe einer **Parameter**-Eigenschaft ist es möglich, alle Datenlinks des Widgets einzustellen, indem lediglich der Name der Struktur angegeben wird.

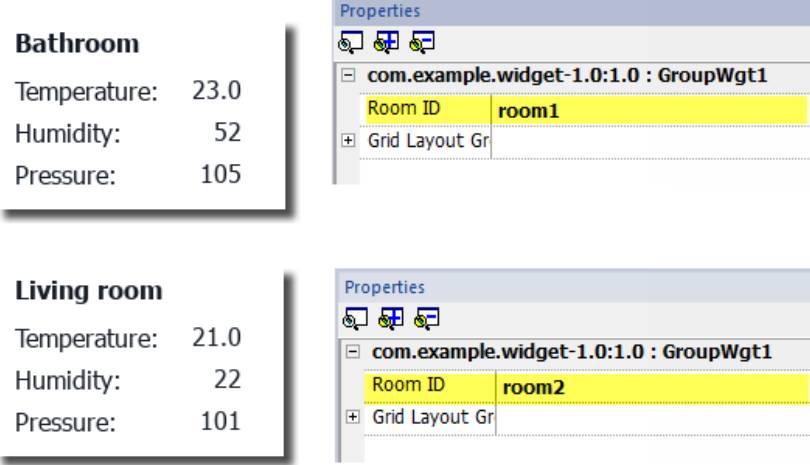

Ein "Parameter"-Feld kann im benutzerdefinierten Widget über das Symbol *"Parameter hinzufügen"* hinzugefügt werden:

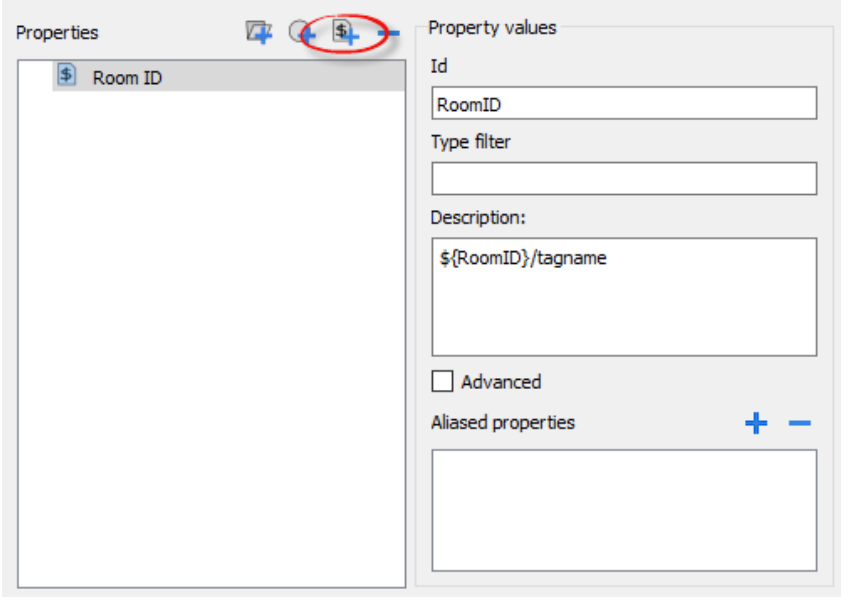

Um die Datenlinks des benutzerdefinierten Widgets zu konfigurieren, kann das Schlüsselwort \${RoomID} verwendet werden, um auf die Strukturinstanz zu verweisen.

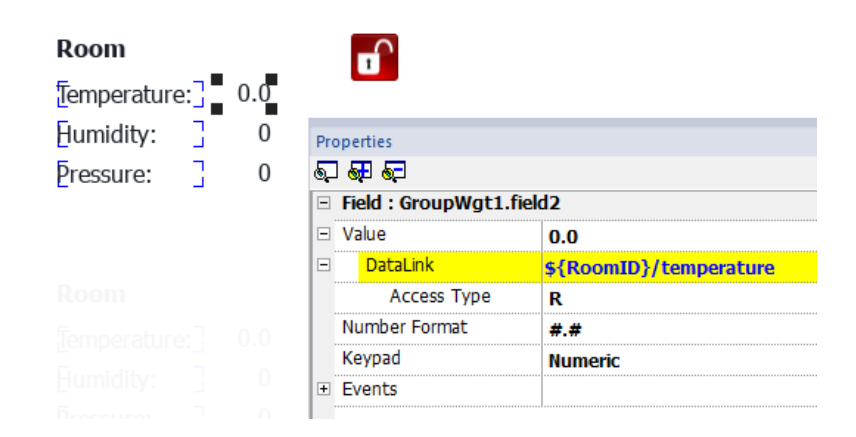

#### **Typenfilter**

Normalerweise ist der Wert des Parameters ein Element eines strukturierten Tags. Mit dem Parameter *"Typ-Filter"* listet der *"Datentyp-Text auswählen"* gefilterte Tags auf.

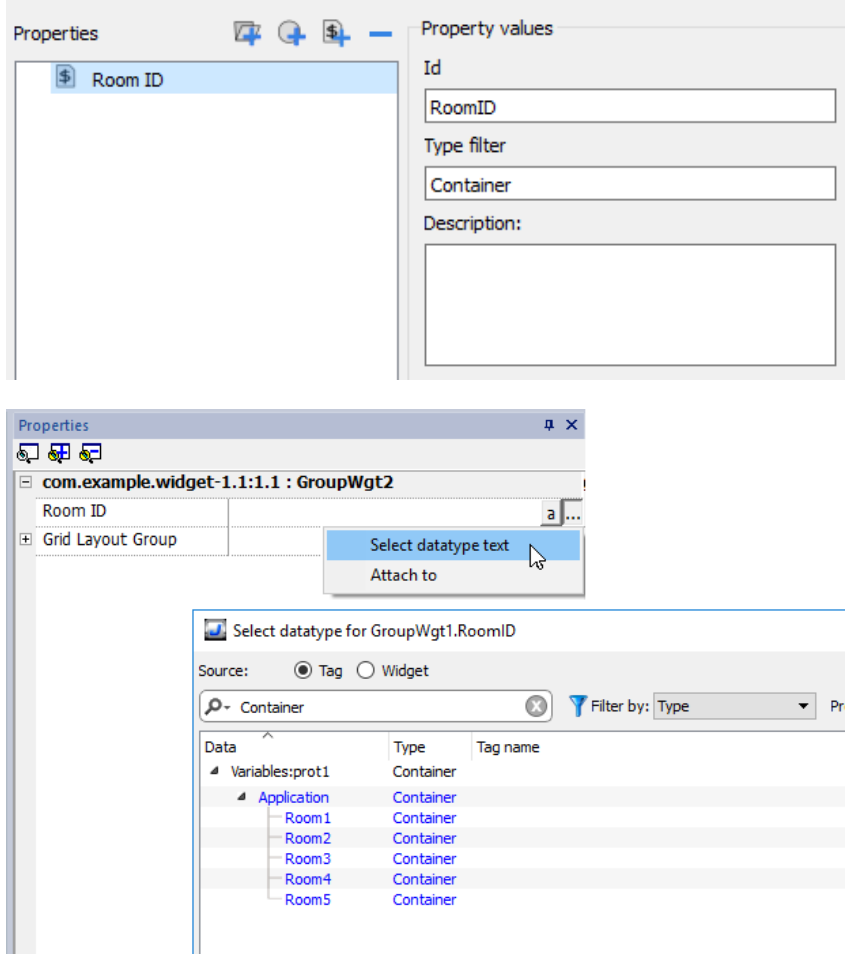

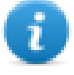

Der Befehl *"Dateityptext auswählen"* gibt eine Zeichenfolge zurück, während *"Anhängen an"* einen Datenlink an ein Tag zurück gibt, das die zu verwendende Zeichenfolge enthält.

#### **getParameter**

Von JavaScript können Sie den Wert der Parameter mit getParameter () lesen

```
Objekt getParameter(paramID)
```
Beispiel:

```
var myWidget = page.getWidget("myWidget");
function BtnStd3 btn onMouseClick(me, eventInfo)
{
     alert("Room is: " + myWidget.getParameter("RoomID"));
}
```
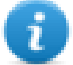

Sie können auch getProperty () verwenden, aber getParameter () ist effizienter beim Lesen benutzerdefinierter Widget-Parameter

# **JavaScript in benutzerdefinierten Widgets**

JavaScript-Funktionen können in benutzerdefinierte Widgets eingebettet werden.

Nachdem Sie einen Doppelklick auf das benutzerdefinierte Widget ausgeführt und auf das Vorhängeschloss-Symbol geklickt haben, wird der Bearbeitungsmodus aktiviert und es ist möglich, den JavaScript-Code den verfügbaren Elementen zuzuordnen.

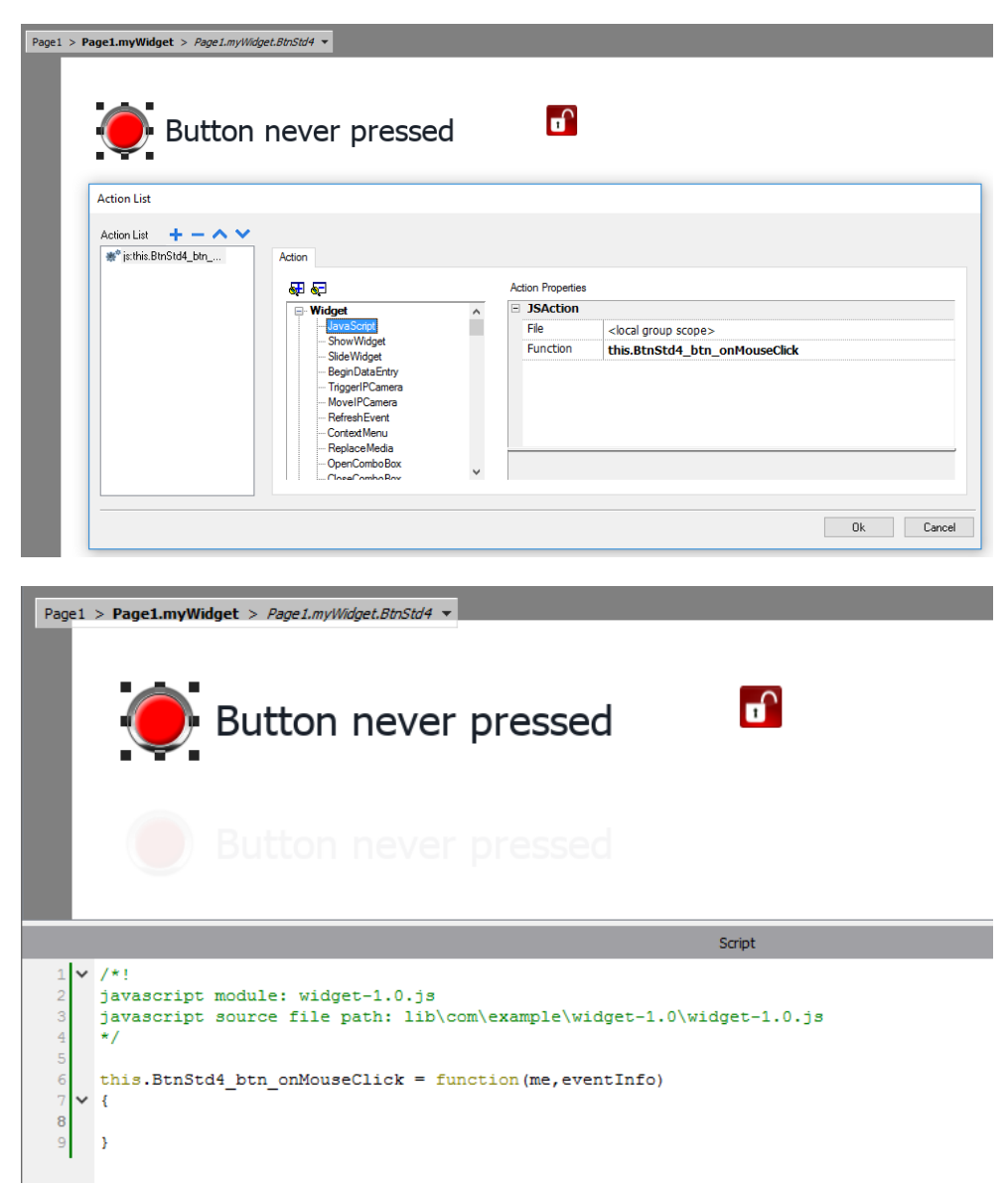

Bitte beachten Sie die Verwendung des Operatoren **this.**, der erforderlich ist, um die mehreren Instanzen des benutzerdefinierten Widgets zuzulassen.

Wenn Sie auf ein Element des Widgets Bezug nehmen müssen, können Sie das Schlüsselwort **wgt.** verwenden. Verwenden Sie beispielsweise wgt.id, um auf die aktive Widget-Instanz zu verweisen.

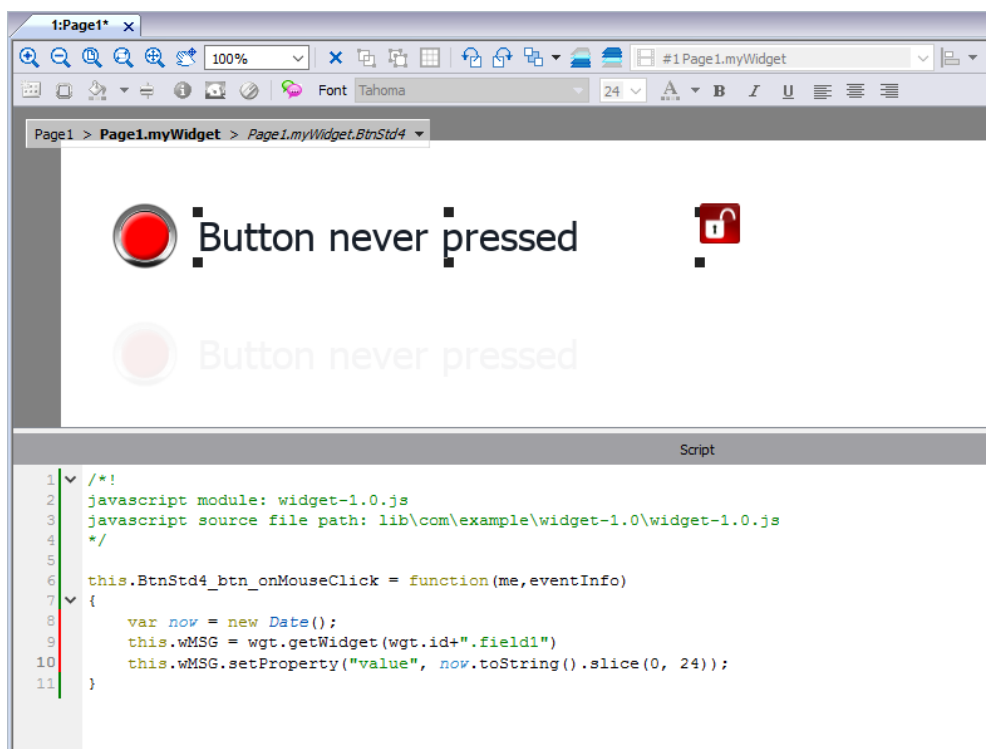

Wenn Sie einige Instanzen des benutzerdefinierten Widgets im obigen Beispiel kopieren, einfügen und ausführen, z. B im Simulator, erhalten Sie das nachstehende Resultat.

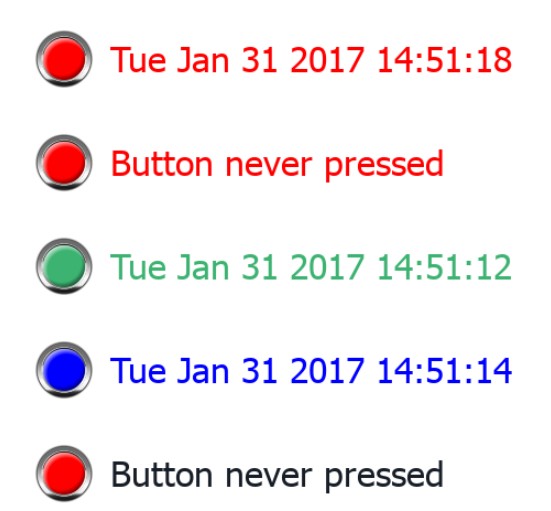

### **onActivate Eigenschaft**

Um das benutzerdefinierte Widget zu initialisieren, kann die Eigenschaft mit einer Anfangsfunktion wie im u. g. Beispiel definiert werden.

Die onActivate () - Funktion wird ausgeführt, wenn die Seite geladen wird

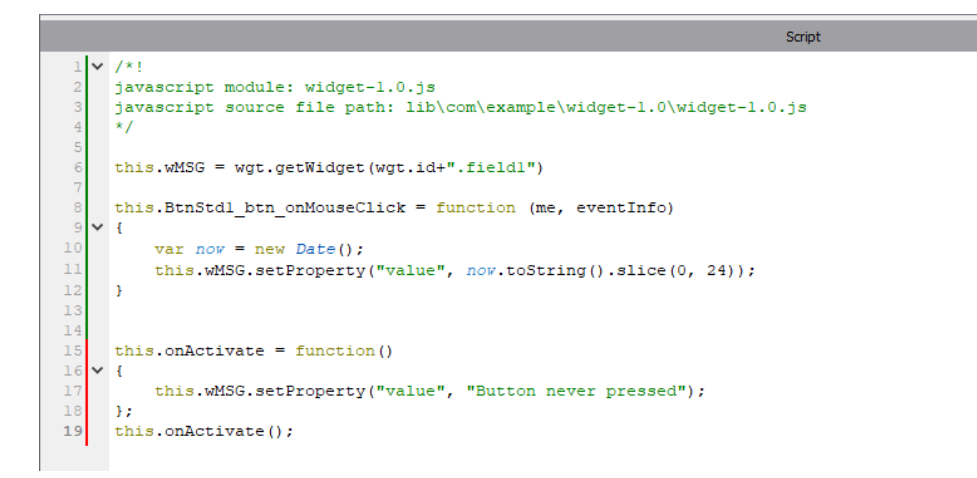

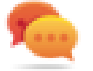

Bitte beachten Sie, dass das benutzerdefinierte Widget auch zur späteren Verwendung in der Benutzergalerie verbleiben kann.

#### **Der JavaScript-Code, der in den Beispielen dieses Kapitels verwendet wird**

```
/*! javascript module: widget-1.0.js javascript source file path:
lib\com\example\widget-1.0\widget-1.0.js */ this.wMSG = wgt.getWidget
(wgt.id+".field1") this.BtnStd1_btn_onMouseClick = function (me, eventInfo) { var now
= new Date(); this.wMSG.setProperty("value", now.toString().slice(0, 24)); }
this.onActivate = function() { this.wMSG.setProperty("value", "Button never pressed");
}; this.onActivate();
```
### **Benutzergalerie**

Von den Entwicklern erstellte Widgets können innerhalb der Widget-Galerie gespeichert werden, um während der Entwicklung von neuen Projekten zur Verfügung zu stehen.

#### **Benutzer-Widgets-Symbolleiste**

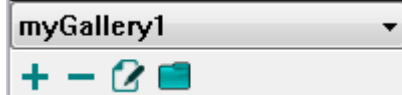

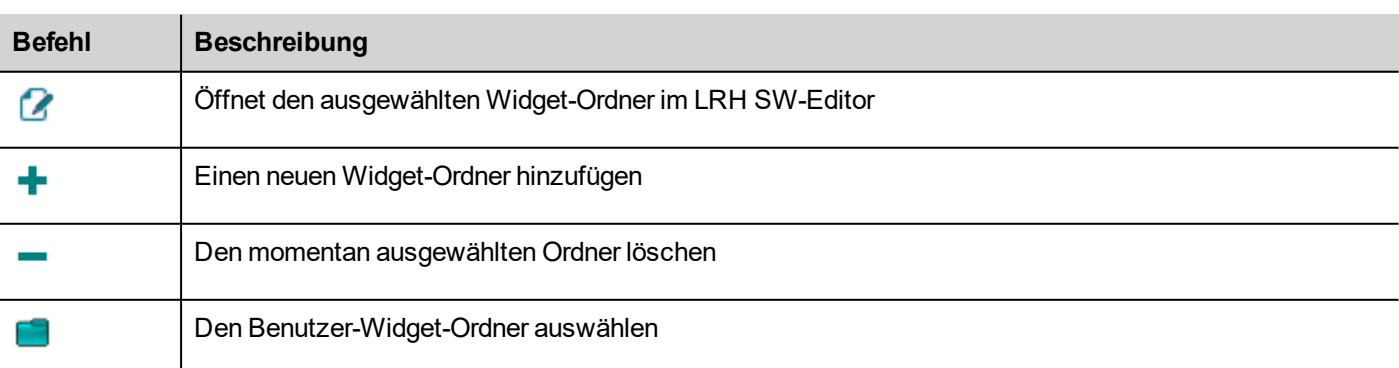

Um der Benutzergalerie ein neues Widget hinzuzufügen, öffnen Sie den Widget-Ordner und bearbeiten Sie anschließend die Galerieseite, indem Sie das neue Widget erstellen oder hinzufügen.

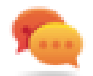

Tipp: Um einen Unterordner der Benutzergalerie zu importieren, kopieren Sie den zu importierenden Ordner einfach in den Hauptordner der Benutzergalerie.

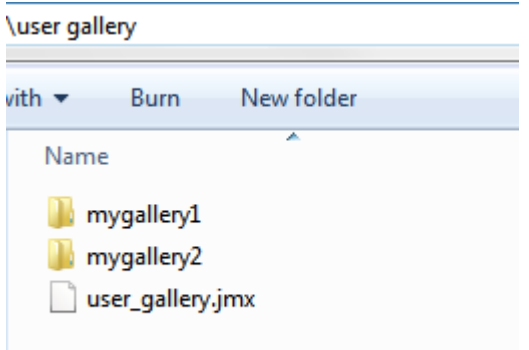

# **38 Eine E-Mail-Nachricht senden**

E-Mails können mit Hilfe der Aktion E-Mail senden einschließlich Tags im E-Mail-Text und Anhängen versendet werden.

Die Aktion E-Mail senden wurde für die Arbeit mit Alarmen und Zeitplanern erstellt, kann aber auch von vielen anderen Ereignissen ausgeführt werden.

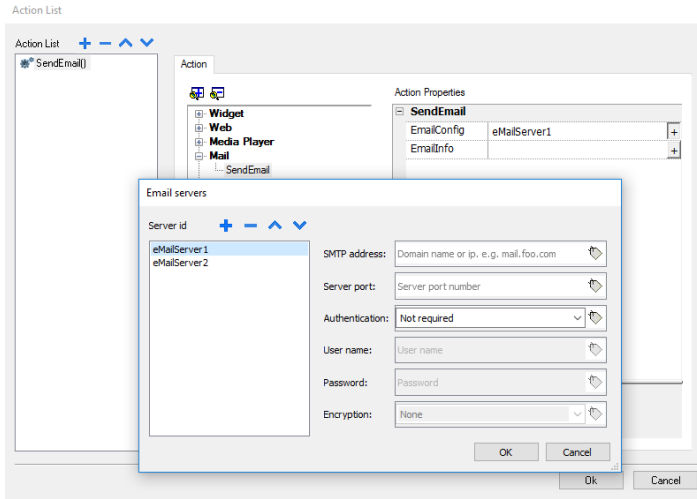

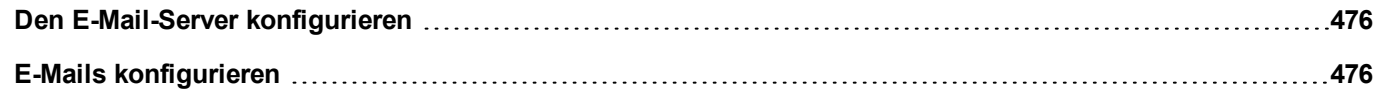

# <span id="page-482-0"></span>**Den E-Mail-Server konfigurieren**

Um den E-Mail-Server zu konfigurieren, geben Sie folgende Informationen in den Einstellungen der **E-Mail-Konfiguration** ein:

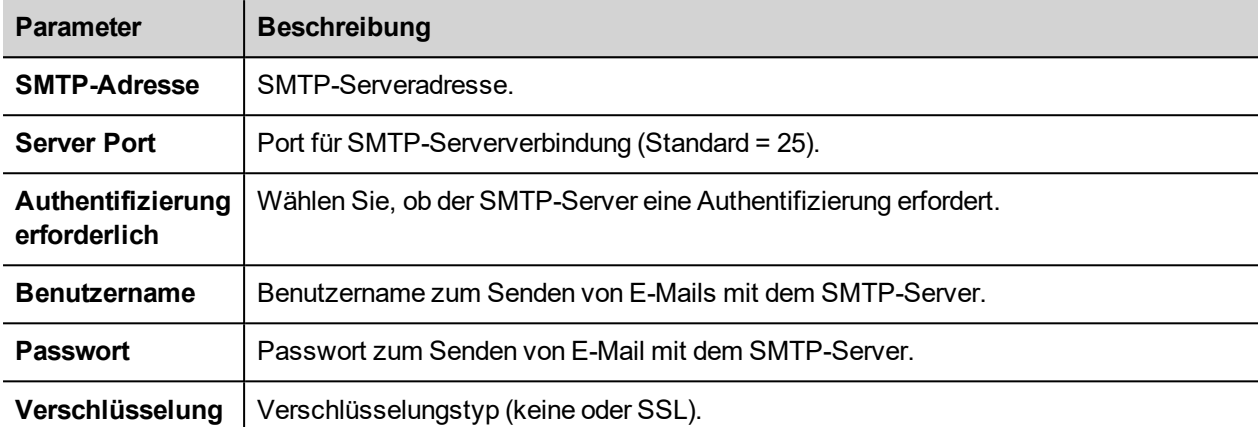

Klicken Sie auf **+**, um weitere E-Mail-Server hinzuzufügen.

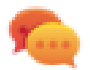

Tipp: Verwenden Sie Tags, wenn Die die Serverparameter dynamisch in der LRH SW HMI Runtime ändern möchten.

# <span id="page-482-1"></span>**E-Mails konfigurieren**

Geben Sie folgende Informationen für die Einstellung der **E-Mail-Informationen** ein:

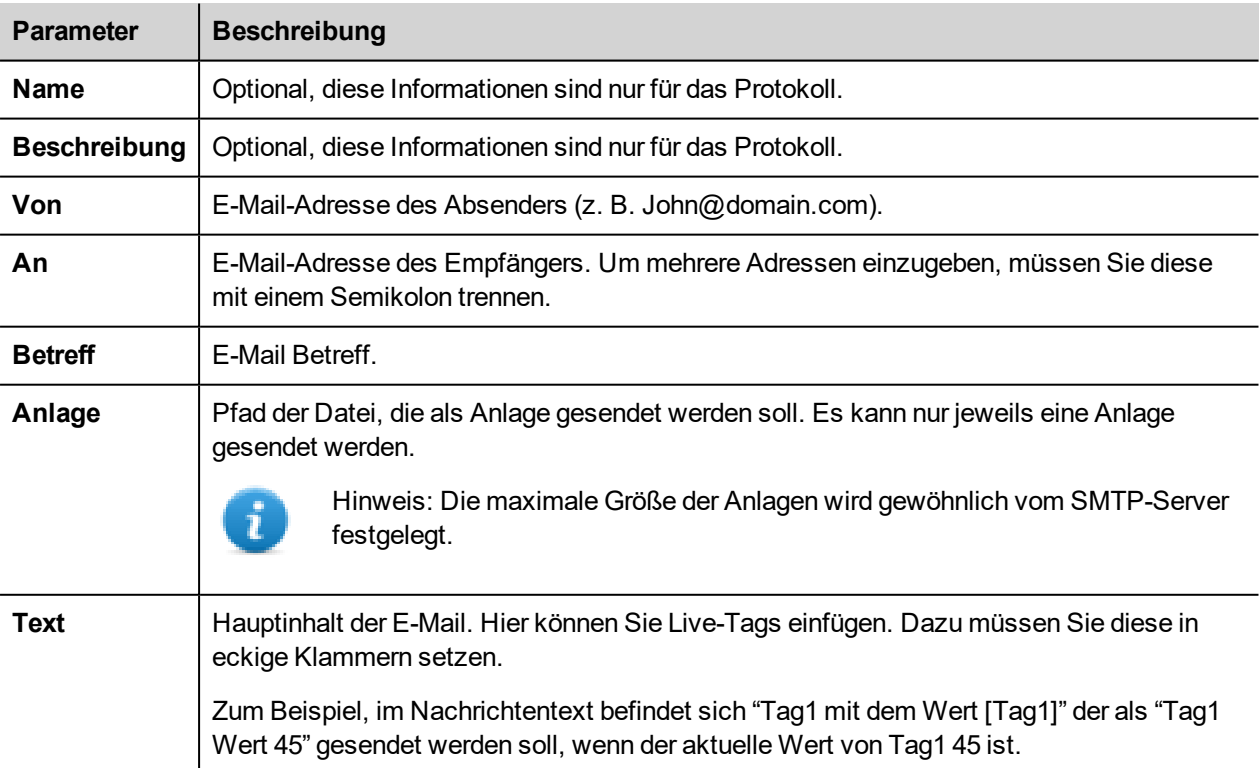

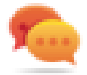

Tipp: Fügen Sie ein String-Tag an die Felder **Von**, **An** und **Betreff** an, sodass Ihr Wert in der LRH SW HMI Runtime geändert werden kann.

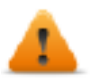

**WARNUNG: Die maximale Größe des Nachrichtentextes beträgt 4096 in bytes. Darüber hinausgehender Text wird abgeschnitten.**

### **E-Mail-Vorlagen hinzufügen**

Klicken Sie auf **+**, um weitere Vorlagen hinzuzufügen.

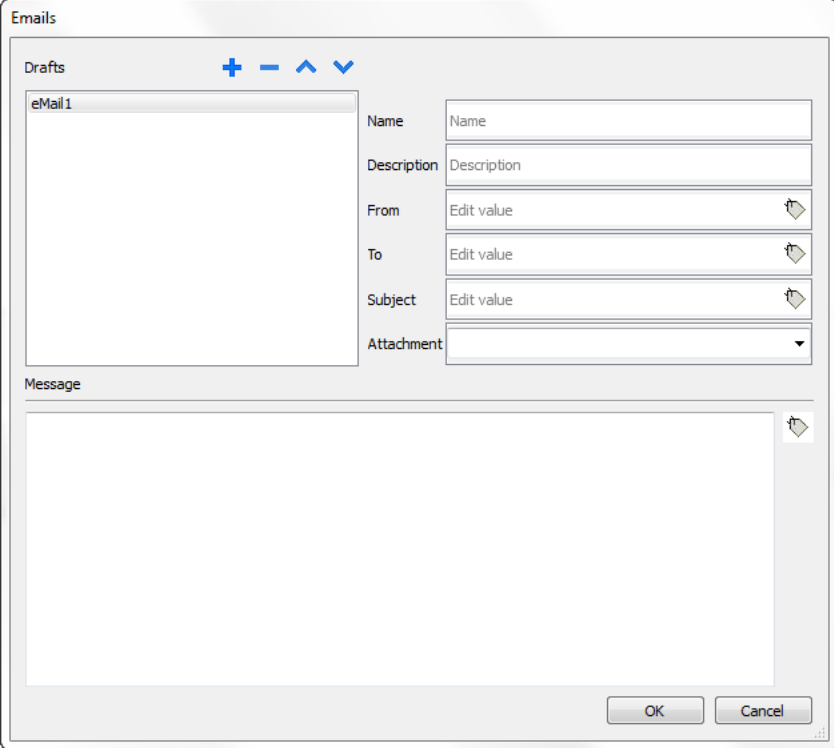

# **39 JavaScript**

Der Zweck dieses Abschnitts ist es zu beschreiben, wie JavaScript in den LRH SW Anwendungen benutzt wird und nicht die JavaScript-Sprache zu erklären.

Das LRH SW JavaScript basiert, wie im Standard ECMA-262 definiert, auf der Programmiersprache ECMAScript [http://www.ecmascript.org](http://www.ecmascript.org/)

Wenn Sie mit JavaScript vertraut sind, können Sie die gleiche Art von Befehlen in der LRH SW verwenden, die Sie von einem Web-Browser kennen. Wenn Sie nicht mit der ECMAScript-Sprache vertraut sind, finden Sie weitere Informationen unter:

<https://developer.mozilla.org/en/JavaScript>

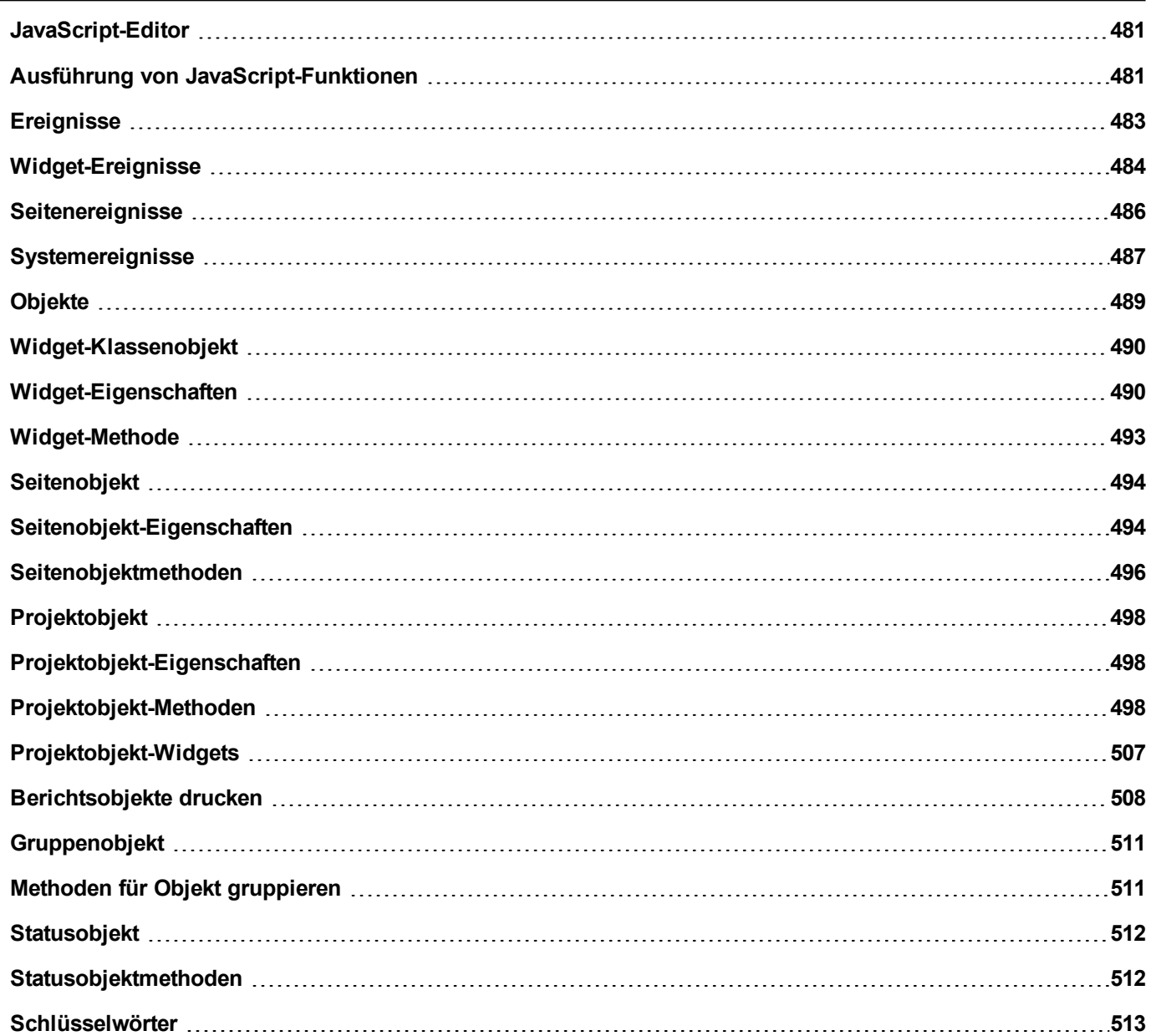

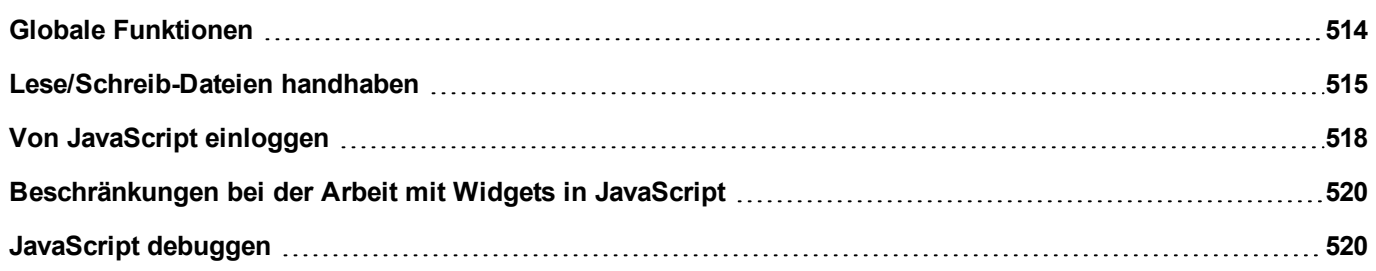

# <span id="page-487-0"></span>**JavaScript-Editor**

LRH SW enthält einen leistungsfähigen JavaScript-Editor.

Durch Klicken mit der rechten Maustaste im Editor werden die verfügbaren Befehle angezeigt.

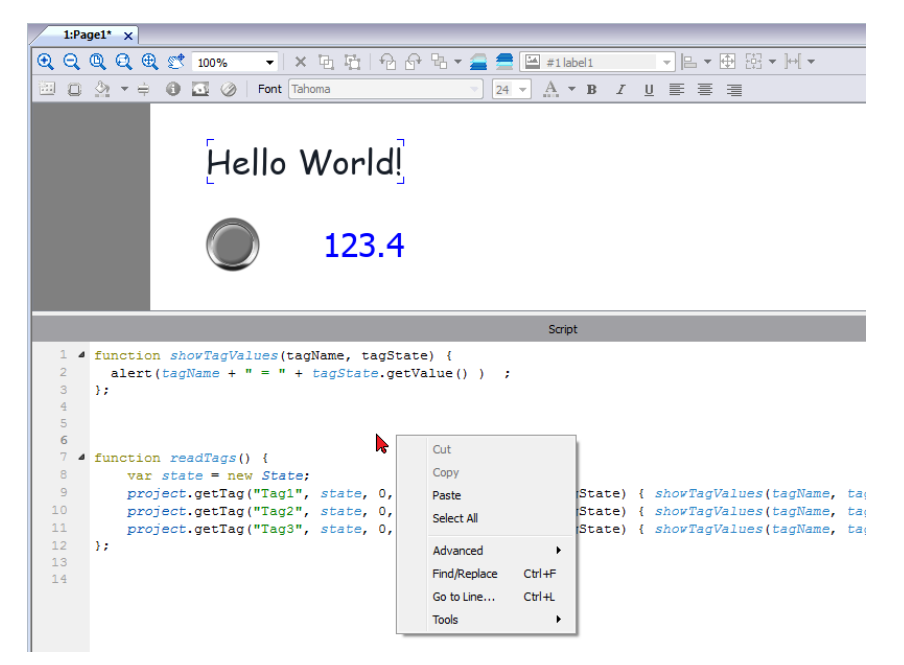

# <span id="page-487-1"></span>**Ausführung von JavaScript-Funktionen**

JavaScript-Funktionen werden beim Eintreten eines Ereignisses ausgeführt. Zum Beispiel kann ein Benutzer ein Skript für das Ereignis OnMouseClick definieren und das JavaScript wird ausgeführt, wenn die Taste auf dem Bediengerät gedrückt wird.

JavaScript-Funktionen werden nur ausgeführt, wenn das programmierte Ereignis eintritt und nicht zyklisch. Dieser Ansatz minimiert den erforderlichen Mehraufwand für die Ausführung der Logik auf dem Bediengerät.

LRH SW bietet ein JavaScript-Modul, dass auf der Clientseite ausgeführt wird. Jede Projektseite kann Skripte mit einem Umfang lokal zu der Seite, auf der sie hinzugefügt wurden, enthalten. Globale Skripte können erstellt werden, um durch Zeitplaner-Ereignisse oder Alarmereignisse ausgeführt zu werden.

In beiden Fällen werden die Skripte auf dem Client ausgeführt. Dies bedeutet, dass wenn mehr als ein Client mit dem Bediengerät verbunden ist (für externe Computer, die den LRH SW Client ausführen), wird jeder Client das gleiche Skript ausführen und in Abhängigkeit von der Eingabe unterschiedliche Ausgabeergebnisse bereitstellen, da die an die verschiedenen Clients gelieferten Eingaben unterschiedlich sein können.

Zum Beispiel, wenn ein Skript entsprechend der Stellung eines Schieberegler handelt und diese Position in den verschiedenen Clients unterschiedlich ist, wird das Ergebnis des Skripts bei jedem Client anders sein.

#### **JavaScript-Funktionen für Seitenereignisse**

Der JavaScript-Editor wird geöffnet wenn Sie eine JavaScript-Aktion innerhalb einer Aktionsliste hinzufügen.

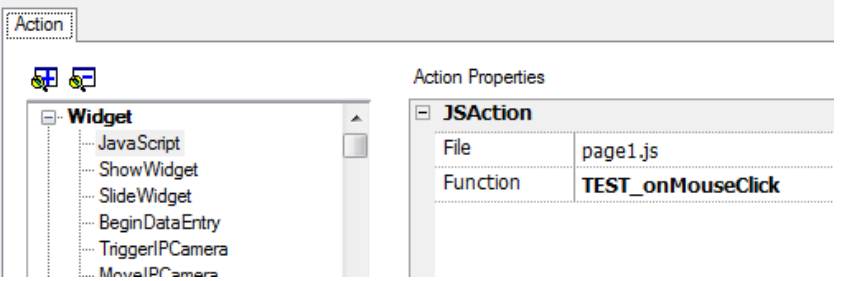

- 1. Wählen Sie das Ereignis aus, das die Aktion ausführen wird.
- 2. Fügen Sie eine **JavaScript**-Aktion aus der **Widget**-Kategorie hinzu.
- 3. Benutzen Sie entweder den Standardfunktionsnamen oder geben Sie einen neuen ein.
- 4. Klicken Sie zur Bestätigung auf **OK**: der JavaScript-Editor zeigt Ihre Funktionsstruktur an.

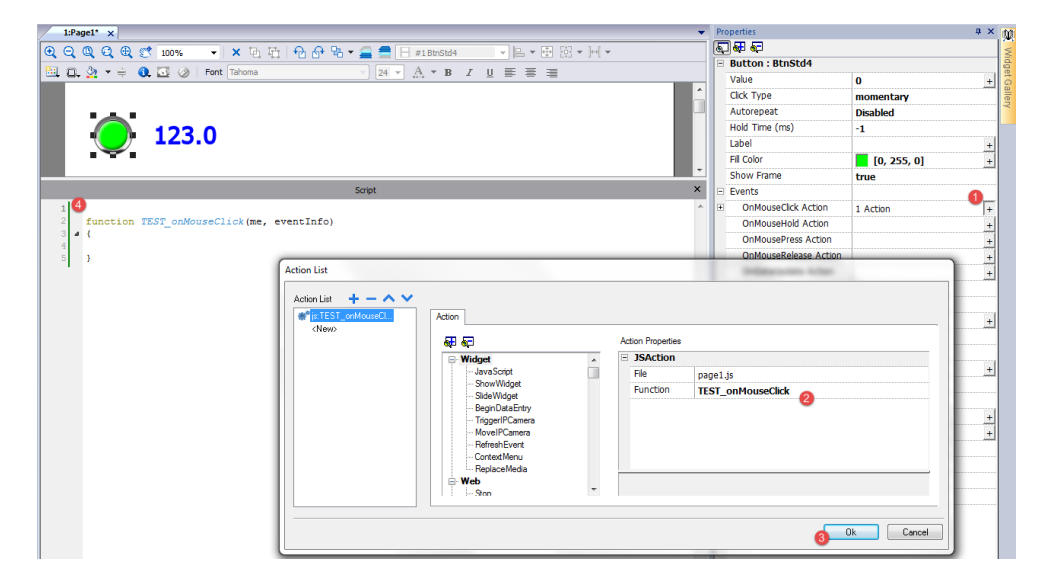

Sie können den Javascript-Editor auch in der Registerkarte **Skript** im unteren Arbeitsbereich öffnen.

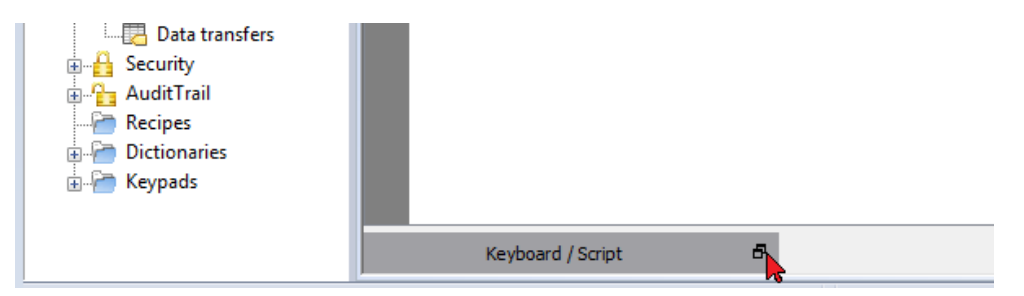

### **JavaScript-Funktionen für Alarme und geplante Ereignisse**

JavaScript-Code, der mit Alarmen und geplanten Ereignisse assoziiert und nicht mit einer bestimmten Seite assoziiert ist, kann von der Seite Haupt-**Projekteigenschaften** bearbeitet werden.

*Pfad: Projektansicht> Doppelklick auf Projekteigenschaften*

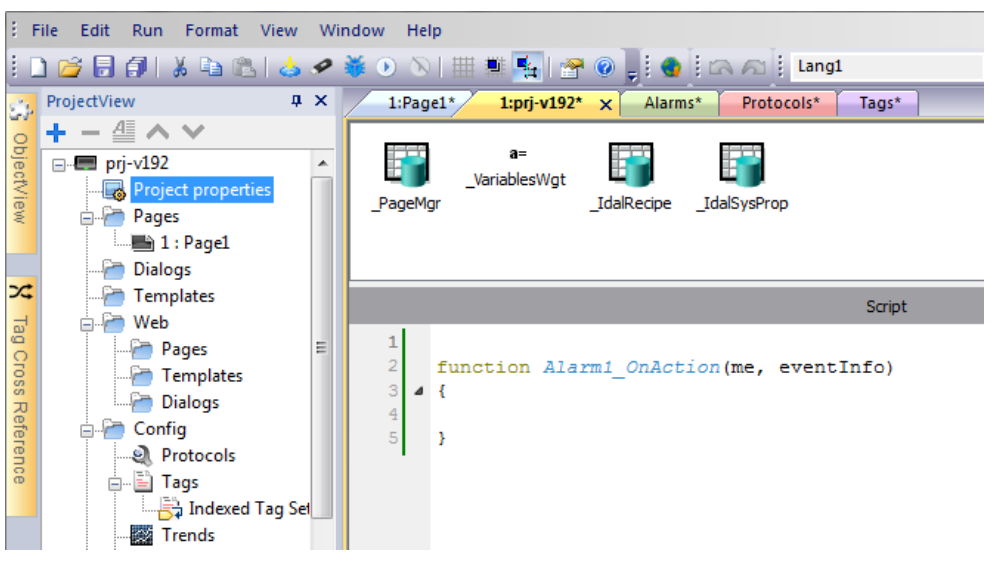

Hinweis: JavaScript-Aktionen sind Client-Aktionen, so dass sie nur ausgeführt werden, wenn ein Client angemeldet wurde.

### **Freigegebener JavaScript-Code**

Die globale **Projekt**-Variable kann benutzt werden, um JavaScript-Code zwischen den Seiten zu teilen. Variablen werden im Haupt-JavaScript-Code auf der Hauptseite der **Projekteigenschaften** erstellt/initiiert und können anschließend auf den Projektseiten verwendet werden.

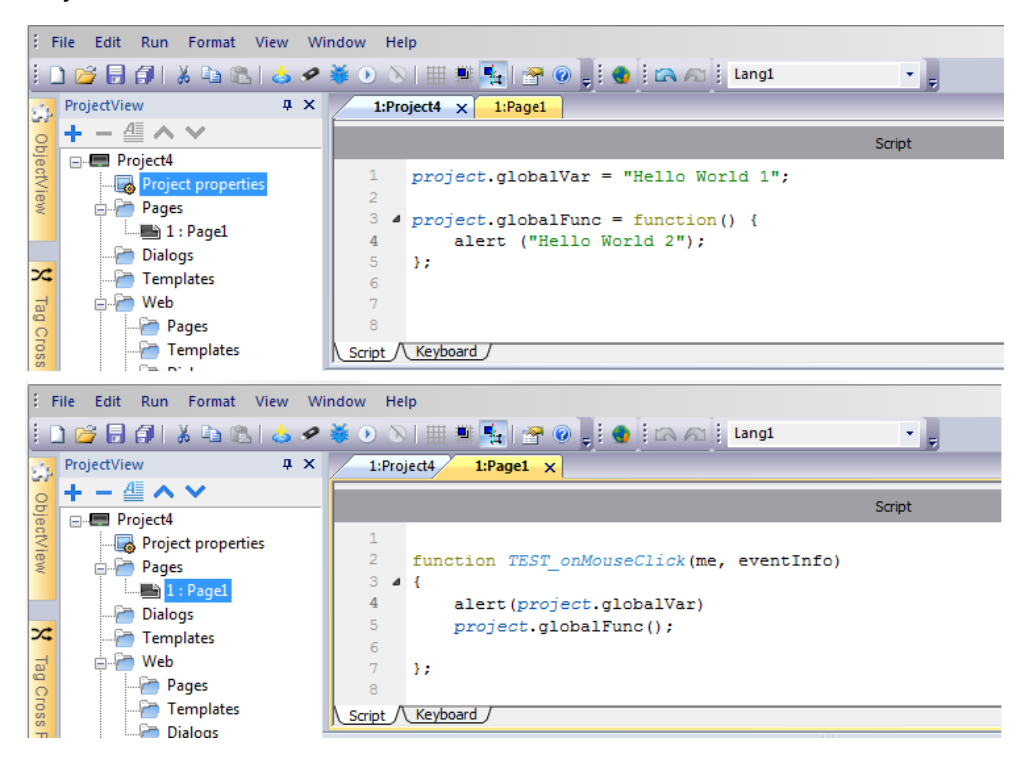

# <span id="page-489-0"></span>**Ereignisse**

Sie können JavaScript zu folgenden Ereigniskategorien hinzufügen:

- Widget-Ereignisse
- Seitenereignisse
- Systemereignisse

Für Ereignisse vom Typ:

- OnMousePress
- OnMouseRelease
- OnMouseClick
- OnWheel

Der JavaScript-Parameter **Ereignisinfo** enthält folgende Zusatzeigenschaften:

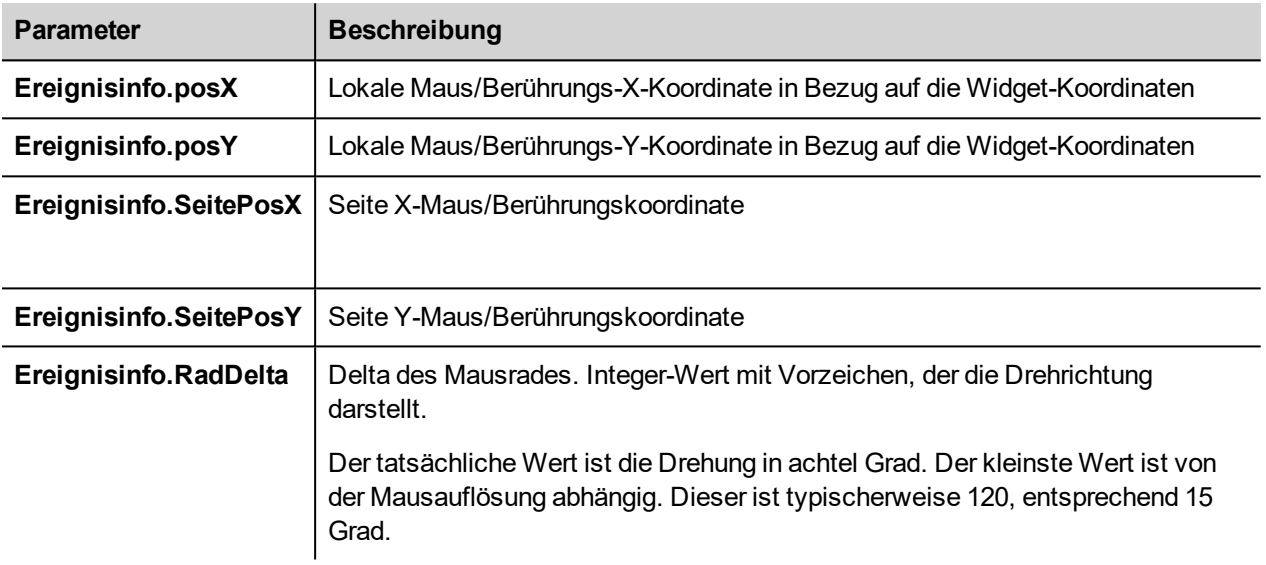

# <span id="page-490-0"></span>**Widget-Ereignisse**

### **onMouseClick**

void onMouseClick (me, eventInfo)

Das Ereignis ist nur für Schaltflächen verfügbar und tritt ein, wenn die Schaltfläche gedrückt und schnell freigegeben wird.

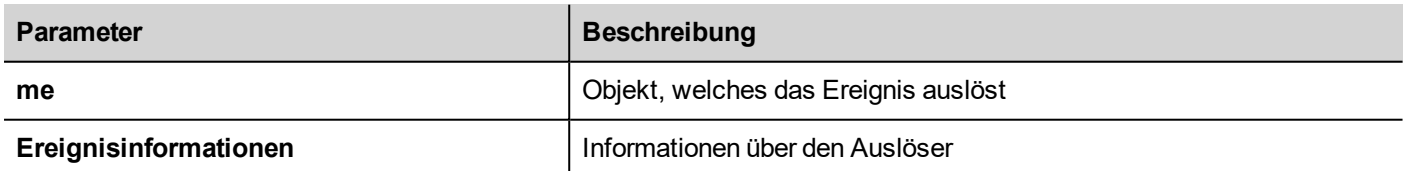

```
Funktion buttonStd1_onMouseClick(me, Ereignisinformationen) {
     //Tun Sie etwas…
```
}

### **onMouseHold**

```
void onMouseHold (me, eventInfo)
```
Dieses Ereignis ist nur für Schaltflächen verfügbar und tritt ein, wenn die Schaltfläche gedrückt und nach der Anzahl der in den Widget-Eigenschaften als **Haltezeit** eingestellten Sekunden wieder freigegeben wird.

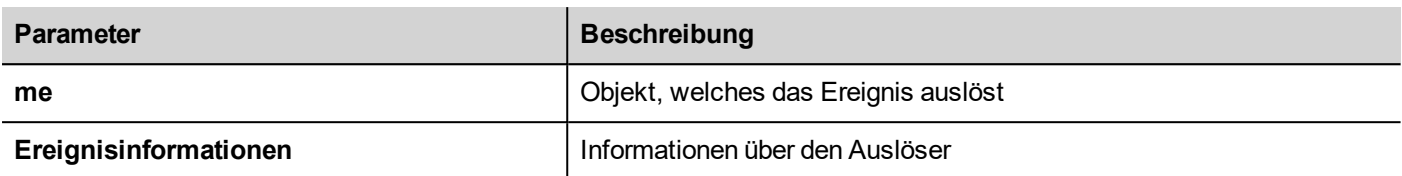

```
Funktion buttonStd1_onMouseHold(me, Ereignisinformationen) {
    //Tun Sie etwas…
}
```
#### **onMousePress**

void onMousePress(me, eventInfo)

Das Ereignis ist nur für Schaltflächen verfügbar und tritt ein, wenn die Schaltfläche gedrückt wird.

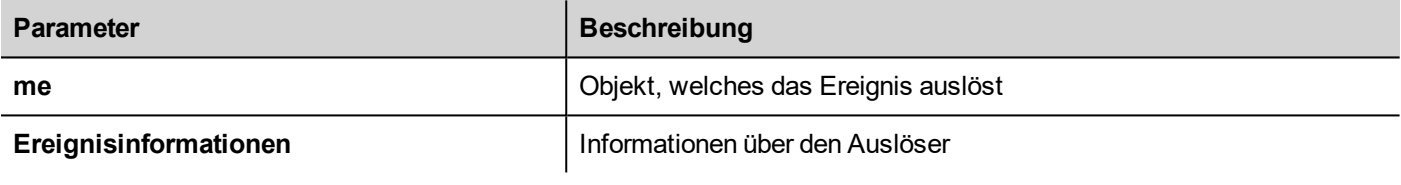

```
Funktion buttonStd1_onMousePress(me, Ereignisinformationen) {
     //Tun Sie etwas…
}
```
#### **onMouseRelease**

void onMouseRelease (me, Ereignisinformationen)

Das Ereignis ist nur für Schaltflächen verfügbar und tritt ein, wenn die Schaltfläche freigegeben wird.

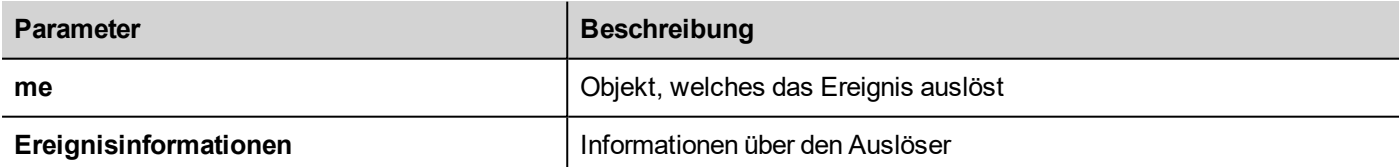

```
Funktion buttonStd1_onMouseRelease(me, Ereignisinformationen) {
    //Tun Sie etwas…
```

```
}
```
#### **onDataUpdate**

boolean onDataUpdate (me, eventInfo)

Dieses Ereignis tritt ein, wenn an das Widget angefügte Daten geändert werden.

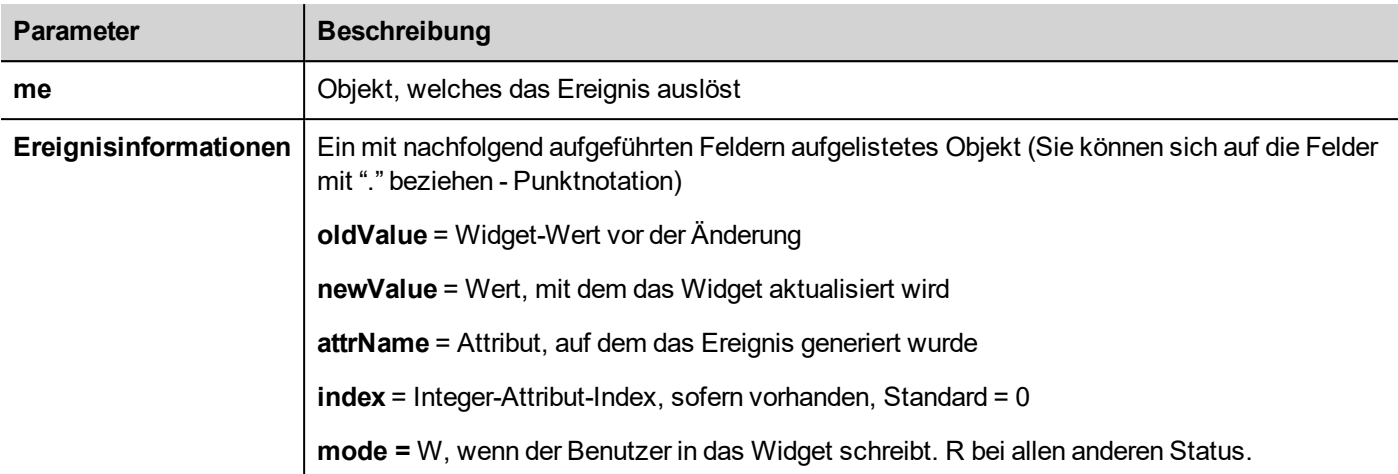

Das Ereignis wird ausgelöst, bevor der Wert an das Widget übergeben wird. Ein JavaScript-Code kann das Ereignis abfangen und entscheiden, das Widget nicht durch Rückgabe des wahren Werts zu aktualisieren.

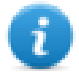

Hinweis: Wenn beim Ereignis zusätzliche Makros zugeordnet sind, werden alle Makros ausgeführt, unabhängig vom Rückgabewert im JavaScript-Code.

```
function buttonStd1_onDataUpdate(me, eventInfo) {
if ( eventInfo.newValue > 100) {
   //do something...
   return true; // To avoid to continue and update
                // the widget (e.g. not update the linked tag)
}
   return false; // To continue and update the widget
                // (e.g. update the linked tag)
}
```
### <span id="page-492-0"></span>**Seitenereignisse**

#### **onActivate**

Gültig bei onActivate( me, Ereignisinformationen )

Dieses Ereignis tritt jedes Mal ein, wenn die Seite angezeigt wird.

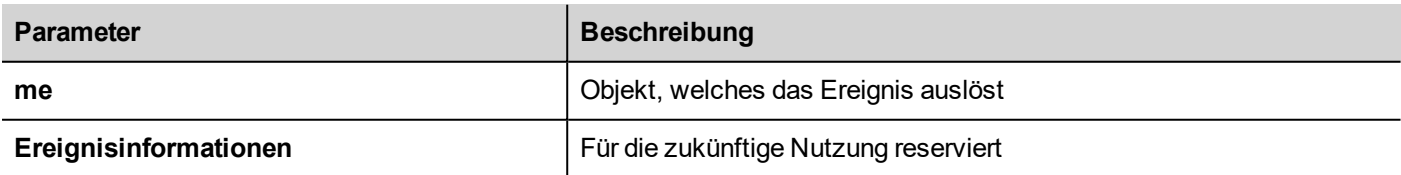

JavaScript wird ausgeführt, wenn die Seite aktiv ist, dies ist der Fall, wenn die Seite geladen wurde.

```
Funktion Page1 onActivate(me, Ereignisinformationen) {
     //Tun Sie etwas…
```
#### }

#### **onDeactivate**

Gültig bei onDeactivate( me, Ereignisinformationen)

Diese Ereignis tritt ein, wenn die Seite verlassen wird.

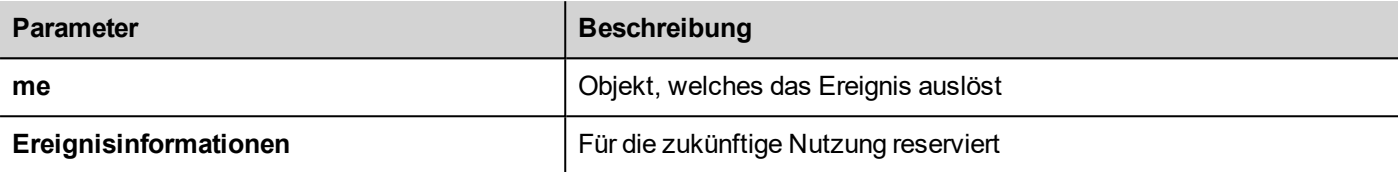

```
Funktion Page1 onDeactivate(me, Ereignisinformationen) {
     //Tun Sie etwas…
}
```
#### **onWheel**

Gültig bei onMouseWheelClock( me, Ereignisinformationen )

Dieses Ereignis tritt ein, wenn ein Radgerät bewegt wird (zum Beispiel ein Mausrad).

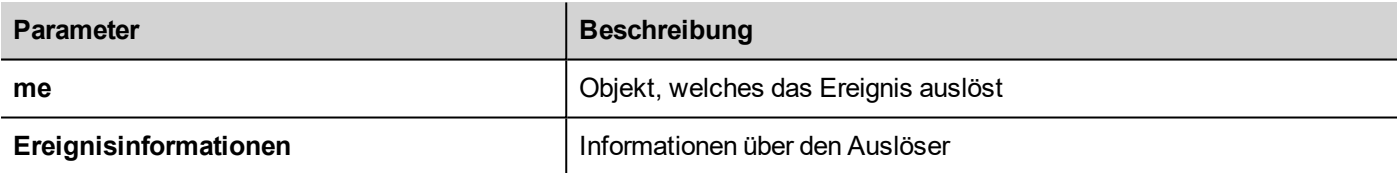

```
Funktion Page1 onMouseWheelClock(me, Ereignisinformationen) {
     //Tun Sie etwas…
}
```
### <span id="page-493-0"></span>**Systemereignisse**

Systemereignis kann sich beziehen auf:

- Zeitplaner
- Alarme
- ein Radgerät

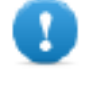

**Wichtig: Stellen Sie sicher, dass Sie JavaScript-Funktionsnamen auf Seiten- und Projektebene nicht duplizieren. Wenn ein Konflikt auftritt, handelt es sich um zwei Funktionen mit dem gleichen Namen in der aktuellen Seite und auf Projektebene. Das System führt den JavaScript-Rückruf auf Seitenebene aus.**

Wenn ein JavaScript-Rückruf nicht auf der aktuellen Seite vorgefunden wird, sucht das System diesen automatisch auf Projektebene.

### **Planerereignisse**

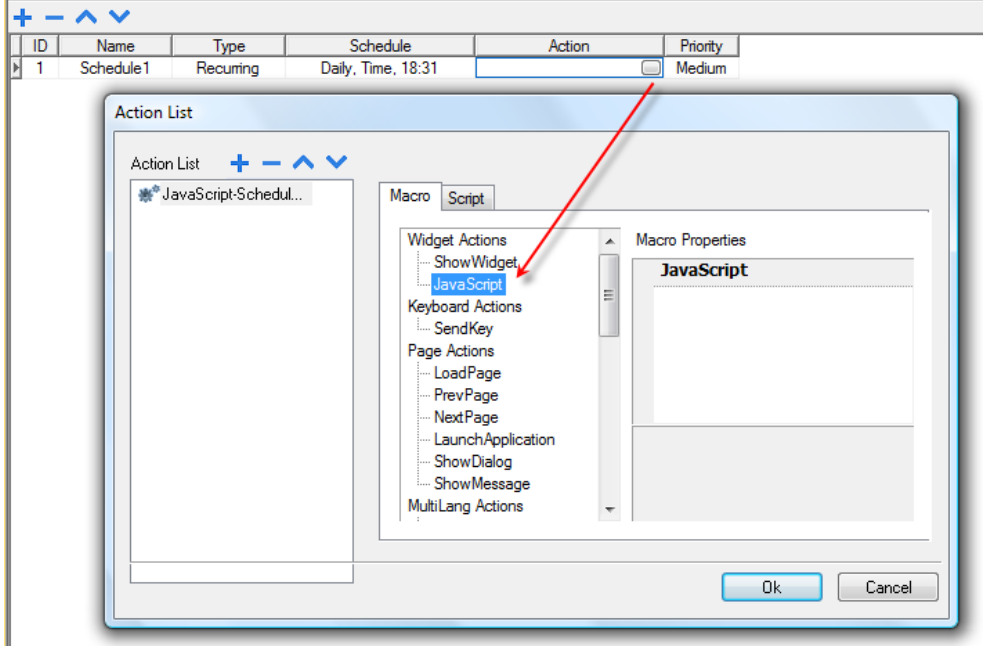

Diese Ereignisse treten ein, wenn sie durch die zugeordnete Aktion im Planer ausgelöst werden.

Sie können das JavaScript auf der Registerkarte **Projekteigenschaften** bearbeiten.

#### **Alarmereignisse**

Diese Ereignisse treten ein, wenn sie durch die zugeordnete Alarmbedingung ausgelöst werden.

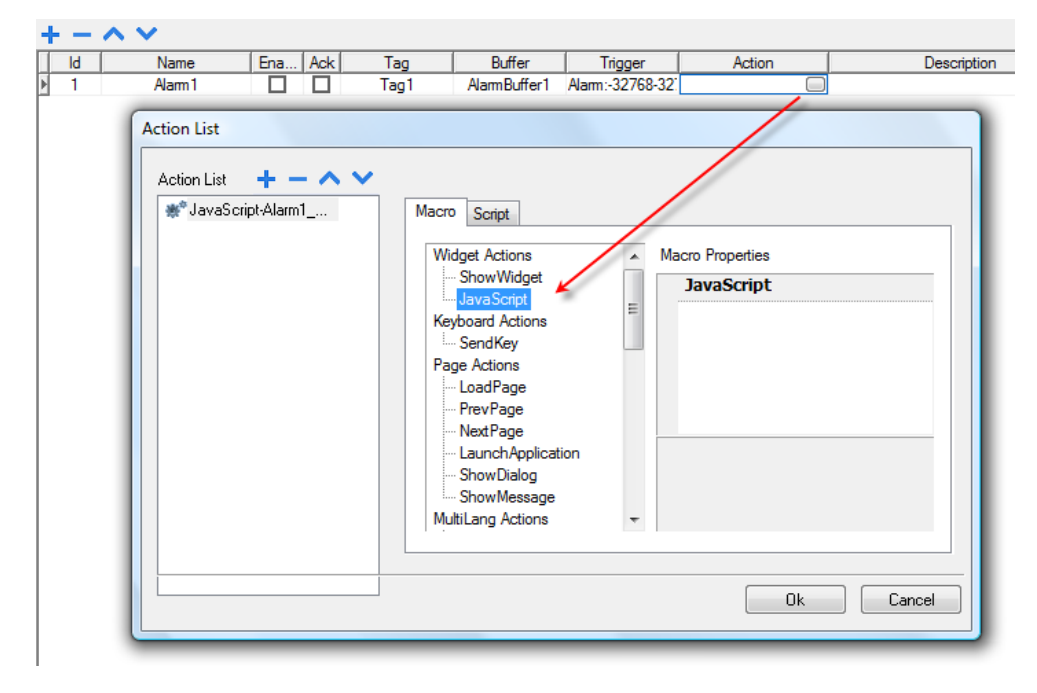

Sie können das JavaScript auf der Registerkarte **Projekteigenschaften** bearbeiten.

#### **onWheel**

Gültig bei onMouseWheelClock( me, Ereignisinformationen )

Dieses Ereignis tritt ein, wenn ein Radgerät bewegt wird (zum Beispiel ein Mausrad).

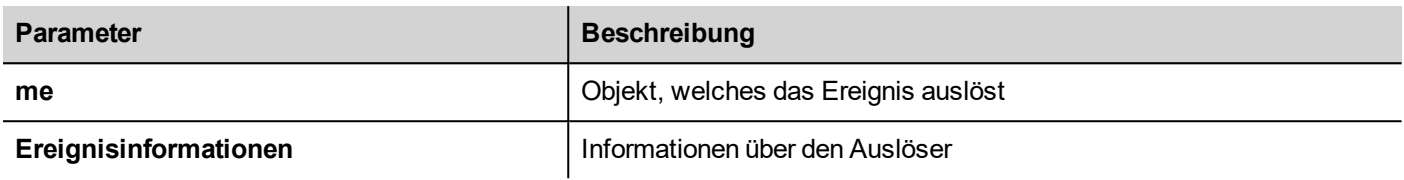

```
Funktion Project1_onMouseWheelClock(me, Ereignisinformationen) {
     //Tun Sie etwas…
}
```

```
Objekte
```
LRH SW benutzt für den Zugriff auf Seitenelemente JavaScript-Objekte. Jedes Objekt besteht aus Eigenschaften und Methoden, die verwendet werden, um die Operation und das Aussehen des Seitenelements zu definieren. Für die Interaktion mit Elementen der Bediengeräteseite werden folgende Objekte benutzt:

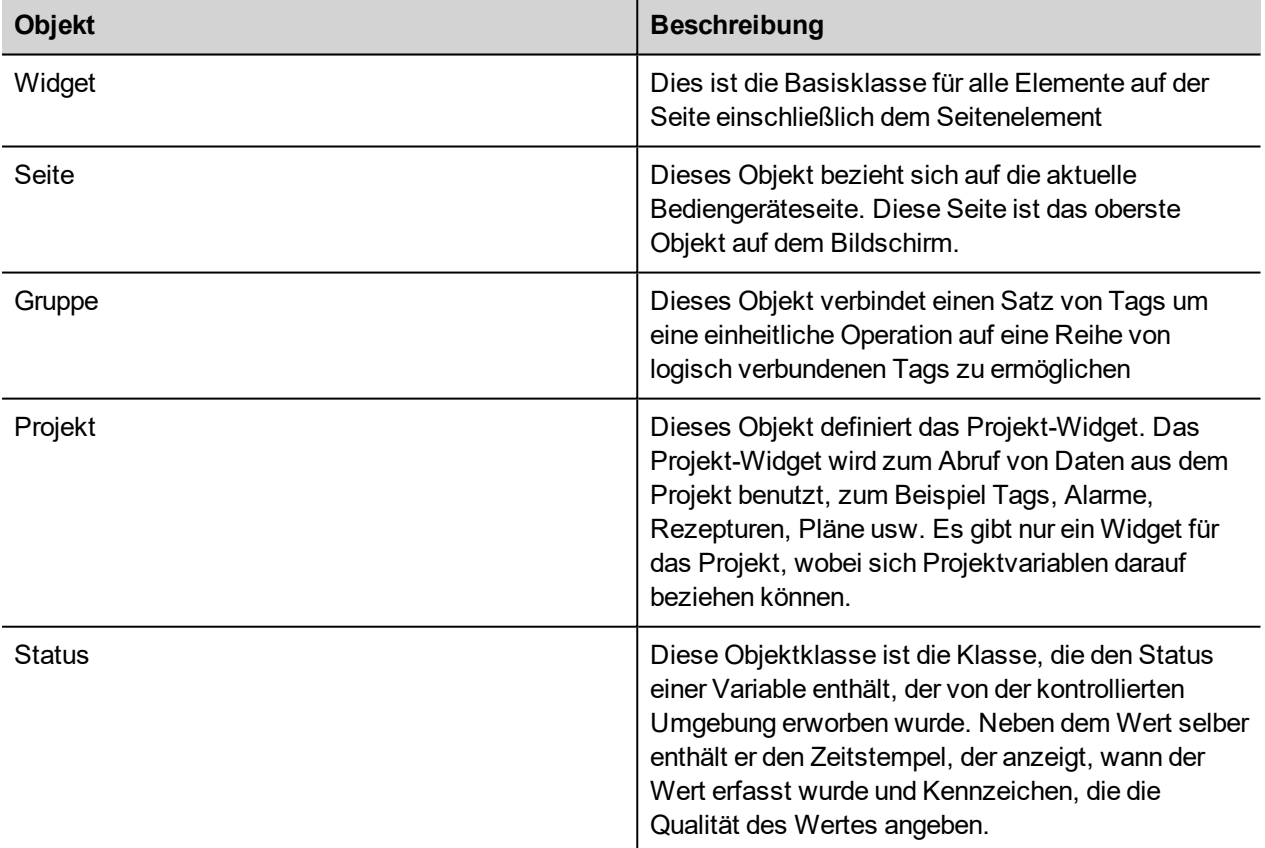

# <span id="page-496-0"></span>**Widget-Klassenobjekt**

Die Widget-Klasse ist die Basisklasse für alle Elemente auf einer Seite einschließlich des Seitenelement.

Widget, in diesem Fall wird es nicht verwendet um ein bestimmtes Bildschirmobjekt, sondern eine JavaScript-Klasse anzugeben.

### **Widget-Eigenschaften mit JavaScript ändern**

Wenn Sie die Eigenschaften von Widgets mit JavaScript ändern möchten, setzen Sie die Widget-Eigenschaft **Statische Optimierung** auf **Dynamisch**.

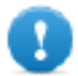

**Wichtig: Wenn die Widget-Eigenschaft Statische Optimierung nicht auf Dynamisch gesetzt ist, werden Änderungen an den Eigenschaften ignoriert.**

Immer, wenn ein Aufruf von getWidget fehlschlägt, meldet der Remotedebugger folgenden Fehler:

*"Es wird versucht auf das statisch optimierte Widget "label1" zuzugreifen. Deaktivieren Sie statische Optimierung von Widgets um auf ein Widget von einem Skript aus zuzugreifen.".*

Dieser Fehler ist auch mit folgendem Codefragment sichtbar:

```
var wgt;
try {
wgt = page.getWidget('label1');
} catch(err) {
\text{alert}(" " + err);}
```
# <span id="page-496-1"></span>**Widget-Eigenschaften**

Einige Eigenschaften sind für alle Widgets allgemein.

### **objectName**

string objectName

Erhält den Namen des Widgets, eine eindeutige Id.

```
Funktion btnStd04 onMouseRelease(me) {
     var wgt = page.getWidget("rect1");
     var name = wgt.objectName;
}
```
(Verfügbar auf Webseiten)

#### **x**

number x

Erhält oder setzt die Widget 'x'-Position in Pixel.

```
Funktion btnStd1 onMouseRelease(me) {
    var wgt = page.getWidget("rect1");
    wqt.x = 10;}
```
(Verfügbar auf Webseiten)

#### **y**

number y

Erhält oder setzt die Widget 'y'-Position in Pixel.

```
Funktion btnStd1 onMouseRelease(me) {
    var wgt = page.getWidget("rect1");
    wgt.y = 10;}
```
(Verfügbar auf Webseiten)

#### **Breite**

Nummernbreite

Erhält oder setzt die Widget-Breite in Pixel.

```
Funktion btnStd1 onMouseRelease(me) {
    var wgt = page.getWidget("rect1");
    wqt.width = 10;}
```
(Verfügbar auf Webseiten)

#### **Höhe**

Nummernhöhe

Erhält oder setzt die Widget-Höhe in Pixel.

```
Funktion btnStd1 onMouseRelease(me) {
    var wgt = page.getWidget("rect1");
     wqt. height = 10;}
```
(Verfügbar auf Webseiten)

### **visible**

boolean visible

Erhält oder setzt den Widget-Sichtbarkeitsstatus.

```
Funktion btnStd4 onMouseRelease(me) {
     var wgt = page.getWidget("rect1");
     wgt.visible = false;
}
Funktion btnStd5 onMouseRelease(me) {
     var wgt = page.getWidget("rect1");
     wgt.visible = true;
}
```
### **Wert**

Nummernwert

Erhält oder setzt den Widget-Wert.

```
Funktion btnStd6 onMouseRelease(me) {
    var wgt = page.getWidget("field1");
    wgt.value = 100;}
```
### **Deckkraft**

```
Die Deckkraftzahl (Bereich von 0 bis 1)
```
Erhält oder setzt die Widget-Deckkraft. Die Werte sind Dezimalwerte von 0 bis 1, wobei 1 einer Deckkraft von 100 % entspricht.

```
Funktion btnStd8 onMouseRelease(me) {
     var wgt = page.getWidget("rect1");
     wgt.opacity = 0.5;
}
```
(Verfügbar auf Webseiten)

### **Rotation**

Zahl für Rotation (in Grad)

Erhält oder setzt den Drehwinkel für das Widget. Die Drehung erfolgt im Uhrzeigersinn und in Grad, beginnen in der Position Osten.

```
Funktion btnStd9 onMouseRelease(me) {
```

```
var wgt = page.getWidget("rect1");
    wqt.rotation = 45;}
```
(Verfügbar auf Webseiten)

#### **userValue**

```
Zeichenfolge userValue
```
Erhält oder setzt einen benutzerdefinierten Wert für das Widget. Dieses Feld kann von JavaScript-Funktionen für das Speichern von Zusatzdaten mit dem Widget benutzt werden.

```
Funktion btnStd9 onMouseRelease(me) {
    var wgt = page.getWidget("rect1");
     wgt.userValue = "Hier kann ich Kundendaten speichern";
}
```
Jedes Widget hat einige spezifische Eigenschaften, auf die Sie mit der Punktnotation zugreifen können. Für eine aktuelle und detaillierte Eigenschaftsliste können Sie mit dem JavaScript-Debugger die Widget Methoden und Eigenschaften überprüfen.

### <span id="page-499-0"></span>**Widget-Methode**

Einige Methoden sind für alle Widgets allgemein.

#### **getProperty**

```
object getProperty( propertyName, [index] )
```
Gibt eine Eigenschaft zurück.

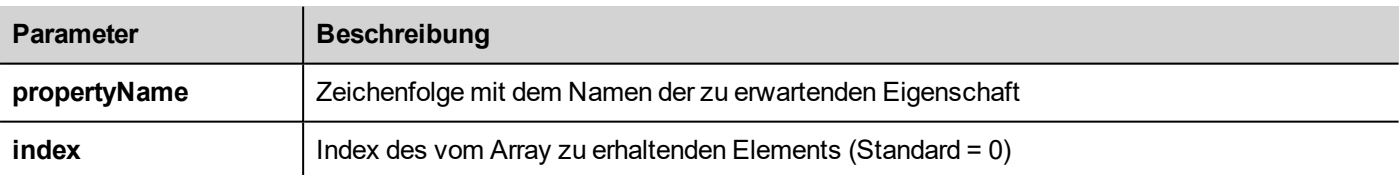

Nahezu sämtliche Eigenschaften, die im Bereich LRH SW **Eigenschaften** angezeigt werden, können mithilfe der Methode getProperty abgerufen werden. Der Indexwert ist optional und wird nur für Widgets benutzt, die Arrays unterstützen.

```
Funktion buttonStd1_onMouseRelease(me, Ereignisinformationen) {
    var shape = page.getWidget("rect2");
    var y position = shape.getProperty("y");
}
Funktion buttonStd2_onMouseRelease(me, Ereignisinformationen) {
    var image = page.getWidget("multistate1");
```

```
var image3 = image.getProperty("imageList", 2);
     //…
}
```
(Verfügbar auf Webseiten)

#### **setProperty**

boolean setProperty( propertyName, value, [index] )

Legt eine Eigenschaft für das Widget fest.

#### **Parameter**

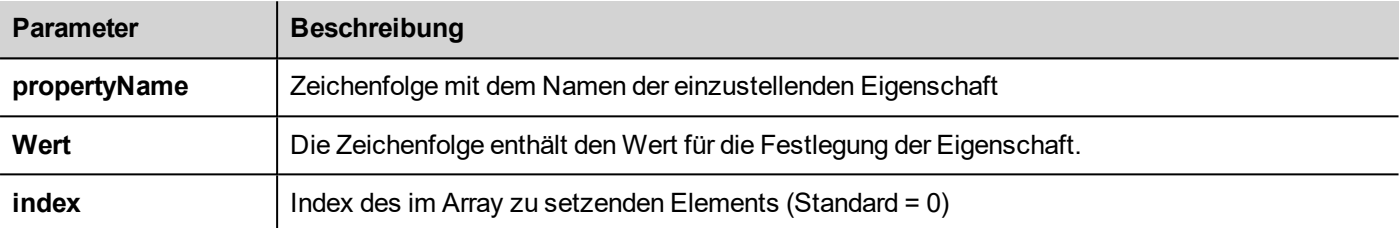

Nahezu sämtliche Eigenschaften, die im Bereich LRH SW **Eigenschaften** angezeigt werden, können mithilfe dieser Methode eingestellt werden. Der Indexwert ist optional und wird nur für Widgets benutzt, die Arrays unterstützen (zum Beispiel ein Mehrstufiges Bild-Widget). Die Methode setProperty gibt einen booleschen Wert (true oder false) zurück, um anzuzeigen, ob die Eigenschaft gesetzt wurde oder nicht.

```
Funktion buttonStd1_onMouseRelease(me, Ereignisinformationen) {
     var setting result = shape.setProperty("y", 128);
     if (setting result)
     alert("Zur Startposition zurückgegebene Form");
}
Funktion buttonStd2_onMouseRelease(me, Ereignisinformationen) {
     var image = page.getWidget("multistate1");
     var result = image.setProperty("imageList", "Fract004.png", 2);
     //…
}
```
<span id="page-500-0"></span>(Verfügbar auf Webseiten)

# **Seitenobjekt**

<span id="page-500-1"></span>Dieses Objekt bezieht sich auf die aktuelle Bediengeräteseite. Diese Seite ist das oberste Objekt auf dem Bildschirm.

# **Seitenobjekt-Eigenschaften**

Die auf Seitenebene verfügbaren Eigenschaften.

#### **Hintergrundfarbe**

Zeichenfolge für Hintergrundfarbe (im Format rgb(xxx, xxx, xxx) wobei der Bereich xxx von 0 bis 255 reicht)

Seiten-Hintergrundfarbe

```
Funktion btnStd11 onMouseRelease(me) {
     page.backgroundColor = "rgb(128,0,0)";
}
```
(Verfügbar auf Webseiten)

#### **Breite**

Nummernbreite

Seitenbreite in Pixel.

```
Funktion btnStd05 onMouseRelease(me) {
    var middle x = page.width / 2;}
```
(Verfügbar auf Webseiten, nur GET)

#### **Höhe**

Nummernhöhe

Seitenhöhe in Pixel.

```
Funktion btnStd05 onMouseRelease(me) {
     var middle y = page. height / 2;}
```
(Verfügbar auf Webseiten, nur GET)

### **userValue**

Zeichenfolge userValue

Erhält oder setzt einen benutzerdefinierten Wert für das Widget. Dieses Feld kann von JavaScript-Funktionen für das Speichern von Zusatzdaten mit der Seite benutzt werden.

```
Funktion btnStd9 onMouseRelease(me) {
     page.userValue = "Hier kann ich Kundendaten speichern";
}
```
(Verfügbar auf Webseiten)

# <span id="page-502-0"></span>**Seitenobjektmethoden**

Die Methoden können auf Seitenebene benutzt werden.

### **getWidget**

object getWidget( wgtName )

Gibt das Widget mit dem gegebenen Namen zurück.

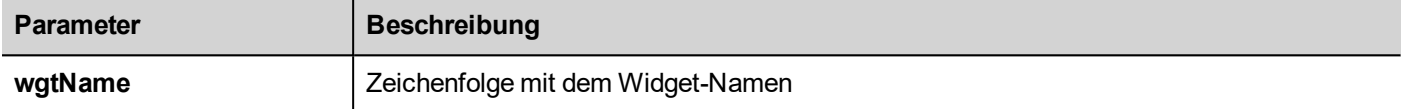

#### **Rückgabewert**

Ein Objekt welches das Widget darstellt. Für den Fall, dass das Widget nicht vorhanden ist, wird null zurückgegeben.

```
Funktion btnStd1 onMouseRelease(me) {
     var my button = page.getWidget("btnStd1");
}
```
(Verfügbar auf Webseiten)

#### **setTimeout**

```
number setTimeout( functionName, delay )
```
Startet einen Timer, um eine gegebene Funktion nach einer gegebenen Verzögerung aufzurufen.

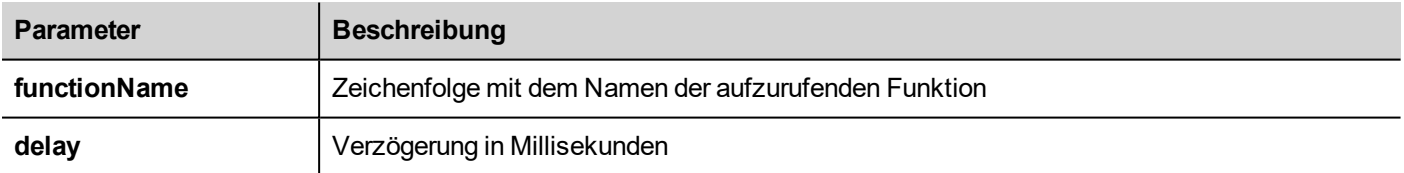

#### **Rückgabewert**

Eine Zahl entsprechend der TimerID.

```
var duration = 3000;
var myTimer = page.setTimeout("innerChangeWidth()", duration);
```
(Verfügbar auf Webseiten)

#### **clearTimeout**

void clearTimeout( timerID )

Stoppt und löscht den Zeitüberschreitungs-Timer mit dem gegebenen Timer.

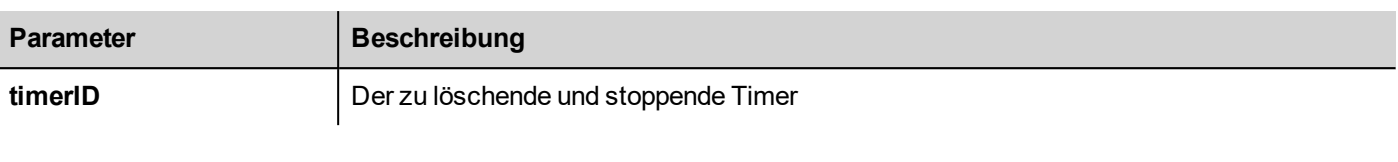

```
var duration = 3000;
var myTimer = page.setTimeout("innerChangeWidth()", duration);
// Tun Sie etwas
page.clearTimeout(myTimer);
```
#### (Verfügbar auf Webseiten)

#### **setInterval**

```
number setInterval( functionName, interval )
```
Startet einen Timer der die gegebene Funktion mit dem gegebenen Intervall ausführt.

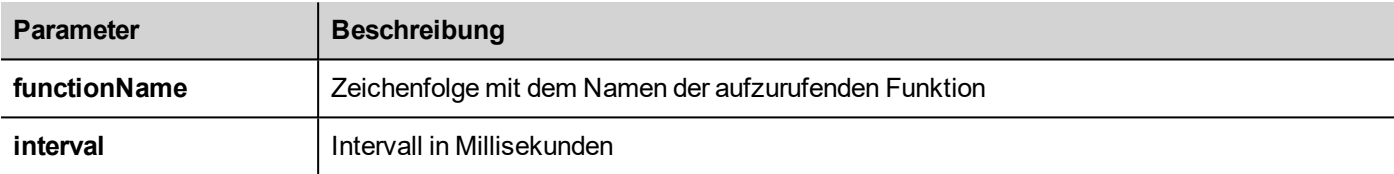

#### **Rückgabewert**

Eine Zahl entsprechend der TimerID.

```
var interval = 3000;
var myTimer = page.setInterval("innerChangeWidth()", interval);
```
(Verfügbar auf Webseiten)

#### **clearInterval**

void clearInterval( timerID )

Stoppt und löscht den Intervall-Timer mit dem gegebenen Timer.

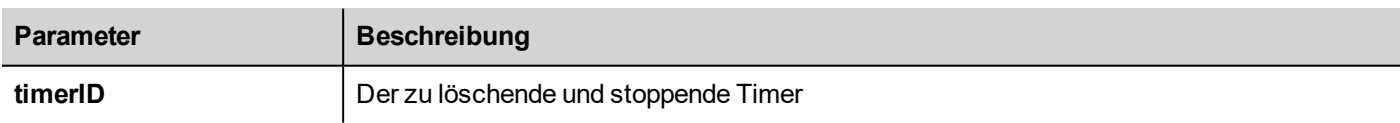

```
var interval = 3000;
var myTimer = page.setInterval("innerChangeWidth()", interval);
// Tun Sie etwas
page.clearInterval(myTimer);
```
#### (Verfügbar auf Webseiten)
# **clearAllTimeouts**

void clearAllTimeouts()

Löscht alle gestarteten Timer.

page.clearAllTimeouts();

(Verfügbar auf Webseiten)

# **Projektobjekt**

Dieses Objekt definiert das Projekt-Widget. Das Projekt-Widget wird zum Abruf von Daten aus dem Projekt benutzt, zum Beispiel Tags, Alarme, Rezepturen, Pläne usw. Es gibt nur ein Widget für das Projekt, wobei sich Projektvariablen darauf beziehen können.

# **Projektobjekt-Eigenschaften**

Die Eigenschaften können auf Projektebene festgelegt werden.

# **startPage**

string startPage

Die Seite, die beim Projektstart angezeigt wird.

```
var startPage = project.startPage;
project.startPage = "Page2.jmx";
```
# **Projektobjekt-Methoden**

Die Methoden können auf Projektebene benutzt werden.

# **nextPage**

```
void nextPage()
```
Das Skript führt die nächste Seitenaktion aus.

```
project.nextPage();
```
(Verfügbar auf Webseiten)

# **prevPage**

void prevPage()

Das Skript für die vorhergehende Seitenaktion aus.

project.prevPage();

# **LastVisitedPage**

void lastVisitedPage()

Das Skript führt die Seitenaktion der zuletzt besuchten Seite aus.

```
project.lastVisitedPage();
```
(Verfügbar auf Webseiten)

### **homepage**

void homePage()

Das Skript führt die Startseitenaktion aus.

project.homePage();

(Verfügbar auf Webseiten)

### **loadPage**

void loadPage(pageName)

Das Skript führt das Laden der im Skript definierten Seite aus.

project.loadPage("Page5.jmx");

(Verfügbar auf Webseiten)

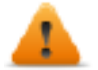

**WARNUNG: Beim Seitenwechsel werden alle aktiven Zeitereignisse zwangsweise entfernt und das JavaScript läuft bis zum Ende durch, bevor zur neuen Seite gewechselt wird.**

# **showDialog**

void showDialog(pageName)

Das Skript führt die Anzeige der Dialogseite aus.

```
project.showDialog("Dialog.jmx");
```
(Verfügbar auf Webseiten)

### **closeDialog**

void closeDialog()

Das Skript führt das Schließen der aktuell geöffneten Dialogseite aus.

project.closeDialog();

### **showMessage**

void Zeige Nachricht( message )

Das Skript führt die Anzeige des Nachrichten-Popup aus.

project.Zeige Nachricht("Hi, die ist eine Textnachricht");

(Verfügbar auf Webseiten)

### **getGroup**

number getGroup( groupName, groupInstance, [callback] )

Schnelle Lese-Methode. Sie erhalten die Werte aller Tags in einer Gruppe.

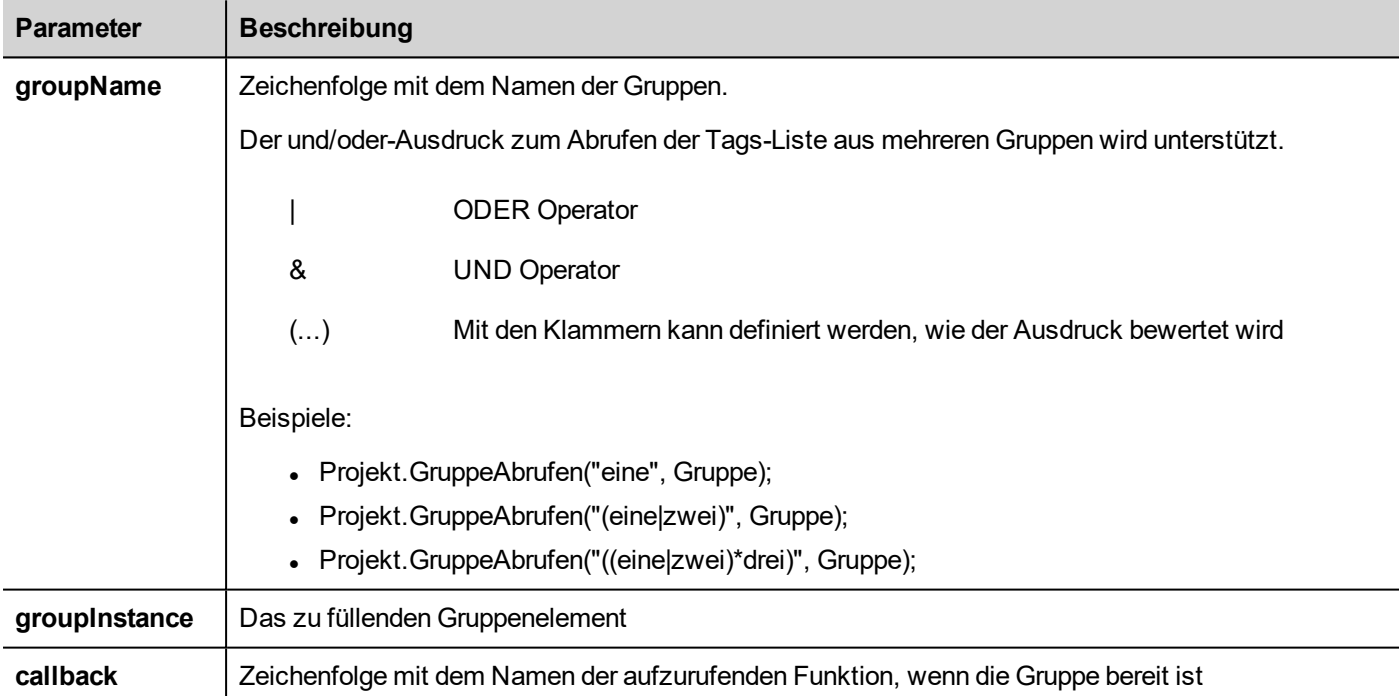

#### **Rückgabewert**

Ein numerischer Wert mit folgendem Status: 1 für erfolgreich, 0 für fehlgeschlagen.

```
var group = new Group();
var status = project.getGroup ("enginesettings", group);
if (status == 1) {
    var value = group.getTag("Tag1");
    if (value!=undefined) {
     // Tun Sie etwas mit dem Wert
     }
}
```

```
var g = new Group();
var status = project.getGroup ("enginesettings", g,
     function (groupName, group) { fnGroupReady(groupName, group);} );
function fnGroupReady(groupName, group) {
     var val = group.getTag("Tag1");
     if (val!=undefined) {
    // Tun Sie etwas mit dem Wert
     }
}
```
# **getTag**

object getTag( tagName, state, index, forceRefresh)

void getTag( tagName, state, index, callback, forceRefresh)

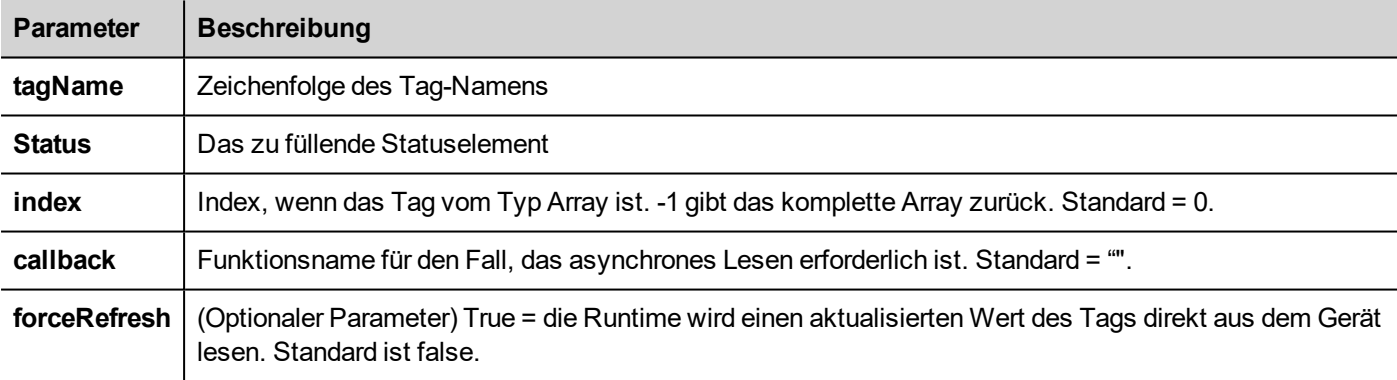

Gibt den Tag-Wert oder das vollständige Array zurück, wenn der Indexwert des gegebenen tagName -1 ist.

#### **Rückgabewert**

Tag-Wert wurde zurückgegeben. Wenn das Tag ein Array-Typ und der Index = -1 ist, wird das komplette Array zurückgegeben. Für Tags, die Nicht-Array sind, ist der Index 0.

```
var state = new State();
var value = project.getTag("Tag1", state, 0);
//
//für keine Arraytyp
//Tags Index wird nicht berücksichtigt, kann somit 0 sein
//
if (value!=undefined) {
//...do something with s
}
```

```
var state = new State();
project.getTag("Tag1", state, -1,
     function(tagName, tagState) { fnTagReady(tagName, tagState); });
function fnTagReady(tagName, tagState) {
     if (tagName=="Tag1") {
     var myValue = tagState.getValue();
     }
}
```
# **setTag**

number setTag( tagName, tagValue, [index], [forceWrite] )

Setzt das gegebene Tag in das Projekt. Name und Wert sind Zeichenfolgen.

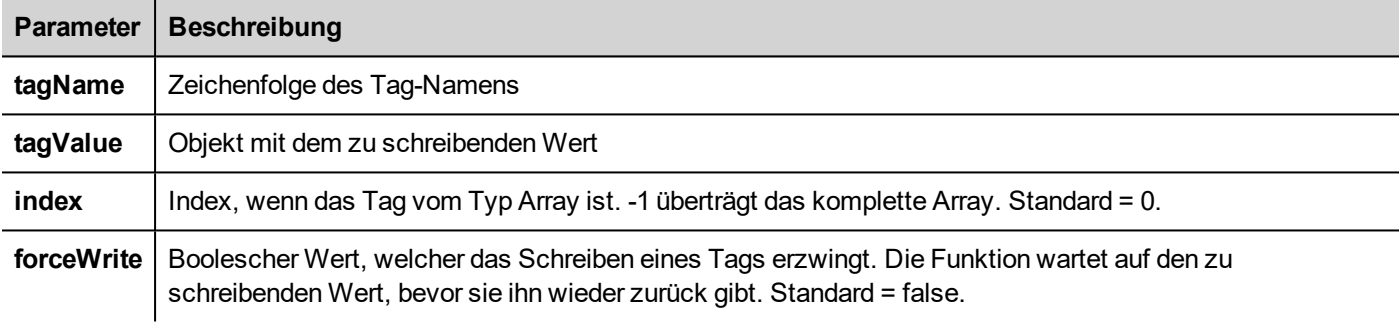

#### **Rückgabewert**

Integer-Wert zur Darstellung des Erfolges oder eines Fehlers bei der Ausführung einer Aktion, wenn forceWrite true ist. '0' bedeutet Erfolg und '-1' bedeutet Fehler. Wenn forceWrite false ist, ist der zurückgegebene Wert nicht definiert.

```
var val = [1, 2, 3, 4, 5];
var status = project.setTag("Tag1", val, -1, true);if (status == 0) {
     // Erfolg
} else {
     // Fehler
}
var val = "value";
```

```
project.setTag("Tag1", val);
```
(Verfügbar auf Webseiten)

# **updateSystemVariables**

```
void project.updateSystemVariables()
```
Erzwingt die Aktualisierung der Systemvariablen.

project.updateSystemVariables()

### **selectAllAlarms**

void project.selectAllAlarms(bool selected)

Auswahl/Abwahl aller Alarme

project.selectAllAlarms(true)

(Verfügbar auf Webseiten)

### **ackAlarms**

void project.ackAlarms()

Bestätigung aller ausgewählten Alarme

```
project.selectAllAlarms(true);
project.ackAlarms();
project.selectAllAlarms(true);
```
(Verfügbar auf Webseiten)

# **resetAlarms**

void project.resetAlarms()

Zurücksetzen aller ausgewählten Alarme

```
project.selectAllAlarms(true);
project.resetAlarms();
project.selectAllAlarms(true);
```
(Verfügbar auf Webseiten)

### **enableAlarms**

void project.enableAlarms()

Aktivieren aller ausgewählten Alarme

```
project.selectAllAlarms(true);
project.enableAlarms();
project.selectAllAlarms(true);
```
(Verfügbar auf Webseiten)

### **getRecipeItem**

object getRecipeItem (recipeName, recipeSet, recipeElement)

Ruft den Wert des gegebenen Rezeptursatzelements ab.

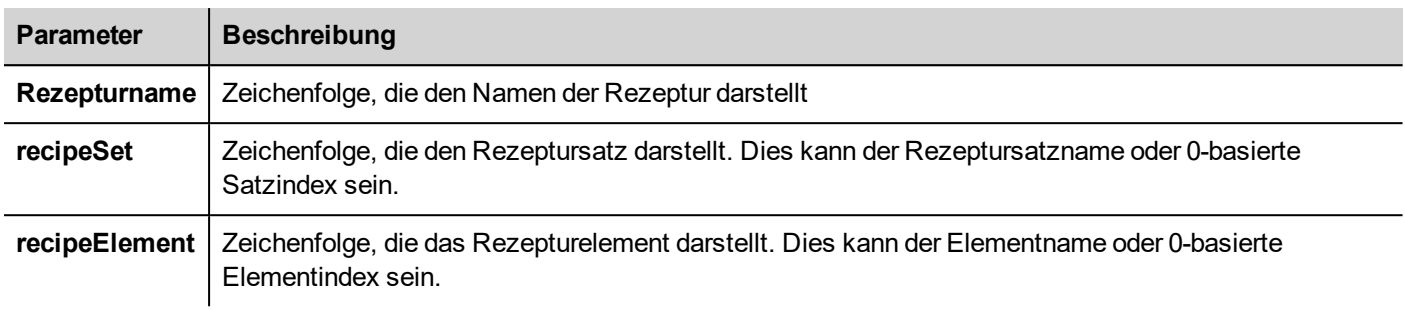

#### **Rückgabewert**

Ein Objekt mit dem Wert der Rezeptur. Wird, wenn ungültig, als nicht definiert zurückgeben. Wenn vom Typ Array, wird ein Array-Objekttyp zurückgegeben.

var value = project.getRecipeItem("recipeName", "Set", "Element");

# **setRecipeItem**

number setRecipeItem (recipeName, recipeSet, recipeElement, value )

Ruft den Wert des gegebenen Rezeptursatzelements ab.

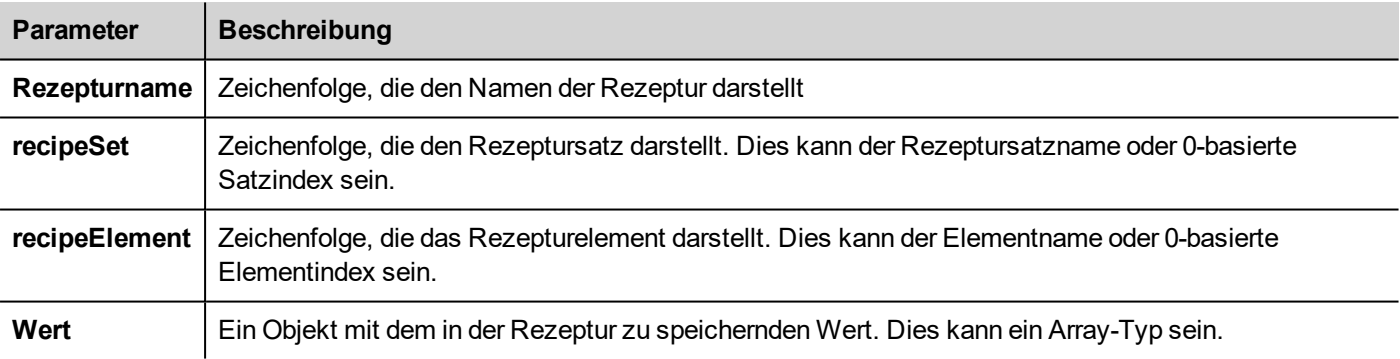

#### **Rückgabewert**

Integer-Wert zur Darstellung des Erfolges oder eines Fehlers bei der Ausführung einer Aktion. Eine '0' bedeutet Erfolg und '-1' bedeutet Fehler.

```
var val = [2,3,4];
project.setRecipeItem("recipeName", "Set", "Element", val);
if (status == 0) {
    // Erfolg
} else {
     // Fehler
}
```
# **downloadRecipe**

void downloadRecipe (recipeName, recipeSet )

Lädt den Rezeptursatz in den entsprechenden Tag herunter.

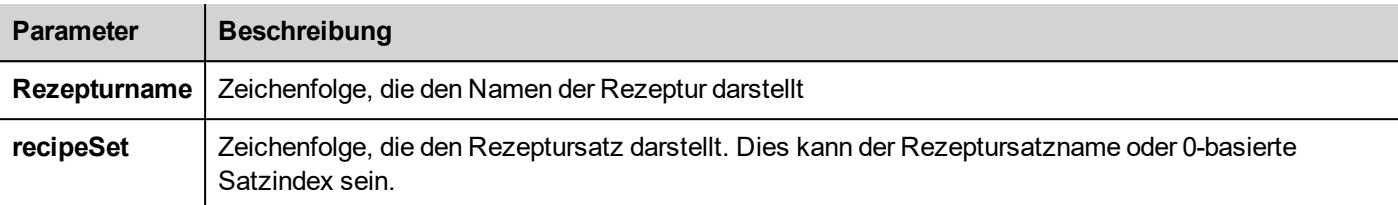

project.downloadRecipe("recipeName", "Set");

### **uploadRecipe**

void uploadRecipe (recipeName, recipeSet )

Lädt den Wert von Tags in den bereitgestellten Rezeptursatz hoch.

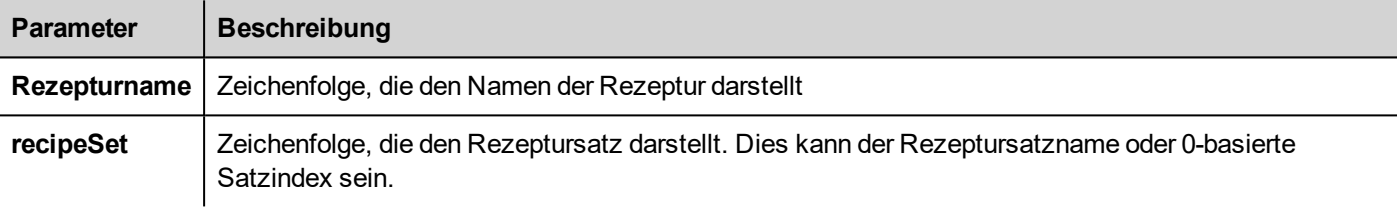

project.uploadRecipe("recipeName", "Set");

# **launchApp**

void launchApp( appName, appPath, arguments, singleInstance)

Führt eine externe Anwendung aus.

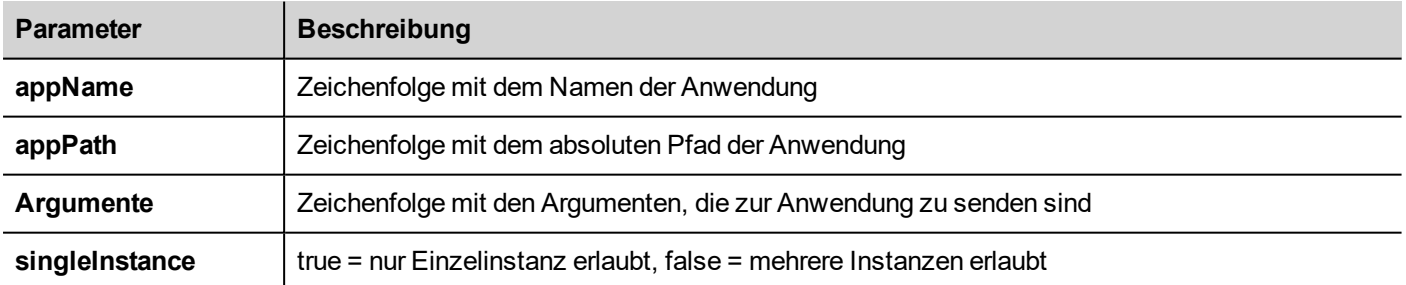

Beachten Sie, dass die Syntax des Pfadnamens vom nativen Format des Betriebssystems abhängt (siehe ["HMI-](#page-559-0)[Gerätefunktionen"](#page-559-0) auf Seite 553).

Bei **Linux-Geräten** benötigt die Syntax des Pfadnamens Schrägstrich-Zeichen (auch doppelte Schrägstriche sind zulässig).

```
project.launchApp
("pdfViewer","/mnt/data/hmi/qthmi/deploy","/mnt/usbmemory/test.pdf","true");
```
# **getClientType**

string getClientType()

#### Client Typ zurücksetzen

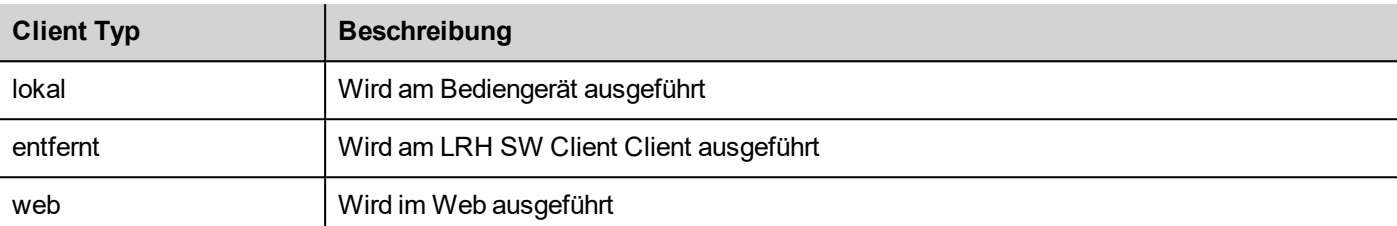

```
var clientType = project.getClientType();
if (clientType=="web") {
      // Currently running on web client
} else if (clientType=="remote") {
     // Currently running on LRH SW Client
} else if (clientType=="local") {
     // Currently running on HMI Device
}
```
### <span id="page-512-0"></span>(Verfügbar auf Webseiten)

# **Anmelden**

int project.login("username", "password")

Zugriff auf das System mit den angegebenen Anmeldeinformationen

```
var ReplyCode;
ReplyCode = project.login("admin", "admin");
if (ReplyCode != 0) {
    alert("Zugriff verweigert");
}
```
#### **Rückgabewert**

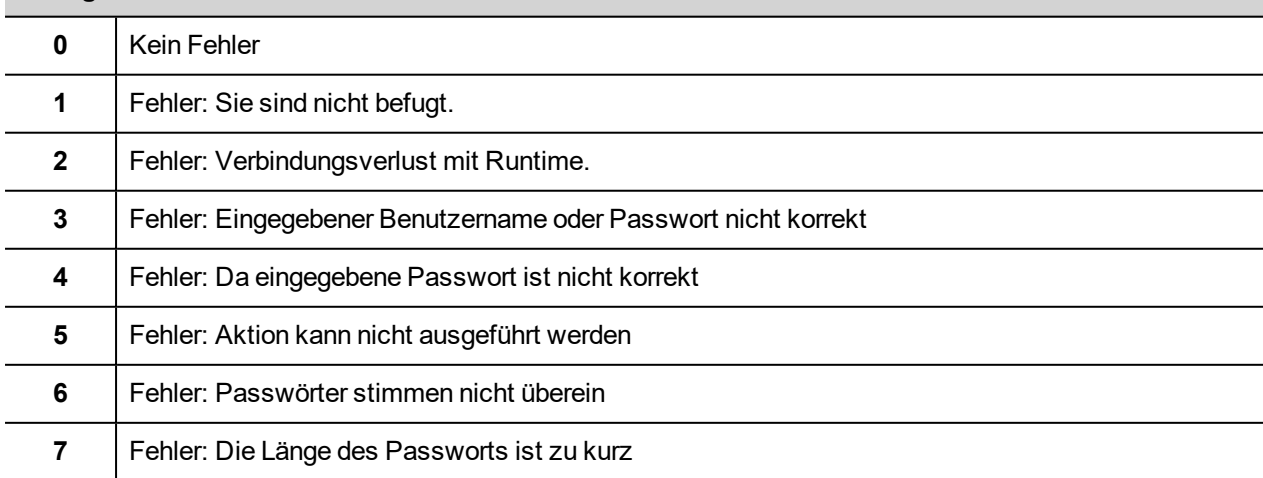

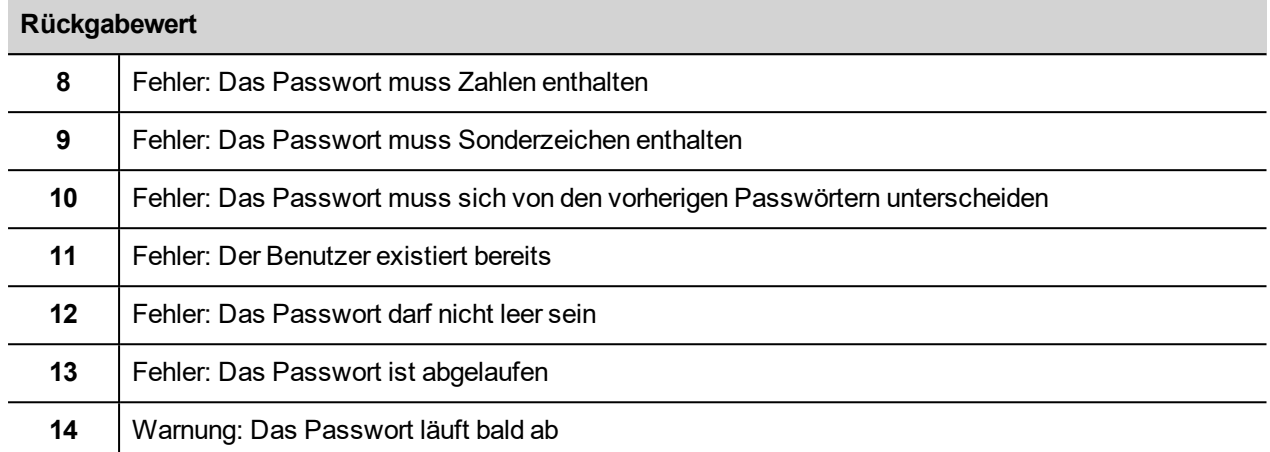

### **Abmelden**

project.logout(AllowDefaultUser)

Das System beenden

```
project.logout(); \sqrt{2} Logout even from default user
project.logout(true); // Logout even from default user
project.logout(false); // Logout only if not logged as default user
```
# **Projektobjekt-Widgets**

# **getCurrentPageName**

string getCurrentPageName()

Rückgabe des Namens der gegenwärtig aktiven Seite

```
// Get PageMgr widget
var pageMgr = project.getWidget( " PageMgr" );
// Show Current Page
var currentPageName = pageMgr.getCurrentPageName();
project.showMessage( "Current active page is: " + currentPageName );
```
(Verfügbar auf Webseiten)

### **hasPage**

boolean hasPage(string pageName)

Liefert den Wert true, wenn die Seite existiert, ansonsten false

```
// Get PageMgr widget
var pageMgr = project.getWidget( " PageMgr" );
```

```
//Page exists
var pageExists = pageMgr.hasPage( "Page10");
if (pageExists) {
   project.showMessage( "Page10 exists" );
} else {
   project.showMessage( "Hei Page10 not exists!" );
}
```
### **curLangCode**

string curLangCode

Eigenschaft des MultiLangMgr-Widgets. Enthält den Code der aktiven Sprache.

```
// Get MultiLangMgr widget
var MultiLangMgr = project.getWidget( " MultiLangMgr" );
// Show curLangCode
var curLangCode = MultiLangMgr.curLangCode;
project.showMessage( "Current active language is: " + curLangCode );
```
# **Berichtsobjekte drucken**

# **printGfxReport**

void printGfxReport( reportName, silentMode)

Druckt den durch reportName spezifizierten Graphischen Bericht aus.

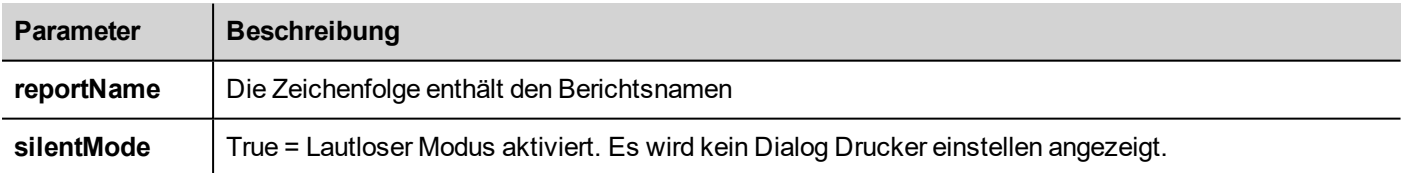

project.printGfxReport("Report Graphics 1", true);

### **emptyPrintQueue**

void emptyPrintQueue()

Entleert die Druckerwarteschlange. Der aktuell ausgeführte Auftrag wird nicht abgebrochen.

project.emptyPrintQueue();

# **pausePrinting**

void pausePrinting();

Hält die Druckvorgänge an. Wird den Druck einer Seite, die bereits zum Drucker übertragen wurde, nicht anhalten.

```
project.pausePrinting();
```
#### **resumePrinting**

void resumePrinting();

Zuvor angehaltener Ausdruck wird fortgesetzt.

```
project.resumePrinting();
```
### **abortPrinting**

void abortPrinting();

Bricht den aktuellen Druck ab und fährt mit dem nächsten Auftrag in der Warteschlange fort. Dieser Befehl wird den Druck einer Seite, die bereits zum Drucker übertragen wurde, nicht anhalten.

```
project.abortPrinting();
```
### **printStatus**

project.printStatus;

Gibt eine Zeichenfolge mit dem aktuellen Druckstatus zurück.

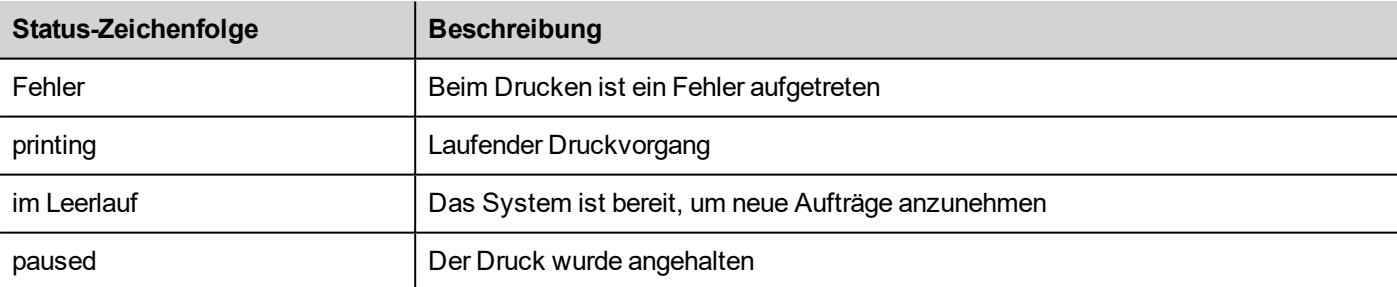

```
var status = project.printStatus;
project.setTag("PrintStatus", status);
```
### **printGfxJobQueueSize**

project.printGfxJobQueueSize;

Gibt die Anzahl der Grafikberichte in der Druckerwarteschlange zurück.

var gfxqueuesize = project.printGfxJobQueueSize;

project.setTag("printGfxJobQueueSize",gfxqueuesize);

### **printTextJobQueueSize**

project.printTextJobQueueSize;

Gibt die Anzahl der Textberichte in der Druckerwarteschlange zurück.

```
var textjobqueuesize = project.printTextJobQueueSize;
project.setTag("printTextJobQueueSize",textjobqueuesize);
```
### **printCurrentJob**

project.printCurrentJob;

Gibt eine Zeichenfolge zurück, die besagt, dass der aktuell Auftrag gedruckt wurde

```
var currentjob = project.printCurrentJob;
project.setTag("printCurrentJob",currentjob);
```
### **printActualRAMUsage**

project.printActualRAMUsage;

Gibt eine geschätzte RAM-Nutzung für die Druckerwartschlangen zurück

```
var myVar = project.printActualRAMUsage;
alert(" actual ram usage is "+ myVar);
```
### **printRAMQuota**

project.printRAMQuota;

Gibt die maximal erlaubte RAM-Nutzung für Druckerwartschlangen zurück

```
var ramquota = project.printRAMQuota;
project.setTag("printRAMQuota", ramquota);
```
### **printActualDiskUsage**

project.printActualDiskUsage;

Gibt die Spoolordner-Datenträgernutzung zurück (für PDF-Ausdrucke)

```
var myVar1 = project.printActualDiskUsage;
alert(" actual disk usage is "+ myVar1);
```
### **printDiskQuota**

project.printDiskQuota;

Gibt die maximal erlaubte Größe des Spoolordners zurück (für PDF-Ausdrucke)

```
var ramquota = project.printRAMQuota;
var diskquota = project.printDiskQuota;
```
# **printSpoolFolder**

project.printSpoolFolder;

Gibt den aktuellen Pfad des Spoolordners zurück (für PDF-Ausdrucke)

```
var spoolfolder = project.printSpoolFolder;
project.setTag("printSpoolFolder",spoolfolder);
```
### **printPercentage**

project.printPercentage;

Gibt den aktuell vollendeten Prozentsatz des Auftrags zurück (nur für mehrseitige Grafikberichte von Bedeutung)

```
var percentage = project.printPercentage;
project.setTag("printPercentage",percentage);
```
# **Gruppenobjekt**

Eine Gruppe ist ein logisches Grundelement, das einen Satz von logischen Tags zuordnet.

# **Methoden für Objekt gruppieren**

Die Methoden können mit Gruppenobjekten benutzt werden.

# **getTag**

object getTag( TagName )

Erhält den von TagName spezifizierten Tag vom Gruppenobjekt.

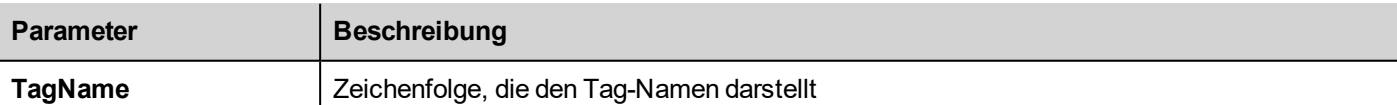

#### **Rückgabewert**

Ein Objekt, das der Wert des Tags ist, oder wenn der Tag-Wert ein Array ist, das gesamte Array. Falls Sie ein Element aus dem Array abrufen müssen, markieren Sie die im Projektobjekt verfügbare Methode getTag. Wenn das Tag ungültig ist, wird nicht definiert zurückgeben.

```
var group = new Group();
```

```
project.getGroup("GroupName", group);
var value = group.getTag("Tag1");
```
# **getCount**

number getCount()

Gibt die Gesamtanzahl der Tags in dieser Gruppe zurück.

```
var group = new Group();
project.getGroup("GroupName", group);
var value = group.getCount();
```
(Verfügbar auf Webseiten)

# **getTags**

object getTags()

Gibt die Liste aller Tags in der Gruppe zurück.

```
function {
var group = new Group();
project.getGroup("enginesettings", group);
var tagList = qroup.getTags();
for(var i = 0; i < tagList.length; i++){
     var tagName = \text{taqList[i]};
     //Tun Sie etwas…
};
```
(Verfügbar auf Webseiten)

# **Statusobjekt**

Dies ist die Klasse, die den Status eines Tags enthält, der von der kontrollierten Umgebung erworben wurde.

# **Statusobjektmethoden**

Die Methoden können mit Statusobjekten benutzt werden.

# **getQualityBits**

number getQualityBits()

Gibt ein Integer zurück - eine Kombination aus Bits, die die Tag-Wert-Qualität angeben.

```
var state = new State();
var value = project.getTag("Tag1", state, 0);var qbits = state.getQualityBits();
```
### **getTimestamp**

number getTimestamp()

Gibt die Uhrzeit, zu der die Stichprobe genommen wurde, zurück.

#### **Rückgabewert**

Eine Zahl mit dem Zeitstempel (zum Beispiel 1315570524492).

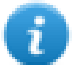

Hinweis: Das Datum ist ein systemeigener JavaScript-Datentyp.

```
var state = new State();
var value = project.getTag("Tag1", state, 0);
var ts = state.getTimestamp();
```
### **isQualityGood**

```
boolean isQualityGood()
```
Gibt zurück, ober der Wert in diesem Statusobjekt vertrauenswürdig ist.

#### **Rückgabewert**

Ein boolesches true, wenn die Qualität gut ist, andernfalls false.

```
var state = new State();
var value = project.getTag("Tag1", state, 0);
if (state.isQualityGood()) {
    // Tun Sie etwas …
}
```
(Verfügbar auf Webseiten)

# **Schlüsselwörter**

Globale Objekte sind vordefiniert und können durch die folgenden Namen referenziert werden.

### **Seite**

Objektseite

Referenziert das Seitenobjekt für die aktuelle Seite.

```
Funktion btnStd04 onMouseRelease(me) {
     var wgt = page.getWidget("rect1");
     var name = wgt.objectName;
}
```
# **project**

object project

### Referenziert das Projekt-Widget.

```
var group = new Group();
project.getGroup("GroupName", group);
var value = group.getCount("Tag1");
```
# **Globale Funktionen**

# **print**

void print( Nachricht )

Druckt eine Nachricht in das HMI-Protokollierungsfenster.

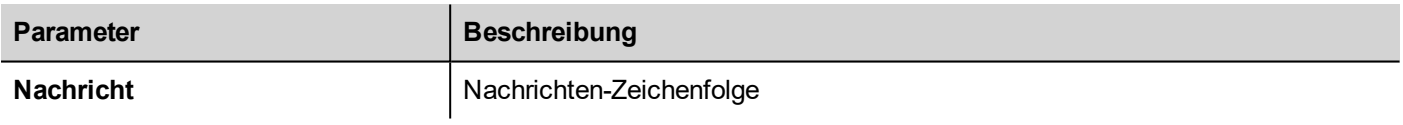

#### print("Testnachricht");

### **alert**

```
void alert( Nachricht )
```
Zeigt einen Popup-Dialog mit der gegebenen Nachricht an. Der Benutzer muss die Schaltfläche **OK** drücken, um die Ausführung des Skripts fortzusetzen.

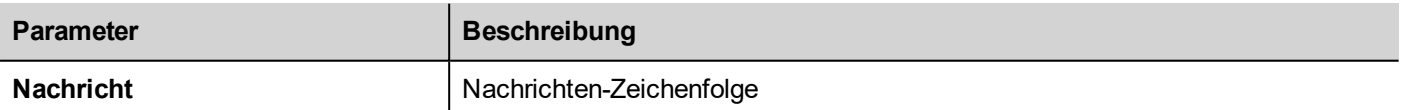

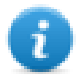

Hinweis: Die Alarmfunktion kann für das Debuggen von JavaScript-Funktionen benutzt werden.

#### alert("Testnachricht");

(Verfügbar auf Webseiten)

# **Lese/Schreib-Dateien handhaben**

# **Ordner erstellen**

boolean fs.mkdir(strPath);

Erstellt im angegebenen Pfad einen Ordner, sofern dieser nicht bereits vorhanden ist. Gibt true bei Erfolg und false bei Fehler zurück.

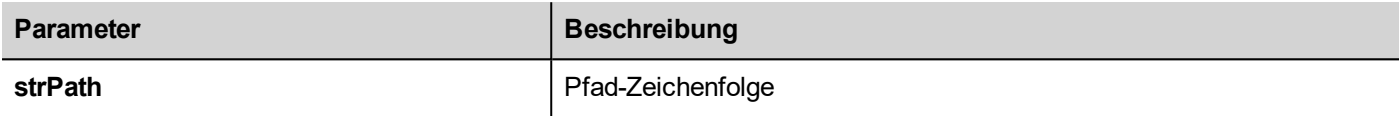

# **Ordner entfernen**

boolean fs.rmdir(dirPath);

Entfernt das Verzeichnis bei strPath, wenn es vorhanden und leer ist. Gibt true bei Erfolg und false bei Fehler zurück.

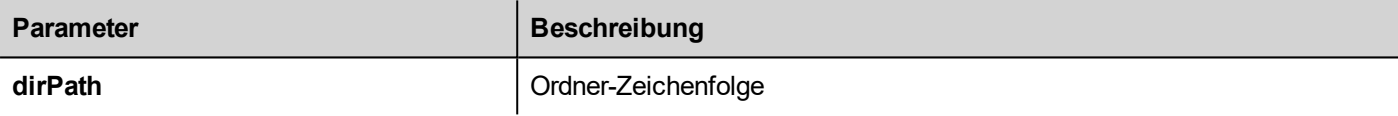

# **Liest Ordnerinhalt**

object fs.readdir(dirPath);

Liest Inhalte von einem Ordner. Gibt ein Array mit den Namen der Dateien im Ordner zurück, wobei '.' und '..'. ausgeschlossen werden. ausgeschlossen werden. Gibt bei einem Fehler eine leere Liste zurück.

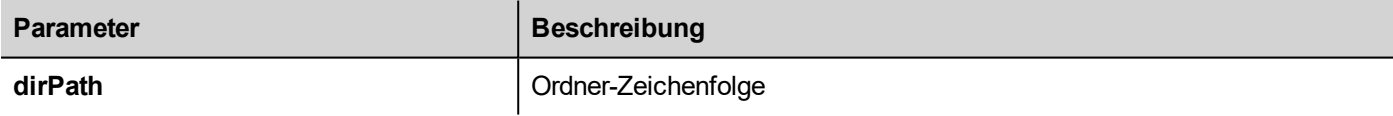

# **Datei lesen**

```
object fs.readFile(strfile [,strFlag]);
```
Öffnet die Datei strFile im Lesemodus, liest ihren Inhalt und gibt ihn zurück.

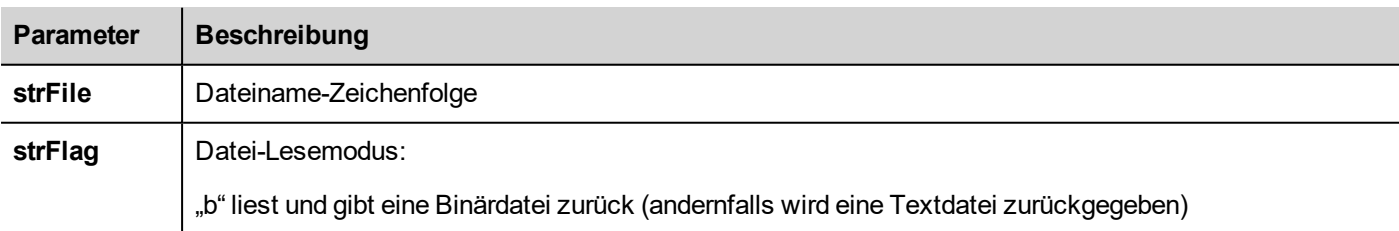

# **Datei schreiben**

```
fs.writeFile(strFile, fileData, [strFlag]);
```
Erstellt die Datei strFile file, sofern sie nicht vorhanden ist. Öffnet die Datei strFile file im Schreibmodus und schreibt die Daten fileData in die Datei.

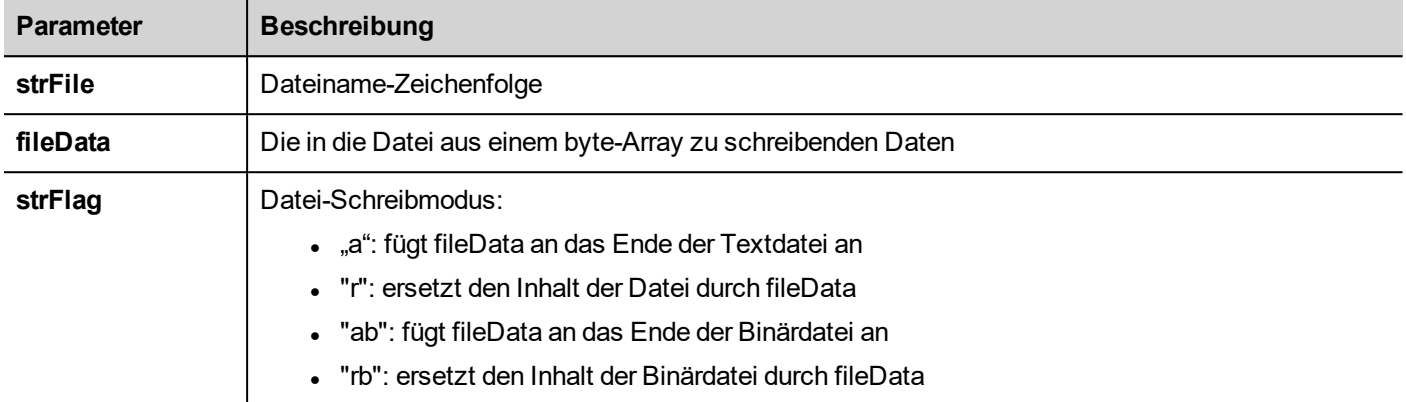

Das Standard-Kennzeichen ist für das Schreiben der Textdatei im Anfüge- und Schreibmodus. Der Dateipfad wird, falls er noch nicht vorhanden ist, erstellt.

Gibt -1 zurück, wenn ein Schreibfehler auftritt.

# **An Datei anfügen**

```
int fs.appendFile(strFile, fileData);
```
Wenn die Datei nicht existiert, wird sie erstellt, ansonsten an eine bestehende Datei angefügt. Gibt die Anzahl der geschriebenen Zeichen oder bei Fehler -1 zurück.

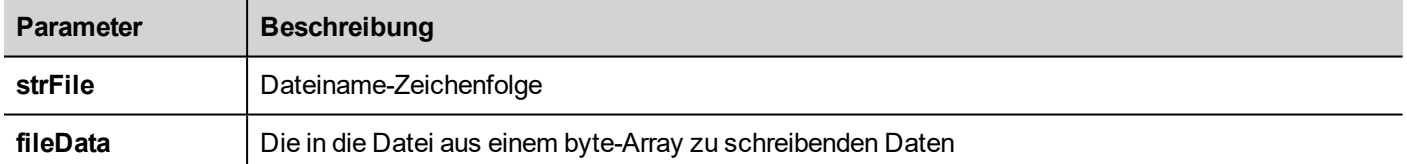

# **Datei ist vorhanden**

```
boolean fs.exists(strPath)
```
Gibt true zurück, wenn die Datei oder der Ordner im Pfad strPath existieren.

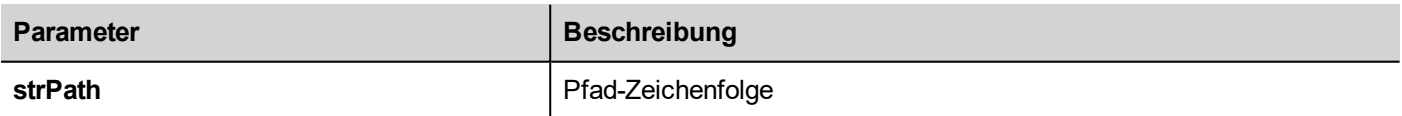

# **Datei entfernen**

```
boolean fs.unlink(strPath)
```
Entfernt die gegebene Datei im Pfad strPath aus dem Dateisystem, sofern vorhanden. Gibt true bei Erfolg und false bei Fehler zurück.

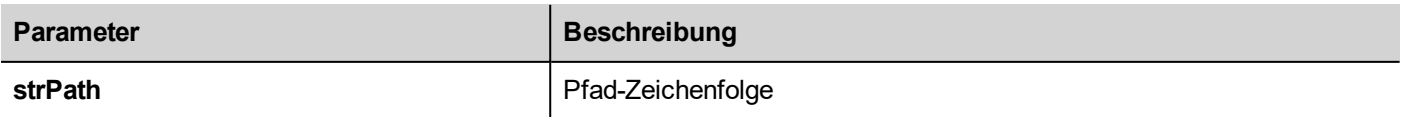

# **Dateistatus**

#### object fs.stat(strPath)

Ruft Informationen über die Datei/denOrdner am angegebenen Pfad ab.

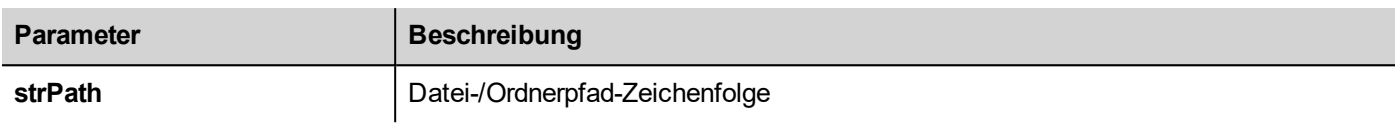

#### var fileStats = var fs.stat(strPath)

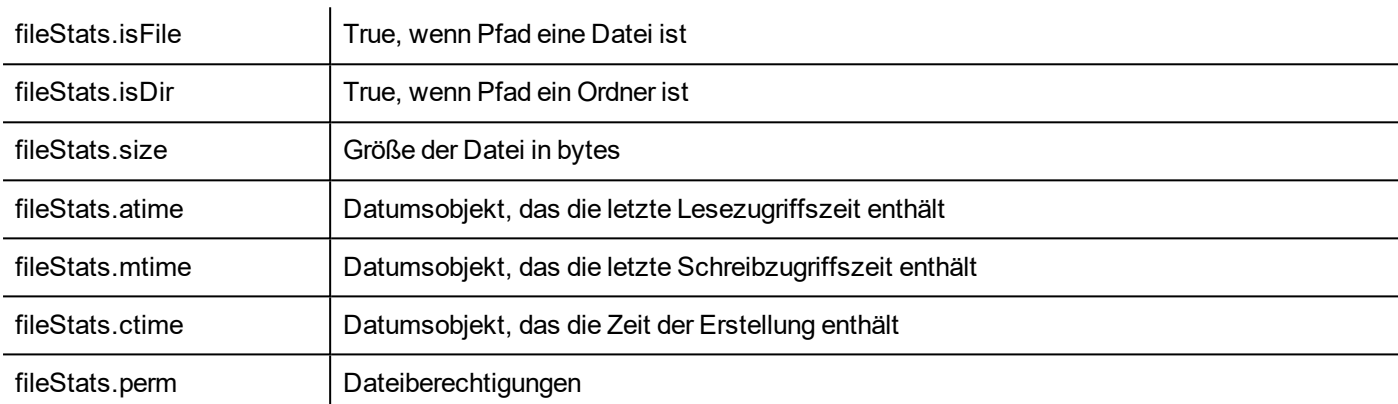

Wenn der Pfad ungültig ist, geben beide, isFile und isDir false zurück.

#### **Dateiberechtigungstabelle**

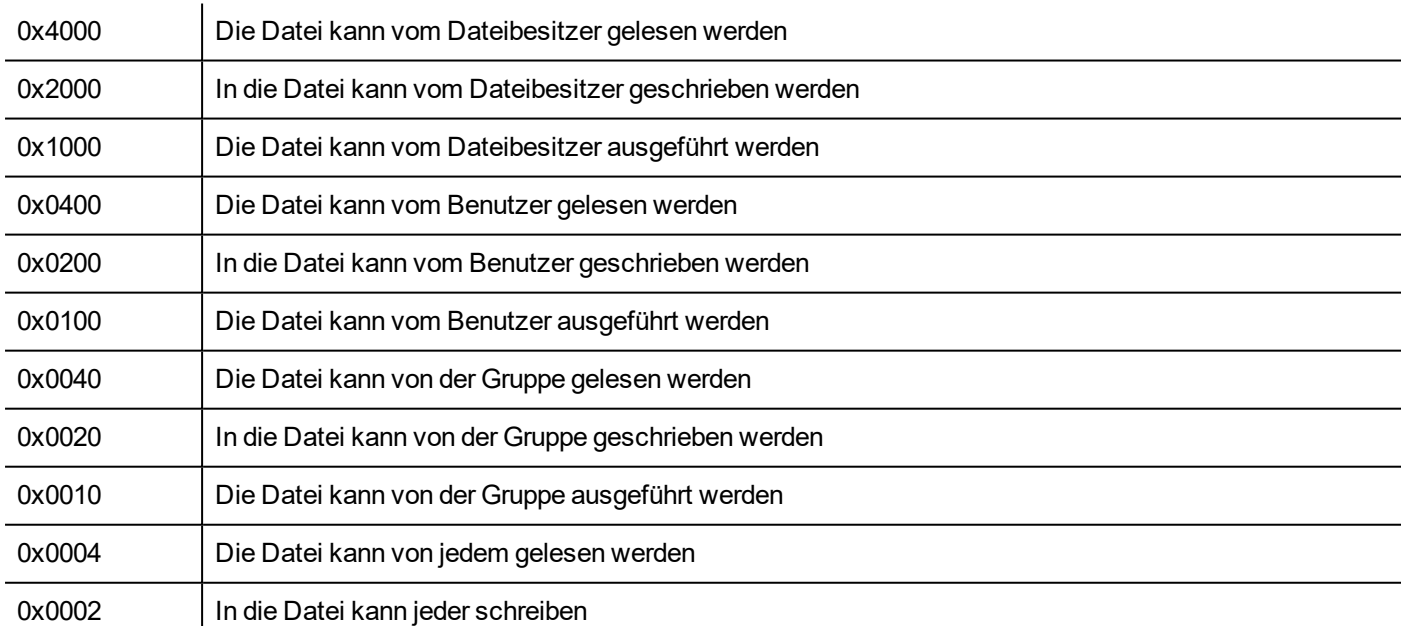

# **Wichtige Hinweise zur Dateihandhabung**

Der Datei- und Ordnerpfad wird im UNIX Format erwartet. Dies bedeutet, dass das Backslash-Zeichen (\) nicht erkannt wird. Benutzen Sie stattdessen den Schrägstrich (/).

Dateisystemobjekt ist ein Client-Seitenobjekt. Operationen werden auf dem lokalen Dateisystem und nicht auf dem Server-Dateisystem ausgeführt.

Das aktuelle JavaScript API wurde entwickelt, um den Zugriff auf das Geräte-Dateisystem zu erhalten und um kleine Dateien zu bearbeiten. Wenn eine Datei gelesen wird, wird der gesamte Dateiinhalt vorübergehend im für die JavaScript-Umgebung (16 MB) verfügbaren RAM gespeichert und es wird eine Ausnahme ausgelöst, wenn nicht genügend Speicher zur Verfügung steht. Eine gute Programmierpraktik ist das Einschließen des Aufrufs fs. readFile() in einem try/catch-**Block.** 

# **Von JavaScript einloggen**

Mit den Funktionen project.login () und project.logout () kann der Benutzer automatisch von einem externen Gerät aus angemeldet werden. Dies könnte beispielsweise nützlich sein, um die Anmeldung durch Lesen eines Benutzerausweises mit einer Kartenlesevorrichtung durchzuführen.

Dieses Kapitel zeigt ein Beispiel für die Konfiguration der Anwendung zur Verwaltung der Anmeldung durch ein Remote-Gerät.

#### **Die Anwendung muss einen Standardbenutzer haben**

Da die Projektfunktionen nur bei aktiver Anwendung funktionieren, muss die Anwendung mit einem Standardbenutzer, möglicherweise nur mit Leseberechtigung, starten. Beim Lesen des Ausweises kann die Anwendung auf einen Benutzer mit zusätzlichen Rechten umgeschaltet werden. Später wird der Abmeldebefehl den Standardbenutzer ohne besondere Berechtigungen reaktivieren

Im folgenden Beispiel werden drei Tags für die Kommunikation mit dem Remote-Gerät verwendet:

- **.** TAG USERNAME
- TAG PASSWORD
- TAG LOGIN

Der TAG\_LOGIN wird der auszuführende Befehlscode sein.

Das externe Gerät muss die erforderlichen Parameter TAG\_USERNAME und TAG\_PASSWORD und anschließend den Parameter TAG\_LOGIN mit dem erforderlichen Anmelde- oder Abmeldebefehl füllen. Engine on HMI-RUNTIME erkennt die TAG\_LOGIN-Änderungen und führt den erforderlichen Befehl aus und setzt dann das TAG\_LOGIN in den Ruhezustand zurück.

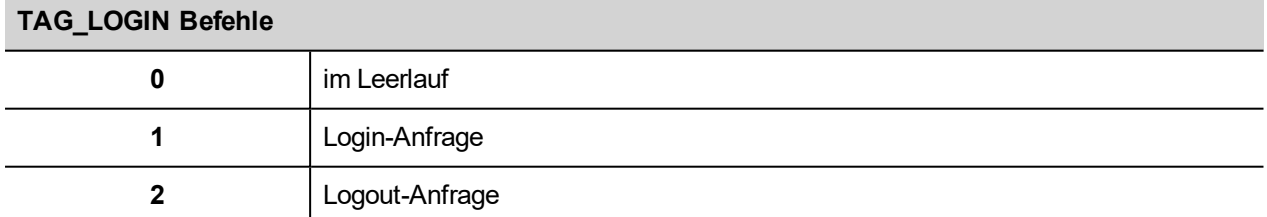

Auf Projektebene muss ein JavaScript-Funktionsblock hinzugefügt werden, um zu erkennen, wann sich das TAG\_LOGIN ändert. Der JavaScript-Code, der an der OnDataUpdate-Aktion des JavaScript-Funktionsblocks angehängt ist, führt den erforderlichen Befehl zum Anmelden / Abmelden aus.

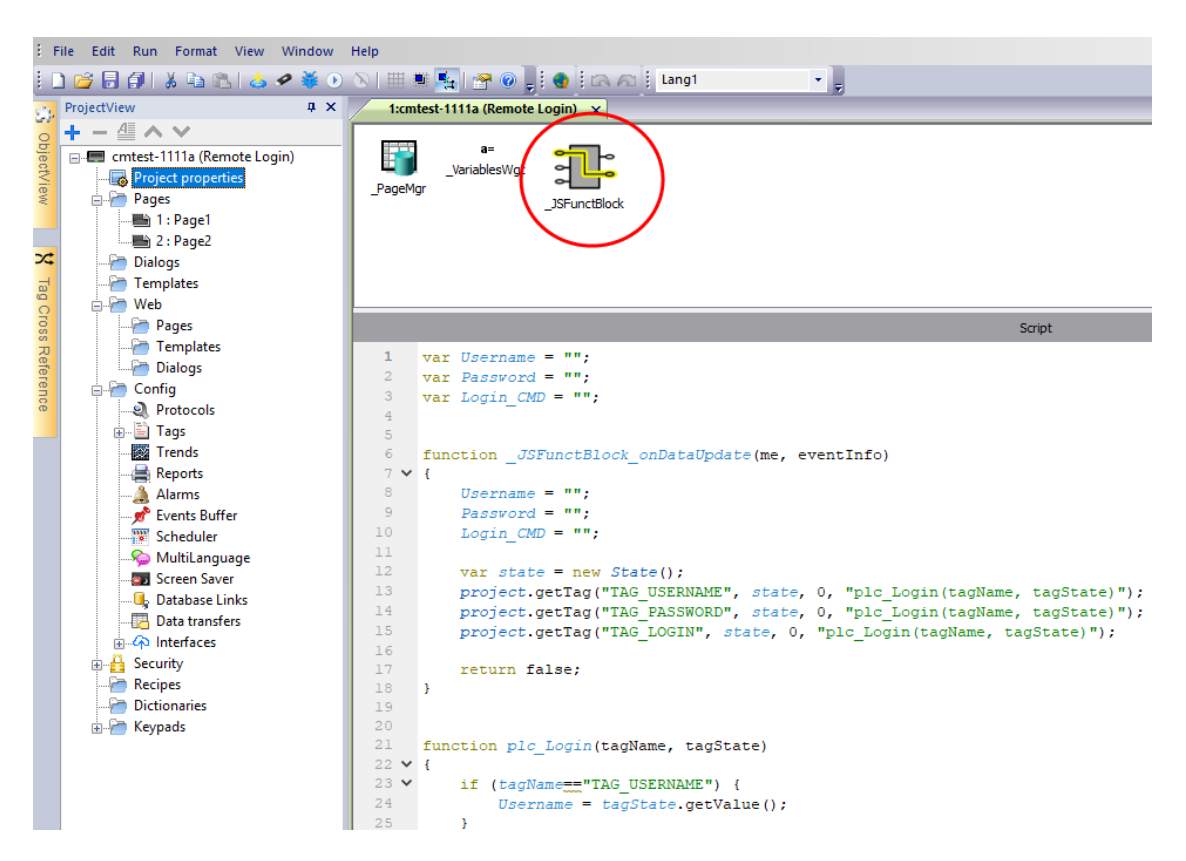

**Der JavaScript-Code, der bei der OnDataUpdate-Aktion angehängt wurde**

```
var Username;
var Password;
var Login_CMD;
function JSFunctBlock onDataUpdate(me, eventInfo)
{
   Username = "":
   Password = "";
   Login CMD = " ";var state = new State();
   project.getTag("TAG USERNAME", state, 0, "plc Login(tagName, tagState)");
   project.getTag("TAG_PASSWORD", state, 0, "plc_Login(tagName, tagState)");
   project.getTag("TAG_LOGIN", state, 0, "plc_Login(tagName, tagState)");
   return false;
}
function plc Login(tagName, tagState)
{
    if (tagName=="TAG_USERNAME") {
        Username = tagState.getValue();
    }
    if (tagName=="TAG_PASSWORD") {
        Password = tagState.getValue();
    }
    if (tagName=="TAG_LOGIN") {
```

```
Login CMD = tagState.getValue();
    }
    if (Username!="" && Password!="" && Login_CMD!=""){
        if (Login_CMD==1) {
           Reply = project.login(Username, Password);
        };
        if (Login_CMD==2) {
            Reply = project.logout(false); // Logout only if not logged as default
user
        };
        project.setTag("TAG_LOGIN", 0);
        project.setTag("TAG_REPLY", parseInt(Reply));
    }
}
```
Siehe auch:

**.** ["Anmelden"](#page-512-0) auf Seite 506

# **Beschränkungen bei der Arbeit mit Widgets in JavaScript**

Widgets können von JavaScript nicht instanziiert werden, es kann lediglich auf sie zugegriffen und sie können geändert werden. Wenn Sie weitere Widgets auf der Seite benötigen, können Sie auf dieser verborgene Widgets hinzufügen und diese anschließend mithilfe von JavaScript anzeigen oder positionieren.

# **JavaScript debuggen**

LRH SW und LRH SW HMI Runtime enthalten einen JavaScript-Debugger.

Es sind zwei Arten von Debugger verfügbar:

- Runtime-Debugger: Ein Debugger, der direkt auf dem Bediengerät ausgeführt wird
- Remote-Debugger: Ein Debugger, der auf einem Remotecomputer ausgeführt wird, der mit dem Bediengerät über ein Netzwerk verbunden ist (Für gewöhnlich führt der Computer LRH SW aus)

# **Debuggen aktivieren**

Setzen Sie im **Eigenschaftenbereich** einer Seite **JavaScript Debug** auf **true**.

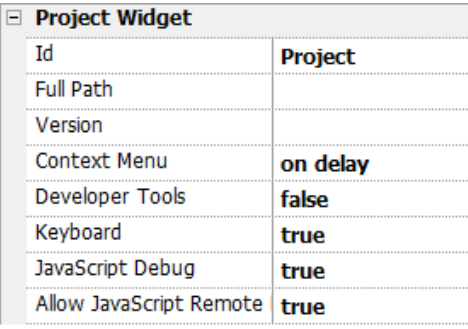

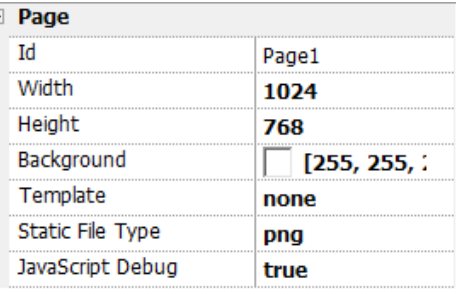

Für Planer- und Alarm-debuggen aktivieren Sie JavaScript Debug in den Projekteigenschaften.

In der LRH SW HMI Runtime, wenn die Ereignisse aufgerufen werden, wird der Debugger die Debug-Informationen anzeigen. Im Bereich **Lokal** können Sie alle Variablen und Elemente untersuchen.

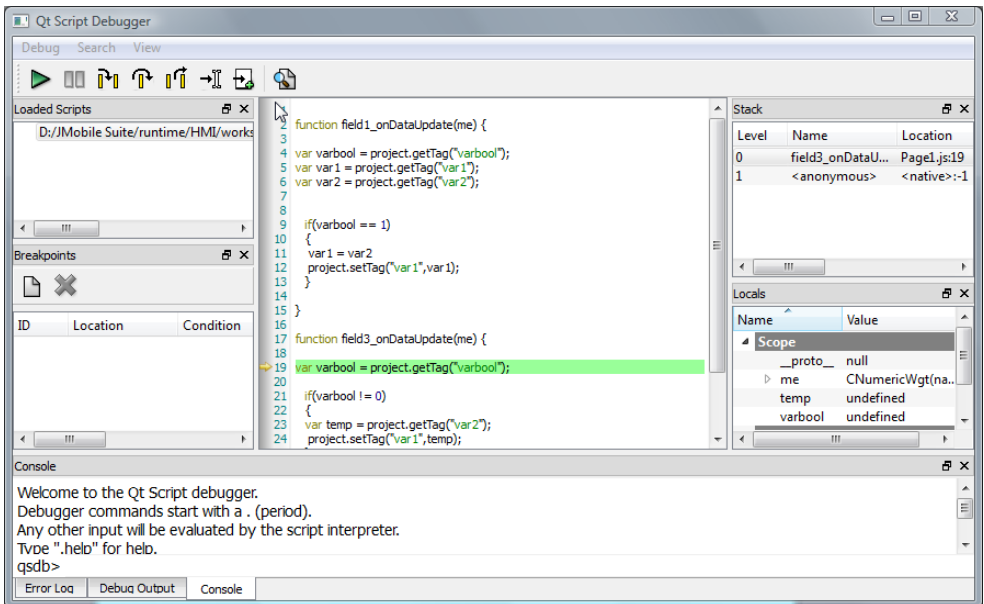

Ein komplettes Nachschlagewerk über den JavaScript-Debugger finden Sie unter:

<http://qt-project.org/doc/qt-4.8/qtscriptdebugger-manual.html>

### **Remote JavaScript Debugger**

#### *Pfad: Ausführen> JS Remote-Debugger starten*

- 1. Setzen Sie die Parameter **Remote-JvaScript-Debugging zulassen** und die **JavaScript Debug** in den Projekteigenschaften aller Seiten, die ein Debugging benötigen, auf true.
- 2. Laden Sie das Projekt herunter: Folgende Meldung wird in der Runtime angezeigt.

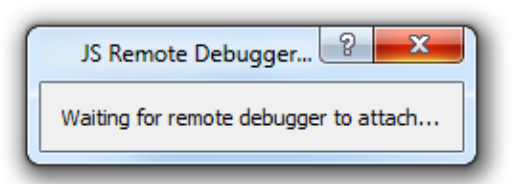

3. Wählen Sie im Fenster des **JS Debuggers** die IP des HMI-Geräts aus und klicken Sie auf **Anfügen**, um den Debugger mit dem HMI-Gerät zu verbinden.

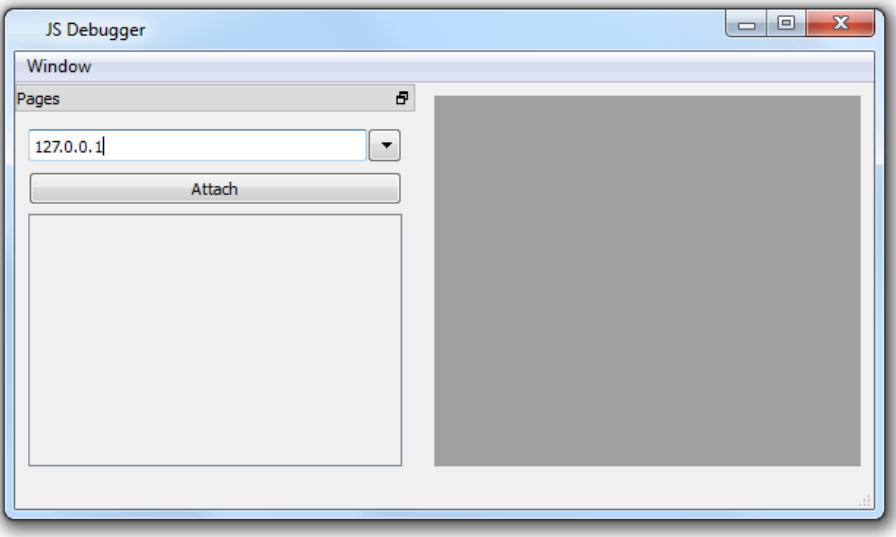

Der Remote-JavaScript-Debugger verbindet sich über Port 5100/TCP mit der LRH SW HMI Runtime.

Hinweis: Das Tool Remote JavaScript Debugger wird von LRH SW Client nicht unterstützt.

# **JavaScript Speicherauslastung**

Wenn der Speicher das Maximum überschreitet, wird eine Speicherausnahme zusammen mit einer benutzerdefinierten Meldung ausgegeben. Bitte beachten Sie, dass wir keine genaue Kontrolle über die tatsächliche Speichernutzung haben, weshalb es sich um eine sanfte Beschränkung handelt. Darüber hinaus können wir die Zuteilung (dies wird die Maschinenumsetzung unterbrechen) nicht verbieten, sodass eine Ausnahme nur dann ausgelöst wird, wenn der Speicher die Begrenzung bereits überschritten hat. Vor der Ausgabe der Ausnahme wird eine automatische Speicherbereinigung erzwungen, um zu sehen, ob etwas Speicher befreit werden kann.

Auf die JavaScript Speichergrenze kann vom globalen Objekt **\$EngineMemory** zugegriffen werden. Der Standardwert ist 16 MB. Dies ist für eine typische JavaScript-Nutzung ausreichend (überwiegend Kontrolle, ohne viele Zuweisungen).

- \$EngineMemory.setLimit() Legt den maximal erlaubten Speicher für JavaScript fest (der standardmäßige Grenzwert ist 0x00FFFFFF)
- \$EngineMemory.getLimit() Erhält den maximal für JavaScript erlaubten Speicher
- \$EngineMemory.getSize() Erhält den momentan von JS (fastMallocStat) benutzten Speicher

#### **Testspeicherausnahme**

Um Speicherausnahmen zu erzeugen und zu testen, können Sie die folgenden Ausschnitte verwenden. Bitte beachten Sie, dass wir, um in der Lage zu sein, das Speicherlimit auf 0xFFFFFFFF zurückzusetzen, die Warnung ausführen müssen, andernfalls müssen die Speicherzuordnungen dann die Warnung, dass dies fehlschlagen ist, einblenden.

```
try
\mathbf{f}// Generate out-of-memory error
    var a = [];
    while (1)\left\{ \right.a. push("a");
    \mathcal{H}} catch (e)
\left\{ \right.// Ensure there is enough memory to pop up error message
     $EngineMemory.setLimit(0xfffffffff);
    alert ("Exception: " + e);
17
```
# **40 Handhabung von Gesten**

Einige Widgets können Pan- und Pinch-Gesten erkennen und verwalten.

- Trends (siehe ["Trend-Widget-Gesten"](#page-289-0) auf Seite 283 für weitere Informationen)
- Alarm Widget
- Kombinationsfeld-Widget
- Tabellen-Widget
- PDF-Viewer
- Gestenbereich-Widget. Spezielles Widget, das designt wurde, um die Handhabung von Gestenereignissen individuell anzupassen (siehe ["Gestenbereich-Widget"](#page-429-0) auf Seite 423 für weitere Informationen).

Bei Widgets, die auf Tabellendarstellungen basieren, dient die Pan-Geste dazu, mithilfe der Scrollbars langsam durch die Tabelle zu scrollen, sofern der **Scrollbar-Typ-Parameter auf "Geste" gesetzt wurde**).

- Alarme
- Kontrollliste

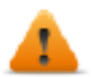

**WARNUNG: Pinch- und Drehungs-Gesten erfordern zwei Finger. Sie sind nur für Bediengeräte verfügbar, die Multitouch-Operationen unterstützen (siehe ["HMI-Gerätefunktionen"](#page-559-0) auf Seite 553**

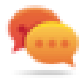

Tipp: Mit einem Bediengerät, das für die Mehrfingereingabe geeignet ist, können Sie sichere Befehle programmieren. Solche Befehle werden nur dann ausgeführt, wenn zwei Schaltflächen gleichzeitig gedrückt werden.

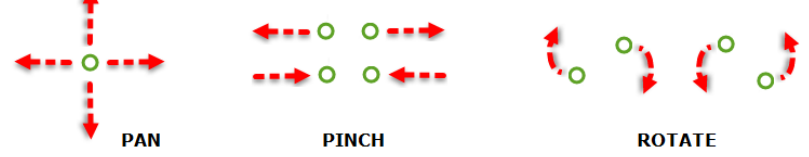

# **41 Webzugriff**

LRH SW ermöglicht Benutzern den Zugriff auf HMI-Projekte von einem Remote-Webbrowser, der auf einem Computer oder einem mobilen Gerät, wie einem Tablet oder Smartphone ausgeführt wird. Mit LRH SW können Benutzer ein Webprojekt zur Remote-Anzeige derselben Grafikanzeige erstellen, die auf dem Bediengerät angezeigt wird. LRH SW-Projekte basieren auf HTML5. Dies bedeutet, dass keine Plugins oder externe Software zur Anzeige der Informationen erforderlich sind.

Dieses Dokument geht davon aus, dass Sie ein grundlegendes Verständnis darüber verfügen, wie Webbrowser auf Ihren Mobilgeräten funktionieren, als auch darüber, wie eine Verbindung zum Bediengerät, auf dem der Server läuft, hergestellt wird. Zum Beispiel müssen Sie wissen, wie ein WLAN-Zugang eingerichtet wird, wenn Sie mit einem Tablet oder einem Smartphone arbeiten, um Zugriff auf die LRH SW-Seiten auf dem Bediengerät zu erlangen.

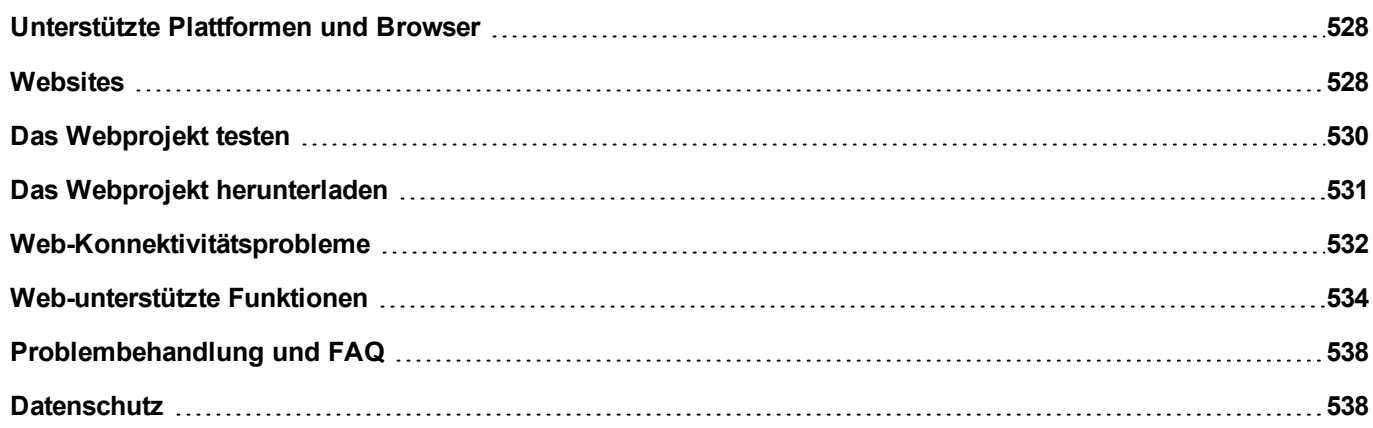

# <span id="page-534-0"></span>**Unterstützte Plattformen und Browser**

LRH SW unterstützt 3 Plattformen:

- Web, für Desktop-Browser,
- Telefon, für Smartphone-Geräte
- Tablet, für Tablet-Geräte

Sie können daher Seiten mit unterschiedlichen Inhalten und unterschiedlicher Größe für die verschiedenen Plattformen erstellen. Zum Beispiel können Sie eine Reihe von kleineren Seiten in Ihrem Projekt für Handys erstellen, während Sie Seiten in voller Größe für Desktop-Webbrowser und Tablets verwenden.

# **Funktioniert mit einem Computer**

LRH SW funktioniert mit allen modernen Webbrowsern. Die folgenden Browser wurde auf Kompatibilität mit der LRH SW getestet:

- $\cdot$  Mozilla Firefox 52+
- $\bullet$  Microsoft Edge 42+
- Apple Safari 11+
- Google Chrome 57+

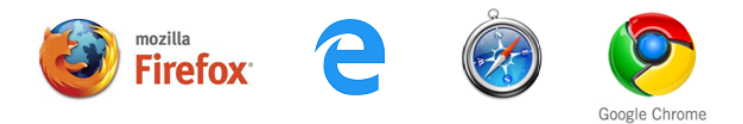

# **Funktioniert mit Tablets oder Telefonen**

LRH SW funktioniert mit den meisten Tablets und Telefonen. Die folgenden Tablets wurde auf Kompatibilität mit LRH SW getestet:

- $\cdot$  iOS 10+ Mobile Safari
- Android  $7+$  Chrome für Android  $55+$

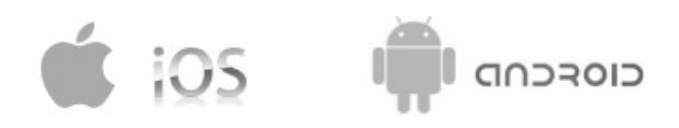

# <span id="page-534-1"></span>**Websites**

Um den Zugriff von Web-Clients auf die Seiten zu ermöglichen, ist es erforderlich, die "Web"-Referenz in den Technologie-Parameter der Kategorie der Seite aufzunehmen und sicherzustellen, dass beim Herunterladen des Projekts auf das Bediengerät die Option **Web-Projekt herunterladen** ausgewählt ist (normalerweise standardmäßig aktiviert).

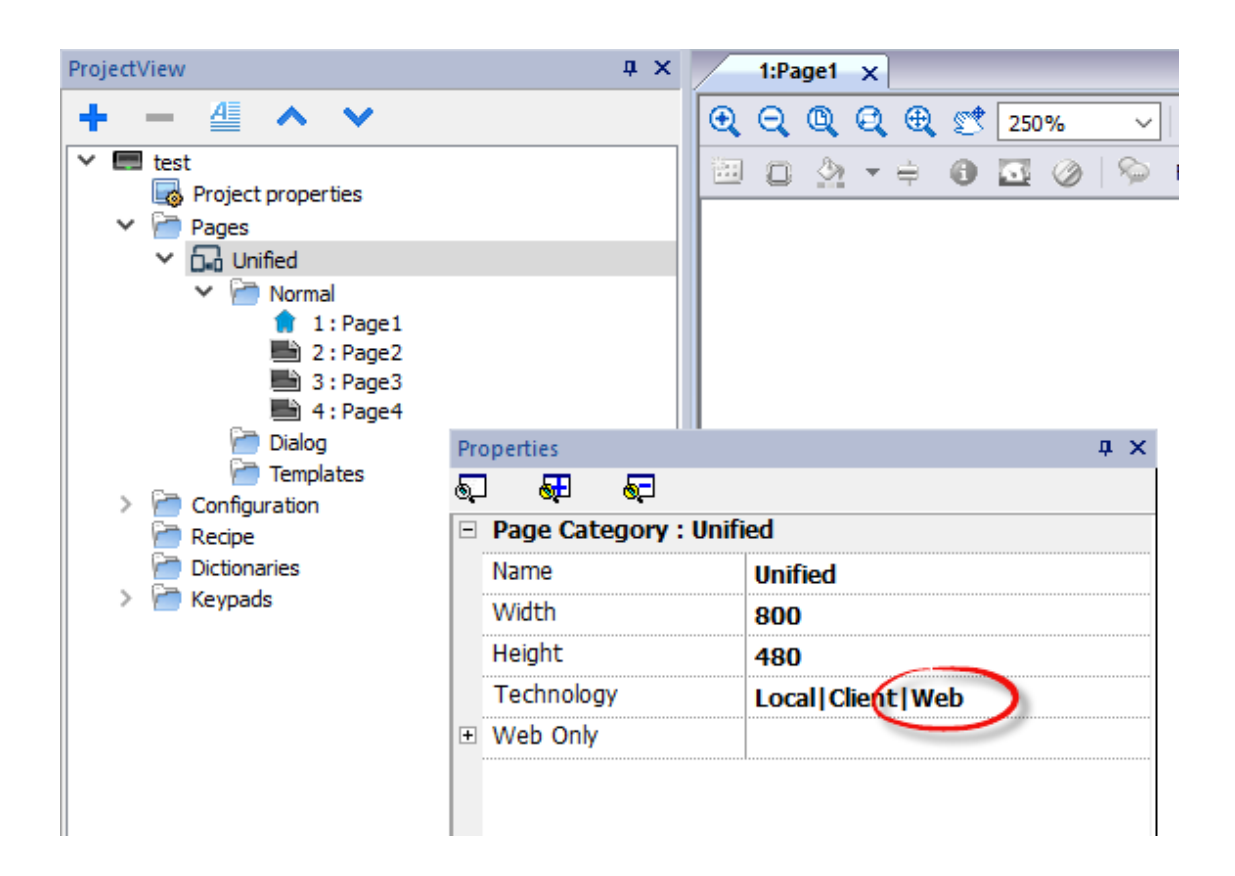

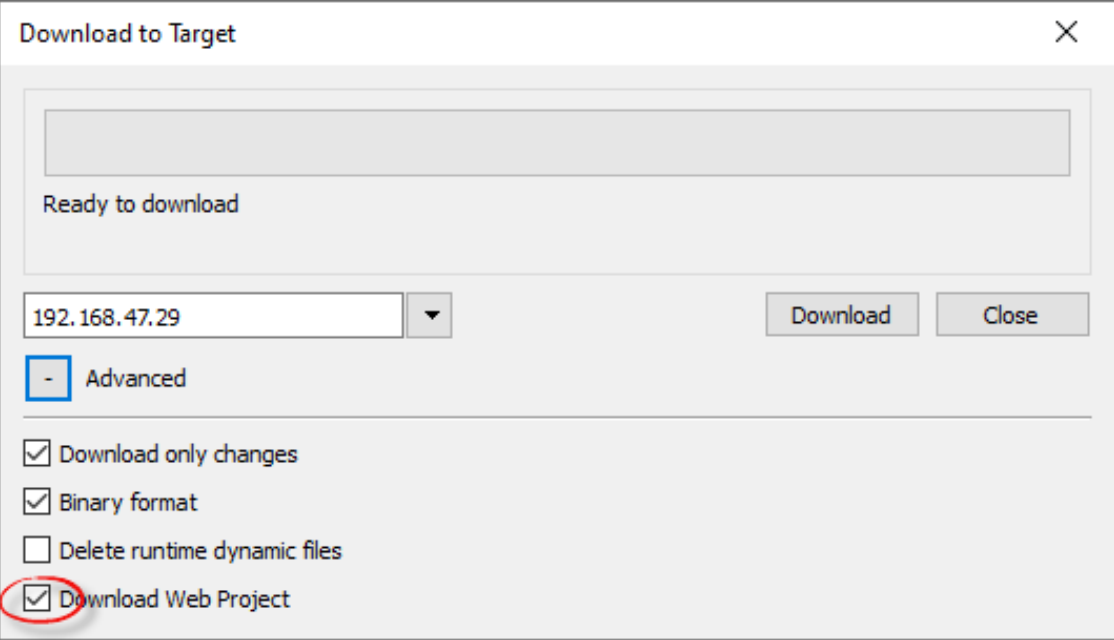

Wenn die Anwendung verschiedene Seiten an verschiedene Web-Clients (z.B. Smartphone anstelle des PC-Browsers, etc.) übermitteln muss, informieren Sie sich im Kapitel ["Unterschiedliche](#page-74-0) Seiten" auf Seite 68.

# **Eigenschaften der Webseite**

In LRH SW können etwaige Widgets und Funktionen verwendet werden, wobei derzeit jedoch nicht alle Funktionen in LRH SW zur Verfügung stehen. Wenn das Projekt eine Funktion enthält, die nicht verfügbar ist, wird die LRH SW weiterhin

korrekt funktionieren, jedoch steht die Funktion nicht auf dem Remote-Client-Gerät zur Verfügung. Siehe ["Web](#page-540-0)[unterstützte](#page-540-0) Funktionen" auf Seite 534 für eine Liste der in LRH SW unterstützten Funktionen und der bestehenden Einschränkungen.

Sie können das **Projektvalidierungstool** verwenden, um zu prüfen, ob Ihr Projekt Widgets enthält, die mit Eigenschaften konfiguriert sind, die derzeit nicht von der Webtechnologie unterstützt werden (siehe ["Projektprüfer"](#page-72-0) auf Seite 66)

Zusätzlich zu den Standardseiteneigenschaften gibt es eine weitere Eigenschaft, über die konfiguriert werden kann, wie die Seite an das Anzeigefenster des Browsers angepasst wird.

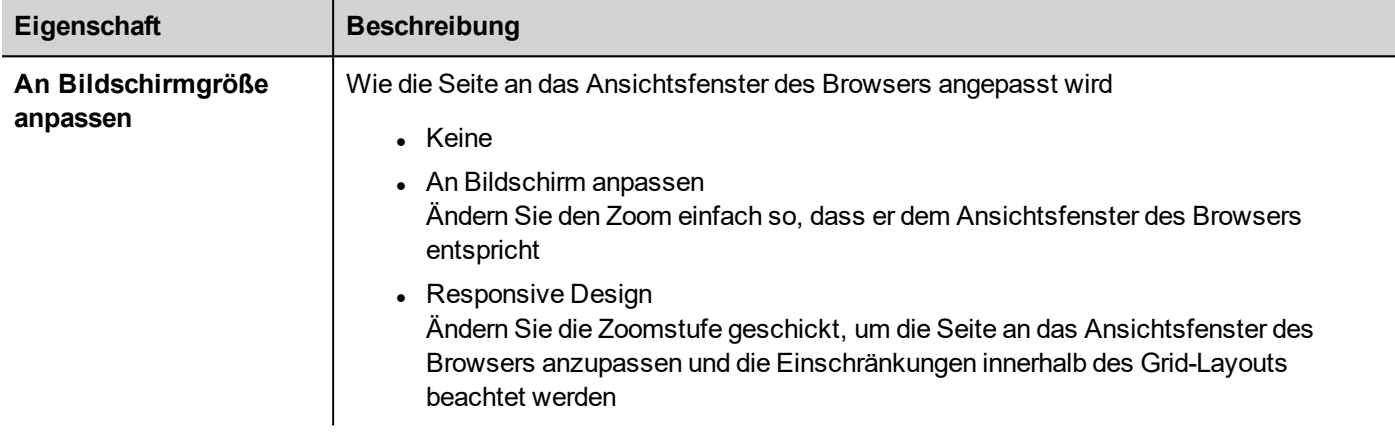

# **Mit der URL-Abfrage auf eine bestimmte Seite umleiten**

Sie können auf eine bestimmte Webseite zugreifen, indem Sie eine URL mit dieser Syntax eingeben:

<span id="page-536-0"></span>http://address/index.html?loadPage=pageName

# **Das Webprojekt testen**

Sie können Ihr LRH SW-Projekt testen, in dem Sie den Online-Simulator, eine eigenständige Webseite, direkt aus einem Browser öffnen.

# **Mit dem Online-Simulator testen**

LRH SW enthält im Online-Simulator einen Webserver. Sie können den Simulator starten und auf Ihr LRH SW-Projekt von einem Webbrowser zugreifen. Die Seiten werden vom Simulator bedient.

- 1. Erstellen Sie Ihr Projekt (siehe ["Websites"](#page-534-1) auf Seite 528).
- 2. Wählen Sie in der **Ausführungs**-Datei die Option **Simulator starten**: Das Projekt wird in einem separaten Fenster gestartet.
- 3. Öffnen Sie einen Webbrowser (siehe ["Unterstützte](#page-534-0) Plattformen und Browser" auf Seite 528 für eine Liste von Browsern, die mit LRH SW kompatibel sind).
- 4. Geben Sie folgende Adresse ein: http://localhost:81: diese befiehlt dem Webbrowser die Webseiten vom lokalen Computer zu lesen und verwendet standardmäßig Port 81 durch den Online-Simulator in LRH SW.
- 5. Testen Sie Ihr Projekt im Browser.

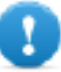

**Wichtig: Wenn Sie Änderungen an den Projektseiten in LRH SW vornehmen, müssen Sie den Simulator beenden und neu starten.**

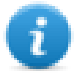

Hinweis: Wenn Sie ein Gerät benutzen (zum Beispiel ein Smartphone), das nicht der Localhost ist, auf dem der Simulator ausgeführt wird, werden Sie aufgefordert einen Benutzernamen und ein Kennwort einzugeben.

# <span id="page-537-0"></span>**Das Webprojekt herunterladen**

Nach Überprüfung der LRH SW-Seiten können Sie das Projekt auf das gewünschte Bediengerät herunterladen.

Das LRH SW-Projekt wird zusammen mit dem LRH SW-Projekt heruntergeladen, siehe "Auf Bediengerät [herunterladen"](#page-102-0) auf [Seite](#page-102-0) 96 für Details.

Nach dem Herunterladen startet das HMI-Projekt automatisch auf dem Bediengerät und das LRH SW-Projekt steht für die Nutzung zur Verfügung.

# **LRH SW in einem Browser ausführen**

1. Öffnen Sie einen Webbrowser und geben Sie die IP-Adresse Ihres Bediengeräts ein: Die Anmeldeseite wird angezeigt.

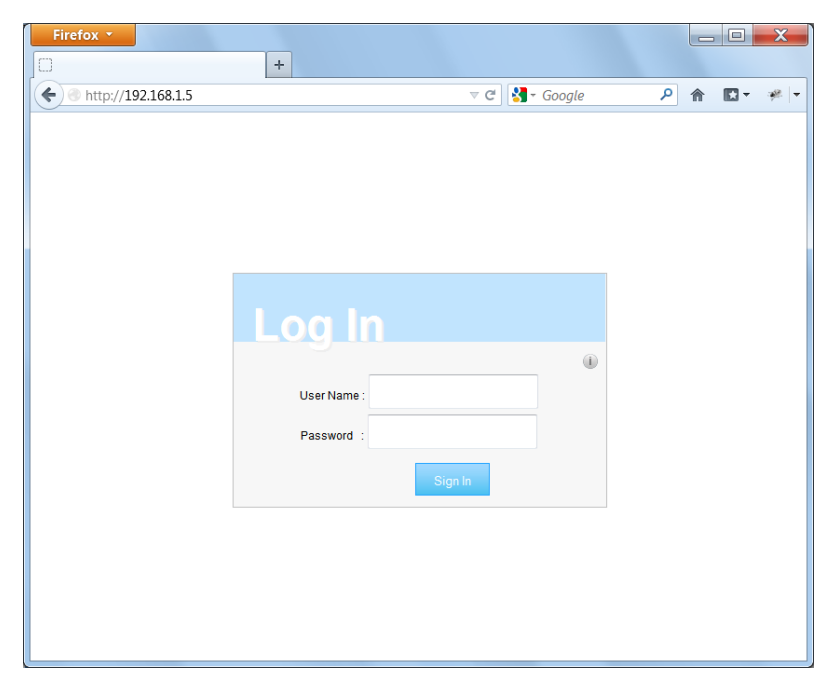

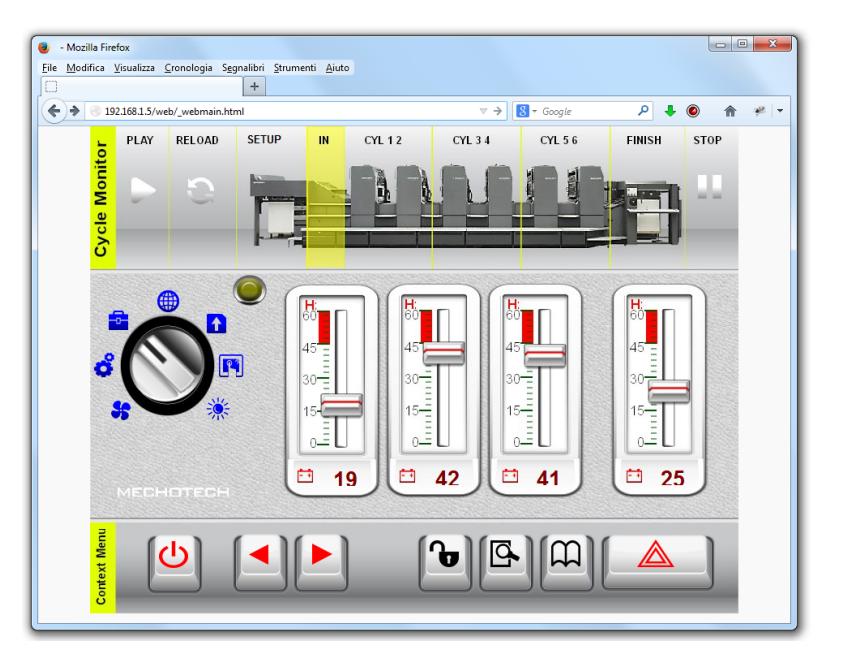

2. Geben Sie **Benutzernamen** und **Passwort** ein und klicken Sie auf **Anmelden**: Die Startseite wird angezeigt.

Siehe ["Benutzerverwaltung](#page-339-0) und Passwörter" auf Seite 333 für weitere Informationen über die Erstellung von Anmeldeinformationen.

Sie können mit dem Projekt den Browser in der gleichen Weise benutzen, in der Sie mit einem Gerät interagieren, wenn Sie den Bildschirm berühren: Klicken Sie auf Schaltflächen um die Ansicht zu ändern, Indikatoren und Messgeräte anzusehen, Schieberegler zu verschieben um Werte zu ändern, usw. Das LRH SW-Projekt wird die gesamte Kommunikation mit dem Webserver verwalten, während Sie mit dem Bediengerät in der Ferne agieren.

# <span id="page-538-0"></span>**Web-Konnektivitätsprobleme**

Hier werden die am häufigsten auftretenden Probleme beschrieben, die bei einer Remote-Verbindung zu Ihrem Bediengerät auftreten können.

# **Keine Verbindung zum Server**

Da LRH SW auf Ihrem Bediengerät remote ausgeführt wird, kann die Verbindung vom Server zum Browser unterbrochen sein (zum Beispiel, wenn der Server gestoppt wird oder das Netzwerkkabel nicht angeschlossen ist). Wenn dies geschieht, wird ein Symbol "Trennung" in der Symbolleiste oben in der Statusleiste von LRH SW, wie in diesem Beispiel dargestellt, angezeigt.

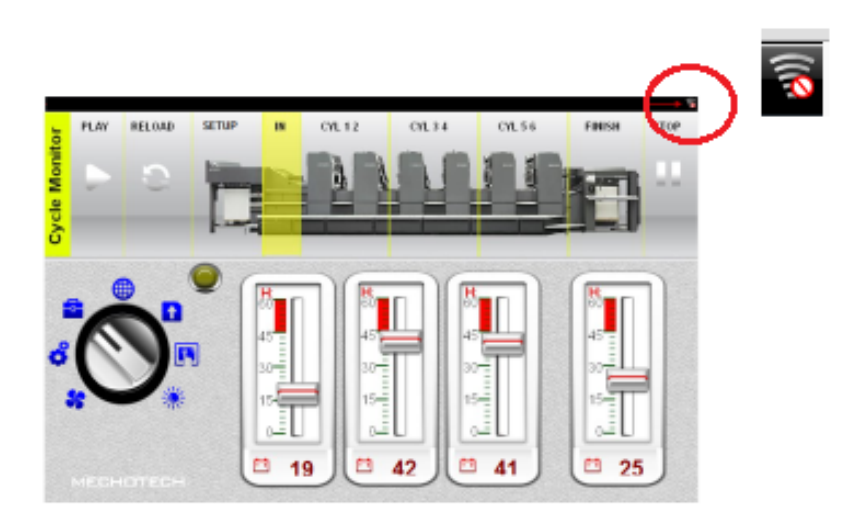

Sobald der Server wieder online ist, wird das rote Kreissymbol verschwinden, was bedeutet, dass die Kommunikation mit dem Gerät wieder hergestellt wurde.

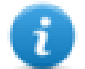

Über die "Verbindungsstatus" Systemvariable kann der Status der Verbindung ermittelt werden. Für weiter Details siehe ["Remote-Client-Variablen"](#page-145-0) auf Seite 139.

Hinweis: Hinweis: Wenn Sie Änderungen an den LRH SW-Seiten vornehmen, während der Server getrennt wird, werden diese Änderungen auf dem Client sichtbar sein, aber erst dann auf den Server übertragen, wenn die Verbindung wieder hergestellt wurde.

# **Zeitüberschreitung Inaktivität**

Wenn der Browser für einige Minuten inaktiv war, wird LRH SW Sie auffordern Ihre Anmeldedaten erneut einzugeben. Wenn für 10 Minuten keine Aktivität festgestellt wurde, wird der Anmeldebildschirm erneut angezeigt, und Sie müssen Ihre Anmeldedaten erneut eingeben, um den Betrieb fortsetzen zu können. Eine Zeitüberschreitungsfunktion stellt sicher, dass kein unberechtigter Zugriff möglich ist. Das Zeitlimit für die Web-Inaktivität kann in der Tabelle Projekteigenschaften

# **Benutzersitzung beenden**

Eine Benutzersitzung kann entweder vom Server oder vom Benutzer beendet werden.

Unter bestimmten Bedingungen könnte der Server eine Anforderung an den Client (Browser) senden, um den Anmeldevorgang durchzuführen. In diesem Fall wird der Benutzer zur Anmeldeseite umgeleitet und danach zurück auf die Seite geleitet, auf der er gearbeitet hat. Dies wird beispielsweise eintreten, wenn der Benutzer den Browser-Cache oder Browser-Cookies löscht.

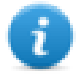

Hinweis: Wenn der Benutzer in einem Dialogfeld arbeitet und auf die Anmeldeseite umgeleitet wurde, wird er anschließend zur Seite, auf der er das Dialogfeld geöffnet hatte, zurück geleitet.

# **Nicht-aktives LRH SW-Projekt**

Die in Ihrem Browser angezeigte LRH SW-Seite kann von einem Projekt, das nicht mehr aktiv im Gerät ist, stammen. In diesem Fall wird ein Bestätigungsfeld angezeigt und Sie können zum aktiven Projekt zurückkehren.

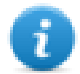

Hinweis: Diese Umleitung geht davon aus, dass das momentan aktive Projekt LRH SW-Seiten hat.
Wenn Sie beschließen im nicht-aktiven Projekt zu verbleiben, werden alle Aktionen, die Sie im Browser durchführen, möglicherweise nicht korrekt ausgeführt, weil die LRH SW keine servergebundene Kommunikation durchführen kann.

# **Web-unterstützte Funktionen**

Einige Funktionen oder Eigenschaften von Widgets werden von LRH SW nicht unterstützt. Wenn nicht unterstützte Widgets verwendet werden, werden sie nur auf den Seiten im Bediengerät angezeigt, während auf den Websites die nicht unterstützten Widgets nicht sichtbar sind. Beachten Sie, dass Sie den **Projektprüfer** ausführen können, um zu prüfen, ob Seiten nicht unterstützte Widgets enthalten (siehe ["Projektprüfer"](#page-72-0) auf Seite 66).

# **Liste der nicht unterstützten Widgets**

- Analoguhr
- Analogvideo
- BACnet
- Schaltfläche gstArea
- Verbrauchsmesser
- Kontrollliste
- DatumUhrzeit-Kombinationsfeld (Datum oder Zeit können mit anderen Widgets eingestellt werden)
- IP-Widget (Die IP kann über die Systemeinstellungen mit einem Browser konfiguriert werden)
- IPC-Kamera (Unterstützt bei Chrome und Firefox. Siehe ["Web-Browser"](#page-438-0) auf Seite 432 für weitere Details.
- Media Player
- Mehrstufen-Grafik Mehrlagen (Mehrstufiges Bild-Widget kann verwendet werden)
- Rotationsmenü-Widget
- RSS-Feed
- RSS Scroll
- Zeitplaner
- Texteditor
- **Web-Browser**
- $\bullet$  Hyperlink

## **Liste der nicht unterstützten Vorgänge**

• Widget

Gleit-Widget, Dateneintrag beginnen, IP-Kamera auslösen, IP-Kamera bewegen, Ereignis aktualisieren, Kontextmenü, Media ersetzen, Öffnen Kombinationsfeld, Schließen Kombinationsfeld, Alarm auf Seite auswählen, Spalten Datentabelle verschieben, Spalten Datentabelle zurücksetzen, Einstellung der Spalte für die **Tabellensortierung** 

- Web-Browser Alle Aktionen werden nicht unterstützt:
- **.** Texteditor Alle Aktionen werden nicht unterstützt:
- MediaPlayer Alle Aktionen werden nicht unterstützt:
- <sup>l</sup> E-Mail

Alle Aktionen werden nicht unterstützt:

 $I$ FTP

Alle Aktionen werden nicht unterstützt:

- Tastatur Alle Aktionen werden nicht unterstützt:
- **.** Seite

Anwendung starten, Browser starten, VNC starten, PDF Viewer starten, Updater starten, HMICloudEnabler starten, Bildschirmsperre, Projekt laden, Zuletzt besuchtes Projekt

- Drucken
- Alle Aktionen werden nicht unterstützt:
- $I$ ag

Datenübertragung, Gruppe aktivieren, Gruppe deaktivieren, Knoten aktivieren, BACnet Priorität löschen, BACnet Alle Prioritäten löschen, BACnet Priorität einstellen, Gepufferten Speicher löschen, Tag lesen erzwingen

- Trend/Diagramm Verbrauchsmessgerät Seite scrollen
- System

Neustart, Fehlerzählprotokoll zurücksetzen, Medium sicher entfernen, Kontrollbenutzer-LED, Ereignisarchiv speichern, Benachrichtigung protokollieren, Codesys-Projekt kopieren

- Datenbankaktionen Alle Aktionen werden nicht unterstützt:
- Benutzerverwaltung Benutzer wechseln, Passwort zurücksetzen, Benutzer hinzufügen, Benutzer löschen, Benutzer bearbeiten, Dynamische Dateien löschen
- RemoteClient Alle Aktionen werden nicht unterstützt:

# **Liste der nicht unterstützten Funktionen**

- Kontextmenü
- Summer bei Berührung
- JavaScript-Debugger
- Radaktionen (Browser verwenden Rad-Ereignisse zur Verwaltung der Scrollbars).
- Kombinationsfeld Vollbildmodus (Standard "Kontext"-Modus wird unterstützt)
- Tastenfelder
- Bildschirmschoner
- Externe Datenbank (SQL4Automation)
- Rotation der Anzeige
- Elektronische Signatur

### **Systemvariablen**

Mit "Anhängen an" werden nur die unten aufgeführten Systemvariablen unterstützt, während mit dem Protokoll "Systemvariablen" alle Systemvariablen unterstützt werden

- Systemzeit
- X Screen resolution
- Y Screen resolution
- Dieser Client-Gruppenname
- Dieser Client-Benutzername
- Verbindungsstatus
- Diese Client-ID
- Verfügbarer Speicher
- ID der aktuellen Sprache
- Name der aktuellen Sprache
- Code der aktuellen Sprache

#### **Schriftartdateien**

Schriftdateien ohne "*Einbettbarkeit der Schrift = Installierbar*"-Eigenschaft (zu überprüfen in den Schriftdateieigenschaften > Details) werden nur dann aus der Schriftart geladen, wenn die Schriftart bereits im Betriebssystem des Geräts, auf dem der Browser läuft, installiert ist.

### **Alarme**

- Die auf der Auslösebedingung basierende Alarmfarbe wird in Web nicht unterstützt.
- Die Alarm-Widgets können in der Runtime nicht bearbeitet werden
- Auf dem Smartphone/Tablet (im allgemeinen embedded Geräte), die auf der HW basieren, könnte ein Benutzer bei > 500 Alarmen Leistungsprobleme bekommen.
- Seitenaktionen werden im Zustand Alarmauslöser nicht unterstützt

### **Sonstiges**

- Die Dialogseiten unterstützen nur modale Dialoge.
- Einige spezifische Widget-Eigenschaften werden noch nicht unterstützt, in diesem Fall wird der Standardwert verwendet. Mit dem Projektprüfer kann geprüft werden, ob die verwendeten Widgets Eigenschaften enthalten, die nicht unterstützt werden (siehe ["Projektprüfer"](#page-72-0) auf Seite 66).

# **Sicherer Socket Layer (HTTPS)**

Linux-Geräte unterstützen das Übertragungsprotokoll über Secure Socket Layer (HTTPS). Um dieses Protokoll zu verwenden, greifen Sie mit der folgenden Syntax auf die Webseite zu:

*https://<device\_ip\_address>*

Beachten Sie, dass das vom HMI-Gerät bereitgestellte Selbstzertifikat nicht von einer bekannten Behörde signiert ist und sie deshalb keine Warnmitteilung erhalten.

Klicken Sie auf die ADVANCE Taste, um fortzufahren.

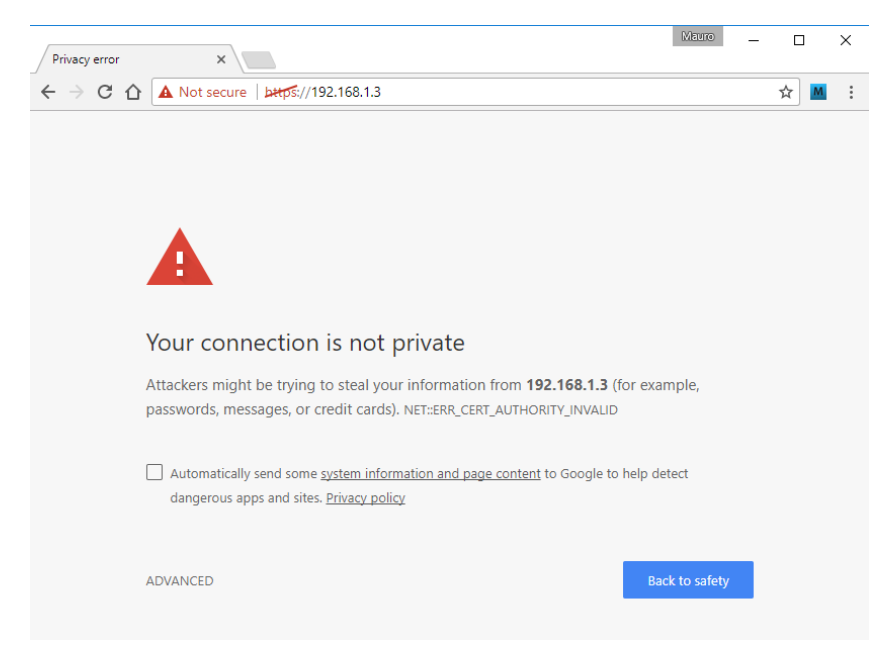

## **Mit Tastenfeldern in LRH SW arbeiten**

Der Benutzer kann auf das numerische Widget klicken. Dadurch wird ein Textfeld angezeigt, in dem der neue Wert eingegeben werden können.

Nach der Eingabe des Wertes kann der Benutzer entweder die Eingabetaste oder einen äquivalenten Bereich des Touch-Gerätes drücken oder auf **Speichern** klicken, um den neu eingefügten Wert dauerhaft zu speichern. Während dem Speichervorgang werden nur sinnvolle Zahlen akzeptiert. Alles andere wird ignoriert und wird keine Wertänderung zur Folge haben.

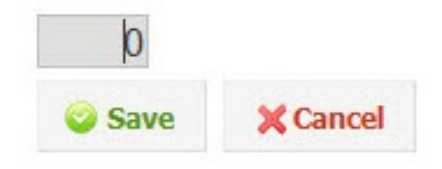

# **Problembehandlung und FAQ**

# **JavaScript aktivieren**

LRH SW benötigt JavaScript, um die Interaktivität mit Server und Benutzer herzustellen. LRH SW funktioniert nicht, wenn JavaScript in Ihrem Browser deaktiviert ist.

Standardmäßig kommen die meisten Browser mit aktiviertem JavaScript. Wenn Sie jedoch JavaScript in der Vergangenheit deaktiviert haben, aktivieren Sie JavaScript wieder, bevor Sie auf die LRH SW-Seiten zugreifen.

## **Browser-Cache**

LRH SW enthält Ressourcen, die CSS-Dateien, Bilddateien und JavaScript-Dateien unregelmäßig ändern. Diese Ressourcen erfordern für das Herunterladen über das Netzwerk Zeit, wodurch sich die für das Herunterladen der LRH SW-Seite in Ihren Browser erforderliche Zeit erhöht. Browser-Caching ermöglicht es diese Ressourcen, von einem Browser zu speichern und ohne Anforderung vom Server zu benutzen. Dadurch werden LRH SW-Seiten schneller geladen.

Caching wird in der Regel standardmäßig aktiviert, um eine optimale LRH SW-Leistung zu gewähren. Stellen Sie daher sicher, dass es nicht deaktiviert wurde.

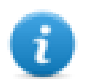

Hinweis: Die LRH SW-Seiten werden auch mit deaktiviertem Browser-Caching weiterhin funktionieren, nur wird die Ladezeit der Ressourcen im Vergleich mit normal zwischengespeicherten Operationen länger sein.

# **Einen Proxy benutzen**

Einige Benutzer werden eventuell über einen Proxy auf LRH SW zugreifen. Die Proxies können die Zahl der Parallelverbindung für den Browser steuern.

Stellen Sie sicher, dass die maximal erlaubte Anzahl von Parallelverbindungen (max. Anschlüsse) nicht mehr als 16 und nicht weniger als 12 beträgt.

# **Warum kann ich Änderungen in den Webseiten nicht sehen?**

Jedes Mal, wenn eine neue hinzugefügte Webseite im Projekt bearbeitet wird, müssen Sie das Projekt auf das Gerät herunterladen. Wenn Sie sich mit der IP Adresse des Bediengerätes verbinden kann es vorkommen, dass der Webbrowser anstelle der aktuellen Seite eine zwischengespeicherte Seite aus dem Cache darstellt. Um dieses Verhalten zu vermeiden, können Sie:

- Das Zwischenspeichern Ihres Webbrowser deaktivieren
- Die Aktualisierung der Webseite erzwingen
- Bypass-Browser-Cache nutzen

# **Datenschutz**

Wir verwenden keine Cookies, um private Informationen von einem Benutzer zu erfassen.

Ein Cookie ist ein Datenelement, das auf der Festplatte des Benutzers gespeichert wird und Informationen über den Benutzer enthält. Die Verwendung eines Cookies ist in keiner Weise mit personenbezogenen Daten verbunden, während sich diese auf unserem Gerät befinden. Sobald der Benutzer seinen Browser schließt, wird das Cookie einfach beendet.

# **42 Zugriff auf Bediengeräte schützen**

Folgende Operationen sind auf dem Bediengerät durch ein Kennwort geschützt:

- LRH SW HMI Runtime Verwaltung: LRH SW HMI Runtime installieren und LRH SW HMI Runtime aktualisieren
- Board-Verwaltung: Ersetzen von BSP-Hauptkomponenten wie Main OS, Config OS, Bootloader, usw.
- Projektdateien herunter- und hochladen
- Optionale Dienste auf Linux-Geräten (z. B. SSH-Protokoll, VNC-Server)

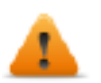

#### **WARNUNG: Aus Sicherheitsgründen**

- Die Standardpasswörter ändern (siehe: ["Passwortschutz"](#page-580-0) auf Seite 574 für Bediengeräte auf Linux-Plattform)
- Sicherheitsverwaltung aktivieren (siehe: "Sicherheitsverwaltung [aktivieren/deaktivieren"](#page-341-0) auf Seite 335
- Remote-Anmeldung erzwingen (siehe: ["Remote-Anmeldung](#page-351-0) erzwingen" auf Seite 345)

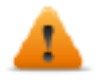

**WARNUNG: Nicht autorisierte Zugriffe auf das Gerät können Schäden oder Fehlfunktionen verursachen. Wenn das Gerät mit einem Netzwerk verbunden wird, schützen Sie das Netzwerk vor nicht autorisierten Zugriffen.**

Maßnahmen zum Schutz des Netzwerks beinhalten:

- Firewall
- Intrusion Prevention System (IPS)
- Netzwerksegmentierung
- Virtual LAN (VLAN)
- Virtual Private Network (VPN)
- Sicherheit auf physikalischer Zugriffsebene (Port-Sicherheit).

Weitere Informationen, Richtlinien und Standards in Bezug auf Sicherheit in der Informationstechnologie: IEC 62443, ISO/IEC 27001.

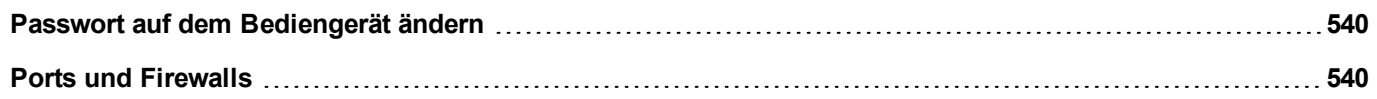

# <span id="page-546-0"></span>**Passwort auf dem Bediengerät ändern**

Zum Ändern des Passworts auf dem Bediengerät gehen Sie wie folgt vor:

<sup>l</sup> Im LRH SW HMI Runtime Kontextmenü: **Einstellungen**> Registerkarte **Passwort**.

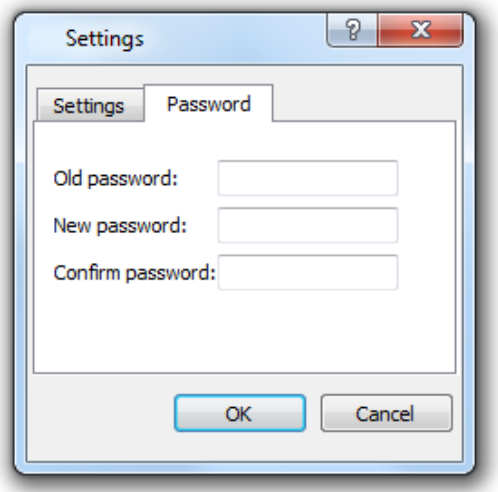

- **.** Verwenden Sie die Funktion Zielpasswort festlegen im Aktualisierungspaket: Das Passwort wird von der LRH SW HMI Runtime direkt nach Ende des Aktualisierungsvogangs aktualisiert.
- Verwenden des HMI-Tools ["Systemeinstellungen"](#page-561-0) auf Seite 555

Lassen Sie "Altes Passwort" leer, wenn das Zielpasswort nicht eingerichtet ist.

# **Ports und Firewalls**

Hier eine Liste aller von den LRH SW-Komponenten benutzten Ports.

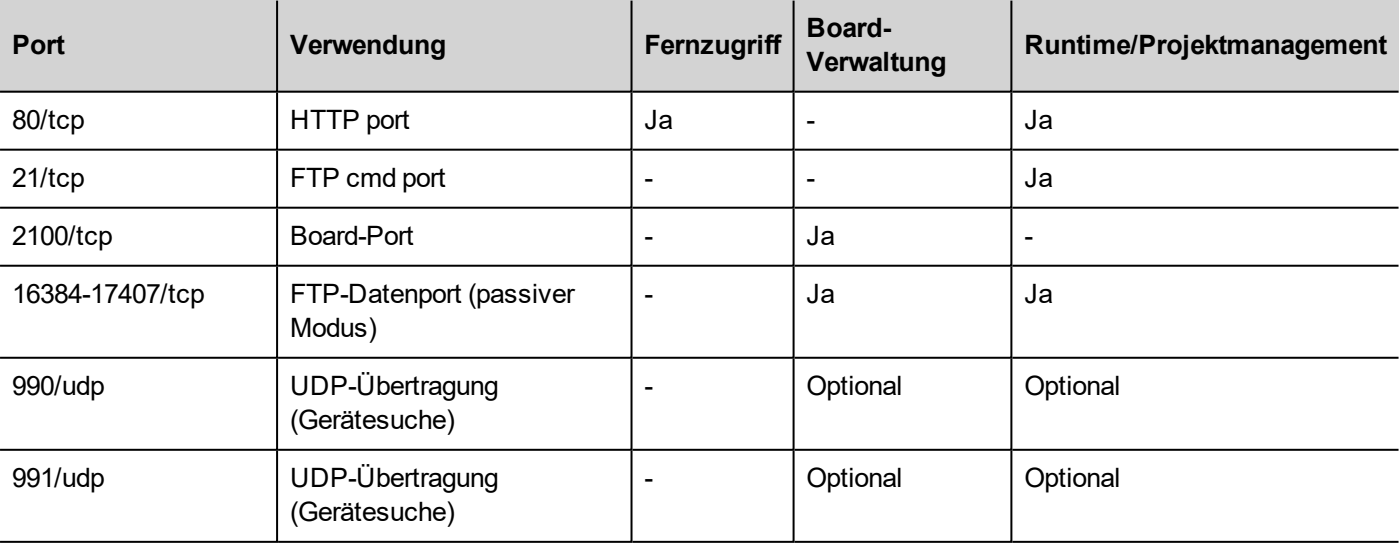

<span id="page-546-1"></span>T

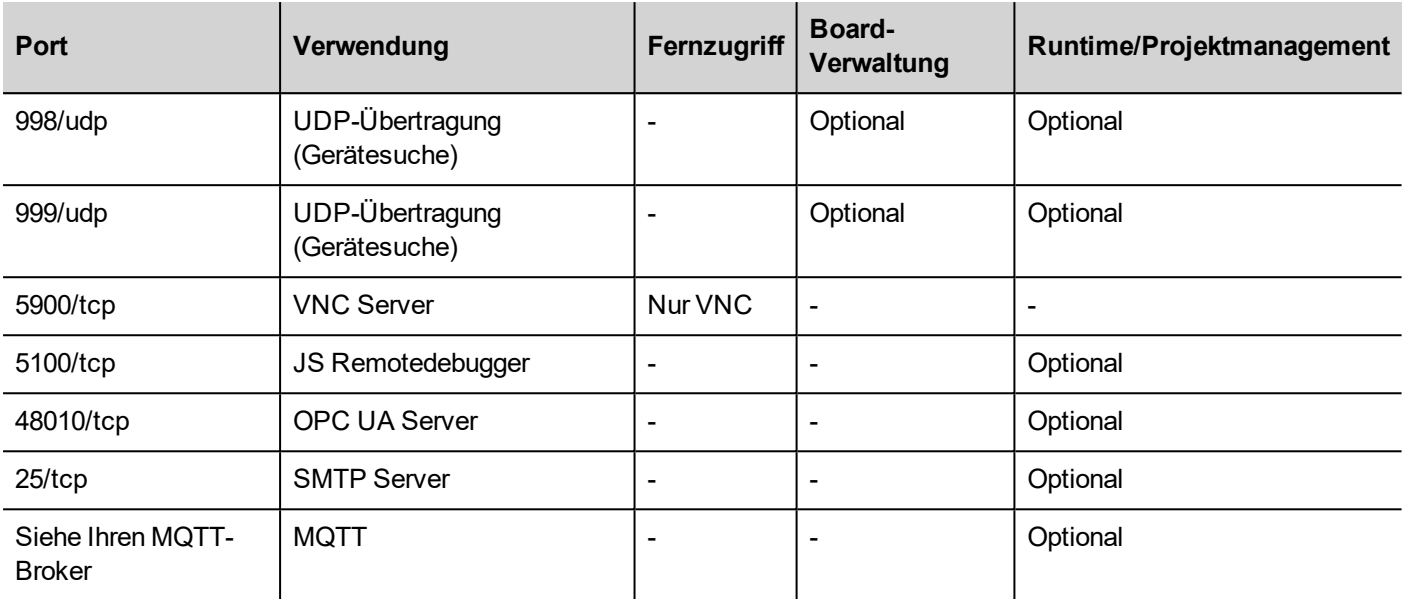

# **Remotezugriff**

Die Herstellung einer Remote-Verbindung zur LRH SW HMI Runtime erfordert:

- . LRH SW Client
- Internet Browser

### **Runtime und Projektmanagement-Ports**

Benutzen Sie diese Ports, um die Verbindung mit der LRH SW HMI Runtime für Operationen wie Aktualisierung, Installation und Projekt-herunterladen, herzustellen.

## **Board-Verwaltungs-Ports**

Benutzen Sie diese Ports für die Verbindung mit dem Bediengerät für Board-Operationen, wie BSP-Update, Begrüßungsbild herunterladen, usw.

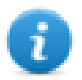

Hinweis: Wenn der Übertragungsdienst nicht verfügbar ist, zum Beispiel in VPN-Netzwerken, geben Sie die genaue IP-Adresse ein, um das Bediengerät von LRH SW aus zu verbinden.

# **43 Tipps und Tricks zur Leistungssteigerung**

LRH SW gewährt Projekt-Designern eine große Flexibilität.

Befolgen Sie diese Richtlinien, um Projekte zu erstellen, die besser in Bezug auf Boot-Zeit, Seitenwechsel und Animation ausgeführt werden.

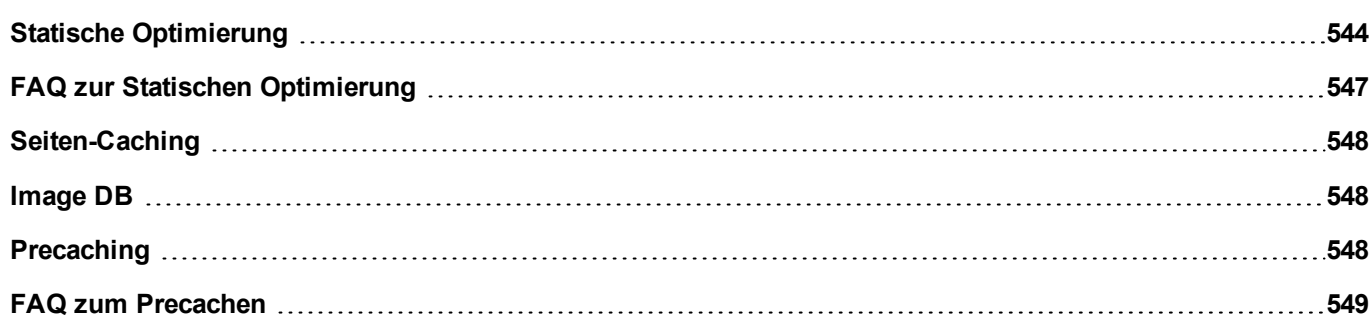

# <span id="page-550-0"></span>**Statische Optimierung**

Die Statische Optimierung ist eine Technik, die in LRH SW benutzt wird, um die Runtime-Leistung zu verbessern.

Die Verwendung von vielen Bildern und Fotos in einem Projekt kann zu einem Leistungsverlust führen. Die statische Optimierung führt mehrere Bilder zu einem einzigen Hintergrundbild zusammen, wodurch die Darstellung schneller erfolgt und die Ladezeiten reduziert werden. Bei dieser Methode muss, anstelle vieler Einzelraster-und/oder Vektorbilder nur ein Rasterbild geladen und dargestellt werden.

Wenn Sie mit LRH SW ein Projekt erstellen, können die Seiten Widgets Texte, Bilder, Hintergrundbilder, Hintergrundfarben, usw. enthalten, die wie folgt eingestuft werden können:

- Statisch: Werte oder Eigenschaften, die sich in der Runtime nicht ändern.
- Dynamisch: Werte oder Eigenschaften, die sich in der Runtime ändern.

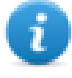

Hinweis: Auf der Grundlage von Sicherheitseinstellungen können statische Teile von Widgets nicht im Hintergrund zusammengeführt werden. Dies geschieht, wenn ein Widget in den Sicherheitseinstellungen als "Ausgeblendet" konfiguriert wurde.

#### **Wichtig: Wenn Sie die Eigenschaften von Widgets mit JavaScript ändern, setzen Sie die Statische Optimierung des Widgets auf Dynamisch, weil ansonsten die Änderungen der Eigenschaften ignoriert werden.**

Beim Herunterladen oder Validieren eines Projekts identifiziert LRH SW statische Komponenten und stellt sie als Hintergrundbilder in .png-Dateien dar. Diese Hintergrundbilder werden als Teil des Projekts im Ordner */opt*

gespeichert. Hintergrundbilder können wie folgt erstellt werden:

- ganzseitige Hintergrundbilder mit allen Widgets, die in einem Seitenhintergrund zusammengeführt sind
- Gruppe von Hintergrundbildern, die eine Gruppe von statischen Widgets in einen Gruppenhintergrund zusammenführt. Beispielsweise wird die Gruppe Messgeräte in der Regel aus einem Hintergrund, einer Skala, einer Beschriftung und einer Nadel zusammengeführt, wobei die Hintergrundskala und die Beschriftung zu einem einzigen Hintergrundbild zusammengeführt werden können.

Das Seitenattribut **Statische Optimierung** aktiviert und deaktiviert die statische Optimierung der gesamten Seite. Wenn es auf **false** gesetzt wird, ist die Optimierung vollständig deaktiviert.

Durch die Einstellung der Attribute von jedem einzelnen Widget kann eine feinere Steuerung der **Statischen Optimierung erreicht werden:**

- <sup>l</sup> **Normal**: LRH SW erkennt automatisch, ob das Widget mit dem Hintergrund zusammengeführt werden kann. Dies kann verwendet werden, wenn das Widget kein dynamisches Widget ist und sich nicht überlappt, das heißt es ist ein nicht übereinander gestapeltes, ein dynamisches Widget.
- **Statisch**: Die Zusammenführung des Bildes mit dem Hintergrund wird erzwungen. Dies kann verwendet werden, wenn das statische Widget ein dynamisches transparentes Widget überlappt.

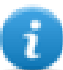

Hinweis: In diesem Fall wird die automatische Optimierung scheitern, weil diese keine Annahme hinsichtlich unsichtbarer Bereiche treffen kann, die in der Runtime dargestellt werden könnten.

<sup>l</sup> **Dynamisch**: Das Widget ist überhaupt nicht optimiert. Verwenden Sie dieses Kennzeichen, wenn ein statisches Widget von Javascript geändert werden muss.

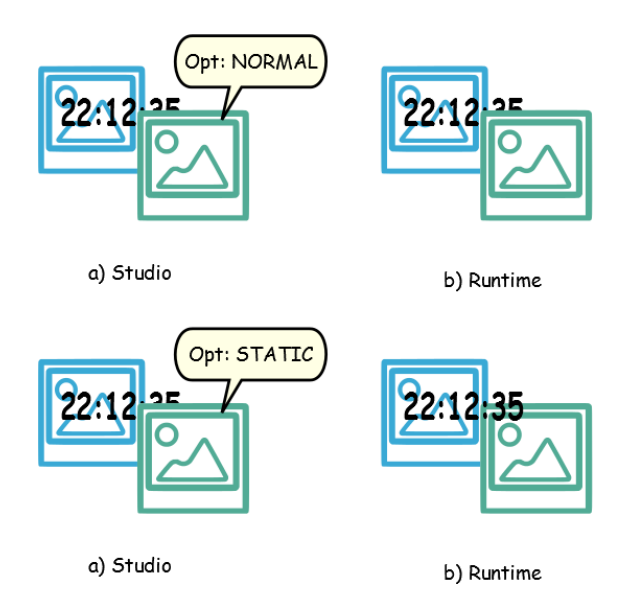

# **Tipps für beste Ergebnisse**

- 1. Als Erstes: vermeiden Sie es statische Widgets über ein dynamisches Widget zu legen. Der überlappende Bereich wird unter Berücksichtigung der Begrenzungsrechtecke der Widgets, dass sind die Rechtecke, die durch Bearbeitungsziehpunkte begrenzt werden, berechnet.
- 2. Benutzen Sie keine statische Optimierung, wenn Ihre Seiten fast nur dynamische Objekte enthalten. Statische Optimierung würde viele fast identische Bilder in voller Größe für jede Seite, unter Verwendung von sehr viel Speicherplatz, speichern, der effektiver genutzt werden könnte, um die Projektleistung mit anderen Techniken zu verbessern (wie zum Beispiel Seiten-Caching).
- 3. Begrenzungsrechtecke können transparente Bereiche enthalten. Minimieren Sie transparente Bereiche (z. B. Aufteilung des Bildes in mehrere Bilder), da sie eine Verschwendung von Ressourcen darstellen können, selbst wenn sie optimiert wurden.
- 4. Optimieren Sie die Bildgröße. Das Bild wird auf die Größe des Bild-Widgets, welches das Bild enthält, angepasst. Für beste Leistungen muss das Widget die gleiche Größe wie das Bild haben.
- 5. Vermeiden Sie die Verwendung von **Auf Größe anpassen** für Bild-Widgets, da dies in der Runtime eine Skalierung für dynamische Bilder erzwingt und die tatsächliche Bildgröße während der Bearbeitung "ausgeblendet" wird.
- 6. Verwenden Sie **Auf Größe anpassen**, um das Widget auf die reale Größe seines Inhalts anzupassen.
- 7. Wenn Überlappungen nicht vermieden werden können, stellen Sie sicher, dass die statischen Widgets in den Hintergrund gelegt werden.
- 8. Wählen Sie das Bilddateiformat, basierend auf dem Bediengerät, mit dem Sie sich verbinden.
- 9. Vermeiden Sie zu viele Widgets auf einer einzigen Seite. Häufig werden Widgets außerhalb des sichtbaren Bereichs platziert oder ihre Transparenz wird durch einen Tag gesteuert. Wenn Widgets geladen wurden, auch wenn sie nicht sichtbar sind, kann sich bei zu vielen Widgets auf einer Seite die Seitenwechselzeit deutlich erhöhen.
- 10. Teilen eine Seite mit vielen Widgets in mehrere Seiten mit weniger Widgets auf.
- 11. Für das Einblenden neuer Grafikelemente auf einer Seite sollten Sie Dialogseiten mit gesteuerter Positionierung, gegenüber transparenter Widgets vorziehen.
- 12. Prüfen Sie den Ordner *opt* , um zu sehen, ob die statische Optimierung wie erwartet funktioniert funktioniert hat. Es ist möglich, dass die z-Reihenfolge der Widgets angepasst werden muss.
- 13. Numerische Felder werden häufig verwendet, um JavaScript-Code bei einem OnDataUpdate-Ereignis auszuführen, selbst wenn das Widget nicht auf der Seite sichtbar sein muss. In diesem Fall legen Sie das Widget außerhalb des sichtbaren Bereichs der Seite ab, statt es unsichtbar zu machen, die Schriftfarbe oder Sichtbarkeitseigenschaft zu ändern. Im letzteren Fall können Sie mit vielen übrig gebliebenen Elementen rechnen.
- 14. Verwenden Sie eine HotSpot-Schaltfläche, wenn Sie einen Berührungsbereich benötigen, um auf Benutzereingaben zu reagieren.
- 15. Wenn Sie ein Widget aus der Galerie wiederverwenden oder eigene Widgets erstellen, denken Sie daran, die richtigen Optimierungseigenschaften festzulegen. Zum Beispiel sind Schaltflächen-Widgets dynamische Widgets, wenn Sie ein Schaltflächen-Widget nur wegen seinem Rahmen benutzen, wird es nicht optimiert, weil das Schaltflächen-Widget dynamisch ist. Wenn Sie nur den Rahmen benötigen, sollten Sie das Up-Image verwenden.
- 16. Bei vielen Seiten mit vielen dynamischen Widgets und unter Verwendung einer allgemeinen Vorlage:
	- 1. setzen Sie die statische Optimierung der Vorlage auf **true,**
	- 2. setzen Sie die statische Optimierung der Seite auf **false**, da der Hintergrund bereits von der Vorlage bereitgestellt wird.

In diesem Szenario kann das Hintergrundbild von vielen verschiedenen Seiten wiederverwendet werden, wodurch Speicherplatz eingespart wird.

17. Verwenden Sie für graphische Zwecke keine dynamischen Widgets, wie Schaltflächen, wenn diese nicht erforderlich sind. Benutzen Sie stattdessen grafische Effekte, um die gleiche grafische Wirkung zu erzielen.

Hier ist ein Beispiel für eine richtige und eine falsche Verwendung von Statischer Optimierung.

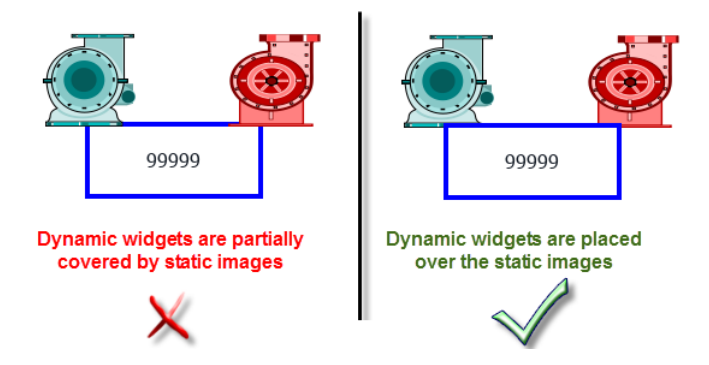

# **Unterstützte Bildformate**

LRH SW unterstützt verschiedene Rasterformate wie BMP, PNG, JPEG, TIFF und das Vektorformat SVG. Hier eine Liste der Vor- und Nachteile:

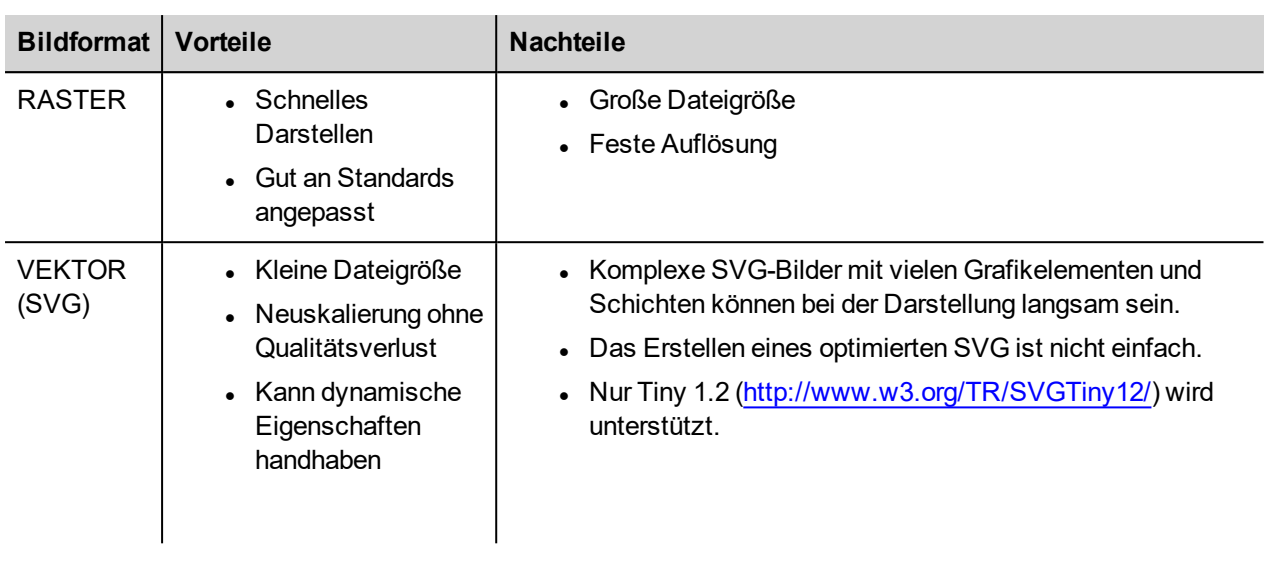

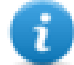

Hinweis: Die Scour Software ist ein kostenloses Tool und kann verwendet werden, um Fremdcode von einer Datei zu entfernen [\(http://www.codedread.com/scour/\)](http://www.codedread.com/scour/).

# **Statische Optimierung von Vorlagen**

Vorlagenseiten können große Mengen statischen Inhalts haben. Allerdings kann statische Optimierung nicht auf eine Vorlagenseite angewandt werden, weil die Vorlage auf dem Seitendesign verwendet wird.

Wenn ein großes Hintergrundbild auf jeder Seite, das die gleiche Vorlage verwendet, wiederholt werden soll, würde dies den Platzbedarf des Geräts erhöhen, da das gleiche statische Bild für jede der Seiten mit Hilfe der Vorlagenseite erstellt würde.

# <span id="page-553-0"></span>**FAQ zur Statischen Optimierung**

#### **Q: Auf einer Seite, auf der einige identische Widgets vorhanden sind, sehe ich im Ordner** *opt* **für jedes von ihnen eine PNG. Wenn sie wirklich gleich sind, warum sollte die Software sie duplizieren, anstatt nur eine PNG zu haben?**

A: Die Software weiß nicht, ob statische Bilder tatsächlich die gleichen sind, da jedes Widget unterschiedliche Einstellungen/Eigenschaften für die Änderung der tatsächlichen Darstellung in der Runtime haben.

### **Q: Warum sind die statischen Bilder in einem separaten Ordner mit dem Namen** *opt* **gespeichert und nicht direkt im Projektordner?**

A: Dies vermeidet Namenskonflikte und ermöglicht das Überspringen der Aktualisierung bei der Bildoptimierung

### **Q: Warum werden die statischen Bilder als PNG-Dateien anstelle der gebräuchlichen JPEG-Dateien gespeichert?**

A: Das PNG-Format verwendet eine verlustfreie Komprimierung für Bilder und unterstützt die Transparenz. JPEG-Dateien würden im Vergleich zu PNG-Dateien unschärfer werden und zu einem anderen Ergebnis in LRH SW (Optimierung wird nicht benutzt) und LRH SW HMI Runtime führen.

### **Q: Was geschieht, wenn die Software keine Optimierung durchgeführt?**

A: Jedes einzelne Widget wird während der Ausführungszeit dargestellt. Dabei könnten insbesondere SVG-Bilder viel Zeit benötigen, um sie in einer embedded Plattform darzustellen.

# <span id="page-554-0"></span>**Seiten-Caching**

Sobald auf alle Seiten zugegriffen wurde, werden sie bis zur maximal zulässigen Cache-Größe, abhängig vom aktuell auf der Plattform verfügbaren RAM, in einem RAM-Cache gehalten. Dies ermöglicht einen wesentlich schnelleren Zugriff, da zwischengespeicherte Seiten, nur einmal neu geladen werden, ohne dass alle Seitenressourcen nachgeladen werden müssen.

# <span id="page-554-1"></span>**Image DB**

Image DB ist eine Technik, die verwendet wird, um die Nutzung von Bilddateien zu verfolgen und den Aufwand für das Laden von Bildern durch Caching der am häufigsten verwendeten Bilder (z. B. Schaltflächenbilder, Messgerätezeiger, Schiebereglerziehpunkt, usw.) zu reduzieren. Das gleiche Bild wird an vielen verschiedenen Orten verwendet, muss nur einmal geladen werden.

Die Image DB-Funktion wird die am häufigsten verwendeten Bilder beim Start vorab laden bis die Speichergrenze erreicht ist. Dies wird die einzelnen Ladezeiten der Seiten noch weiter verbessern.

Die Datei imagecachelist.xml wird im Ordner *project/opt* erstellt und enthält relevante Informationen:

- Füllfarbe (Im Fall von SVG-Bildern)
- **.** Größe des SVG-Bildes
- Die Anzahl, wie oft ein Bild im Projekt verwendet wird
- Die Anzahl von verschiedenen Größen für das gleiche Bild

### **Tipps für die Benutzung der Image DB-Funktion**

- 1. Verwenden Sie, sofern möglich, eine einheitliche Größe bei Schaltflächen, Messgeräten und andere Widgets.
- <span id="page-554-2"></span>2. Verwenden Sie für Widgets der gleichen Art die gleichen Farbthemen.

# **Precaching**

Das Attribut Precache der Seiten kann verwendet werden, um die LRH SW HMI Runtime darüber zu informieren, dass die Seiten im RAM zur Bootzeit für einen schnelleren Zugriff vorgeladen werden. Precaching ist nützlich bei komplexen Seiten mit vielen dynamischen Widgets.

Wenn diese Funktion auf einer Seite aktiviert wurde, ist der Zugriff auf die Seite schneller, verlangsamt aber auch die Bootzeit, da das System nicht eher bereit ist, bis alle Seiten in den RAM geladen wurden.

## **Tipps zum Precachen**

- 1. Aktivieren Sie die Funktion Precache nur für Seiten mit vielen dynamischen Widgets oder für Seiten, die die Benutzer häufig verwenden.
- 2. Aktivieren Sie die Funktion Precache nicht für alle Seiten in dem Projekt, da Sie nicht über genügend Speicher verfügen und daher keinen Vorteil haben werden.
- 3. Deaktivieren Sie die statische Optimierung für Seiten, auf denen die Funktion Precache aktiviert ist, um den benutzten Speicher zu reduzieren.

# <span id="page-555-0"></span>**FAQ zum Precachen**

### **Seitengrenze zum Precachen**

Basierend auf der Größe und Komplexität einer Seite kann der erforderliche Platz für Precaching 1,5 Mb bis 3 MB betragen.

Wenn ein Projekt geladen ist, geht die LRH SW HMI Runtime wie folgt vor:

- 1. Seitenbilder werden vorgeladen bis nur noch 76 MB Speicherplatz zur Verfügung stehen (imageDBLowMem)
- 2. Seiten, für die Precache auf **true** gesetzt wurde, werden vorgeladen bis noch 64 MB Speicherplatz zur Verfügung steht (pageCacheLowMemMax). Die Bilder dieser Seiten werden in den RAM (Image DB) geladen.

Wenn das Projekt fertig ist:

- 1. Jede neu besuchte Seite wird im Cache (RAM) mit allen zugehörigen Bildern gespeichert, bis noch 40 MB Speicherplatz zur Verfügung stehen (pageCacheLowMemMin)
- 2. Wenn ein Seitenwechsel erfolgt und der verfügbare Arbeitsspeicher einen kritischen Wert unterschreitet (<40MB), beginnt die LRH SW HMI Runtime, den Cache (RAM) zu leeren, indem Seiten und verbundene Bilder entfernt werden, bis wieder 64 MB Arbeitsspeicher zur Verfügung stehen. LRH SW HMI Runtime entfernt im Cache gespeicherte Daten in der folgenden Reihenfolge:
	- 1. Zuletzt besuchte Seiten und größere und ungenutzte Bilder (>320x240),
	- 2. wenn mehr Speicher benötigt wird, werden auch in Precache geladenen Seiten und Bilder aus der Image DB entfernt.

# **44 Funktionsspezifikationen und Kompatibilität**

Dies ist eine Übersicht der unterstützten Funktionen und entsprechenden Einschränkungen. Die hier aufgeführten Einschränkungen beschreiben sichere Grenzen für die Ausführung. Für den Fall, dass diese überschritten werden, sind ein einwandfreier Betrieb und eine gute Leistung des Systems nicht gewährleistet.

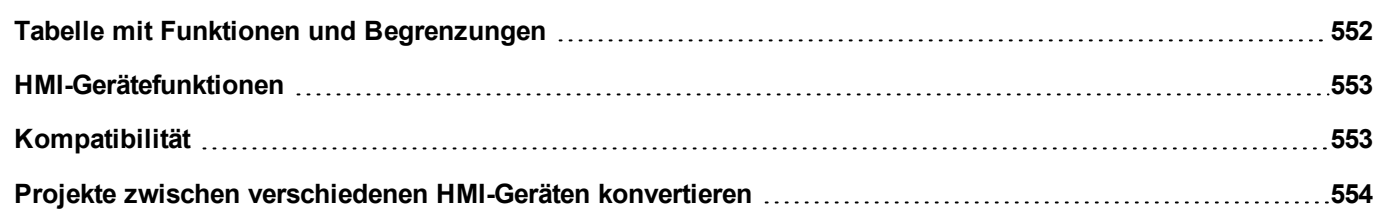

# <span id="page-558-0"></span>**Tabelle mit Funktionen und Begrenzungen**

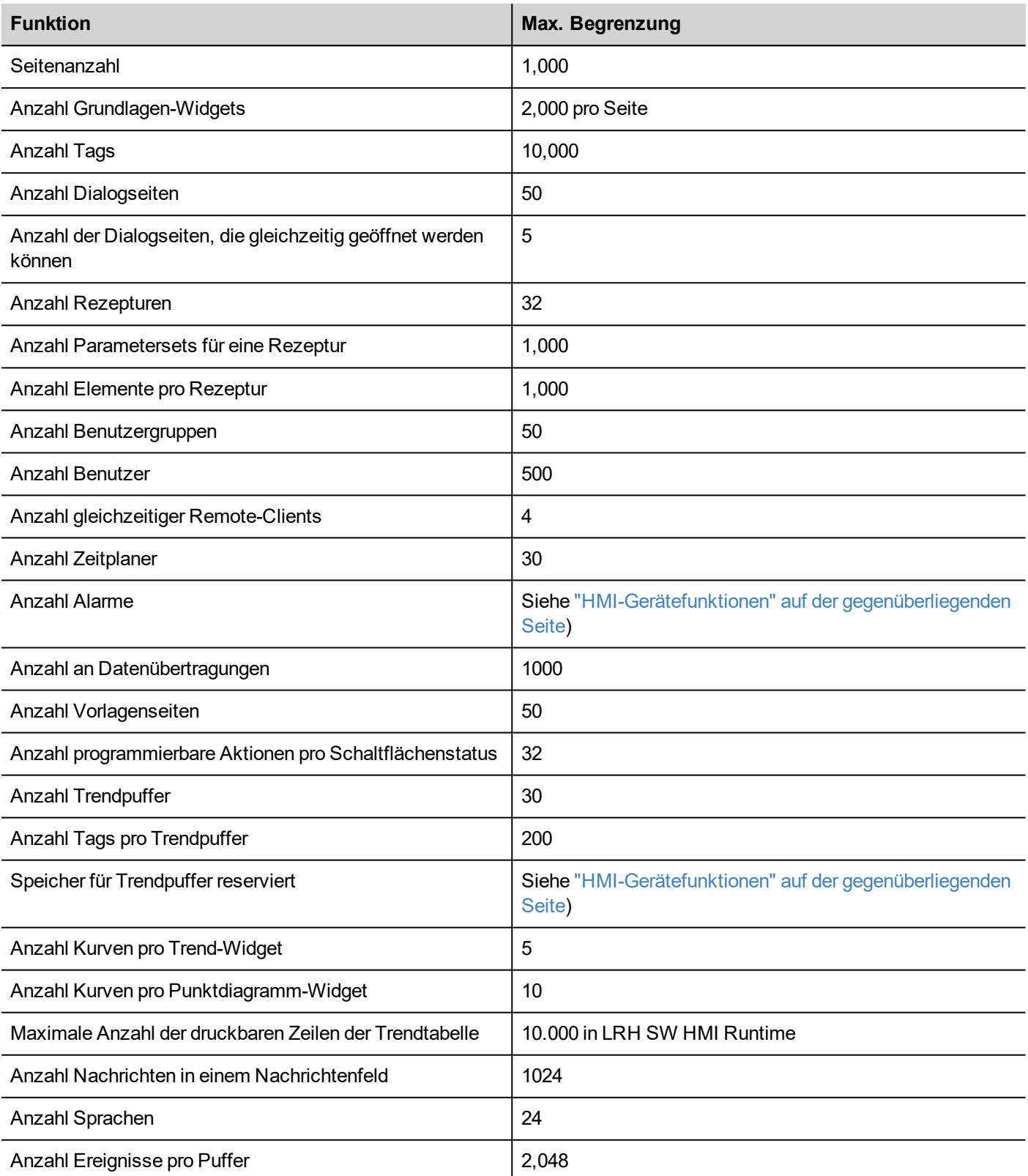

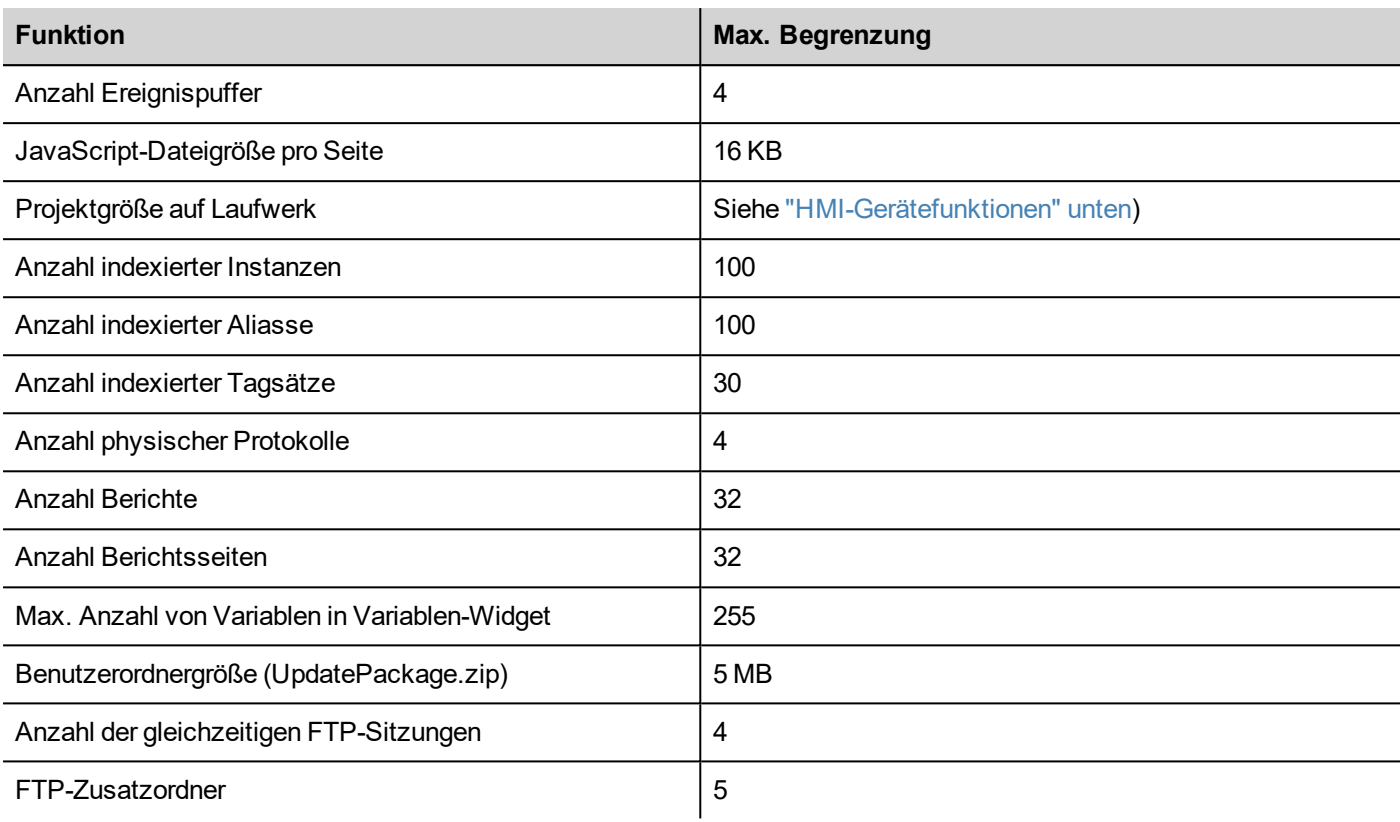

# <span id="page-559-0"></span>**HMI-Gerätefunktionen**

Siehe "Tabelle mit Funktionen und [Begrenzungen"](#page-558-0) auf der vorherigen Seite für die Standardfunktionen.

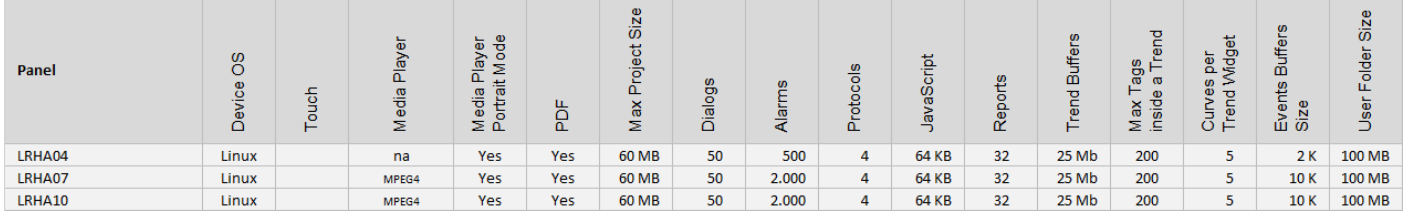

# <span id="page-559-1"></span>**Kompatibilität**

Die folgenden Kompatibilitätsrichtlinien wurden übernommen:

- LRH SW Version MUSS immer mit der LRH SW HMI Runtime auf dem Gerät identisch sein,
- der Benutzer ist für die Aktualisierung der LRH SW HMI Runtime-Komponenten auf dem Bediengerät bei jeder Aktualisierung von LRH SW verantwortlich,
- die Aktualisierung der LRH SW HMI Runtime kann direkt von LRH SW mit dem Befehl Ziel aktualisieren, verfügbar im Dialog Ziel ausführen\verwalten, ausgeführt werden,
- die mit einer LRH SW Version, nicht älter als V1.00 (00) erstellten Projekte, können in jeder neueren Version geöffnet und bearbeitet werden,
- Projekte, die mit einer älteren Version von LRH SW erstellt wurden, können mit älteren Versionen geöffnet und für die kompatible LRH SW HMI Runtime bereitgestellt werden, wobei die Leistung und Funktionalität erhalten bleiben,
- die Kompatibilität zwischen neueren Versionen der LRH SW HMI Runtime und Projekten, die mit einer älteren Version von LRH SW erstellt und bereitgestellt werden, ist nicht gewährleistet.

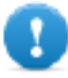

Wichtig: Bearbeiten Sie keine Projekte mit einer Version von LRH SW, die älter als die Version ist, mit der sie erstellt wurden. Dies kann zu einem Schaden am Projekt und zu einer Instabilität der LRH SW **HMI Runtime führen.**

# <span id="page-560-0"></span>**Projekte zwischen verschiedenen HMI-Geräten konvertieren**

Die Projekt-Konvertierung von verschiedenen HMI-Gerätemodellen wird unterstützt, bedarf jedoch einiger manueller Eingriffe, wenn das Projekt Funktionen verwendet, die nicht vom Zielgerät unterstützt werden.

# **Richtlinie**

Vor der Konvertierung eines Projekts, prüfen Sie, ob nicht unterstützte Funktionen vorhanden sind (siehe ["HMI-](#page-559-0)[Gerätefunktionen"](#page-559-0) auf der vorherigen Seite) und passen Sie Ihr Projekt an, indem Sie die nicht unterstützten Funktionen entfernen, bevor Sie das Projekt konvertieren.

#### Insbesondere:

- Prüfen Sie Beschränkungen und Funktionen, die vom neuen HMI-Gerät nicht unterstützt werden (siehe ["Tabelle](#page-558-0) mit Funktionen und [Begrenzungen"](#page-558-0) auf Seite 552 für Details).
- <sup>l</sup> Entfernen Sie nicht unterstützte Widgets, Aktionen, Systemvariablen, Protokolle und Projekteigenschaften.
- <sup>l</sup> Wenn das Projekt externe Speichermedien nutzt, prüfen Sie, ob derselbe Speicherpfad weiterhin verfügbar ist.
- Passen Sie Betriebssystem-spezifische externe Anwendungen oder Pfade an.
- Wenn erforderlich, reduzieren Sie die Projektgröße entsprechend den Einschränkungen des neuen Bediengerätetyps (siehe "Einschränkungen" für Details).
- Da die Bediengeräte auf verschiedenen Hardwareplattformen mit unterschiedlicher CPU-Geschwindigkeit, RAM-Speichergröße, Cache-Größe basieren, überprüfen Sie die Projektstart- und Ladezeit für jede Seite im Projekt.
- Überprüfen Sie JavaScript-Code auf Betriebssystem spezifische Operationen.

## **Betriebssystem spezifische Funktionen**

Bei Linux ist die Groß-/Kleinschreibung zu beachten, während dies bei Windows CE nicht der Fall ist. Demzufolge können Projekte auf Linux HMI-Geräten verschiedene Dateinamen aufweisen, die auf Groß- und Kleinschreibung basieren, z. B. 'dump1.csv' und 'Dump1.csv', die auf Windows CE HMI-Geräten nicht verwendet werden können.

# <span id="page-561-0"></span>**45 Systemeinstellungen**

Die Systemeinstellungen sind ein internes Tool des HMI-Geräts, das für die grundlegenden Geräteeinstellungen oder zur Aktualisierung der Systemkomponenten verwendet werden kann.

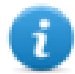

Hinweis: Die Systemkomponenten können auch im LRH SW (siehe ["Systemkomponenten](#page-585-0) in Bediengeräten [aktualisieren"](#page-585-0) auf Seite 579 für Details)

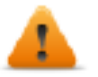

*VORSICHT: Das Arbeiten mit dem Tool Systemeinstellungen ist ein kritischer Vorgang. Wenn dieser nicht korrekt ausgeführt wird, kann es zu Produktschäden kommen, die eine Wartung des Produktes erforderlich machen. Kontaktieren Sie den technischen Support.*

**[Linux-Geräte](#page-562-0) [556](#page-562-0)**

# <span id="page-562-0"></span>**Linux-Geräte**

Linux-Produkte bieten ein leistungsstarkes integriertes Tool, das Systemeinstellungen genannt wird und die Verwaltung sowie die Aktualisierung von Systemkomponenten ermöglicht. Vorgänge können direkt an der HMI oder per Fernzugriff über einen Webbrowser ausgeführt werden.

# **Runtime-Installation**

HMI-Geräte werden werksseitig ohne Runtime ausgeliefert, beim ersten Einschalten zeigt die HMI den Bildschirm des "Runtime-Ladeprogramms".

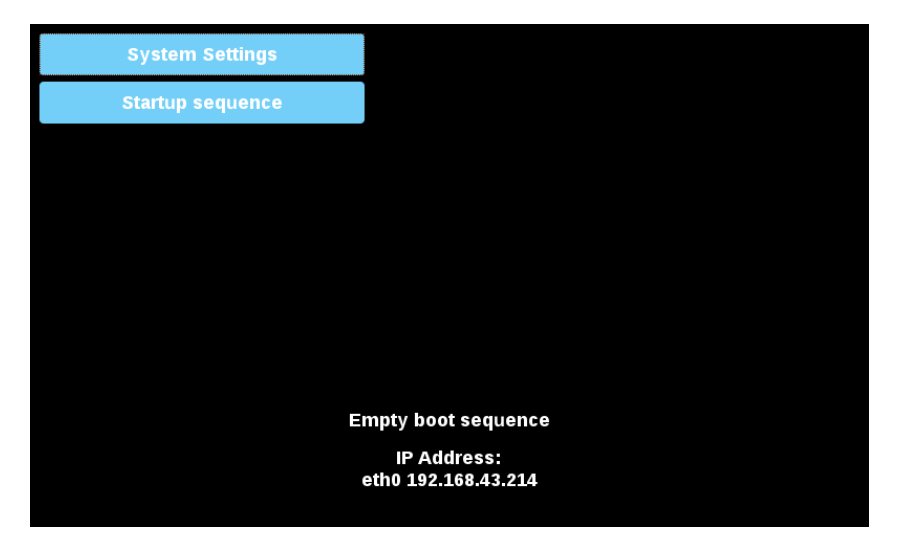

Die Runtime kann folgendermaßen installiert werden:

- Automatisch via Ethernet beim ersten Projekt-Download mit LRH SW
- Manuell via USB-Speicher durch Erstellung eines "Aktualisierungspakets". (Siehe ["Updatepaket"](#page-105-0) auf Seite 99 um ein Runtime Paket zu erstellen)

## **Installation der Runtime via Ethernet**

Um die Runtime via Ethernet zu installieren, befolgen Sie die Anweisungen unter "Auf Bediengerät [herunterladen"](#page-102-0) auf Seite [96](#page-102-0).

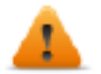

### **WARNUNG: Für die Runtime-Installation via Ethernet-Download benötigt die HMI eine gültige IP-Adresse.**

Die IP-Adresse kann auf drei Arten zugewiesen werden:

- <sup>l</sup> *Automatisch via DHCP-Server.* Diese Option ist standardmäßig aktiviert. Wenn im Netzwerk ein DHCP-Server verfügbar ist, wird die IP-Adresse automatisch von Server zugewiesen.
- <sup>l</sup> *Automatisch mit der Auto-IP-Funktion.* Wenn die DHCP-Zuweisung aktiviert, jedoch kein DHCP-Server im Netzwerk verfügbar ist, weist die HMI sich selbst eine IP-Adresse aus dem Bereich 169.254.x.x mit Subnetzmaske 255.255.0.0 zu.
- <sup>l</sup> *Manuell über die Systemeinstellungen.* Im Menü Systemeinstellungen im Bereich Netzwerk kann die IP-Adresse manuell zugewiesen und die Zuweisung per DHCP-Server deaktiviert werden.

# **Installation der Runtime via USB-Speicher**

Um die Runtime, ein Aktualisierungspaket oder ein Backup-Paket via USB zu installieren, befolgen Sie diese Verfahrensweise:

1. Erstellen Sie in LRH SW ein Aktualisierungspaket und kopieren Sie es auf einen leeren USB-Speicherstick

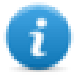

Hinweis: Unterstützte Dateisysteme sind FAT16/32 und Linux Ext2, Ext3 und Ext4.

2. Wählen Sie an der HMI [Startsequenz] und anschließend [Installieren]

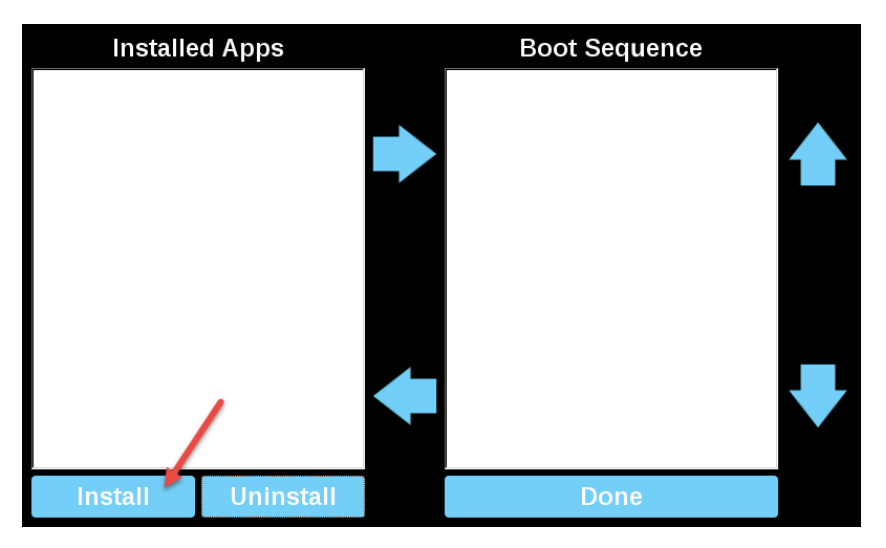

3. Führen Sie einen Doppelklick auf "mnt" aus, um auf diesen Ordner zuzugreifen

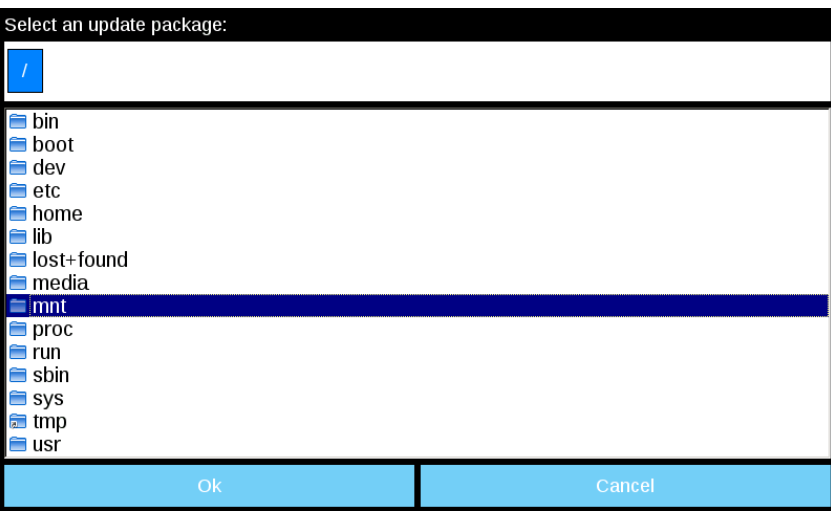

4. Anschließend auf "usbmemory"

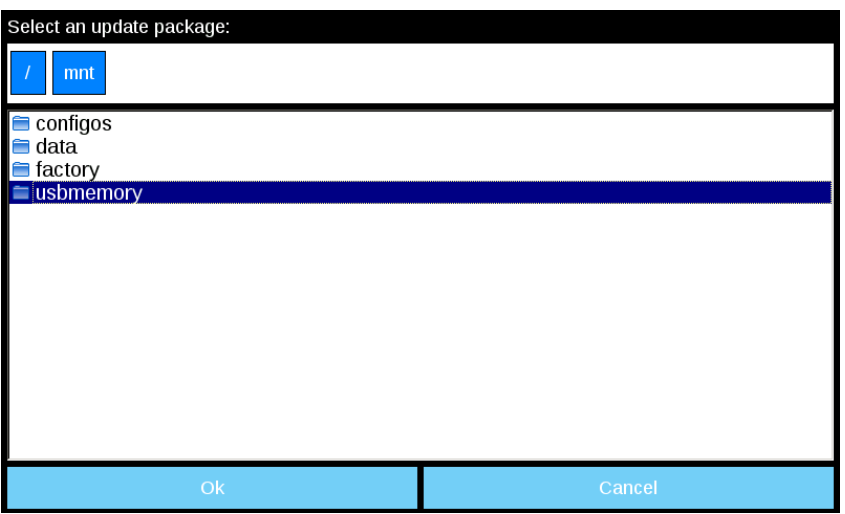

5. Wählen Sie "UpdatePackage.zip" und bestätigen Sie mit [Ok]

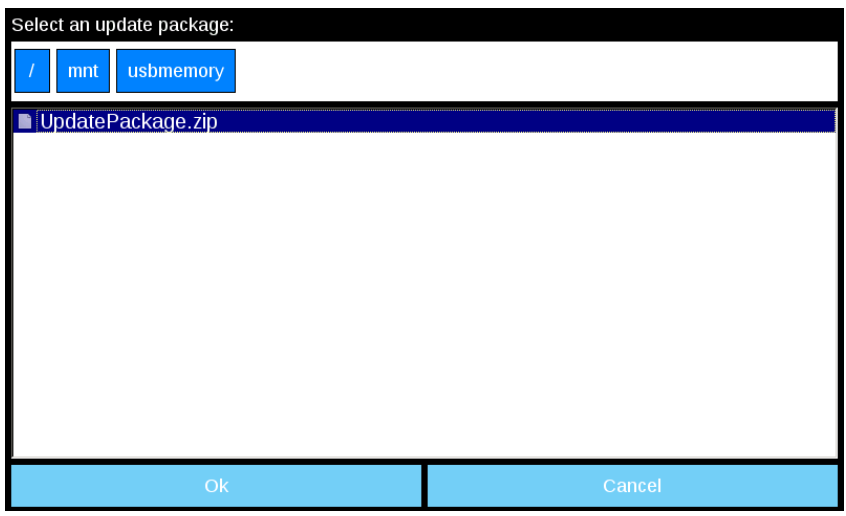

6. Die Installation der Runtime beginnt

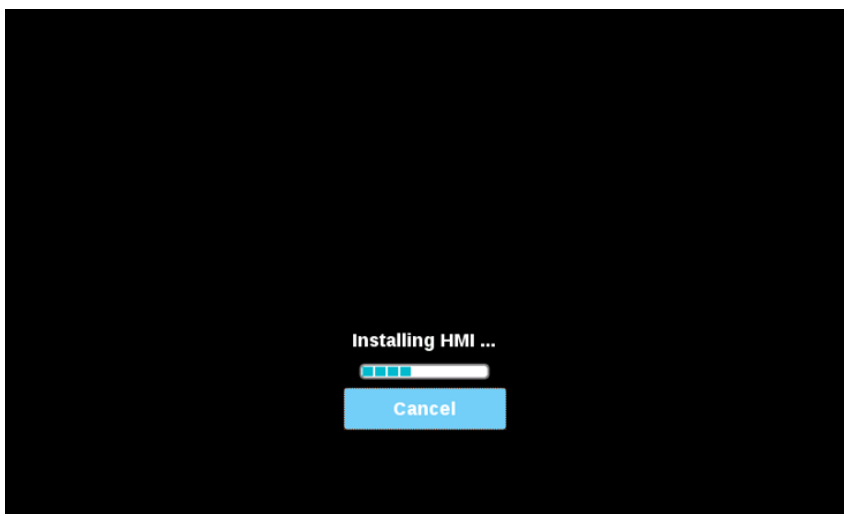

7. Am Ende die Schaltfläche "Fertig" drücken

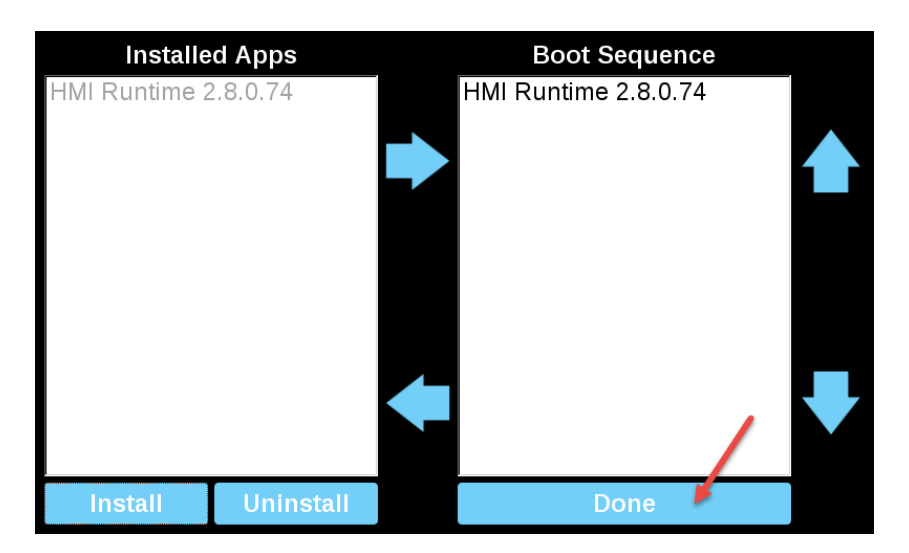

#### 8. Dann Schaltfläche "Start HMI" drücken

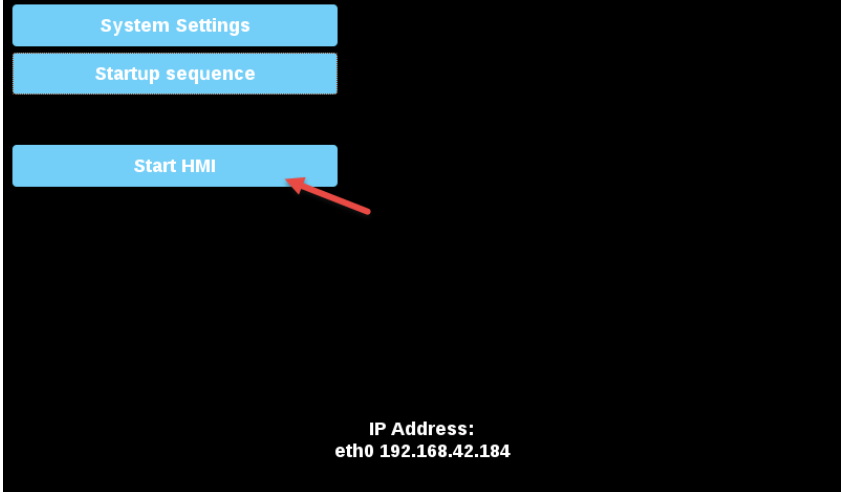

### **Systemeinstellungen**

Die Benutzeroberfläche der Systemeinstellungen basiert auf HTML-Seiten. Daher kann sowohl lokal auf dem Bildschirm des Bediengeräts als auch remote mit einen Webbrowser darauf zugegriffen werden.

Der Benutzername des Administrators mit voller Zugriffsberechtigung ist "admin" und das Standardpasswort ist "admin". Der generische Benutzername ist "user" und das Standardpasswort ist "user"

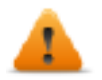

**WARNUNG: Ändern Sie aus Sicherheitsgründen die Standardpasswörter für beide Benutzernamen (Die Passwörter können mit dem Befehl "Systemeinstellungen -> Authentifizierung" geändert werden)**

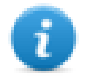

Der Zugriff auf die Systemeinstellungen über das HMI-Gerät erfordern keine Passworteingaben, solange das Standard-"Admin"-Passwort nicht geändert wird.

#### **Zugriff auf die Systemeinstellungen über einen Webbrowser**

Benutzen Sie für den Zugriff auf Systemeinstellungen einen Webbrowser und geben Sie die IP-Adresse des Geräts in folgendem Format ein:

*https://IP/machine\_config*

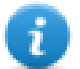

Beachten Sie, dass der Remote-Zugriff das verschlüsselte https-Protokoll an Port 443 verwendet. Wenn die Verbindung hergestellt ist, sendet das Bediengerät ein Zertifikat zur Verwendung für die Verschlüsselung. Da das Zertifikat nicht von einer Zertifizierungsstelle unterzeichnet ist, erhalten Sie eine Warnmeldung. Auf die erweiterten Optionen klicken und auswählen, um fortzufahren.

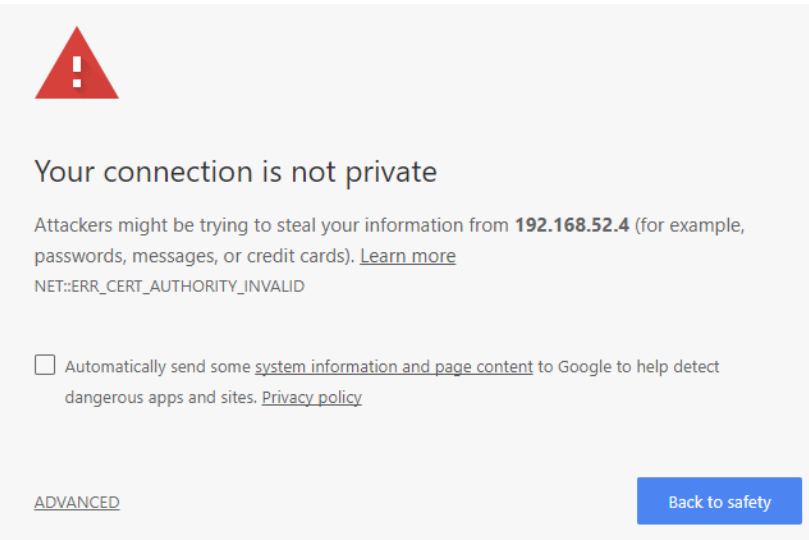

Blättern Sie durch die verfügbaren Menüoptionen auf der linken Seite: das aktive Element wird hervorgehoben und die damit verbundenen Informationen werden auf der rechten Seite angezeigt.

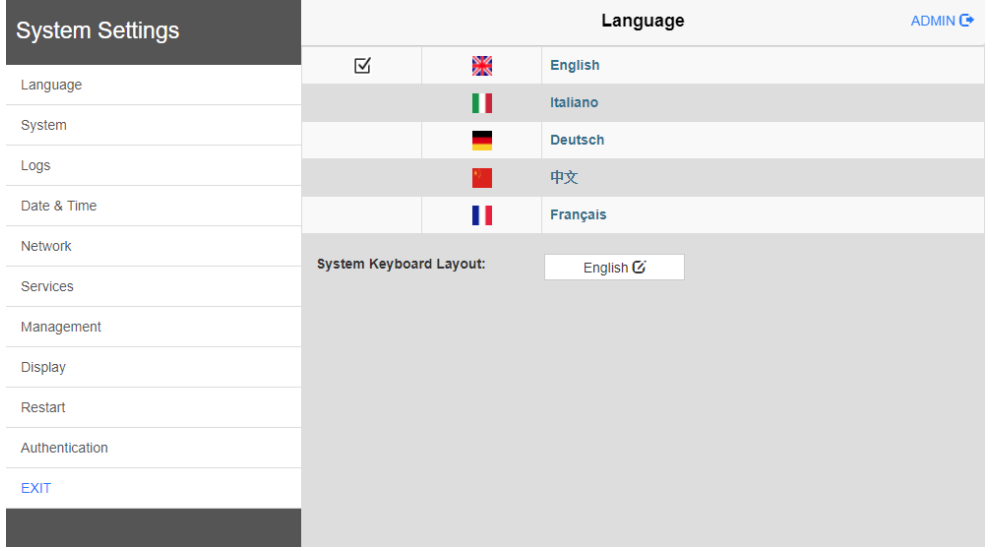

Die vom HTTPS-Server im Linux-Bediengerät vorgeschlagenen Standard-Sicherheitsprotokolle sind:

- SSLv3 256 bits ECDHE-RSA-AES256-SHA
- TLSv1 256 bits ECDHE-RSA-AES256-SHA

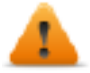

**WARNUNG: Wir raten von der Benutzung von CBC Cyber-Suiten im Zusammenhang mit SSL3- oder TLSv1.0-Verbindungen ab, da sie möglicherweise von einigen Schwachstellen betroffen sind.**

**Zugriff auf die Systemeinstellungen über ein HMI-Gerät**

Wenn die Runtime nicht installiert ist, kann über den Bildschirm des Runtime-Ladeprogramms auf die Systemeinstellungen zugegriffen werden,

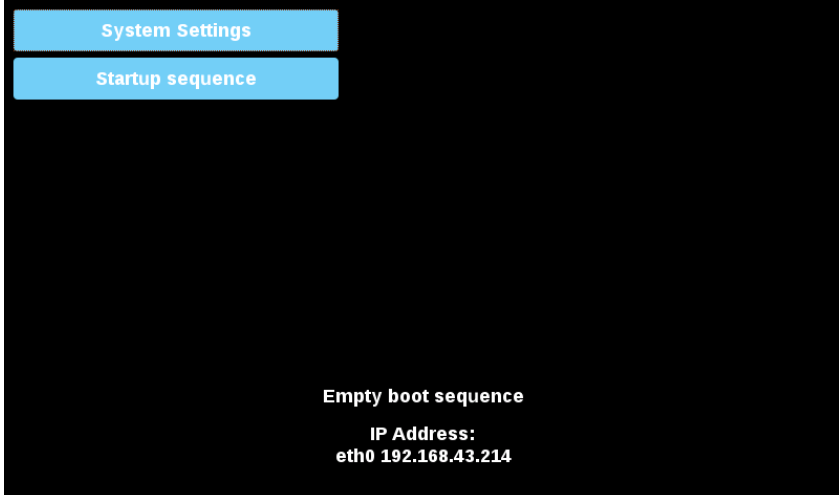

Wenn die Runtime installiert ist, sind kann über die Auswahl der Option "Systemeinstellungen anzeigen" des Kontextmenüs auf die Systemeinstellungen zugegriffen werden,

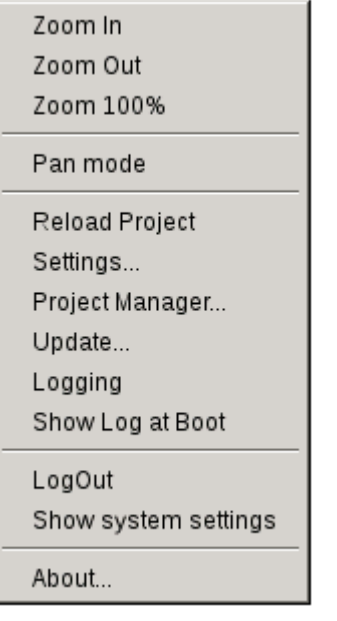

#### **Aufrufen der Systemeinstellungen über eine Tipp-Prozedur**

Die Tipp-Sequenz besteht aus mehreren Aktivierungen mithilfe von Tipp-Gesten auf dem Touchscreen, die während der Einschaltphase ausgeführt werden und sofort gestartet werden, nachdem die HMI eingeschaltet ist.

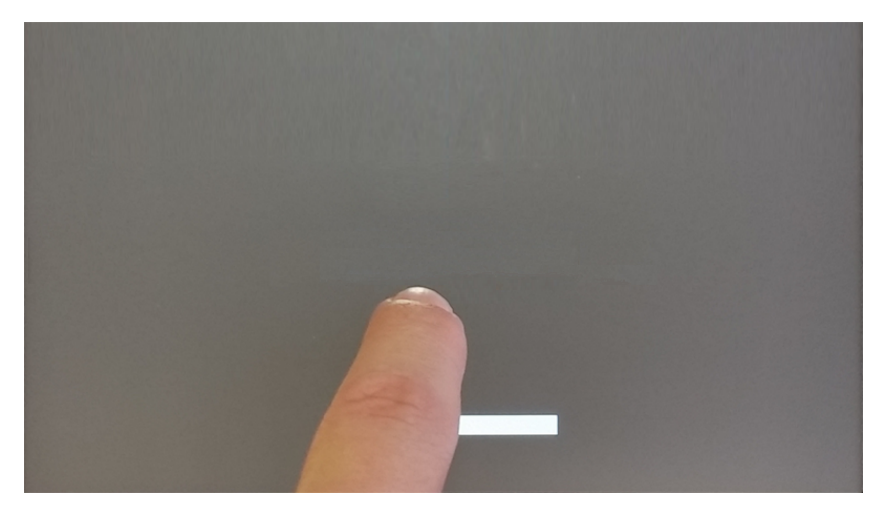

Wenn die Meldung "Tippsequenz erkannt" im oberen Bildschirmbereich angezeigt wird. Warten Sie 5 Sekunden (ohne den Bildschirm zu berühren), um in das Untermenü Systemeinstellungen zu gelangen

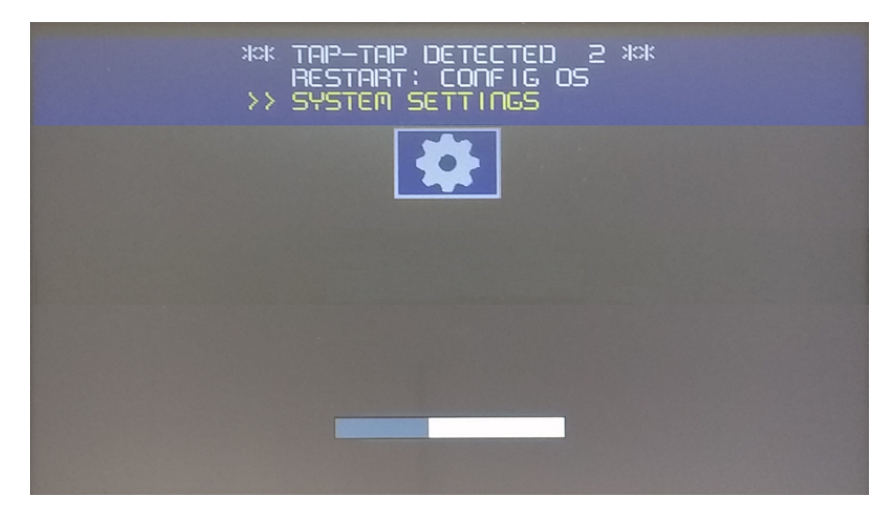

Warten Sie 5 Sekunden (ohne den Bildschirm zu berühren), um in den Standardmodus zu gelangen

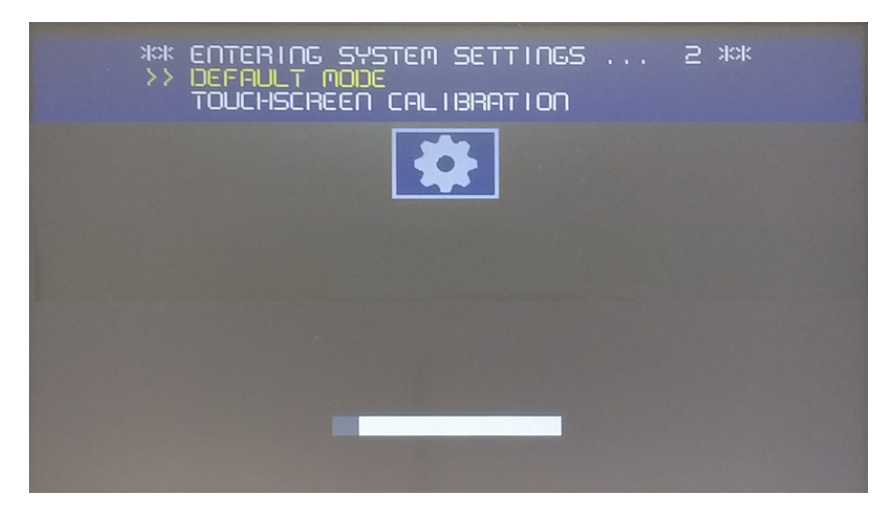

Wählen Sie auf HMI-Standardmodus-Bildschirm "Systemeinstellungen" aus

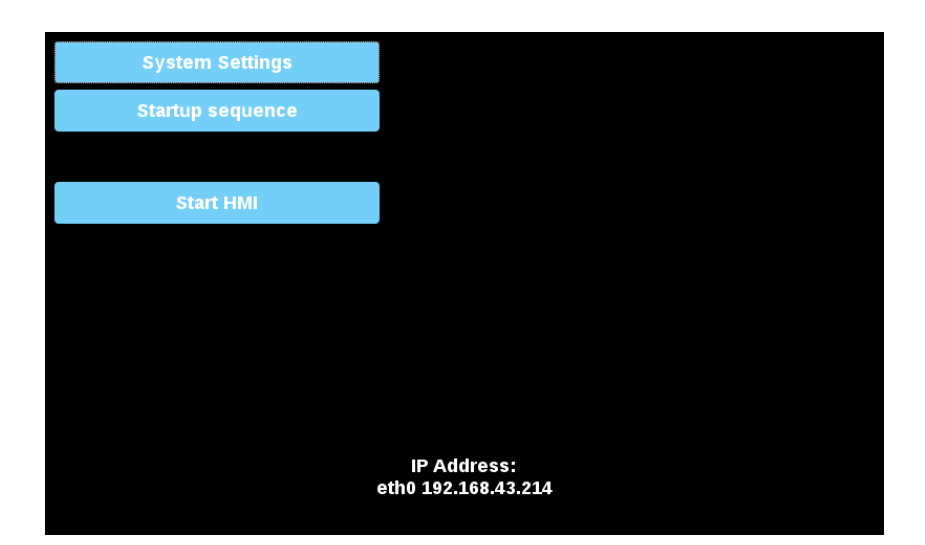

#### **Systemeinstellungsbereiche**

Um die Werte der Systemeinstellungen zu ändern, wechseln Sie in den Bearbeitungsmodus, indem Sie die Bearbeitungsschaltfläche oben rechts anklicken.

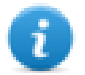

Die Bearbeitungsschaltfläche ist nur in Dialogen verfügbar, die modifizierbare Parameter enthalten.

### **Sprachen**

Wählen Sie die Sprache für die Systemeinstellungs-Schnittstelle

• System-Tastaturlayout: Wählen Sie das Layout der virtuellen Tastatur

### **System**

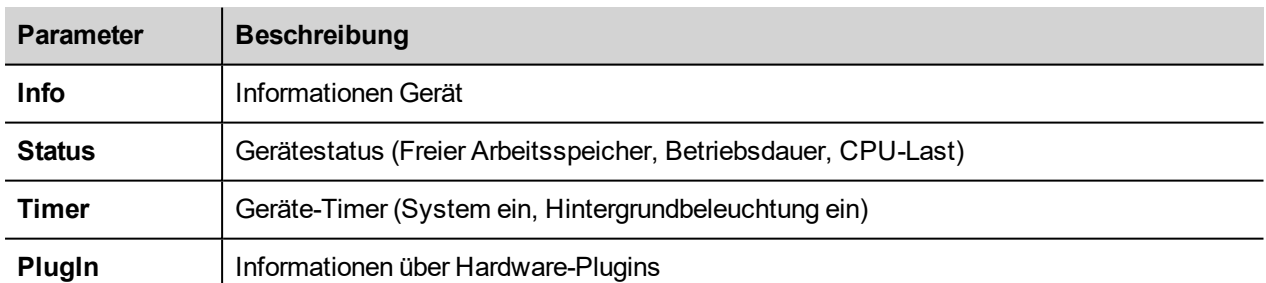

### **Logs**

Setzen Sie die Option "Persistent Log", wenn Sie die Protokolldateien beibehalten möchten, die nach einem Stromreset gespeichert wurden.

Die Speichertaste verwenden, um eine Kopie der Log-Dateien zu exportieren.

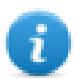

Der Log-Dateien-Manager füllt zyklisch 3 Dateien mit 4 MB

# **Datum & Zeit:**

Datum und Zeit des Geräts.

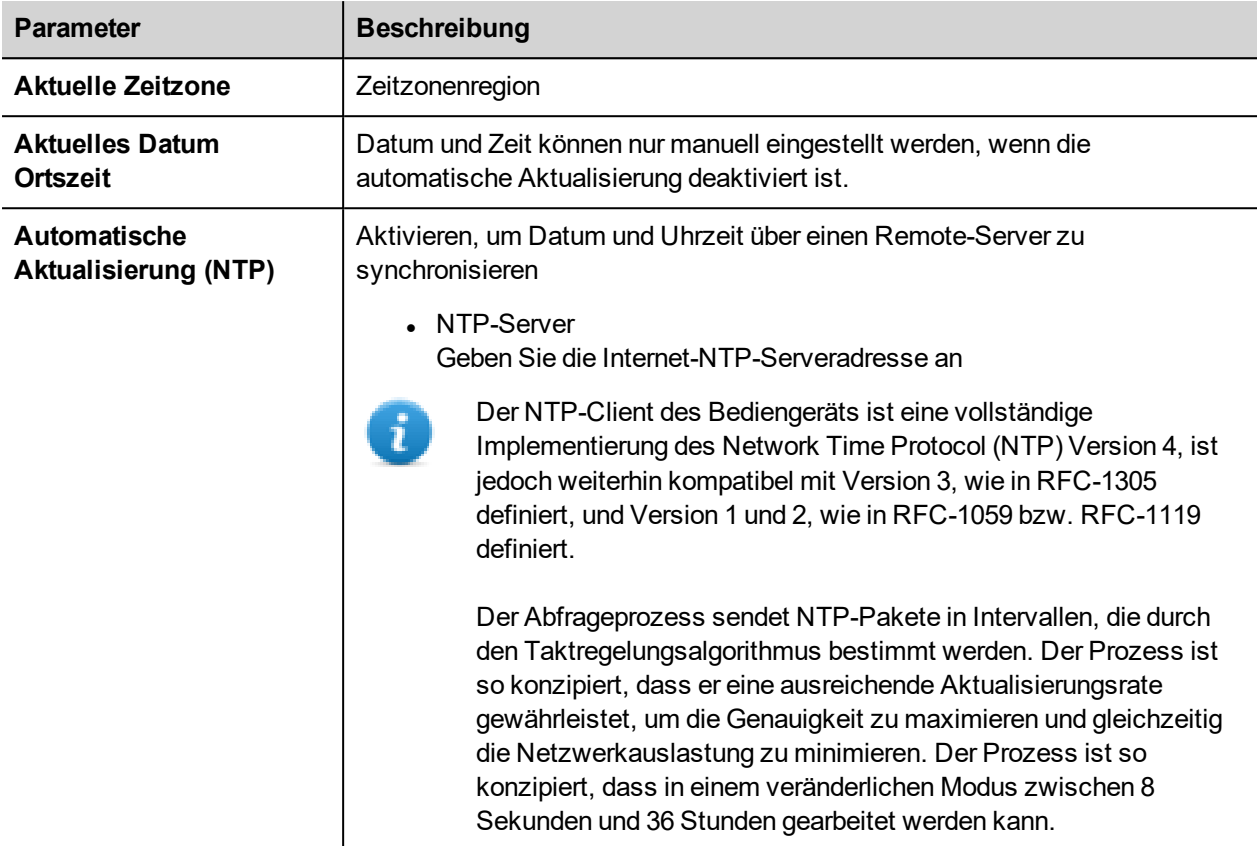

### **Netzwerke**

Netzwerkparameter. Im Bearbeitungsmodus verfügbare Netzwerkparameter:

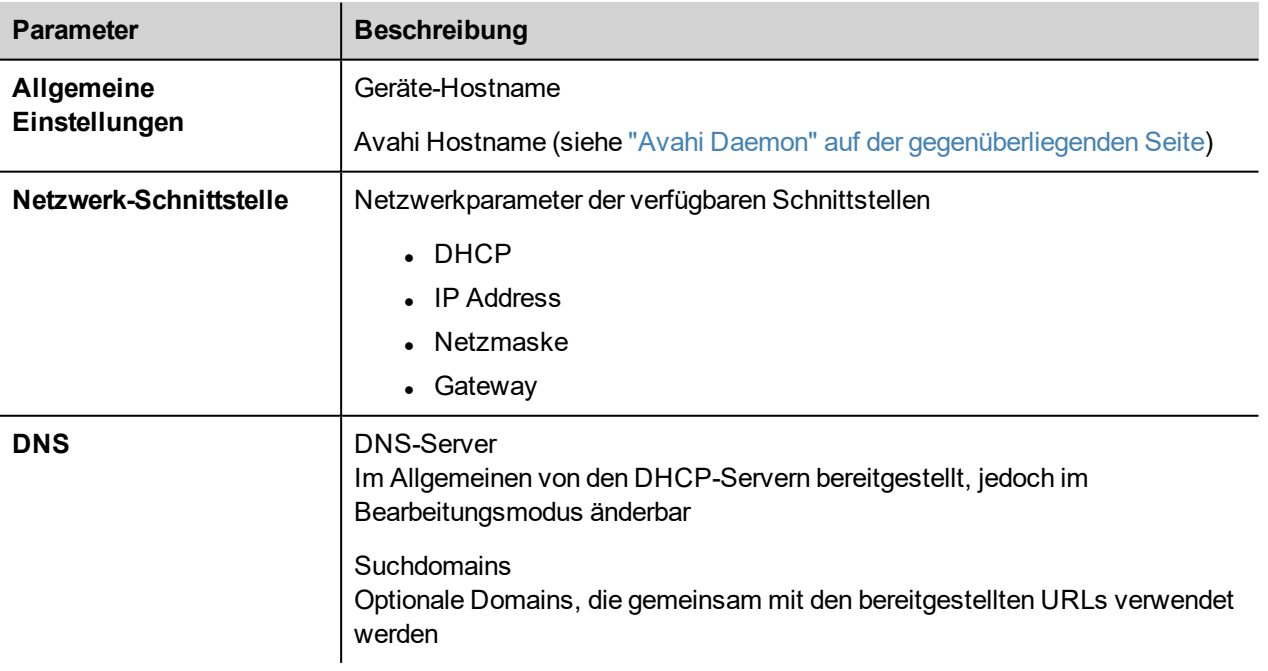

### **Dienste**

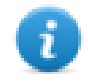

Die Dienste sind nur nach Anmeldung als Admin verfügbar.

Führen Sie einen Mausklick auf die Aktivierungsschaltfläche aus, um den Dienst zu aktivieren/deaktivieren. Klicken Sie auf den Dienstnamen, um die verbundenen Parameter aufzulisten.

#### **Ausführen von Skriptdateien von externem Medium**

Aktivieren/Deaktivieren der Option, die Skriptdatei "autoexec.sh" auszuführen, wenn ein USB-Stick an das Gerät angeschlossen ist. Diesen Dienst deaktivieren, wenn ein unbefugter Zugriff über die USB-Schnittstelle verhindert werden soll.

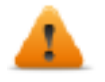

**BSP v1.0.212 oder besser erforderlich**

#### <span id="page-571-0"></span>**Avahi Daemon**

Avahi ist ein System, das Programmen die Möglichkeit bietet, Dienste und Hosts in einem lokalen Netzwerk zu veröffentlichen und zu erkennen. Wenn es aktiviert ist, kann das Bediengerät auch über den Hostnamen des Geräts (alternativ zur IP-Adresse) erreicht werden.

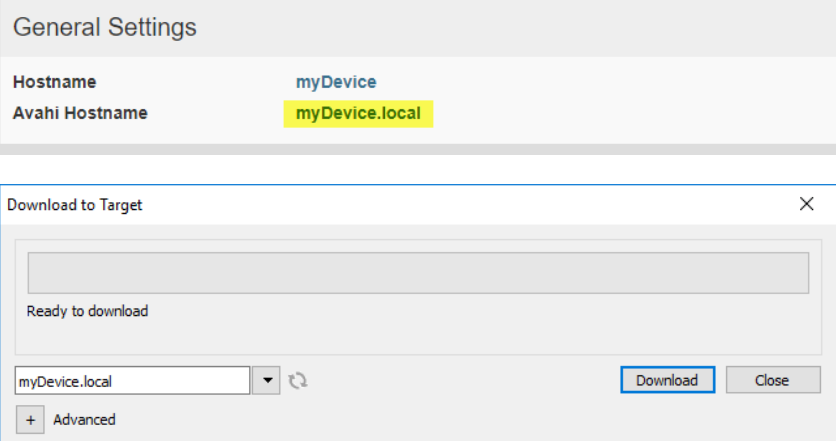

Avahi Daemon wird auf UDP-Port 5353 ausgeführt

Auf Linux- und Apple-PC's wird der Avahi-Service kostenlos mit dem Betriebssystem zur Verfügung gestellt. Stattdessen muss auf Windows-PCs ein Avahi-Dienst installiert werden, um das Panel über seinen Avahi-Hostnamen erreichen zu können (z. B. muss die Apple Bonjour-Anwendung installiert werden - Bonjour ist eine Marke von Apple Inc.).

#### **Bridge-/Switch Service**

Mit dem Bridge Service können Sie den WAN (eth0) -Netzwerkadapter mit den anderen Netzwerkschnittstellen verbinden. Bei seiner Verwendung werden die beiden Ethernet-Schnittstellen überbrückt und beide Ethernet-Schnittstellen teilen sich dieselbe IP-Adresse.

Bridge Service erstellt eine Linux-basierte Layer-2-Netzwerkbrücke zwischen zwei oder mehr Netzwerkschnittstellen. Wenn sowohl WAN- als auch Endpunktgeräte an eine solche Bridge angeschlossen sind, sind die beiden Netzwerke physisch verbunden und Endpunkte sind verfügbar, als wären sie direkt mit dem WAN verbunden

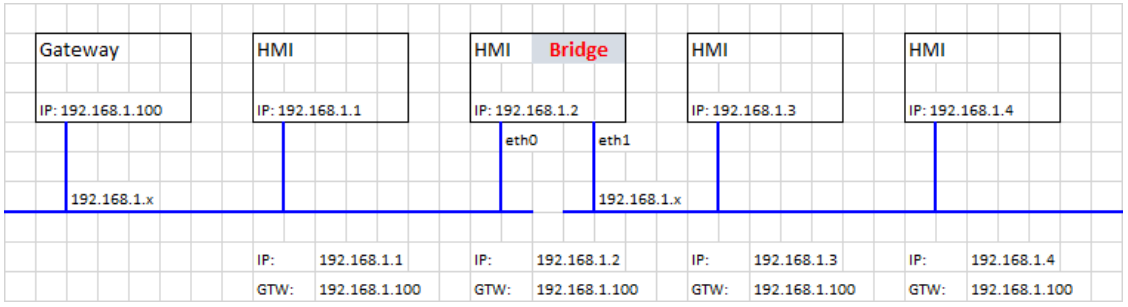

### **DHCP-Server**

Den DHCP-Server auf den ausgewählten Schnittstellen angeben.

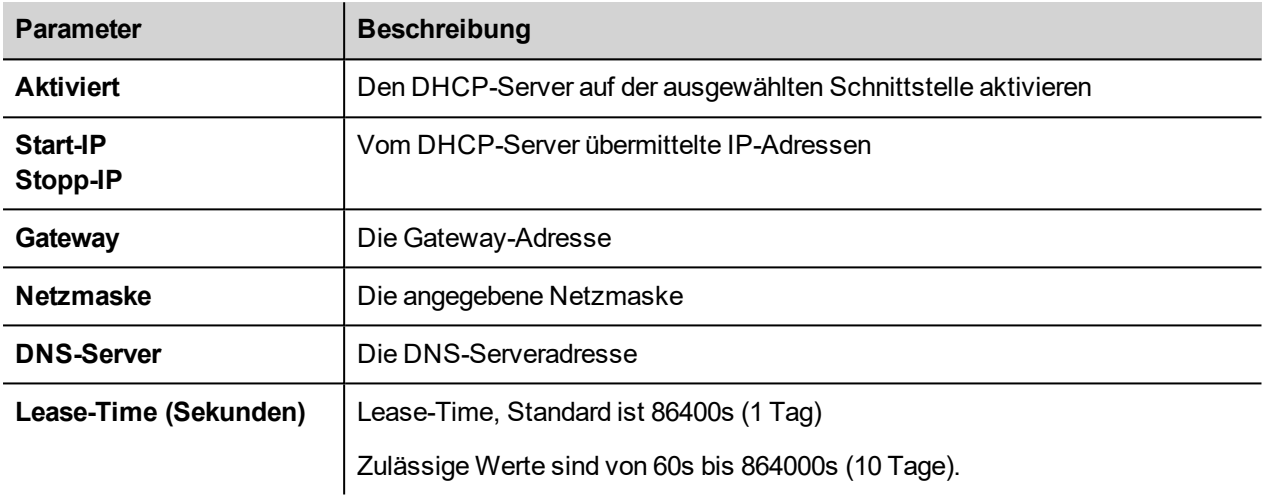

### **Fast Boot**

Wenn der "Fast Boot" aktiviert ist, startet das Bediengerät beim Einschalten die HMI-Anwendung so schnell wie möglich. In diesem Modus werden keine Diagnoseinformationen (z. B. der Ladebalken) angezeigt, sondern es werden nur die minimal erforderlichen Funktionen vor dem Laden der Benutzerschnittstelle geladen (z. B. werden Systemeinstellungen, VNC, SSH usw. nach dem Laden der HMI-Anwendung geladen).

Um die beste Leistung zu erzielen und zusätzlich den Fast Boot-Modus zu aktivieren, wird empfohlen:

- alle Dienste, die nicht erforderlich sind zu deaktivieren
- die Aktivierung des persistenten Protokolls zu vermeiden
- eine statische IP-Adresse anstelle des DHCP-Services zu verwenden

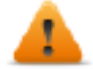

**BSP v1.0.242 oder besser erforderlich**

### **Router-Dienst**

Dieser Dienst verwendet die IP-Weiterleitung und die Netzwerkadressübersetzung, um die Verbindungen von WAN (eth0) zu LAN (eth1 oder eth2) freizugeben: die verbundenen Endpunkte können die gleichen vom Gateway erreichbaren Netzwerke erreichen (einschließlich Internet, falls verfügbar)

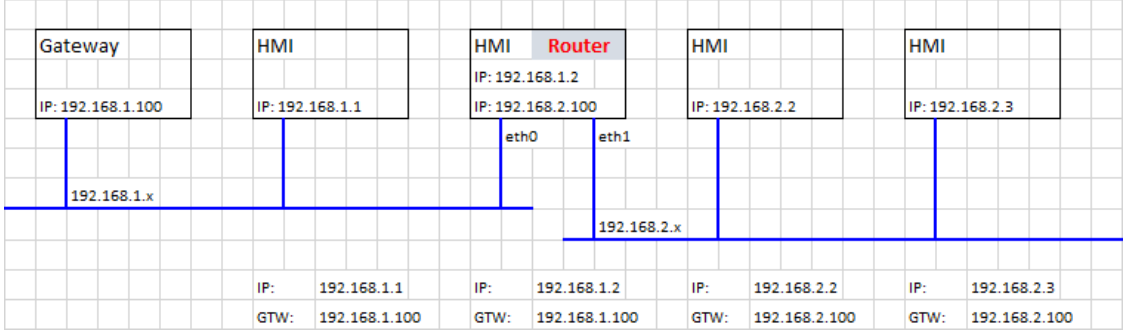

#### **Ladebalken während des Bootvorgangs anzeigen**

Die Anzeige des Ladebalkens während der Bootphase aktivieren/deaktivieren.

#### **SNMP-Server**

SNMP ist ein Netzwerkprotokoll, mit dem Netzwerkinfrastrukturen verwaltet werden können. Es wird häufig zur Überwachung von Netzwerkgeräten wie Switches, Router usw. verwendet, die an ein LAN-Netzwerk angeschlossen sind.

Ist der SNMP-Dienst aktiviert, kann der SNMP-Manager Informationen vom Bediengerät mithilfe des SNMP-Protokolls abrufen. Im Moment sind keine Marken-MIB's verfügbar. Es sind nur standardmäßige öffentliche Community-MIB's im schreibgeschützten Modus verfügbar.

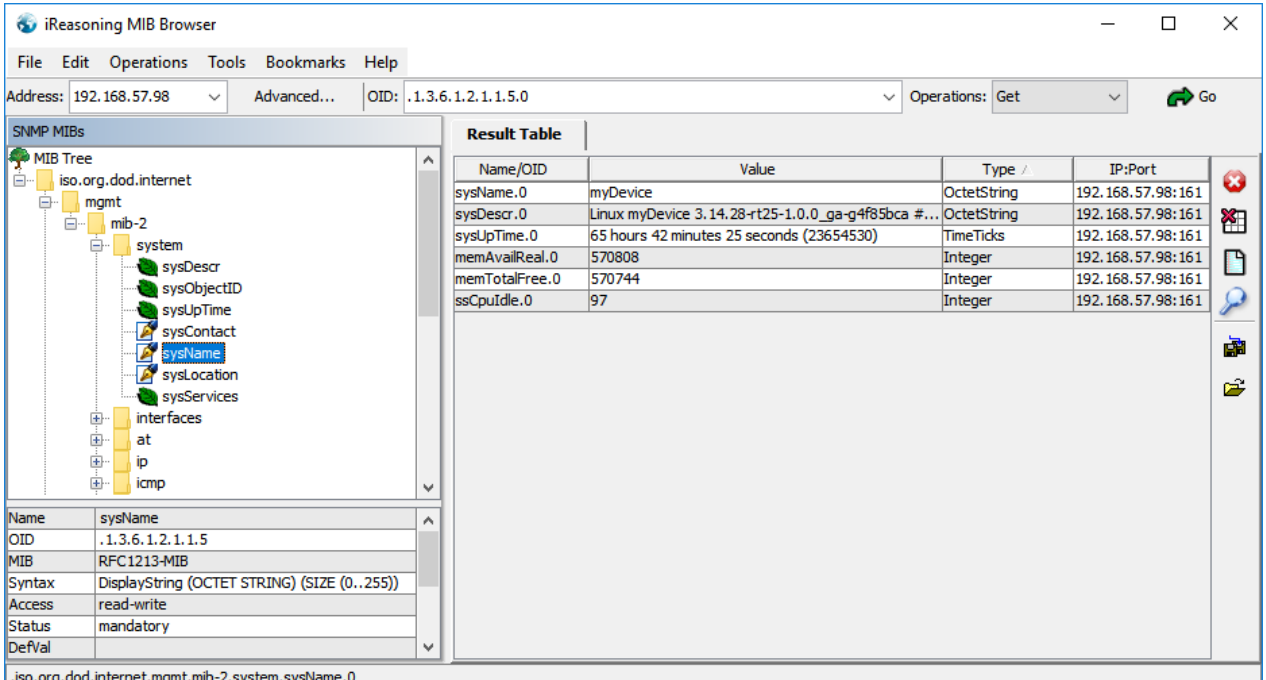

Beispiel:

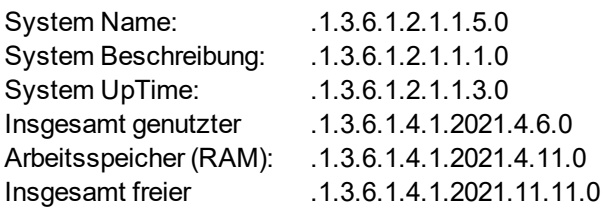

Arbeitsspeicher (RAM): Leerlauf CPU-Zeit (%):

SNMP Server wird auf UDP-Port 161 ausgeführt

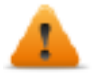

**Dieser Service ist so konzipiert, dass er während der Entwicklungsphase verwendet werden kann. Aus Sicherheitsgründen daran denken, den Service vor dem Wechsel in die Produktion zu deaktivieren.**

### **SSH-Server**

Der SSH-Service wurde nur für fortgeschrittene Nutzer entwickelt. Es bietet eine Remote-Anmeldung am Bediengerät unter Verwendung des Secure Shell-Protokolls. Auf dem PC kann man einen SSH-Client ausführen, z. B. PuTTY, eine Open-Source-Software, die unter der MIT-Lizenz vertrieben wird.

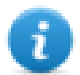

Das Standardpasswort für den Benutzernamen Admin lautet "admin". Siehe das Kapitel ["Authentifizierung"](#page-575-0) auf der [gegenüberliegenden](#page-575-0) Seite für weitere Informationen.

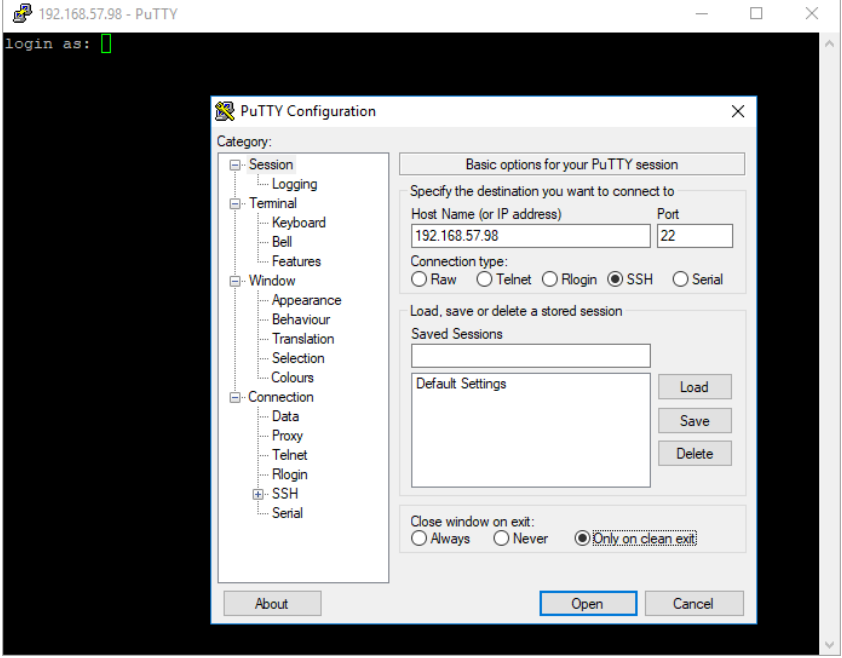

SSH Server wird auf TCP-Port 22 ausgeführt

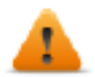

**Dieser Service ist so konzipiert, dass er während der Entwicklungsphase verwendet werden kann. Aus Sicherheitsgründen daran denken, den Service vor dem Wechsel in die Produktion zu deaktivieren.**

### **VNC-Dienst**

VNC ist ein Dienst, der den Remotezugriff auf das Display des Bediengeräts ermöglicht. VNC-Clients können verwendet werden, um die Fernsteuerung des Bediengeräts zu erhalten.

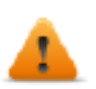

**VNC sollte nach der Verwendung deaktiviert werden und ein Autostart wird nicht empfohlen.**

- Port: VNC Server empfängt Verbindungen auf TCP-Port 5900 (Standard)
- Mehrere Clients: Erlaubt mehrere Sitzungen auf demselben Port (wenn deaktiviert, werden zuvor protokollierte Clients bei einer neuen eingehenden Verbindung getrennt)
- Nur Anzeige: aktive Benutzerinteraktionen nicht zugelassen (Clients können nur angesehen werden)
- Verschlüsselung: SSL-Verschlüsselung von Verbindungen aktivieren (nicht weit verbreitet Client-Kompatibilität prüfen)
- Authentifizierung: Gibt an, ob Benutzer bei der Generierung einer Sitzung authentifiziert werden. Ein benutzerdefiniertes VNC-spezifisches Passwort kann eingestellt oder es können Systempasswörter verwendet werden (diese Option ist nur verfügbar, wenn auch die Verschlüsselung aktiviert ist)

### **Plugins**

Auf dieser Seite werden die Parameter angezeigt, die zum Konfigurieren der optionalen Plug-in-Module verfügbar sind, die am Bediengerät angeschlossen sind. Weitere Informationen finden Sie in der Beschreibung der einzelnen Plug-In-Module.

### **Verwaltung**

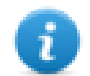

Die Verwaltung ist nur nach Anmeldung als Admin verfügbar.

Im Verwaltungsbereich ist die Funktion ["Systemkomponenten](#page-576-0) aktualisieren" auf der nächsten Seite des HMI-Geräts verfügbar.

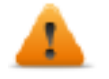

*VORSICHT: Das Arbeiten im Verwaltungsbereich ist ein kritischer Vorgang. Wenn dieser nicht korrekt ausgeführt wird, kann es zu Produktschäden kommen, die eine Wartung des Produktes erforderlich machen. Kontaktieren Sie den technischen Support.*

Verwenden Sie den Befehl "Löschen" im Bereich "Daten", um die HMI-Runtime aus dem Gerät zu entfernen ( section to remove HMI Runtime from the device (Werkseinstellungen wiederherstellen)

## **Anzeige**

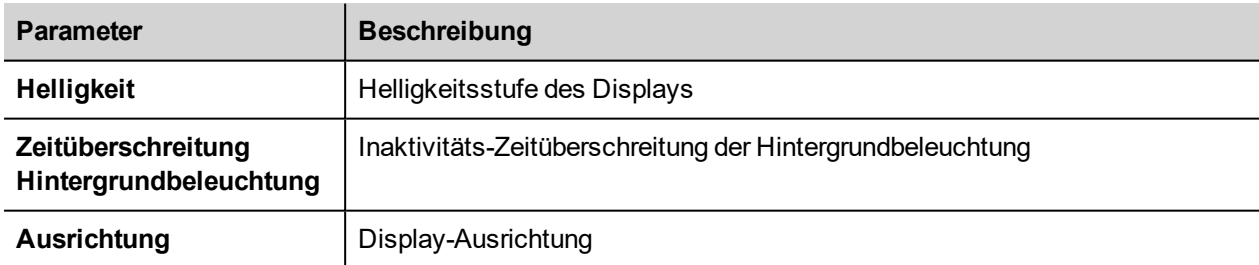

### **Restart**

<span id="page-575-0"></span>Neustartbefehl für das Bediengerät

## **Authentifizierung**

Aktivierung des Bearbeitungsmodus zur Änderung der Authentifizierungspasswörter.

Der Benutzername des Administrators mit voller Zugriffsberechtigung ist "admin" und das Standardpasswort ist "admin". Der generische Benutzername ist "user" und das Standardpasswort ist "user"
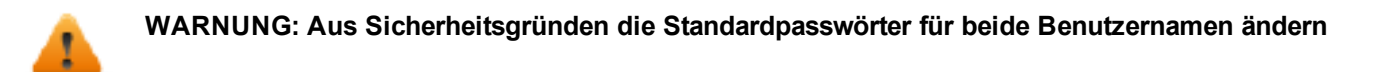

#### **x.509-Zertifikat**

Das Bediengerät verwendet ein Selbstzertifikat, um die Internet-Kommunikation über das HTTPS-Protokoll zu verschlüsseln. Das Zertifikat können Sie mit den Daten Ihres Unternehmens personalisieren und eine Zertifizierungsstelle um Bestätigung bitten.

Die Personalisierung und Bestätigung des Zertifikats kann wie folgt vorgenommen werden:

- 1. Gehen Sie in den Bearbeitungsmodus und geben Sie die notwendigen Parameter ein, dann drücken Sie die GENERATE-Taste, um ein selbstsigniertes Zertifikat mit Ihren Daten zu erzeugen.
- 2. Exportieren Sie die "Certificate Signed Request"
- 3. Senden Sie die "Certificate Signed Request" an eine Zertifizierungsbehörde, um sie zu bestätigen (im Allgemeinen ist dies eine kostenpflichtige Dienstleistung)
- 4. Importieren Sie das bestätigte Zertifikat in das Bediengerät

#### **Zertifikat Parameter**

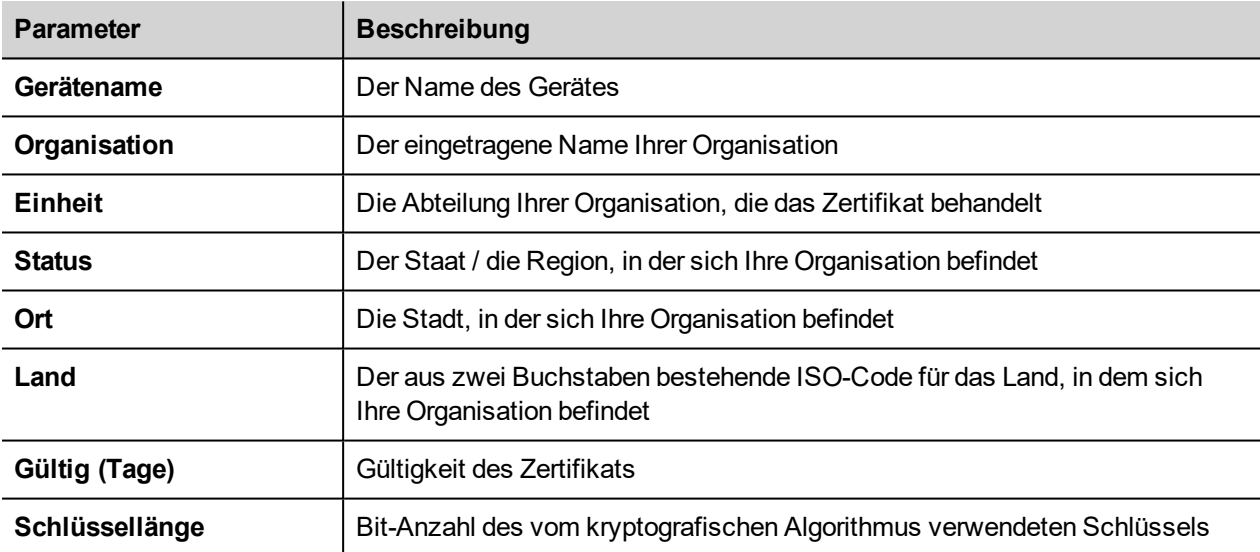

Verwaltete Zertifikate haben eine Base64-Kodierung

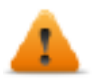

**BSP v1.0.239 oder besser erforderlich**

### **BEENDEN**

Beenden des Systemeinstellungs-Tools.

### **Systemkomponenten aktualisieren**

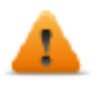

*VORSICHT: Das Arbeiten im Verwaltungsbereich ist ein kritischer Vorgang. Wenn dieser nicht korrekt ausgeführt wird, kann es zu Produktschäden kommen, die eine Wartung des Produktes erforderlich machen. Wenden Sie sich an den technischen Kundendienst, um Unterstützung zu erhalten (die neuesten BSP-Dateien werden vom technischen Kundendienst bereitgestellt).*

Die Systemkomponenten des Linux-Geräts können lokal mithilfe eines USB-Speichersticks oder per Fernzugriff über einen Webbrowser aktualisiert werden.

Um die Systemkomponenten zu aktualisieren, rufen Sie im Modus Konfig OS die Systemeinstellungen mithilfe einer Tipp-Prozedur auf der HMI auf oder öffnen Sie in Ihrem Webbrowser https://<HMI-IP-address>/machine\_config und wählen Sie den Bereich "Verwaltung".

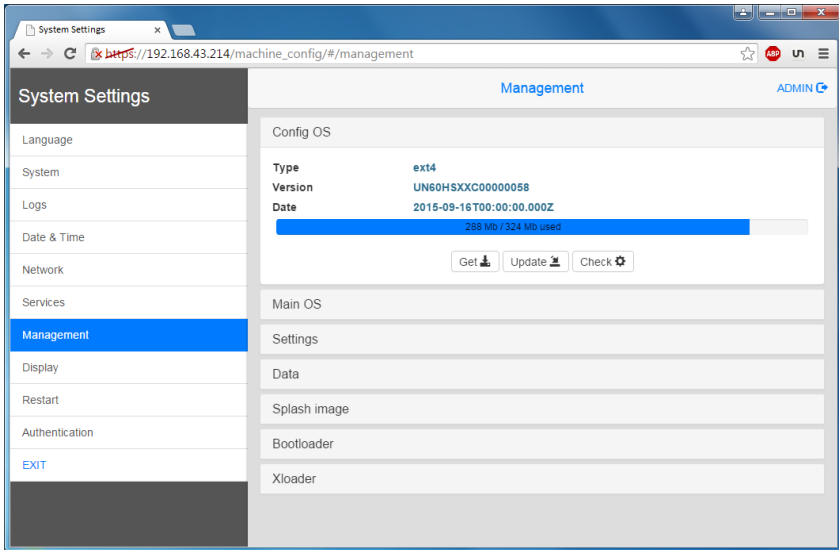

Erweitern Sie die zu aktualisierende Komponente und wählen Sie [Update]

Klicken Sie im geöffneten Dialog auf [Image auswählen] und wählen Sie anschließend die Datei "xxx-mainos-xxx.tar.gz" aus. Klicken Sie nun auf [MD5 auswählen] und wählen Sie die Datei "xxx-mainos-xxx.tar.gz.md5" aus.

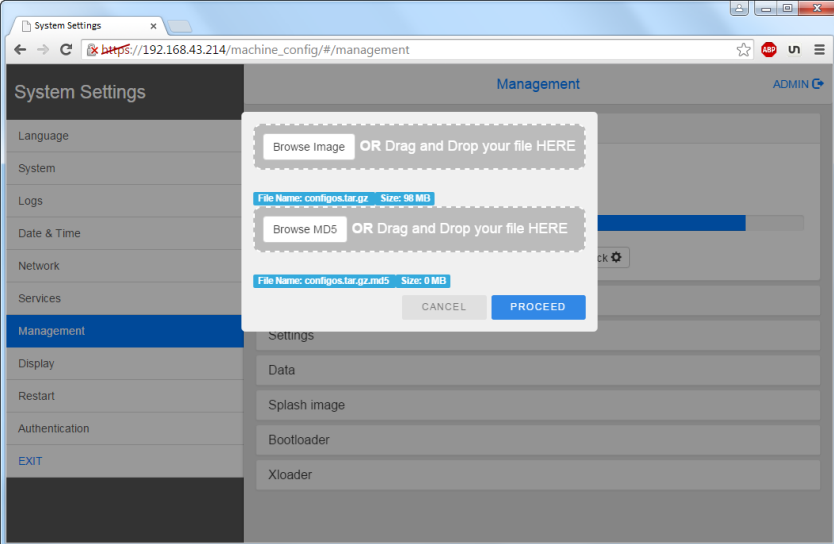

**Wichtig: Schalten Sie das Gerät nicht aus, während eine Systemkomponente aktualisiert wird.**

Starten Sie die HMI am Ende der Komponentenaktualisierung neu und erlauben Sie einen normalen Start.

# **Aufrufen der Systemeinstellungen im Modus Konfig OS über eine Tipp-Prozedur**

Die Systemeinstellungen sind im Modus Konfig OS über eine Tipp-Sequenz verfügbar. Auf diesen Modus kann ebenfalls bei einem HMI-Softwarefehler zugegriffen werden.

Die Tipp-Sequenz besteht aus mehreren Aktivierungen mithilfe von Tipp-Gesten auf dem Touchscreen, die während der Einschaltphase ausgeführt werden und sofort gestartet werden, nachdem die HMI eingeschaltet ist.

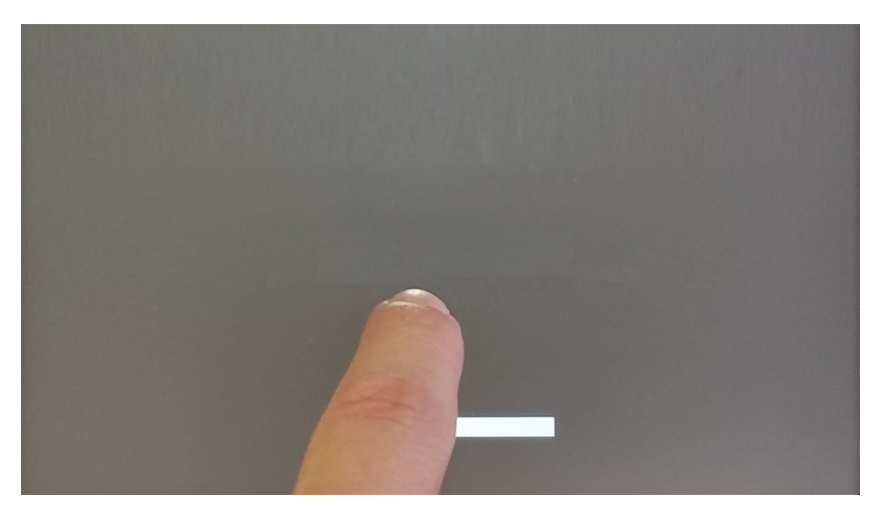

Wenn die Meldung "Tippsequenz erkannt" oben auf dem Bildschirm angezeigt wird, drücken Sie mit dem Finger auf den Touchscreen und halten Sie ihn gedrückt, um "Neustart" auszuwählen: Konfig OS"

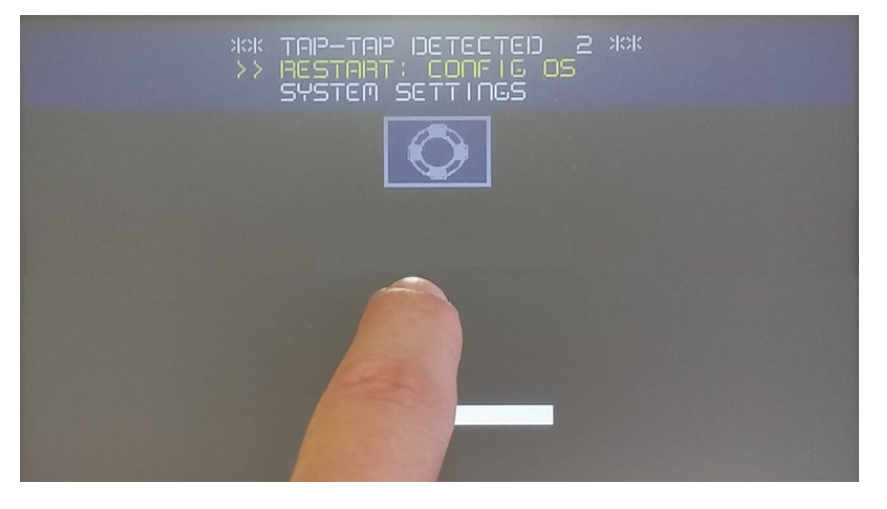

Die HMI wird in den Systemeinstellungen im Modus Konfig OS neu gestartet:

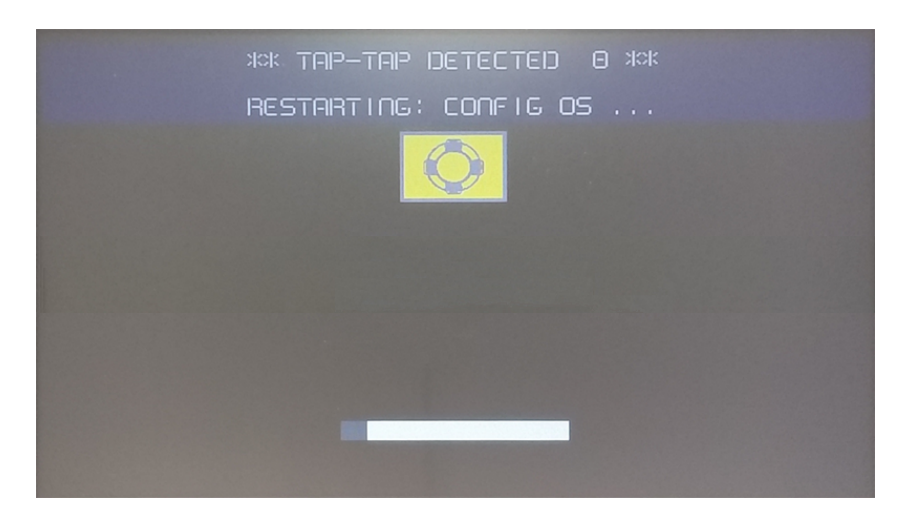

## **Touchscreen-Kalibrierung**

Die Systemeinstellung Kalibrierung ermöglicht die Kalibrierung des Touchscreens und kann über eine Tipp-Prozedur aufgerufen werden.

Die Tipp-Sequenz besteht aus mehreren Aktivierungen mithilfe von Tipp-Gesten auf dem Touchscreen, die während der Einschaltphase ausgeführt werden und sofort gestartet werden, nachdem die HMI eingeschaltet ist.

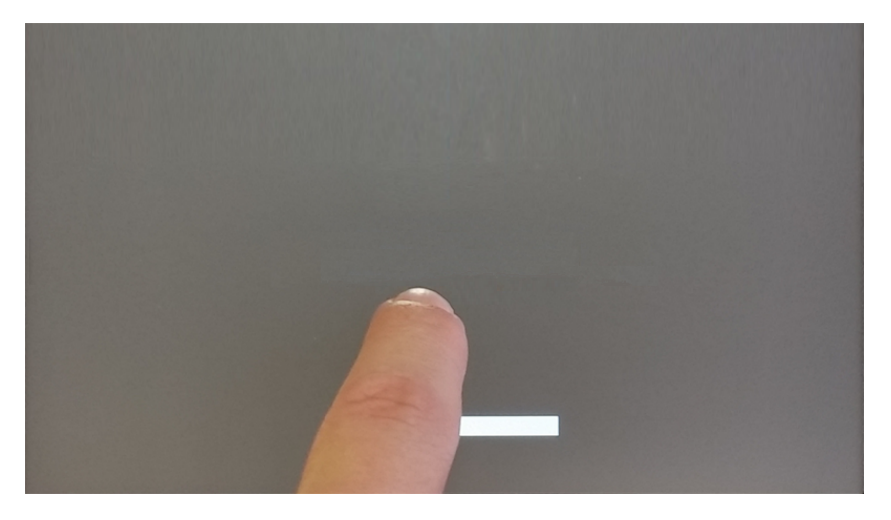

Wenn die Meldung "Tippsequenz erkannt" auf dem Bildschirm angezeigt wird, warten Sie 5 Sekunden (ohne den Bildschirm zu berühren), um in das Untermenü Systemeinstellungen zu gelangen

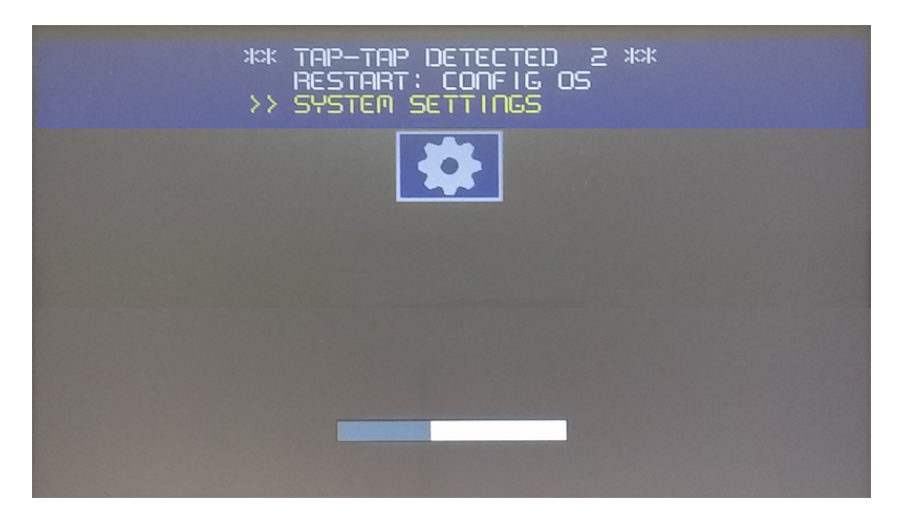

Drücken Sie auf den Touchscreen, "Touchscreen-Kalibrierung" wird gelb hervorgehoben, halten Sie den Touchscreen einige Sekunden lang gedrückt, bis die Touchscreen-Kalibrierung gestartet wird

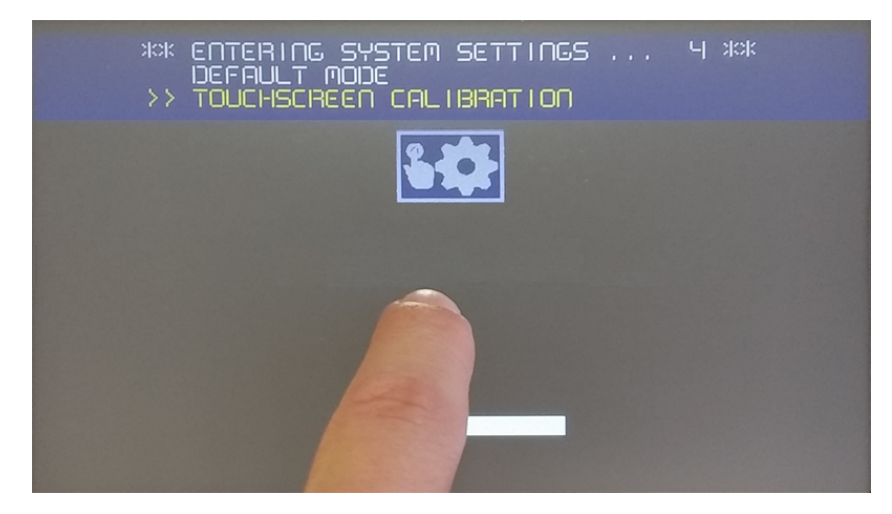

Befolgen Sie die Anweisungen auf dem Bildschirm, um den Kalibrierungsvorgang abzuschließen. Das System fordert zur Berührung bestimmter Punkte auf dem Touchscreen auf.

# **Passwortschutz**

Internes Passwort des HMI-Geräts.

Wählen Sie in der Registerkarte Authentifizierung in den ["Systemeinstellungen"](#page-565-0) auf Seite 559, aktivieren Sie den Bearbeitungsmodus und wählen Sie den Benutzernamen aus, für den Sie das Passwort ändern möchten.

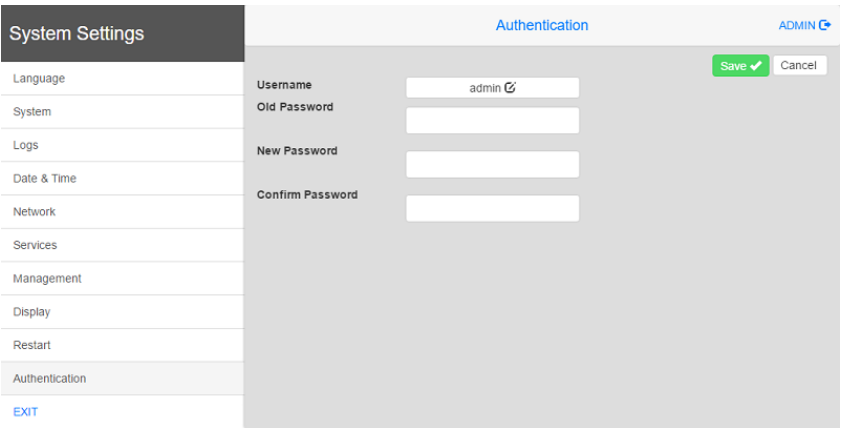

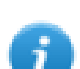

Das Passwort für Admin-Benutzer kann auch im Kontextmenü der LRH SW HMI Runtime geändert werden (siehe "Optionen [Kontextmenü"](#page-14-0) auf Seite 8 für Details) und aus dem Updatepaket (siehe ["Updatepaket"](#page-105-0) auf [Seite](#page-105-0) 99für Details) geändert werden.

Der Zugriff auf die Systemeinstellungen über das HMI-Gerät erfordern keine Passworteingaben, solange das Standard-"Admin"-Passwort nicht geändert wird.

Es gibt zwei Benutzernamen:

- Der Benutzername des Administrators mit voller Zugriffsberechtigung ist "admin" und das Standardpasswort ist ..admin".
- Der generische Benutzername ist "user" und das Standardpasswort ist "user"

# **Werkseinstellung wiederherstellen**

Die Systemeinstellungen im Standardmodus ermöglichen die Deinstallation der HMI-Runtime oder die Änderung der Startsequenz. Dieser Modus ist über eine Tippsequenz verfügbar und kann auch aktiviert werden, wenn die HMI von einem Software-Fehler betroffen ist.

Die Tipp-Sequenz besteht aus mehreren Aktivierungen mithilfe von Tipp-Gesten auf dem Touchscreen, die während der Einschaltphase ausgeführt werden und sofort gestartet werden, nachdem die HMI eingeschaltet ist.

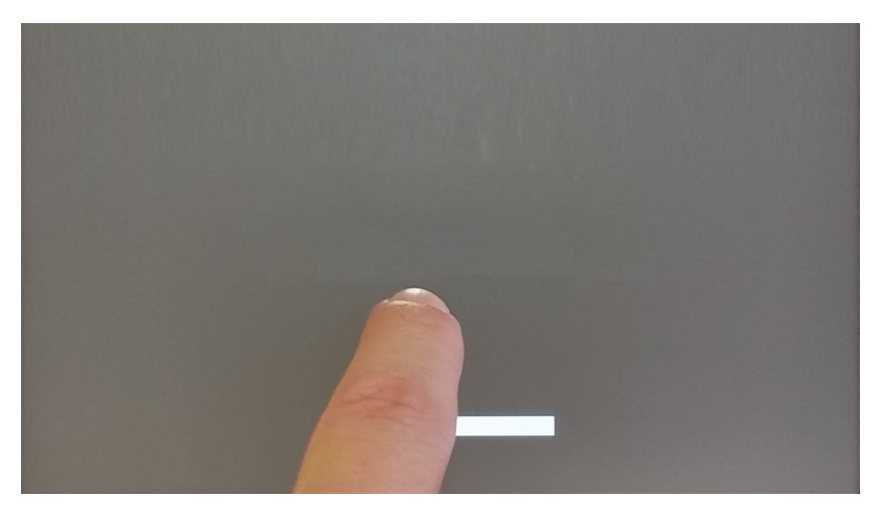

Wenn die Meldung "Tippsequenz erkannt" im oberen Bildschirmbereich angezeigt wird. Warten Sie 5 Sekunden (ohne den Bildschirm zu berühren), um in das Untermenü Systemeinstellungen zu gelangen

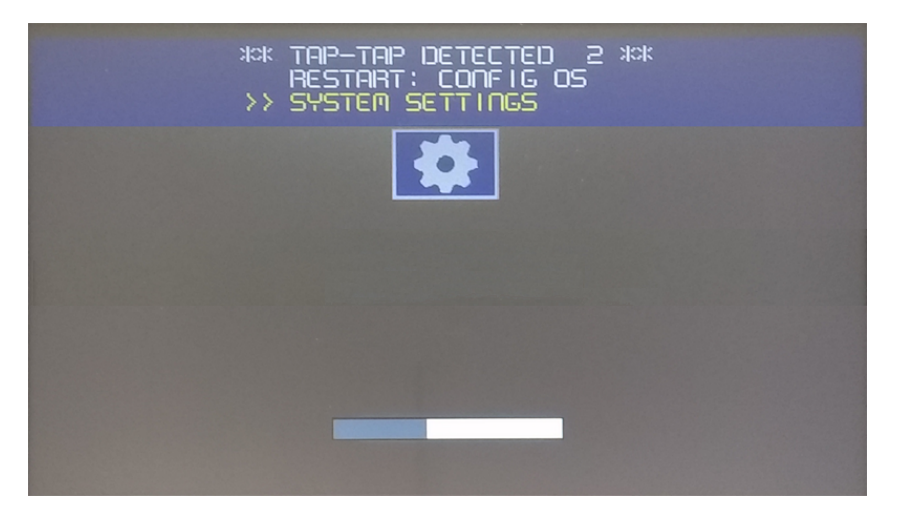

Warten Sie 5 Sekunden (ohne den Bildschirm zu berühren), um in den Standardmodus zu gelangen

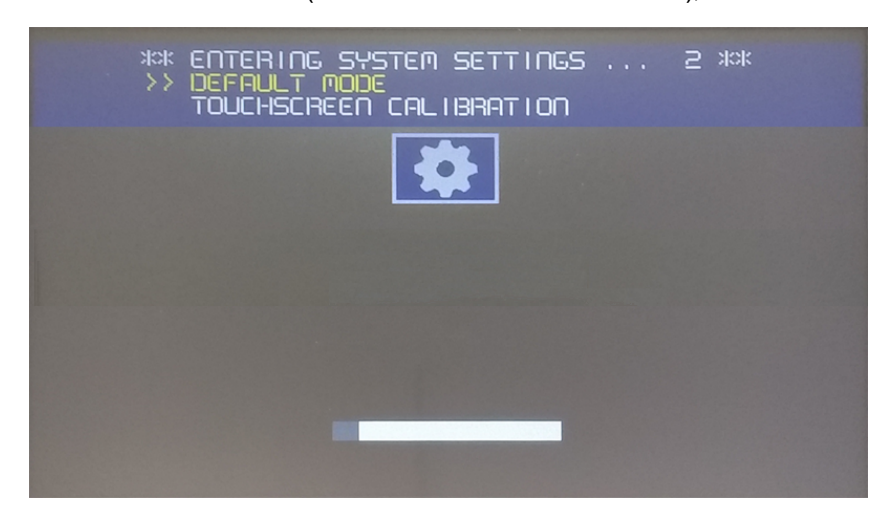

Um die Runtime von der HMI zu deinstallieren, wählen Sie auf dem Bildschirm des Standardmodus [Startsequenz]:

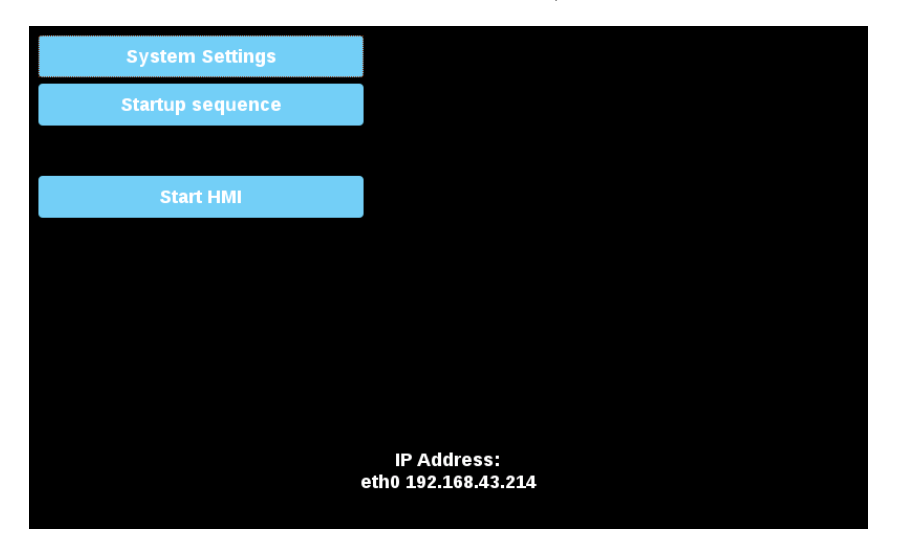

Aus der Ansicht der installierten Anwendungen:

- 1. Wählen Sie die Runtime, die Sie entfernen möchten
- 2. Deinstallieren der ausgewählten Runtime

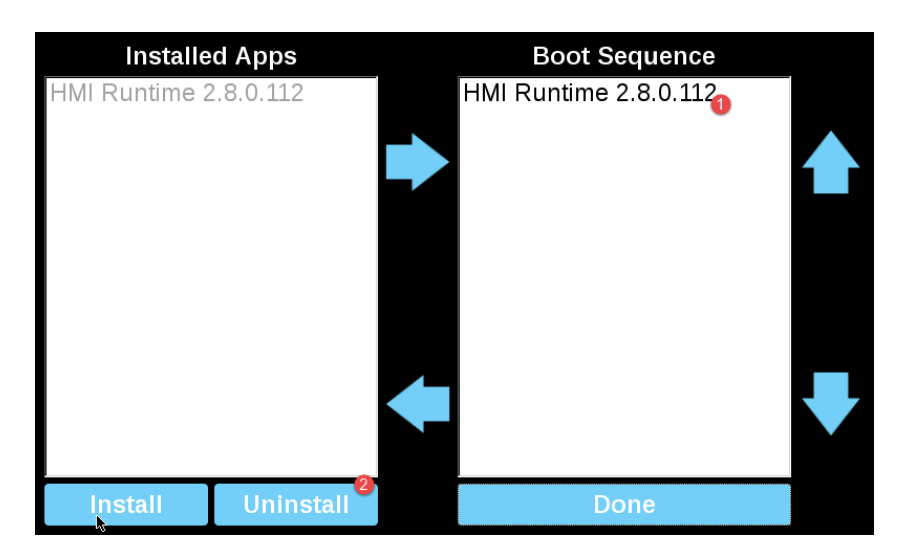

Die Runtime-Deinstallation wird durchgeführt:

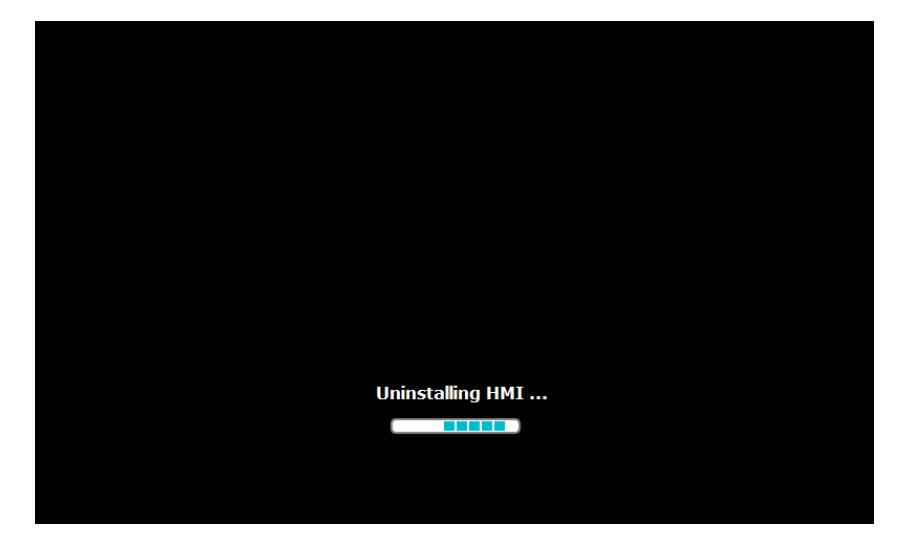

Am Ende die Schaltfläche "Fertig" drücken

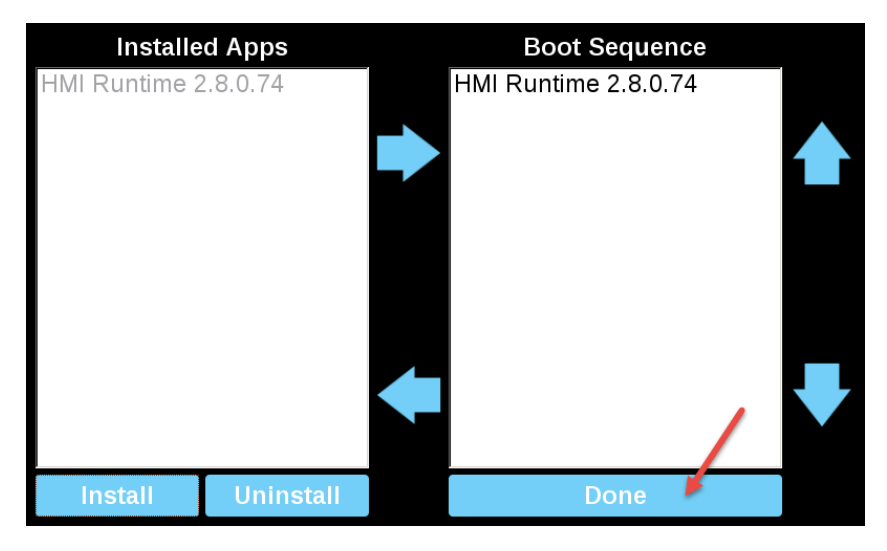

#### **Konfigurationsmodus**

Für den Fall, dass es nicht einmal möglich ist, das Gerät zu booten, gibt es ein besonderes Verfahren zur Wiederherstellung des Geräts durch Booten in einem spezifischen Modus, dem Konfigurationsmodus. In diesem Modus können Sie den Dialog zur Geräteverwaltung öffnen, über den Sie Benutzerdaten löschen, Systemeinstellungen wiederherstellen oder die Firmware des Gerätes aktualisieren können.

Um das Gerät im Konfigurationsmodus zu booten, wählen Sie eine der folgenden Vorgehensweisen

- Schalten Sie das Gerät ein und sofort aus, wenn der Begrüßungsbildschirm erscheint (wenn Sie den Begrüßungsbildschirm nicht sehen können, schalten Sie das Gerät aus, wenn Sie den Piepton hören). Wiederholen Sie den Vorgang drei Mal, schalten Sie das Gerät wieder ein und warten Sie, bis der Konfigurationsmodus erscheint.
- <sup>l</sup> Erstellen Sie eine spezifische Datei mit dem Namen "\$0030D8\$.bin" und speichern Sie sie auf einer leeren SD-Karte. Stecken Sie die SD-Karte in das Gerät und schalten Sie das Gerät ein. Das Gerät startet im Konfigurationsmodus.

# **46 Systemkomponenten in Bediengeräten aktualisieren**

Die meisten der Systemsoftware-Komponenten können einfach aktualisiert werden, um ein hohes Maß an Flexibilität bei der Bereitstellung von Aktualisierungen und Korrekturen bei bestehenden und laufenden Systemen zu ermöglichen.

Neue Software-Module können aktualisiert werden

- Direkt auf dem Bediengerät mithilfe eines USB-Flashlaufwerks (siehe ["Systemeinstellungen"](#page-561-0) auf Seite 555 für Details)
- In der LRH SW Anwendung (siehe ["Systemkomponenten](#page-586-0) von der Anwendung aktualisieren" auf der nächsten Seite für Details)

Jedes Bediengerät ist mit einem Produktcode, einschließlich aller Werkseinstellungen (Hardware, Software und Firmwarekomponenten) markiert. Beziehen Sie sich auf dieses Etikett für Daten über Ihr Bediengerät. Das Aktualisierungstool Ihres Bediengeräts enthält auch Informationen über die aktuell auf dem Gerät ausgeführten Komponenten.

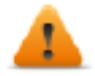

*VORSICHT: Stellen Sie sicher, dass Sie die richtigen Aktualisierungsdateien verwenden, da das Laden von nicht für Ihr Gerät geeigneten Aktualisierungsdateien schwerwiegende Fehlfunktion des Systems verursachen wird. Überprüfen Sie immer Ihren Geräteproduktcode.*

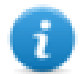

Hinweis: Aktualisierungsdateien werden auf Wunsch als Teil der technischen Support-Aktivität verteilt.

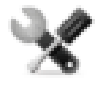

*Serviceanruf: Das Herunterstufen von Operationen ist eine komplexe Aufgabe, die zu schweren Schäden an Ihren Gerät führen kann, wenn sie nicht korrekt ausgeführt wird. Diese Operationen sind dem technischen Support vorbehalten.*

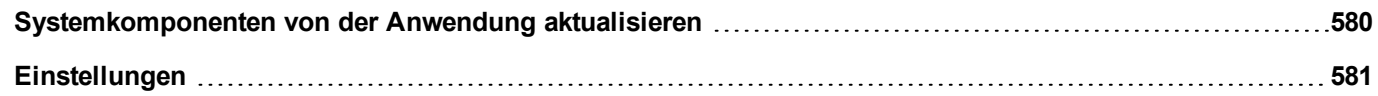

# <span id="page-586-0"></span>**Systemkomponenten von der Anwendung aktualisieren**

Sie können Systemkomponenten über die Ethernet-Kommunikationsschnittstelle auf ein einzelnes Bediengerät oder mehrere Bediengeräte desselben Typs herunterladen.

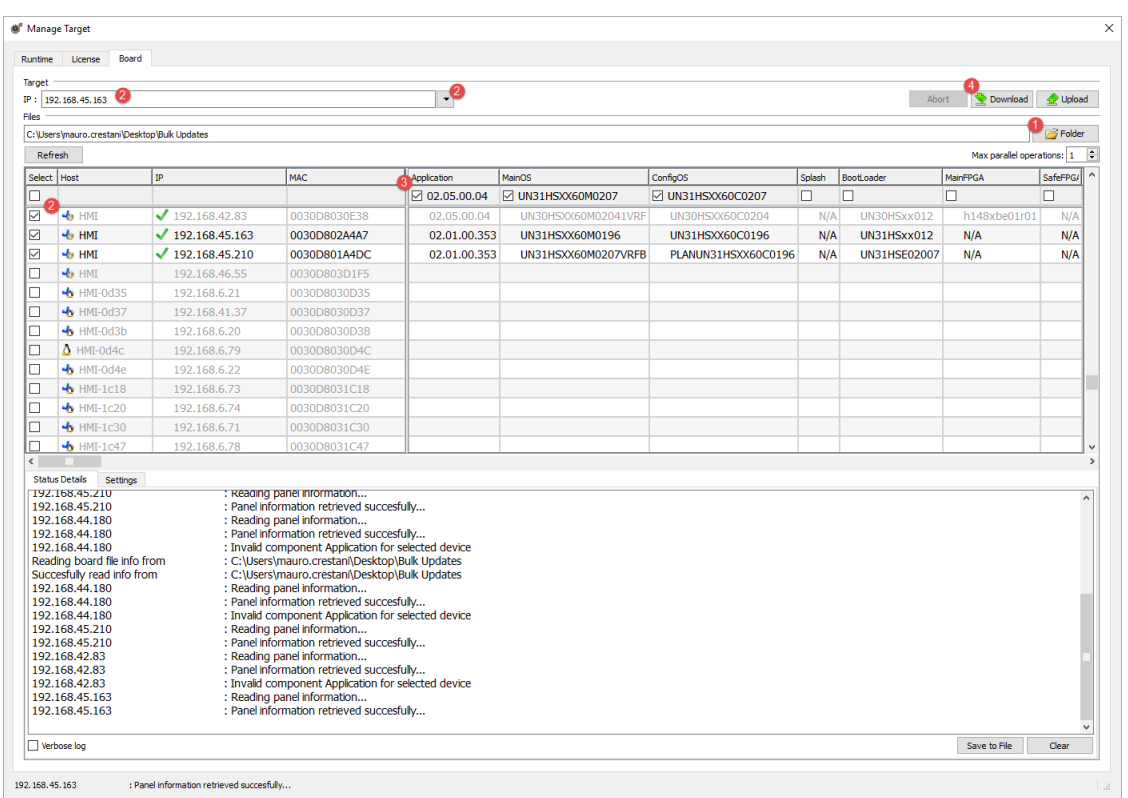

#### *Pfad: Ausführen> Ziel verwalten> Board*

- 1. Wählen Sie den Ordner, der die auf das Bediengerät herunterzuladenden Dateien enthält oder in den die Dateien vom Bediengerät hochgeladen werden sollen
- 2. Wählen sie ein oder mehrere Bediengeräte.
- 3. Wählen Sie die Komponenten, die Sie vom Bediengerät herunterladen (bzw. auf das Bediengerät hochladen) möchten.
- 4. Starten Sie das Herunterladen auf Bediengeräte oder das Hochladen von Bediengeräten

#### Hinweis:

- Das Tool wurde entwickelt, um mehrere Bediengeräte desselben Typs zu aktualisieren. Vermeiden Sie es, Dateien für verschiedene Gerätetypen in denselben Ordner zu verschieben
- Wenn die gewünschte Ziel-IP nicht aufgeführt ist, geben Sie diese direkt in das Feld ein. Der Suchdienst ist ein Übertragungsdienst. Wenn eine Remote-Verbindung über VPN oder von externen Netzwerken hergestellt wird, wird dies nicht funktionieren und Sie müssen die Adresse manuell eingeben.
- Das Herunterladen der ausgewählten Komponenten wird nur auf den kompatiblen Geräten durchgeführt
- Basierend auf Ihrem Netzwerk und Ihren Hardware-Spezifikationen können Sie die Anzahl der Geräte für die parallele Aktualisierung erhöhen
- Um die Aktualisierung abzuschließen, müssen Sie das Bediengerät neu starten.

# <span id="page-587-0"></span>**Einstellungen**

In der Registerkarte **Einstellungen** können Sie den Port und die Passwort-Parameter für die Kommunikation mit den Bediengeräten angeben. Für den Fall, dass auf der Bediengeräteseite kein Passwort verwendet wird, lassen Sie das Feld Passwort leer.

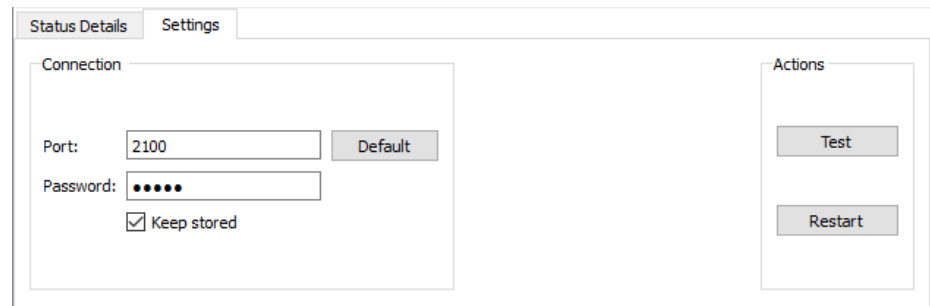

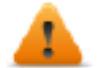

**WARNUNG: Der Bulk-Modus funktioniert nur mit Bediengeräten, die dieselben Verbindungsparameter aufweisen.**

# **Ein Begrüßungsbildschirmbild hochladen**

Sie können das standardmäßig auf den Geräten während des Hochfahrens angezeigte Begrüßungsbildschirmbild ersetzen.

Das als Begrüßungsbildschirm verwendete Bild muss folgende Anforderungen erfüllen:

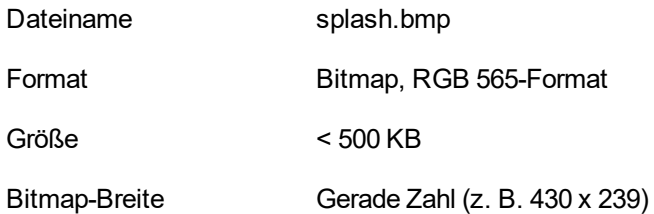

Zum Hochladen des Begrüßungsbildschirmbildes:

- 1. Nennen Sie das neue Bild in splash.bmp um und kopieren Sie es in den Quellordner.
- 2. Wählen Sie die Bediengeräte aus.
- 3. Klicken Sie auf **Herunterladen**.

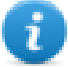

Um beste visuelle Ergebnisse zu gewährleisten, müssen die Begrüßungsbildschirmbilder über einen schwarzen Hintergrund verfügen.